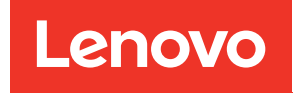

# คู่มือผู้ใช้ ThinkSystem SR630 V3

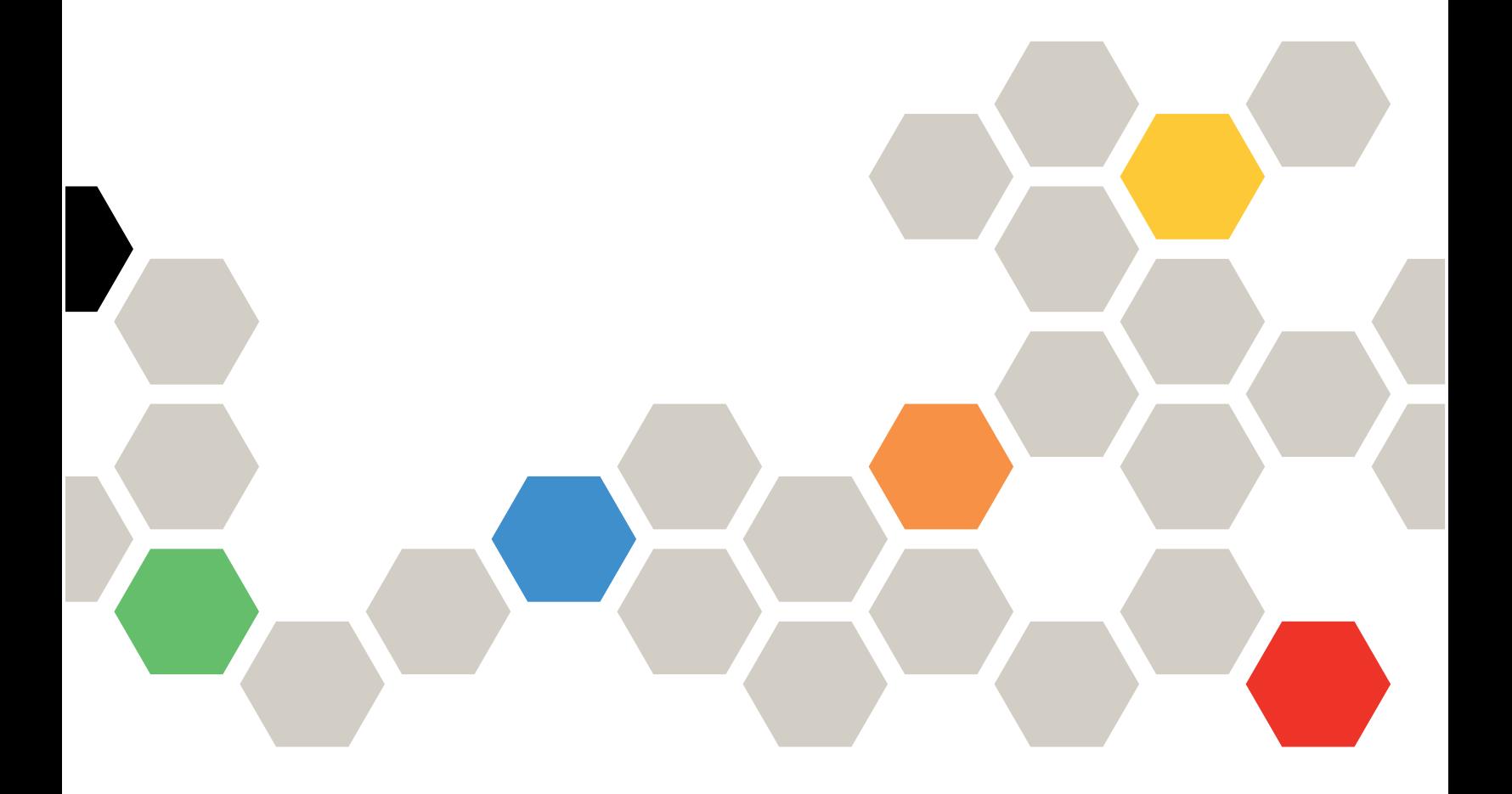

**ประเภทเครื่อง:** 7D72, 7D73, 7D74

#### หมายเหตุ

ก่อนการใช้ข้อมูลนี้และผลิตภัณฑ์ที่สนับสนุน โปรดอ่านและทำความเข้าใจข้อมูลและคำแนะนำด้านความปลอดภัยที่มีอยู่ <u>ดี่.</u>

https://pubs.lenovo.com/safety\_documentation/

นอกจากนั้น ควรตรวจสอบให้แน่ใจว่าคุณรับทราบข้อกำหนดและเงื่อนไขการรับประกันของ Lenovo สำหรับเซิร์ฟเวอร์ ของคุณ ซึ่งสามารถคูรายละเอียดได้ที่:

http://datacentersupport.lenovo.com/warrantylookup

#### ฉบับตีพิมพ์ครั้งที่แปด (เมษายน 2024)

© Copyright Lenovo 2023, 2024.

ประกาศเกี่ยวกับสิทธิ์แบบจำกัดและได้รับการกำหนด: หากมีการนำเสนอข้อมูลหรือซอฟต์แวร์ตามสัญญา General Services ้<br>Administration "GSA" การใช้ การผลิตซ้ำ หรือการเปิดเผยจะเป็นไปตามข้อจำกัดที่กำหนดไว้ในสัญญาหมายเลข GS-35F-05925

## <span id="page-2-0"></span>สารบัญ

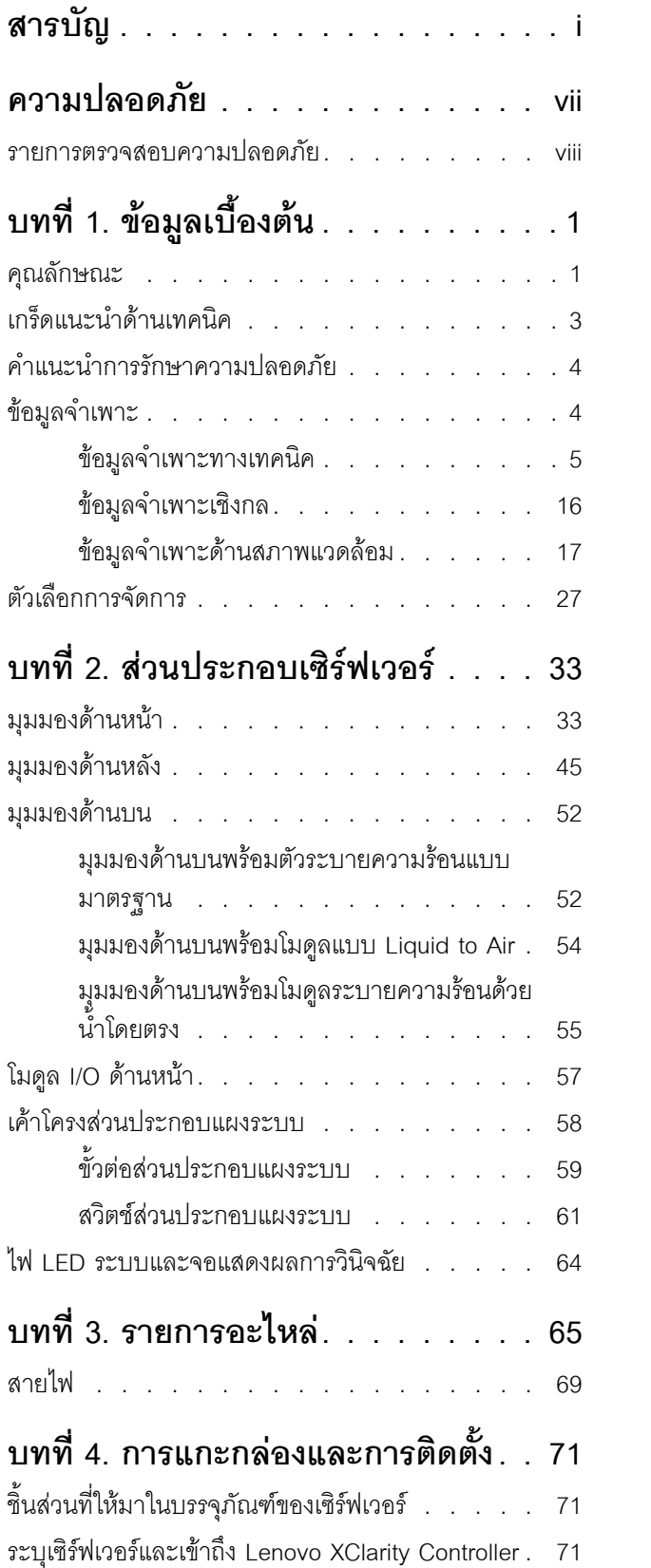

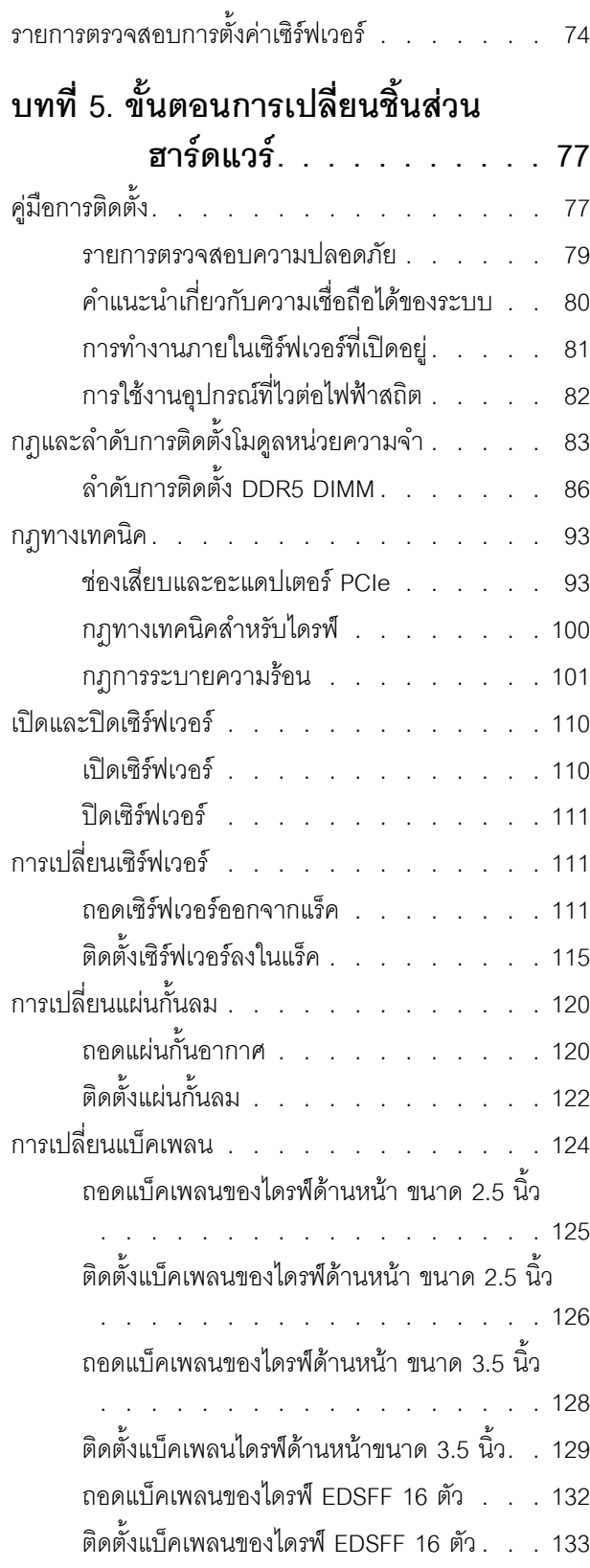

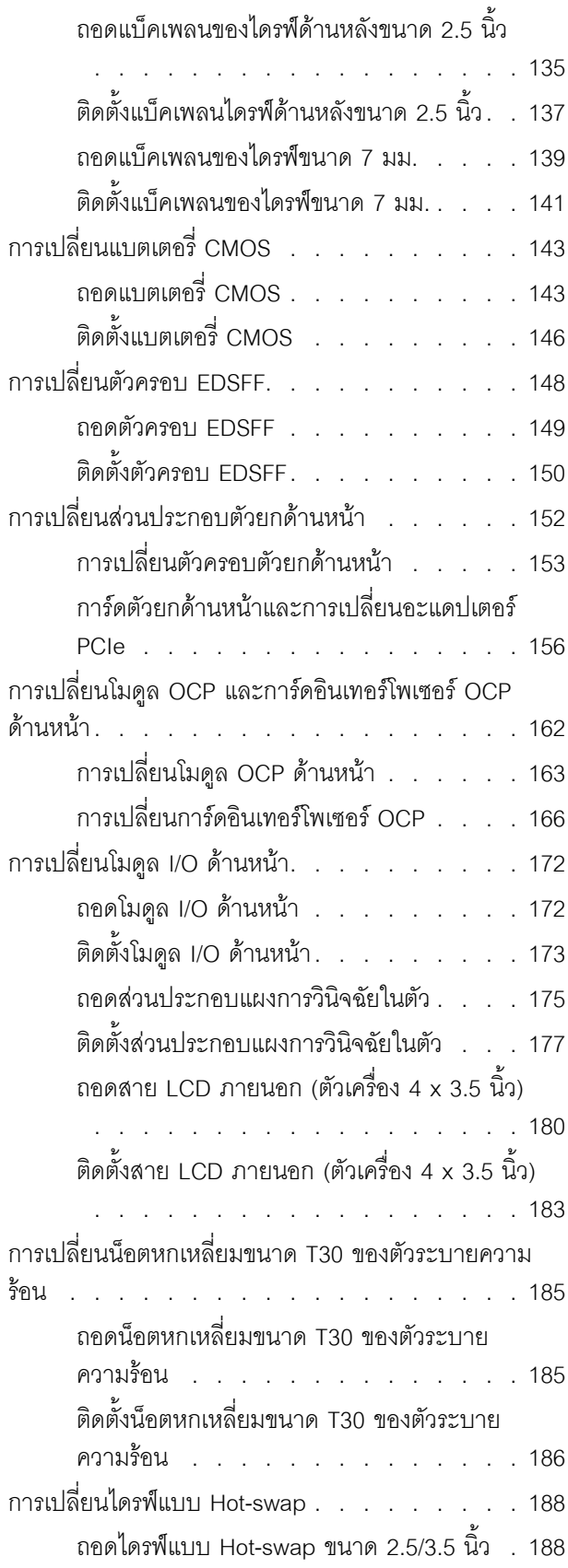

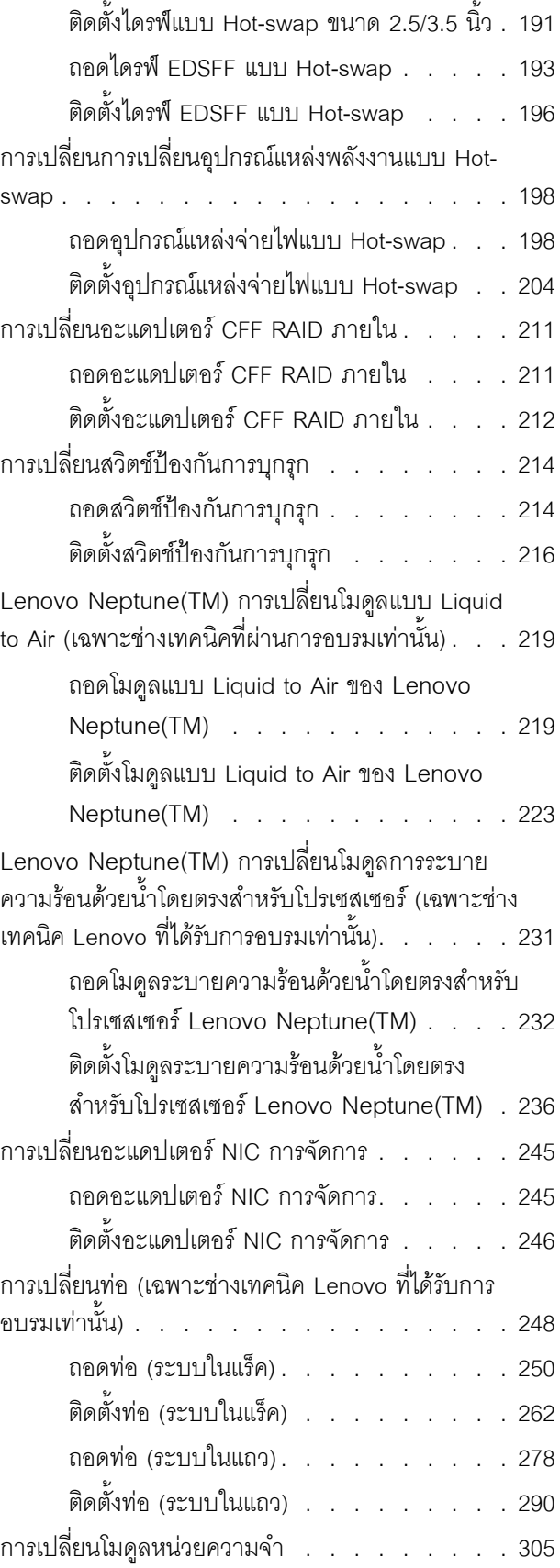

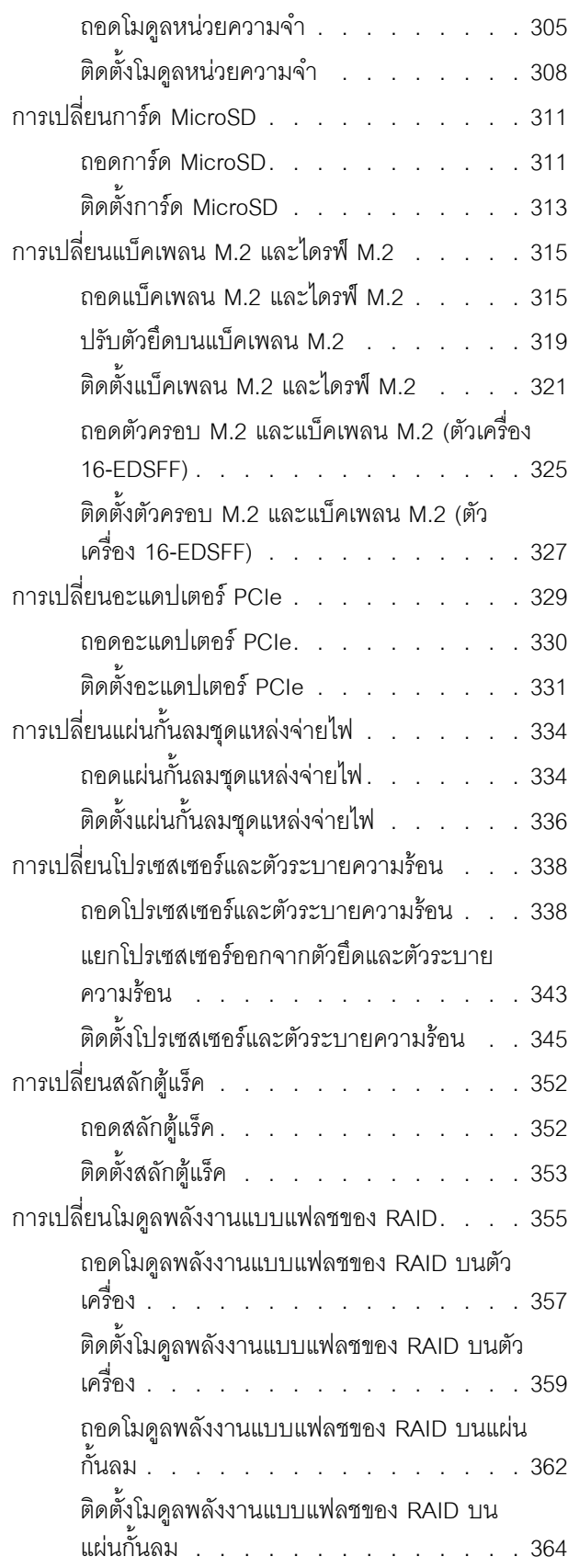

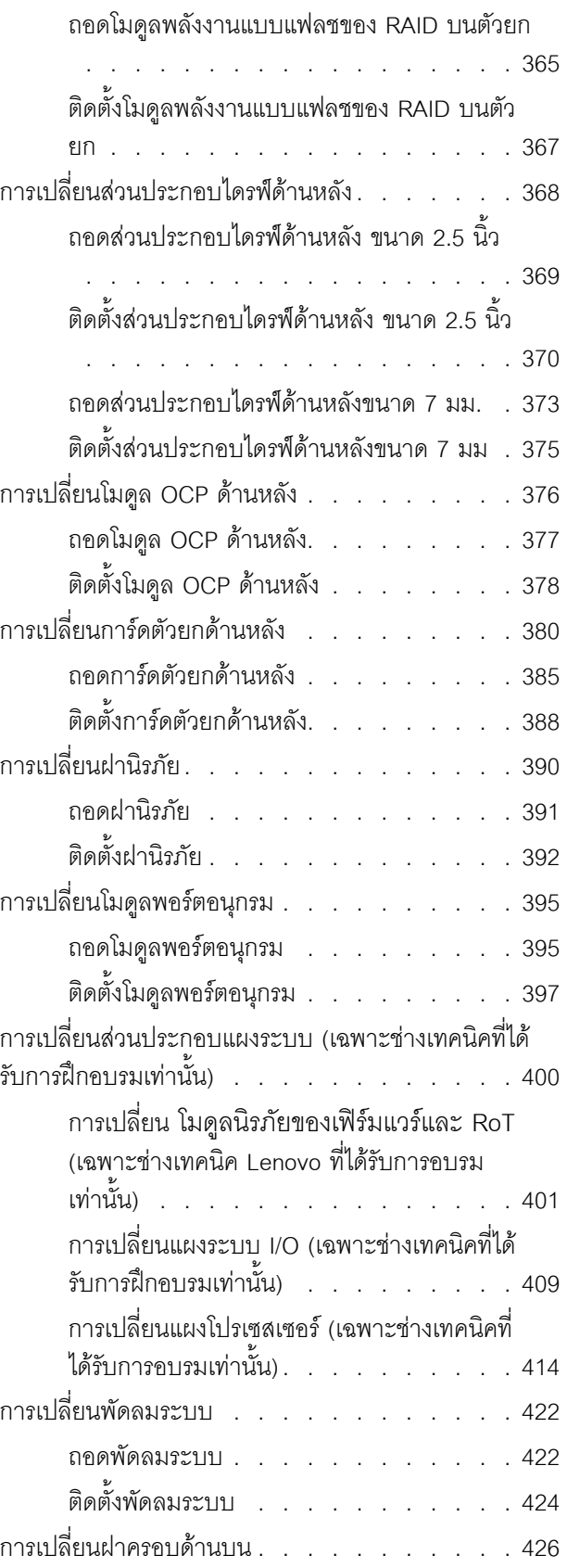

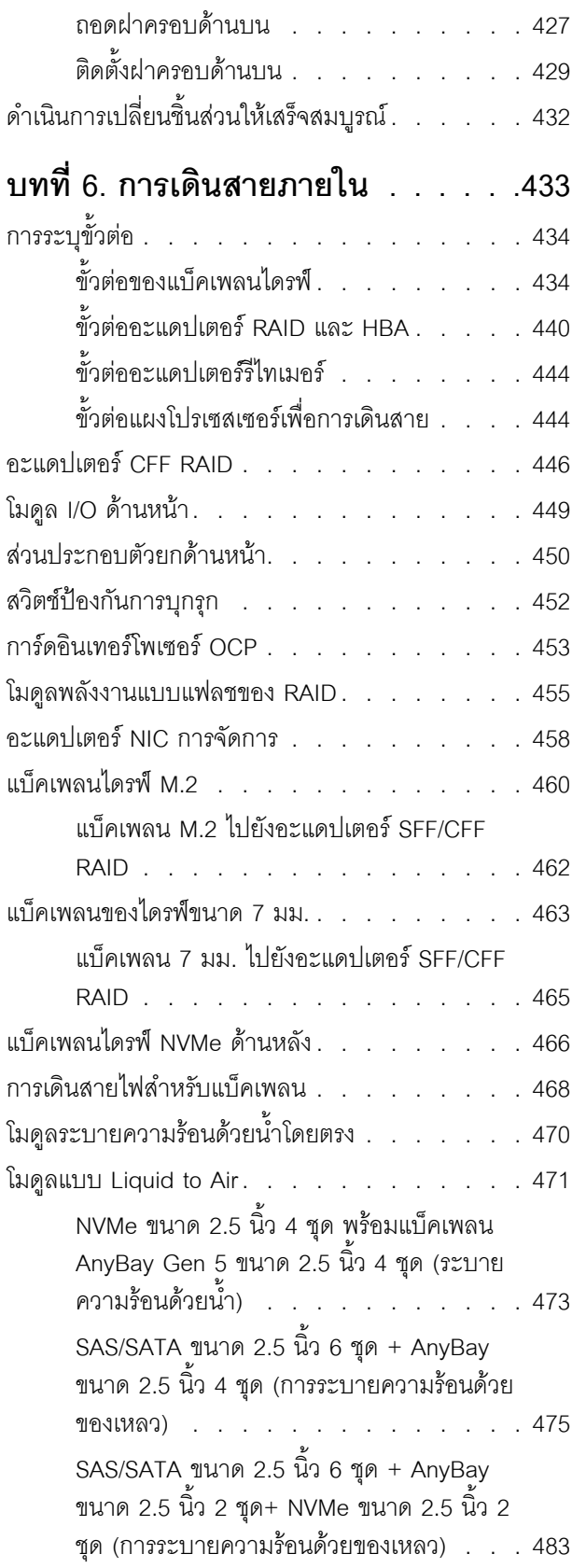

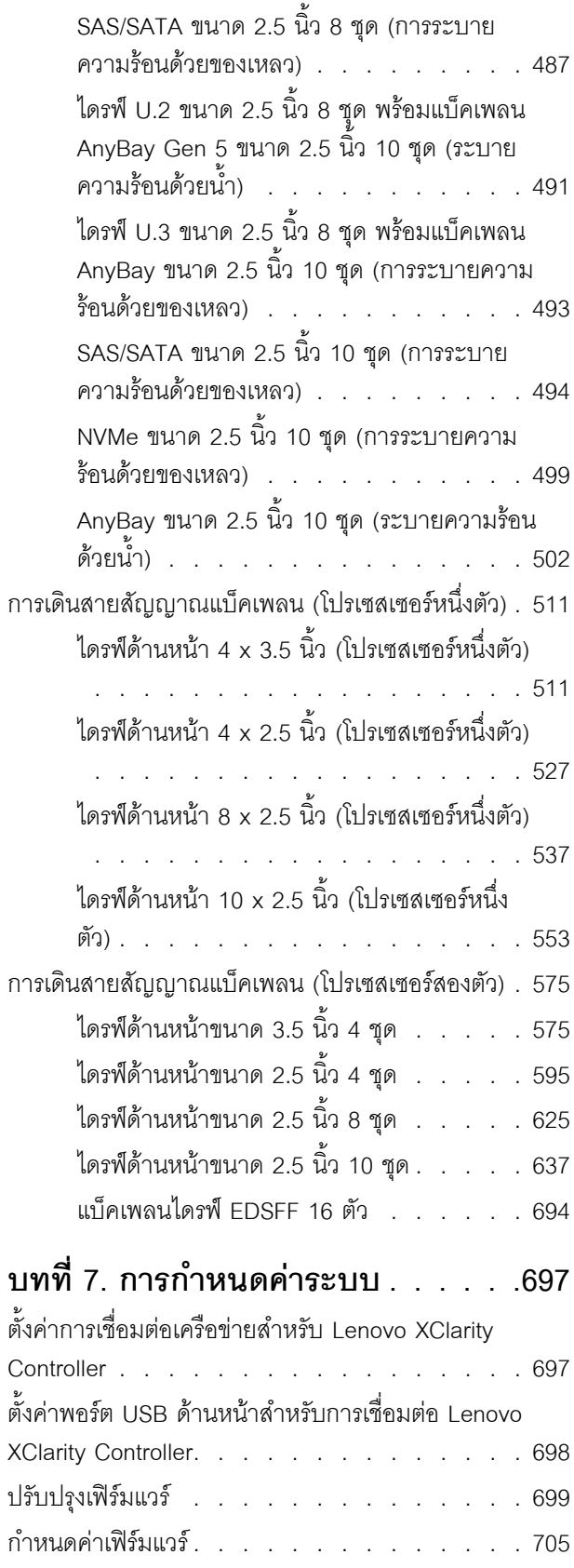

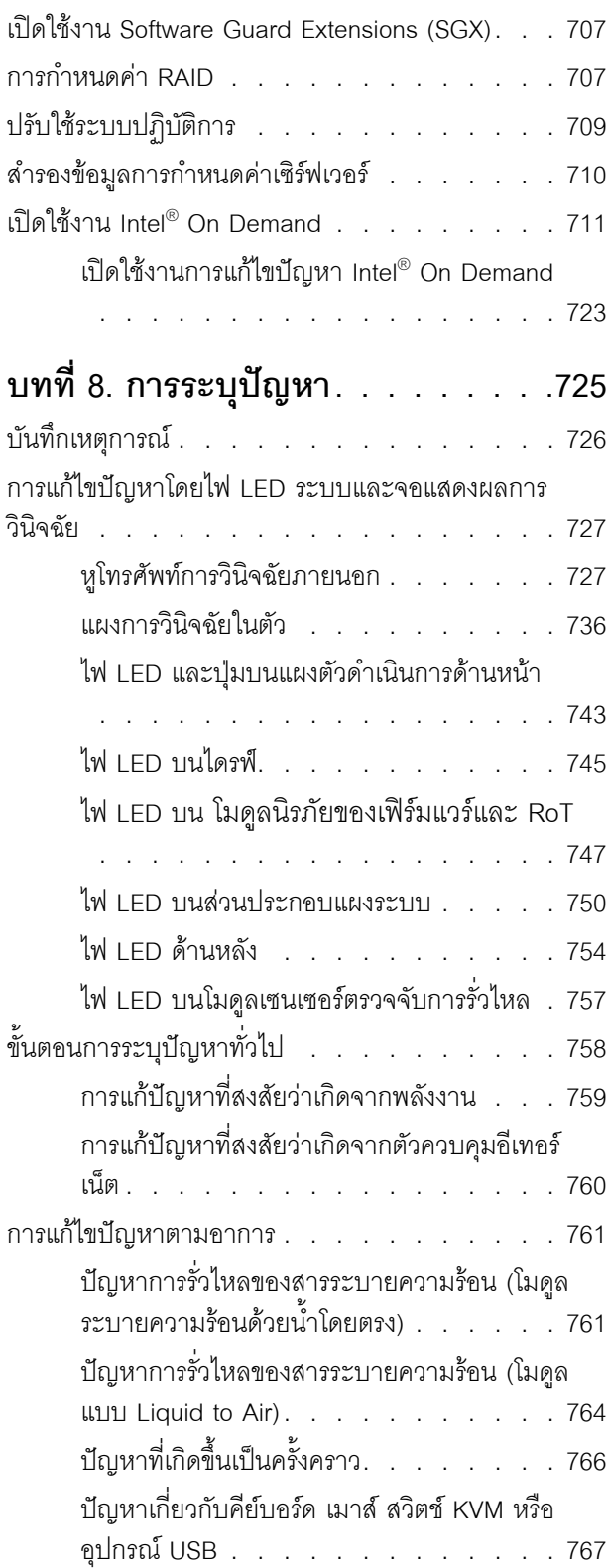

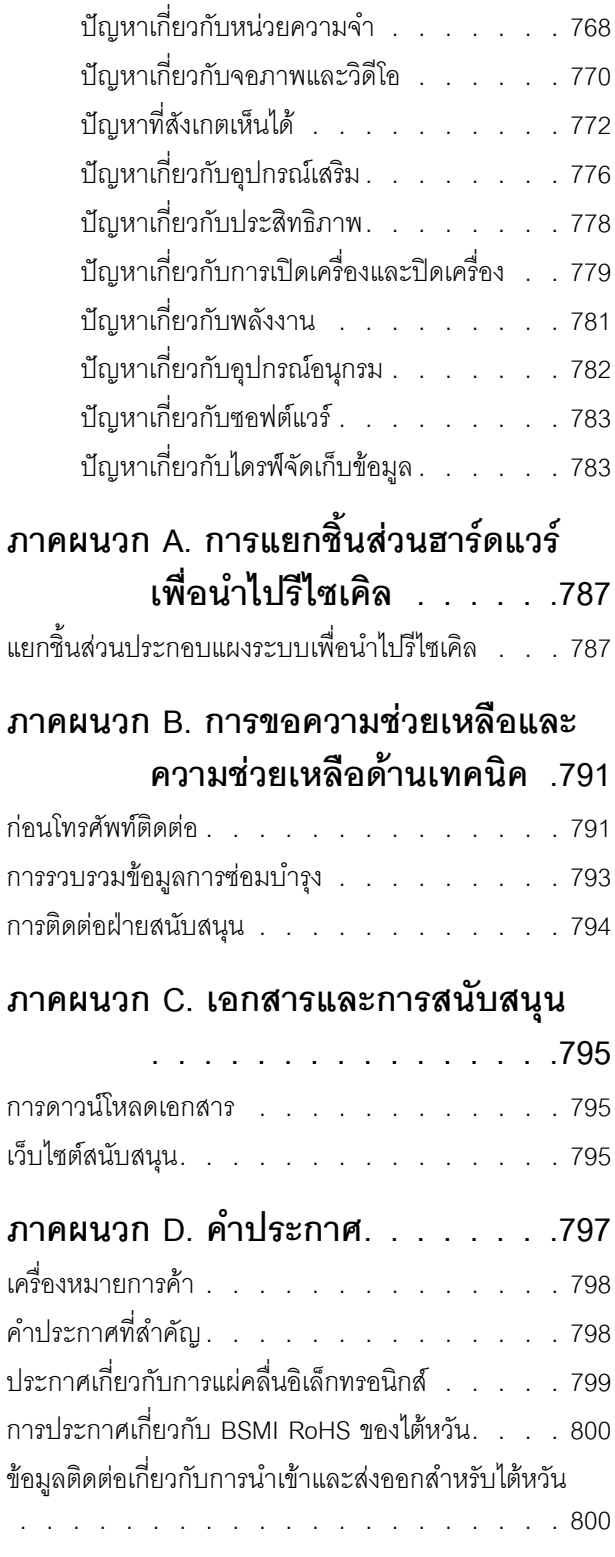

### <span id="page-8-0"></span>**ความปลอดภัย**

Before installing this product, read the Safety Information.

قبل تركيب هذا المنتج، يجب قراءة الملاحظات الآمنية

Antes de instalar este produto, leia as Informações de Segurança.

在安装本产品之前,请仔细阅读 Safety Information (安全信息)。

安裝本產品之前,請先閱讀「安全資訊」。

Prije instalacije ovog produkta obavezno pročitajte Sigurnosne Upute. Před instalací tohoto produktu si přečtěte příručku bezpečnostních instrukcí.

Læs sikkerhedsforskrifterne, før du installerer dette produkt.

Lees voordat u dit product installeert eerst de veiligheidsvoorschriften.

Ennen kuin asennat tämän tuotteen, lue turvaohjeet kohdasta Safety Information.

Avant d'installer ce produit, lisez les consignes de sécurité.

Vor der Installation dieses Produkts die Sicherheitshinweise lesen.

Πριν εγκαταστήσετε το προϊόν αυτό, διαβάστε τις πληροφορίες ασφάλειας (safety information).

לפני שתתקינו מוצר זה, קראו את הוראות הבטיחות.

A termék telepítése előtt olvassa el a Biztonsági előírásokat!

Prima di installare questo prodotto, leggere le Informazioni sulla Sicurezza.

製品の設置の前に、安全情報をお読みください。

본 제품을 설치하기 전에 안전 정보를 읽으십시오.

Пред да се инсталира овој продукт, прочитајте информацијата за безбедност.

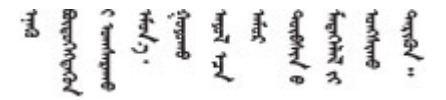

#### Les sikkerhetsinformasjonen (Safety Information) før du installerer dette produktet.

Przed zainstalowaniem tego produktu, należy zapoznać się z książką "Informacje dotyczące bezpieczeństwa" (Safety Information).

#### Antes de instalar este produto, leia as Informações sobre Segurança.

Перед установкой продукта прочтите инструкции по технике безопасности.

Pred inštaláciou tohto zariadenia si pečítaje Bezpečnostné predpisy.

Pred namestitvijo tega proizvoda preberite Varnostne informacije.

Antes de instalar este producto, lea la información de seguridad.

Läs säkerhetsinformationen innan du installerar den här produkten.

*ইৰ্*:ছৰ্ল্ব্ৰ্ণ্-ঘৰ্ন্ট্ৰ্যুন্কভাৰ্ম্ব্ৰ্ণ শ্লিম্ট্ৰ্ট্ অন্দাৰ্ঘ **аа** पटे पुरे जूरे नामुन्दर के स्व के प्रो

Bu ürünü kurmadan önce güvenlik bilgilerini okuyun.

مەزكۇر مەھسۇلاتنى ئورنىتىشتىن بۇرۇن بىخەتەرلىك ئۇچۇرلىرىنى ئوقۇپ چىقىڭ.

Youq mwngz yungh canjbinj neix gaxgonq, itdingh aeu doeg aen canjbinj soengq cungj vahgangj ancien siusik.

#### <span id="page-9-0"></span>รายการตรวจสอบความปลอดภัย

โปรดใช้ข้อมูลนี้เพื่อช่วยในการระบุสภาพความไม่ปลอดภัยในเซิร์ฟเวอร์ของคุณ เครื่องแต่ละรุ่นได้รับการออกแบบและ ้ผลิตโดยติดตั้งอุปกรณ์ด้านความปลอดภัยตามข้อกำหนด เพื่อป้องกันไม่ให้ผู้ใช้และช่างเทคนิคบริการได้รับบาดเจ็บ

**หมายเหต**ุ: ผลิตภัณฑ์นี้ไม่เหมาะสำหรับใช้งานในสถานที่ทำงานที่ใช้จอแสดงผล ตามมาตราที่ 2 ของข้อบังคับเรื่อง สถานที่ทำงาน

**หมายเหต**ุ: การตั้งค่าเซิร์ฟเวอร์จะดำเนินการในห้องเซิร์ฟเวอร์เท่านั้น

#### ข้อควรระวัง:

้อุปกรณ์นี้ต้องติดตั้งหรือซ่อมบำรุงโดยพนักงานผู้ผ่านการฝึกอบรม ตามที่กำหนดโดย NEC, IEC 62368-1 และ IEC 60950-1 ตามมาตรฐานความปลอดภัยของอุปกรณ์อิเล็กทรอนิกส์ด้านเสียง/วิดีโอ เทคโนโลยีสารสนเทศ และเทคโนโลยีการสื่อสาร Lenovo จะถือว่าคุณมีคุณสมบัติเหมาะสมในการการซ่อมบำรุงอุปกรณ์ และได้รับ ึการฝึกอบรมในการจำแนกระดับพลังงานที่เป็นอันตรายในผลิตภัณฑ์ การเข้าถึงอุปกรณ์ดำเนินการโดยใช้

#### เครื่องมือ ล็อคและกุญแจ หรือระบบนิรภัยอื่นๆ และควบคุมโดยหน่วยงานกำกับดูแลที่มีหน้าที่รับผิดชอบใน พื้นที่นั้น ๆ

**ข้อสำคัญ**: ต้องมีการเดินสายดินระบบไฟฟ้าของเซิร์ฟเวอร์เพื่อความปลอดภัยของผู้ปฏิบัติงาน และทำให้ระบบทำงาน เป็นปกติ ช่างไฟที่ได้รับการรับรองสามารถยืนยันการเดินสายดินที่ถูกต้องของเต้ารับไฟฟ้าได้

เพื่อรับรองว่าไม่มีสภาพที่ไม่ปลอดภัย ให้ตรวจสอบตามหัวข้อต่อไปนี้:

1. หากสภาพการทำงานของคุณจำเป็นต้องมีการปิดเซิร์ฟเวอร์เอาไว้ หรือคุณตั้งใจปิดเซิร์ฟเวอร์ โปรดตรวจดูให้แน่ใจ ว่าถุคดสายไฟคุคกแล้ว

S002

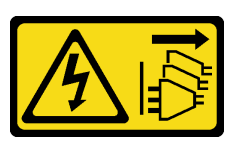

ข้อควรระวัง:

้ปุ่มควบคุมพลังงานบนอุปกรณ์และสวิตช์เปิดเครื่องบนแหล่งจ่ายไฟไม่ได้ตัดกระแสไฟฟ้าที่จ่ายให้กับ ้อุปกรณ์ อุปกรณ์อาจมีสายไฟมากกว่าหนึ่งเส้น หากต้องการตัดกระแสไฟฟ้าจากอุปกรณ์ โปรดตรวจ สอบให้แน่ใจว่าได้ถอดสายไฟทั้งหมดออกจากแหล่งพลังงานแล้ว

**หมายเหต**ุ: ในบางกรณี การปิดเซิร์ฟเวอร์ไม่ใช่ข้อกำหนดเบื้องต้น โปรดอ่านข้อควรระวังก่อนการเริ่มงาน

- 2. ตรวจสอบสายไฟ
	- ้ตรวจดูให้แน่ใจว่าขั้วต่อสายดินอยู่ในสภาพดี ใช้อุปกรณ์เพื่อวัดความต่อเนื่องของกระแสไฟฟ้าของสายดิน  $\ddot{\phantom{0}}$ โดยระหว่างหมดสายดินภายนอกและสายดินที่เฟรม ต้องมีความต่อเนื่องของกระแสไฟฟ้าที่ 0.1 โอห์มหรือ น้อยกว่า
	- ตรวจดูให้แน่ใจว่าชนิดของสายไฟถูกต้อง หากต้องการดูสายไฟที่ใช้ได้สำหรับเซิร์ฟเวอร์:
		- ′ไฺา ∣ที่∙  $a<sub>z</sub>$

http://dcsc.lenovo.com/#/

- b. คลิก Preconfigured Model (รุ่นที่ได้รับการกำหนดค่ามาล่วงหน้า) หรือ Configure to order (การ กำหนดค่าตามลำดับ)
- c. ป้อนประเภทเครื่องและรุ่นเซิร์ฟเวอร์ของคุณเพื่อแสดงหน้าการกำหนดค่า
- ุ คลิก Power (พลังงาน) → Power Cables (สายไฟ) เพื่อดูสายไฟทั้งหมด  $d.$
- ตรวจสอบให้แน่ใจว่าฉนวนป้องกันไม่ขาดหลุดลุ่ยหรือเสื่อมสภาพ
- 3. ตรวจหาการดัดแปลงที่ไม่ใช่ของ Lenovo ใช้วิจารณญาณสำหรับความปลอดภัยในการดัดแปลงที่ไม่ใช่ของ Lenovo อย่างรอบคอบ
- 4. ตรวจสอบภายในเซิร์ฟเวอร์เพื่อค้นหาสภาพความไม่ปลอดภัยที่ชัดเจน เช่น ขี้ตะไบเหล็ก การปนเปื้อน น้ำหรือของ เหลวอื่นๆ หรือสัญญาณของเพลิงไหม้หรือความเสียหายจากควัน
- 5. ตรวจสอบว่าสายไฟมีการเสื่อมสภาพ ขาดหลุดลุ่ย หรือถูกบีบแน่นหรือไม่
- 6. ตรวจสอบให้แน่ใจว่าตัวยึดฝาครอบแหล่งจ่ายไฟ (สกรูหรือหมุดย้ำ) ไม่ถูกถอดออกหรือเปลี่ยน

## <span id="page-12-0"></span>บทที่ 1. ข้อมูลเบื้องต้น

เซิร์ฟเวอร์ ThinkSystem SR630 V3 (7D72, 7D73, 7D74) คือเซิร์ฟเวอร์แบบแร็ค หลายคอร์ ประสิทธิภาพสูง ขนาด 1U ที่ออกแบบมาเพื่อรองรับภาระงานด้านเทคโนโลยีสารสนเทศ (IT) ประเภทต่างๆ ที่ต้องการความรวดเร็ว โดยจะมา พร้อมหน่วยประมวลผลและหน่วยความจำที่ทันสมัยที่สุด และยังสามารถปรับขยายได้จนถึงการใช้โซลูชันระบายความ ร้อนด้วยของเหลวที่ล้ำสมัย เซิร์ฟเวอร์ตัวนี้เหมาะสำหรับการใช้งานในสภาพแวดล้อมทางไอทีที่ต้องการประสิทธิภาพของ ึการประมวลผลที่เหนือชั้น ความสามารถในการจัดการที่ยืดหยุ่น และประสิทธิภาพในการระบายความร้อน

รูปภาพ 1. ThinkSystem SR630 V3

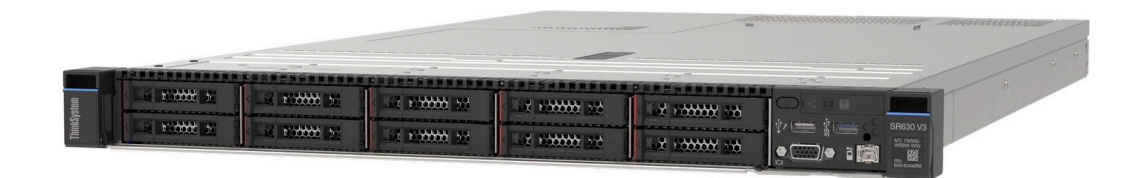

### <span id="page-12-1"></span>คุณลักษณะ

้ ประสิทธิภาพ ความเรียบง่ายในการใช้งาน ความน่าเชื่อถือ และคณสมบัติในการเพิ่มขยายคือแนวคิดหลักที่คำนึงเมื่อ ้ออกแบบเซิร์ฟเวอร์ของคุณ คุณลักษณะด้านการออกแบบเหล่านี้ช่วยให้คุณสามารถกำหนดฮาร์ดแวร์ระบบได้ด้วยตนเอง เพื่อให้ตรงกับความต้องการใช้งานในปัจจุบันและมีความยืดหยุ่นเพื่อรองรับการขยายการใช้งานในอนาคต

เซิร์ฟเวอร์ของคุณใช้งานคุณลักษณะและเทคโนโลยีต่อไปนี้:

Features on Demand

หากในเซิร์ฟเวอร์หรืออุปกรณ์เสริมที่ติดตั้งในเซิร์ฟเวอร์มีคุณลักษณะ Features on Demand คุณสามารถซื้อคีย์เปิด ิ การทำงานเพื่อใช้งานคุณลักษณะได้ สำหรับข้อมูลเพิ่มเติมเกี่ยวกับ Features on Demand โปรดดูที่:

https://fod.lenovo.com/lkms

Intel® On Demand เป็นคุณลักษณะที่ช่วยให้ผู้ใช้ปรับแต่งความสามารถของโปรเซสเซอร์ตามปริมาณงานและงานที่ ้มีอยู่ ดูข้อมูลเพิ่มเติมได้ที่ "เปิดใช้งาน Intel® On Demand" บนหน้าที่ 711

Lenovo XClarity Controller (XCC)

Lenovo XClarity Controller คือตัวควบคุมการจัดการทั่วไปสำหรับฮาร์ดแวร์เซิร์ฟเวอร์ Lenovo ThinkSystem Lenovo XClarity Controller รวมฟังก์ชันการจัดการต่างๆ ไว้ในชิปตัวเดียวบนแผงระบบ (ส่วนประกอบแผงระบบ) ของเซิร์ฟเวอร์ คุณลักษณะบางประการที่เป็นคุณลักษณะเฉพาะของ Lenovo XClarity Controller ได้แก่ ้ ประสิทธิภาพที่เพิ่มมากขึ้น การแสดงวิดีโอระยะไกลความละเอียดสูง และตัวเลือกการรักษาความปลอดภัยที่มากขึ้น เซิร์ฟเวอร์รองรับ Lenovo XClarity Controller 2 (XCC2) ดูข้อมูลเพิ่มเติมเกี่ยวกับ Lenovo XClarity Controller 2 (XCC2) ได้ที่ https://pubs.lenovo.com/lxcc-overview/

#### ้เฟิร์มแวร์ของเซิร์ฟเวอร์ที่สอดคล้องตาม IJFFI

เฟิร์มแวร์ Lenovo ThinkSystem สอดคล้องตาม Unified Extensible Firmware Interface (UEFI) UEFI จะ ทดแทน BIOS และกำหนดอินเทอร์เฟสมาตรฐานระหว่างระบบปฏิบัติการ, เฟิร์มแวร์ของแพลตฟอร์ม และอุปกรณ์ ภายนคก

เซิร์ฟเวอร์ Lenovo ThinkSystem สามารถบุตระบบปฏิบัติการที่สอดคล้องตาม UEFI, ระบบปฏิบัติการที่ใช้ BIOS และคะแดปเตคร์ที่ใช้ BIOS รวมถึงคะแดปเตคร์ที่สุดดคล้องตาม UFFI

หมายเหตุ: เซิร์ฟเวอร์นี้ไม่รองรับ Disk Operating System (DOS)

**Active Memory** 

คุณลักษณะ Active Memory ช่วยเพิ่มระดับความน่าเชื่อถือของหน่วยความจำผ่านการมิเรอร์หน่วยความจำ โหมด การมิเรอร์หน่วยความจำ จะทำซ้ำและเก็บข้อมูลใน DIMM สองคู่ภายในช่องสองช่องพร้อมๆ กัน หากเกิดความล้ม เหลว ตัวควบคุมหน่วยความจำจะสลับจากคู่ของหน่วยความจำ DIMM บนช่องหลักมาเป็นคู่หน่วยความจำ DIMM บนช่คงสำรคง

ความจุของหน่วยความจำระบบที่มีขนาดใหญ่

เซิร์ฟเวอร์รองรับโมดูลหน่วยความจำชนิด Dual-inline (DIMM) เข้าถึงโดยการสุ่มซิงโครนัสไดนามิก (SDRAM) ที่ลง ทะเบียน ที่มีรหัสแก้ไขข้อผิดพลาด (ECC) สำหรับข้อมูลเพิ่มเติมเกี่ยวกับประเภทเฉพาะเจาะจงและจำนวนหน่วย ิความจำสูงสุด โปรดดู "ข้อมูลจำเพาะทางเทคนิค" บนหน้าที่ 5

การสนับสนุนด้านเครือข่ายแบบรวม

เซิร์ฟเวอร์มาพร้อมกับตัวควบคม Gigabit Ethernet 1 พอร์ตในตัว ที่มีขั้วต่อ RJ-45 ซึ่งรองรับการเชื่อมต่อเครือข่าย ได้ถึง 1,000 Mbps

ิ ความจุของแหล่งความจุข้อมูลขนาดใหญ่และความสามารถในการไม่ต้องปิดเครื่องเพื่อถอดเปลี่ยน (Hotswap)

ด้วยคุณสมบัติ Hot-swap คุณสามารถเพิ่ม ถอด หรือเปลี่ยนไดรฟ์ฮาร์ดดิสก์ได้โดยไม่ต้องปิดเซิร์ฟเวอร์ ิ ความจุที่จัดเก็บจะแตกต่างกัน ขึ้นอยู่กับรุ่นเซิร์ฟเวอร์ ดู "ข้อมูลจำเพาะทางเทคนิค" บนหน้าที่ 5 สำหรับข้อมูลเพิ่ม เติม

การวินิจฉัย Lightpath

การวินิจฉัย Lightpath จะแสดงไฟ LED เพื่อช่วยคุณวินิจฉัยข้อผิดพลาดของระบบได้รวดเร็ว ดูข้อมูลเพิ่มเติมเกี่ยว ้กับการวินิจฉัย Lightpath ได้ที่ "ไฟ LED ระบบและจอแสดงผลการวินิจฉัย" บนหน้าที่ 64

การเข้าถึงเว็บไซต์ Lenovo Service Information ผ่านอุปกรณ์มือถือ

เซิร์ฟเวอร์มีรหัส QR ติดอยู่ที่ป้ายบริการระบบซึ่งอยู่บนฝาปิดเซิร์ฟเวอร์ ซึ่งคุณสามารถสแกนโดยใช้ตัวอ่านรหัส QR และสแกนเนอร์จากอุปกรณ์มือถือเพื่อเข้าใช้งานเว็บไซต์ข้อมูลบริการ Lenovo ได้อย่างรวดเร็ว เว็บไซต์ Lenovo

Service Information ระบุข้อมูลเพิ่มเติมเกี่ยวกับวิดีโอสาธิตการติดตั้งและการเปลี่ยนอะไหล่ และรหัสข้อผิดพลาด ้ต่างๆ เพื่อการสนับสนุนเซิร์ฟเวอร์

ปลั๊กอิน Active Energy Manager

Lenovo XClarity Energy Manager คือโซลูชันการจัดการพลังงานและอุณหภูมิสำหรับศูนย์ข้อมูล คุณสามารถ ติดตามและจัดการการใช้พลังงานและอุณหภูมิของเซิร์ฟเวอร์ Converged, NeXtScale, System x และ ThinkServer และปรับปรุงประสิทธิภาพพลังงานโดยใช้ Lenovo XClarity Energy Manager

การเชื่อมต่อเครือข่ายสำรอง

Lenovo XClarity Controller มอบคุณสมบัติป้องกันการทำงานล้มเหลว โดยส่งต่อไปยังการเชื่อมต่ออีเทอร์เน็ตที่มี แอปพลิเคชันที่เหมาะสมติดตั้ง หากเกิดปัญหาขึ้นภายในการเชื่อมต่ออีเทอร์เน็ตหลัก การรับส่งข้อมูลอีเทอร์เน็ต ทั้งหมดที่เกี่ยวข้องกับการเชื่อมต่อหลักจะถูกสับเปลี่ยนไปยังการเชื่อมต่ออีเทอร์เน็ตสำรองโดยอัตโนมัติ หากมีการติด ตั้งไดรเวอร์อุปกรณ์ไว้อย่างเหมาะสม การสับเปลี่ยนนี้จะเกิดขึ้นโดยไม่ส่งผลให้มีการสูญเสียข้อมูลและไม่รบกวนการ ใช้งานผู้ใช้

การระบายความร้อนสำรอง

ระบบระบายความร้อนสำรองจากพัดลมภายในเซิร์ฟเวอร์ ช่วยให้เซิร์ฟเวอร์ทำงานต่อไปได้หากโรเตอร์พัดลมตัวใดตัว ี หนึ่งบกพร่อง ดูข้อมูลเพิ่มเติมเกี่ยวกับ "กฎการระบายความร้อน" บนหน้าที่ 101

การสนับสนุน ThinkSystem RAID

อะแดปเตอร์ RAID ของ ThinkSystem ให้การสนับสนุน Redundant Array of Independent Disks (RAID) แบบ ฮาร์ดแวร์เพื่อสร้างการกำหนดค่า อะแดปเตอร์ RAID ที่วางจำหน่าย ได้แก่ อะแดปเตอร์ RAID มาตรฐาน ระดับ RAID 0, 1 และ 10 กับอะแดปเตอร์ RAID เสริม ระดับ RAID 5, 50, 6 และ 60

### <span id="page-14-0"></span>เกร็ดแนะนำด้านเทคนิค

Lenovo อัปเดตเว็บไซต์สนับสนุนอย่างต่อเนื่องด้วยคำแนะนำและเทคนิคล่าสุดที่คุณสามารถใช้เพื่อแก้ไขปัญหาเกี่ยวกับ เซิร์ฟเวอร์ที่คุณอาจพบเจอ เกร็ดแนะนำด้านเทคนิคนี้ (หรือเรียกว่าเกร็ดแนะนำเพื่อการเก็บรักษาหรือข่าวสารด้านบริการ) มีขั้นตอนต่างๆ เพื่อแก้ไขปัญหาชั่วคราวหรือแก้ไขปัญหาเกี่ยวกับการทำงานของเซิร์ฟเวอร์คุณ

ในการค้นหาเกร็ดแนะนำด้านเทคนิคที่ใช้กับเซิร์ฟเวอร์คุณ:

- 1. ไปที่ http://datacentersupport.lenovo.com แล้วป้อนชื่อรุ่นหรือประเภทเครื่องของเซิร์ฟเวอร์ในแถบค้นหาเพื่อไป ยังหน้าการสนับสนุน
- 2. คลิกที่ How To's จากบานหน้าต่างนำทาง
- 

ปฏิบัติตามคำแนะนำบนหน้าจอเพื่อเลือกหมวดต่างๆสำหรับปัญหาที่คุณพบ

## <span id="page-15-0"></span>คำแนะนำการรักษาความปลอดภัย

Lenovo มุ่งมั่นที่จะพัฒนาผลิตภัณฑ์และบริการที่ได้มาตรฐานด้านความปลอดภัยสูงสุดเพื่อปกป้องลูกค้าของเราและ ข้อมูลของลูกค้า เมื่อมีการรายงานเกี่ยวกับโอกาสที่จะเกิดความเสี่ยง Lenovo Product Security Incident Response Team (PSIRT) มีหน้าที่สืบสวนและให้ข้อมูลแก่ลูกค้า เพื่อให้ลูกค้าสามารถวางแผนรับมือความเสี่ยงได้ขณะที่เราดำเนิน การเพื่อนำเสนอทางแก้ไขปัญหาดังกล่าว

้ดูรายการคำแนะนำปัจจุบันได้ที่ไซต์ต่อไปนี้:

<span id="page-15-1"></span>https://datacentersupport.lenovo.com/product\_security/home

## ข้อมูลจำเพาะ

ข้อมูลสรุปคุณลักษณะและข้อมูลจำเพาะของเซิร์ฟเวอร์ คุณลักษณะบางอย่างอาจไม่มีให้ใช้งานหรือข้อมูลจำเพาะบาง ้อย่างอาจใช้ไม่ได้กับระบบของคุณ ทั้งนี้ขึ้นอยู่กับรุ่น

โปรดดูตารางด้านล่างเพื่อดูประเภทข้อมูลเฉพาะและเนื้อหาของแต่ละประเภท

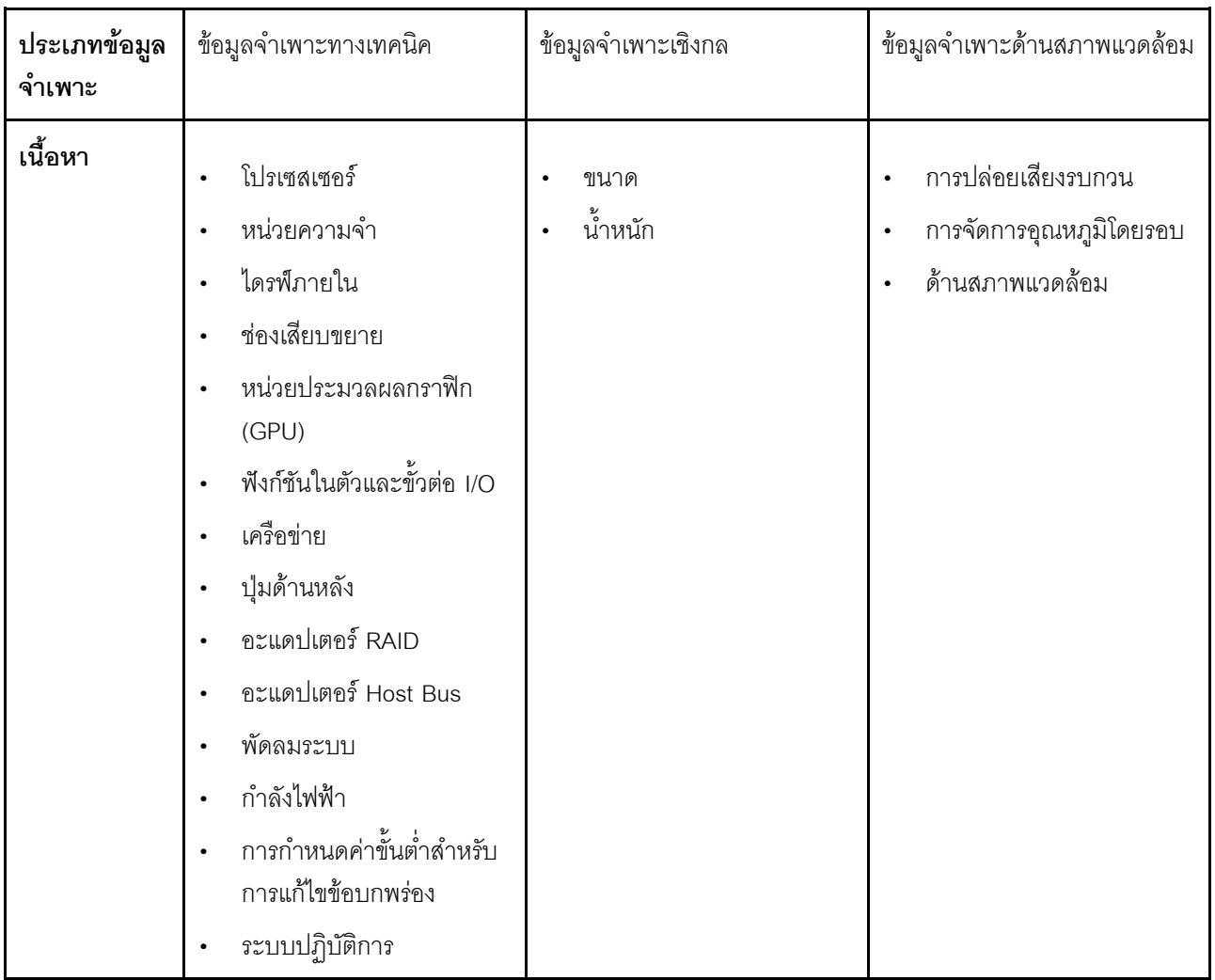

### <span id="page-16-0"></span>ข้อมูลจำเพาะทางเทคนิค

สรุปข้อมูลจำเพาะทางเทคนิคของเซิร์ฟเวอร์ คุณลักษณะบางอย่างอาจไม่มีให้ใช้งานหรือข้อมูลจำเพาะบางอย่างอาจใช้ไม่<br>ได้กับระบบของคุณ ทั้งนี้ขึ้นอยู่กับรุ่น

- "โปรเศสเศคร์" บนหน้าที่ 6
- "หน่วยความจำ" บนหน้าที่ 7
- "ไดรฟ์ภายใน" บนหน้าที่ 9
- "ช่องเสียบขยาย" บนหน้าที่ 10  $\ddot{\phantom{a}}$
- "หน่วยประมวลผลกราฟิก (GPU)" บนหน้าที่ 10
- "ฟังก์ชันในตัวและขั้วต่อ I/O" บนหน้าที่ 11  $\ddot{\phantom{a}}$
- "เครือข่าย" บนหน้าที่ 11  $\bullet$
- "ปุ่มด้านหลัง" บนหน้าที่ 11  $\bullet$
- "คะแดงใตคร์ RAID" บนหน้าที่ 12
- "คะแดงใเตคร์ Host Bus" งบนหน้าที่ 13
- "พัดลมระบบ" บนหน้าที่ 14
- "กำลังไฟฟ้า" บนหน้าที่ 15
- "การกำหนดค่าขั้นต่ำสำหรับการแก้ไขข้อบกพร่อง" บนหน้าที่ 16
- "ระบบปฏิบัติการ" บนหน้าที่ 16

#### <span id="page-17-0"></span>โปรเซสเซคร์

#### โปรเซสเซคร์

รองรับโปรเซสเซอร์แบบ Multi-core Intel Xeon พร้อมโทโพโลยีของ Integrated Memory Controller และ Intel Mesh UPI (Ultra Path Interconnect)

- โปรเซสเซอร์ Intel Xeon Gen 4 หรือ Gen 5 แบบปรับขนาดได้สูงสุดสองตัว พร้อมช่องเสียบ LGA 4677 ใหม่
- สูงสุด 60 คอร์ต่อช่องเสียบ สำหรับโปรเซสเซอร์ Gen 4 และสูงสุด 64 คอร์ต่อช่องเสียบสำหรับโปรเซสเซอร์ Gen 5  $\ddot{\phantom{0}}$
- UPI link สูงสุด 4 ลิงก์ สูงสุด 16 GT/s สำหรับโปรเซสเซอร์ Gen 4 และ 20 GT/s สำหรับโปรเซสเซอร์ Gen 5  $\ddot{\phantom{0}}$
- Thermal Design Power (TDP): สูงสุด 350 วัตต์ สำหรับโปรเซสเซอร์ Gen 4 และ 5

**หมายเหตุ**: โปรเซสเซอร์ Gen 5 ที่มีอักษรต่อท้ายเป็น U จะรองรับการกำหนดค่าโปรเซสเซอร์หนึ่งตัวเท่านั้น จำนวนที่รองรับ สูงสุดคือหนึ่ง

สำหรับรายการของโปรเซสเซอร์ที่รองรับ โปรดดู: https://serverproven.lenovo.com

#### <span id="page-18-0"></span>**หน�วยความจำ**

#### **หน�วยความจำ**

ิดู "กฎและลำดับการติดตั้งโมดูลหน่วยความจำ" บนหน้าที่ 83 สำหรับข้อมูลโดยละเอียดเกี่ยวกับการกำหนดค่าและ การตั้งค�าหน�วยความจำ

- ช่องเสียบ: ขั้วต่อโมดูลหน่วยความจำอินไลน์แบบคู่ (DIMM) ทั้งหมด 32 ขั้วต่อที่รองรับได้สูงสุด 32 TruDDR5 DIMM
- ประเภทโมดูลหน่วยความจำสำหรับโปรเซสเซอร์ Gen 4:
	- TruDDR5 4800 MHz RDIMM: 16 GB (1Rx8), 32 GB (2Rx8), 48 GB (2Rx8)
	- TruDDR5 4800 MHz 10x4 RDIMM: 32 GB (1Rx4), 64 GB (2Rx4), 96 GB (2Rx4)
	- TruDDR5 4800 MHz 9x4 RDIMM: 32 GB (1Rx4), 64 GB (2Rx4)
	- TruDDR5 4800 MHz 3DS RDIMM: 128 GB (4Rx4), 256 GB (8Rx4)
- ประเภทโมดูลหน่วยความจำสำหรับโปรเซสเซอร์ Gen 5:
	- TruDDR5 5600 MHz RDIMM: 16 GB (1Rx8), 24 GB (1Rx8), 32 GB (2Rx8), 48 GB (2Rx8)
	- TruDDR5 5600 MHz 10x4 RDIMM: 32 GB (1Rx4), 48 GB (1Rx4), 64 GB (2Rx4), 96 GB (2Rx4)
	- TruDDR5 5600 MHz 3DS RDIMM: 128 GB (4Rx4)
	- TruDDR5 5600 MHz Performance + RDIMM: 32 GB (2Rx8), 64 GB (2Rx4 10x4)
- ความเร็ว: ความเร็วในการปฏิบัติงานขึ้นอยู�กับรุ�นของโปรเซสเซอร�และการตั้งค�า UEFI
	- 4800 MHz RDIMM:
		- 1 DPC: 4800 MT/s
		- 2 DPC: 4400 MT/s
	- 5600 MHz RDIMM:
		- 1 DPC: 5600 MT/s
		- 2 DPC:
			- 4800 MT/s สำหรับ Performance + RDIMM
			- 4400 MT/s
- หน�วยความจำต่ำสุด: 16 GB
- หน�วยความจำสูงสุด: 8 TB: 3DS RDIMM ขนาด 256 GB 32 ตัว

**หมายเหตุ:**

• โปรเซสเซอร์ Gen 4 (4510, 4509Y, 3508U, 4510T) และ VRAN รองรับ RDIMM 4800 MHz

#### หน่วยความจำ

• โปรเซสเซอร์ Gen 5 จะรองรับเฉพาะ RDIMM 5600 MHz

สำหรับรายการตัวเลือกหน่วยความจำที่รองรับ โปรดดู https://serverproven.lenovo.com

้สำหรับกฎด้านเทคนิคสำหรับโมดูลหน่วยความจำ ดู "กฎและลำดับการติดตั้งโมดูลหน่วยความจำ" บนหน้าที่ 83

#### <span id="page-20-0"></span>**ไดรฟ�ภายใน**

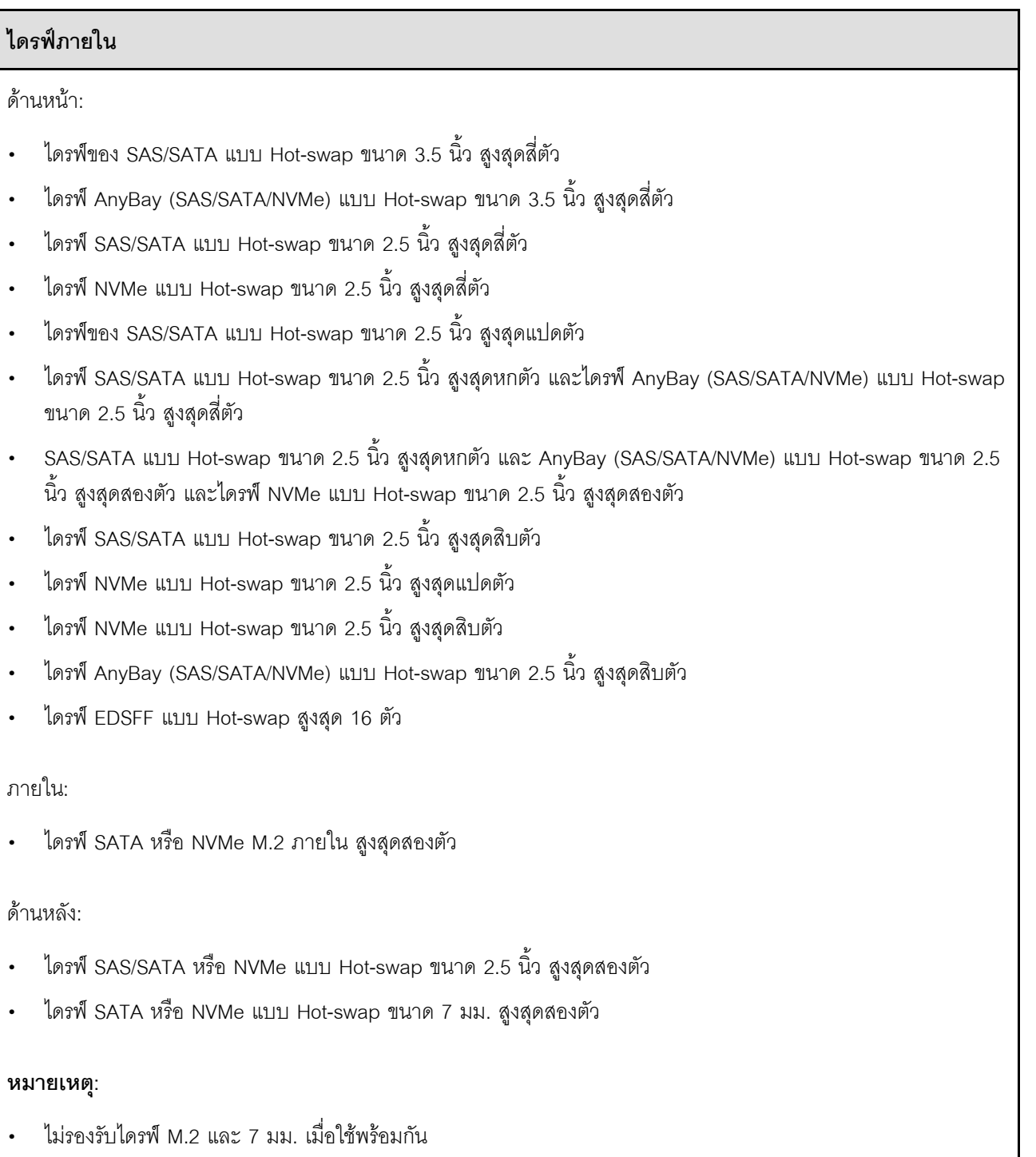

• หากมีการใช้ DIMM ขนาด 256 GB ไดรฟ์ด้านหลังขนาด 2.5 นิ้วจะใช้ไม่ได้

#### <span id="page-21-0"></span>ช่องเสียบขยาย

#### ช่องเสียบขยาย

เซิร์ฟเวอร์ของคุณรองรับช่องเสียบ PCIe ด้านหลังสูงสุดสามช่อง และช่องเสียบ PCIe ด้านหน้าสูงสุดสองช่อง ทั้งนี้ขึ้นอยู่กับรุ่น

- PCle x16, แบบความกว้างครึ่งแผ่น  $\ddot{\phantom{0}}$
- PCle x16/x16, แบบความกว้างครึ่งแผ่น + แบบความกว้างครึ่งแผ่น  $\ddot{\phantom{a}}$
- PCle x16/x16, แบบความกว้างครึ่งแผ่น + แบบสูงเต็มที่  $\ddot{\phantom{0}}$
- PCle x16, ความสูงปกติ

#### <span id="page-21-1"></span>หน่วยประมวลผลกราฟิก (GPU)

#### หน่วยประมวลผลกราฟิก (GPU)

เซิร์ฟเวอร์ของคุณรองรับ GPU ดังต่อไปนี้:

- กว้างปกติ ความยาวครึ่งเดียว
	- $-$  NVIDIA<sup>®</sup> A<sub>2</sub>
	- $-$  NVIDIA<sup>®</sup> L4

#### หมายเหตุ:

- ดูกฎที่รองรับ GPU ได้ที่ "กฎการระบายความร้อน" บนหน้าที่ 101
- เพื่อป้องกันไม่ให้เกิดปัญหาด้านความร้อนที่อาจเกิดขึ้น ให้เปลี่ยนการตั้งค่า Misc ใน BIOS จาก Option3 (ค่าเริ่มต้น) เป็น Option1 หากตรงตามเงื่อนไขสองข้อต่อไปนี้:
	- เซิร์ฟเวอร์ติดตั้งอะแดปเตอร์ GPU
	- เฟิร์มแวร์ UEFI เป็นเวอร์ชัน ESE122T หรือใหม่กว่า

สามารถดูวิธีการเปลี่ยนแปลงการตั้งค่า Misc ได้ที่ https://support.lenovo.com/us/en/solutions/TT1832

#### <span id="page-22-0"></span>ฟังก์ชับใบตัวและขั้วต่อ I/∩

#### ฟังก์ชันในตัวและขั้วต่อ I/O

- Lenovo XClarity Controller (XCC) ซึ่งช่วยให้สามารถควบคุมโปรเซสเซอร์บริการ, ฟังก์ชันการตรวจสอบ, ตัวควบคุม วิดีโอ, และคีย์บอร์ด, วิดีโอ, เมาส์ระยะไกล และประสิทธิภาพของฮาร์ดดิสก์ไดรฟ์ระยะไกล
	- เซิร์ฟเวอร์รองรับ Lenovo XClarity Controller 2 (XCC2) ดูข้อมูลเพิ่มเติมเกี่ยวกับ Lenovo XClarity Controller 2  $\equiv$ (XCC2) ได้ที่ https://pubs.lenovo.com/lxcc-overview/
- พอร์ตการจัดการระบบ XCC หนึ่งตัวที่ด้านหลังสำหรับการเชื่อมต่อกับเครือข่ายการจัดการระบบ ขั้วต่อ RJ-45 นี้ใช้งาน  $\ddot{\phantom{0}}$ กับฟังก์ชัน Lenovo XClarity Controller โดยเฉพาะและทำงานด้วยความเร็ว 1 GB
- กลุ่มขั้วต่ออีเทอร์เน็ตสองหรือสี่ขั้วต่อบนโมดูล OCP
- พอร์ต USB 3.2 Gen1 (5 Gbps) สูงสุดสี่พอร์ต:  $\bullet$ 
	- บริเวณด้านหลังของเซิร์ฟเวอร์สามพอร์ต  $\omega$  .
	- (เสริม) บริเวณด้านหน้าของเซิร์ฟเวอร์หนึ่งพอร์ต<sup>า</sup>
- พอร์ต USB 3.2 Gen1 (5 Gbps) ภายในหนึ่งพอร์ต  $\bullet$
- ้ (เสริม) พอร์ต USB 2.0 บริเวณด้านหน้าของเซิร์ฟเวอร์หนึ่งพอร์ต<sup>1</sup>
- (เสริม) ขั้วต่อแฮนด์เซ็ตการวินิจฉัย LED ภายนอกบริเวณด้านหน้าของเซิร์ฟเวอร์<sup>1</sup>  $\bullet$
- ขั้วต่อ VGA สูงสุดสองตัว
	- บริเวณด้านหลังของเซิร์ฟเวอร์หนึ่งตัว
	- (เสริม) บริเวณด้านหน้าของเซิร์ฟเวอร์หนึ่งพอร์ต<sup>า</sup>
- (อุปกรณ์เสริม) ขั้วต่อพอร์ตอนุกรมหนึ่งตัวที่ด้านหลังของเซิร์ฟเวอร์<sup>2</sup>  $\bullet$

#### หมายเหต:

- 1. มีให้ใช้งานเมื่อติดตั้งโมดูล I/O ด้านหน้าในเซิร์ฟเวอร์
- 2. มีให้ใช้งานเมื่อติดตั้งสายพอร์ตอนุกรมในเซิร์ฟเวอร์

#### <span id="page-22-1"></span>เครือข่าย

#### เครือข่าย

โมดูล OCP

**หมายเหต**: โมดล OCP เป็นชิ้นส่วนเสริม ติดตั้งที่ด้านหลังตามค่าเริ่มต้นและติดตั้งด้านหน้าของเซิร์ฟเวอร์สำหรับอปกรณ์เสริม

#### <span id="page-22-2"></span>ป่มด้านหลัง

# ปุ่มด้านหลัง

ูปุ่ม NMI

#### <span id="page-23-0"></span>**อะแดปเตอร� RAID**

#### **อะแดปเตอร� RAID**

- พอร�ต SATA บนแผงที่มีการรองรับ RAID ซอฟต�แวร� (Intel VROC SATA RAID รองรับ RAID ระดับ 0, 1, 5 และ 10) และกลุ�มไดรฟ�แบบทำงานอิสระ
- พอร์ต NVMe บนแผงที่รองรับซอฟต์แวร์ RAID (Intel VROC NVMe RAID) และกลุ่มไดรฟ์แบบทำงานอิสระ
	- Intel VROC Standard ต�องมีคีย�เป�ดการเรียกใช�งานและรองรับระดับ RAID 0, 1 และ 10
	- Intel VROC Premium: ต�องมีคีย�เป�ดการเรียกใช�งาน และรองรับระดับ RAID 0, 1, 5 และ 10
	- Intel VROC Boot (เฉพาะโปรเซสเซอร� Gen 5 ยกเว�น 4510T, 4510, 4509Y และ 3508U): ต�องมีคีย�เป�ดการ ทำงานและรองรับ RAID ระดับ 1 เท่านั้น<sup>หมายเหต</sup>ุ
- RAID ฮาร์ดแวร์ระดับ 0, 1, 10 และกลุ่มไดรฟ์แบบทำงานอิสระ:
	- ThinkSystem RAID 540-8i PCIe Gen4 12Gb Adapter
	- ThinkSystem RAID 540-16i PCIe Gen4 12Gb Adapter
- RAID ฮาร�ดแวร�ระดับ 0, 1, 5, 10 และกลุ�มไดรฟ�แบบทำงานอิสระ:
	- ThinkSystem RAID 5350-8i PCIe 12Gb Adapter
	- ThinkSystem RAID 5350-8i PCIe 12Gb Internal Adapter
- RAID ฮาร์ดแวร์ระดับ 0, 1, 10, 5, 50, 6, 60 และกลุ่มใดรฟ์แบบทำงานอิสระ:
	- ThinkSystem RAID 9350-8i 2GB Flash PCIe 12Gb Adapter
	- ThinkSystem RAID 9350-8i 2GB Flash PCIe 12Gb Internal Adapter
	- ThinkSystem RAID 9350-16i 4GB Flash PCIe 12Gb Adapter
	- ThinkSystem RAID 9350-16i 4GB Flash PCIe 12Gb Internal Adapter
	- ThinkSystem RAID 940-8i 4GB Flash PCIe Gen4 12Gb Adapter
	- ThinkSystem RAID 940-8i 4GB Flash PCIe Gen4 12Gb Adapter (Tri-mode)
	- ThinkSystem RAID 940-16i 4GB Flash PCIe Gen4 12Gb Adapter
	- ThinkSystem RAID 940-16i 4GB Flash PCIe Gen4 12Gb Adapter (Tri-mode)
	- ThinkSystem RAID 940-16i 8GB Flash PCIe Gen4 12Gb Adapter
	- ThinkSystem RAID 940-16i 8GB Flash PCIe Gen4 12Gb Adapter (Tri-mode)
	- ThinkSystem RAID 940-16i 8GB Flash PCIe Gen4 12Gb Internal Adapter
- กลุ�มไดรฟ�แบบทำงานอิสระเท�านั้น:

– ThinkSystem RAID 940-8e 4GB Flash PCIe Gen4 12Gb Adapter

#### **อะแดปเตอร� RAID**

#### **หมายเหตุ:**

- <span id="page-24-1"></span>• โปรเซสเซอร์ 4510T, 4510, 4509Y และ 3508U รองรับ Intel VROC Standard และ Intel VROC Premium
- $\bm{\cdot}$  ดูข้อมูลเพิ่มเติมเกี่ยวกับอะแดปเตอร์ RAID/HBA ได้ที่ การอ้างอิงอะแดปเตอร์ Lenovo ThinkSystem RAID และ HBA

#### <span id="page-24-0"></span>**อะแดปเตอร� Host Bus**

#### **อะแดปเตอร� Host Bus**

- HBA รองรับกลุ�มไดรฟ�แบบทำงานอิสระ:
	- ThinkSystem 4350-8i SAS/SATA 12Gb HBA
	- ThinkSystem 4350-16i SAS/SATA 12Gb HBA
	- ThinkSystem 440-8i SAS/SATA 12Gb HBA
	- ThinkSystem 440-8e SAS/SATA 12Gb HBA
	- ThinkSystem 440-16i SAS/SATA 12Gb HBA
	- ThinkSystem 440-16e SAS/SATA 12Gb HBA
	- ThinkSystem 440-16i SAS/SATA PCIe Gen4 12Gb HBA ภายใน

#### • HBA ของ Fiber Channel:

- ThinkSystem QLogic 16Gb Enhanced Gen5 FC HBA แบบพอร�ตเดียว
- ThinkSystem QLogic 16Gb Enhanced Gen5 FC HBA แบบพอร�ตคู�
- ThinkSystem Emulex 16Gb Gen6 FC HBA แบบพอร�ตเดียว
- ThinkSystem Emulex 16Gb Gen6 FC HBA แบบพอร์ตคู่

#### <span id="page-25-0"></span>พัดลมระบบ

#### พัดลมระบบ

- ประเภทของพัดลมที่รองรับ:
	- พัดลมมาตรฐาน 4056 (21000 RPM)
	- พัดลมประสิทธิภาพ 4056 (28000 RPM)
- พัดลมสำรอง: N+1 สำรอง, โรเตอร์พัดลมสำรองหนึ่งตัว
	- โปรเซสเซอร์หนึ่งตัว: พัดลมระบบแบบโรเตอร์คู่แบบ Hot-swap หกตัว (โรเตอร์พัดลมสำรองหนึ่งตัว)
	- โปรเซสเซอร์สองตัว: พัดลมระบบแบบโรเตอร์คู่แบบ Hot-swap แปดตัว (โรเตอร์พัดลมสำรองหนึ่งตัว)

#### หมายเหตุ:

ระบบระบายความร้อนสำรองจากพัดลมภายในเซิร์ฟเวอร์ ช่วยให้เซิร์ฟเวอร์ทำงานต่อไปได้หากโรเตอร์ของพัดลมตัวใดตัวหนึ่ง บกพร่อง

เมื่อปิดระบบแต่ยังเสียบเข้ากับแหล่งจ่ายไฟ AC อยู่ พัดลม 1 และ 2 อาจยังคงหมุนด้วยความเร็วที่ต่ำลงอย่างมาก นี่คือการ ออกแบบของระบบเพื่อให้มีการระบายความร้อนที่เหมาะสม

#### <span id="page-26-0"></span>กำลังไฟฟ้า

#### กำลังไฟฟ้า

ชุดอุปกรณ์จ่ายไฟแบบ Hot-swap หนึ่งหรือสองตัวเพื่อการใช้งานสำรอง:

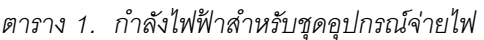

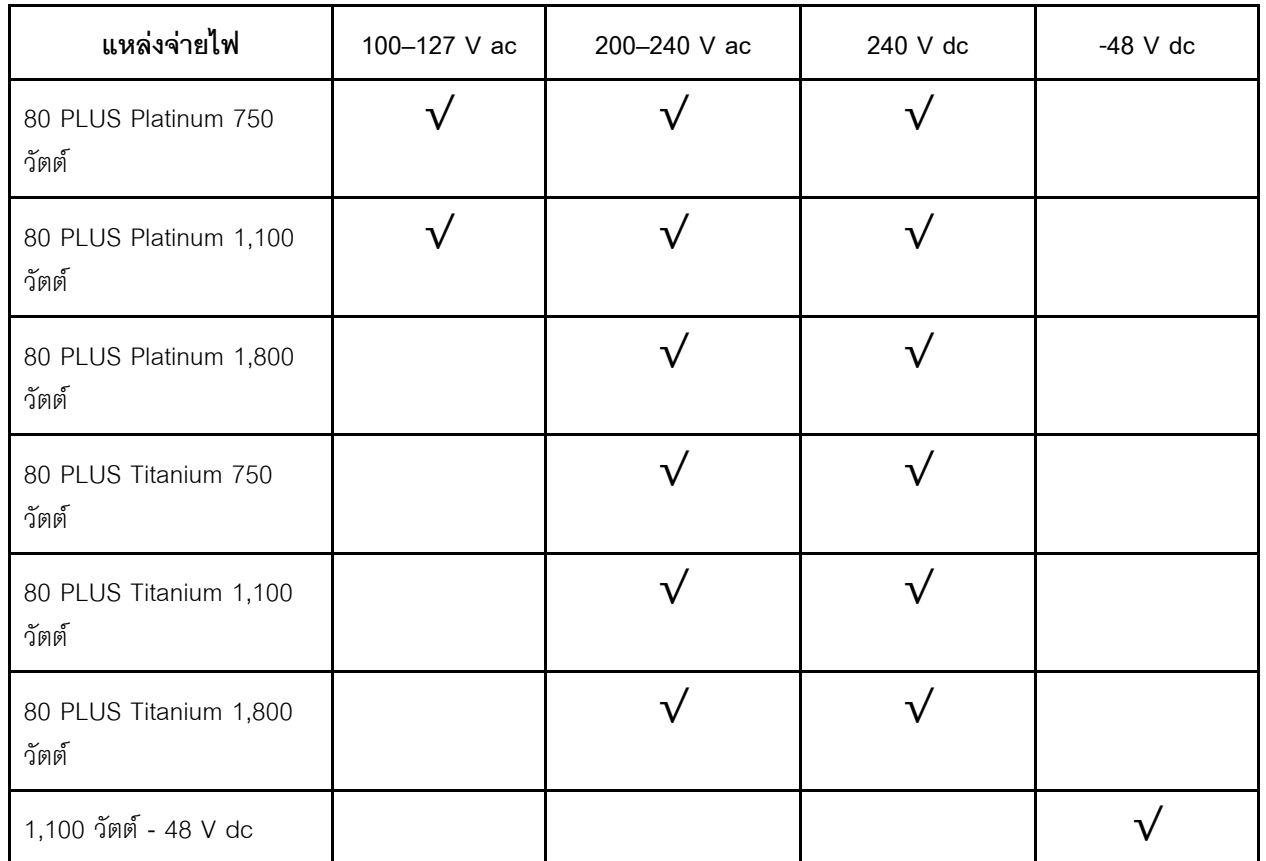

#### ข้อควรระวัง:

- แรงดันไฟฟ้าขาเข้า 240 V dc รองรับเฉพาะภาษาจีนแผ่นดินใหญ่เท่านั้น
- แหล่งจ่ายไฟพร้อมอินพุต 240 ∨ dc ไม่รองรับฟังก์ชันสายไฟแบบ Hot-plug ก่อนจะถอดแหล่งจ่ายไฟที่มีอินพุต  $\ddot{\phantom{0}}$ .<br>DC ของระบบ โปรดปิดเซิร์ฟเวอร์หรือถอดแหล่งพลังงาน DC ที่แผงเบรกเกอร์หรือโดยการปิดแหล่งพลังงาน ก่อน แล้วจึงถอดสายไฟ

#### <span id="page-27-1"></span>การกำหนดค่าขั้นต่ำสำหรับการแก้ไขข้อบกพร่อง

#### การกำหนดค่าขั้นต่ำสำหรับการแก้ไขข้อบกพร่อง

- ตัวประมวลผลหนึ่งชุดบนช่องเสียบตัวประมวลผล 1
- โมดูลหน่วยความจำหนึ่งตัวในช่องเสียบ 7
- แหล่งจ่ายไฟขนาดหนึ่งชุด
- ี ไดรฟ์ HDD/SSD หนึ่งตัว M.2 หนึ่งตัว หรือ 7 มม. หนึ่งตัว (หากจำเป็นต้องมีระบบปฏิบัติการลำหรับการแก้ไขข้อ บกพร่อง)
- พัดลมระบบหกตัว (สำหรับโปรเซสเซอร์หนึ่งตัว)

#### <span id="page-27-2"></span>ระบบปฏิบัติการ

### ระบบปฏิบัติการ ระบบปฏิบัติการที่รองรับและได้รับการรับรอง: Microsoft Windows Server **VMware ESXi** Red Hat Enterprise Linux  $\ddot{\phantom{0}}$ SUSE Linux Enterprise Server Canonical Ubuntu ข้อมูลอ้างอิง: รายการระบบปฏิบัติการที่ใช้ได้ทั้งหมด: https://lenovopress.lenovo.com/osig

้คำแนะนำการปรับใช้ระบบปฏิบัติการ: ทำตามชุดข้อมูลที่ได้รับเพื่อติดตั้ง DDR5 DIMM (ดู "ปรับใช้ระบบปฏิบัติการ" บนหน้าที่ 709)

## <span id="page-27-0"></span>ข้อมูลจำเพาะเชิงกล

้สรุปข้อมูลจำเพาะเชิงกลของเซิร์ฟเวอร์ คุณลักษณะบางอย่างอาจไม่มีให้ใช้งานหรือข้อมูลจำเพาะบางอย่างอาจใช้ไม่ได้ กับระบบของคุณ ทั้งนี้ขึ้นอยู่กับรุ่น

#### ขนาด

#### เซิร์ฟเวคร์ 1U

- สูง: 43.0 มม. (1.69 นิ้ว)  $\bullet$
- กว้าง:  $\bullet$ 
	- ที่มีสลักตู้แร็ค: 482 มม. (18.98 นิ้ว)
	- ที่ไม่มีสลักตู้แร็ค: 434.4 มม. (17.10 นิ้ว)  $\frac{1}{2}$
- ี ลึก: 787.6 มม. (31.01 นิ้ว)  $\bullet$

หมายเหตุ: ความลึกวัดจากสลักตู้แร็คและที่จับของชุดแหล่งจ่ายไฟที่มาพร้อมเครื่อง

#### น้ำหนัก

- น้ำหนักสุทธิ: สูงสุด 20.80 กก. (45.86 ปอนด์)  $\ddot{\phantom{0}}$
- ีน้ำหนักรวม: สูงสุด 28.41 กก. (62.66 ปอนด์)  $\bullet$

**หมายเหต**ุ: น้ำหนักรวมประกอบด้วยน้ำหนักของเซิร์ฟเวอร์ สายไฟ บรรจุภัณฑ์ ชุดราง และอุปกรณ์เก็บสาย

## <span id="page-28-0"></span>ข้อมูลจำเพาะด้านสภาพแวดล้อม

สรุปข้อมูลจำเพาะด้านสภาพแวดล้อมของเซิร์ฟเวอร์ คุณลักษณะบางอย่างอาจไม่มีให้ใช้งานหรือข้อมูลจำเพาะบางอย่าง อาจใช้ไม่ได้กับระบบของคุณ ทั้งนี้ขึ้นอยู่กับรุ่น

- "การปล่อยเสียงรบกวน" บนหน้าที่ 18
- "การจัดการอุณหภูมิโดยรอบ" บนหน้าที่ 21
- "สิ่งแวดล้อม" บนหน้าที่ 22
- "ข้อกำหนดเกี่ยวกับน้ำ" บนหน้าที่ 25

#### <span id="page-29-0"></span>การปล่อยเสียงรบกวน

#### การปล่อยเสียงรบกวน

เซิร์ฟเวอร์มีการประกาศเกี่ยวกับการปล่อยเสียงรบกวนดังต่อไปนี้:

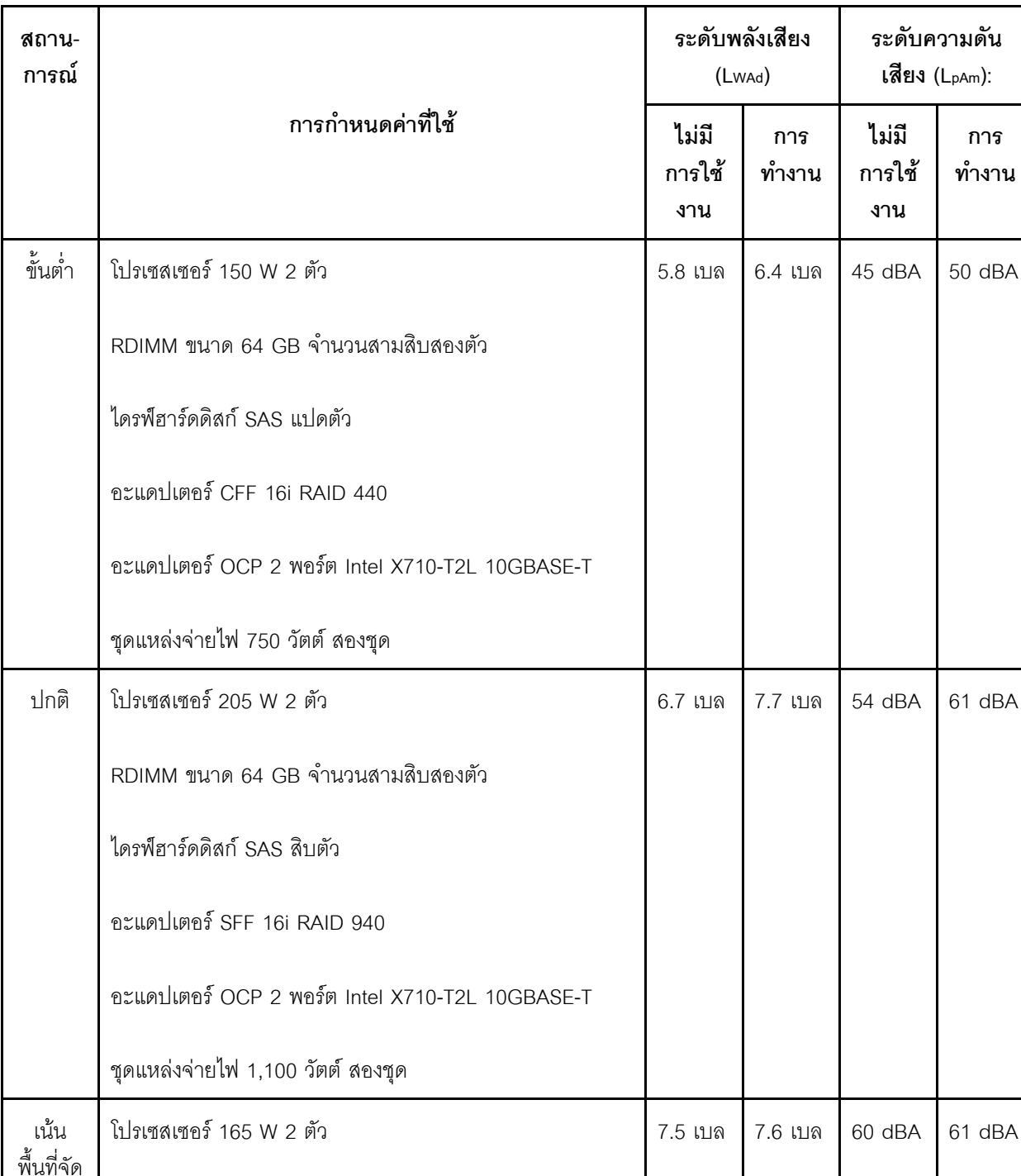

ตาราง 2. ประกาศเกี่ยวกับการปล่อยเสียงรบกวน

#### การปล่อยเสียงรบกวน

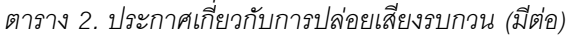

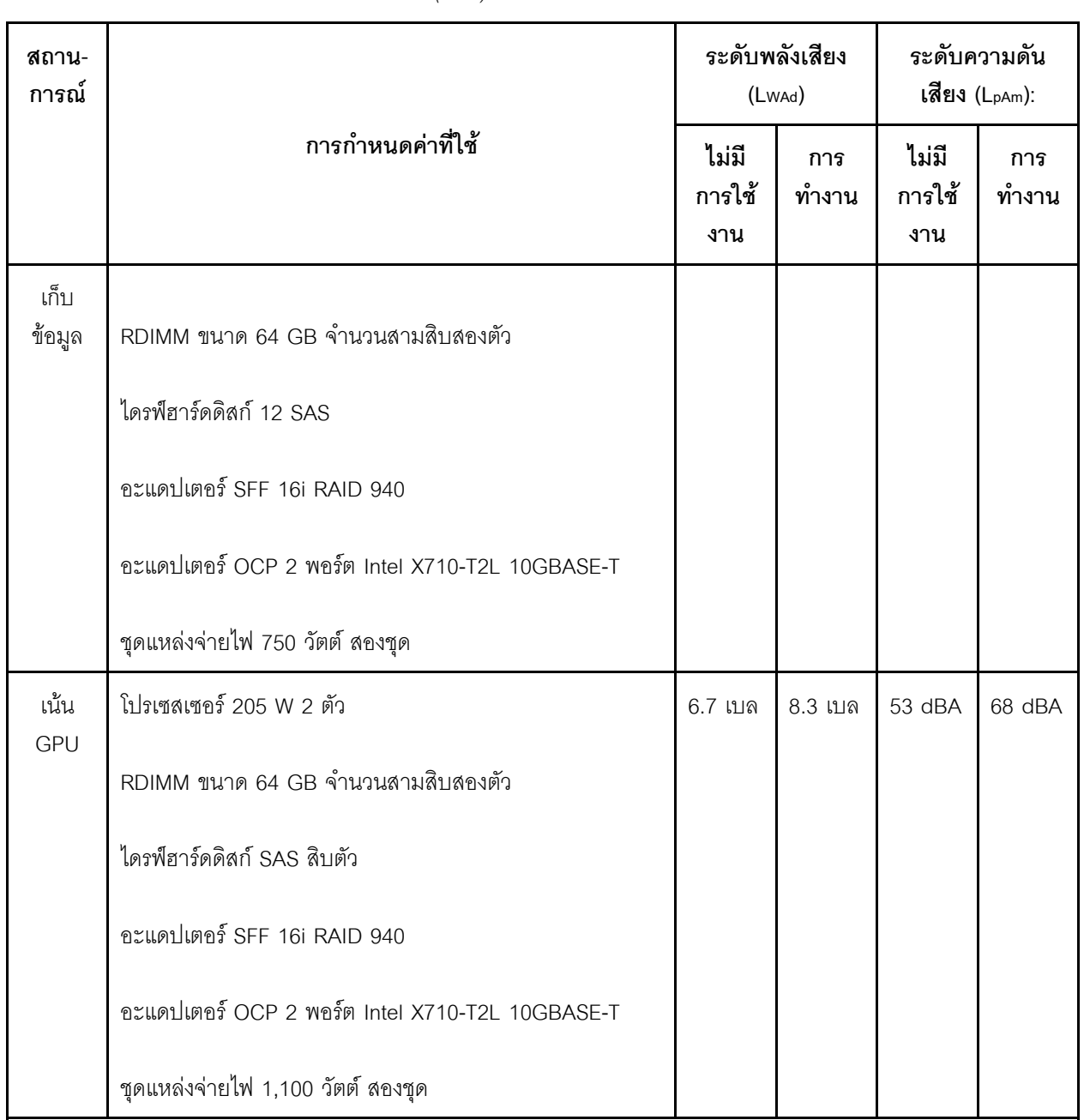

#### หมายเหตุ:

- ระดับพลังเสียงเหล่านี้วัดในสภาพแวดล้อมระบบเสียงที่มีการควบคุมตามขั้นตอนที่ระบุไว้โดย ISO 7779 และได้รับการ รายงานตามมาตรฐาน ISO 9296
- ระดับเสียงรบกวนที่ระบุอาจเปลี่ยนแปลงได้ ทั้งนี้ขึ้นอยู่กับการกำหนดค่า/เงื่อนไข เช่น NIC พลังงานสูง โปรเซสเซอร์และ  $\bullet$ GPU พลังงานสูง เช่น อะแดปเตอร์ PCIe ของ ThinkSystem Mellanox ConnectX-6 HDR/200GbE QSFP56 1

#### การปล่อยเสียงรบกวน

พอร์ต/2 พอร์ต, อะแดปเตอร์อีเทอร์เน็ต OCP ของ ThinkSystem Broadcom 57454 10GBASE-T 4 พอร์ต

ึกฏข้อบังคับของภาครัฐ (เช่น กฎข้อบังคับที่กำหนดโดย OSHA หรือข้อบังคับของประชาคมยุโรป) อาจครอบคลุมการได้ ้รับระดับเสียงรบกวนในสถานที่ทำงาน และอาจมีผลบังคับใช้กับคุณและการติดตั้งเซิร์ฟเวอร์ของคุณ ระดับความดันเสียง ึ จริงที่วัดในการติดตั้งของคุณจะขึ้นอยู่กับหลายปัจจัย ซึ่งรวมถึงจำนวนแร็คในการติดตั้ง ขนาด วัสดุ และการปรับแต่งห้อง รวมถึงระดับเสียงรบกวนจากอุปกรณ์อื่นๆ อุณหภูมิแวดล้อมของห้อง และตำแหน่งของพนักงานที่สัมพันธ์กับอุปกรณ์ นอกจากนี้ การปฏิบัติตามกฎข้อบังคับของภาครัฐดังกล่าวจะขึ้นอยู่กับปัจจัยเพิ่มเติมหลายประการ รวมถึงระยะเวลาการ ้ส้มผัสและการสวมอุปกรณ์ป้องกันเสียงของพนักงาน Lenovo ขอแนะนำให้คุณปริกษาผู้เชี่ยวชาญที่มีคุณสมบัติเหมาะ สมในด้านนี้เพื่อระบุว่าคุณต้องปฏิบัติตามกฎข้อบังคับที่ใช้บังคับหรือไม่

#### <span id="page-32-0"></span>**การจัดการอุณหภูมิโดยรอบ**

#### **การจัดการอุณหภูมิโดยรอบ**

เซิร์ฟเวอร์รองรับในสภาพแวดล้อมต่อไปนี้:

- อุณหภูมิห�อง:
	- การทำงาน:
		- ASHRAE class H1: 5–25°C (41–77°F); เมื่อระดับความสูงเกิน 900 เมตร (2,953 ฟุต) ค่าอุณหภูมิสูงสุดโดย รอบลดลง 1°C (1.8°F) ต�อทุกระดับความสูงที่เพิ่มขึ้น 500 เมตร (1,640 ฟุต)
		- ASHRAE class A2: 10–35°C (50–95°F); เมื่อระดับความสูงเกิน 900 เมตร (2,953 ฟุต) ค่าอุณหภูมิสูงสุด โดยรอบลดลง 1°C (1.8°F) ต�อทุกระดับความสูงที่เพิ่มขึ้น 300 เมตร (984 ฟุต)
		- ASHRAE class A3: 5–40°C (41–104°F); เมื่อระดับความสูงเกิน 900 เมตร (2,953 ฟุต) ค่าอุณหภูมิสูงสุด โดยรอบลดลง 1°C (1.8°F) ต�อทุกระดับความสูงที่เพิ่มขึ้น 175 เมตร (574 ฟุต)
		- ASHRAE class A4: 5–45°C (41–113°F); เมื่อระดับความสูงเกิน 900 เมตร (2,953 ฟุต) ค่าอุณหภูมิสูงสุด โดยรอบลดลง 1°C (1.8°F) ต�อทุกระดับความสูงที่เพิ่มขึ้น 125 เมตร (410 ฟุต)
	- เซิร�ฟเวอร�ป�ด: 5–45°C (41–113°F)
	- การจัดส�งหรือจัดเก็บ: -40–60°C (-40–140°F)
- ระดับความสูงสูงสุด: 3,050 เมตร (10,000 ฟุต)
- ความชื้นสัมพัทธ� (ไม�กลั่นตัว):
	- การทำงาน:
		- ASHRAE Class H1: 8%–80%; จุดน้ำค�างสูงสุด: 17°C (62.6°F)
		- ASHRAE Class A2: 8%–80%; จุดน้ำค�างสูงสุด: 21°C (70°F)
		- ASHRAE Class A3: 8%–85%, จุดน้ำค�างสูงสุด: 24°C (75°F)
		- ASHRAE Class A4: 8%–90%, จุดน้ำค�างสูงสุด: 24°C (75°F)
	- การจัดส�งหรือเก็บรักษา: 8%–90%
- การปนเปื้อนของอนุภาค

**ข้อควรพิจารณา**: อนุภาคที่ลอยในอากาศและกลุ่มก๊าซที่มีความไวในการทำปฏิกิริยาเพียงอย่างเดียวหรือร่วมกันกับ ปัจจัยด้านสิ่งแวดล้อมอื่นๆ เช่น ความชื้นหรืออุณหภูมิ อาจเป็นต้นเหตุที่ทำให้เซิร์ฟเวอร์เกิดความเสี่ยง สำหรับข้อมูลเกี่ยว ึกับขีดจำกัดสำหรับอนุภาคและก๊าซ โปรดดู "การปนเปื้อนของอนุภาค" บนหน้าที่ 25

#### <span id="page-33-0"></span>สิ่งแวดล้อม

#### สิ่งแวดล้อม

ThinkSystem SR630 V3 สอดคล้องกับข้อมูลจำเพาะ ASHRAE ประเภท A2 ประสิทธิภาพของระบบอาจได้รับผลกระทบเมื่อ อุณหภูมิการทำงานไม่เป็นไปตามข้อกำหนดของ ASHRAE A2

- คุณหภูมิห้อง:
	- การทำงาน
		- ASHARE ประเภท A2: 10°C ถึง 35°C (50°F ถึง 95°F); อุณหภูมิโดยรอบลดลงสูงสุดลงทีละ 1°C ทุกๆ 300 ม. (984 ฟุต) เพิ่มระดับความสูงเกินกว่า 900 ม. (2,953 ฟุต)
	- เซิร์ฟเวอร์ปิด: 5°C ถึง 45°C (41°F ถึง 113°F)
	- การจัดส่ง/การจัดเก็บ: -40°C ถึง 60°C (-40°F ถึง 140°F)
- ระดับความสูงสูงสุด: 3,050 ม. (10,000 ฟุต)
- ่ ความขึ้นสัมพัทธ์ (ไม่กลั่นตัว):
	- การทำงาน
		- ASHRAE ประเภท A2: 8% ถึง 80%; จุดน้ำค้างสูงสุด: 21°C (70°F)
	- การจัดส่ง/เก็บรักษา: 8% ถึง 90%
- การปนเปื้อนของอนภาค

**ข้อควรพิจารณา**: อนุภาคที่ลอยในอากาศและกลุ่มก๊าซที่มีความไวในการทำปฏิกิริยาเพียงอย่างเดียวหรือร่วมกันกับ ้ ปัจจัยด้านสิ่งแวดล้อมอื่นๆ เช่น ความขึ้นหรืออุณหภูมิ อาจเป็นต้นเหตุที่ทำให้เซิร์ฟเวอร์เกิดความเสี่ยง สำหรับข้อมูลเกี่ยว ้กับขีดจำกัดสำหรับอนุภาคและก๊าซ โปรดดู "การปนเปื้อนของอนุภาค" บนหน้าที่ 25

#### หมายเหต:

เซิร์ฟเวอร์ออกแบบมาสำหรับสภาพแวดล้อมของศูนย์ข้อมูลมาตรฐานและแนะนำให้วางในศูนย์ข้อมูลอุตสาหกรรม

้เมื่ออุณหภูมิโดยรอบสูงกว่าอุณหภูมิสูงสุดที่รองรับ (ASHRAE A4 45°C) เซิร์ฟเวอร์จะปิดเครื่อง เซิร์ฟเวอร์จะไม่เปิดเครื่องอีก ้ครั้งจนกว่าอุณหภูมิโดยรอบจะกลับไปอยู่ภายในช่วงอุณหภูมิที่รองรับ

รุ่นเซิร์ฟเวอร์บางรุ่นอาจไม่สอดคล้องกับข้อกำหนดของ ASHRAE Class H1, A2, A3 หรือ A4 ที่มีข้อจำกัดด้านความร้อนบาง ประการ ทั้งนี้ขึ้นอยู่กับการกำหนดค่าฮาร์ดแวร์ ประสิทธิภาพของระบบอาจได้รับผลกระทบเมื่ออุณหภูมิการทำงานไม่เป็นไป ตามเงื่อนไขที่อนุญาต

ข้อจำกัดการรองรับของ ASHRAE มีดังนี้ (ระบายความร้อนด้วยอากาศหรือ โมดูลแบบ Liquid to Air (L2AM)):

- ิ อุณหภูมิโดยรอบต้องไม่เกิน 25°C หากเซิร์ฟเวอร์ของคุณเป็นไปตามเงื่อนไขต่อไปนี้เมื่อทำการติดตั้ง:
	- 300 W  $\leq$  TDP  $\leq$  350 W
	- $-12AM$
	- ThinkSystem 128GB TruDDR5 4800MHz (4Rx4) 3DS RDIMM v1, ThinkSystem 128GB TruDDR5 4800MHz (4Rx4) 3DS RDIMM v2 หรือ ThinkSystem 128GB TruDDR5 5600MHz (4Rx4) 3DS RDIMM ที่มี 12AM

#### สิ่งแวดล้อม

- ThinkSystem 256GB TruDDR5 4800MHz (8Rx4) 3DS RDIMM v1 และตัวระบายความร้อนแบบมาตรฐาน หรือแบบประสิทธิภาพสูง และแบ็คเพลนขนาด 2.5 นิ้ว 4 ชุด หรือไม่มีแบ็คเพลน
- ์ อุณหภูมิโดยรอบต้องไม่เกิน 30°C หากเซิร์ฟเวอร์ของคุณเป็นไปตามเงื่อนไขข้อใดข้อหนึ่งต่อไปนี้เมื่อทำการติดตั้ง:
	- 205 W < TDP ≤ 350 W
	- ไดรฟ์ NVMe ด้านหลัง แบบใดก็ได้ที่มีขนาด 2.5 นิ้ว
	- GPU A2/L4 ด้านหลัง
	- ่ อะแดปเตอร์ ConnectX-6/ConnectX-7 ใดก็ได้ที่มีเครื่องส่งสัญญาณ AOC
	- ์ ขึ้นส่วนที่มีเครื่องรับส่งสัญญาณ AOC และอัตราที่มากกว่า 25 GB
	- 205 W < TDP < 300 W ที่มี L2AM
	- ThinkSystem 128GB TruDDR5 4800MHz (4Rx4) 3DS RDIMM v1, ThinkSystem 256GB TruDDR5 4800MHz (8Rx4) 3DS RDIMM v2 พร้อมตัวระบายความร้อนแบบมาตรฐานหรือแบบประสิทธิภาพสูง
- ์ อุณหภูมิโดยรอบต้องไม่เกิน 35°C หากเซิร์ฟเวอร์ของคุณเป็นไปตามเงื่อนไขข้อใดข้อหนึ่งต่อไปนี้เมื่อทำการติดตั้ง:
	- 165 W < TDP  $\leq$  205 W
	- ThinkSystem 128GB TruDDR5 4800MHz (4Rx4) 3DS RDIMM v2, ThinkSystem 128GB TruDDR5 5600MHz (4Rx4) 3DS RDIMM หรือ ThinkSystem 96GB TruDDR5 5600MHz (2Rx4) 10x4 RDIMM
	- ไดรฟ์ NVMe ด้านหน้าหรือ NVMe AIC SSD ด้านหลัง แบบใดก็ได้
	- ไดรฟ์บุตขนาด 7 มม. แบบใดก็ได้
	- ไดรฟ์ M.2 NVMe แบบใดก็ได้
	- ไดรฟ์ SAS/SATA ขนาด 2.5 นิ้ว ด้านหลัง แบบใดก็ได้
	- ThinkSystem Broadcom 57454 10GBASE-T OCP 4 พอร์ต/Broadcom 57416 10GBASE-T OCP 2 พอร์ต
	- การ์ดอินเทอร์เฟซเครือข่าย PCIe (NIC) และโมดูล OCP ที่อัตราสูงกว่าหรือเท่ากับ 100 GB
	- ์ ขึ้นส่วนที่มีเครื่องรับส่งสัญญาณ AOC ที่อัตรา 25 GB
	- TDP ≤ 205 W ที่มี L2AM
	- GPU A2/L4 ด้านหน้า
- อุณหภูมิโดยรอบต้องไม่เกิน 45°C หาก TDP ของโปรเซสเซอร์เท่ากับหรือน้อยกว่า 185 W

ข้อจำกัดการรองรับของ ASHRAE มีดังนี้ (ระบายความร้อนด้วย โมดูลระบายความร้อนด้วยน้ำโดยตรง (DWCM)):

- ี อุณหภูมิโดยรอบต้องไม่เกิน 25°C หากเซิร์ฟเวอร์ของคุณเป็นไปตามเงื่อนไขต่อไปนี้เมื่อทำการติดตั้ง:
	- $-$  TDP  $\leq$  350

#### **สิ่งแวดล�อม**

- DWCM
- ThinkSystem 256GB TruDDR5 4800MHz (8Rx4) 3DS RDIMM v1 แต่ยกเว้นแบ็คเพลนขนาด 2.5 นิ้ว 4 ชุด หรือไม�มีแบ็คเพลน
- อุณหภูมิโดยรอบต�องไม�เกิน 30°C หากเซิร�ฟเวอร�ของคุณเป�นไปตามเงื่อนไขต�อไปนี้เมื่อทำการติดตั้ง:
	- $TDP \leq 350$
	- DWCM
	- พัดลมมาตรฐาน
	- อะแดปเตอร� ConnectX-6/ConnectX-7 ใดก็ได�ที่มีเครื่องส�งสัญญาณ AOC
- อุณหภูมิโดยรอบต้องไม่เกิน 35°C หากเซิร์ฟเวอร์ของคุณเป็นไปตามเงื่อนไขต่อไปนี้เมื่อทำการติดตั้ง:
	- $TDP \leq 350$
	- DWCM
	- GPU A2/L4 และพัดลมประสิทธิภาพสูง
	- อะแดปเตอร์ ConnectX-6/ConnectX-7 ใดก็ได้ที่มีเครื่องส่งสัญญาณ AOC
	- ThinkSystem 128GB TruDDR5 4800MHz (4Rx4) 3DS RDIMM v1 หรือ ThinkSystem 256GB TruDDR5 4800MHz (8Rx4) 3DS RDIMM v2 ที่มีพัดลมประสิทธิภาพสูง
	- ThinkSystem 128GB TruDDR5 4800MHz (4Rx4) 3DS RDIMM v2 หรือ ThinkSystem 128GB TruDDR5 5600MHz (4Rx4) 3DS RDIMM ที่มี DWCM
	- ThinkSystem 256GB TruDDR5 4800MHz (8Rx4) 3DS RDIMM v1 และแบ็คเพลนขนาด 2.5 นิ้ว 4 ชุด หรือไม�มีแบ็คเพลน

**หมายเหตุ:** สำหรับข�อมูลการระบายความร�อนเพิ่มเติมเกี่ยวกับ RDIMM ขนาด 128/256 GB โปรดดู"[กฎการระบายความ](#page-119-0) ร้อนสำหรับ RDIMM ขนาด 128/256 GB" บนหน้าที่ 108
## ข้อกำหบดเกี่ยวกับบ้ำ

#### ข้อกำหนดเกี่ยวกับน้ำ

ThinkSystem SR630 V3 รองรับในสภาพแวดล้อมต่อไปนี้:

- ความดันสูงสุด: 3 บาร์
- ์ คุณหภูมิน้ำเข้าและอัตราการไหล:  $\bullet$

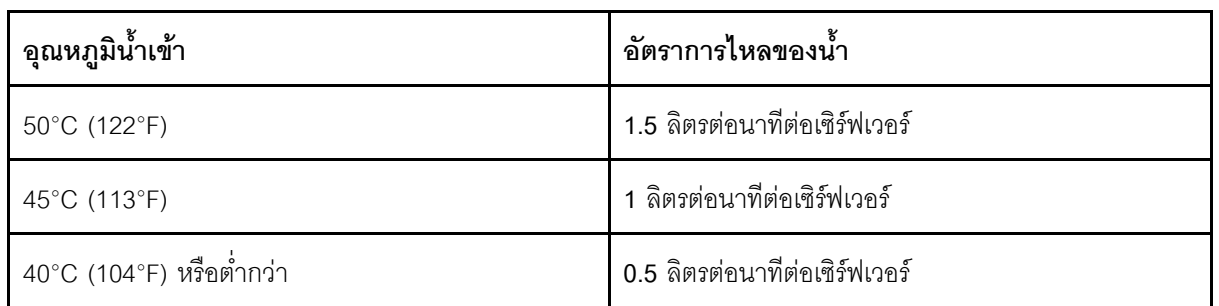

หมายเหตุ: น้ำที่ต้องใช้เพื่อเติมลูปการทำความเย็นด้านข้างของระบบในตอนแรกจะต้องสะอาดพอสมควร น้ำปราศจาก แบคทีเรีย (<100 CFU/มล.) เช่น น้ำปราศจากแร่ธาตุ น้ำรีเวิร์สออสโมซิส น้ำปราศจากไอออน หรือน้ำกลั่น น้ำจะต้องกรอง ้ด้วยตัวกรองอินไลน์ขนาด 50 ไมครอน (ประมาณ 288 เมช) น้ำต้องได้รับการบำบัดด้วยมาตรการป้องกันทางชีวภาพและ ป้องกับการกัดกร่อบ

# การปนเปื้อนของอนุภาค

**ข้อคำนึง**: อนุภาคที่ลอยในอากาศ (รวมถึงเกล็ดหรืออนุภาคโลหะ) และกลุ่มก๊าซที่มีความไวในการทำปฏิกิริยาเพียงอย่าง เดียวหรือร่วมกันกับปัจจัยด้านสิ่งแวดล้อมอื่นๆ เช่น ความขึ้นหรืออุณหภูมิ อาจเป็นต้นเหตุที่ทำให้อุปกรณ์เกิดความเสี่ยง ดังที่คลิบายไว้ในเคกสารฉบับนี้

้ความเสี่ยงที่เกิดจากการมีระดับอนุภาคสูงจนเกินไปหรือมีปริมาณความเข้มข้นของก๊าซที่เป็นอันตราย สร้างความเสียหาย ที่อาจทำให้อุปกรณ์ทำงานผิดปกติหรือหยุดทำงาน ข้อกำหนดนี้จึงระบุถึงข้อจำกัดสำหรับอนุภาคและก๊าซ ซึ่งมีไว้เพื่อหลีก เลี่ยงจากความเสียหายดังกล่าว อย่างไรก็ดี ข้อจำกัดนี้จะต้องไม่นำไปพิจารณาหรือใช้เป็นข้อกำหนดขั้นสดท้าย เนื่องจาก ยังมีปัจจัยอื่นๆ มากมาย เช่น อุณหภูมิหรือปริมาณความชื้นในอากาศ ที่อาจส่งผลกระทบต่อการแพร่ของอนุภาคหรือสาร กัดกร่อนทางสิ่งแวดล้อมและสิ่งปนเปื้อนที่เป็นก๊าซ หากข้อกำหนดที่เฉพาะเจาะจงนี้ไม่มีระบุไว้ในเอกสารฉบับนี้ คุณ จำเป็นต้องนำแนวปฏิบัติมาใช้เพื่อรักษาระดับอนุภาคและก๊าซให้สอดคล้องกับข้อกำหนดในการป้องกันสุขภาพและความ ปลอดภัยของมนุษย์ หาก Lenovo พิจารณาว่าระดับของอนุภาคหรือก๊าซในสภาพแวดล้อมระบบของคุณทำให้อุปกรณ์ เกิดความเสียหาย Lenovo อาจกำหนดเงื่อนไขการซ่อมแซมหรือเปลี่ยนอุปกรณ์หรือขึ้นส่วนเพื่อดำเนินมาตรการแก้ไขที่ ้เหมาะสมในการบรรเทาการปนเปื้อนทางสิ่งแวดล้อมดังกล่าว โดยการดำเนินมาตรการแก้ไขที่เหมาะสมดังกล่าวนั้นเป็น ความรับผิดชอบของลูกค้า

#### ตาราง 3. ข้อกำหนดสำหรับอนุภาคและก๊าซ

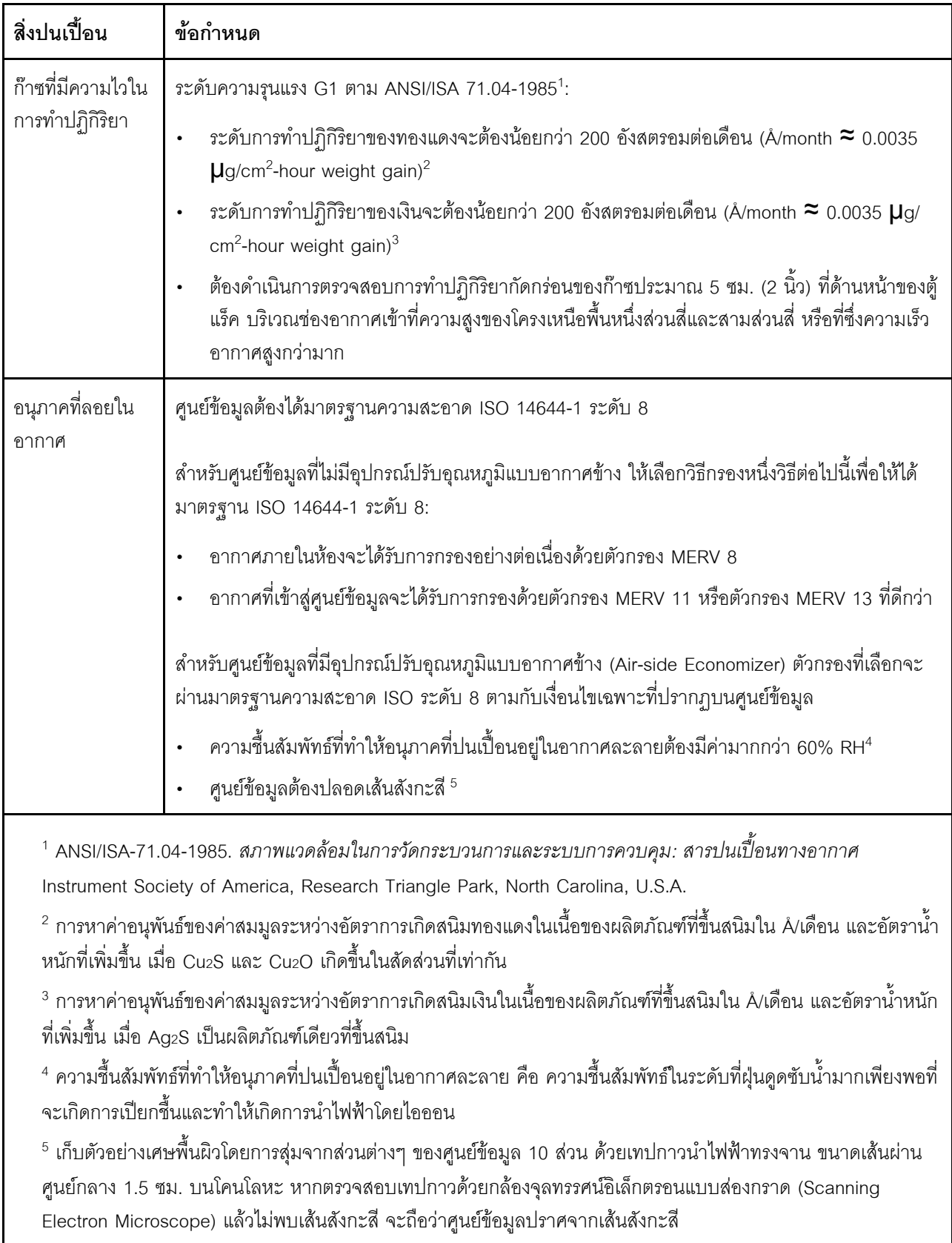

# **ตัวเลือกการจัดการ**

กลุ่มผลิตภัณฑ์ XClarity และตัวเลือกการจัดการระบบอื่นๆ ที่อธิบายไว้ในส่วนนี้มีไว้เพื่อช่วยให้คุณจัดการเซิร์ฟเวอร์ได้ สะดวกและมีประสิทธิภาพมากขึ้น

#### **ภาพรวม**

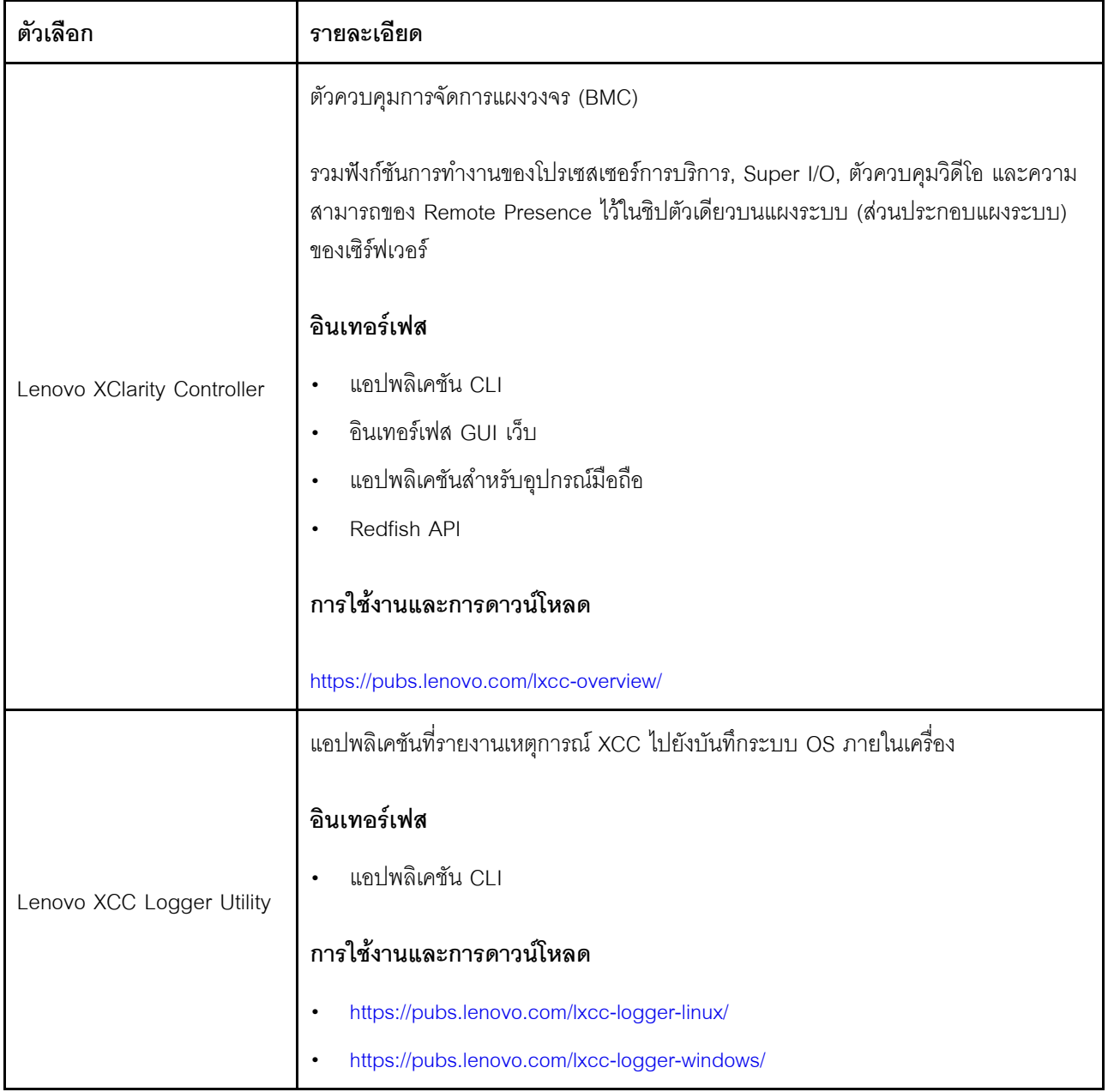

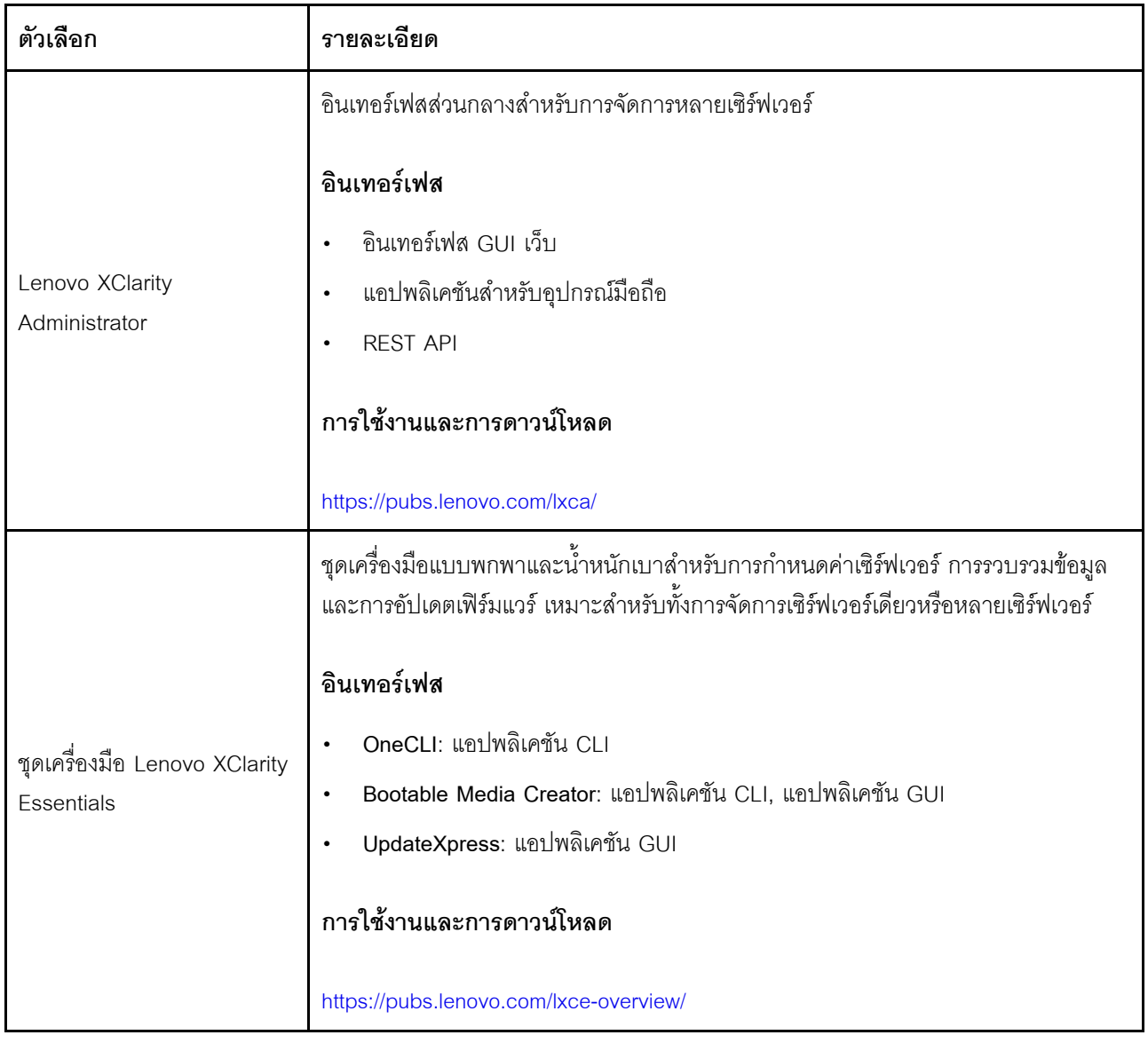

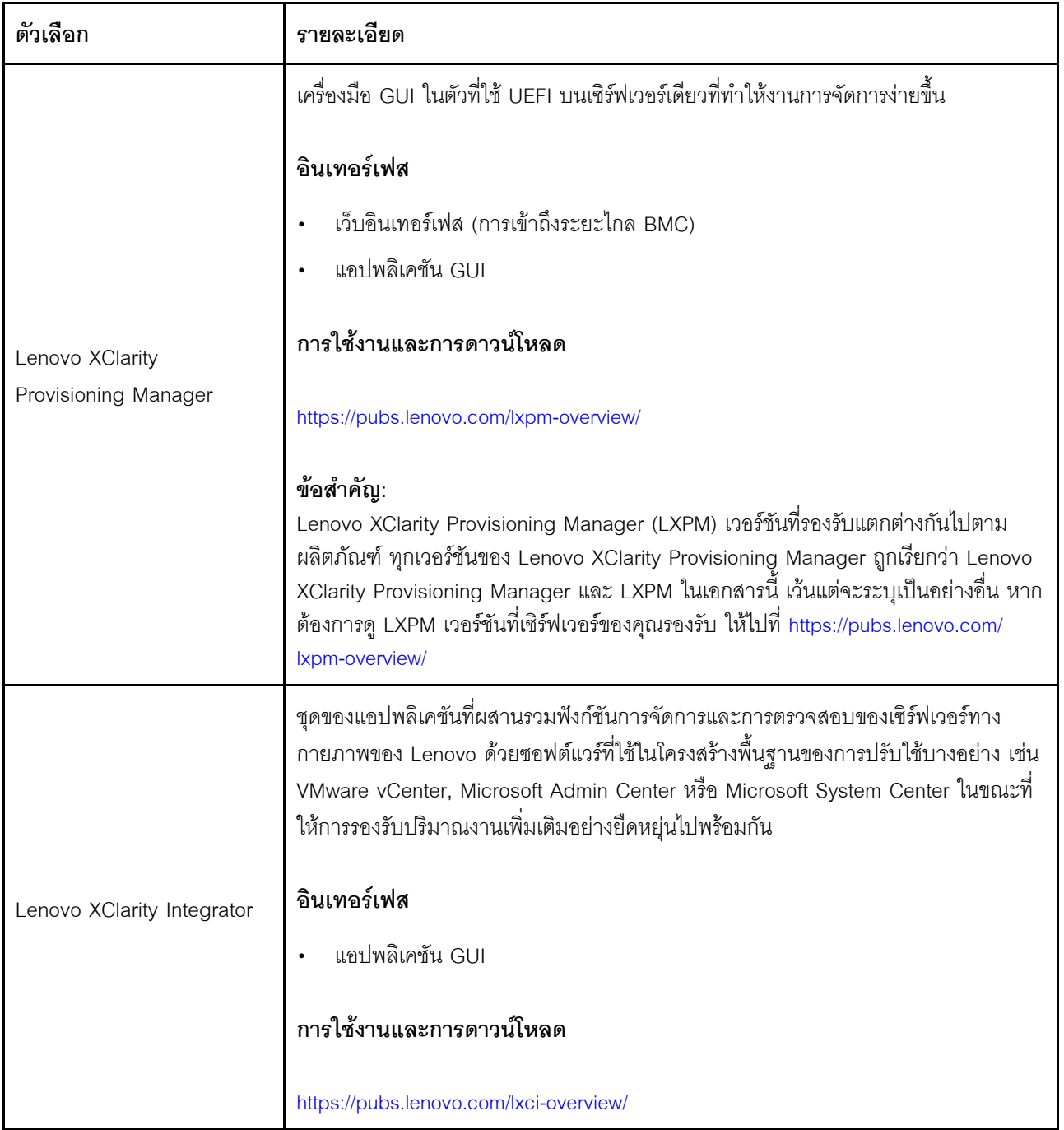

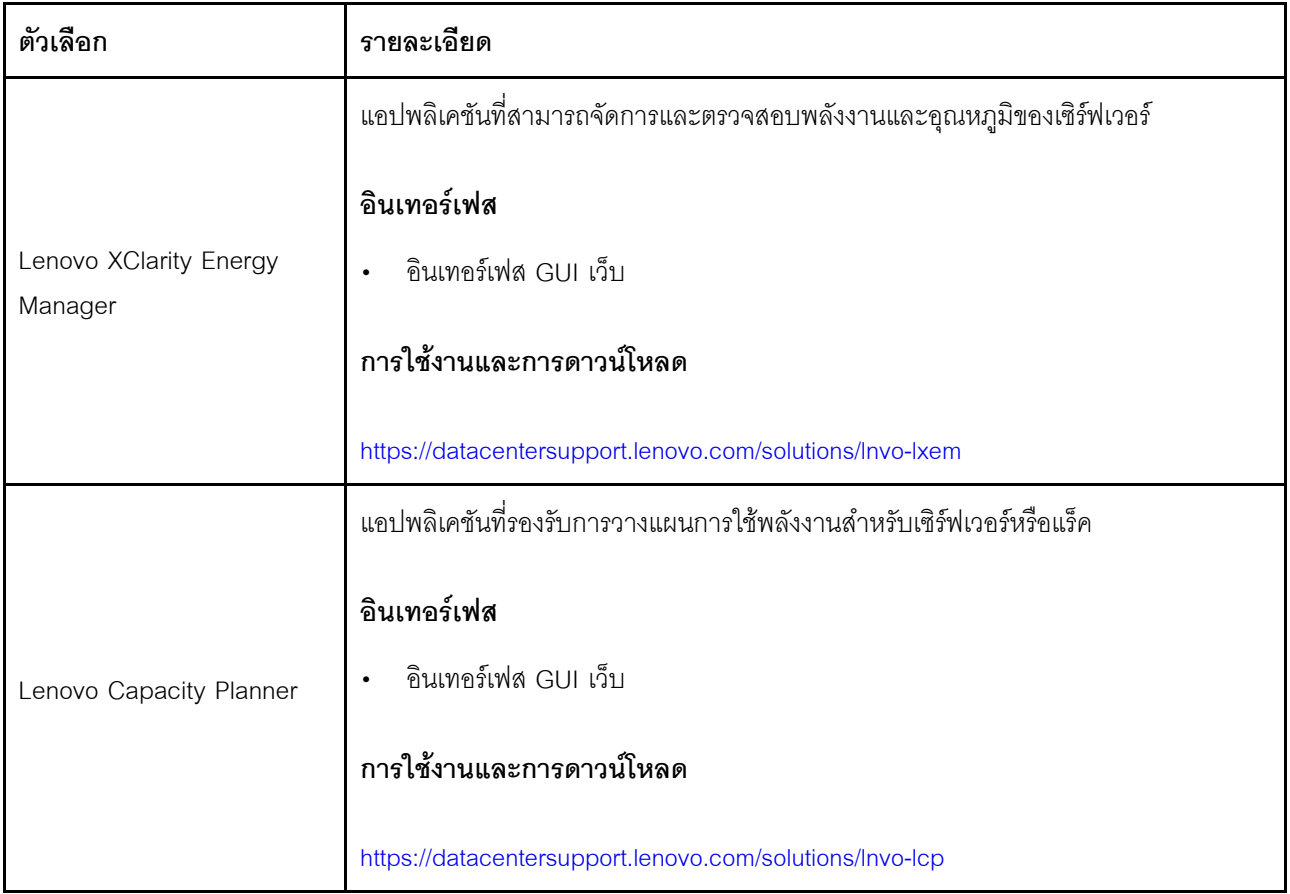

#### **ฟ�งก�ชัน**

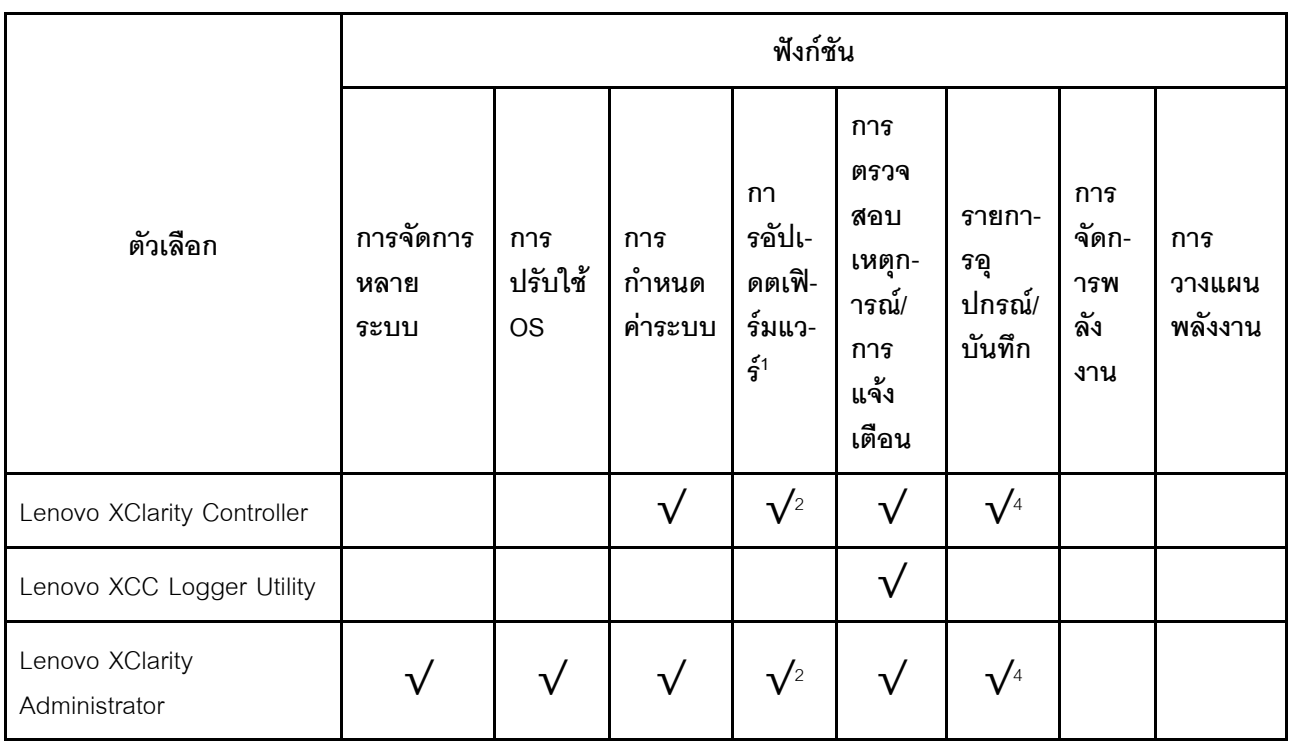

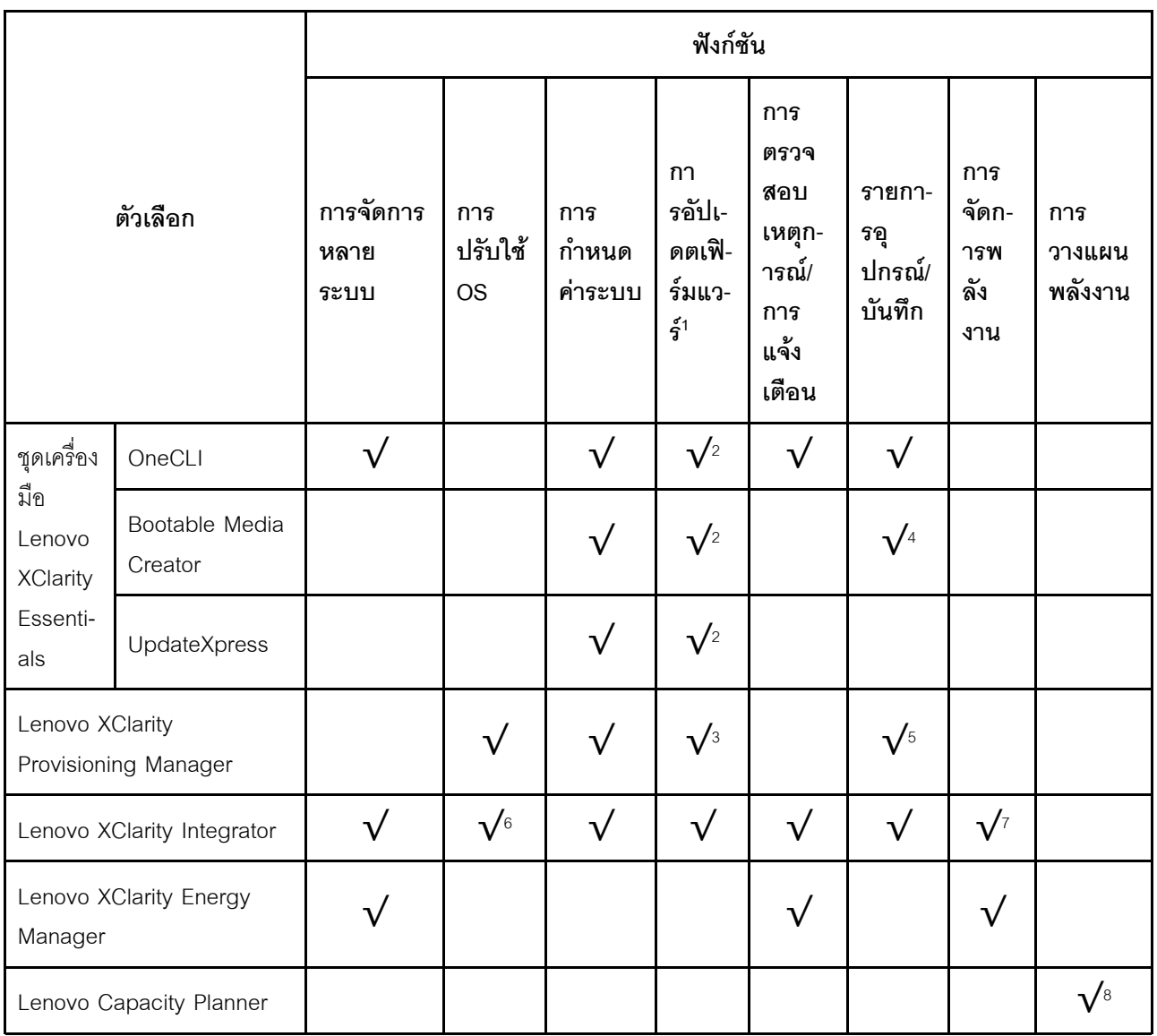

#### หมายเหตุ:

- 1. อุปกรณ์เสริมส่วนใหญ่สามารถอัปเดตผ่าน Lenovo tools อุปกรณ์เสริมบางอย่าง เช่น เฟิร์มแวร์ GPU หรือ เฟิร์มแวร์ Omni-Path จำเป็นต้องใช้เครื่องมือของผู้จัดจำหน่าย
- 2. การตั้งค่าเซิร์ฟเวอร์ UEFI สำหรับ ROM เสริมต้องตั้งค่าเป็น <mark>Auto</mark> หรือ **UEFI เ**พื่ออัปเดตเฟิร์มแวร์โดยใช้ Lenovo XClarity Administrator, Lenovo XClarity Essentials หรือ Lenovo XClarity Controller
- 3. การขัปเดตเฟิร์มแวร์ถูกจำกัดไว้ที่ Lenovo XClarity Provisioning Manager, Lenovo XClarity Controller และ การอัปเดต UEFI เท่านั้น การอัปเดตเฟิร์มแวร์สำหรับอุปกรณ์เสริม เช่น อะแดปเตอร์ ไม่ได้รับการรองรับ
- 4. เซิร์ฟเวอร์ตั้งค่า UEFI สำหรับ ROM ที่เสริมที่จะตั้งค่าเป็น Auto หรือ UEFI สำหรับข้อมูลการ์ดอะแดปเตอร์โดย ละเอียด เช่น ชื่อรุ่นและระดับของเฟิร์มแวร์ที่จะแสดงใน Lenovo XClarity Administrator,Lenovo XClarity Controllerหรือ Lenovo XClarity Essentials
- 5. รายการดุปกรณ์จำกัด
- 6. การตรวจสอบการปรับใช้ Lenovo XClarity Integrator สำหรับ System Center Configuration Manager (SCCM) รองรับการปรับใช้ระบบปฏิบัติการ Microsoft Windows:
- 7. Lenovo XClarity Integrator รองรับฟังก์ชันการจัดการพลังงานสำหรับ VMware vCenter เท่านั้น
- 8. ขอแนะนำให้ตรวจสอบข้อมูลสรุปพลังงานสำหรับเซิร์ฟเวอร์ของคุณโดยใช้ Lenovo Capacity Planner ก่อนที่จะ ชื้อขึ้นส่วนใหม่

# <span id="page-44-0"></span>บทที่ 2. ส่วนประกอบเซิร์ฟเวอร์

ส่วนนี้ประกอบด้วยข้อมูลเกี่ยวกับมุมมองด้านหน้า มุมมองด้านหลัง และมุมมองด้านบนของเซิร์ฟเวอร์ มีภาพประกอบ โมดูล I/O ด้านหน้า ส่วนประกอบแผงระบบ และไฟ LED แบบละเอียดด้วย

## มุมมองด้านหน้า

มุมมองด้านหน้าของเซิร์ฟเวอร์แตกต่างกันขึ้นอยู่กับรุ่น เซิร์ฟเวอร์ของคุณอาจแตกต่างจากภาพประกอบในหัวข้อนี้เล็ก น้อย ทั้งนี้ขึ้นอยู่กับรุ่น

โปรดดูมุมมองด้านหน้าต่อไปนี้สำหรับรุ่นเซิร์ฟเวอร์ต่างๆ:

- "รุ่นเซิร์ฟเวอร์ที่มีช่องใส่ไดรฟ์ด้านหน้าขนาด 2.5 นิ้ว สี่ชุด" บนหน้าที่ 34
- "รุ่นเซิร์ฟเวอร์ที่มีช่องใส่ไดรฟ์ด้านหน้าขนาด 2.5 นิ้ว สี่ชุด และส่วนประกอบตัวยกด้านหน้า" บนหน้าที่ 35
- "รุ่นเซิร์ฟเวอร์ที่มีช่องใส่ไดรฟ์ด้านหน้าขนาด 2.5 นิ้ว แปดชุด" บนหน้าที่ 36
- "รุ่นเซิร์ฟเวอร์ที่มีช่องใส่ไดรฟ์ด้านหน้าขนาด 2.5 นิ้ว สิบชุด" บนหน้าที่ 37
- "รุ่นเซิร์ฟเวอร์ที่มีไดรฟ์ EDSFF ด้านหน้า 16 ตัว" บนหน้าที่ 38
- "รุ่นเซิร์ฟเวอร์ที่มีไดรฟ์ EDSFF 16 ตัว และตัวครอบ M.2" บนหน้าที่ 39
- "รุ่นเซิร์ฟเวอร์ที่มีช่องใส่ไดรฟ์ด้านหน้าขนาด 3.5 นิ้ว สี่ชุด" บนหน้าที่ 40
- "รุ่นเซิร์ฟเวอร์ที่มีช่องใส่ไดรฟ์ด้านหน้าขนาด 2.5 นิ้ว (ไม่มีแบ็คเพลน)" บนหน้าที่ 41
- "รุ่นเซิร์ฟเวอร์ที่มีช่องใส่ไดรฟ์ด้านหน้าขนาด 3.5 นิ้ว (ไม่มีแบ็คเพลน)" บนหน้าที่ 42
- "รุ่นเซิร์ฟเวอร์ที่มีช่องใส่ไดรฟ์ด้านหน้าขนาด 2.5 นิ้ว แปดชุด (มีแผงการวินิจฉัย LCD)" บนหน้าที่ 42
- "รุ่นเซิร์ฟเวอร์ที่มีไดรฟ์ EDSFF ด้านหน้า 16 ตัว (มีแผงการวินิจฉัย LCD)" บนหน้าที่ 43

## <span id="page-45-0"></span>รุ่นเซิร์ฟเวอร์ที่มีช่องใส่ไดรฟ์ขนาด 2.5 นิ้ว สี่ตัว

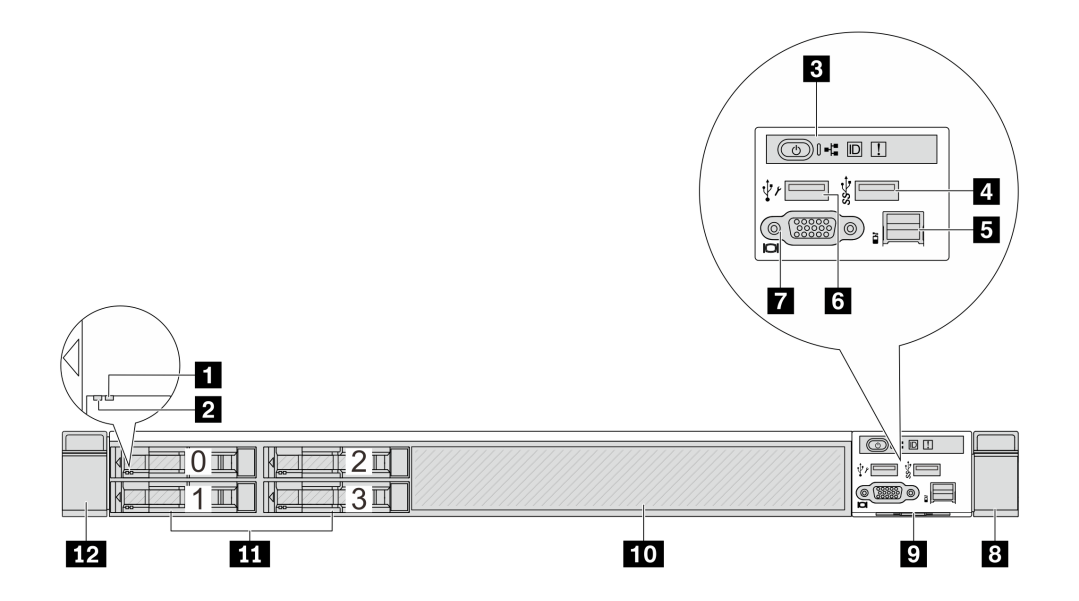

ตาราง 4. ส่วนประกอบบนด้านหน้าของเซิร์ฟเวอร์

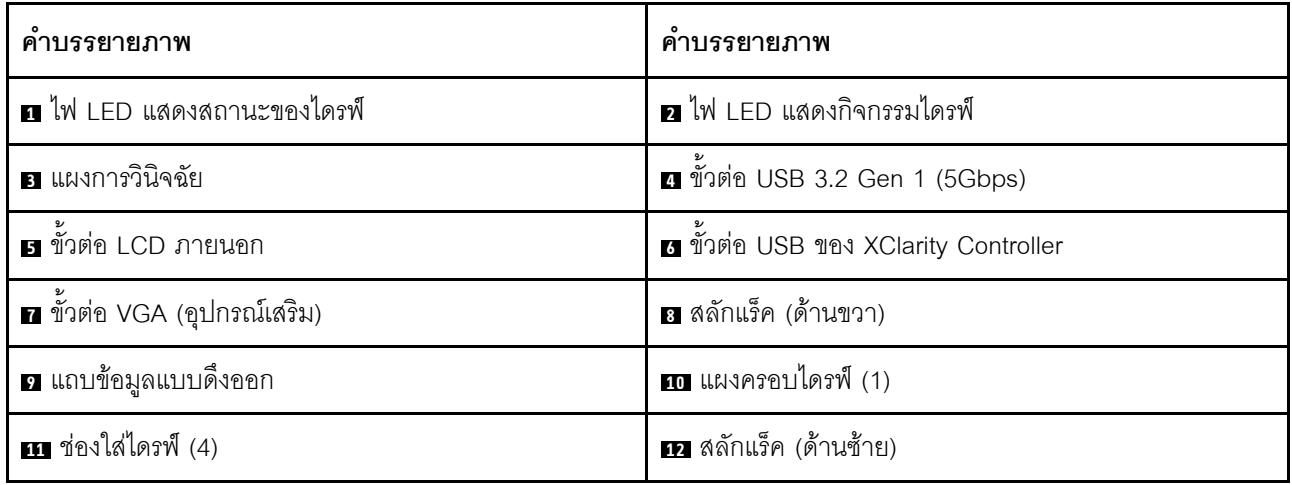

## <span id="page-46-0"></span>รุ่นเซิร์ฟเวอร์ที่มีช่องใส่ไดรฟ์ขนาด 2.5 นิ้ว สี่ชุด และส่วนประกอบตัวยกด้านหน้า

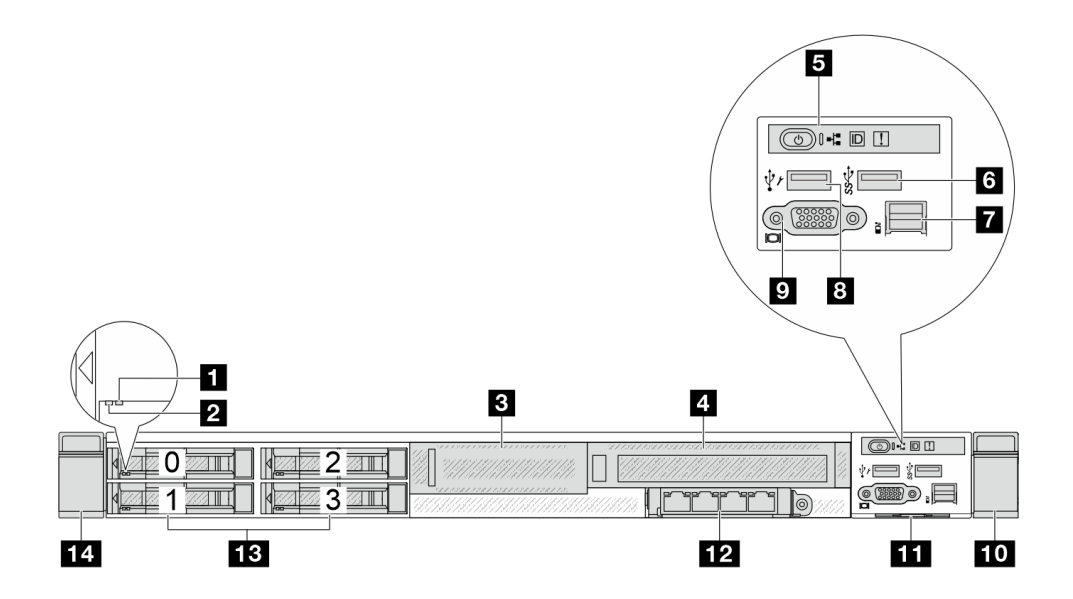

ตาราง 5. ส่วนประกอบบนด้านหน้าของเซิร์ฟเวอร์

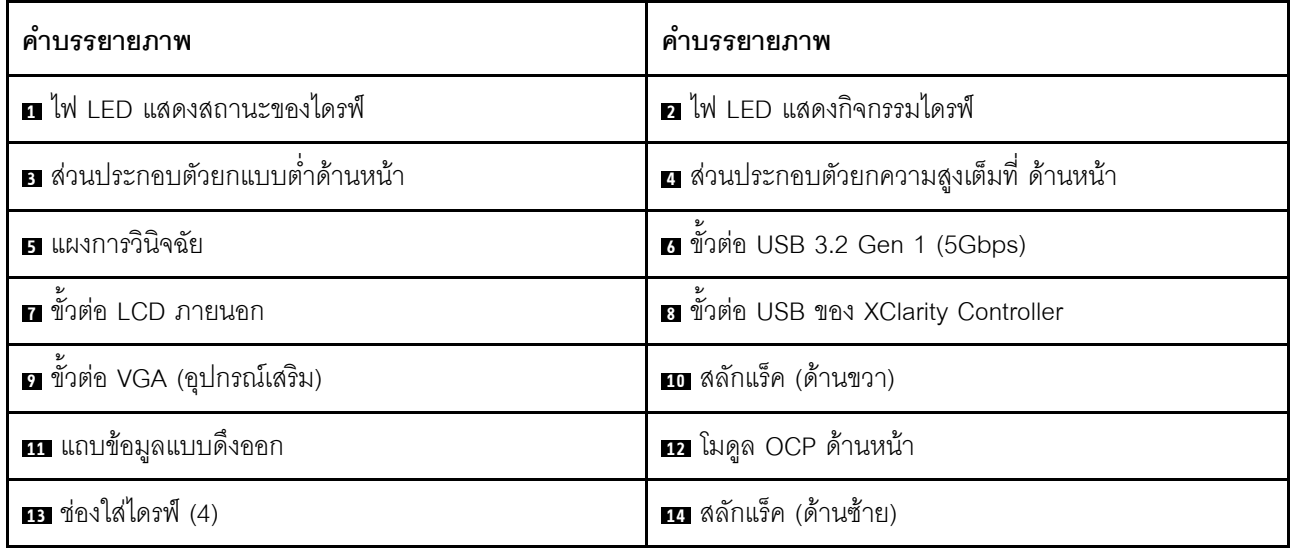

### <span id="page-47-0"></span>รุ่นเซิร์ฟเวอร์ที่มีช่องใส่ไดรฟ์ขนาด 2.5 นิ้ว แปดตัว

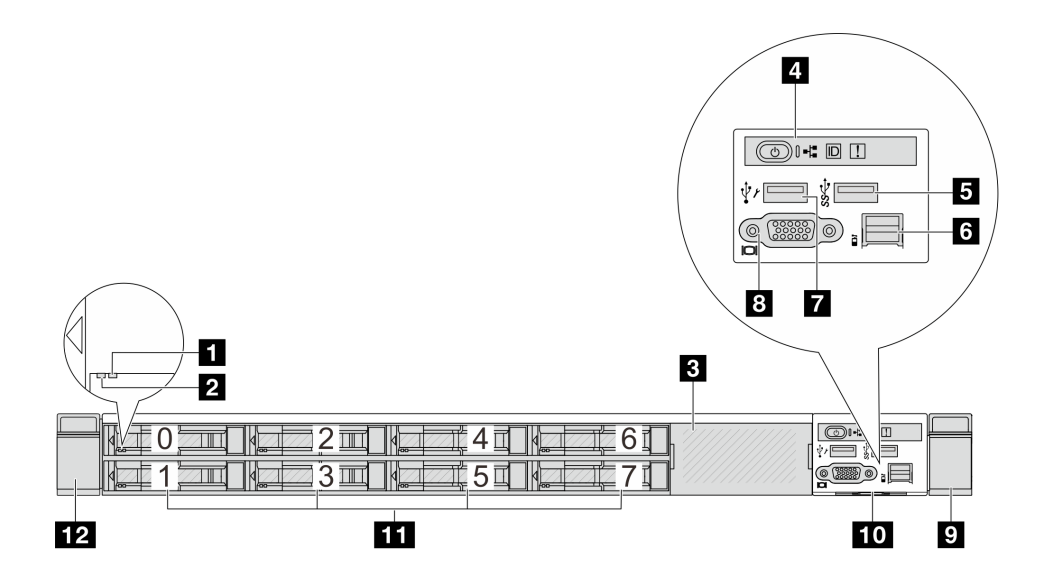

ตาราง 6. ส่วนประกอบบนด้านหน้าของเซิร์ฟเวอร์

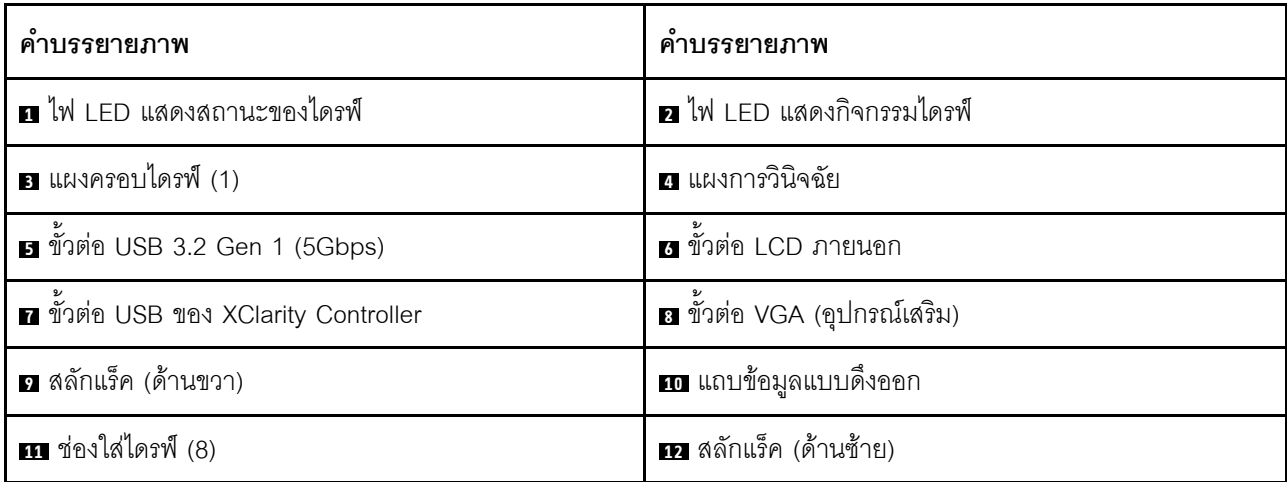

## <span id="page-48-0"></span>รุ่นเซิร์ฟเวอร์ที่มีช่องใส่ไดรฟ์ขนาด 2.5 นิ้ว สิบตัว

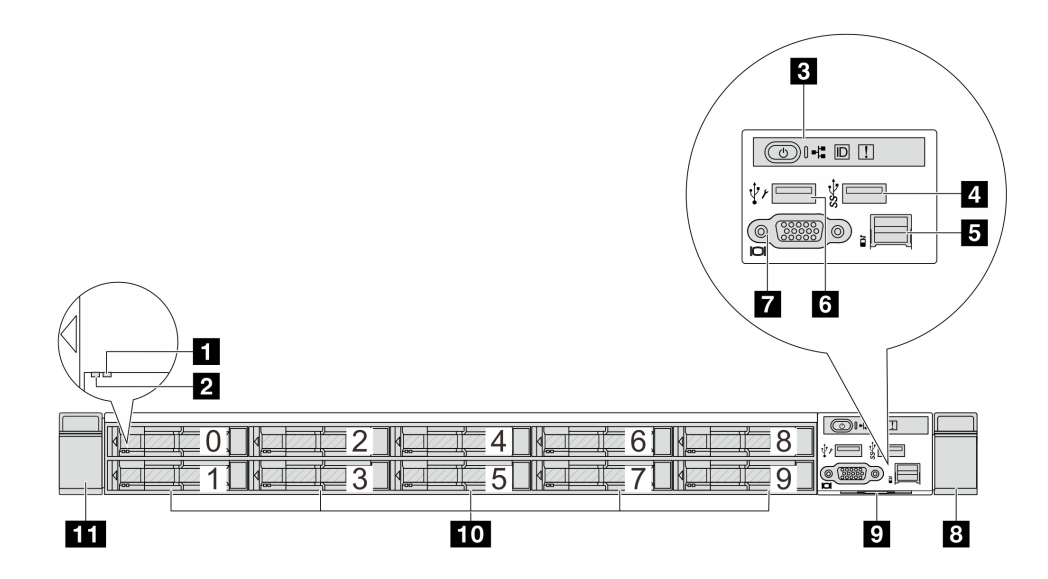

ตาราง 7. ส่วนประกอบบนด้านหน้าของเซิร์ฟเวอร์

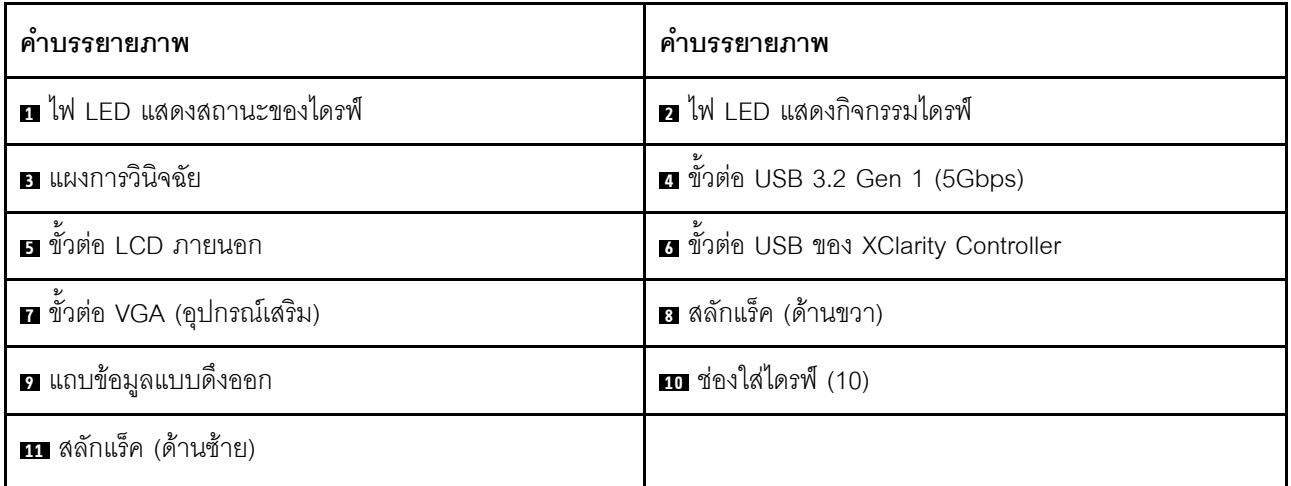

## <span id="page-49-0"></span>รุ่นเซิร์ฟเวอร์ที่มีไดรฟ์ EDSFF 16 ตัว

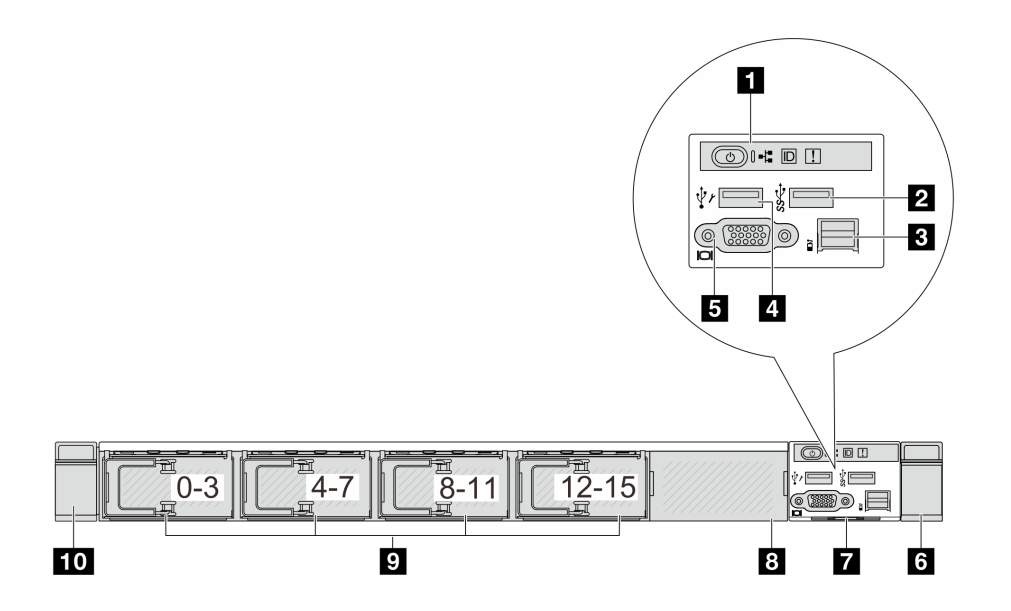

#### ตาราง 8. ส่วนประกอบบนด้านหน้าของเซิร์ฟเวอร์

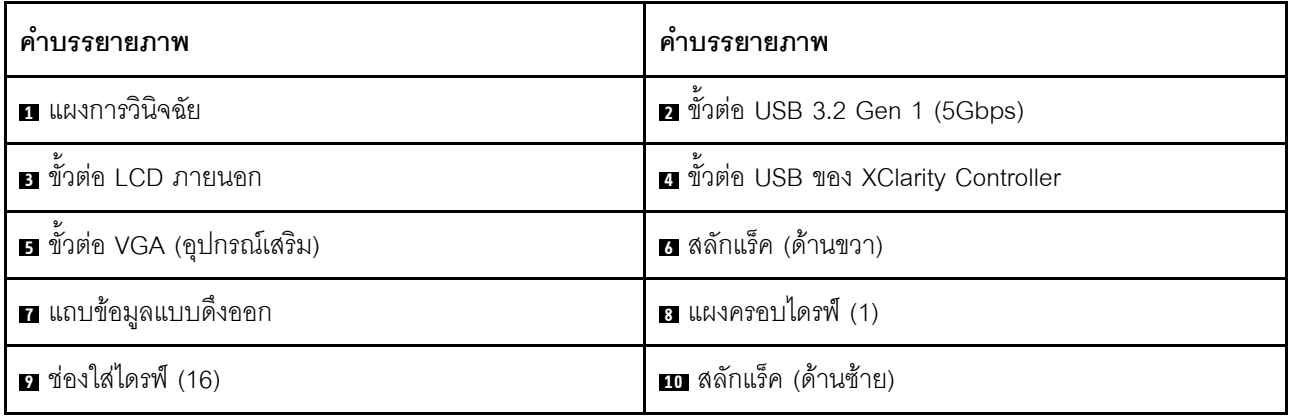

**หมายเหตุ**: ลำหรับข้อมูลเพิ่มเติมเกี่ยวกับแต่ละส่วนประกอบ โปรดดู "ภาพรวมของส่วนประกอบด้านหน้า" บนหน้าที่

44

## <span id="page-50-0"></span>รุ่นเซิร์ฟเวอร์ที่มีไดรฟ์ EDSFF 16 ตัว และตัวครอบ M.2

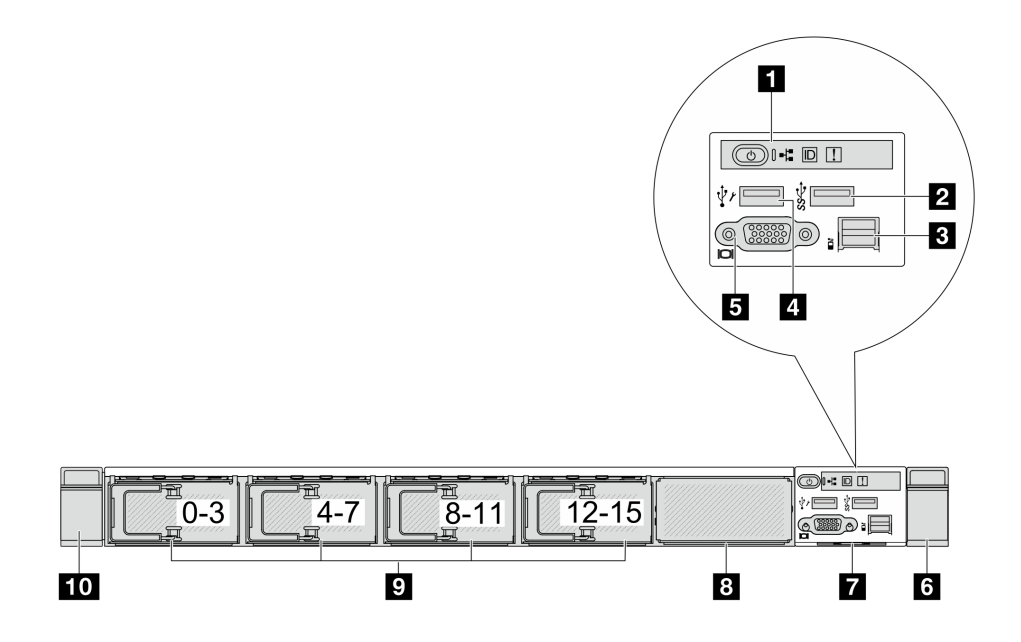

ตาราง 9. ส่วนประกอบบนด้านหน้าของเซิร์ฟเวอร์

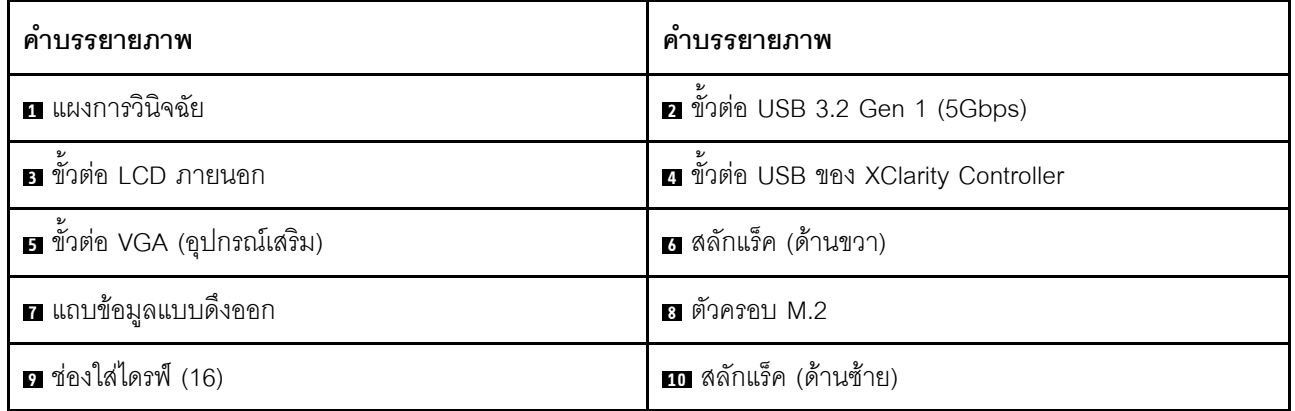

## <span id="page-51-0"></span>รุ่นเซิร์ฟเวอร์ที่มีช่องใส่ไดรฟ์ขนาด 3.5 นิ้ว สี่ตัว

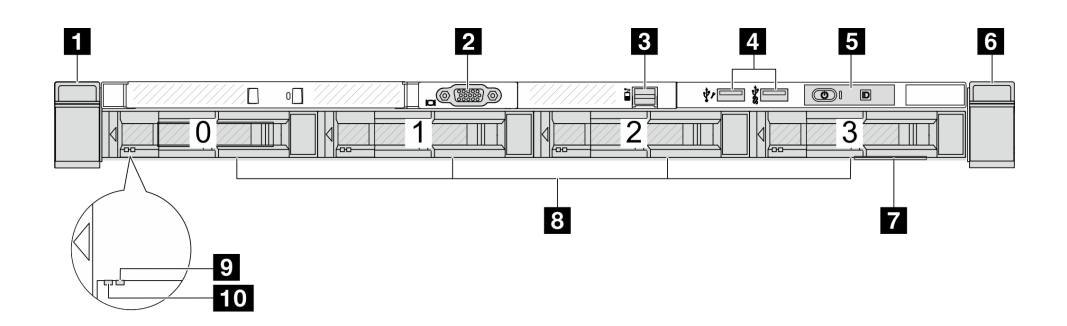

ตาราง 10. ส่วนประกอบบนด้านหน้าของเซิร์ฟเวอร์

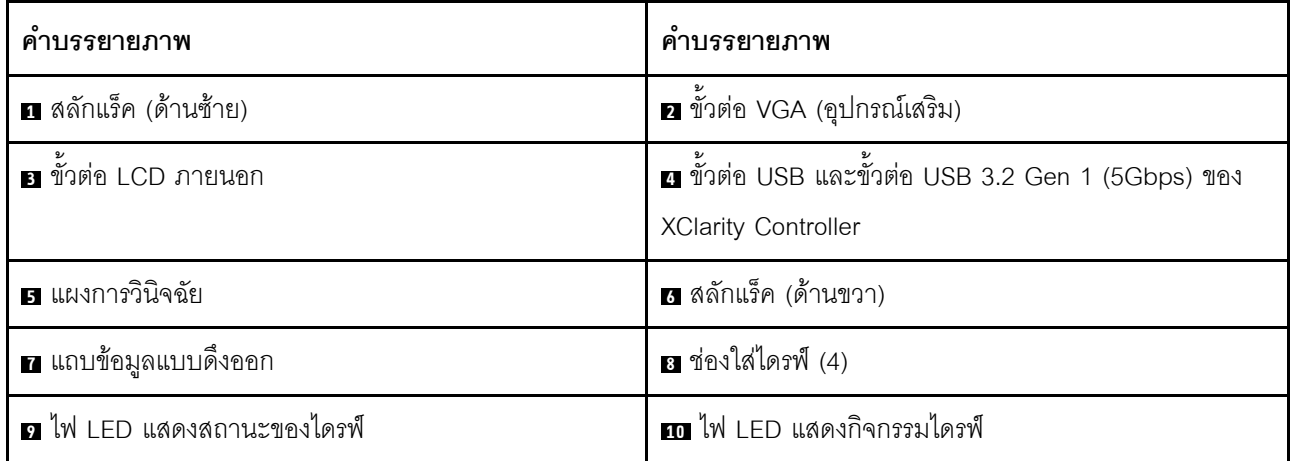

## <span id="page-52-0"></span>รุ่นเซิร์ฟเวอร์ที่มีช่องใส่ไดรฟ์ขนาด 2.5 นิ้ว (ไม่มีแบ็คเพลน)

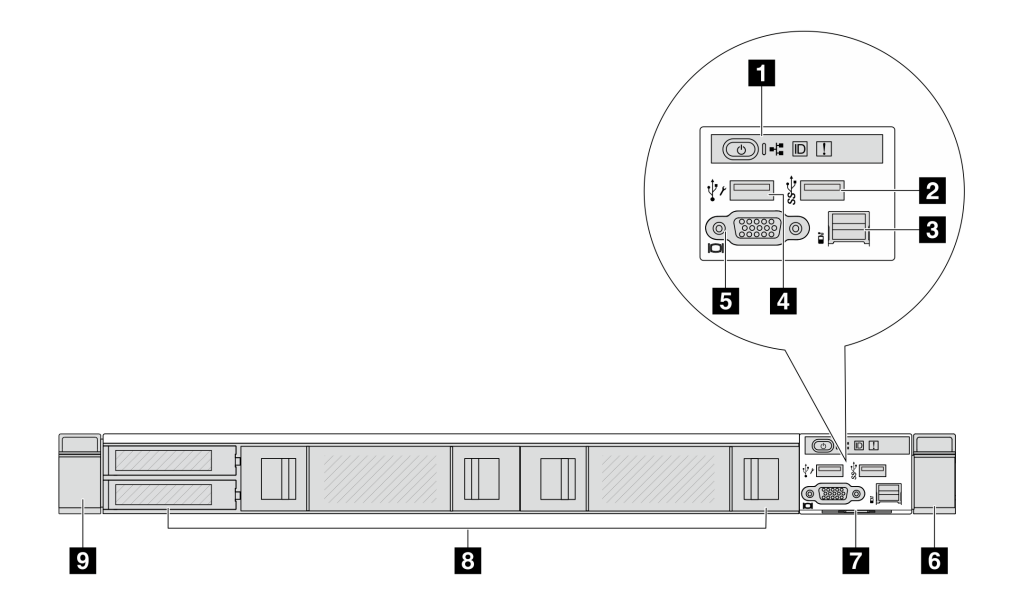

ตาราง 11. ส่วนประกอบบนด้านหน้าของเซิร์ฟเวอร์

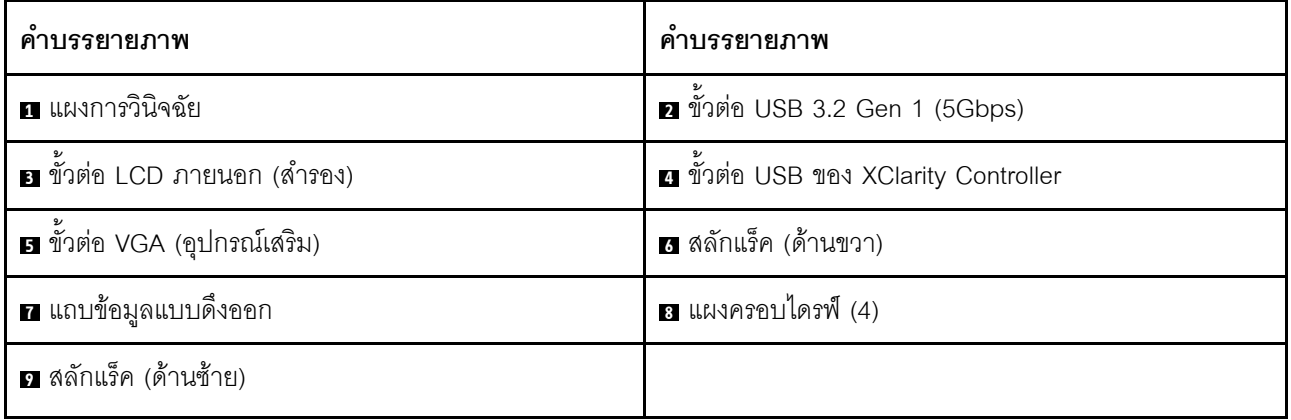

## <span id="page-53-0"></span>รุ่นเซิร์ฟเวอร์ที่มีช่องใส่ไดรฟ์ขนาด 3.5 นิ้ว (ไม่มีแบ็คเพลน)

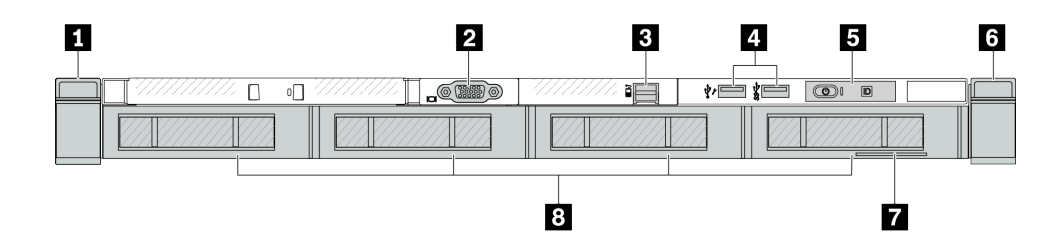

ตาราง 12. ส่วนประกอบบนด้านหน้าของเซิร์ฟเวอร์

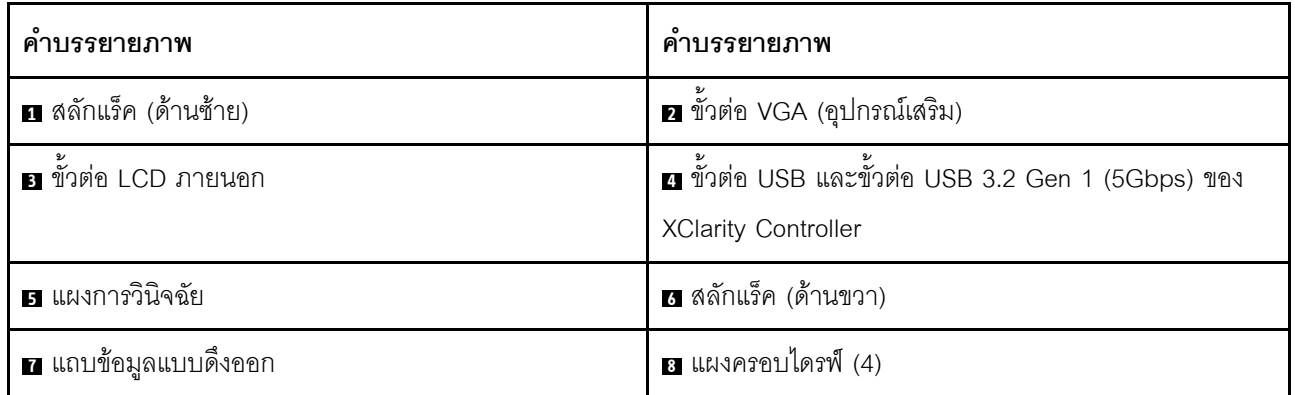

**หมายเหตุ**: ลำหรับข้อมูลเพิ่มเติมเกี่ยวกับแต่ละส่วนประกอบ โปรดดู "ภาพรวมของส่วนประกอบด้านหน้า" บนหน้าที่ 44

## <span id="page-53-1"></span>รุ่นเซิร์ฟเวอร์ที่มีช่องใส่ไดรฟ์ขนาด 2.5 นิ้ว แปดตัว (มีส่วนประกอบแผงการวินิจฉัย LCD)

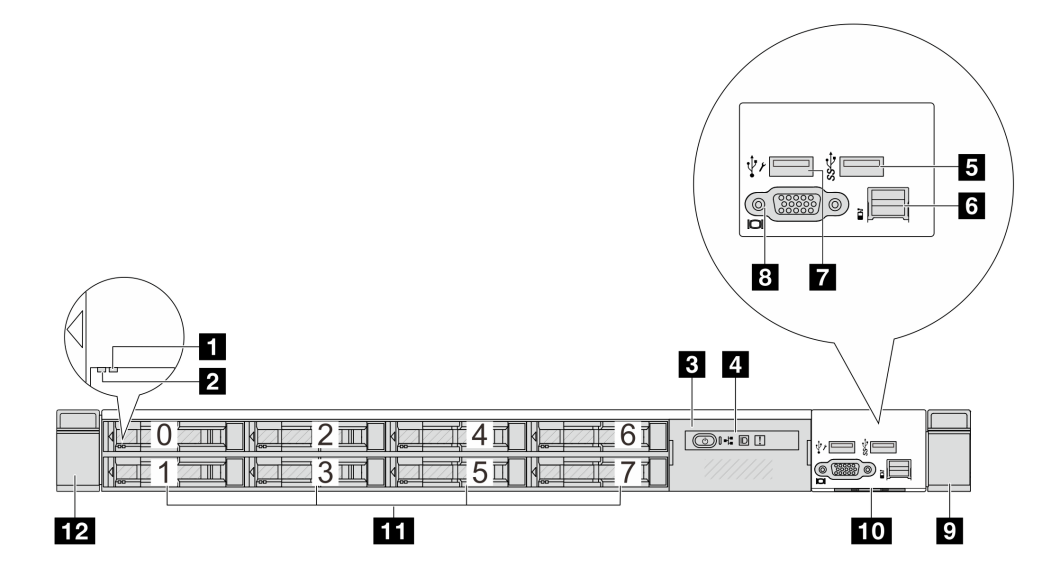

ตาราง 13. ส่วนประกอบบนด้านหน้าของเซิร์ฟเวอร์

| ์ คำบรรยายภาพ                         | คำบรรยายภาพ                   |
|---------------------------------------|-------------------------------|
| u ไฟ LED แสดงสถานะของไดรฟ์            | a ไฟ LED แสดงกิจกรรมไดรฟ์     |
| ย ส่วนประกอบแผงการวินิจฉัย LCD        | a แผงการวินิจฉัย LCD          |
| <b>อ</b> ขัวต่อ USB 3.2 Gen 1 (5Gbps) | ธ ขั้วต่อ LCD ภายนอก          |
| n ขัวต่อ USB ของ XClarity Controller  | ย ขั้วต่อ VGA (อุปกรณ์เสริม)  |
| <b>ย</b> สลักแร็ค (ด้านขวา)           | <b>ю</b> แถบข้อมูลแบบดึงออก   |
| $\blacksquare$ ช่องใส่ไดรฟ์ $(8)$     | <b>12</b> สลักแร็ค (ด้านซ้าย) |

**หมายเหตุ**: สำหรับข้อมูลเพิ่มเติมเกี่ยวกับแต่ละส่วนประกอบ โปรดดู "ภาพรวมของส่วนประกอบด้านหน้า" บนหน้าที่ 44

### <span id="page-54-0"></span>รุ่นเซิร์ฟเวอร์ที่มีไดรฟ์ EDSFF 16 ตัว (มีส่วนประกอบแผงการวินิจฉัย LCD)

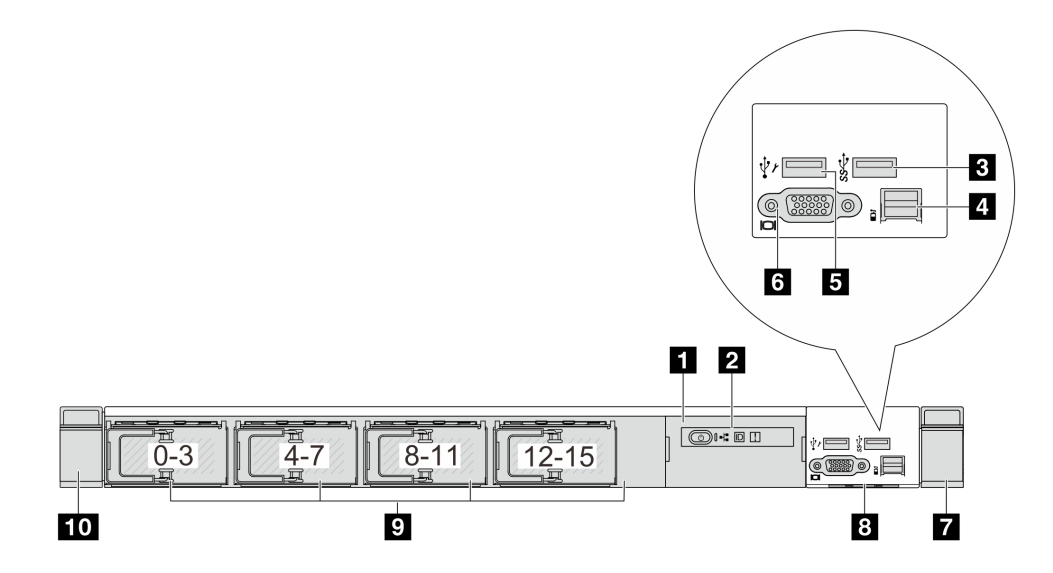

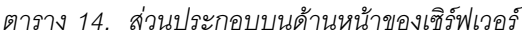

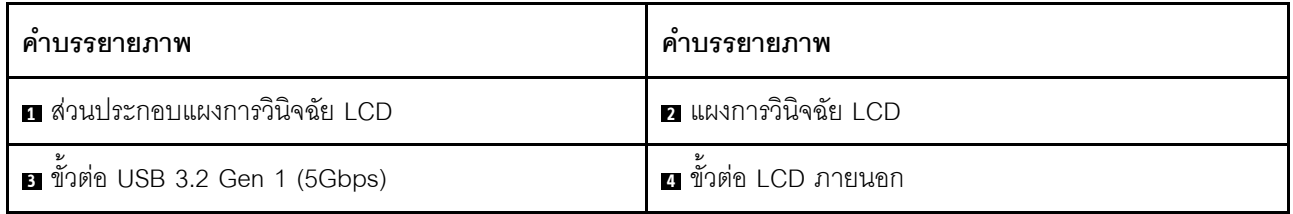

ตาราง 14. ส่วนประกอบบนด้านหน้าของเซิร์ฟเวอร์ (มีต่อ)

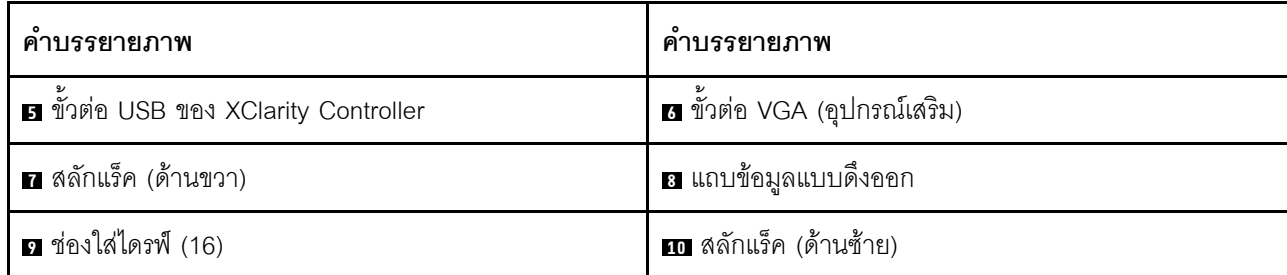

**หมายเหต**ุ: สำหรับข้อมูลเพิ่มเติมเกี่ยวกับแต่ละส่วนประกอบ โปรดดู "ภาพรวมของส่วนประกอบด้านหน้า" บนหน้าที่ 44

#### <span id="page-55-0"></span>ภาพรวมของส่วนประกอบด้านหน้า

#### แผงการวินิจฉัยในตัว

แผงการวินิจฉัยจะรวมอยู่ในส่วนประกอบ I/O ด้านหน้าในบางรุ่น ดูข้อมูลเกี่ยวกับตัวควบคุมและไฟ LED แสดงสถานะ ำเนแผงการวินิจฉัยได้ที่ "แผงการวินิจฉัยในตัว" บนหน้าที่ 736

#### พอร์ตการวิบิจจัยภายบอก

ขั้วต่อใช้สำหรับเชื่อมต่อหูโทรศัพท์การวินิจฉัยภายนอก ดูข้อมูลเพิ่มเติมเกี่ยวกับฟังก์ชันได้ที่ "หูโทรศัพท์การวินิจฉัย LCD ุภายนคก" บนหน้าที่ 727

#### แผงตัวดำเนินการด้านหน้า

้ ส่วนประกอบมาพร้อมกับแผงการวินิจฉัย LCD ในตัวที่สามารถใช้เพื่อรับสถานะ ระดับเฟิร์มแวร์ ข้อมลเครือข่าย และ ข้อมูลสถานภาพของระบบได้อย่างรวดเร็ว ดูข้อมูลเพิ่มเติมเกี่ยวกับฟังก์ชันของแผงได้ที่ "แผงตัวดำเนินการด้านหน้า" บน หบ้าที่ 743

#### ไดรฟ์แบบ Hot-swap และช่องใส่ไดรฟ์

ี ช่องใส่ไดรฟ์ที่ด้านหน้าและด้านหลังของเซิร์ฟเวอร์ได้รับการออกแบบมาสำหรับไดรฟ์แบบ Hot-swap จำนวนไดรฟ์ที่ติดตั้ง ภายในเซิร์ฟเวอร์ของคุณจะแตกต่างกันตามรุ่น เมื่อคุณติดตั้งไดรฟ์ ให้ทำตามลำดับหมายเลขของช่องใส่ไดรฟ์

ิ ความสมบูรณ์ของ EMI และการระบายความร้อนของเซิร์ฟเวอร์จะได้รับการป้องกันโดยการบรรจุลงไดรฟ์ในช่องใส่ไดรฟ์ ้ทั้งหมด ช่องใส่ไดรฟ์ที่ว่างจะต้องปิดไว้ด้วยแผงครอบไดรฟ์

#### แถบข้อมูลแบบดึงออก

แผ่นป้ายเข้าถึงเครือข่าย Lenovo XClarity Controller จะติดอยู่ที่แถบข้อมูลแบบดึงออก ชื่อโฮสต์ Lenovo XClarity Controller ตามค่าเริ่มต้นและที่อยู่ Link Local (LLA) IPv6 จะระบุอยู่บนแท็บ

## สลักตุ้แร็ค

หากเซิร์ฟเวอร์ติดตั้งอยู่ภายในแร็ค คุณสามารถใช้สลักตู้แร็คช่วยเลื่อนเซิร์ฟเวอร์ออกจากแร็ค คุณยังสามารถใช้สลักแร็ค และสกรูยึดเซิร์ฟเวอร์ไว้ในแร็ค เพื่อไม่ให้เซิร์ฟเวอร์เลื่อนออก โดยเฉพาะอย่างยิ่งในบริเวณที่มีการสั่นสะเทือน สำหรับ ข้อมูลเพิ่มเติม โปรดดูเอกสาร *คู่มือการติดตั้งแร็ค* ที่มาพร้อมกับชุดราง

#### ขั้วต่อ USB 3.2 Gen 1 (5Gbps)

ขั้วต่อ USB 3.2 Gen 1 (5Gbps) สามารถใช้เพื่อเชื่อมต่ออุปกรณ์ที่ใช้งานร่วมกับ USB ได้ เช่น คีย์บอร์ด USB, เมาส์ USB หรืออุปกรณ์จัดเก็บข้อมูล USB

### ขั้วต่อ VGA

ขั้วต่อ VGA ที่ด้านหน้าและด้านหลังของเซิร์ฟเวอร์สามารถใช้ในการเชื่อมต่อจอภาพประสิทธิภาพสูง จอภาพแบบ Direct-drive หรืออุปกรณ์อื่นๆ ที่ใช้งานขั้วต่อ VGA

#### ขั้วต่อ USB ของ XClarity Controller

ขั้วต่อ USB ของ XClarity Controller สามารถทำหน้าที่เป็นขั้วต่อ USB 2.0 ปกติกับระบบปฏิบัติการโฮสต์ได้ นอกจากนี้ ยังสามารถใช้เพื่อเชื่อมต่อเซิร์ฟเวอร์กับอุปกรณ์ Android หรือ iOS ซึ่งคุณสามารถติดตั้งและเปิดแอป Lenovo XClarity Mobile เพื่อจัดการระบบโดยใช้ XClarity Controller ได้

้สำหรับรายละเอียดเกี่ยวกับการใช้แอป Lenovo XClarity Mobile โปรดดูที่ https://pubs.lenovo.com/lxca/lxca\_ usemobileapp

## <span id="page-56-0"></span>มุมมองด้านหลัง

มุมมองด้านหลังของเซิร์ฟเวอร์แตกต่างกันขึ้นอยู่กับรุ่น เซิร์ฟเวอร์ของคุณอาจแตกต่างจากภาพประกอบในหัวข้อนี้เล็ก น้อย ทั้งนี้ขึ้นอยู่กับรุ่น

โปรดดูมุมมองด้านหลังต่อไปนี้สำหรับรุ่นเซิร์ฟเวอร์ต่างๆ:

- "รุ่นเซิร์ฟเวอร์ที่มีช่องเสียบ PCIe สามช่อง" บนหน้าที่ 46
- "รุ่นเซิร์ฟเวอร์ที่มีช่องเสียบ PCIe สองช่อง" บนหน้าที่ 46
- "รุ่นเซิร์ฟเวอร์ที่มีช่องใส่ไดรฟ์ด้านหลังแบบ Hot-swap ขนาด 2.5 นิ้ว สองช่องและช่อง PCIe หนึ่งช่อง" บนหน้าที่ 47
- "รุ่นเซิร์ฟเวอร์ที่มีช่องใส่ไดรฟ์ด้านหลังขนาด 7 มม. แบบ Hot-swap สองช่องและช่องเสียบ PCIe สองช่อง" บน หน้าที่ 48
- "รุ่นเซิร์ฟเวอร์ที่มีช่องใส่ไดรฟ์ด้านหลังขนาด 7 มม. แบบ Hot-swap สองช่องและช่องเสียบ PCIe หนึ่งช่อง" บน หน้าที่ 49

#### "รุ่นเซิร์ฟเวอร์ที่มีช่องเสียบ PCIe สองช่อง และโมดูลระบายความร้อนด้วยน้ำโดยตรง" บนหน้าที่ 49

#### <span id="page-57-0"></span>รุ่นเซิร์ฟเวอร์ที่มีช่องเสียบ PCle สามช่อง

ิภาพประกอบต่อไปนี้แสดงมุมมองด้านหลังของรุ่นเซิร์ฟเวอร์ที่มีช่อง PCIe สามช่อง เซิร์ฟเวอร์ของคุณอาจแตกต่างจาก ภาพประกอบด้านล่างเล็กน้อย ทั้งนี้ขึ้นอยู่กับรุ่น

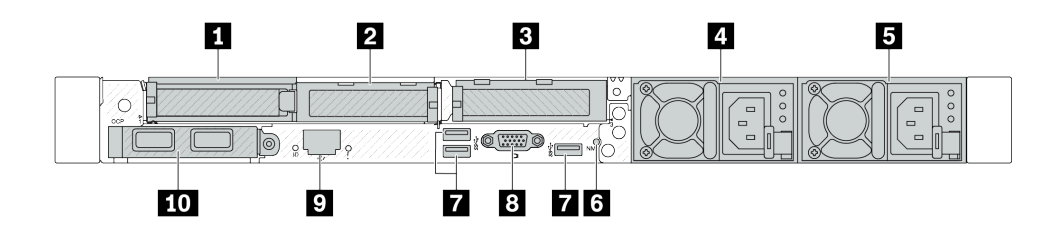

รูปภาพ 2. มุมมองด้านหลังพร้อมอะแดปเตอร์ PCIe สูงปกติสามตัว

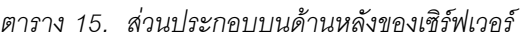

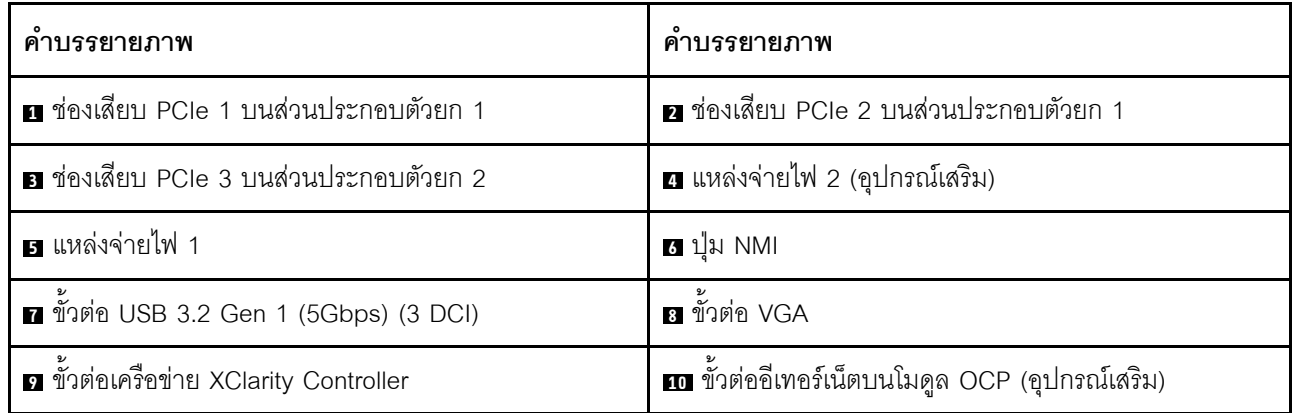

**หมายเหต**ุ: สำหรับข้อมูลเพิ่มเติมเกี่ยวกับแต่ละส่วนประกอบ โปรดดู "ภาพรวมของส่วนประกอบด้านหลัง" บนหน้าที่ 50

#### <span id="page-57-1"></span>รุ่นเซิร์ฟเวอร์ที่มีช่องเสียบ PCIe สองช่อง

ภาพประกอบต่อไปนี้แสดงมุมมองด้านหลังของรุ่นเซิร์ฟเวอร์ที่มีช่อง PCIe สองช่อง เซิร์ฟเวอร์ของคุณอาจแตกต่างจาก ภาพประกอบด้านล่างเล็กน้อย ทั้งนี้ขึ้นอยู่กับรุ่น

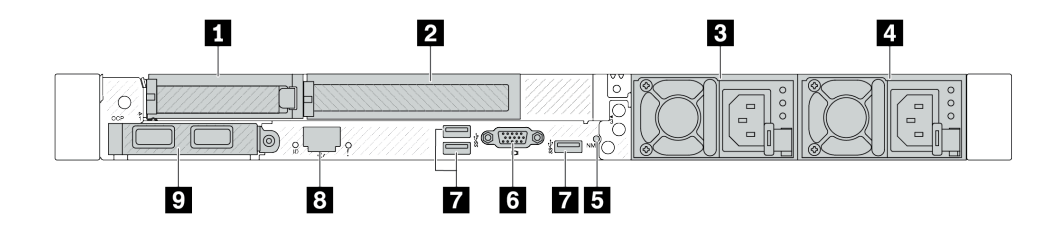

รูปภาพ 3. มุมมองด้านหลังพร้อมอะแดปเตอร์ PCIe สูงปกติหนึ่งตัว, อะแดปเตอร์ PCIe สูงเต็มที่หนึ่งตัว และแผงครอบหนึ่งตัว

ตาราง 16. ส่วนประกอบบนด้านหลังของเซิร์ฟเวอร์

| คำบรรยายภาพ                                                                                        | คำบรรยายภาพ                            |
|----------------------------------------------------------------------------------------------------|----------------------------------------|
| n ช่องเสียบ PCIe 1 บนส่วนประกอบตัวยก 1                                                             | a ช่องเสียบ PCIe 2 บนส่วนประกอบตัวยก 1 |
| ■ แหล่งจ่ายไฟ 2 (อุปกรณ์เสริม)                                                                     | ี่ แหล่งจ่ายไฟ 1                       |
| <b>อ</b> ปุ่ม NMI                                                                                  | a ขั้วต่อ VGA                          |
| ■ ขั้วต่อ USB 3.2 Gen 1 (5Gbps) (3 DCI)                                                            | อ ขั้วต่อเครือข่าย XClarity Controller |
| <b>น</b> ขั้วต่ออีเทอร์เน็ตบนโมดูล OCP (อุปกรณ์เสริม อาจมีขั้วต่อ<br>สองชุดหรือสี่ชุดสำหรับใช้งาน) |                                        |

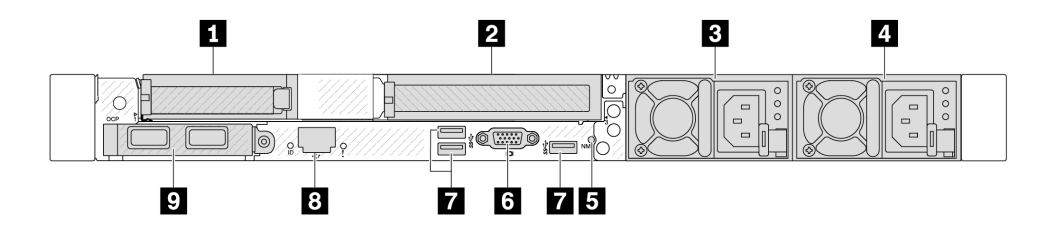

รูปภาพ 4. มุมมองด้านหลังพร้อมอะแดปเตอร์ PCIe สูงปกติหนึ่งตัว, แผงครอบหนึ่งตัว และอะแดปเตอร์ PCIe สูงเต็มที่หนึ่งตัว

ตาราง 17. ส่วนประกอบบนด้านหลังของเซิร์ฟเวอร์

| คำบรรยายภาพ                                                                                        | คำบรรยายภาพ                            |
|----------------------------------------------------------------------------------------------------|----------------------------------------|
| n ช่องเสียบ PCIe 1 บนส่วนประกอบตัวยก 1                                                             | a ช่องเสียบ PCIe 3 บนส่วนประกอบตัวยก 2 |
| ■ แหล่งจ่ายไฟ 2 (อุปกรณ์เสริม)                                                                     | ี่ แหล่งจ่ายไฟ 1                       |
| <b>อ</b> ปุ่ม NMI                                                                                  | a ขั้วต่อ VGA                          |
| ■ ขั้วต่อ USB 3.2 Gen 1 (5Gbps) (3 DCI)                                                            | ย ขั้วต่อเครือข่าย XClarity Controller |
| <b>n</b> ขั้วต่ออีเทอร์เน็ตบนโมดูล OCP (อุปกรณ์เสริม อาจมีขั้วต่อ<br>สองชุดหรือสี่ชุดสำหรับใช้งาน) |                                        |

**หมายเหตุ**: สำหรับข้อมูลเพิ่มเติมเกี่ยวกับแต่ละส่วนประกอบ โปรดดู "ภาพรวมของส่วนประกอบด้านหลัง" บนหน้าที่ 50

### <span id="page-58-0"></span>รุ่นเซิร์ฟเวอร์ที่มีช่องใส่ไดรฟ์ด้านหลังแบบ Hot-swap ขนาด 2.5 นิ้ว สองช่องและช่อง PCIe หนึ่งช่อง

ิภาพประกอบต่อไปนี้แสดงมุมมองด้านหลังของรุ่นเซิร์ฟเวอร์ที่มีช่องใส่ไดรฟ์แบบ Hot-swap สองช่อง และช่อง PCIe หนึ่ง ช่อง เซิร์ฟเวอร์ของคุณอาจแตกต่างจากภาพประกอบด้านล่างเล็กน้อย ทั้งนี้ขึ้นอยู่กับรุ่น

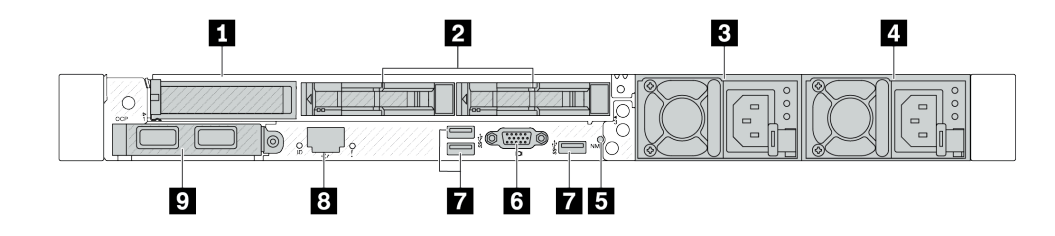

ตาราง 18. ส่วนประกอบบนด้านหลังของเซิร์ฟเวอร์

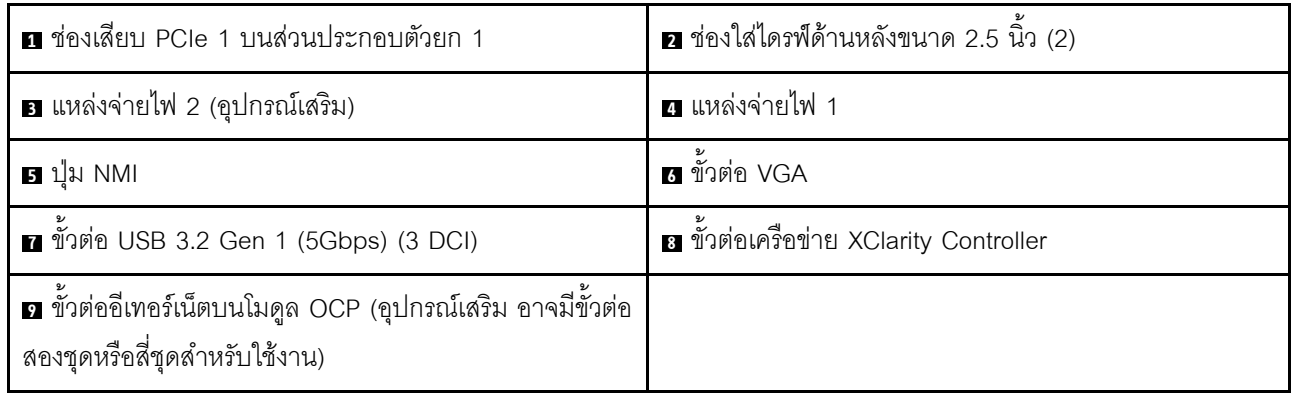

**หมายเหตุ**: สำหรับข้อมูลเพิ่มเติมเกี่ยวกับแต่ละส่วนประกอบ โปรดดู "ภาพรวมของส่วนประกอบด้านหลัง" บนหน้าที่ 50

#### <span id="page-59-0"></span>รุ่นเซิร์ฟเวอร์ที่มีช่องใส่ไดรฟ์ด้านหลังขนาด 7 มม. แบบ Hot-swap สองช่องและช่องเสียบ PCIe สองช่อง

ภาพประกอบต่อไปนี้แสดงมุมมองด้านหลังของรุ่นเซิร์ฟเวอร์ที่มีช่องใส่ไดรฟ์ด้านหลังแบบ Hot-swap ขนาด 7 มม. สอง ช่อง และช่องเสียบ PCIe สองช่อง เซิร์ฟเวอร์ของคุณอาจแตกต่างจากภาพประกอบด้านล่างเล็กน้อย ทั้งนี้ขึ้นอยู่กับรุ่น

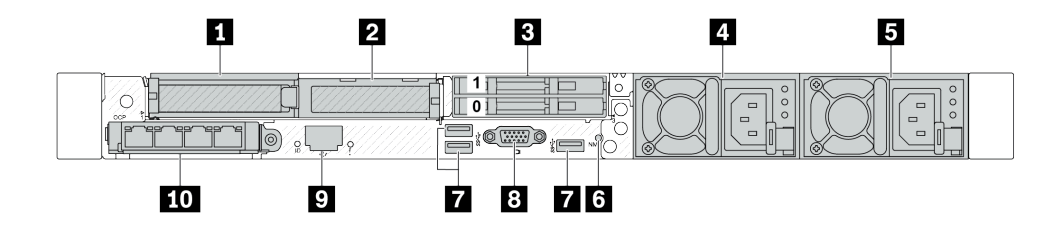

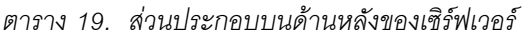

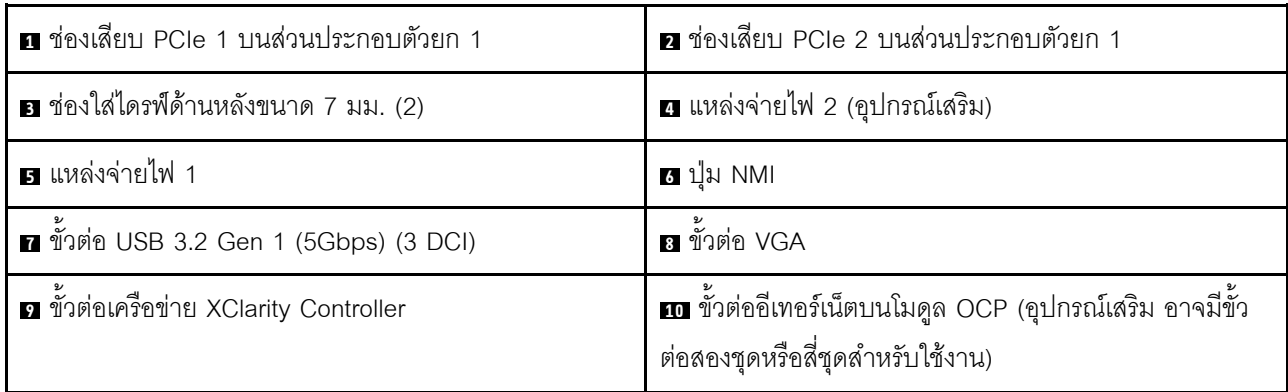

**หมายเหต**ุ: สำหรับข้อมูลเพิ่มเติมเกี่ยวกับแต่ละส่วนประกอบ โปรดดู "ภาพรวมของส่วนประกอบด้านหลัง" บนหน้าที่ 50

## <span id="page-60-0"></span>รุ่นเซิร์ฟเวอร์ที่มีช่องใส่ไดรฟ์ด้านหลังขนาด 7 มม. แบบ Hot-swap สองช่องและช่องเสียบ PCIe หนึ่งช่อง

ภาพประกอบต่อไปนี้แสดงมุมมองด้านหลังของรุ่นเซิร์ฟเวอร์ที่มีช่องใส่ไดรฟ์ด้านหลังแบบ Hot-swap ขนาด 7 มม. สอง ช่อง และช่องเสียบ PCIe หนึ่งช่อง เซิร์ฟเวอร์ของคุณอาจแตกต่างจากภาพประกอบด้านล่างเล็กน้อย ทั้งนี้ขึ้นอยู่กับรุ่น

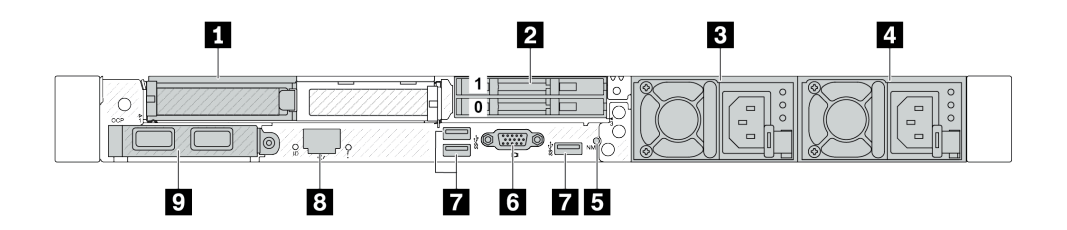

ตาราง 20. ส่วนประกอบบนด้านหลังของเซิร์ฟเวอร์

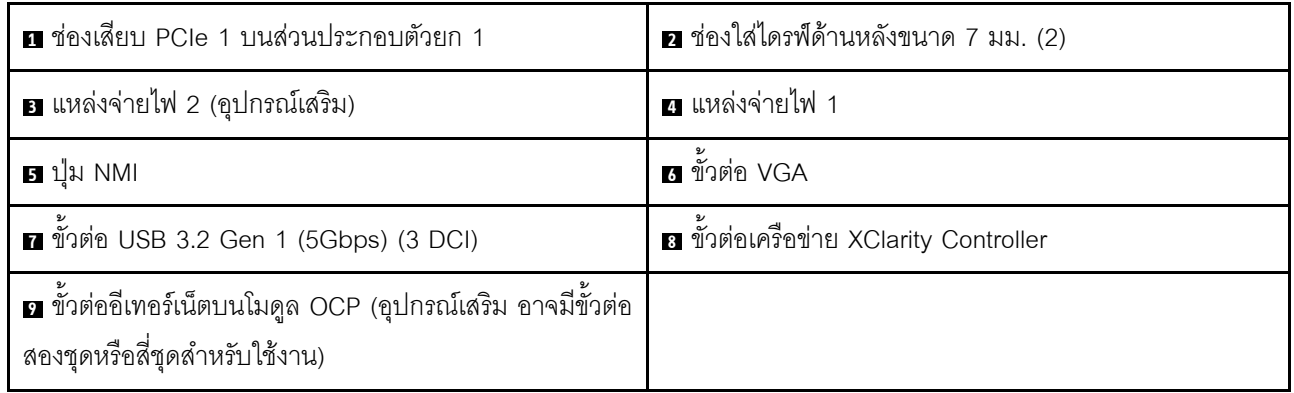

**หมายเหต**ุ: สำหรับข้อมูลเพิ่มเติมเกี่ยวกับแต่ละส่วนประกอบ โปรดดู "ภาพรวมของส่วนประกอบด้านหลัง" บนหน้าที่ 50

#### <span id="page-60-1"></span>รุ่นเซิร์ฟเวอร์ที่มีช่องเสียบ PCIe สองช่อง และโมดูลระบายความร้อนด้วยน้ำโดยตรง

ภาพประกอบต่อไปนี้จะแสดงมุมมองด้านหลังของรุ่นเซิร์ฟเวอร์ที่มีช่องเสียบ PCIe สองช่อง และโมดูลระบายความร้อน ด้วยน้ำโดยตรง เซิร์ฟเวอร์ของคุณอาจแตกต่างจากภาพประกอบด้านล่างเล็กน้อย ทั้งนี้ขึ้นอยู่กับรุ่น

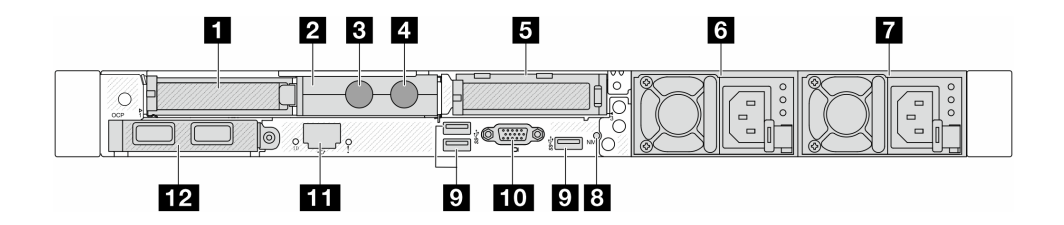

ตาราง 21. ส่วนประกอบบนด้านหลังของเซิร์ฟเวอร์

| ย ช่องเสียบ PCIe 1 บนส่วนประกอบตัวยก 1        | <b>อ</b> ตัวยึดสาย                                                                          |
|-----------------------------------------------|---------------------------------------------------------------------------------------------|
| ย สายทางเข้า                                  | 4 สายทางออก                                                                                 |
| <b>ฮ</b> ช่องเสียบ PCIe 3 บนส่วนประกอบตัวยก 2 | 7 แหล่งจ่ายไฟ 2 (อุปกรณ์เสริม)                                                              |
| ุ∎ แหล่งจ่ายไฟ 1                              | ย ปุ่ม NMI                                                                                  |
| 0 ขัวต่อ USB 3.2 Gen 1 (5Gbps) (3 DCI)        | <b>เก</b> ขั้วต่อ VGA                                                                       |
| ทีวต่อเครือข่าย XClarity Controller           | m ขั้วต่ออีเทอร์เน็ตบนโมดูล OCP (อุปกรณ์เสริม อาจมีขั้ว<br>ต่อสองชุดหรือสี่ชุดสำหรับใช้งาน) |

**หมายเหต**ุ: สำหรับข้อมูลเพิ่มเติมเกี่ยวกับแต่ละส่วนประกอบ โปรดดู "ภาพรวมของส่วนประกอบด้านหลัง" บนหน้าที่ 50

#### <span id="page-61-0"></span>ภาพรวมของส่วนประกอบด้านหลัง

## ขั้วต่ออีเทอร์เน็ต

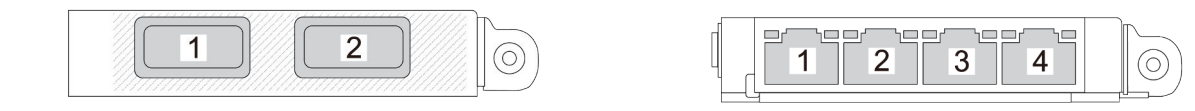

รูปภาพ 5. โมดุล OCP (ขั้วต่อสองตัว)

รูปภาพ 6. โมคูล OCP (ขั้วต่อสี่ตัว)

- โมดูล OCP มีขั้วต่ออีเทอร์เน็ตเสริมสองหรือสี่ชุดสำหรับการเชื่อมต่อเครือข่าย
- ตามค่าเริ่มต้น ขั้วต่ออีเทอร์เน็ตชุดใดชุดหนึ่งบนโมดูล OCP สามารถทำหน้าที่เป็นขั้วต่อการจัดการโดยใช้ความจุใน การจัดการที่ใช้ร่วมกันได้ด้วย

**หมายเหตุ**: โมดูล OCP เป็นชิ้นส่วนเสริม ติดตั้งที่ด้านหลังตามค่าเริ่มต้นและติดตั้งด้านหน้าของเซิร์ฟเวอร์สำหรับ ดูปกรณ์เสริม

#### ไดรฟ์แบบ Hot-swap และช่องใส่ไดรฟ์

ช่องใส่ไดรฟ์ที่ด้านหน้าและด้านหลังของเซิร์ฟเวอร์ได้รับการออกแบบมาสำหรับไดรฟ์แบบ Hot-swap จำนวนไดรฟ์ที่ติดตั้ง ภายในเซิร์ฟเวอร์ของคุณจะแตกต่างกันตามรุ่น เมื่อคุณติดตั้งไดรฟ์ ให้ทำตามลำดับหมายเลขของช่องใส่ไดรฟ์

ความสมบูรณ์ของ EMI และการระบายความร้อนของเซิร์ฟเวอร์จะได้รับการป้องกันโดยการบรรจุลงไดรฟ์ในช่องใส่ไดรฟ์ ้ทั้งหมด ช่องใส่ไดรฟ์ที่ว่างจะต้องปิดไว้ด้วยแผงครอบไดรฟ์

#### ป่ม NMI

ึกดปุ่มนี้เพื่อบังคับให้เกิดสัญญาณขัดจังหวะความสำคัญสูง (NMI) ที่โปรเซสเซอร์ ด้วยวิธีนี้ คุณสามารถทำให้ระบบ ปฏิบัติการหยุดทำงาน (เช่น หน้าจอสีน้ำเงินของ Windows) และทำการถ่ายโอนข้อมูลหน่วยความจำ คุณอาจต้องใช้ ปากกาหรือปลายของคลิปหนีบกระดาษที่ยืดออกเป็นเส้นตรงเพื่อกดป่ม

#### ช่อง PCIe

ช่องเสียบ PCIe อยู่ที่ด้านหลังของเซิร์ฟเวอร์และเซิร์ฟเวอร์ของคุณรองรับช่องเสียบ PCIe สูงสุดสามช่องบนส่วนประกอบ ตัวยก 1 และ 2

#### ชุดแหล่งจ่ายไฟ

แหล่งจ่ายไฟสำรองแบบ Hot-swap ช่วยให้คุณหลีกเลี่ยงจากปัญหาการทำงานของระบบหยุดชะงักเมื่อแหล่งจ่ายไฟ สำรองเกิดความเสียหายได้ คุณสามารถเลือกซื้อตัวเลือกแหล่งจ่ายไฟได้จาก Lenovo และติดตั้งแหล่งจ่ายไฟดังกล่าว เพื่อมอบพลังไฟฟ้าสำรองให้กับระบบได้โดยไม่ต้องปิดเครื่อง

แหล่งจ่ายไฟแต่ละชุดจะมีไฟ LED แสดงสถานะสามดวงใกล้กับขั้วต่อสายไฟ สำหรับข้อมูลเพิ่มเติมเกี่ยวกับไฟ LED โปรดดูที่ "ไฟ LED ระบบและจอแสดงผลการวินิจฉัย" บนหน้าที่ 64

#### ขั้วต่อ USB 3.2 Gen 1 (5Gbps)

ขั้วต่อ USB 3.2 Gen 1 (5Gbps) เป็นอินเทอร์เฟซเชื่อมต่อโดยตรง (DCI) สำหรับการแก้ไขข้อบกพร่อง ซึ่งสามารถใช้ เพื่อเชื่อมต่ออุปกรณ์ที่ใช้งานร่วมกับ USB ได้ เช่น คีย์บอร์ด USB, เมาส์ USB หรืออุปกรณ์จัดเก็บข้อมูล USB

## ขั้วต่อ VGA

ขั้วต่อ VGA ที่ด้านหน้าและด้านหลังของเซิร์ฟเวอร์สามารถใช้ในการเชื่อมต่อจอภาพประสิทธิภาพสูง จอภาพแบบ Direct-drive หรืออุปกรณ์อื่นๆ ที่ใช้งานขั้วต่อ VGA

#### ขั้วต่อเครือข่าย XClarity Controller

ขั้วต่อเครือข่ายของ XClarity Controller สามารถใช้เพื่อเชื่อมต่อสายอีเทอร์เน็ตเพื่อจัดการตัวควบคมการจัดการแผงวงจร  $(BMC)$ 

#### ไฟ LED ด้านหลัง

ดูข้อมูลเพิ่มเติมเกี่ยวกับไฟ LED บนพอร์ตการจัดการระบบ XCC ที่ "ไฟ LED บนพอร์ตการจัดการระบบ XCC" บน หน้าที่ 757

- ดูข้อมูลเพิ่มเติมเกี่ยวกับไฟ LED แสดงข้อผิดพลาดของระบบและไฟ LED ID ระบบที่ "ไฟ LED บนส่วนประกอบ แผงระบบ" บนหน้าที่ 750
- ์ ดูข้อมูลเพิ่มเติมเกี่ยวกับไฟ LED บนชุดแหล่งจ่ายไฟที่ "ไฟ LED บนชุดแหล่งจ่ายไฟ" บนหน้าที่ 755

#### สายทางเข้าและทางออก

โมดูลระบายความร้อนด้วยน้ำโดยตรง (DWCM) แยกสายสองเส้นออกเพื่อเชื่อมต่อกับท่อ สายทางเข้าจะส่งน้ำอุ่นไปยัง แผ่นระบายความร้อนเพื่อทำให้โปรเซสเซอร์เย็นลง และสายทางออกจะนำน้ำร้อนออกจาก DWCM เพื่อระบายความร้อน ขคงระบบ

# มูมมองด้านบน

ส่วนนี้ประกอบด้วยข้อมูลเกี่ยวกับมุมมองด้านบนของเซิร์ฟเวอร์

ภาพประกอบต่อไปนี้แสดงมุมมองด้านบนของเซิร์ฟเวอร์ที่ไม่มีแผ่นกั้นลมหรือตัวครอบไดรฟ์ด้านหลังติดตั้งอยู่

- "มุมมองด้านบนพร้อมตัวระบายความร้อนแบบมาตรฐาน" บนหน้าที่ 52
- "มุมมองด้านบนพร้อมโมดูลแบบ Liquid to Air" บนหน้าที่ 54

# <span id="page-63-0"></span>มุมมองด้านบนพร้อมตัวระบายความร้อนแบบมาตรฐาน

หัวข้อนี้แสดงมุมมองด้านบนของรุ่นเซิร์ฟเวอร์ที่มีตัวระบายความร้อนแบบมาตรฐาน

## มุมมองด้านบนพร้อมตัวระบายความร้อนแบบมาตรฐาน

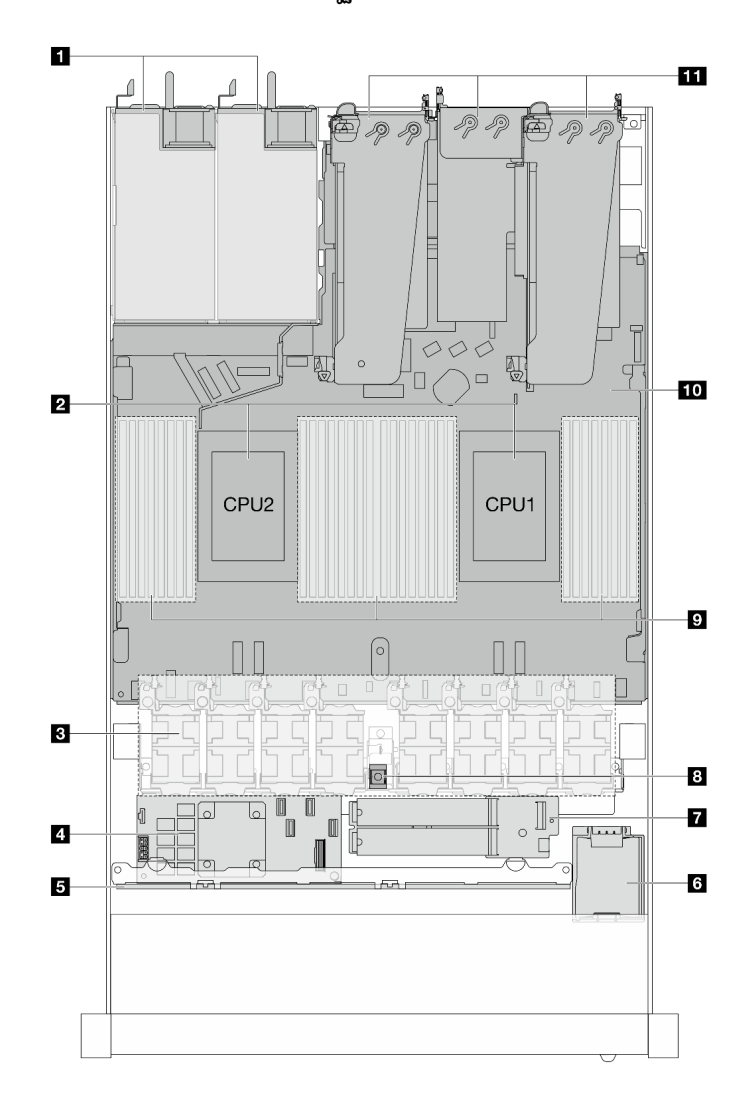

รูปภาพ 7. มุมมองด้านบนพร้อมตัวระบายความร้อนแบบมาตรฐาน

ตาราง 22. ส่วนประกอบบนมุมมองด้านบนที่มีตัวระบายความร้อนแบบมาตรฐาน

| ุ∎ ชุดแหล่งจ่ายไฟ             | 7 โมดูลไดรฟ์ M.2                 |
|-------------------------------|----------------------------------|
| <b>อ</b> โปรเซสเซอร์          | <b>ย </b> สวิตช์ป้องกันการบุกรุก |
| <b>ย</b> โมดูลพัดลม           | <b>ุต</b> โมดูลหน่วยความจำ       |
| น อะแดปเตอร์ RAID ภายใน       | <b>10</b> ส่วนประกอบแผงระบบ      |
| <b>ธ</b> แบ็คเพลนด้านหน้า     | <b>11</b> ส่วนประกอบตัวยก        |
| a โมดูลพลังงานแบบแฟลชของ RAID |                                  |

#### หมายเหตุ:

- 1. ภาพประกอบแสดงการกำหนดค่าด้านหลังเซิร์ฟเวอร์ที่มีส่วนประกอบตัวยกสามชุด การกำหนดค่าด้านหลัง เซิร์ฟเวอร์อาจจะแตกต่างกันไปตามรุ่นเซิร์ฟเวอร์ สำหรับรายละเอียด ดู "มุมมองด้านหลัง" บนหน้าที่ 45
- 2. ภาพประกอบนี้แสดงตำแหน่งของชิ้นส่วนบางรายการ อาจไม่รองรับชิ้นส่วนบางรายการพร้อมกันในบางการกำ หนดค่า

## <span id="page-65-0"></span>มุมมองด้านบนพร้อมโมดูลแบบ Liquid to Air

หัวข้อนี้แสดงมุมมองด้านบนของรุ่นเซิร์ฟเวอร์ที่มี โมดูลแบบ Liquid to Air (L2AM)

#### มุมมองด้านบนพร้อมโมดูลแบบ Liquid to Air

ภาพประกอบด้านล่างเลือกเฉพาะ L2AM จากส่วนประกอบอื่นๆ ในตัวเครื่อง ชิ้นส่วนที่มีอยู่ขึ้นอยู่กับการกำหนดค่าของ เซิร์ฟเวคร์

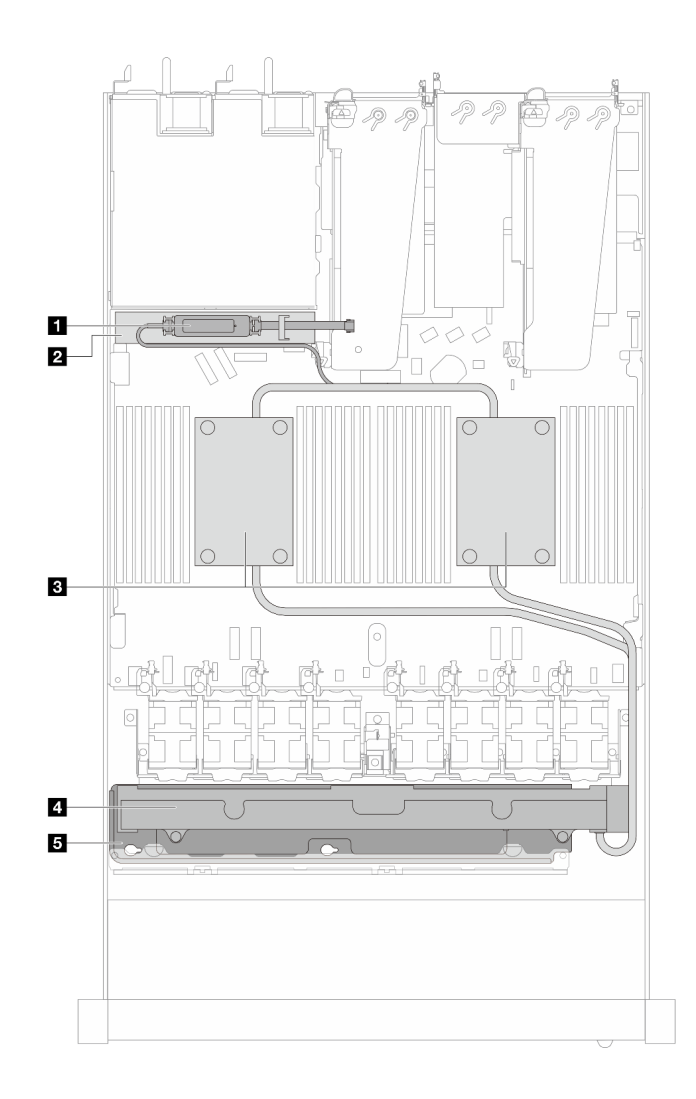

รูปภาพ 8. มุมมองด้านบนของ L2AM

ตาราง 23. ส่วนประกอบบนมุมมองด้านบนของ L2AM

| ย โมดูลเซนเซอร์ตรวจจับของเหลว                          | ⊿ หม้อนา                     |
|--------------------------------------------------------|------------------------------|
| <b>ี ◘</b> ตัวยึดสำหรับ โมดูลเซนเซอร์ตรวจจับการรั่วไหล | <b>ธ</b> ตัวยึดสำหรับ หม้อนำ |
| <b>อ</b> ส่วนประกอบแผ่นระบายความร้อน                   |                              |

# มุมมองด้านบนพร้อมโมดูลระบายความร้อนด้วยน้ำโดยตรง

หัวข้อนี้แสดงมุมมองด้านบนของรุ่นเซิร์ฟเวอร์ที่มี โมดูลระบายความร้อนด้วยน้ำโดยตรง (DWCM)

## มุมมองด้านบนพร้อมโมดูลระบายความร้อนด้วยน้ำโดยตรง

ภาพประกอบด้านล่างเลือกเฉพาะ DWCM จากส่วนประกอบอื่นๆ ในตัวเครื่อง ขึ้นส่วนที่มีอยู่ขึ้นอยู่กับการกำหนดค่าของ เซิร์ฟเวอร์

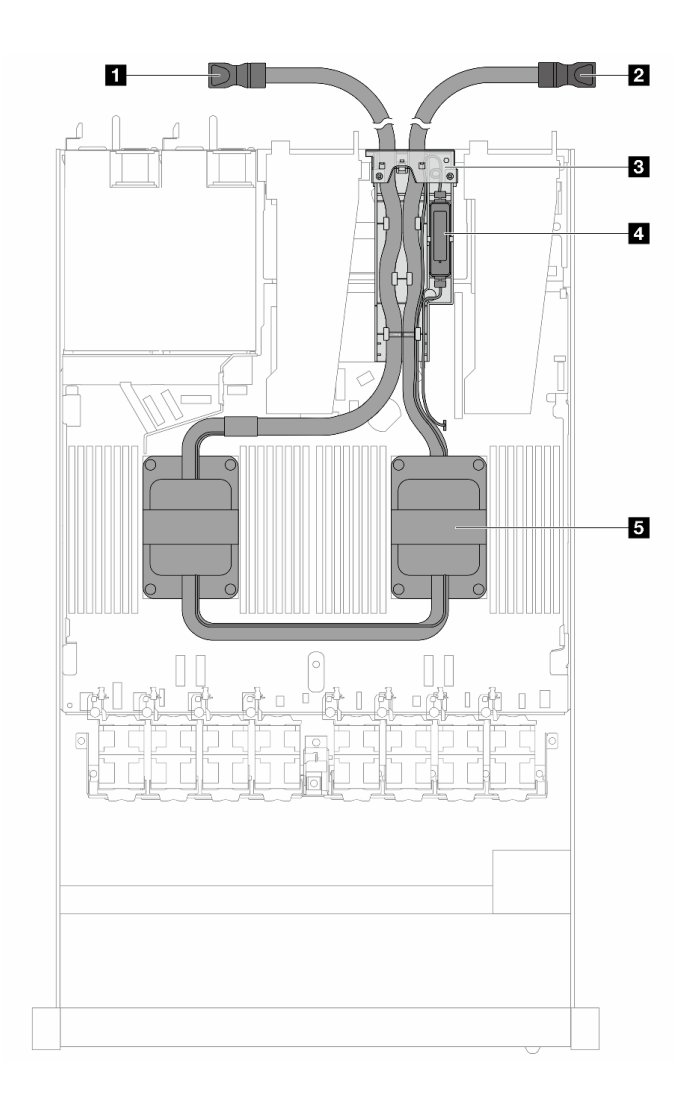

รูปภาพ 9. มุมมองด้านบนของ DWCM

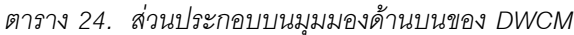

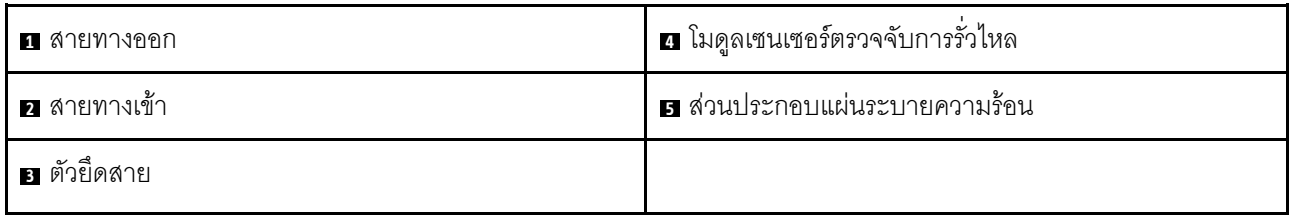

# โมดูล I/O ด้านหน้า

โมดูล I/O ตัวหน้าของเซิร์ฟเวอร์มีตัวควบคุม ขั้วต่อ และไฟ LED โมดูล I/O ด้านหน้าอาจแตกต่างไปในแต่ละรุ่น

เซิร์ฟเวอร์รองรับโมดูล I/O ด้านหน้าต่อไปนี้ ทั้งนี้ขึ้นอยู่กับรุ่นเซิร์ฟเวอร์ของคุณ:

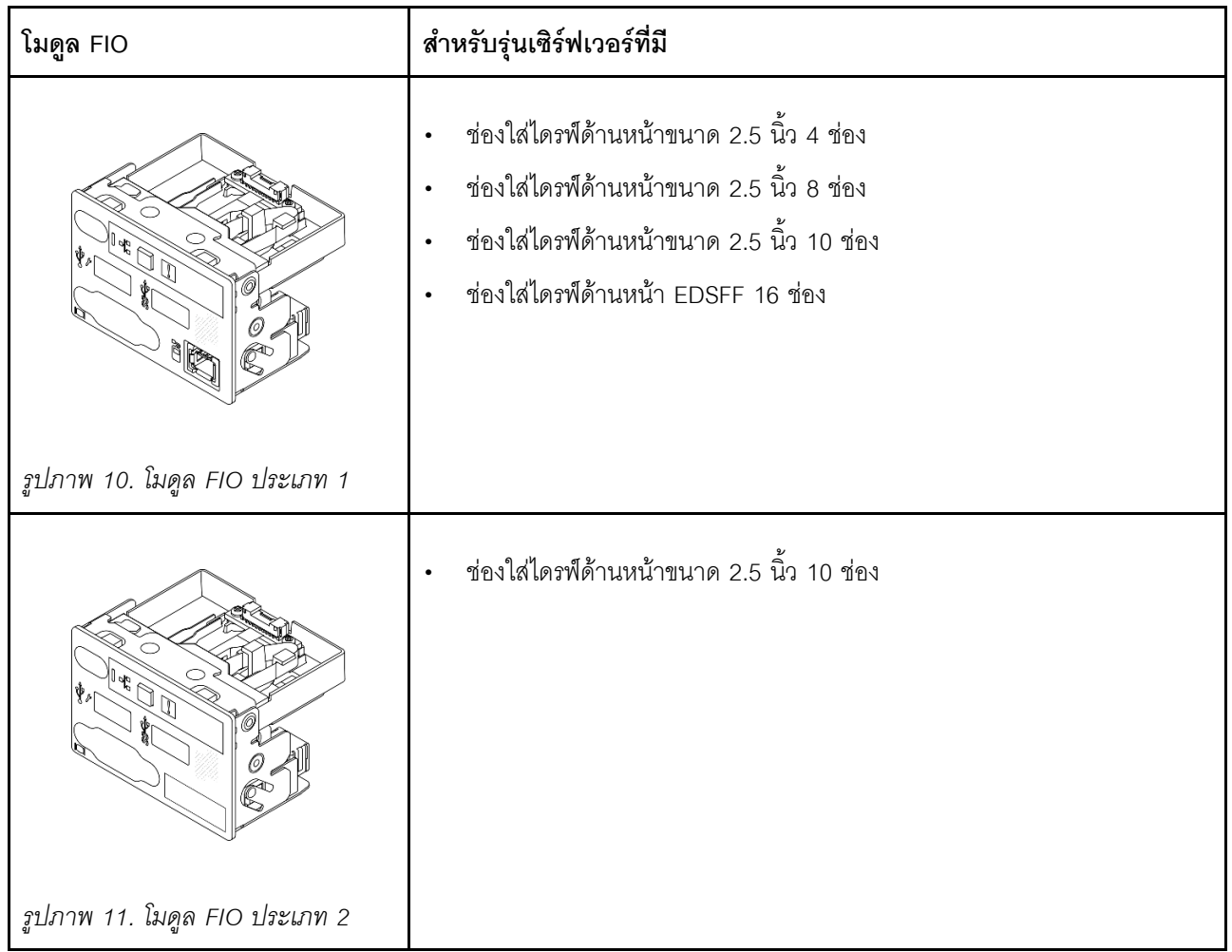

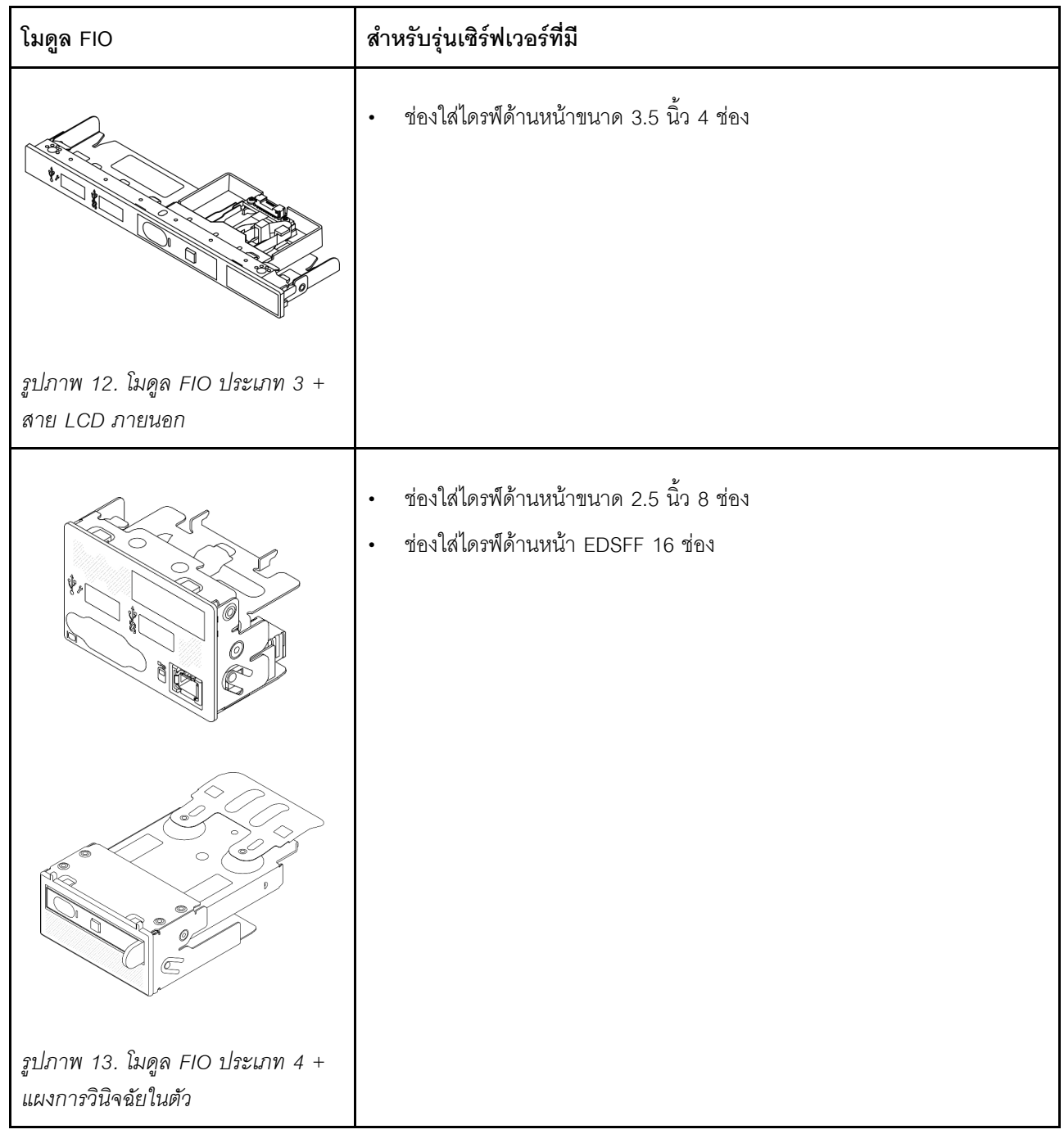

# เค้าโครงส่วนประกอบแผงระบบ

ภาพประกอบในส่วนนี้ให้ข้อมูลเกี่ยวกับเค้าโครง ขั้วต่อ และสวิตช์ที่มีอยู่บนส่วนประกอบแผงระบบ

ภาพประกอบต่อไปนี้แสดงเค้าโครงของส่วนประกอบแผงระบบที่มีเฟิร์มแวร์และโมดูลนิรภัย RoT แผง I/O ระบบ และแผง โปรเซสเซอร์

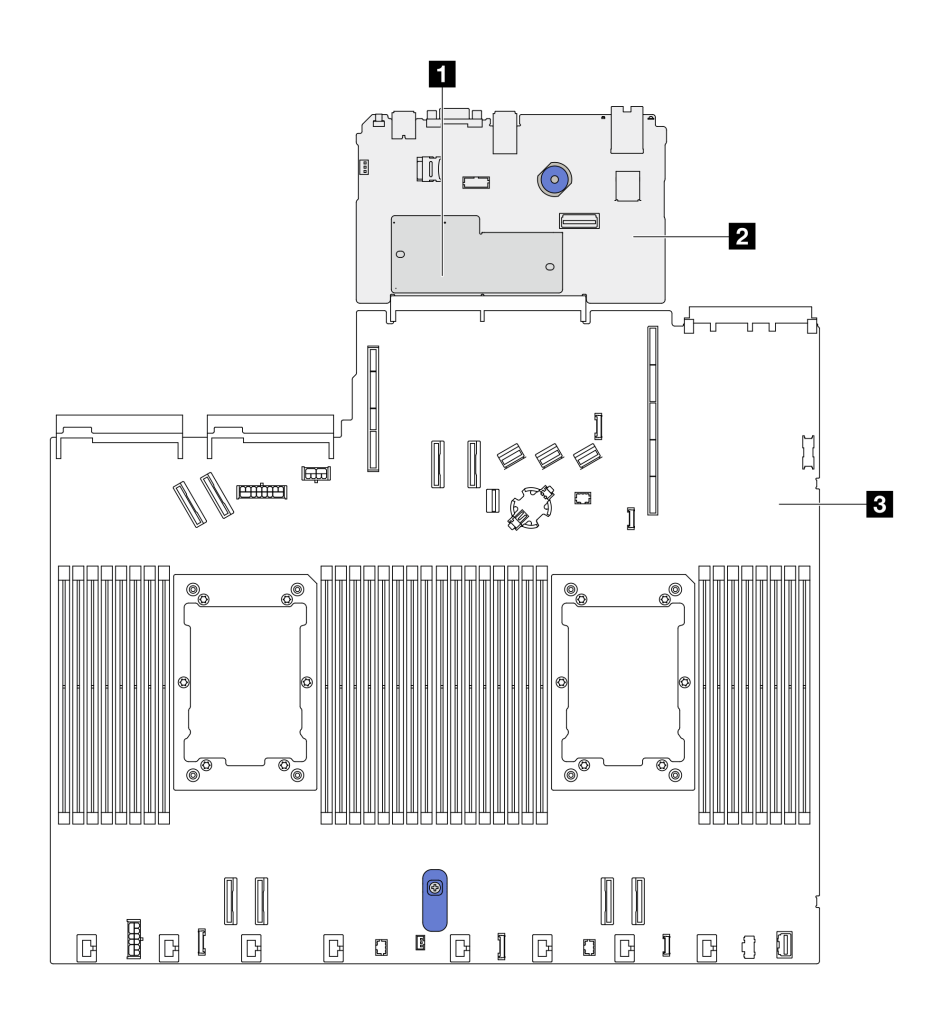

รูปภาพ 14. เค้าโครงส่วนประกอบแผงระบบ

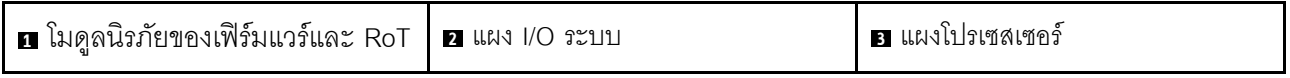

้ สำหรับข้อมูลเพิ่มเติมเกี่ยวกับไฟ LED ที่มีอยู่บนส่วนประกอบแผงระบบ โปรดดู "ไฟ LED บนส่วนประกอบแผงระบบ" บนหน้าที่ 750

# ขั้วต่อส่วนประกอบแผงระบบ

ภาพประกอบต่อไปนี้จะแสดงขั้วต่อภายในบนส่วนประกอบแผงระบบ

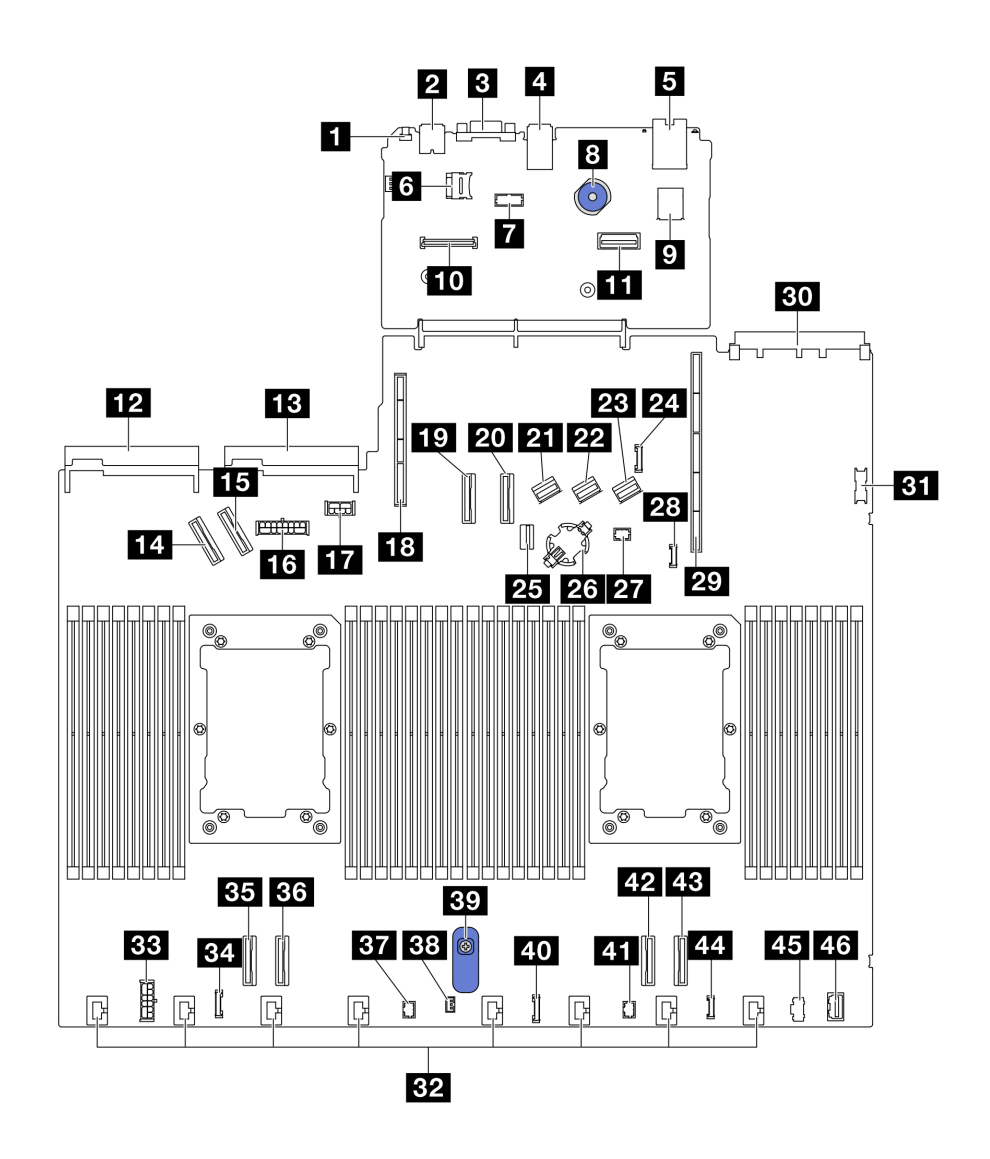

รูปภาพ 15. ขั้วต่อส่วนประกอบแผงระบบ

ตาราง 25. ขั้วต่อส่วนประกอบแผงระบบ

| $\blacksquare$ ปุ่ม NMI         | z ขั้วต่อ Sideband ของแบ็คเพลนด้านหลัง         |
|---------------------------------|------------------------------------------------|
| <b>อ</b> ขั้วต่อ USB ด้านหลัง 1 | <b>zา</b> ขัวต่อสายสัญญาณของแบ็คเพลน M.2/7 มม. |
| ย ขั้วต่อ VGA                   | z: ช่องแบตเตอรี่ CMOS                          |
| <b>ก</b> ขั้วต่อ USB ด้านหลัง 2 | <b>อา</b> ขั้วต่อ Pump 1                       |
| ฮ ขั้วต่อการจัดการ NIC          | <b>วะ</b> ขั้วต่อการตรวจจับการรั่วไหล          |
| a ช่องเสียบการ์ด MicroSD        | <b>29</b> ช่องเสียบตัวยก 1                     |
| <b>ก</b> ขั้วต่อพอร์ตอนุกรม     | ยา ช่องเสียบ OCP 3.0                           |
ตาราง 25. ขั้วต่อส่วนประกอบแผงระบบ (มีต่อ)

| <mark>ย พ</mark> ลันเจอร์                  | <b>ยา</b> ขั้วต่อ USB ด้านหน้า         |
|--------------------------------------------|----------------------------------------|
| ย ขัวต่อ USB ภายใน                         | <b>ะอ</b> ขัวต่อพัดลม 1-8              |
| m ขั้วต่อโมดูลนิรภัยของเฟิร์มแวร์และ RoT   | อย ขั้วต่อไฟฟ้าของ RAID ภายใน          |
| π∎ ขั้วต่ออีเทอร์เน็ตสำหรับการจัดการที่สอง | <b>ะ</b> ขั้วต่อนาฬิการีไทม์เมอร์ CFF  |
| <b>12</b> ขั้วต่อชุดแหล่งจ่ายไฟ 1          | <b>BB</b> ขั้วต่อ PCIe 4               |
| <b>ธ</b> ขั้วต่อชุดแหล่งจ่ายไฟ 2           | <b>อย</b> ขัวต่อ PCIe 3                |
| <b>น ข้วต่อ PCIe 5</b>                     | <b>ฮา</b> ขัวต่อ Pump 2                |
| <b>นร</b> ขัวต่อ PCIe 6                    | <b>ย</b> ขั้วต่อสวิตช์ป้องกันการบุกรุก |
| <b>ra</b> ขั้วต่อไฟฟ้าของแบ็คเพลนด้านหน้า  | <b>ยา</b> ที่จับส่วนประกอบแผงระบบ      |
| m ขั้วต่อไฟฟ้าของแบ็คเพลนด้านหลัง และ GPU  | ี <u>เก</u> ขั้วต่อแผงด้านหน้า         |
| <b>เอ</b> ช่องเสียบตัวยก 2                 | m ขั้วต่อ LCD แผงด้านหน้า              |
| <b>กรา</b> ขั้วต่อ PCIe 7                  | <b>คว</b> ขั้วต่อ PCIe 2               |
| อ ขัวต่อ PCIe 8                            | น ขัวต่อ PCIe 1                        |
| ขึ <i>้</i> ขัดต่อ SAS/SATA 0              | m ขั้วต่อ LCD ภายนอก                   |
| ข ขัวต่อ SAS/SATA 1                        | น ขั้วต่อไฟฟ้า M.2                     |
| <b>28</b> ขัวต่อ SAS/SATA 2                | <b>45</b> ขั้วต่อ VGA ด้านหน้า         |

# สวิตช์ส่วนประกอบแผงระบบ

ภาพประกอบต่อไปนี้จะแสดงตำแหน่งของสวิตช์บนเซิร์ฟเวอร์

หมายเหตุ: หากมีสติกเกอร์ใสติดอยู่ด้านบนบล็อกสวิตช์ คุณต้องแกะออกเสียก่อน จึงจะสามารถเข้าใช้สวิตช์ได้

### ข้อสำคัญ:

- 1. ก่อนทำการเปลี่ยนแปลงการตั้งค่าสวิตช์ หรือย้ายตำแหน่งจัมเปอร์ใดๆ ให้ปิดเซิร์ฟเวอร์ จากนั้นถอดสายไฟและ สายเคเบิลภายนอกทั้งหมดออกก่อน ดูข้อมูลต่อไปนี้:
	- https://pubs.lenovo.com/safety\_documentation/
	- "คู่มือการติดตั้ง" บนหน้าที่ 77  $\ddot{\phantom{0}}$
- "การใช้งานอุปกรณ์ที่ไวต่อไฟฟ้าสถิต" บนหน้าที่ 82  $\bullet$
- "ปิดเซิร์ฟเวอร์" บนหน้าที่ 111  $\ddot{\phantom{0}}$
- 2. บล็อกสวิตช์หรือจัมเปอร์บนแผงระบบที่ไม่แสดงไว้ในภาพประกอบของเอกสารนี้ถูกสงวนไว้

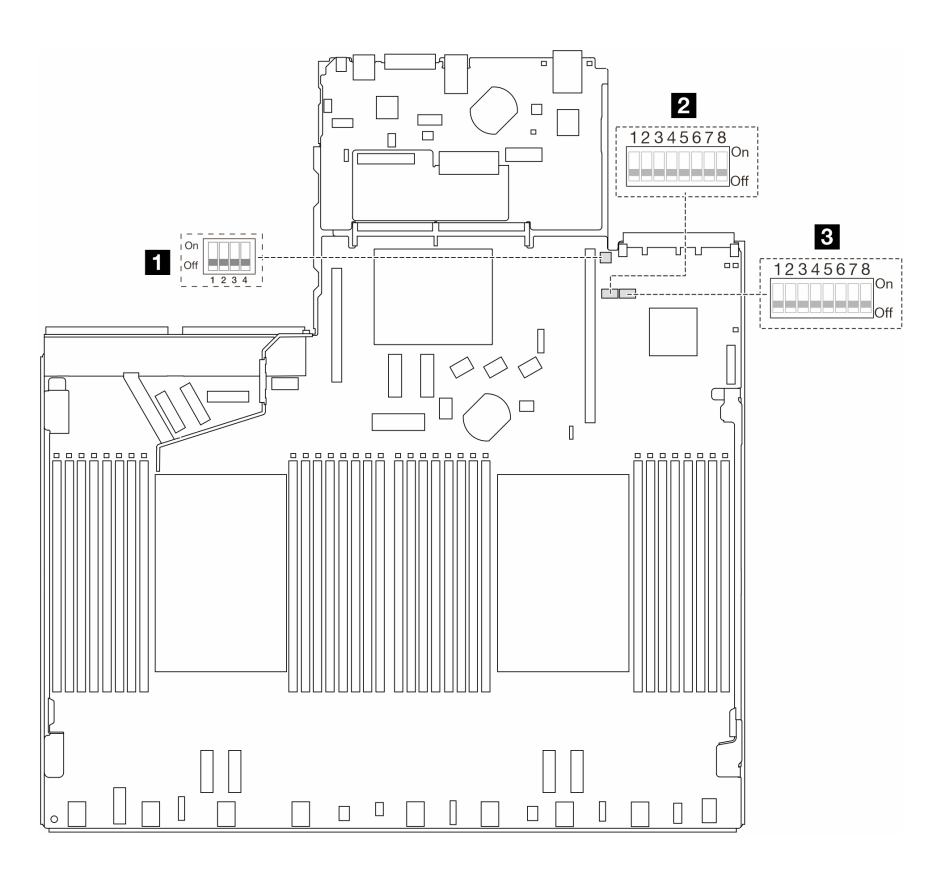

รูปภาพ 16. สวิตช์ส่วนประกอบแผงระบบ

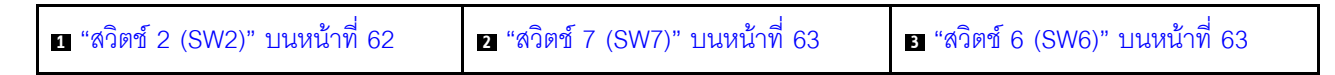

### <span id="page-73-0"></span>บล็อคสวิตช์ SW2

ิตารางต่อไปนี้จะอธิบายฟังก์ชันของบล็อกสวิตช์ SW2 บนส่วนประกอบแผงระบบ

### ตาราง 26. รายละเอียดเกี่ยวกับบล็อกสวิตช์ SW2

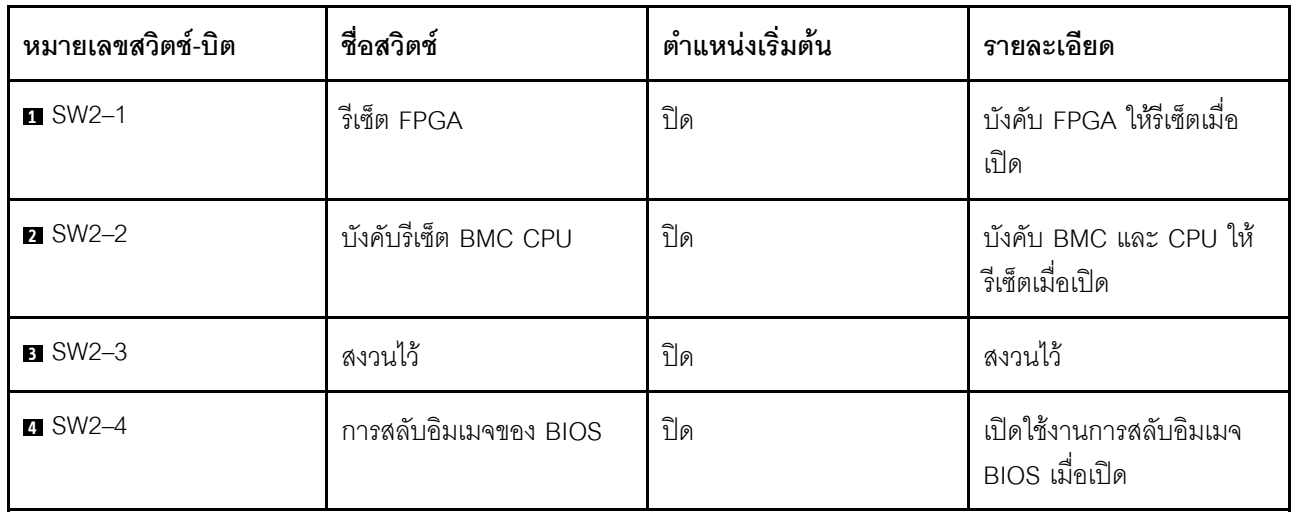

### <span id="page-74-0"></span>บล็อกสวิตช์ SW7

ตารางต่อไปนี้จะอธิบายฟังก์ชันของบล็อกสวิตช์ SW7 บนส่วนประกอบแผงระบบ

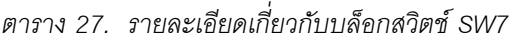

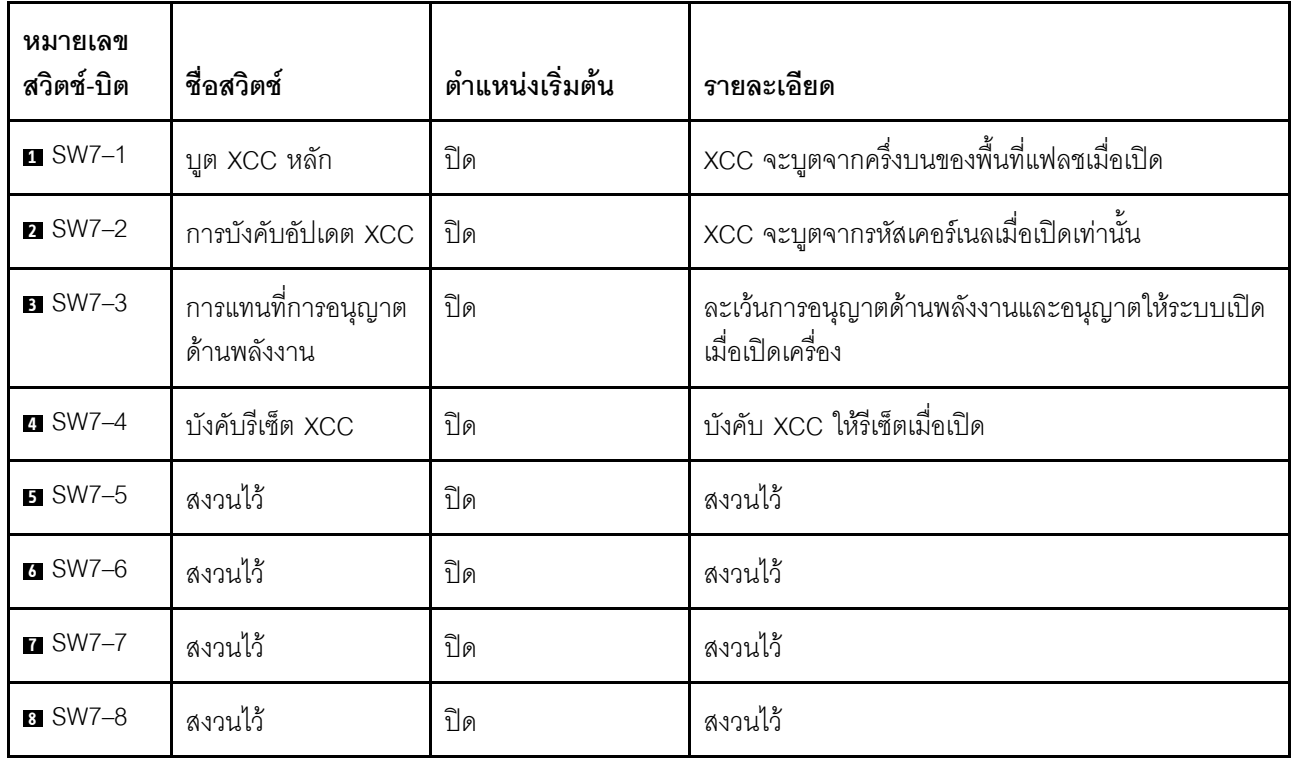

## <span id="page-74-1"></span>บล็อกสวิตช์ SW6

ตารางต่อไปนี้จะอธิบายฟังก์ชันของบล็อกสวิตช์ SW6 บนส่วนประกอบแผงระบบ

ตาราง 28. รายละเอียดเกี่ยวกับบล็อกสวิตช์ SW6

| หมายเลข<br>สวิตช์-บิต | ชื่อสวิตช์                          | ตำแหน่งเริ่มต้น | รายละเอียด                                                        |
|-----------------------|-------------------------------------|-----------------|-------------------------------------------------------------------|
| $\blacksquare$ SW6-1  | แทนที่การรักษาความ<br>ปลอดภัยของ ME | ปิด             | ปิดใช้งานการตรวจสอบการรักษาความปลอดภัย ME<br>เมื่อเปลี่ยนเป็นเปิด |
| <b>2</b> SW6-2        | ้ล้าง CMOS                          | ปิด             | ล้างรีจิสทรี Real Time Clock (RTC) เมื่อเปิด                      |
| <b>B</b> SW6-3        | การแทนที่รหัสผ่าน                   | ปิด             | แทนที่รหัสผ่านในการเปิดเครื่องเมื่อเปิด                           |
| 4 SW6-4               | การกู้คืน ME                        | ปิด             | บูต ME เข้าสู่โหมดการกู้คืนเมื่อเปิด                              |
| $SWS-5$               | การกู้คืน BIOS                      | ปิด             | บูต BIOS เข้าสู่โหมดการกู้คืนเมื่อเปิด                            |
| <b>6</b> SW6-6        | สงวนไว้                             | ปิด             | สงวนไว้                                                           |
| $\blacksquare$ SW6-7  | สงวนไว้                             | ปิด             | สงวนไว้                                                           |
| 8 SW6-8               | สงวนไว้                             | ปิด             | สงวนไว้                                                           |

# <span id="page-75-0"></span>ไฟ LED ระบบและจอแสดงผลการวินิจฉัย

โปรดดูส่วนต่อไปนี้เพื่อดูข้อมูลเกี่ยวกับไฟ LED ระบบและจอแสดงผลการวินิจฉัย

์โปรดดูข้อมูลเพิ่มเติมที่ "การแก้ไขปัญหาโดยไฟ LED ระบบและจอแสดงผลการวินิจฉัย" บนหน้าที่ 727

# <span id="page-76-0"></span>บทที่ 3. รายการอะไหล่

ระบุส่วนประกอบแต่ละชิ้นที่มีภายในเซิร์ฟเวอร์ของคุณโดยใช้รายการอะไหล่

ลำหรับข้อมูลเพิ่มเติมเกี่ยวกับการสั่งขี้ออะไหล่:

- 1. ไปที่ http://datacentersupport.lenovo.comและป้อนชื่อรุ่นหรือประเภทเครื่องของเซิร์ฟเวอร์ในแถบค้นหาเพื่อไปยัง หน้าการสนับสนุน
- 2. คลิก Parts
- 3. ป้อนหมายเลขประจำเครื่องเพื่อดูรายการชิ้นส่วนสำหรับเซิร์ฟเวอร์ของคุณ

ขอแนะนำให้ตรวจสอบข้อมูลสรุปพลังงานสำหรับเซิร์ฟเวอร์ของคุณโดยใช้ Lenovo Capacity Planner ก่อนที่จะซื้อขึ้น ส่วนใหม่

**หมายเหตุ**: เซิร์ฟเวอร์ของคุณอาจแตกต่างจากภาพประกอบเล็กน้อย ทั้งนี้ขึ้นอยู่กับรุ่น

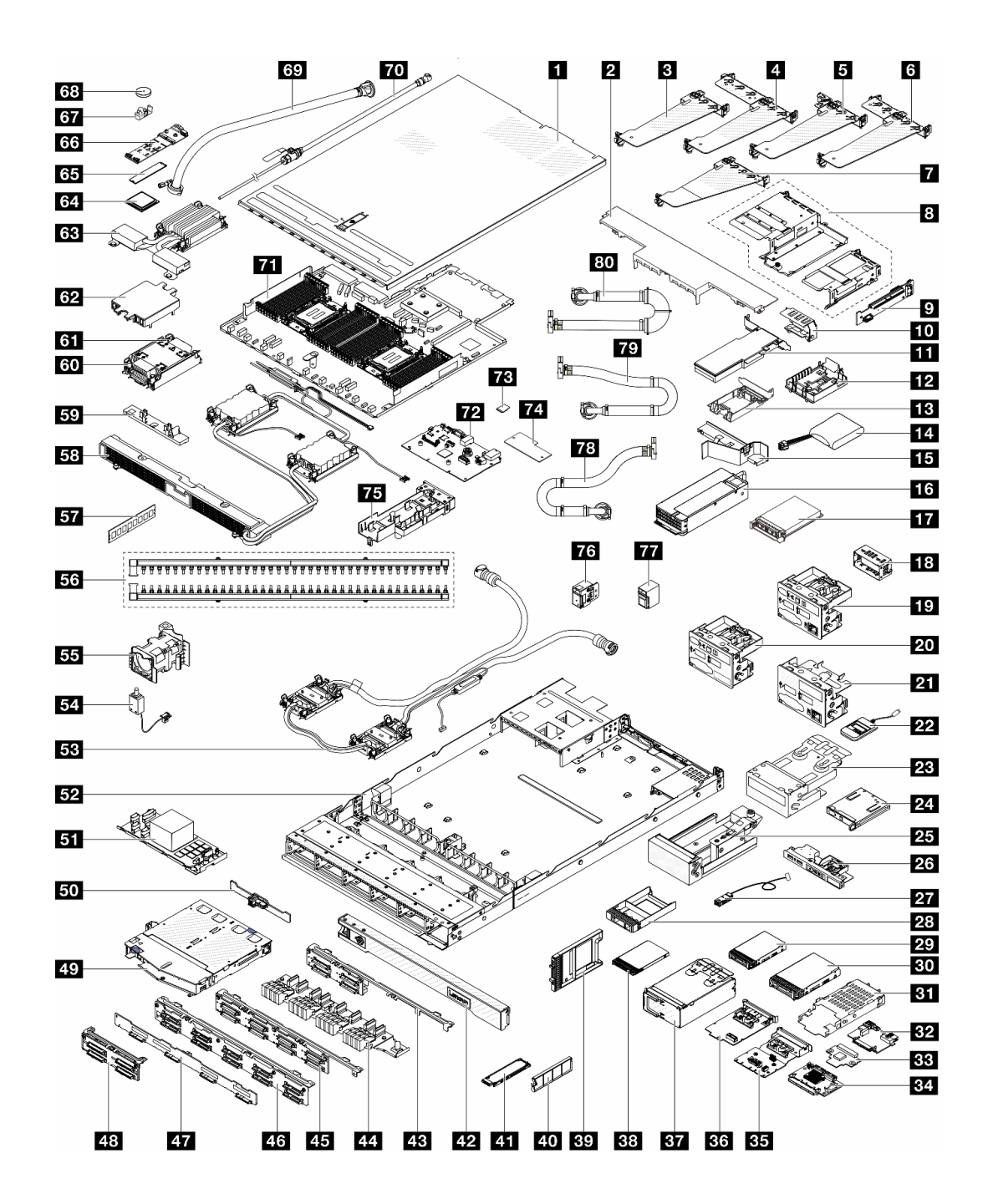

รูปภาพ 17. ส่วนประกอบเซิร์ฟเวอร์

้อะไหล่ที่แสดงรายการในตารางต่อไปนี้ถูกระบุไว้ดังนี้:

T1: บริการชิ้นส่วนทดแทนสำหรับลูกค้า (CRU) ระดับ 1 การเปลี่ยน CRU ระดับ 1 เป็นความรับผิดชอบของคุณ  $\ddot{\phantom{0}}$ หากคุณร้องขอให้ Lenovo ติดตั้ง CRU ระดับ 1 โดยไม่มีข้อตกลงสัญญาให้บริการ คุณจะต้องเสียค่าบริการสำหรับ การติดตั้งดังกล่าว

- T2 บริการชิ้นส่วนทดแทนสำหรับลูกค้า (CRU) ระดับ 2 คุณสามารถติดตั้ง CRU ระดับ 2 ได้ด้วยตนเอง หรือร้องขอ ให้ Lenovo ติดตั้งให้โดยไม่เสียค่าบริการเพิ่มเติม ภายใต้ประเภทของบริการรับประกันที่ระบุสำหรับเซิร์ฟเวอร์ของ คุณ
- FRU ชิ้นส่วนที่เปลี่ยนทดแทนได้ในทุกฟิลด์ (FRU) ชิ้นส่วน FRU ต้องติดตั้งโดยช่างเทคนิคบริการที่ได้รับการอบรม เท่านั้น
- C ขึ้นส่วนสิ้นเปลืองและขึ้นส่วนโครงสร้าง การซื้อและการเปลี่ยนชิ้นส่วนสิ้นเปลืองและส่วนประกอบโครงสร้างถือ เป็นความรับผิดชอบของคุณ หากขอให้ Lenovo หาหรือติดตั้งส่วนประกอบโครงสร้างให้ คุณจะต้องเสียค่าบริการ ลำหรับบริการดังกล่าว

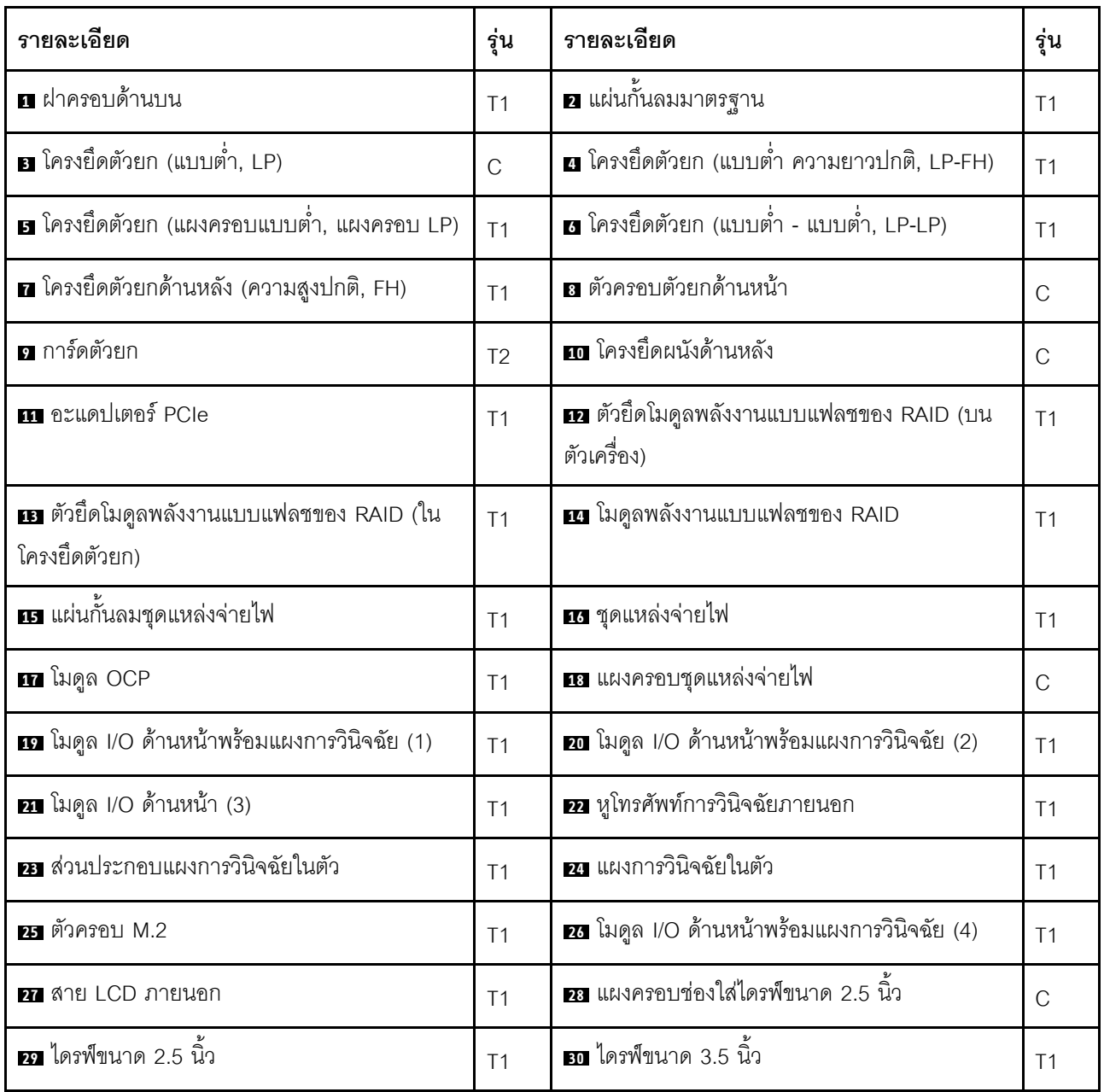

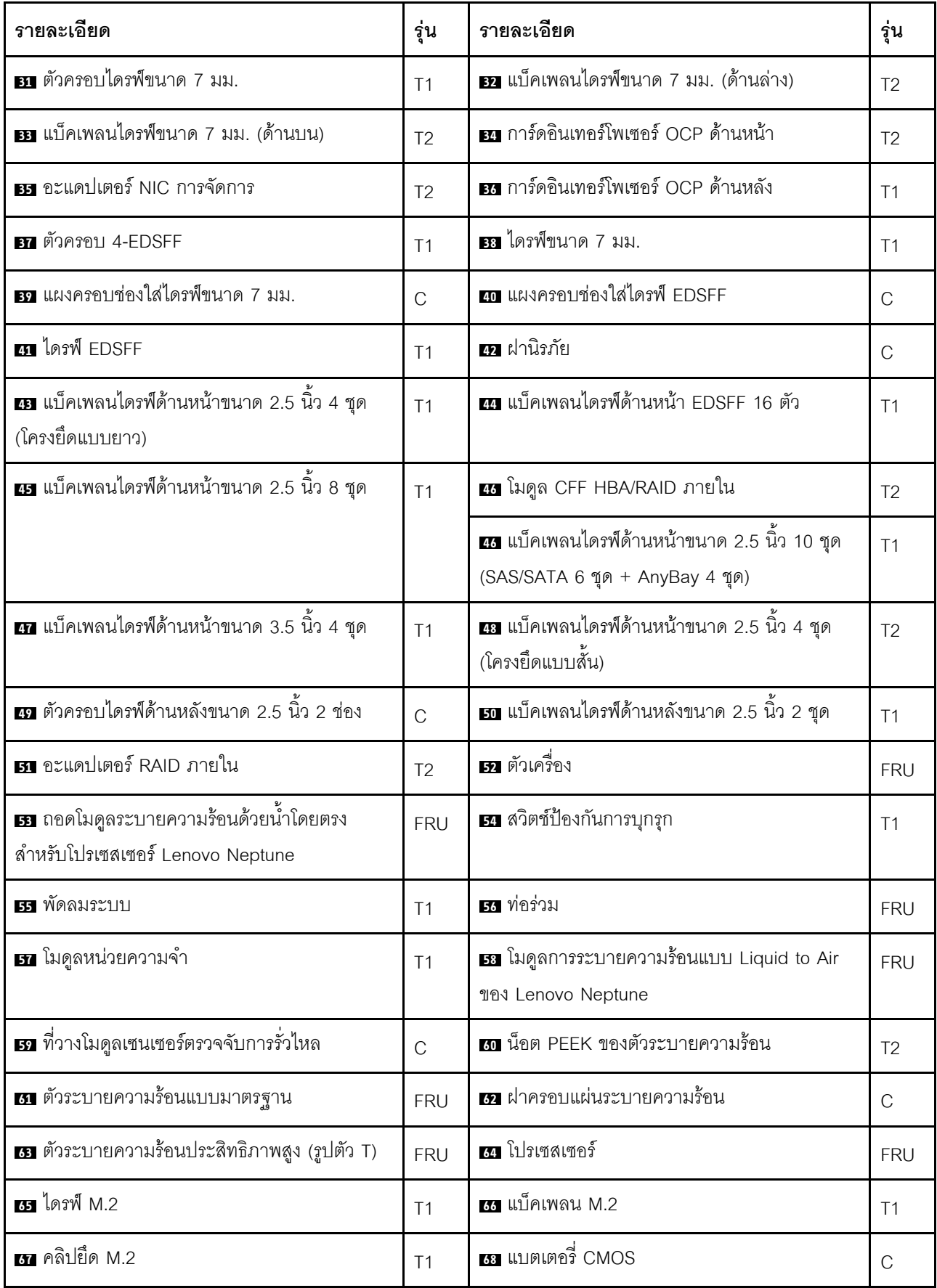

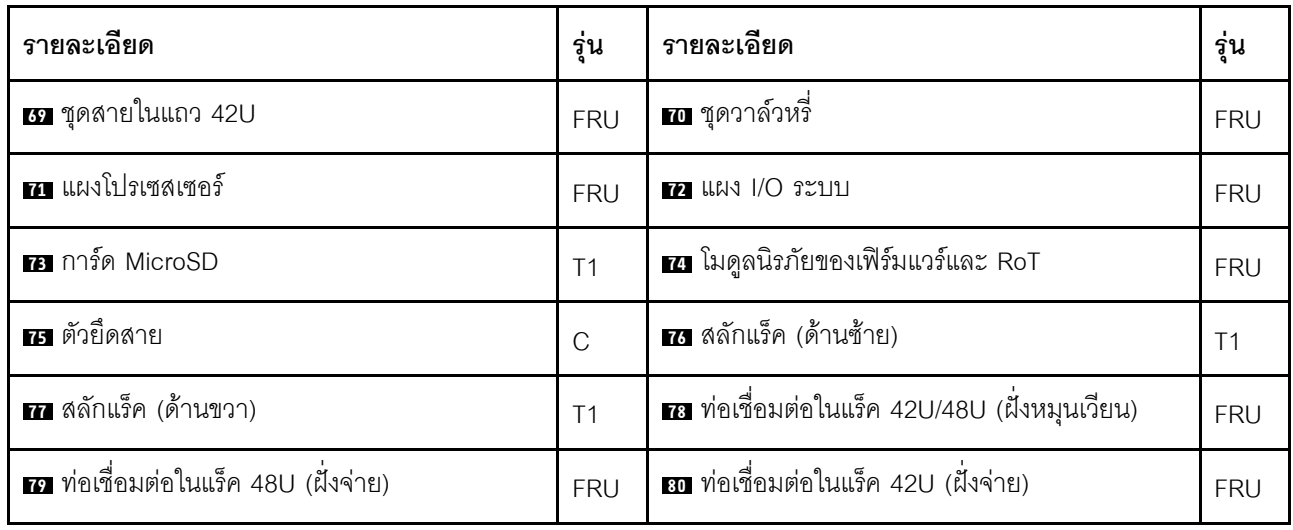

# สายไฟ

มีสายไฟหลายเส้นให้ใช้ได้ ขึ้นอยู่กับประเทศและภูมิภาคที่ติดตั้งเซิร์ฟเวอร์

หากต้องการดูสายไฟที่ใช้ได้สำหรับเซิร์ฟเวอร์:

1. ไปที่

http://dcsc.lenovo.com/#/

- 2. คลิก Preconfigured Model (รุ่นที่ได้รับการกำหนดค่ามาล่วงหน้า) หรือ Configure to order (การกำหนด ค่าตามลำดับ)
- 3. ป้อนประเภทเครื่องและรุ่นเซิร์ฟเวอร์ของคุณเพื่อแสดงหน้าการกำหนดค่า
- 4. คลิก Power (พลังงาน) → Power Cables (สายไฟ) เพื่อคูสายไฟทั้งหมด

#### หมายเหตุ:

- เพื่อความปลอดภัยของคุณ เรามีสายไฟที่ต่อกับสายดินมาให้เพื่อใช้กับผลิตภัณฑ์นี้ เพื่อหลีกเลี่ยงไฟฟ้าซ็อต ให้ใช้ สายไฟและปลั๊กที่มีเต้ารับที่เดินสายลงดินคย่างเหมาะสม
- สายไฟสำหรับผลิตภัณฑ์นี้ที่ใช้ในสหรัฐอเมริกาและแคนาดาระบุไว้โดย Underwriter's Laboratories (UL) และได้ รับการรับรองโดย Canadian Standards Association (CSA)
- ี สำหรับอุปกรณ์ที่สามารถทำงานได้ที่ 115 โวลต์: ให้ใช้ชุดสายไฟที่ระบุโดย UL และได้รับการรับรองโดย CSA ซึ่ง ประกอบด้วยสายไฟประเภทสายนำไฟสามเส้นชนิด 18 AWG, ประเภท SVT หรือ SJTเป็นอย่างน้อย มีความยาว ้สูงสุดที่ 15 ฟุต และปลั๊กชนิดขาเสียบเป็นแบบคู่ขนานและแบบลงดินขนาด 15 แอมแปร์ 125 โวลต์
- ี สำหรับอุปกรณ์ที่สามารถทำงานได้ที่ 230 โวลต์ (ใช้ในสหรัฐอเมริกา): ให้ใช้ชุดสายไฟที่ระบุโดย UL และรับรองโดย CSA ซึ่งประกอบด้วยสายไฟประเภทสายนำไฟสามเส้นชนิด 18 AWG, ประเภท SVT หรือ SJT, เป็นอย่างน้อย มี

ความยาวสูงสุดที่ 15 ฟุต และปลั๊กชนิดขาเสียบเป็นแบบใบมีดสองใบเรียงกันและแบบลงดินขนาด 15 แอมแปร์ 250 โวลต์

- สำหรับอุปกรณ์ที่สามารถทำงานได้ที่ 230 โวลต์ (นอกสหรัฐฯ): ให้ใช้ชุดสายไฟที่มีปลั๊กชนิดขาเสียบเป็นแบบลงดิน ชุดสายไฟควรได้รับการอนุมัติด้านความปลอดภัยที่เหมาะสมสำหรับประเทศที่จะทำการติดตั้งอุปกรณ์
- สายไฟสำหรับบางประเทศหรือภูมิภาคนั้นโดยปกติแล้วจะมีอยู่ในประเทศหรือภูมิภาคนั้นเท่านั้น  $\bullet$

# <span id="page-82-0"></span>บทที่ 4. การแกะกล่องและการติดตั้ง

ข้อมูลในส่วนนี้จะช่วยคุณในการแกะกล่องและการตั้งค่าเซิร์ฟเวอร์ เมื่อแกะกล่องเซิร์ฟเวอร์ ให้ตรวจสอบว่าอุปกรณ์ ภายในบรรจุภัณฑ์นั้นถูกต้องหรือไม่ และดูว่าส่ามารถค้นหาข้อมูลเกี่ยวกับหมายเลขประจำเครื่องของเซิร์ฟเวอร์และการ เข้าถึง Lenovo XClarity Controller ได้ที่ใด ทำตามคำแนะนำใน "รายการตรวจสอบการตั้งค่าเซิร์ฟเวอร์" บนหน้าที่ 74 เมื่อตั้งค่าเซิร์ฟเวคร์

# <span id="page-82-1"></span>ชิ้นส่วนที่ให้มาในบรรจุภัณฑ์ของเซิร์ฟเวอร์

เมื่อคุณได้รับเซิร์ฟเวอร์ของคุณ ให้ตรวจสอบว่าผลิตภัณฑ์ที่จัดส่งมาพร้อมกับชิ้นส่วนทุกชิ้นที่ควรได้รับ

บรรจุภัณฑ์ของเซิร์ฟเวอร์ประกอบด้วยรายการดังต่อไปนี้:

- เซิร์ฟเวคร์
- Rail installation kit ้ั มีคู่มือการติดตั้งให้มาในบรรจุภัณฑ์
- ้ อุปกรณ์จัดเก็บสายเคเบิล \*้ มีคู่มือการติดตั้งให้มาในบรรจุภัณฑ์
- ึกล่องใส่อุปกรณ์ รวมถึงสิ่งของต่างๆ เช่น สายไฟ \*้ ชุดอุปกรณ์เสริม และเอกสารต่างๆ

#### หมายเหตุ:

- ์ ขึ้นส่วนบางชิ้นในรายการนี้อาจมีให้เฉพาะในบางรุ่นเท่านั้น
- รายการที่กำกับด้วยเครื่องหมายดอกจัน (\*) เป็นอุปกรณ์เสริม

หากมีอุปกรณ์ไม่ครบหรืออุปกรณ์เสียหาย โปรดติดต่อร้านที่เป็นผู้จำหน่าย และโปรดเก็บเอกสารการซื้อและบรรจุภัณฑ์ ต่างๆ ไว้ เนื่องจากคุณอาจต้องใช้เพื่อขอรับบริการตามการรับประกัน

# ระบุเซิร์ฟเวอร์และเข้าถึง Lenovo XClarity Controller

ส่วนนี้ประกอบด้วยคำแนะนำเกี่ยวกับวิธีระบุเซิร์ฟเวอร์และการค้นหาข้อมูลการเข้าถึง Lenovo XClarity Controller

### การระบุเซิร์ฟเวอร์ของคุณ

้เมื่อคุณติดต่อ Lenovo เพื่อขอความช่วยเหลือ ข้อมูลประเภท รุ่น และหมายเลขประจำเครื่องจะช่วยสนับสนุนช่างเทคนิค ในการระบุเซิร์ฟเวอร์และให้บริการที่รวดเร็วขึ้นได้

ภาพประกอบด้านล่างแสดงตำแหน่งของป้าย ID ที่ประกอบด้วยหมายเลขรุ่น ประเภทเครื่อง และหมายเลขประจำเครื่อง ของเซิร์ฟเวอร์

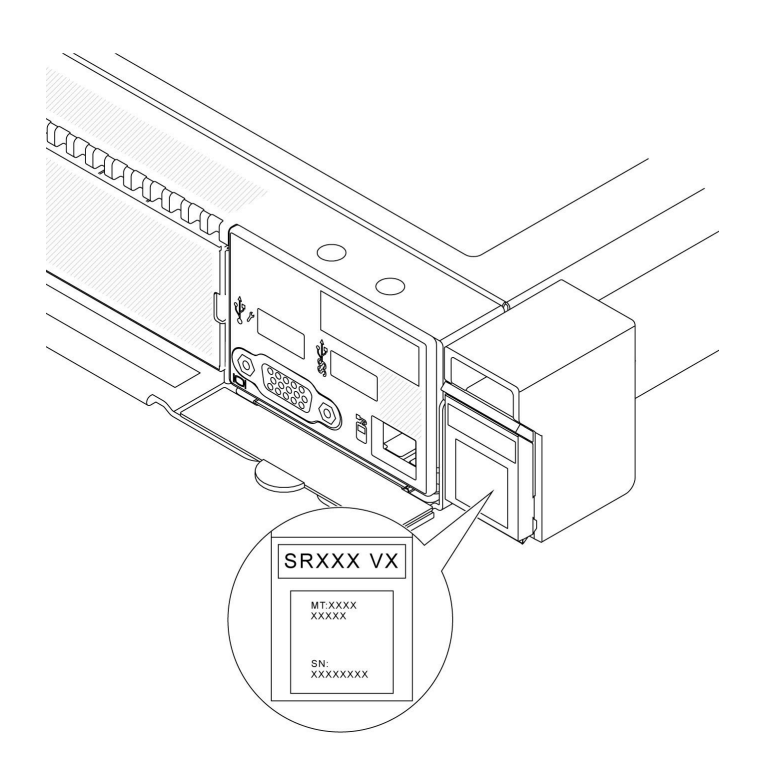

รูปภาพ 18. ตำแหน่งของแผ่นป้าย ID

#### แผ่นป้ายการเข้าถึงเครือข่าย Lenovo XClarity Controller

นอกจากนี้ เครือข่าย Lenovo XClarity Controller ยังเข้าถึงป้ายที่ติดอยู่กับแถบข้อมูลแบบดึงออกที่ตัวเครื่องด้านหน้า และมีรหัสที่อยู่ MAC ซึ่งเข้าถึงได้โดยการดึง

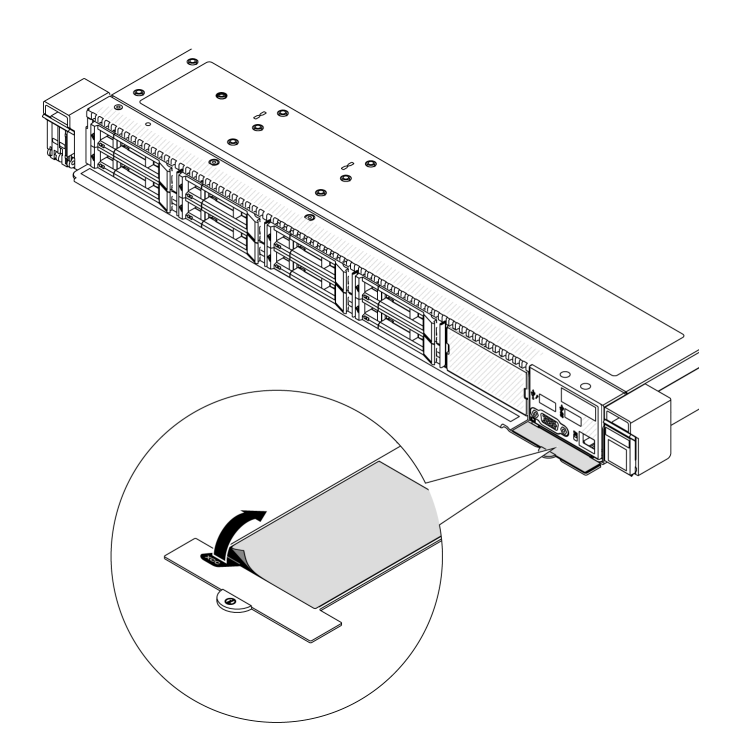

รูปภาพ 19. แผ่นป้ายการเข้าถึงเครือข่าย Lenovo XClarity Controller บนแถบข้อมูลแบบดึงออก

#### ป้ายซ่อมบำรุงและรหัส QR

นอกจากนี้ ป้ายซ่อมบำรุงของระบบที่อยู่บนฝาครอบด้านบน จะแสดงรหัสอ้างอิงแบบรวดเร็ว (QR) สำหรับการเข้าถึง ข้อมูลซ่อมบำรุงผ่านอุปกรณ์มือถือ คุณสามารถสแกนรหัส QR ด้วยแอปพลิเคชันอ่านรหัส QR บนอุปกรณ์มือถือ และ เข้าใช้งานเว็บไซต์ข้อมูลบริการได้อย่างรวดเร็ว เว็บไซต์ข้อมูลการบริการ จะระบุข้อมูลเพิ่มเติมเกี่ยวกับวิดีโอสาธิตการติด ้ตั้งและการเปลี่ยนอะไหล่ และรหัสข้อผิดพลาดต่างๆ เพื่อการสนับสนุนเครื่อง

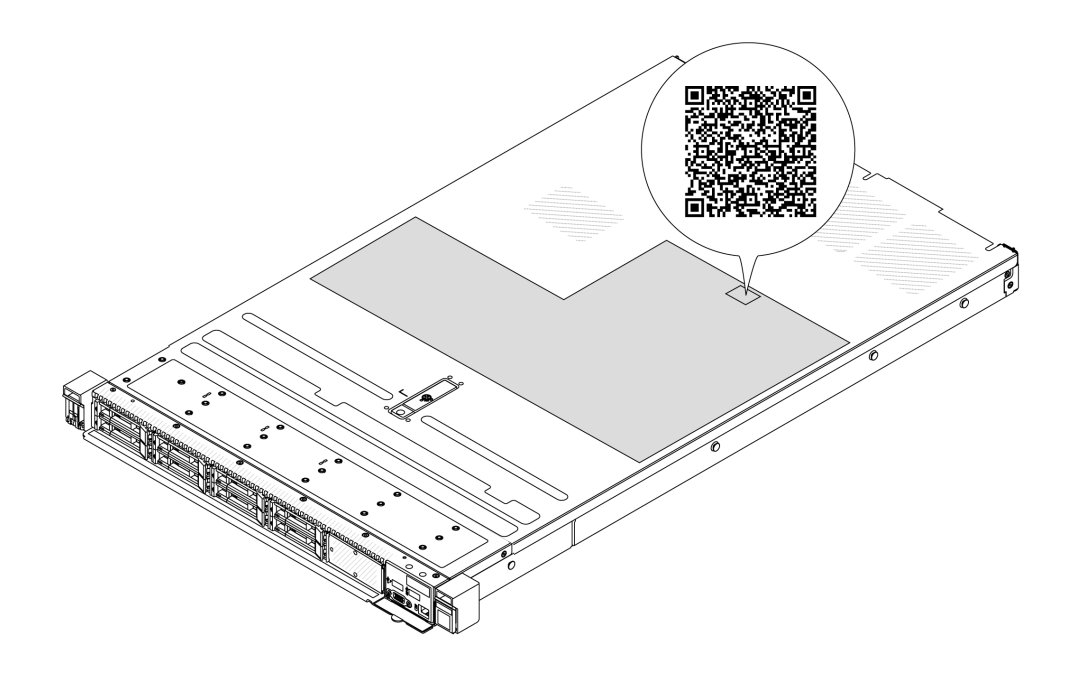

<span id="page-85-0"></span>รูปภาพ 20. ป้ายซ่อมบำรุงและรหัส QR

# รายการตรวจสอบการตั้งค่าเซิร์ฟเวอร์

ใช้รายการตรวจสอบการตั้งค่าเซิร์ฟเวอร์นี้ เพื่อยืนยันว่าคุณได้ดำเนินการขั้นตอนต่างๆ ที่จำเป็นในการตั้งค่าเซิร์ฟเวอร์ของ คุณโดยสมบูรณ์

ขั้นตอนการตั้งค่าเซิร์ฟเวอร์ขึ้นอยู่กับการกำหนดค่าของเซิร์ฟเวอร์เมื่อจัดส่ง ในบางกรณี เซิร์ฟเวอร์ได้รับการกำหนดค่า ี สมบูรณ์แล้ว และคุณเพียงแค่เชื่อมต่อเซิร์ฟเวอร์กับเครือข่าย และแหล่งจ่ายไฟ AC จึงจะสามารถเปิดเซิร์ฟเวอร์ได้ ใน กรณีอื่นๆ เซิร์ฟเวอร์จำเป็นต้องติดตั้งตัวเลือกฮาร์ดแวร์ ต้องมีการกำหนดค่าฮาร์ดแวร์และเฟิร์มแวร์ และต้องติดตั้งระบบ ปฏิบัติการ

## ขั้นตคนต่คไปนี้จะคลิบายขั้นตคนทั่วไปในการตั้งค่าเซิร์ฟเวคร์

### ตั้งค่าฮาร์ดแวร์ของเซิร์ฟเวอร์

ทำตามขั้นตอนต่อไปนี้เพื่อตั้งค่าสาร์ดแวร์ของเซิร์ฟเวอร์

- 1. แกะบรรจุภัณฑ์ของเซิร์ฟเวอร์ ดู "ชิ้นส่วนที่ให้มาในบรรจุภัณฑ์ของเซิร์ฟเวอร์" บนหน้าที่ 71
- 2. ติดตั้งอุปกรณ์เสริมฮาร์ดแวร์หรือซอฟต์แวร์ที่จำเป็น โปรดดูหัวข้อที่เกี่ยวข้องใน บทที่ 5 "ขั้นตอนการเปลี่ยนชิ้น ส่วนฮาร์ดแวร์" บนหน้าที่ 77
- 3. หากจำเป็น ให้ติดตั้งรางและ CMA ในตู้แร็คแบบมาตรฐาน ทำตามคำแนะนำใน *คู่มือการติดตั้งราง* และ *คู่มือ* การติดตั้ง CMA ที่มาพร้อมกับชุดการติดตั้งราง
- ่ 4. หากจำเป็น ให้ติดตั้งเซิร์ฟเวอร์ลงในตู้แร็คแบบมาตรฐาน ดู "ติดตั้งเซิร์ฟเวอร์ลงในแร็ค" บนหน้าที่ 115
- 5. เชื่อมต่อสายเคเบิลภายนอกทั้งหมดเข้ากับเซิร์ฟเวอร์ ดู บทที่ 2 "ส่วนประกอบเซิร์ฟเวอร์" บนหน้าที่ 33 สำหรับ ตำแหน่งขั้วต่อ

โดยทั่วไปแล้ว คุณจะต้องเชื่อมต่อสายต่อไปนี้:

- เชื่อมต่อเซิร์ฟเวอร์กับแหล่งจ่ายไฟ
- เชื่อมต่อเซิร์ฟเวอร์กับเครือข่ายข้อมูล
- เชื่อมต่อเซิร์ฟเวอร์กับอุปกรณ์จัดเก็บข้อมูล
- เชื่อมต่อเซิร์ฟเวอร์กับเครือข่ายการจัดการ
- 6. เปิดเซิร์ฟเวคร์

้มีการระบุตำแหน่งปุ่มเปิด/ปิดเครื่อง และไฟ LED แสดงสถานะเปิด/ปิดเครื่องใน:

- บทที่ 2 "ส่วนประกอบเซิร์ฟเวอร์" บนหน้าที่ 33
- "การแก้ไขปัญหาโดยไฟ LED ระบบและจอแสดงผลการวินิจฉัย" บนหน้าที่ 727

คุณสามารถเปิดเซิร์ฟเวอร์ (ไฟ LED เปิด/ปิดเครื่องติดสว่าง) ได้ด้วยวิธีต่างๆ ต่อไปนี้:

- คุณสามารถกดปุ่มเปิด/ปิดเครื่อง
- ้<br>เซิร์ฟเวอร์สามารถรีสตาร์ทเครื่องได้อัตโนมัติหลังเกิดความขัดข้องทางไฟฟ้า
- เซิร์ฟเวอร์สามารถตอบสนองคำขอเปิดเครื่องจากระยะไกล ซึ่งส่งไปยัง Lenovo XClarity Controller

**หมายเหต**ุ: คุณสามารถเข้าถึงอินเทอร์เฟซหน่วยประมวลผลการจัดการเพื่อกำหนดค่าระบบโดยไม่ต้องเปิดเครื่อง เซิร์ฟเวคร์ เมื่อใดก็ตามที่เซิร์ฟเวอร์เชื่อมต่อกับพลังงาน อินเทอร์เฟซหน่วยประมวลผลการจัดการจะพร้อมใช้งาน ้สำหรับรายละเอียดเกี่ยวกับการเข้าถึงโปรเซสเซอร์เซิร์ฟเวอร์การจัดการ โปรดดูส่วน "การเปิดและใช้งานเว็บอินเท อร์เฟซ XClarity Controller" ในเวอร์ชันเอกสาร XCC ที่ใช้ได้กับเซิร์ฟเวอร์ของคุณที่ https://pubs.lenovo.com/ Ixcc-overview/

7. ตรวจสอบเซิร์ฟเวอร์ ตรวจสอบให้แน่ใจว่าไฟ LED แสดงสถานะเปิด/ปิดเครื่อง, ไฟ LED ขั้วต่ออีเทอร์เน็ต และไฟ LED เครือข่ายติดสว่างเป็นแสงสีเขียว ซึ่งหมายความว่าฮาร์ดแวร์ของเซิร์ฟเวอร์ได้รับการตั้งค่าเสร็จสมบูรณ์

ดู "ไฟ LED ระบบและจอแสดงผลการวินิจฉัย" บนหน้าที่ 64 สำหรับข้อมูลเพิ่มเติมเกี่ยวกับไฟ LED แสดงสถานะ

### กำหนดค่าระบบ

้ ทำตามขั้นตอนต่อไปนี้เพื่อกำหนดค่าระบบ สำหรับคำแนะนำโดยละเอียด โปรดดู บทที่ 7 "การกำหนดค่าระบบ" บน หน้าที่ 697

- 1. ตั้งค่าการเชื่อมต่อเครือข่ายสำหรับ Lenovo XClarity Controller กับเครือข่ายการจัดการ
- 2. หากจำเป็น ให้ดัปเดตเฟิร์มแวร์ของเซิร์ฟเวอร์
- 3. กำหนดค่าเฟิร์มแวร์ของเซิร์ฟเวอร์

## ข้อมูลต่อไปนี้มีให้ใช้สำหรับการกำหนดค่า RAID:

- https://lenovopress.lenovo.com/lp0578-lenovo-raid-introduction  $\bullet$
- https://lenovopress.lenovo.com/lp0579-lenovo-raid-management-tools-and-resources  $\bullet$
- 4. ติดตั้งระบบปฏิบัติการ
- 5. สำรองข้อมูลการกำหนดค่าเซิร์ฟเวอร์
- 6. ติดตั้งแอปพลิเคชันและโปรแกรมที่เซิร์ฟเวอร์ต้องการใช้งาน

# <span id="page-88-1"></span>บทที่ 5. ขั้นตอนการเปลี่ยนชิ้นส่วนฮาร์ดแวร์

<span id="page-88-0"></span>ส่วนนี้แสดงขั้นตอนการติดตั้งและการถอดส่วนประกอบของระบบที่สามารถซ่อมบำรุงได้ทั้งหมด

# คู่มือการติดตั้ง

โปรดอ่านคู่มือการติดตั้ง ก่อนที่จะติดตั้งส่วนประกอบในเซิร์ฟเวอร์

โปรดอ่านประกาศต่อไปนี้อย่างละเอียด ก่อนที่จะติดตั้งอุปกรณ์เสริม:

**ข้อควรพิจารณา**: การเก็บส่วนประกอบที่ไวต่อไฟฟ้าสถิตไว้ในบรรจุภัณฑ์แบบมีการป้องกันไฟฟ้าสถิตจนถึงเวลาทำการ ติดตั้งและใช้งานอุปกรณ์เหล่านี้ด้วยสายรัดข้อมือป้องกันการคายประจุไฟฟ้าสถิตหรือระบบเดินสายดินอื่นๆ เพื่อป้องกัน การสัมผัสไฟฟ้าสถิตที่อาจทำให้ระบบหยุดการทำงานและสูญเสียข้อมูลได้

- ้อ่านข้อมูลและคำแนะนำด้านความปลอดภัยเพื่อให้แน่ใจว่าคุณจะทำงานได้อย่างปลอดภัย:
	- ดูรายการข้อมูลด้านความปลอดภัยฉบับสมบูรณ์สำหรับทุกผลิตภัณฑ์ได้ที่:

https://pubs.lenovo.com/safety\_documentation/

- และดูคำแนะนำต่อไปนี้ได้ที่: "การทำงานภายในเซิร์ฟเวอร์ที่เปิดอยู่" บนหน้าที่ 81 และ "การใช้งานอุปกรณ์ที่ไว ้ต่อไฟฟ้าสถิต" บนหน้าที่ 82
- ์ ตรวจสอบให้แน่ใจว่าเซิร์ฟเวอร์รองรับส่วนประกอบที่คุณกำลังติดตั้ง
	- ดูรายการส่วนประกอบเสริมที่เซิร์ฟเวอร์รองรับได้ที่ https://serverproven.lenovo.com
	- ้สำหรับขึ้นส่วนเสริมที่ให้มาในบรรจุภัณฑ์ โปรดดู https://serveroption.lenovo.com/
- สำหรับข้อมูลเพิ่มเติมเกี่ยวกับการส่งซื้ออะไหล่:
	- 1. ไปที่ http://datacentersupport.lenovo.comและป้อนชื่อรุ่นหรือประเภทเครื่องของเซิร์ฟเวอร์ในแถบค้นหาเพื่อ ไปยังหน้าการสนับสนุน
	- 2 คลิก Parts
	- 3. ป้อนหมายเลขประจำเครื่องเพื่อดูรายการขึ้นส่วนสำหรับเซิร์ฟเวอร์ของคุณ
- ้เมื่อคุณจะติดตั้งเซิร์ฟเวอร์ใหม่ ให้ดาวน์โหลดและใช้เฟิร์มแวร์รุ่นล่าสุด การดำเนินการดังกล่าวจะช่วยให้มั่นใจได้ว่า ู้ปัญหาที่ระบุจะได้รับการแก้ไขและเซิร์ฟเวอร์ของคุณพร้อมที่จะทำงานด้วยประสิทธิภาพสูงสุด ไปที่ https:// datacentersupport.lenovo.com/products/servers/thinksystem/sr630v3/7d72/downloads/driver-list/ และ ดาวน์โหลดการอัปเดตเฟิร์มแวร์สำหรับเซิร์ฟเวอร์ของคุณ

**ข้อสำคัญ**: โซลูชันคลัสเตอร์บางประเภทจำเป็นต้องใช้ระดับรหัสเฉพาะหรือปรับปรุงรหัสที่ต้องใช้ หากส่วนประกอบ ้เป็นส่วนหนึ่งของโซลูชันคลัสเตอร์ ให้ตรวจสอบเมนูระดับของรหัส Best Recipe ล่าสุดสำหรับเฟิร์มแวร์และไดรเวอร์ ที่รองรับคลัสเตอร์ก่อนอัปเดตรหัส

- ่ หากคุณเปลี่ยนชิ้นส่วนซึ่งมีเฟิร์มแวร์ เช่น อะแดปเตอร์ คุณอาจต้องอัปเดตเฟิร์มแวร์สำหรับชิ้นส่วนดังกล่าว สำหรับ  $\ddot{\phantom{0}}$ ข้อมูลเพิ่มเติมเกี่ยวกับการอัปเดตเฟิร์มแวร์ โปรดดู "ปรับปรุงเฟิร์มแวร์" บนหน้าที่ 699
- วิธีที่ควรปฏิบัติคือตรวจดูให้แน่ใจว่าเซิร์ฟเวอร์ทำงานตามปกติ ก่อนที่คุณจะติดตั้งส่วนประกอบเสริม  $\ddot{\phantom{0}}$
- ้ ทำความสะคาดพื้นที่ทำงาน และวางส่วนประกอบที่ถอดไว้บนพื้นผิวราบเรียบมั่นคงที่ไม่โยกคลอนหรือเคียง
- ้ อย่าพยายามยกวัตถุที่คุณยกไม่ไหว หากจำเป็นต้องยกวัตถุที่มีน้ำหนักมาก โปรดอ่านข้อควรระวังต่อไปนี้อย่าง  $\bullet$ ละเคียด:
	- ตรวจสอบให้แน่ใจว่าพื้นที่บริเวณนั้นยืนได้มั่นคงไม่ลื่นไถล
	- กระจายน้ำหนักของวัตถุที่คุณยกให้เท่ากันระหว่างเท้าทั้งสอง
	- ้ค่อยๆ ออกแรงยก ไม่ควรขยับตัว หรือบิดตัวอย่างรวดเร็วขณะยกของหนัก
	- เพื่อหลีกเลี่ยงการใช้งานกล้ามเนื้อส่วนหลังของคุณมากเกินไป ให้ยกโดยใช้การยืนหรือผลักขึ้นโดยใช้กล้ามเนื้อ ขา
- สำรองข้อมูลสำคัญทั้งหมดก่อนที่คุณจะทำการเปลี่ยนแปลงเกี่ยวกับดิสก์ไดรฟ์
- ิ คณต้องมีไขควงปากแบนอันเล็ก ไขควงแฉกขนาดเล็ก และไขควงหกเหลี่ยมขนาด T8 และ T30
- ้เปิดเครื่องทิ้งไว้ หากต้องการดูไฟ LED แสดงข้อผิดพลาดบนแผงระบบ (ส่วนประกอบแผงระบบ) และส่วนประกอบ ภายใน
- ิ คุณไม่จำเป็นต้องปิดเซิร์ฟเวอร์ที่จะถอดหรือติดตั้งชุดแหล่งจ่ายไฟและพัดลมแบบ Hot-swap หรืออุปกรณ์ USB แบบ Hot-plug อย่างไรก็ตาม คุณต้องปิดเซิร์ฟเวอร์ก่อนที่จะดำเนินขั้นตอนเกี่ยวกับการถอดหรือการติดตั้งสา ียอะแเดปเตอร์ และคุณต้องถอดสายไฟออกจากเซิร์ฟเวอร์ก่อนที่จะดำเนินขั้นตอนเกี่ยวกับการถอดหรือการใส่การ์ด ตัวยก
- ้ เมื่อเปลี่ยนชุดแหล่งจ่ายไฟหรือพัดลม ตรวจสอบให้แน่ใจว่าได้ดูกฎการสำรองสำหรับส่วนประกอบเหล่านี้แล้ว
- พื้นที่ที่ปรากฏเป็นสีฟ้าบนอุปกรณ์แสดงถึงตำแหน่งสัมผัสที่คุณใช้หยิบส่วนประกอบที่จะถอดหรือติดตั้งอุปกรณ์ลงใน  $\bullet$ เซิร์ฟเวอร์ การเปิดหรือปิดสลัก เป็นต้น
- พื้นที่ที่ปรากฏเป็นสีส้มบนอุปกรณ์ หรือป้ายสีส้มด้านบนหรือบริเวณใกล้กับอุปกรณ์แสดงว่าส่วนประกอบดังกล่าว สามารถเปลี่ยนได้โดยไม่ต้องปิดเครื่อง หากระบบปฏิบัติการของเซิร์ฟเวอร์รองรับคุณลักษณะ Hot-swap คุณจะ สามารถถอดหรือติดตั้งส่วนประกอบได้ขณะเซิร์ฟเวอร์ยังทำงานอยู่ (สีส้มยังแสดงถึงตำแหน่งสัมผัสบนส่วนประกอบ แบบ Hot-swap ด้วย) ดูคำแนะนำสำหรับการถอดหรือติดตั้งส่วนประกอบ Hot-swap ต่างๆ โดยเฉพาะ เพื่อดูขั้น ้ตอนเพิ่มเติมอื่นๆ ที่คุณอาจต้องทำก่อนถอดหรือติดตั้งส่วนประกอบ

ี แถบสีแดงบนไดรฟ์ที่อยู่ติดกับสลักปลดล็อคระบุว่าสามารถถอดไดรฟ์ได้โดยไม่ต้องปิดเครื่อง หากเซิร์ฟเวอร์และ ่ ระบบปฏิบัติการรองรับความสามารถแบบ Hot-swap นี่หมายความว่าคุณสามารถถอดหรือติดตั้งไดรฟ์ได้ขณะที่ เซิร์ฟเวอร์กำลังทำงานอยู่

**หมายเหต**ุ: ดูคำแนะนำเฉพาะระบบสำหรับการถอดหรือติดตั้งไดรฟ์แบบ Hot-swap เพื่อดูขั้นตอนเพิ่มเติมอื่นๆ ที่ คุณอาจต้องทำก่อนถอดหรือติดตั้งไดรฟ์

้ หลังจากใช้งานเซิร์ฟเวอร์เสร็จแล้ว ตรวจดูให้แน่ใจว่าคุณได้ติดตั้งแผงครอบ ตัวป้องกัน ป้ายกำกับ และสายดินกลับ เข้าที่เดิบแล้ว

## รายการตรวจสอบความปลอดภัย

โปรดใช้ข้อมูลนี้เพื่อช่วยในการระบุสภาพความไม่ปลอดภัยในเซิร์ฟเวอร์ของคุณ เครื่องแต่ละรุ่นได้รับการออกแบบและ ผลิตโดยติดตั้งอุปกรณ์ด้านความปลอดภัยตามข้อกำหนด เพื่อป้องกันไม่ให้ผู้ใช้และช่างเทคนิคบริการได้รับบาดเจ็บ

**หมายเหตุ**: ผลิตภัณฑ์นี้ไม่เหมาะสำหรับใช้งานในสถานที่ทำงานที่ใช้จอแสดงผล ตามมาตราที่ 2 ของข้อบังคับเรื่อง สกาบที่ทำงาบ

หมายเหตุ: การตั้งค่าเซิร์ฟเวอร์จะดำเนินการในห้องเซิร์ฟเวอร์เท่านั้น

### ข้อควรระวัง:

้อุปกรณ์นี้ต้องติดตั้งหรือซ่อมบำรุงโดยพนักงานผู้ผ่านการฝึกอบรม ตามที่กำหนดโดย NEC, IEC 62368-1 และ IEC 60950-1 ตามมาตรฐานความปลอดภัยของอุปกรณ์อิเล็กทรอนิกส์ด้านเสียง/วิดีโอ เทคโนโลยีสารสนเทศ และเทคโนโลยีการสื่อสาร Lenovo จะถือว่าคุณมีคุณสมบัติเหมาะสมในการการซ่อมบำรุงอุปกรณ์ และได้รับ การฝึกอบรมในการจำแนกระดับพลังงานที่เป็นอันตรายในผลิตภัณฑ์ การเข้าถึงอุปกรณ์ดำเนินการโดยใช้ เครื่องมือ ล็อคและกุญแจ หรือระบบนิรภัยอื่นๆ และควบคุมโดยหน่วยงานกำกับดูแลที่มีหน้าที่รับผิดชอบใน พื้นที่นั้น ๆ

**ข้อสำคัญ**: ต้องมีการเดินสายดินระบบไฟฟ้าของเซิร์ฟเวอร์เพื่อความปลอดภัยของผู้ปฏิบัติงาน และทำให้ระบบทำงาน เป็นปกติ ช่างไฟที่ได้รับการรับรองสามารถยืนยันการเดินสายดินที่ถูกต้องของเต้ารับไฟฟ้าได้

เพื่อรับรองว่าไม่มีสภาพที่ไม่ปลอดภัย ให้ตรวจสอบตามหัวข้อต่อไปนี้:

1. หากสภาพการทำงานของคุณจำเป็นต้องมีการปิดเซิร์ฟเวอร์เอาไว้ หรือคุณตั้งใจปิดเซิร์ฟเวอร์ โปรดตรวจดูให้แน่ใจ ว่าถอดสายไฟออกแล้ว

S002

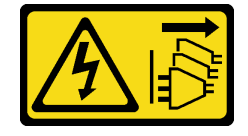

### ข้อควรระวัง:

้ปุ่มควบคุมพลังงานบนอุปกรณ์และสวิตช์เปิดเครื่องบนแหล่งจ่ายไฟไม่ได้ตัดกระแสไฟฟ้าที่จ่ายให้กับ ้อุปกรณ์ อุปกรณ์อาจมีสายไฟมากกว่าหนึ่งเส้น หากต้องการตัดกระแสไฟฟ้าจากอุปกรณ์ โปรดตรวจ สอบให้แน่ใจว่าได้ถอดสายไฟทั้งหมดออกจากแหล่งพลังงานแล้ว

**หมายเหต**ุ: ในบางกรณี การปิดเซิร์ฟเวอร์ไม่ใช่ข้อกำหนดเบื้องต้น โปรดอ่านข้อควรระวังก่อนการเริ่มงาน

- 2 ตรวจสคบสายไฟ
	- ้ตรวจดูให้แน่ใจว่าขั้วต่อสายดินอยู่ในสภาพดี ใช้อุปกรณ์เพื่อวัดความต่อเนื่องของกระแสไฟฟ้าของสายดิน โดยระหว่างหมุดสายดินภายนอกและสายดินที่เฟรม ต้องมีความต่อเนื่องของกระแสไฟฟ้าที่ 0.1 โอห์มหรือ น้อยกว่า
	- ตรวจดูให้แน่ใจว่าชนิดของสายไฟถูกต้อง หากต้องการดูสายไฟที่ใช้ได้ลำหรับเซิร์ฟเวอร์:
		- a. ไปที่<sup>.</sup>

http://dcsc.lenovo.com/#/

- b. คลิก Preconfigured Model (รุ่นที่ได้รับการกำหนดค่ามาล่วงหน้า) หรือ Configure to order (การ กำหนดค่าตามลำดับ)
- ้ ป้อนประเภทเครื่องและรุ่นเซิร์ฟเวอร์ของคุณเพื่อแสดงหน้าการกำหนดค่า C.
- คลิก Power (พลังงาน) → Power Cables (สายไฟ) เพื่อดูสายไฟทั้งหมด  $d_{\cdot}$
- ตรวจสอบให้แน่ใจว่าฉนวนป้องกันไม่ขาดหลุดลุ่ยหรือเสื่อมสภาพ
- 3. ตรวจหาการดัดแปลงที่ไม่ใช่ของ Lenovo ใช้วิจารณญาณสำหรับความปลอดภัยในการดัดแปลงที่ไม่ใช่ของ Lenovo คะไางรคบคุคบ
- 4. ตรวจสอบภายในเซิร์ฟเวอร์เพื่อค้นหาสภาพความไม่ปลอดภัยที่ชัดเจน เช่น ขี้ตะไบเหล็ก การปนเปื้อน น้ำหรือของ ่ เหลวอื่นๆ หรือสัญญาณของเพลิงไหม้หรือความเสียหายจากควัน
- 5. ตรวจสอบว่าสายไฟมีการเสื่อมสภาพ ขาดหลุดลุ่ย หรือถูกบีบแน่นหรือไม่
- ่ 6. ตรวจสอบให้แน่ใจว่าตัวยึดฝาครอบแหล่งจ่ายไฟ (สกรูหรือหมุดย้ำ) ไม่ถูกถอดออกหรือเปลี่ยน

# คำแนะนำเกี่ยวกับความเชื่อถือได้ของระบบ

ตรวจสอบคำแนะนำเกี่ยวกับความเชื่อถือได้ของระบบเพื่อให้แน่ใจว่าระบบจะได้รับการระบายความร้อนอย่างเหมาะสม และเชื่อถือได้

ตรวจสอบว่าได้ทำตามข้อกำหนดต่อไปนี้

้เมื่อเซิร์ฟเวอร์มีแหล่งพลังงานสำรอง จะต้องติดตั้งชุดแหล่งจ่ายไฟในแต่ละช่องใส่แหล่งจ่ายไฟ

- ้ต้องมีพื้นที่รอบเซิร์ฟเวอร์อย่างเพียงพอเพื่อให้ระบบระบายความร้อนของเซิร์ฟเวอร์ทำงานได้อย่างเหมาะสม เว้นพื้นที ้เปิดโล่งรอบๆ ด้านหน้าและด้านหลังของเซิร์ฟเวอร์ประมาณ 50 มม. (2.0 นิ้ว) อย่าวางวัตถุใดๆ ไว้ด้านหน้าพัดลม
- เพื่อการระบายความร้อนและการระบายอากาศที่เหมาะสม ให้ประกอบฝาครอบเซิร์ฟเวอร์กลับเข้าที่ก่อนที่คุณจะเปิด เซิร์ฟเวอร์ อย่าใช้งานเซิร์ฟเวอร์นานกว่า 30 นาที ขณะที่ถอดฝาครอบเซิร์ฟเวอร์ออก เนื่องจากอาจทำให้ส่วน ประกอบของเซิร์ฟเวอร์เสียหาย
- ต้องทำตามคำแนะนำการเดินสายที่มาพร้อมกับส่วนประกอบเสริม
- จะต้องเปลี่ยนพัดลมที่ไม่สามารถทำงานได้ภายใน 48 ชั่วโมงหลังพัดลมหยุดทำงาน
- ูเมื่อถอดพัดลมแบบ Hot-swap ออกแล้ว ต้องเปลี่ยนทดแทนภายใน 30 วินาทีหลังถอด
- ้ เมื่อถอดไดรฟ์แบบ Hot-swap ออกแล้ว ต้องเปลี่ยนทดแทนภายใน 2 นาทีหลังถอด
- ้ เมื่อถอดชุดแหล่งจ่ายไฟแบบ Hot-swap ออกแล้ว ต้องเปลี่ยนทดแทนภายใน 2 นาทีหลังถอด
- ้ต้องติดตั้งแผ่นกั้นลมทุกแผ่นที่มาพร้อมกับเซิร์ฟเวอร์ เมื่อเซิร์ฟเวอร์เริ่มทำงาน (เซิร์ฟเวอร์บางตัวอาจมีแผ่นกั้นลม ้มากกว่าหนึ่งแผ่น) การใช้งานเซิร์ฟเวอร์โดยไม่มีแผ่นกั้นลมอาจทำให้โปรเซสเซอร์เสียหาย
- ช่องเสียบโปรเซสเซอร์ทุกช่องจะต้องมีฝาครอบช่องเสียบ หรือโปรเซสเซอร์ที่มีตัวระบายความร้อน
- ้ เมื่อติดตั้งโปรเซสเซอร์มากกว่าหนึ่งตัว จะต้องทำตามกฎการรวบรวมพัดลมสำหรับแต่ละเซิร์ฟเวอร์อย่างเคร่งครัด

# <span id="page-92-0"></span>การทำงานภายในเซิร์ฟเวอร์ที่เปิดอยู่

คุณอาจจำเป็นต้องเปิดเซิร์ฟเวอร์ไว้เมื่อนำฝาครอบออก เพื่อดูข้อมูลระบบบนแผงควบคุมหน้าจอหรือเพื่อเปลี่ยนส่วน ประกอบแบบ Hot-swap ทบทวนคู่มือแนะนำเหล่านี้ก่อนดำเนินการดังกล่าว

**ข้อควรพิจารณา**: หากส่วนประกอบภายในเซิร์ฟเวอร์สัมผัสกับไฟฟ้าสถิต เซิร์ฟเวอร์อาจหยุดทำงานและทำให้ข้อมูล สูญหายได้ เพื่อหลีกเลี่ยงปัญหาที่อาจเกิดขึ้น ควรใช้สายรัดข้อมือป้องกันการคายประจุไฟฟ้าสถิตหรือระบบเดินสายดิน อื่นๆ ขณะทำงานภายในเซิร์ฟเวอร์ที่เปิดทำงานอยู่

- หลีกเลี่ยงเสื้อผ้าหลวมๆ โดยเฉพาะบริเวณปลายแขนของคุณ ติดกระดุมหรือม้วนแขนเสื้อขึ้นก่อนทำงานภายใน เซิร์ฟเวคร์
- ้ป้องกันไม่ให้เนคไท ผ้าพันคอ เชือกคล้องบัตร หรือผมของคุณแกว่งเข้าไปในเซิร์ฟเวอร์
- ้ถอดเครื่องประดับ เช่น กำไลข้อมือ สร้อยคอ แหวน กระดุมข้อมือ และนาฬิกาข้อมือ
- ้ เอาของต่างๆ ออกจากกระเป๋าเสื้อ เช่น ปากกาและดินสอ เนื่องจากอาจตกใส่เซิร์ฟเวอร์เมื่อคุณโน้มตัวอยู่เหนือ เครื่อง
- หลีกเลี่ยงไม่ให้มีวัตถุโลหะใดๆ เช่น คลิปหนีบกระดาษ ที่หนีบผม และสกรู ตกลงสู่เซิร์ฟเวอร์

# <span id="page-93-0"></span>การใช้งานอุปกรณ์ที่ไวต่อไฟฟ้าสถิต

ิตรวจดูคำแนะนำเหล่านี้ก่อนใช้งานอุปกรณ์ที่ไวต่อไฟฟ้าสถิตเพื่อลดความเป็นไปได้ที่จะเกิดความเสียหายจากการคาย ประจุไฟฟ้าสถิต

**ข้อควรพิจารณา**: การเก็บส่วนประกอบที่ไวต่อไฟฟ้าสถิตไว้ในบรรจุภัณฑ์แบบมีการป้องกันไฟฟ้าสถิตจนถึงเวลาทำการ ติดตั้งและใช้งานอุปกรณ์เหล่านี้ด้วยสายรัดข้อมือป้องกันการคายประจุไฟฟ้าสถิตหรือระบบเดินสายดินอื่นๆ เพื่อป้องกัน การสัมผัสไฟฟ้าสถิตที่อาจทำให้ระบบหยุดการทำงานและสูญเสียข้อมูลได้

- จำกัดการเคลื่อนไหวเพื่อป้องกันการก่อให้เกิดไฟฟ้าสถิตสะสมรอบตัวคุณ
- ้ ใช้ความระมัดระวังเพิ่มขึ้นเมื่อใช้งานอุปกรณ์ในสภาพอากาศเย็น เนื่องด้วยการทำให้อุ่นขึ้นจะลดความขึ้นภายใน <sub>ิ</sub> อาคารและเพิ่มปริมาณไฟฟ้าสถิต
- ใช้สายรัดข้อมือป้องกันการคายประจุไฟฟ้าสถิตหรือระบบเดินสายดินอื่นๆ เสมอ โดยเฉพาะขณะทำงานภายใน เซิร์ฟเวอร์ที่เปิดเครื่องอยู่
- ึ ขณะที่อุปกรณ์ยังอยู่ในบรรจุภัณฑ์แบบมีการป้องกันไฟฟ้าสถิต ให้นำไปสัมผัสกับพื้นผิวโลหะที่ไม่ทาสีภายนอก ้<br>เซิร์ฟเวอร์อย่างน้อยสองวินาที วิธีนี้จะช่วยระบายไฟฟ้าสถิตจากบรรจุภัณฑ์และจากร่างกายของคุณ
- นำอุปกรณ์ออกจากบรรจุภัณฑ์และติดตั้งเข้ากับเซิร์ฟเวอร์โดยตรงโดยไม่ต้องวางอุปกรณ์ลง หากคุณจำเป็นต้องวาง ้อุปกรณ์ลง ให้นำอุปกรณ์กลับไปไว้ในบรรจุภัณฑ์แบบมีการป้องกันไฟฟ้าสถิต อย่าวางอุปกรณ์บนเครื่องเซิร์ฟเวอร์ หรือบนพื้นผิวโลหะใดๆ
- เมื่อใช้งานอุปกรณ์ ให้จับที่ขอบหรือโครงของอุปกรณ์อย่างระมัดระวัง
- ้อย่าสัมผัสกับรอยบัดกรี หมุด หรือที่แผงวงจรโดยตรง
- ้เก็บอุปกรณ์ไม่ให้เอื้อมถึงได้เพื่อป้องกันความเสียหายที่อาจเกิดขึ้น

# กฎและลำดับการติดตั้งโมดูลหน่วยความจำ

โมดูลหน่วยความจำต้องได้รับการติดตั้งในลำดับเฉพาะโดยยึดตามการกำหนดค่าหน่วยความจำที่คุณใช้งานและจำนวน ของโปรเซสเซอร์และโมดูลหน่วยความจำที่ติดตั้งอยู่บนเซิร์ฟเวอร์ของคุณ

### ประเภทหน่วยความจำที่รองรับ

์โปรดดูข้อมูลเกี่ยวกับประเภทโมดูลหน่วยความจำที่เซิร์ฟเวอร์นี้รองรับในส่วน "หน่วยความจำ" ใน "ข้อมูลจำเพาะทาง เทคนิค" บนหน้าที่ 5

สำหรับรายการตัวเลือกหน่วยความจำที่รองรับ โปรดดู https://serverproven.lenovo.com

ข้อมูลเกี่ยวกับการปรับประสิทธิภาพหน่วยความจำและการกำหนดค่าหน่วยความจำมีอยู่ที่เว็บไซต์ Lenovo Press:

https://lenovopress.lenovo.com/servers/options/memory

นอกจากนี้ คุณยังสามารถใช้ประโยชน์จากตัวกำหนดค่าหน่วยความจำ ซึ่งมีให้ใช้งานที่เว็บไซต์ต่อไปนี้:

https://dcsc.lenovo.com/#/memory\_configuration

สำหรับรายละเอียดเฉพาะเกี่ยวกับลำดับการติดตั้งที่จำเป็นของโมดูลหน่วยความจำในเซิร์ฟเวอร์ตามการกำหนดค่าระบบ และโหมดหน่วยความจำที่คุณกำลังใช้งาน จะแสดงอยู่ด้านล่าง

#### เค้าโครงโมดูลหน่วยความจำและโปรเซสเซอร์

ภาพประกอบต่อไปนี้ช่วยคุณค้นหาโมดูลหน่วยความจำบนแผงโปรเซสเซอร์ ตารางการระบุช่องหน่วยความจำด้านล่าง แสดงความสัมพันธ์ระหว่างโปรเซสเซอร์ ตัวควบคุมหน่วยความจำ ช่องหน่วยความจำ และหมายเลขช่องเสียบโมคูล หน่วยความจำ

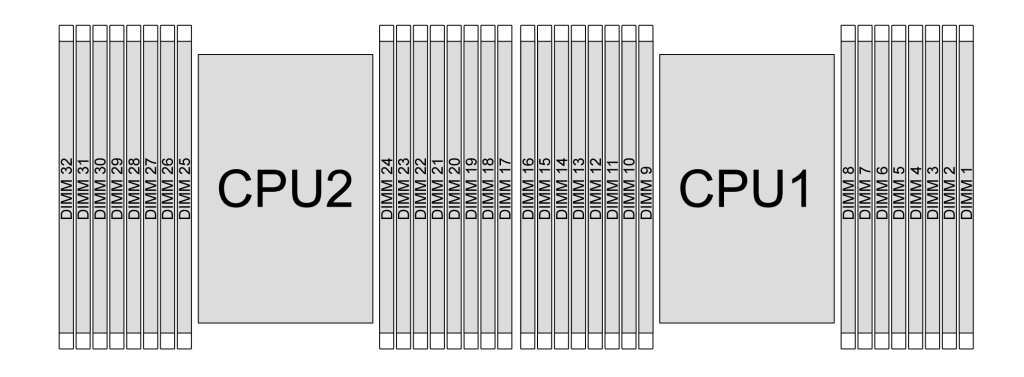

รูปภาพ 21. ช่องเสียบโมดูลหน่วยความจำบนแผงโปรเซสเซอร์

| โปรเซสเซอร์            |                                    | CPU <sub>1</sub> |      |                 |                                    |                  |             |                                    |                 |                |                 |             |     |                |                 |                |
|------------------------|------------------------------------|------------------|------|-----------------|------------------------------------|------------------|-------------|------------------------------------|-----------------|----------------|-----------------|-------------|-----|----------------|-----------------|----------------|
| ตัวควบคุม              |                                    |                  | iMC3 |                 |                                    | iMC0             |             |                                    |                 | iMC1           |                 |             |     |                |                 |                |
| ช่อง                   | CH <sub>1</sub><br>CH <sub>0</sub> |                  |      |                 | CH <sub>1</sub><br>CH <sub>0</sub> |                  |             | CH <sub>1</sub><br>CH <sub>0</sub> |                 |                |                 |             | CHO |                | CH <sub>1</sub> |                |
| หมายเลขช่อง<br>เสียบ   | $\mathbf 0$                        | 1                | 0    | $\mathbf{1}$    | 0                                  | $\mathbf{1}$     | $\mathbf 0$ | 1                                  | $\mathbf{1}$    | $\mathbf 0$    | $\mathbf{1}$    | $\mathbf 0$ | 1   | $\overline{0}$ | $\mathbf{1}$    | $\mathbf{0}$   |
| หมายเลข<br><b>DIMM</b> | 16                                 | 15               | 14   | 13              | 12                                 | 11               | 10          | $\boldsymbol{9}$                   | $\,8\,$         | $\overline{7}$ | $\,6\,$         | 5           | 4   | 3              | $\overline{c}$  | $\mathbf{1}$   |
| โปรเซสเซอร์            |                                    |                  |      |                 |                                    |                  |             | CPU <sub>2</sub>                   |                 |                |                 |             |     |                |                 |                |
| ตัวควบคุม              |                                    | iMC3             |      |                 |                                    | iMC <sub>2</sub> |             |                                    |                 | iMC0           |                 |             |     | iMC1           |                 |                |
| ช่อง                   |                                    | CH <sub>1</sub>  |      | CH <sub>0</sub> | CH <sub>1</sub><br>CH <sub>0</sub> |                  |             |                                    | CH <sub>0</sub> |                | CH <sub>1</sub> |             |     | CHO            | CH <sub>1</sub> |                |
| หมายเลขช่อง<br>เสียบ   | $\mathbf 0$                        | 1                | 0    | 1               | $\mathbf 0$                        | $\mathbf{1}$     | $\mathbf 0$ | 1                                  | $\mathbf{1}$    | $\mathbf 0$    | $\mathbf{1}$    | $\mathbf 0$ | 1   | $\overline{0}$ | 1               | $\overline{0}$ |
| หมายเลข<br><b>DIMM</b> | 32                                 | 31               | 30   | 29              | 28                                 | 27               | 26          | 25                                 | 24              | 23             | 22              | 21          | 20  | 19             | 18              | 17             |

ตาราง 29. การระบุช่องใส่หน่วยความจำและช่อง

หมายเลขช่องเสียบ: หมายเลขช่องเสียบ DIMM ในแต่ละช่องทางหน่วยความจำ แต่ละช่องทางหน่วยความจำที่มี  $\bullet$ ช่องเสียบ DIMM สองตัว: ช่องเสียบ 0 (ถัดจากโปรเซสเซอร์) และช่องเสียบ 1 (ใกล้กับโปรเซสเซอร์)

หมายเลข DIMM: หมายเลขช่องเสียบ DIMM บนแผงโปรเซสเซอร์ โปรเซสเซอร์แต่ละตัวมีช่องเสียบ DIMM 16 ช่อง  $\bullet$ 

## คำแนะนำในการติดตั้งโมดูลหน่วยความจำ

- ดูกฎการติดตั้งและลำดับการรวบรวมที่ "ลำดับการติดตั้ง DDR5 DIMM" บนหน้าที่ 86
- ้ต้องมีการติดตั้ง DIMM อย่างน้อยหนึ่งตัวลำหรับโปรเซสเซอร์แต่ละตัว ขอแนะนำให้ติดตั้งอย่างน้อยแปด DIMM ต่อ โปรเซสเซอร์เพื่อให้ได้รับประสิทธิภาพที่ดี
- เมื่อคุณเปลี่ยน DIMM เซิร์ฟเวอร์จัดให้มีความสามารถในการเปิดใช้งาน DIMM อัตโนมัติโดยคุณไม่ต้องใช้ Setup  $\bullet$ Utility เพื่อเปิดใช้งาน DIMM ใหม่ด้วยตนเอง

# <span id="page-97-0"></span>ลำดับการติดตั้ง DDR5 DIMM

้ ส่วนนี้ประกอบด้วยข้อมูลเกี่ยวกับวิธีติดตั้ง DDR5 DIMM อย่างเหมาะสม

## ลำดับการติดตั้ง RDIMM และ 3DS RDIMM

สำหรับ RDIMM, 10x4 RDIMM และ 3DS RDIMM สามารถใช้โหมดหน่วยความจำสองโหมดต่อไปนี้ได้ สำหรับ 9x4 RDIMM จะมีเฉพาะโหมดคิสระเท่านั้น

## ลำดับการติดตั้งโหมดแบบคิสระ

ในโหมดอิสระ ช่องหน่วยความจำสามารถวาง DIMM ในลำดับใดๆ และคุณสามารถวางลงในทุกช่องสำหรับโปรเซสเซอร์ ้แต่ละตัวในลำดับใดๆ ก็ได้โดยไม่มีข้อกำหนดการจับคู่ โหมดอิสระให้ประสิทธิภาพของหน่วยความจำในระดับสูงสุด แต่ ไม่มีการป้องกันการทำงานล้มเหลว ลำดับการติดตั้ง DIMM สำหรับโหมดอิสระจะแตกต่างกันไปตามจำนวนของ โปรเซสเซอร์และโมดูลหน่วยความจำที่ติดตั้งอยู่บนเซิร์ฟเวอร์

### กฦการติดตั้งโหมดอิสระ

ทำตามกฎด้านล่างเมื่อติดตั้งโมดูลหน่วยความจำในโหมดอิสระ:

- ควรมี DDR5 DIMM อย่างน้อยหนึ่งตัวต่อโปรเซสเซคร์
- โมดูลหน่วยความจำ DDR5 ทั้งหมดต้องทำงานด้วยความเร็วเดียวกันในระบบเดียวกัน
- การติดตั้งหน่วยความจำต้องเหมือนกันระหว่างโปรเซสเซอร์
- รองรับโมดูลหน่วยความจำจากผู้แทนจำหน่ายรายต่างๆ
- ในแต่ละช่องหน่วยความจำ ให้ติดตั้งจากช่องเสียบที่อยู่ไกลที่สุดจากโปรเซสเซอร์ (ช่องเสียบ 0) ก่อน  $\ddot{\phantom{0}}$
- DIMM ทั้งหมดต้องเป็น DDR5 DIMM
- x8 DIMM และ x4 DIMM ไม่สามารถผสมกันในระบบได้
- โมคูลหน่วยความจำทั้งหมดที่จะติดตั้งต้องเป็นประเภทเดียวกัน
	- 9x4 RDIMM ไม่สามารถผสมกับ non-9x4 RDIMM ในระบบได้
	- 3DS RDIMM ไม่สามารถผสมกับ non-3DS RDIMM ในระบบได้
- โมดูลหน่วยความจำทั้งหมดในระบบต้องมีจำนวนอันดับเท่ากัน ยกเว้นเงื่อนไขด้านล่าง:
	- RDIMM อันดับเดียวสามารถผสมกับ RDIMM อันดับคู่ได้เมื่อมี DIMM 16 ตัว สำหรับแต่ละโปรเซสเซอร์
	- 3DS RDIMM อันดับสี่สามารถผสมกับ 3DS RDIMM อันดับแปดได้เมื่อมี DIMM 16 ตัว สำหรับแต่ละ โปรเซสเซอร์

**หมายเหตุ**: ระบบค้างใน POST อาจเกิดขึ้นบนเซิร์ฟเวอร์ที่ทำงานภายใต้การกำหนดค่านี้ ในกรณีนี้ ให้ติดต่อ ่ ฝ่ายบริการของ Lenovo เพื่อเปลี่ยน DIMM ที่ล้มเหลว เพื่อให้ทำงานได้อย่างถูกต้อง

- ดู "โหมดอิสระที่มีอันดับการผสม" บนหน้าที่ 90 สำหรับข้อมูลเพิ่มเติมเกี่ยวกับลำดับการติดตั้งเมื่อติดตั้งโมดูล หน�วยความจำที่มีอันดับต�างกัน
- RDIMM 4800 MHz 48 GB และ 96 GB จะรองรับโดยโปรเซสเซอร� XCC Gen 4 เท�านั้น

เพื่อประสิทธิภาพสูงสุด คุณควรติดตั้ง DIMM ใน ["ลำดับการ](#page-101-1)ติดตั้ง DIMM แบบมาตรฐาน" บนหน้าที่ 87 ใช้ "ลำดับการ ์ติดตั้ง DIMM เสริม" บนหน้าที่ 90 เฉพาะกับข้อกำหนดพิเศษเท่านั้น

- "ลำดับการติดตั้ง DIMM แบบมาตรฐาน" บนหน้าที่ 87
- "ลำดับการติดตั้ง DIMM เสริม" บนหน้าที่ 90

### <span id="page-98-0"></span>**ลำดับการติดตั้ง DIMM แบบมาตรฐาน**

ตารางต่อไปนี้แสดงลำดับมาตรฐานของการติดตั้งโมดูลหน่วยความจำของโหมดอิสระ

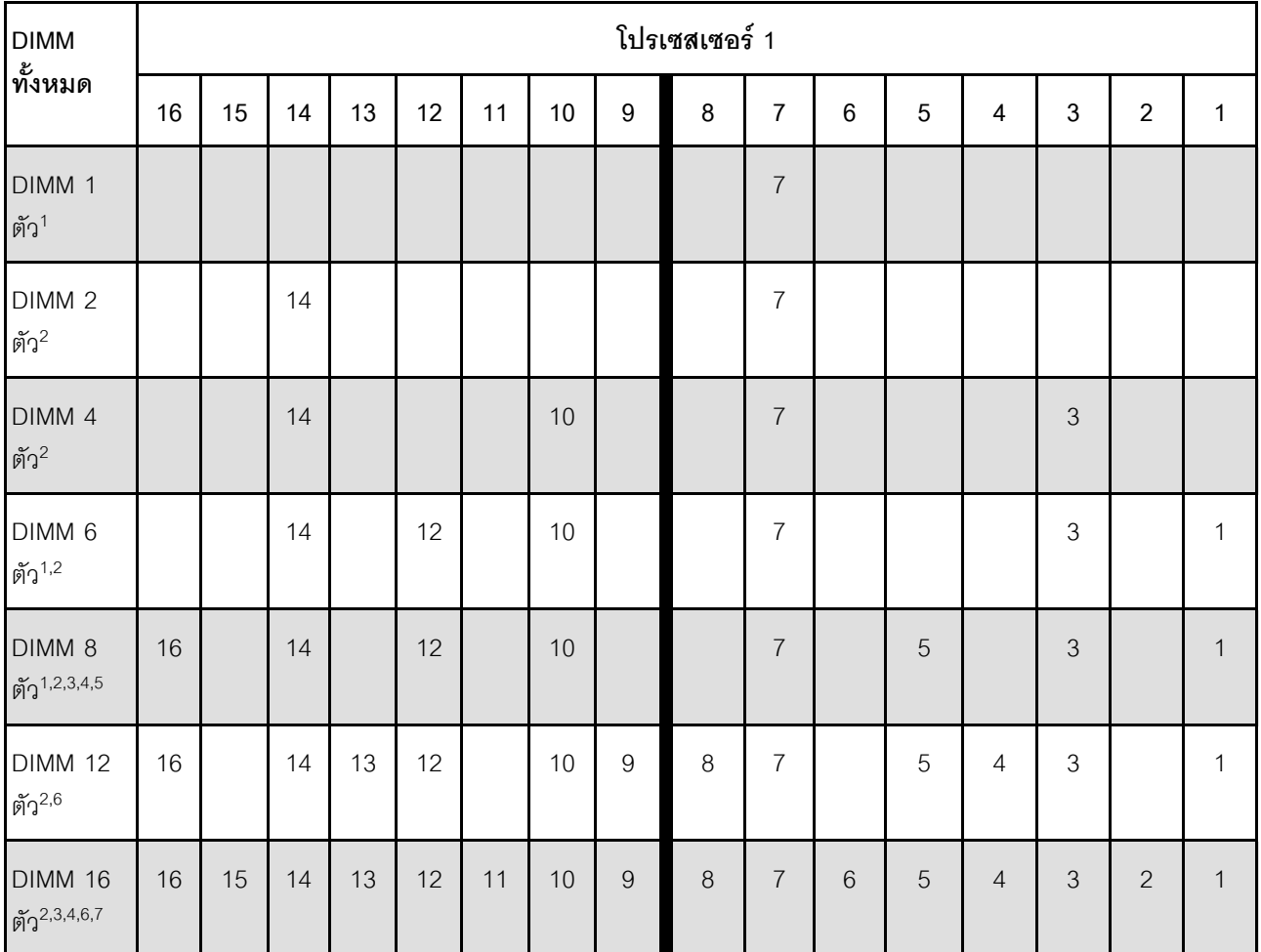

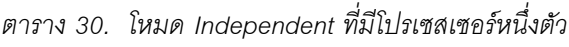

#### **หมายเหตุ:**

- 1. การกำหนดค�า DIMM รองรับ RDIMM 5600 MHz 24 GB, 48 GB และ 96 GB
- 2. การกำหนดค่า DIMM รองรับ Sub NUMA Clustering (SNC) ซึ่งเปิดใช้งานผ่าน UEFI ได้ จะไม่รองรับ SNC หากการติดตั้ง DIMM ไม่เป็นไปตามลำดับที่ระบุในตารางข้างบน
- 3. การกำหนดค่า DIMM รองรับ Software Guard Extensions (SGX) ดู "เปิดใช้งาน Software Guard Extensions (SGX)" บนหน้าที่ 707 เพื่อเปิดใช้งานคุณสมบัตินี้
- 4. การกำหนดค�า DIMM รองรับ RDIMM 4800 MHz 96 GB
- 5. การกำหนดค�า DIMM รองรับ RDIMM 4800 MHz 48 GB
- 6. การกำหนดค�า DIMM รองรับ RDIMM 5600 MHz 96 GB
- 7. รองรับการผสมอันดับระหว่าง RDIMM อันดับเดี่ยวและอันดับคู่ หรือระหว่าง 3DS RDIMM อันดับสี่และอันดับ แปด เมื่อมี DIMM 16 ตัว สำหรับแต่ละโปรเซสเซอร์ ดู "โหมดอิสระที่มีอันดับการผสม" บนหน้าที่ 90 สำหรับ ข้อมูลเพิ่มเติมเกี่ยวกับลำดับการติดตั้งเมื่อติดตั้งโมดูลหน่วยความจำที่มีอันดับต่างกัน

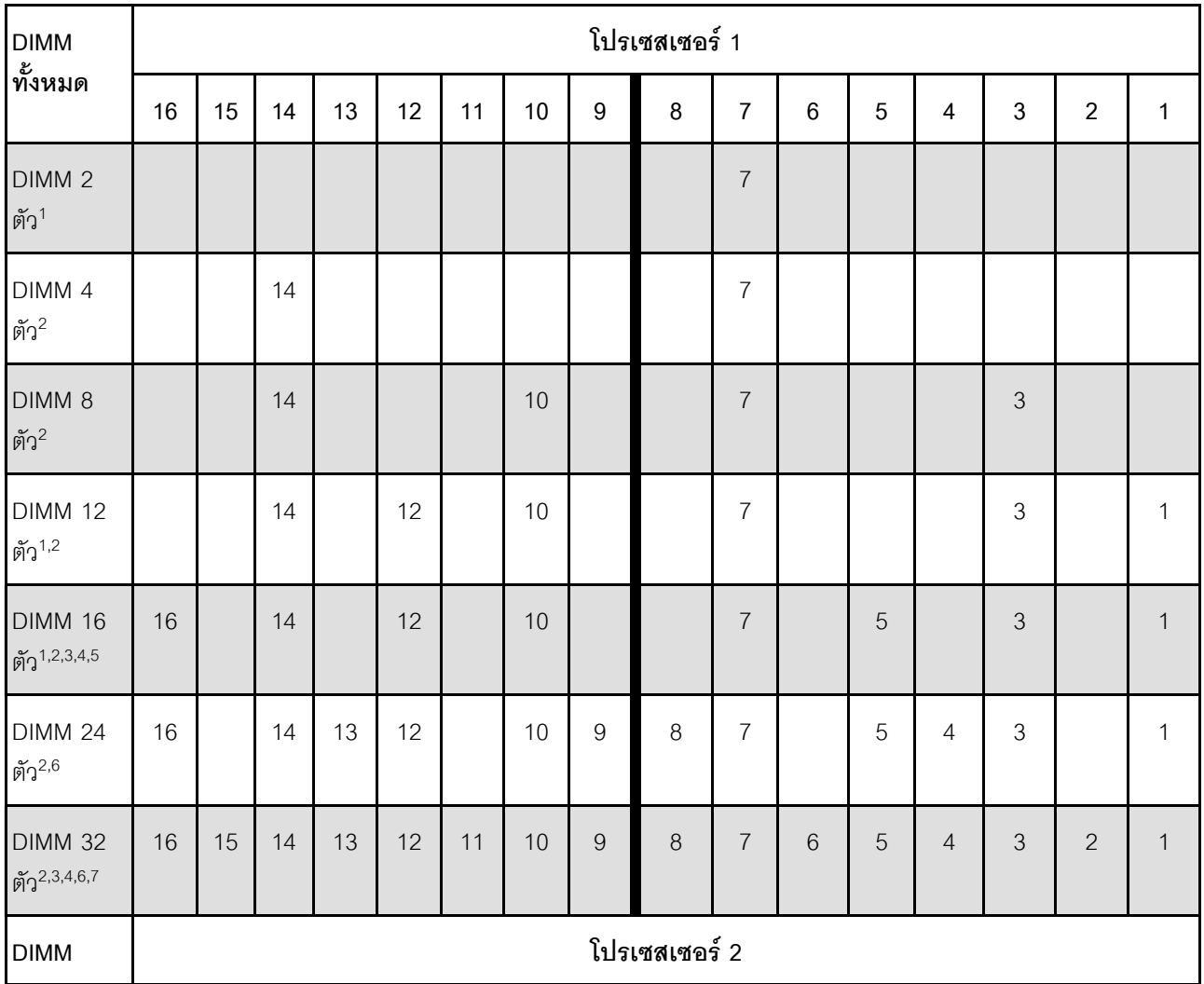

*ตาราง 31. โหมดอิสระที ่มีโปรเซสเซอร์สองตัว*

| ทั้งหมด                           | 32 | 31 | 30 | 29 | 28 | 27 | 26 | 25 | 24 | 23 | 22 | 21 | 20 | 19 | 18 | 17 |
|-----------------------------------|----|----|----|----|----|----|----|----|----|----|----|----|----|----|----|----|
| DIMM <sub>2</sub><br>ตัว $1$      |    |    |    |    |    |    |    |    |    | 23 |    |    |    |    |    |    |
| DIMM 4<br>ตัว $^2$                |    |    | 30 |    |    |    |    |    |    | 23 |    |    |    |    |    |    |
| DIMM <sub>8</sub><br>ตัว $2$      |    |    | 30 |    |    |    | 26 |    |    | 23 |    |    |    | 19 |    |    |
| <b>DIMM 12</b><br>ตัว $1,2$       |    |    | 30 |    | 28 |    | 26 |    |    | 23 |    |    |    | 19 |    | 17 |
| DIMM 16<br>ตัว $1,2,3,4,5$        | 32 |    | 30 |    | 28 |    | 26 |    |    | 23 |    | 21 |    | 19 |    | 17 |
| <b>DIMM 24</b><br>ตัว $2,6$       | 32 |    | 30 | 29 | 28 |    | 26 | 25 | 24 | 23 |    | 21 | 20 | 19 |    | 17 |
| <b>DIMM 32</b><br>ตัว $2,3,4,6,7$ | 32 | 31 | 30 | 29 | 28 | 27 | 26 | 25 | 24 | 23 | 22 | 21 | 20 | 19 | 18 | 17 |

*ตาราง 31. โหมดอิสระที ่มีโปรเซสเซอร์สองตัว (มีต่อ)*

#### **หมายเหตุ:**

- 1. การกำหนดค�า DIMM รองรับ RDIMM 5600 MHz 24 GB, 48 GB และ 96 GB
- 2. การกำหนดค่า DIMM รองรับ Sub NUMA Clustering (SNC) ซึ่งเปิดใช้งานผ่าน UEFI ได้ จะไม่รองรับ SNC หากการติดตั้ง DIMM ไม่เป็นไปตามลำดับที่ระบุในตารางข้างบน
- 3. การกำหนดค่า DIMM รองรับ Software Guard Extensions (SGX) ดู "เปิดใช้งาน Software Guard Extensions (SGX)" บนหน้าที่ 707 เพื่อเปิดใช้งานคุณสมบัตินี้
- 4. การกำหนดค�า DIMM รองรับ RDIMM 4800 MHz 96 GB
- 5. การกำหนดค�า DIMM รองรับ RDIMM 4800 MHz 48 GB
- 6. การกำหนดค�า DIMM รองรับ RDIMM 5600 MHz 96 GB
- 7. รองรับการผสมอันดับระหว่าง RDIMM อันดับเดี่ยวและอันดับคู่ หรือระหว่าง 3DS RDIMM อันดับสี่และอันดับ แปด เมื่อมี DIMM 16 ตัว สำหรับแต่ละโปรเซสเซอร์ ดู "โหมดอิสระที่มีอันดับการผสม" บนหน้าที่ 90 สำหรับ ข�อมูลเพิ่มเติมเกี่ยวกับลำดับการติดตั้งเมื่อติดตั้งโมดูลหน�วยความจำที่มีอันดับต�างกัน

## <span id="page-101-1"></span>**ลำดับการติดตั้ง DIMM เสริม**

ตารางต�อไปนี้จะแสดงลำดับเสริมของการติดตั้งโมดูลหน�วยความจำของโหมดอิสระ

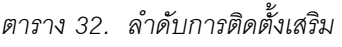

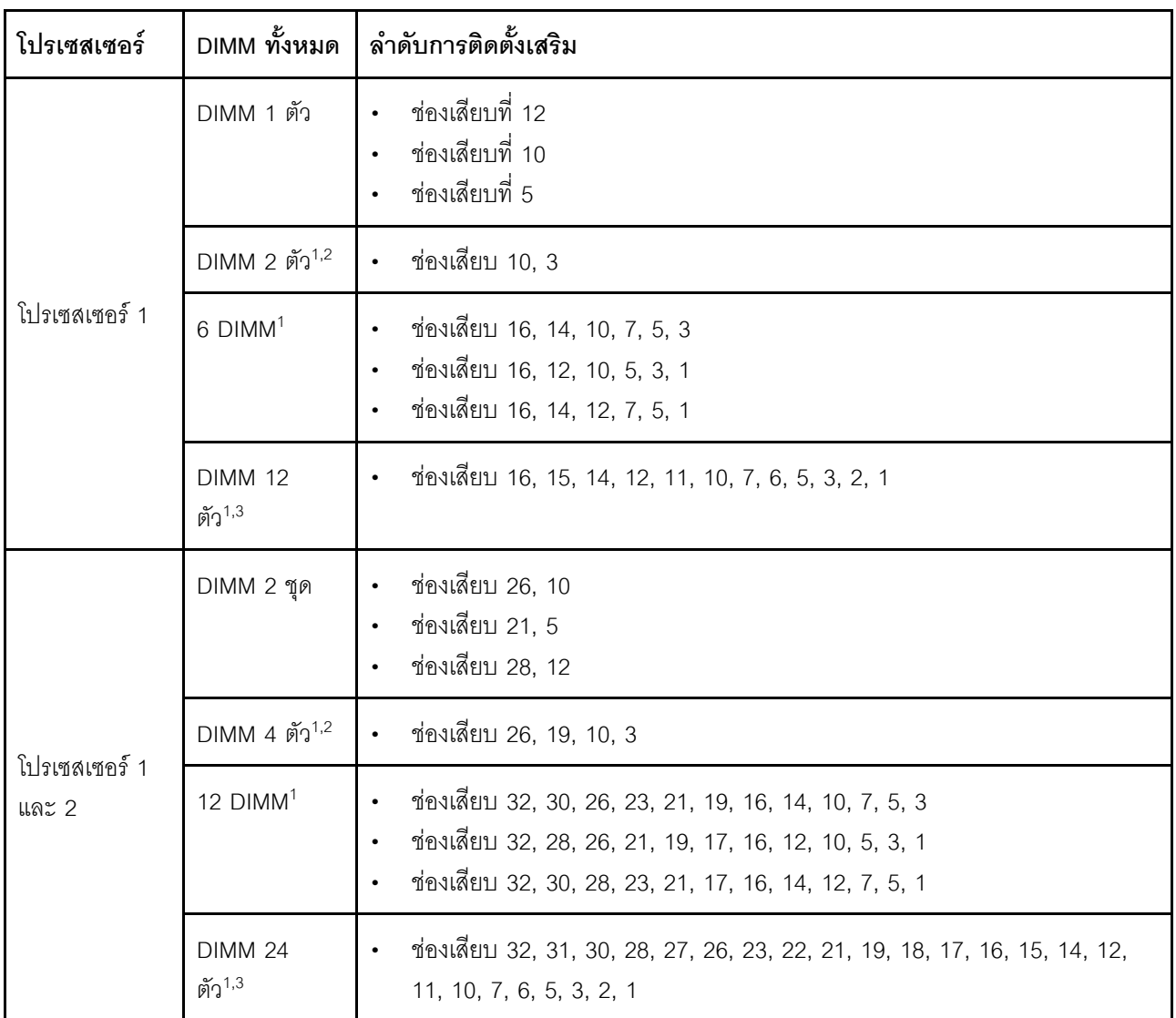

#### **หมายเหตุ:**

- 1. การกำหนดค่า DIMM รองรับ Sub NUMA Clustering (SNC) ซึ่งเปิดใช้งานผ่าน UEFI ได้ จะไม่รองรับ SNC หากการติดตั้ง DIMM ไม่เป็นไปตามลำดับที่ระบุในตารางข้างบน
- 2. การกำหนดค่า DIMM ไม่รองรับ RDIMM 5600 MHz 24 GB, 48 GB และ 96 GB
- 3. การกำหนดค่า DIMM ไม่รองรับ RDIMM 5600 MHz 24 GB และ 48 GB

# <span id="page-101-0"></span>*โหมดอิสระที ่มีอันดับการผสม*

ทำตามลำดับการติดตั้งโมดูลหน่วยความจำในส่วนนี้ เมื่อติดตั้งโมดูลหน่วยความจำที่มีระดับต่างกันในโหมดแบบอิสระ

## การติดตั้งช่องเสียบ DIMM สำหรับโปรเซสเซอร์หนึ่งตัว

เมื่อติดตั้ง DIMM ที่มีอันดับต่างกันโดยติดตั้งโปรเซสเซอร์เพียงตัวเดียว (โปรเซสเซอร์ 1) ให้ทำตามลำดับด้านล่างและติด ตั้ง DIMM อันดับสูงกว่าก่อน จากนั้น ติดตั้ง DIMM อันดับต่ำกว่าลงในช่องเสียบที่เหลือ

|                          | โปรเซสเซอร์ 1 |    |    |    |    |    |                 |    |   |   |    |   |    |   |                |   |
|--------------------------|---------------|----|----|----|----|----|-----------------|----|---|---|----|---|----|---|----------------|---|
| ช่องเสียบ<br><b>DIMM</b> | 16            | 15 | 14 | 13 | 12 | 11 | 10 <sup>°</sup> | 9  | 8 | 7 | 6  | 5 | 4  | 3 | $\overline{2}$ |   |
| ลำดับ                    | 8             | 16 | ⇁  | 15 | 4  | 12 | 3               | 11 | 9 | 1 | 10 | റ | 13 | 5 | 14             | 6 |

ตาราง 33 การติดตั้งช่องเสียบ DIMM สำหรับโปรเซสเซอร์หนึ่งตัก

### การติดตั้งช่องเสียบ DIMM สำหรับโปรเซสเซอร์สองตัว

เมื่อติดตั้ง DIMM ที่มีอันดับต่างกันโดยติดตั้งโปรเซสเซอร์สองตัว (โปรเซสเซอร์ 1 และโปรเซสเซอร์ 2) ให้ทำตามลำดับ ด้านล่างและติดตั้ง DIMM อันดับสูงกว่าก่อน จากนั้น ติดตั้ง DIMM อันดับต่ำกว่าลงในช่องเสียบที่เหลือ

|                          | โปรเซสเซอร์ 1 |    |    |    |                |    |       |               |    |                |                |    |                |    |    |             |
|--------------------------|---------------|----|----|----|----------------|----|-------|---------------|----|----------------|----------------|----|----------------|----|----|-------------|
| ช่องเสียบ<br><b>DIMM</b> | 16            | 15 | 14 | 13 | 12             | 11 | 10    | 9             | 8  | $\overline{7}$ | $6\phantom{1}$ | 5  | $\overline{4}$ | 3  | 2  | $\mathbf 1$ |
| ลำดับ                    | 15            | 31 | 13 | 29 | $\overline{7}$ | 23 | 5     | 21            | 17 | 1              | 19             | 3  | 25             | 9  | 27 | 11          |
|                          |               |    |    |    |                |    |       | โปรเซสเซอร์ 2 |    |                |                |    |                |    |    |             |
| ช่องเสียบ<br><b>DIMM</b> | 32            | 31 | 30 | 29 | 28             | 27 | 26    | 25            | 24 | 23             | 22             | 21 | 20             | 19 | 18 | 17          |
| ลำดับ                    | 16            | 32 | 14 | 30 | 8              | 24 | $6\,$ | 22            | 18 | $\overline{c}$ | 20             | 4  | 26             | 10 | 28 | 12          |

ตาราง 34. การติดตั้งช่องเสียบ DIMM สำหรับโปรเซสเซอร์สองตัว

### ลำดับการติดตั้งโหมดการมิเรคร์

โหมดการมิเรอร์จะให้การสำรองหน่วยความจำทั้งหมดขณะที่มีการลดความจุของหน่วยความจำระบบทั้งหมดลงครึ่งหนึ่ง ้ช่องหน่วยความจำจะถูกจับกลุ่มเป็นคู่โดยที่แต่ละช่องรับข้อมูลเดียวกัน ถ้าเกิดความล้มเหลว ตัวควบคุมหน่วยความจำ สลับจาก DIMM บนช่องหลักมาเป็น DIMM บนช่องสำรอง ลำดับการติดตั้ง DIMM สำหรับการมิเรอร์หน่วยความจำจะ แตกต่างกันไปตามจำนวนของโปรเซสเซอร์และ DIMM ที่ติดตั้งอยู่บนเซิร์ฟเวอร์

ในโหมดการมิเรอร์ โมดูลหน่วยความจำแต่ละหน่วยในหนึ่งคู่ต้องมีขนาดและสถาปัตยกรรมเหมือนกัน ช่องจะถูกจับกลุ่ม ้เป็นคู่โดยที่แต่ละช่องรับข้อมูลเดียวกัน ช่องหนึ่งช่องจะถูกใช้เป็นช่องสำรองของช่องอื่นๆ ซึ่งทำให้เกิดความซ้ำซ้อน

้ทำตามกฎด้านล่างเมื่อติดตั้งโมดูลหน่วยความจำในโหมดการมิเรอร์:

- โมดลหน่วยความจำทั้งหมดที่จะติดตั้งต้องเป็นประเภทเดียวกัน โดยมีความจ ความถี่ แรงดันไฟฟ้า และลำดับเท่า  $\bullet$ กับ
- สามารถกำหนดค่าการมิเรอร์ได้ในทุกช่องใน iMC เดียวกัน แต่ขนาดหน่วยความจำ TruDDR5 รวมของช่องหลักและ รคงต้องเหมือนกัน
- 9x4 RDIMM ไม่รองรับโหมดการมิเรอร์
- การมิเรอร์หน่วยความจำบางส่วนเป็นฟังก์ชันย่อยของการมิเรอร์หน่วยความจำ จำเป็นต้องติดตามจำนวนหน่วย ความจำสำหรับการมิเรคร์หน่วยความจำ

ตารางต่อไปนี้แสดงลำดับโมดูลหน่วยความจำหลายโมดูลสำหรับโหมดมิเรอร์ เมื่อติดตั้งโปรเซสเซอร์เพียงตัวเดียว (โปรเซสเซอร์ 1)

| ุการ                      |    | ช่องเสียบ DIMM |    |    |    |    |    |   |   |                |   |   |   |   |   |  |
|---------------------------|----|----------------|----|----|----|----|----|---|---|----------------|---|---|---|---|---|--|
| ุกำหนดค่า                 | 16 | 15             | 14 | 13 | 12 | 11 | 10 | 9 | 8 | 7              | 6 | 5 | 4 | 3 | 2 |  |
| 8 DIMM <sup>1,2</sup>     | 16 |                | 14 |    | 12 |    | 10 |   |   | $\overline{7}$ |   | 5 |   | 3 |   |  |
| 16<br>DIMM <sup>1,2</sup> | 16 | 15             | 14 | 13 | 12 | 11 | 10 | 9 | 8 | $\overline{ }$ | 6 | 5 | 4 | 3 | 2 |  |

ตาราง 35. โหมดการมิเรอร์ที่มีโปรเซสเซอร์หนึ่งตัว (โปรเซสเซอร์ 1)

#### หมายเหตุ:

- 1. การกำหนดค่า DIMM ที่แสดงในตารางจะรองรับคุณลักษณะ Sub NUMA Clustering (SNC) ซึ่งเปิดใช้งานผ่าน UEFI ได้ จะไม่รองรับ SNC หากการติดตั้ง DIMM ไม่เป็นไปตามลำดับที่ระบุในตารางข้างบน
- 2. รองรับ RDIMM 5600 MHz 24 GB และ 48 GB ในโหมดการมิเรอร์ DIMM 8 ตัว และรองรับ RDIMM อื่นๆ ์ ทั้งหมดในโหมดการมิเรอร์ DIMM 8 ตัวและ 16 ตัว

้ตารางต่อไปนี้แสดงลำดับของโมดูลหน่วยความจำหลายโมดูลสำหรับโหมดมิเรอร์ เมื่อติดตั้งโปรเซสเซอร์สองตัว (โปรเซสเซอร์ 1 และโปรเซสเซอร์ 2)

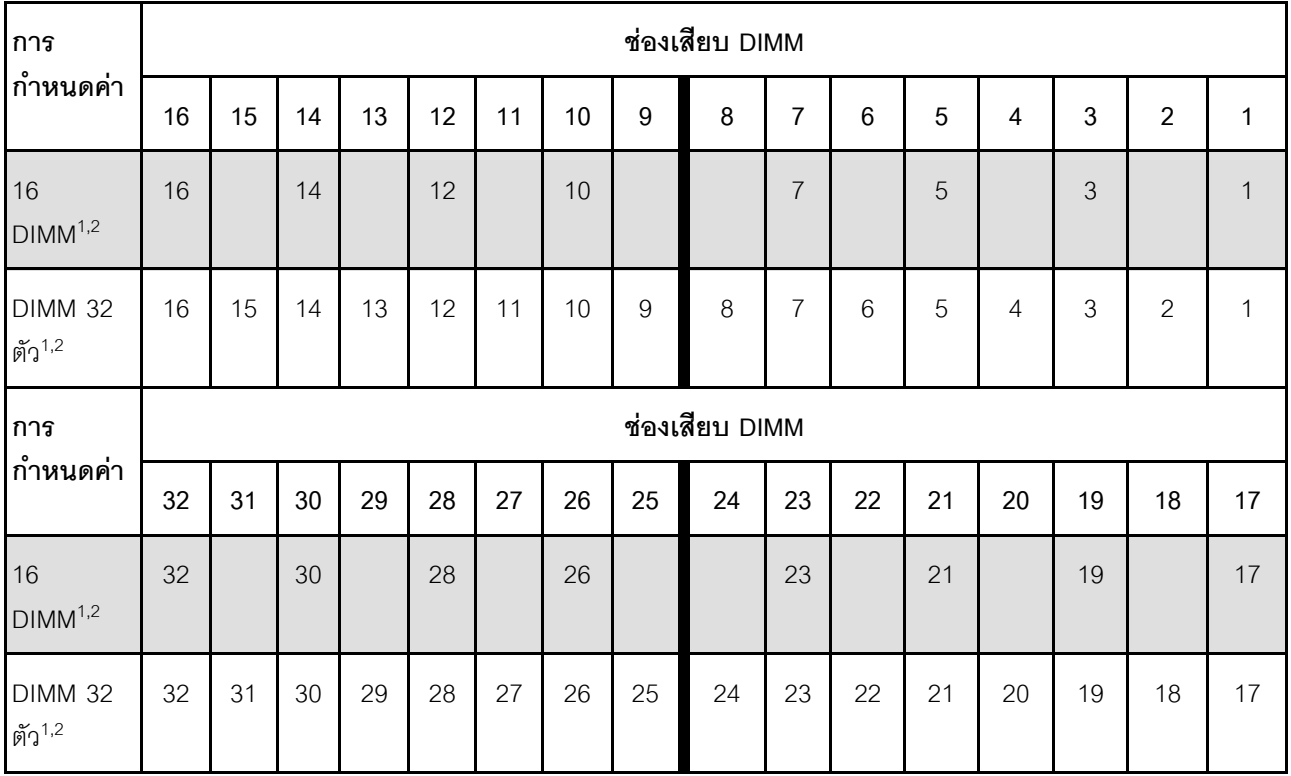

### *ตาราง 36. โหมดการมิเรอร์ที ่มีโปรเซสเซอร์สองตัว (โปรเซสเซอร์ 1 และโปรเซสเซอร์ 2)*

#### **หมายเหตุ:**

- 1. การกำหนดค่า DIMM ที่แสดงในตารางจะรองรับคุณลักษณะ Sub NUMA Clustering (SNC) ซึ่งเปิดใช้งานผ่าน UEFI ได้ จะไม่รองรับ SNC หากการติดตั้ง DIMM ไม่เป็นไปตามลำดับที่ระบุในตารางข้างบน
- 2. รองรับ RDIMM 5600 MHz 24 GB และ 48 GB ในโหมดการมิเรอร์ DIMM 16 ตัว และรองรับ RDIMM อื่นๆ ทั้งหมดในโหมดการมิเรอร� DIMM 16 ตัวและ 32 ตัว

## **กฎทางเทคนิค**

โปรดดูข้อมูลเกี่ยวกับกฎระเบียบและข้อจำกัดทางเทคนิคเมื่อคุณติดตั้งส่วนประกอบเซิร์ฟเวอร์ที่เกี่ยวข้อง

# **ช�องเสียบและอะแดปเตอร� PCIe**

การทำความเข้าใจเกี่ยวกับกฎทางเทคนิคของอะแดปเตอร์ PCIe จะช่วยให้คุณติดตั้งและกำหนดค่าอะแดปเตอร์ PCIe ในระบบได้อย่างถูกต้อง

# ้อะแดปเตอร์ PCIe ที่รองรับสำหรับรุ่นที่แตกต่างกัน

ตาราง 37. อะแดปเตอร์ PCIe ที่รองรับและตำแหน่ง

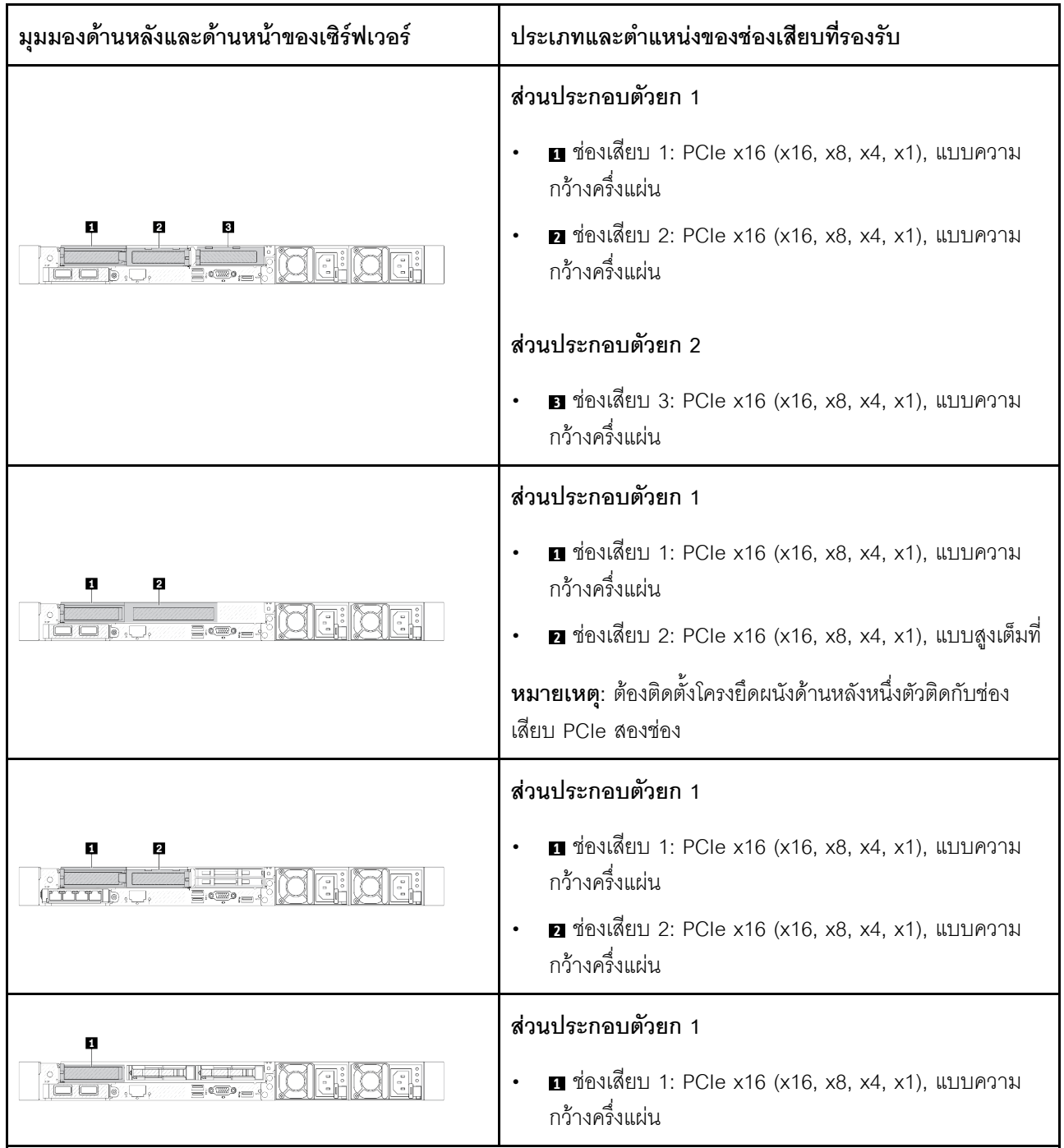

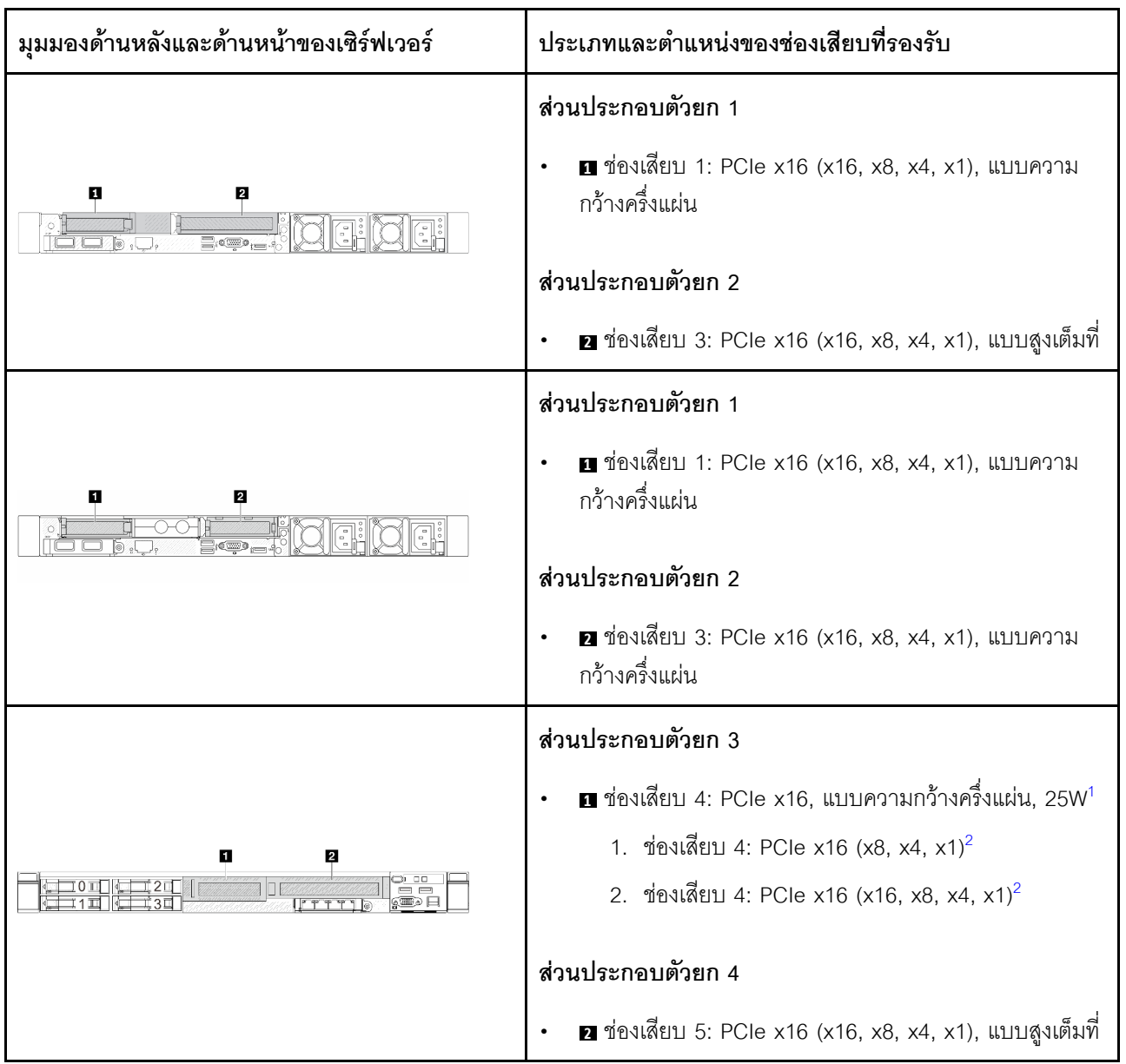

ตาราง 37. อะแดปเตอร์ PCIe ที่รองรับและตำแหน่ง (มีต่อ)

#### หมายเหตุ:

- <span id="page-106-0"></span>1. กำลังไฟฟ้าในการระบายความร้อนของอะแดปเตอร์ PCIe ที่ช่องเสียบนี้รองรับจะจำกัดอยู่ที่ 25W หรือต่ำกว่า
- 2. ช่องเสียบ 4 มีขีดจำกัดแบนด์วิดท์ที่แตกต่างกัน ใช้ตารางด้านล่างเพื่อเป็นแนวทาง

<span id="page-106-1"></span>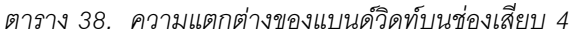

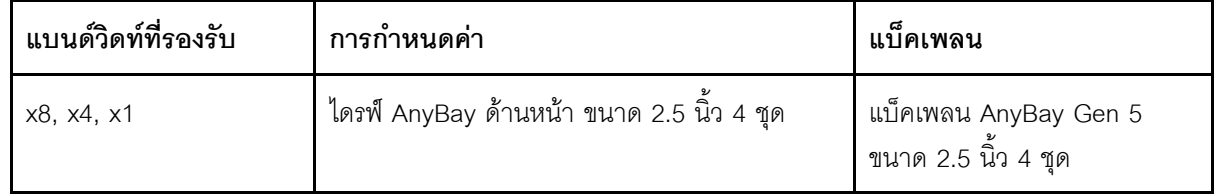

ตาราง 38. ความแตกต่างของแบนด์วิดท์บนช่องเสียบ 4 (มีต่อ)

| แบนด์วิดท์ที่รองรับ | การกำหนดค่า                                             | ಡ<br>แบ็คเพลน |
|---------------------|---------------------------------------------------------|---------------|
| x16, x8, x4, x1     | ไดรฟ์ AnyBay ด้านหน้าขนาด 2.5 นิ้ว 4 ชุด (Tri-<br>mode) |               |
|                     | ไดรฟ์ NVMe ด้านหน้าขนาด 2.5 นิ้ว 4 ชุด                  |               |

หากต้องการระบุตำแหน่งช่องเสียบ PCIe ดู "มุมมองด้านหลัง" บนหน้าที่ 45

### กฏและลำดับการติดตั้งอะแดปเตอร์ PCIe

เมื่อติดตั้งอะแดปเตอร์ PCIe ประเภทต่างๆ โปรดดูลำดับความสำคัญในการติดตั้งที่แนะนำต่อไปนี้:

| ลำดับความสำคัญการติดตั้ง                                            |                                     |  |  |  |  |  |  |  |  |
|---------------------------------------------------------------------|-------------------------------------|--|--|--|--|--|--|--|--|
| 1. โมดูล OCP                                                        | 7. อะแดปเตอร์ InfiniBand            |  |  |  |  |  |  |  |  |
| 2. อะแดปเตอร์ HBA/RAID ภายในที่มีฟอร์มแฟคเตอร์แบบ<br>กำหนดเอง (CFF) | 8. อะแดปเตอร์ Fiber Channel         |  |  |  |  |  |  |  |  |
| 3. อะแดปเตอร์ RAID ฟอร์มแฟคเตอร์แบบมาตรฐาน (SFF)                    | 9. อะแดปเตอร์เครือข่าย              |  |  |  |  |  |  |  |  |
| 4. อะแดปเตอร์ SFF HBA ภายใน                                         | 10. อะแดปเตอร์แบบแฟลช NVMe PCIe     |  |  |  |  |  |  |  |  |
| 5. อะแดปเตอร์รีไทเมอร์                                              | 11. ตัวควบคุมที่จัดเก็บข้อมูลภายนอก |  |  |  |  |  |  |  |  |
| 6. อะแดปเตอร์ GPU                                                   | 12. โครงยึดพอร์ต COM                |  |  |  |  |  |  |  |  |

ตาราง 39. ลำดับความสำคัญในการติดตั้งที่แนะนำสำหรับอะแดปเตอร์ PCIe ประเภทต่างๆ

เมื่อติดตั้งอะแดปเตอร์ PCIe เฉพาะ โปรดดูลำดับความสำคัญในการติดตั้งช่องเสียบที่แนะนำต่อไปนี้:
| ลำดับความสำคัญใน<br>การติดตั้งช่องเสียบที่<br>แนะนำ       | อะแดปเตอร์ PCIe                                                                                                    |
|-----------------------------------------------------------|----------------------------------------------------------------------------------------------------|
| ช่องเสียบ 1                                               | อะแดปเตอร์ SFF HBA/RAID<br>อะแดปเตอร์รีไทเมอร์ x16 Gen 4.0 (ลำหรับ NVMe 4 ตัว) ของ ThinkSystem<br>$\bullet$<br>อะแดปเตอร์รีไทม์เมอร์ ThinkSystem x16 Gen 5.0<br>$\bullet$<br>หมายเหตุ: รองรับอะแดปเตอร์ RAID/HBA 4350/5350/9350-8i เฉพาะในการกำหนดค่า<br>เซิร์ฟเวอร์ที่มีช่องใส่ไดรฟ์ SAS/SATA ด้านหน้าขนาด 3.5 นิ้ว 4 ช่อง หรือช่องใส่ไดรฟ์ SAS/<br>SATA ด้านหน้าขนาด 2.5 นิ้ว 8 ช่อง                                                                                                    |
| ช่องเสียบ 2 (กำหนด<br>ค่าเป็นช่องเสียบแบบ<br>ความสูงเต็ม) | อะแดปเตอร์อีเทอร์เน็ต PCIe 4 พอร์ตของ ThinkSystem Broadcom 57504 10/25GbE<br>SFP28<br>อะแดปเตอร์อีเทอร์เน็ต PCIe 4 พอร์ตของ ThinkSystem Intel E810-DA4 10/25GbE<br>SFP28<br>หมายเหตุ: สามารถติดตั้งอะแดปเตอร์อีเทอร์เน็ต Broadcom 57504 PCIe และอะแดปเตอร์<br>อีเทอร์เน็ต Intel E810-DA4 PCIe ลงในช่องเสียบ 2 หรือช่องเสียบ 3 ได้                                                                                                    |
| ช่องเสียบที่ 1 > ช่อง<br>เสียบที่ 3 > ช่องเสียบ<br>ที่ 2  | ThinkSystem Mellanox ConnectX-6 HDR100 IB/100GbE VPI x16 PCIe 3.0 HCA<br>แบบ 1 พอร์ต<br>ThinkSystem Mellanox ConnectX-6 HDR100 IB/100GbE VPI x16 PCIe 3.0 HCA<br>$\bullet$<br>แบบ 2 พอร์ต<br>อะแดปเตอร์อีเทอร์เน็ต PCIe ของ ThinkSystem Mellanox ConnectX-6 Dx 100GbE<br>$\bullet$<br>QSFP56 แบบ 2 พอร์ต<br>อะแดปเตอร์ ThinkSystem NVIDIA ConnectX-7 NDR400 OSFP PCIe Gen5 1 พอร์ต<br>$\bullet$<br>อะแดปเตอร์ PCIe Gen5 x16 InfiniBand ของ ThinkSystem Nvidia ConnectX-7<br>$\bullet$<br>NDR200/HDR QSFP112 2 พอร์ต<br>ThinkSystem NVIDIA A2 16GB PCIe Gen4 Passive GPU<br>$\bullet$<br>ThinkSystem NVIDIA A2 16GB PCIe Gen4 Passive GPU แบบไม่มี CEC |
| ช่องเสียบที่ 2 > ช่อง<br>เสียบที่ 3                       | ต้องติดตั้งชุดอัพเกรดพอร์ต COM ในช่องเสียบที่ 2 หรือ 3 เป็นอะแดปเตอร์ PCIe ปกติ ในกรณีนี้<br>ต้องใช้ตัวยกและโครงยึด                                                                                                    |

ตาราง 40. ลำดับความสำคัญในการติดตั้งช่องเสียบที่แนะนำสำหรับอะแดปเตอร์ PCIe

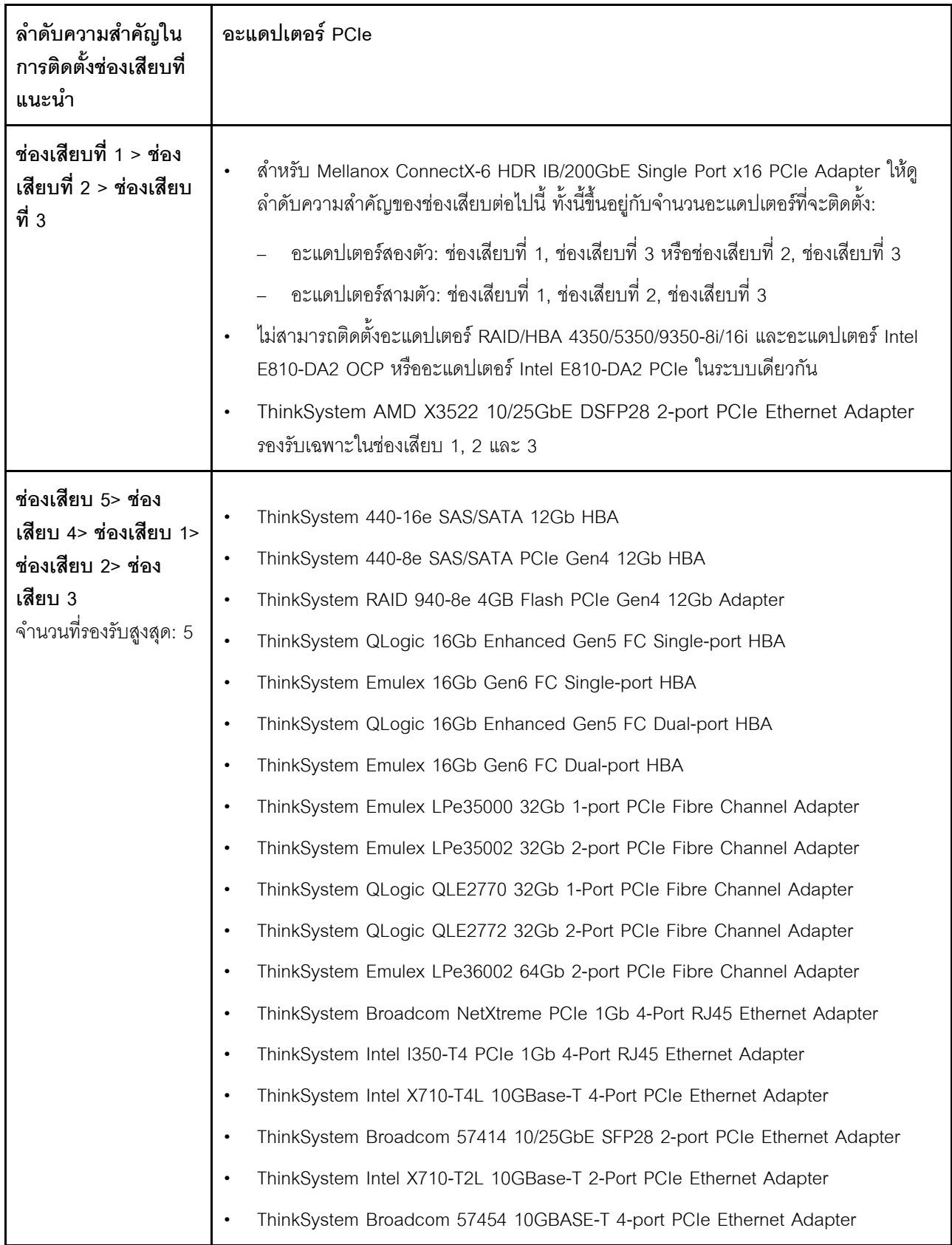

## *ตาราง 40. ลำดับความสำคัญในการติดตั ้งช่องเสียบที ่แนะนำสำหรับอะแดปเตอร์ PCIe (มีต่อ)*

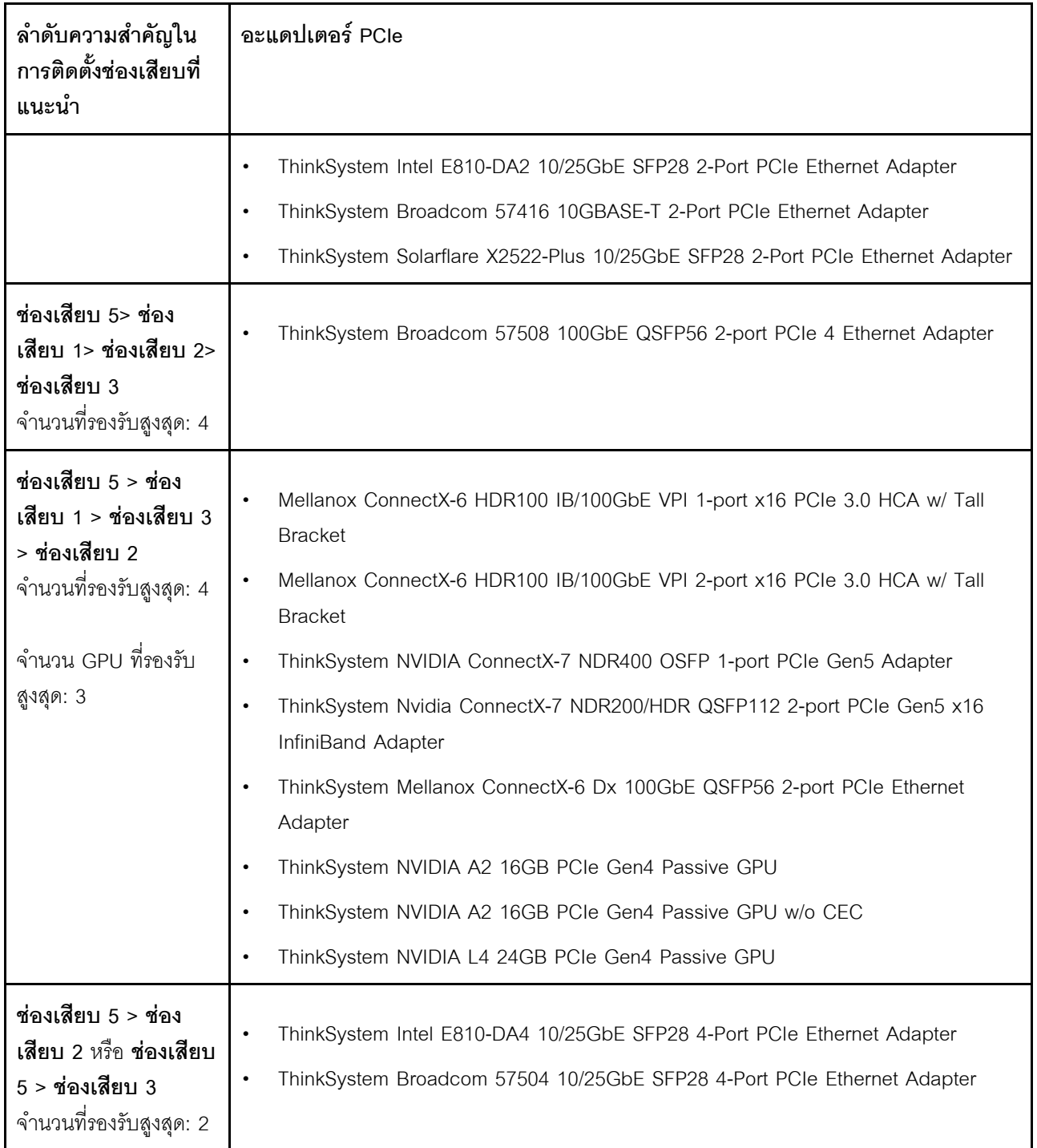

**หมายเหตุ:** อะแดปเตอร� RAID 940-8i หรือ RAID 940-16i รองรับ Tri-mode เมื่อเป�ดใช�งาน Tri-mode เซิร�ฟเวอร�จะ รองรับไดรฟ์ SAS, SATA และไดรฟ์ NVMe U.3 พร้อมกัน ไดรฟ์ NVMe จะเชื่อมต่อกับตัวควบคุมผ่านลิงก์ PCIe x1

เพื่อให้ไดรฟ์ U.3 NVMe รองรับโหมดสามโหมดต้องเปิดใช้งาน **โหมด U.3 x1** ในช่องเสียบไดรฟ์ที่เลือกบนแบ็คเพลน น่าน GUI เว็บของ XCC หรือไม่สามารถตรวจพบไดรฟ์ U.3 NVMe ดูข้อมูลเพิ่มเติมได้ที่ "ตรวจพบไดรฟ์ U.3 NVMe ได้ ในการเชื่อมต่อ NVMe แต่ตรวจพบไม่ได้ในโหมดสามโหมด" บนหน้าที่ 786

ไม่รองรับ RAID เสมือนบนคีย์ CPU (VROC) และ Tri-mode เมื่อใช้พร้อมกัน

การ์ดตัวยก Gen 4 และ 5 รองรับอะแดปเตอร์ PCIe Gen 4 หรือ 5 ยกเว้นอะแดปเตอร์รีไทเมอร์ เมื่อติดตั้งอะแดปเตอร์ PCIe Gen 5 เฟิร์มแวร์ UEFI จะจำกัดความเร็วสูงสุดไว้ที่ความเร็ว Gen 4

#### หมายเหตุ:

- 1. เฉพาะอะแดปเตอร์ PCIe ที่ติดตั้งกับโครงยึดตัวยก LP-FH ได้เท่านั้น:
	- อะแดปเตอร์อีเทอร์เน็ต PCIe ของ ThinkSystem Broadcom 5719 1GbE RJ45 แบบ 4 พอร์ต
	- อะแดปเตอร์อีเทอร์เน็ต ThinkSystem Intel I350-T4 PCIe 1Gb 4-พอร์ต RJ45
	- อะแดปเตอร์อีเทอร์เน็ต PCIe ของ ThinkSystem Broadcom 57454 10GBASE-T แบบ 4 พอร์ต
- 2. เฉพาะอะแดปเตอร์ PCIe ที่ติดตั้งกับโครงยึดตัวยก FH ได้เท่านั้น:
	- อะแดปเตอร์อีเทอร์เน็ต PCIe 4 พอร์ตของ ThinkSystem Broadcom 57504 10/25GbE SFP28

# กฎทางเทคนิคสำหรับไดรฟ์

ิการทำความเข้าใจเกี่ยวกับกฎทางเทคนิคของไดรฟ์จะช่วยให้คุณติดตั้งและกำหนดค่าไดรฟ์ในระบบได้อย่างถูกต้อง

- "กฎการติดตั้งไดรฟ์" บนหน้าที่ 100
- "หมายเหตุพิเศษ" บนหน้าที่ 101

# <span id="page-111-0"></span>กฎการติดตั้งไดรฟ์

กฦสำหรับไดรฟ์ต่อไปนี้ให้ข้อมูลที่คุณต้องพิจารณาเมื่อติดตั้งไดรฟ์

# กภทั่วไป

- 1. ช่องใส่ไดรฟ์จะมีตัวเลขกำกับไว้เพื่อระบุลำดับการติดตั้ง (เริ่มจากเลข "0") ทำตามลำดับการติดตั้งเมื่อคุณติดตั้ง ไดรฟ์ ดูรายละเอียดที่ "มุมมองด้านหน้า" บนหน้าที่ 33
- 2. ไดรฟ์ในอาร์เรย์ RAID แบบเดี่ยวต้องเป็นประเภทเดียวกัน (เช่น ในไดรฟ์ฮาร์ดดิสก์ ไดรฟ์โซลิดสเทต และอื่นๆ) ขนาดเดียวกัน และความจุเดียวกัน
- ่ 3. หากเซิร์ฟเวอร์ของคุณมาพร้อมกับไดรฟ์ด้านหลัง ให้ติดตั้งแบ็คเพลนด้านหลังก่อนเสมอ การติดตั้งไดรฟ์ควรเริ่ม จากช่องใส่ไดรฟ์ด้านหลัง 16 → 17 จากนั้นช่องใส่ไดรฟ์ด้านหน้า 0 → 1 → 2 → 3 → 4 → 5 → 6 → 7 →  $8 \rightarrow 9$
- 4. ลำดับการติดตั้งของอินเทอร์เฟซไดรฟ์ประเภทต่างๆ: NVMe → SAS → SATA
- 5. สำหรับไดรฟ์ EDSFF ให้ปฏิบัติตามลำดับตัวเลขของลำดับช่องใส่ไดรฟ์ ห้ามข้ามช่องใส่เมื่อติดตั้งไดรฟ์ EDSFF

#### กฎการผสม

- 1. คุณสามารถใช้ไดรฟ์จากผู้ผลิตอื่นได้
- 2. คุณสามารถผสมไดรฟ์ที่แตกต่างกันทั้งประเภทและความจุในหนึ่งระบบได้ แต่ผสมในหนึ่งอาร์เรย์ RAID ไม่ได้ และเมื่อคุณปรับใช้ไดรฟ์แบบรวม ให้ติดตั้งไดรฟ์ที่มีความจุต่ำกว่าก่อน
- 3. คุณสามารถติดตั้งไดรฟ์โซลิดสเทต/SAS/SATA ขนาด 2.5 นิ้วลงในช่องใส่ไดรฟ์ฮาร์ดดิสก์ขนาด 3.5 นิ้วได้
- 4. เมื่อรวมไดรฟ์ NVMe/SAS/SATA ในหนึ่งระบบ ให้ติดตั้งไดรฟ์ NVMe ในลำดับของช่องใส่จากมากไปน้อย 9 →  $8 \rightarrow$ 7... และไดรฟ์ SAS/SATA ในลำดับช่องใส่จากน้อยไปมาก 0 → 1 → 2....
- 5. ไม่รองรับการใช้ไดรฟ์ EDSFF, U.2 หรือ U.3 รวมกันในอาร์เรย์ RAID หนึ่งตัว
- 6. ไม่รองรับไดรฟ์ M.2 และ 7 มม. เมื่อใช้พร้อมกัน
- 7. ThinkSystem M.2 SATA/x4 NVMe 2-Bay Enablement Kit ไม่รองรับกับตัวเครื่องขนาด 3.5 นิ้วได้
- 8. ThinkSystem M.2 RAID B540i-2i SATA/NVMe Enablement Kit ไม่รองรับกับชุด M.2 อื่นๆ พร้อมกันได้

#### <span id="page-112-0"></span>หมายเหตพิเศษ

- 1. สำหรับรุ่นเซิร์ฟเวอร์ที่มีไดรฟ์ประเภทเดียวหรือหลายประเภท ให้ดูไดรฟ์ AnyBay ขนาด 2.5 นิ้ว 10 ชุดเป็น ตัวคะ่าง :
	- ลำดับการติดตั้งไดรฟ์ประเภทเดียว (SAS/SATA/NVMe) ควรเป็น: ช่องใส่ไดรฟ์ด้านหน้า 0 → 1 → 2 → 3  $\rightarrow$  4  $\rightarrow$  5  $\rightarrow$  6  $\rightarrow$  7  $\rightarrow$  8  $\rightarrow$  9
	- $\cdot$  ลำดับการติดตั้งไดรฟ์แบบหลายประเภทควรเป็น: SAS/SATA ที่ติดตั้งจากช่องใส่ไดรฟ์ด้านหน้า 0  $\rightarrow$  1  $\rightarrow$ 2... และ NVMe ติดตั้งจากช่องใส่ไดรฟ์ด้านหน้า 9 → 8 →7 → 6 → 5→ 4 → 3 → 2 → 1 → 0
- 2. ลำหรับรุ่นเซิร์ฟเวอร์ที่ติดตั้งไดรฟ์ด้านหลัง ให้ใช้ไดรฟ์ SAS/SATA ด้านหน้าขนาด 2.5 นิ้ว 8 ชุด และไดรฟ์ SAS/ SATA ด้านหลังขนาด 2.5 นิ้ว 2 ชุดเป็นตัวอย่าง:
	- ี สามารถติดตั้งไดรฟ์ลงในช่องใส่ไดรฟ์ด้านหลัง 16 → 17 ก่อน แล้วจึงติดตั้งที่ช่องใส่ไดรฟ์ด้านหน้า 0 → 1 → 2  $\rightarrow$  3  $\rightarrow$  4  $\rightarrow$  5  $\rightarrow$  6  $\rightarrow$  7
- 3. VMware ESXi ไม่รองรับ ThinkSystem 2.5 U.3 6500 ION 30.72TB Read Intensive NVMe PCIe 4.0 x4 HS SSD

# ึกภการระบายความร้อน

หัวข้อนี้แสดงกฎเกี่ยวกับความร้อนสำหรับเซิร์ฟเวอร์

- "รุ่นเซิร์ฟเวอร์ที่มีช่องใส่ไดรฟ์ด้านหน้าเท่านั้น" บนหน้าที่ 102
- "รุ่นเซิร์ฟเวอร์ที่มีช่องใส่ไดรฟ์ด้านหน้าและหลัง" บนหน้าที่ 103

"รุ่นเซิร์ฟเวอร์ที่มี GPU" บนหน้าที่ 105

 $\ddot{\phantom{0}}$ 

- "รุ่นเซิร์ฟเวอร์ที่มีโมดูลแบบ Liquid to Air" บนหน้าที่ 106  $\ddot{\phantom{0}}$
- "รุ่นเซิร์ฟเวอร์ที่มีโมคูลระบายความร้อนด้วยน้ำโดยตรง" บนหน้าที่ 107  $\bullet$
- "กฎการระบายความร้อนสำหรับ RDIMM ขนาด 128/256 GB" บนหน้าที่ 108  $\bullet$
- "การใช้งานแผ่นกั้นลมชุดแหล่งจ่ายไฟ" บนหน้าที่ 109  $\ddot{\phantom{0}}$

# <span id="page-113-0"></span>รุ่นเซิร์ฟเวอร์ที่มีช่องใส่ไดรฟ์ด้านหน้าเท่านั้น

ส่วนนี้จะแสดงข้อมูลเกี่ยวกับความร้อนลำหรับรุ่นเซิร์ฟเวอร์ที่มีช่องใส่ไดรฟ์ด้านหน้าเท่านั้น

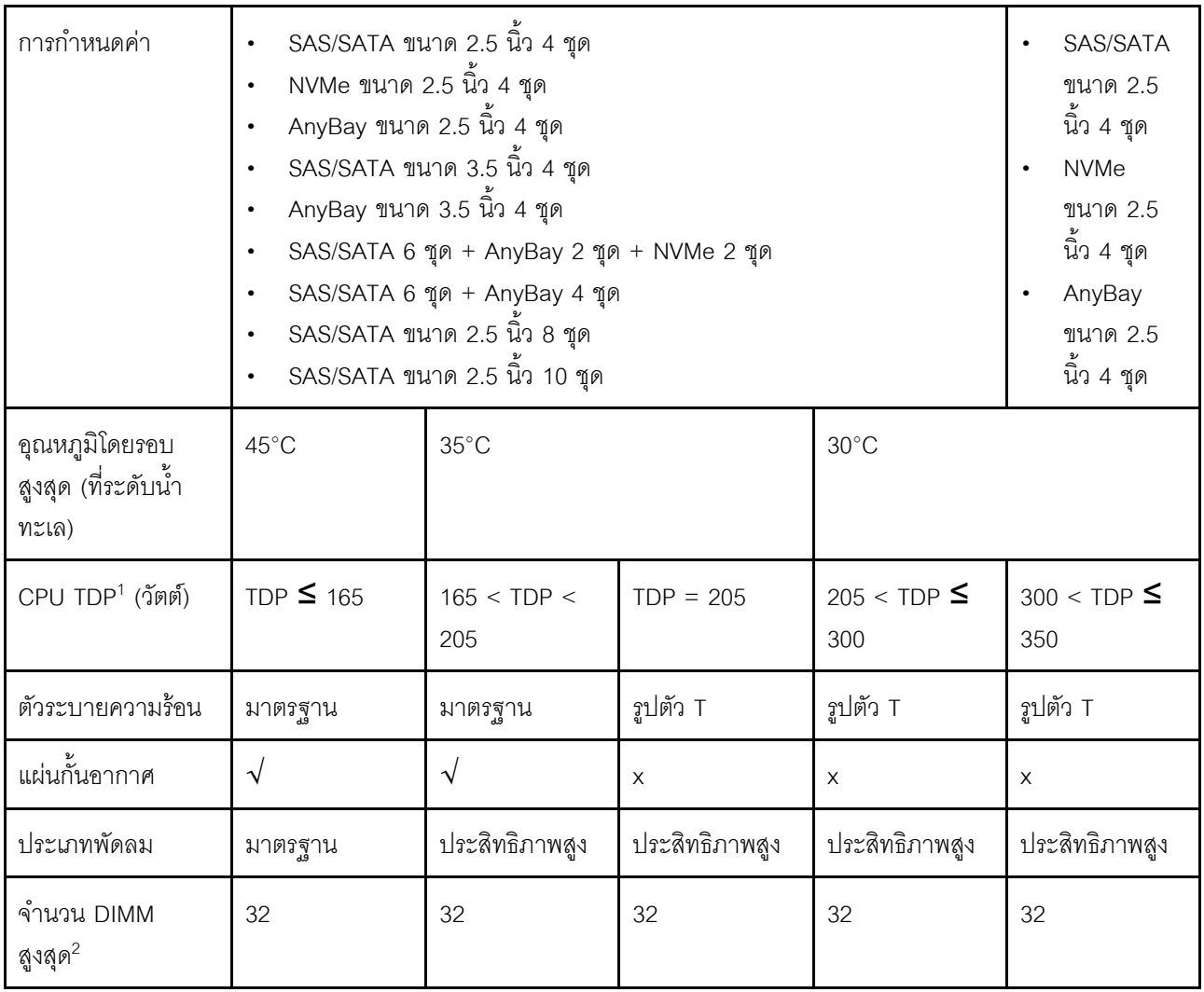

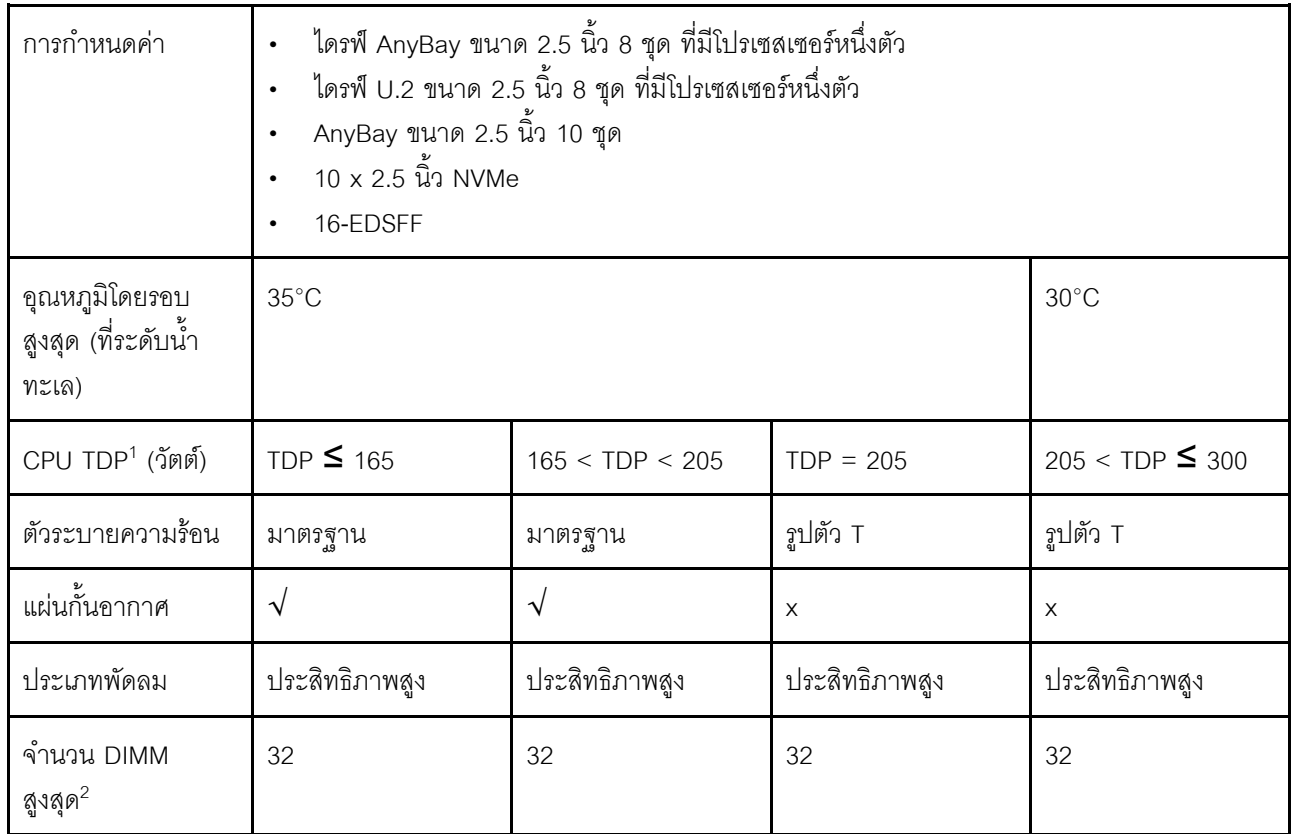

#### หมายเหตุ:

- 1. TDP ย่อมาจาก Thermal Design Power เมื่อมีการติดตั้งโปรเซสเซอร์ 5515+ 165W, 6534 -195W และ 6434/6434H - 195W ให้ใช้ตัวระบายความร้อนรูปตัว T และพัดลมประสิทธิภาพสูง
- 2. เมื่อติดตั้ง 3DS RDIMM ขนาด 256 GB แล้ว อุณหภูมิโดยรอบต้องจำกัดอยู่ที่ไม่เกิน 30°C และต้องใช้พัดลมที่มี ประสิทธิภาพ

## <span id="page-114-0"></span>รุ่นเซิร์ฟเวอร์ที่มีช่องใส่ไดรฟ์ด้านหน้าและหลัง

ส่วนนี้จะแสดงข้อมูลเกี่ยวกับความร้อนสำหรับรุ่นเซิร์ฟเวอร์ที่มีช่องใส่ไดรฟ์ด้านหน้าและด้านหลัง

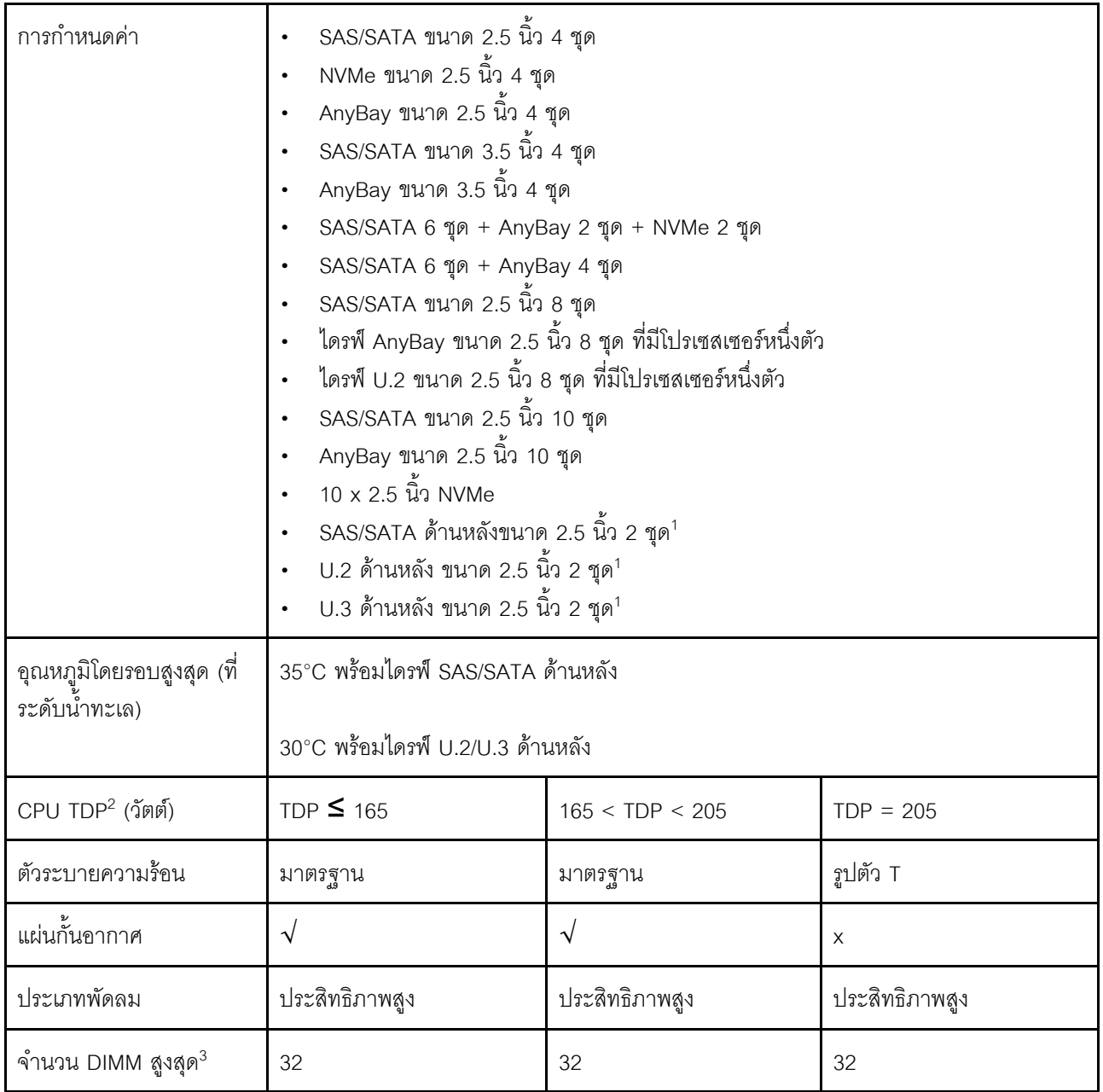

#### **หมายเหตุ:**

- 1. ในการกำหนดค่า AnyBay ขนาด 2.5 นิ้ว 10 ชุด หรือ NVMe ขนาด 2.5 นิ้ว 10 ชุด รองรับ U.2 หรือ U.3 ด้าน หลัง แต่ไม่รองรับ SAS/SATA ด้านหลัง
- 2. TDP ย่อมาจาก Thermal Design Power เมื่อมีการติดตั้งโปรเซสเซอร์ 5515+ 165W, 6534 -195W และ 6434/6434H - 195W ให้ใช้ตัวระบายความร้อนรูปตัว T และพัดลมประสิทธิภาพสูง
- 3. ไม่รองรับ 3DS RDIMM ขนาด 256 GB

# <span id="page-116-0"></span>**รุ�นเซิร�ฟเวอร�ที่มี GPU**

ส่วนนี้จะแสดงข้อมูลเกี่ยวกับความร้อนสำหรับรุ่นเซิร์ฟเวอร์ที่มี GPU

GPU ที่รองรับ: GPU A2 และ L4

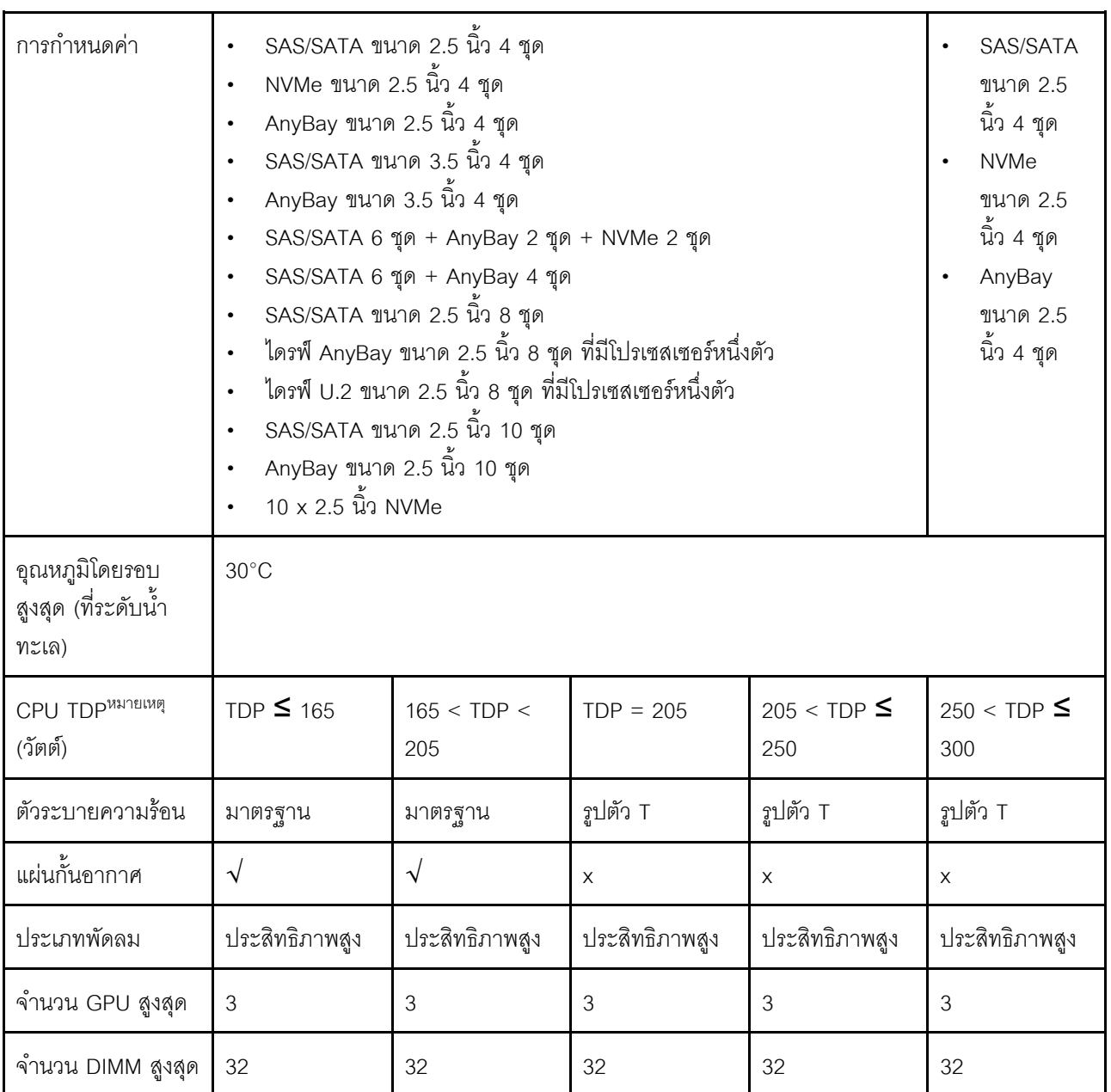

**หมายเหตุ:** TDP ย�อมาจาก Thermal Design Power เมื่อมีการติดตั้งโปรเซสเซอร� 5515+ - 165W, 6534 -195W และ 6434/6434H - 195W ให้ใช้ตัวระบายความร้อนรูปตัว T และพัดลมประสิทธิภาพสูง

## <span id="page-117-0"></span>รุ่นเซิร์ฟเวอร์ที่มีโมดูลแบบ Liquid to Air

ส่วนนี้จะแสดงข้อมูลเกี่ยวกับความร้อนสำหรับรุ่นเซิร์ฟเวอร์ที่ติดตั้ง โมดูลแบบ Liquid to Air (L2AM)

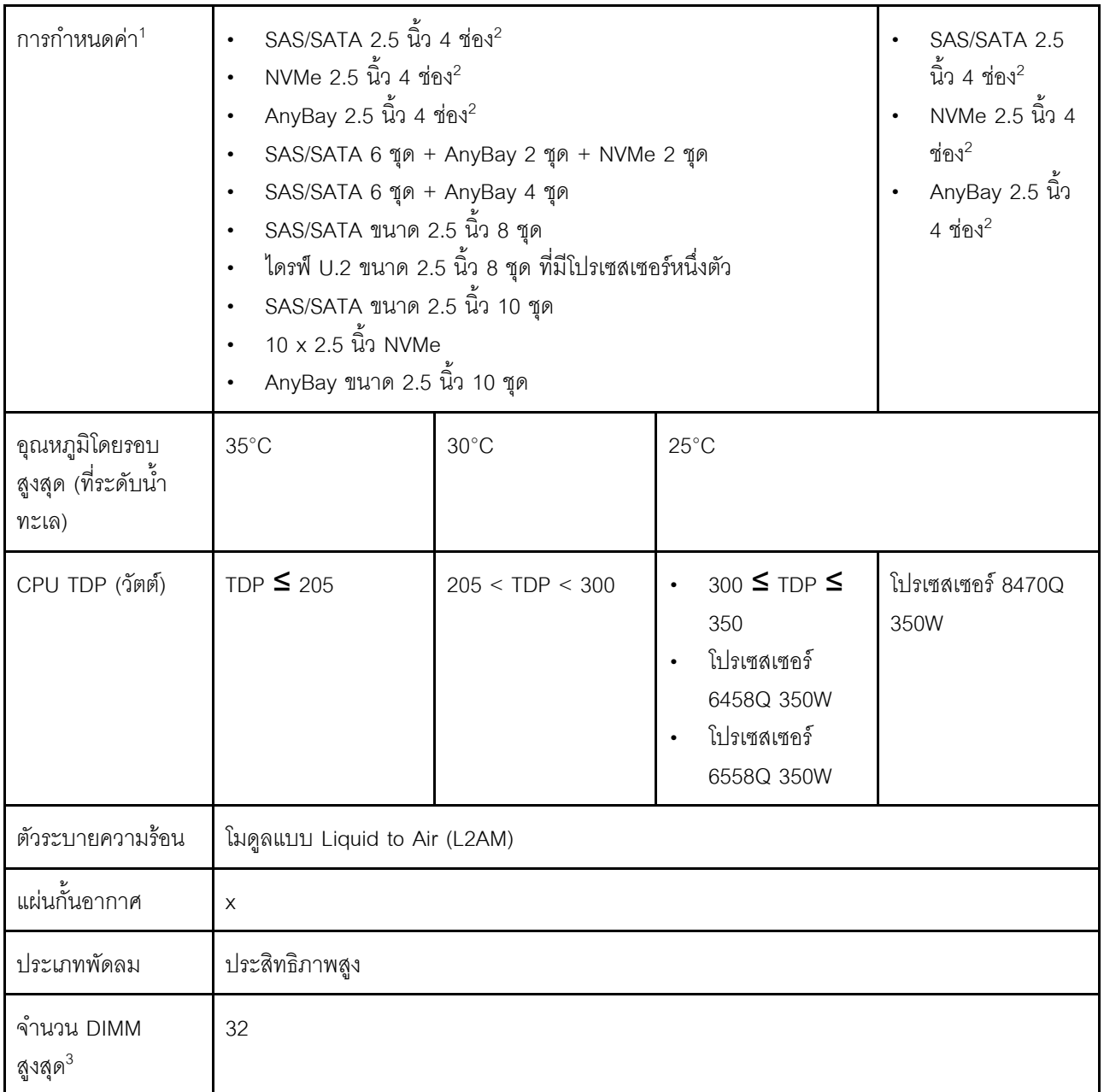

#### หมายเหตุ:

- 1. รุ่นเซิร์ฟเวอร์ที่ติดตั้ง L2AM จะไม่รองรับไดรฟ์ด้านหลังหรือ GPU
- 2. รุ่นเซิร์ฟเวอร์ที่ติดตั้ง L2AM จะไม่รองรับไดรฟ์ด้านหน้า 2.5 นิ้ว 4 ช่อง ที่มีส่วนประกอบตัวยกด้านหน้า
- 3. ไม่รองรับ 3DS RDIMM ขนาด 256 GB

# <span id="page-118-0"></span>**รุ�นเซิร�ฟเวอร�ที่มีโมดูลระบายความร�อนด�วยน้ำโดยตรง**

ส่วนนี้จะแสดงข้อมูลเกี่ยวกับความร้อนสำหรับรุ่นเซิร์ฟเวอร์ที่ติดตั้ง โมดูลระบายความร้อนด้วยน้ำโดยตรง (DWCM)

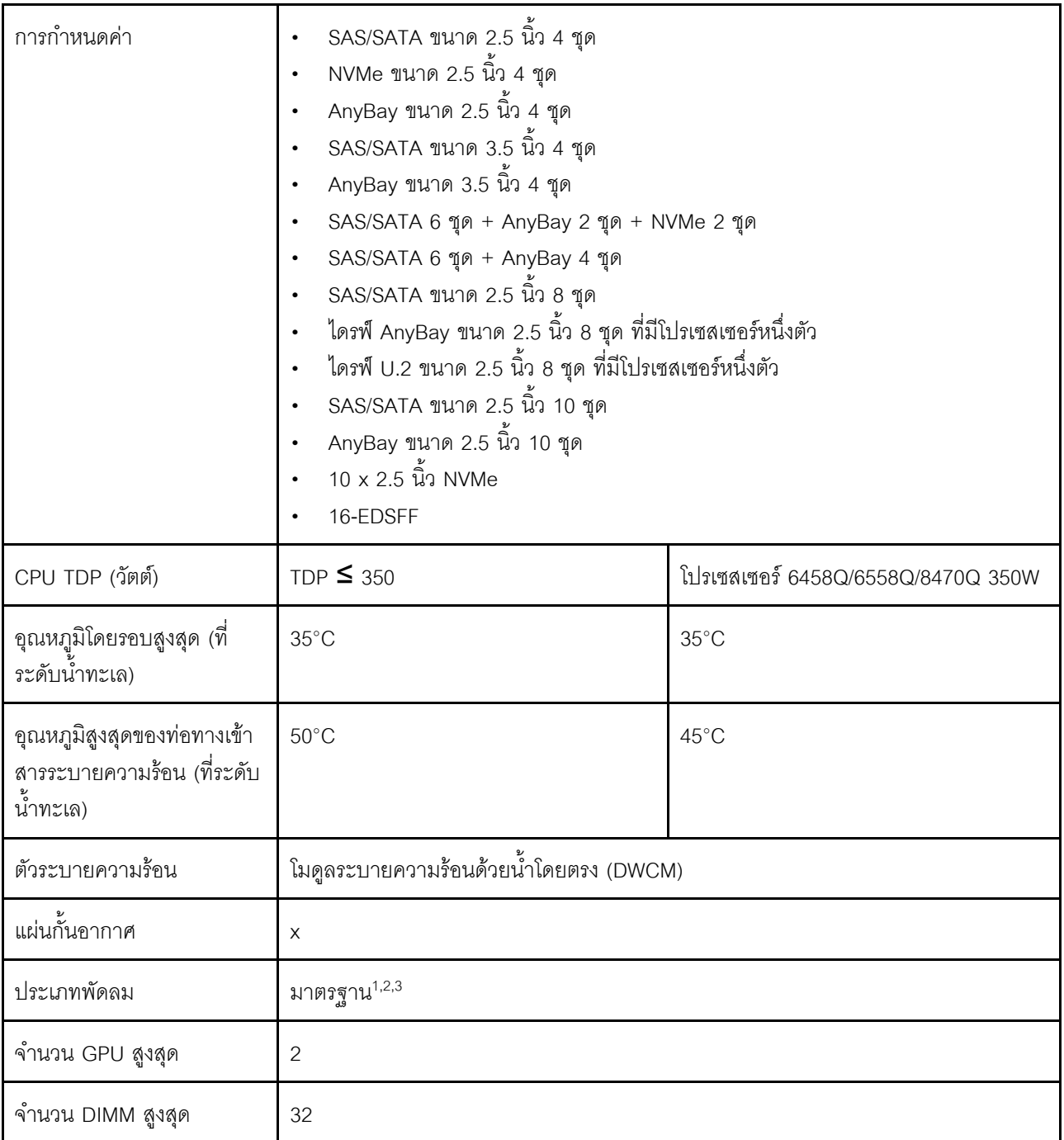

#### **หมายเหตุ:**

1. ประเภทพัดลมที่เป็นค่าเริ่มต้นสำหรับรุ่นเซิร์ฟเวอร์ที่มี DWCM คือ พัดลมมาตรฐาน ใช้พัดลมประสิทธิภาพสูงเมื่อ เซิร์ฟเวอร์มีการติดตั้ง 3DS RDIMM ขนาด 256 GB, GPU A2 หรือ L4

- 2. เมื่อติดตั้งเซิร์ฟเวอร์พร้อมกับอะแดปเตอร์ ConnectX-6/ConnectX-7 ที่มีเครื่องส่งสัญญาณ AOC:
	- สำหรับพัดลมมาตรฐาน อุณหภูมิโดยรอบต้องจำกัดอยู่ที่ 30°C หรือต่ำกว่า  $\bullet$
	- สำหรับพัดลมประสิทธิภาพสูง อุณหภูมิโดยรอบต้องจำกัดอยู่ที่ 35°C หรือต่ำกว่า  $\bullet$
- 3. เมื่อเซิร์ฟเวอร์มี DWCM และติดตั้งโปรเซสเซอร์เพียงตัวเดียว ให้ใช้พัดลมมาตรฐาน สำหรับลักษณะอื่นๆ ที่ติดตั้ง โปรเซสเซอร์เพียงตัวเดียว ให้ใช้พัดลมประสิทธิภาพสูง

#### <span id="page-119-0"></span>ึกฏการระบายความร้อนสำหรับ RDIMM ขนาด 128/256 GB

หัวข้อนี้จะแสดงการเปรียบเทียบระหว่าง RDIMM ด้านล่าง กับข้อจำกัดด้านความร้อน แบบทำข้อมูลมาวางเทียบกัน ้สำหรับข้อมูลเพิ่มเติม โปรดดู "สิ่งแวดล้อม" บนหน้าที่ 22

- ThinkSystem 128GB TruDDR5 4800MHz (4Rx4) 3DS RDIMM v1  $\bullet$
- ThinkSystem 128GB TruDDR5 4800MHz (4Rx4) 3DS RDIMM v2
- ThinkSystem 128GB TruDDR5 5600MHz (4Rx4) 3DS RDIMM
- ThinkSystem 256GB TruDDR5 4800MHz (8Rx4) 3DS RDIMM v1
- ThinkSystem 256GB TruDDR5 4800MHz (8Rx4) 3DS RDIMM v2

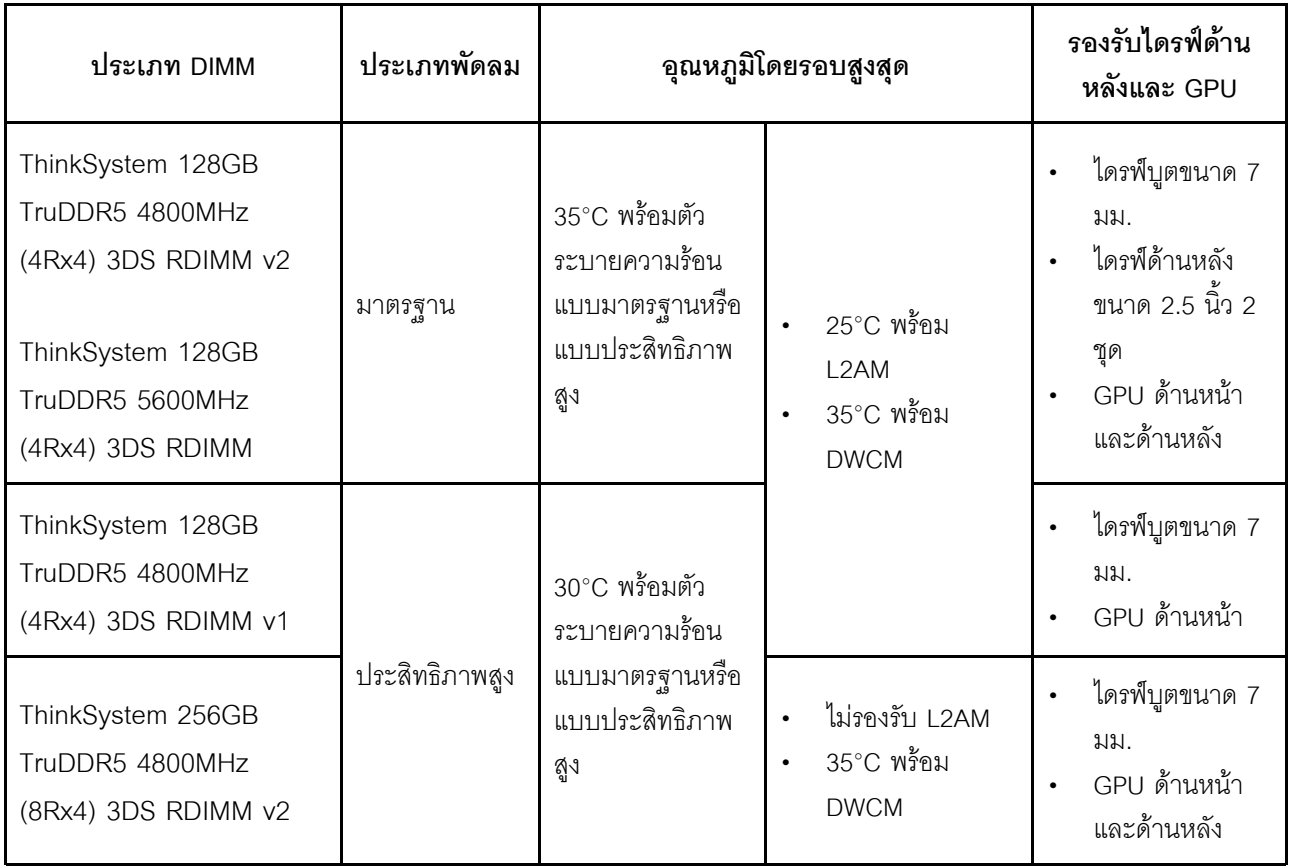

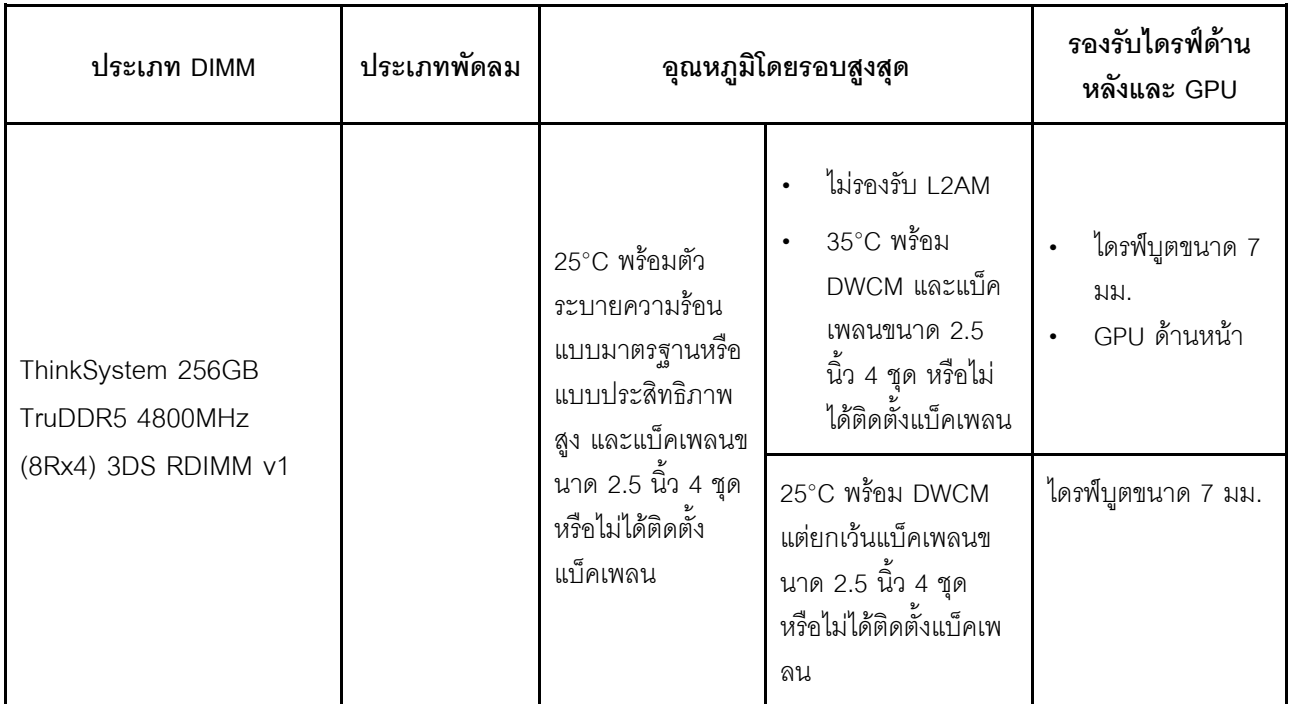

# <span id="page-120-0"></span>การใช้งานแผ่นกั้นลมชุดแหล่งจ่ายไฟ

โปรดดูตารางเพื่อระบุว่าการกำหนดค่าต้องใช้แผ่นกั้นลมชุดแหล่งจ่ายไฟหรือไม่

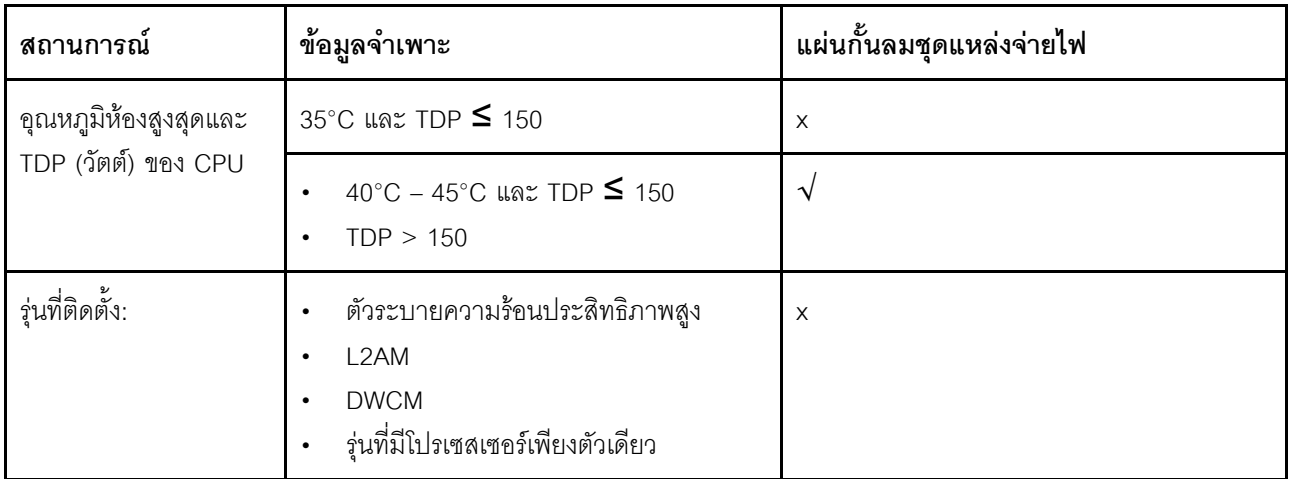

ใช้พัดลมประสิทธิภาพเมื่อเซิร์ฟเวอร์ของคุณติดตั้งอะแดปเตอร์ใดๆ ต่อไปนี้:

- อะแดปเตอร์อีเทอร์เน็ต OCP ของ ThinkSystem Broadcom 57454 10GBASE-T 4 พอร์ต  $\bullet$
- อะแดปเตอร์อีเทอร์เน็ต OCP ของ ThinkSystem Broadcom 57508 100GbE QSFP56 2 พอร์ต
- อะแดปเตอร์อีเทอร์เน็ต PCIe 4 ของ ThinkSystem Broadcom 57508 100GbE QSFP56 2 พอร์ต

ใช้พัดลมประสิทธิภาพและอุณหภูมิโดยรอบต้องจำกัดอยู่ที่ 30°C หรือต่ำกว่าเมื่อเซิร์ฟเวอร์ของคุณติดตั้งอะแดปเตอร์ใดๆ ต่คไปปี้:

**หมายเหตุ**: อุณหภูมิโดยรอบต้องจำกัดอยู่ที่ 30°C หรือต่ำกว่าเมื่อติดตั้งอะแดปเตอร์ NIC ขนาด 100/200 GB ที่มี เครื่องรับส่งสัญญาณและสายใยแก้วที่ใช้งานได้ และอยู่ที่ 35°C หรือต่ำกว่าเมื่ออะแดปเตอร์ใช้สายทองแดงแบบพาสซีฟ

- อะแดปเตอร์อีเทอร์เน็ต V2 PCIe 4 ของ ThinkSystem Broadcom 57508 100GbE QSFP56 2 พอร์ต พร้อม สายใยแก้วที่ใช้งานได้
- ThinkSystem Mellanox ConnectX-6 HDR100 IB/100GbE VPI x16 PCIe 3.0 HCA แบบ 1 พอร์ต
- ThinkSystem Mellanox ConnectX-6 HDR100 IB/100GbE VPI x16 PCIe 3.0 HCA แบบ 2 พอร์ต  $\bullet$
- อะแดปเตอร์ ThinkSystem Mellanox ConnectX-6 HDR IB/200GbE Single Port x16 PCIe  $\bullet$
- อะแดปเตอร์อีเทอร์เน็ต PCIe ของ ThinkSystem Mellanox ConnectX-6 Dx 100GbE QSFP56 แบบ 2 พอร์ต
- อะแดปเตอร์อีเทอร์เน็ต PCIe ของ ThinkSystem Mellanox ConnectX-6 Dx 100GbE QSFP56 แบบ 1 พอร์ต
- อะแดปเตอร์ ThinkSystem NVIDIA ConnectX-7 NDR400 OSFP PCIe Gen5 1 พอร์ต
- อะแดปเตอร์ PCIe Gen5 x16 InfiniBand ของ ThinkSystem Nvidia ConnectX-7 NDR200/HDR QSFP112 2 พอร์ต

# เปิดและปิดเซิร์ฟเวอร์

ทำตามคำแนะนำในส่วนนี้ในการเปิดและปิดเซิร์ฟเวคร์

# <span id="page-121-0"></span>เปิดเซิร์ฟเวคร์

หลังจากเซิร์ฟเวอร์ทำการทดสอบตัวเองระยะสั้น (ไฟ LED แสดงสถานะเปิด/ปิดเครื่องจะกะพริบอย่างรวดเร็ว) เมื่อต่อเข้า ้กับไฟขาเข้า เซิร์ฟเวอร์จะเข้าสู่สถานะสแตนด์บาย (ไฟ LED แสดงสถานะเปิด/ปิดเครื่องจะกะพริบหนึ่งครั้งต่อวินาที)

้มีการระบุตำแหน่งปุ่มเปิด/ปิดเครื่อง และไฟ LED แสดงสถานะเปิด/ปิดเครื่องใน:

- ็บทที่ 2 "ส่วนประกอบเซิร์ฟเวอร์" บนหน้าที่ 33
- "การแก้ไขปัญหาโดยไฟ LED ระบบและจอแสดงผลการวินิจฉัย" บนหน้าที่ 727

คุณสามารถเปิดเซิร์ฟเวอร์ (ไฟ LED เปิด/ปิดเครื่องติดสว่าง) ได้ด้วยวิธีต่างๆ ต่อไปนี้:

- ้คุณสามารถกดปุ่มเปิด/ปิดเครื่อง
- เซิร์ฟเวคร์สามารถรีสตาร์ทเครื่องได้คัตโนมัติหลังเกิดความขัดข้องทางไฟฟ้า
- เซิร์ฟเวอร์สามารถตอบสนองคำขอเปิดเครื่องจากระยะไกล ซึ่งส่งไปยัง Lenovo XClarity Controller

## ้สำหรับข้อมูลเกี่ยวกับการปิดเครื่อง โปรดดู "ปิดเซิร์ฟเวอร์" บนหน้าที่ 111

# <span id="page-122-0"></span>

เซิร์ฟเวอร์ยังอยู่ในสถานะสแตนด์บายเมื่อเชื่อมต่อเข้ากับแหล่งพลังงาน ทำให้ Lenovo XClarity Controller ตอบสนอง ต่อคำขอเปิดเครื่องจากระยะไกล หากต้องการตัดไฟฟ้าทั้งหมดออกจากเซิร์ฟเวอร์ (ไฟ LED แสดงสถานะเปิดเครื่องดับ ้อยู่) คุณต้องถอดสายไฟออกทั้งหมด

มีการระบุตำแหน่งปุ่มเปิด/ปิดเครื่อง และไฟ LED แสดงสถานะเปิด/ปิดเครื่องใน:

- ิบทที่ 2 "ส่วนประกอบเซิร์ฟเวอร์" บนหน้าที่ 33
- "การแก้ไขปัญหาโดยไฟ LED ระบบและจอแสดงผลการวินิจฉัย" บนหน้าที่ 727

หากต้องการทำให้เซิร์ฟเวอร์อยู่ในสถานะสแตนด์บาย (ไฟ LED แสดงสถานะเปิดเครื่องจะกะพริบหนึ่งครั้งต่อวินาที):

**หมายเหตุ**: Lenovo XClarity Controller สามารถทำให้เซิร์ฟเวอร์อยู่ในสถานะสแตนด์บายได้ซึ่งเป็นการตอบสนองแบบ อัตโนมัติเมื่อระบบเกิดปัญหาการทำงานผิดพลาดร้ายแรง

- เริ่มปิดเครื่องตามขั้นตอนโดยใช้ระบบปฏิบัติการ (หากระบบปฏิบัติการของคุณรองรับ)
- ึกดปุ่มเปิดเครื่องเพื่อเริ่มปิดเครื่องตามขั้นตอน (หากระบบปฏิบัติการของคุณรองรับ)
- กดปุ่มเปิด/ปิดเครื่องค้างไว้มากกว่า 4 วินาทีเพื่อบังคับปิดเครื่อง

้เมื่ออยู่ในสถานะสแตนด์บาย เซิร์ฟเวอร์สามารถตอบสนองคำขอเปิดเครื่องจากระยะไกล ซึ่งส่งไปยัง Lenovo XClarity Controller สำหรับข้อมูลเกี่ยวกับการเปิดเซิร์ฟเวอร์ โปรดดู "เปิดเซิร์ฟเวอร์" บนหน้าที่ 110

# การเปลี่ยนเซิร์ฟเวอร์

ทำตามคำแนะนำในส่วนนี้เพื่อถอดและติดตั้งเซิร์ฟเวอร์

- "ถอดเซิร์ฟเวอร์ออกจากแร็ค" บนหน้าที่ 111
- "ติดตั้งเซิร์ฟเวคร์ลงในแร็ค" บนหน้าที่ 115

# <span id="page-122-1"></span>ถอดเซิร์ฟเวอร์ออกจากแร็ค

ทำตามคำแนะนำในส่วนนี้เพื่อถอดเซิร์ฟเวอร์ออกจากแร็ค

S036

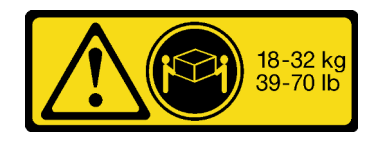

18 - 32 กก. (39 - 70 ปอนด์)

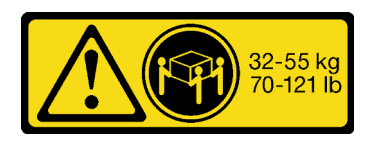

32 - 55 กก. (70 - 121 ปอนด์)

## ข้อควรระวัง: ใช้วิธีปฏิบัติที่ปลอดภัยเมื่อต้องทำการยก

R006

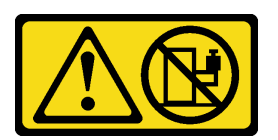

ข้อควรระวัง:

ห้ามวางสิ่งของใดๆ บนอุปกรณ์ที่ติดตั้งอยู่บนตู้แร็ค เว้นแต่อุปกรณ์ที่ติดตั้งอยู่บนตู้แร็คนั้นมีไว้สำหรับใช้เป็น ชั้นวางเท่านั้น

ข้อควรระวัง∙

- ้อาจเกิดอันตรายต่อความเสถียรได้ ตู้แร็ควางอาจพลิกคว่ำและทำให้ได้รับบาดเจ็บสาหัส
- ้ก่อนขยายตู้แร็คไปยังตำแหน่งการติดตั้ง โปรดอ่าน "คู่มือการติดตั้ง" บนหน้าที่ 77 อย่าวางสิ่งของใด ๆ บน ้อุปกรณ์ที่ติดตั้งรางเลื่อนในตำแหน่งการติดตั้ง อย่าวางอุปกรณ์ที่ติดตั้งรางเลื่อนในตำแหน่งการติดตั้ง

เกี่ยวกับงานนี้

#### ข้อควรพิจารณา∙

- อ่าน "คู่มือการติดตั้ง" บนหน้าที่ 77 และ "รายการตรวจสอบความปลอดภัย" บนหน้าที่ 79 เพื่อให้แน่ใจว่าคุณจะ ทำงานได้อย่างปลอดภัย
- ี ปิดเซิร์ฟเวอร์และอุปกรณ์ต่อพ่วง แล้วถอดสายไฟและสายภายนอกทั้งหมดออก ดู "ปิดเซิร์ฟเวอร์" บนหน้าที่ 111
- ้ ป้องกันการสัมผัสไฟฟ้าสถิตที่อาจทำให้ระบบหยุดการทำงานและสูญเสียข้อมูลได้ ด้วยการเก็บส่วนประกอบที่ไวต่อ ไฟฟ้าสถิตไว้ในบรรจุภัณฑ์แบบมีการป้องกันไฟฟ้าสถิตจนถึงเวลาทำการติดตั้ง และใช้งานอุปกรณ์เหล่านี้ด้วยสายรัด ข้อมือป้องกันการคายประจุไฟฟ้าสถิตหรือระบบเดินสายดินอื่นๆ

# ข้อควรระวัง: ต้องใช้ผู้ปฏิบัติงานสามคนสำหรับการถอดเซิร์ฟเวอร์เพื่อป้องกันการบาดเจ็บ

ขั้นตอน

ขั้นตอนที่ 1. คลายสกรู ⊠ สองตัวที่อยู่บนสลักแร็ค ■ เพื่อปลดออกจากแร็ค

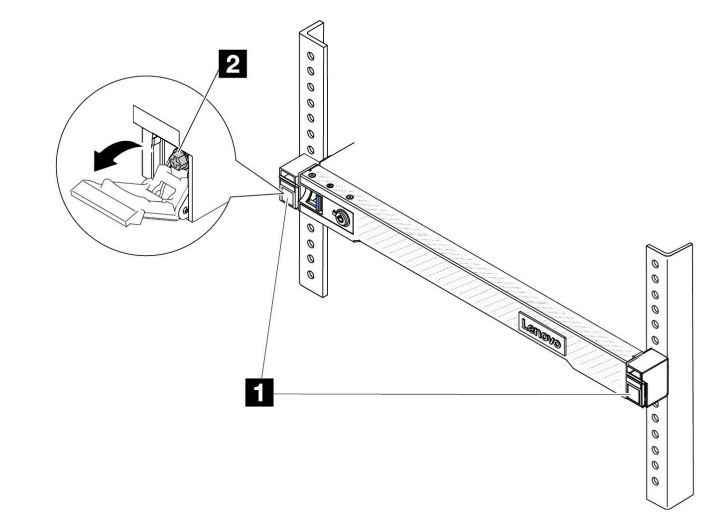

# ส่วนหน้าแร็ค

รูปภาพ 22. การปลดเซิร์ฟเวอร์ออกจากแร็ค

์ขั้นตอนที่ 2. จับหูยึด ■ บริเวณด้านหน้าของเซิร์ฟเวอร์ แล้วเลื่อนเซิร์ฟเวอร์ออกไปจนสุด จนกว่าจะหยุด

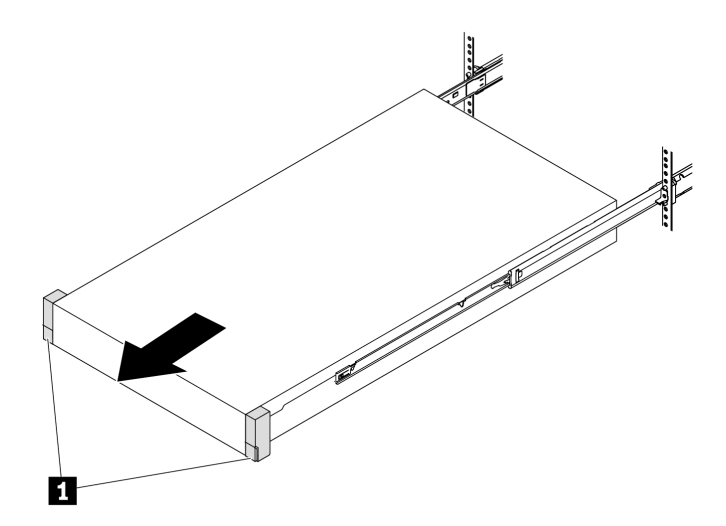

รูปภาพ 23. การดึงเซิร์ฟเวอร์ออก

์ขั้นตอนที่ 3. ถอดเซิร์ฟเวอร์ออกจากแร็ค

ข้อควรระวัง: ตรวจสอบให้แน่ใจว่าคนสามคนยกเครื่องด้วยการจับที่จุดยก **ย** 

ส่วนหน้าแร็ค

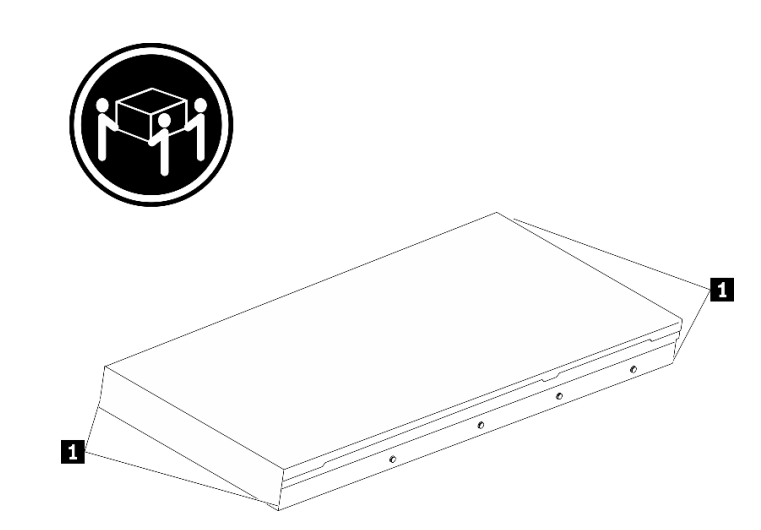

รูปภาพ 24. การยกเซิร์ฟเวอร์

# ส่วนหน้าแร็ค

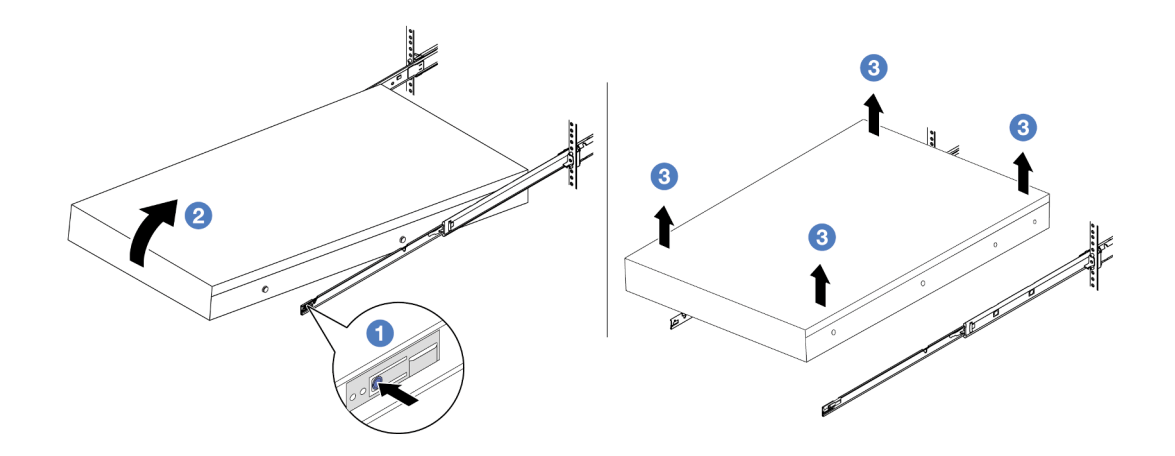

รูปภาพ 25. การถอดเซิร์ฟเวอร์ออกจากแร็ค

- 0 กดแถบปลดล็อคเพื่อปลดรางออกจากเซิร์ฟเวอร์ a.
- 2 ยกปลายด้านหน้าของเซิร์ฟเวอร์เล็กน้อยอย่างระมัดระวัง เพื่อถอดหัวตะปูออกจากช่องเสียบบน  $b.$ ราง

0 ใช้คนสามคนยกกเซิร์ฟเวอร์ขึ้นเพื่อถอดออกจากรางทั้งหมด วางเซิร์ฟเวอร์บนพื้นผิวที่แบนราบ C. และแข็งแรง

#### หลังจากดำเนินการเสร็จ

ค่อยๆ วางเซิร์ฟเวอร์ลงบนพื้นผิวแบนราบที่มีการป้องกันไฟฟ้าสถิต

วิดีโดสาธิต

รับชมขั้นตอนบน YouTube

# <span id="page-126-0"></span>ติดตั้งเซิร์ฟเวอร์ลงในแร็ค

ทำตามคำแนะนำในส่วนนี้เพื่อติดตั้งเซิร์ฟเวอร์เข้ากับแร็ค

S036

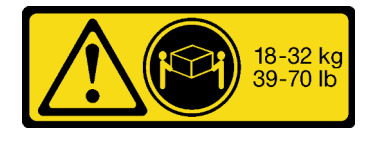

18 - 32 กก. (39 - 70 ปอนด์)

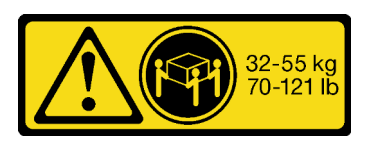

32 - 55 กก. (70 - 121 ปอนด์)

## ข้อควรระวัง: ใช้วิธีปฏิบัติที่ปลอดภัยเมื่อต้องทำการยก

R006

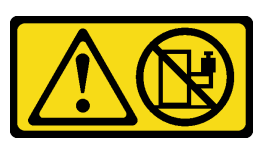

ข้อควรระวัง:

ห้ามวางสิ่งของใด ๆ บนอุปกรณ์ที่ติดตั้งอยู่บนตู้แร็ค เว้นแต่อุปกรณ์ที่ติดตั้งอยู่บนตู้แร็คนั้นมีไว้สำหรับใช้เป็น ชั้นวางเท่านั้น

ข้อควรระวัง∙

้อาจเกิดอันตรายต่อความเสถียรได้ ตู้แร็ควางอาจพลิกคว่ำและทำให้ได้รับบาดเจ็บสาหัส

ี ก่อนขยายตู้แร็คไปยังตำแหน่งการติดตั้ง โปรดอ่าน "คู่มือการติดตั้ง" บนหน้าที่ 77 อย่าวางสิ่งของใด ๆ บน ้อุปกรณ์ที่ติดตั้งรางเลื่อนในตำแหน่งการติดตั้ง อย่าวางอุปกรณ์ที่ติดตั้งรางเลื่อนในตำแหน่งการติดตั้ง

#### เกี่ยวกับงานนี้

#### ข้อควรพิจารณา:

- อ่าน "คู่มือการติดตั้ง" บนหน้าที่ 77 และ "รายการตรวจสอบความปลอดภัย" บนหน้าที่ 79 เพื่อให้แน่ใจว่าคุณจะ ทำงานได้คย่างปลคดภัย
- ี ปิดเซิร์ฟเวอร์และอุปกรณ์ต่อพ่วง แล้วถอดสายไฟและสายภายนอกทั้งหมดออก ดู "ปิดเซิร์ฟเวอร์" บนหน้าที่ 111
- ป้องกันการสัมผัสไฟฟ้าสถิตที่อาจทำให้ระบบหยุดการทำงานและสูญเสียข้อมูลได้ ด้วยการเก็บส่วนประกอบที่ไวต่อ ้ไฟฟ้าสถิตไว้ในบรรจุภัณฑ์แบบมีการป้องกันไฟฟ้าสถิตจนถึงเวลาทำการติดตั้ง และใช้งานอุปกรณ์เหล่านี้ด้วยสายรัด ข้อมือป้องกันการคายประจุไฟฟ้าสถิตหรือระบบเดินสายดินอื่นๆ

## ข้อควรระวัง: ต้องใช้ผู้ปฏิบัติงานสามคนสำหรับการติดตั้งเซิร์ฟเวอร์เพื่อป้องกันการบาดเจ็บ

#### ขั้นตคน

ขั้นตอนที่ 1. จากด้านหน้าของแร็ค ให้ดึงรางออกจนสุดจนกว่ารางจะหยุด

**ข้อควรพิจารณา**: คุณจะติดตั้งเซิร์ฟเวอร์ได้สำเร็จเมื่อรางขยายจนสุดเท่านั้น

# ส่วนหน้าแร็ค

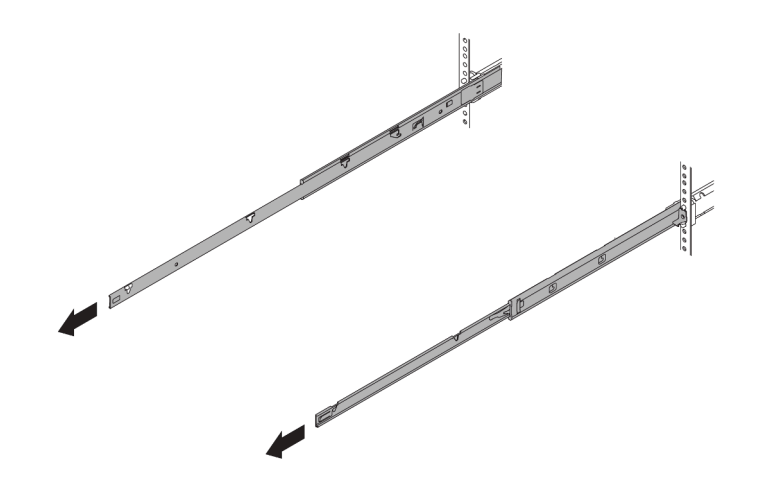

รูปภาพ 26. การดึงรางออก

ขั้นตอนที่ 2. ใช้คนสามคนยกเซิร์ฟเวอร์ขึ้นอย่างระมัดระวัง

ข้อควรระวัง: ตรวจสอบให้แน่ใจว่าคนสามคนยกเครื่องด้วยการจับที่จุดยก ∎

ส่วนหน้าแร็ค

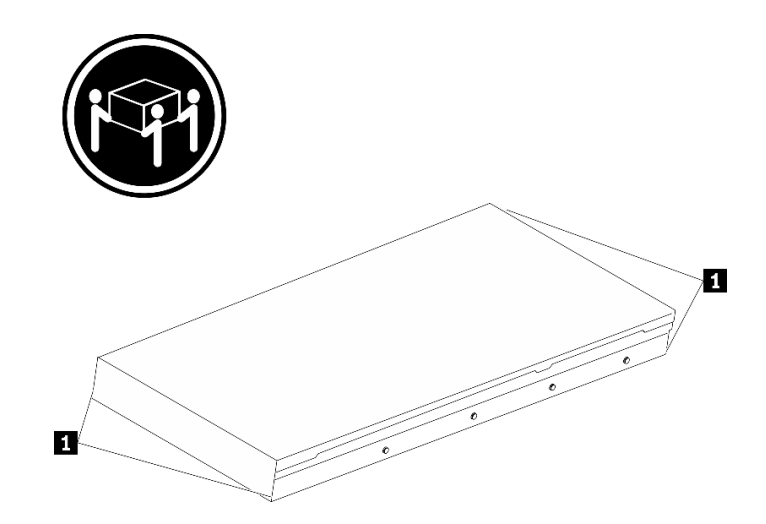

รูปภาพ 27. การยกเซิร์ฟเวอร์

ขั้นตอนที่ 3. ติดตั้งเซิร์ฟเวอร์เข้ากับรางจากด้านหน้าของแร็ค

**ข้อควรพิจารณา**: คุณจะติดตั้งเซิร์ฟเวอร์ได้สำเร็จเมื่อรางขยายจนสุดเท่านั้น

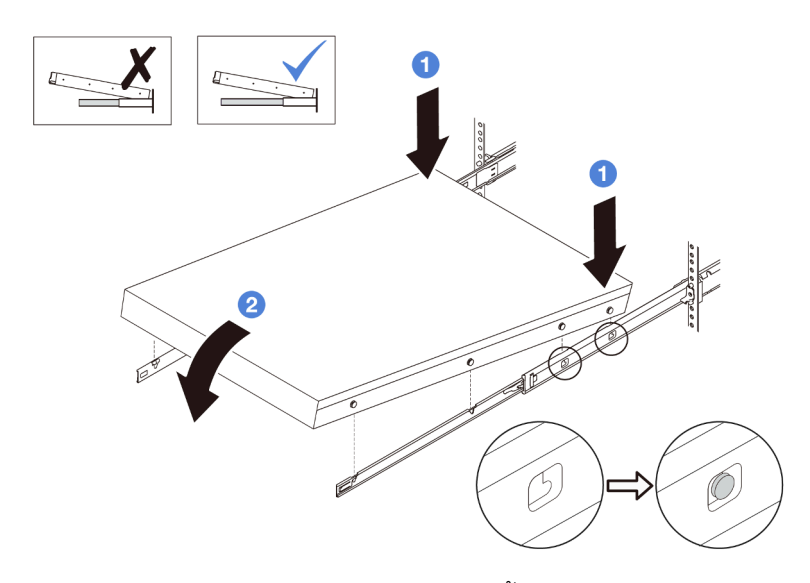

0 เอียงเซิร์ฟเวอร์และค่อยๆ วางปลายด้านหลังลง จากนั้น ดันรางไปทางเซิร์ฟเวอร์และตรวจสอบ a. ให้แน่ใจว่าหัวตะปูที่อยู่ไกลที่สุดทางด้านซ้ายและด้านขวาของเซิร์ฟเวอร์เข้าไปในช่องเสียบบนราง

- b. 2 ค่อยๆ วางเซิร์ฟเวอร์ลง และตรวจสอบให้แน่ใจว่าหัวตะปูอีก 3 ตัวทางด้านซ้ายและด้านขวาของ เซิร์ฟเวอร์เลื่อนเข้าไปในช่องเสียบอย่างถูกต้อง
- ขั้นตอนที่ 4. เลื่อนเซิร์ฟเวอร์เข้าไปในแร็ค

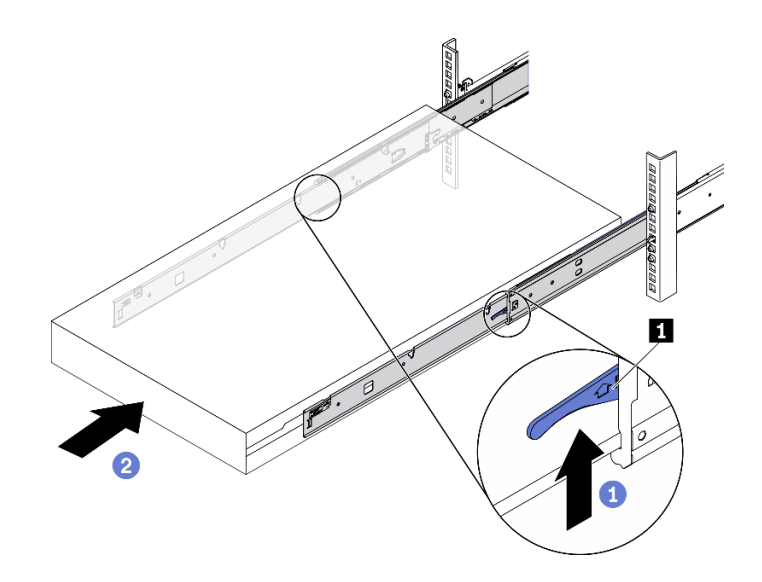

รูปภาพ 28. การติดตั้งเซิร์ฟเวอร์เข้าไปในแร็ค

- **1** ดันสลัก **п** บนรางเลื่อนขึ้น  $a.$
- b. 2 ดันเซิร์ฟเวอร์เข้าไปในแร็คจนเข้าที่ จนกระทั่งสลักทั้งสองจะล็อคเข้าที่

ขั้นตอนที่ 5. (เสริม) ยึดเซิร์ฟเวอร์เข้ากับแร็ค

ขันสกรู M6 หนึ่งตัวในรางแต่ละตัวเพื่อยึดเซิร์ฟเวอร์กับด้านหลังของแร็ค a.

# ด้านหลังแร็ค

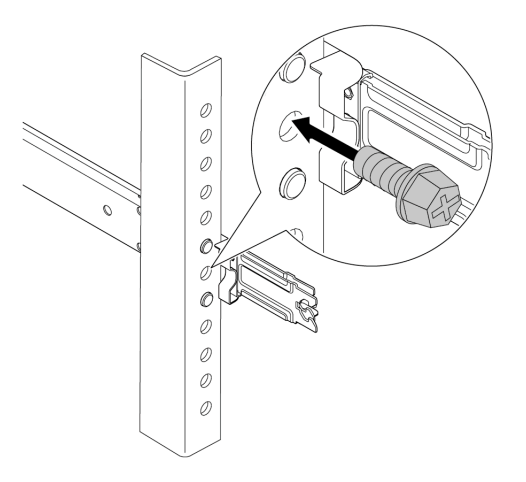

รูปภาพ 29. การยึดเซิร์ฟเวอร์เข้ากับด้านหลังของแร็ค

ยึดเซิร์ฟเวอร์เข้ากับด้านหน้าของแร็ค ขันสกรู **ย** สองตัวที่อยู่บนสลักแร็ค **ต** ให้แน่น b.

# ส่วนหน้าแร็ค

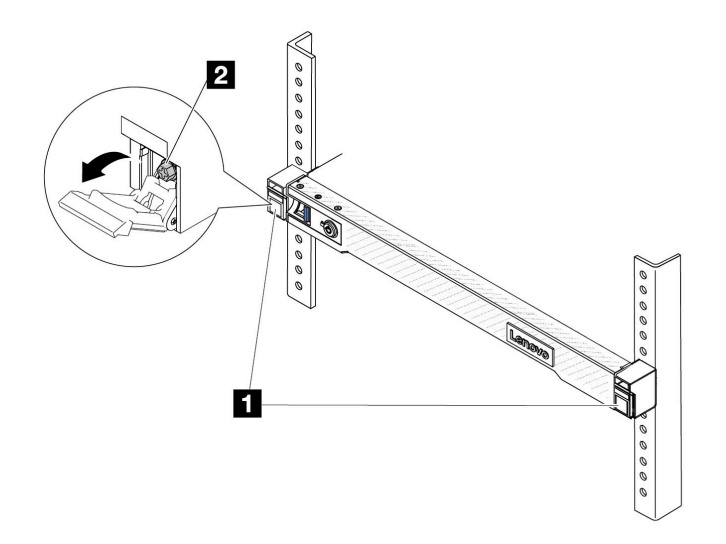

รูปภาพ 30. การยึดเซิร์ฟเวอร์เข้ากับด้านหน้าของแร็ค

#### หลังจากดำเนินการเสร็จ

- 1. เชื่อมต่อสายไฟและสายเคเบิลที่คุณถอดออกกลับเข้าที่
- 2. เปิดเซิร์ฟเวอร์และอุปกรณ์ต่อพ่วงใดๆ ดู "เปิดเซิร์ฟเวอร์" บนหน้าที่ 110
- ่ 3. ปรับปรุงการกำหนดค่าเซิร์ฟเวอร์ ดู "ดำเนินการเปลี่ยนชิ้นส่วนให้เสร็จสมบูรณ์" บนหน้าที่ 432

#### วิดีโคสาธิต

# รับชมขั้นตอนบน YouTube

# การเปลี่ยนแผ่นกั้นลม

ทำตามคำแนะนำในส่วนนี้เพื่อถอดหรือติดตั้งแผ่นกั้นลม

หมายเหตุ: ไม่มีแผ่นกั้นลมหากมีการติดตั้งตัวระบายความร้อนประสิทธิภาพหรือ โมคูลแบบ Liquid to Air (L2AM)

- "ถคดแผ่นกั้นคากาศ" บนหน้าที่ 120
- "ติดตั้งแผ่นกั้นลม" บนหน้าที่ 122

# <span id="page-131-0"></span>ถอดแผ่นกั้นอากาศ

ทำตามคำแนะนำในส่วนนี้เพื่อถอดแผ่นกั้นลม

#### เกี่ยวกับงานนี้

รุ่นเซิร์ฟเวอร์ของคุณอาจไม่มีการติดตั้งแผ่นกั้นลม ทั้งนี้ขึ้นอยู่กับรุ่น แผ่นกั้นลมที่คุณต้องการถอดออกอาจดูแตกต่างจาก .ภาพประกอบต่อไปนี้ แต่มีวิธีการถอดเหมือนกัน

S033

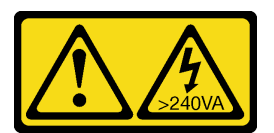

ข้อควรระวัง∙

้มีพลังงานที่เป็นอันตราย แรงดันไฟฟ้าที่มีพลังงานที่เป็นอันตรายอาจทำให้เกิดความร้อนเมื่อลัดวงจรกับโลหะ ์ซึ่งอาจทำให้เกิดการกระเด็นของเม็ดโลหะ การลวก หรือทั้งสองอย่าง

#### S017

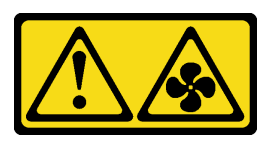

# ข้อควรระวัง∙ มีใบพัดลมที่เคลื่อนไหวและเป็นอันตรายอยู่ใกล้เคียง ให้นิ้วและอวัยวะส่วนอื่นอยู่ห่างจากชิ้นส่วนต่างๆ เสมอ

#### ข้อควรพิจารณา:

- ้อ่าน "คู่มือการติดตั้ง" บนหน้าที่ 77 และ "รายการตรวจสอบความปลอดภัย" บนหน้าที่ 79 เพื่อให้แน่ใจว่าคุณจะ ทำงานได้อย่างปลอดภัย
- ี ปิดเซิร์ฟเวอร์และอุปกรณ์ต่อพ่วง แล้วถอดสายไฟและสายภายนอกทั้งหมดออก ดู "ปิดเซิร์ฟเวอร์" บนหน้าที่ 111
- ้ป้องกันการสัมผัสไฟฟ้าสถิตที่อาจทำให้ระบบหยุดการทำงานและสูญเสียข้อมูลได้ ด้วยการเก็บส่วนประกอบที่ไวต่อ ้ไฟฟ้าสถิตไว้ในบรรจุภัณฑ์แบบมีการป้องกันไฟฟ้าสถิตจนถึงเวลาทำการติดตั้ง และใช้งานอุปกรณ์เหล่านี้ด้วยสายรัด ข้อมือป้องกันการคายประจุไฟฟ้าสถิตหรือระบบเดินสายดินอื่นๆ
- หากคุณต้องการติดตั้งโมดูลหน่วยความจำภายในเซิร์ฟเวอร์ คุณต้องถอดแผ่นกั้นลมออกจากเซิร์ฟเวอร์ก่อน

#### ขั้นตอน

- ์ขั้นตอนที่ 1. ถอดฝาครอบด้านบน ดู "ถอดฝาครอบด้านบน" บนหน้าที่ 427
- ์ขั้นตอนที่ 2. หากมีการติดตั้งโมดูลพลังงานแบบแฟลชของ RAID ที่ด้านหลังของแผ่นกั้นลม ให้ถอดสายโมดูลพลังงาน แบบแฟลชขคง RAID คคกก่คน

# ขั้นตอนที่ 3. จับแผ่นกั้นลมและยกออกจากเซิร์ฟเวอร์อย่างระมัดระวัง

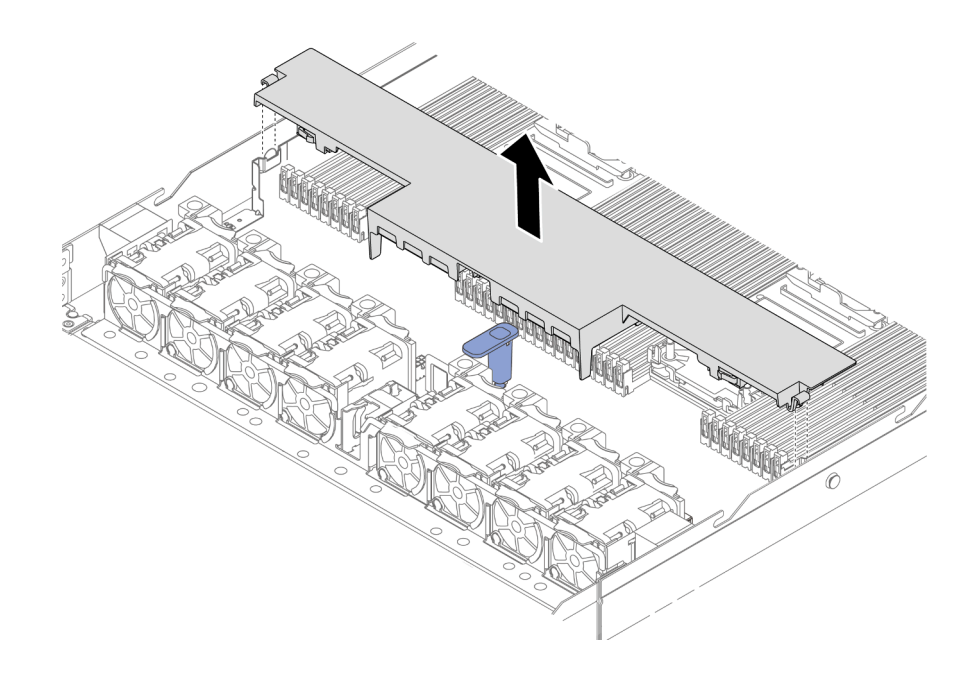

ิฐปภาพ 31. การถอดแผ่นกั้นลม

**ข้อควรพิจารณา**: การใช้งานเซิร์ฟเวอร์โดยที่ถอดแผ่นกั้นลมออกอาจทำให้ส่วนประกอบเซิร์ฟเวอร์เสียหาย เพื่อการระบายความร้อนและการระบายอากาศที่เหมาะสม ให้ติดตั้งแผ่นกั้นลมก่อนที่จะเปิดเซิร์ฟเวอร์

#### หลังจากดำเนินการเสร็จ

หากคุณได้รับคำแนะนำให้ส่งคืนส่วนประกอบหรืออุปกรณ์เสริม ให้ปฏิบัติตามคำแนะนำที่มาพร้อมบรรจุภัณฑ์ทั้งหมด และให้ใช้บรรจุภัณฑ์ใดๆ ที่ส่งมอบให้กับคุณเพื่อการจัดส่ง

# <span id="page-133-0"></span>์ติดตั้งแผ่นกั้นลม

ทำตามคำแนะนำในส่วนนี้เพื่อติดตั้งแผ่นกั้นลม

#### เกี่ยวกับงานนี้

รุ่นเซิร์ฟเวอร์ของคุณอาจไม่มีการติดตั้งแผ่นกั้นลม ทั้งนี้ขึ้นอยู่กับรุ่น แผ่นกั้นลมที่คุณต้องการติดตั้งอาจดูแตกต่างจาก ้ภาพประกอบต่อไปนี้ แต่มีวิธีการติดตั้งเหมือนกัน

#### S033

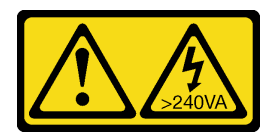

ข้อควรระวัง:

มีพลังงานที่เป็นอันตราย แรงดันไฟฟ้าที่มีพลังงานที่เป็นอันตรายอาจทำให้เกิดความร้อนเมื่อลัดวงจรกับโลหะ ซึ่งอาจทำให้เกิดการกระเด็นของเม็ดโลหะ การลวก หรือทั้งสองอย่าง

S017

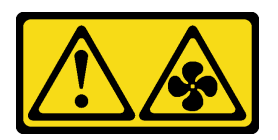

# ข้อควรระวัง: มีใบพัดลมที่เคลื่อนไหวและเป็นอันตรายอยู่ใกล้เคียง ให้นิ้วและอวัยวะส่วนอื่นอยู่ห่างจากชิ้นส่วนต่างๆ เสมอ

### ข้อควรพิจารณา∙

- ้อ่าน "คู่มือการติดตั้ง" บนหน้าที่ 77 และ "รายการตรวจสอบความปลอดภัย" บนหน้าที่ 79 เพื่อให้แน่ใจว่าคุณจะ ทำงานได้คย่างปลคดภัย
- ์ ปิดเซิร์ฟเวอร์และอุปกรณ์ต่อพ่วง แล้วถอดสายไฟและสายภายนอกทั้งหมดออก ดู "ปิดเซิร์ฟเวอร์" บนหน้าที่ 111
- ้ป้องกันการสัมผัสไฟฟ้าสถิตที่อาจทำให้ระบบหยุดการทำงานและสูญเสียข้อมูลได้ ด้วยการเก็บส่วนประกอบที่ไวต่อ ไฟฟ้าสถิตไว้ในบรรจุภัณฑ์แบบมีการป้องกันไฟฟ้าสถิตจนถึงเวลาทำการติดตั้ง และใช้งานอุปกรณ์เหล่านี้ด้วยสายรัด ข้อมือป้องกันการคายประจุไฟฟ้าสถิตหรือระบบเดินสายดินอื่นๆ

#### ขั้นตลบ

ขั้นตอนที่ 1. หากคุณต้องการติดตั้งโมดูลพลังงานแบบแฟลชของ RAID ที่ด้านหลังของแผ่นกั้นลม ให้ติดตั้งแผ่นกั้นลม ี ก่อน ดู "ติดตั้งโมดูลพลังงานแบบแฟลชของ RAID บนแผ่นกั้นลม" บนหน้าที่ 364

# ์ขั้นตอนที่ 2. จัดแนวคลิปแผ่นกั้นลมให้ตรงกับช่องเสียบบนสายแบบผนัง

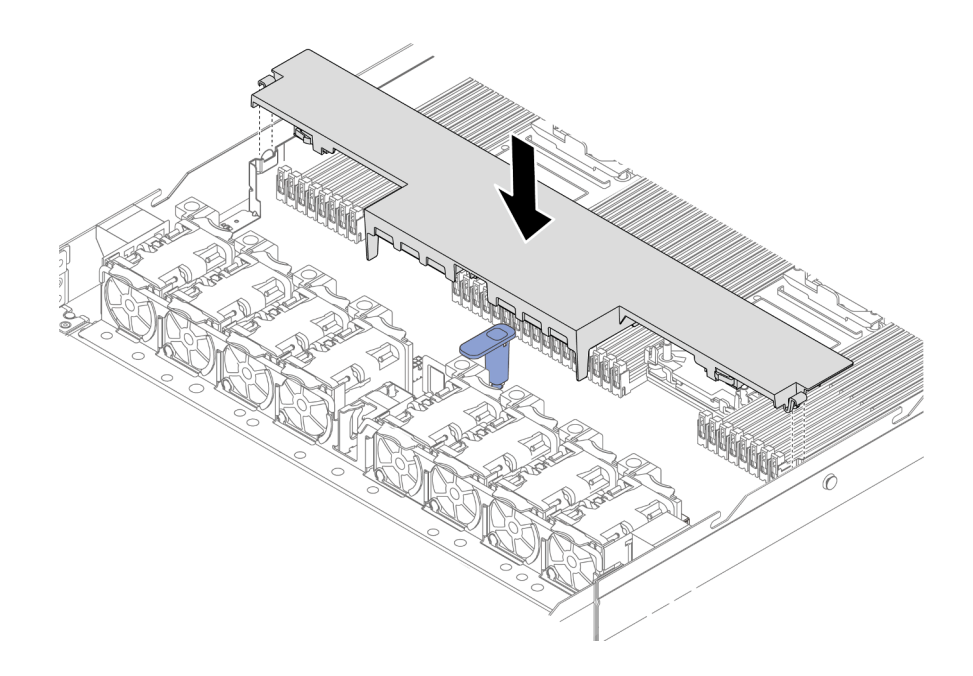

รูปภาพ 32. การติดตั้งแผ่นกั้นลม

# ขั้นตอนที่ 3. วางแผ่นกั้นลมให้เข้าไปในตัวเครื่อง แล้วกดแผ่นกั้นลมลงจนกว่าจะยึดเข้าที่

#### หลังจากดำเนินการเสร็จ

้ดำเนินการเปลี่ยนชิ้นส่วนให้เสร็จสมบูรณ์ ดู "ดำเนินการเปลี่ยนชิ้นส่วนให้เสร็จสมบูรณ์" บนหน้าที่ 432

# การเปลี่ยนแบ็คเพลน

ใช้ข้อมูลนี้ในการถอดและติดตั้งแบ็คเพลน

- "ถอดแบ็คเพลนของไดรฟ์ด้านหน้า ขนาด 2.5 นิ้ว" บนหน้าที่ 125
- "ติดตั้งแบ็คเพลนของไดรฟ์ด้านหน้า ขนาด 2.5 นิ้ว" บนหน้าที่ 126  $\ddot{\phantom{a}}$
- "ถอดแบ็คเพลนของไดรฟ์ด้านหน้า ขนาด 3.5 นิ้ว" บนหน้าที่ 128  $\ddot{\phantom{0}}$
- "ติดตั้งแบ็คเพลนไดรฟ์ด้านหน้าขนาด 3.5 นิ้ว" บนหน้าที่ 129
- "ถอดแบ็คเพลนของไดรฟ์ EDSFF 16 ตัว" บนหน้าที่ 132
- "ติดตั้งแบ็คเพลนของไดรฟ์ EDSFF 16 ตัว" บนหน้าที่ 133
- "ถอดแบ็คเพลนของไดรฟ์ด้านหลังขนาด 2.5 นิ้ว" บนหน้าที่ 135
- "ติดตั้งแบ็คเพลนไดรฟ์ด้านหลังขนาด 2.5 นิ้ว" บนหน้าที่ 137
- "ถอดแบ็คเพลนของไดรฟ์ขนาด 7 มม " บนหน้าที่ 139
- "ติดตั้งแบ็คเพลนของไดรฟ์ขนาด 7 มม." บนหน้าที่ 141

# <span id="page-136-0"></span>้ถอดแบ็คเพลนของไดรฟ์ด้านหน้า ขนาด 2.5 นิ้ว

ใช้ข้อมูลนี้ในการถอดแบ็คเพลนสำหรับไดรฟ์แบบ Hot-swap ขนาด 2.5 นิ้ว สี่ แปด หรือสิบตัว

### เกี่ยวกับงานนี้

ขั้นตอนต่อไปนี้อธิบายวิธีถอดแบ็คเพลนสำหรับไดรฟ์แบบ Hot-swap ขนาด 2.5 นิ้ว สิบตัว คุณสามารถถอดแบ็คเพลน สำหรับไดรฟ์แบบ Hot-swap ขนาด 2.5 นิ้ว สี่หรือแปดตัวได้ด้วยวิธีเดียวกัน

## ข้อควรพิจารณา∙

- ้ อ่าน "คู่มือการติดตั้ง" บนหน้าที่ 77 และ "รายการตรวจสอบความปลอดภัย" บนหน้าที่ 79 เพื่อให้แน่ใจว่าคุณจะ ทำงานได้คย่างปลคดภัย
- ปิดเซิร์ฟเวอร์และอุปกรณ์ต่อพ่วง แล้วถอดสายไฟและสายภายนอกทั้งหมดออก ดู "ปิดเซิร์ฟเวอร์" บนหน้าที่ 111
- ป้องกันการสัมผัสไฟฟ้าสถิตที่อาจทำให้ระบบหยุดการทำงานและสูญเสียข้อมูลได้ ด้วยการเก็บส่วนประกอบที่ไวต่อ ไฟฟ้าสถิตไว้ในบรรจุภัณฑ์แบบมีการป้องกันไฟฟ้าสถิตจนถึงเวลาทำการติดตั้ง และใช้งานอุปกรณ์เหล่านี้ด้วยสายรัด ข้อมือป้องกันการคายประจุไฟฟ้าสถิตหรือระบบเดินสายดินอื่นๆ

### ้<br>ขั้งเตลงเ

- ์ขั้นตอนที่ 1. ถอดฝาครอบด้านบน ดู "ถอดฝาครอบด้านบน" บนหน้าที่ 427
- ขั้นตอนที่ 2. ถอดไดรฟ์และปลอกไดรฟ์ทั้งหมดที่ติดตั้งออกจากช่องใส่ไดรฟ์ ดู "ถอดไดรฟ์แบบ Hot-swap ขนาด 2.5/ 3.5 นิ้ว" บนหน้าที่ 188
- ์ขั้นตอนที่ 3. ถอดสายออกจากแบ็คเพลน ดู บทที่ 6 "การเดินสายภายใน" บนหน้าที่ 433 หากขั้วต่อสายมาพร้อมกับ ฝาปิดกันฝุ่น ตรวจสอบให้แน่ใจว่าติดตั้งฝาปิดกันฝุ่นกลับเข้าที่

### ์ขั้นตอนที่ 4. จับแบ็คเพลนและยกออกจากตัวเครื่องอย่างระมัดระวัง

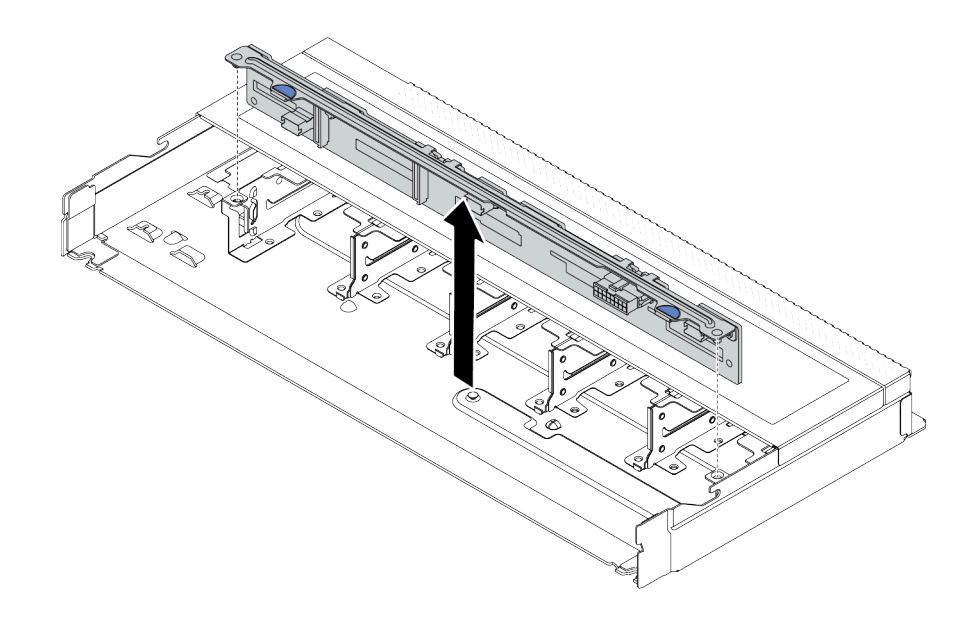

รูปภาพ 33. การถอดแบ็คเพลนสำหรับไดรฟ์แบบ Hot-swap ขนาด 2.5 นิ้ว สิบตัว

#### หลังจากดำเนินการเสร็จ

หากคุณได้รับคำแนะนำให้ส่งคืนส่วนประกอบหรืออุปกรณ์เสริม ให้ปฏิบัติตามคำแนะนำที่มาพร้อมบรรจุภัณฑ์ทั้งหมด และให้ใช้บรรจุภัณฑ์ใดๆ ที่ส่งมอบให้กับคุณเพื่อการจัดส่ง

#### วิดีโคสาธิต

## รับชมขั้นตอนบน YouTube

# <span id="page-137-0"></span>์ติดตั้งแบ็คเพลนของไดรฟ์ด้านหน้า ขนาด 2.5 นิ้ว

ใช้ข้อมูลนี้ในการติดตั้งแบ็คเพลนสำหรับไดรฟ์แบบ Hot-swap ขนาด 2.5 นิ้ว สี่ แปด หรือสิบตัว

#### เกี่ยวกับงานนี้

ขั้นตอนต่อไปนี้อธิบายวิธีติดตั้งแบ็คเพลนสำหรับไดรฟ์แบบ Hot-swap ขนาด 2.5 นิ้ว สิบตัว คุณสามารถติดตั้งแบ็คเพ ลนสำหรับไดรฟ์แบบ Hot-swap ขนาด 2.5 นิ้ว สี่หรือแปดตัวได้ด้วยวิธีเดียวกัน

## ข้อควรพิจารณา:

- ้อ่าน "คู่มือการติดตั้ง" บนหน้าที่ 77 และ "รายการตรวจสอบความปลอดภัย" บนหน้าที่ 79 เพื่อให้แน่ใจว่าคุณจะ ทำงานได้คย่างปลคดภัย
- ้ ปิดเซิร์ฟเวอร์และอุปกรณ์ต่อพ่วง แล้วถอดสายไฟและสายภายนอกทั้งหมดออก ดู "ปิดเซิร์ฟเวอร์" บนหน้าที่ 111
- ้ป้องกันการสัมผัสไฟฟ้าสถิตที่อาจทำให้ระบบหยุดการทำงานและสูญเสียข้อมูลได้ ด้วยการเก็บส่วนประกอบที่ไวต่อ ไฟฟ้าสถิตไว้ในบรรจุภัณฑ์แบบมีการป้องกันไฟฟ้าสถิตจนถึงเวลาทำการติดตั้ง และใช้งานอุปกรณ์เหล่านี้ด้วยสายรัด ข้อมือป้องกันการคายประจุไฟฟ้าสถิตหรือระบบเดินสายดินอื่นๆ

#### ขั้นตอน

- ขั้นตอนที่ 1. ให้นำหีบห่อป้องกันไฟฟ้าสถิตที่บรรจุแบ็คเพลนไปสัมผัสกับพื้นผิวที่ไม่มีการทาสีด้านนอกของเซิร์ฟเวอร์ จากนั้น นำแบ็คเพลนออกจากบรรจุภัณฑ์แล้ววางบนพื้นผิวที่มีการป้องกันไฟฟ้าสถิต
- ขั้นตอนที่ 2. จัดแนวหมุดสองหมุดบนแบ็คเพลนให้ตรงกับรูที่สอดคล้องกันในตัวเครื่อง

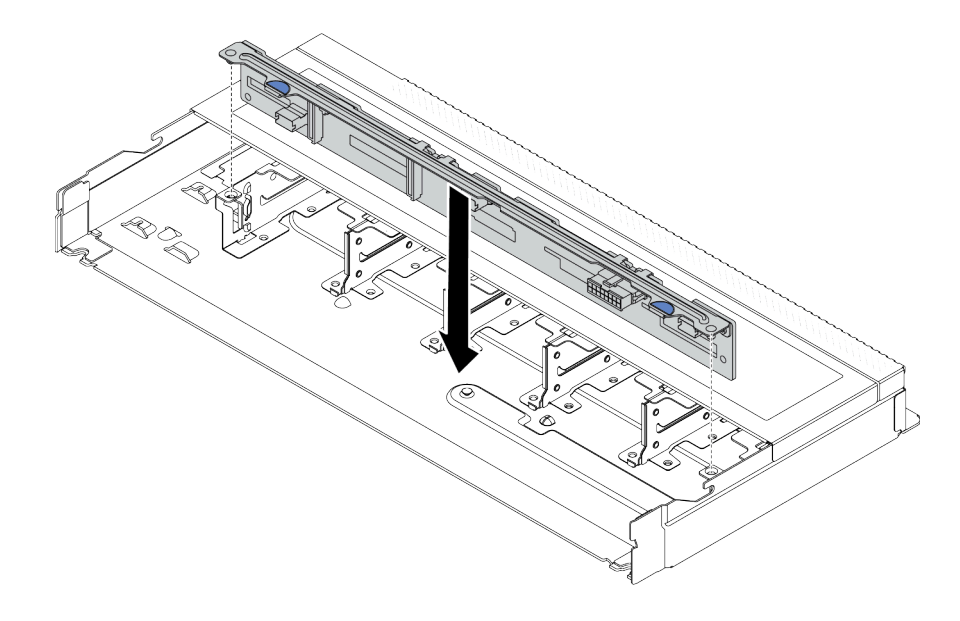

รูปภาพ 34. การติดตั้งแบ็คเพลนสำหรับไดรฟ์แบบ Hot-swap ขนาด 2.5 นิ้ว สิบตัว

- ขั้นตอนที่ 3. วางแบ็คเพลนลงในตัวเครื่อง ตรวจสอบให้แน่ใจว่าหมุดสอดผ่านรูและแบ็คเพลนยึดเข้าที่
- ขั้นตอนที่ 4. ต่อสายเข้ากับส่วนประกอบแผงระบบและแบ็คเพลน โปรดดู บทที่ 6 "การเดินสายภายใน" บนหน้าที่ 433 หากขั้วต่อสายมาพร้อมกับฝาปิดกันฝุ่น ตรวจสอบให้แน่ใจว่าถอดฝาปิดกันฝุ่นก่อนเสียบปลั๊ก

#### หลังจากดำเนินการเสร็จ

- 1. ติดตั้งไดรฟ์และปลอกไดรฟ์ทั้งหมดในช่องใส่ไดรฟ์ ดู "ติดตั้งไดรฟ์แบบ Hot-swap ขนาด 2.5/3.5 นิ้ว" บนหน้าที่ 191
- 2. ดำเนินการเปลี่ยนชิ้นส่วนให้เสร็จสมบูรณ์ ดู "ดำเนินการเปลี่ยนชิ้นส่วนให้เสร็จสมบูรณ์" บนหน้าที่ 432

#### วิดีโคสาธิต

## ้รับชมขั้นตอนบน YouTube

# <span id="page-139-0"></span>้ถอดแบ็คเพลนของไดรฟ์ด้านหน้า ขนาด 3.5 นิ้ว

ใช้ข้อมูลนี้ในการถอดแบ็คเพลนของไดรฟ์ด้านหน้า ขนาด 3.5 นิ้ว

#### เกี่ยวกับงานนี้

### ข้อควรพิจารณา∙

- อ่าน "คู่มือการติดตั้ง" บนหน้าที่ 77 และ "รายการตรวจสอบความปลอดภัย" บนหน้าที่ 79 เพื่อให้แน่ใจว่าคุณจะ ทำงานได้คย่างปลคดภัย
- ี ปิดเซิร์ฟเวอร์และอุปกรณ์ต่อพ่วง แล้วถอดสายไฟและสายภายนอกทั้งหมดออก ดู "ปิดเซิร์ฟเวอร์" บนหน้าที่ 111
- ป้องกันการสัมผัสไฟฟ้าสถิตที่อาจทำให้ระบบหยุดการทำงานและสูญเสียข้อมูลได้ ด้วยการเก็บส่วนประกอบที่ไวต่อ ไฟฟ้าสถิตไว้ในบรรจุภัณฑ์แบบมีการป้องกันไฟฟ้าสถิตจนถึงเวลาทำการติดตั้ง และใช้งานอุปกรณ์เหล่านี้ด้วยสายรัด ข้อมือป้องกันการคายประจุไฟฟ้าสถิตหรือระบบเดินสายดินอื่นๆ

# รับสมขั้นตลบ

ดูวิดีโอขั้นตอนนี้ได้ที่ YouTube: https://www.youtube.com/playlist?list=PLYV5R7hVcs-CfNsWy-689CRZHExrZEi9I

#### ขั้นตคน

**หมายเหต**ุ: แบ็คเพลนของคุณอาจแตกต่างจากภาพประกอบในหัวข้อนี้ ทั้งนี้ขึ้นอยู่กับประเภทเฉพาะ

ขั้นตอนที่ 1. แต่รียมเซิร์ฟเวอร์

- ือ. ถอดฝาครอบด้านบน ดู "ถอดฝาครอบด้านบน" บนหน้าที่ 427
- b. ถอดตัวครอบพัดลมระบบออกก่อน เพื่อให้ทำงานได้ง่ายขึ้น ดู "ถอดพัดลมระบบ" บนหน้าที่ 422
- c. ถอดไดรฟ์และแผงครอบที่ติดตั้งทั้งหมดออกจากช่องใส่ไดรฟ์ (หากมี) ดู "ถอดไดรฟ์แบบ Hot-swap <u>ขนาด 2.5/3.5 นิ้ว" บนหน้าที่ 188</u>
- ์ขั้นตอนที่ 2. จดบันทึกการเชื่อมต่อสายต่างๆ บนแบ็คเพลนจากนั้นถอดสายทั้งหมดออกจากชุดแบ็คเพลน โปรดดู บทที่ ี่ 6 "การเดินสายภายใน" บนหน้าที่ 433 หากขั้วต่อสายมาพร้อมกับฝาปิดกันฝุ่น ตรวจสอบให้แน่ใจว่าติด ตั้งฝาปิดกันฝุ่นกลับเข้าที่

## ขั้นตอนที่ 3. ถอดชุดแบ็คเพลนออกจากตัวเครื่อง

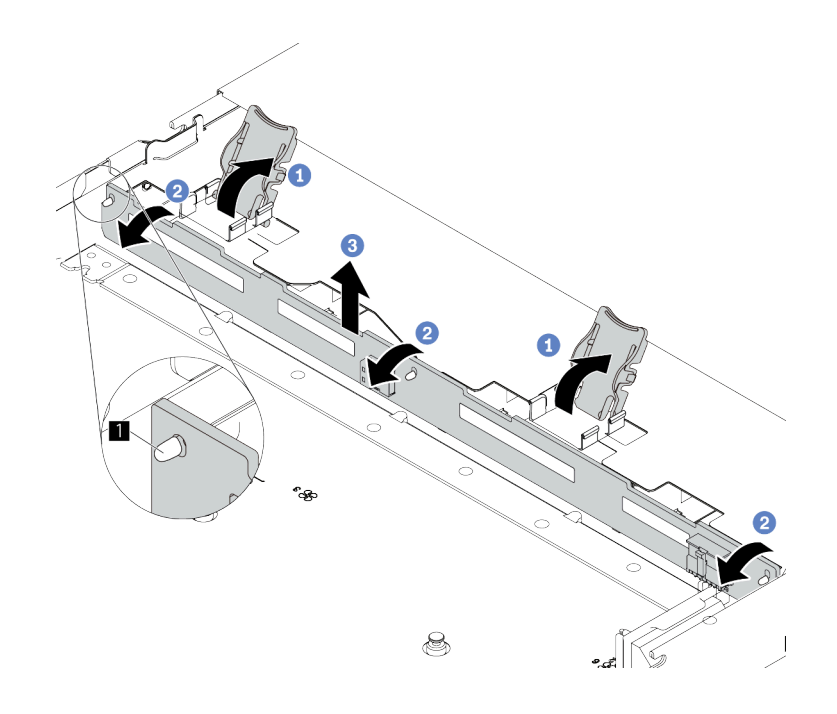

รูปภาพ 35. การถอดชุดแบ็คเพลนของไดรฟ์ขนาด 3.5 นิ้ว

- 1 เปิดสลักปลดล็อคเพื่อยึดแบ็คเพลน  $a<sub>z</sub>$
- 2 หมุนแบ็คเพลนไปด้านหลังเล็กน้อยเพื่อปลดออกจากหมุดสามตัว ุ∎ บนตัวเครื่อง b.
- 3 ถูกดูแบ็คเพลนคุกคากตัวเครื่องคะ่างระมัดระวัง  $C_{\odot}$

#### หลังจากดำเบิบการเสร็จ

หากคุณได้รับคำแนะนำให้ส่งคืนส่วนประกอบหรืออุปกรณ์เสริม ให้ปฏิบัติตามคำแนะนำที่มาพร้อมบรรจุภัณฑ์ทั้งหมด และให้ใช้บรรจุภัณฑ์ใดๆ ที่ส่งมอบให้กับคุณเพื่อการจัดส่ง

# <span id="page-140-0"></span>ติดตั้งแบ็คเพลนไดรฟ์ด้านหน้าขนาด 3.5 นิ้ว

ใช้ข้อมูลนี้ในการติดตั้งแบ็คเพลนของไดรฟ์ด้านหน้าขนาด 3.5 นิ้ว

เกี่ยวกับงานนี้

### ข้อควรพิจารณา:

• อ่าน "คู่มือการติดตั้ง" บนหน้าที่ 77 และ "รายการตรวจสอบความปลอดภัย" บนหน้าที่ 79 เพื่อให้แน่ใจว่าคุณจะ ทำงานได้คะ่างปลุคดภัย

- ปิดเซิร์ฟเวอร์และอุปกรณ์ต่อพ่วง แล้วถอดสายไฟและสายภายนอกทั้งหมดออก ดู "ปิดเซิร์ฟเวอร์" บนหน้าที่ 111  $\bullet$
- ป้องกันการสัมผัสไฟฟ้าสถิตที่อาจทำให้ระบบหยุดการทำงานและสูญเสียข้อมูลได้ ด้วยการเก็บส่วนประกอบที่ไวต่อ  $\ddot{\phantom{0}}$ ไฟฟ้าสถิตไว้ในบรรจุภัณฑ์แบบมีการป้องกันไฟฟ้าสถิตจนถึงเวลาทำการติดตั้ง และใช้งานอุปกรณ์เหล่านี้ด้วยสายรัด ข้อมือป้องกันการคายประจุไฟฟ้าสถิตหรือระบบเดินสายดินอื่นๆ

# รับศมขั้นตคน

ดูวิดีโอขั้นตอนนี้ได้ที่ YouTube: https://www.youtube.com/playlist?list=PLYV5R7hVcs-CfNsWy-689CRZHExrZEi9I

#### ขั้นตอน

ขั้นตอนที่ 1. ให้นำหีบห่อป้องกันไฟฟ้าสถิตที่บรรจุแบ็คเพลนไปสัมผัสกับพื้นผิวที่ไม่มีการทาสีด้านนอกของเซิร์ฟเวอร์ ิจากนั้น นำแบ็คเพลนออกจากบรรจุภัณฑ์แล้ววางบนพื้นผิวที่มีการป้องกันไฟฟ้าสถิต

## ขั้นตกนที่ 2. วางแบ็คเพลนให้เข้าที่

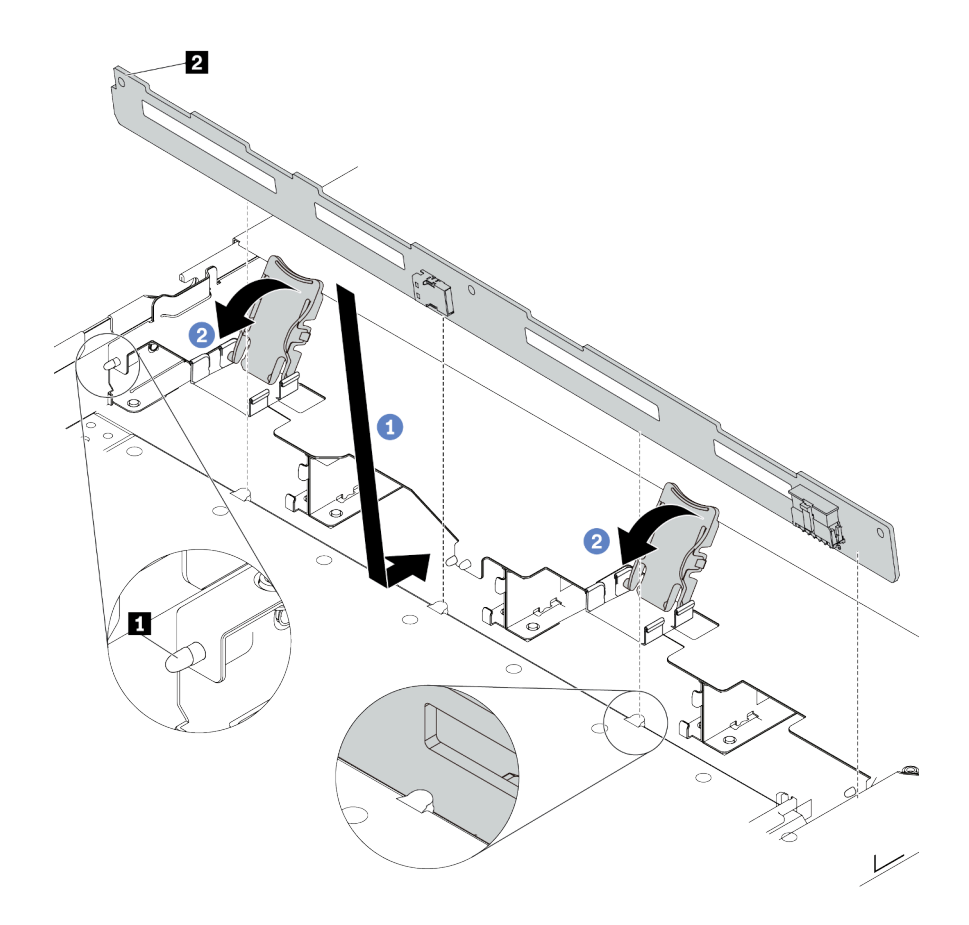

รูปภาพ 36. การติดตั้งแบ็คเพลนสำหรับไดรฟ์แบบ Hot-swap ขนาด 3.5 นิ้ว สี่ตัว

- วางแบ็คเพลนไว้ใต้ส่วนประกอบ I/O ด้านหน้า ปรับแนวแบ็คเพลนให้ตรงกับตัวเครื่อง และวาง  $a.$ ิลงในตัวเครื่อง ใส่แบ็คเพลนให้เข้าที่โดยให้เอนไปทางด้านหลังเล็กน้อยเพื่อให้หมุดสามตัว **ย** บนตัว เครื่องสอดผ่านรูสามรู ุ ∎ ในแบ็คเพลน
- 2 ปิดสลักปลดล็อคเพื่อยึดแบ็คเพลนให้เข้าที่  $b<sub>1</sub>$
- ้ต่อสายเข้ากับส่วนประกอบแผงระบบและแบ็คเพลน โปรดดู บทที่ 6 "การเดินสายภายใน" บนหน้าที่ 433 ขั้นตอนที่ 3. หากขั้วต่อสายมาพร้อมกับฝาปิดกันฝุ่น ตรวจสอบให้แน่ใจว่าถอดฝาปิดกันฝุ่นก่อนเสียบปลั๊ก

#### หลังจากดำเนินการเสร็จ

- 1. ติดตั้งไดรฟ์และปลอกไดรฟ์ทั้งหมดในช่องใส่ไดรฟ์ ดู "ติดตั้งไดรฟ์แบบ Hot-swap ขนาด 2.5/3.5 นิ้ว" บนหน้าที่ 191
- ่ 2. ดำเนินการเปลี่ยนชิ้นส่วนให้เสร็จสมบูรณ์ ดู "ดำเนินการเปลี่ยนชิ้นส่วนให้เสร็จสมบูรณ์" บนหน้าที่ 432

# <span id="page-143-0"></span>ถอดแบ็คเพลนของไดรฟ์ EDSFF 16 ตัว

ใช้ข้อมูลนี้ในการถอดแบ็คเพลนของไดรฟ์ EDSFF ด้านหน้า 16 ตัว

### เกี่ยวกับงานนี้

## ข้อควรพิจารณา:

- อ่าน "คู่มือการติดตั้ง" บนหน้าที่ 77 และ "รายการตรวจสอบความปลอดภัย" บนหน้าที่ 79 เพื่อให้แน่ใจว่าคุณจะ ทำงานได้คย่างปลคดภัย
- ปิดเซิร์ฟเวอร์และอุปกรณ์ต่อพ่วง แล้วถอดสายไฟและสายภายนอกทั้งหมดออก ดู "ปิดเซิร์ฟเวอร์" บนหน้าที่ 111  $\bullet$
- ป้องกันการสัมผัสไฟฟ้าสถิตที่อาจทำให้ระบบหยุดการทำงานและสูญเสียข้อมูลได้ ด้วยการเก็บส่วนประกอบที่ไวต่อ ไฟฟ้าสถิตไว้ในบรรจุภัณฑ์แบบมีการป้องกันไฟฟ้าสถิตจนถึงเวลาทำการติดตั้ง และใช้งานอุปกรณ์เหล่านี้ด้วยสายรัด ข้อมือป้องกันการคายประจุไฟฟ้าสถิตหรือระบบเดินสายดินอื่นๆ

### ขั้นตอน

- ขั้นตอนที่ 1. ถอดฝาครอบด้านบน ดู "ถอดฝาครอบด้านบน" บนหน้าที่ 427
- ขั้นตอนที่ 2. ถอดไดรฟ์และตัวครอบไดรฟ์ทั้งหมดที่ติดตั้งออกจากช่องใส่ไดรฟ์ ดู "ถอดไดรฟ์ EDSFF แบบ Hot-swap" บนหน้าที่ 193
- ์ขั้นตอนที่ 3. ถอดสายออกจากแบ็คเพลน โปรดดู "แบ็คเพลนไดรฟ์ EDSFF 16 ตัว" บนหน้าที่ 694 หากขั้วต่อสายมา ้พร้อมกับฝาปิดกันฝุ่น ตรวจสอบให้แน่ใจว่าติดตั้งฝาปิดกันฝุ่นกลับเข้าที่
## ขั้นตอนที่ 4. ถอดชุดแบ็คเพลนออกจากตัวเครื่อง

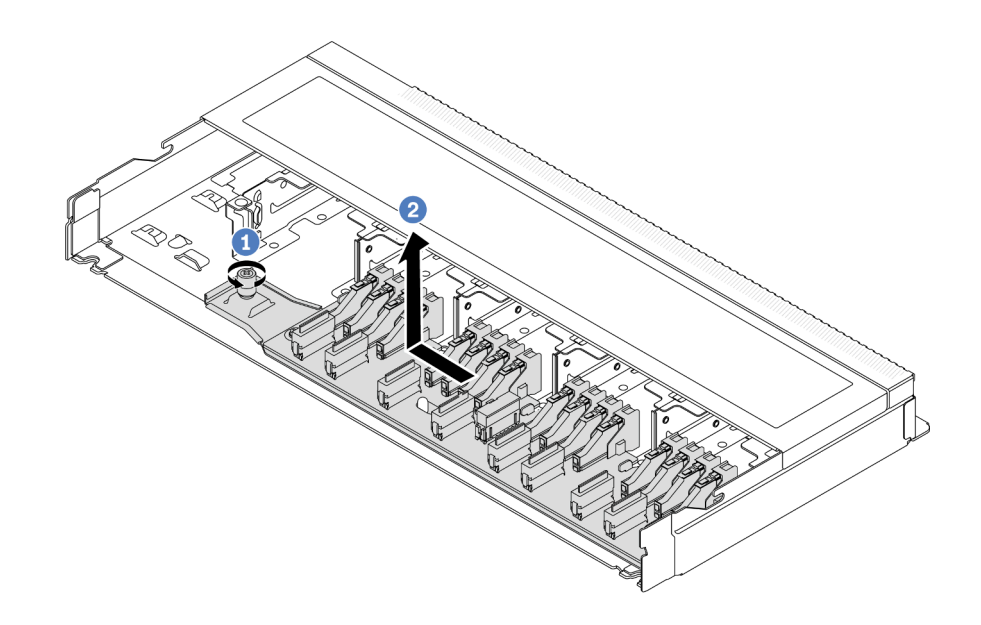

รูปภาพ 37. การถอดแบ็คเพลนสำหรับไดรฟ์ EDSFF ด้านหน้า 16 ตัว

- **O** คลายสกรู a.
- 2 เลื่อนแบ็คเพลนเล็กน้อยตามภาพ แล้วยกขึ้น  $b<sub>1</sub>$

#### หลังจากดำเนินการเสร็จ

หากคุณได้รับคำแนะนำให้ส่งคืนส่วนประกอบหรืออุปกรณ์เสริม ให้ปฏิบัติตามคำแนะนำที่มาพร้อมบรรจุภัณฑ์ทั้งหมด และให้ใช้บรรจุภัณฑ์ใดๆ ที่ส่งมอบให้กับคุณเพื่อการจัดส่ง

#### วิดีโคสาธิต

## รับชมขั้นตอนบน YouTube

# ติดตั้งแบ็คเพลนของไดรฟ์ EDSFF 16 ตัว

ใช้ข้อมูลนี้ในการติดตั้งแบ็คเพลนของไดรฟ์ EDSFF ด้านหน้า 16 ตัว

เกี่ยวกับงานนี้

ข้อควรพิจารณา:

- ้อ่าน "คู่มือการติดตั้ง" บนหน้าที่ 77 และ "รายการตรวจสอบความปลอดภัย" บนหน้าที่ 79 เพื่อให้แน่ใจว่าคุณจะ ทำงานได้คย่างปลคดภัย
- ้ ปิดเซิร์ฟเวอร์และอุปกรณ์ต่อพ่วง แล้วถอดสายไฟและสายภายนอกทั้งหมดออก ดู "ปิดเซิร์ฟเวอร์" บนหน้าที่ 111
- ป้องกันการสัมผัสไฟฟ้าสถิตที่อาจทำให้ระบบหยุดการทำงานและสูญเสียข้อมูลได้ ด้วยการเก็บส่วนประกอบที่ไวต่อ ไฟฟ้าสถิตไว้ในบรรจุภัณฑ์แบบมีการป้องกันไฟฟ้าสถิตจนถึงเวลาทำการติดตั้ง และใช้งานอุปกรณ์เหล่านี้ด้วยสายรัด ข้อมือป้องกันการคายประจุไฟฟ้าสถิตหรือระบบเดินสายดินอื่นๆ

### ขั้นตคน

- ขั้นตคนที่ 1 ให้นำหีบห่อป้องกันไฟฟ้าสถิตที่บรรจุแบ็คเพลนไปสัมผัสกับพื้นผิวที่ไม่มีการทาสีด้านนอกของเซิร์ฟเวอร์ จากนั้น นำแบ็คเพลนออกจากบรรจุภัณฑ์แล้ววางบนพื้นผิวที่มีการป้องกันไฟฟ้าสถิต
- ์ขั้นตอนที่ 2. เชื่อมต่อสายกับชุดแบ็คเพลน ดู บทที่ 6 "การเดินสายภายใน" บนหน้าที่ 433
- ์ขั้นตคนที่ 3 วางแบ็คเพลนให้เข้าที่

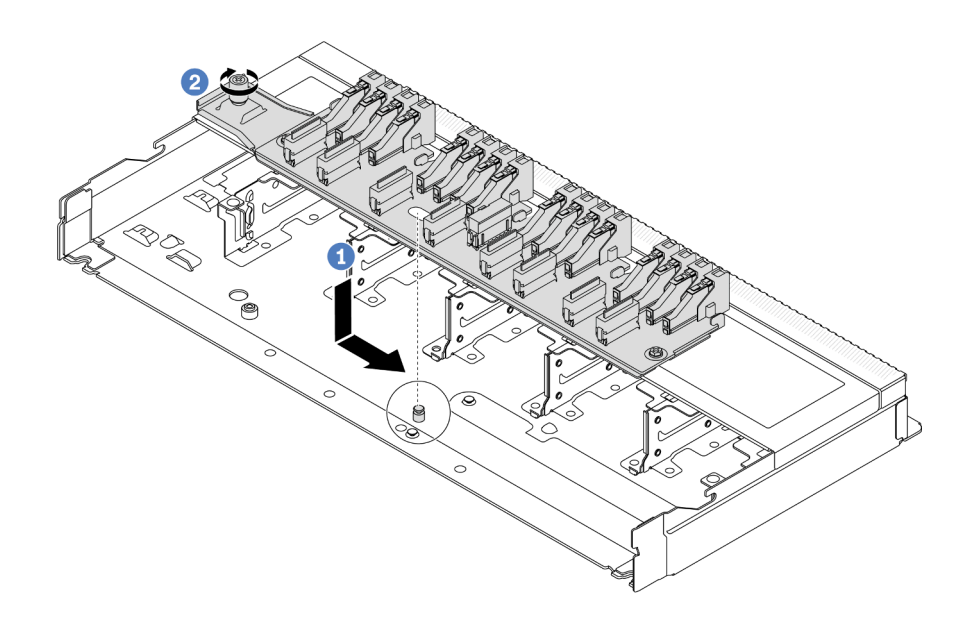

รูปภาพ 38. การติดตั้งแบ็คเพลนลำหรับไดรฟ์ EDSFF ด้านหน้า 16 ตัว

- ❶ จัดแนวรูบนแบ็คเพลนกับหมุดบนตัวเครื่อง วางแบ็คเพลนลงและค่อยๆ เลื่อนตามภาพ a.
- 2 ขันสกรให้แน่นเพื่อยึดแบ็คเพลน  $b.$
- ี่ ต่อสายเข้ากับส่วนประกอบแผงระบบและแบ็คเพลน โปรดดู บทที่ 6 "การเดินสายภายใน" บนหน้าที่ 433 ขั้นตอนที่ 4. หากขั้วต่อสายมาพร้อมกับฝาปิดกันฝุ่น ตรวจสอบให้แน่ใจว่าถอดฝาปิดกันฝุ่นก่อนเสียบปลั๊ก

#### หลังจากดำเนินการเสร็จ

- 1. ติดตั้งไดรฟ์และตัวครอบไดรฟ์ทั้งหมดในช่องใส่ไดรฟ์ ดู "ติดตั้งไดรฟ์ EDSFF แบบ Hot-swap" บนหน้าที่ 196
- ่ 2. ดำเนินการเปลี่ยนชิ้นส่วนให้เสร็จสมบูรณ์ ดู "ดำเนินการเปลี่ยนชิ้นส่วนให้เสร็จสมบูรณ์" บนหน้าที่ 432

#### วิดีโคสาธิต

## รับชมขั้นตคนบน YouTube

# ้ถอดแบ็คเพลนของไดรฟ์ด้านหลังขนาด 2.5 นิ้ว

ใช้ข้อมูลนี้ในการถอดแบ็คเพลนของไดรฟ์ด้านหลังขนาด 2.5 นิ้ว

#### เกี่ยวกับงานนี้

## ข้อควรพิจารณา:

- ้อ่าน "คู่มือการติดตั้ง" บนหน้าที่ 77 และ "รายการตรวจสอบความปลอดภัย" บนหน้าที่ 79 เพื่อให้แน่ใจว่าคุณจะ ทำงานได้อย่างปลอดภัย
- ี ปิดเซิร์ฟเวอร์และอุปกรณ์ต่อพ่วง แล้วถอดสายไฟและสายภายนอกทั้งหมดออก ดู "ปิดเซิร์ฟเวอร์" บนหน้าที่ 111
- ป้องกันการสัมผัสไฟฟ้าสถิตที่อาจทำให้ระบบหยุดการทำงานและสูญเสียข้อมูลได้ ด้วยการเก็บส่วนประกอบที่ไวต่อ ้ไฟฟ้าสถิตไว้ในบรรจุภัณฑ์แบบมีการป้องกันไฟฟ้าสถิตจนถึงเวลาทำการติดตั้ง และใช้งานอุปกรณ์เหล่านี้ด้วยสายรัด ข้อมือป้องกันการคายประจุไฟฟ้าสถิตหรือระบบเดินสายดินอื่นๆ

#### ขั้นตลบ

์ขั้นตคนที่ 1. แต่รียมเซิร์ฟเวอร์

- ิถอดฝาครอบด้านบน ดู "ถอดฝาครอบด้านบน" บนหน้าที่ 427 a.
- ถอดไดรฟ์และแผงครอบที่ติดตั้งทั้งหมดออกจากช่องใส่ไดรฟ์ (หากมี) ดู "ถอดไดรฟ์แบบ Hot-swap  $h$ <u>ขนาด 2.5/3.5 นิ้ว" บนหน้าที่ 188</u>

์ ขั้นตอนที่ 2. ค่อยๆ กดแถบบนตัวครอบไดรฟ์แบบ Hot-swap ด้านหลังค้างไว้ตามภาพ และถอดแผ่นกั้นลมออกจากตัว ครอบไดรฟ์แบบ Hot-swap ด้านหลัง

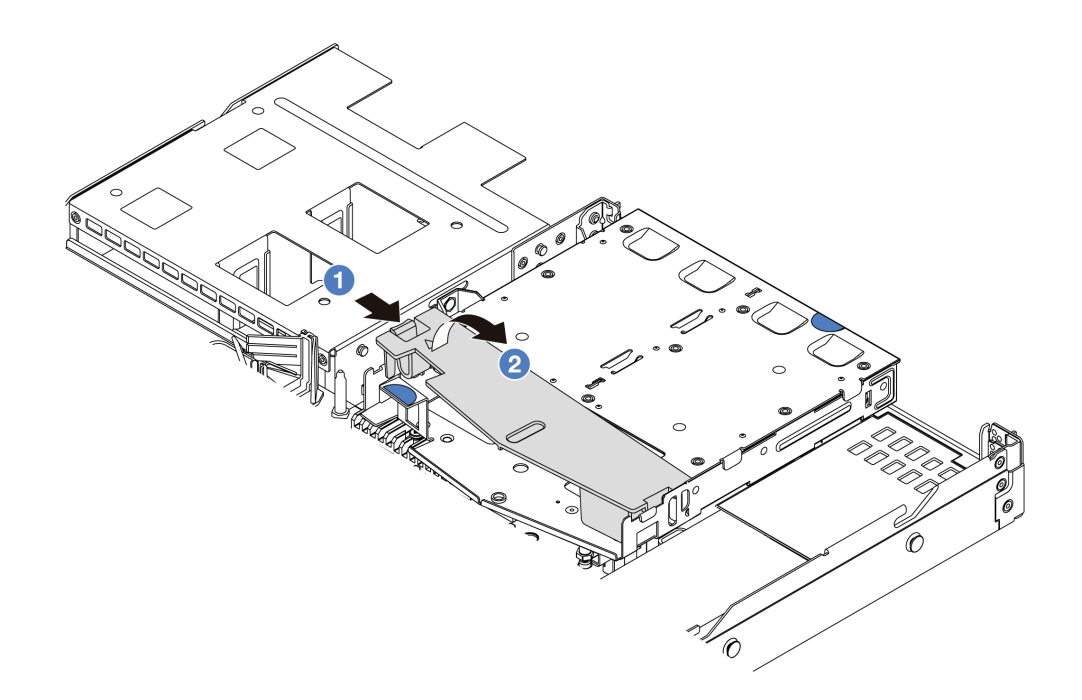

#### รูปภาพ 39. การถอดแผ่นกั้นลม

- 0 กดที่แถบด้านหนึ่งเพื่อปลดแผ่นกั้นลม a.
- 2 ยกแผ่นกั้นลมขึ้นเพื่อถอดออกจากตัวครอบไดรฟ์  $b.$
- ขั้นตอนที่ 3. จดบันทึกการเชื่อมต่อสายต่างๆ สำหรับไดรฟ์ด้านหลังขนาด 2.5 นิ้ว จากนั้นถอดสายทั้งหมดออกจาก ้<br>แบ็คเพลน สำหรับข้อมูลเกี่ยวกับการเดินสายแบ็คเพลน โปรดดู บทที่ 6 "การเดินสายภายใน" บนหน้าที่ 433

ขั้นตอนที่ 4. ยกแบ็คเพลนของไดรฟ์ด้านหลังขนาด 2.5 นิ้วออกจากตัวครอบไดรฟ์แบบ Hot-swap ด้านหลังอย่าง ระมัดระวัง

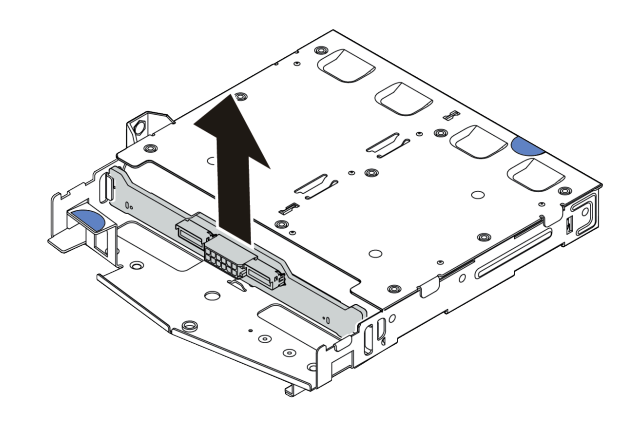

้รูปภาพ 40. การถอดแบ็คเพลนของไดรฟ์ด้านหลังขนาด 2.5 นิ้ว

#### หลังจากดำเบิบการเสร็จ

หากคุณได้รับคำแนะนำให้ส่งคืนส่วนประกอบหรืออุปกรณ์เสริม ให้ปฎิบัติตามคำแนะนำที่มาพร้อมบรรจุภัณฑ์ทั้งหมด และให้ใช้บรรจุภัณฑ์ใดๆ ที่ส่งมอบให้กับคุณเพื่อการจัดส่ง

## วิดีโคสาธิต

## รับชมขั้นตอนบน YouTube

# ติดตั้งแบ็คเพลนไดรฟ์ด้านหลังขนาด 2.5 นิ้ว

ใช้ข้อมูลนี้ในการติดตั้งแบ็คเพลนของไดรฟ์ด้านหลังขนาด 2.5 นิ้ว

## เกี่ยวกับงานนี้

### ข้อควรพิจารณา∙

- ้อ่าน "คู่มือการติดตั้ง" บนหน้าที่ 77 และ "รายการตรวจสอบความปลอดภัย" บนหน้าที่ 79 เพื่อให้แน่ใจว่าคุณจะ ทำงานได้คะ่างปลคดภัย
- ี ปิดเซิร์ฟเวอร์และอุปกรณ์ต่อพ่วง แล้วถอดสายไฟและสายภายนอกทั้งหมดออก ดู "ปิดเซิร์ฟเวอร์" บนหน้าที่ 111
- ้ป้องกันการสัมผัสไฟฟ้าสถิตที่อาจทำให้ระบบหยุดการทำงานและสูญเสียข้อมูลได้ ด้วยการเก็บส่วนประกอบที่ไวต่อ ไฟฟ้าสถิตไว้ในบรรจุภัณฑ์แบบมีการป้องกันไฟฟ้าสถิตจนถึงเวลาทำการติดตั้ง และใช้งานอุปกรณ์เหล่านี้ด้วยสายรัด ข้อมือป้องกันการคายประจุไฟฟ้าสถิตหรือระบบเดินสายดินอื่นๆ

#### ขั้นตลบ

- ขั้นตอนที่ 1. ให้นำบรรจุภัณฑ์ป้องกันไฟฟ้าสถิตที่บรรจุแบ็คเพลนด้านหลังไปสัมผัสกับพื้นผิวที่ไม่มีการทาสีด้านนอก ของเซิร์ฟเวอร์ จากนั้น นำแบ็คเพลนด้านหลังออกจากบรรจุภัณฑ์แล้ววางบนพื้นผิวที่มีการป้องกัน ไฟฟ้าสถิต
- ขั้นตอนที่ 2. จัดเรียงแบ็คเพลนด้านหลังให้ตรงกับตัวครอบแบบ Hot-swap ด้านหลัง และวางลงในตัวครอบแบบ Hotswap ด้านหลัง

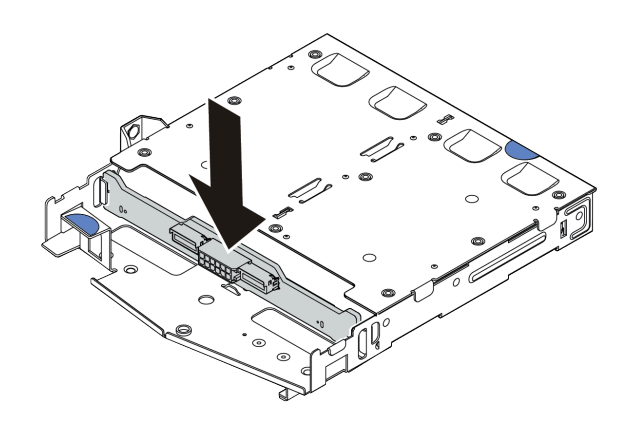

รูปภาพ 41. การติดตั้งแบ็คเพลนด้านหลัง

- ขั้นตอนที่ 3. ต่อสายเข้ากับส่วนประกอบแผงระบบและแบ็คเพลน โปรดดู บทที่ 6 "การเดินสายภายใน" บนหน้าที่ 433 หากขั้วต่อสายมาพร้อมกับฝาปิดกันฝุ่น ตรวจสอบให้แน่ใจว่าถอดฝาปิดกันฝุ่นก่อนเสียบปลั๊ก
- ติดตั้งแผ่นกั้นลมเข้าไปในตัวครอบไดรฟ์แบบ Hot-swap ด้านหลังตามภาพ ขั้นตคนที่ 4.

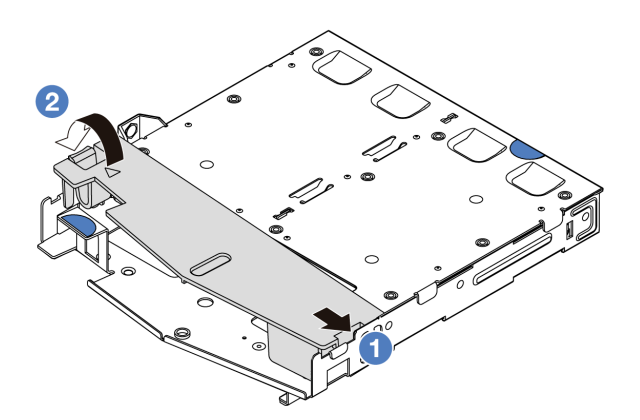

## รูปภาพ 42. การติดตั้งแผ่นกั้นลม

- 0 จัดแนวขอบของแผ่นกั้นลมให้ตรงกับรอยบากบนตัวครอบไดรฟ์  $\overline{a}$ .
- 2 กดแผ่นกั้นลมลงและตรวจสอบให้แน่ใจว่าแผ่นกั้นลมเข้าที่  $h$

#### หลังจากดำเนินการเสร็จ

- 1. ติดตั้งไดรฟ์หรือแผงครอบไดรฟ์เข้ากับตัวครอบไดรฟ์แบบ Hot-swap ด้านหลังอีกครั้ง ดู "ติดตั้งไดรฟ์แบบ Hotswap ขนาด 2.5/3.5 นิ้ว" บนหน้าที่ 191
- ่ 2. ติดตั้งส่วนประกอบไดรฟ์ลงในเซิร์ฟเวอร์อีกครั้ง ดู "ติดตั้งส่วนประกอบไดรฟ์ด้านหลัง ขนาด 2.5 นิ้ว" บนหน้าที่ 370
- 3. ดำเนินการเปลี่ยนชิ้นส่วนให้เสร็จสมบูรณ์ ดู "ดำเนินการเปลี่ยนชิ้นส่วนให้เสร็จสมบูรณ์" บนหน้าที่ 432

## วิดีโคสาธิต

## รับ เชมขั้นตคนบน YouTube

## ้ถอดแบ็๊คเพลนของไดรฟ์ขนาด 7 มม

ใช้ข้อมูลนี้ในการถอดแบ็คเพลนของไดรฟ์ขนาด 7 มม.

#### เกี่ยวกับงานนี้

## ข้อควรพิจารณา:

- ้อ่าน "คู่มือการติดตั้ง" บนหน้าที่ 77 และ "รายการตรวจสอบความปลอดภัย" บนหน้าที่ 79 เพื่อให้แน่ใจว่าคุณจะ ทำงานได้อย่างปลอดภัย
- ี ปิดเซิร์ฟเวอร์และอุปกรณ์ต่อพ่วง แล้วถอดสายไฟและสายภายนอกทั้งหมดออก ดู "ปิดเซิร์ฟเวอร์" บนหน้าที่ 111
- ่ ป้องกันการสัมผัสไฟฟ้าสถิตที่อาจทำให้ระบบหยุดการทำงานและสูญเสียข้อมูลได้ ด้วยการเก็บส่วนประกอบที่ไวต่อ ไฟฟ้าสถิตไว้ในบรรจุภัณฑ์แบบมีการป้องกันไฟฟ้าสถิตจนถึงเวลาทำการติดตั้ง และใช้งานอุปกรณ์เหล่านี้ด้วยสายรัด ข้อมือป้องกันการคายประจุไฟฟ้าสถิตหรือระบบเดินสายดินอื่นๆ

### ม้าเตลบ

## **หมายเหตุ**: แบ็คเพลนของคุณอาจแตกต่างจากภาพประกอบในหัวข้อนี้ ทั้งนี้ขึ้นอยู่กับประเภทเฉพาะ

- ขั้นตอนที่ 1. เตรียมเซิร์ฟเวอร์
	- ถอดฝาครอบด้านบน ดู "ถอดฝาครอบด้านบน" บนหน้าที่ 427 a.
	- จดบันทึกการเชื่อมต่อสายต่างๆ สำหรับไดรฟ์ขนาด 7 มม. จากนั้นถอดสายทั้งหมดออกจากแบ็คเพ b. ิลน สำหรับข้อมูลเกี่ยวกับการเดินสายเคเบิลของชุดแบ็คเพลน โปรดดู "แบ็คเพลนของไดรฟ์ขนาด 7 ้มม." บนหน้าที่ 463 หากขั้วต่อสายมาพร้อมกับฝาปิดกันฝุ่น ตรวจสอบให้แน่ใจว่าติดตั้งฝาปิดกันฝุ่น กลับเข้าที่

## ขั้นตอนที่ 2. ถอดแบ็คเพลนของไดรฟ์ขนาด 7 มม. ที่ด้านบน

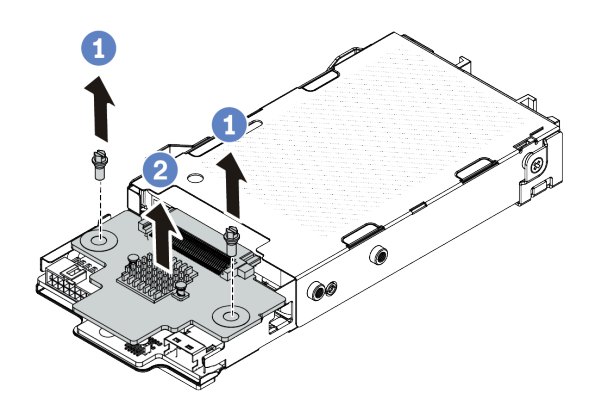

*รูปภาพ 43. การถอดแบ็คเพลนของไดรฟ์ ขนาด 7 มม. (ด้านบน)*

- a. ถอดสกรูสองตัวตามภาพ
- b. 2 ยกแบ็คเพลนด้านบนขึ้น และวางไว้ข้างๆ

## ขั้นตอนที่ 3. ถอดแบ็คเพลนของไดรฟ์ขนาด 7 มม. ที่ด้านล่าง

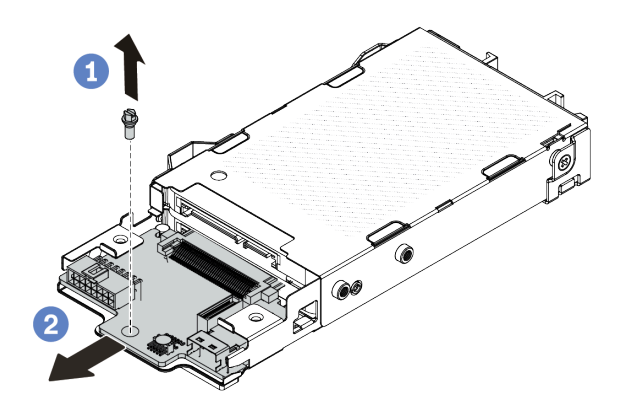

*รูปภาพ 44. การถอดแบ็คเพลนของไดรฟ์ ขนาด 7 มม. (ด้านล่าง)*

- a. ถอดสกรูตามภาพ
- b. 2 เลื่อนแบ็คเพลนด้านล่างออกจากตัวครอบตามภาพ

#### **หลังจากดำเนินการเสร็จ**

หากคุณได้รับคำแนะนำให้ส่งคืนส่วนประกอบหรืออุปกรณ์เสริม ให้ปฏิบัติตามคำแนะนำที่มาพร้อมบรรจุภัณฑ์ทั้งหมด และให้ใช้บรรจุภัณฑ์ใดๆ ที่ส่งมอบให้กับคุณเพื่อการจัดส่ง

## วิดีโอสาธิต

## รับชมขั้นตอนบน YouTube

# ติดตั้งแบ็คเพลนของไดรฟ์ขนาด 7 มม.

ใช้ข้อมลนี้ในการติดตั้งแบ็คเพลนของไดรฟ์ขนาด 7 มม.

### เกี่ยวกับงานนี้

### ข้อควรพิจารณา:

- ้อ่าน "คู่มือการติดตั้ง" บนหน้าที่ 77 และ "รายการตรวจสอบความปลอดภัย" บนหน้าที่ 79 เพื่อให้แน่ใจว่าคุณจะ ทำงานได้อย่างปลอดภัย
- ี ปิดเซิร์ฟเวอร์และอุปกรณ์ต่อพ่วง แล้วถอดสายไฟและสายภายนอกทั้งหมดออก ดู "ปิดเซิร์ฟเวอร์" บนหน้าที่ 111
- ป้องกันการสัมผัสไฟฟ้าสถิตที่อาจทำให้ระบบหยุดการทำงานและสูญเสียข้อมูลได้ ด้วยการเก็บส่วนประกอบที่ไวต่อ ้ไฟฟ้าสถิตไว้ในบรรจุภัณฑ์แบบมีการป้องกันไฟฟ้าสถิตจนถึงเวลาทำการติดตั้ง และใช้งานอุปกรณ์เหล่านี้ด้วยสายรัด ข้อมือป้องกันการคายประจุไฟฟ้าสถิตหรือระบบเดินสายดินอื่นๆ

#### ม้าเตลบ

- ขั้นตอนที่ 1. ให้นำบรรจุภัณฑ์ป้องกันไฟฟ้าสถิตที่บรรจุแบ็คเพลนตัวใหม่ไปสัมผัสกับพื้นผิวที่ไม่มีการทาสีด้านนอกของ เซิร์ฟเวอร์ จากนั้น นำแบ็คเพลนใหม่ออกจากบรรจุภัณฑ์แล้ววางบนพื้นผิวที่มีการป้องกันไฟฟ้าสถิต
- ขั้นตกนที่ 2. ติดตั้งแบ็คเพลนขคงไดรฟ์ด้านล่างขนาด 7 มม.

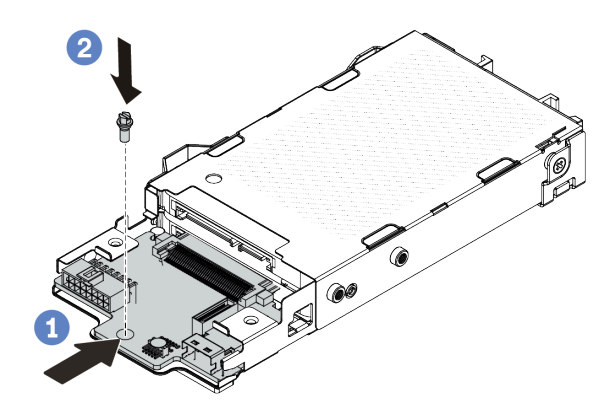

รูปภาพ 45. การติดตั้งแบ็คเพลนของไดรฟ์ขนาด 7 มม. (ด้านล่าง)

- ❶ จัดแนวหมุดบนตัวครอบและค่อยๆ เลื่อนแบ็คเพลนด้านล่างลงในตัวครอบจนกว่าจะยึดเข้าที่ a.
- 2 ติดตั้งสกรูตามภาพ  $b<sub>1</sub>$
- ขั้นตอนที่ 3. ติดตั้งแบ็คเพลนไดรฟ์ด้านบนขนาด 7 มม.

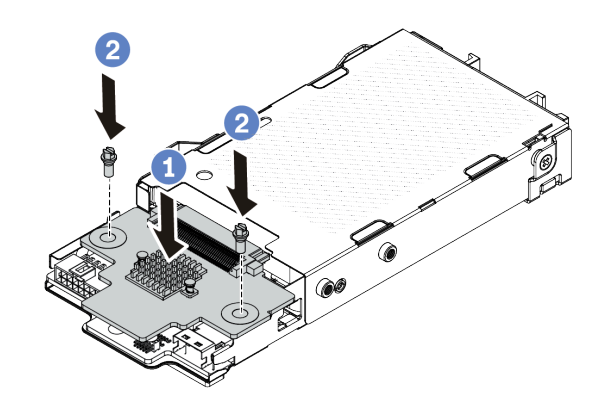

รูปภาพ 46. การติดตั้งแบ็คเพลนของไดรฟ์ขนาด 7 มม. (ด้านบน)

- 1 วางแบ็คเพลนลงบนตัวครอบตามภาพ  $\overline{a}$ .
- 2 ขันสกรูสองตัวเพื่อยึดแบ็คเพลนด้านบนให้เข้าที่  $b<sub>1</sub>$
- ขั้นตอนที่ 4. ์ต่อสายเข้ากับส่วนประกอบแผงระบบและแบ็คเพลน โปรดดู บทที่ 6 "การเดินสายภายใน" บนหน้าที่ 433 หากขั้วต่อสายมาพร้อมกับฝาปิดกันฝุ่น ตรวจสอบให้แน่ใจว่าถอดฝาปิดกันฝุ่นก่อนเสียบปลั๊ก

#### หลังจากดำเนินการเสร็จ

## ดำเนินการเปลี่ยนชิ้นส่วนให้เสร็จสมบูรณ์ ดู "ดำเนินการเปลี่ยนชิ้นส่วนให้เสร็จสมบูรณ์" บนหน้าที่ 432

### วิดีโอสาธิต

รับ เชมขั้นตคนบน YouTube

# การเปลี่ยนแบตเตอรี่ CMOS

ใช้ข้อมูลนี้ในการถอดและติดตั้งแบตเตอรี่ CMOS

- "ถอดแบตเตอรี่ CMOS" บนหน้าที่ 143
- "ติดตั้งแบตเตกรี่ CMOS" บนหน้าที่ 146

# <span id="page-154-0"></span>ถอดแบตเตอรี่ CMOS

ใช้ข้อมูลนี้ในการถอดแบตเตอรี่ CMOS

### เกี่ยวกับงานนี้

คำแนะนำต่อไปนี้จะอธิบายข้อมูลที่คุณต้องคำนึงถึงขณะถอดแบตเตอรี่ CMOS

- Lenovo ได้ออกแบบผลิตภัณฑ์นี้โดยคำนึงถึงความปลอดภัยของคุณ แบตเตอรี่ลิเธียม CMOS จะต้องมีการใช้งาน ่ อย่างถูกต้องเพื่อป้องกันอันตรายที่อาจเกิดขึ้น หากคุณเปลี่ยนแบตเตอรี่ CMOS คุณต้องปฏิบัติตามกฎหมายหรือกฎ ข้อบังคับส่วนท้องถิ่นสำหรับการกำจัดแบตเตอรี่
- หากคุณเปลี่ยนแบตเตอรี่ลิเธียมตัวเดิมกับแบตเตอรี่โลหะหนักหรือแบตเตอรี่ที่มีส่วนประกอบของโลหะหนัก โปรด ้คำนึงถึงผลกระทบต่อสิ่งแวดล้อมต่อไปนี้ แบตเตอรี่และตัวสะสมไฟฟ้าที่มีโลหะหนักต้องมีการกำจัดโดยแยกออกจาก ของเสียชุมชนปกติ ผู้ผลิต ผู้จำหน่าย หรือตัวแทนจะรับคืนชิ้นส่วนเหล่านี้โดยไม่คิดค่าใช้จ่ายเพื่อนำไปรีไซเคิลหรือ กำจัดด้วยวิธีการที่เหมาะสม
- ในการสั่งซื้อแบตเตอรี่ทดแทน โปรดติดต่อศูนย์บริการหรือหุ้นส่วนธุรกิจ โปรดดูหมายเลขโทรศัพท์ของฝ่ายสนับสนุน ของ Lenovo ที่ https://datacentersupport.lenovo.com/supportphonelist สำหรับรายละเอียดการสนับสนุนใน ภูมิภาคของคุณ

**หมายเหตุ**: หลังจากที่เปลี่ยนแบตเตอรี่ CMOS คุณต้องกำหนดค่าเซิร์ฟเวอร์ใหม่ แล้วรีเซ็ตวันที่และเวลาของระบบ

#### S004

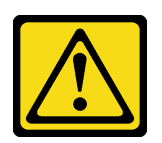

ท้ดคารระฺาัง∙

เมื่อเปลี่ยนแบตเตอรี่ลิเธียม ให้เลือกใช้แบตเตอรี่ที่มีหมายเลขชิ้นส่วนที่ระบุของ Lenovo หรือเทียบเท่าที่ผู้ ผลิตแนะนำ หากระบบของคุณมีโมดูลที่มีแบตเตอรี่ลิเธียม ให้เปลี่ยนเฉพาะโมดูลประเภทเดียวกันที่ผลิตจากผู้ ผลิตเดิม แบตเตครี่มีสารลิเกียมและสามารถระเบิดได้หากใช้ จับ หรือกำจัดอย่างไม่เหมาะสม

ห้าม:

- โยน หรือจุ่มลงในน้ำ
- โดนความร้อนสูงเกิน 100°C (212°F)
- ี ซ่อมหรือแยกชิ้นส่วน

กำจัดแบตเตอรี่ตามที่กำหนดโดยกฎหมายหรือกฎข้อบังคับส่วนท้องถิ่น

#### S002

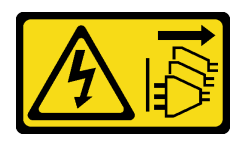

ข้อควรระวัง:

้ปุ่มควบคุมพลังงานบนอุปกรณ์และสวิตช์เปิดเครื่องบนแหล่งจ่ายไฟไม่ได้ตัดกระแสไฟฟ้าที่จ่ายให้กับอุปกรณ์ ้อุปกรณ์อาจมีสายไฟมากกว่าหนึ่งเส้น หากต้องการตัดกระแสไฟฟ้าจากอุปกรณ์ โปรดตรวจสอบให้แน่ใจว่าได้ ถคดสายไฟทั้งหมดออกจากแหล่งพลังงานแล้ว

## ข้อควรพิจารณา:

- อ่าน "คู่มือการติดตั้ง" บนหน้าที่ 77 และ "รายการตรวจสอบความปลอดภัย" บนหน้าที่ 79 เพื่อให้แน่ใจว่าคุณจะ  $\bullet$ ทำงานได้อย่างปลอดภัย
- ปิดเซิร์ฟเวอร์และอุปกรณ์ต่อพ่วง แล้วถอดสายไฟและสายภายนอกทั้งหมดออก ดู "ปิดเซิร์ฟเวอร์" บนหน้าที่ 111
- ป้องกันการสัมผัสไฟฟ้าสถิตที่อาจทำให้ระบบหยุดการทำงานและสูญเสียข้อมูลได้ ด้วยการเก็บส่วนประกอบที่ไวต่อ ไฟฟ้าสถิตไว้ในบรรจุภัณฑ์แบบมีการป้องกันไฟฟ้าสถิตจนถึงเวลาทำการติดตั้ง และใช้งานอุปกรณ์เหล่านี้ด้วยสายรัด ข้อมือป้องกันการคายประจุไฟฟ้าสถิตหรือระบบเดินสายดินอื่นๆ

#### ขั้นตอน

- ์ขั้นตอนที่ 1. ถอดฝาครอบด้านบน ดู "ถอดฝาครอบด้านบน" บนหน้าที่ 427
- ขั้นตอนที่ 2. ถอดชิ้นส่วนต่างๆ รวมถึงสายไฟใดๆ ที่อาจขัดขวางการเข้าถึงแบตเตอรี่ CMOS
- ขั้นตอนที่ 3. ค้นหาแบตเตอรี่ CMOS ดู "ขั้วต่อส่วนประกอบแผงระบบ" บนหน้าที่ 59
- ขั้นตอนที่ 4. เปิดคลิปยึดแบตเตอรี่ตามภาพและยกแบตเตอรี่ CMOS ออกจากช่องอย่างระมัดระวัง

#### ข้อควรพิจารณา:

- การถอดแบตเตอรี่ CMOS อย่างไม่เหมาะสมอาจทำให้ช่องบนแผงโปรเซสเซอร์ชำรุดเสียหาย ช่องที่ ชำรุดเสียหายอาจทำให้ต้องเปลี่ยนแผงโปรเซสเซอร์
- อย่าฝืนเอียงหรือดันแบตเตอรี่ CMOS จนมากเกินไป

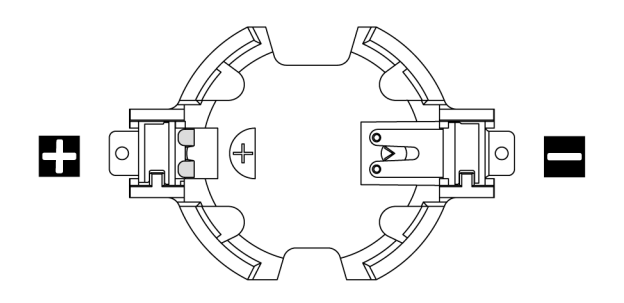

รูปภาพ 47. ปลายขั้วบวกและลบบนช่องเสียบแบตเตอรี่ CMOS

หมายเหตุ: ก่อนที่จะถอดหรือติดตั้งแบตเตอรี่ CMOS จากหรือลงในช่องเสียบ ให้แยกความแตกต่าง ้ระหว่างปลายขั้วบวกและขั้วลบ ใช้ภาพประกอบด้านบนเป็นแนวทาง

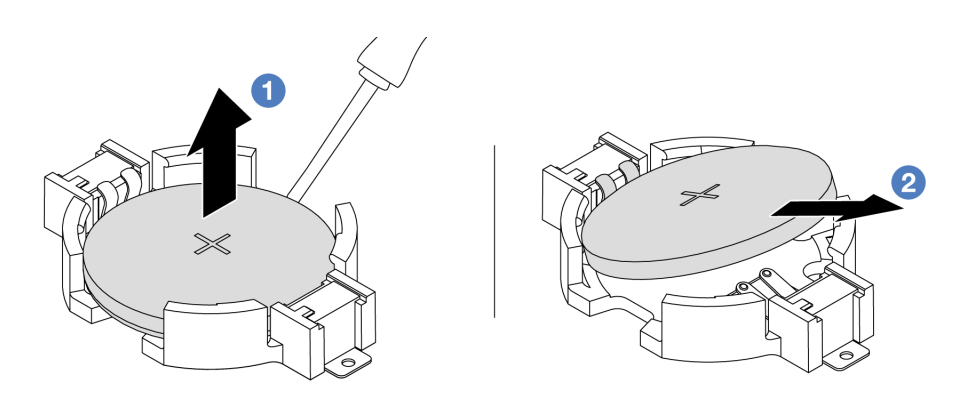

รูปภาพ 48. การถอดแบตเตอรี่ CMOS

- 1. 1 เขียนบอเตอรี่ CMOS คอกจากช่องใส่ด้วยไขควงปากแบน
- 2.  $\overline{2}$  ถอดแบตเตอรี่ CMOS

#### หลังจากดำเนินการเสร็จ

- 1. ติดตั้งแบตเตอรี่ CMOS ใหม่ ดู "ติดตั้งแบตเตอรี่ CMOS" บนหน้าที่ 146
- 2. หากคุณได้รับคำแนะนำให้ส่งคืนส่วนประกอบหรืออุปกรณ์เสริม ให้ปฏิบัติตามคำแนะนำที่มาพร้อมบรรจุภัณฑ์ ้ทั้งหมด และให้ใช้บรรจุภัณฑ์ใดๆ ที่ส่งมอบให้กับคุณเพื่อการจัดส่ง
- 3. กำจัดแบตเตอรี่ CMOS ตามที่กำหนดโดยกฎหมายหรือกฎข้อบังคับส่วนท้องถิ่น

### วิดีโอสาธิต

## รับชมขั้นตอนบน YouTube

# <span id="page-157-0"></span>ติดตั้งแบตเตอรี่ CMOS

ใช้ข้อมลนี้ในการติดตั้งแบตเตอรี่ CMOS

## เกี่ยวกับงานนี้

้คำแนะนำต่อไปนี้จะอธิบายข้อมูลที่คุณต้องคำนึงถึงขณะติดตั้งแบตเตอรี่ CMOS

- Lenovo ได้ออกแบบผลิตภัณฑ์นี้โดยคำนึงถึงความปลอดภัยของคุณ แบตเตอรี่ลิเธียม CMOS จะต้องมีการใช้งาน ้อย่างถูกต้องเพื่อป้องกันอันตรายที่อาจเกิดขึ้น หากคุณเปลี่ยนแบตเตอรี่ CMOS คุณต้องปฏิบัติตามกฎหมายหรือกฎ ข้คบังคับส่วนท้องถิ่นสำหรับการกำจัดแบตเตครี่
- หากคุณเปลี่ยนแบตเตอรี่ลิเธียมตัวเดิมกับแบตเตอรี่โลหะหนักหรือแบตเตอรี่ที่มีส่วนประกอบของโลหะหนัก โปรด ้คำนึงถึงผลกระทบต่อสิ่งแวดล้อมต่อไปนี้ แบตเตอรี่และตัวสะสมไฟฟ้าที่มีโลหะหนักต้องมีการกำจัดโดยแยกออกจาก ของเสียชุมชนปกติ ผู้ผลิต ผู้จำหน่าย หรือตัวแทนจะรับคืนชิ้นส่วนเหล่านี้โดยไม่คิดค่าใช้จ่ายเพื่อนำไปรีไซเคิลหรือ กำจัดด้วยวิธีการที่เหมาะสม
- ในการสั่งซื้อแบตเตอรี่ทดแทน โปรดติดต่อศูนย์บริการหรือหุ้นส่วนธุรกิจ โปรดดูหมายเลขโทรศัพท์ของฝ่ายสนับสนุน ของ Lenovo ที่ https://datacentersupport.lenovo.com/supportphonelist สำหรับรายละเอียดการสนับสนุนใน ภูมิภาคของคุณ

**หมายเหต**ุ: หลังจากที่เปลี่ยนแบตเตอรี่ CMOS คุณต้องกำหนดค่าเซิร์ฟเวอร์ใหม่ แล้วรีเซ็ตวันที่และเวลาของระบบ

S004

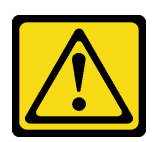

ข้อคารระฺาัง∙

เมื่อเปลี่ยนแบตเตอรี่ลิเธียม ให้เลือกใช้แบตเตอรี่ที่มีหมายเลขชิ้นส่วนที่ระบุของ Lenovo หรือเทียบเท่าที่ผู้ ผลิตแนะนำ หากระบบของคุณมีโมดูลที่มีแบตเตอรี่ลิเธียม ให้เปลี่ยนเฉพาะโมดูลประเภทเดียวกันที่ผลิตจากผู้ ผลิตเดิม แบตเตครี่มีสารลิเกียมและสามารถระเบิดได้หากใช้ จับ หรือกำจัดอย่างไม่เหมาะสม

ห้าม:

- โยน หรือจุ่มลงในน้ำ
- โดนความร้อนสูงเกิน 100°C (212°F)
- ี<br>ซ่อมหรือแยกชิ้นส่วน

กำจัดแบตเตอรี่ตามที่กำหนดโดยกฎหมายหรือกฎข้อบังคับส่วนท้องถิ่น

S002

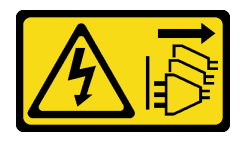

ข้อควรระวัง:

ปุ่มควบคุมพลังงานบนอุปกรณ์และสวิตช์เปิดเครื่องบนแหล่งจ่ายไฟไม่ได้ตัดกระแสไฟฟ้าที่จ่ายให้กับอุปกรณ์ ้อุปกรณ์อาจมีสายไฟมากกว่าหนึ่งเส้น หากต้องการตัดกระแสไฟฟ้าจากอุปกรณ์ โปรดตรวจสอบให้แน่ใจว่าได้ ถคดสายไฟทั้งหมดออกจากแหล่งพลังงานแล้ว

## ข้อควรพิจารณา:

- ้อ่าน "คู่มือการติดตั้ง" บนหน้าที่ 77 และ "รายการตรวจสอบความปลอดภัย" บนหน้าที่ 79 เพื่อให้แน่ใจว่าคุณจะ ทำงานได้อย่างปลอดภัย
- ปิดเซิร์ฟเวอร์และอุปกรณ์ต่อพ่วง แล้วถอดสายไฟและสายภายนอกทั้งหมดออก ดู "ปิดเซิร์ฟเวอร์" บนหน้าที่ 111
- ่ ป้องกันการสัมผัสไฟฟ้าสถิตที่อาจทำให้ระบบหยุดการทำงานและสูญเสียข้อมูลได้ ด้วยการเก็บส่วนประกอบที่ไวต่อ ้ไฟฟ้าสถิตไว้ในบรรจุภัณฑ์แบบมีการป้องกันไฟฟ้าสถิตจนถึงเวลาทำการติดตั้ง และใช้งานอุปกรณ์เหล่านี้ด้วยสายรัด ข้อมือป้องกันการคายประจุไฟฟ้าสถิตหรือระบบเดินสายดินอื่นๆ

ขั้นตอน

- ์ขั้นตอนที่ 1. ให้นำบรรจุภัณฑ์แบบมีการป้องกันไฟฟ้าสถิตที่บรรจุแบตเตอรี่ CMOS ไปสัมผัสกับพื้นผิวที่ไม่มีการทาสี ้ด้านนอกของเซิร์ฟเวอร์ แล้วนำแบตเตอรี่ CMOS ออกมาจากหีบห่อ
- ขั้นตอนที่ 2. ติดตั้งแบตเตอรี่ CMOS ตรวจสอบให้แน่ใจว่าเสียบแบตเตอรี่ CMOS เข้าที่แล้ว

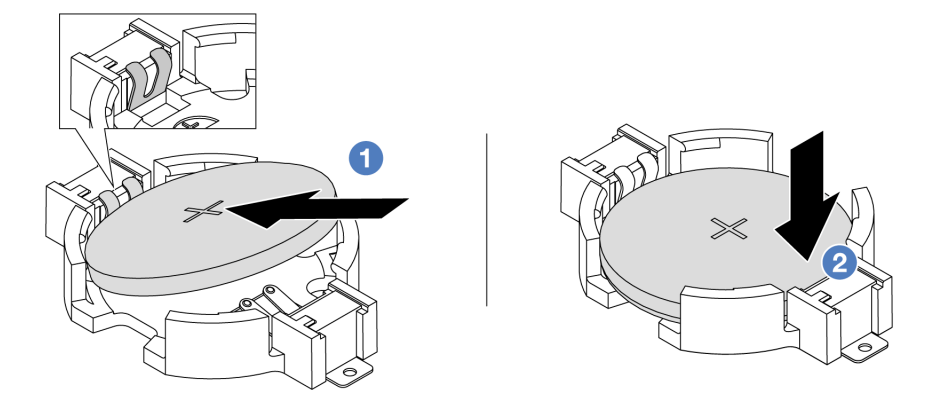

**หมายเหต**ุ: ก่อนที่คุณจะติดตั้งแบตเตอรี่ลงในช่องใส่ ตรวจสอบให้แน่ใจว่าขั้วบวกหันขึ้นด้านบน

- 1. 1 เอียงแบตเตอรี่และเสียบเข้าไปที่ปลายขั้วบวกบนช่องใส่ และตรวจสอบให้แน่ใจว่าแบตเตอรี่ยึด แน่นกับคลิปโลหะ
- 2. 2 กดแบตเตอรี่เข้าไปในช่องใส่จนกว่าจะคลิกเข้าที่

รปภาพ 49. การติดตั้งแบตเตอรี่ CMOS

#### หลังจากดำเนินการเสร็จ

- 1. ดำเนินการเปลี่ยนชิ้นส่วนให้เสร็จสมบูรณ์ ดู "ดำเนินการเปลี่ยนชิ้นส่วนให้เสร็จสมบูรณ์" บนหน้าที่ 432
- 2. ใช้ Setup Utility เพื่อตั้งวันที่ เวลา และรหัสผ่าน

### วิดีโอสาธิต

## ้รับชมขั้นตคนบน YouTube

## การเปลี่ยนตัวครอบ EDSFF

ใช้ข้อมูลนี้ในการถอดและติดตั้งตัวครอบ EDSFF

- "ถอดตัวครอบ EDSFF" บนหน้าที่ 149
- "ติดตั้งตัวครอบ EDSFF" บนหน้าที่ 150

## <span id="page-160-0"></span>ถอดตัวครอบ EDSFF

ใช้ข้อมูลนี้ในการถอดตัวครอบ EDSFF

## เกี่ยวกับงานนี้

## ข้อควรพิจารณา:

- ้ อ่าน "คู่มือการติดตั้ง" บนหน้าที่ 77 และ "รายการตรวจสอบความปลอดภัย" บนหน้าที่ 79 เพื่อให้แน่ใจว่าคุณจะ ทำงานได้คะ่างปลคดภัย
- ์ ปิดเชิร์ฟเวอร์และอุปกรณ์ต่อพ่วง แล้วถอดสายไฟและสายภายนอกทั้งหมดออก ดู "ปิดเชิร์ฟเวอร์" บนหน้าที่ 111  $\bullet$
- ป้องกันการสัมผัสไฟฟ้าสถิตที่อาจทำให้ระบบหยุดการทำงานและสูญเสียข้อมูลได้ ด้วยการเก็บส่วนประกอบที่ไวต่อ ไฟฟ้าสถิตไว้ในบรรจุภัณฑ์แบบมีการป้องกันไฟฟ้าสถิตจนถึงเวลาทำการติดตั้ง และใช้งานอุปกรณ์เหล่านี้ด้วยสายรัด ข้อมือป้องกันการคายประจุไฟฟ้าสถิตหรือระบบเดินสายดินอื่นๆ

## ขั้นตอน

- ขั้นตอนที่ 1. ถอดฝานิรภัยออกก่อน หากติดตั้งไว้ ดู "ถอดฝานิรภัย" บนหน้าที่ 391
- ขั้นตอนที่ 2. ค้นหาตัวครอบ EDSFF ที่คุณต้องการถอด แล้วถอดไดรฟ์ EDSFF ทั้งหมดที่ติดตั้งอยู่ในตัวครอบ ดู "ถอด ไดรฟ์ EDSFF แบบ Hot-swap" บนหน้าที่ 193

## ขั้นตอนที่ 3. ถอดตัวครอบ EDSFF ออกจากตัวเครื่อง

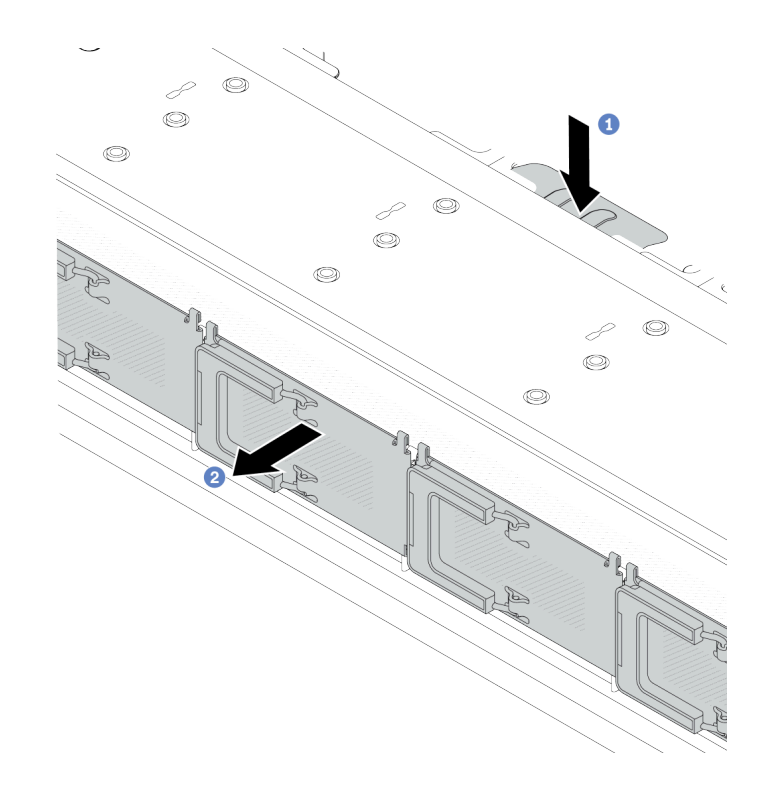

รูปภาพ 50. การถอดตัวครอบ EDSFF

- 0 กดแถบที่ยื่นออกมาลงที่ด้านอื่นๆ ของตัวเครื่องด้านหน้า a.
- 2 เลื่อนตัวครอบ EDSFF ออกจากตัวเครื่องด้านหน้า  $b.$

#### หลังจากดำเนินการเสร็จ

- 1. ติดตั้งตัวครอบ EDSFF ใหม่ ดู "ติดตั้งตัวครอบ EDSFF" บนหน้าที่ 150
- 2. หากคุณได้รับคำแนะนำให้ส่งคืนส่วนประกอบหรืออุปกรณ์เสริม ให้ปฏิบัติตามคำแนะนำที่มาพร้อมบรรจุภัณฑ์ ้ทั้งหมด และให้ใช้บรรจุภัณฑ์ใดๆ ที่ส่งมอบให้กับคุณเพื่อการจัดส่ง

#### วิดีโอสาธิต

## รับชมขั้นตอนบน YouTube

# <span id="page-161-0"></span>ติดตั้งตัวครอบ EDSFF

ใช้ข้อมูลนี้ในการติดตั้งตัวครอบ EDSFF

#### เกี่ยวกับงานนี้

## ข้อควรพิจารณา:

- ้อ่าน "คู่มือการติดตั้ง" บนหน้าที่ 77 และ "รายการตรวจสอบความปลอดภัย" บนหน้าที่ 79 เพื่อให้แน่ใจว่าคุณจะ ทำงานได้อย่างปลอดภัย
- ์ ปิดเซิร์ฟเวอร์และอุปกรณ์ต่อพ่วง แล้วถอดสายไฟและสายภายนอกทั้งหมดออก ดู "ปิดเซิร์ฟเวอร์" บนหน้าที่ 111
- ้ป้องกันการสัมผัสไฟฟ้าสถิตที่อาจทำให้ระบบหยุดการทำงานและสูญเสียข้อมูลได้ ด้วยการเก็บส่วนประกอบที่ไวต่อ ้ไฟฟ้าสถิตไว้ในบรรจุภัณฑ์แบบมีการป้องกันไฟฟ้าสถิตจนถึงเวลาทำการติดตั้ง และใช้งานอุปกรณ์เหล่านี้ด้วยสายรัด ข้อมือป้องกันการคายประจุไฟฟ้าสถิตหรือระบบเดินสายดินอื่นๆ

### ขั้นตคน

- ขั้นตอนที่ 1. ให้นำบรรจุภัณฑ์ป้องกันไฟฟ้าสถิตที่บรรจุตัวครอบ EDSFF ไปสัมผัสกับพื้นผิวที่ไม่มีการทาสีด้านนอกของ เซิร์ฟเวอร์ จากนั้น นำตัวครอบ EDSFF ออกจากบรรจุภัณฑ์แล้ววางบนพื้นผิวที่มีการป้องกันไฟฟ้าสถิต
- ขั้นตอนที่ 2. เลื่อนส่วนประกอบแผงการวินิจฉัยลงในตัวเครื่องด้านหน้าตามภาพ และตรวจสอบให้แน่ใจว่าแผงการ วินิจฉัยยึดเข้าที่แล้ว

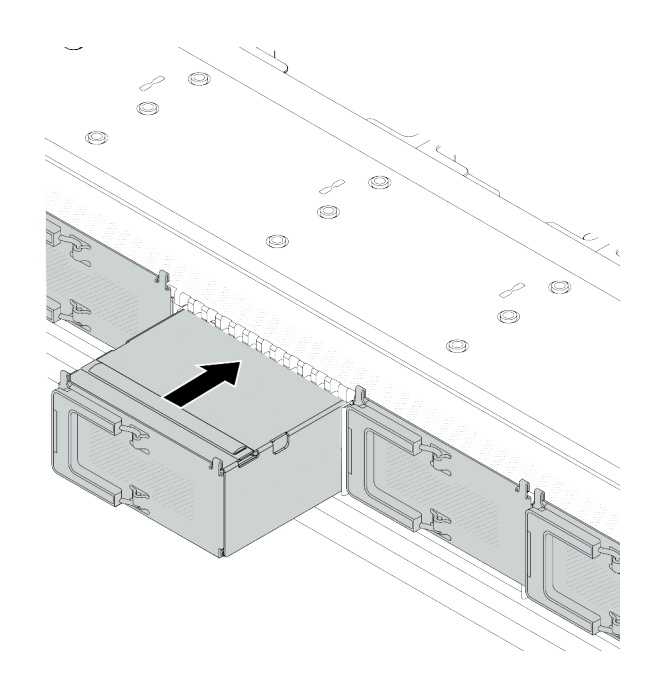

รูปภาพ 51. การติดตั้งตัวครอบ EDSFF

## ขั้นตอนที่ 3. ถอดฝาครอบตัวครอบไดรฟ์ EDSFF

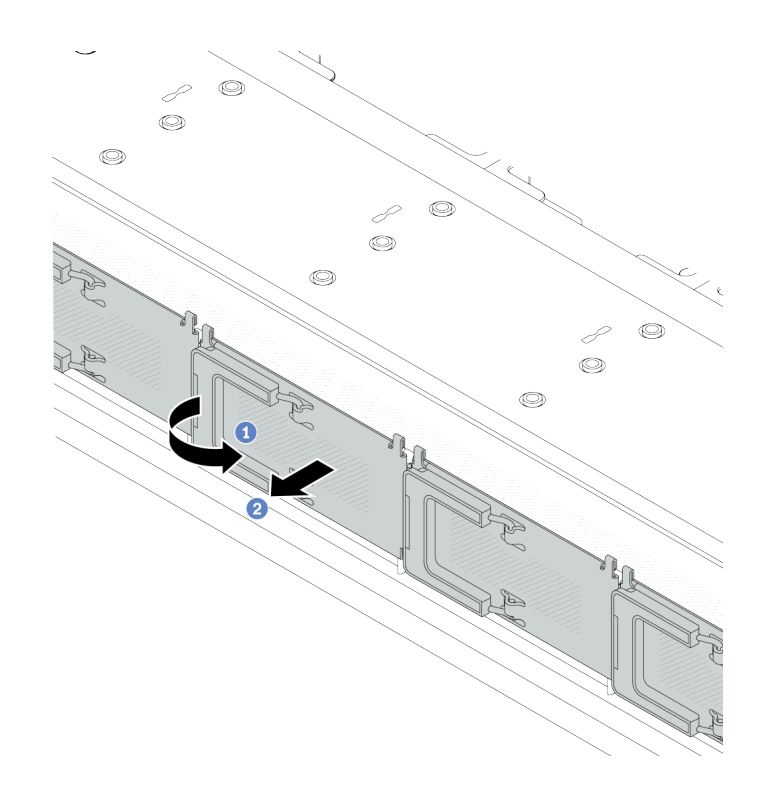

รูปภาพ 52. การถอดฝาครอบตัวครอบไดรฟ์ EDSFF

- 0 เปิดที่จับตามภาพ  $a^{\dagger}$
- 2 จับที่จับและถอดฝาครอบตัวครอบไดรฟ์ออก  $b.$
- ขั้นตอนที่ 4. ติดตั้งไดรฟ์ EDSFF ลงในตัวครอบ EDSFF ดู "ติดตั้งไดรฟ์ EDSFF แบบ Hot-swap" บนหน้าที่ 196

#### หลังจากดำเนินการเสร็จ

้ดำเนินการเปลี่ยนชิ้นส่วนให้เสร็จสมบูรณ์ ดู "ดำเนินการเปลี่ยนชิ้นส่วนให้เสร็จสมบูรณ์" บนหน้าที่ 432

#### วิดีโอสาธิต

## รับชมขั้นตอนบน YouTube

# การเปลี่ยนส่วนประกอบตัวยกด้านหน้า

ส่วนประกอบตัวยกด้านหน้าที่สมบูรณ์จะประกอบด้วยตัวครอบตัวยกด้านหน้าสองตัว การ์ดตัวยกด้านหน้าสองตัว และอะ แดปเตอร์ PCIe สองตัว ดูหัวข้อนี้เพื่อทำความเข้าใจวิธีถอดและประกอบส่วนประกอบตัวยกด้านหน้า

## การกำหนดค่าด้านหน้าของเซิร์ฟเวอร์และส่วนประกอบตัวยก

ดูส่วนนี้เพื่อระบุค่าความสัมพันธ์ระหว่างการกำหนดค่าด้านหน้าและส่วนประกอบตัวยก

| การกำหนดค่าด้านหน้าของ<br>เซิร์ฟเวอร์                                  | ส่วนประกอบตัวยก 3            | ส่วนประกอบตัวยก 4            |
|------------------------------------------------------------------------|------------------------------|------------------------------|
| $\overline{a}$<br>IL:<br>รูปภาพ 53. ช่องเสียบ PCIe ด้านหน้า<br>สองช่อง |                              |                              |
|                                                                        | รูปภาพ 54. โครงยึดตัวยก 3 LP | รูปภาพ 56. โครงยึดตัวยก 4 FH |
|                                                                        |                              |                              |
|                                                                        | รูปภาพ 55. การ์ดตัวยก 3      | รูปภาพ 57. การ์ดตัวยก 4      |

ตาราง 41 \_ การกำหนดค่าด้านหน้าของเซิร์ฟเวอร์และส่วนประกอบตัวยก

- "การเปลี่ยนตัวครอบตัวยกด้านหน้า" บนหน้าที่ 153
- "การ์ดตัวยกด้านหน้าและการเปลี่ยนอะแดปเตอร์ PCIe" บนหน้าที่ 156

# <span id="page-164-0"></span>การเปลี่ยนตัวครอบตัวยกด้านหน้า

ทำตามคำแนะนำในส่วนนี้เพื่อถอดโมดูลหน่วยความจำ และติดตั้ง ตัวครอบตัวยกด้านหน้า

- "ถอดตัวครอบตัวยกด้านหน้า" บนหน้าที่ 153
- "ติดตั้งตัวครอบตัวยกด้านหน้า" บนหน้าที่ 155

## <span id="page-164-1"></span>ถอดตัวครอบตัวยกด้านหน้า

ทำตามคำแนะนำในส่วนนี้เพื่อถอด ตัวครอบตัวยกด้านหน้า

เกี่ยวกับงานนี้

## ข้อควรพิจารณา:

- ้อ่าน "คู่มือการติดตั้ง" บนหน้าที่ 77 และ "รายการตรวจสอบความปลอดภัย" บนหน้าที่ 79 เพื่อให้แน่ใจว่าคุณจะ  $\bullet$ ทำงานได้อย่างปลอดภัย
- ์ ปิดเซิร์ฟเวอร์และอุปกรณ์ต่อพ่วง แล้วถอดสายไฟและสายภายนอกทั้งหมดออก ดู "ปิดเซิร์ฟเวอร์" บนหน้าที่ 111
- ป้องกันการสัมผัสไฟฟ้าสถิตที่อาจทำให้ระบบหยุดการทำงานและสูญเสียข้อมูลได้ ด้วยการเก็บส่วนประกอบที่ไวต่อ  $\bullet$ ไฟฟ้าสถิตไว้ในบรรจุภัณฑ์แบบมีการป้องกันไฟฟ้าสถิตจนถึงเวลาทำการติดตั้ง และใช้งานอุปกรณ์เหล่านี้ด้วยสายรัด ข้อมือป้องกันการคายประจุไฟฟ้าสถิตหรือระบบเดินสายดินอื่นๆ

#### ขั้นตคน

- ขั้นตอนที่ 1. ถอดฝาครอบด้านบน โปรดดู "ถอดฝาครอบด้านบน" บนหน้าที่ 427
- ์ขั้นตอนที่ 2. ถอดสายที่เชื่อมต่อกับแผงโปรเซสเซอร์ออก โปรดดู "ส่วนประกอบตัวยกด้านหน้า" บนหน้าที่ 450
- ขั้นตอนที่ 3. ถอด ตัวครอบตัวยกด้านหน้า

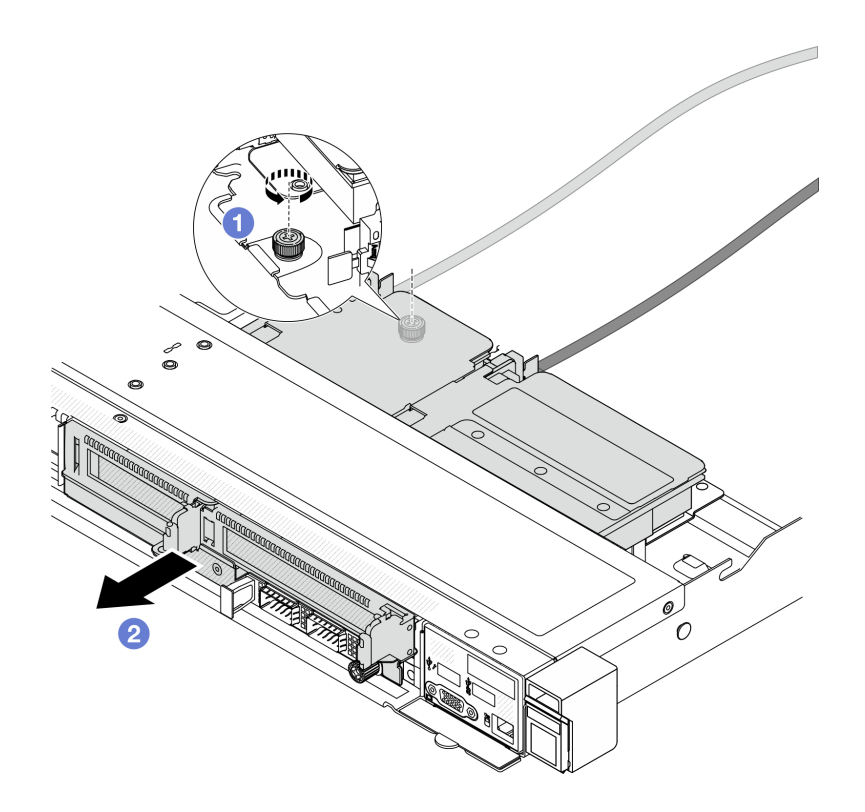

#### รูปภาพ 58. การถอดตัวครอบตัวยกด้านหน้า

0 คลายสกรูที่ด้านหลังของ ตัวครอบตัวยกด้านหน้า a.

- 2 ดึง ตัวครอบตัวยกด้านหน้า ออกจากตัวเครื่อง  $b<sub>1</sub>$
- ขั้นตอนที่ 4. ถอดส่วนประกอบตัวยกด้านหน้าและอะแดปเตอร์ PCIe ออกจาก ตัวครอบตัวยกด้านหน้า โปรดดูที่ "ถอด การ์ดตัวยกด้านหน้าและอะแดปเตอร์ PCIe" บนหน้าที่ 157

#### หลังจากดำเนินการเสร็จ

หากคุณได้รับคำแนะนำให้ส่งคืนส่วนประกอบหรืออุปกรณ์เสริม ให้ปฎิบัติตามคำแนะนำที่มาพร้อมบรรจุภัณฑ์ทั้งหมด และให้ใช้บรรจุภัณฑ์ใดๆ ที่ส่งมอบให้กับคุณเพื่อการจัดส่ง

## วิดีโคสาธิต

## รับชมขั้นตคนบน YouTube

## <span id="page-166-0"></span>ติดตั้งตัวครอบตัวยกด้านหน้า

ทำตามคำแนะนำในส่วนนี้เพื่อติดตั้ง ตัวครอบตัวยกด้านหน้า

#### เกี่ยวกับงานนี้

#### ข้อควรพิจารณา:

- ้อ่าน "คู่มือการติดตั้ง" บนหน้าที่ 77 และ "รายการตรวจสอบความปลอดภัย" บนหน้าที่ 79 เพื่อให้แน่ใจว่าคุณจะ ทำงานได้อย่างปลอดภัย
- ี ปิดเซิร์ฟเวอร์และอุปกรณ์ต่อพ่วง แล้วถอดสายไฟและสายภายนอกทั้งหมดออก ดู "ปิดเซิร์ฟเวอร์" บนหน้าที่ 111
- ้ป้องกันการสัมผัสไฟฟ้าสถิตที่อาจทำให้ระบบหยุดการทำงานและสูญเสียข้อมูลได้ ด้วยการเก็บส่วนประกอบที่ไวต่อ ไฟฟ้าสถิตไว้ในบรรจุภัณฑ์แบบมีการป้องกันไฟฟ้าสถิตจนถึงเวลาทำการติดตั้ง และใช้งานอุปกรณ์เหล่านี้ด้วยสายรัด ข้อมือป้องกันการคายประจุไฟฟ้าสถิตหรือระบบเดินสายดินอื่นๆ

#### ขั้นตลบ

- ขั้นตอนที่ 1. ติดตั้งส่วนประกอบตัวยกด้านหน้าและอะแดปเตอร์ PCIe เข้ากับตัวครอบตัวยกด้านหน้า โปรดดูที่ "ติดตั้ง การ์ดตัวยกด้านหน้าและอะแดปเตอร์ PCIe" บนหน้าที่ 159
- ขั้นตอนที่ 2. ถอดฝาครอบด้านบน ดู "ถอดฝาครอบด้านบน" บนหน้าที่ 427
- ขั้นตกนที่ 3. ติดตั้ง ตัวครกบตัวยกด้านหน้า

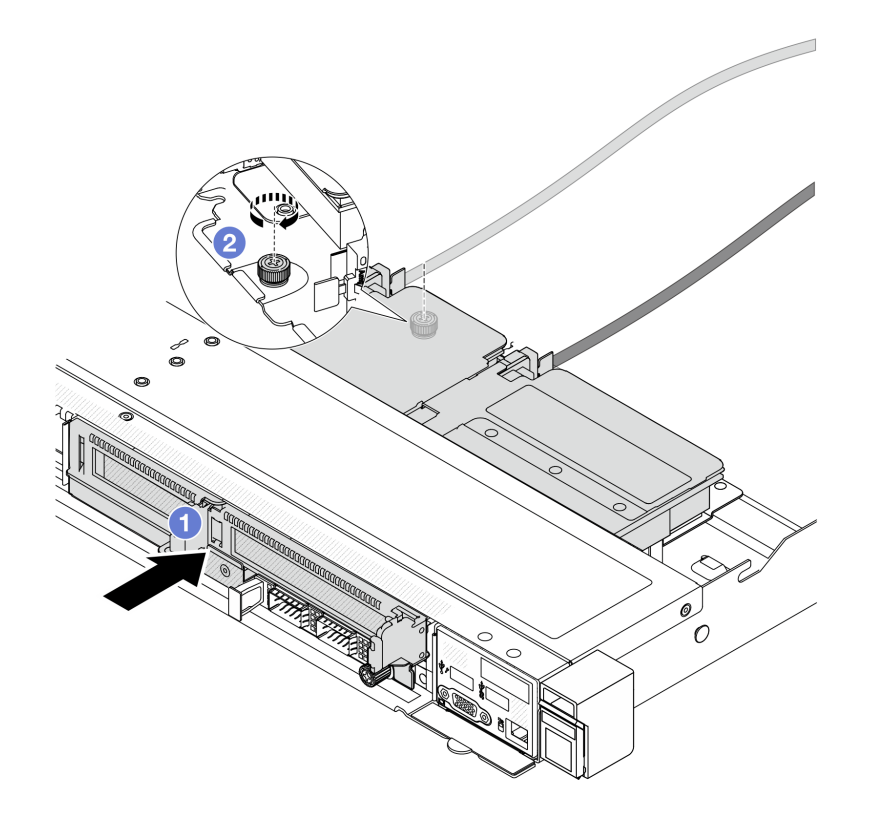

รูปภาพ 59. การติดตั้งตัวครอบตัวยกด้านหน้า

- 0 ดัน ตัวครอบตัวยกด้านหน้า เข้าไปในตัวเครื่อง  $\overline{a}$ .
- 2 ขันสกรูที่ด้านหลังของ ตัวครอบตัวยกด้านหน้า เพื่อยึดกับตัวเครื่องให้แน่น  $b$ .

#### หลังจากดำเนินการเสร็จ

้ดำเนินการเปลี่ยนชิ้นส่วนให้เสร็จสมบูรณ์ ดู "ดำเนินการเปลี่ยนชิ้นส่วนให้เสร็จสมบูรณ์" บนหน้าที่ 432

### วิดีโอสาธิต

## รับชมขั้นตอนบน YouTube

# <span id="page-167-0"></span>การ์ดตัวยกด้านหน้าและการเปลี่ยนอะแดปเตอร์ PCIe

ทำตามคำแนะนำในส่วนนี้เพื่อถอดและติดตั้งส่วนประกอบตัวยกด้านหน้าและอะแดปเตอร์ PCIe

- "ถอดการ์ดตัวยกด้านหน้าและอะแดปเตอร์ PCIe" บนหน้าที่ 157
- "ติดตั้งการ์ดตัวยกด้านหน้าและอะแดปเตอร์ PCIe" บนหน้าที่ 159

## <span id="page-168-0"></span>ถอดการ์ดตัวยกด้านหน้าและอะแดปเตอร์ PCIe

ทำตามคำแนะนำในส่วนนี้เพื่อถอดการ์ดตัวยกด้านหน้าและคะแดปเตอร์ PCIe

### เกี่ยวกับงานนี้

## ข้อควรพิจารณา∙

- ้อ่าน "คู่มือการติดตั้ง" บนหน้าที่ 77 และ "รายการตรวจสอบความปลอดภัย" บนหน้าที่ 79 เพื่อให้แน่ใจว่าคุณจะ ทำงานได้อย่างปลอดภัย
- ์ ปิดเซิร์ฟเวอร์และอุปกรณ์ต่อพ่วง แล้วถอดสายไฟและสายภายนอกทั้งหมดออก ดู "ปิดเซิร์ฟเวอร์" บนหน้าที่ 111
- ้ป้องกันการสัมผัสไฟฟ้าสถิตที่อาจทำให้ระบบหยุดการทำงานและสูญเสียข้อมูลได้ ด้วยการเก็บส่วนประกอบที่ไวต่อ ไฟฟ้าสถิตไว้ในบรรจุภัณฑ์แบบมีการป้องกันไฟฟ้าสถิตจนถึงเวลาทำการติดตั้ง และใช้งานอุปกรณ์เหล่านี้ด้วยสายรัด ข้อมือป้องกันการคายประจุไฟฟ้าสถิตหรือระบบเดินสายดินอื่นๆ

#### ขั้นตลบ

- ขั้นตอนที่ 1. ถอดตัวครอบตัวยกด้านหน้า โปรดดู "ถอดตัวครอบตัวยกด้านหน้า" บนหน้าที่ 153
- ขั้นตอนที่ 2. แยกตัวครอบตัวยกแบบต่ำออกจากตัวครอบตัวยกแบบสูงเต็มที่

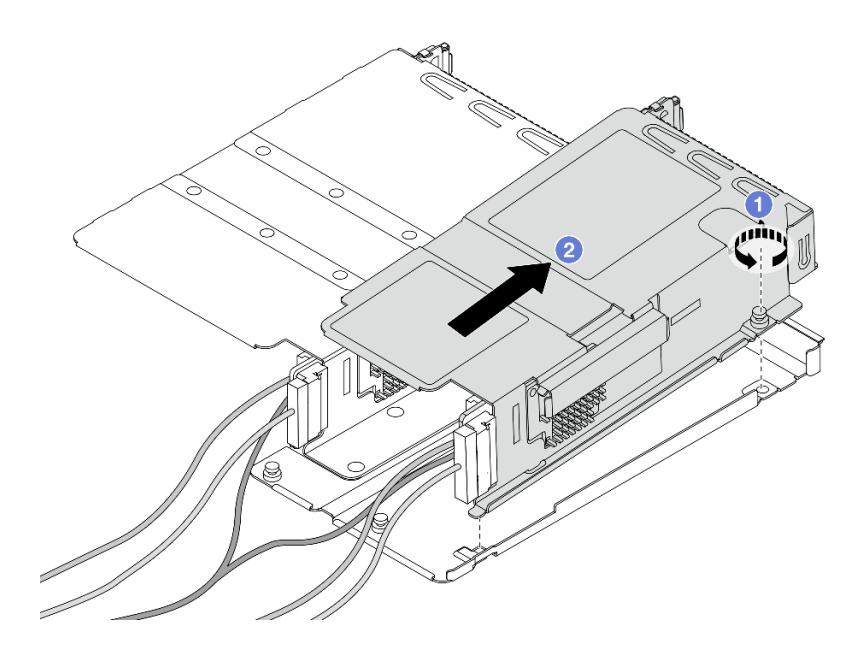

รูปภาพ 60. การแยกตัวครอบสองตัว

0 คลายสกรูที่ยึดตัวครอบแบบต่ำกับตัวครอบแบบสูงเต็มที่ a.

- b. เอียงตัวครอบและยกออก
- ขั้นตอนที่ 3. ถอดอะแดปเตอร์ PCIe ออกจากตัวครอบตัวยก

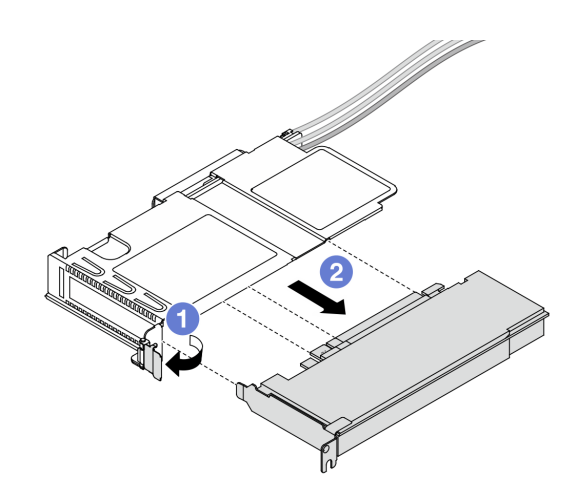

*รูปภาพ 61. การถอดอะแดปเตอร์ PCIe*

- a.  $\qquad \qquad$  หมุนสลักบนตัวครอบตัวยกไปที่ตำแหน่งเปิด
- b. <sup>2</sup> ถอดอะแดปเตอร์ PCIe ออกจากตัวครอบ
- ขั้นตอนที่ 4. ถอดสายออกจากการ์ดตัวยก สำหรับรายละเอียดเพิ่มเติมได้ โปรดดู "ส่วนประกอบตัวยกด้านหน้า" บน [หน�าที่ 450](#page-461-0)
- ขั้นตอนที่ 5. ทำซ้ำสองขั้นตอนก่อนหน้าบนตัวยกแบบสูงเต็มที่
- ขั้นตอนที่ 6. ถอดการ�ดตัวยกออกจากตัวครอบตัวยกทั้งสอง

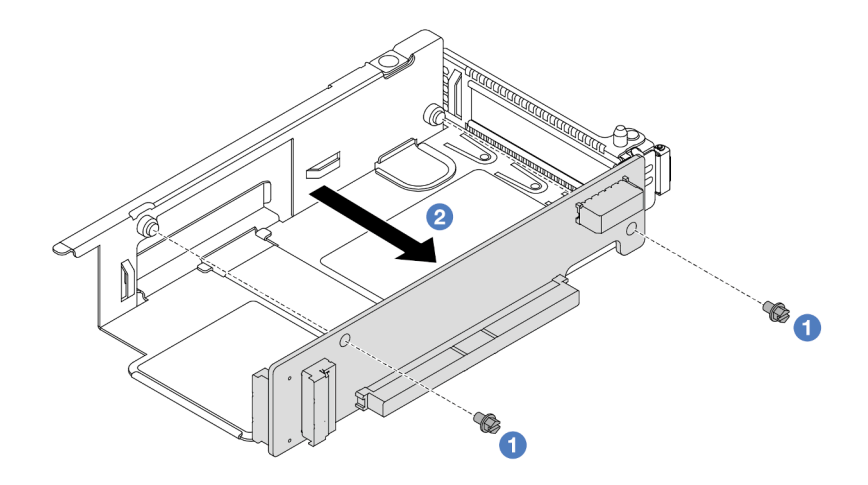

*รูปภาพ 62. การถอดการ์ดตัวยกออกจากตัวครอบแบบต่ำ*

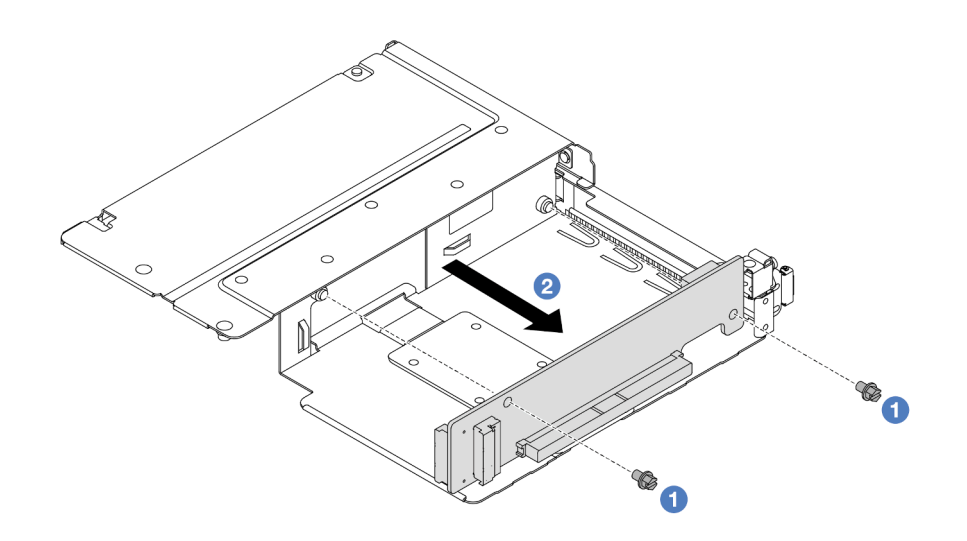

รูปภาพ 63. การถอดการ์ดตัวยกออกจากตัวครอบแบบสูงเต็มที่

- $\bullet$  ถอดสกรูสองตัวที่ยึดการ์ดตัวยกกับตัวครอบ  $a<sub>r</sub>$
- 2 ถอดการ์ดตัวยก  $b<sub>1</sub>$

#### หลังจากดำเนินการเสร็จ

หากคุณได้รับคำแนะนำให้ส่งคืนส่วนประกอบหรืออุปกรณ์เสริม ให้ปฏิบัติตามคำแนะนำที่มาพร้อมบรรจุภัณฑ์ทั้งหมด และให้ใช้บรรจุภัณฑ์ใดๆ ที่ส่งมอบให้กับคุณเพื่อการจัดส่ง

## วิดีโอสาธิต

## รับชมขั้นตอนบน YouTube

## <span id="page-170-0"></span>ติดตั้งการ์ดตัวยกด้านหน้าและอะแดปเตอร์ PCIe

ทำตามคำแนะนำในส่วนนี้เพื่อติดตั้งการ์ดตัวยกด้านหน้าและอะแดปเตอร์ PCIe

### เกี่ยวกับงานนี้

## ข้อควรพิจารณา:

- ้อ่าน "คู่มือการติดตั้ง" บนหน้าที่ 77 และ "รายการตรวจสอบความปลอดภัย" บนหน้าที่ 79 เพื่อให้แน่ใจว่าคุณจะ  $\bullet$ ทำงานได้อย่างปลอดภัย
- ์ ปิดเซิร์ฟเวอร์และอุปกรณ์ต่อพ่วง แล้วถอดสายไฟและสายภายนอกทั้งหมดออก ดู "ปิดเซิร์ฟเวอร์" บนหน้าที่ 111

้ป้องกันการสัมผัสไฟฟ้าสถิตที่อาจทำให้ระบบหยุดการทำงานและสูญเสียข้อมูลได้ ด้วยการเก็บส่วนประกอบที่ไวต่อ ้ไฟฟ้าสถิตไว้ในบรรจุภัณฑ์แบบมีการป้องกันไฟฟ้าสถิตจนถึงเวลาทำการติดตั้ง และใช้งานอุปกรณ์เหล่านี้ด้วยสายรัด ข้อมือป้องกันการคายประจุไฟฟ้าสถิตหรือระบบเดินสายดินอื่นๆ

#### ขั้นตอน

- ขั้นตอนที่ 1. ให้นำบรรจุภัณฑ์ที่ป้องกันไฟฟ้าสถิตที่บรรจุการ์ดตัวยกด้านหน้าและอะแดปเตอร์ PCIe ไปสัมผัสกับพื้นผิว ู้ที่ไม่มีการทาสีด้านนอกของเซิร์ฟเวอร์ จากนั้น นำการ์ดตัวยกด้านหน้าและอะแดปเตอร์ PCIe ออกจาก บรรจุภัณฑ์แล้ววางบนพื้นผิวที่มีการป้องกันไฟฟ้าสถิต
- ขั้นตอนที่ 2. ติดตั้งการ์ดตัวยกด้านหน้ากับตัวครอบทั้งสองตัว

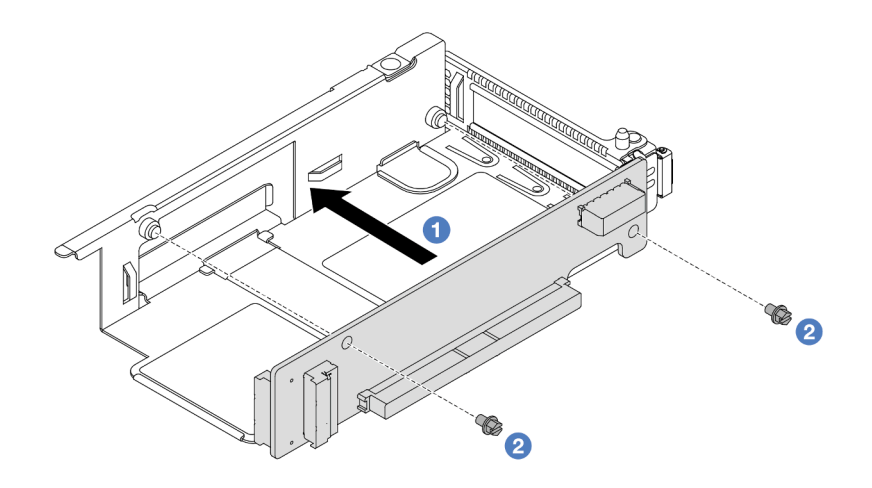

รูปภาพ 64. การติดตั้งการ์ดตัวยกกับตัวครอบแบบต่ำ

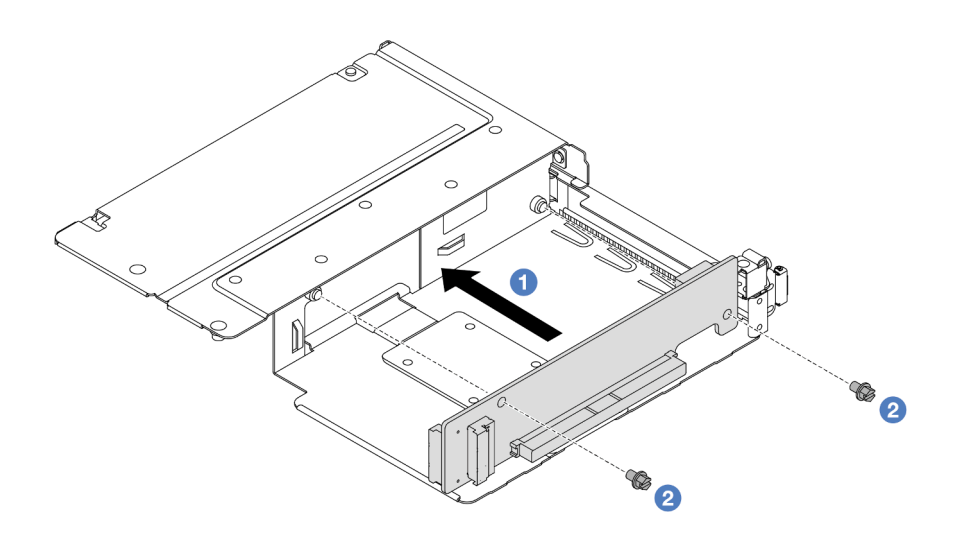

รูปภาพ 65. การติดตั้งการ์ดตัวยกกับตัวครอบแบบสูงเต็มที่

- 0 จัดเรียงรูสกรูบนการ์ดตัวยกให้ตรงกับรูบนตัวครอบ a.
- 2 ขันสกรูสองตัวเพื่อยึดการ์ดตัวยกกับตัวครอบ  $b.$
- ขั้นตอนที่ 3. ้เชื่อมต่อสายกับการ์ดตัวยก สำหรับรายละเอียดเพิ่มเติมได้ โปรดดู "ส่วนประกอบตัวยกด้านหน้า" บน หน้าที่ 450
- ขั้นตอนที่ 4. ติดตั้งอะแดปเตอร์ PCIe ลงในตัวครอบตัวยก

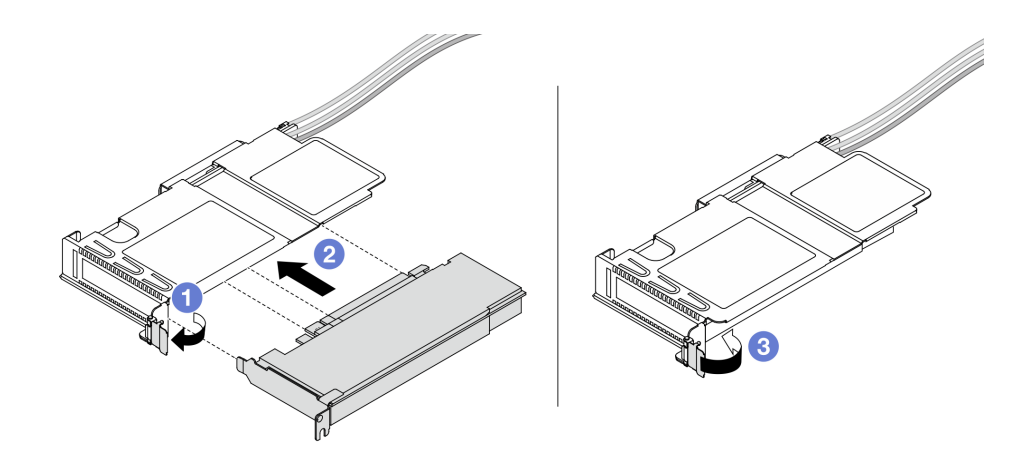

รูปภาพ 66. การติดตั้งอะแดปเตอร์ PCIe

- 0 หมุนสลักบนตัวครอบตัวยกไปที่ตำแหน่งเปิด a.
- 2 จัดแนวอะแดปเตอร์ PCIe ให้ตรงกับช่องเสียบ PCIe บนการ์ดตัวยก แล้วค่อยๆ กดอะแดปเตอร์ b. PCIe เป็นแนวตรงลงในช่องจนกว่าจะเข้าที่แน่นดี
- 3 หมุนสลักบนตัวครอบตัวยกไปที่ตำแหน่งปิด C.
- ขั้นตอนที่ 5. ทำซ้ำขั้นตอนก่อนหน้าบนตัวยกแบบสูงเต็มที่
- ขั้นตอนที่ 6. ประกอบตัวครอบตัวยกแบบต่ำและตัวครอบตัวยกแบบสูงเต็มที่

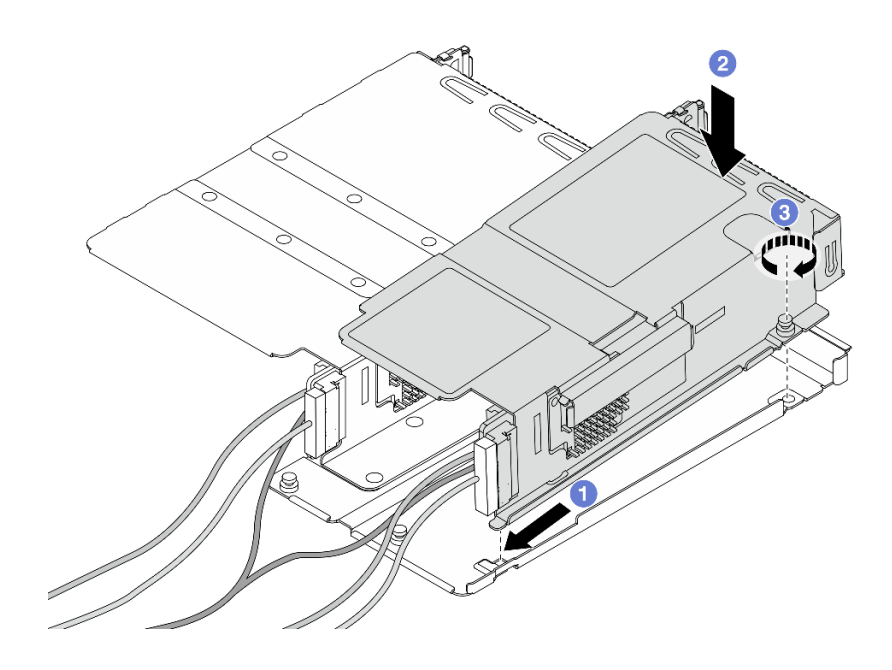

รูปภาพ 67. การประกอบตัวครอบตัวยกสองตัว

- 0 เอียงตัวครอบแบบต่ำแล้วสอดเข้ากับสลักของตัวครอบแบบความสูงเต็มที่  $\overline{a}$ .
- 2 วางตัวครอบแบบต่ำลงและจัดให้อยู่แนวเดียวกับรูสกรู b.
- 3 ขันสกรูให้แน่น และตรวจสอบให้แน่ใจว่ายึดตัวครอบแบบต่ำแน่นดีแล้ว C.

#### หลังจากดำเนินการเสร็จ

้ดำเนินการเปลี่ยนชิ้นส่วนให้เสร็จสมบูรณ์ ดู "ดำเนินการเปลี่ยนชิ้นส่วนให้เสร็จสมบูรณ์" บนหน้าที่ 432

#### วิดีโคสาธิต

## รับชมขั้นตอนบน YouTube

# การเปลี่ยนโมดูล OCP และการ์ดอินเทอร์โพเซอร์ OCP ด้านหน้า

เซิร์ฟเวอร์บางรุ่นรองรับโมดูล OCP ด้านหน้า โมดูล OCP ด้านหน้าและการ์ดอินเทอร์โพเซอร์ OCP ด้านหน้าและด้าน หลังนั้นทำงานร่วมกัน ทำตามคำแนะนำในส่วนนี้เพื่อถอดและติดตั้งโมดูล OCP ด้านหน้าและการ์ดอินเทอร์โพเซอร์ OCP ด้านหน้าและด้านหลัง

"การเปลี่ยนโมดูล OCP ด้านหน้า" บนหน้าที่ 163

## "การเปลี่ยนการ์ดอินเทอร์โพเซอร์ OCP" บนหน้าที่ 166

# <span id="page-174-0"></span>การเปลี่ยนโมดูล OCP ด้านหน้า

ทำตามคำแนะนำในส่วนนี้เพื่อถอดและติดตั้งโมดูล OCP ด้านหน้า

- "ถอดโมดูล OCP ด้านหน้า" บนหน้าที่ 163
- "ติดตั้งโมดูล OCP ด้านหน้า" บนหน้าที่ 164

**หมายเหตุ**: โมดูล OCP มีในบางรุ่นเท่านั้น

## <span id="page-174-1"></span>ถอดโมดูล OCP ด้านหน้า

ทำตามขั้นตอนต่างๆ ในส่วนนี้เพื่อถอดโมดูล OCP ด้านหน้า

#### เกี่ยวกับงานนี้

#### ข้อควรพิจารณา∙

- ้อ่าน "คู่มือการติดตั้ง" บนหน้าที่ 77 และ "รายการตรวจสอบความปลอดภัย" บนหน้าที่ 79 เพื่อให้แน่ใจว่าคุณจะ ทำงานได้อย่างปลอดภัย
- ี ปิดเซิร์ฟเวอร์และอุปกรณ์ต่อพ่วง แล้วถอดสายไฟและสายภายนอกทั้งหมดออก ดู "ปิดเซิร์ฟเวอร์" บนหน้าที่ 111
- ป้องกันการสัมผัสไฟฟ้าสถิตที่อาจทำให้ระบบหยุดการทำงานและสูญเสียข้อมูลได้ ด้วยการเก็บส่วนประกอบที่ไวต่อ ้ไฟฟ้าสถิตไว้ในบรรจุภัณฑ์แบบมีการป้องกันไฟฟ้าสถิตจนถึงเวลาทำการติดตั้ง และใช้งานอุปกรณ์เหล่านี้ด้วยสายรัด ข้อมือป้องกันการคายประจุไฟฟ้าสถิตหรือระบบเดินสายดินอื่นๆ

### ขั้นตลบ

ขั้นตอนที่ 1. ถอดโมดูล OCP ด้านหน้า

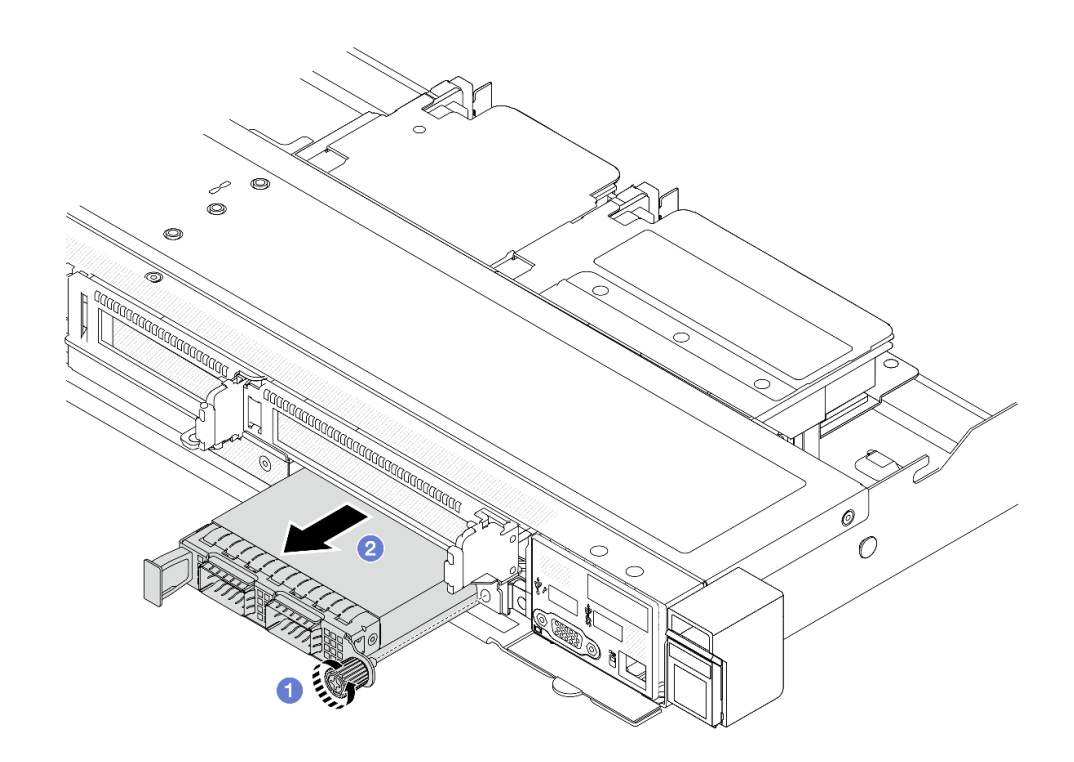

รูปภาพ 68. การถอดโมดูล OCP ด้านหน้า

- 0 คลายน็อตที่ยึดโมดูล OCP หากจำเป็น ให้ใช้ไขควง a.
- 2 ดึงโมดูล OCP ออก  $b.$

#### หลังจากดำเนินการเสร็จ

- 1. ติดตั้งโมดูล OCP ด้านหน้าหรือแผงครอบโมดูลใหม่ ดู "ติดตั้งโมดูล OCP ด้านหน้า" บนหน้าที่ 164
- 2. หากคุณได้รับคำแนะนำให้ส่งคืนส่วนประกอบหรืออุปกรณ์เสริม ให้ปฏิบัติตามคำแนะนำที่มาพร้อมบรรจุภัณฑ์ ้ทั้งหมด และให้ใช้บรรจุภัณฑ์ใดๆ ที่ส่งมอบให้กับคุณเพื่อการจัดส่ง

#### วิดีโอสาธิต

## รับชมขั้นตอนบน YouTube

<span id="page-175-0"></span>ติดตั้งโมดูล OCP ด้านหน้า ทำตามขั้นตอนต่างๆ ในส่วนนี้เพื่อติดตั้งโมดูล OCP ด้านหน้า

เกี่ยวกับงานนี้

## ข้อควรพิจารณา:

- ้อ่าน "คู่มือการติดตั้ง" บนหน้าที่ 77 และ "รายการตรวจสอบความปลอดภัย" บนหน้าที่ 79 เพื่อให้แน่ใจว่าคุณจะ ทำงานได้คย่างปลคดภัย
- ์ ปิดเซิร์ฟเวอร์และอุปกรณ์ต่อพ่วง แล้วถอดสายไฟและสายภายนอกทั้งหมดออก ดู "ปิดเซิร์ฟเวอร์" บนหน้าที่ 111
- ้ป้องกันการสัมผัสไฟฟ้าสถิตที่อาจทำให้ระบบหยุดการทำงานและสูญเสียข้อมูลได้ ด้วยการเก็บส่วนประกอบที่ไวต่อ ไฟฟ้าสถิตไว้ในบรรจุภัณฑ์แบบมีการป้องกันไฟฟ้าสถิตจนถึงเวลาทำการติดตั้ง และใช้งานอุปกรณ์เหล่านี้ด้วยสายรัด ข้อมือป้องกันการคายประจุไฟฟ้าสถิตหรือระบบเดินสายดินอื่นๆ

### ขั้นตอน

- ขั้นตอนที่ 1. ให้นำหีบห่อป้องกันไฟฟ้าสถิตที่บรรจุโมดูล OCP ไปสัมผัสกับพื้นผิวที่ไม่มีการทาสีด้านนอกของเซิร์ฟเวอร์ จากนั้น นำโมดูล OCP ออกจากบรรจุภัณฑ์แล้ววางบนพื้นผิวที่มีการป้องกันไฟฟ้าสถิต
- ขั้นตอนที่ 2. ติดตั้งโมดูล OCP ด้านหน้า

**หมายเหตุ**: ตรวจสอบว่าเสียบอะแดปเตอร์อีเทอร์เน็ตเข้าที่และและขันตะปูควงแน่นดีแล้ว มิฉะนั้น โมดูล OCP จะไม่ได้รับการเชื่อมต่อแบบเต็มและอาจไม่ทำงาน

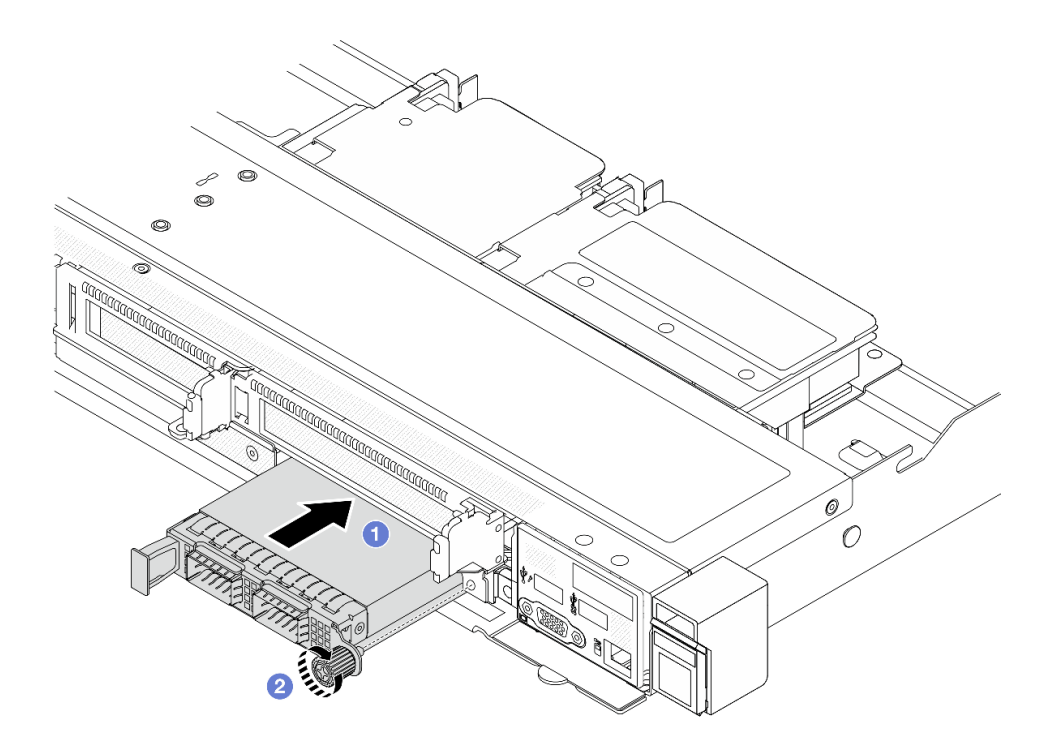

รูปภาพ 69. การติดตั้งโมดูล OCP ด้านหน้า

0 ดันโมดูล OCP โดยจับที่ที่จับทางด้านซ้ายจนกว่าจะเสียบเข้าไปในขั้วต่อบนการ์ดอินเทอร์โพเซอร์  $a.$ OCP ด้านหน้า

2 ขันตะปูควงให้แน่นเพื่อยึดอะแดปเตอร์ หากจำเป็น ให้ใช้ไขควง  $h_{-}$ 

#### หลังจากดำเนินการเสร็จ

้ดำเนินการเปลี่ยนชิ้นส่วนให้เสร็จสมบูรณ์ ดู "ดำเนินการเปลี่ยนชิ้นส่วนให้เสร็จสมบูรณ์" บนหน้าที่ 432

#### วิดีโอสาธิต

## รับชมขั้นตอนบน YouTube

# <span id="page-177-0"></span>การเปลี่ยนการ์ดอินเทอร์โพเซอร์ OCP

ทำตามคำแนะนำในส่วนนี้เพื่อถอดหรือติดตั้งการ์ดอินเทอร์โพเซอร์ OCP ด้านหน้าและด้านหลัง

- "ถอดการ์ดอินเทอร์โพเซอร์ OCP ด้านหน้า" บนหน้าที่ 166
- "ติดตั้งการ์ดอินเทอร์โพเซอร์ OCP ด้านหน้า" บนหน้าที่ 167
- "ถุคดการ์ดคินเทคร์โพเซคร์ OCP ด้านหลัง" บนหน้าที่ 169
- "ติดตั้งการ์ดอินเทคร์โพเซคร์ OCP ด้านหลัง" บนหน้าที่ 170

## <span id="page-177-1"></span>ถอดการ์ดอินเทอร์โพเซอร์ OCP ด้านหน้า

ทำตามขั้นตอนต่างๆ ในหัวข้อนี้เพื่อถอดการ์ดอินเทอร์โพเซอร์ OCP ด้านหน้า

#### เกี่ยวกับงานนี้

#### ข้อควรพิจารณา:

- อ่าน "คู่มือการติดตั้ง" บนหน้าที่ 77 และ "รายการตรวจสอบความปลอดภัย" บนหน้าที่ 79 เพื่อให้แน่ใจว่าคุณจะ ทำงานได้อย่างปลอดภัย
- ปิดเซิร์ฟเวอร์และอุปกรณ์ต่อพ่วง แล้วถอดสายไฟและสายภายนอกทั้งหมดออก ดู "ปิดเซิร์ฟเวอร์" บนหน้าที่ 111
- ป้องกันการสัมผัสไฟฟ้าสถิตที่อาจทำให้ระบบหยุดการทำงานและสูญเสียข้อมูลได้ ด้วยการเก็บส่วนประกอบที่ไวต่อ ไฟฟ้าสถิตไว้ในบรรจุภัณฑ์แบบมีการป้องกันไฟฟ้าสถิตจนถึงเวลาทำการติดตั้ง และใช้งานอุปกรณ์เหล่านี้ด้วยสายรัด ข้อมือป้องกันการคายประจุไฟฟ้าสถิตหรือระบบเดินสายดินอื่นๆ

#### ขั้นตอน

- ์ขั้นตอนที่ 1. ถอดฝาครอบด้านบน ดู "ถอดฝาครอบด้านบน" บนหน้าที่ 427
- ขั้นตอนที่ 2. ถอดตัวครอบตัวยกด้านหน้า ดู "ถอดตัวครอบตัวยกด้านหน้า" บนหน้าที่ 153
- ขั้นตอนที่ 3. ถอดโมดูล OCP ด้านหน้า ดู "ถอดโมดูล OCP ด้านหน้า" บนหน้าที่ 163

## ์ ขั้นตกนที่ 4. ถูกดการ์ดคินเทคร์โพเซคร์ OCP ด้านหน้า

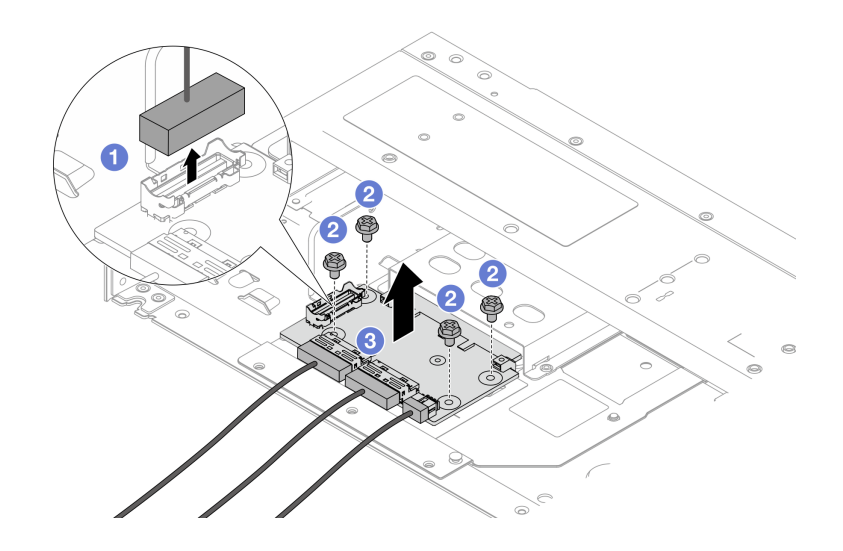

รูปภาพ 70. การถอดการ์ดอินเทอร์โพเซอร์ OCP ด้านหน้า

- 0 ถอดขั้วต่อ Sideband ออกเพื่อจะได้เข้าถึงสกรูด้านล่างได้  $a<sub>1</sub>$
- b. *อ*ิ คลายสกรูสี่ตัว
- 0 ยกการ์ดอินเทอร์โพเซอร์ OCP ออกจากตัวเครื่อง C.
- ขั้นตอนที่ 5. ถอดสายบนการ์ดอินเทอร์โพเซอร์ OCP ด้านหน้า สำหรับรายละเอียดเพิ่มเติมได้ โปรดดู "การ์ดอินเทอร์ <u>โพเซคร์ OCP" บนหน้าที่ 453</u>

#### หลังจากดำเนินการเสร็จ

- 1. ติดตั้งการ์ดอินเทอร์โพเซอร์ OCP ด้านหน้าอันใหม่ ดู "ติดตั้งการ์ดอินเทอร์โพเซอร์ OCP ด้านหน้า" บนหน้าที่ 167
- 2. หากคุณได้รับคำแนะนำให้ส่งคืนส่วนประกอบหรืออุปกรณ์เสริม ให้ปฏิบัติตามคำแนะนำที่มาพร้อมบรรจุภัณฑ์ ้ทั้งหมด และให้ใช้บรรจุภัณฑ์ใดๆ ที่ส่งมอบให้กับคุณเพื่อการจัดส่ง

#### วิดีโคสาธิต

## รับชมขั้นตคนบน YouTube

## <span id="page-178-0"></span>ติดตั้งการ์ดอินเทอร์โพเซอร์ OCP ด้านหน้า

ทำตามขั้นตอนต่างๆ ในหัวข้อนี้เพื่อติดตั้งการ์ดอินเทอร์โพเซอร์ OCP ด้านหน้า

#### เกี่ยวกับงานนี้

## ข้อควรพิจารณา∙

- ้อ่าน "คู่มือการติดตั้ง" บนหน้าที่ 77 และ "รายการตรวจสอบความปลอดภัย" บนหน้าที่ 79 เพื่อให้แน่ใจว่าคุณจะ  $\bullet$ ทำงานได้อย่างปลอดภัย
- ์ ปิดเซิร์ฟเวอร์และอุปกรณ์ต่อพ่วง แล้วถอดสายไฟและสายภายนอกทั้งหมดออก ดู "ปิดเซิร์ฟเวอร์" บนหน้าที่ 111
- ป้องกันการสัมผัสไฟฟ้าสถิตที่อาจทำให้ระบบหยุดการทำงานและสูญเสียข้อมูลได้ ด้วยการเก็บส่วนประกอบที่ไวต่อ ้ไฟฟ้าสถิตไว้ในบรรจุภัณฑ์แบบมีการป้องกันไฟฟ้าสถิตจนถึงเวลาทำการติดตั้ง และใช้งานอุปกรณ์เหล่านี้ด้วยสายรัด ข้อมือป้องกันการคายประจุไฟฟ้าสถิตหรือระบบเดินสายดินอื่นๆ

### ขั้นตคน

- ขั้นตอนที่ 1. ให้นำบรรจุภัณฑ์ป้องกันไฟฟ้าสถิตที่บรรจุการ์ดอินเทอร์โพเซอร์ OCP ด้านหน้าไปสัมผัสกับพื้นผิวที่ไม่มี การทาสีด้านนอกของเซิร์ฟเวอร์ จากนั้น นำการ์ดอินเทอร์โพเซอร์ OCP ด้านหน้าออกจากบรรจุภัณฑ์แล้ว วางบนพื้นผิวที่มีการป้องกันไฟฟ้าสถิต
- ขั้นตอนที่ 2. ถอดฝาครอบด้านบน ดู "ถอดฝาครอบด้านบน" บนหน้าที่ 427
- ขั้นตอนที่ 3. เชื่อมต่อสายกับการ์ดอินเทอร์โพเซอร์ OCP ด้านหน้า สำหรับรายละเอียดเพิ่มเติมได้ โปรดดู "การ์ดอินเท อร์โพเซอร์ OCP" บนหน้าที่ 453
- ์ขั้นตอนที่ 4. ติดตั้งการ์ดอินเทอร์โพเซอร์ OCP ด้านหน้าที่ตัวเครื่อง

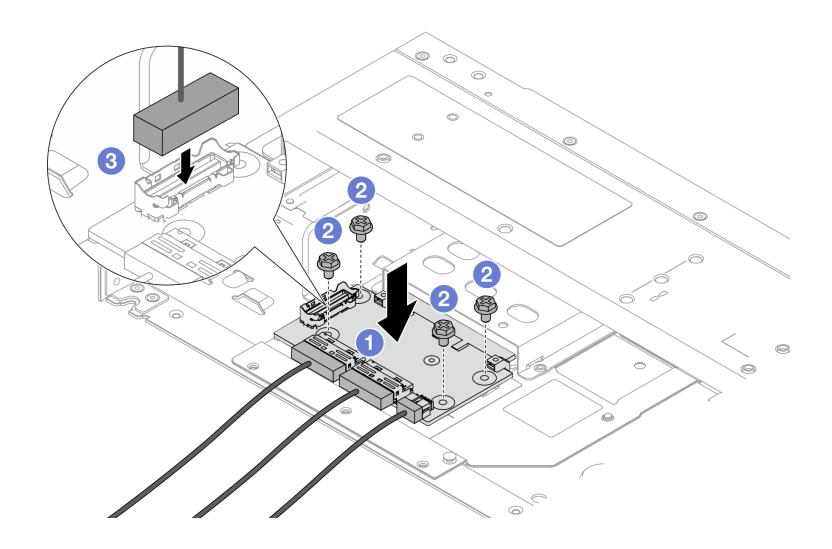

รูปภาพ 71. การติดตั้งการ์ดอินเทอร์โพเซอร์ OCP ด้านหน้า

- 0 วางการ์ดอินเทอร์โพเซอร์ OCP ด้านหน้าลงบนตัวเครื่อง และจัดวางให้อยู่แนวเดียวกับรูสกรู  $\overline{a}$ .
- 2 ขันสกรุสี่ตัวให้แน่น  $b<sub>1</sub>$
- 8 เพื่อมต่อขั้วต่อ Sideband  $\overline{C}$
#### หลังจากดำเนินการเสร็จ

ดำเนินการเปลี่ยนชิ้นส่วนให้เสร็จสมบูรณ์ ดู "ดำเนินการเปลี่ยนชิ้นส่วนให้เสร็จสมบูรณ์" บนหน้าที่ 432

# วิดีโอสาธิต

# ้รับชมขั้นตอนบน YouTube

# ถอดการ์ดอินเทอร์โพเซอร์ OCP ด้านหลัง

ทำตามขั้นตอนต่างๆ ในหัวข้อนี้เพื่อถอดการ์ดอินเทอร์โพเซอร์ OCP ด้านหลัง

## เกี่ยวกับงานนี้

# ข้อควรพิจารณา:

- ้อ่าน "คู่มือการติดตั้ง" บนหน้าที่ 77 และ "รายการตรวจสอบความปลอดภัย" บนหน้าที่ 79 เพื่อให้แน่ใจว่าคุณจะ ทำงานได้อย่างปลอดภัย
- ี ปิดเซิร์ฟเวอร์และอุปกรณ์ต่อพ่วง แล้วถอดสายไฟและสายภายนอกทั้งหมดออก ดู "ปิดเซิร์ฟเวอร์" บนหน้าที่ 111
- ป้องกันการสัมผัสไฟฟ้าสถิตที่อาจทำให้ระบบหยุดการทำงานและสูญเสียข้อมูลได้ ด้วยการเก็บส่วนประกอบที่ไวต่อ ้ไฟฟ้าสถิตไว้ในบรรจุภัณฑ์แบบมีการป้องกันไฟฟ้าสถิตจนถึงเวลาทำการติดตั้ง และใช้งานอุปกรณ์เหล่านี้ด้วยสายรัด ข้อมือป้องกันการคายประจุไฟฟ้าสถิตหรือระบบเดินสายดินอื่นๆ

#### ขั้นตคน

- ขั้นตอนที่ 1. ถอดฝาครอบด้านบน ดู "ถอดฝาครอบด้านบน" บนหน้าที่ 427
- ขั้นตอนที่ 2. ถอดสายบนการ์ดอินเทอร์โพเซอร์ OCP ด้านหลัง สำหรับรายละเอียดเพิ่มเติมได้ โปรดดู "การ์ดอินเทอร์โพ เซอร์ OCP" บนหน้าที่ 453
- ขั้นตอนที่ 3. ถอดการ์ดอินเทอร์โพเซอร์ OCP ด้านหลัง

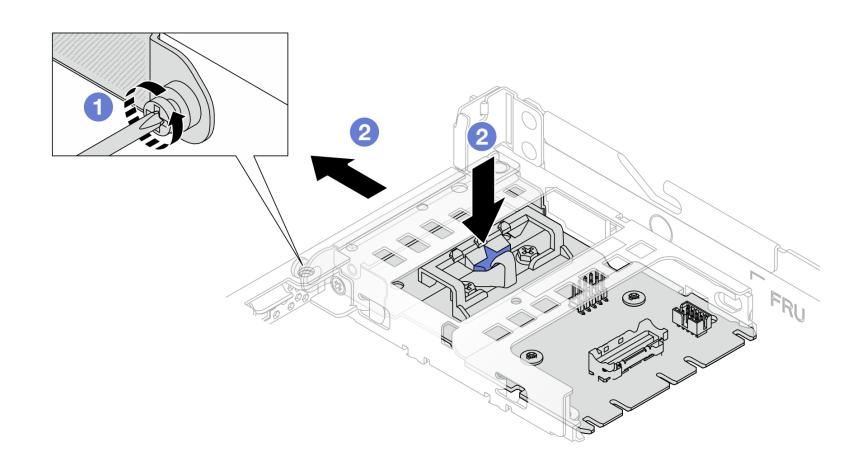

รูปภาพ 72. การถอดการ์ดอินเทอร์โพเซอร์ OCP ด้านหลัง

- $\bullet$  คลายสกรูที่ยึดการ์ดอินเทอร์โพเซอร์ OCP ด้านหลัง  $\overline{a}$ .
- 2 กดสลักสีน้ำเงินค้างไว้ และดึงการ์ดอินเทอร์โพเซอร์ OCP ด้านหลังโดยถอดออกจากตัวเครื่อง  $b.$

## หลังจากดำเนินการเสร็จ

- 1. ติดตั้งการ์ดอินเทอร์โพเซอร์ OCP ด้านหลังอันใหม่ ดู "ติดตั้งการ์ดอินเทอร์โพเซอร์ OCP ด้านหลัง" บนหน้าที่ 170
- 2. หากคุณได้รับคำแนะนำให้ส่งคืนส่วนประกอบหรืออุปกรณ์เสริม ให้ปฏิบัติตามคำแนะนำที่มาพร้อมบรรจุภัณฑ์ ้ทั้งหมด และให้ใช้บรรจุภัณฑ์ใดๆ ที่ส่งมอบให้กับคุณเพื่อการจัดส่ง

# วิดีโคสาธิต

# ้<br>รับชมขั้นตคนบน YouTube

# <span id="page-181-0"></span>ติดตั้งการ์ดอินเทอร์โพเซอร์ OCP ด้านหลัง

ทำตามขั้นตอนต่างๆ ในหัวข้อนี้เพื่อติดตั้งการ์ดอินเทอร์โพเซอร์ OCP ด้านหลัง

# เกี่ยวกับงานนี้

# ข้อควรพิจารณา:

- อ่าน "คู่มือการติดตั้ง" บนหน้าที่ 77 และ "รายการตรวจสอบความปลอดภัย" บนหน้าที่ 79 เพื่อให้แน่ใจว่าคุณจะ ทำงานได้อย่างปลอดภัย
- ปิดเซิร์ฟเวอร์และอุปกรณ์ต่อพ่วง แล้วถอดสายไฟและสายภายนอกทั้งหมดออก ดู "ปิดเซิร์ฟเวอร์" บนหน้าที่ 111

้ป้องกันการสัมผัสไฟฟ้าสถิตที่อาจทำให้ระบบหยุดการทำงานและสูญเสียข้อมูลได้ ด้วยการเก็บส่วนประกอบที่ไวต่อ ไฟฟ้าสถิตไว้ในบรรจุภัณฑ์แบบมีการป้องกันไฟฟ้าสถิตจนถึงเวลาทำการติดตั้ง และใช้งานอุปกรณ์เหล่านี้ด้วยสายรัด ข้อมือป้องกันการคายประจุไฟฟ้าสถิตหรือระบบเดินสายดินอื่นๆ

## ขั้นตคน

- ์ขั้นตอนที่ 1. ให้นำบรรจุภัณฑ์ป้องกันไฟฟ้าสถิตที่บรรจุการ์ดอินเทอร์โพเซอร์ OCP ด้านหลังไปสัมผัสกับพื้นผิวที่ไม่มี การทาสีด้านนอกของเซิร์ฟเวอร์ จากนั้น นำการ์ดอินเทอร์โพเซอร์ OCP ด้านหลังออกจากบรรจุภัณฑ์แล้ว วางบนพื้นผิวที่มีการป้องกันไฟฟ้าสถิต
- ขั้นตอนที่ 2. ถอดฝาครอบด้านบน ดู "ถอดฝาครอบด้านบน" บนหน้าที่ 427
- ขั้นตคนที่ 3 ติดตั้งการ์ดคินเทคร์โพเซคร์ OCP ด้านหลัง

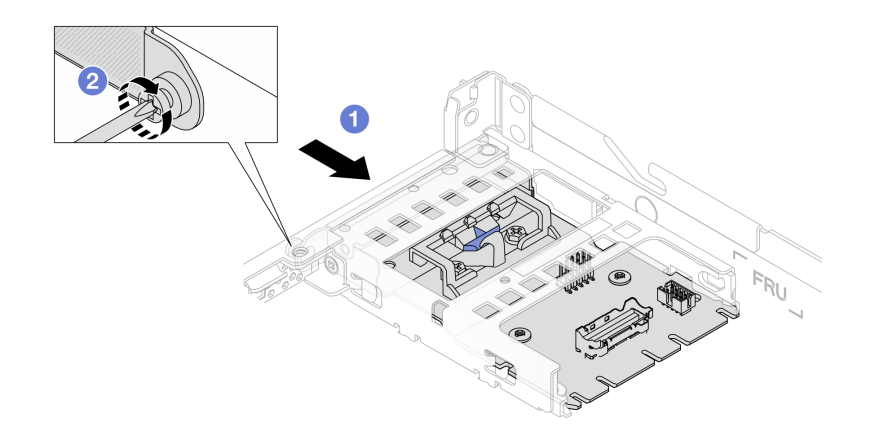

รูปภาพ 73. การติดตั้งอินเทอร์โพเซอร์ OCP ด้านหลัง

- 0 เลื่อนอินเทอร์โพเซอร์ OCP ด้านหลังลงในช่องเสียบจนกว่าจะเข้าที่พอดี  $a<sub>1</sub>$
- 2 ขันสกรูเพื่อยึดอินเทอร์โพเซอร์ OCP ด้านหลัง b.
- ขั้นตอนที่ 4. เชื่อมต่อสายกับการ์ดอินเทอร์โพเซอร์ OCP ด้านหลัง สำหรับรายละเอียดเพิ่มเติมได้ โปรดดู "การ์ดอินเท อร์โพเซอร์ OCP" บนหน้าที่ 453

### หลังจากดำเนินการเสร็จ

ดำเนินการเปลี่ยนชิ้นส่วนให้เสร็จสมบูรณ์ ดู "ดำเนินการเปลี่ยนชิ้นส่วนให้เสร็จสมบูรณ์" บนหน้าที่ 432

# วิดีโคสาธิต

จ๊า เศมขั้นตคนาน YouTube

# การเปลี่ยนโมดูล I/O ด้านหน้า

ใช้ข้อมูลนี้ในการถอดและติดตั้งโมดูล I/O ด้านหน้า

- "ถอดโมดูล I/O ด้านหน้า" บนหน้าที่ 172
- "ติดตั้งโมดูล I/O ด้านหน้า" บนหน้าที่ 173
- "ถอดส่วนประกอบแผงการวินิจฉัยในตัว" บนหน้าที่ 175
- "ติดตั้งส่วนประกอบแผงการวินิจฉัยในตัว" บนหน้าที่ 177
- "ถอดสาย LCD ภายนอก (ตัวเครื่อง 4 x 3.5 นิ้ว)" บนหน้าที่ 180
- "ติดตั้งสาย LCD ภายนอก (ตัวเครื่อง 4 x 3.5 นิ้ว)" บนหน้าที่ 183

# <span id="page-183-0"></span>ถอดโมดูล I/O ด้านหน้า

ใช้ข้อมูลนี้ในการถอดโมดูล I/O ด้านหน้า

# เกี่ยวกับงานนี้

ภาพต่อไปนี้แสดงวิธีถอดโมดูล I/O ด้านหน้าที่มีแผงการวินิจฉัย คุณสามารถถอดโมดูล I/O ด้านหน้าอื่นๆ ได้ด้วยวิธี เดียวกัน

# ข้อควรพิจารณา∙

- ้ อ่าน "คู่มือการติดตั้ง" บนหน้าที่ 77 และ "รายการตรวจสอบความปลอดภัย" บนหน้าที่ 79 เพื่อให้แน่ใจว่าคุณจะ ทำงานได้อย่างปลอดภัย
- ี ปิดเซิร์ฟเวอร์และอุปกรณ์ต่อพ่วง แล้วถอดสายไฟและสายภายนอกทั้งหมดออก ดู "ปิดเซิร์ฟเวอร์" บนหน้าที่ 111
- ป้องกันการสัมผัสไฟฟ้าสถิตที่อาจทำให้ระบบหยุดการทำงานและสูญเสียข้อมูลได้ ด้วยการเก็บส่วนประกอบที่ไวต่อ ไฟฟ้าสถิตไว้ในบรรจุภัณฑ์แบบมีการป้องกันไฟฟ้าสถิตจนถึงเวลาทำการติดตั้ง และใช้งานอุปกรณ์เหล่านี้ด้วยสายรัด ข้อมือป้องกันการคายประจุไฟฟ้าสถิตหรือระบบเดินสายดินอื่นๆ

# ดับตอน

- ขั้นตอนที่ 1. ถอดฝาครอบด้านบน ดู "ถอดฝาครอบด้านบน" บนหน้าที่ 427
- ขั้นตอนที่ 2. ถอดฝานิรภัยออกก่อน หากติดตั้งไว้ ดู "ถอดฝานิรภัย" บนหน้าที่ 391
- ขั้นตอนที่ 3. ถอดสาย I/O ด้านหน้าออกจากแผงโปรเซสเซอร์

# ขั้นตอนที่ 4. ถอดโมดูล I/O ด้านหน้า

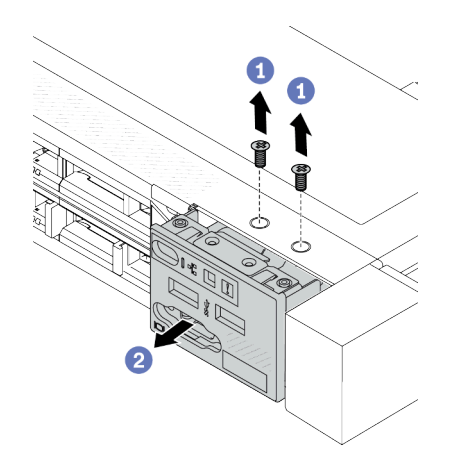

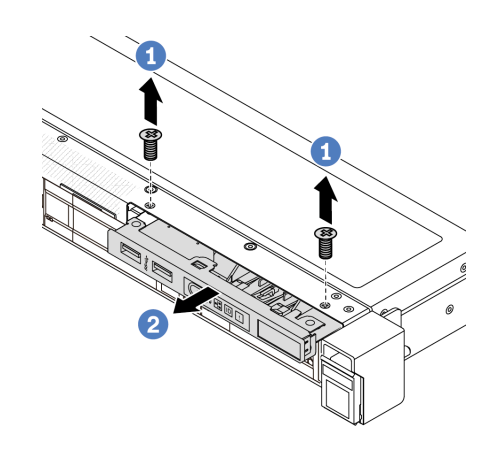

รูปภาพ 74. ถอดโมดูล I/O ด้านหน้าบนตัวเครื่อง ขนาด 2.5 นิ้ว

รูปภาพ 75. ถอดโมดูล I/O ด้านหน้าบนตัวเครื่อง ขนาด 3.5 นิ้ว

- 1 ถอดสกรูที่ยึดโมดูล I/O ด้านหน้า a.
- 2 เลื่อนโมดูล I/O ด้านหน้าออกจากตัวเครื่องด้านหน้า  $b.$

#### หลังจากดำเนินการเสร็จ

หากคุณได้รับคำแนะนำให้ส่งคืนส่วนประกอบหรืออุปกรณ์เสริม ให้ปฏิบัติตามคำแนะนำที่มาพร้อมบรรจุภัณฑ์ทั้งหมด และให้ใช้บรรจุภัณฑ์ใดๆ ที่ส่งมอบให้กับคุณเพื่อการจัดส่ง

### วิดีโคสาธิต

# รับชมขั้นตอนบน YouTube

# <span id="page-184-0"></span>ติดตั้งโมดูล I/O ด้านหน้า

ใช้ข้อมูลนี้ในการติดตั้งโมดูล I/O ด้านหน้า

### เกี่ยวกับงานนี้

ภาพต่อไปนี้แสดงวิธีติดตั้งโมดูล I/O ด้านหน้าที่มีแผงการวินิจฉัยด้านหน้า คุณสามารถติดตั้งโมดูล I/O ด้านหน้าอื่นๆ ได้ ด้วยวิธีเดียวกัน

# ข้อควรพิจารณา:

- ้ อ่าน "คู่มือการติดตั้ง" บนหน้าที่ 77 และ "รายการตรวจสอบความปลอดภัย" บนหน้าที่ 79 เพื่อให้แน่ใจว่าคุณจะ ทำงานได้คย่างปลคดภัย
- ้ ปิดเซิร์ฟเวอร์และอุปกรณ์ต่อพ่วง แล้วถอดสายไฟและสายภายนอกทั้งหมดออก ดู "ปิดเซิร์ฟเวอร์" บนหน้าที่ 111
- ป้องกันการสัมผัสไฟฟ้าสถิตที่อาจทำให้ระบบหยุดการทำงานและสูญเสียข้อมูลได้ ด้วยการเก็บส่วนประกอบที่ไวต่อ ไฟฟ้าสถิตไว้ในบรรจุภัณฑ์แบบมีการป้องกันไฟฟ้าสถิตจนถึงเวลาทำการติดตั้ง และใช้งานอุปกรณ์เหล่านี้ด้วยสายรัด ข้อมือป้องกันการคายประจุไฟฟ้าสถิตหรือระบบเดินสายดินอื่นๆ

# ขั้นตอน

- ขั้นตอนที่ 1. ให้นำบรรจุภัณฑ์ที่ป้องกันไฟฟ้าสถิตที่บรรจุโมดุล I/O ด้านหน้าไปสัมผัสกับพื้นผิวที่ไม่มีการทาสีด้านนอก ของเซิร์ฟเวอร์ จากนั้น นำโมดูล I/O ด้านหน้าออกจากบรรจุภัณฑ์แล้ววางบนพื้นผิวที่มีการป้องกัน ไฟฟ้าสถิต
- ขั้นตอนที่ 2. ติดตั้งโมดูล I/O ด้านหน้า

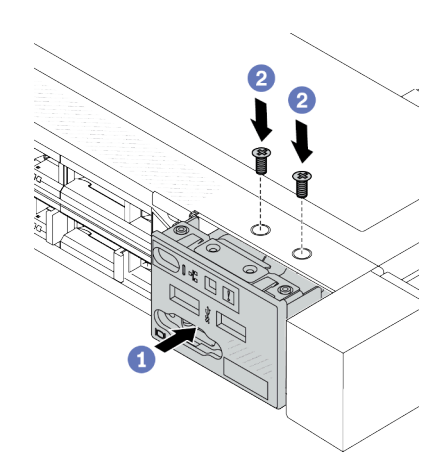

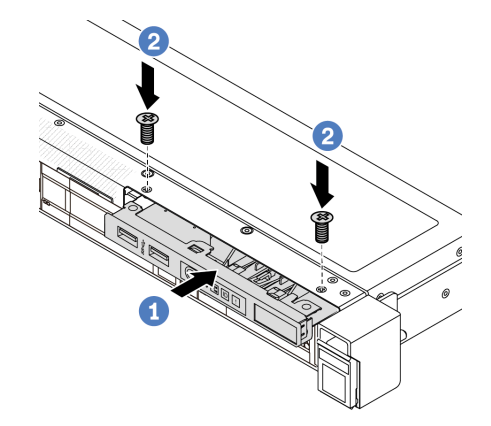

รูปภาพ 76. ติดตั้งโมดูล I/O ด้านหน้าบนตัวเครื่อง ขนาด 2.5 นิ้ว

รูปภาพ 77. ติดตั้งโมดูล I/O ด้านหน้าบนตัวเครื่อง ขนาด 3.5 นิ้ว

- 0 เสียบโมดูล I/O ด้านหน้าเข้ากับตัวเครื่องด้านหน้า a.
- 2 ขันสกรูเพื่อยึดโมดูล I/O ด้านหน้าให้เข้าที่ b.

#### หลังจากดำเนินการเสร็จ

- 1. เชื่อมต่อสาย I/O ด้านหน้ากับแผงโปรเซสเซอร์ ดู "โมดูล I/O ด้านหน้า" บนหน้าที่ 449
- ่ 2. ดำเนินการเปลี่ยนชิ้นส่วนให้เสร็จสมบูรณ์ ดู "ดำเนินการเปลี่ยนชิ้นส่วนให้เสร็จสมบูรณ์" บนหน้าที่ 432

### วิดีโคสาธิต

# รับชมขั้นตอนบน YouTube

# <span id="page-186-0"></span>ถอดส่วนประกอบแผงการวินิจฉัยในตัว

ใช้ข้อมูลนี้ในการถอดส่วนประกอบแผงการวินิจฉัยในตัว

# เกี่ยวกับงานนี้

# ข้อควรพิจารณา:

- ้อ่าน "คู่มือการติดตั้ง" บนหน้าที่ 77 และ "รายการตรวจสอบความปลอดภัย" บนหน้าที่ 79 เพื่อให้แน่ใจว่าคุณจะ ทำงานได้อย่างปลอดภัย
- ปิดเซิร์ฟเวอร์และอุปกรณ์ต่อพ่วง แล้วถอดสายไฟและสายภายนอกทั้งหมดออก ดู "ปิดเซิร์ฟเวอร์" บนหน้าที่ 111
- ป้องกันการสัมผัสไฟฟ้าสถิตที่อาจทำให้ระบบหยุดการทำงานและสูญเสียข้อมูลได้ ด้วยการเก็บส่วนประกอบที่ไวต่อ ไฟฟ้าสถิตไว้ในบรรจุภัณฑ์แบบมีการป้องกันไฟฟ้าสถิตจนถึงเวลาทำการติดตั้ง และใช้งานอุปกรณ์เหล่านี้ด้วยสายรัด ข้อมือป้องกันการคายประจุไฟฟ้าสถิตหรือระบบเดินสายดินอื่นๆ

# ขั้นตอน

- ์ขั้นตอนที่ 1. ถอดฝาครอบด้านบน ดู "ถอดฝาครอบด้านบน" บนหน้าที่ 427
- ขั้นตอนที่ 2. ถอดฝานิรภัยออกก่อน หากติดตั้งไว้ ดู "ถอดฝานิรภัย" บนหน้าที่ 391

# ขั้นตอนที่ 3. ถอดส่วนประกอบแผงการวินิจฉัยในตัวออกจากตัวเครื่อง

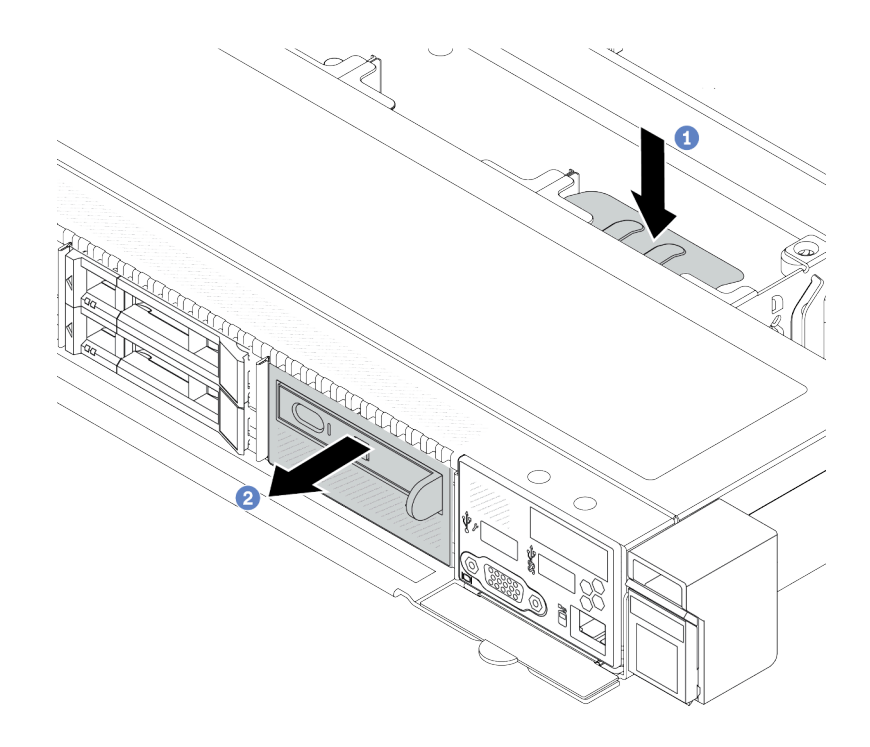

รูปภาพ 78. การถอดส่วนประกอบแผงการวินิจฉัยในตัว

- 0 กดแถบที่ยื่นออกมาลงที่ด้านอื่นๆ ของตัวเครื่องด้านหน้า a.
- 2 เลื่อนส่วนประกอบออกจากตัวเครื่องด้านหน้า  $b.$

# ์ขั้นตคนที่ 4. ถอดแผงการวินิจฉัยในตัวออกจากส่วนประกอบ

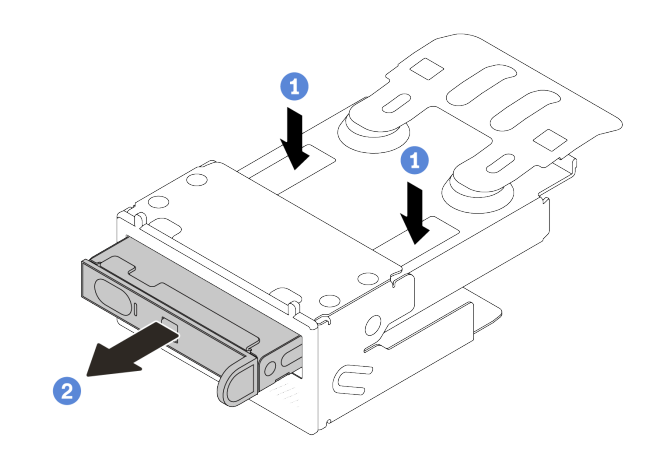

รูปภาพ 79. การถอดแผงการวินิจฉัย LCD

- 1 กดคลิปลงตามภาพ a.
- b. 2 ดึงแผงการวินิจจัยในตัวโดยจับที่ที่จับเพื่อถอดออกจากส่วนประกอบ

#### หลังจากดำเนินการเสร็จ

- 1. ติดตั้งส่วนประกอบแผงการวินิจฉัยในตัวหรือแผงครอบใหม่ ดู "ติดตั้งส่วนประกอบแผงการวินิจฉัยในตัว" บน หน้าที่ 177
- 2. หากคุณได้รับคำแนะนำให้ส่งคืนส่วนประกอบหรืออุปกรณ์เสริม ให้ปฏิบัติตามคำแนะนำที่มาพร้อมบรรจุภัณฑ์ ้ทั้งหมด และให้ใช้บรรจุภัณฑ์ใดๆ ที่ส่งมอบให้กับคุณเพื่อการจัดส่ง

# วิดีโคสาธิต

# รับชมขั้นตอนบน YouTube

# <span id="page-188-0"></span>ติดตั้งส่วนประกอบแผงการวินิจฉัยในตัว

# ใช้ข้อมูลนี้ในการติดตั้งส่วนประกอบแผงการวินิจฉัย

### เกี่ยวกับงานนี้

# ข้อควรพิจารณา:

• อ่าน "คู่มือการติดตั้ง" บนหน้าที่ 77 และ "รายการตรวจสอบความปลอดภัย" บนหน้าที่ 79 เพื่อให้แน่ใจว่าคุณจะ ทำงานได้คะ่างปลคดภัย

- ้ ปิดเซิร์ฟเวอร์และอุปกรณ์ต่อพ่วง แล้วถอดสายไฟและสายภายนอกทั้งหมดออก ดู "ปิดเซิร์ฟเวอร์" บนหน้าที่ 111  $\bullet$
- ป้องกันการสัมผัสไฟฟ้าสถิตที่อาจทำให้ระบบหยุดการทำงานและสูญเสียข้อมูลได้ ด้วยการเก็บส่วนประกอบที่ไวต่อ ไฟฟ้าสถิตไว้ในบรรจุภัณฑ์แบบมีการป้องกันไฟฟ้าสถิตจนถึงเวลาทำการติดตั้ง และใช้งานอุปกรณ์เหล่านี้ด้วยสายรัด ข้อมือป้องกันการคายประจุไฟฟ้าสถิตหรือระบบเดินสายดินอื่นๆ

# ขั้นตอน

- ให้นำบรรจุภัณฑ์ที่ป้องกันไฟฟ้าสถิตที่บรรจุส่วนประกอบแผงการวินิจฉัยไปสัมผัสกับพื้นผิวที่ไม่มีการทาสี ขั้นตอนที่ 1. ด้านนอกของเซิร์ฟเวอร์ จากนั้น นำส่วนประกอบออกจากบรรจุภัณฑ์แล้ววางบนพื้นผิวที่มีการป้องกัน ไฟฟ้าสถิต
- ขั้นตอนที่ 2. หากมีแผงครอบติดตั้งอยู่ในตัวเครื่องด้านหน้า ให้ถอดออกตามภาพ

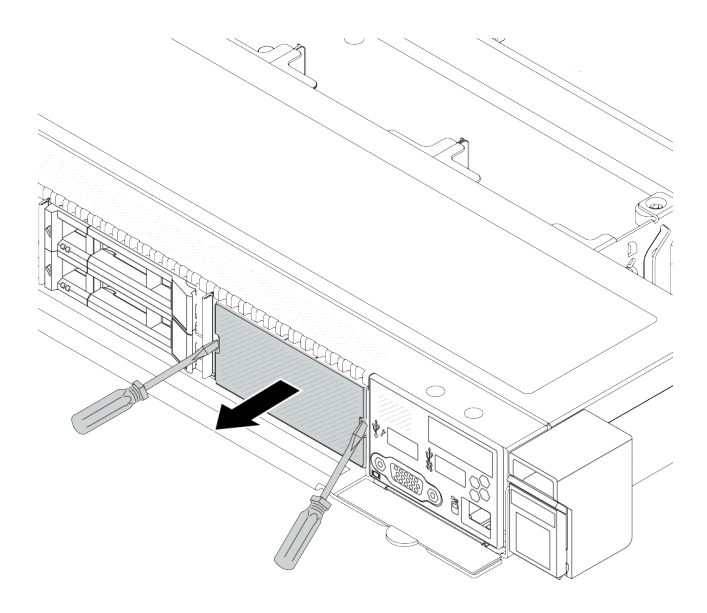

รูปภาพ 80. การถอดแผงครอบ

์ขั้นตอนที่ 3. เสียบแผงการวินิจฉัยในตัวเข้าไปยังส่วนประกอบ ตรวจสอบให้แน่ใจว่าเสียบแผงเข้าไปยังส่วนประกอบเข้า ที่แล้ว

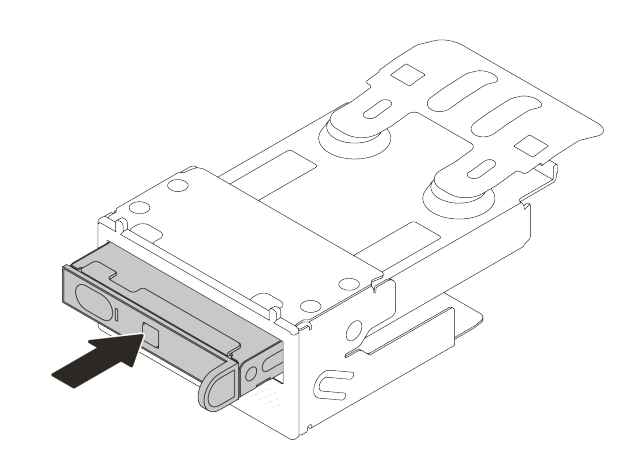

รูปภาพ 81. การติดตั้งแผงการวินิจฉัยในตัวลงในส่วนประกอบ

์ขั้นตอนที่ 4. เลื่อนส่วนประกอบแผงการวินิจฉัยลงในตัวเครื่องด้านหน้าตามภาพ และตรวจสอบให้แน่ใจว่าแผงการ วินิจฉัยยึดเข้าที่แล้ว

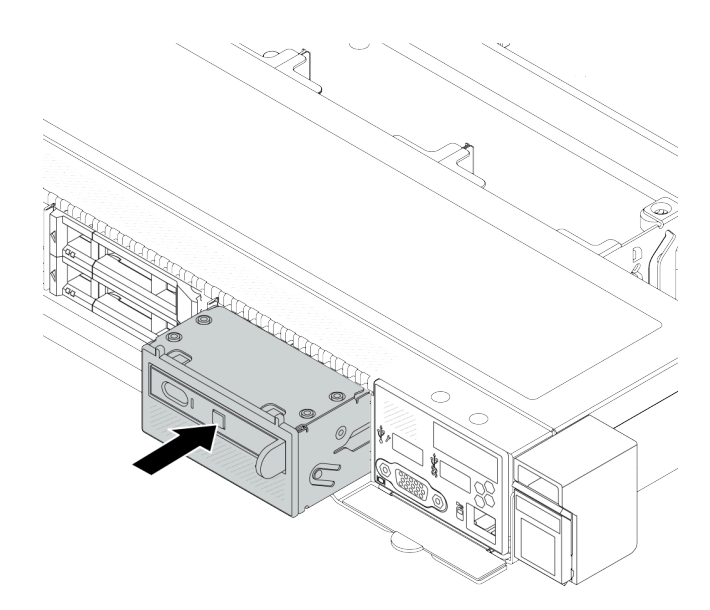

รูปภาพ 82. การติดตั้งส่วนประกอบแผงการวินิจฉัย

#### หลังจากดำเนินการเสร็จ

้ ดำเนินการเปลี่ยนชิ้นส่วนให้เสร็จสมบูรณ์ ดู "ดำเนินการเปลี่ยนชิ้นส่วนให้เสร็จสมบูรณ์" บนหน้าที่ 432

#### วิดีโคสาธิต

# รับชมขั้นตอนบน YouTube

# <span id="page-191-0"></span>ถอดสาย LCD ภายนอก (ตัวเครื่อง 4 x 3.5 นิ้ว)

ใช้ข้อมูลนี้ในการถอดสาย LCD ภายนอก

ในการกำหนดค่าตัวเครื่องขนาด 4 x 3.5 นิ้ว สาย LCD ภายนอกเป็นอุปกรณ์เสริม คุณสามารถเลือกติดตั้งหรือถอดสาย ได้ตามความต้องการที่แท้จริงของคุณ โปรดดูตำแหน่งของสาย LCD ภายนอก จากมุมมองด้านหน้าตามที่แสดงด้านล่าง

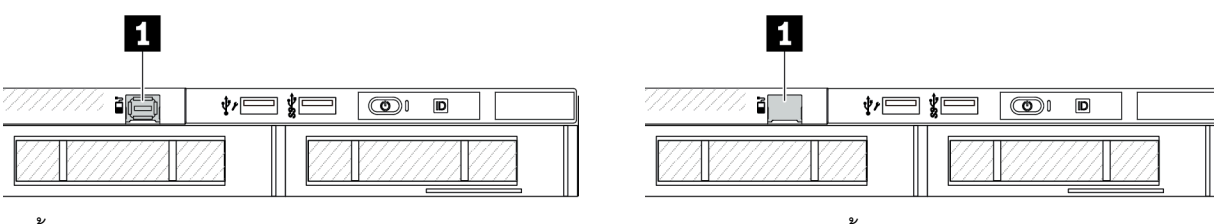

n ขั้วต่อสาย LCD ภายนอก

ru แผงครอบสำหรับขั้วต่อสาย LCD ภายนอก

รูปภาพ 83. มุมมองด้านหน้าพร้อมสายเคเบิลติดตั้งอยู่

รูปภาพ 84. มุมมองด้านหน้าที่มีการติดตั้งแผงครอบ

**หมายเหต**: ก่อนติดตั้งสาย ให้ถอดปลอกออกก่อน หลังจากถอดสายแล้ว ให้ติดตั้งปลอกในภายหลัง

### เกี่ยวกับงานนี้

ต่อไปนี้จะแสดงวิธีการถอดสาย LCD ภายนอกออกจากตัวเครื่อง

# ข้อควรพิจารณา:

- ้อ่าน "คู่มือการติดตั้ง" บนหน้าที่ 77 และ "รายการตรวจสอบความปลอดภัย" บนหน้าที่ 79 เพื่อให้แน่ใจว่าคุณจะ  $\bullet$ ทำงานได้อย่างปลอดภัย
- ้ ปิดเซิร์ฟเวอร์และอุปกรณ์ต่อพ่วง แล้วถอดสายไฟและสายภายนอกทั้งหมดออก ดู "ปิดเซิร์ฟเวอร์" บนหน้าที่ 111  $\ddot{\phantom{0}}$
- ้ป้องกันการสัมผัสไฟฟ้าสถิตที่อาจทำให้ระบบหยุดการทำงานและสูญเสียข้อมูลได้ ด้วยการเก็บส่วนประกอบที่ไวต่อ ้ไฟฟ้าสถิตไว้ในบรรจุภัณฑ์แบบมีการป้องกันไฟฟ้าสถิตจนถึงเวลาทำการติดตั้ง และใช้งานอุปกรณ์เหล่านี้ด้วยสายรัด ข้อมือป้องกันการคายประจุไฟฟ้าสถิตหรือระบบเดินสายดินอื่นๆ

# รับสมขั้นตลน

ดูวิดีโอขั้นตอนนี้ได้ที่ YouTube: https://www.youtube.com/playlist?list=PLYV5R7hVcs-CfNsWy-689CR7HExr7Fi9I

### คั้งเตลง

- ขั้นตอนที่ 1. ถอดฝาครอบด้านบน ดู "ถอดฝาครอบด้านบน" บนหน้าที่ 427
- ์ขั้นตอนที่ 2. ถอดฝานิรภัยออกก่อน หากติดตั้งไว้ ดู "ถอดฝานิรภัย" บนหน้าที่ 391
- ขั้นตอนที่ 3. ถอดสาย LCD ภายนอกออกจากแผงโปรเซสเซอร์
- ์ขั้นตอนที่ 4. หากต้องการดูสลักขั้วต่อสายภายในตัวเครื่องให้ชัดขึ้น ให้ถอดโมดูล I/O ด้านหน้าออกก่อน

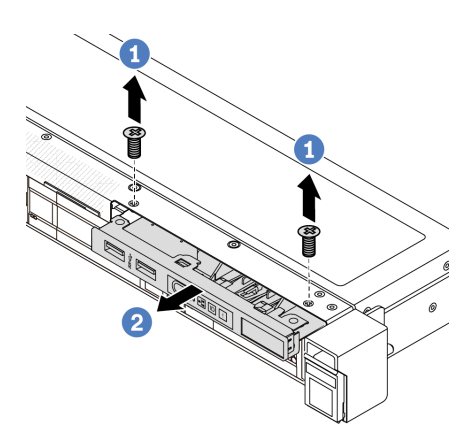

รูปภาพ 85. การถอดโมดูล I/O ด้านหน้า

- 0 ถอดสกรูที่ยึดโมดูล I/O ด้านหน้า a.
- 2 เลื่อนโมคูล I/O ด้านหน้าออกจากตัวเครื่องด้านหน้า b.

# ขั้นตอนที่ 5. ถอดสาย LCD ภายนอก

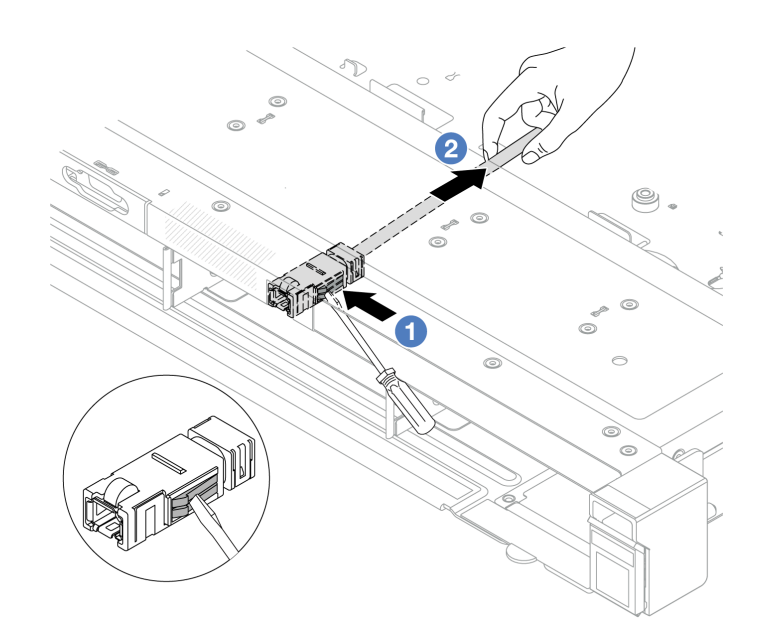

รูปภาพ 86. การถอดสาย LCD ภายนอก

- 0 เขี่ยสลักขั้วต่อโดยให้ปลายของไขควงปากแบน (3 หรือ 4 มม.) เพื่อปลดขั้วต่อออกจากตัวเครื่อง a.
- 2 ดึงสายออกจากด้านหลัง  $b<sub>1</sub>$
- ขั้นตอนที่ 6. ติดตั้งโมดูล I/O ด้านหน้ากลับเข้าที่ตัวเครื่อง

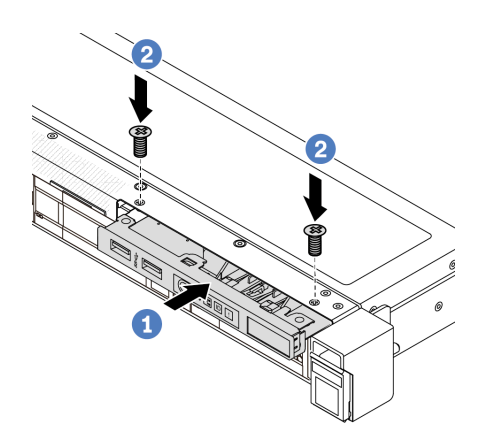

รูปภาพ 87. การติดตั้งโมดูล I/O ด้านหน้า

- 0 เสียบโมดูล I/O ด้านหน้าเข้ากับตัวเครื่องด้านหน้า a.
- 2 ขันสกรูเพื่อยึดโมดูล I/O ด้านหน้าให้เข้าที่ b.

#### หลังจากดำเนินการเสร็จ

หากคุณได้รับคำแนะนำให้ส่งคืนส่วนประกอบหรืออุปกรณ์เสริม ให้ปฏิบัติตามคำแนะนำที่มาพร้อมบรรจุภัณฑ์ทั้งหมด และให้ใช้บรรจุภัณฑ์ใดๆ ที่ส่งมอบให้กับคุณเพื่อการจัดส่ง

# <span id="page-194-0"></span>ติดตั้งสาย LCD ภายนอก (ตัวเครื่อง 4 x 3.5 นิ้ว)

ใช้ข้อมูลนี้ในการติดตั้งสาย LCD ภายนอก

ในการกำหนดค่าตัวเครื่องขนาด 4 x 3.5 นิ้ว สาย LCD ภายนอกเป็นอุปกรณ์เสริม คุณสามารถเลือกติดตั้งหรือถอดสาย ี ได้ตามความต้องการที่แท้จริงของคุณ โปรดดูตำแหน่งของสาย LCD ภายนอก จากมุมมองด้านหน้าตามที่แสดงด้านล่าง

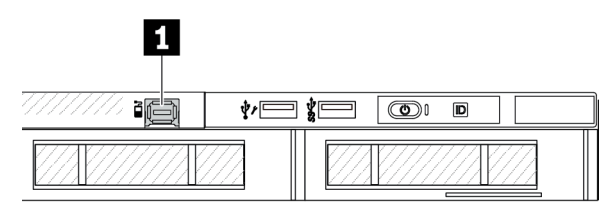

n ขั้วต่อสาย LCD ภายนอก

รูปภาพ 88. มุมมองด้านหน้าพร้อมสายเคเบิลติดตั้งอยู่

П ъſ ∲∕ <del>—</del> ∦—  $\circledcirc$  $\overline{D}$ 

ra แผงครอบสำหรับขั้วต่อสาย LCD ภายนอก

รูปภาพ 89. มุมมองด้านหน้าที่มีการติดตั้งแผงครอบ

**หมายเหต**ุ: ก่อนติดตั้งสาย ให้ถอดปลอกออกก่อน หลังจากถอดสายแล้ว ให้ติดตั้งปลอกในภายหลัง

### เกี่ยวกับงานนี้

ต่คไปนี้จะแสดงวิธีการถคดสาย I CD ภายนคกคกจากตัวเครื่อง

# ข้อควรพิจารณา:

- ้อ่าน "คู่มือการติดตั้ง" บนหน้าที่ 77 และ "รายการตรวจสอบความปลอดภัย" บนหน้าที่ 79 เพื่อให้แน่ใจว่าคุณจะ ทำงานได้คย่างปลคดภัย
- ้ ปิดเซิร์ฟเวอร์และอุปกรณ์ต่อพ่วง แล้วถอดสายไฟและสายภายนอกทั้งหมดออก ดู "ปิดเซิร์ฟเวอร์" บนหน้าที่ 111
- ้ป้องกันการสัมผัสไฟฟ้าสถิตที่อาจทำให้ระบบหยุดการทำงานและสูญเสียข้อมูลได้ ด้วยการเก็บส่วนประกอบที่ไวต่อ ้ไฟฟ้าสถิตไว้ในบรรจุภัณฑ์แบบมีการป้องกันไฟฟ้าสถิตจนถึงเวลาทำการติดตั้ง และใช้งานอุปกรณ์เหล่านี้ด้วยสายรัด ข้อมือป้องกันการคายประจุไฟฟ้าสถิตหรือระบบเดินสายดินอื่นๆ

# รับชมขั้นตลน

ดูวิดีโอขั้นตอนนี้ได้ที่ YouTube: https://www.youtube.com/playlist?list=PLYV5R7hVcs-CfNsWy-689CR7HExr7Fi9I

## ผู้บดลบ

- ขั้นตอนที่ 1. ให้นำบรรจุภัณฑ์แบบมีการป้องกันไฟฟ้าสถิตที่บรรจุสาย LCD ภายนอกไปสัมผัสกับพื้นผิวที่ไม่มีการทาสี ด้านนอกของเซิร์ฟเวอร์ จากนั้น นำสาย LCD ภายนอกออกจากบรรจุภัณฑ์แล้ววางบนพื้นผิวที่มีการ ป้องกันไฟฟ้าสถิต
- ์<br>ขั้นตอนที่ 2. ติดตั้งสาย LCD ภายนอก

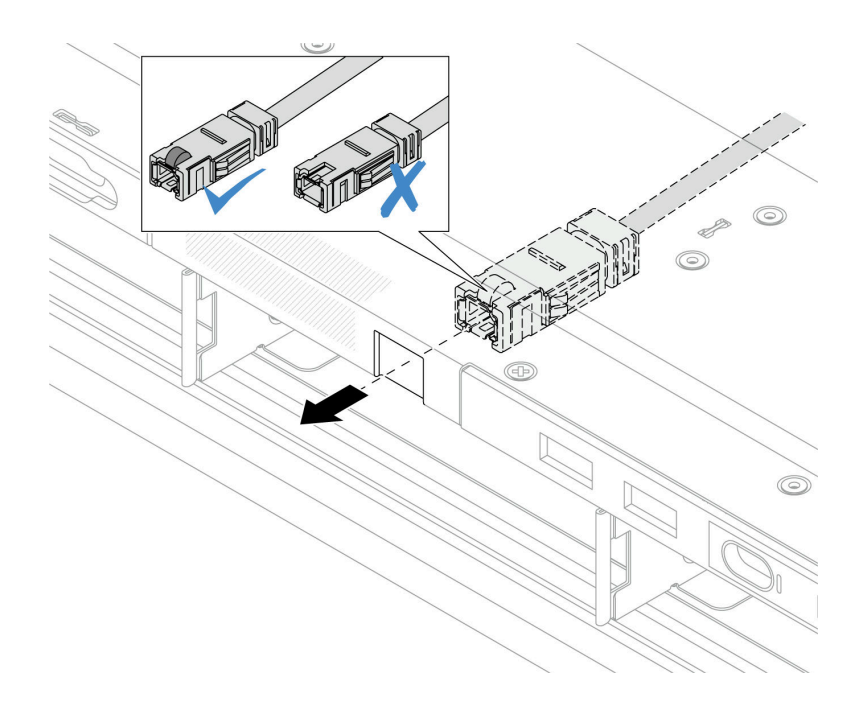

รูปภาพ 90. การติดตั้งสาย LCD ภายนอก

**หมายเหตุ**: ด้านหน้าและด้านหลังของช่องเสียบสำหรับการวินิจฉัยภายนอกจะแตกต่างกัน และจำเป็น ต้คงเสียบเข้ากับด้านหน้า

เมื่อเสียบแล้ว ให้หันด้านหน้าขึ้นด้านบน และเลื่อนขั้วต่อเข้าไปในตัวเครื่อง โปรดดูภาพประกอบด้านบน

#### หลังจากดำเนินการเสร็จ

- 1. เชื่อมต่อสาย LCD ภายนอกเข้ากับแผงโปรเซสเซอร์ ดู บทที่ 6 "การเดินสายภายใน" บนหน้าที่ 433
- 2. ดำเนินการเปลี่ยนชิ้นส่วนให้เสร็จสมบูรณ์ ดู "ดำเนินการเปลี่ยนชิ้นส่วนให้เสร็จสมบูรณ์" บนหน้าที่ 432

# การเปลี่ยนน็อตหกเหลี่ยมขนาด T30 ของตัวระบายความร้อน

ใช้ข้อมูลนี้ในการถอดและติดตั้งน็อตหกเหลี่ยมขนาด T30 ของตัวระบายความร้อน

# ถอดน็อตหกเหลี่ยมขนาด T30 ของตัวระบายความร้อน

งานนี้มีคำแนะนำในการถอดน็อตหกเหลี่ยม PEEK (Polyether ether ketone) ขนาด T30 ของตัวระบายความร้อน

# เกี่ยวกับงานนี้

# ข้อควรพิจารณา∙

- ้อ่าน "คู่มือการติดตั้ง" บนหน้าที่ 77 และ "รายการตรวจสอบความปลอดภัย" บนหน้าที่ 79 เพื่อให้แน่ใจว่าคุณจะ ทำงานได้อย่างปลอดภัย
- ์ ปิดเซิร์ฟเวอร์และอุปกรณ์ต่อพ่วง แล้วถอดสายไฟและสายภายนอกทั้งหมดออก ดู "ปิดเซิร์ฟเวอร์" บนหน้าที่ 111
- ้ป้องกันการสัมผัสไฟฟ้าสถิตที่อาจทำให้ระบบหยุดการทำงานและสูญเสียข้อมูลได้ ด้วยการเก็บส่วนประกอบที่ไวต่อ ไฟฟ้าสถิตไว้ในบรรจุภัณฑ์แบบมีการป้องกันไฟฟ้าสถิตจนถึงเวลาทำการติดตั้ง และใช้งานอุปกรณ์เหล่านี้ด้วยสายรัด ข้อมือป้องกันการคายประจุไฟฟ้าสถิตหรือระบบเดินสายดินอื่นๆ
- ่ อย่าสัมผัสหน้าสัมผัสของโปรเซสเซอร์ สิ่งปนเปื้อนบนหน้าสัมผัสของโปรเซสเซอร์ เช่น น้ำมันจากผิวหนัง อาจทำให้ การเชื่อมต่อล้มเหลว

**หมายเหต**ุ: ตัวระบายความร้อน โปรเซสเซอร์ และตัวนำโปรเซสเซอร์สำหรับระบบของคุณอาจแตกต่างจากที่แสดงใน ภาพประกคบ

# ะ<br>ขั้งเตลงเ

- ขั้นตอนที่ 1. เตรียมการลำหรับงานนี้
	- ือ. ถอดฝาครอบด้านบน ดู "ถอดฝาครอบด้านบน" บนหน้าที่ 427
	- ิถอดแผ่นกั้นลม ดู "ถอดแผ่นกั้นอากาศ" บนหน้าที่ 120  $b.$
	- ถอด PHM ดู "ถอดโปรเซสเซอร์และตัวระบายความร้อน" บนหน้าที่ 338 C.
- ์ขั้นตคนที่ 2 ถูกดน็คตหกเหลี่ยมขนาด T30

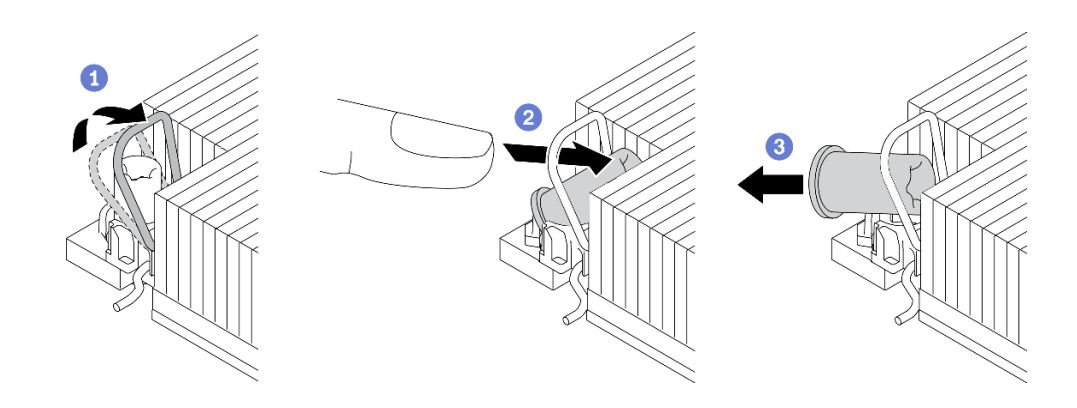

รูปภาพ 91. การถอดน็อตหกเหลี่ยมขนาด T30 จากตัวระบายความร้อน

หมายเหตุ: อย่าสัมผัสหน้าสัมผัสสีทองทางด้านล่างของโปรเซสเซอร์

- 0 หมุนตัวเก็บสายกันเอียงเข้าด้านใน a.
- 2 ดันขอบด้านบนของน็อตหกเหลี่ยม T30 ไปทางตรงกลางของตัวระบายความร้อนจนกว่าจะคลาย  $b<sub>1</sub>$
- 0 ถอดน็อตหกเหลี่ยมขนาด T30  $\sim$

**ข้อควรพิจารณา**: ตรวจสอบน็อตหกเหลี่ยม T30 ที่ถอดออกด้วยสายตา หากน็อตแตกหรือเสียหาย ตรวจสอบให้แน่ใจว่าไม่มีเศษหรือชิ้นส่วนที่แตกหักหลงเหลืออยู่ภายในเซิร์ฟเวอร์

#### หลังจากดำเนินการเสร็จ

- 1. ติดตั้งน็อตหกเหลี่ยม T30 ใหม่ ดู "ติดตั้งน็อตหกเหลี่ยมขนาด T30 ของตัวระบายความร้อน" บนหน้าที่ 186
- 2. หากคุณได้รับคำแนะนำให้ส่งคืนส่วนประกอบหรืออุปกรณ์เสริม ให้ปฏิบัติตามคำแนะนำที่มาพร้อมบรรจุภัณฑ์ ้ทั้งหมด และให้ใช้บรรจุภัณฑ์ใดๆ ที่ส่งมอบให้กับคุณเพื่อการจัดส่ง

# วิดีโดสาธิต

# รับ เชมขั้นตอนบน YouTube

# <span id="page-197-0"></span>ติดตั้งน็อตหกเหลี่ยมขนาด T30 ของตัวระบายความร้อน

งานนี้มีคำแนะนำในการติดตั้งน็อตหกเหลี่ยม PEEK (Polyether ether ketone) ขนาด T30 ของตัวระบายความร้อน

### เกี่ยวกับงานนี้

### ข้อควรพิจารณา:

อ่าน "คู่มือการติดตั้ง" บนหน้าที่ 77 และ "รายการตรวจสอบความปลอดภัย" บนหน้าที่ 79 เพื่อให้แน่ใจว่าคุณจะ  $\ddot{\phantom{0}}$ ทำงานได้อย่างปลอดภัย

- ี ปิดเซิร์ฟเวอร์และอุปกรณ์ต่อพ่วง แล้วถอดสายไฟและสายภายนอกทั้งหมดออก ดู "ปิดเซิร์ฟเวอร์" บนหน้าที่ 111
- ป้องกันการสัมผัสไฟฟ้าสถิตที่อาจทำให้ระบบหยุดการทำงานและสูญเสียข้อมูลได้ ด้วยการเก็บส่วนประกอบที่ไวต่อ ้ไฟฟ้าสถิตไว้ในบรรจุภัณฑ์แบบมีการป้องกันไฟฟ้าสถิตจนถึงเวลาทำการติดตั้ง และใช้งานอุปกรณ์เหล่านี้ด้วยสายรัด ข้อมือป้องกันการคายประจุไฟฟ้าสถิตหรือระบบเดินสายดินอื่นๆ
- ้ อย่าสัมผัสหน้าสัมผัสของโปรเซสเซอร์ สิ่งปนเปื้อนบนหน้าสัมผัสของโปรเซสเซอร์ เช่น น้ำมันจากผิวหนัง อาจทำให้ การเชื่อมต่อล้มเหลว

**หมายเหตุ**: ตัวระบายความร้อน โปรเซสเซอร์ และตัวนำโปรเซสเซอร์สำหรับระบบของคุณอาจแตกต่างจากที่แสดงใน ภาพประกคบ

# <mark>การดาวน์โหลดเฟิร์มแวร์และไดรเวอร์</mark>: คุณอาจต้องอัปเดตเฟิร์มแวร์หรือไดรเวอร์หลังจากเปลี่ยนส่วนประกอบ

- ใปที่ https://datacentersupport.lenovo.com/products/servers/thinksystem/sr630v3/7d72/downloads/driver-list/ เพื่อคูข้อมูลการอัปเดตเฟิร์มแวร์และไดรเวอร์ล่าสุดของเซิร์ฟเวอร์คุณ
- ไปที่ "ปรับปรุงเฟิร์มแวร์" บนหน้าที่ 699 สำหรับข้อมูลเพิ่มเติมเกี่ยวกับเครื่องมืออัปเดตเฟิร์มแวร์

### ะ<br>ขับตลบ

ขั้นตอนที่ 1. ติดตั้งน็อตหกเหลี่ยมขนาด T30

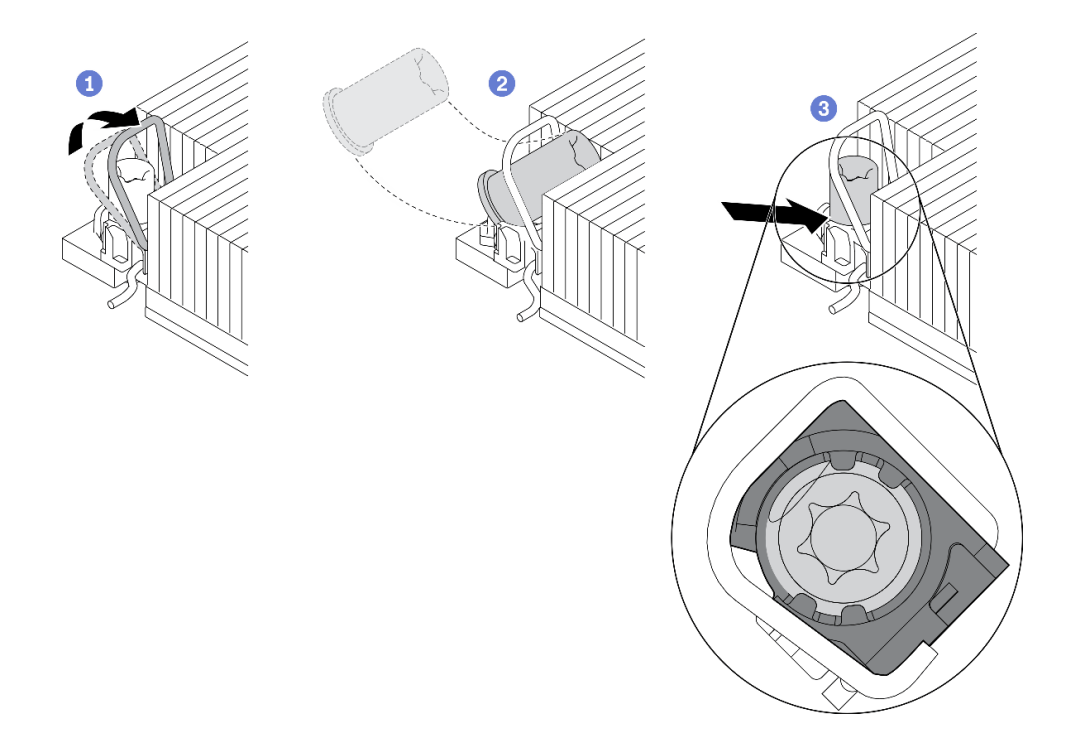

รูปภาพ 92. การติดตั้งน็อตหกเหลี่ยมขนาด T30 ลงในตัวระบายความร้อน

หมายเหตุ: อย่าสัมผัสหน้าสัมผัสสีทองทางด้านล่างของโปรเซสเซอร์

- 0 หมนตัวเก็บสายกันเอียงเข้าด้านใน  $\mathsf{a}$
- 2 วางน็อตหกเหลี่ยม T30 ไว้ใต้ตัวเก็บสายกันเอียง จากนั้นจัดแนวน็อตหกเหลี่ยม T30 ให้ตรงกับ  $b<sub>1</sub>$ ช่องเสียบในมุมตามภาพ
- c. 3 ดันขอบด้านล่างของน็อตหกเหลี่ยม T30 เข้าไปในช่องเสียบจนกระทั่งคลิกเข้าที่ ตรวจสอบให้ แน่ใจว่าน็อตหกเหลี่ยม T30 ยึดอยู่ใต้คลิปทั้งสี่ตัวในช่องเสียบ

#### หลังจากดำเนินการเสร็จ

- 1. ติดตั้ง PHM ใหม่ ดู "ติดตั้งโปรเซสเซอร์และตัวระบายความร้อน" บนหน้าที่ 345
- ่ 2. ดำเนินการเปลี่ยนชิ้นส่วนให้เสร็จสมบูรณ์ ดู "ดำเนินการเปลี่ยนชิ้นส่วนให้เสร็จสมบูรณ์" บนหน้าที่ 432

#### วิดีโดสาธิต

## ้รับชมขั้นตคนบน YouTube

# การเปลี่ยนไดรฟ์แบบ Hot-swap

ใช้ข้อมูลนี้ในการถอดและติดตั้งไดรฟ์แบบ Hot-swap คุณสามารถถอดหรือติดตั้งไดรฟ์แบบ Hot-swap ได้โดยไม่ต้องปิด เซิร์ฟเวอร์ ซึ่งช่วยให้คุณหลีกเลี่ยงปัญหาการทำงานที่หยุดชะงักของระบบได้

#### หมายเหต:

- คำว่า "ไดรฟ์แบบ Hot-swap" หมายถึงประเภทของไดรฟ์ฮาร์ดดิสก์แบบ Hot-swap และไดรฟ์โซลิดสเทตแบบ Hotswap และไดรฟ์ NVMe แบบ Hot-swap ที่รองรับทั้งหมด
- ใช้เคกสารที่มาพร้อมกับไดรฟ์ และทำตามคำแนะนำดังกล่าวและคำแนะนำในหัวข้อนี้
- ิ ความสมบูรณ์ของการรบกวนทางแม่เหล็กไฟฟ้า (EMI) และการระบายความร้อนของเซิร์ฟเวอร์ได้รับการปกป้องโดย ี การปิดหรือใช้งานช่องใส่ไดรพ์ทั้งหมด ช่องใส่ไดรฟ์ที่ว่างจะต้องปิดไว้ด้วยแผงป้องกัน EMI หรือใส่แผงครอบไดรฟ์ เมื่อติดตั้งไดรฟ์ ให้เก็บแผงครอบไดรฟ์ที่ถอดออกเพื่อครอบช่องใส่ที่ว่าง
- เพื่อป้องกันไม่ให้ขั้วต่อไดรฟ์เสียหาย ตรวจสอบให้แน่ใจว่าฝาครอบด้านบนอยู่ในตำแหน่งและปิดสนิททุกครั้งที่คุณ ติดตั้งและถอดไดรฟ์

# ิถอดไดรฟ์แบบ Hot-swap ขนาด 2.5/3.5 นิ้ว

ใช้ข้อมูลนี้ในการถอดไดรฟ์แบบ Hot-swap ขนาด 2.5/3.5 นิ้ว

#### เกี่ยวกับงานนี้

ข้อมูลต่อไปนี้จะอธิบายข้อมูลที่คุณต้องพิจารณาสำหรับงานนี้:

- ิตรวจสอบให้แน่ใจว่าคุณสำรองข้อมูลบนไดรฟ์แล้ว โดยเฉพาะอย่างยิ่งถ้าข้อมูลนั้นเป็นส่วนหนึ่งของอาร์เรย์ RAID
	- ก่อนทำการเปลี่ยนแปลงในไดรฟ์ อะแดปเตอร์ RAID หรือแบ็คเพลนของไดรฟ์ ให้สำรองข้อมูลสำคัญทั้งหมดที่ เก็บอยู่บนไดรฟ์
	- ก่อนที่จะถอดส่วนประกอบใดๆ ของอาร์เรย์ RAID ให้สำรองข้อมูลการกำหนดค่า RAID ทั้งหมด
- หากต้องถอดไดรฟ์ NVMe หนึ่งตัวขึ้นไป ขอแนะนำให้ปิดใช้งานเสียก่อนใน Safely Remove Hardware and Eject Media (Windows) หรือ filesystem (Linux) เข้าสู่ระบบ XClarity Controller และไปที่เมนู Storage เพื่อระบุและ ้ค้นหาตำแหน่งประเภทไดรฟ์และหมายเลขช่องใส่ไดรฟ์ที่สอดคล้องกัน หากหมายเลขช่องใส่ไดรฟ์มาพร้อมกับคำว่า "NVMe" แสดงว่าไดรฟ์ที่ติดตั้งนั้นเป็นไดรฟ์ NVMe

# ข้อควรพิจารณา∙

- ้ อ่าน "คู่มือการติดตั้ง" บนหน้าที่ 77 และ "รายการตรวจสอบความปลอดภัย" บนหน้าที่ 79 เพื่อให้แน่ใจว่าคุณจะ ทำงานได้คย่างปลคดภัย
- ป้องกันการสัมผัสไฟฟ้าสถิตที่อาจทำให้ระบบหยุดการทำงานและสูญเสียข้อมูลได้ ด้วยการเก็บส่วนประกอบที่ไวต่อ ้ไฟฟ้าสถิตไว้ในบรรจุภัณฑ์แบบมีการป้องกันไฟฟ้าสถิตจนถึงเวลาทำการติดตั้ง และใช้งานอุปกรณ์เหล่านี้ด้วยสายรัด ข้อมือป้องกันการคายประจุไฟฟ้าสถิตหรือระบบเดินสายดินอื่นๆ
- เพื่อให้แน่ใจว่ามีการระบายความร้อนของระบบอย่างเพียงพอ อย่าใช้งานเซิร์ฟเวอร์เป็นเวลาสองนาทีขึ้นไปโดยไม่มี ไดรฟ์หรือฝาครอบติดตั้งอยู่ในช่องใส่แต่ละช่อง

### ขั้นตลบ

ขั้นตอนที่ 1. ถอดฝานิรภัยออกก่อน หากติดตั้งไว้ ดู "ถอดฝานิรภัย" บนหน้าที่ 391

ขั้นตอนที่ 2. ถอดไดรฟ์แบบ Hot-swap

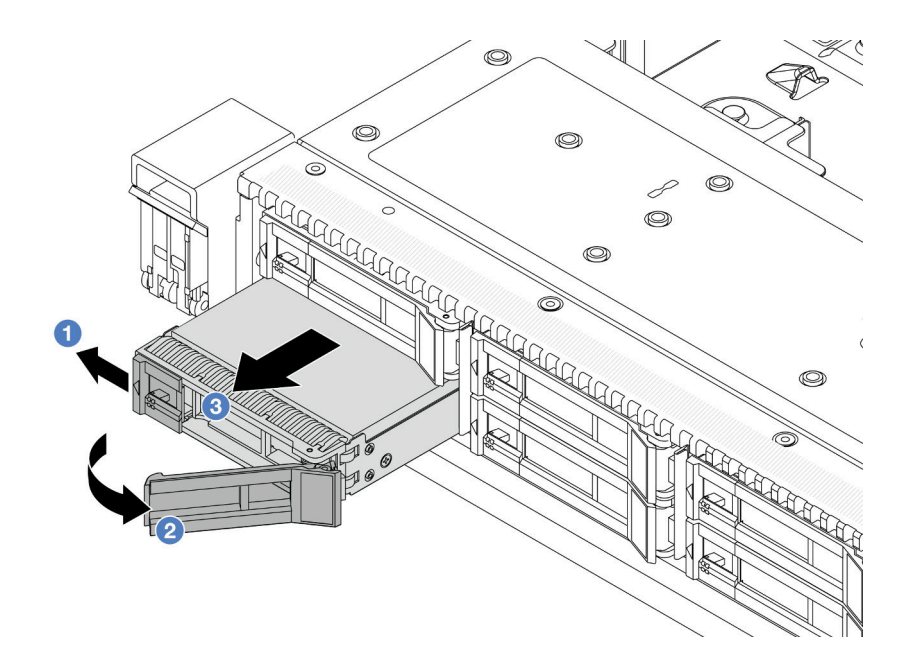

รูปภาพ 93. ถอดไดรฟ์แบบ Hot-swap

- 0 เลื่อนสลักปลดล็อคไปทางซ้ายเพื่อเปิดที่จับถาดไดรฟ์ a.
- 2 เปิดที่จับไดรฟ์  $b<sub>1</sub>$
- 8 เลื่อนไดรฟ์ออกจากช่องใส่ไดรฟ์  $\mathsf{C}$ .

#### หลังจากดำเนินการเสร็จ

1. ติดตั้งฝาครอบไดรฟ์หรือไดรฟ์ใหม่เพื่อครอบช่องใส่ไดรฟ์

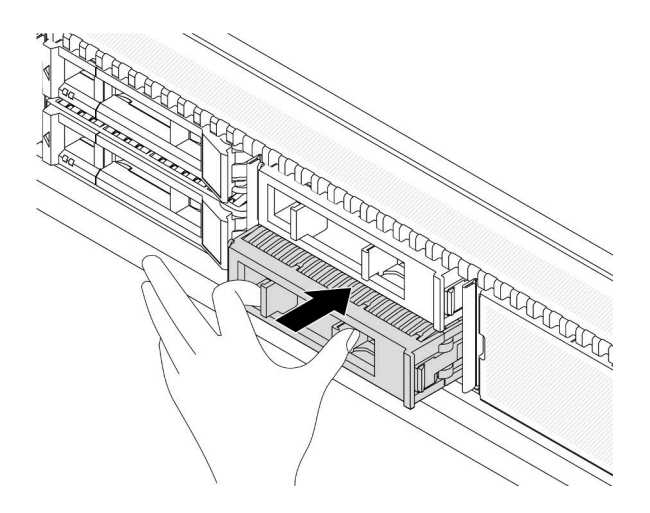

รูปภาพ 94. ติดตั้งแผงครอบไดรฟ์

2. หากคุณได้รับคำแนะนำให้ส่งคืนส่วนประกอบหรืออุปกรณ์เสริม ให้ปฏิบัติตามคำแนะนำที่มาพร้อมบรรจุภัณฑ์ ้ทั้งหมด และให้ใช้บรรจุภัณฑ์ใดๆ ที่ส่งมอบให้กับคุณเพื่อการจัดส่ง

# วิดีโอสาธิต

# รับชมขั้นตคนบน YouTube

# ติดตั้งไดรฟ์แบบ Hot-swap ขนาด 2.5/3.5 นิ้ว

ใช้ข้อมูลนี้ในการติดตั้งไดรฟ์แบบ Hot-swap ขนาด 2.5/3.5 นิ้ว

## เกี่ยวกับงานนี้

# ข้อควรพิจารณา:

- ้อ่าน "คู่มือการติดตั้ง" บนหน้าที่ 77 และ "รายการตรวจสอบความปลอดภัย" บนหน้าที่ 79 เพื่อให้แน่ใจว่าคุณจะ ทำงานได้อย่างปลอดภัย
- ้ป้องกันการสัมผัสไฟฟ้าสถิตที่อาจทำให้ระบบหยุดการทำงานและสูญเสียข้อมูลได้ ด้วยการเก็บส่วนประกอบที่ไวต่อ ไฟฟ้าสถิตไว้ในบรรจุภัณฑ์แบบมีการป้องกันไฟฟ้าสถิตจนถึงเวลาทำการติดตั้ง และใช้งานอุปกรณ์เหล่านี้ด้วยสายรัด ข้อมือป้องกันการคายประจุไฟฟ้าสถิตหรือระบบเดินสายดินอื่นๆ

### ขั้นตอน

ขั้นตอนที่ 1. ให้นำหีบห่อป้องกันไฟฟ้าสถิตที่บรรจุไดรฟ์ไปสัมผัสกับพื้นผิวที่ไม่มีการทาสีด้านนอกของเซิร์ฟเวอร์ จากนั้น ู นำไดรฟ์ออกจากบรรจุภัณฑ์แล้ววางบนพื้นผิวที่มีการป้องกันไฟฟ้าสถิต

**หมายเหต**ุ: ตรวจสอบให้แน่ใจว่าการติดตั้งไดรฟ์เป็นไปตาม "กฎทางเทคนิคสำหรับไดรฟ์" บนหน้าที่ 100

ขั้นตอนที่ 2. ถอดปลอกไดรฟ์ออกจากช่องใส่ไดรฟ์ และเก็บปลอกไดรฟ์ไว้ในที่ปลอดภัย

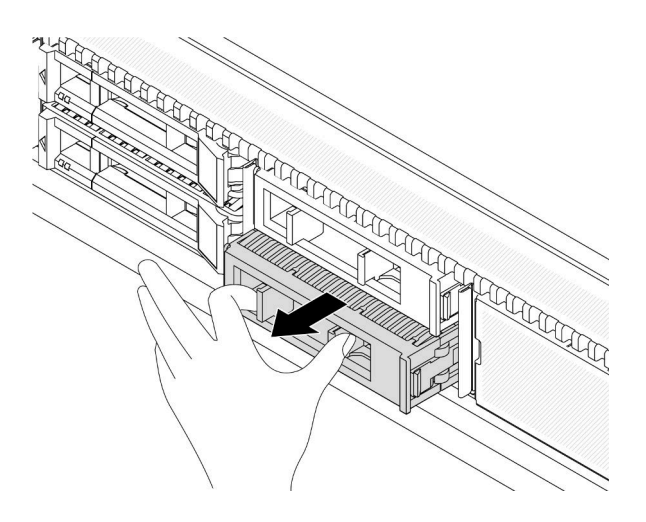

รูปภาพ 95. ถอดปลอกไดรฟ์

# ขั้นตอนที่ 3. ติดตั้งไดรฟ์ลงในช่องใส่ไดรฟ์

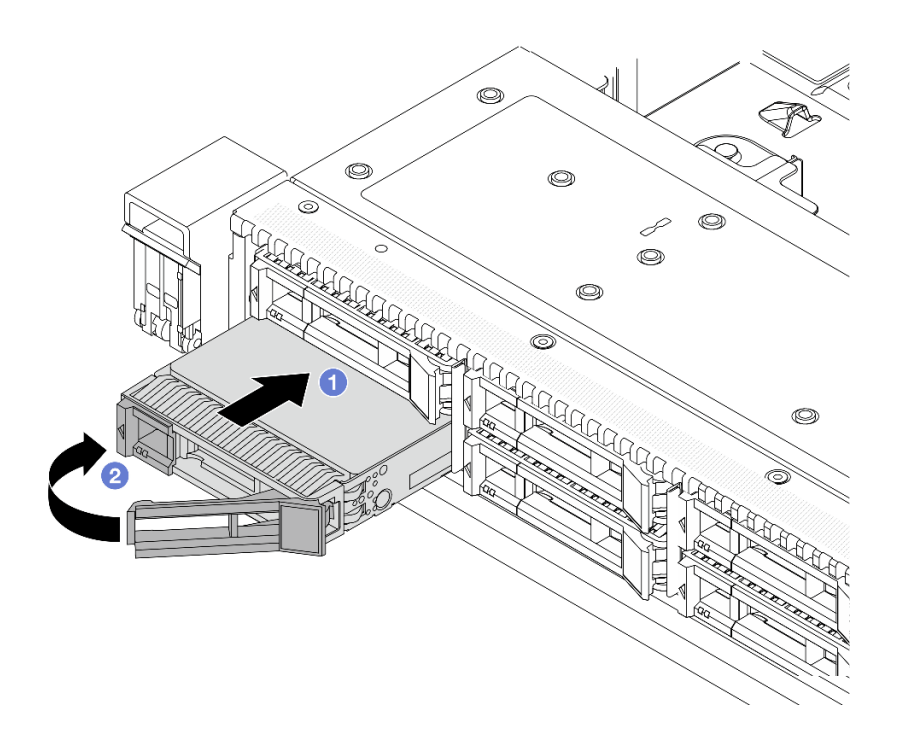

รูปภาพ 96. การติดตั้งไดรฟ์แบบ Hot-swap

- 0 ตรวจสอบให้แน่ใจว่าที่จับถาดไดรฟ์อยู่ในตำแหน่งเปิด เลื่อนไดรฟ์ลงในช่องใส่ไดรฟ์จนกว่าจะยึด a. เข้าที่
- 2 ปิดที่จับถาดไดรฟ์เพื่อล็อคไดรฟ์เข้าที่  $b.$
- ขั้นตอนที่ 4. ตรวจดูไฟ LED ของไดรฟ์เพื่อตรวจสอบว่าไดรฟ์กำลังทำงานปกติ สำหรับรายละเอียด โปรดดูที่ "ไฟ LED ขคงไดรพ์" บนหน้าที่ 745
- ขั้นตอนที่ 5. ดำเนินการติดตั้งไดรฟ์แบบ Hot-swap เพิ่มเติมต่อไป หากจำเป็น

#### หลังจากดำเนินการเสร็จ

- 1. ติดตั้งฝานิรภัยกลับเข้าที่ หากได้มีการถอดออก ดู "ติดตั้งฝานิรภัย" บนหน้าที่ 392
- ่ 2. ใช้ Lenovo XClarity Provisioning Manager เพื่อกำหนดค่า RAID หากจำเป็น สำหรับข้อมูลเพิ่มเติม โปรดดู https://pubs.lenovo.com/lxpm-overview/

# วิดีโคสาธิต

# รับชมขั้นตคนบน YouTube

# ถอดไดรฟ์ EDSFF แบบ Hot-swap

# ใช้ข้อมูลนี้ในการถอดไดรฟ์ EDSFF

### เกี่ยวกับงานนี้

ข้อมูลต่อไปนี้จะอธิบายข้อมูลที่คุณต้องพิจารณาสำหรับงานนี้:

- ิ ตรวจสอบให้แน่ใจว่าคุณสำรองข้อมูลบนไดรฟ์แล้ว โดยเฉพาะอย่างยิ่งถ้าข้อมูลนั้นเป็นส่วนหนึ่งของอาร์เรย์ RAID
	- ก่อนทำการเปลี่ยนแปลงในไดรฟ์ อะแดปเตอร์ RAID หรือแบ็คเพลนของไดรฟ์ ให้สำรองข้อมูลสำคัญทั้งหมดที่ เก็บอยู่บนไดรฟ์
	- ก่อนที่จะถอดส่วนประกอบใดๆ ของอาร์เรย์ RAID ให้สำรองข้อมูลการกำหนดค่า RAID ทั้งหมด
- หากต้องถอดไดรฟ์ NVMe หนึ่งตัวขึ้นไป ขอแนะนำให้ปิดใช้งานเสียก่อนใน Safely Remove Hardware and Eject Media (Windows) หรือ filesystem (Linux) เข้าสู่ระบบ XClarity Controller และไปที่เมนู Storage เพื่อระบุและ ้ค้นหาตำแหน่งประเภทไดรฟ์และหมายเลขช่องใส่ไดรฟ์ที่สอดคล้องกัน หากหมายเลขช่องใส่ไดรฟ์มาพร้อมกับคำว่า "NVMe" แสดงว่าไดรฟ์ที่ติดตั้งบั้นเป็นไดรฟ์ NVMe

## ข้อควรพิจารณา:

- อ่าน "คู่มือการติดตั้ง" บนหน้าที่ 77 และ "รายการตรวจสอบความปลอดภัย" บนหน้าที่ 79 เพื่อให้แน่ใจว่าคุณจะ ทำงานได้คย่างปลคดภัย
- ป้องกันการสัมผัสไฟฟ้าสถิตที่อาจทำให้ระบบหยุดการทำงานและสูญเสียข้อมูลได้ ด้วยการเก็บส่วนประกอบที่ไวต่อ ้ไฟฟ้าสถิตไว้ในบรรจุภัณฑ์แบบมีการป้องกันไฟฟ้าสถิตจนถึงเวลาทำการติดตั้ง และใช้งานอุปกรณ์เหล่านี้ด้วยสายรัด ข้อมือป้องกันการคายประจุไฟฟ้าสถิตหรือระบบเดินสายดินอื่นๆ

เพื่อให้แน่ใจว่ามีการระบายความร้อนของระบบอย่างเพียงพอ อย่าใช้งานเซิร์ฟเวอร์เป็นเวลาสองนาทีขึ้นไปโดยไม่มี ไดรฟ์หรือฝาครอบติดตั้งอยู่ในช่องใส่แต่ละช่อง

### ขั้นตอน

 $\ddot{\phantom{a}}$ 

- ์ขั้นตอนที่ 1. ถอดฝานิรภัยออกก่อน หากติดตั้งไว้ ดู "ถอดฝานิรภัย" บนหน้าที่ 391
- ขั้นตอนที่ 2. ถอดฝาครอบตัวครอบไดรฟ์ EDSFF

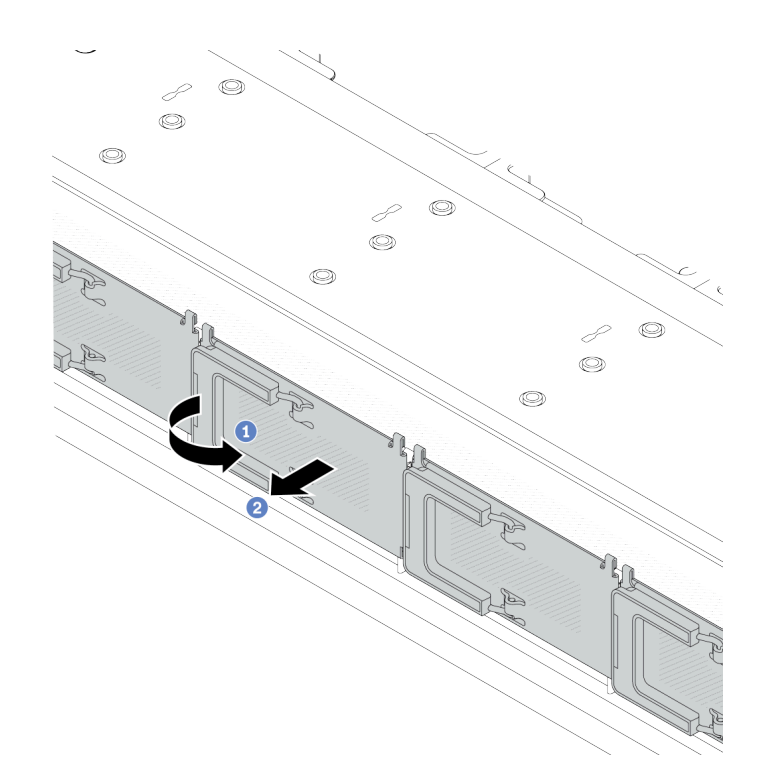

รูปภาพ 97. การถอดฝาครอบตัวครอบไดรฟ์ EDSFF

- **1** เปิดที่จับตามภาพ  $a^{\dagger}$
- 2 จับที่จับและถอดฝาครอบตัวครอบไดรฟ์ออก  $b.$

# ขั้นตอนที่ 3. ถอดไดรฟ์ EDSFF

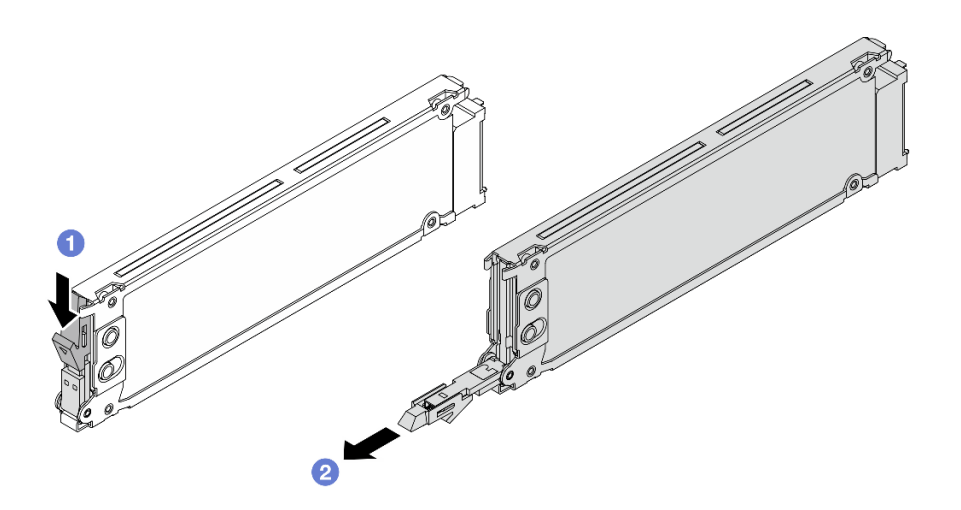

รูปภาพ 98. การถอดไดรฟ์ EDSFF

- 0 เลื่อนสลักปลดล็อคตามภาพเพื่อเปิดที่จับถาดใส่ไดรฟ์  $\overline{a}$
- 2 จับที่จับและเลื่อนไดรฟ์ออกจากช่องใส่ไดรฟ์  $b<sub>1</sub>$

### หลังจากดำเนินการเสร็จ

1 ติดตั้งไดรฟ์ใหม่หรือฝาครอบตัวครอบไดรฟ์เพื่อครอบช่องใส่ไดรฟ์

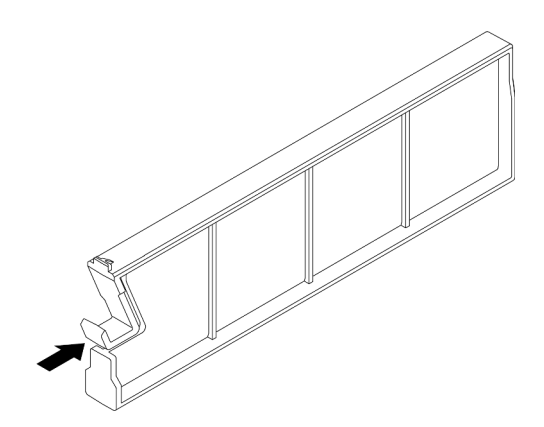

รูปภาพ 99. การติดตั้งแผงครอบไดรฟ์ EDSFF

2. หากคุณได้รับคำแนะนำให้ส่งคืนส่วนประกอบหรืออุปกรณ์เสริม ให้ปฏิบัติตามคำแนะนำที่มาพร้อมบรรจุภัณฑ์ ้ทั้งหมด และให้ใช้บรรจุภัณฑ์ใดๆ ที่ส่งมอบให้กับคุณเพื่อการจัดส่ง

# วิดีโอสาธิต

# ้รับชมขั้นตคนบน YouTube

# ติดตั้งไดรฟ์ EDSFF แบบ Hot-swap

ใช้ข้อมูลนี้ในการติดตั้งไดรฟ์ EDSFF

## เกี่ยวกับงานนี้

# ข้อควรพิจารณา:

- อ่าน "คู่มือการติดตั้ง" บนหน้าที่ 77 และ "รายการตรวจสอบความปลอดภัย" บนหน้าที่ 79 เพื่อให้แน่ใจว่าคุณจะ ทำงานได้อย่างปลอดภัย
- ป้องกันการสัมผัสไฟฟ้าสถิตที่อาจทำให้ระบบหยุดการทำงานและสูญเสียข้อมูลได้ ด้วยการเก็บส่วนประกอบที่ไวต่อ ไฟฟ้าสถิตไว้ในบรรจุภัณฑ์แบบมีการป้องกันไฟฟ้าสถิตจนถึงเวลาทำการติดตั้ง และใช้งานอุปกรณ์เหล่านี้ด้วยสายรัด ข้อมือป้องกันการคายประจุไฟฟ้าสถิตหรือระบบเดินสายดินอื่นๆ

## ขั้นตคน

- ขั้นตอนที่ 1. ให้นำหีบห่อป้องกันไฟฟ้าสถิตที่บรรจุไดรฟ์ไปสัมผัสกับพื้นผิวที่ไม่มีการทาสีด้านนอกของเซิร์ฟเวอร์ จากนั้น นำไดรฟ์ออกจากบรรจุภัณฑ์แล้ววางบนพื้นผิวที่มีการป้องกันไฟฟ้าสถิต
- ์ขั้นตอนที่ 2. ถอดปลอกไดรฟ์ออกจากช่องใส่ไดรฟ์ และเก็บปลอกไดรฟ์ไว้ในที่ปลอดภัย

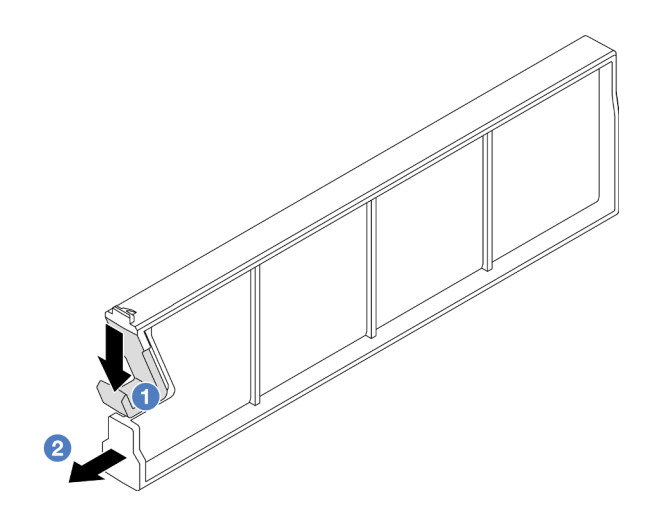

รูปภาพ 100. ถอดปลอกไดรฟ์ EDSFF

- 1 กดสลักลงเพื่อปลดคลิปไดรฟ์ออกจากตัวครอบ  $\mathsf{a}$
- 2 ดึงและเลื่อนปลอกออก  $b<sub>1</sub>$

# ขั้นตอนที่ 3. ติดตั้งไดรฟ์ EDSFF

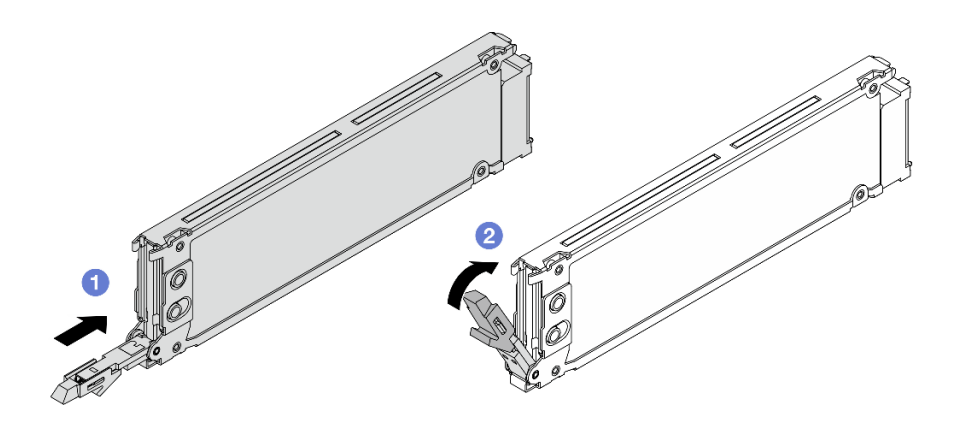

รูปภาพ 101. การติดตั้งไดรฟ์ EDSFF

- a. ตรวจสอบให้แน่ใจว่าที่จับถาดไดรฟ์อยู่ในตำแหน่งเปิด เลื่อนไดรฟ์ลงในช่องใส่ไดรฟ์จนกว่าจะยืด ้<br>เข้าที่
- b. 2 ปิดที่จับถาดไดรฟ์เพื่อล็อคไดรฟ์เข้าที่
- ์ขั้นตอนที่ 4. ดำเนินการติดตั้งไดรฟ์ EDSFF เพิ่มเติมต่อไป หากจำเป็น
- ขั้นตอนที่ 5. ติดตั้งฝาครอบตัวครอบไดรฟ์ EDSFF

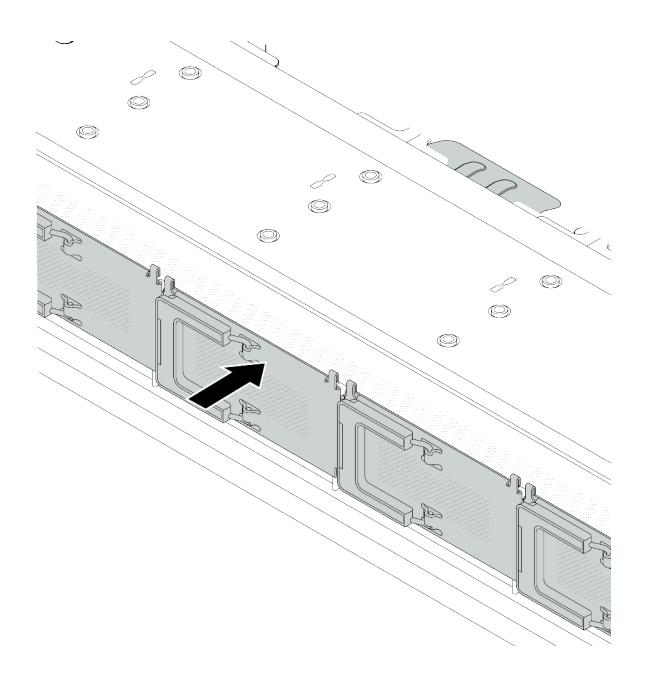

รูปภาพ 102. การติดตั้งฝาครอบตัวครอบไดรฟ์ EDSFF

หลังจากดำเนินการเสร็จ

- 1. ติดตั้งฝานิรภัยกลับเข้าที่ หากมีการถอดออก ดู "ติดตั้งฝานิรภัย" บนหน้าที่ 392
- 2. ใช้ Lenovo XClarity Provisioning Manager เพื่อกำหนดค่า RAID หากจำเป็น สำหรับข้อมูลเพิ่มเติม โปรดดู https://pubs.lenovo.com/lxpm-overview/

### วิดีโอสาธิต

# รับชมขั้นตอนบน YouTube

# การเปลี่ยนการเปลี่ยนอุปกรณ์แหล่งพลังงานแบบ Hot-swap

ใช้ข้อมูลนี้ในการถอดและติดตั้งชุดแหล่งจ่ายไฟแบบ Hot-swap

# ิถอดอุปกรณ์แหล่งจ่ายไฟแบบ Hot-swap

ใช้ข้อมูลนี้ในการถอดชุดแหล่งจ่ายไฟ

## เกี่ยวกับงานนี้

หากชุดแหล่งจ่ายไฟที่จะถอดออกคือชุดเดียวที่ติดตั้ง ชุดแหล่งจ่ายไฟจะไม่เป็นแบบ Hot-swap ก่อนถอดออก คุณต้อง ์ ปิดเซิร์ฟเวอร์ก่อน เพื่อสนับสนุนโหมดสำรองและ Hot-swap คุณต้องติดตั้งชุดแหล่งจ่ายไฟแบบ Hot-swap เพิ่มอีกหนึ่ง ชุด

# ข้อมูลความปลอดภัยสำหรับแหล่งจ่ายไฟ AC

S035

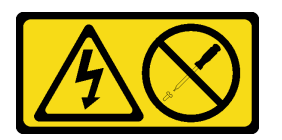

ข้อควรระวัง:

้ห้ามถอดฝาครอบบนแหล่งจ่ายไฟ หรือชิ้นส่วนใดๆ ที่มีป้ายนี้ติดอยู่ ระดับแรงดันไฟ กระแสไฟ และพลังงานที่ เป็นอันตรายมีอยู่ในชิ้นส่วนที่มีป้ายนี้ติดอยู่ ไม่มีชิ้นส่วนใดภายในส่วนต่างๆ เหล่านี้ที่สามารถซ่อมบำรุงได้ หากคุณสงสัยว่าชิ้นส่วนเหล่านี้อาจมีปัญหา กรุณาติดต่อช่างเทคนิคบริการ

#### S002

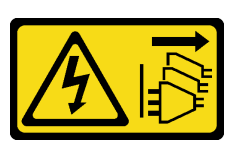

ข้ัดควรระวัง∙

ปุ่มควบคุมพลังงานบนอุปกรณ์และสวิตช์เปิดเครื่องบนแหล่งจ่ายไฟไม่ได้ตัดกระแสไฟฟ้าที่จ่ายให้กับอุปกรณ์ ้อุปกรณ์อาจมีสายไฟมากกว่าหนึ่งเส้น หากต้องการตัดกระแสไฟฟ้าจากอุปกรณ์ โปรดตรวจสอบให้แน่ใจว่าได้ ถอดสายไฟทั้งหมดออกจากแหล่งพลังงานแล้ว

S001

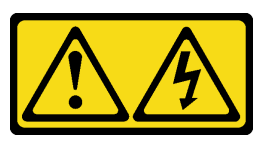

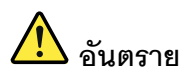

้ กระแสไฟจากสายไฟ สายโทรศัพท์ และสายสื่อสารเป็นอันตราย ้เพื่อหลีกเลี่ยงคันตรายจากไฟซ็อต:

- ต่อสายไฟเข้ากับเต้าเสียบไฟ/แหล่งจ่ายไฟที่เดินสายไฟและสายดินอย่างเหมาะสม
- เชื่อมต่ออุปกรณ์ที่เชื่อมต่อเข้ากับผลิตภัณฑ์นี้โดยใช้เต้าเสียบไฟ/แหล่งจ่ายไฟที่เดินสายไฟอย่าง เหมาะสม
- หากเป็นไปได้ ให้ใช้เพียงมือเดียวในการเสียบ หรือถอดสายสัญญาณ
- ้ห้ามเปิดอุปกรณ์เมื่อมีร่องรอยของความเสียหายจากเพลิง น้ำ หรือโครงสร้าง  $\bullet$
- ้อุปกรณ์อาจมีสายไฟมากกว่าหนึ่งเส้น หากต้องการตัดกระแสไฟฟ้าจากอุปกรณ์ โปรดตรวจสอบ  $\bullet$ ให้แน่ใจว่าได้ถอดสายไฟทั้งหมดออกจากแหล่งพลังงานแล้ว

ข้อมูลความปลอดภัยสำหรับแหล่งจ่ายไฟ DC

# ข้อควรระวัง:

แรงดันไฟฟ้าขาเข้า 240 V dc (ช่วงแรงดันไฟฟ้าขาเข้า: 180-300 V dc) จะรองรับเฉพาะในจีนแผ่นดินใหญ่ ์ เท่านั้น แหล่งจ่ายไฟพร้อมอินพุต 240 V dc ไม่รองรับฟังก์ชันสายไฟแบบ Hot-plug ก่อนจะถอดแหล่งจ่ายไฟที่ มีอินพุต DC ของระบบ โปรดปิดเซิร์ฟเวอร์หรือถอดแหล่งพลังงาน DC ที่แผงเบรกเกอร์หรือโดยการปิดแหล่ง พลังงานก่อน แล้วจึงถอดสายไฟ

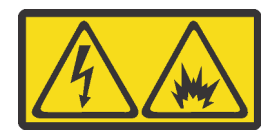

在直流输入状态下,若电源供应器插座不支持热插拔功能,请务必不要对设备电源线进行热插拔,此操作可能 导致设备损坏及数据丢失。因错误执行热插拔导致的设备故障或损坏,不属于保修范围。

NEVER CONNECT AND DISCONNECT THE POWER SUPPLY CABLE AND EQUIPMENT WHILE YOUR EQUIPMENT IS POWERED ON WITH DC SUPPLY (hot-plugging). Otherwise you may damage the equipment and result in data loss, the damages and losses result from incorrect operation of the equipment will not be covered by the manufacturers' warranty.

S035

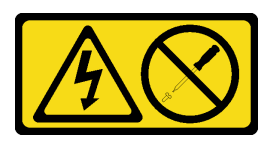

ข้อควรระวัง∙

ห้ามถอดฝาครอบบนแหล่งจ่ายไฟ หรือชิ้นส่วนใดๆ ที่มีป้ายนี้ติดอยู่ ระดับแรงดันไฟ กระแสไฟ และพลังงานที่ เป็นอันตรายมีอยู่ในชิ้นส่วนที่มีป้ายนี้ติดอยู่ ไม่มีชิ้นส่วนใดภายในส่วนต่าง ๆ เหล่านี้ที่สามารถซ่อมบำรุงได้ หากคุณสงสัยว่าชิ้นส่วนเหล่านี้อาจมีปัญหา กรุณาติดต่อช่างเทคนิคบริการ

S019

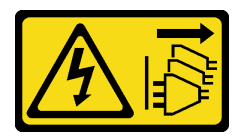

ข้อควรระวัง∙

้ปุ่มควบคุมพลังงานบนอุปกรณ์ไม่ได้ตัดกระแสไฟฟ้าที่จ่ายให้กับอุปกรณ์ อุปกรณ์อาจมีการเชื่อมต่อกับสายไฟ DC มากกว่าหนึ่งเส้น หากต้องการตัดกระแสไฟฟ้าจากอุปกรณ์ โปรดตรวจสอบให้แน่ใจว่าได้ถอดสายไฟ DC ทั้งหมดจอกจากขั้วไฟฟ้า DC แล้ว

S029

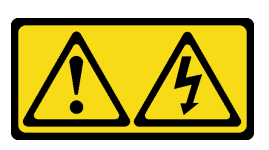

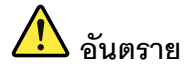

สำหรับแหล่งจ่ายไฟ -48V DC กระแสไฟจากสายไฟเป็นอันตราย เพื่อหลีกเลี่ยงอันตรายจากไฟซ็อต:

หากต้องการต่อหรือถอดสายไฟ DC -48V คุณต้องถอด/ติดตั้งชุดแหล่งจ่ายไฟสำรอง

#### ในการเสียบสาย:

- 1. ปิดแหล่งพลังงาน dc และอุปกรณ์ที่เชื่อมต่อกับ ผลิตภัณฑ์นี้
- 2. ติดตั้งชุดแหล่งจ่ายไฟลงในตัวเรือนระบบ
- 3. เสียบสายไฟ dc เข้ากับผลิตภัณฑ์
	- ตรววสอบว่าการเชื่อมต่อ -48 V dc มีขั้วถูกต้อง: RTN คือ + และ -Vin (ปกติเท่ากับ -48 V) dc ์ คือ - ควรเชื่อมต่อสายดินอย่างเหมาะสม
- 4. เสียบสายไฟ dc เข้ากับแหล่งพลังงาน
- 5. เปิดแหล่งพลังงานทั้งหมด

#### ในการถคดสาย:

- 1. ถอดหรือปิดแหล่งพลังงาน dc (ที่แผงเบรกเกอร์) ก่อน ที่จะถอดชุดแหล่งจ่ายไฟออก
- 2. ถอดสายไฟ dc ออกและตรวจสอบให้แน่ใจว่าขั้วสาย ขคงสายไฟเป็นฉนวน
- 3. ถอดปลั๊กชุดแหล่งจ่ายไฟออกจากตัวเรือนระบบ

# ข้อควรพิจารณา:

- ้ อ่าน "คู่มือการติดตั้ง" บนหน้าที่ 77 และ "รายการตรวจสอบความปลอดภัย" บนหน้าที่ 79 เพื่อให้แน่ใจว่าคุณจะ ทำงานได้คย่างปลคดภัย
- ้ป้องกันการสัมผัสไฟฟ้าสถิตที่อาจทำให้ระบบหยุดการทำงานและสูญเสียข้อมูลได้ ด้วยการเก็บส่วนประกอบที่ไวต่อ ้ไฟฟ้าสถิตไว้ในบรรจุภัณฑ์แบบมีการป้องกันไฟฟ้าสถิตจนถึงเวลาทำการติดตั้ง และใช้งานอุปกรณ์เหล่านี้ด้วยสายรัด ข้อมือป้องกันการคายประจุไฟฟ้าสถิตหรือระบบเดินสายดินอื่นๆ

#### ขั้นตอน

์ ขั้นตอนที่ 1. หากเซิร์ฟเวอร์อยู่ในตู้แร็ค ให้ปรับอุปกรณ์จัดเก็บสายเคเบิล (CMA) เพื่อให้สามารถเข้าถึงช่องใส่ชุดแหล่ง จ่ายไฟได้

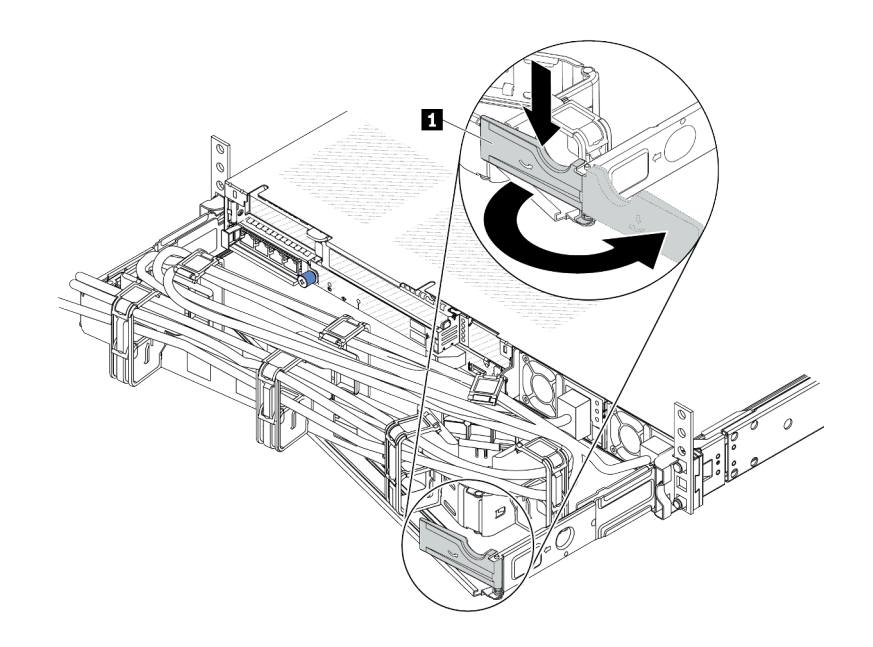

รูปภาพ 103. การปรับ CMA

- 1. กดโครงยึดที่ปิดลง ∎ และหมุนไปยังตำแหน่งเปิด
- 2. หมุน CMA ไม่ให้กีดขวางทางเพื่อให้สามารถเข้าถึงชุดแหล่งจ่ายไฟได้

ขั้นตอนที่ 2. ถอดสายไฟออกจากชุดแหล่งจ่ายไฟแบบ Hot-swap

- สำหรับชุดแหล่งจ่ายไฟ 240 V dc ให้ปิดเซิร์ฟเวอร์ จากนั้นถอดปลายทั้งสองด้านของสายไฟและเก็บ ไว้ในตำแหน่งที่ปลอด ESD
- สำหรับชุดแหล่งจ่ายไฟ AC ให้ปิดเซิร์ฟเวอร์ จากนั้นถอดปลายทั้งสองด้านของสายไฟและเก็บไว้ใน ตำแหน่งที่ปลอด ESD
- ้สำหรับชุดแหล่งจ่ายไฟ –48V dc:
	- 1. ถอดสายไฟออกจากเต้ารับไฟฟ้า
	- 2. ใช้ไขควงหัวแบนเพื่อคลายสกรยึดบนขั้วต่อแหล่งจ่ายไฟ
	- 3. ถอดสายไฟออกจากชุดแหล่งจ่ายไฟ ทำให้ขั้วสายเป็นฉนวน และเก็บไว้ในตำแหน่งที่ปลอด **FSD**

<mark>หมายเหต</mark>ุ: หากคุณต้องเปลี่ยนชุดแหล่งจ่ายไฟสองแหล่ง ให้เปลี่ยนทีละแหล่ง เพื่อให้มั่นใจว่าแหล่งจ่าย ไฟของเซิร์ฟเวอร์จะไม่ขาดช่วง อย่าถอดสายไฟจากชุดแหล่งจ่ายไฟที่เปลี่ยนเป็นลำดับที่สอง จนกว่าไฟ LED จ่ายไฟขาออกของชุดแหล่งจ่ายไฟที่เปลี่ยนเป็นลำดับแรกจะสว่างขึ้นมาเสียก่อน หากต้องการดู ้ตำแหน่งของไฟ LED จ่ายไฟขาออก โปรดดู "ไฟ LED บนชุดแหล่งจ่ายไฟ" บนหน้าที่ 755

์ขั้นตอนที่ 3. กดแถบปลดล็อคไปทางที่จับพร้อมกับค่อยๆ ดึงที่จับอย่างระมัดระวังเพื่อเลื่อนชุดแหล่งจ่ายไฟแบบ Hot-้<br>รพลก คคกจากตัวเครื่อง

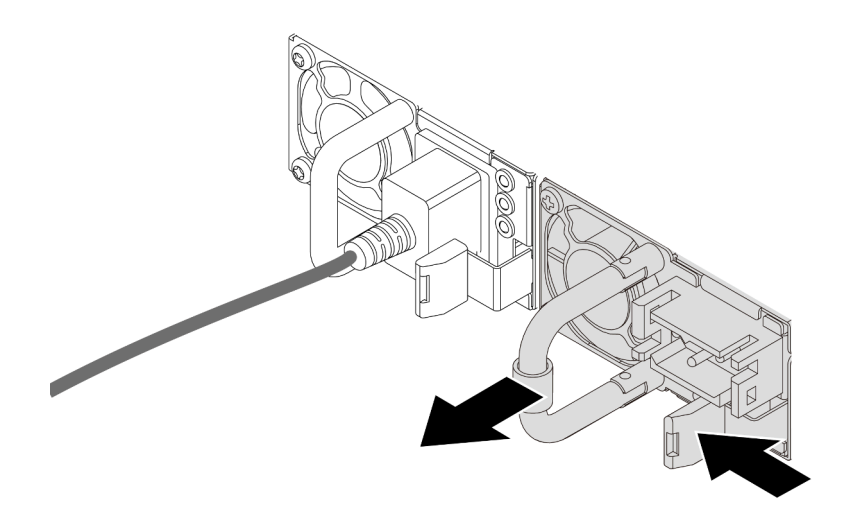

รูปภาพ 104. การถอดแหล่งจ่ายไฟแบบ Hot-swap

### หลังจากดำเนินการเสร็จ

1. ติดตั้งชุดแหล่งจ่ายไฟใหม่ หรือติดตั้งแผงครอบชุดแหล่งจ่ายเพื่อครอบช่องใส่แหล่งจ่ายไฟ ดู "ติดตั้งอุปกรณ์แหล่ง จ่ายไฟแบบ Hot-swap" บนหน้าที่ 204

**ข้อสำคัญ**: เพื่อให้การระบายความร้อนเป็นไปอย่างเหมาะสมระหว่างการทำงานของเซิร์ฟเวอร์ตามปกติ ช่อง แหล่งจ่ายไฟทั้งสองจะต้องไม่ว่าง หมายความว่าจะต้องมีการติดตั้งชุดแหล่งจ่ายไฟในแต่ละช่อง หรือช่องหนึ่งมี การติดตั้งชุดแหล่งจ่ายไฟและอีกช่องหนึ่งมีการติดตั้งแผงครอบชุดแหล่งจ่ายไฟ

่ 2. หากคุณได้รับคำแนะนำให้ส่งคืนส่วนประกอบหรืออุปกรณ์เสริม ให้ปฏิบัติตามคำแนะนำที่มาพร้อมบรรจุภัณฑ์ ้ทั้งหมด และให้ใช้บรรจุภัณฑ์ใดๆ ที่ส่งมอบให้กับคุณเพื่อการจัดส่ง

# วิดีโคสาธิต

้รับชมขั้นตคนบน YouTube

# <span id="page-215-0"></span>ติดตั้งอุปกรณ์แหล่งจ่ายไฟแบบ Hot-swap

ใช้ข้อมูลนี้ในการติดตั้งชุดแหล่งจ่ายไฟแบบ Hot-swap

# เกี่ยวกับงานนี้

ข้อมูลต่อไปนี้จะอธิบายข้อมูลที่คุณต้องพิจารณาเมื่อติดตั้งชุดแหล่งจ่ายไฟ:

- ี่ หากชุดแหล่งจ่ายไฟที่จะถอดออกคือชุดเดียวที่ติดตั้ง ชุดแหล่งจ่ายไฟจะไม่เป็นแบบ Hot-swap ก่อนถอดออก คุณ ้ต้องปิดเซิร์ฟเวอร์ก่อน เพื่อสนับสนุนโหมดสำรองและ Hot-swap คุณต้องติดตั้งชุดแหล่งจ่ายไฟแบบ Hot-swap เพิ่ม อีกหนึ่งชุด
- หากคุณกำลังเปลี่ยนแหล่งจ่ายไฟที่มีอยู่ด้วยแหล่งจ่ายไฟใหม่:
	- ใช้ Lenovo Capacity Planner เพื่อคำนวณความจุพลังงานที่มีการกำหนดค่าสำหรับเซิร์ฟเวอร์ของคุณ อ่าน ข้อมูลเพิ่มเติมเกี่ยวกับ Lenovo Capacity Planner ได้ที่: https://datacentersupport.lenovo.com/solutions/Invo-Icp
	- ตรวจสอบให้แน่ใจว่าอุปกรณ์ที่คุณพยายามติดตั้งได้รับการรองรับ ไปที่: เพื่อดูรายชื่ออุปกรณ์เสริมที่รองรับ ลำหรับเซิร์ฟเวคร์ทั้งหมด

https://serverproven.lenovo.com

ติดป้ายข้อมูลระบุกำลังไฟฟ้าที่มาพร้อมกับตัวเลือกนี้ลงบนป้ายที่มีอยู่ใกล้กับแหล่งจ่ายไฟ

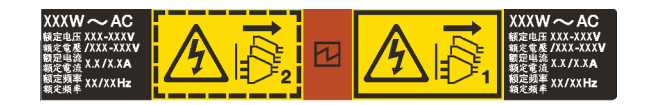

รูปภาพ 105. ตัวอย่างป้ายชุดแหล่งจ่ายไฟบนฝาครอบด้านบน

# ข้อมูลความปลอดภัยสำหรับแหล่งจ่ายไฟ AC
S035

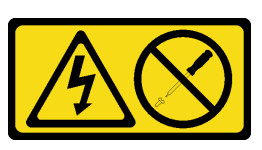

ข้อควรระวัง∙

้ห้ามถอดฝาครอบบนแหล่งจ่ายไฟ หรือชิ้นส่วนใดๆ ที่มีป้ายนี้ติดอยู่ ระดับแรงดันไฟ กระแสไฟ และพลังงานที่ เป็นอันตรายมีอยู่ในชิ้นส่วนที่มีป้ายนี้ติดอยู่ ไม่มีชิ้นส่วนใดภายในส่วนต่างๆ เหล่านี้ที่สามารถซ่อมบำรุงได้ หากคุณสงสัยว่าชิ้นส่วนเหล่านี้อาจมีปัญหา กรุณาติดต่อช่างเทคนิคบริการ

S002

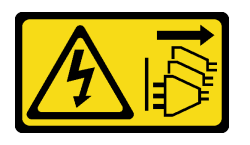

ข้อควรระวัง:

้ปุ่มควบคุมพลังงานบนอุปกรณ์และสวิตช์เปิดเครื่องบนแหล่งจ่ายไฟไม่ได้ตัดกระแสไฟฟ้าที่จ่ายให้กับอุปกรณ์ ้อุปกรณ์อาจมีสายไฟมากกว่าหนึ่งเส้น หากต้องการตัดกระแสไฟฟ้าจากอุปกรณ์ โปรดตรวจสอบให้แน่ใจว่าได้ ถอดสายไฟทั้งหมดออกจากแหล่งพลังงานแล้ว

S001

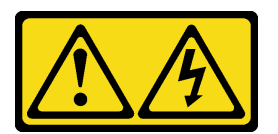

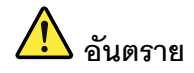

กระแสไฟจากสายไฟ สายโทรศัพท์ และสายสี่ดสารเป็นคับตราย เพื่อหลีกเลี่ยงอันตรายจากไฟซ็อต:

- ต่อสายไฟเข้ากับเต้าเสียบไฟ/แหล่งจ่ายไฟที่เดินสายไฟและสายดินอย่างเหมาะสม
- เชื่อมต่ออุปกรณ์ที่เชื่อมต่อเข้ากับผลิตภัณฑ์นี้โดยใช้เต้าเสียบไฟ/แหล่งจ่ายไฟที่เดินสายไฟอย่าง เหมาะสม
- หากเป็นไปได้ ให้ใช้เพียงมือเดียวในการเสียบ หรือถอดสายสัญญาณ
- ห้ามเปิดอุปกรณ์เมื่อมีร่องรอยของความเสียหายจากเพลิง น้ำ หรือโครงสร้าง
- ้อุปกรณ์อาจมีสายไฟมากกว่าหนึ่งเส้น หากต้องการตัดกระแสไฟฟ้าจากอุปกรณ์ โปรดตรวจสอบ ให้แน่ใจว่าได้ถอดสายไฟทั้งหมดออกจากแหล่งพลังงานแล้ว

ข้อมูลความปลอดภัยสำหรับแหล่งจ่ายไฟ DC

#### ข้อควรระวัง:

แรงดันไฟฟ้าขาเข้า 240 V dc (ช่วงแรงดันไฟฟ้าขาเข้า: 180-300 V dc) จะรองรับเฉพาะในจีนแผ่นดินใหญ่ ี เท่านั้น แหล่งจ่ายไฟพร้อมอินพุต 240 V dc ไม่รองรับฟังก์ชันสายไฟแบบ Hot-plug ก่อนจะถอดแหล่งจ่ายไฟที่ มีอินพต DC ของระบบ โปรดปิดเซิร์ฟเวอร์หรือถอดแหล่งพลังงาน DC ที่แผงเบรกเกอร์หรือโดยการปิดแหล่ง พลังงานก่อน แล้วจึงถอดสายไฟ

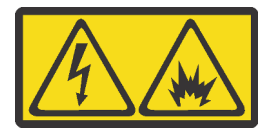

在直流输入状态下,若电源供应器插座不支持热插拔功能,请务必不要对设备电源线进行热插拔,此操作可能 导致设备损坏及数据丢失。因错误执行热插拔导致的设备故障或损坏,不属于保修范围。

NEVER CONNECT AND DISCONNECT THE POWER SUPPLY CABLE AND EQUIPMENT WHILE YOUR EQUIPMENT IS POWERED ON WITH DC SUPPLY (hot-plugging). Otherwise you may damage the equipment and result in data loss, the damages and losses result from incorrect operation of the equipment will not be covered by the manufacturers' warranty.

S035

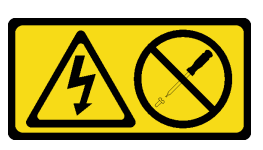

ข้อควรระวัง∙

้ห้ามถอดฝาครอบบนแหล่งจ่ายไฟ หรือชิ้นส่วนใดๆ ที่มีป้ายนี้ติดอยู่ ระดับแรงดันไฟ กระแสไฟ และพลังงานที่ เป็นอันตรายมีอยู่ในชิ้นส่วนที่มีป้ายนี้ติดอยู่ ไม่มีชิ้นส่วนใดภายในส่วนต่างๆ เหล่านี้ที่สามารถซ่อมบำรุงได้ หากคุณสงสัยว่าชิ้นส่วนเหล่านี้อาจมีปัญหา กรุณาติดต่อช่างเทคนิคบริการ

S019

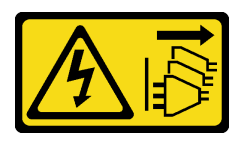

ข้อควรระวัง:

้ปุ่มควบคุมพลังงานบนอุปกรณ์ไม่ได้ตัดกระแสไฟฟ้าที่จ่ายให้กับอุปกรณ์ อุปกรณ์อาจมีการเชื่อมต่อกับสายไฟ DC มากกว่าหนึ่งเส้น หากต้องการตัดกระแสไฟฟ้าจากอุปกรณ์ โปรดตรวจสอบให้แน่ใจว่าได้ถอดสายไฟ DC ทั้งหมดออกจากขั้วไฟฟ้า DC แล้ว

S029

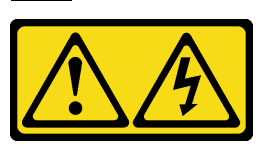

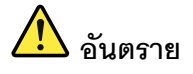

สำหรับแหล่งจ่ายไฟ -48V DC กระแสไฟจากสายไฟเป็นอันตราย เพื่อหลีกเลี่ยงอันตรายจากไฟซ็อต:

หากต้องการต่อหรือถอดสายไฟ DC -48V คุณต้องถอด/ติดตั้งชุดแหล่งจ่ายไฟสำรอง

#### ในการเสียบสาย:

- 1. ปิดแหล่งพลังงาน dc และอุปกรณ์ที่เชื่อมต่อกับ ผลิตภัณฑ์นี้
- 2. ติดตั้งชุดแหล่งจ่ายไฟลงในตัวเรือนระบบ
- 3. เสียบสายไฟ dc เข้ากับผลิตภัณฑ์
	- ตรววสอบว่าการเชื่อมต่อ -48 V dc มีขั้วถูกต้อง: RTN คือ + และ -Vin (ปกติเท่ากับ -48 V) dc ์ คือ - ควรเชื่อมต่อสายดินอย่างเหมาะสม
- 4. เสียบสายไฟ dc เข้ากับแหล่งพลังงาน
- 5. เปิดแหล่งพลังงานทั้งหมด

#### ในการถอดสาย:

- 1. ถอดหรือปิดแหล่งพลังงาน dc (ที่แผงเบรกเกอร์) ก่อน ที่จะถอดชุดแหล่งจ่ายไฟออก
- 2. ถอดสายไฟ dc ออกและตรวจสอบให้แน่ใจว่าขั้วสาย ขคงสายไฟเป็นฉนวน
- 3. ถอดปลั๊กชุดแหล่งจ่ายไฟออกจากตัวเรือนระบบ

#### ข้อควรพิจารณา:

- ้ อ่าน "คู่มือการติดตั้ง" บนหน้าที่ 77 และ "รายการตรวจสอบความปลอดภัย" บนหน้าที่ 79 เพื่อให้แน่ใจว่าคุณจะ ทำงานได้คย่างปลคดภัย
- ป้องกันการสัมผัสไฟฟ้าสถิตที่อาจทำให้ระบบหยุดการทำงานและสูญเสียข้อมูลได้ ด้วยการเก็บส่วนประกอบที่ไวต่อ  $\bullet$ ไฟฟ้าสถิตไว้ในบรรจุภัณฑ์แบบมีการป้องกันไฟฟ้าสถิตจนถึงเวลาทำการติดตั้ง และใช้งานอุปกรณ์เหล่านี้ด้วยสายรัด ข้อมือป้องกันการคายประจุไฟฟ้าสถิตหรือระบบเดินสายดินอื่นๆ

#### ขั้นตอน

- ์ ขั้นตอนที่ 1. ให้นำบรรจุภัณฑ์แบบมีการป้องกันไฟฟ้าสถิตที่บรรจุชุดแหล่งจ่ายไฟแบบ Hot-swap ไปสัมผัสกับพื้นผิวที่ ้ไม่มีการทาสีด้านนอกของเซิร์ฟเวอร์ จากนั้น นำชุดแหล่งจ่ายไฟแบบ Hot-swap ออกจากบรรจุภัณฑ์แล้ว วางบนพื้นผิวที่มีการป้องกันไฟฟ้าสถิต
- ขั้นตอนที่ 2. หากมีแผงครอบช่องใส่ชุดแหล่งจ่ายไฟติดตั้งอยู่ ให้ถอดออก

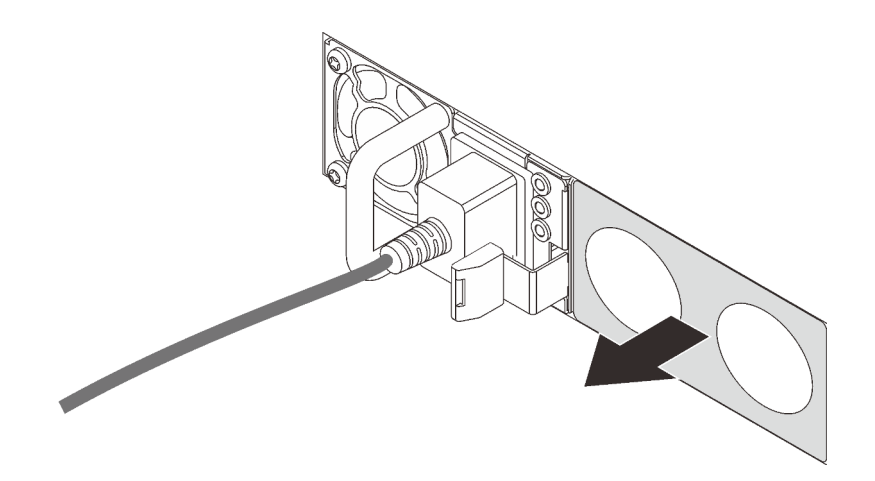

รูปภาพ 106. การถอดแผงครอบแหล่งจ่ายไฟแบบ Hot-swap

์ขั้นตอนที่ 3. เลื่อนชุดแหล่งจ่ายไฟแบบ Hot-swap ใหม่ลงในช่องใส่จนกว่าจะยึดเข้าที่

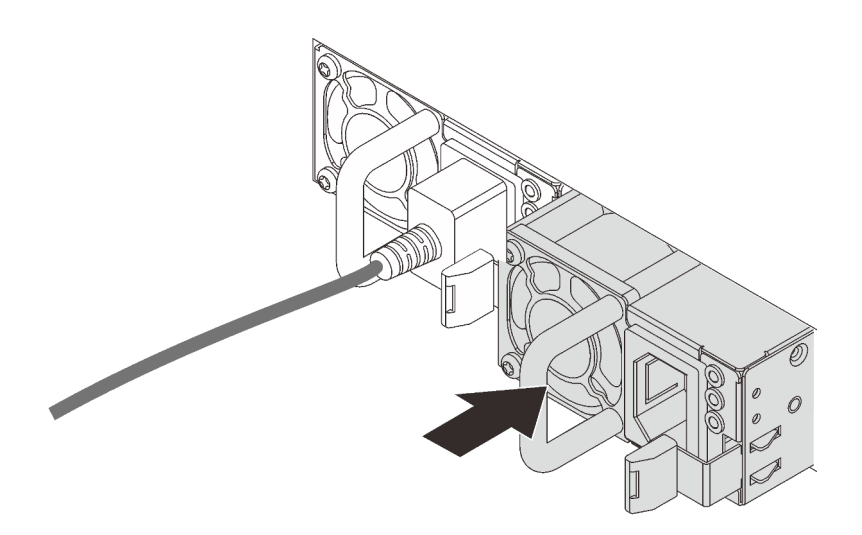

รูปภาพ 107. การติดตั้งแหล่งจ่ายไฟแบบ Hot-swap

- ์ขั้นตอนที่ 4. เชื่อมต่อชุดแหล่งจ่ายไฟกับเต้ารับไฟฟ้าที่ต่อสายดินอย่างเหมาะสม
	- สำหรับชุดแหล่งจ่ายไฟ 240 V dc:
- 1 ปิดเซิร์ฟเวคร์
- ่ 2. เชื่อมต่อปลายด้านหนึ่งของสายไฟเข้ากับขั้วต่อสายไฟบนชุดแหล่งจ่ายไฟ
- 3. เพื่อมต่อสายไฟอีกด้านเข้ากับเต้ารับไฟฟ้าที่ต่อสายดินอย่างเหมาะสม
- ลำหรับชุดแหล่งจ่ายไฟ AC:
	- 1. เชื่อมต่อปลายด้านหนึ่งของสายไฟเข้ากับขั้วต่อสายไฟบนชุดแหล่งจ่ายไฟ
	- 2. เชื่อมต่อสายไฟอีกด้านเข้ากับเต้ารับไฟฟ้าที่ต่อสายดินอย่างเหมาะสม
- ลำหรับชดแหล่งจ่ายไฟ -48V dc:
	- 1. ใช้ไขควงหัวแบนเพื่อคลายสกรูยึด 3 ตัวบนขั้วต่อแหล่งจ่ายไฟ
	- 2. ตรวจสอบป้ายประเภทบนบล็อกแหล่งจ่ายไฟและสายไฟแต่ละสาย

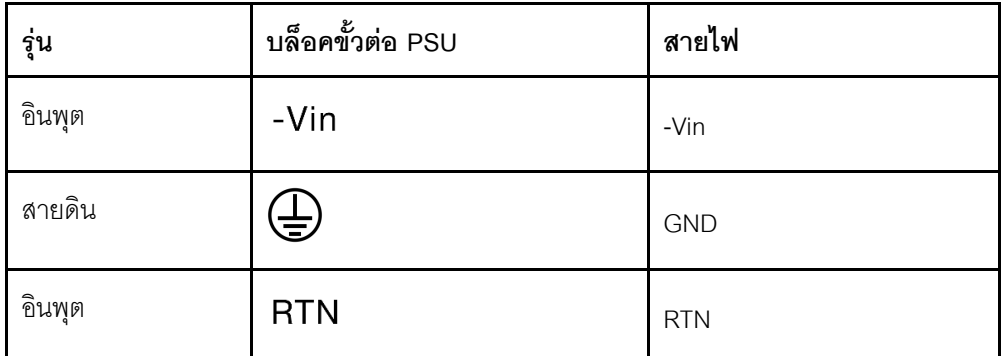

- 3. หันด้านร่องของหมุดสายไฟแต่ละอันขึ้น จากนั้นเสียบหมุดลงในรูที่สอดคล้องกันบนบล็อกจ่าย ไฟ ใช้ตารางด้านบนเป็นแนวทางเพื่อให้แน่ใจว่าเสียบหมุดลงในช่องเสียบที่ถูกต้อง
- 4. ขันสกรูยึดบนบล็อกจ่ายไฟ ตรวจสอบให้แน่ใจว่าสกรูและหมุดสายไฟยึดแน่นดีแล้ว และไม่มี ์จิ้นส่วนโลหะเปลือย
- 5. เชื่อมต่อสายอีกด้านเข้ากับเต้ารับไฟฟ้าที่ต่อสายดินอย่างเหมาะสม ตรวจสอบให้แน่ใจว่า ปลายสายเสียบกับเต้ารับที่ถูกต้อง

#### หลังจากดำเนินการเสร็จ

- 1. หากมีการปรับ CMA เพื่อให้สามารถเข้าถึงช่องใส่แหล่งจ่ายไฟได้ ให้ปรับ CMA กลับเข้าที่
- 2. หากเซิร์ฟเวอร์ปิดอยู่ ให้เปิดเซิร์ฟเวอร์ ตรวจสอบให้แน่ใจว่าทั้ง LED ของไฟขาเข้าและ LED ของไฟขาออกบนชุด แหล่งจ่ายไฟติดสว่าง ซึ่งแสดงว่าชุดแหล่งจ่ายไฟทำงานอย่างถูกต้อง

#### วิดีโคสาธิต

# ้<br>รับชมขั้นตคนบน YouTube

# การเปลี่ยนอะแดปเตอร์ CFF RAID ภายใน

ใช้ข้อมูลนี้ในการถอดและติดตั้งอะแดปเตอร์ CFF RAID ภายใน

# ถอดอะแดปเตอร์ CFF RAID ภายใน

ใช้ข้อมูลนี้ในการถอดอะแดปเตอร์ CFF RAID ภายใน

# เกี่ยวกับงานนี้

# ข้อควรพิจารณา:

- ้อ่าน "คู่มือการติดตั้ง" บนหน้าที่ 77 และ "รายการตรวจสอบความปลอดภัย" บนหน้าที่ 79 เพื่อให้แน่ใจว่าคุณจะ ทำงานได้อย่างปลอดภัย
- ี ปิดเซิร์ฟเวอร์และอุปกรณ์ต่อพ่วง แล้วถอดสายไฟและสายภายนอกทั้งหมดออก ดู "ปิดเซิร์ฟเวอร์" บนหน้าที่ 111
- ป้องกันการสัมผัสไฟฟ้าสถิตที่อาจทำให้ระบบหยุดการทำงานและสูญเสียข้อมูลได้ ด้วยการเก็บส่วนประกอบที่ไวต่อ ้ไฟฟ้าสถิตไว้ในบรรจุภัณฑ์แบบมีการป้องกันไฟฟ้าสถิตจนถึงเวลาทำการติดตั้ง และใช้งานอุปกรณ์เหล่านี้ด้วยสายรัด ข้อมือป้องกันการคายประจุไฟฟ้าสถิตหรือระบบเดินสายดินอื่นๆ

# คั้งเตลง

- ขั้นตอนที่ 1. ถอดฝาครอบด้านบน ดู "ถอดฝาครอบด้านบน" บนหน้าที่ 427
- ขั้นตอนที่ 2. ถอดส่วนประกอบใดๆ ที่อาจกีดขวางการเข้าถึงอะแดปเตอร์ CFF RAID ภายใน
- ขั้นตคนที่ 3. ถอดสายทั้งหมดจากอะแดปเตอร์ CFF RAID ภายใน

ขั้นตอนที่ 4. ยกสลักปลดล็อค เลื่อนอะแดปเตอร์ CFF RAID ภายในเล็กน้อยตามภาพ แล้วค่อยๆ ยกออกจากตัว เครื่อง

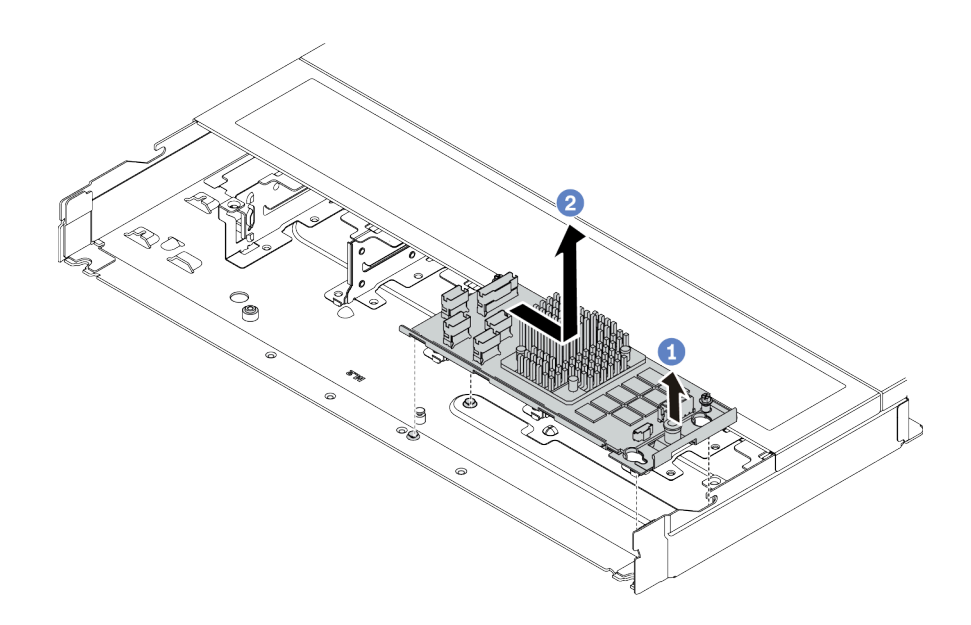

รูปภาพ 108. การถอดอะแดปเตอร์ CFF RAID ภายใน

- 1 ปลดมุคดันบนอะแดปเตอร์ CFF RAID ภายใน a.
- 2 เลื่อนอะแดปเตอร์ไปทางขวา แล้วยกออกจากตัวเครื่อง b.

#### หลังจากดำเนินการเสร็จ

หากคุณได้รับคำแนะนำให้ส่งคืนส่วนประกอบหรืออุปกรณ์เสริม ให้ปฏิบัติตามคำแนะนำที่มาพร้อมบรรจุภัณฑ์ทั้งหมด และให้ใช้บรรจุภัณฑ์ใดๆ ที่ส่งมอบให้กับคุณเพื่อการจัดส่ง

#### วิดีโอสาธิต

# รับชมขั้นตอนบน YouTube

# ติดตั้งอะแดปเตอร์ CFF RAID ภายใน

ใช้ข้อมูลนี้ในการติดตั้งอะแดปเตอร์ CFF RAID

เกี่ยวกับงานนี้

ข้อควรพิจารณา:

- ้อ่าน "คู่มือการติดตั้ง" บนหน้าที่ 77 และ "รายการตรวจสอบความปลอดภัย" บนหน้าที่ 79 เพื่อให้แน่ใจว่าคุณจะ ทำงานได้คย่างปลคดภัย
- ้ ปิดเซิร์ฟเวอร์และอุปกรณ์ต่อพ่วง แล้วถอดสายไฟและสายภายนอกทั้งหมดออก ดู "ปิดเซิร์ฟเวอร์" บนหน้าที่ 111
- ้ป้องกันการสัมผัสไฟฟ้าสถิตที่อาจทำให้ระบบหยุดการทำงานและสูญเสียข้อมูลได้ ด้วยการเก็บส่วนประกอบที่ไวต่อ ไฟฟ้าสถิตไว้ในบรรจุภัณฑ์แบบมีการป้องกันไฟฟ้าสถิตจนถึงเวลาทำการติดตั้ง และใช้งานอุปกรณ์เหล่านี้ด้วยสายรัด ข้อมือป้องกันการคายประจุไฟฟ้าสถิตหรือระบบเดินสายดินอื่นๆ

## ขั้นตอน

- ขั้นตอนที่ 1. ให้นำบรรจุภัณฑ์แบบมีการป้องกันไฟฟ้าสถิตที่บรรจุอะแดปเตอร์ CFF RAID ภายในไปสัมผัสกับพื้นผิวที่ ไม่มีการทาสีด้านนอกของเซิร์ฟเวอร์ จากนั้น นำอะแดปเตอร์ CFF RAID ภายในออกจากบรรจุภัณฑ์แล้ว วางบนพื้นผิวที่มีการป้องกันไฟฟ้าสถิต
- ขั้นตอนที่ 2. จัดแนวสลักบนถาดให้ตรงกับหมุดบนตัวเครื่อง วางอะแดปเตอร์ CFF RAID ภายในลงแล้วค่อยๆ เลื่อนไป ในทิศทางตามภาพเพื่อยึดเข้ากับตัวเครื่อง

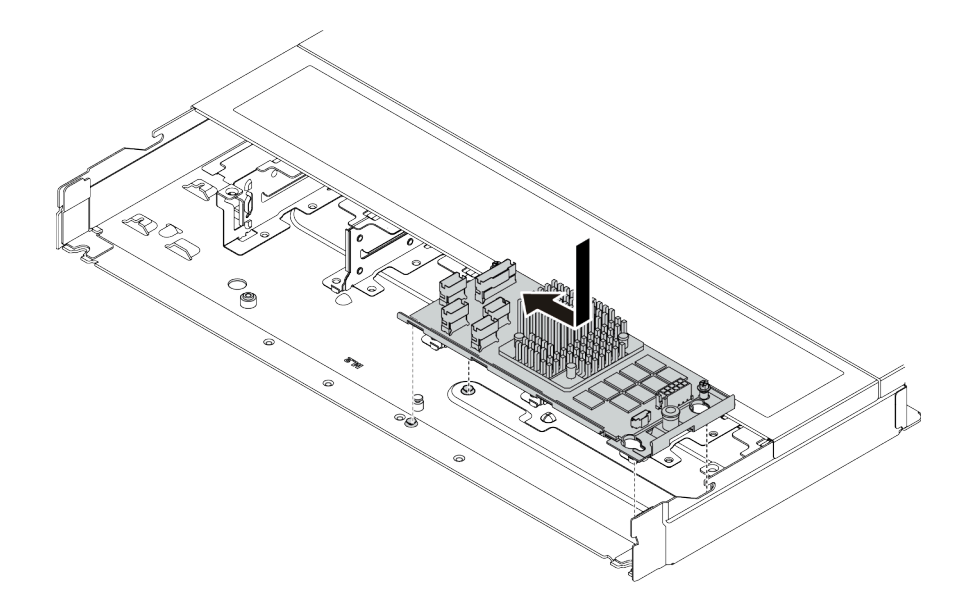

รูปภาพ 109. การติดตั้งอะแดปเตอร์ CFF RAID ภายใน

ขั้นตอนที่ 3. เชื่อมต่อสายเข้ากับอะแดปเตอร์ RAID ภายใน โปรดดู "อะแดปเตอร์ CFF RAID" บนหน้าที่ 446 หลังจากดำเนินการเสร็จ

ดำเนินการเปลี่ยนชิ้นส่วนให้เสร็จสมบูรณ์ ดู "ดำเนินการเปลี่ยนชิ้นส่วนให้เสร็จสมบูรณ์" บนหน้าที่ 432

## วิดีโคสาธิต

# การเปลี่ยนสวิตช์ป้องกันการบุกรุก

ใช้ข้อมูลนี้ในการถอดและติดตั้งสวิตช์ป้องกันการบุกรุก

้สวิตช์ป้องกันการบุกรุกจะแจ้งให้คุณทราบว่าฝาครอบเซิร์ฟเวอร์มีการติดตั้งหรือปิดอย่างไม่เหมาะสม โดยสร้างเหตุการณ์ ในบันทึกเหตุการณ์ระบบ (SEL)

# ถอดสวิตช์ป้องกันการบุกรุก

ใช้ข้อมูลนี้ในการถอดสวิตช์ป้องกันการบุกรุก

# เกี่ยวกับงานนี้

# ข้อควรพิจารณา:

- อ่าน "คู่มือการติดตั้ง" บนหน้าที่ 77 และ "รายการตรวจสอบความปลอดภัย" บนหน้าที่ 79 เพื่อให้แน่ใจว่าคุณจะ ทำงานได้อย่างปลอดภัย
- ี ปิดเซิร์ฟเวอร์และอุปกรณ์ต่อพ่วง แล้วถอดสายไฟและสายภายนอกทั้งหมดออก ดู "ปิดเซิร์ฟเวอร์" บนหน้าที่ 111
- ้ป้องกันการสัมผัสไฟฟ้าสถิตที่อาจทำให้ระบบหยุดการทำงานและสูญเสียข้อมูลได้ ด้วยการเก็บส่วนประกอบที่ไวต่อ ไฟฟ้าสถิตไว้ในบรรจุภัณฑ์แบบมีการป้องกันไฟฟ้าสถิตจนถึงเวลาทำการติดตั้ง และใช้งานอุปกรณ์เหล่านี้ด้วยสายรัด ข้อมือป้องกันการคายประจุไฟฟ้าสถิตหรือระบบเดินสายดินอื่นๆ

#### ขั้นตคน

- ขั้นตอนที่ 1. ถอดฝาครอบด้านบน ดู "ถอดฝาครอบด้านบน" บนหน้าที่ 427
- ขั้นตอนที่ 2. ถอดพัดลมระบบ 4

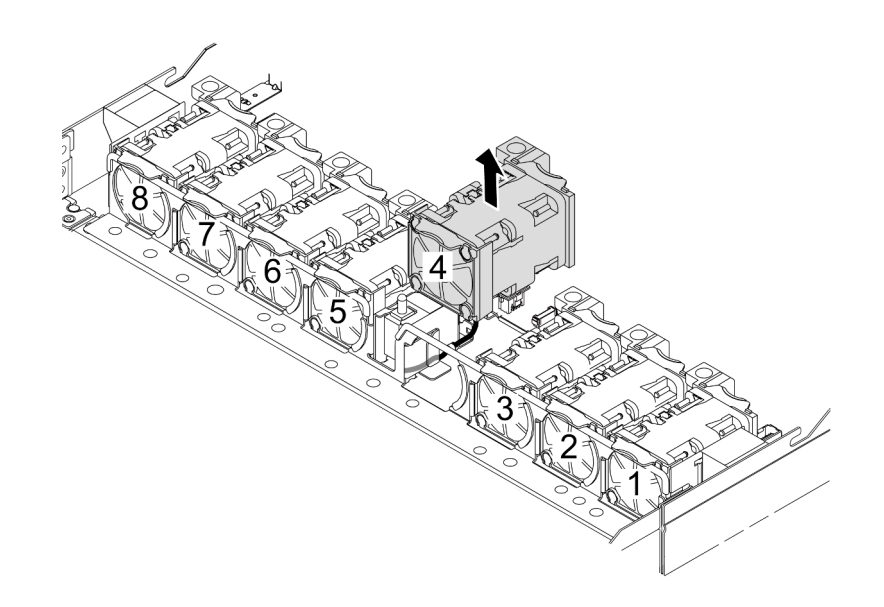

ขั้นตอนที่ 3. ถอดสวิตช์ป้องกันการบุกรุก

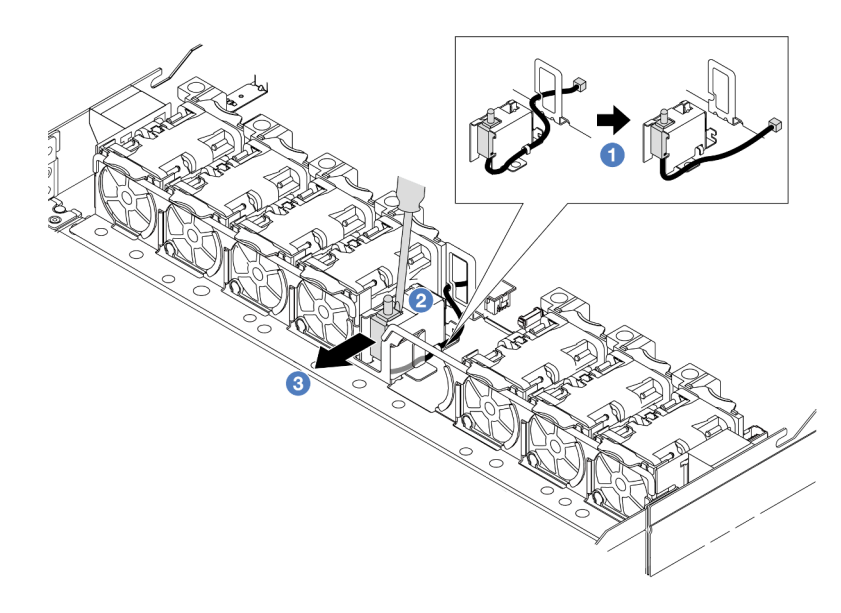

- 0 ถอดสายสวิตช์ป้องกันการบุกรุกออกจากแผงโปรเซสเซอร์ สำหรับตำแหน่งของขั้วต่อสวิตช์ a. ้ป้องกันการบุกรุกและข้อมูลการเดินสาย โปรดดู "ขั้วต่อส่วนประกอบแผงระบบ" บนหน้าที่ 59 และ "สวิตช์ป้องกันการบุกรุก" บนหน้าที่ 452 เดินสายออกจากคลิปยึดสาย
- ❷ เสียบปลายของไขควงหัวแบนลงในช่องว่างระหว่างตัวครอบและสวิตช์ แล้วดันออก b.
- 3 เลื่อนสวิตช์ป้องกันการบุกรุกตามภาพเพื่อถอดออก  $\mathsf{C}$ .
- ขั้นตอนที่ 4. ติดตั้งพัดลมระบบ 4 อีกครั้ง

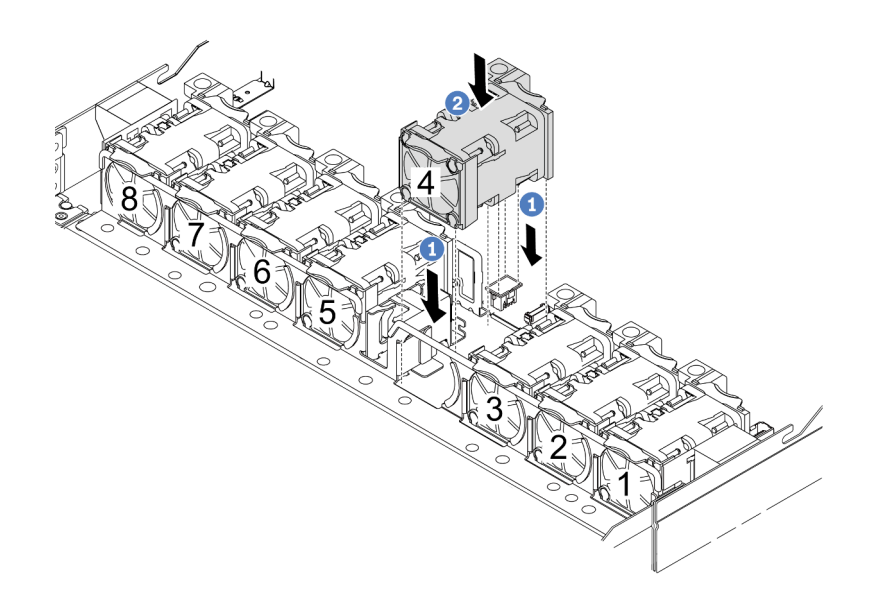

- จัดแนวมุมทั้งสี่ของพัดลมให้ตรงกับช่องเสียบโมคูลพัดลม และวางลง a.
- 2 กดสลักพัดลมลงเพื่อให้แน่ใจว่าเสียบเข้ากับขั้วต่อแล้ว  $b.$

#### หลังจากดำเนินการเสร็จ

หากคุณได้รับคำแนะนำให้ส่งคืนส่วนประกอบหรืออุปกรณ์เสริม ให้ปฏิบัติตามคำแนะนำที่มาพร้อมบรรจุภัณฑ์ทั้งหมด และให้ใช้บรรจุภัณฑ์ใดๆ ที่ส่งมอบให้กับคุณเพื่อการจัดส่ง

## วิดีโคสาธิต

# รับชมขั้นตคนบน YouTube

# ติดตั้งสวิตช์ป้องกันการบุกรุก

ใช้ข้อมูลนี้ในการติดตั้งสวิตช์ป้องกันการบุกรุก

#### เกี่ยวกับงานนี้

#### ข้อควรพิจารณา:

- อ่าน "คู่มือการติดตั้ง" บนหน้าที่ 77 และ "รายการตรวจสอบความปลอดภัย" บนหน้าที่ 79 เพื่อให้แน่ใจว่าคุณจะ  $\ddot{\phantom{0}}$ ทำงานได้อย่างปลอดภัย
- ์ ปิดเซิร์ฟเวอร์และอุปกรณ์ต่อพ่วง แล้วถอดสายไฟและสายภายนอกทั้งหมดออก ดู "ปิดเซิร์ฟเวอร์" บนหน้าที่ 111  $\bullet$

ป้องกันการสัมผัสไฟฟ้าสถิตที่อาจทำให้ระบบหยุดการทำงานและสูญเสียข้อมูลได้ ด้วยการเก็บส่วนประกอบที่ไวต่อ  $\bullet$ ไฟฟ้าสถิตไว้ในบรรจุภัณฑ์แบบมีการป้องกันไฟฟ้าสถิตจนถึงเวลาทำการติดตั้ง และใช้งานอุปกรณ์เหล่านี้ด้วยสายรัด ข้อมือป้องกันการคายประจุไฟฟ้าสถิตหรือระบบเดินสายดินอื่นๆ

#### ขั้นตอน

- ขั้นตอนที่ 1. ให้นำบรรจุภัณฑ์ที่ป้องกันไฟฟ้าสถิตที่บรรจุสวิตช์ป้องกันการบุกรุกไปสัมผัสกับพื้นผิวที่ไม่มีการทาสีด้าน นอกของเซิร์ฟเวอร์ จากนั้น นำสวิตช์ป้องกันการบุกรุกออกจากบรรจุภัณฑ์แล้ววางบนพื้นผิวที่มีการป้องกัน ไฟฟ้าสถิต
- ขั้นตอนที่ 2. ถอดพัดลมระบบ 4

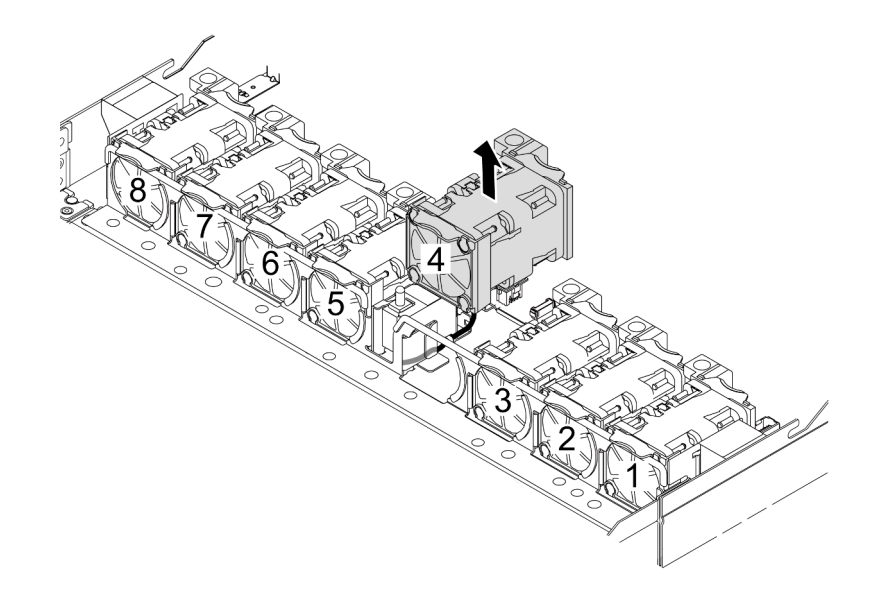

ขั้นตอนที่ 3. ติดตั้งสวิตช์ป้องกันการบุกรุก

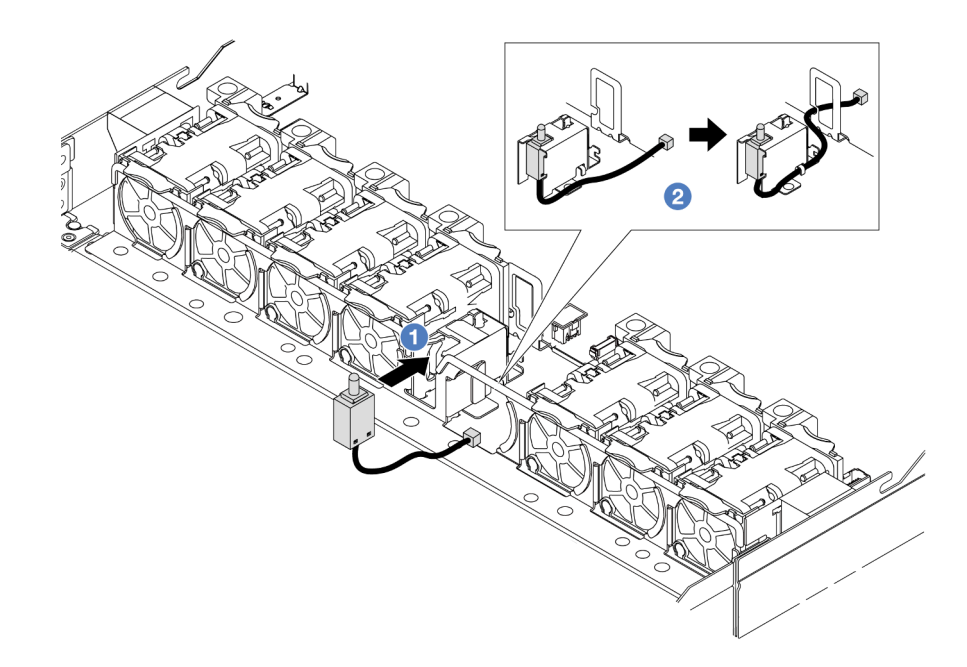

- 0 เสียบสวิตช์ป้องกันการบุกรุกเข้ากับตัวครอบ a.
- 2 เดินสายในคลิปยึดสาย b.
- ขั้นตอนที่ 4. เชื่อมต่อสายสวิตช์ป้องกันการบุกรุกเข้ากับขั้วต่อสวิตช์ป้องกันการบุกรุกบนแผงโปรเซสเซอร์ ดู "สวิตช์ ้ป้องกันการบุกรุก" บนหน้าที่ 452
- ์ขั้นตอนที่ 5. ติดตั้งพัดลมระบบ 4 อีกครั้ง

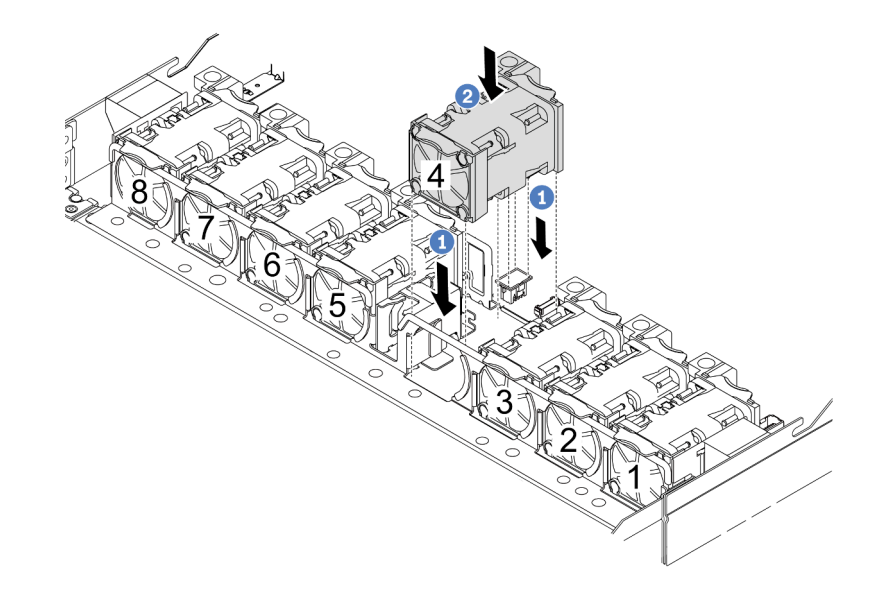

- จัดแนวมุมทั้งสี่ของพัดลมให้ตรงกับช่องเสียบโมคูลพัดลม และวางลง a.
- 2 กดสลักพัดลมลงเพื่อให้แน่ใจว่าเสียบเข้ากับขั้วต่อแล้ว b.

#### หลังจากดำเนินการเสร็จ

ดำเนินการเปลี่ยนชิ้นส่วนให้เสร็จสมบูรณ์ ดู "ดำเนินการเปลี่ยนชิ้นส่วนให้เสร็จสมบูรณ์" บนหน้าที่ 432

#### วิดีโอสาธิต

รับชมขั้นตอนบน YouTube

# Lenovo Neptune(TM) การเปลี่ยนโมดูลแบบ Liquid to Air (เฉพาะช่าง เทคนิคที่ผ่านการอบรมเท่านั้น)

ทำตามคำแนะนำในส่วนนี้เพื่อถอดโมดูลหน่วยความจำ และติดตั้ง โมดูลแบบ Liquid to Air (L2AM)

**ข้อสำคัญ**: งานนี้ต้องดำเนินการโดยช่างเทคนิคผู้ผ่านการฝึกอบรมที่ได้รับการรับรองโดย Lenovo Service ห้ามพยายาม ถอดหรือติดตั้งส่วนประกอบโดยไม่ได้รับการฝึกอบรมอย่างเหมาะสมหรือขาดคุณสมบัติ

# ถอดโมดูลแบบ Liquid to Air ของ Lenovo Neptune(TM)

ทำตามคำแนะนำในส่วนนี้เพื่อถอด โมดูลแบบ Liquid to Air (L2AM)

**ข้อสำคัญ**: งานนี้ต้องดำเนินการโดยช่างเทคนิคผู้ผ่านการฝึกอบรมที่ได้รับการรับรองโดย Lenovo Service ห้ามพยายาม ถอดหรือติดตั้งส่วนประกอบโดยไม่ได้รับการฝึกอบรมอย่างเหมาะสมหรือขาดคุณสมบัติ

เกี่ยวกับงานนี้

## ข้อมูลด้านความปลอดภัยสำหรับสายโมดูลเซนเซอร์ตรวจจับการรั่วไหล

S011

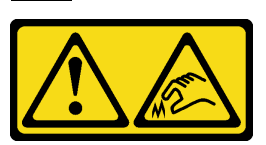

ข้อควรระวัง∙ ขอบ เหลี่ยมมุม หรือรอยต่อที่แหลมคม

ข้อควรพิจารณา:

- ้อ่าน "คู่มือการติดตั้ง" บนหน้าที่ 77 และ "รายการตรวจสอบความปลอดภัย" บนหน้าที่ 79 เพื่อให้แน่ใจว่าคุณจะ ทำงานได้คย่างปลคดภัย
- ้ ปิดเซิร์ฟเวอร์และอุปกรณ์ต่อพ่วง แล้วถอดสายไฟและสายภายนอกทั้งหมดออก ดู "ปิดเซิร์ฟเวอร์" บนหน้าที่ 111
- ป้องกันการสัมผัสไฟฟ้าสถิตที่อาจทำให้ระบบหยุดการทำงานและสูญเสียข้อมูลได้ ด้วยการเก็บส่วนประกอบที่ไวต่อ ไฟฟ้าสถิตไว้ในบรรจุภัณฑ์แบบมีการป้องกันไฟฟ้าสถิตจนถึงเวลาทำการติดตั้ง และใช้งานอุปกรณ์เหล่านี้ด้วยสายรัด ข้อมือป้องกันการคายประจุไฟฟ้าสถิตหรือระบบเดินสายดินอื่นๆ

เตรียมไขควงต่อไปนี้เพื่อให้แน่ใจว่าคุณสามารถติดตั้งและถอดสกรูที่สอดคล้องกันได้อย่างถูกต้อง

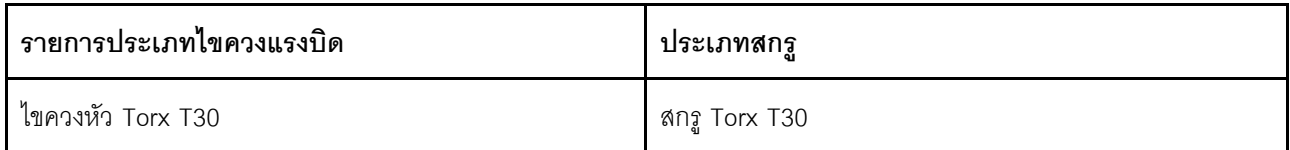

#### ขั้นตคน

- ์ขั้นตอนที่ 1. ในการถอดเซิร์ฟเวอร์ออกจากแร็ค โปรดดู "ถอดเซิร์ฟเวอร์ออกจากแร็ค" บนหน้าที่ 111
- ขั้นตอนที่ 2. ถอดฝาครอบด้านบน ดู "ถอดฝาครอบด้านบน" บนหน้าที่ 427
- ์ขั้นตอนที่ 3. ถอดพัดลมระบบ 5 ออกจากโมดลพัดลม

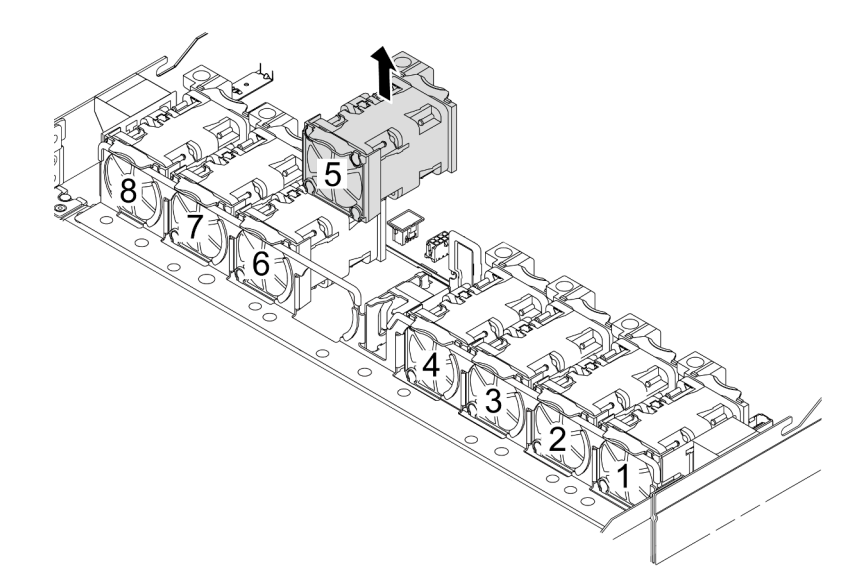

- ์ขั้นตอนที่ 4. ถอดสาย Pump 1 ของ L2AM ออกจากขั้วต่อบนส่วนประกอบแผงระบบ ดู "โมดูลแบบ Liquid to Air" <u>ำ</u><br>นหน้าที่ 471
- ขั้นตอนที่ 5. ติดตั้งพัดลมระบบ 5 ลงในโมคูลพัดลมอีกครั้ง

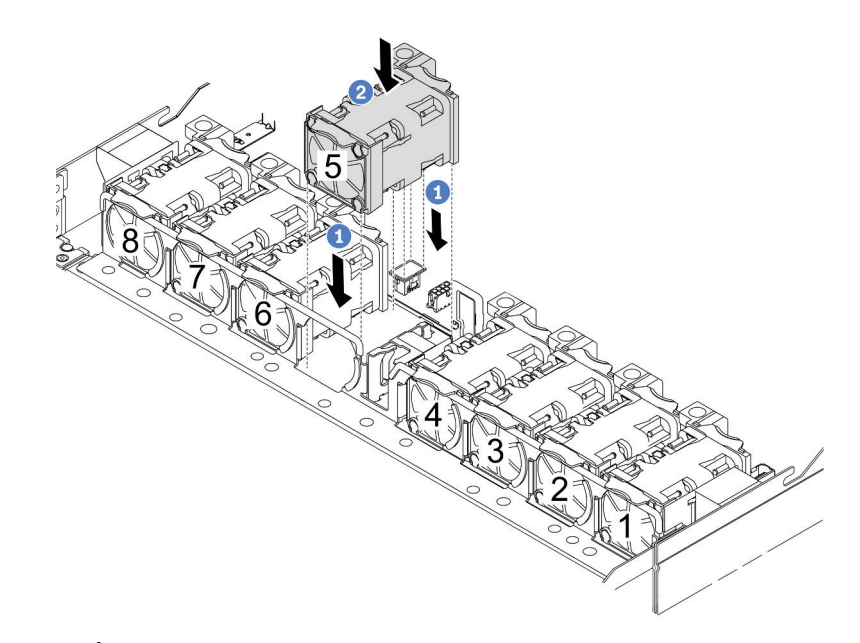

- 0 จัดแนวมุมทั้งสี่ของพัดลมให้ตรงกับช่องเสียบโมคูลพัดลม และวางลง a.
- 2 กดสลักพัดลมลงเพื่อให้แน่ใจว่าเสียบเข้ากับขั้วต่อแล้ว  $b.$
- ์ขั้นตอนที่ 6. ถอดสายการตรวจจับการรั่วไหลออกจากแผงโปรเซสเซอร์ และเดินสายออกจากคลิปสายบนตัวยึด โมดูล เซนเซอร์ตรวจจับการรั่วไหล

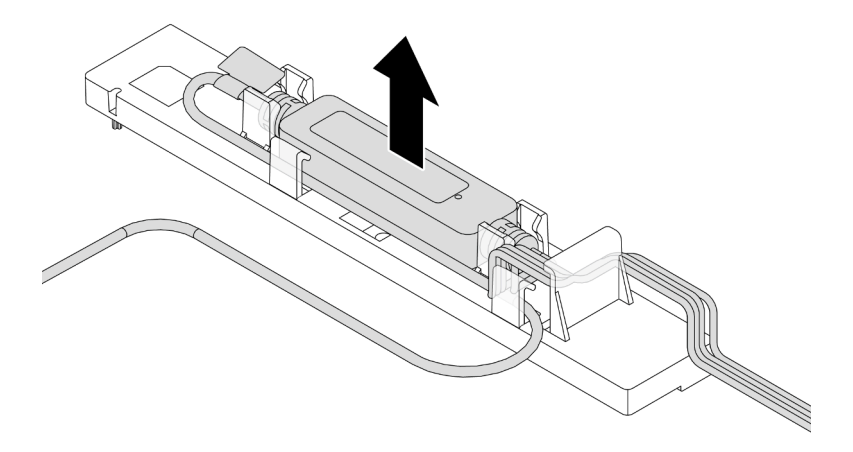

ขั้นตอนที่ 7. ติดตั้งที่จับกลับเข้าที่ไปยัง L2AM

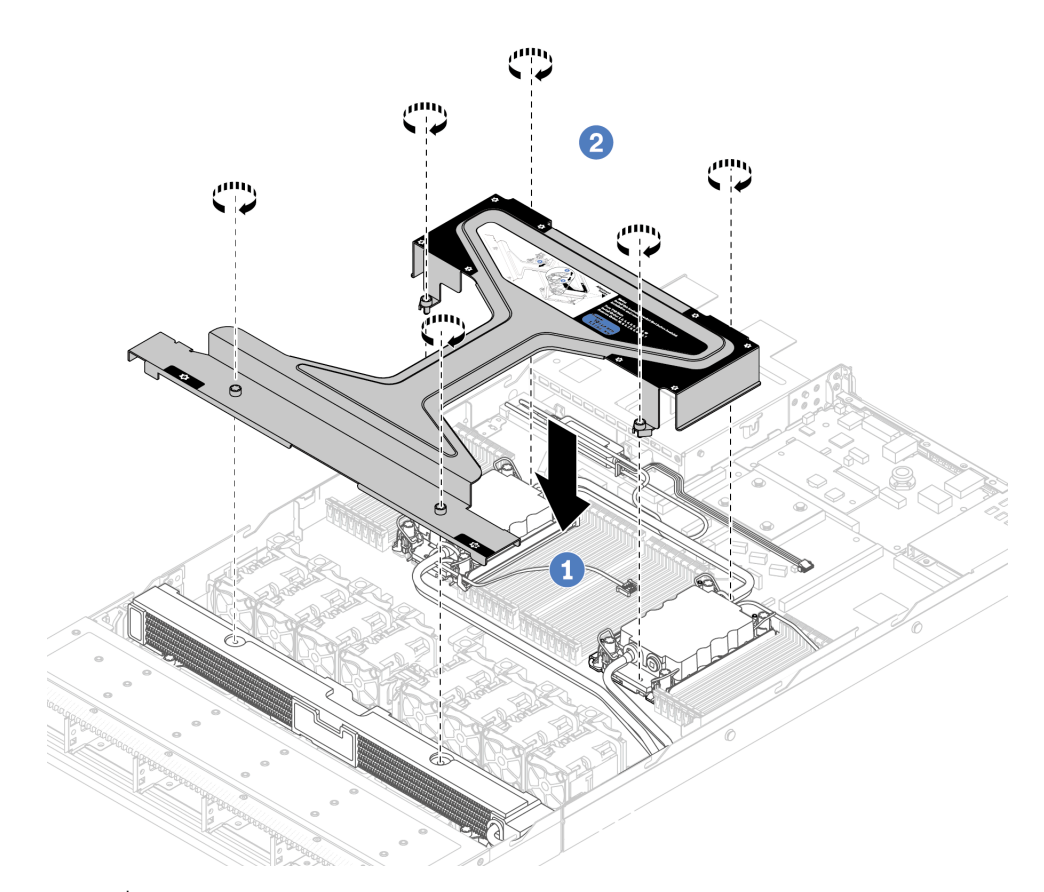

- 0 วาง ที่จับโมดูล (โครงยึดตัวระบายความร้อน L2AM) ให้เสมอกันบน L2AM และจัดแนวรูสกรู a.
- 2 ขันสกรูให้แน่น ตรวจสอบให้แน่ใจว่าสกรูยึดเข้าที่แล้ว b.
- ์ขั้นตอนที่ 8. ปลด L2AM ออกจากโปรเซสเซอร์

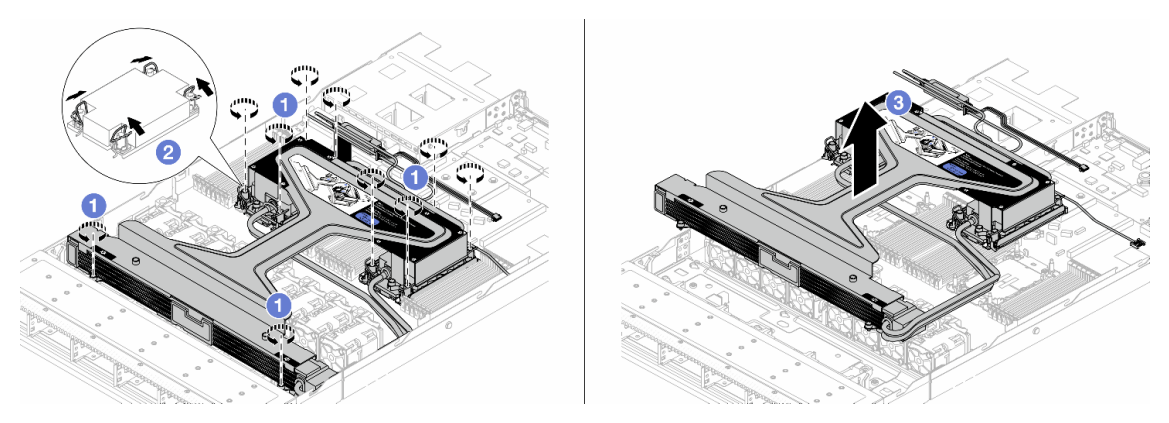

- 0 คลายน็อตหกเหลี่ยม T30 บน ส่วนประกอบแผ่นระบายความร้อน และ หม้อน้ำ a.
- 2 หมุนตัวเก็บสายกันเอียงเข้าด้านใน  $b.$
- 3 ค่อยๆ ยก L2AM ออกจากช่องเสียบโปรเซสเซอร์โดยใช้ ที่จับโมดูล (โครงยึดตัวระบายความร้อน C. L2AM) หากไม่สามารถยก L2AM ออกจากช่องเสียบได้จนสุด ให้คลายน็อตหกเหลี่ยม T30 เพิ่มเติม แล้วลองยก L2AM อีกครั้ง

์ขั้นตกนที่ 9. วาง 1.2AM บนถาดจัดส่ง

- ์ขั้นตอนที่ 10. หากมีซิลิโคนนำความร้อนเก่าหลงเหลืออยู่บนโปรเซสเซอร์และแผ่นระบายความร้อน ให้ค่อยๆ ทำความ สะอาดด้านบนของโปรเซสเซอร์และแผ่นระบายความร้อนด้วยแผ่นแอลกอฮอล์สำหรับทำความสะอาด
- ขั้นตอนที่ 11. แยกโปรเซสเซอร์ออกจากโมดูล L2AM ดู "แยกโปรเซสเซอร์ออกจากตัวยึดและตัวระบายความร้อน" บน หน้าที่ 343

#### หลังจากดำเนินการเสร็จ

หากคุณได้รับคำแนะนำให้ส่งคืนส่วนประกอบหรืออุปกรณ์เสริม ให้ปฏิบัติตามคำแนะนำที่มาพร้อมบรรจุภัณฑ์ทั้งหมด และให้ใช้บรรจุภัณฑ์ใดๆ ที่ส่งมอบให้กับคุณเพื่อการจัดส่ง

# วิดีโคสาธิต

# รับชมขั้นตคนบน YouTube

# ติดตั้งโมดูลแบบ Liquid to Air ของ Lenovo Neptune(TM)

ทำตามคำแนะนำในส่วนนี้เพื่อติดตั้ง โมดูลแบบ Liquid to Air (L2AM)

**ข้อสำคัญ**: งานนี้ต้องดำเนินการโดยช่างเทคนิคผู้ผ่านการฝึกอบรมที่ได้รับการรับรองโดย Lenovo Service ห้ามพยายาม ถอดหรือติดตั้งส่วนประกอบโดยไม่ได้รับการฝึกอบรมอย่างเหมาะสมหรือขาดคุณสมบัติ

เกี่ยวกับงานนี้

# ข้อมูลด้านความปลอดภัยสำหรับสายโมดูลเซนเซอร์ตรวจจับการรั่วไหล

S011

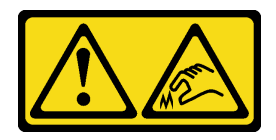

# ข้อควรระวัง: ขอบ เหลี่ยมมุม หรือรอยต่อที่แหลมคม

## ข้อควรพิจารณา:

้อ่าน "คู่มือการติดตั้ง" บนหน้าที่ 77 และ "รายการตรวจสอบความปลอดภัย" บนหน้าที่ 79 เพื่อให้แน่ใจว่าคุณจะ ทำงานได้คย่างปลคดภัย

- ี ปิดเซิร์ฟเวอร์และอุปกรณ์ต่อพ่วง แล้วถอดสายไฟและสายภายนอกทั้งหมดออก ดู "ปิดเซิร์ฟเวอร์" บนหน้าที่ 111  $\bullet$
- ป้องกันการสัมผัสไฟฟ้าสถิตที่อาจทำให้ระบบหยุดการทำงานและสูญเสียข้อมูลได้ ด้วยการเก็บส่วนประกอบที่ไวต่อ ้ไฟฟ้าสถิตไว้ในบรรจุภัณฑ์แบบมีการป้องกันไฟฟ้าสถิตจนถึงเวลาทำการติดตั้ง และใช้งานอุปกรณ์เหล่านี้ด้วยสายรัด ข้อมือป้องกันการคายประจุไฟฟ้าสถิตหรือระบบเดินสายดินอื่นๆ

#### ข้อควรระวัง∙

# ้เมื่อน้ำ L2AM ใหม่ออกมาจากกล่องจัดส่ง ให้ยก ส่วนประกอบแผ่นระบายความร้อน ออกมาพร้อมกับถาดจัด ส่งที่ติดอยู่เพื่อป้องกันไม่ให้ครีมระบายความร้อนบน ส่วนประกอบแผ่นระบายความร้อน เสียหาย

เตรียมไขควงต่อไปนี้เพื่อให้แน่ใจว่าคุณสามารถติดตั้งและถอดสกรูที่สอดคล้องกันได้อย่างถูกต้อง

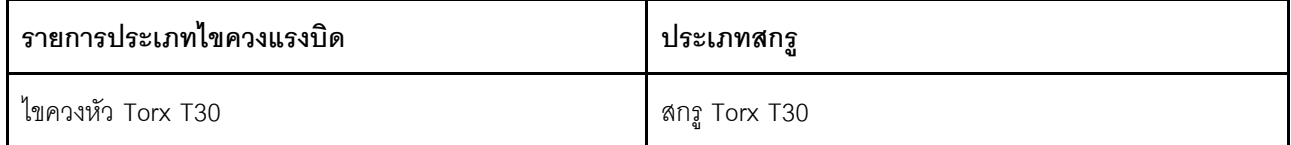

#### ขั้นตอน

ขั้นตอนที่ 1. เตรียมเซิร์ฟเวอร์

ติดตั้งตัวยึด โมดูลเซนเซอร์ตรวจจับการรั่วไหล เข้ากับตัวเครื่อง a.

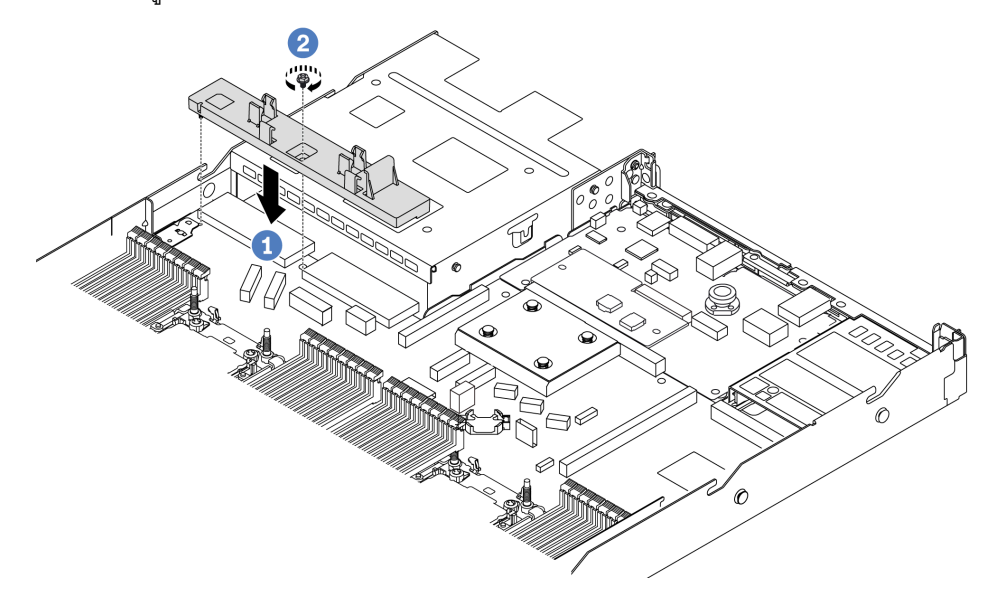

- 1. จัดแนวตัวยึด โมดูลเซนเซอร์ตรวจจับการรั่วไหล ให้ตรงกับรูสกรูบนตัวเครื่อง
- 2. 2 ขันสกรูให้แน่น และตรวจสอบให้แน่ใจว่าตัวยึดแน่นดีแล้ว
- ์ ติดตั้งถาดระบายความร้อนเข้ากับตัวเครื่อง  $h$

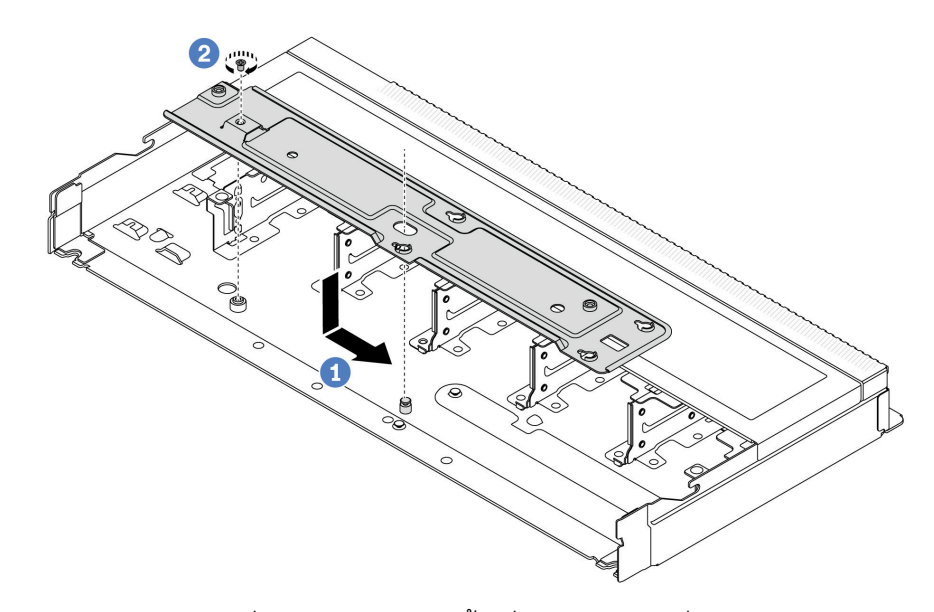

- 1. วางถาดลงในตัวเครื่องให้เสมอกัน จากนั้นเลื่อนไปทางขวาเพื่อให้รูสกรูบนถาดอยู่ในแนว เดียวกับรูบนตัวเครื่อง
- 2. 2 ขันสกรูให้แน่น

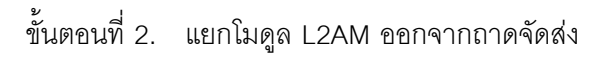

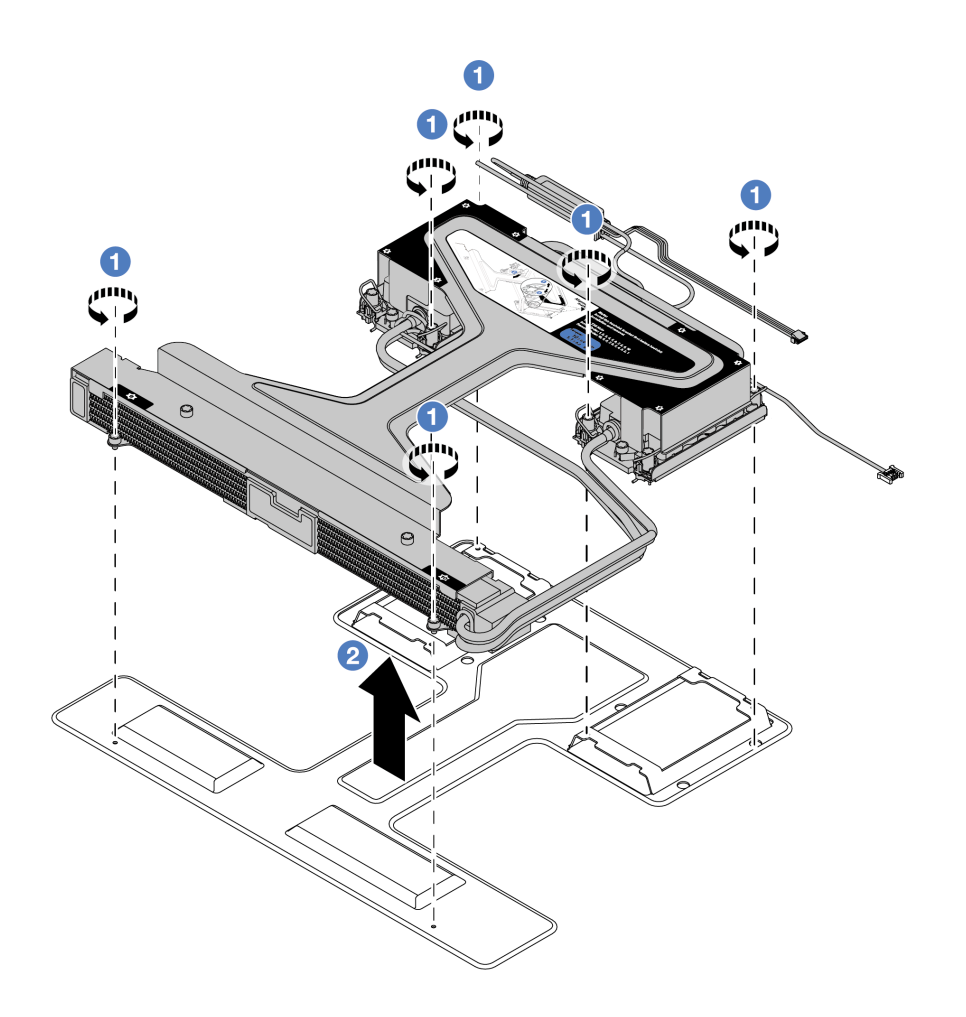

- 0 คลายสกรูหกตัวบนโมคูลถาดจัดส่ง L2AM a.
- 2 ยก L2AM ขึ้นโดยใช้ ที่จับโมดูล (โครงยึดตัวระบายความร้อน L2AM) เพื่อแยกโมดูลออกจาก b. ถาดจัดส่ง
- ขั้นตอนที่ 3. ตรวจสอบให้แน่ใจว่าคุณมีแผ่นแอลกอฮอล์ทำความสะอาด

**ข้อควรพิจารณา**: หากมีครีมระบายความร้อนอันเก่าอยู่บนตัวประมวลผล ให้ค่อยๆ ทำความสะอาดด้าน บนของตัวประมวลผลโดยใช้แผ่นทำความสะอาดที่มีแอลกอฮอล์

ขั้นตอนที่ 4. ติดตั้งโปรเซสเซอร์ที่ L2AM

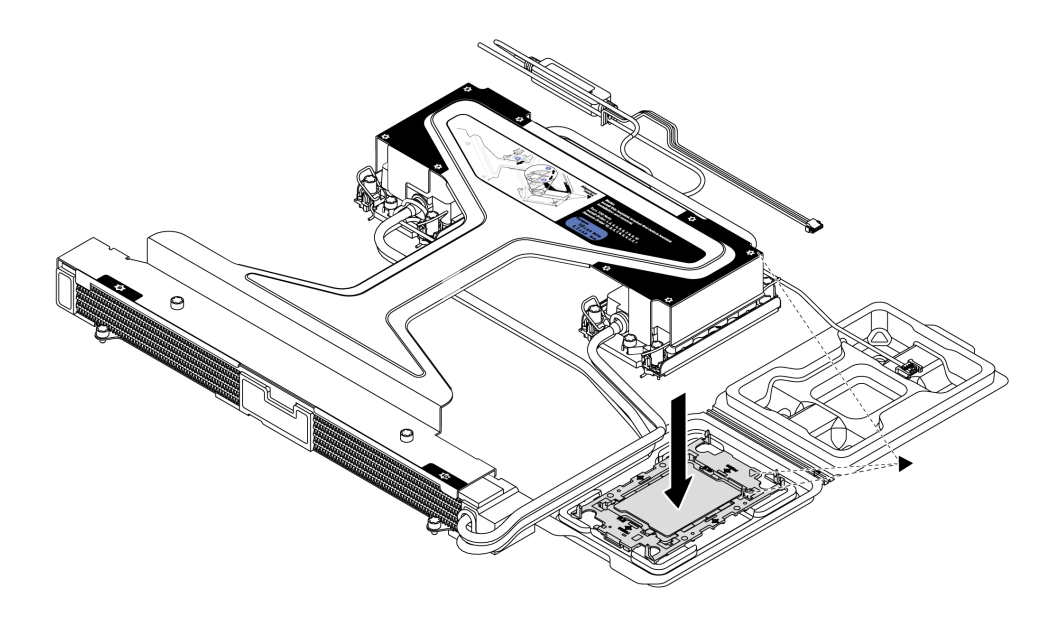

- 1. จัดแนวเครื่องหมายสามเหลี่ยมบนป้าย ส่วนประกอบแผ่นระบายความร้อน ให้ตรงกับเครื่องหมาย สามเหลี่ยมบนตัวนำโปรเซสเซอร์และโปรเซสเซอร์
- 2. ติดตั้ง L2AM ลงเข้ากับตัวนำโปรเซสเซอร์
- 3. กดตัวนำให้เข้าตำแหน่งจนกว่าคลิปจะยึดเข้าที่ทั้งสี่มุม

**หมายเหตุ**: หากเซิร์ฟเวอร์ของคุณติดตั้งโปรเซสเซอร์ไว้เพียงตัวเดียว โดยทั่วไปแล้วโปรเซสเซอร์ตัวที่ 1 จะ<br>ต้องมีฝาครอบติดตั้งอยู่ในช่องเสียบที่ว่างเปล่าของโปรเซสเซอร์ตัวที่ 2 ก่อนที่จะดำเนินการติดตั้งต่อ

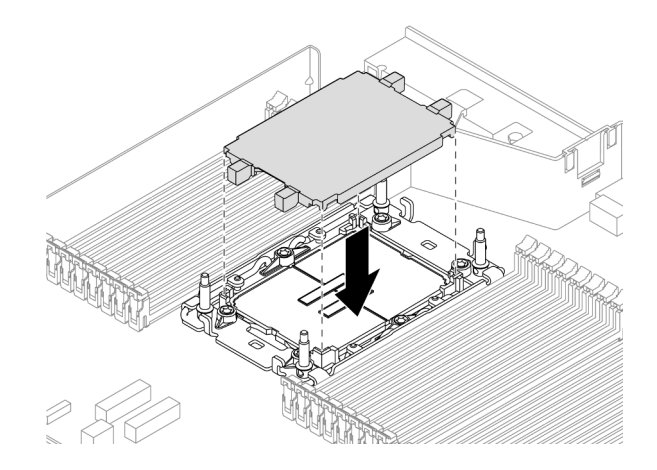

รูปภาพ 110. ติดตั้งฝาครอบช่องเสียบโปรเซสเซอร์

# ขั้นตอนที่ 5. ติดตั้งโปรเซสเซอร์L2AM ลงในส่วนประกอบแผงระบบ

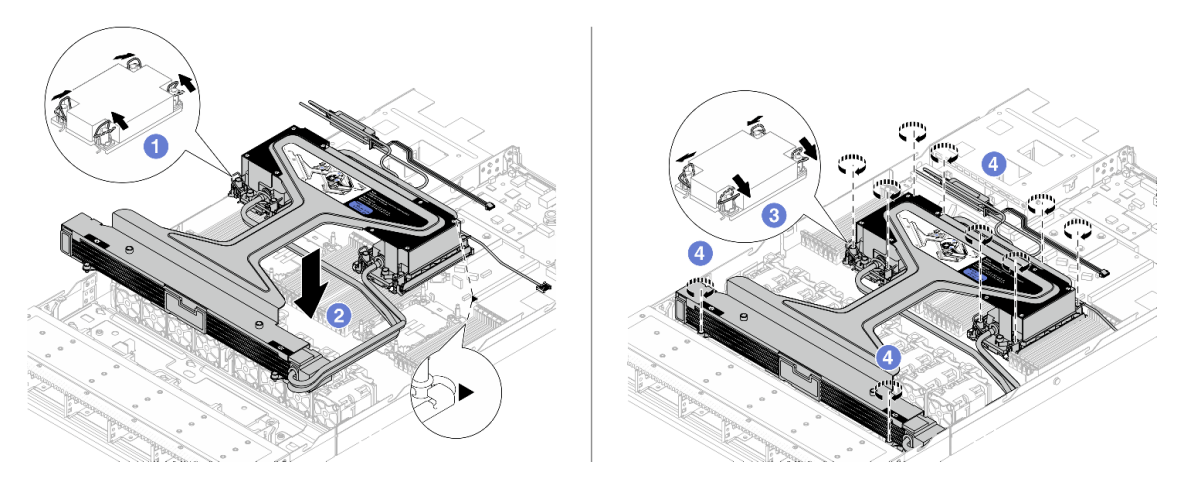

- 1. 1 หมุนตัวเก็บสายกันเอียงเข้าด้านใน
- 2. 2 จัดแนวเครื่องหมายสามเหลี่ยมและน็อต Torx T30 สี่ตัวบน ส่วนประกอบแผ่นระบายความ ้ร้อน ให้ตรงกับเครื่องหมายสามเหลี่ยมและสกรูแท่งเกลียวของช่องเสียบโปรเซสเซอร์ จากนั้นใส่ ส่วนประกอบแผ่นระบายความร้อน ลงในช่องเสียบโปรเซสเซอร์
- 3. 3 หมุนตัวเก็บสายกันเอียงออกด้านนอกจนกว่าจะเข้ากับขอเกี่ยวในช่องเสียบ
- 4. <sup>4</sup> ขันน็อตหกเหลี่ยม Torx T30 ให้แน่นสนิท *ตามลำดับการติดตั้งที่แสดง* บน ส่วนประกอบแผ่น ระบายความร้อน และ หม้อน้ำ ขันสกรูจนแน่น จากนั้นตรวจสอบด้วยสายตาเพื่อดูให้แน่ใจว่าไม่มี ช่องว่างระหว่างหัวสกรูที่อยู่ใต้ ส่วนประกอบแผ่นระบายความร้อน และช่องเสียบโปรเซสเซอร์ (ข้อ ้ควรทราบ แรงบิดที่ต้องใช้ในการขันให้แน่นคือ 0.9-1.3 นิวตันเมตร. 8-12 ปอนด์นิ้ว)

์ ขั้นตอนที่ 6. แยก ที่จับโมดูล (โครงยึดตัวระบายความร้อน L2AM) ออกจากโมดูล

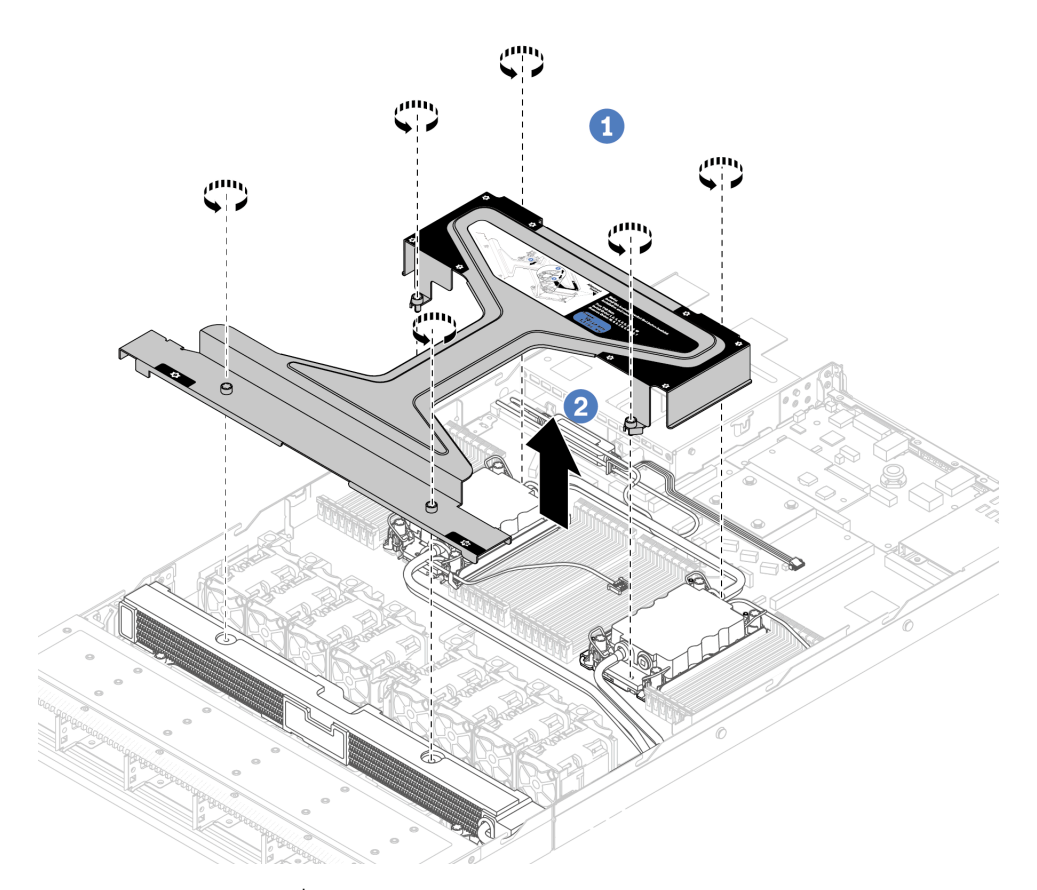

- 1. คลายสกรูหกตัวบน ที่จับโมดูล (โครงยึดตัวระบายความร้อน L2AM)
- 2. 2 ยก ที่จับโมดูล (โครงยึดตัวระบายความร้อน L2AM) ขึ้นเพื่อแยกออกจากโมดูล
- ขั้นตอนที่ 7. ติดตั้งโมดูลตรวจจับการรั่วไหลเข้ากับตัวยึด

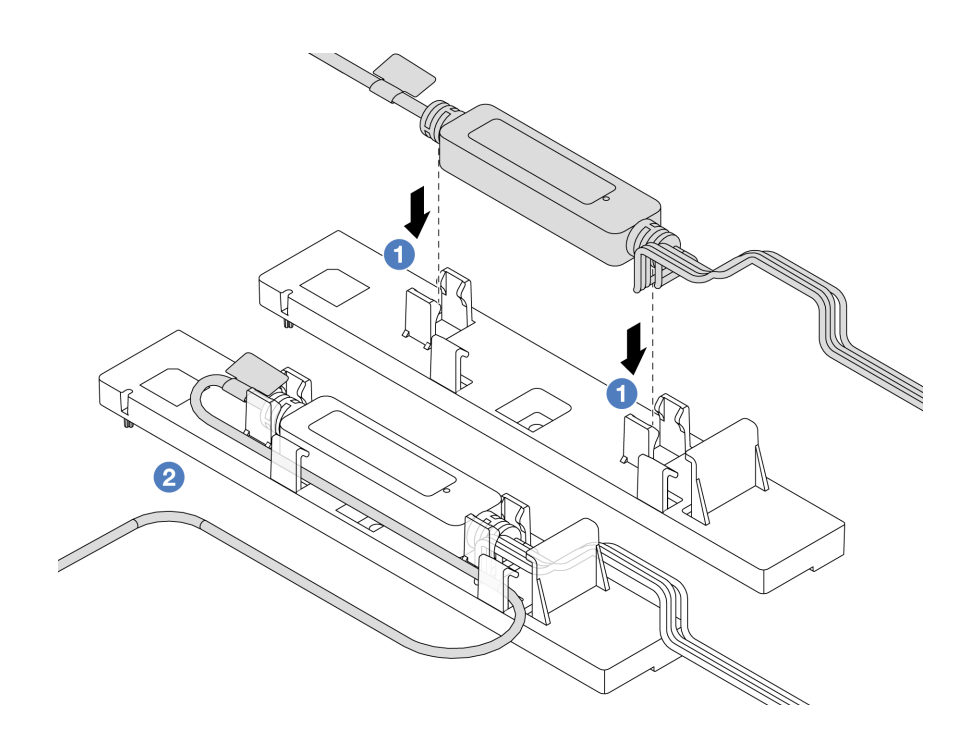

**หมายเหตุ**: ลำหรับสถานะการทำงานของ โมดูลเซนเซอร์ตรวจจับการรั่วไหล โปรดดู "ไฟ LED บนโมดูล เซนเซอร์ตรวจจับการรั่วไหล" บนหน้าที่ 757

- 0 ติดตั้ง โมดูลเซนเซอร์ตรวจจับการรั่วไหล เข้าที่คลิปสองตัวบนตัวยึด ตรวจสอบให้แน่ใจว่ายึด a. โมดูลเข้าที่แล้ว
- 2 หลังยึดโมดูลแล้ว ให้เดินสายผ่านคลิปยึดสายให้เรียบร้อยเพื่อการจัดการเดินสายในภายหลัง  $b.$
- ขั้นตอนที่ 8. ถอดพัดลมระบบ 5 ออกจากโมดูลพัดลม

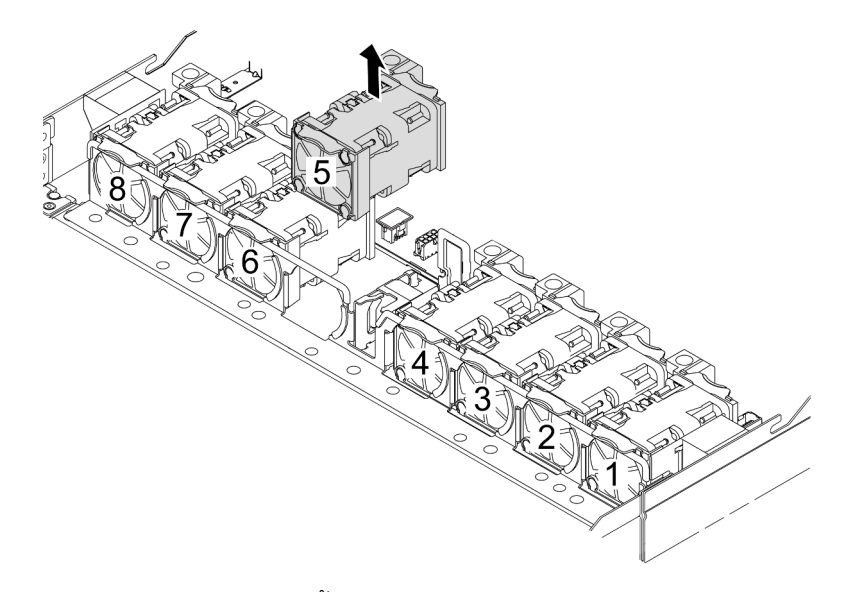

์ขั้นตอนที่ 9. เชื่อมต่อสาย Pump 1 ของ L2AM เข้ากับขั้วต่อบนส่วนประกอบแผงระบบ ดู "โมดูลแบบ Liquid to Air" <u>็บนหน้าที่</u> 471

ขั้นตอนที่ 10. ติดตั้งพัดลมระบบ 5 ลงในโมดูลพัดลมอีกครั้ง

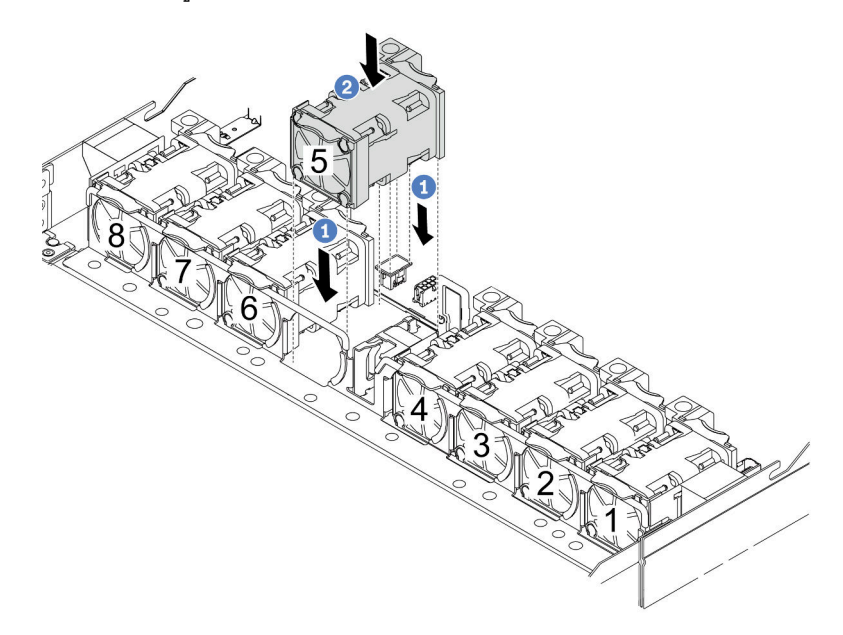

- จัดแนวมุมทั้งสี่ของพัดลมให้ตรงกับช่องเสียบโมคูลพัดลม และวางลง a.
- 2 กดสลักพัดลมลงเพื่อให้แน่ใจว่าเสียบเข้ากับขั้วต่อแล้ว  $b<sub>1</sub>$

ขั้นตอนที่ 11. ในการติดตั้งเซิร์ฟเวอร์ลงในแร็ค โปรดดู "ติดตั้งเซิร์ฟเวอร์ลงในแร็ค" บนหน้าที่ 115

## หลังจากดำเนินการเสร็จ

ดำเนินการเปลี่ยนชิ้นส่วนให้เสร็จสมบูรณ์ ดู "ดำเนินการเปลี่ยนชิ้นส่วนให้เสร็จสมบูรณ์" บนหน้าที่ 432

## วิดีโอสาธิต

# รับชมขั้นตอนบน YouTube

# Lenovo Neptune(TM) การเปลี่ยนโมดูลการระบายความร้อนด้วยน้ำโดยตรง สำหรับโปรเซสเซอร์ (เฉพาะช่างเทคนิค Lenovo ที่ได้รับการอบรมเท่านั้น)

ทำตามคำแนะนำในส่วนนี้เพื่อถอดโมดูลหน่วยความจำ และติดตั้ง โมดูลระบายความร้อนด้วยน้ำโดยตรง (DWCM)

**ข้อสำคัญ**: งานนี้ต้องดำเนินการโดยช่างเทคนิคผู้ผ่านการฝึกอบรมที่ได้รับการรับรองโดย Lenovo Service ห้ามพยายาม ถอดหรือติดตั้งส่วนประกอบโดยไม่ได้รับการฝึกอบรมอย่างเหมาะสมหรือขาดคุณสมบัติ

"ถอดโมดูลระบายความร้อนด้วยน้ำโดยตรงสำหรับโปรเซสเซอร์ Lenovo Neptune(TM)" บนหน้าที่ 232

# "ติดตั้งโมดูลระบายความร้อนด้วยน้ำโดยตรงลำหรับโปรเซสเซอร์ Lenovo Neptune(TM)" บนหน้าที่ 236

# <span id="page-243-0"></span>ถอดโมดูลระบายความร้อนด้วยน้ำโดยตรงสำหรับโปรเซสเซอร์ Lenovo Neptune(TM)

ทำตามคำแนะนำในส่วนนี้เพื่อถอด โมดูลระบายความร้อนด้วยน้ำโดยตรง (DWCM)

**ข้อสำคัญ**: งานนี้ต้องดำเนินการโดยช่างเทคนิคผู้ผ่านการฝึกอบรมที่ได้รับการรับรองโดย Lenovo Service ห้ามพยายาม ถอดหรือติดตั้งส่วนประกอบโดยไม่ได้รับการฝึกอบรมอย่างเหมาะสมหรือขาดคุณสมบัติ

## เกี่ยวกับงานนี้

# ข้อมูลด้านความปลอดภัยสำหรับสายโมดูลเซนเซอร์ตรวจจับการรั่วไหล

S011

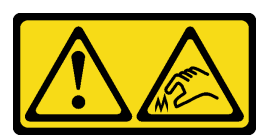

# ข้อควรระวัง∙ ขอบ เหลี่ยมมุม หรือรอยต่อที่แหลมคม

# ข้อควรพิจารณา∙

- ่ อ่าน "คู่มือการติดตั้ง" บนหน้าที่ 77 และ "รายการตรวจสอบความปลอดภัย" บนหน้าที่ 79 เพื่อให้แน่ใจว่าคุณจะ ทำงานได้อย่างปลอดภัย
- ปิดเซิร์ฟเวอร์และอุปกรณ์ต่อพ่วง แล้วถอดสายไฟและสายภายนอกทั้งหมดออก ดู "ปิดเซิร์ฟเวอร์" บนหน้าที่ 111
- ้ป้องกันการสัมผัสไฟฟ้าสถิตที่อาจทำให้ระบบหยุดการทำงานและสูญเสียข้อมูลได้ ด้วยการเก็บส่วนประกอบที่ไวต่อ ไฟฟ้าสถิตไว้ในบรรจุภัณฑ์แบบมีการป้องกันไฟฟ้าสถิตจนถึงเวลาทำการติดตั้ง และใช้งานอุปกรณ์เหล่านี้ด้วยสายรัด ข้อมือป้องกันการคายประจุไฟฟ้าสถิตหรือระบบเดินสายดินอื่นๆ

เตรียมไขควงต่อไปนี้เพื่อให้แน่ใจว่าคุณสามารถติดตั้งและถอดสกรูที่สอดคล้องกันได้อย่างถูกต้อง

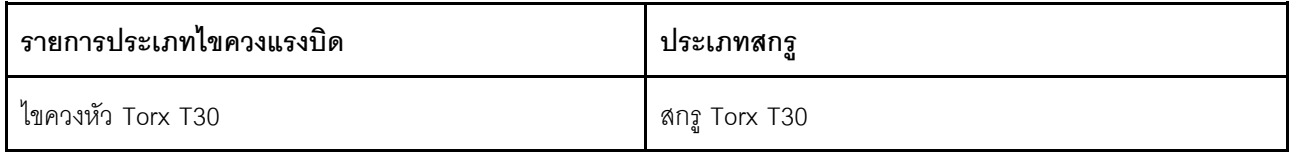

#### ขั้นตลบ

- ขั้นตอนที่ 1. ในการถอดปลั๊ก Quick Connect ออกจากท่อร่วม โปรดดู "ถอดท่อ (ระบบในแร็ค)" บนหน้าที่ 250 หรือ "ถอดท่อ (ระบบในแถว)" บนหน้าที่ 278
- ์ขั้นตอนที่ 2. ในการถอดเซิร์ฟเวอร์ออกจากแร็ค โปรดดู "ถอดเซิร์ฟเวอร์ออกจากแร็ค" บนหน้าที่ 111
- ขั้นตอนที่ 3. ถอดฝาครอบด้านบน ดู "ถอดฝาครอบด้านบน" บนหน้าที่ 427
- ขั้นตอนที่ 4. ถอดสาย โมดูลเซนเซอร์ตรวจจับการรั่วไหล ของ DWCM ออกจากขั้วต่อบนส่วนประกอบแผงระบบ ดู "โมดูลระบายความร้อนด้วยน้ำโดยตรง" บนหน้าที่ 470
- ขั้นตอนที่ 5. ถอดฝาครอบตัวยึดสาย

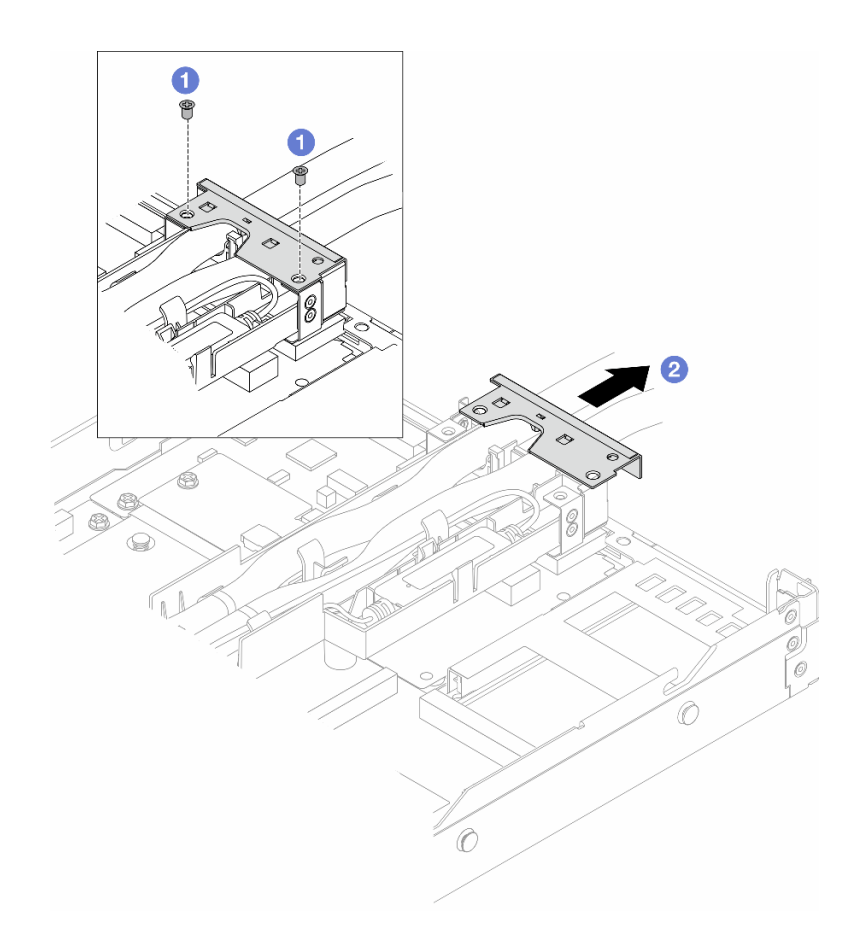

รูปภาพ 111. การถอดฝาครอบตัวยึด

- 0 คลายสกรูสองตัวออกจากฝาครอบ a.
- 2 ดึงฝาครอบไปทางด้านหลังเพื่อปลดออกจากตัวยึด  $b<sub>1</sub>$
- ขั้นตอนที่ 6. ปลดสายและ โมคูลเซนเซอร์ตรวจจับการรั่วไหล

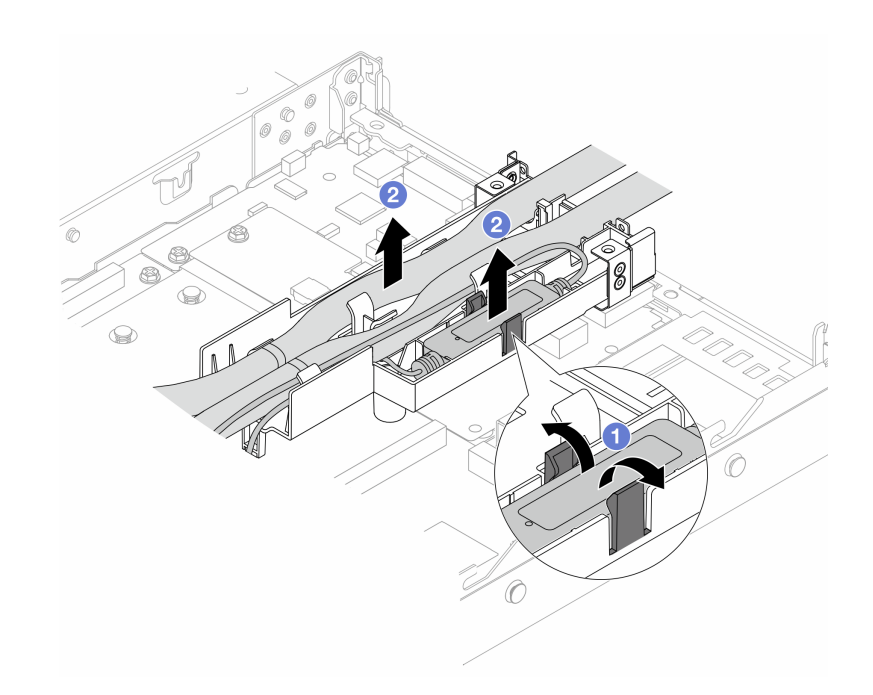

*รูปภาพ 112. การปลดสายและโมดูล*

- a. ดันสลักตัวยึดทั้งสองข้างเพื่อปลดล็อคโมดูล
- b. ปลดสายและโมดูลออกจากตัวยึดสาย
- ขั้นตอนที่ 7. ถอด DWCM ออกจากแผงโปรเซสเซอร์

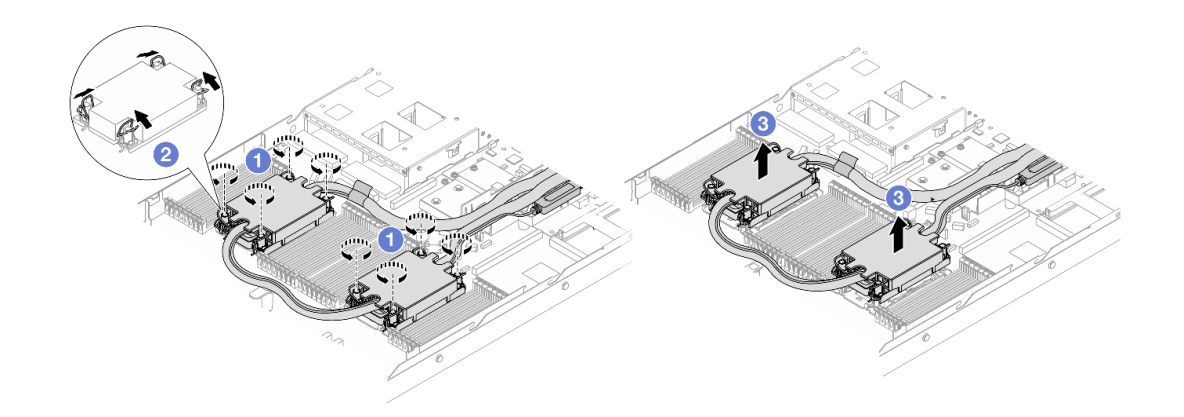

#### *รูปภาพ 113. การถอด DWCM*

- a. • คลายน็อตหกเหลี่ยม T30 บน ส่วนประกอบแผ่นระบายความร้อน
- b.  $\bullet$  หมุนตัวเก็บสายกันเอียงเข้าด้านใน
- 8 ยก DWCM ออกจากช่องเสียบโปรเซสเซอร์อย่างระมัดระวัง หากไม่สามารถยก DWCM ออก  $C<sub>1</sub>$ จากช่องเสียบได้จนสุด ให้คลายน็อตหกเหลี่ยม T30 เพิ่มเติม แล้วลองยก DWCM อีกครั้ง
- ขั้นตอนที่ 8. หากมีซิลิโคนนำความร้อนเก่าหลงเหลืออยู่บนโปรเซสเซอร์และแผ่นระบายความร้อน ให้ค่อยๆ ทำความ สะอาดด้านบนของโปรเซสเซอร์และแผ่นระบายความร้อนด้วยแผ่นแอลกอฮอล์สำหรับทำความสะอาด
- ขั้นตอนที่ 9. แยกโปรเซสเซอร์ออกจากโมดูล DWCM ดู "แยกโปรเซสเซอร์ออกจากตัวยึดและตัวระบายความร้อน" บน หน้าที่ 343
- ขั้นตอนที่ 10. ถอดตัวยึดสาย

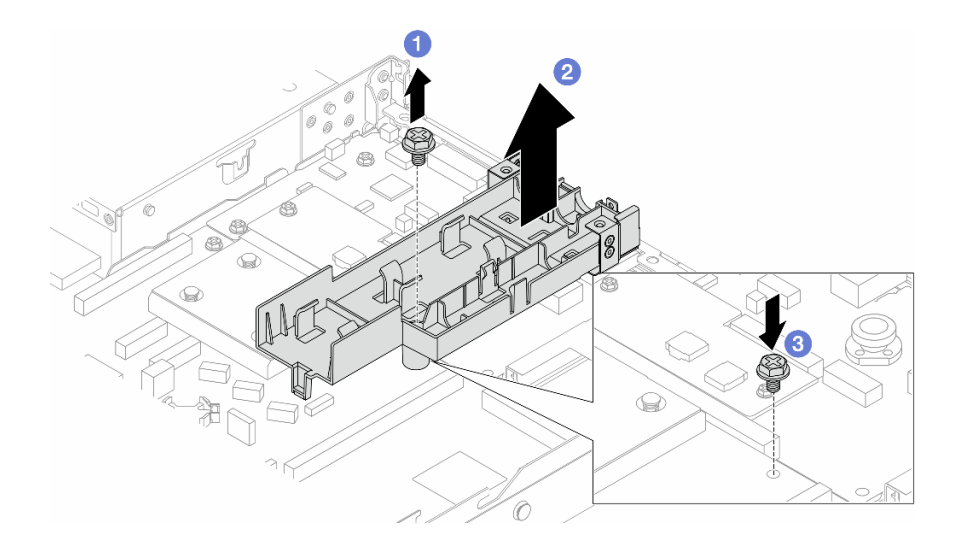

รูปภาพ 114. การถอดตัวยึด

- $\bullet$  คลายสกรูที่ล็อคตัวยึดเข้ากับแผงโปรเซสเซอร์ a.
- **2** ยกตัวยึดออกจากตัวเครื่อง  $b.$
- 3 ขันสกรูกลับเข้าที่แผงโปรเซสเซอร์อีกครั้ง C.

#### หลังจากดำเนินการเสร็จ

หากคุณได้รับคำแนะนำให้ส่งคืนส่วนประกอบหรืออุปกรณ์เสริม ให้ปฏิบัติตามคำแนะนำที่มาพร้อมบรรจุภัณฑ์ทั้งหมด และให้ใช้บรรจุภัณฑ์ใดๆ ที่ส่งมอบให้กับคุณเพื่อการจัดส่ง

## วิดีโอสาธิต

# รับชมขั้นตคนบน YouTube

# <span id="page-247-0"></span>ติดตั้งโมดูลระบายความร้อนด้วยน้ำโดยตรงสำหรับโปรเซสเซอร์ Lenovo Neptune(TM)

ทำตามคำแนะนำในส่วนนี้เพื่อติดตั้ง โมดูลระบายความร้อนด้วยน้ำโดยตรง (DWCM)

**ข้อสำคัญ**: งานนี้ต้องดำเนินการโดยช่างเทคนิคผู้ผ่านการฝึกอบรมที่ได้รับการรับรองโดย Lenovo Service ห้ามพยายาม ถอดหรือติดตั้งส่วนประกอบโดยไม่ได้รับการฝึกอบรมอย่างเหมาะสมหรือขาดคุณสมบัติ

เกี่ยวกับงานนี้

# ข้อมูลด้านความปลอดภัยสำหรับสายโมดูลเซนเซอร์ตรวจจับการรั่วไหล

S011

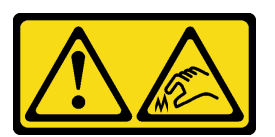

# ข้อควรระวัง: ขอบ เหลี่ยมมุม หรือรอยต่อที่แหลมคม

# ข้อควรพิจารณา:

- อ่าน "คู่มือการติดตั้ง" บนหน้าที่ 77 และ "รายการตรวจสอบความปลอดภัย" บนหน้าที่ 79 เพื่อให้แน่ใจว่าคุณจะ ทำงานได้อย่างปลอดภัย
- ปิดเซิร์ฟเวอร์และอุปกรณ์ต่อพ่วง แล้วถอดสายไฟและสายภายนอกทั้งหมดออก ดู "ปิดเซิร์ฟเวอร์" บนหน้าที่ 111
- ป้องกันการสัมผัสไฟฟ้าสถิตที่อาจทำให้ระบบหยุดการทำงานและสูญเสียข้อมูลได้ ด้วยการเก็บส่วนประกอบที่ไวต่อ ไฟฟ้าสถิตไว้ในบรรจุภัณฑ์แบบมีการป้องกันไฟฟ้าสถิตจนถึงเวลาทำการติดตั้ง และใช้งานอุปกรณ์เหล่านี้ด้วยสายรัด ข้อมือป้องกันการคายประจุไฟฟ้าสถิตหรือระบบเดินสายดินอื่นๆ

# ข้อควรระวัง∙

เมื่อนำ DWCM ใหม่ออกมาจากกล่องจัดส่ง ให้ยก ส่วนประกอบแผ่นระบายความร้อน ออกมาพร้อมกับถาด ้จัดส่งที่ติดอยู่เพื่อป้องกันไม่ให้ครีมระบายความร้อนบน ส่วนประกอบแผ่นระบายความร้อน เสียหาย

เตรียมไขควงต่อไปนี้เพื่อให้แน่ใจว่าคุณสามารถติดตั้งและถอดสกรูที่สอดคล้องกันได้อย่างถูกต้อง

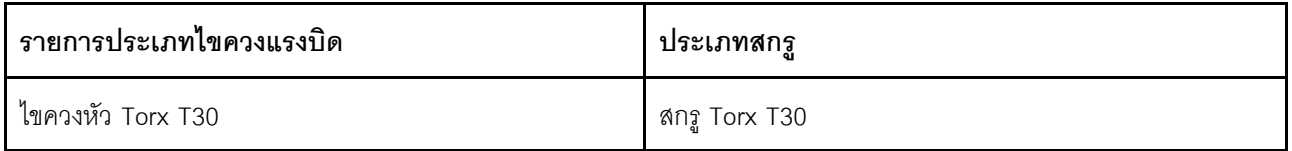

#### ขั้นตลบ

ขั้นตอนที่ 1. เตรียมเซิร์ฟเวอร์

ติดตั้งตัวยึดสายเข้ากับตัวเครื่อง  $a.$ 

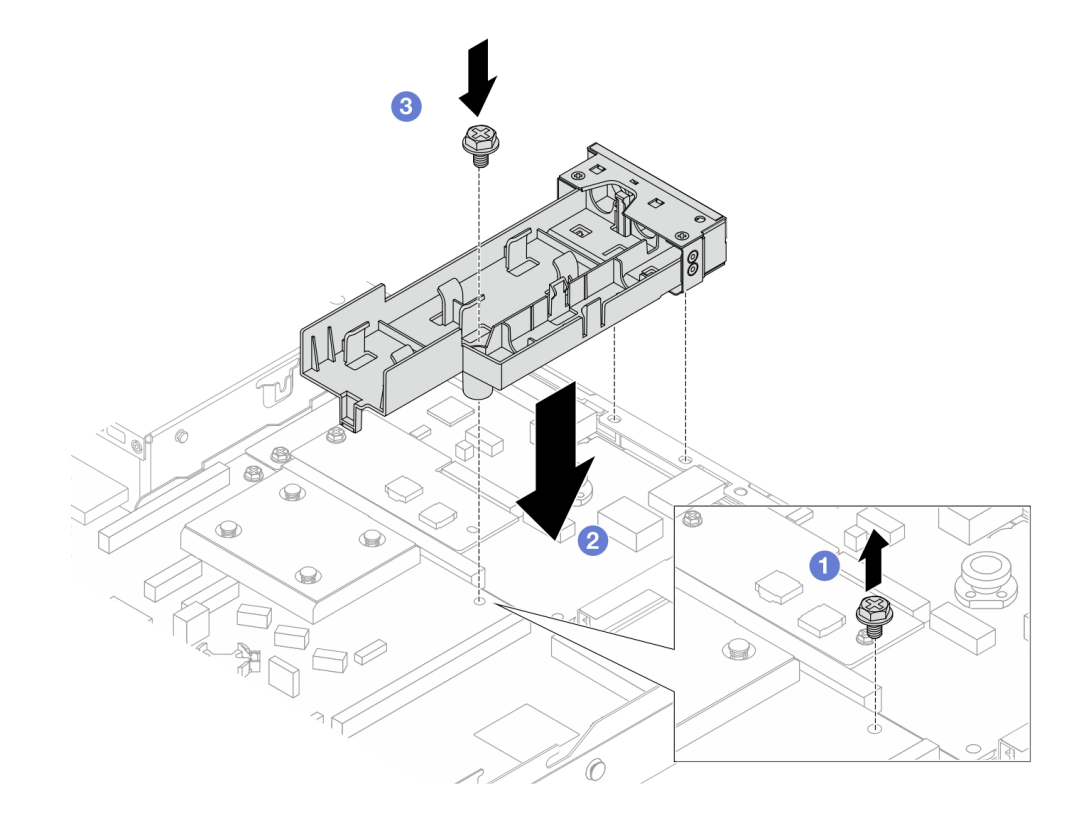

รูปภาพ 115. การติดตั้งตัวยึดสาย

- 1. คลายสกรูบนแผงโปรเซสเซอร์
- 2. 2 จัดตำแหน่งรูของสกรูบนตัวยึดสายและแผงโปรเซสเซอร์ และจัดแนวหมุดนำของตัวยึดให้ ชิดกับผนังด้านหลัง
- 3. 3 ขันสกรูให้แน่นเพื่อยึดตัวยึดเข้ากับแผงโปรเซสเซอร์
- ถอดฝาครอบตัวยึดสาย  $b<sub>1</sub>$

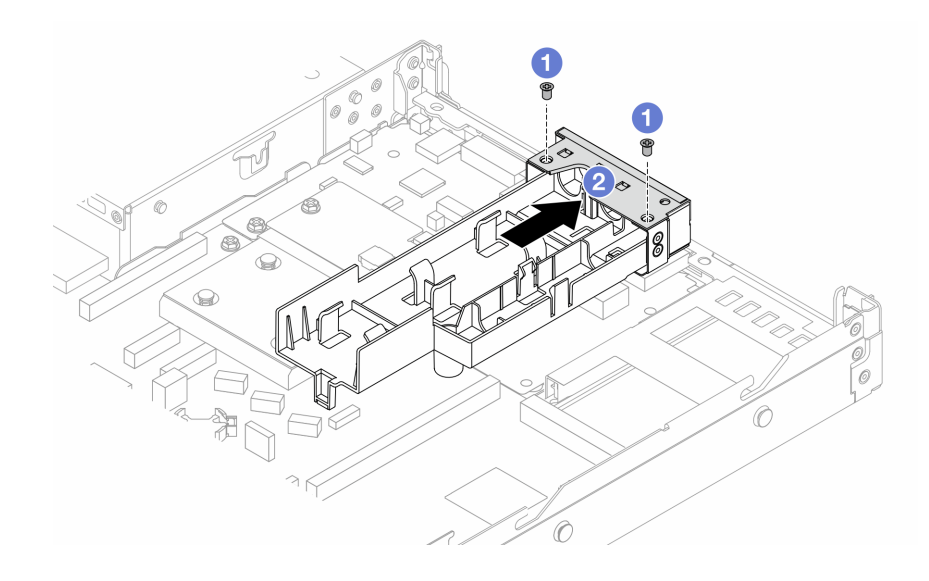

รูปภาพ 116. การถอดฝาครอบตัวยึด

- 1. คลายสกรูสองตัวออกจากฝาครอบตัวยึดสาย
- 2. 2 ดึงฝาครอบไปทางด้านหลังเพื่อปลดออกจากตัวยึด
- ขั้นตอนที่ 2. ตรวจสอบให้แน่ใจว่าคุณมีแผ่นแอลกอฮอล์ทำความสะอาด

**ข้อควรพิจารณา**: หากมีครีมระบายความร้อนอันเก่าอยู่บนตัวประมวลผล ให้ค่อยๆ ทำความสะอาดด้าน บนของตัวประมวลผลโดยใช้แผ่นทำความสะอาดที่มีแอลกอฮอล์

ขั้นตอนที่ 3. ติดตั้งโปรเซสเซอร์ที่ DWCM สำหรับข้อมูลเพิ่มเติม โปรดดู "ติดตั้งโปรเซสเซอร์และตัวระบายความร้อน" บนหน้าที่ 345

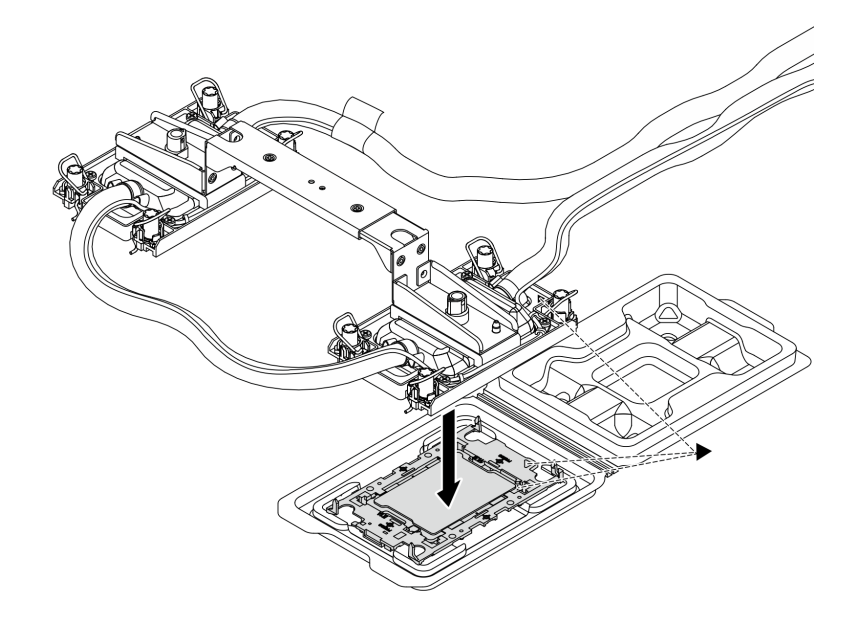

รูปภาพ 117. การติดตั้งโปรเซสเซอร์

- 1. จัดแนวเครื่องหมายสามเหลี่ยมบนป้าย ส่วนประกอบแผ่นระบายความร้อน ให้ตรงกับเครื่องหมาย สามเหลี่ยมบนตัวนำโปรเซสเซอร์และโปรเซสเซอร์
- 2. ติดตั้ง DWCM ลงเข้ากับตัวนำโปรเซสเซอร์
- 3. กดตัวนำให้เข้าตำแหน่งจนกว่าคลิปจะยึดเข้าที่ทั้งสี่มุม

**หมายเหตุ**: หากเซิร์ฟเวอร์ติดตั้งโปรเซสเซอร์ไว้เพียงตัวเดียว โดยทั่วไปแล้วโปรเซสเซอร์ตัวที่ 1 จะต้องมี<br>ฝาครอบติดตั้งอยู่ในช่องเสียบที่ว่างเปล่าของโปรเซสเซอร์ตัวที่ 2 ก่อนที่จะดำเนินการติดตั้งต่อ

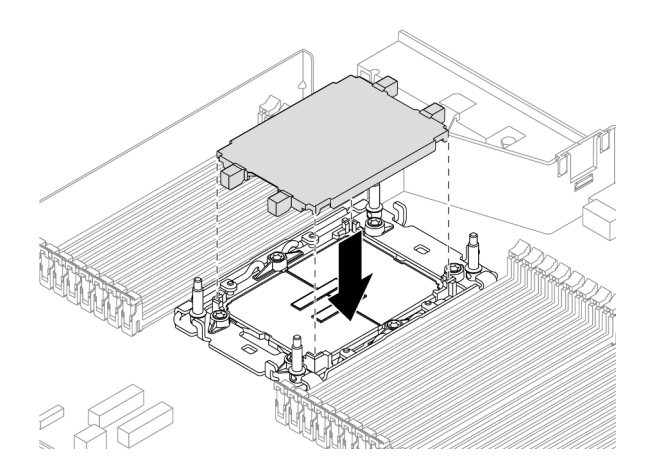

รูปภาพ 118. ติดตั้งฝาครอบช่องเสียบโปรเซสเซอร์

์ขั้นตอนที่ 4. ติดตั้งโปรเซสเซอร์DWCM ลงในส่วนประกอบแผงระบบ

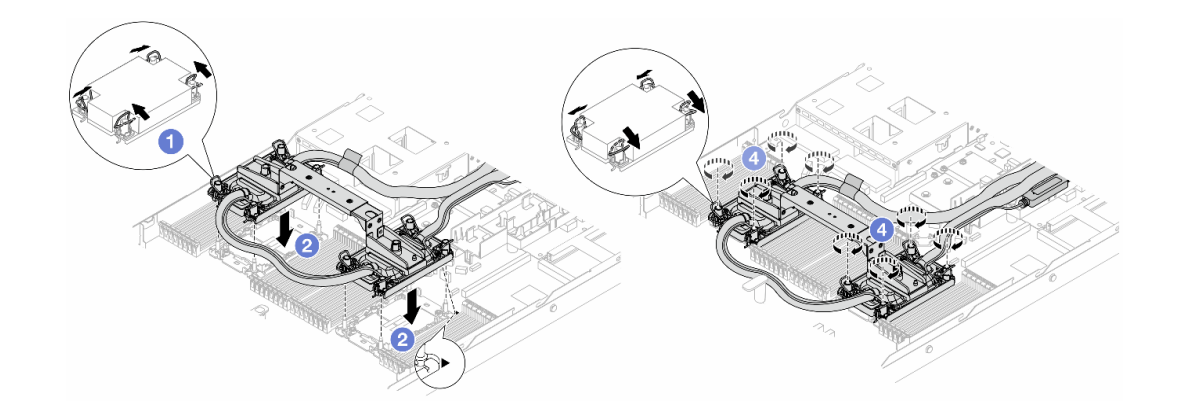

รูปภาพ 119. การติดตั้ง DWCM

- 1. 1 หมุนตัวเก็บสายกันเอียงเข้าด้านใน
- 2. 2 จัดแนวเครื่องหมายสามเหลี่ยมและน็อต Torx T30 สี่ตัวบน ส่วนประกอบแผ่นระบายความ ร้อน ให้ตรงกับเครื่องหมายสามเหลี่ยมและสกรูแท่งเกลียวของช่องเสียบโปรเซสเซอร์ จากนั้นใส่ ส่วนประกอบแผ่นระบายความร้อน ลงในช่องเสียบโปรเซสเซอร์
- 3. 3 หมุนตัวเก็บสายกันเอียงออกด้านนอกจนกว่าจะเข้ากับขอเกี่ยวในช่องเสียบ
- 4. <sup>4</sup> ขันน็อตหกเหลี่ยม Torx T30 ให้แน่นสนิท*ตามลำดับการติดตั้งที่แสดง*บน ส่วนประกอบแผ่น ระบายความร้อน ขันสกรูจนแน่น จากนั้นตรวจสอบด้วยสายตาเพื่อดูให้แน่ใจว่าไม่มีช่องว่าง ระหว่างหัวสกรูที่อยู่ใต้ ส่วนประกอบแผ่นระบายความร้อน และช่องเสียบโปรเซสเซอร์ (ข้อควร ทราบ แรงบิดที่ต้องใช้ในการขันให้แน่นคือ 0.9-1.3 นิวตันเมตร, 8-12 ปอนด์นิ้ว)
- ขั้นตอนที่ 5. ถอดที่จับโมดูลออกจาก DWCM

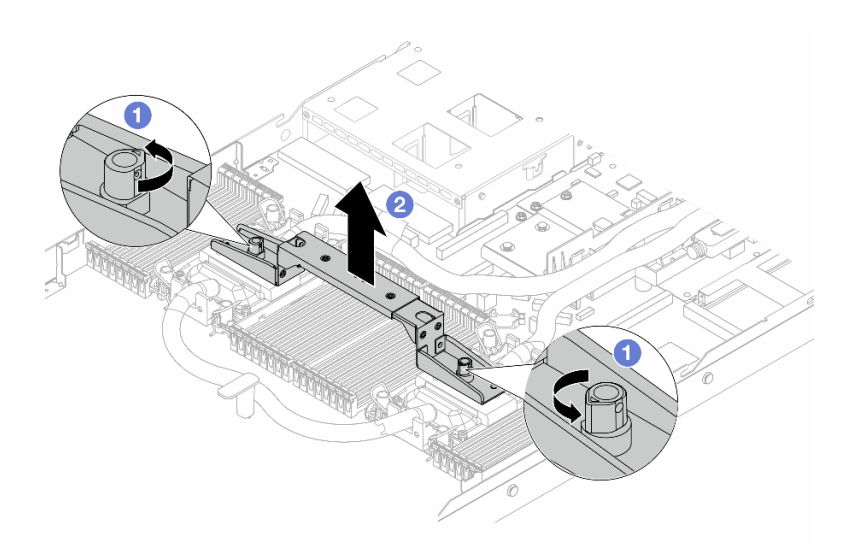

รูปภาพ 120. การถอดที่จับโมดูล
- 0 หมุนสกรูตามภาพด้านบนเพื่อปลดล็อคที่จับ a.
- 2 แยกที่จับออกจาก DWCM  $b<sub>1</sub>$

# **หมายเหตุ**: DWCM ใหม่มาพร้อมที่จับ

- 1. ในการเปลี่ยน DWCM เก่าเป็นอันใหม่ ให้ถอดที่จับของอันใหม่ออกตามภาพด้านบน
- 2. ในการเปลี่ยนโปรเซสเซอร์โดยไม่เปลี่ยน DWCM ไม่จำเป็นต้องใช้ที่จับ ข้าม ขั้นตอนที่ 5 ขั้นตอนที่ 5 บนหน้าที่ 240 และดำเนินการติดตั้งต่อ
- ์<br>ขั้นตอนที่ 6. ติดตั้งฝาครอบแผ่นระบายความร้อน กดฝาครอบลงตามภาพด้านล่าง

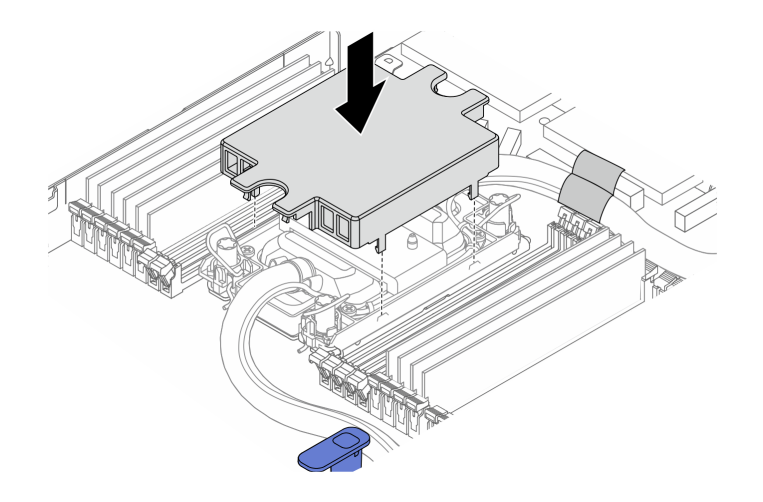

รูปภาพ 121. การติดตั้งฝาครอบแผ่นระบายความร้อน

ขั้นตอนที่ 7. วางสายท่อลง โมดูลเซนเซอร์ตรวจจับการรั่วไหล และสายเคเบิล

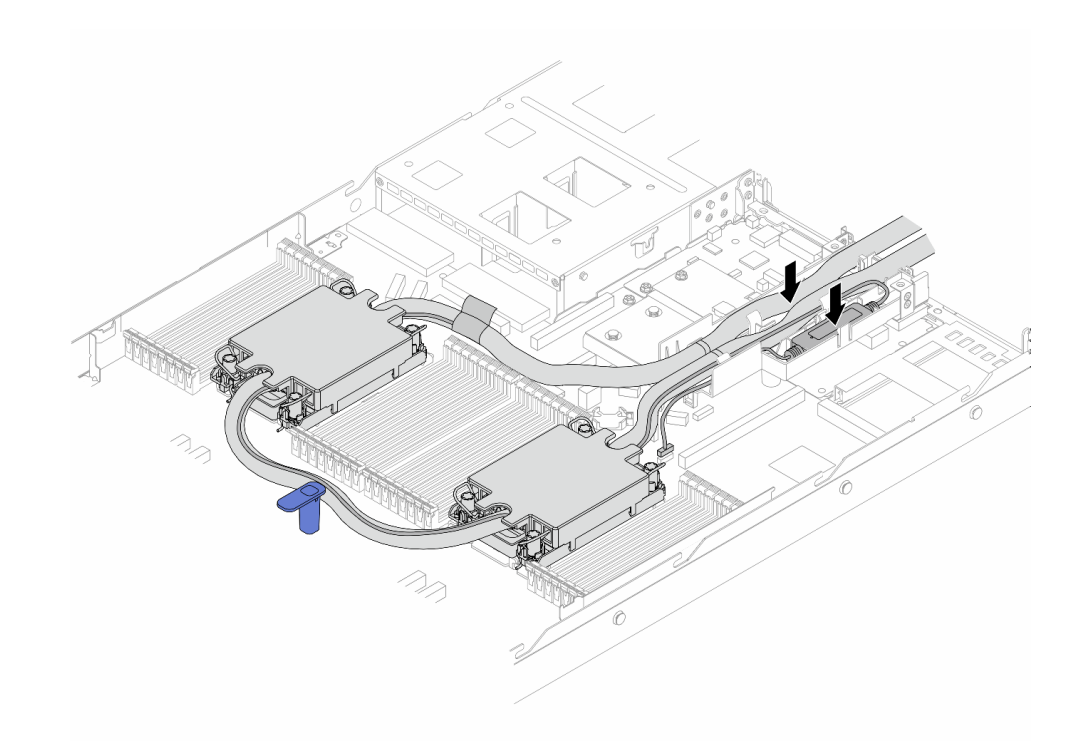

*รูปภาพ 122. การวางสายและโมดูล*

**หมายเหตุ:**

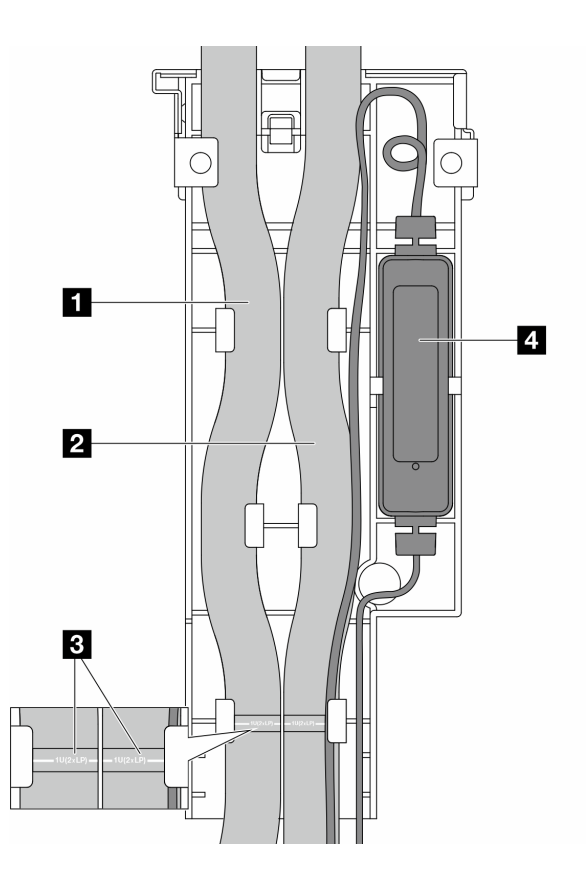

#### รูปภาพ 123. รายละเอียดการติดตั้ง

- ี สาย: วางส่วนตรงกลางของสายให้แนบกับสลักสีฟ้า แล้วเสียบ ◘ สายทางออก และ ◘ สายทางเข้า เข้าไปในตัวยึด
- ตัวสายจะมีฉลากติดอยู่ ฮ โปรดตรวจสอบฉลากก่อนการติดตั้ง ฉลากจะช่วยให้วางสายลงบน ้ตำแหน่งที่ถูกต้อง ดังนั้น ควรจัดตำแหน่งฉลากให้ตรงกับสลักตัวยึด ไม่เช่นนั้น สายอาจกีดขวางขั้วต่อ ที่เปิดอยู่บนส่วนประกอบแผงระบบ
- โมดูลเซนเซอร์ตรวจจับการรั่วไหล ◘ ใส่โมดูลเข้ากับตัวยึดด้านข้างสาย และตรวจสอบให้แน่ใจว่า ้ด้านที่มีไฟ I FD แสดงสถานะหงายขึ้นและเดินสายเคเบิลตามที่แสดงไว้ด้านบน
- สำหรับสถานะการทำงานของ โมดูลเซนเซอร์ตรวจจับการรั่วไหล โปรดดู "ไฟ LED บนโมดูลเซนเซอร์ ้ตรวจจับการรั่วไหล" บนหน้าที่ 757
- ์<br>ขั้นตคนที่ 8 ติดตั้งฝาครคบตัวยึดสายเข้าที่เดิม

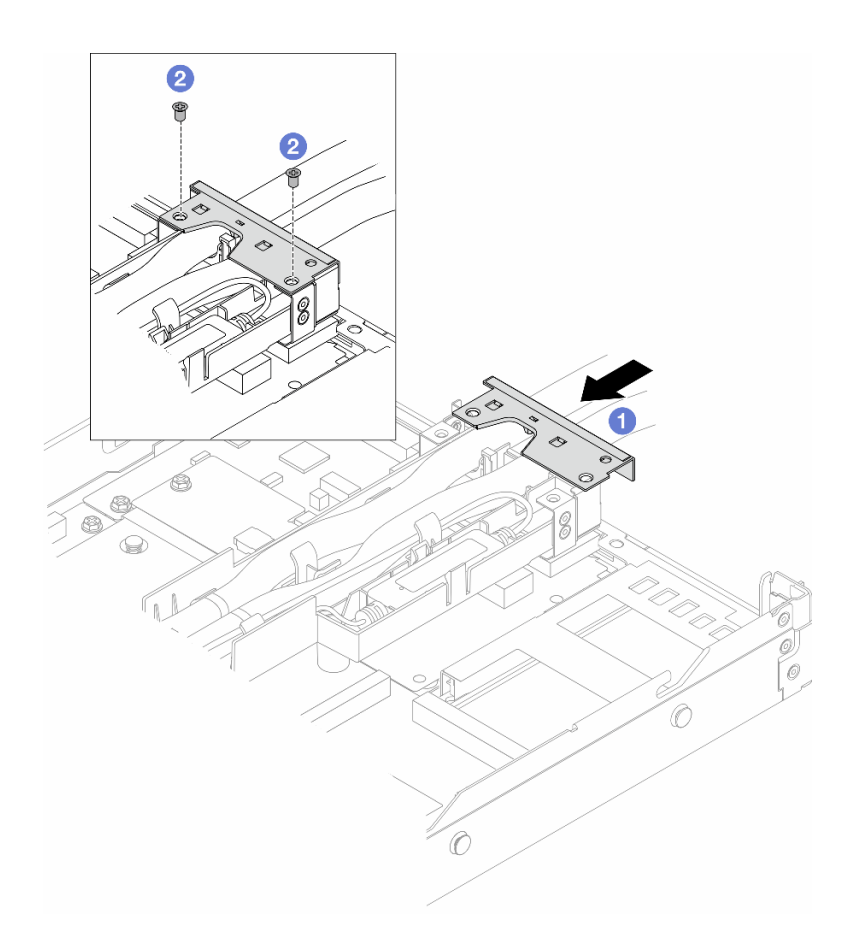

รูปภาพ 124. การติดตั้งฝาครอบเข้าที่เดิม

- 0 เลื่อนฝาครอบตัวยึดเข้าไปและจัดตำแหน่งรูของสกรู  $a.$
- 2 ขันสกรุให้แน่น b.
- ขั้นตอนที่ 9. เชื่อมต่อสาย โมดูลเซนเซอร์ตรวจจับการรั่วไหล ของ DWCM เข้ากับขั้วต่อบนส่วนประกอบแผงระบบ ดู "โมดูลระบายความร้อนด้วยน้ำโดยตรง" บนหน้าที่ 470
- ขั้นตอนที่ 10. ติดตั้งฝาครอบด้านบน ดู "ติดตั้งฝาครอบด้านบน" บนหน้าที่ 429
- ์ขั้นตอนที่ 11. ในการติดตั้งเซิร์ฟเวอร์ลงในแร็ค โปรดดู "ติดตั้งเซิร์ฟเวอร์ลงในแร็ค" บนหน้าที่ 115
- ขั้นตอนที่ 12. ในการติดตั้งปลั๊ก Quick Connect เข้ากับท่อร่วม โปรดดู "ติดตั้งท่อ (ระบบในแร็ค)" บนหน้าที่ 262 หรือ "ติดตั้งท่อ (ระบบในแถว)" บนหน้าที่ 290

#### หลังจากดำเนินการเสร็จ

ดำเนินการเปลี่ยนชิ้นส่วนให้เสร็จสมบูรณ์ ดู "ดำเนินการเปลี่ยนชิ้นส่วนให้เสร็จสมบูรณ์" บนหน้าที่ 432

### วิดีโคสาธิต

# การเปลี่ยนอะแดปเตอร์ NIC การจัดการ

ทำตามคำแนะนำในส่วนนี้เพื่อถอดหรือติดตั้ง ThinkSystem V3 Management NIC Adapter Kit (อะแดปเตอร์ NIC การจัดการ)

**หมายเหตุ**: หากมีการติดตั้ง ThinkSystem V3 Management NIC Adapter Kit (อะแดปเตอร์ NIC การจัดการ) บน เซิร์ฟเวอร์ ระบบจะไม่แสดงในรายการการ์ด PCIe ของซอฟต์แวร์การจัดการระบบ เช่น XCC, LXPM และอื่นๆ

- "ถอดอะแดปเตอร์ NIC การจัดการ" บนหน้าที่ 245
- "ติดตั้งอะแดปเตอร์ NIC การจัดการ" บนหน้าที่ 246

# <span id="page-256-0"></span>ถอดอะแดปเตอร์ NIC การจัดการ

ทำตามคำแนะนำในส่วนนี้เพื่อถอด ThinkSystem V3 Management NIC Adapter Kit (อะแดปเตอร์ NIC การจัดการ)

### เกี่ยวกับงานนี้

# ข้อควรพิจารณา:

- ้อ่าน "คู่มือการติดตั้ง" บนหน้าที่ 77 และ "รายการตรวจสอบความปลอดภัย" บนหน้าที่ 79 เพื่อให้แน่ใจว่าคุณจะ ทำงานได้อย่างปลอดภัย
- ้ ปิดเซิร์ฟเวอร์และอุปกรณ์ต่อพ่วง แล้วถอดสายไฟและสายภายนอกทั้งหมดออก ดู "ปิดเซิร์ฟเวอร์" บนหน้าที่ 111
- ่ ป้องกันการสัมผัสไฟฟ้าสถิตที่อาจทำให้ระบบหยุดการทำงานและสูญเสียข้อมูลได้ ด้วยการเก็บส่วนประกอบที่ไวต่อ ไฟฟ้าสถิตไว้ในบรรจุภัณฑ์แบบมีการป้องกันไฟฟ้าสถิตจนถึงเวลาทำการติดตั้ง และใช้งานอุปกรณ์เหล่านี้ด้วยสายรัด ข้อมือป้องกันการคายประจุไฟฟ้าสถิตหรือระบบเดินสายดินอื่นๆ

### ขั้นตอน

ขั้นตอนที่ 1. เตรียมการลำหรับงาน

- เข้าถึง Lenovo XClarity Controller จากนั้นเลือก Network ใน BMC Configuration และปิดการใช้ a. งาน Ethernet Port 2
- b. หากเซิร์ฟเวอร์ติดตั้งอยู่ในแร็ค ให้ถอดเซิร์ฟเวอร์ออกจากแร็ค
- ิถอดฝาครอบด้านบน ดู "ถอดฝาครอบด้านบน" บนหน้าที่ 427 C.
- หากเซิร์ฟเวอร์มาพร้อมส่วนประกอบตัวยก 1 ให้ถอดออกก่อน โปรดดู "ถอดการ์ดตัวยกด้านหลัง" d. ำเนหน้าที่ 385
- ์ขั้นตอนที่ 2. ถอดสายบน อะแดปเตอร์ NIC การจัดการ โปรดดูที่ "อะแดปเตอร์ NIC การจัดการ" บนหน้าที่ 458

# ์ขั้นตอนที่ 3. ถอด อะแดปเตอร์ NIC การจัดการ

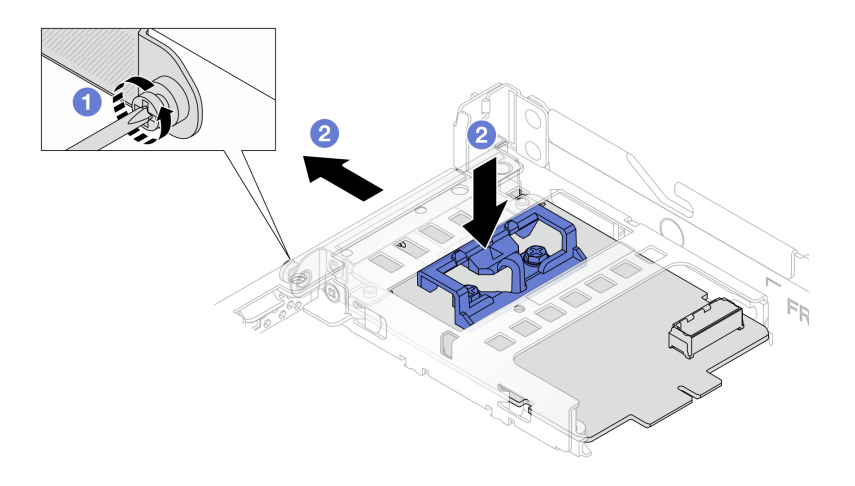

รูปภาพ 125. การถอดอะแดปเตอร์ NIC การจัดการ

- 0 คลายสกรูที่ยึด อะแดปเตอร์ NIC การจัดการ a.
- 2 กดสลักสีน้ำเงินค้างไว้ และดึงอะแดปเตอร์ NIC การจัดการ จากสลักให้ออกจากตัวเครื่อง  $h$

#### หลังจากดำเนินการเสร็จ

- 1. ติดตั้งชิ้นส่วนที่เปลี่ยนทดแทนหรือแผงครอบ ดู "ติดตั้งอะแดปเตอร์ NIC การจัดการ" บนหน้าที่ 246
- 2. หากคุณได้รับคำแนะนำให้ส่งคืนส่วนประกอบหรืออุปกรณ์เสริม ให้ปฏิบัติตามคำแนะนำที่มาพร้อมบรรจุภัณฑ์ ้ทั้งหมด และให้ใช้บรรจุภัณฑ์ใดๆ ที่ส่งมอบให้กับคุณเพื่อการจัดส่ง

#### วิดีโอสาธิต

# รับชมขั้นตอนบน YouTube

# <span id="page-257-0"></span>ติดตั้งอะแดปเตอร์ NIC การจัดการ

ทำตามคำแนะนำในส่วนนี้เพื่อติดตั้ง ThinkSystem V3 Management NIC Adapter Kit (อะแดปเตอร์ NIC การ จัดการ)

#### เกี่ยวกับงานนี้

### ข้อควรพิจารณา:

- ้ อ่าน "คู่มือการติดตั้ง" บนหน้าที่ 77 และ "รายการตรวจสอบความปลอดภัย" บนหน้าที่ 79 เพื่อให้แน่ใจว่าคุณจะ ทำงานได้คย่างปลคดภัย
- ้ ปิดเซิร์ฟเวอร์และอุปกรณ์ต่อพ่วง แล้วถอดสายไฟและสายภายนอกทั้งหมดออก ดู "ปิดเซิร์ฟเวอร์" บนหน้าที่ 111
- ้ป้องกันการสัมผัสไฟฟ้าสถิตที่อาจทำให้ระบบหยุดการทำงานและสูญเสียข้อมูลได้ ด้วยการเก็บส่วนประกอบที่ไวต่อ ไฟฟ้าสถิตไว้ในบรรจุภัณฑ์แบบมีการป้องกันไฟฟ้าสถิตจนถึงเวลาทำการติดตั้ง และใช้งานอุปกรณ์เหล่านี้ด้วยสายรัด ข้อมือป้องกันการคายประจุไฟฟ้าสถิตหรือระบบเดินสายดินอื่นๆ

# **การดาวน์โหลดเฟิร์มแวร์และไดรเวอร์**: คุณอาจต้องอัปเดตเฟิร์มแวร์หรือไดรเวอร์หลังจากเปลี่ยนส่วนประกอบ

- ไปที่ https://datacentersupport.lenovo.com/products/servers/thinksystem/sr630v3/7d72/downloads/driver-list/ เพื่อดูข้อมูลการอัปเดตเฟิร์มแวร์และไดรเวอร์ล่าสุดของเซิร์ฟเวอร์คุณ
- ไปที่ "ปรับปรุงเฟิร์มแวร์" บนหน้าที่ 699 สำหรับข้อมูลเพิ่มเติมเกี่ยวกับเครื่องมืออัปเดตเฟิร์มแวร์

#### ขั้นตอน

- ขั้นตอนที่ 1. หากมีการติดตั้งแผงครอบ ให้ถอดออก
- ขั้นตคนที่ 2. ติดตั้ง คะแดปเตคร์ NIC การจัดการ

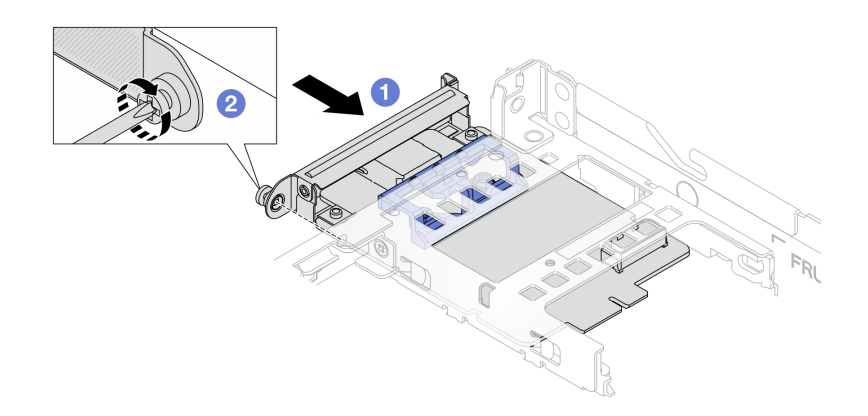

รูปภาพ 126. การติดตั้งอะแดปเตอร์ NIC การจัดการ

- 0 เลื่อน อะแดปเตอร์ NIC การจัดการ ลงในช่องเสียบจนกว่าจะเข้าที่พอดี  $\overline{a}$
- 2 ขันสกรูให้แน่นเพื่อยึด อะแดปเตอร์ NIC การจัดการ b.
- ขั้นตอนที่ 3. เชื่อมต่อสายเข้ากับ อะแดปเตอร์ NIC การจัดการ ดู "อะแดปเตอร์ NIC การจัดการ" บนหน้าที่ 458
- ์ ติดตั้งส่วนประกอบตัวยก 1 หากถอดออก ดู "ติดตั้งการ์ดตัวยกด้านหลัง" บนหน้าที่ 388 ขั้นตอนที่ 4.

#### หลังจากดำเนินการเสร็จ

- 1. ดำเนินการเปลี่ยนชิ้นส่วนให้เสร็จสมบูรณ์ ดู "ดำเนินการเปลี่ยนชิ้นส่วนให้เสร็จสมบูรณ์" บนหน้าที่ 432
- 2. เข้าถึง Lenovo XClarity Controller จากนั้นเลือก Network ใน BMC Configuration และเปิดการใช้งาน Fthernet Port 2

#### วิดีโคสาธิต

# รับชมขั้นตอนบน YouTube

# การเปลี่ยนท่อ (เฉพาะช่างเทคนิค Lenovo ที่ได้รับการอบรมเท่านั้น)

์<br>ใช้ขับตคบต่อไปบี้ใบการกคดและติดตั้งท่อ

**ข้อสำคัญ**: งานนี้ต้องดำเนินการโดยช่างเทคนิคผู้ผ่านการฝึกอบรมที่ได้รับการรับรองโดย Lenovo Service ห้ามพยายาม ถอดหรือติดตั้งส่วนประกอบโดยไม่ได้รับการฝึกอบรมอย่างเหมาะสมหรือขาดคุณสมบัติ

ี่ สารระบายความร้อนที่ไหลผ่านระบบระบายความร้อนจะเป็นน้ำปราศจากไออน สำหรับข้อมูลเพิ่มเติมเกี่ยวกับสารระบาย ความร้อน โปรดดู "ข้อกำหนดเกี่ยวกับน้ำ" บนหน้าที่ 25

สามารถติดตั้งเซิร์ฟเวอร์ในตู้แร็คแบบ ThinkSystem Heavy Duty Full Depth ดูคู่มือผู้ใช้ตู้แร็คแบบ ThinkSystem Heavy Duty Full Depth ได้ที่ คู่มือผู้ใช้ตู้แร็คแบบ ThinkSystem Heavy Duty Full Depth

สำหรับแนวทางการปฏิบัติงานและแนวทางการบำรุงรักษาเพิ่มเติมเกี่ยวกับหน่วยจ่ายสารระบายความร้อน (CDU) โปรด ดู คู่มือการปฏิบัติงานและการบำรุงรักษาหน่วยจ่ายสารระบายความร้อน (CDU) ในแร็คสำหรับ Lenovo Neptune DWC RM100

่ ภาพประกอบด้านล่างแสดงมุมมองด้านหลังของตู้แร็ค ท่อร่วมสามชุด และท่อเชื่อมต่อสามชุด มีป้ายสองป้ายติดอยู่ที่ ้ด้านหน้าของท่อร่วม และมีป้ายหนึ่งป้ายที่ปลายด้านหนึ่งของท่อแต่ละเส้น

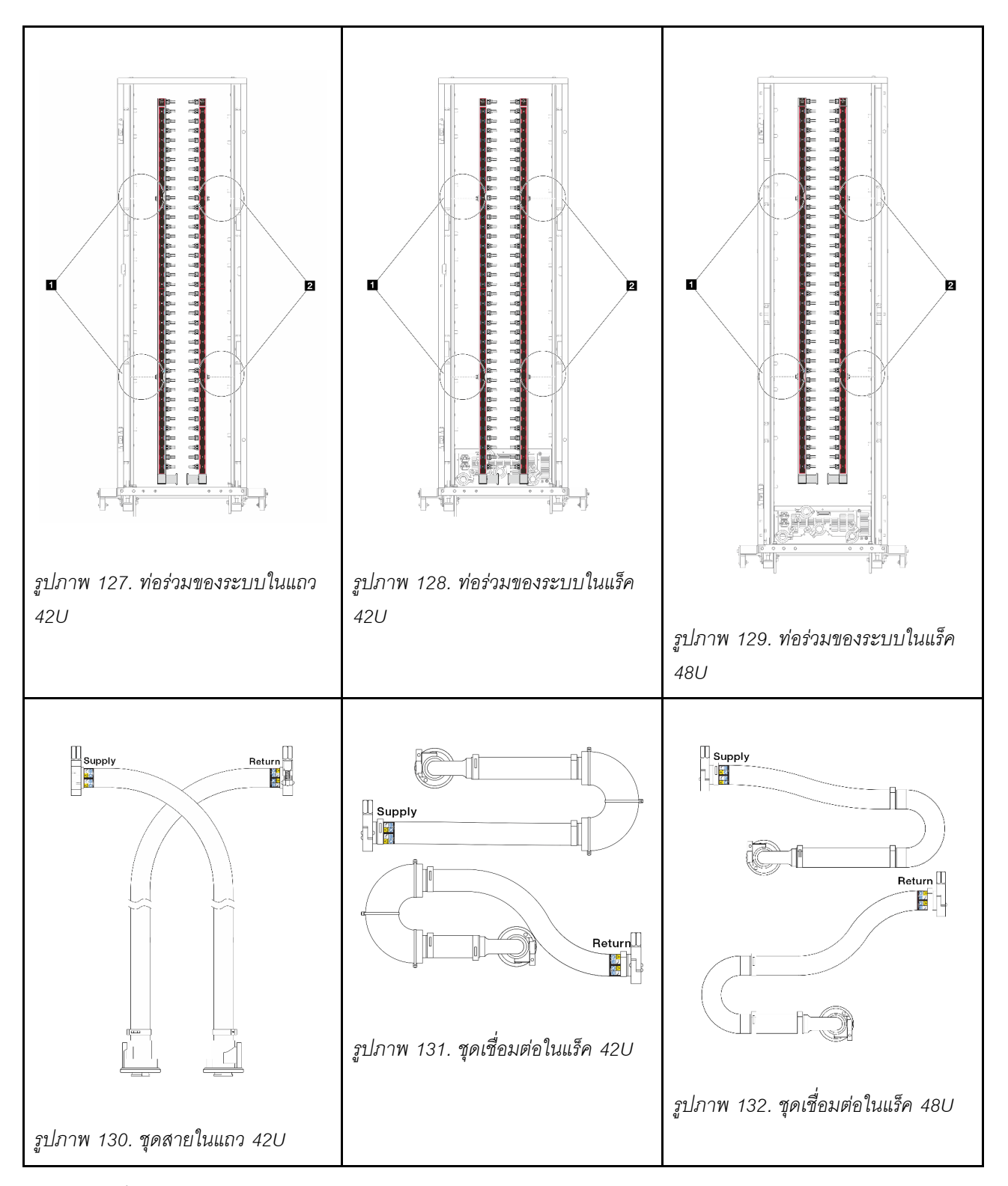

- $\blacksquare$  สปูลฝั่งซ้ายสองตัวบนท่อจ่าย
- $\blacksquare$  สปูลฝั่งขวาสองตัวบนท่อหมุนเวียน
- "ถอดท่อ (ระบบในแร็ค)" บนหน้าที่ 250
- "ติดตั้งท่อ (ระบบในแร็ค)" บนหน้าที่ 262
- "ถอดท่อ (ระบบในแถว)" บนหน้าที่ 278
- "ติดตั้งท่อ (ระบบในแถว)" บนหน้าที่ 290

# <span id="page-261-0"></span>ถอดท่อ (ระบบในแร็ค)

ใช้ข้อมูลนี้เพื่อถอดท่อในระบบระบายความร้อนด้วยน้ำโดยตรงในแร็ค

# เกี่ยวกับงานนี้

 $\ddot{\phantom{0}}$ 

 $\overline{a}$ 

**ข้อสำคัญ**: งานนี้ต้องดำเนินการโดยช่างเทคนิคผู้ผ่านการฝึกอบรมที่ได้รับการรับรองโดย Lenovo Service ห้ามพยายาม ถอดหรือติดตั้งส่วนประกอบโดยไม่ได้รับการฝึกอบรมอย่างเหมาะสมหรือขาดคุณสมบัติ

# ข้อควรระวัง:

สารระบายความร้อนอาจก่อความระคายเคืองต่อผิวหนังและดวงตา โปรดหลีกเลี่ยงการสัมผัสสารระบายความ ร้อนโดยตรง

S002

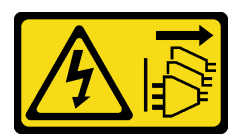

ข้อควรระวัง:

ี่ปุ่มควบคุมพลังงานบนอุปกรณ์และสวิตช์เปิดเครื่องบนแหล่งจ่ายไฟไม่ได้ตัดกระแสไฟฟ้าที่จ่ายให้กับอุปกรณ์ ้อุปกรณ์อาจมีสายไฟมากกว่าหนึ่งเส้น หากต้องการตัดกระแสไฟฟ้าจากอุปกรณ์ โปรดตรวจสอบให้แน่ใจว่าได้ ถอดสายไฟทั้งหมดออกจากแหล่งพลังงานแล้ว

S011

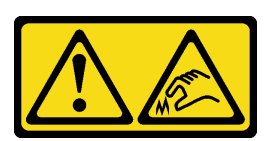

ข้อควรระวัง: ขอบ เหลี่ยมมุม หรือรอยต่อที่แหลมคม

S038

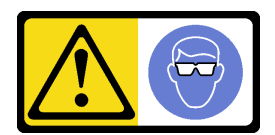

ข้อควรระวัง: ควรสวมอุปกรณ์ป้องกันดวงตาสำหรับขั้นตอนนี้

S040

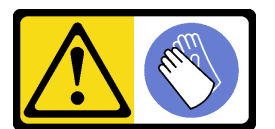

ข้อควรระวัง: ควรสวมถุงมือป้องกันสำหรับขั้นตอนนี้

#### L016

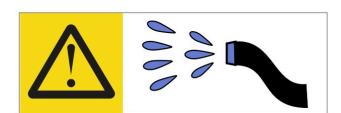

خطر . قد يتم التعرض لخطر الصدمة الكهربائية بسبب الماء أو المحلول الماني الذي يوجد بهذا المنتج. تجنب العمل في أو بالقرب من أي جهاز فعال بأيدي مبتلة أو عند وجود تسرب للماء (L016)

AVISO: Risco de choque elétrico devido à presença de água ou solução aquosa no produto. Evite trabalhar no equipamento ligado ou próximo a ele com as mãos molhadas ou quando houver a presença de água derramada. (L016)

ОПАСНО: Риск от токов удар поради вода или воден разтвор, присъстващи в продукта. Избягвайте работа по или около оборудване под напрежение, докато сте с мокри ръце или когато наоколо има разляна вода.  $(L016)$ 

DANGER : Risque de choc électrique lié à la présence d'eau ou d'une solution aqueuse dans ce produit. Évitez de travailler avec ou à proximité d'un équipement sous tension avec des mains mouillées ou lorsque de l'eau est renversée. (L016)

危险: 由于本产品中存在水或者水溶液, 因此存在电击风险。请避免使用潮湿的手在带电设备或者有水溅 出的环境附近工作。(L016)

危險:本產品中有水或水溶液,會造成電擊的危險。手濕或有潑濺的水花時,請避免使用或靠近帶電的設 備。(L016)

OPASNOST: Rizik od električnog udara zbog vode ili tekućine koja postoji u ovom proizvodu. Izbjegavajte rad u blizini opreme pod naponom s mokrim rukama ili kad je u blizini prolivena tekućina.  $(L016)$ 

NEBEZPEČÍ: Riziko úrazu elektrickým proudem v důsledku vody nebo vodního roztoku přítomného v tomto produktu. Dejte pozor, abyste při práci s aktivovaným vybavením nebo v jeho blízkosti neměli mokré ruce a vyvarujte se potřísnění nebo polití produktu vodou. (L016)

Fare! Risiko for stød på grund af vand eller en vandig opløsning i produktet. Undgå at arbejde med eller i nærheden af strømførende udstyr med våde hænder, eller hvis der er spildt vand. (L016)

GEVAAR: Risico op elektrische schok door water of waterachtige oplossing die aanwezig is in dit product. Vermijd werken aan of naast apparatuur die onder spanning staat als u natte handen hebt of als gemorst water aanwezig is. (L016)

DANGER: Risk of electric shock due to water or a water solution which is present in this product. Avoid working on or near energized equipment with wet hands or when spilled water is present.  $(L016)$ 

VAARA: Tässä tuotteessa oleva vesi tai vettä sisältävä liuos voi aiheuttaa sähköiskuvaaran. Vältä työskentelyä jännitteellisen laitteen ääressä tai sen läheisyydessä märin käsin tai jos laitteessa tai sen läheisyydessä on vesiroiskeita. (L016)

Gefahr: Aufgrund von Wasser oder wässriger Lösung in diesem Produkt besteht die Gefahr eines elektrischen Schlags. Nicht mit nassen Händen oder in der Nähe von Wasserlachen an oder in unmittelbarer Nähe von Bauteilen arbeiten, die unter Strom stehen. (L016)

ΚΙΝΔΥΝΟΣ: Κίνδυνος ηλεκτροπληξίας εξαιτίας της παρουσίας νερού ή υγρού διαλύματος στο εσωτερικό του προϊόντος. Αποφύγετε την εργασία με ενεργό εξοπλισμό ή κοντά σε ενεργό εξοπλισμό με βρεγμένα χέρια ή όταν υπάρχει διαρροή νερού. (L016)

VESZÉLY: A víz vagy a termékben lévő vizes alapú hűtőfolyadék miatt fennáll az elektromos áramütés veszélye. Ne dolgozzon áram alatt lévő berendezésen és közelében nedves kézzel, illetve amikor folyadék kerül a berendezésre.  $(L016)$ 

PERICOLO: rischio di scossa elettrica a causa di presenza nel prodotto di acqua o soluzione acquosa. Evitare di lavorare su o vicino l'apparecchiatura accesa con le mani bagnate o in presenza di acqua.  $(I.016)$ 

危険: この製品内に存在する水または水溶液によって、電気ショックの危険があります。<br>手が濡れている場合やこぼれた水が周囲にある場合は、電圧が印加された装置またはその 周辺での作業は行わないでください。(L016)

위험: 이 제품에는 물 또는 수용액으로 인한 전기 쇼크 위험이 있습니다. 젖은 손으로 또는 엎질러진 물이 있는 상태에서 전력이 공급되는 장비나 그 주변에서 작업하지 마십시오. (L016)

ОПАСНОСТ: Опасност од струен удар поради присаство на вода или на воден раствор во овој производ. Избегнувајте работење на опрема вклучена во струја или во близина на опрема вклучена во струја со влажни раце или кога има истурено вода.  $(L016)$ 

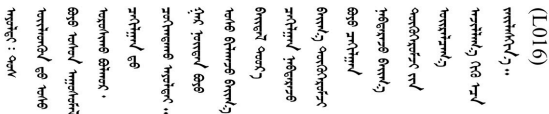

FARE: Fare for elektrisk støt på grunn av vann eller en vandig oppløsning som finnes i dette produktet. Unngå å arbeide med eller i nærheten av strømførende utstyr med våte hender eller ved eventuelt vannsøl. (L016)

NIEBEZPIECZEŃSTWO: Ryzyko porażenia prądem elektrycznym z powodu występowania w produkcie wody lub roztworu wodnego. Nie należy pracować przy podłączonym do źródła zasilania urządzeniu lub w jego pobliżu z mokrymi dłońmi lub kiedy rozlano wode.  $(L016)$ 

PERIGO: Risco de choque eléctrico devido à presença de água ou líquidos no produto. Evite trabalhar com equipamento com energia, ou na sua proximidade, com mãos molhadas ou caso exista água derramada. (L016)

ОПАСНО: Риск поражения электрическим током вследствие присутствия в этом продукте воды или водного раствора. Избегайте выполнения работ на оборудовании, находящемся под напряжением, или рядом с таким оборудованием влажными руками или при наличии пролитой воды. (L016)

NEBEZPEČENSTVO: Riziko úrazu elektrickým prúdom v dôsledku prítomnosti vody alebo vodného roztoku v tomto produkte. Vyhnite sa práci na zapnutom zariadení alebo v jeho blízkosti s vlhkými rukami, alebo keď je prítomná rozliata voda.  $(L016)$ 

NEVARNOST: Nevarnost električnega udara zaradi vode ali vodne raztopine, prisotne v izdelku. Ne delajte na opremi ali poleg opreme pod energijo z mokrimi rokami ali ko je prisotna razlita voda.  $(L016)$ 

PELIGRO: Existe riesgo de choque eléctrico por agua o por una solución de agua que haya en este producto. Evite trabajar en equipos bajo tensión o cerca de los mismos con las manos húmedas o si hay agua derramada. (L016)

Fara: Risk för elektriska stötar på grund av vatten eller vattenbaserat medel i denna produkt. Arbeta inte med eller i närheten av elektriskt laddad utrustning om du har våta händer eller vid vattenspill. (L016)

୶୶ڶ؞୶ۑڗڿڶٵۿٛ؞ۣ<del>ۣڛ</del>ڂ؞؞ٮڗڿؽۿۼڶڝڿ؞ڟڟٚڿ؞ڿڕڿ؞ڟڂۺۼڵۄڿۺڿڂۺڿڷڂۄڿڟؠڵڝۼڛڿڶڿڲڂڿؠؽ؋<br>ڣۼ؞ڂڂڵٷۼ؞ڿۼ؞ڽڿڿڕۼڂ؞ۮ؞ۿۊڝۿڿ؞ؠڵۼڶڿؠڵڟۿڗ؇ۮۿ؞<del>ڛ</del>ڂ؞ۊۿڵڂڽۿڵ۩ٞٷۿڶڝڿۣۿڂڶڡۺۣڂڵ ব]  $(L016)$ 

خەتەرلىك: بۇ مەھسۇلاتتا سۇ ياكى ئېرىتمە بولغاچقا، شۇڭا توك سوقۇۋېتىش خەۋيى مەۋجۇتدۇر . قول ھۆل ھالەتتە ۋە ياكى سۇ سىرغىي چىققان ھالەتتە، توكلۇق ئۇسكۇنىگە قارىتا ۋە ياكى توكلۇق ئۇسكۇنىنىڭ ئەتراپىدا مەشغۇلات ئېلىپ بارغىلى  $(L016)$ . بولمايدۇ

Yungyiemj: Youzyiz aen canjbinj miz raemx roxnaeuz raemx yungzyiz, sojyij miz yungyiemj bungqden. Mboujndaej fwngz miz raemx seiz youq ndaw sezbi roxnaeuz youq henzgyawj guhhong.  $(L016)$ 

#### ข้อควรพิจารณา:

- ้อ่าน "คู่มือการติดตั้ง" บนหน้าที่ 77 และ "รายการตรวจสอบความปลอดภัย" บนหน้าที่ 79 เพื่อให้แน่ใจว่าคุณจะ ทำงานได้อย่างปลอดภัย
- ี ปิดเซิร์ฟเวอร์และอปกรณ์ต่อพ่วง แล้วถอดสายไฟและสายภายนอกทั้งหมดออก ด "ปิดเซิร์ฟเวอร์" บนหน้าที่ 111
- ้ป้องกันการสัมผัสไฟฟ้าสถิตที่อาจทำให้ระบบหยุดการทำงานและสูญเสียข้อมูลได้ ด้วยการเก็บส่วนประกอบที่ไวต่อ ไฟฟ้าสถิตไว้ในบรรจุภัณฑ์แบบมีการป้องกันไฟฟ้าสถิตจนถึงเวลาทำการติดตั้ง และใช้งานอุปกรณ์เหล่านี้ด้วยสายรัด ข้อมือป้องกันการคายประจุไฟฟ้าสถิตหรือระบบเดินสายดินอื่นๆ
- ิตรวจสอบให้แน่ใจว่าปฏิบัติตามขั้นตอนอย่างเหมาะสมขณะทำงานกับสารระบายความร้อนที่ผลิตจากสารเคมีที่ใช้ใน ระบบระบายความร้อนของแร็ค ตรวจสอบให้แน่ใจว่าได้รับแผ่นข้อมูลความปลอดภัยของวัสดุ (MSDS) และข้อมูล ี ความปลอดภัยจากผู้จัดจำหน่ายการจัดการสารเคมีระบายความร้อน และมีอุปกรณ์ป้องกันส่วนบุคคล (PPE) ที่ ้ เหมาะสมตามที่แนะนำโดยผู้จัดจำหน่ายการจัดการสารเคมีระบายความร้อน และอาจมีการแนะนำถุงมือและแว่น ป้องกันเพื่อความปลอดภัย
- งานนี้ต้องใช้คนอย่างน้อยสองคน

#### ขั้นตอน

์ขั้นตอนที่ 1. ปิด CDU ในแร็ค แล้วถอดสายไฟทั้งหมดออก

# ขั้นตอนที่ 2. ปิดบอลวาล์วทั้งสองตัว

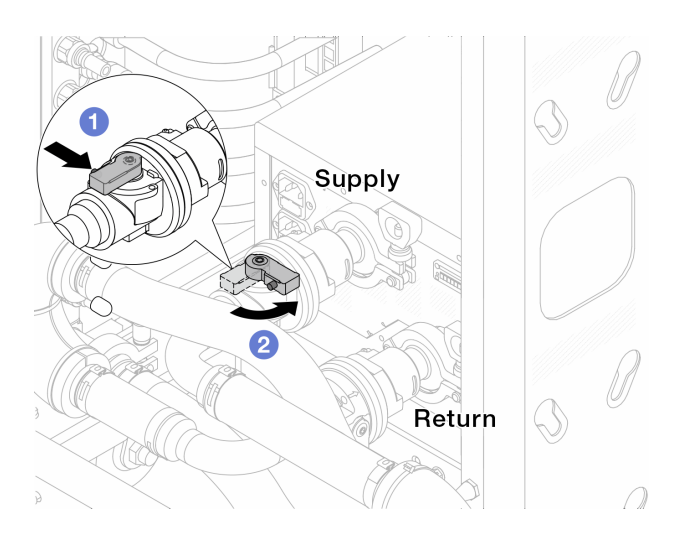

# รูปภาพ 133. การปิดบอลวาล์ว

- 0 กดปุ่มสวิตช์ที่บอลวาล์ว a.
- <span id="page-266-0"></span>2 หมุนสวิตช์เพื่อปิดวาล์วตามภาพด้านบน  $b.$

# ขั้นตอนที่ 3. ถอดปลั๊ก Quick Connect เพื่อแยกสาย DWCM ออกจากท่อ

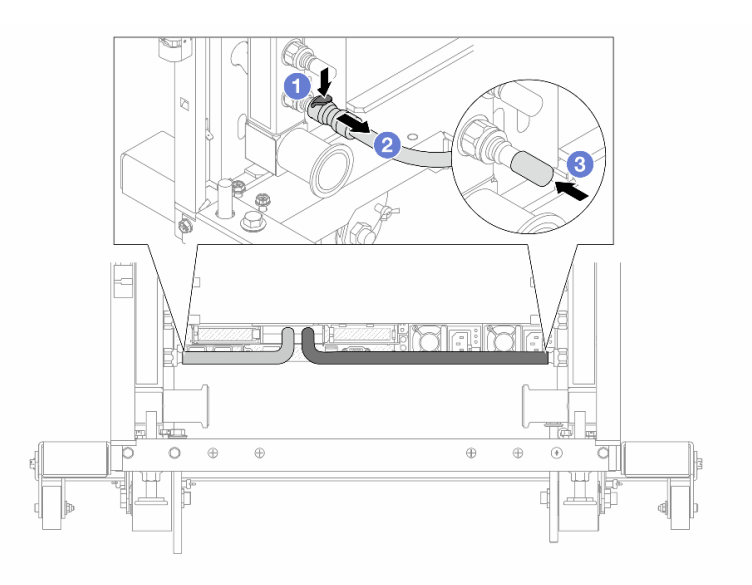

# รูปภาพ 134. การถอดปลั๊ก Quick Connect

0 กดสลักลงเพื่อปลดล็อคสาย a.

- 2 ดึงสายออก  $b<sub>1</sub>$
- 8 ติดตั้งฝาครอบปลั๊ก Quick Connect ที่เป็นยางให้ครอบพอร์ตบนท่ออีกครั้ง  $C<sub>1</sub>$
- ์ขั้นตอนที่ 4. ทำ ขั้นตอนที่ 3 ขั้นตอนที่ 3 บนหน้าที่ 255 ซ้ำในอีกท่อหนึ่ง
- ขั้นตอนที่ 5. ปลดชุดเชื่อมต่อออกจากบอลวาล์ว

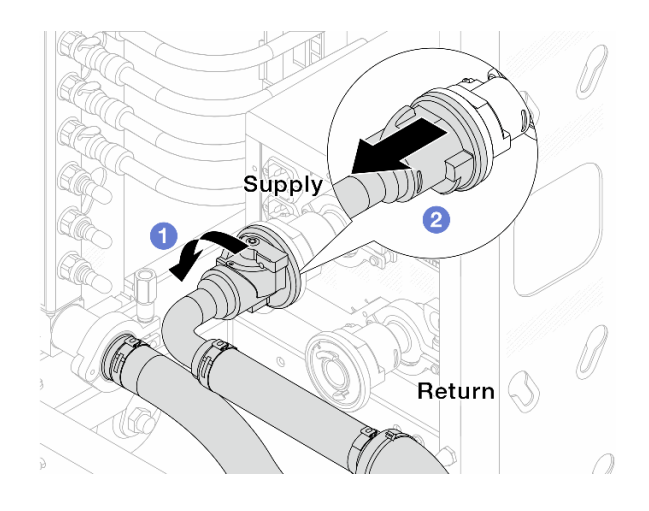

รูปภาพ 135. ถอดชุดเชื่อมต่อออก

- 0 หมุนบอลวาล์วไปทางซ้าย a.
- <span id="page-267-0"></span>2 ดึงชุดเชื่อมต่อออกจากบอลวาล์ว b.
- ขั้นตอนที่ 6. ถอดท่อที่มีชุดเชื่อมต่อติดตั้งอยู่ออก

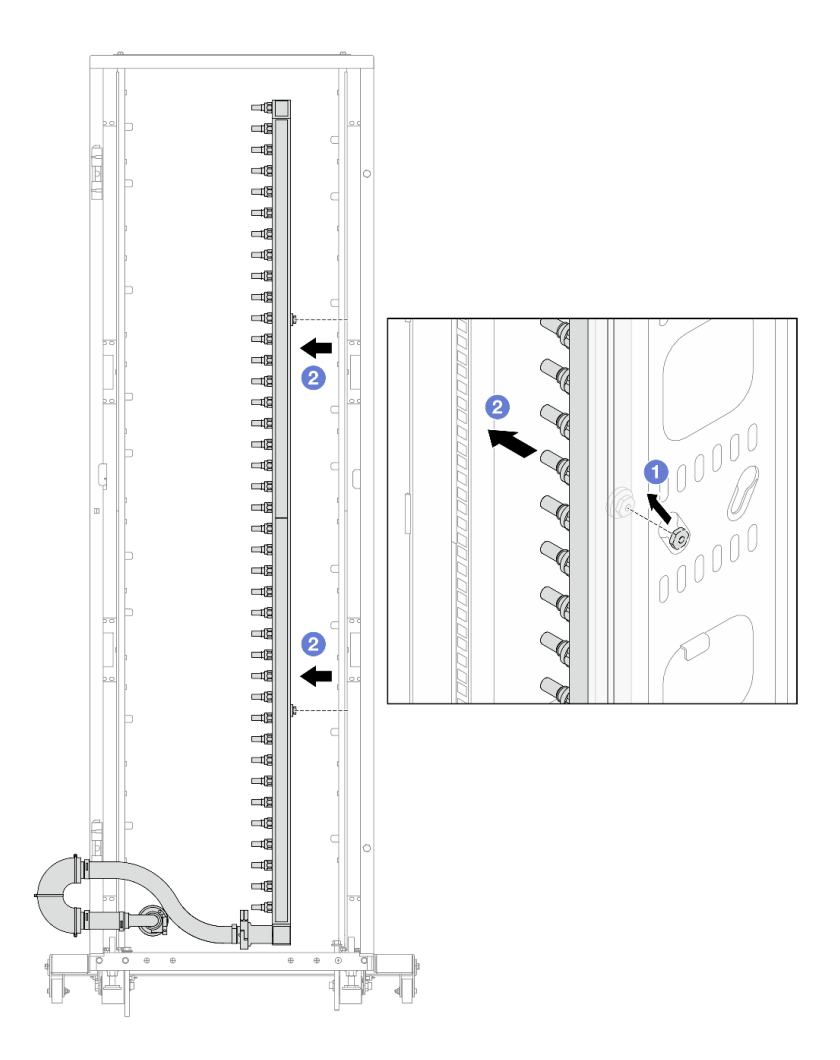

รูปภาพ 136. การถอดท่อ

- 0 ใช้มือทั้งสองข้างจับท่อ และยกท่อขึ้นตรงเพื่อย้ายสปูลจากช่องเสียบขนาดเล็กไปที่ช่องเสียบ a. ขนาดใหญ่บนตู้แร็ค
- 2 ถอดท่อที่มีชุดเชื่อมต่อติดตั้งอยู่ออก  $b.$
- ขั้นตอนที่ 7. ทำซ้ำขั้นตอนที่ 6 ขั้นตอนที่ 6 บนหน้าที่ 256 กับท่ออีกหนึ่งตัว

#### หมายเหตุ:

- ยังมีสารระบายความร้อนเหลืออยู่ด้านในท่อและชุดเชื่อมต่อ ให้ถอดท่อทั้งสองเส้นพร้อมกัน การ  $\ddot{\phantom{0}}$ ระบายสารที่เหลือจะอยู่ในขั้นตอนถัดไป
- ดูข้อมูลเพิ่มเติมเกี่ยวกับตู้แร็คใน คู่มือผู้ใช้ตู้แร็คแบบ ThinkSystem Heavy Duty Full Depth  $\ddot{\phantom{0}}$
- ติดตั้งชุดวาล์วหรี่เข้ากับด้านท่อฝั่งจ่าย ขั้นตอนที่ 8.

หมายเหตุ: ขั้นตอนนี้จะเป็นการระบายสารระบายความร้อนโดยอาศัยความแตกต่างของแรงดันภายใน และภายนอกท่อจ่าย

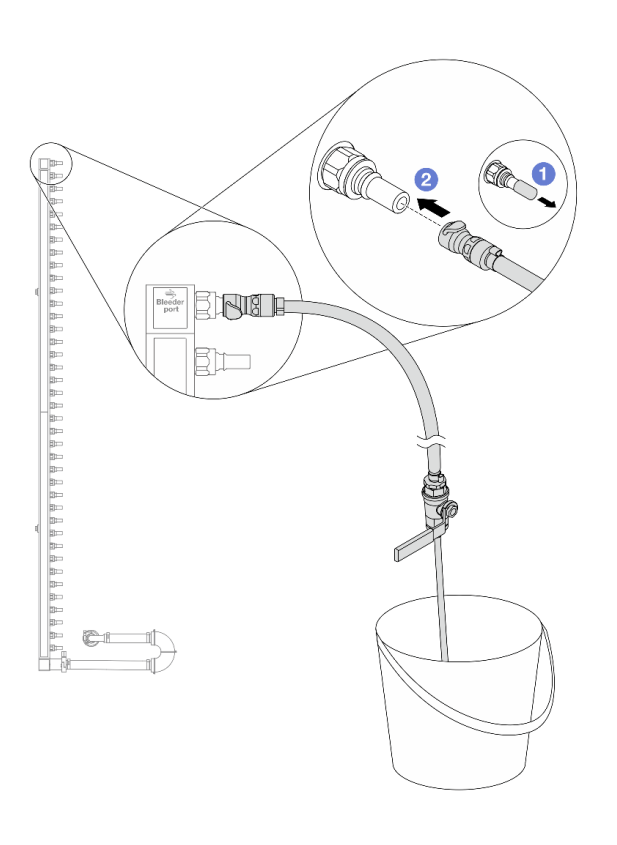

รูปภาพ 137. การติดตั้งชุดวาล์วหรี่เข้ากับฝั่งจ่าย

- $\bullet$  ถอดฝาครอบปลั๊ก Quick Connect ที่เป็นยางออกจากพอร์ตบนท่อ a.
- 2 เสียบชุดวาล์วหรี่เข้ากับท่อ b.
- ์ขั้นตอนที่ 9. ค่อยๆ เปิดวาล์วหรี่เปิดเพื่อให้สารระบายความร้อนไหลสม่ำเสมอ ปิดวาล์วหรี่เปิดเมื่อสารระบายความร้อน หยุดไหล

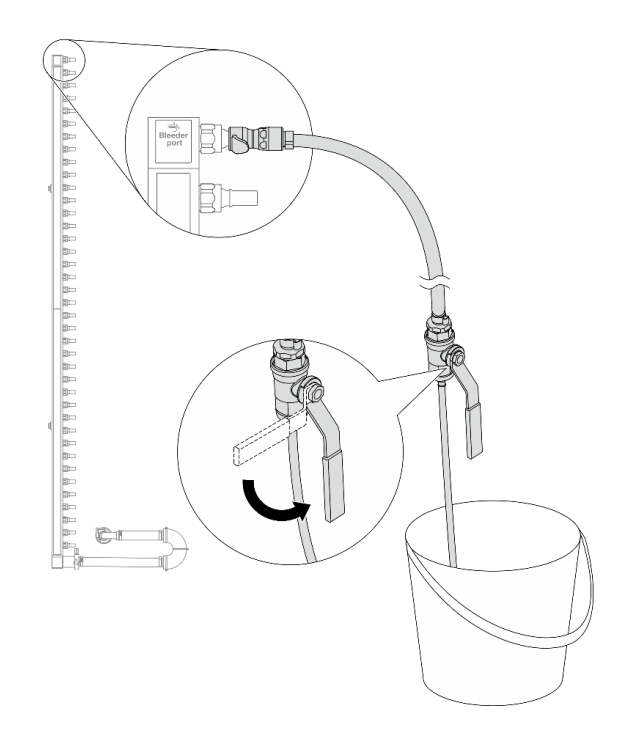

รูปภาพ 138. การเปิดวาล์วหรี่

ขั้นตอนที่ 10. ติดตั้งชุดวาล์วหรี่เข้ากับด้านท่อฝั่งหมุนเวียน

หมายเหตุ: ขั้นตอนนี้จะเป็นการระบายสารระบายความร้อนโดยอาศัยความแตกต่างของแรงดันภายใน และภายนอกท่อหมุนเวียน

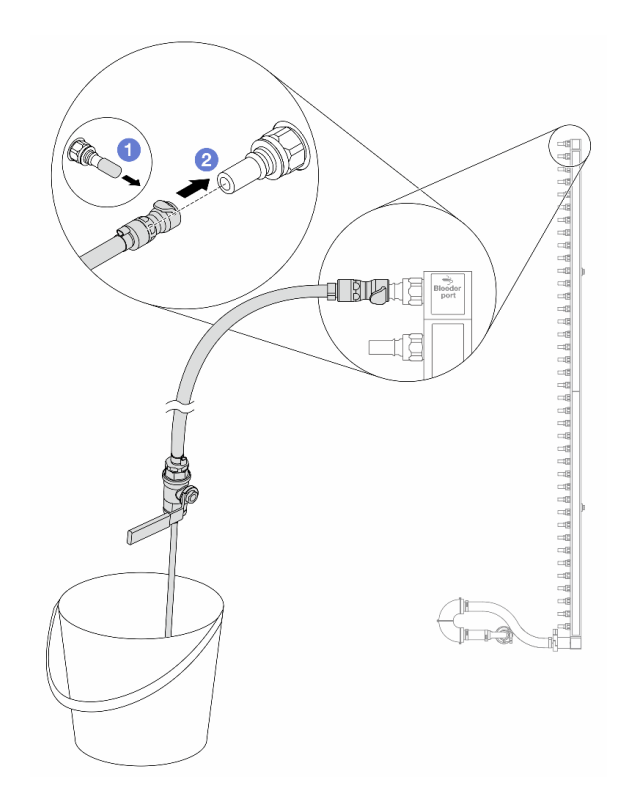

รูปภาพ 139. การติดตั้งชุดวาล์วหรี่เข้ากับฝั่งหมุนเวียน

- $\bullet$  ถอดฝาครอบปลั๊ก Quick Connect ที่เป็นยางออกจากพอร์ตบนท่อ a.
- 2 เสียบชุดวาล์วหรี่เข้ากับท่อ b.
- ์ขั้นตอนที่ 11. ค่อยๆ เปิดวาล์วหรี่เปิดเพื่อให้สารระบายความร้อนไหลสม่ำเสมอ ปิดวาล์วหรี่เปิดเมื่อสารระบายความร้อน หยุดไหล

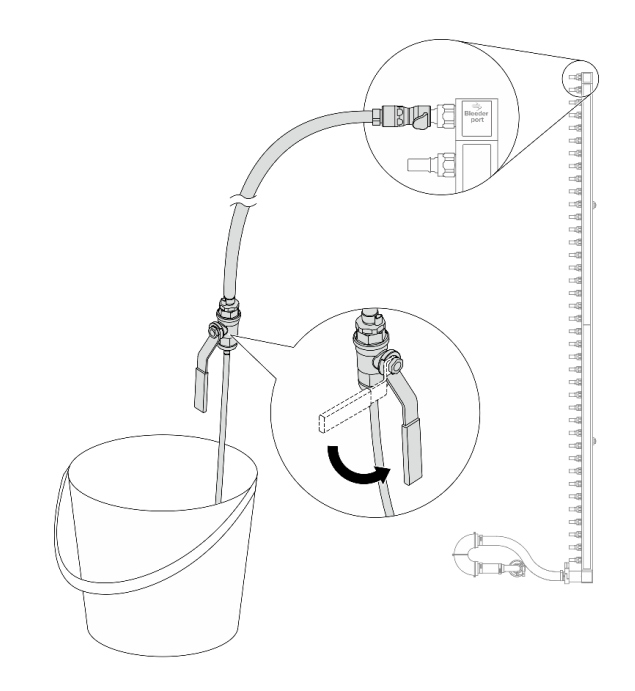

รูปภาพ 140. การเปิดวาล์วหรี่

<span id="page-272-0"></span>ขั้นตอนที่ 12. ถอดท่อออกจากชุดเชื่อมต่อไว้ในพื้นที่ทำงานที่แห้งและสะอาด วางถังและผ้าซับน้ำไว้รอบๆ เพื่อรองรับสาร ระบายความร้อนที่อาจไหลออกมา

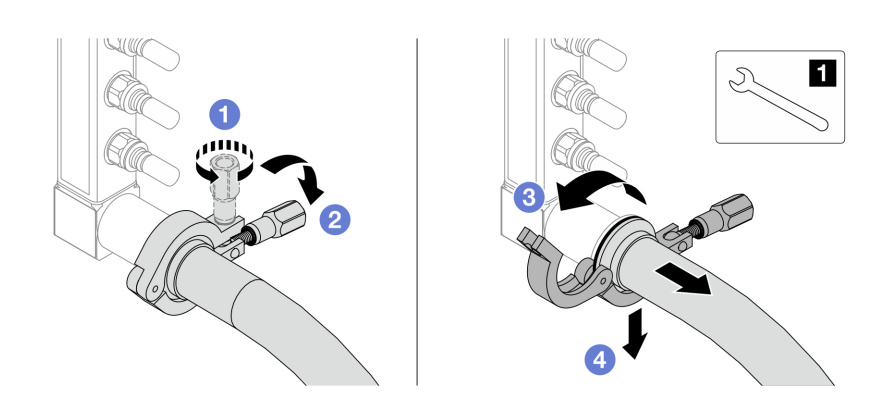

รูปภาพ 141. แยกท่อออกจากชุดเชื่อมต่อ

**ก** ประแจ 17 มม.

- $\bullet$  คลายสกรูที่ล็อคปลอกหุ้ม a.
- 2 วางสกรูลง  $b.$
- 3 เปิดแคลมป์  $\mathsf{C}$ .
- d. <sup>4</sup> ถอดปลอกหุ้มและชุดเชื่อมต่อออกจากท่อ
- ์ขั้นตอนที่ 13. ทำ ขั้นตอนที่ 12 ขั้นตอนที่ 12 บนหน้าที่ 261 ซ้ำในอีกท่อหนึ่ง
- ์ขั้นตอนที่ 14. เพื่อสขอนามัยที่มากขึ้น ให้เก็บพอร์ตท่อและชดเชื่อมต่อไว้ในที่แห้งและสะอาด ติดตั้งฝาครอบปลั๊ก Quick Connect หรือฝาใดๆ ที่ป้องกันชุดเชื่อมต่อและพอร์ตท่อกลับเข้าที่
- ์ขั้นตอนที่ 15. ในการถอดเซิร์ฟเวอร์ออกจากแร็ค โปรดดู "ถอดเซิร์ฟเวอร์ออกจากแร็ค" บนหน้าที่ 111
- ์ขั้นตอนที่ 16. ในการถอด โมดูลระบายความร้อนด้วยน้ำโดยตรง (DWCM) โปรดดู "ถอดโมดูลระบายความร้อนด้วยน้ำ โดยตรงสำหรับโปรเซสเซอร์ Lenovo Neptune(TM)" บนหน้าที่ 232

#### หลังจากดำเนินการเสร็จ

หากคุณได้รับคำแนะนำให้ส่งคืนส่วนประกอบหรืออุปกรณ์เสริม ให้ปฏิบัติตามคำแนะนำที่มาพร้อมบรรจุภัณฑ์ทั้งหมด และให้ใช้บรรจุภัณฑ์ใดๆ ที่ส่งมอบให้กับคุณเพื่อการจัดส่ง

# <span id="page-273-0"></span>ติดตั้งท่อ (ระบบในแร็ค)

ใช้ข้อมูลนี้เพื่อติดตั้งท่อในระบบระบายความร้อนด้วยน้ำโดยตรงในแร็ค

### เกี่ยวกับงานนี้

**ข้อสำคัญ**: งานนี้ต้องดำเนินการโดยช่างเทคนิคผู้ผ่านการฝึกอบรมที่ได้รับการรับรองโดย Lenovo Service ห้ามพยายาม ถอดหรือติดตั้งส่วนประกอบโดยไม่ได้รับการฝึกอบรมอย่างเหมาะสมหรือขาดคุณสมบัติ

### ข้อควรระวัง∙

สารระบายความร้อนอาจก่อความระคายเคืองต่อผิวหนังและดวงตา โปรดหลีกเลี่ยงการสัมผัสสารระบายความ ร้อนโดยตรง

S002

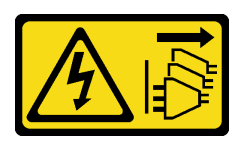

ข้อควรระวัง:

้ปุ่มควบคุมพลังงานบนอุปกรณ์และสวิตช์เปิดเครื่องบนแหล่งจ่ายไฟไม่ได้ตัดกระแสไฟฟ้าที่จ่ายให้กับอุปกรณ์ ้อุปกรณ์อาจมีสายไฟมากกว่าหนึ่งเส้น หากต้องการตัดกระแสไฟฟ้าจากอุปกรณ์ โปรดตรวจสอบให้แน่ใจว่าได้ ถอดสายไฟทั้งหมดออกจากแหล่งพลังงานแล้ว

S011

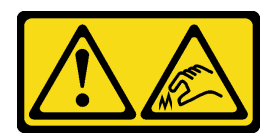

ข้อควรระวัง: ขอบ เหลี่ยมมุม หรือรอยต่อที่แหลมคม

S038

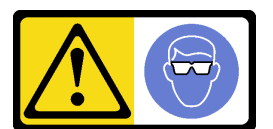

ข้อควรระวัง: ควรสวมอุปกรณ์ป้องกันดวงตาสำหรับขั้นตอนนี้

S040

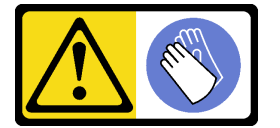

ข้อควรระวัง: ควรสวมถุงมือป้องกันสำหรับขั้นตอนนี้

#### L016

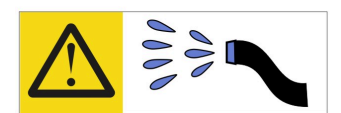

خطر . قد يتم التعرض لخطر الصدمة الكهربائية بسبب الماء أو المحلول الماني الذي يوجد بهذا المنتج. تجنب العمل في أو بالقرب من أي جهاز فعال بأيدي مبتلة أو عند وجود تسرب للماء (L016)

AVISO: Risco de choque elétrico devido à presença de água ou solução aquosa no produto. Evite trabalhar no equipamento ligado ou próximo a ele com as mãos molhadas ou quando houver a presença de água derramada. (L016)

ОПАСНО: Риск от токов удар поради вода или воден разтвор, присъстващи в продукта. Избягвайте работа по или около оборудване под напрежение, докато сте с мокри ръце или когато наоколо има разляна вода.  $(L016)$ 

DANGER : Risque de choc électrique lié à la présence d'eau ou d'une solution aqueuse dans ce produit. Évitez de travailler avec ou à proximité d'un équipement sous tension avec des mains mouillées ou lorsque de l'eau est renversée. (L016)

危险: 由于本产品中存在水或者水溶液, 因此存在电击风险。请避免使用潮湿的手在带电设备或者有水溅 出的环境附近工作。(L016)

危險:本產品中有水或水溶液,會造成電擊的危險。手濕或有潑濺的水花時,請避免使用或靠近帶電的設 備。(L016)

OPASNOST: Rizik od električnog udara zbog vode ili tekućine koja postoji u ovom proizvodu. Izbjegavajte rad u blizini opreme pod naponom s mokrim rukama ili kad je u blizini prolivena tekućina.  $(L016)$ 

NEBEZPEČÍ: Riziko úrazu elektrickým proudem v důsledku vody nebo vodního roztoku přítomného v tomto produktu. Dejte pozor, abyste při práci s aktivovaným vybavením nebo v jeho blízkosti neměli mokré ruce a vyvarujte se potřísnění nebo polití produktu vodou. (L016)

Fare! Risiko for stød på grund af vand eller en vandig opløsning i produktet. Undgå at arbejde med eller i nærheden af strømførende udstyr med våde hænder, eller hvis der er spildt vand. (L016)

GEVAAR: Risico op elektrische schok door water of waterachtige oplossing die aanwezig is in dit product. Vermijd werken aan of naast apparatuur die onder spanning staat als u natte handen hebt of als gemorst water aanwezig is. (L016)

DANGER: Risk of electric shock due to water or a water solution which is present in this product. Avoid working on or near energized equipment with wet hands or when spilled water is present.  $(L016)$ 

VAARA: Tässä tuotteessa oleva vesi tai vettä sisältävä liuos voi aiheuttaa sähköiskuvaaran. Vältä työskentelyä jännitteellisen laitteen ääressä tai sen läheisyydessä märin käsin tai jos laitteessa tai sen läheisyydessä on vesiroiskeita. (L016)

Gefahr: Aufgrund von Wasser oder wässriger Lösung in diesem Produkt besteht die Gefahr eines elektrischen Schlags. Nicht mit nassen Händen oder in der Nähe von Wasserlachen an oder in unmittelbarer Nähe von Bauteilen arbeiten, die unter Strom stehen. (L016)

ΚΙΝΔΥΝΟΣ: Κίνδυνος ηλεκτροπληξίας εξαιτίας της παρουσίας νερού ή υγρού διαλύματος στο εσωτερικό του προϊόντος. Αποφύγετε την εργασία με ενεργό εξοπλισμό ή κοντά σε ενεργό εξοπλισμό με βρεγμένα χέρια ή όταν υπάρχει διαρροή νερού. (L016)

VESZÉLY: A víz vagy a termékben lévő vizes alapú hűtőfolyadék miatt fennáll az elektromos áramütés veszélye. Ne dolgozzon áram alatt lévő berendezésen és közelében nedves kézzel, illetve amikor folyadék kerül a berendezésre.  $(L016)$ 

PERICOLO: rischio di scossa elettrica a causa di presenza nel prodotto di acqua o soluzione acquosa. Evitare di lavorare su o vicino l'apparecchiatura accesa con le mani bagnate o in presenza di acqua.  $(I.016)$ 

危険: この製品内に存在する水または水溶液によって、電気ショックの危険があります。<br>手が濡れている場合やこぼれた水が周囲にある場合は、電圧が印加された装置またはその 周辺での作業は行わないでください。(L016)

위험: 이 제품에는 물 또는 수용액으로 인한 전기 쇼크 위험이 있습니다. 젖은 손으로 또는 엎질러진 물이 있는 상태에서 전력이 공급되는 장비나 그 주변에서 작업하지 마십시오. (L016)

ОПАСНОСТ: Опасност од струен удар поради присаство на вода или на воден раствор во овој производ. Избегнувајте работење на опрема вклучена во струја или во близина на опрема вклучена во струја со влажни раце или кога има истурено вода.  $(L016)$ 

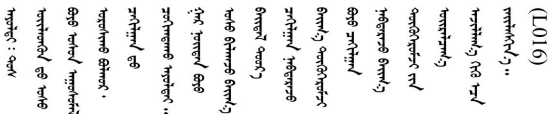

FARE: Fare for elektrisk støt på grunn av vann eller en vandig oppløsning som finnes i dette produktet. Unngå å arbeide med eller i nærheten av strømførende utstyr med våte hender eller ved eventuelt vannsøl. (L016)

NIEBEZPIECZEŃSTWO: Ryzyko porażenia prądem elektrycznym z powodu występowania w produkcie wody lub roztworu wodnego. Nie należy pracować przy podłączonym do źródła zasilania urządzeniu lub w jego pobliżu z mokrymi dłońmi lub kiedy rozlano wode.  $(L016)$ 

PERIGO: Risco de choque eléctrico devido à presença de água ou líquidos no produto. Evite trabalhar com equipamento com energia, ou na sua proximidade, com mãos molhadas ou caso exista água derramada. (L016)

ОПАСНО: Риск поражения электрическим током вследствие присутствия в этом продукте воды или водного раствора. Избегайте выполнения работ на оборудовании, находящемся под напряжением, или рядом с таким оборудованием влажными руками или при наличии пролитой воды. (L016)

NEBEZPEČENSTVO: Riziko úrazu elektrickým prúdom v dôsledku prítomnosti vody alebo vodného roztoku v tomto produkte. Vyhnite sa práci na zapnutom zariadení alebo v jeho blízkosti s vlhkými rukami, alebo keď je prítomná rozliata voda.  $(L016)$ 

NEVARNOST: Nevarnost električnega udara zaradi vode ali vodne raztopine, prisotne v izdelku. Ne delajte na opremi ali poleg opreme pod energijo z mokrimi rokami ali ko je prisotna razlita voda.  $(L016)$ 

PELIGRO: Existe riesgo de choque eléctrico por agua o por una solución de agua que haya en este producto. Evite trabajar en equipos bajo tensión o cerca de los mismos con las manos húmedas o si hay agua derramada. (L016)

Fara: Risk för elektriska stötar på grund av vatten eller vattenbaserat medel i denna produkt. Arbeta inte med eller i närheten av elektriskt laddad utrustning om du har våta händer eller vid vattenspill. (L016)

୶୶ڶ؞୶ૡڗۼڶ؞؋ۧ؞ؘؘؘؘؘؘؘؘؘۣڛڬ؞۬؞؞ٮۻڡڟٞڿڿۄڶڝڂ؞ڟۼ؞؇ڞڟۄڂ؞ۑڿ؞ڵؠڟ؞ۿۻڿۻڿڟڶڞۼڟ؞ۿڂڂ؋ڂڔۼۮ<br>ۿۣۼؙ؞ۻڂڵ؞ؘۼۣۣۼ؞ڡڿڂڕڿ؞ۼڂۮڲ؞ۿۏڝ؋ۊڿ؞ڡڵۼڶڿ؞ڡڵڟڡڵ؞ٮۮۮۧۿ؞ؘٞٞڛڬ؞ۻۼڵڴؠڞۼؿڟۣڡڵ؞ڨڡڵ؞؈ۼ؋ڶ؈ۺۣڂڵ ব।  $(1016)$ 

خەتەرلىك: بۇ مەھسۇلاتتا سۇ ياكى ئېرىتمە بولغاچقا، شۇڭا توك سوقۇۋېتىش خەۋيى مەۋجۇتدۇر . قول ھۆل ھالەتتە ۋە ياكى سۇ سىرغىي چىققان ھالەتتە، توكلۇق ئۇسكۇنىگە قارىتا ۋە ياكى توكلۇق ئۇسكۇنىنىڭ ئەتراپىدا مەشغۇلات ئېلىپ بارغىلى  $(L016)$ . بولمايدۇ

Yungyiemj: Youzyiz aen canjbinj miz raemx roxnaeuz raemx yungzyiz, sojyij miz yungyiemj bungqden. Mboujndaej fwngz miz raemx seiz youq ndaw sezbi roxnaeuz youq henzgyawj guhhong.  $(L016)$ 

#### ข้อควรพิจารณา:

- ้อ่าน "คู่มือการติดตั้ง" บนหน้าที่ 77 และ "รายการตรวจสอบความปลอดภัย" บนหน้าที่ 79 เพื่อให้แน่ใจว่าคุณจะ ทำงานได้อย่างปลอดภัย
- ี ปิดเซิร์ฟเวอร์และอปกรณ์ต่อพ่วง แล้วถอดสายไฟและสายภายนอกทั้งหมดออก ด "ปิดเซิร์ฟเวอร์" บนหน้าที่ 111
- ้ป้องกันการสัมผัสไฟฟ้าสถิตที่อาจทำให้ระบบหยุดการทำงานและสูญเสียข้อมูลได้ ด้วยการเก็บส่วนประกอบที่ไวต่อ ไฟฟ้าสถิตไว้ในบรรจุภัณฑ์แบบมีการป้องกันไฟฟ้าสถิตจนถึงเวลาทำการติดตั้ง และใช้งานอุปกรณ์เหล่านี้ด้วยสายรัด ข้อมือป้องกันการคายประจุไฟฟ้าสถิตหรือระบบเดินสายดินอื่นๆ
- ิตรวจสอบให้แน่ใจว่าปฏิบัติตามขั้นตอนอย่างเหมาะสมขณะทำงานกับสารระบายความร้อนที่ผลิตจากสารเคมีที่ใช้ใน ระบบระบายความร้อนของแร็ค ตรวจสอบให้แน่ใจว่าได้รับแผ่นข้อมูลความปลอดภัยของวัสดุ (MSDS) และข้อมูล ี ความปลอดภัยจากผู้จัดจำหน่ายการจัดการสารเคมีระบายความร้อน และมีอุปกรณ์ป้องกันส่วนบุคคล (PPE) ที่ ้ เหมาะสมตามที่แนะนำโดยผู้จัดจำหน่ายการจัดการสารเคมีระบายความร้อน และอาจมีการแนะนำถุงมือและแว่น ป้องกันเพื่อความปลอดภัย
- งานนี้ต้องใช้คนอย่างน้อยสองคน

#### ขั้นตลบ

ขั้นตอนที่ 1. ตรวจสอบให้แน่ใจว่า CDU ในแร็คและอุปกรณ์อื่นๆ ไม่ได้เปิดอยู่ และถอดสายภายนอกทั้งหมดออก

- ขั้นตอนที่ 2. หากต้องการติดตั้ง โมดูลระบายความร้อนด้วยน้ำโดยตรง (DWCM) ให้ดู "ติดตั้งโมดูลระบายความร้อน ด้วยน้ำโดยตรงสำหรับโปรเซสเซอร์ Lenovo Neptune(TM)" บนหน้าที่ 236
- ขั้นตอนที่ 3. ในการติดตั้งเซิร์ฟเวอร์ลงในแร็ค โปรดดู "ติดตั้งเซิร์ฟเวอร์ลงในแร็ค" บนหน้าที่ 115
- ขั้นตอนที่ 4. ติดตั้งท่อ

<span id="page-278-0"></span>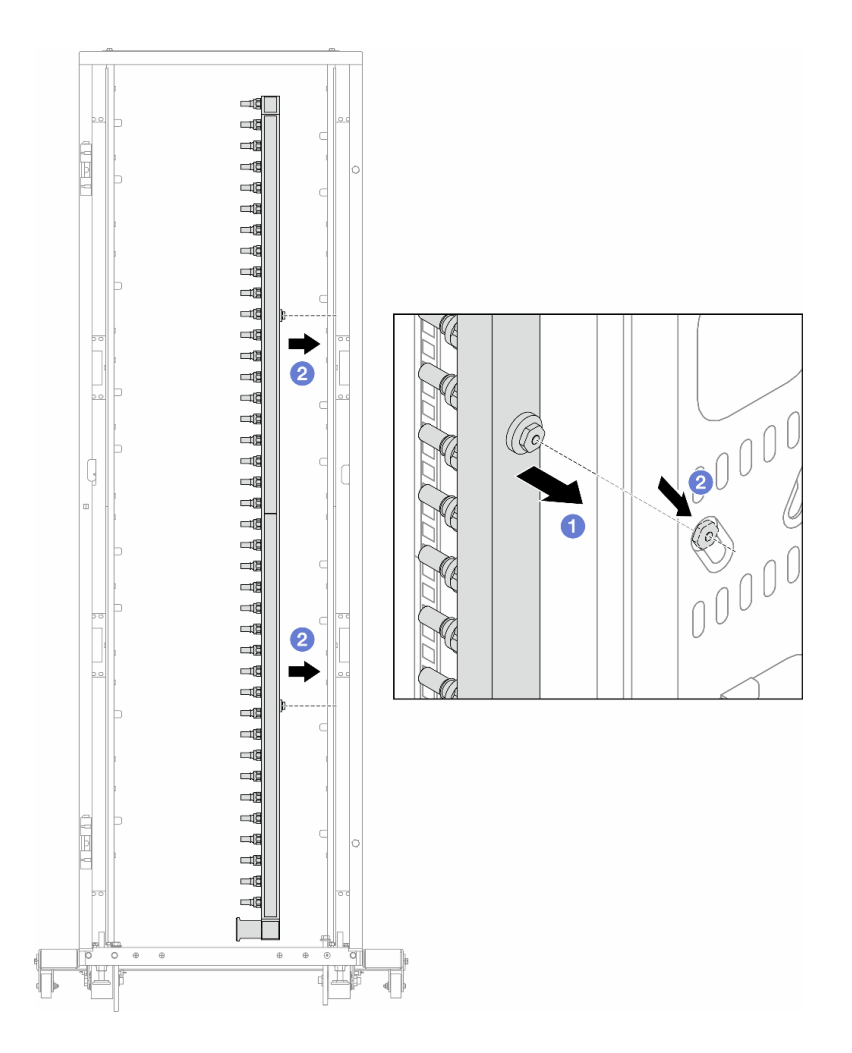

รูปภาพ 142. การติดตั้งท่อ

- 0 ใช้มือทั้งสองข้างจับท่อ และยึดท่อเข้ากับตู้แร็ค  $a<sub>1</sub>$
- 2 จัดแนวสปูลให้ตรงกับรู และยึดให้แน่นกับตู้ b.

หมายเหตุ: ดูข้อมูลเพิ่มเติมเกี่ยวกับตู้แร็คใน คู่มือผู้ใช้ตู้แร็คแบบ ThinkSystem Heavy Duty Full Depth

- ์ขั้นตอนที่ 5. ทำ ขั้นตอนที่ 4 ขั้นตอนที่ 4 บนหน้าที่ 267 ซ้ำในอีกท่อหนึ่ง
- ขั้นตอนที่ 6. ติดตั้งบอลวาล์วที่ CDU

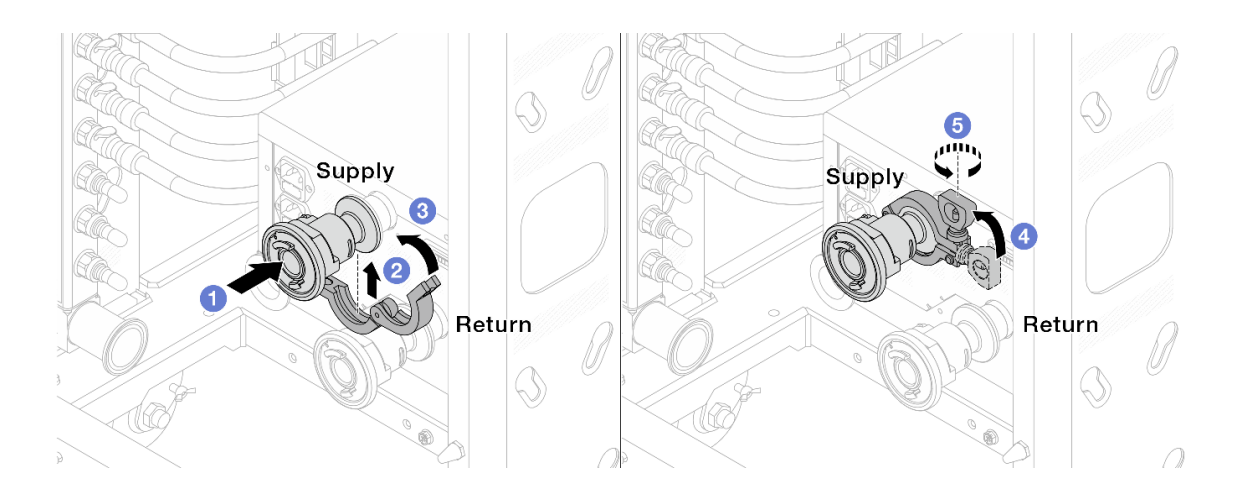

รูปภาพ 143. การติดตั้งบอลวาล์ว

- 0 เชื่อมต่อบอลวาล์วเข้ากับพอร์ต จ่าย และ หมุนเวียน a.
- 2 ห่ออินเทอร์เฟซด้วยแคลมป์  $b.$
- **3** ปิดแคลมป์  $\mathsf{C}$ .
- $\bullet$  ยกสกรูขึ้นให้ตั้งตรง d.
- 5 ขันสกรูให้แน่น และตรวจสอบให้แน่ใจว่าแน่นดีแล้ว е.
- ขั้นตอนที่ 7. ติดตั้งชุดเชื่อมต่อเข้ากับท่อ

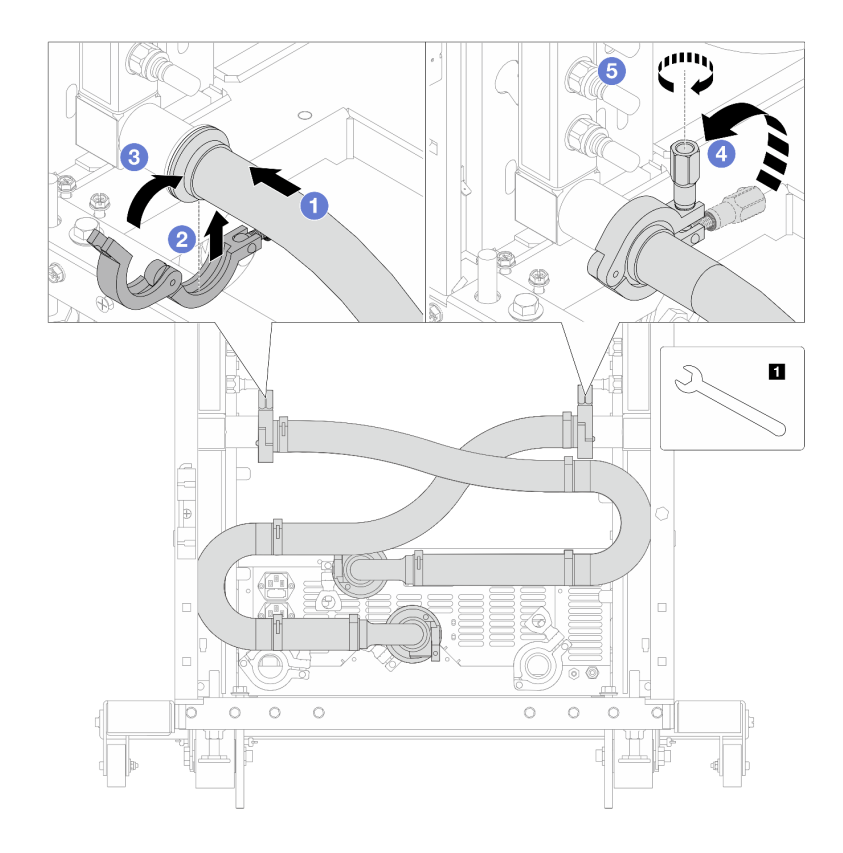

# รูปภาพ 144. การติดตั้งชุดเชื่อมต่อ

# **ก** ประแจ 17 มม.

- 0 เชื่อมต่อชุดเชื่อมต่อเข้ากับท่อทั้งสอง a.
- 2 ห่ออินเทอร์เฟซด้วยแคลมป์ b.
- 3 ปิดแคลมป์  $\mathsf{C}$ .
- $\bullet$  ยกสกรูขึ้นให้ตั้งตรง d.
- 5 ขันสกรูให้แน่น และตรวจสอบให้แน่ใจว่าแน่นดีแล้ว e.
- ขั้นตอนที่ 8. ติดตั้งชุดเชื่อมต่อเข้ากับบอลวาล์ว

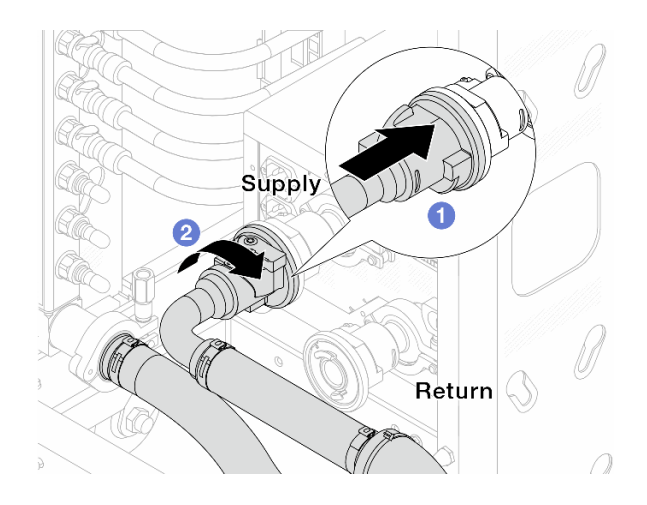

รูปภาพ 145. การเชื่อมต่อบอลวาล์ว

- 0 เชื่อมต่อบอลวาล์ว a.
- 2 หมุนไปทางขวาเพื่อล็อควาล์วทั้งสองตัว b.
- ขั้นตอนที่ 9. เตรียม CDU ในแร็ค
	- เชื่อมต่อท่อฟีดเข้ากับช่องทางเข้าที่ด้านหน้า a.

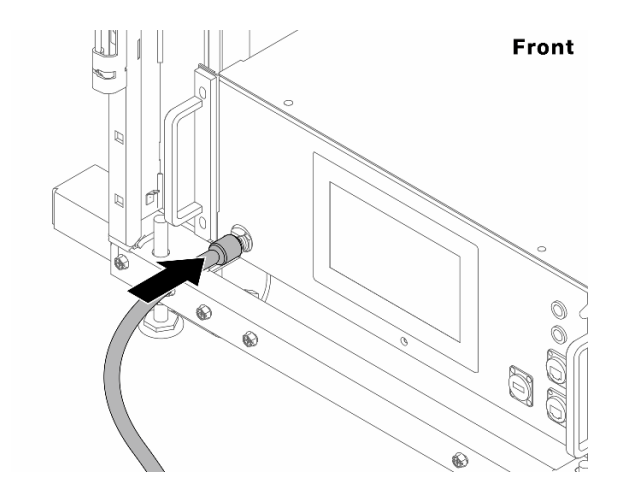

รูปภาพ 146. ด้านหน้าของ CDU

เชื่อมต่อท่อเข้ากับช่องระบายและช่องไล่ลมที่ด้านหลัง b.

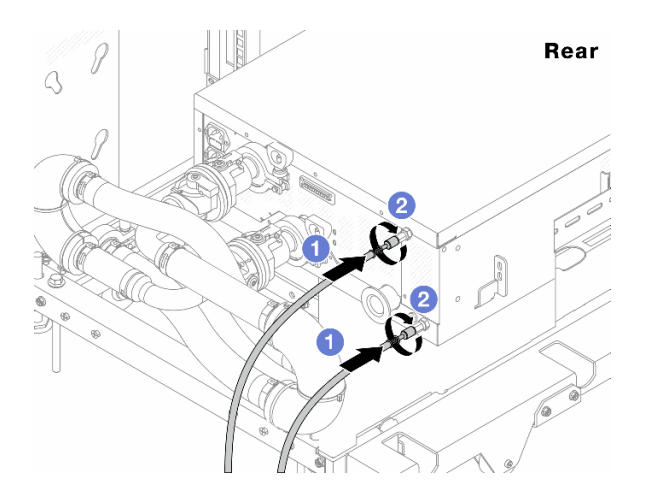

รูปภาพ 147. ด้านหลังของ CDU

- $\bullet$  เชื่อมต่อทั้งท่อระบายและท่อไล่ลมเข้ากับ CDU
- 2 หมุนขั้วต่อไปทางขวาเพื่อยึดการเชื่อมต่อ

# ข้อสำคัญ:

- ้ สำหรับแนวทางการปฏิบัติงานและแนวทางการบำรุงรักษาเพิ่มเติม โปรดดู คู่มือการปฏิบัติงาน และการบำรุงรักษาหน่วยจ่ายสารระบายความร้อน (CDU) ในแร็คสำหรับ Lenovo Neptune DWC RM100
- สำหรับบริการสนับสนุนด้านซ่อมบำรุง การรับประกันที่เกี่ยวข้อง และขนาดการบำรุงรักษา โปรดติดต่อทีม Lenovo Professional Services ที่ cdusupport@lenovo.com

ขั้นตอนที่ 10. ติดตั้งปลั๊ก Quick Connect เข้ากับท่อ

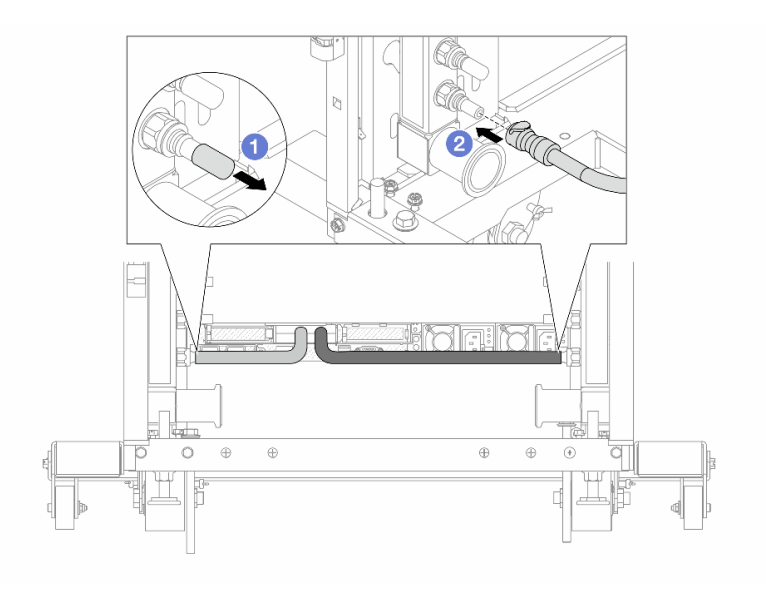

รูปภาพ 148. การติดตั้งปลั๊ก Quick Connect

- $\bullet$  ถอดฝาครอบปลั๊ก Quick Connect ที่เป็นยางออกจากพอร์ตบนท่อ a.
- 2 เสียบปลั๊กเข้ากับพอร์ตบนท่อ  $b.$

ขั้นตอนที่ 11. ติดตั้งชุดวาล์วหรี่เข้ากับด้านท่อฝั่งจ่าย

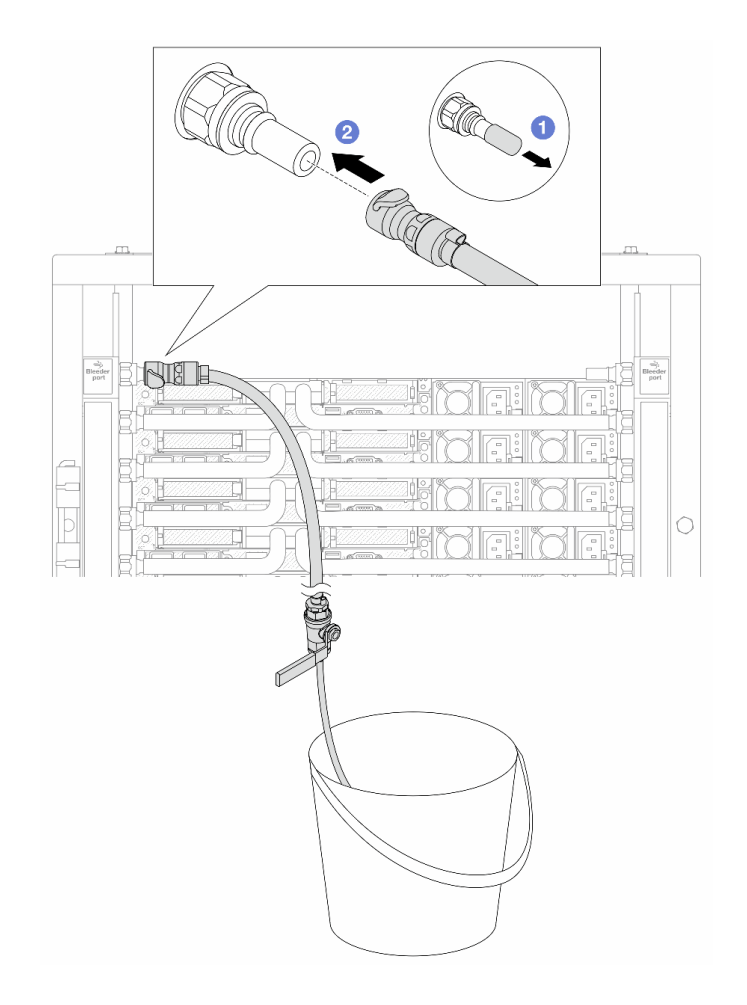

รูปภาพ 149. การติดตั้งชุดวาล์วหรี่เข้ากับฝั่งจ่าย

- $\bullet$  ถอดฝาครอบปลั๊ก Quick Connect ที่เป็นยางออกจากพอร์ตบนท่อ a.
- 2 เสียบชุดวาล์วหรี่เข้ากับท่อ b.
- ์ขั้นตอนที่ 12. หากต้องการไล่อากาศออกจากท่อร่วม ให้เปิดสวิตช์บอลวาล์วเพื่อให้สารระบายความร้อนไหลเข้ามาใน ระบบ

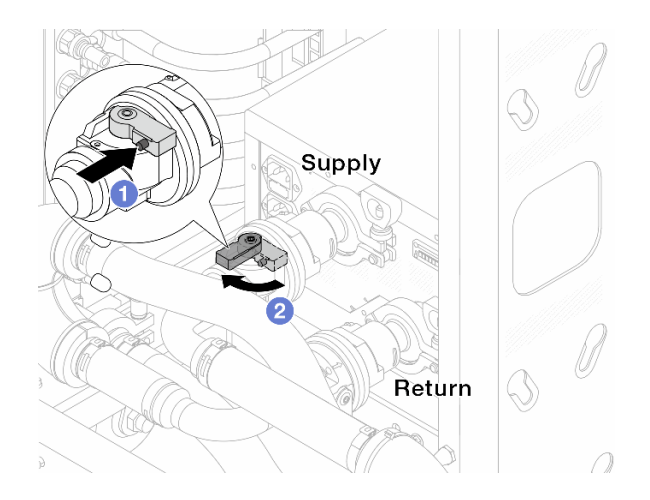

รูปภาพ 150. การเปิดบอลวาล์ว

- 0 กดปุ่มสวิตช์ที่บอลวาล์ว a.
- 2 หมุนสวิตช์เพื่อเปิดวาล์วให้สุดตามภาพด้านบน  $b.$

# ข้อควรพิจารณา:

- เฝ้าดูจอแสดงผลด้านหน้าของ CDU อย่างใกล้ชิด และรักษาความดันของระบบไว้ที่ **หนึ่งบาร์**
- สำหรับข้อมูลเพิ่มเติมเกี่ยวกับอุณหภูมิสารระบายความร้อนและข้อกำหนดเกี่ยวกับแรงดันของระบบ ์โปรดดู "ข้อกำหนดเกี่ยวกับน้ำ" บนหน้าที่ 25
- ์ขั้นตอนที่ 13. ค่อยๆ เปิดวาล์วหรื่ออกเพื่อให้อากาศออกมาจากสาย ปิดวาล์วหรี่เปิดเมื่อมีน้ำไหลสม่ำเสมอเข้าไปในถัง หรือมีฟองอากาศเพียงเล็กน้อยในสายหรี่เปิด

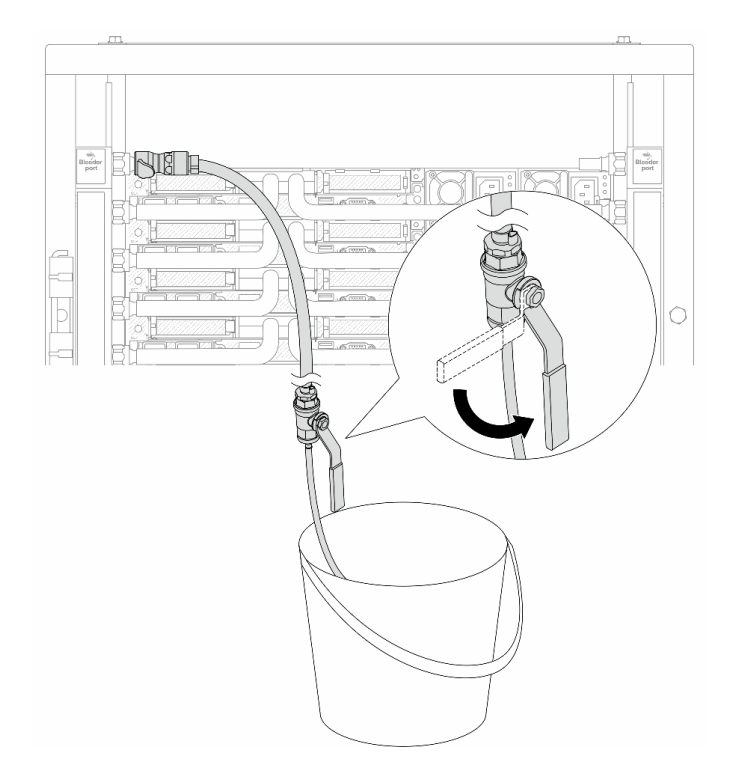

รูปภาพ 151. การเปิดวาล์วหรื่บนฝั่งจ่าย

ขั้นตอนที่ 14. ติดตั้งชุดวาล์วหรี่เข้ากับด้านท่อฝั่งหมุนเวียน

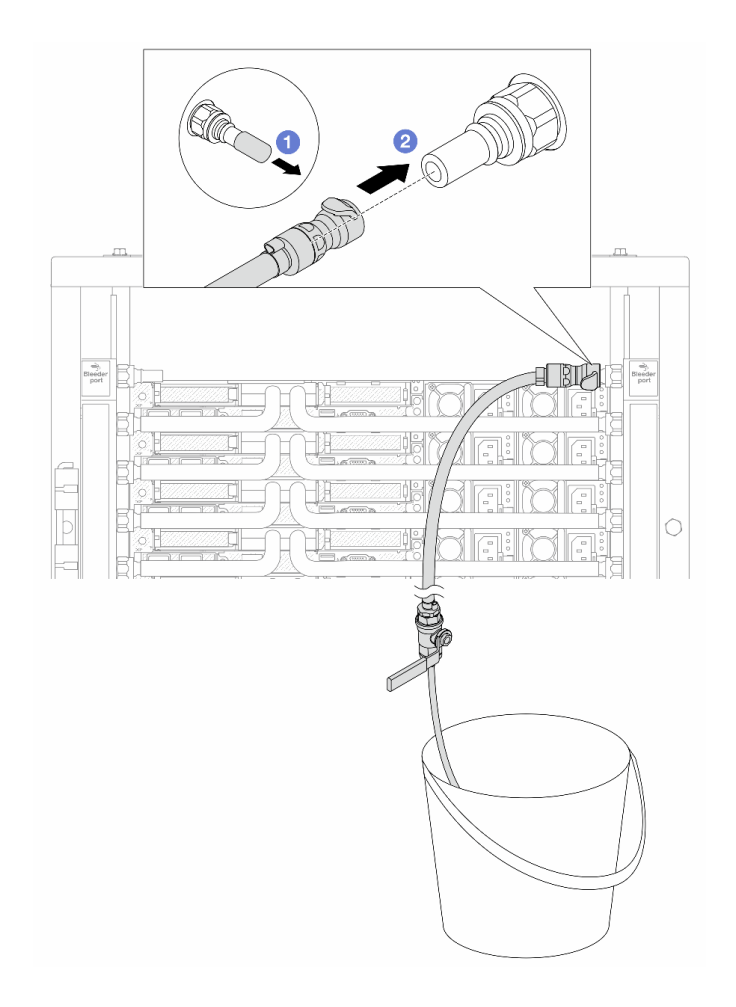

รูปภาพ 152. การติดตั้งชุดวาล์วหรี่บนฝั่งหมุนเวียน

- $\bullet$  ถอดฝาครอบปลั๊ก Quick Connect ที่เป็นยางออกจากพอร์ตบนท่อ a.
- 2 เสียบชุดวาล์วหรี่เข้ากับท่อ b.
- ์ขั้นตอนที่ 15. ค่อยๆ เปิดวาล์วหรื่ออกเพื่อให้อากาศออกมาจากสาย ปิดวาล์วหรี่เปิดเมื่อมีน้ำไหลสม่ำเสมอเข้าไปในถัง หรือมี่ฟองอากาศเพียงเล็กน้อยในสายหรี่เปิด
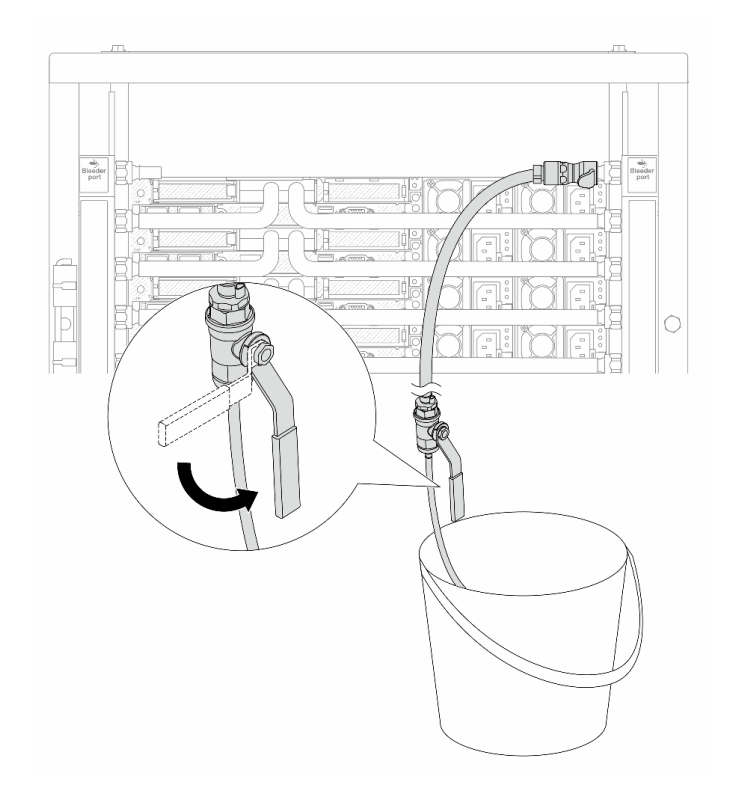

รูปภาพ 153. การเปิดวาล์วหรื่บนฝั่งหมุนเวียน

ขั้นตอนที่ 16. (เพื่อความปลอดภัย) เพื่อให้แน่ใจว่าอากาศภายในมีน้อยที่สุด ให้ติดตั้งชุดวาล์วหรี่กลับไปยังท่อฝั่งจ่าย<br>และทำซ้ำอีกหนึ่งครั้งปิดวาล์วหรี่เปิดเมื่อมีน้ำไหลสม่ำเสมอเข้าไปในถัง หรือมีฟองอากาศเพียงเล็กน้อยใน สายหรี่เปิด

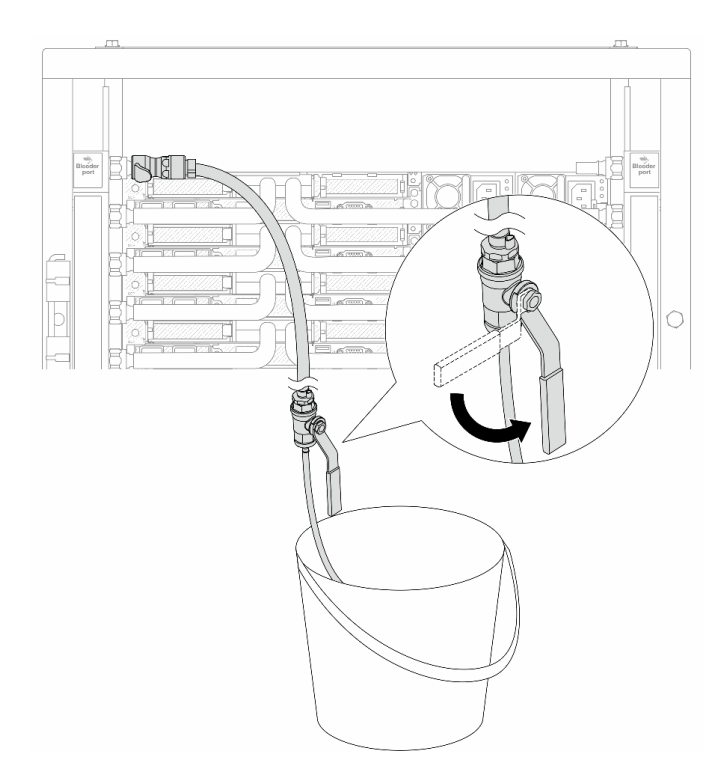

รูปภาพ 154. การเปิดวาล์วหรี่บนฝั่งจ่าย

์ขั้นตอนที่ 17. เมื่อเสร็จแล้ว ให้เฝ้าดูจอแสดงผลด้านหน้าของ CDU อย่างใกล้ชิด และรักษาความดันของระบบไว้ที่**หนึ่ง บาร์** สำหรับข้อมูลเพิ่มเติมเกี่ยวกับอุณหภูมิสารระบายความร้อนและข้อกำหนดเกี่ยวกับแรงดันของระบบ โปรดดู "ข้อกำหนดเกี่ยวกับน้ำ" บนหน้าที่ 25

### หลังจากดำเนินการเสร็จ

้ดำเนินการเปลี่ยนชิ้นส่วนให้เสร็จสมบูรณ์ ดู "ดำเนินการเปลี่ยนชิ้นส่วนให้เสร็จสมบูรณ์" บนหน้าที่ 432

# ถอดท่อ (ระบบในแถว)

ใช้ข้อมูลนี้เพื่อถอดท่อในระบบระบายความร้อนด้วยน้ำโดยตรงในแถว

### เกี่ยวกับงานนี้

**ข้อสำคัญ**: งานนี้ต้องดำเนินการโดยช่างเทคนิคผู้ผ่านการฝึกอบรมที่ได้รับการรับรองโดย Lenovo Service ห้ามพยายาม ถอดหรือติดตั้งส่วนประกอบโดยไม่ได้รับการฝึกอบรมอย่างเหมาะสมหรือขาดคุณสมบัติ

### ข้อควรระวัง:

สารระบายความร้อนอาจก่อความระคายเคืองต่อผิวหนังและดวงตา โปรดหลีกเลี่ยงการสัมผัสสารระบายความ ร้อนโดยตรง

S002

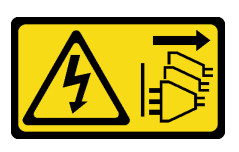

ข้อควรระวัง:

ปุ่มควบคุมพลังงานบนอุปกรณ์และสวิตช์เปิดเครื่องบนแหล่งจ่ายไฟไม่ได้ตัดกระแสไฟฟ้าที่จ่ายให้กับอุปกรณ์ ้อุปกรณ์อาจมีสายไฟมากกว่าหนึ่งเส้น หากต้องการตัดกระแสไฟฟ้าจากอุปกรณ์ โปรดตรวจสอบให้แน่ใจว่าได้ ิ<br>ถอดสายไฟทั้งหมดออกจากแหล่งพลังงานแล้ว

S011

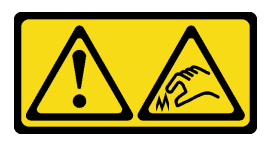

ข้อควรระวัง: ขอบ เหลี่ยมมุม หรือรอยต่อที่แหลมคม

S038

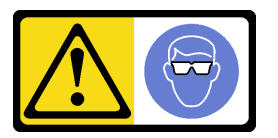

ข้อควรระวัง: ควรสวมอุปกรณ์ป้องกันดวงตาสำหรับขั้นตอนนี้

S040

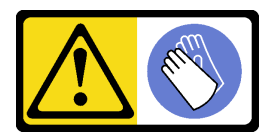

ข้อควรระวัง: ควรสวมถุงมือป้องกันสำหรับขั้นตอนนี้

#### L016

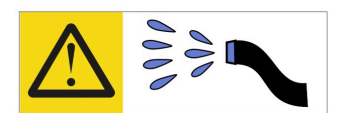

خطر . قد يتم التعرض لخطر الصدمة الكهربائية بسبب الماء أو المحلول الماني الذي يوجد بهذا المنتج. تجنب العمل في أو بالقرب من أي جهاز فعال بأيدي مبتلة أو عند وجود تسرب للماء (L016)

AVISO: Risco de choque elétrico devido à presença de água ou solução aquosa no produto. Evite trabalhar no equipamento ligado ou próximo a ele com as mãos molhadas ou quando houver a presença de água derramada. (L016)

ОПАСНО: Риск от токов удар поради вода или воден разтвор, присъстващи в продукта. Избягвайте работа по или около оборудване под напрежение, докато сте с мокри ръце или когато наоколо има разляна вода.  $(L016)$ 

DANGER : Risque de choc électrique lié à la présence d'eau ou d'une solution aqueuse dans ce produit. Évitez de travailler avec ou à proximité d'un équipement sous tension avec des mains mouillées ou lorsque de l'eau est renversée. (L016)

危险: 由于本产品中存在水或者水溶液, 因此存在电击风险。请避免使用潮湿的手在带电设备或者有水溅 出的环境附近工作。(L016)

危險:本產品中有水或水溶液,會造成電擊的危險。手濕或有潑濺的水花時,請避免使用或靠近帶電的設 備。(L016)

OPASNOST: Rizik od električnog udara zbog vode ili tekućine koja postoji u ovom proizvodu. Izbjegavajte rad u blizini opreme pod naponom s mokrim rukama ili kad je u blizini prolivena tekućina.  $(L016)$ 

NEBEZPEČÍ: Riziko úrazu elektrickým proudem v důsledku vody nebo vodního roztoku přítomného v tomto produktu. Dejte pozor, abyste při práci s aktivovaným vybavením nebo v jeho blízkosti neměli mokré ruce a vyvarujte se potřísnění nebo polití produktu vodou. (L016)

Fare! Risiko for stød på grund af vand eller en vandig opløsning i produktet. Undgå at arbejde med eller i nærheden af strømførende udstyr med våde hænder, eller hvis der er spildt vand. (L016)

GEVAAR: Risico op elektrische schok door water of waterachtige oplossing die aanwezig is in dit product. Vermijd werken aan of naast apparatuur die onder spanning staat als u natte handen hebt of als gemorst water aanwezig is. (L016)

DANGER: Risk of electric shock due to water or a water solution which is present in this product. Avoid working on or near energized equipment with wet hands or when spilled water is present.  $(L016)$ 

VAARA: Tässä tuotteessa oleva vesi tai vettä sisältävä liuos voi aiheuttaa sähköiskuvaaran. Vältä työskentelyä jännitteellisen laitteen ääressä tai sen läheisyydessä märin käsin tai jos laitteessa tai sen läheisyydessä on vesiroiskeita. (L016)

Gefahr: Aufgrund von Wasser oder wässriger Lösung in diesem Produkt besteht die Gefahr eines elektrischen Schlags. Nicht mit nassen Händen oder in der Nähe von Wasserlachen an oder in unmittelbarer Nähe von Bauteilen arbeiten, die unter Strom stehen. (L016)

ΚΙΝΔΥΝΟΣ: Κίνδυνος ηλεκτροπληξίας εξαιτίας της παρουσίας νερού ή υγρού διαλύματος στο εσωτερικό του προϊόντος. Αποφύγετε την εργασία με ενεργό εξοπλισμό ή κοντά σε ενεργό εξοπλισμό με βρεγμένα χέρια ή όταν υπάρχει διαρροή νερού. (L016)

VESZÉLY: A víz vagy a termékben lévő vizes alapú hűtőfolyadék miatt fennáll az elektromos áramütés veszélye. Ne dolgozzon áram alatt lévő berendezésen és közelében nedves kézzel, illetve amikor folyadék kerül a berendezésre.  $(L016)$ 

PERICOLO: rischio di scossa elettrica a causa di presenza nel prodotto di acqua o soluzione acquosa. Evitare di lavorare su o vicino l'apparecchiatura accesa con le mani bagnate o in presenza di acqua.  $(I.016)$ 

危険: この製品内に存在する水または水溶液によって、電気ショックの危険があります。<br>手が濡れている場合やこぼれた水が周囲にある場合は、電圧が印加された装置またはその 周辺での作業は行わないでください。(L016)

위험: 이 제품에는 물 또는 수용액으로 인한 전기 쇼크 위험이 있습니다. 젖은 손으로 또는 엎질러진 물이 있는 상태에서 전력이 공급되는 장비나 그 주변에서 작업하지 마십시오. (L016)

ОПАСНОСТ: Опасност од струен удар поради присаство на вода или на воден раствор во овој производ. Избегнувајте работење на опрема вклучена во струја или во близина на опрема вклучена во струја со влажни раце или кога има истурено вода.  $(L016)$ 

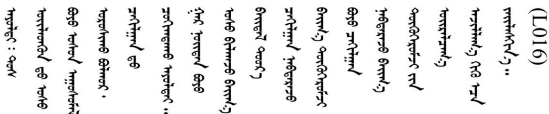

FARE: Fare for elektrisk støt på grunn av vann eller en vandig oppløsning som finnes i dette produktet. Unngå å arbeide med eller i nærheten av strømførende utstyr med våte hender eller ved eventuelt vannsøl. (L016)

NIEBEZPIECZEŃSTWO: Ryzyko porażenia prądem elektrycznym z powodu występowania w produkcie wody lub roztworu wodnego. Nie należy pracować przy podłączonym do źródła zasilania urządzeniu lub w jego pobliżu z mokrymi dłońmi lub kiedy rozlano wode.  $(L016)$ 

PERIGO: Risco de choque eléctrico devido à presença de água ou líquidos no produto. Evite trabalhar com equipamento com energia, ou na sua proximidade, com mãos molhadas ou caso exista água derramada. (L016)

ОПАСНО: Риск поражения электрическим током вследствие присутствия в этом продукте воды или водного раствора. Избегайте выполнения работ на оборудовании, находящемся под напряжением, или рядом с таким оборудованием влажными руками или при наличии пролитой воды. (L016)

NEBEZPEČENSTVO: Riziko úrazu elektrickým prúdom v dôsledku prítomnosti vody alebo vodného roztoku v tomto produkte. Vyhnite sa práci na zapnutom zariadení alebo v jeho blízkosti s vlhkými rukami, alebo keď je prítomná rozliata voda.  $(L016)$ 

NEVARNOST: Nevarnost električnega udara zaradi vode ali vodne raztopine, prisotne v izdelku. Ne delajte na opremi ali poleg opreme pod energijo z mokrimi rokami ali ko je prisotna razlita voda.  $(L016)$ 

PELIGRO: Existe riesgo de choque eléctrico por agua o por una solución de agua que haya en este producto. Evite trabajar en equipos bajo tensión o cerca de los mismos con las manos húmedas o si hay agua derramada. (L016)

Fara: Risk för elektriska stötar på grund av vatten eller vattenbaserat medel i denna produkt. Arbeta inte med eller i närheten av elektriskt laddad utrustning om du har våta händer eller vid vattenspill. (L016)

୶୶ڶ؞୶ۑڗڿڶٵۿٛ؞ۣ<del>ۣڛ</del>ڂ؞؞ٮڗڿؽۿۼڶڝڿ؞ڟڟٚڿ؞ڿڕڿ؞ڟڂۺۼڵۄڿۺڿڂۺڿڷڂۄڿڟؠڵڝۼڛڿڶڿڲڂڿؠؽ؋<br>ڣۼ؞ڂڂڵٷۼ؞ڿۼ؞ڽڿڿڕۼڂ؞ۮ؞ۿۊڝۿڿ؞ؠڵۼڶڿؠڵڟۿڗ؇ۮۿ؞<del>ڛ</del>ڂ؞ۊۿڵڂڽۿڵ۩ٞٷۿڶڝڿۣۿڂڶڡۺۣڂڵ ব]  $(L016)$ 

خەتەرلىك: بۇ مەھسۇلاتتا سۇ ياكى ئېرىتمە بولغاچقا، شۇڭا توك سوقۇۋېتىش خەۋيى مەۋجۇتدۇر . قول ھۆل ھالەتتە ۋە ياكى سۇ سىرغىي چىققان ھالەتتە، توكلۇق ئۇسكۇنىگە قارىتا ۋە ياكى توكلۇق ئۇسكۇنىنىڭ ئەتراپىدا مەشغۇلات ئېلىپ بارغىلى  $(L016)$ . بولمايدۇ

Yungyiemj: Youzyiz aen canjbinj miz raemx roxnaeuz raemx yungzyiz, sojyij miz yungyiemj bungqden. Mboujndaej fwngz miz raemx seiz youq ndaw sezbi roxnaeuz youq henzgyawj guhhong.  $(L016)$ 

### ข้อควรพิจารณา:

- ้อ่าน "คู่มือการติดตั้ง" บนหน้าที่ 77 และ "รายการตรวจสอบความปลอดภัย" บนหน้าที่ 79 เพื่อให้แน่ใจว่าคุณจะ ทำงานได้อย่างปลอดภัย
- ี ปิดเซิร์ฟเวอร์และอปกรณ์ต่อพ่วง แล้วถอดสายไฟและสายภายนอกทั้งหมดออก ด "ปิดเซิร์ฟเวอร์" บนหน้าที่ 111
- ้ป้องกันการสัมผัสไฟฟ้าสถิตที่อาจทำให้ระบบหยุดการทำงานและสูญเสียข้อมูลได้ ด้วยการเก็บส่วนประกอบที่ไวต่อ ไฟฟ้าสถิตไว้ในบรรจุภัณฑ์แบบมีการป้องกันไฟฟ้าสถิตจนถึงเวลาทำการติดตั้ง และใช้งานอุปกรณ์เหล่านี้ด้วยสายรัด ข้อมือป้องกันการคายประจุไฟฟ้าสถิตหรือระบบเดินสายดินอื่นๆ
- ิตรวจสอบให้แน่ใจว่าปฏิบัติตามขั้นตอนอย่างเหมาะสมขณะทำงานกับสารระบายความร้อนที่ผลิตจากสารเคมีที่ใช้ใน ระบบระบายความร้อนของแร็ค ตรวจสอบให้แน่ใจว่าได้รับแผ่นข้อมูลความปลอดภัยของวัสดุ (MSDS) และข้อมูล ี ความปลอดภัยจากผู้จัดจำหน่ายการจัดการสารเคมีระบายความร้อน และมีอุปกรณ์ป้องกันส่วนบุคคล (PPE) ที่ ้ เหมาะสมตามที่แนะนำโดยผู้จัดจำหน่ายการจัดการสารเคมีระบายความร้อน และอาจมีการแนะนำถุงมือและแว่น ป้องกันเพื่อความปลอดภัย
- งานนี้ต้องใช้คนอย่างน้อยสองคน

### ขั้นตลบ

ขั้นตอนที่ 1. ปิดบอลวาล์วทั้งสองตัว

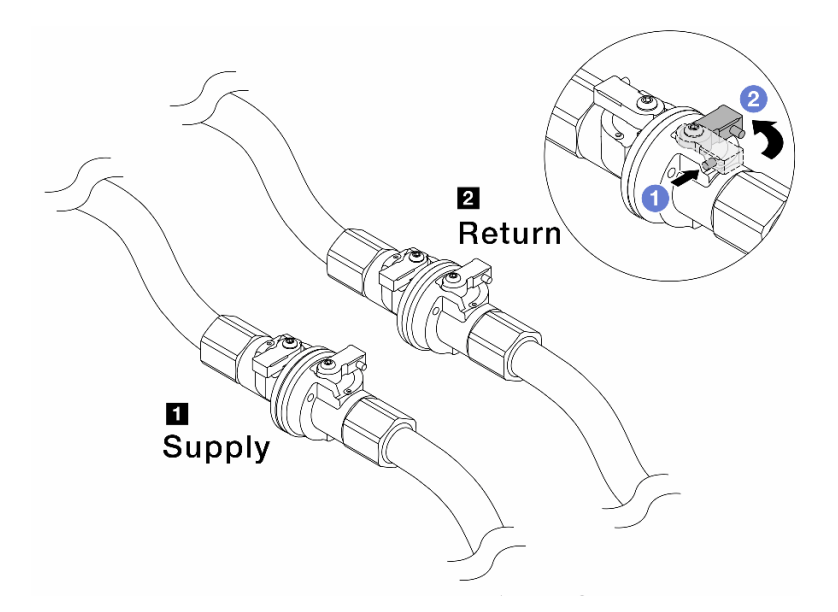

รูปภาพ 155. การปิดบอลวาล์ว

### หมายเหตุ:

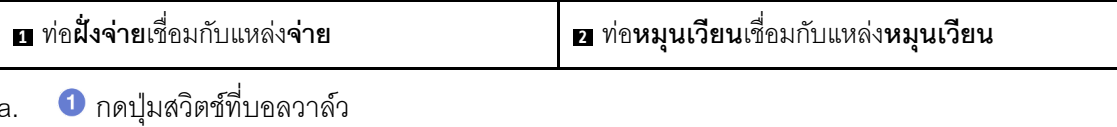

<span id="page-294-0"></span>2 หมุนสวิตช์เพื่อปิดวาล์วตามภาพด้านบน b.

ขั้นตอนที่ 2. ถอดปลั๊ก Quick Connect เพื่อแยกสาย DWCM ออกจากท่อ

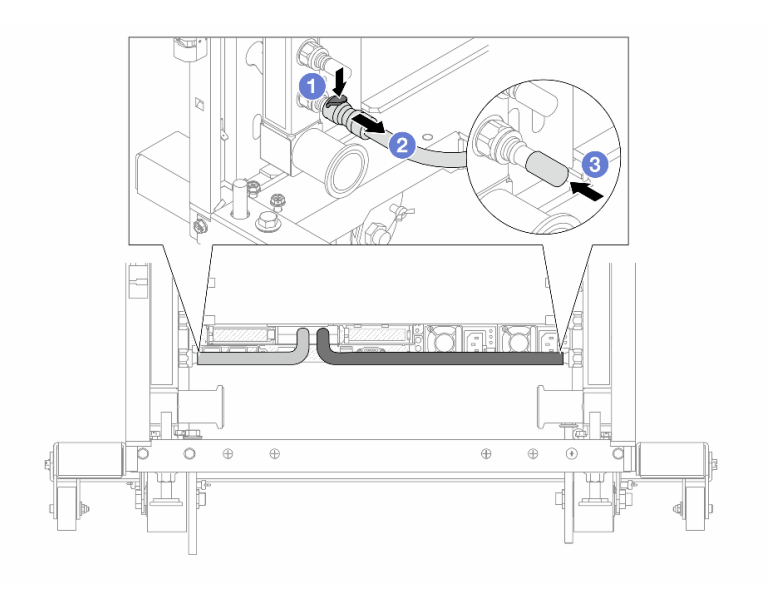

รูปภาพ 156. การถอดปลั๊ก Quick Connect

- 1 กดสลักลงเพื่อปลดล็อคสาย  $a<sub>1</sub>$
- $b.$  2 ดิงสายออก
- <span id="page-295-0"></span>3 ติดตั้งฝาครอบปลั๊ก Quick Connect ที่เป็นยางให้ครอบพอร์ตบนท่ออีกครั้ง C.
- ์ขั้นตอนที่ 3. ทำ ขั้นตอนที่ 2 ขั้นตอนที่ 2 บนหน้าที่ 283 ซ้ำในอีกท่อหนึ่ง
- ขั้นตอนที่ 4. ถอดท่อที่มีชุดสายติดอยู่ออก

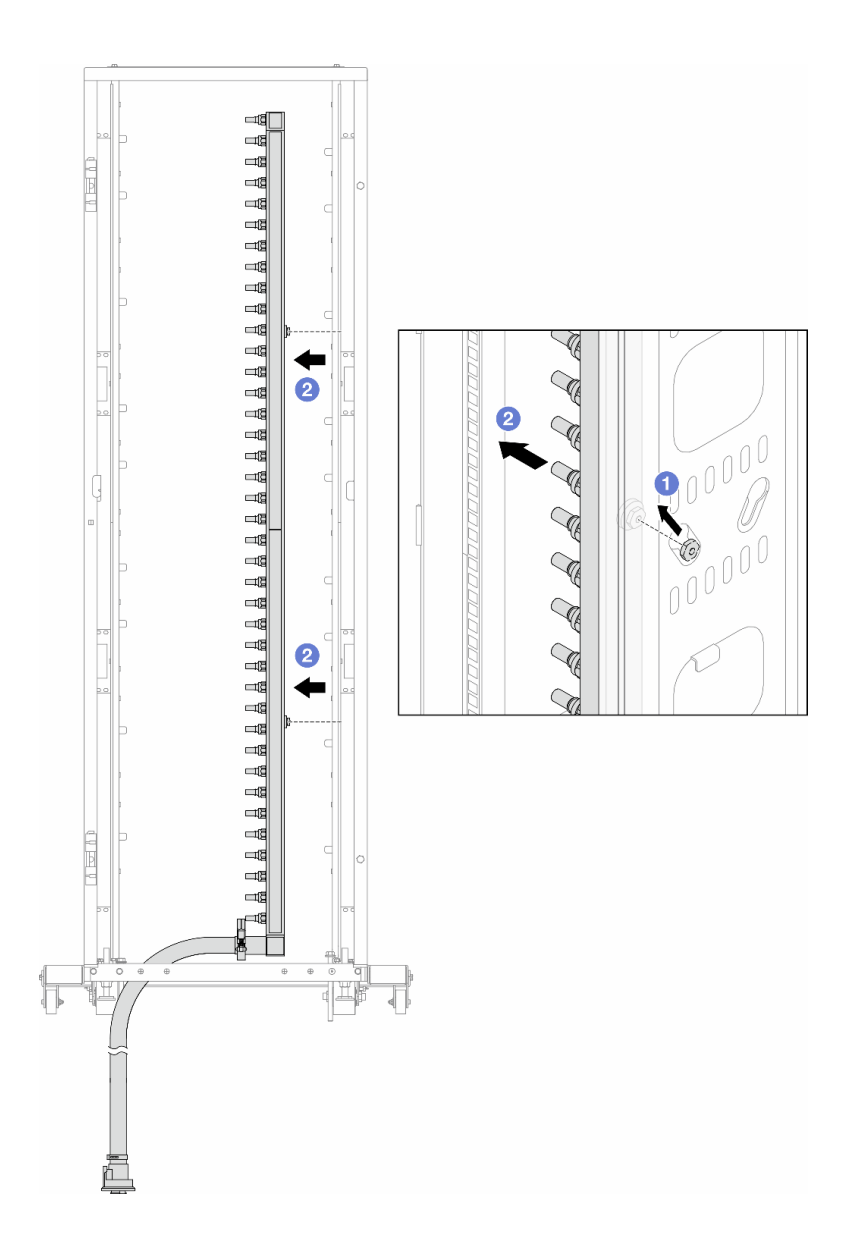

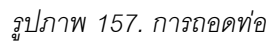

- 0 ใช้มือทั้งสองข้างจับท่อ และยกท่อขึ้นตรงเพื่อย้ายสปูลจากช่องเสียบขนาดเล็กไปที่ช่องเสียบ a. ขนาดใหญ่บนตู้แร็ค
- 2 ถอดท่อที่มีชุดสายติดอยู่ออก b.
- ทำ ขั้นตอนที่ 4 ขั้นตอนที่ 4 บนหน้าที่ 284 ซ้ำในอีกท่อหนึ่ง ขั้นตอนที่ 5.

### หมายเหตุ:

- ยังมีสารระบายความร้อนเหลืออยู่ด้านในท่อและชุดสาย ให้ถอดท่อทั้งสองเส้นพร้อมกัน การระบาย  $\bullet$ สารที่เหลือจะอยู่ในขั้นตอนถัดไป
- ดูข้อมูลเพิ่มเติมเกี่ยวกับตู้แร็คใน คู่มือผู้ใช้ตู้แร็คแบบ ThinkSystem Heavy Duty Full Depth  $\bullet$

# ขั้นตอนที่ 6. ติดตั้งชุดวาล์วหรี่เข้ากับด้านท่อฝั่งจ่าย

หมายเหตุ: ขั้นตอนนี้จะเป็นการระบายสารระบายความร้อนโดยอาศัยความแตกต่างของแรงดันภายใน และภายนอกท่อจ่าย

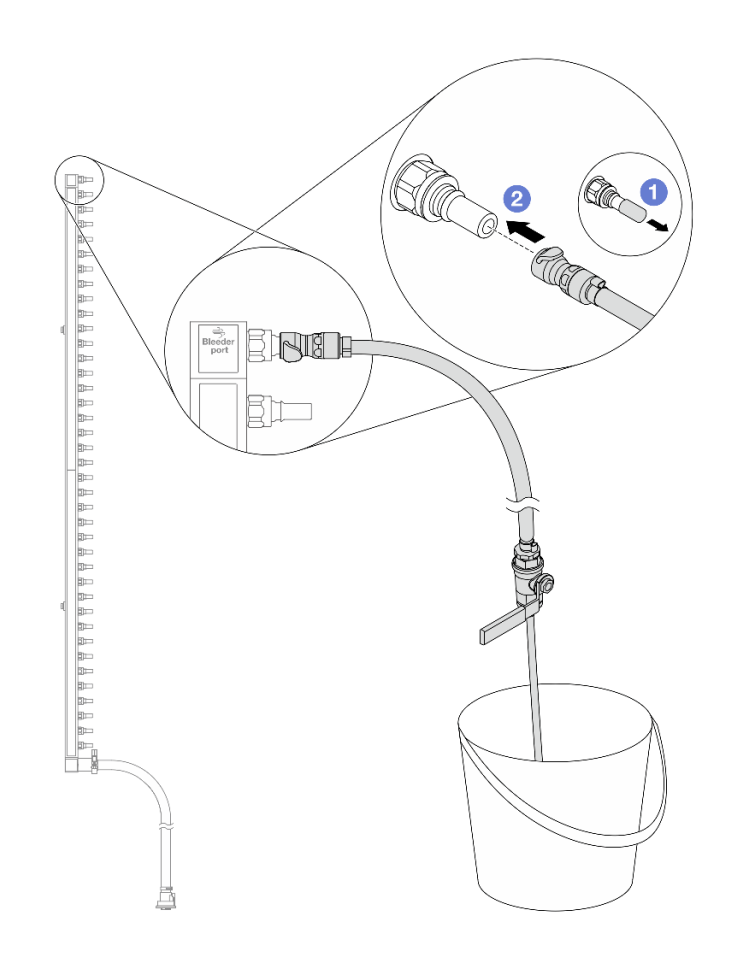

รูปภาพ 158. การติดตั้งชุดวาล์วหรี่เข้ากับฝั่งจ่าย

- $\bullet$  ถอดฝาครอบปลั๊ก Quick Connect ที่เป็นยางออกจากพอร์ตบนท่อ a.
- 2 เสียบชุดวาล์วหรี่เข้ากับท่อ b.
- ้ค่อยๆ เปิดวาล์วหรี่เปิดเพื่อให้สารระบายความร้อนไหลสม่ำเสมอ ปิดวาล์วหรี่เปิดเมื่อสารระบายความร้อน ขั้นตอนที่ 7. หยุดไหล

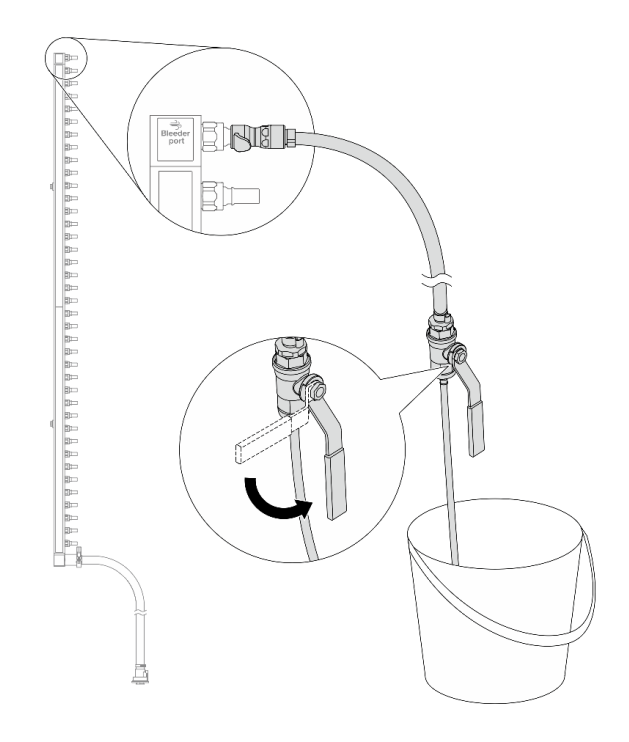

รูปภาพ 159. การเปิดวาล์วหรี่

ขั้นตอนที่ 8. ติดตั้งชุดวาล์วหรี่เข้ากับด้านท่อฝั่งหมุนเวียน

หมายเหตุ: ขั้นตอนนี้จะเป็นการระบายสารระบายความร้อนโดยอาศัยความแตกต่างของแรงดันภายใน และภายนอกท่อหมุนเวียน

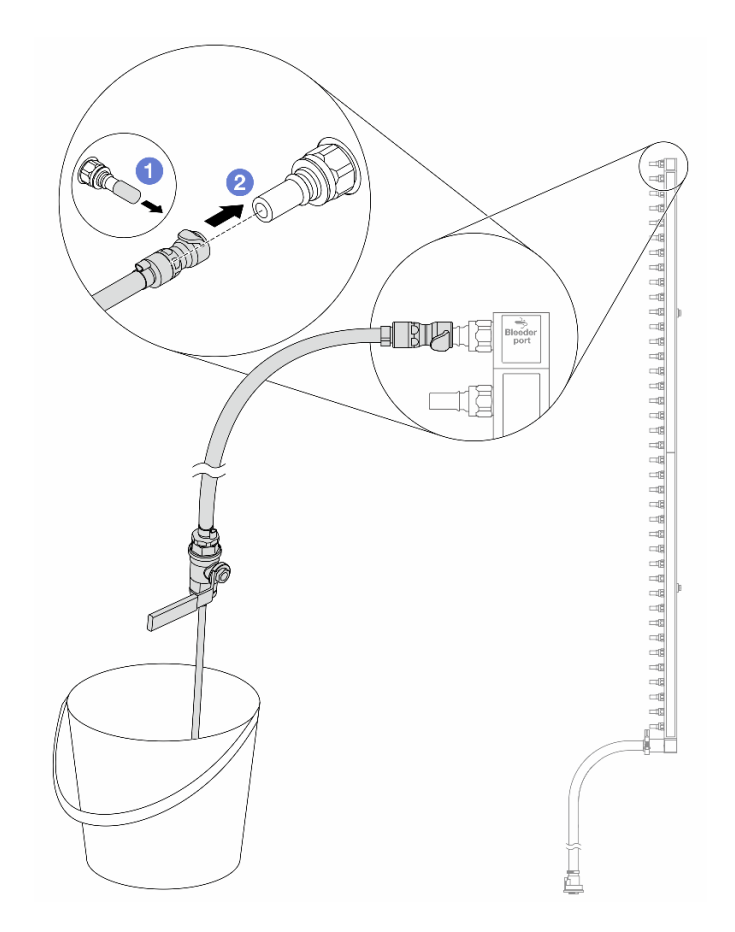

รูปภาพ 160. การติดตั้งชุดวาล์วหรี่เข้ากับฝั่งหมุนเวียน

- $\bullet$  ถอดฝาครอบปลั๊ก Quick Connect ที่เป็นยางออกจากพอร์ตบนท่อ a.
- 2 เสียบชุดวาล์วหรี่เข้ากับท่อ b.
- ขั้นตอนที่ 9. ้ค่อยๆ เปิดวาล์วหรี่เปิดเพื่อให้สารระบายความร้อนไหลสม่ำเสมอ ปิดวาล์วหรี่เปิดเมื่อสารระบายความร้อน หยุดไหล

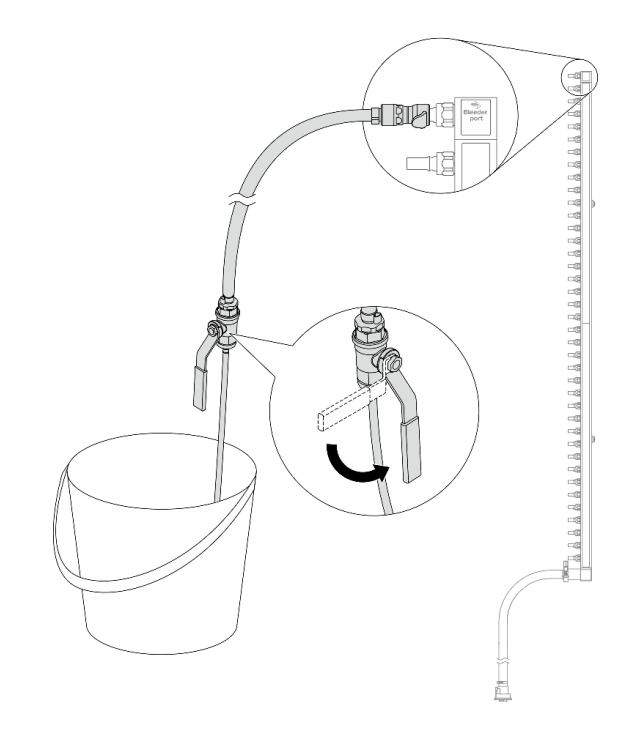

<span id="page-300-0"></span>รูปภาพ 161. การเปิดวาล์วหรี่

ขั้นตอนที่ 10. ถอดท่อออกจากชุดสายไว้ในพื้นที่ทำงานที่แห้งและสะอาด วางถังและผ้าซับน้ำไว้รอบๆ เพื่อรองรับสาร<br>ระบายความร้อนที่อาจไหลออกมา

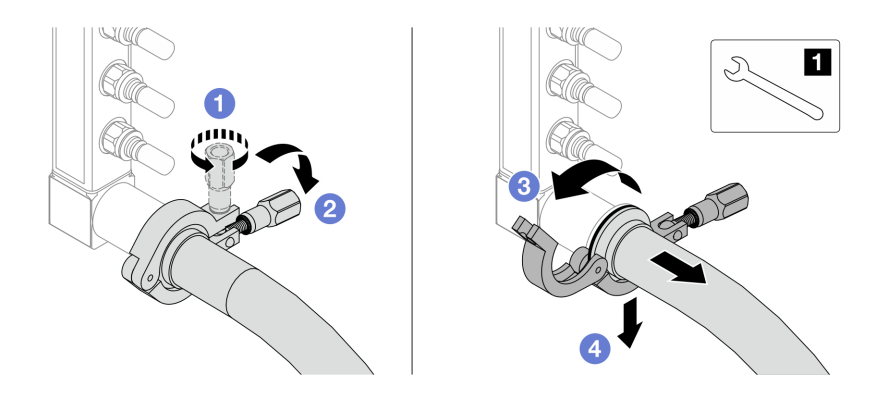

รูปภาพ 162. การแยกท่อออกจากชุดสาย

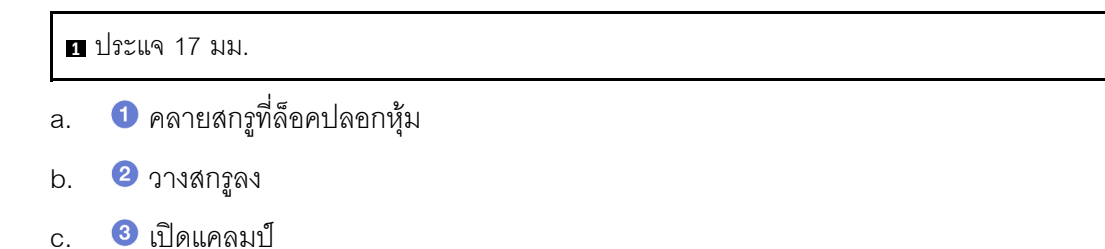

- d. O ถอดปลอกหุ้มและชุดสายออกจากท่อ
- ขั้นตอนที่ 11. ทำซ้ำขั้นตอนที่ 10 ขั้นตอนที่ 10 บนหน้าที่ 289 กับท่ออีกหนึ่งตัว
- ขั้นตอนที่ 12. เพื่อความสะอาด ให้เก็บพอร์ตท่อและชุดสายไว้ในที่แห้งและสะอาด ติดตั้งฝาครอบปลั๊ก Quick Connect หรือฝาใดๆ ที่ป้องกันชุดสายและพอร์ตท่ออีกครั้ง
- ขั้นตอนที่ 13. ในการถอดเซิร์ฟเวอร์ออกจากแร็ค โปรดดู "ถอดเซิร์ฟเวอร์ออกจากแร็ค" บนหน้าที่ 111
- ขั้นตอนที่ 14. ในการถอด โมดูลระบายความร้อนด้วยน้ำโดยตรง (DWCM) โปรดดู "ถอดโมดูลระบายความร้อนด้วยน้ำ โดยตรงสำหรับโปรเซสเซอร์ Lenovo Neptune(TM)" บนหน้าที่ 232

### หลังจากดำเนินการเสร็จ

หากคุณได้รับคำแนะนำให้ส่งคืนส่วนประกอบหรืออุปกรณ์เสริม ให้ปฏิบัติตามคำแนะนำที่มาพร้อมบรรจุภัณฑ์ทั้งหมด และให้ใช้บรรจุภัณฑ์ใดๆ ที่ส่งมอบให้กับคุณเพื่อการจัดส่ง

### วิดีโคสาธิต

# รับชมขั้นตอนบน YouTube

# ติดตั้งท่อ (ระบบในแถว)

ใช้ข้อมูลนี้เพื่อติดตั้งท่อในระบบระบายความร้อนด้วยน้ำโดยตรงในแถว

### เกี่ยวกับงานนี้

**ข้อสำคัญ**: งานนี้ต้องดำเนินการโดยช่างเทคนิคผู้ผ่านการฝึกอบรมที่ได้รับการรับรองโดย Lenovo Service ห้ามพยายาม ถอดหรือติดตั้งส่วนประกอบโดยไม่ได้รับการฝึกอบรมอย่างเหมาะสมหรือขาดคุณสมบัติ

### ข้อควรระวัง:

สารระบายความร้อนอาจก่อความระคายเคืองต่อผิวหนังและดวงตา โปรดหลีกเลี่ยงการสัมผัสสารระบายความ ร้อนโดยตรง

S002

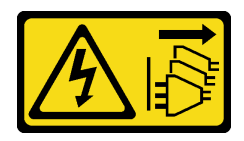

ข้อควรระวัง:

ปุ่มควบคุมพลังงานบนอุปกรณ์และสวิตช์เปิดเครื่องบนแหล่งจ่ายไฟไม่ได้ตัดกระแสไฟฟ้าที่จ่ายให้กับอุปกรณ์ ้อุปกรณ์อาจมีสายไฟมากกว่าหนึ่งเส้น หากต้องการตัดกระแสไฟฟ้าจากอุปกรณ์ โปรดตรวจสอบให้แน่ใจว่าได้ ถอดสายไฟทั้งหมดออกจากแหล่งพลังงานแล้ว

S011

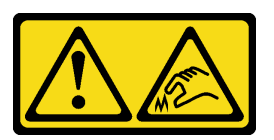

ข้อควรระวัง: ขอบ เหลี่ยมมุม หรือรอยต่อที่แหลมคม

S038

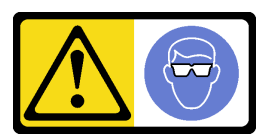

ข้อควรระวัง: ควรสวมอุปกรณ์ป้องกันดวงตาสำหรับขั้นตอนนี้

S040

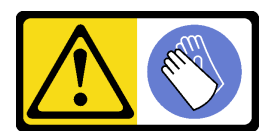

ข้อควรระวัง: ควรสวมถุงมือป้องกันสำหรับขั้นตอนนี้

#### L016

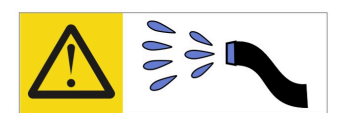

خطر . قد يتم التعرض لخطر الصدمة الكهربائية بسبب الماء أو المحلول الماني الذي يوجد بهذا المنتج. تجنب العمل في أو بالقرب من أي جهاز فعال بأيدي مبتلة أو عند وجود تسرب للماء (L016)

AVISO: Risco de choque elétrico devido à presença de água ou solução aquosa no produto. Evite trabalhar no equipamento ligado ou próximo a ele com as mãos molhadas ou quando houver a presença de água derramada. (L016)

ОПАСНО: Риск от токов удар поради вода или воден разтвор, присъстващи в продукта. Избягвайте работа по или около оборудване под напрежение, докато сте с мокри ръце или когато наоколо има разляна вода.  $(L016)$ 

DANGER : Risque de choc électrique lié à la présence d'eau ou d'une solution aqueuse dans ce produit. Évitez de travailler avec ou à proximité d'un équipement sous tension avec des mains mouillées ou lorsque de l'eau est renversée. (L016)

危险: 由于本产品中存在水或者水溶液, 因此存在电击风险。请避免使用潮湿的手在带电设备或者有水溅 出的环境附近工作。(L016)

危險:本產品中有水或水溶液,會造成電擊的危險。手濕或有潑濺的水花時,請避免使用或靠近帶電的設 備。(L016)

OPASNOST: Rizik od električnog udara zbog vode ili tekućine koja postoji u ovom proizvodu. Izbjegavajte rad u blizini opreme pod naponom s mokrim rukama ili kad je u blizini prolivena tekućina.  $(L016)$ 

NEBEZPEČÍ: Riziko úrazu elektrickým proudem v důsledku vody nebo vodního roztoku přítomného v tomto produktu. Dejte pozor, abyste při práci s aktivovaným vybavením nebo v jeho blízkosti neměli mokré ruce a vyvarujte se potřísnění nebo polití produktu vodou. (L016)

Fare! Risiko for stød på grund af vand eller en vandig opløsning i produktet. Undgå at arbejde med eller i nærheden af strømførende udstyr med våde hænder, eller hvis der er spildt vand. (L016)

GEVAAR: Risico op elektrische schok door water of waterachtige oplossing die aanwezig is in dit product. Vermijd werken aan of naast apparatuur die onder spanning staat als u natte handen hebt of als gemorst water aanwezig is. (L016)

DANGER: Risk of electric shock due to water or a water solution which is present in this product. Avoid working on or near energized equipment with wet hands or when spilled water is present.  $(L016)$ 

VAARA: Tässä tuotteessa oleva vesi tai vettä sisältävä liuos voi aiheuttaa sähköiskuvaaran. Vältä työskentelyä jännitteellisen laitteen ääressä tai sen läheisyydessä märin käsin tai jos laitteessa tai sen läheisyydessä on vesiroiskeita. (L016)

Gefahr: Aufgrund von Wasser oder wässriger Lösung in diesem Produkt besteht die Gefahr eines elektrischen Schlags. Nicht mit nassen Händen oder in der Nähe von Wasserlachen an oder in unmittelbarer Nähe von Bauteilen arbeiten, die unter Strom stehen. (L016)

ΚΙΝΔΥΝΟΣ: Κίνδυνος ηλεκτροπληξίας εξαιτίας της παρουσίας νερού ή υγρού διαλύματος στο εσωτερικό του προϊόντος. Αποφύγετε την εργασία με ενεργό εξοπλισμό ή κοντά σε ενεργό εξοπλισμό με βρεγμένα χέρια ή όταν υπάρχει διαρροή νερού. (L016)

VESZÉLY: A víz vagy a termékben lévő vizes alapú hűtőfolyadék miatt fennáll az elektromos áramütés veszélye. Ne dolgozzon áram alatt lévő berendezésen és közelében nedves kézzel, illetve amikor folyadék kerül a berendezésre.  $(L016)$ 

PERICOLO: rischio di scossa elettrica a causa di presenza nel prodotto di acqua o soluzione acquosa. Evitare di lavorare su o vicino l'apparecchiatura accesa con le mani bagnate o in presenza di acqua.  $(I.016)$ 

危険: この製品内に存在する水または水溶液によって、電気ショックの危険があります。<br>手が濡れている場合やこぼれた水が周囲にある場合は、電圧が印加された装置またはその 周辺での作業は行わないでください。(L016)

위험: 이 제품에는 물 또는 수용액으로 인한 전기 쇼크 위험이 있습니다. 젖은 손으로 또는 엎질러진 물이 있는 상태에서 전력이 공급되는 장비나 그 주변에서 작업하지 마십시오. (L016)

ОПАСНОСТ: Опасност од струен удар поради присаство на вода или на воден раствор во овој производ. Избегнувајте работење на опрема вклучена во струја или во близина на опрема вклучена во струја со влажни раце или кога има истурено вода.  $(L016)$ 

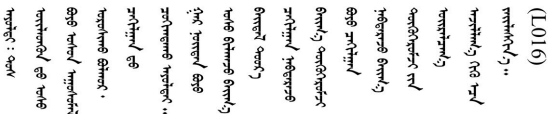

FARE: Fare for elektrisk støt på grunn av vann eller en vandig oppløsning som finnes i dette produktet. Unngå å arbeide med eller i nærheten av strømførende utstyr med våte hender eller ved eventuelt vannsøl. (L016)

NIEBEZPIECZEŃSTWO: Ryzyko porażenia prądem elektrycznym z powodu występowania w produkcie wody lub roztworu wodnego. Nie należy pracować przy podłączonym do źródła zasilania urządzeniu lub w jego pobliżu z mokrymi dłońmi lub kiedy rozlano wode.  $(L016)$ 

PERIGO: Risco de choque eléctrico devido à presença de água ou líquidos no produto. Evite trabalhar com equipamento com energia, ou na sua proximidade, com mãos molhadas ou caso exista água derramada. (L016)

ОПАСНО: Риск поражения электрическим током вследствие присутствия в этом продукте воды или водного раствора. Избегайте выполнения работ на оборудовании, находящемся под напряжением, или рядом с таким оборудованием влажными руками или при наличии пролитой воды. (L016)

NEBEZPEČENSTVO: Riziko úrazu elektrickým prúdom v dôsledku prítomnosti vody alebo vodného roztoku v tomto produkte. Vyhnite sa práci na zapnutom zariadení alebo v jeho blízkosti s vlhkými rukami, alebo keď je prítomná rozliata voda.  $(L016)$ 

NEVARNOST: Nevarnost električnega udara zaradi vode ali vodne raztopine, prisotne v izdelku. Ne delajte na opremi ali poleg opreme pod energijo z mokrimi rokami ali ko je prisotna razlita voda.  $(L016)$ 

PELIGRO: Existe riesgo de choque eléctrico por agua o por una solución de agua que haya en este producto. Evite trabajar en equipos bajo tensión o cerca de los mismos con las manos húmedas o si hay agua derramada. (L016)

Fara: Risk för elektriska stötar på grund av vatten eller vattenbaserat medel i denna produkt. Arbeta inte med eller i närheten av elektriskt laddad utrustning om du har våta händer eller vid vattenspill. (L016)

୶୶ڶ؞୶ۑڗڿڶٵۿٛ؞ۣ<del>ۣڛ</del>ڂ؞؞ٮڗڿؽۿۼڶڝڿ؞ڟڟٚڿ؞ڿڕڿ؞ڟڂۺۼڵۄڿۺڿڂۺڿڷڂۄڿڟؠڵڝۼڛڿڶڿڲڂڿؠؽ؋<br>ڣۼ؞ڂڂڵٷۼ؞ڿۼ؞ڽڿڿڕۼڂ؞ۮ؞ۿۊڝۿڿ؞ؠڵۼڶڿؠڵڟۿڗ؇ۮۿ؞<del>ڛ</del>ڂ؞ۊۿڵڂڽۿڵ۩ٞٷۿڶڝڿۣۿڂڶڡۺۣڂڵ ব]  $(L016)$ 

خەتەرلىك: بۇ مەھسۇلاتتا سۇ ياكى ئېرىتمە بولغاچقا، شۇڭا توك سوقۇۋېتىش خەۋيى مەۋجۇتدۇر . قول ھۆل ھالەتتە ۋە ياكى سۇ سىرغىي چىققان ھالەتتە، توكلۇق ئۇسكۇنىگە قارىتا ۋە ياكى توكلۇق ئۇسكۇنىنىڭ ئەتراپىدا مەشغۇلات ئېلىپ بارغىلى  $(L016)$ . بولمايدۇ

Yungyiemj: Youzyiz aen canjbinj miz raemx roxnaeuz raemx yungzyiz, sojyij miz yungyiemj bungqden. Mboujndaej fwngz miz raemx seiz youq ndaw sezbi roxnaeuz youq henzgyawj guhhong.  $(L016)$ 

### ข้อควรพิจารณา:

- ้อ่าน "คู่มือการติดตั้ง" บนหน้าที่ 77 และ "รายการตรวจสอบความปลอดภัย" บนหน้าที่ 79 เพื่อให้แน่ใจว่าคุณจะ ทำงานได้อย่างปลอดภัย
- ี ปิดเซิร์ฟเวอร์และอปกรณ์ต่อพ่วง แล้วถอดสายไฟและสายภายนอกทั้งหมดออก ด "ปิดเซิร์ฟเวอร์" บนหน้าที่ 111
- ้ป้องกันการสัมผัสไฟฟ้าสถิตที่อาจทำให้ระบบหยุดการทำงานและสูญเสียข้อมูลได้ ด้วยการเก็บส่วนประกอบที่ไวต่อ ไฟฟ้าสถิตไว้ในบรรจุภัณฑ์แบบมีการป้องกันไฟฟ้าสถิตจนถึงเวลาทำการติดตั้ง และใช้งานอุปกรณ์เหล่านี้ด้วยสายรัด ข้อมือป้องกันการคายประจุไฟฟ้าสถิตหรือระบบเดินสายดินอื่นๆ
- ิตรวจสอบให้แน่ใจว่าปฏิบัติตามขั้นตอนอย่างเหมาะสมขณะทำงานกับสารระบายความร้อนที่ผลิตจากสารเคมีที่ใช้ใน ระบบระบายความร้อนของแร็ค ตรวจสอบให้แน่ใจว่าได้รับแผ่นข้อมูลความปลอดภัยของวัสดุ (MSDS) และข้อมูล ี ความปลอดภัยจากผู้จัดจำหน่ายการจัดการสารเคมีระบายความร้อน และมีอุปกรณ์ป้องกันส่วนบุคคล (PPE) ที่ ้ เหมาะสมตามที่แนะนำโดยผู้จัดจำหน่ายการจัดการสารเคมีระบายความร้อน และอาจมีการแนะนำถุงมือและแว่น ป้องกันเพื่อความปลอดภัย
- งานนี้ต้องใช้คนอย่างน้อยสองคน

### ขั้นตอน

- ขั้นตอนที่ 1. หากต้องการติดตั้ง โมดูลระบายความร้อนด้วยน้ำโดยตรง (DWCM) ให้ดู "ติดตั้งโมดูลระบายความร้อน ด้วยน้ำโดยตรงสำหรับโปรเซสเซอร์ Lenovo Neptune(TM)" บนหน้าที่ 236
- ขั้นตอนที่ 2. ในการติดตั้งเซิร์ฟเวอร์ลงในแร็ค โปรดดู "ติดตั้งเซิร์ฟเวอร์ลงในแร็ค" บนหน้าที่ 115
- ขั้นตอนที่ 3. ติดตั้งท่อ

<span id="page-306-0"></span>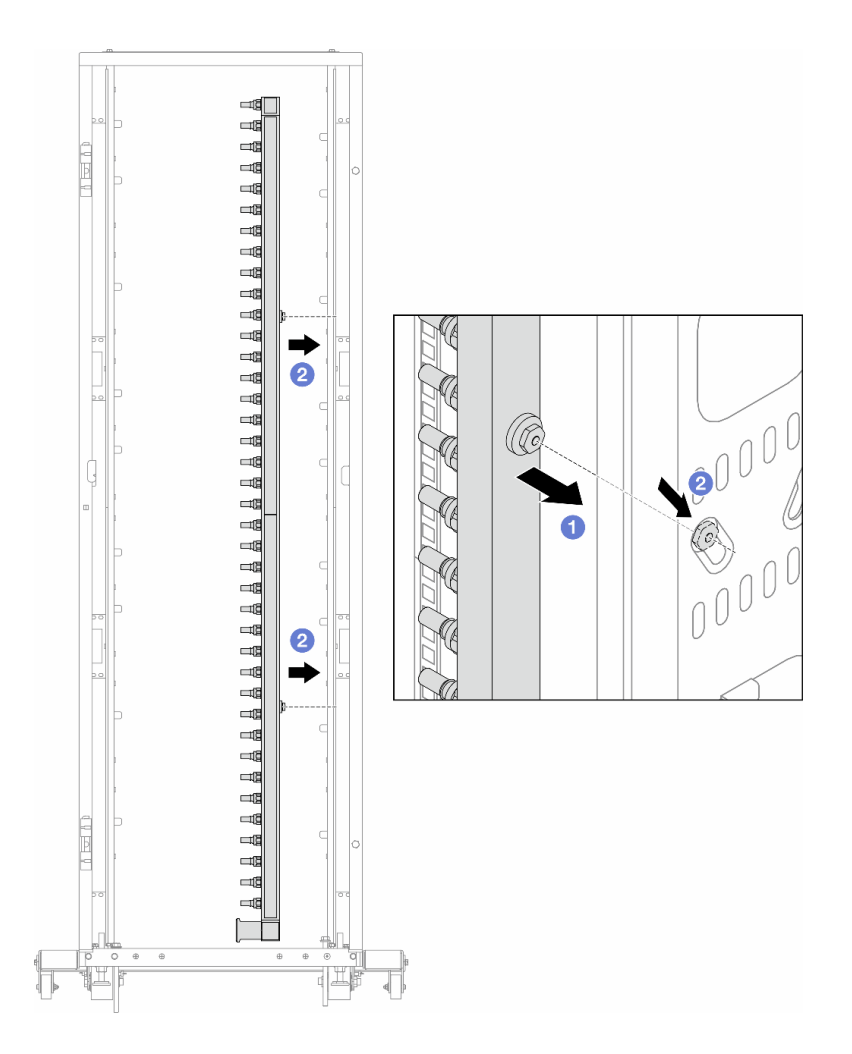

รูปภาพ 163. การติดตั้งท่อ

- 0 ใช้มือทั้งสองข้างจับท่อ และยึดท่อเข้ากับตู้แร็ค  $a<sub>1</sub>$
- 2 จัดแนวสปูลให้ตรงกับรู และยึดให้แน่นกับตู้ b.

หมายเหตุ: ดูข้อมูลเพิ่มเติมเกี่ยวกับตู้แร็คใน คู่มือผู้ใช้ตู้แร็คแบบ ThinkSystem Heavy Duty Full Depth

- ์ขั้นตอนที่ 4. ทำ ขั้นตอนที่ 3 ขั้นตอนที่ 3 บนหน้าที่ 295 ซ้ำในอีกท่อหนึ่ง
- ขั้นตอนที่ 5. ติดตั้งปลั๊ก Quick Connect เข้ากับท่อ

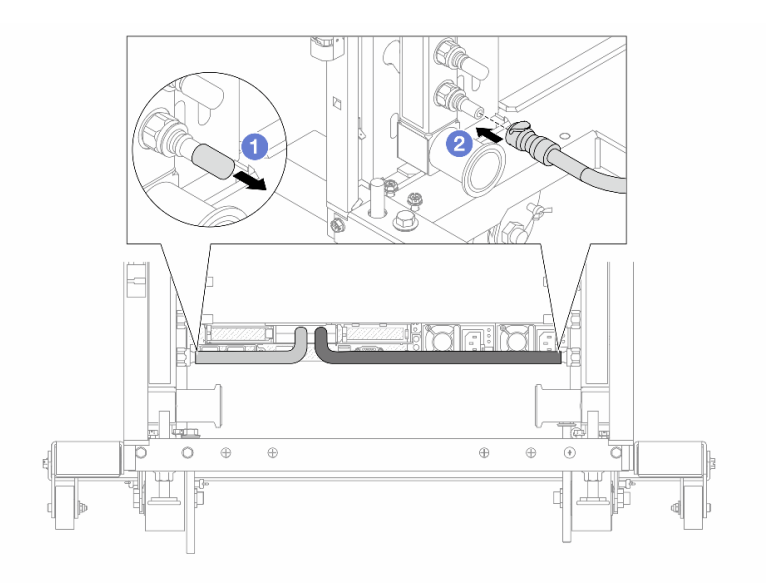

รูปภาพ 164. การติดตั้งปลั๊ก Quick Connect

- $\bullet$  ถอดฝาครอบปลั๊ก Quick Connect ที่เป็นยางออกจากพอร์ตบนท่อ a.
- 2 เสียบปลั๊กเข้ากับพอร์ตบนท่อ b.
- ขั้นตอนที่ 6. ติดตั้งชุดสายเข้ากับท่อ

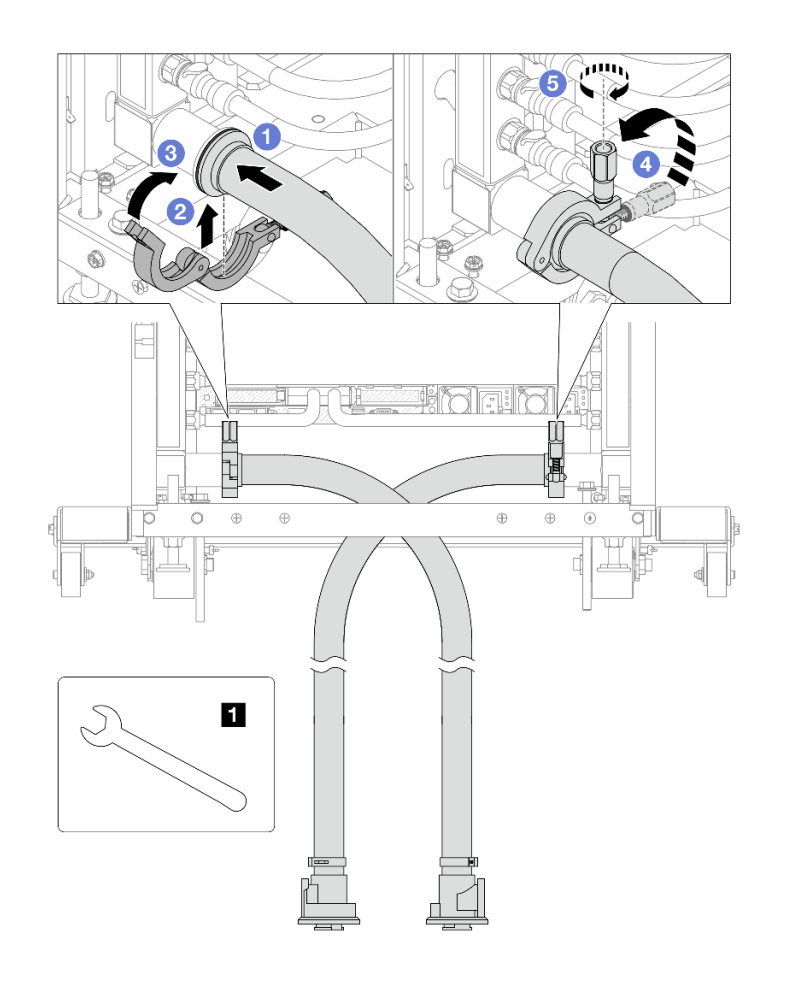

รูปภาพ 165. การติดตั้งชุดสาย

### **ก** ประแจ 17 มม.

- $\bullet$  เชื่อมต่อชุดสายกับท่อทั้งสองเส้น a.
- 2 ห่ออินเทอร์เฟซด้วยแคลมป์  $b<sub>1</sub>$
- c. 3 ปิดแคลมป์
- d. <sup>4</sup> ยกสกรูขึ้นให้ตั้งตรง
- 5 ขันสกรูให้แน่น และตรวจสอบให้แน่ใจว่าแน่นดีแล้ว е.
- ขั้นตอนที่ 7. ติดตั้งชุดวาล์วหรี่เข้ากับด้านท่อฝั่งจ่าย

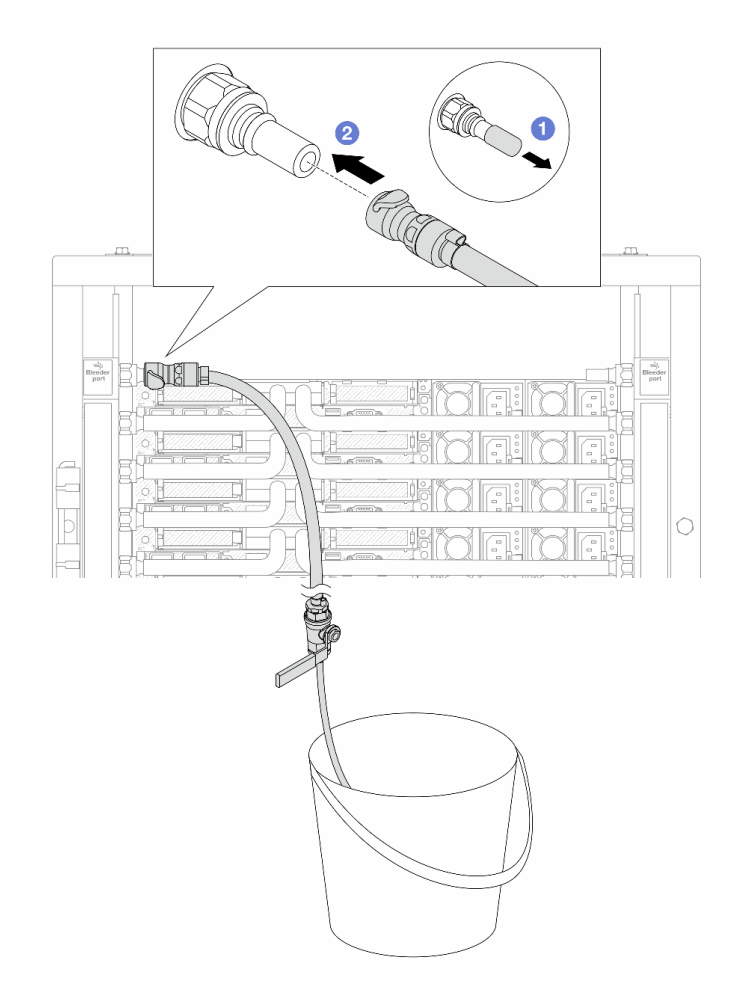

รูปภาพ 166. การติดตั้งชุดวาล์วหรี่เข้ากับฝั่งจ่าย

- $\bullet$  ถอดฝาครอบปลั๊ก Quick Connect ที่เป็นยางออกจากพอร์ตบนท่อ a.
- 2 เสียบชุดวาล์วหรี่เข้ากับท่อ b.

์ขั้นตอนที่ 8. ในการดันอากาศออกจากท่อฝั่งจ่าย ให้เชื่อมต่อ**แหล่งจ่าย**เข้ากับ**ท่อหมุนเวียน** 

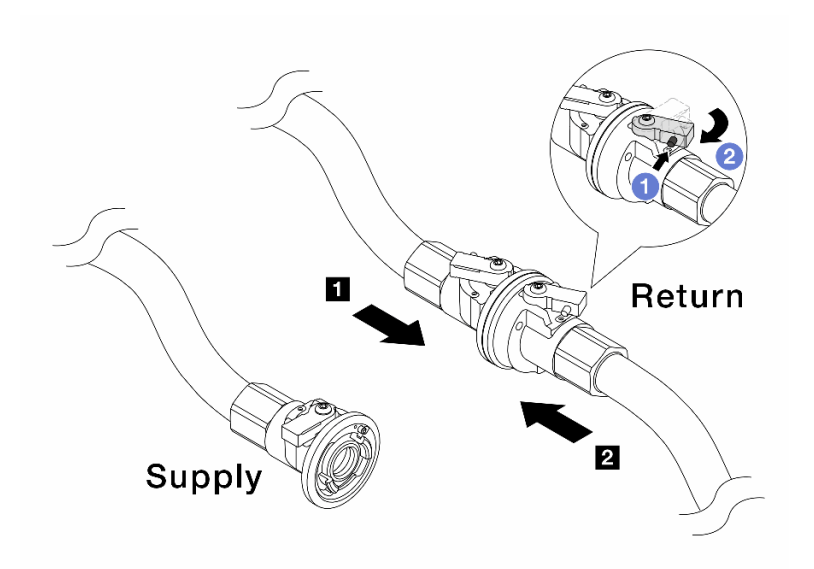

รูปภาพ 167. เชื่อมแหล่งจ่ายเข้ากับท่อหมุนเวียน

- a. **1** กดปุ่มสวิตช์ที่บอลวาล์ว
- b. 2 หมุนสวิตช์ทั้งสองให้เปิดออกและหยุดที่ประมาณ 1/4 ของ 90 องศา

## ข้อควรพิจารณา:

- ้เปิดบอลวาล์วบน **๓** ท่อฝั่งหมุนเวียนและ **๏** แหล่งจ่าย ในขณะที่ปิดท่อฝั่งจ่ายไว้  $\ddot{\phantom{0}}$
- ้อย่าเปิดบอลวาล์วจนสุด มิฉะนั้น น้ำจะไหลออกมาเร็วเกินไปจนล้น  $\ddot{\phantom{0}}$
- ์ขั้นตอนที่ 9. ค่อยๆ เปิดวาล์วหรี่ออกเพื่อให้อากาศออกมาจากสาย ปิดวาล์วหรี่เปิดเมื่อมีน้ำไหลสม่ำเสมอเข้าไปในถัง หรือมี่ฟองอากาศเพียงเล็กน้อยในสายหรี่เปิด

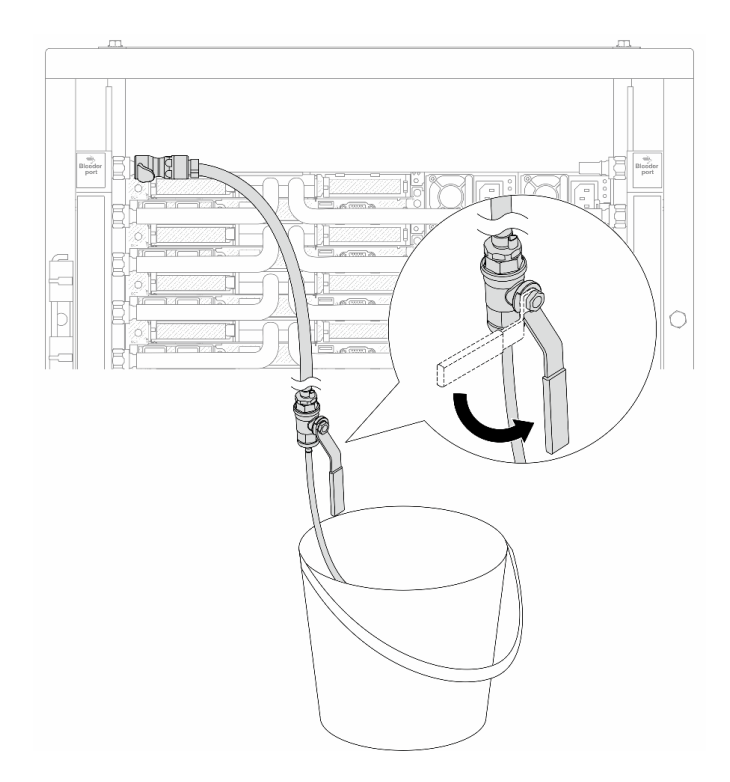

รูปภาพ 168. การเปิดวาล์วหรี่บนฝั่งจ่าย

# ขั้นตอนที่ 10. ติดตั้งชุดวาล์วหรี่เข้ากับด้านท่อฝั่งหมุนเวียน

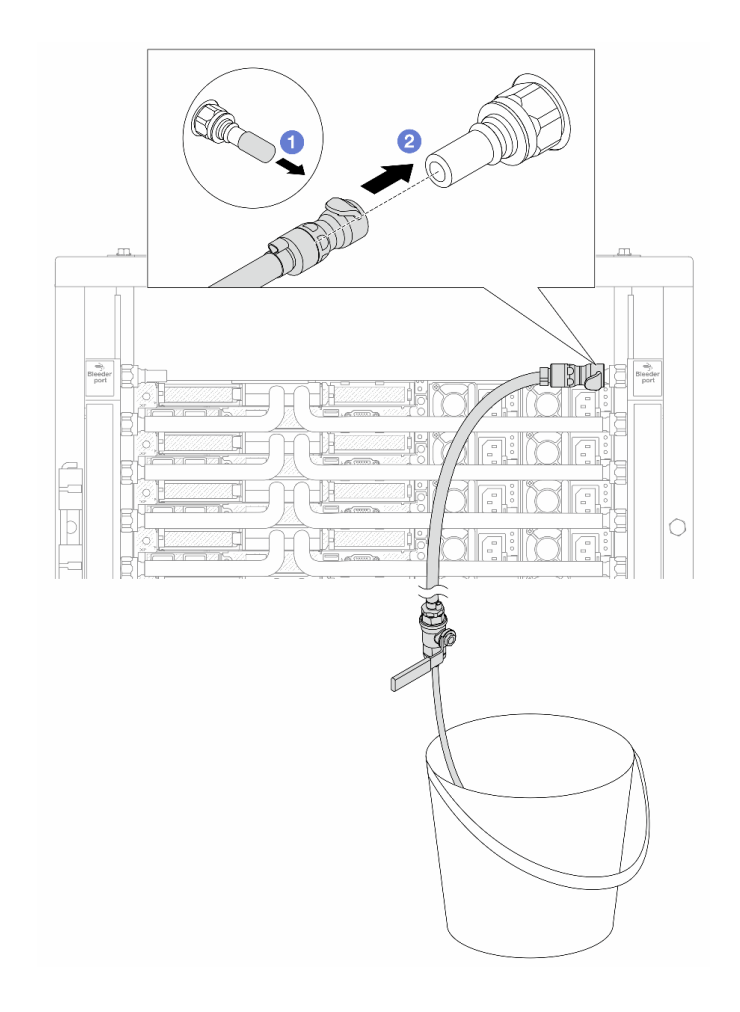

รูปภาพ 169. การติดตั้งชุดวาล์วหรี่บนฝั่งหมุนเวียน

- $\bullet$  ถอดฝาครอบปลั๊ก Quick Connect ที่เป็นยางออกจากพอร์ตบนท่อ a.
- 2 เสียบชุดวาล์วหรี่เข้ากับท่อ b.

์ขั้นตอนที่ 11. ในการดันอากาศออกจากท่อฝั่งหมุนเวียน ให้เชื่อมต่อ**แหล่งจ่าย**เข้ากับ**ท่อฝั่งจ่าย** 

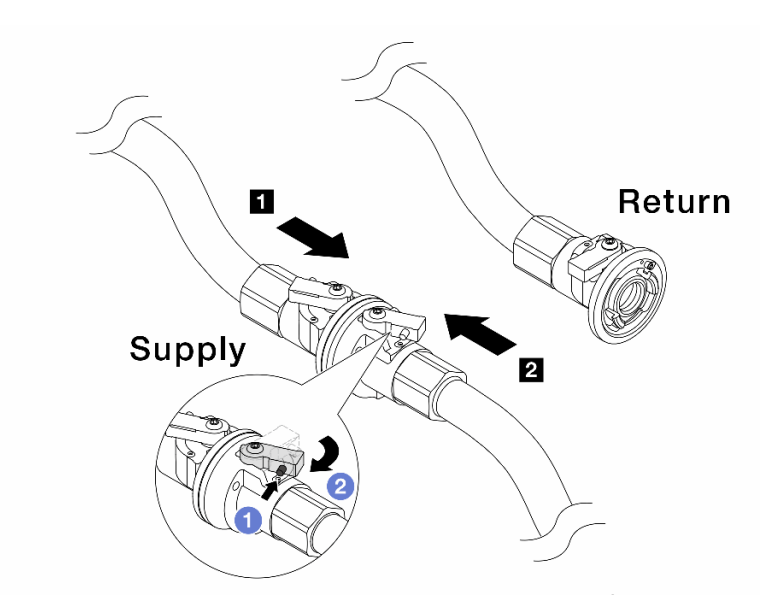

### รูปภาพ 170. เชื่อมแหล่งจ่ายเข้ากับท่อฝั่งจ่าย

- 0 กดปุ่มสวิตช์ที่บอลวาล์ว a.
- 2 หมุนสวิตช์ทั้งสองให้เปิดออกและหยุดที่ประมาณ 1/4 ของ 90 องศา b.

### ข้อควรพิจารณา:

- ้เปิดบอลวาล์วบน **๓** ท่อฝั่งจ่ายและ **ฌ** แหล่งจ่าย ในขณะที่ปิดท่อฝั่งหมุนเวียนไว้  $\ddot{\phantom{0}}$
- ้อย่าเปิดบอลวาล์วจนสุด มิฉะนั้น น้ำจะไหลออกมาเร็วเกินไปจนล้น  $\ddot{\phantom{0}}$
- ์ขั้นตอนที่ 12. ค่อยๆ เปิดวาล์วหรี่ออกเพื่อให้อากาศออกมาจากสาย ปิดวาล์วหรี่เปิดเมื่อมีน้ำไหลสม่ำเสมอเข้าไปในถัง หรือมี่ฟองอากาศเพียงเล็กน้อยในสายหรี่เปิด

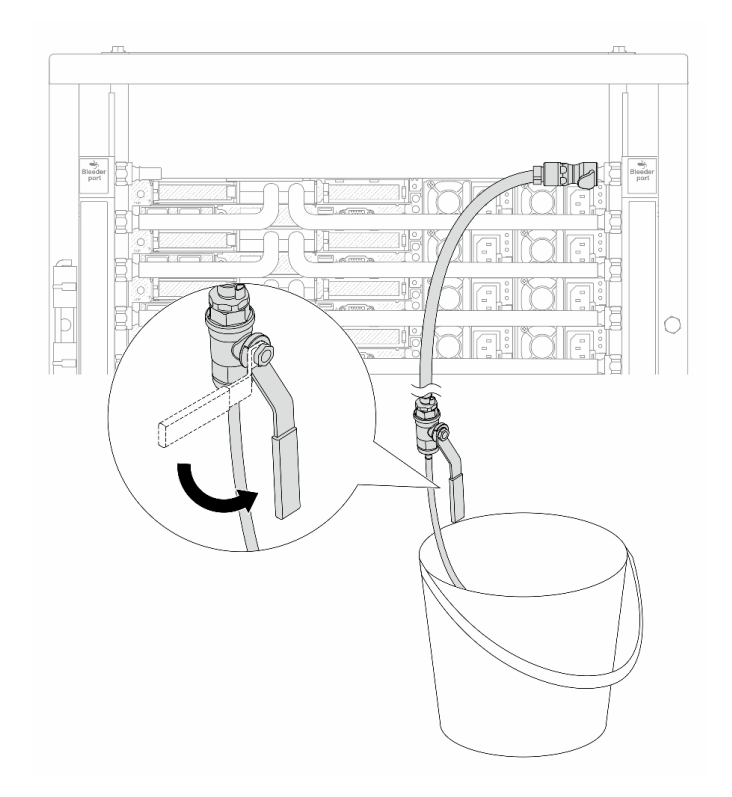

รูปภาพ 171. การเปิดวาล์วหรื่บนฝั่งหมุนเวียน

ขั้นตอนที่ 13. (เพื่อความปลอดภัย) เพื่อให้แน่ใจว่าอากาศภายในมีน้อยที่สุด ให้ติดตั้งชุดวาล์วหรี่กลับไปยังท่อฝั่งจ่าย<br>และทำซ้ำอีกหนึ่งครั้งปิดวาล์วหรี่เปิดเมื่อมีน้ำไหลสม่ำเสมอเข้าไปในถัง หรือมีฟองอากาศเพียงเล็กน้อยใน สายหรี่เปิด

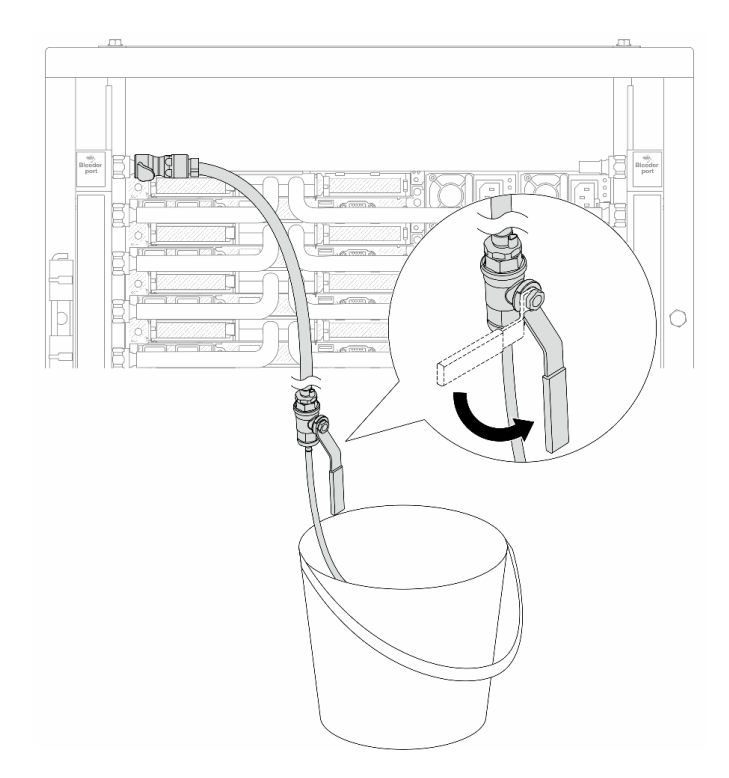

รูปภาพ 172. การเปิดวาล์วหรื่บนฝั่งจ่าย

ขั้นตอนที่ 14. เมื่อเสร็จแล้ว ให้เชื่อมฝั่งจ่ายและฝั่งหมุนเวียนของท่อและแหล่งให้เหมาะสม เปิดสายที่เชื่อมต่อทั้งหมดให้ สุดทั้งฝั่งจ่ายและหมุนเวียน

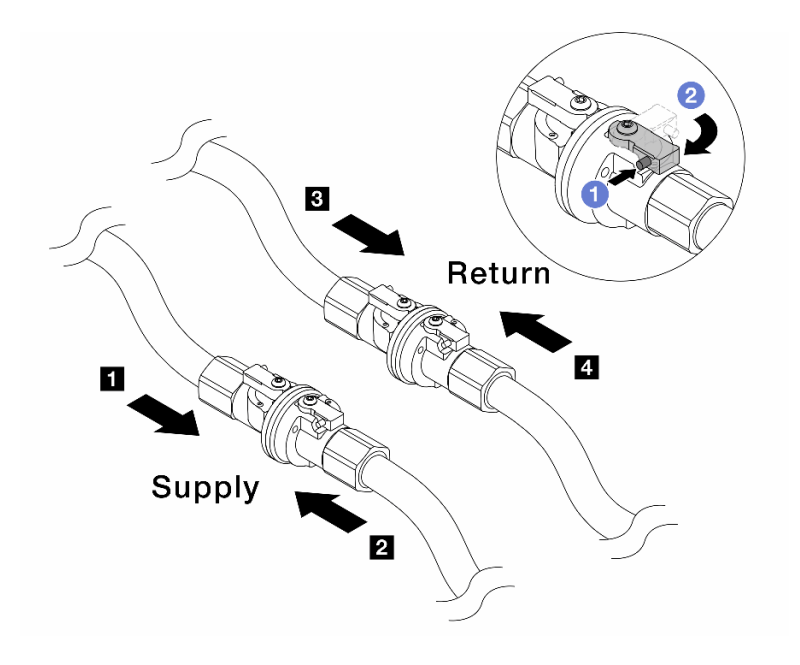

รูปภาพ 173. การเปิดบอลวาล์ว

#### หมายเหตุ:

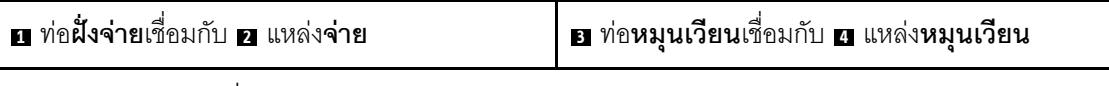

 $\bullet$  กดปุ่มสวิตช์ที่บอลวาล์ว  $\overline{a}$ 

2 หมุนสวิตช์เพื่อเปิดวาล์วให้สุดตามภาพด้านบน  $h_{\cdot}$ 

### หลังจากดำเนินการเสร็จ

ดำเนินการเปลี่ยนชิ้นส่วนให้เสร็จสมบูรณ์ ดู "ดำเนินการเปลี่ยนชิ้นส่วนให้เสร็จสมบูรณ์" บนหน้าที่ 432

### วิดีโคสาธิต

รับชมขั้นตอนบน YouTube

# การเปลี่ยนโมดูลหน่วยความจำ

ใช้ขั้นตอนต่อไปนี้ในการถอดและติดตั้งโมดูลหน่วยความจำ

# ถอดโมดูลหน่วยความจำ

ใช้ข้อมูลนี้เพื่อถอดโมดูลหน่วยความจำ

### เกี่ยวกับงานนี้

### ข้อควรพิจารณา:

- ้อ่าน "คู่มือการติดตั้ง" บนหน้าที่ 77 และ "รายการตรวจสอบความปลอดภัย" บนหน้าที่ 79 เพื่อให้แน่ใจว่าคุณจะ ทำงานได้อย่างปลอดภัย
- ้ ปิดเซิร์ฟเวอร์และอุปกรณ์ต่อพ่วง แล้วถอดสายไฟและสายภายนอกทั้งหมดออก ดู "ปิดเซิร์ฟเวอร์" บนหน้าที่ 111
- ิตรวจสอบให้แน่ใจว่าได้ถอดหรือติดตั้งโมดูลหน่วยความจำ 20 วินาทีหลังจากถอดสายไฟออกจากระบบแล้ว วิธีนี้ ช่วยให้ระบบสามารถคายประจุไฟฟ้าได้จดหมดและเป็นวิธีที่ปลอดภัยในการจัดการกับโมดูลหน่วยความจำ
- ้ป้องกันการสัมผัสไฟฟ้าสถิตที่อาจทำให้ระบบหยุดการทำงานและสูญเสียข้อมูลได้ ด้วยการเก็บส่วนประกอบที่ไวต่อ ้ไฟฟ้าสถิตไว้ในบรรจุภัณฑ์แบบมีการป้องกันไฟฟ้าสถิตจนถึงเวลาทำการติดตั้ง และใช้งานอุปกรณ์เหล่านี้ด้วยสายรัด ข้อมือป้องกันการคายประจุไฟฟ้าสถิตหรือระบบเดินสายดินอื่นๆ
- ่ หากคุณไม่ได้ติดตั้งโมคูลหน่วยความจำเปลี่ยนทดแทนในช่องเสียบเดิม ตรวจสอบให้แน่ใจว่าคุณมีแผงครอบโมคูล หน่วยความจำ

โมดูลหน่วยความจำไวต่อการคายประจุไฟฟ้าสถิต และต้องดูแลจัดการเป็นพิเศษ โปรดดูคำแนะนำมาตรฐานสำหรับ "การใช้งานอุปกรณ์ที่ไวต่อไฟฟ้าสถิต" บนหน้าที่ 82

- ้สวมใส่สายรัดป้องกันการคายประจุไฟฟ้าสถิตทุกครั้งเมื่อต้องถอดหรือติดตั้งโมดูลหน่วยความจำ ถุงมือป้องกัน การคายประจุไฟฟ้าสถิตก็ใช้ได้เช่นกัน
- ้ อย่าถือโมดูลหน่วยความจำสองชิ้นหรือมากกว่าในขณะเดียวกันเพื่อไม่ให้สัมผัสกัน อย่าวางโมดูลหน่วยความจำ ช้อนกันโดยตรงในการจัดเก็บ
- ้ อย่าสัมผัสขั้วต่อหน่วยความจำสีทอง และอย่าให้บริเวณพื้นผิวนี้สัมผัสถูกด้านนอกของกรอบขั้วต่อโมคูลหน่วย ความจำ
- หยิบจับโมดูลหน่วยความจำด้วยความระมัดระวัง อย่าบิด งอ หรือทำโมดูลหน่วยความจำตก  $\equiv$
- ่ อย่าใช้เครื่องมือโลหะใดๆ (เช่น จิ๊กหรือคีบหนีบ) เพื่อจับโมดูลหน่วยความจำเนื่องจากโลหะแข็งอาจทำให้โมดูล หน่วยความจำเสียหายได้
- ้อย่าเสียบโมดูลหน่วยความจำขณะที่ถือแพคเกจหรือส่วนประกอบ เพราะอาจทำให้แพคเกจแตกร้าวหรือหลุด  $\equiv$ คคกจากส่วนประกอบจากแรงเสียบ

**ข้อสำคัญ**: ถอดหรือติดตั้งโมดูลหน่วยความจำสำหรับโปรเซสเซอร์ครั้งละหนึ่งตัวเท่านั้น

ขั้นตลบ

**ข้อควรพิจารณา**: ตรวจสอบให้แน่ใจว่าได้ถอดหรือติดตั้งโมดลหน่วยความจำ 20 วินาทีหลังจากถอดสายไฟออกจาก ระบบแล้ว วิธีนี้ช่วยให้ระบบสามารถคายประจุไฟฟ้าได้จดหมดและเป็นวิธีที่ปลอดภัยในการจัดการกับโมดูลหน่วยความ ຈຳ

ขั้นตกนที่ 1. ปิดเซิร์ฟเวคร์ แล้วถอดสายไฟทั้งหมดออก

์ขั้นตอนที่ 2. ถอดฝาครอบด้านบน ดู "ถอดฝาครอบด้านบน" บนหน้าที่ 427

์ขั้นตอนที่ 3. หากเซิร์ฟเวอร์ของคุณมีแผ่นกั้นลม ให้ถอดแผ่นกั้นลมออก ดู "ถอดแผ่นกั้นอากาศ" บนหน้าที่ 120

### ขั้นตอนที่ 4. ถอดโมดูลหน่วยความจำออกจากช่องเสียบ

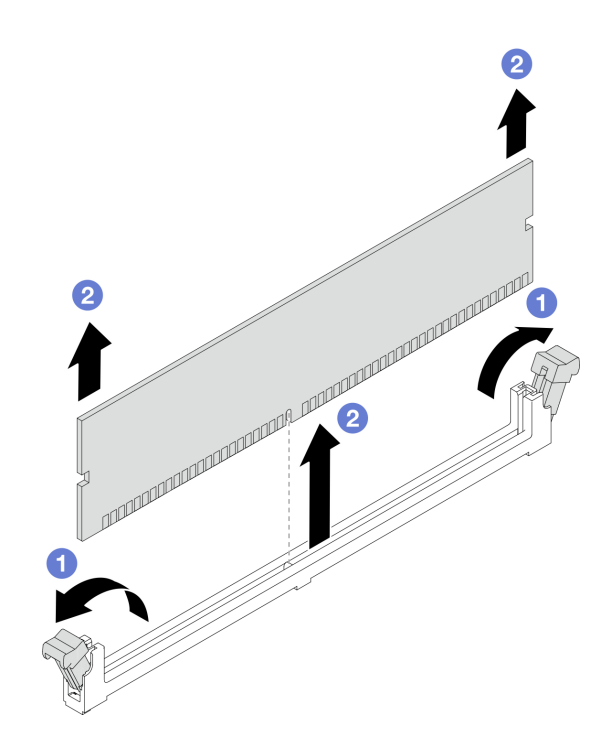

รูปภาพ 174. การถอดโมคูลหน่วยความจำ

0 เปิดคลิปยึดที่ปลายของช่องเสียบโมดูลหน่วยความจำแต่ละด้าน a.

**ข้อควรพิจารณา**: เพื่อหลีกเลี่ยงการทำให้คลิปยึดชำรุดหรือช่องเสียบโมดูลหน่วยความจำเสียหาย ให้จับคลิปอย่างนุ่มนวล

2 จับโมดูลหน่วยความจำที่ปลายทั้งสองด้านและค่อยๆ ยกออกจากช่องใส่ b.

### หลังจากดำเนินการเสร็จ

- 1. ต้องติดตั้งช่องเสียบโมดูลหน่วยความจำด้วยโมดูลหน่วยความจำหรือแผงครอบโมดูลหน่วยความจำ โปรดดู "ติด ้ตั้งโมดูลหน่วยความจำ" บนหน้าที่ 308
- 2. หากคุณได้รับคำแนะนำให้ส่งคืนส่วนประกอบหรืออุปกรณ์เสริม ให้ปฏิบัติตามคำแนะนำที่มาพร้อมบรรจุภัณฑ์ ้ทั้งหมด และให้ใช้บรรจุภัณฑ์ใดๆ ที่ส่งมอบให้กับคุณเพื่อการจัดส่ง

### วิดีโอสาธิต

# รับชมขั้นตอนบน YouTube

# <span id="page-319-0"></span>ติดตั้งโมดูลหน่วยความจำ

ทำตามคำแนะนำในส่วนนี้เพื่อติดตั้งโมดูลหน่วยความจำ

## เกี่ยวกับงานนี้

# ข้อควรพิจารณา:

- อ่าน "คู่มือการติดตั้ง" บนหน้าที่ 77 และ "รายการตรวจสอบความปลอดภัย" บนหน้าที่ 79 เพื่อให้แน่ใจว่าคุณจะ ทำงานได้คย่างปลคดภัย
- ้ ปิดเซิร์ฟเวอร์และอุปกรณ์ต่อพ่วง แล้วถอดสายไฟและสายภายนอกทั้งหมดออก ดู "ปิดเซิร์ฟเวอร์" บนหน้าที่ 111  $\bullet$
- ้ตรวจสอบให้แน่ใจว่าได้ถอดหรือติดตั้งโมดูลหน่วยความจำ 20 วินาทีหลังจากถอดสายไฟออกจากระบบแล้ว วิธีนี้ ช่วยให้ระบบสามารถคายประจุไฟฟ้าได้จดหมดและเป็นวิธีที่ปลอดภัยในการจัดการกับโมดูลหน่วยความจำ
- ้ป้องกันการสัมผัสไฟฟ้าสถิตที่อาจทำให้ระบบหยุดการทำงานและสูญเสียข้อมูลได้ ด้วยการเก็บส่วนประกอบที่ไวต่อ ไฟฟ้าสถิตไว้ในบรรจุภัณฑ์แบบมีการป้องกันไฟฟ้าสถิตจนถึงเวลาทำการติดตั้ง และใช้งานอุปกรณ์เหล่านี้ด้วยสายรัด ข้อมือป้องกันการคายประจุไฟฟ้าสถิตหรือระบบเดินสายดินอื่นๆ
- ตรวจสอบให้แน่ใจว่าได้ใช้การกำหนดค่าที่รองรับซึ่งระบุอยู่ใน "กฎและลำดับการติดตั้งโมดูลหน่วยความจำ" บน  $\bullet$ หน้าที่ 83
	- ิ โมดูลหน่วยความจำไวต่อการคายประจุไฟฟ้าสถิต และต้องดูแลจัดการเป็นพิเศษ โปรดดูคำแนะนำมาตรฐานที่ "การ ใช้งานอุปกรณ์ที่ไวต่อไฟฟ้าสถิต" บนหน้าที่ 82
		- ี สวมใส่สายรัดป้องกันการคายประจุไฟฟ้าสถิตทุกครั้งเมื่อต้องถอดหรือติดตั้งโมดูลหน่วยความจำ ถุงมือป้องกัน  $\equiv$ การคายประจุไฟฟ้าสถิตก็ใช้ได้เช่นกัน
		- ้ อย่าถือโมดูลหน่วยความจำสองชิ้นหรือมากกว่าในขณะเดียวกันเพื่อไม่ให้สัมผัสกัน อย่าวางโมดูลหน่วยความจำ  $\equiv$ ช้อนกันโดยตรงในการจัดเก็บ
		- อย่าสัมผัสขั้วต่อหน่วยความจำสีทอง และอย่าให้บริเวณพื้นผิวนี้สัมผัสถูกด้านนอกของกรอบขั้วต่อโมดูลหน่วย ความจำ
		- หยิบจับโมดูลหน่วยความจำด้วยความระมัดระวัง อย่าบิด งอ หรือทำโมดูลหน่วยความจำตก
		- ้ อย่าใช้เครื่องมือโลหะใดๆ (เช่น จิ๊กหรือคีบหนีบ) เพื่อจับโมดูลหน่วยความจำเนื่องจากโลหะแข็งอาจทำให้โมดูล หน่วยความจำเสียหายได้
		- ี่ อย่าเสียบโมดูลหน่วยความจำขณะที่ถือแพคเกจหรือส่วนประกอบ เพราะอาจทำให้แพคเกจแตกร้าวหรือหลุด ออกจากส่วนประกอบจากแรงเสียบ

# **ข้อสำคัญ**: ถอดหรือติดตั้งโมดูลหน่วยความจำสำหรับโปรเซสเซอร์ครั้งละหนึ่งตัวเท่านั้น

# <mark>การดาวน์โหลดเฟิร์มแวร์และไดรเวอร์</mark>: คุณอาจต้องอัปเดตเฟิร์มแวร์หรือไดรเวอร์หลังจากเปลี่ยนส่วนประกอบ

- ใปที่ https://datacentersupport.lenovo.com/products/servers/thinksystem/sr630v3/7d72/downloads/driver-list/ เพื่อดูข้อมูลการอัปเดตเฟิร์มแวร์และไดรเวอร์ล่าสุดของเซิร์ฟเวอร์คุณ
- ไปที่ "ปรับปรุงเฟิร์มแวร์" บนหน้าที่ 699 สำหรับข้อมูลเพิ่มเติมเกี่ยวกับเครื่องมืออัปเดตเฟิร์มแวร์

### ขั้นตอน

**ข้อควรพิจารณา**: ตรวจสอบให้แน่ใจว่าได้ถอดหรือติดตั้งโมดูลหน่วยความจำ 20 วินาทีหลังจากถอดสายไฟออกจาก ระบบแล้ว วิธีนี้ช่วยให้ระบบสามารถคายประจุไฟฟ้าได้จดหมดและเป็นวิธีที่ปลอดภัยในการจัดการกับโมดูลหน่วยความ ຈຳ

ขั้นตอนที่ 1. ปิดเซิร์ฟเวอร์ แล้วถอดสายไฟทั้งหมดออก

- ขั้นตอนที่ 2. ให้นำหีบห่อป้องกันไฟฟ้าสถิตที่บรรจุโมดูลหน่วยความจำไปสัมผัสกับพื้นผิวที่ไม่มีการทาสีด้านนอกของ เซิร์ฟเวอร์ จากนั้น นำโมดูลหน่วยความจำออกจากบรรจุภัณฑ์แล้ววางบนพื้นผิวที่มีการป้องกันไฟฟ้าสถิต
- ขั้นตอนที่ 3. หาตำแหน่งช่องเสียบโมดูลหน่วยความจำที่ต้องการบนแผงโปรเซสเซอร์

**หมายเหตุ**: ตรวจสอบให้แน่ใจว่าคุณปฏิบัติตามกฎและลำดับการติดตั้งใน "กฎและลำดับการติดตั้งโมคูล หน่วยความจำ" บนหน้าที่ 83

## ขั้นตอนที่ 4. ติดตั้งโมดูลหน่วยความจำลงในช่องเสียบ

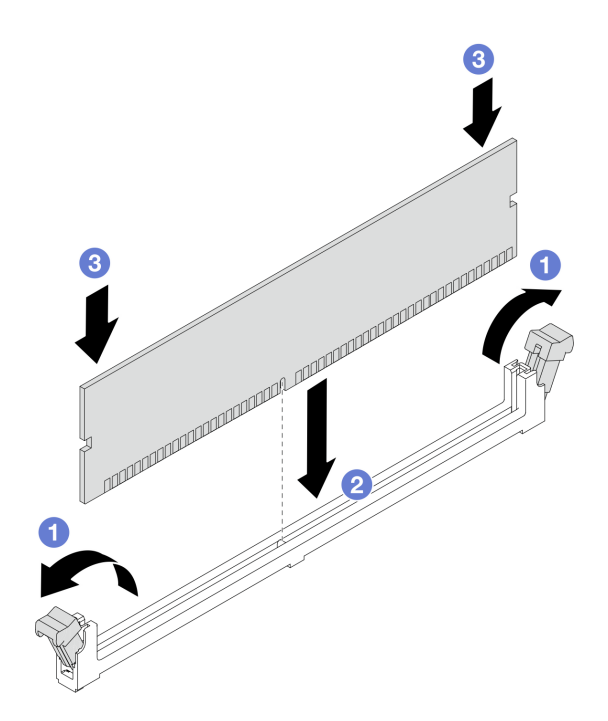

รูปภาพ 175. การติดตั้งโมคูลหน่วยความจำ

### ข้อควรพิจารณา:

- ้ ก่อนที่คุณจะติดตั้งโมดูลหน่วยความจำลงในช่องเสียบ โปรดตรวจสอบให้แน่ใจว่าคลิปอยู่ในตำแหน่ง ้เปิดแล้วหรือยัง และช่องเสียบต้องสะอาด ไม่มีสิ่งสกปรกติดอยู่
- เพื่อหลีกเลี่ยงการทำให้คลิปยึดชำรุดหรือช่องเสียบโมดูลหน่วยความจำเสียหาย ให้เปิดและปิดคลิป อย่างนุ่มนวล
- 0 เปิดคลิปยึดที่ปลายของช่องเสียบโมดูลหน่วยความจำแต่ละด้าน a.
- 2 ระบุคีย์บนโมดูลหน่วยความจำ จากนั้นจัดตำแหน่งคีย์ให้ตรงกับช่องเสียบ แล้วค่อยๆ วางโมดูล b. หน่วยความจำลงในช่องเสียบด้วยมือทั้งสองข้าง
- c. <sup>3</sup> กดปลายทั้งสองด้านของโมดูลหน่วยความจำลงไปตรงๆ ในช่องเสียบให้แน่นจนกว่าคลิปยึดจะ เข้าตำแหน่งล็คค

หมายเหตุ: หากมีช่องว่างระหว่างโมดูลหน่วยความจำกับคลิปยึด แสดงว่าคุณเสียบโมดูลหน่วย ้ ความจำผิดวิธี ในกรณีนี้ ให้เปิดคลิปยึด ถอดโมดูลหน่วยความจำออก แล้วเสียบกลับเข้าไปใหม่

### หลังจากดำเนินการเสร็จ

้ดำเนินการเปลี่ยนชิ้นส่วนให้เสร็จสมบูรณ์ ดู "ดำเนินการเปลี่ยนชิ้นส่วนให้เสร็จสมบูรณ์" บนหน้าที่ 432

### วิดีโคสาธิต

รับชมขั้นตอนบน YouTube

# การเปลี่ยนการ์ด MicroSD

ทำตามคำแนะนำในส่วนนี้เพื่อถอดและติดตั้งการ์ด MicroSD

# ิถอดการ์ด MicroSD

ทำตามคำแนะนำในหัวข้อนี้เพื่อถอดการ์ด MicroSD

### เกี่ยวกับงานนี้

### ข้อควรพิจารณา:

- ้อ่าน "คู่มือการติดตั้ง" บนหน้าที่ 77 และ "รายการตรวจสอบความปลอดภัย" บนหน้าที่ 79 เพื่อให้แน่ใจว่าคุณจะ ทำงานได้อย่างปลอดภัย
- ์ ปิดเซิร์ฟเวอร์และอุปกรณ์ต่อพ่วง แล้วถอดสายไฟและสายภายนอกทั้งหมดออก ดู "ปิดเซิร์ฟเวอร์" บนหน้าที่ 111
- ้ป้องกันการสัมผัสไฟฟ้าสถิตที่อาจทำให้ระบบหยุดการทำงานและสูญเสียข้อมูลได้ ด้วยการเก็บส่วนประกอบที่ไวต่อ ้ไฟฟ้าสถิตไว้ในบรรจุภัณฑ์แบบมีการป้องกันไฟฟ้าสถิตจนถึงเวลาทำการติดตั้ง และใช้งานอุปกรณ์เหล่านี้ด้วยสายรัด ข้อมือป้องกันการคายประจุไฟฟ้าสถิตหรือระบบเดินสายดินอื่นๆ

### ม้าเตลบ

์<br>ขับตคบที่ 1 เตรียบเซิร์ฟเาคร์

- ิถอดฝาครอบด้านบน ดู "ถอดฝาครอบด้านบน" บนหน้าที่ 427 a.
- b. หากเซิร์ฟเวอร์ของคุณมาพร้อมส่วนประกอบตัวยก ให้ถอดออกก่อน ดู "ถอดอะแดปเตอร์ PCIe" บน หน้าที่ 330
- c. หากเซิร์ฟเวอร์ของคุณมาพร้อมส่วนประกอบไดรฟ์ด้านหลัง ให้ถอดออกก่อน ดู "ถอดส่วนประกอบ ไดรฟ์ด้านหลัง ขนาด 2.5 นิ้ว" บนหน้าที่ 369
- d. หากเซิร์ฟเวอร์ของคุณมาพร้อมส่วนประกอบไดรฟ์ด้านหลังขนาด 7 มม. ให้ถอดออกก่อน ดู "ถอด ้ส่วนประกอบไดรฟ์ด้านหลังขนาด 7 มม." บนหน้าที่ 373
- ้ บันทึกตำแหน่งของสายที่เชื่อมต่อกับส่วนประกอบแผงระบบ แล้วจึงถอดสายทั้งหมดออก  $e_{1}$

**ข้อควรพิจารณา**: ปลดสลัก คลิปยึดสาย แถบปลดล็อค หรือตัวล็อคทั้งหมดบนขั้วต่อสายเคเบิลเสีย ้ก่อน การไม่ปลดสิ่งเหล่านี้ก่อนถอดสายจะทำความเสียหายแก่ขั้วต่อสายบนส่วนประกอบแผงระบบ ขั้วต่อสายที่ชำรุดเสียหายอาจทำให้ต้องเปลี่ยนส่วนประกอบแผงระบบ

### ขั้นตอนที่ 2. ถอดการ์ด MicroSD

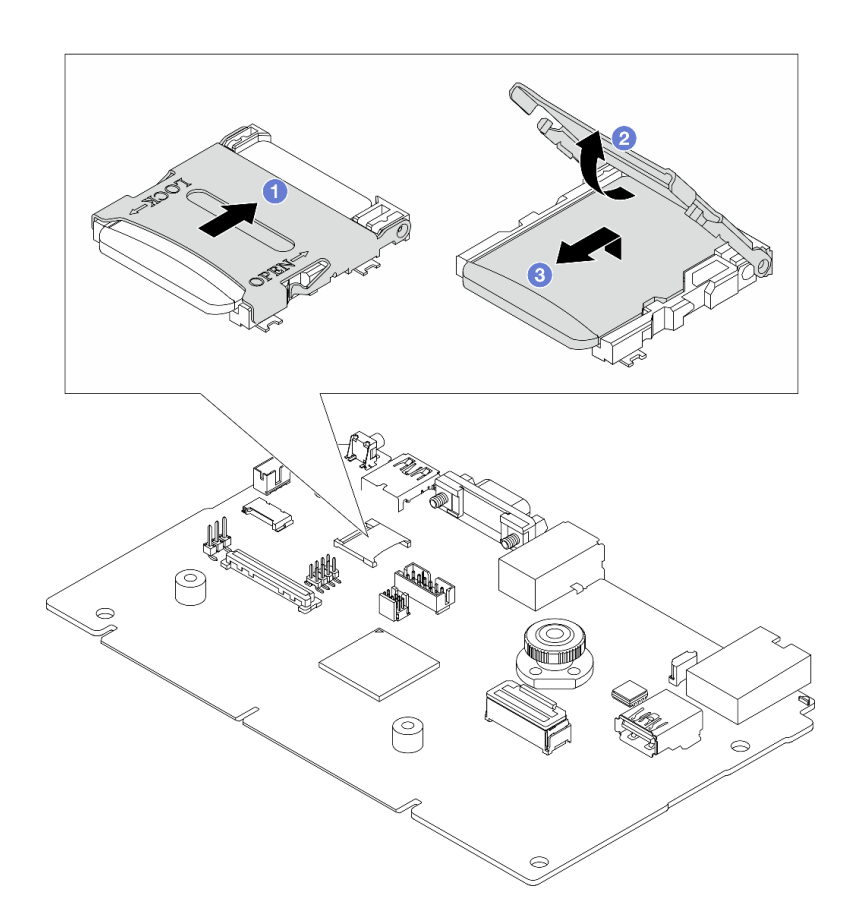

รูปภาพ 176. การถอดการ์ด MicroSD

- 1 เลื่อนฝาปิดช่องเสียบไปยังตำแหน่ง OPFN  $\overline{a}$
- 2 ยกฝาปิดท่องเสียบออก  $h$ .
- 3 ถอดการ์ด MicroSD ออกจากท่องเสียบ  $\overline{C}$

**หมายเหตุ**: หลังจากถอดการ์ด MicroSD แล้ว ข้อมูลประวัติของเฟิร์มแวร์และข้อมูลผู้ใช้ที่อัปโหลดผ่าน Remote Disc On Card (RDOC) จะหายไป และจะไม่รองรับฟังก์ชันย้อนกลับของเฟิร์มแวร์และพื้นที่ RDOC ที่ขยาย หากต้องการเปิดใช้งานคุณสมบัติทั้งสอง จะต้องติดตั้งการ์ด MicroSD ใหม่

### หลังจากดำเนินการเสร็จ
หากคุณได้รับคำแนะนำให้ส่งคืนส่วนประกอบหรืออุปกรณ์เสริม ให้ปฏิบัติตามคำแนะนำที่มาพร้อมบรรจุภัณฑ์ทั้งหมด และให้ใช้บรรจุภัณฑ์ใดๆ ที่ส่งมอบให้กับคุณเพื่อการจัดส่ง

# วิดีโอสาธิต

# รับชมขั้นตคนบน YouTube

# ติดตั้งการ์ด MicroSD

ทำตาบคำแบะบำใบหักขุ้คนี้ พื่อติดตั้งการ์ด MicroSD

## เกี่ยวกับงานนี้

## ข้อควรพิจารณา:

- ้อ่าน "คู่มือการติดตั้ง" บนหน้าที่ 77 และ "รายการตรวจสอบความปลอดภัย" บนหน้าที่ 79 เพื่อให้แน่ใจว่าคุณจะ ทำงานได้คย่างปลคดภัย
- ้ ปิดเซิร์ฟเวอร์และอุปกรณ์ต่อพ่วง แล้วถอดสายไฟและสายภายนอกทั้งหมดออก ดู "ปิดเซิร์ฟเวอร์" บนหน้าที่ 111
- ้ป้องกันการสัมผัสไฟฟ้าสถิตที่อาจทำให้ระบบหยุดการทำงานและสูญเสียข้อมูลได้ ด้วยการเก็บส่วนประกอบที่ไวต่อ ไฟฟ้าสถิตไว้ในบรรจุภัณฑ์แบบมีการป้องกันไฟฟ้าสถิตจนถึงเวลาทำการติดตั้ง และใช้งานอุปกรณ์เหล่านี้ด้วยสายรัด ข้อมือป้องกันการคายประจุไฟฟ้าสถิตหรือระบบเดินสายดินอื่นๆ

## ขั้นตลบ

ขั้นตคนที่ 1. ติดตั้งการ์ด MicroSD

## หมายเหตุ:

- ่ หากเปลี่ยนด้วยการ์ด MicroSD ตัวใหม่ ข้อมูลประวัติเฟิร์มแวร์และข้อมูลผู้ใช้ที่จัดเก็บไว้ในการ์ด MicroSD ที่มีข้อบกพร่องจะสูญหาย หลังจากติดตั้งการ์ด MicroSD ใหม่แล้ว ประวัติกา ิรอัปเดตเฟิร์มแวร์ที่ตามมาจะถูกบันทึกลงในการ์ดใหม่
- หากต้องการอัปเดตเฟิร์มแวร์ โปรดดูส่วน "การอัปเดตเฟิร์มแวร์ของเซิร์ฟเวอร์" ใน Lenovo XClarity Controller<sub>2</sub>

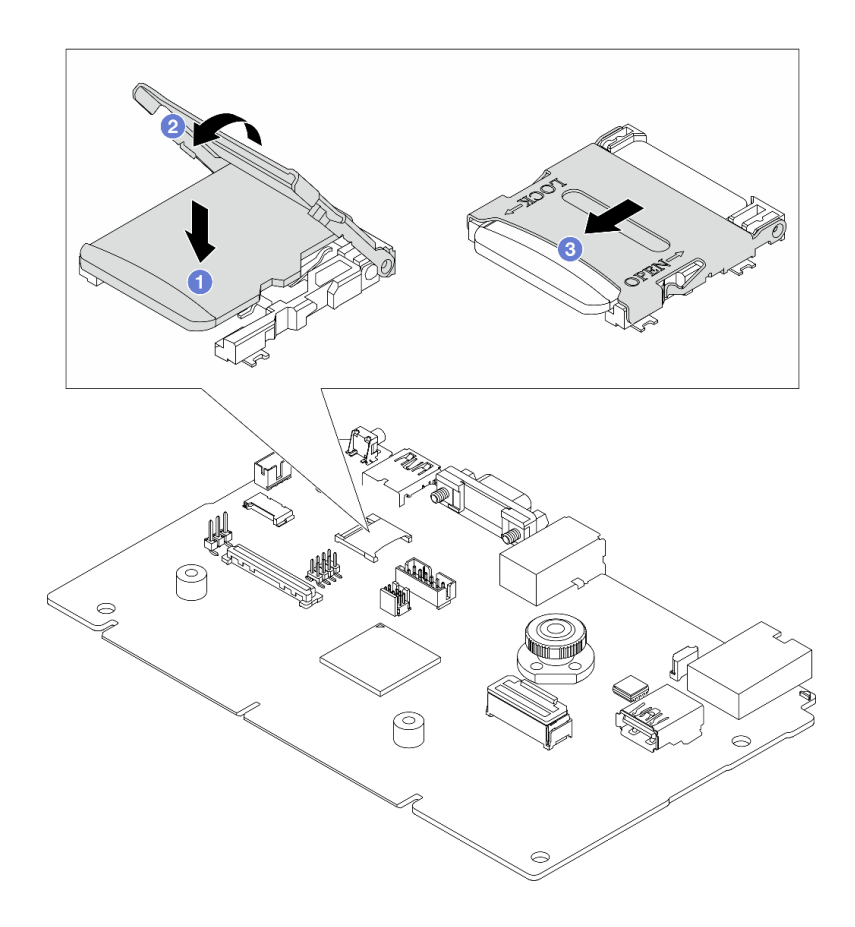

รูปภาพ 177. การติดตั้งการ์ด MicroSD

- $\bullet$  วางการ์ด MicroSD ลงในช่องเสียบ  $a^{\dagger}$
- 2 ปิดฝาปิดท่องเสียบ  $h$
- 8 เลื่อนฝาปิดช่องเสียบไปยังตำแหน่ง LOCK C.

#### หลังจากดำเนินการเสร็จ

- 1. ติดตั้งส่วนประกอบต่างๆ ที่คุณถอดออก:
	- "ติดตั้งอะแดปเตอร์ PCIe" บนหน้าที่ 331  $a<sub>1</sub>$
	- "ติดตั้งส่วนประกอบไดรฟ์ด้านหลังขนาด 7 มม" บนหน้าที่ 375  $b.$
	- "ติดตั้งส่วนประกอบไดรฟ์ด้านหลัง ขนาด 2.5 นิ้ว" บนหน้าที่ 370 C.
	- "ติดตั้งฝาครอบด้านบน" บนหน้าที่ 429 d.
- 2. ดำเนินการเปลี่ยนชิ้นส่วนให้เสร็จสมบูรณ์ ดู "ดำเนินการเปลี่ยนชิ้นส่วนให้เสร็จสมบูรณ์" บนหน้าที่ 432

### วิดีโอสาธิต

# ้รับชมขั้นตคบบน YouTube

# การเปลี่ยนแบ็คเพลน M.2 และไดรฟ์ M.2

ใช้ข้อมูลนี้ในการถอดและติดตั้งแบ็คเพลน M.2 และไดรฟ์ M.2 (แบ็คเพลน M.2 และไดรฟ์ M.2 ที่ประกอบแล้วมีชื่อเรียก อีกอย่างว่าโมดูล M.2)

ตาราง 42 แบ็คเพลน M 2 ที่รองรับ

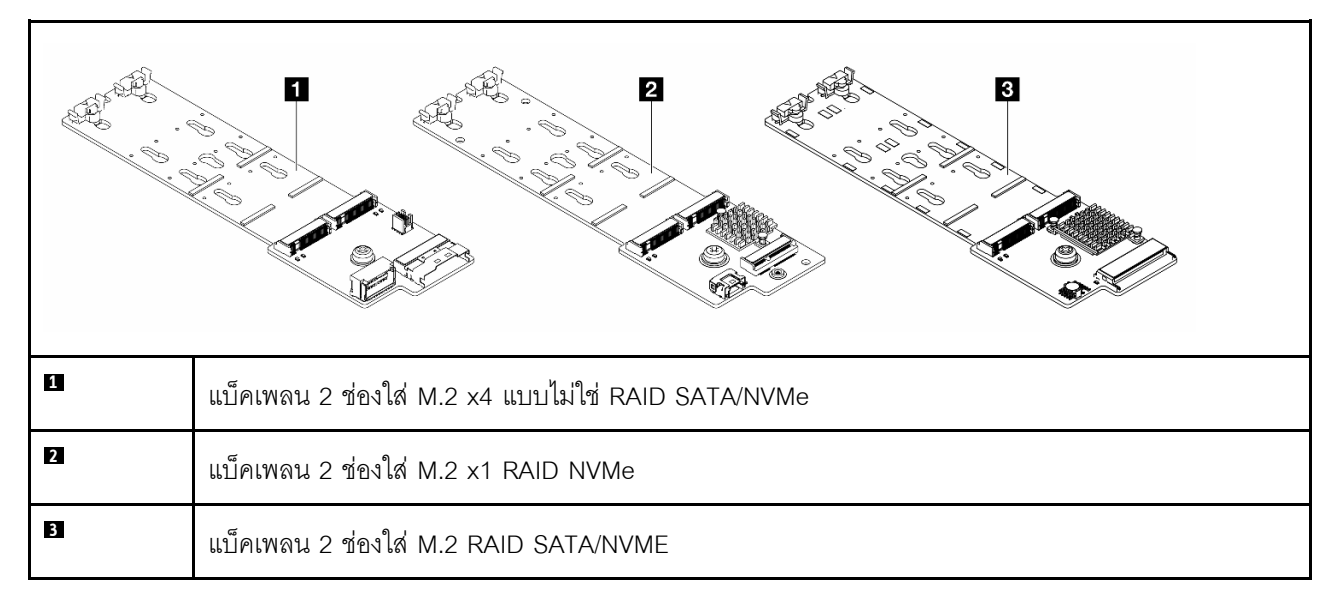

- "ถอดแบ็คเพลน M.2 และไดรฟ์ M.2" บนหน้าที่ 315
- "ปรับตัวยึดบนแบ็คเพลน M.2" บนหน้าที่ 319
- "ติดตั้งแบ็คเพลน M.2 และไดรฟ์ M.2" บนหน้าที่ 321
- "ถอดตัวครอบ M.2 และแบ็คเพลน M.2 (ตัวเครื่อง 16-EDSFF)" บนหน้าที่ 325
- "ติดตั้งตัวครอบ M.2 และแบ็คเพลน M.2 (ตัวเครื่อง 16-EDSFF)" บนหน้าที่ 327

# <span id="page-326-0"></span>ถอดแบ็คเพลน M.2 และไดรฟ์ M.2

ใช้ข้อมูลนี้ในการถอดแบ็คเพลน M.2 และไดรฟ์ M.2

#### เกี่ยวกับงานนี้

#### ข้อควรพิจารณา∙

้อ่าน "คู่มือการติดตั้ง" บนหน้าที่ 77 และ "รายการตรวจสอบความปลอดภัย" บนหน้าที่ 79 เพื่อให้แน่ใจว่าคุณจะ ทำงานได้อย่างปลอดภัย

- ปิดเซิร์ฟเวอร์และอุปกรณ์ต่อพ่วง แล้วถอดสายไฟและสายภายนอกทั้งหมดออก ดู "ปิดเซิร์ฟเวอร์" บนหน้าที่ 111  $\bullet$
- ป้องกันการสัมผัสไฟฟ้าสถิตที่อาจทำให้ระบบหยุดการทำงานและสูญเสียข้อมูลได้ ด้วยการเก็บส่วนประกอบที่ไวต่อ  $\ddot{\phantom{0}}$ ้ไฟฟ้าสถิตไว้ในบรรจุภัณฑ์แบบมีการป้องกันไฟฟ้าสถิตจนถึงเวลาทำการติดตั้ง และใช้งานอุปกรณ์เหล่านี้ด้วยสายรัด ข้อมือป้องกันการคายประจุไฟฟ้าสถิตหรือระบบเดินสายดินอื่นๆ

### ขั้นตอน

- ขั้นตอนที่ 1. ถอดฝาครอบด้านบน ดู "ถอดฝาครอบด้านบน" บนหน้าที่ 427
- ขั้นตอนที่ 2. ถอดสาย M.2 ออกจากแบ็คเพลน M.2

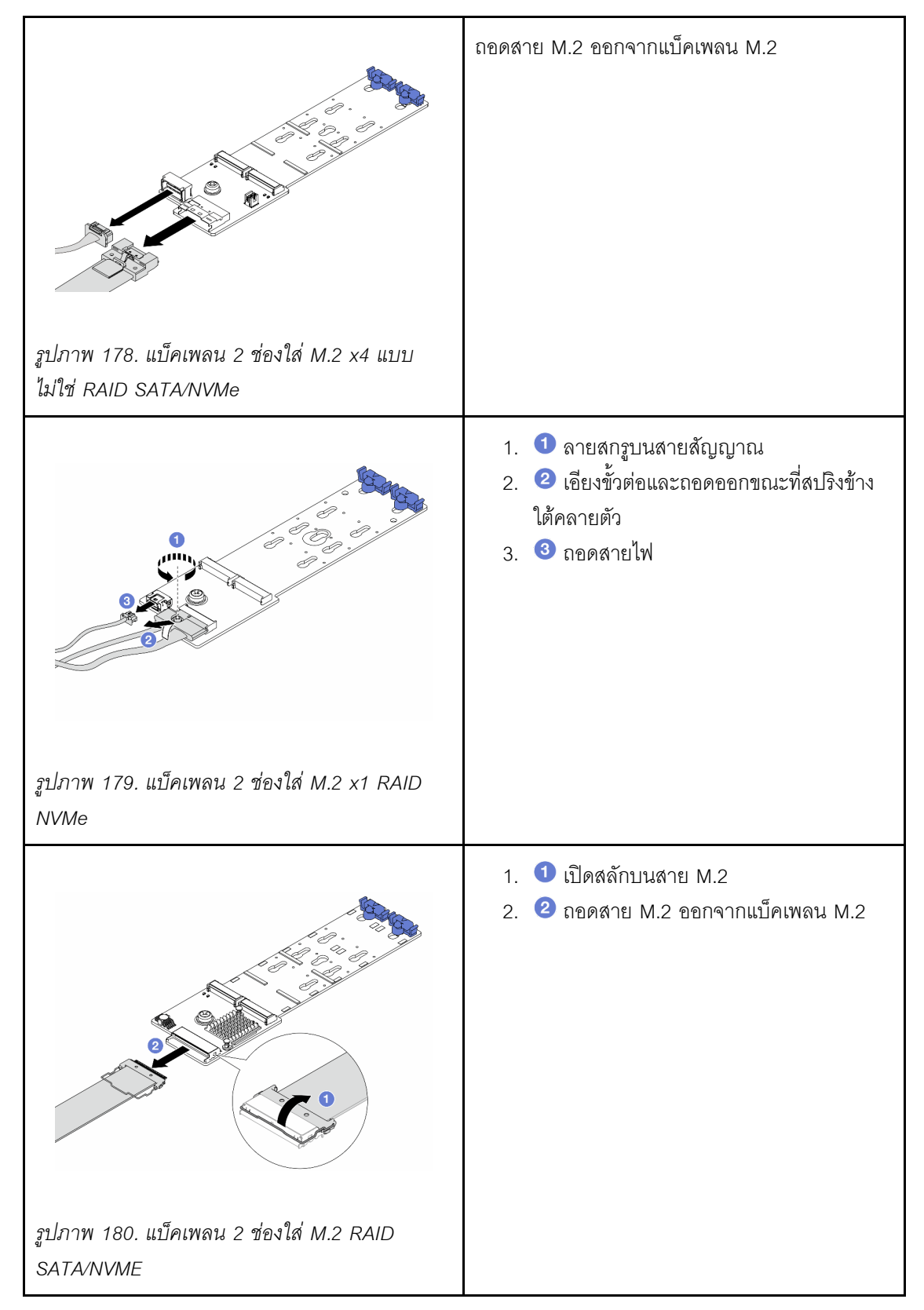

ขั้นตอนที่ 3. ถอดไดรฟ� M.2 ออกจากแบ็คเพลน M.2

**หมายเหตุ**: แบ็คเพลน M.2 ที่คุณต้องการถอดออกอาจดูแตกต่างจากภาพประกอบต่อไปนี้ แต่มีวิธีการ ถอดเหมือนกัน

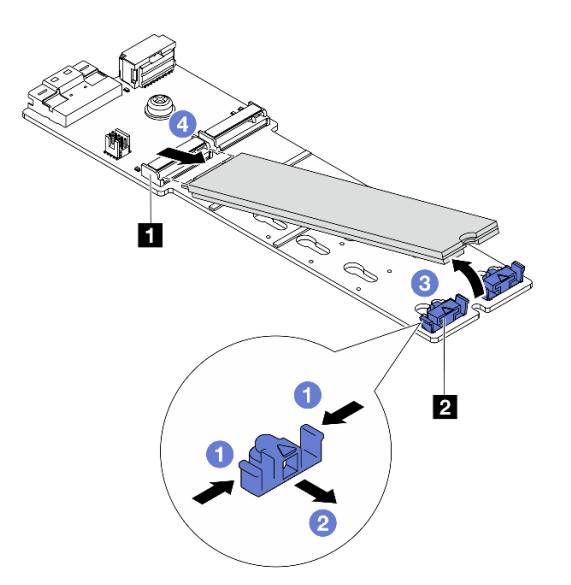

รูปภาพ 181. การถอดไดรฟ์ M.2

- $\bullet$  กดทั้งสองข้างของส่วนยึด  $\mathbf z$ a.
- 2 เลื่อนส่วนยึดไปด้านหลังเพื่อปลดล็อคไดรฟ์ M.2 ออกจากแบ็คเพลน M.2  $b<sub>1</sub>$
- 3 หมุนไดรฟ์ M.2 ออกจากแบ็คเพลน M.2 C.
- ู้ 6ิ ดึงไดรฟ์ M.2 ออกจากขั้วต่อ **๓** โดยทำมุมประมาณ 30 องศา d.

## ์ขั้นตอนที่ 4. ถอดโมดูล M.2 ออกจากตัวเครื่อง

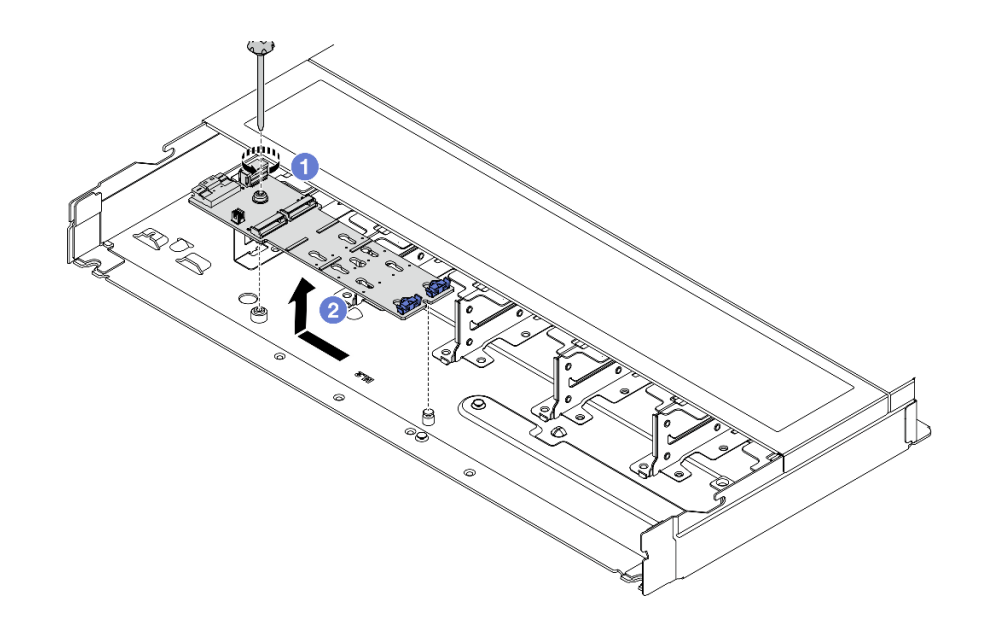

รูปภาพ 182. การถอดโมคูล M.2

- **O** คลายสกรู a.
- 2 ปลดแบ็คเพลน M.2 ออกจากหมุดและยกแบ็คเพลน M.2 ออกจากตัวเครื่องอย่างระมัดระวัง b.
- ขั้นตอนที่ 5. ถอดสาย M.2 ทั้งหมดออกจากแผงโปรเซสเซอร์

#### หลังจากดำเนินการเสร็จ

หากคุณได้รับคำแนะนำให้ส่งคืนส่วนประกอบหรืออุปกรณ์เสริม ให้ปฏิบัติตามคำแนะนำที่มาพร้อมบรรจุภัณฑ์ทั้งหมด และให้ใช้บรรจุภัณฑ์ใดๆ ที่ส่งมอบให้กับคุณเพื่อการจัดส่ง

#### วิดีโอสาธิต

# รับชมขั้นตอนบน YouTube

# <span id="page-330-0"></span>ปรับตัวยึดบนแบ็คเพลน M.2

ใช้ข้อมูลนี้ในการปรับส่วนยึดบนแบ็คเพลน M.2

เกี่ยวกับงานนี้

ข้อควรพิจารณา∙

- ่ อ่าน "คู่มือการติดตั้ง" บนหน้าที่ 77 และ "รายการตรวจสอบความปลอดภัย" บนหน้าที่ 79 เพื่อให้แน่ใจว่าคุณจะ ทำงานได้คย่างปลคดภัย
- ปิดเซิร์ฟเวอร์และอุปกรณ์ต่อพ่วง แล้วถอดสายไฟและสายภายนอกทั้งหมดออก ดู "ปิดเซิร์ฟเวอร์" บนหน้าที่ 111
- ป้องกันการสัมผัสไฟฟ้าสถิตที่อาจทำให้ระบบหยุดการทำงานและสูญเสียข้อมูลได้ ด้วยการเก็บส่วนประกอบที่ไวต่อ ้ไฟฟ้าสถิตไว้ในบรรจุภัณฑ์แบบมีการป้องกันไฟฟ้าสถิตจนถึงเวลาทำการติดตั้ง และใช้งานอุปกรณ์เหล่านี้ด้วยสายรัด ข้อมือป้องกันการคายประจุไฟฟ้าสถิตหรือระบบเดินสายดินอื่นๆ

#### ขั้นตอน

**หมายเหต**ุ: แบ็คเพลน M.2 ที่คุณต้องการปรับอาจดูแตกต่างจากภาพประกอบต่อไปนี้ แต่มีวิธีการปรับเหมือนกัน

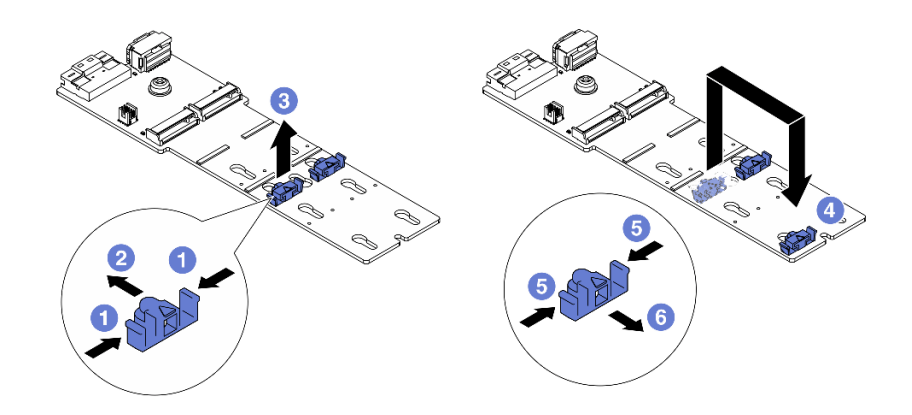

#### รูปภาพ 183. การปรับส่วนยึด M.2

- ์<br>ขั้นตคนที่ 1 **1** กดทั้งสคงข้างของส่วนยึด
- 
- ขั้นตอนที่ 3. 3 นำส่วนยึดออกจากรสลัก
- ์ขั้นตอนที่ 4. © เสียบส่วนยึดเข้าไปในรูสลักที่ถูกต้องที่ควรติดตั้งส่วนยึดเข้าไปเพื่อรองรับไดรฟ์ M.2 ที่มีขนาดเฉพาะที่ คณต้องการติดตั้ง
- ขั้นตอนที่ 5. 6 กดทั้งสองข้างของส่วนยึด
- ์ขั้นตอนที่ 6. **6** เลื่อนส่วนยึดไปด้านหลังจนกระทั่งยึดเข้าที่

#### หลังจากดำเนินการเสร็จ

้ดำเนินการเปลี่ยนชิ้นส่วนให้เสร็จสมบูรณ์ ดู "ดำเนินการเปลี่ยนชิ้นส่วนให้เสร็จสมบูรณ์" บนหน้าที่ 432

# <span id="page-332-0"></span>ติดตั้งแบ็คเพลน M.2 และไดรฟ์ M.2

ใช้ข้อมูลนี้ในการติดตั้งแบ็คเพลน M.2 และไดรฟ์ M.2

## เกี่ยวกับงานนี้

# ข้อควรพิจารณา:

- ้ อ่าน "คู่มือการติดตั้ง" บนหน้าที่ 77 และ "รายการตรวจสอบความปลอดภัย" บนหน้าที่ 79 เพื่อให้แน่ใจว่าคุณจะ ทำงานได้คย่างปลคดภัย
- ี ปิดเซิร์ฟเวอร์และอุปกรณ์ต่อพ่วง แล้วถอดสายไฟและสายภายนอกทั้งหมดออก ดู "ปิดเซิร์ฟเวอร์" บนหน้าที่ 111
- ป้องกันการสัมผัสไฟฟ้าสถิตที่อาจทำให้ระบบหยุดการทำงานและสูญเสียข้อมูลได้ ด้วยการเก็บส่วนประกอบที่ไวต่อ ไฟฟ้าสถิตไว้ในบรรจุภัณฑ์แบบมีการป้องกันไฟฟ้าสถิตจนถึงเวลาทำการติดตั้ง และใช้งานอุปกรณ์เหล่านี้ด้วยสายรัด ข้อมือป้องกันการคายประจุไฟฟ้าสถิตหรือระบบเดินสายดินอื่นๆ

## ขั้นตอน

์ขั้นตอนที่ 1. ให้นำบรรจุภัณฑ์แบบมีการป้องกันไฟฟ้าสถิตที่บรรจุแบ็คเพลน M.2 และไดรฟ์ M.2 ไปสัมผัสกับพื้นผิวที่ ี่ไม่มีการทาสีด้านนอกของเซิร์ฟเวอร์ จากนั้น นำแบ็คเพลน M.2 และไดรฟ์ M.2 ออกจากบรรจุภัณฑ์แล้ว วางบนพื้นผิวที่มีการป้องกันไฟฟ้าสถิต

> **หมายเหตุ**: แบ็คเพลน M.2 ที่คุณต้องการติดตั้งอาจดูแตกต่างจากภาพประกอบต่อไปนี้ แต่มีวิธีการติดตั้ง เหมือนกัน

- ขั้นตอนที่ 2. ปรับส่วนยึดบนแบ็คเพลน M.2 ให้รองรับขนาดเฉพาะของไดรฟ์ M.2 ที่คุณต้องการติดตั้ง ดู "ปรับตัวยึด บนแบ็คเพลน M.2" บนหน้าที่ 319
- ์ขั้นตอนที่ 3. ค้นหาช่องเสียบไดรฟ์ M.2 บนแบ็คเพลน M.2

**หมายเหตุ**: สำหรับแบ็คเพลน M.2 บางตัวรองรับไดรฟ์ M.2 ที่เหมือนกันสองตัว ให้ติดตั้งไดรฟ์ M.2 ใน ช่องเลียบ 0 ก่อน

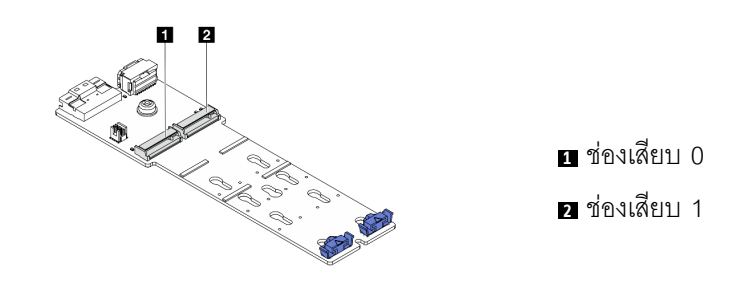

รูปภาพ 184. ช่องใส่ไดรฟ์ M.2

# ์ขั้นตอนที่ 4. ติดตั้งแบ็คเพลน M.2 ลงบนตัวเครื่อง

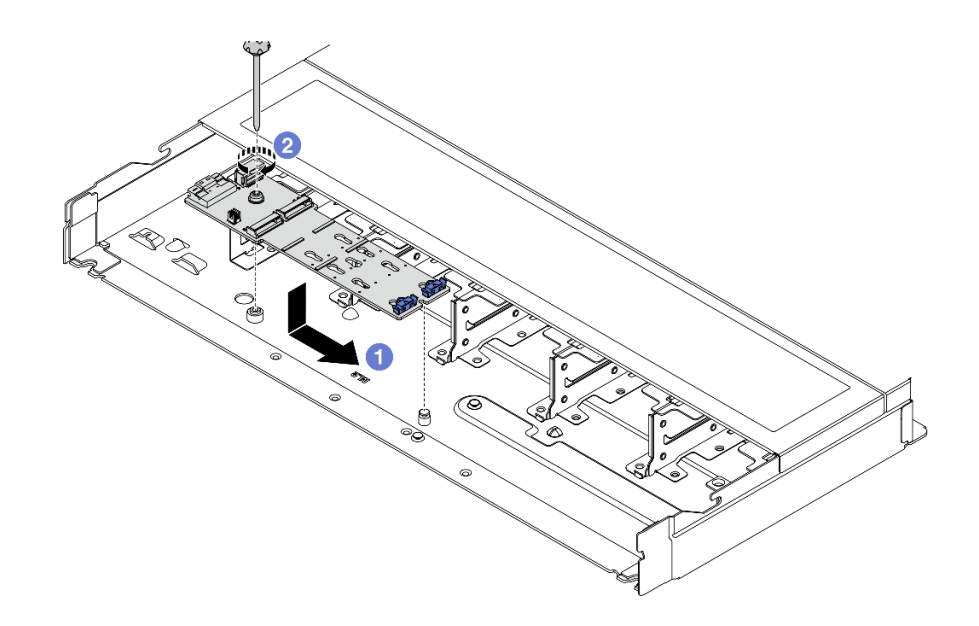

รูปภาพ 185. การติดตั้งแบ็คเพลน M.2

- ❶ จัดแนวร่องของแบ็คเพลน M.2 ให้ตรงกับหมุดบนตัวเครื่อง จากนั้นวางแบ็คเพลน M.2 ลง a.
- 2 ขันสกรูให้แน่นเพื่อยึดแบ็คเพลน M.2 b.
- ์ขั้นตอนที่ 5. ติดตั้งไดรฟ์ M.2 ลงในแบ็คเพลน M.2

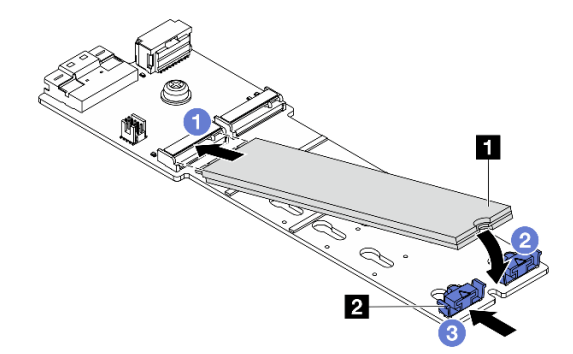

## รูปภาพ 186. การติดตั้งใดรฟ์ M.2

- 0 เสียบไดรฟ์ M.2 ลงในขั้วต่อโดยทำมุมประมาณ 30 องศา a.
- 2 หมุนไดรฟ์ M.2 ลงจนกว่าร่อง **n** จะติดกับขอบของส่วนยึด **n** b.
- 8 เลื่อนส่วนยึดไปข้างหน้า (เข้าหาขั้วต่อ) เพื่อยึดไดรฟ์ M.2 ให้เข้าที่ C.

ขั้นตอนที่ 6. ต่อสายเข้ากับแบ็คเพลน M.2 และแผงโปรเซสเซอร์ ดูตารางด้านล่างและ "แบ็คเพลนไดรฟ์ M.2" บน<br>หน้าที่ 460

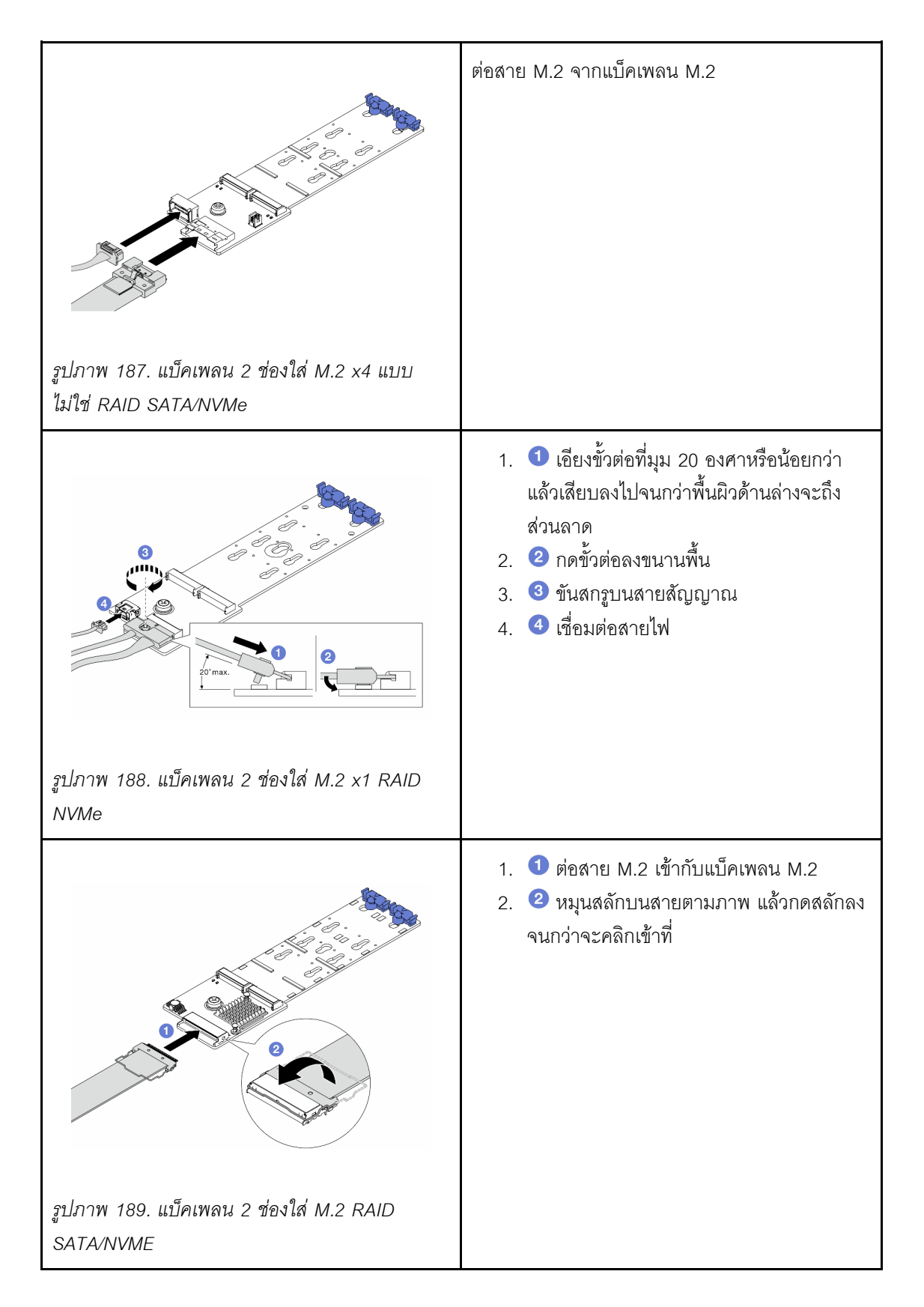

#### หลังจากดำเนินการเสร็จ

- 1. ดำเนินการเปลี่ยนชิ้นส่วนให้เสร็จสมบูรณ์ ดู "ดำเนินการเปลี่ยนชิ้นส่วนให้เสร็จสมบูรณ์" บนหน้าที่ 432
- 2. ใช้ Lenovo XClarity Provisioning Manager เพื่อกำหนดค่า RAID สำหรับข้อมูลเพิ่มเติม โปรดดู https://pubs.lenovo.com/lxpm-overview/

### วิดีโอสาธิต

## รับชมขั้นตอนบน YouTube

# <span id="page-336-0"></span>ถอดตัวครอบ M.2 และแบ็คเพลน M.2 (ตัวเครื่อง 16-EDSFF)

ใช้ข้อมูลในหัวข้อนี้เพื่อถอดตัวครอบ M.2 และแบ็คเพลน M.2 ออกจากตัวเครื่อง 16-EDSFF

#### เกี่ยวกับงานนี้

### ข้อควรพิจารณา:

- ้อ่าน "คู่มือการติดตั้ง" บนหน้าที่ 77 และ "รายการตรวจสอบความปลอดภัย" บนหน้าที่ 79 เพื่อให้แน่ใจว่าคุณจะ ทำงานได้อย่างปลอดภัย
- ้ปิดเซิร์ฟเวอร์และอุปกรณ์ต่อพ่วง แล้วถอดสายไฟและสายภายนอกทั้งหมดออก ดู "ปิดเซิร์ฟเวอร์" บนหน้าที่ 111
- ป้องกันการสัมผัสไฟฟ้าสถิตที่อาจทำให้ระบบหยุดการทำงานและสูญเสียข้อมูลได้ ด้วยการเก็บส่วนประกอบที่ไวต่อ ้ไฟฟ้าสถิตไว้ในบรรจุภัณฑ์แบบมีการป้องกันไฟฟ้าสถิตจนถึงเวลาทำการติดตั้ง และใช้งานอุปกรณ์เหล่านี้ด้วยสายรัด ข้อมือป้องกันการคายประจุไฟฟ้าสถิตหรือระบบเดินสายดินอื่นๆ

#### ทั้งเตลง

- ์ขั้นตอนที่ 1. ถอดฝาครอบด้านบน ดู "ถอดฝาครอบด้านบน" บนหน้าที่ 427
- ขั้นตอนที่ 2. ถอดสายที่เดินไปยังแบ็คเพลน M.2 ออก ดูรายละเอียดเพิ่มเติมได้ที่ "แบ็คเพลนไดรฟ์ M.2" บนหน้าที่ 460
- ์ <sup>อั</sup>บตคนที่ 3 ถคดตัวครคบ M.2 คอกจากตัวเครื่อง

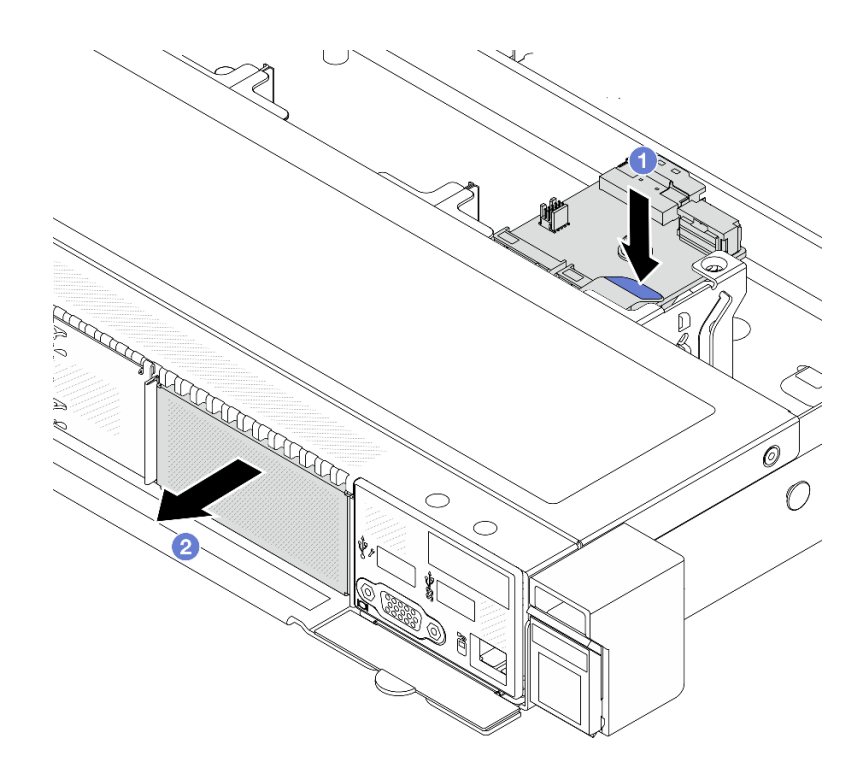

*รูปภาพ 190. การถอดตัวครอบ M.2*

- a. กดจุดสัมผัสสีฟ้าบนสลักปลดของตัวยึด M.2 ลง
- b. ดันตัวครอบไปยังทิศทางตามภาพเพื่อปลดตัวครอบออกจากตัวเครื่อง
- ขั้นตอนที่ 4. ถอดแบ็คแพลน M.2 ออกจากตัวยึด M.2

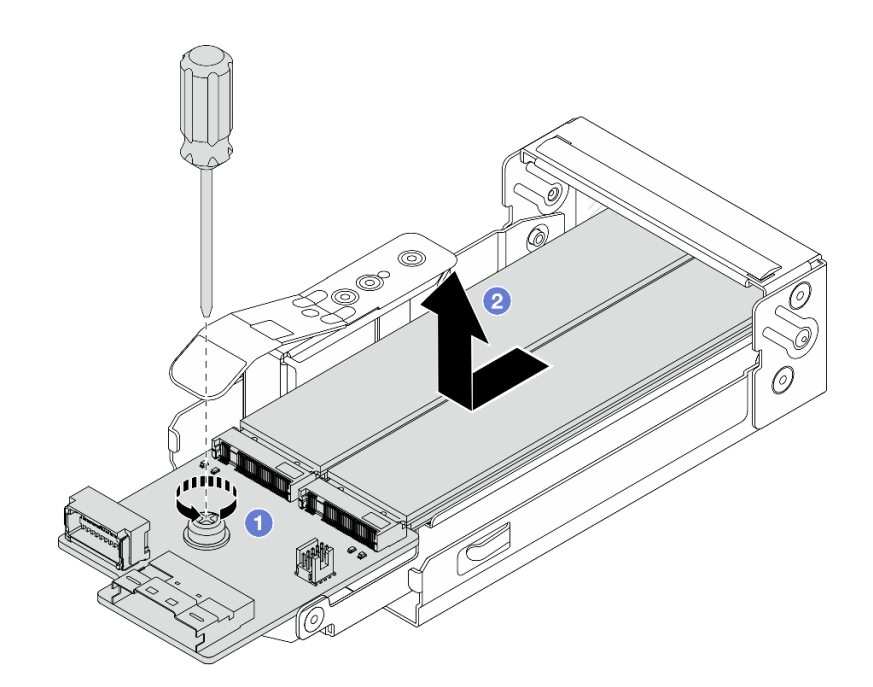

รูปภาพ 191. การถอดแบ็คเพลน M.2

- $\bullet$  ขัคลายสกรูยึดบนแบ็คเพลน M.2 a.
- 2 เลื่อนแบ็คเพลนออกและนำออกจากตัวครอบ  $b<sub>1</sub>$

ขั้นตอนที่ 5. หากจำเป็น ให้ถอดไดรฟ์ M.2 ดู "ถอดแบ็คเพลน M.2 และไดรฟ์ M.2" บนหน้าที่ 315

#### หลังจากดำเนินการเสร็จ

หากคุณได้รับคำแนะนำให้ส่งคืนส่วนประกอบหรืออุปกรณ์เสริม ให้ปฏิบัติตามคำแนะนำที่มาพร้อมบรรจุภัณฑ์ทั้งหมด และให้ใช้บรรจุภัณฑ์ใดๆ ที่ส่งมอบให้กับคุณเพื่อการจัดส่ง

#### วิดีโคสาธิต

# รับชมขั้นตอนบน YouTube

# <span id="page-338-0"></span>ติดตั้งตัวครอบ M.2 และแบ็คเพลน M.2 (ตัวเครื่อง 16-EDSFF)

ใช้ข้อมูลในหัวข้อนี้เพื่อติดตั้งตัวครอบ M.2 และแบ็คเพลน M.2 เข้ากับตัวเครื่อง 16-EDSFF

เกี่ยวกับงานนี้

ข้อควรพิจารณา:

- ้อ่าน "คู่มือการติดตั้ง" บนหน้าที่ 77 และ "รายการตรวจสอบความปลอดภัย" บนหน้าที่ 79 เพื่อให้แน่ใจว่าคุณจะ ทำงานได้คย่างปลคดภัย
- ้ ปิดเซิร์ฟเวอร์และอุปกรณ์ต่อพ่วง แล้วถอดสายไฟและสายภายนอกทั้งหมดออก ดู "ปิดเซิร์ฟเวอร์" บนหน้าที่ 111
- ป้องกันการสัมผัสไฟฟ้าสถิตที่อาจทำให้ระบบหยุดการทำงานและสูญเสียข้อมูลได้ ด้วยการเก็บส่วนประกอบที่ไวต่อ ไฟฟ้าสถิตไว้ในบรรจุภัณฑ์แบบมีการป้องกันไฟฟ้าสถิตจนถึงเวลาทำการติดตั้ง และใช้งานอุปกรณ์เหล่านี้ด้วยสายรัด ข้อมือป้องกันการคายประจุไฟฟ้าสถิตหรือระบบเดินสายดินอื่นๆ

## ขั้นตคน

ขั้นตคนที่ 1. ให้นำบรรจุภัณฑ์แบบมีการป้องกันไฟฟ้าสถิตที่บรรจุแบ็คเพลน M.2 ไดรฟ์ M.2 และตัวครอบ M.2 ไป สัมผัสกับพื้นผิวที่ไม่มีการทาสีด้านนอกของเซิร์ฟเวอร์ จากนั้น นำแบ็คเพลน M.2 ไดรฟ์ M.2 และตัวครอบ M.2 ออกจากบรรจุภัณฑ์แล้ววางบนพื้นผิวที่มีการป้องกันไฟฟ้าสถิต

> **หมายเหตุ**: แบ็คเพลน M.2 ที่คุณต้องการติดตั้งอาจดูแตกต่างจากภาพประกอบต่อไปนี้ แต่มีวิธีการติดตั้ง เหมือนกัน

- ์ขั้นตอนที่ 2. ในการติดตั้งไดรฟ์ M.2 เข้ากับแบ็คเพลน M.2 โปรดดู "ติดตั้งแบ็คเพลน M.2 และไดรฟ์ M.2" บนหน้าที่ 321
- ์<br>ขั้บตคบที่ 3 ติดตั้งแบ็คเพลบ M 2 เข้ากับตักครอบ M 2

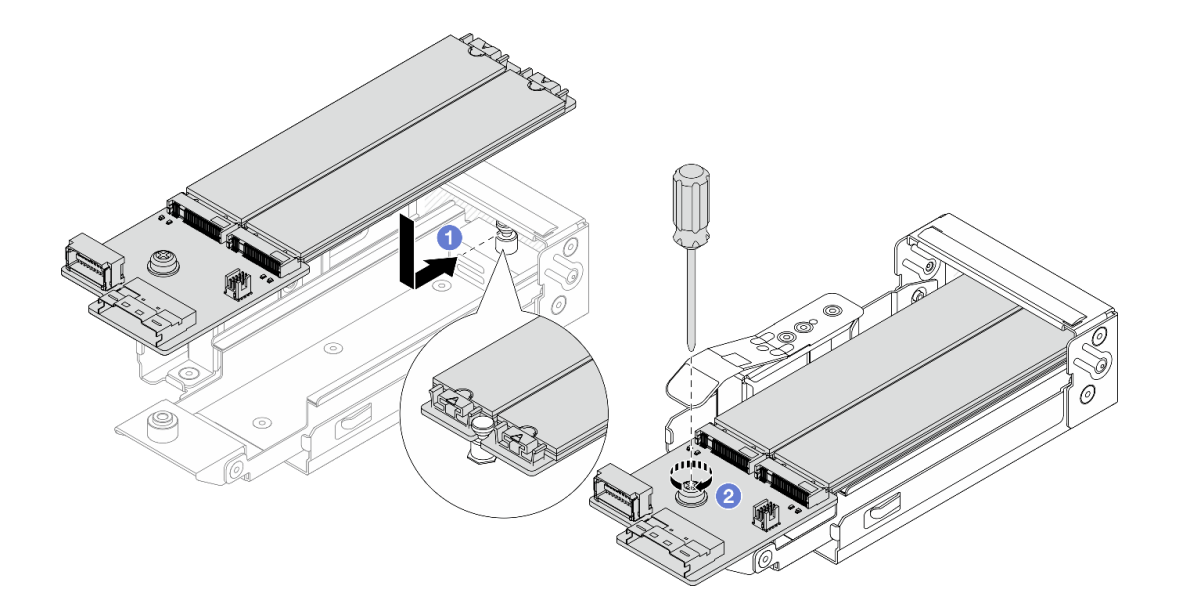

#### รูปภาพ 192. การติดตั้งแบ็คเพลน M.2

- ❶ วางแบ็คเพลน M.2 ให้เท่าๆ กันกับตัวครอบ M.2 และเลื่อนแบ็คเพลนเข้าไปในตัวครอบจน  $\mathsf{a}$ กระทั่งรคยบากบนแบ็คเพลนยึดติดกับร่องบนแท่นรอง
- 2 ขันสกรูยึดบนแบ็คเพลนให้แน่น และตรวจสอบให้แน่ใจว่าแบ็คเพลนเข้าที่แล้ว b.

# ์<br>ขั้นตอนที่ 4. ติดตั้งตัวครอบ M.2 เข้ากับตัวเครื่อง

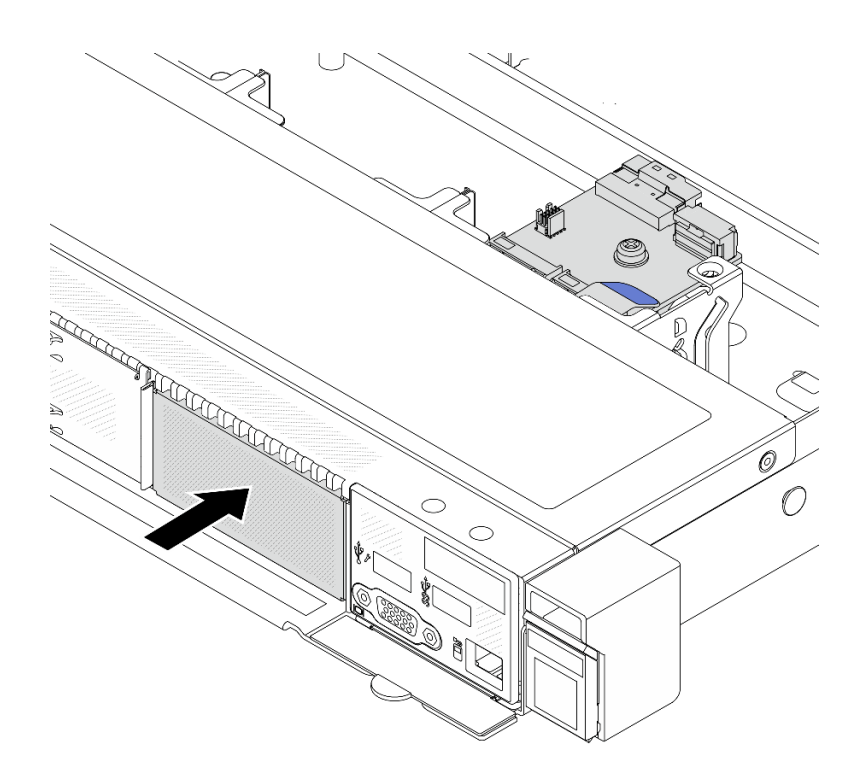

รูปภาพ 193. การติดตั้งตัวครอบ M.2

้ดันตัวครอบ M.2 เข้าไปในตัวเครื่องจนกระทั่งสลักปลดล็อคเข้าที่ดี

- ์ขั้นตอนที่ 5. ต่อสายเข้ากับแบ็คเพลน M.2 อีกครั้ง ดู "แบ็คเพลนไดรฟ์ M.2" บนหน้าที่ 460
- ขั้นตอนที่ 6. ติดตั้งฝาครอบด้านบน ดู "ติดตั้งฝาครอบด้านบน" บนหน้าที่ 429

#### หลังจากดำเนินการเสร็จ

- 1. ดำเนินการเปลี่ยนชิ้นส่วนให้เสร็จสมบูรณ์ ดู "ดำเนินการเปลี่ยนชิ้นส่วนให้เสร็จสมบูรณ์" บนหน้าที่ 432
- 2. ใช้ Lenovo XClarity Provisioning Manager เพื่อกำหนดค่า RAID สำหรับข้อมูลเพิ่มเติม โปรดดู https://pubs.lenovo.com/lxpm-overview/

## วิดีโคสาธิต

# รับชมขั้นตอนบน YouTube

# การเปลี่ยนอะแดปเตอร์ PCle

ใช้ข้อมูลนี้ในการถอดและติดตั้งอะแดปเตอร์ PCIe

อะแดปเตอร์ PCIe อาจเป็นอะแดปเตอร์อีเทอร์เน็ต, อะแดปเตอร์โฮสต์บัส (HBA), อะแดปเตอร์ PCIe RAID, อะแดป เตอร์ขวาง PCIe, ไดรฟ์โซลิดสเทต PCIe, PCIe GPU และอะแดปเตอร์ PCIe ที่สนับสนุนอื่นๆ

#### หมายเหตุ:

- ่ อะแดปเตอร์ PCIe ของคุณอาจดูแตกต่างจากภาพประกอบในหัวข้อนี้ ทั้งนี้ขึ้นอยู่กับประเภท
- ใช้เอกสารที่มาพร้อมกับอะแดปเตอร์ PCIe และทำตามคำแนะนำในหัวข้อนี้
- เพื่อป้องกันไม่ให้เกิดปัญหาด้านความร้อนที่อาจเกิดขึ้น ให้เปลี่ยนการตั้งค่า Misc ใน BIOS จาก Option3 (ค่าเริ่ม ้ต้น) เป็น Option1 หากตรงตามเงื่อนไขสองข้อต่อไปนี้:
	- เซิร์ฟเวอร์ติดตั้งอะแดปเตอร์ GPU
	- เฟิร์มแวร์ UFFL เป็นเวคร์ชัน FSF122T หรือใหม่กว่า

สามารถดูวิธีการเปลี่ยนแปลงการตั้งค่า Misc ได้ที่ https://support.lenovo.com/us/en/solutions/TT1832

# ถอดอะแดปเตอร์ PCIe

ใช้ข้อมูลนี้ในการถอดอะแดปเตอร์ PCIe

#### เกี่ยวกับงานนี้

#### ข้อควรพิจารณา:

- อ่าน "คู่มือการติดตั้ง" บนหน้าที่ 77 และ "รายการตรวจสอบความปลอดภัย" บนหน้าที่ 79 เพื่อให้แน่ใจว่าคุณจะ ทำงานได้อย่างปลอดภัย
- ปิดเซิร์ฟเวอร์และอุปกรณ์ต่อพ่วง แล้วถอดสายไฟและสายภายนอกทั้งหมดออก ดู "ปิดเซิร์ฟเวอร์" บนหน้าที่ 111
- ป้องกันการสัมผัสไฟฟ้าสถิตที่อาจทำให้ระบบหยุดการทำงานและสูญเสียข้อมูลได้ ด้วยการเก็บส่วนประกอบที่ไวต่อ ้ไฟฟ้าสถิตไว้ในบรรจุภัณฑ์แบบมีการป้องกันไฟฟ้าสถิตจนถึงเวลาทำการติดตั้ง และใช้งานอุปกรณ์เหล่านี้ด้วยสายรัด ข้อมือป้องกันการคายประจุไฟฟ้าสถิตหรือระบบเดินสายดินอื่นๆ

#### ม้าเตลบ

- ขั้นตอนที่ 1. ถอดฝาครอบด้านบน ดู "ถอดฝาครอบด้านบน" บนหน้าที่ 427
- ขั้นตอนที่ 2. ถอดส่วนประกอบตัวยก ดู "ถอดการ์ดตัวยกด้านหลัง" บนหน้าที่ 385
- ์<br>ขั้นตคนที่ 3. ถคดคะแดปเตคร์ PCIe คอกจากส่วนประกอบของตัวยก

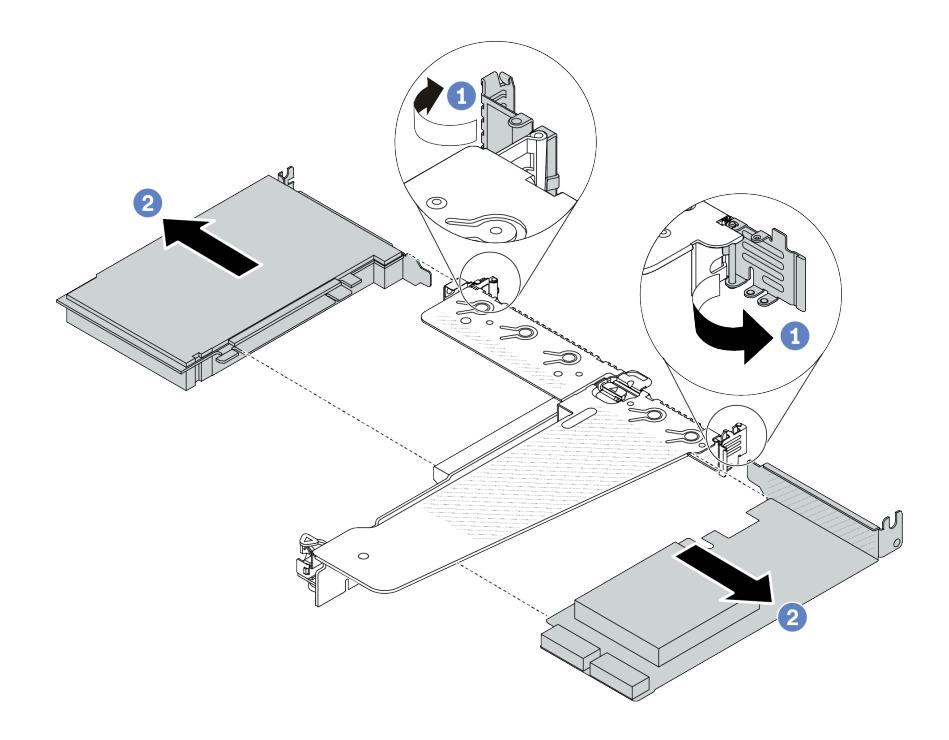

รูปภาพ 194. การถอดอะแดปเตอร์ PCIe ออกจากส่วนประกอบตัวยก LP-FH

- 0 หมุนสลักบนโครงยึดตัวยกไปที่ตำแหน่งเปิด  $\overline{a}$ .
- b. 2 จับขอบของอะแดปเตอร์ PCIe และดึงอะแดปเตอร์ออกจากช่องเสียบอะแดปเตอร์ PCIe บน การ์ดตัวยกอย่างระมัดระวัง

**หมายเหตุ**: ขั้นตอนการถอดอะแดปเตอร์ PCIe จะคล้ายคลึงกับขั้นตอนในการถอดส่วนประกอบตัวยก ประเภทอื่นๆ ในหัวข้อนี้จะใช้ส่วนประกอบตัวยก LP-FH เป็นตัวอย่าง

#### หลังจากดำเนินการเสร็จ

- 1. ติดตั้งอะแดปเตอร์ PCIe หรือแผงครอบอะแดปเตอร์ PCIe โปรดดู "ติดตั้งอะแดปเตอร์ PCIe" บนหน้าที่ 331
- 2. หากคุณได้รับคำแนะนำให้ส่งคืนส่วนประกอบหรืออุปกรณ์เสริม ให้ปฏิบัติตามคำแนะนำที่มาพร้อมบรรจุภัณฑ์ ้ทั้งหมด และให้ใช้บรรจุภัณฑ์ใดๆ ที่ส่งมอบให้กับคุณเพื่อการจัดส่ง

## วิดีโอสาธิต

# รับชมขั้นตอนบน YouTube

# <span id="page-342-0"></span>ติดตั้งอะแดปเตอร์ PCIe

ใช้ข้อมูลนี้ในการติดตั้งอะแดปเตอร์ PCIe

## เกี่ยวกับงานนี้

# ข้อควรพิจารณา∙

- อ่าน "คู่มือการติดตั้ง" บนหน้าที่ 77 และ "รายการตรวจสอบความปลอดภัย" บนหน้าที่ 79 เพื่อให้แน่ใจว่าคุณจะ  $\bullet$ ทำงานได้อย่างปลอดภัย
- ี ปิดเซิร์ฟเวอร์และอุปกรณ์ต่อพ่วง แล้วถอดสายไฟและสายภายนอกทั้งหมดออก ดู "ปิดเซิร์ฟเวอร์" บนหน้าที่ 111
- ป้องกันการสัมผัสไฟฟ้าสถิตที่อาจทำให้ระบบหยุดการทำงานและสูญเสียข้อมูลได้ ด้วยการเก็บส่วนประกอบที่ไวต่อ ไฟฟ้าสถิตไว้ในบรรจุภัณฑ์แบบมีการป้องกันไฟฟ้าสถิตจนถึงเวลาทำการติดตั้ง และใช้งานอุปกรณ์เหล่านี้ด้วยสายรัด ข้อมือป้องกันการคายประจุไฟฟ้าสถิตหรือระบบเดินสายดินอื่นๆ

## ม้าตลบ

- ขั้นตอนที่ 1. ให้นำบรรจุภัณฑ์แบบมีการป้องกันไฟฟ้าสถิตที่บรรจุอะแดปเตอร์ PCIe ไปสัมผัสกับพื้นผิวที่ไม่มีการทาสี ด้านนอกของเซิร์ฟเวอร์ จากนั้น นำอะแดปเตอร์ PCIe ออกจากบรรจุภัณฑ์แล้ววางบนพื้นผิวที่มีการ ป้องกันไฟฟ้าสถิต
- ขั้นตอนที่ 2. ค้นหาช่องเสียบ PCIe ที่ถูกต้องสำหรับอะแดปเตอร์ PCIe สำหรับข้อมูลเกี่ยวกับช่องเสียบ PCIe และอะ แดปเตอร์ PCIe ที่รองรับ โปรดดู "มุมมองด้านหลัง" บนหน้าที่ 45

์ขั้นตอนที่ 3. ติดตั้งอะแดปเตอร์ PCIe และยึดอะแดปเตอร์กับส่วนประกอบตัวยกให้แน่น

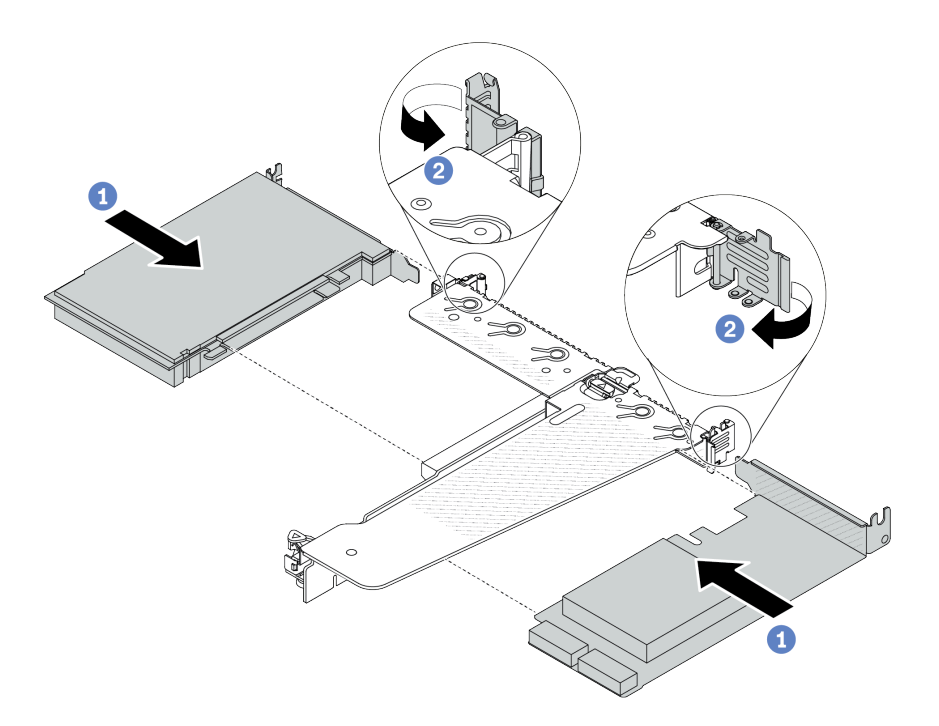

รูปภาพ 195. การติดตั้งอะแดปเตอร์ PCIe ลงในส่วนประกอบตัวยก LP-FH

- 1 จัดแนวคะแดงใเตคร์ PCIe ให้ตรงกับท่องเสียบ PCIe บนการ์ดตัวยก จากนั้น กดคะแดงใเตคร์  $a<sub>z</sub>$ PCIe อย่างระมัดระวังลงไปตรงๆ ในช่องเสียบจนกว่าจะเข้าที่แน่นดี และโครงยึดของอะแดปเตอร์ยัง ต้องถูกยึดเข้าที่ด้วย
- 2 หมนสลักบนโครงยึดตัวยกไปที่ตำแหน่งปิด  $b<sub>1</sub>$

#### หมายเหต:

- 1. ตรวจสอบให้แน่ใจว่าการติดตั้งอะแดปเตอร์ PCIe เป็นไปตามกฎใน "ช่องเสียบและอะแดปเตอร์ PCIe" บนหน้าที่ 93
- 2. ขั้นตอนการติดตั้งอะแดปเตอร์ PCIe จะคล้ายคลึงกับขั้นตอนในการติดตั้งส่วนประกอบตัวยกประ เภทอื่นๆ ในหัวข้อนี้จะใช้ส่วนประกอบตัวยก LP-FH เป็นตัวอย่าง
- ์ขั้นตอนที่ 4. เชื่อมต่อสายกับอะแดปเตอร์ PCIe ในส่วนประกอบตัวยก ดู บทที่ 6 "การเดินสายภายใน" บนหน้าที่ 433

#### หลังจากดำเนินการเสร็จ

- 1. ติดตั้งส่วนประกอบตัวยกกลับเข้าที่ ดู "ติดตั้งการ์ดตัวยกด้านหลัง" บนหน้าที่ 388
- ่ 2. ดำเนินการเปลี่ยนชิ้นส่วนให้เสร็จสมบูรณ์ ดู "ดำเนินการเปลี่ยนชิ้นส่วนให้เสร็จสมบูรณ์" บนหน้าที่ 432

#### วิดีโคสาธิต

# รับชมขั้นตอนบน YouTube

# การเปลี่ยนแผ่นกั้นลมชุดแหล่งจ่ายไฟ

ใช้ข้อมูลนี้ในการถอดและติดตั้งแผ่นกั้นลมของชุดแหล่งจ่ายไฟ

# การใช้งานแผ่นกั้นลมชุดแหล่งจ่ายไฟ

โปรดดูตารางเพื่อระบุว่าการกำหนดค่าต้องใช้แผ่นกั้นลมชุดแหล่งจ่ายไฟหรือไม่

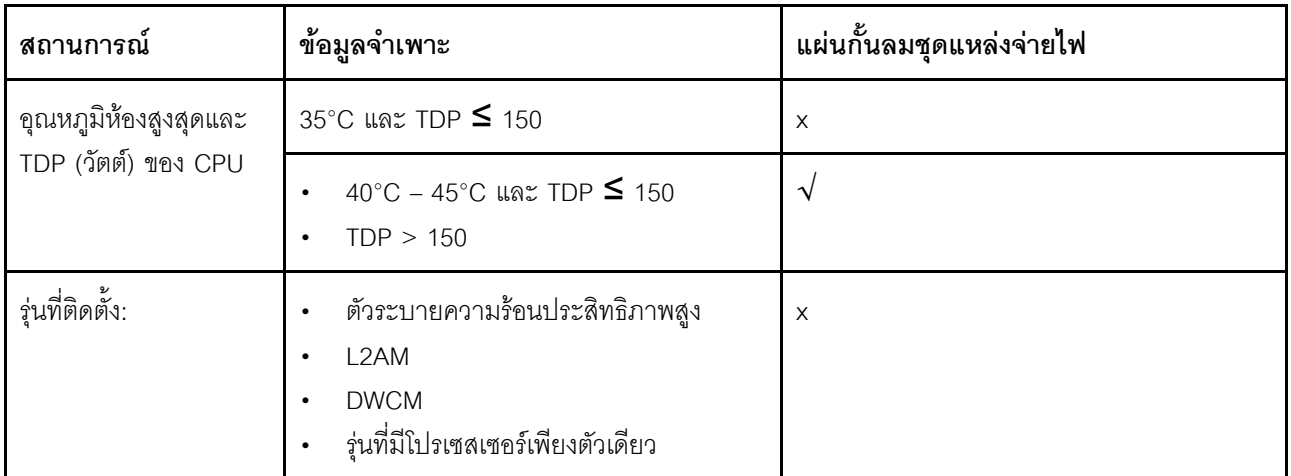

# ถอดแผ่นกั้นลมชุดแหล่งจ่ายไฟ

ใช้ข้อมูลในหัวข้อนี้เพื่อทำความเข้าใจวิธีถอดแผ่นกั้นลมชุดแหล่งจ่ายไฟ

เกี่ยวกับงานนี้

S033

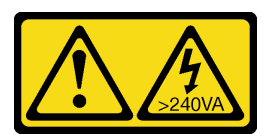

ข้อควรระวัง∙

มีพลังงานที่เป็นอันตราย แรงดันไฟฟ้าที่มีพลังงานที่เป็นอันตรายอาจทำให้เกิดความร้อนเมื่อลัดวงจรกับโลหะ ์ซึ่งอาจทำให้เกิดการกระเด็นของเม็ดโลหะ การลวก หรือทั้งสองอย่าง

**ข้อควรพิจารณา**: อ่าน "คู่มือการติดตั้ง" บนหน้าที่ 77 และ "รายการตรวจสอบความปลอดภัย" บนหน้าที่ 79 เพื่อให้ แน่ใจว่าคุณจะทำงานได้อย่างปลอดภัย

์ ปิดเซิร์ฟเวอร์และอุปกรณ์ต่อพ่วง แล้วถอดสายไฟและสายภายนอกทั้งหมดออก ดู "ปิดเซิร์ฟเวอร์" บนหน้าที่ 111

ป้องกันการสัมผัสไฟฟ้าสถิตที่อาจทำให้ระบบหยุดการทำงานและสูญเสียข้อมูลได้ ด้วยการเก็บส่วนประกอบที่ไวต่อ ้ไฟฟ้าสถิตไว้ในบรรจุภัณฑ์แบบมีการป้องกันไฟฟ้าสถิตจนถึงเวลาทำการติดตั้ง และใช้งานอุปกรณ์เหล่านี้ด้วยสายรัดข้อ มือป้องกันการคายประจุไฟฟ้าสถิตหรือระบบเดินสายดินอื่นๆ

# รับสมขั้นตลบ

ดูวิดีโอขั้นตอนนี้ได้ที่ YouTube: https://www.youtube.com/playlist?list=PLYV5R7hVcs-CfNsWy-689CRZHExrZEi9I

## ขั้นตคน

- ์ขั้นตอนที่ 1. ถอดฝาครอบด้านบน ดู "ถอดฝาครอบด้านบน" บนหน้าที่ 427
- ขั้นตอนที่ 2. ถอดสายที่อยู่ติดกับชุดแหล่งจ่ายไฟของแผ่นกั้นลม สำหรับแนวทางการดำเนินงานที่เหมาะสม โปรดดู บท ู้ที่ 6 "การเดินสายภายใน" บนหน้าที่ 433

ขั้นตอนที่ 3. ถอดแผ่นกั้นลมชุดแหล่งจ่ายไฟ

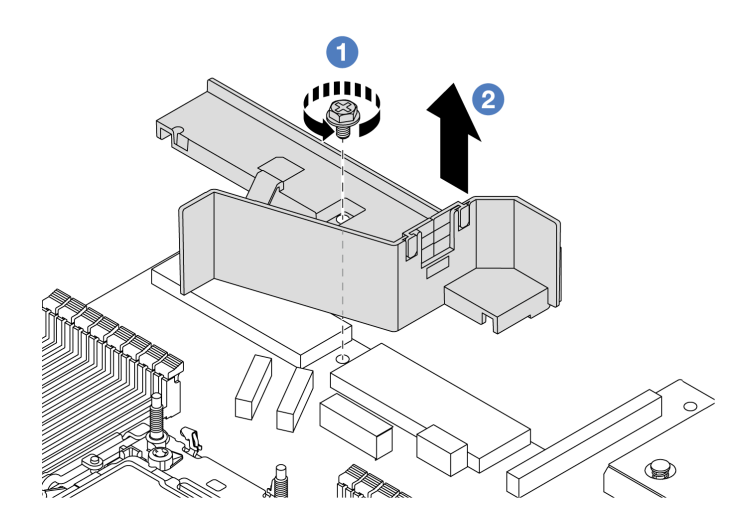

รูปภาพ 196. การถอดแผ่นกั้นลมชุดแหล่งจ่ายไฟ

- $\bullet$  คลายสกรูบนแผ่นกั้นลม a.
- 2 ยกแผ่นกั้นลมคุกคากตัวเครื่อง  $b<sub>1</sub>$

#### หลังจากดำเนินการเสร็จ

หากคุณได้รับคำแนะนำให้ส่งคืนส่วนประกอบหรืออุปกรณ์เสริม ให้ปฏิบัติตามคำแนะนำที่มาพร้อมบรรจุภัณฑ์ทั้งหมด และให้ใช้บรรจุภัณฑ์ใดๆ ที่ส่งมอบให้กับคุณเพื่อการจัดส่ง

# ติดตั้งแผ่นกั้นลมชุดแหล่งจ่ายไฟ

ใช้ข้อมูลในหัวข้อนี้เพื่อทำความเข้าใจวิธีติดตั้งแผ่นกั้นลมชุดแหล่งจ่ายไฟ

เกี่ยวกับงานนี้

S033

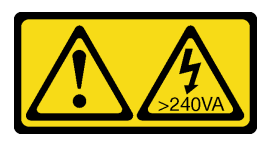

ข้อควรระวัง:

้มีพลังงานที่เป็นอันตราย แรงดันไฟฟ้าที่มีพลังงานที่เป็นอันตรายอาจทำให้เกิดความร้อนเมื่อลัดวงจรกับโลหะ ซึ่งอาจทำให้เกิดการกระเด็นของเม็ดโลหะ การลวก หรือทั้งสองอย่าง

**ข้อควรพิจารณา**: อ่าน "คู่มือการติดตั้ง" บนหน้าที่ 77 และ "รายการตรวจสอบความปลอดภัย" บนหน้าที่ 79 เพื่อให้ แน่ใจว่าคุณจะทำงานได้อย่างปลอดภัย

์ ปิดเซิร์ฟเวอร์และอุปกรณ์ต่อพ่วง แล้วถอดสายไฟและสายภายนอกทั้งหมดออก ดู "ปิดเซิร์ฟเวอร์" บนหน้าที่ 111

้ป้องกันการสัมผัสไฟฟ้าสถิตที่อาจทำให้ระบบหยุดการทำงานและสูญเสียข้อมูลได้ ด้วยการเก็บส่วนประกอบที่ไวต่อ ไฟฟ้าสถิตไว้ในบรรจุภัณฑ์แบบมีการป้องกันไฟฟ้าสถิตจนถึงเวลาทำการติดตั้ง และใช้งานอุปกรณ์เหล่านี้ด้วยสายรัดข้อ มือป้องกันการคายประจุไฟฟ้าสถิตหรือระบบเดินสายดินอื่นๆ

# รับชมขั้นตคน

ดูวิดีโอขั้นตอนนี้ได้ที่ YouTube: https://www.youtube.com/playlist?list=PLYV5R7hVcs-CfNsWy-689CRZHExrZEi9I

#### ม้าเตลบ

์ขั้นตอนที่ 1. ถอดฝาครอบด้านบน ดู "ถอดฝาครอบด้านบน" บนหน้าที่ 427 ขั้นตอนที่ 2. ติดตั้งแผ่นกั้นลมชุดแหล่งจ่ายไฟ

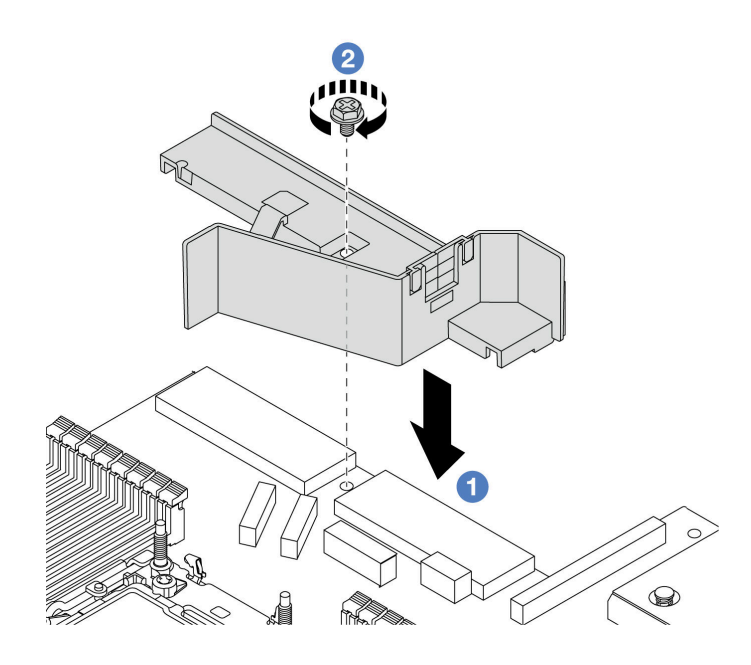

รูปภาพ 197. การติดตั้งแผ่นกั้นลมชุดแหล่งจ่ายไฟ

- ❶ จัดแนวรูสกรูบนแผ่นกั้นลมให้ตรงกับตัวเครื่อง และวางแผ่นกั้นลมลง a.
- 2 ขันสกรูให้แน่น และตรวจสอบให้แน่ใจว่าแผ่นกั้นลมยึดแน่นดีแล้ว  $b.$

#### หลังจากดำเนินการเสร็จ

- เดินสายและยึดสายในเซิร์ฟเวอร์อย่างถูกต้อง โปรดดูข้อมูลการเดินสายโดยละเอียดสำหรับแต่ละส่วนประกอบใน บทที่ 6 "การเดินสายภายใน" บนหน้าที่ 433
- ้ดำเนินการเปลี่ยนชิ้นส่วนให้เสร็จสมบูรณ์ ดู "ดำเนินการเปลี่ยนชิ้นส่วนให้เสร็จสมบูรณ์" บนหน้าที่ 432

# การเปลี่ยนโปรเซสเซอร์และตัวระบายความร้อน

ทำตามคำแนะนำในส่วนนี้เพื่อเปลี่ยนโปรเซสเซอร์และตัวระบายความร้อนที่ประกอบ ที่เรียกว่าโมดูลตัวระบายความร้อน โปรเซสเซอร์ (PHM), โปรเซสเซอร์ หรือตัวระบายความร้อน

**ข้อควรพิจารณา**: ก่อนที่คุณเริ่มต้นการเปลี่ยนโปรเซสเซอร์ ตรวจสอบให้แน่ใจว่าคุณมีแผ่นทำความสะอาดที่มี ี แอลกอฮอล์ (หมายเลขชิ้นส่วน 00MP352) และครีมระบายความร้อน

**ข้อสำคัญ**: โปรเซสเซอร์ในเซิร์ฟเวอร์ของคุณสามารถจำกัดและลดความเร็วลงชั่วคราวเพื่อลดการจ่ายความร้อน เพื่อให้ สอดคล้องกับสภาพอุณหภูมิ ในกรณีที่เวลาการจำกัดแกนโปรเซสเซอร์เป็นระยะเวลาที่สั้นมาก (100 มิลลิวินาทีหรือน้อย ึกว่า) อาจมีการระบุรายการเพียงรายการเดียวในบันทึกเหตุการณ์ระบบปฏิบัติการ โดยไม่มีรายการสอดคล้องกันในบันทึก ู เหตุการณ์ระบบ XCC หากสถานการณ์นี้เกิดขึ้น เหตุการณ์สามารถละเว้นได้ และไม่จำเป็นต้องเปลี่ยนชิ้นส่วน โปรเซสเซคร์

เมื่อเซิร์ฟเวอร์ติดตั้ง โมดูลแบบ Liquid to Air (L2AM) คุณจะต้องใช้ L2AM ที่จับโมดูล (โครงยึดตัวระบายความร้อน L2AM) ก่อนหากคณต้องติดตั้งหรือถอดส่วนประกอบแผงระบบหรือโปรเซสเซอร์ อย่างไรก็ดี ขณะเปลี่ยน L2AM ตัวเก่า ้เป็นตัวใหม่ คุณไม่จำเป็นต้องใช้ ที่จับโมดูล (โครงยึดตัวระบายความร้อน L2AM) เนื่องจาก L2AM ตัวใหม่มีที่จับอยู่แล้ว

**หมายเหต**ุ: ส่วนนี้ใช้สำหรับการเปลี่ยนโปรเซสเซอร์และตัวระบายความร้อน สำหรับการเปลี่ยน โมดูลแบบ Liquid to Air (L2AM) โปรดดูที่ "Lenovo Neptune(TM) การเปลี่ยนโมดูลแบบ Liquid to Air (เฉพาะช่างเทคนิคที่ผ่านการอบรม เท่านั้น)" บนหน้าที่ 219

# ถอดโปรเซสเซอร์และตัวระบายความร้อน

งานนี้มีคำแนะนำสำหรับการถอดโปรเซสเซอร์และตัวระบายความร้อนที่ประกอบ ที่เรียกว่าโมดูลตัวระบายความร้อน ์โปรเซสเซอร์ (PHM) งานนี้ต้องใช้ไขควงหกเหลี่ยมขนาด T30 ขั้นตอนนี้ต้องดำเนินการโดยช่างเทคนิคที่ได้รับการอบรม

เกี่ยวกับงานนี้

S002

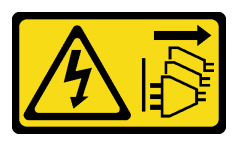

## ข้อควรระวัง:

้ปุ่มควบคุมพลังงานบนอุปกรณ์และสวิตช์เปิดเครื่องบนแหล่งจ่ายไฟไม่ได้ตัดกระแสไฟฟ้าที่จ่ายให้กับอุปกรณ์ ้อุปกรณ์อาจมีสายไฟมากกว่าหนึ่งเส้น หากต้องการตัดกระแสไฟฟ้าจากอุปกรณ์ โปรดตรวจสอบให้แน่ใจว่าได้ ถอดสายไฟทั้งหมดออกจากแหล่งพลังงานแล้ว

# ข้อควรพิจารณา∙

- ้อ่าน "คู่มือการติดตั้ง" บนหน้าที่ 77 และ "รายการตรวจสอบความปลอดภัย" บนหน้าที่ 79 เพื่อให้แน่ใจว่าคุณจะ ทำงานได้อย่างปลอดภัย
- หากต้องการถ่ายโอน Intel® On Demand Suite จากโปรเซสเซอร์ที่ชำรุดไปยังโปรเซสเซอร์ตัวใหม่ โปรดอ่าน PPIN ของโปรเซสเซอร์ที่ชำรุดก่อนปิดเครื่องระบบ ดูข้อมูลเพิ่มเติมได้ที่ "เปิดใช้งาน Intel® On Demand" บนหน้าที่ 711
- ้ ปิดเซิร์ฟเวอร์และอุปกรณ์ต่อพ่วง แล้วถอดสายไฟและสายภายนอกทั้งหมดออก ดู "ปิดเซิร์ฟเวอร์" บนหน้าที่ 111
- ป้องกันการสัมผัสไฟฟ้าสถิตที่อาจทำให้ระบบหยุดการทำงานและสูญเสียข้อมูลได้ ด้วยการเก็บส่วนประกอบที่ไวต่อ ้ไฟฟ้าสถิตไว้ในบรรจุภัณฑ์แบบมีการป้องกันไฟฟ้าสถิตจนถึงเวลาทำการติดตั้ง และใช้งานอุปกรณ์เหล่านี้ด้วยสายรัด ข้อมือป้องกันการคายประจุไฟฟ้าสถิตหรือระบบเดินสายดินอื่นๆ
- หากเซิร์ฟเวอร์ติดตั้งอยู่ในตู้แร็ค ให้เลื่อนเซิร์ฟเวอร์ออกจากรางเลื่อนของแร็คเพื่อให้มีที่เข้าถึงฝาครอบด้านหลัง หรือ ถอดเซิร์ฟเวอร์ออกจากแร็ค ดู "ถอดเซิร์ฟเวอร์ออกจากแร็ค" บนหน้าที่ 111
- ช่องเสียบโปรเซสเซอร์แต่ละช่องต้องมีฝาครอบหรือ PHM เสมอ เมื่อถอดหรือติดตั้ง PHM ให้ป้องกันช่องเสียบ โปรเซสเซอร์ที่ว่างเปล่าด้วยฝาครอบ
- อย่าสัมผัสตรงบริเวณช่องเสียบโปรเซสเซอร์หรือหน้าสัมผัสของโปรเซสเซอร์ หน้าสัมผัสของช่องเสียบโปรเซสเซอร์นั้น เปราะบางมากและเสียหายได้ง่าย สิ่งปนเปื้อนบนหน้าส้มผัสของโปรเซสเซอร์ เช่น น้ำมันจากผิวหนัง อาจทำให้การ เที่คมต่อล้มเหลว
- อย่าให้ครีมระบายความร้อนบนโปรเซสเซอร์หรือตัวระบายความร้อนส้มผัสกับสิ่งใด การส้มผัสกับพื้นผิวใดๆ อาจลด ้ ทอนประสิทธิภาพของครีมระบายความร้อน ครีมระบายความร้อนอาจทำให้ส่วนประกอบเสียหาย เช่น ขั้วต่อไฟฟ้า ในท่องเลียบโปรเซสเซอร์
- ิ ถอดและติดตั้ง PHM ครั้งละหนึ่งตัวเท่านั้น หากแผงโปรเซสเซอร์รองรับโปรเซสเซอร์หลายตัว ให้ติดตั้ง PHM โดยเริ่ม ต้นด้วยช่องเสียบโปรเซสเซอร์ช่องแรก

**หมายเหต**ุ: ตัวระบายความร้อน โปรเซสเซอร์ และตัวนำโปรเซสเซอร์สำหรับระบบของคุณอาจแตกต่างจากที่แสดงใน ภาพประกคบ

ภาพประกอบต่อไปนี้แสดงส่วนประกอบของ PHM

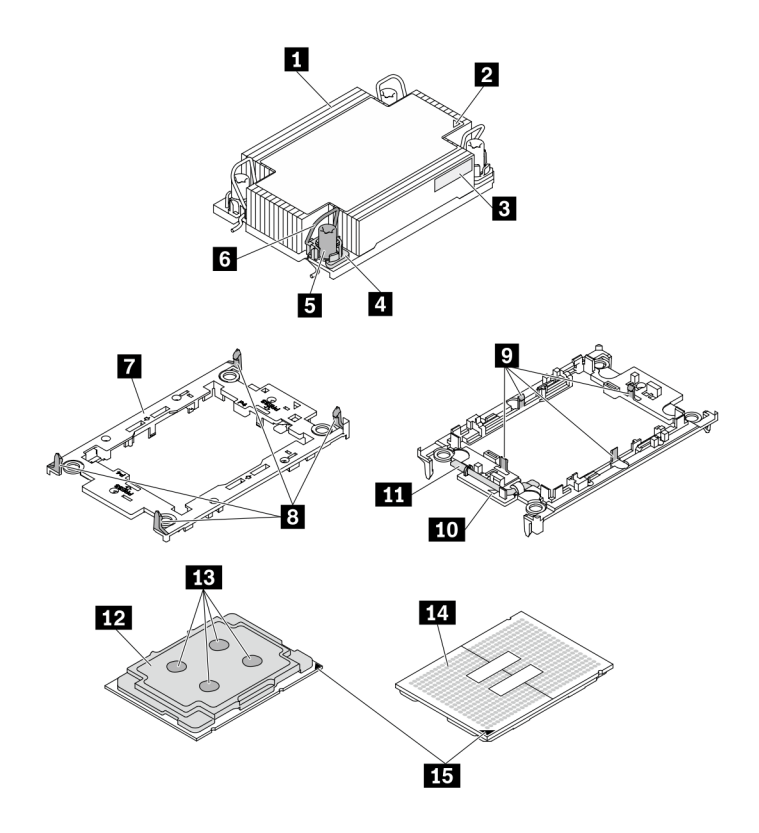

*รูปภาพ 198. ส่วนประกอบของ PHM*

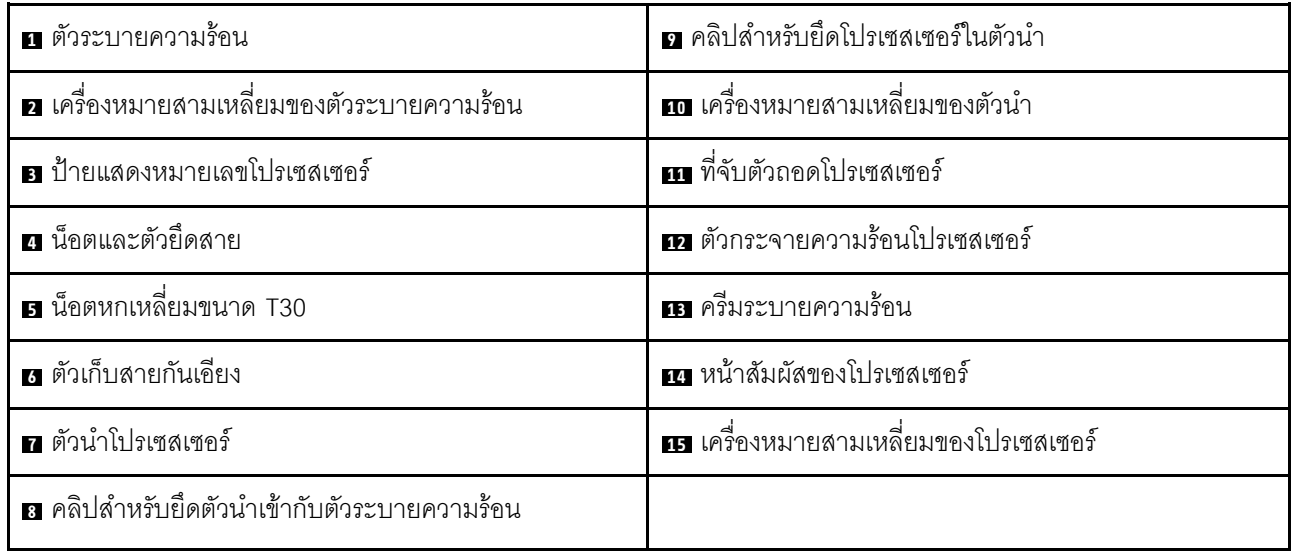

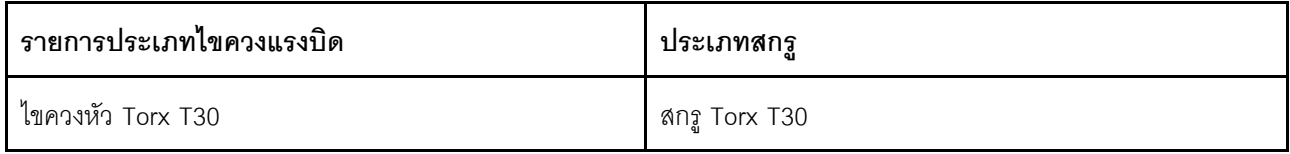

#### **ขั้นตอน**

- ขั้นตอนที่ 1. เตรียมการสำหรับงานนี้
	- a. ถอดฝาครอบด้านบน ดู "ถอดฝาครอบด้านบน" บนหน้าที่ 427
- ขั้นตอนที่ 2. หากโปรเซสเซอร์มาพร้อมกับตัวระบายความร้อนรูปตัว T คลายขันสกรูตัวระบายความร้อนสองตัวจนสุด ตามภาพ

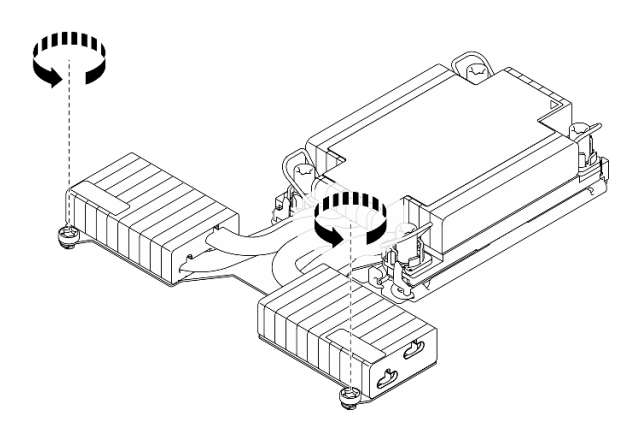

*รูปภาพ 199. การคลายสกรูตัวระบายความร้อนรูปตัว T*

ขั้นตอนที่ 3. ถอด PHM ออกจากแผงโปรเซสเซอร์

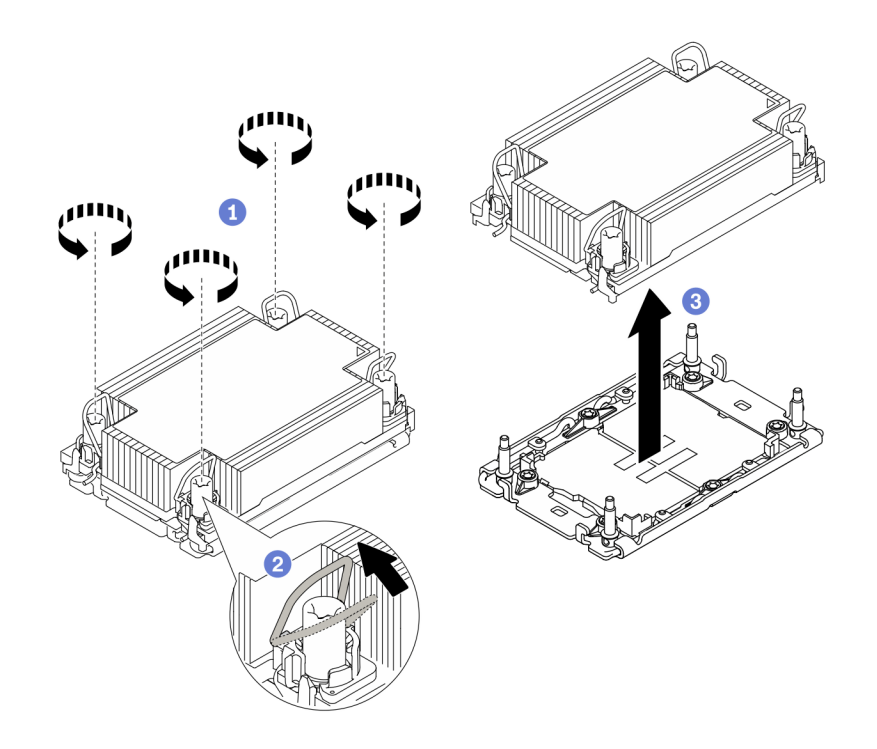

*รูปภาพ 200. การถอด PHM*

- 0 คลายน็อตหกเหลี่ยม T30 บน PHM จนสุดตามลำดับการถอดที่ระบุไว้บนป้ายตัวระบายความ  $a<sub>z</sub>$ รัคน
- 2 หมุนตัวเก็บสายกันเอียงเข้าด้านใน  $b<sub>1</sub>$
- 3 ยก PHM ออกจากช่องเสียบโปรเซสเซอร์อย่างระมัดระวัง หากไม่สามารถยก PHM ออกจากช่อง C. เสียบได้จนสุด ให้คลายน็อตหกเหลี่ยม T30 เพิ่มเติม แล้วลองยก PHM อีกครั้ง

#### หมายเหตุ:

- อย่าสัมผัสหน้าสัมผัสทางด้านล่างของโปรเซสเซอร์
- ้รักษาความสะอาดช่องเสียบโปรเซสเซอร์ไม่ให้มีวัตถุใดๆ อยู่เสมอเพื่อป้องกันความเสียหายที่ คาจเกิดขึ้นได้

#### หลังจากดำเนินการเสร็จ

- ้ ช่องเสียบโปรเซสเซอร์แต่ละช่องต้องมีฝาครอบหรือ PHM เสมอ ป้องกันช่องเสียบโปรเซสเซอร์ที่ว่างเปล่าด้วยฝา ครคบหรือติดตั้ง PHM ใหม่
- หากคุณไม่ได้จะติดตั้ง PHM ด้านหลัง ให้ปิดช่องเสียบโปรเซสเซอร์ด้วยฝาครอบช่องเสียบและติดตั้งแผงครอบ PHM

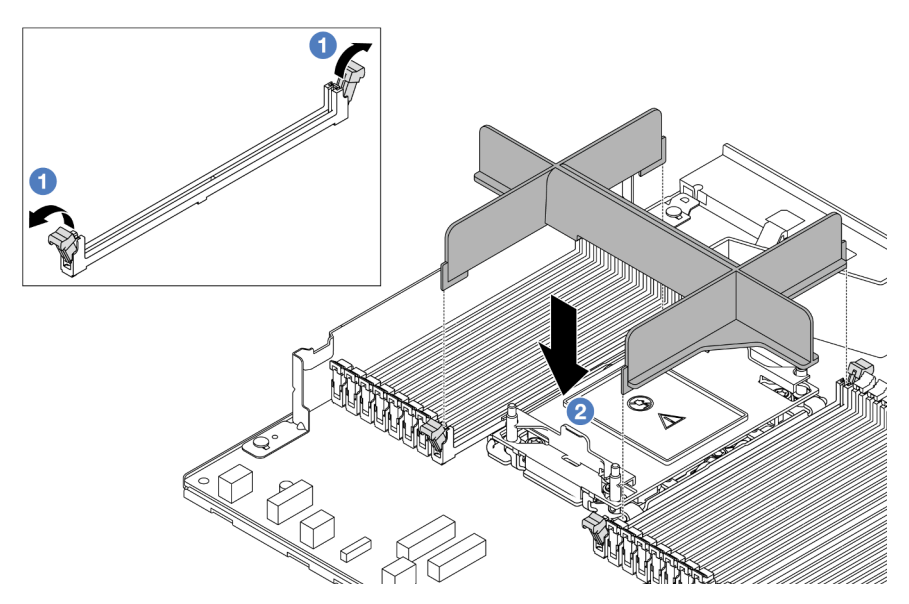

- เปิดคลิปยึดที่ปลายแต่ละด้านของช่องเสียบโมดูลหน่วยความจำ ถัดจากด้านซ้ายและด้านขวาของช่องเสียบ โปรเศสเศคร์สคง
- 2 จัดตำแหน่งแผงครอบ PHM ให้ตรงกับช่องเสียบ และวางแผงครอบบนช่องเสียบด้วยมือทั้งสองข้าง กด ปลายแผงครอบลงไปตรงๆ ในช่องเสียบให้แน่นจนกว่าคลิปยึดจะเข้าตำแหน่งล็อค
- หากคุณต้องถอด PHM ออกในการเปลี่ยนแผงโปรเซสเซอร์ ให้วาง PHM ไว้ข้างๆ
- หากคุณกำลังใช้ซ้ำโปรเซสเซอร์หรือตัวระบายความร้อน ให้แยกโปรเซสเซอร์ออกจากส่วนยึด ดู "แยกโปรเซสเซอร์ ้ ออกจากตัวยึดและตัวระบายความร้อน" บนหน้าที่ 343
- ่ หากคุณได้รับคำแนะนำให้ส่งคืนส่วนประกอบหรืออุปกรณ์เสริม ให้ปฏิบัติตามคำแนะนำที่มาพร้อมบรรจุภัณฑ์ ้ทั้งหมด และให้ใช้บรรจุภัณฑ์ใดๆ ที่ส่งมอบให้กับคุณเพื่อการจัดส่ง
- ่ ในการถ่ายโอน Intel® On Demand Suite จากโปรเซสเซอร์ที่ชำรุดไปยังโปรเซสเซอร์ตัวใหม่ โปรดดูที่ "เปิดใช้งาน Intel<sup>®</sup> On Demand" บนหน้าที่ 711

### วิดีโคสาธิต

### รับชมขั้นตอนบน YouTube

# <span id="page-354-0"></span>แยกโปรเซสเซอร์ออกจากตัวยึดและตัวระบายความร้อน

งานนี้มีคำแนะนำสำหรับการแยกโปรเซสเซอร์และตัวนำออกจากโปรเซสเซอร์และตัวระบายความร้อนที่ประกอบ ที่เรียกว่า โมดูลตัวระบายความร้อนโปรเซสเซอร์ (PHM) ขั้นตอนนี้ต้องดำเนินการโดยช่างเทคนิคที่ได้รับการอบรม

#### เกี่ยวกับงานนี้

### ข้อควรพิจารณา:

- ้ อ่าน "ค่มือการติดตั้ง" บนหน้าที่ 77 และ "รายการตรวจสอบความปลอดภัย" บนหน้าที่ 79 เพื่อให้แน่ใจว่าคณจะ ทำงานได้คย่างปลคดภัย
- ี ปิดเซิร์ฟเวอร์และอุปกรณ์ต่อพ่วง แล้วถอดสายไฟและสายภายนอกทั้งหมดออก ดู "ปิดเซิร์ฟเวอร์" บนหน้าที่ 111
- ้ป้องกันการสัมผัสไฟฟ้าสถิตที่อาจทำให้ระบบหยุดการทำงานและสูญเสียข้อมูลได้ ด้วยการเก็บส่วนประกอบที่ไวต่อ ไฟฟ้าสถิตไว้ในบรรจุภัณฑ์แบบมีการป้องกันไฟฟ้าสถิตจนถึงเวลาทำการติดตั้ง และใช้งานอุปกรณ์เหล่านี้ด้วยสายรัด ข้อมือป้องกันการคายประจุไฟฟ้าสถิตหรือระบบเดินสายดินอื่นๆ
- อย่าสัมผัสหน้าสัมผัสของโปรเซสเซอร์ สิ่งปนเปื้อนบนหน้าสัมผัสของโปรเซสเซอร์ เช่น น้ำมันจากผิวหนัง อาจทำให้ การเชื่อมต่อล้มเหลว
- อย่าให้ครีมระบายความร้อนบนโปรเซสเซอร์หรือตัวระบายความร้อนส้มผัสกับสิ่งใด การส้มผัสกับพื้นผิวใดๆ อาจลด ทอนประสิทธิภาพของครีมระบายความร้อน ครีมระบายความร้อนอาจทำให้ส่วนประกอบเสียหาย เช่น ขั้วต่อไฟฟ้า ในช่องเสียบโปรเซสเซอร์

**หมายเหตุ**: ตัวระบายความร้อน โปรเซสเซอร์ และตัวนำโปรเซสเซอร์สำหรับระบบของคุณอาจแตกต่างจากที่แสดงใน ภาพประกคบ

#### ขั้นตอน

ขั้นตคนที่ 1. แยกโปรเซสเซอร์ออกจากตัวนำและตัวระบายความร้อน

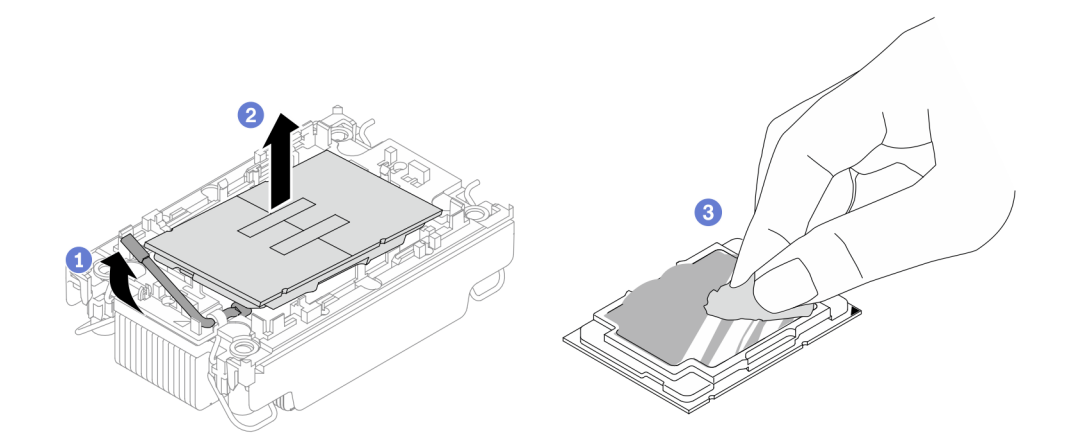

รูปภาพ 201. การแยกโปรเซสเซอร์ออกจากตัวนำและตัวระบายความร้อน

หมายเหตุ: อย่าสัมผัสหน้าสัมผัสบนโปรเซสเซอร์

- 0 ยกที่จับเพื่อปลดโปรเซสเซอร์ออกจากตัวนำ a.
- 2 จับโปรเซสเซอร์ที่ขอบ จากนั้นยกโปรเซสเซอร์ออกจากตัวระบายความร้อนและตัวนำ  $b<sub>1</sub>$
- โดยไม่ต้องวางโปรเซสเซอร์ลง ให้เช็ดซิลิโคนนำความร้อนจากด้านบนของโปรเซสเซอร์ด้วยแผ่น  $\mathsf{C}$ . ้ ทำความสะอาดที่มีแอลกอฮอล์ จากนั้นวางโปรเซสเซอร์บนพื้นผิวป้องกันไฟฟ้าสถิตโดยให้ด้านสัมผัส <u> ขคงโปรเซสเซคร์หันขึ้น</u>
- ขั้นตอนที่ 2. แยกตัวนำโปรเซสเซอร์ออกจากตัวระบายความร้อน

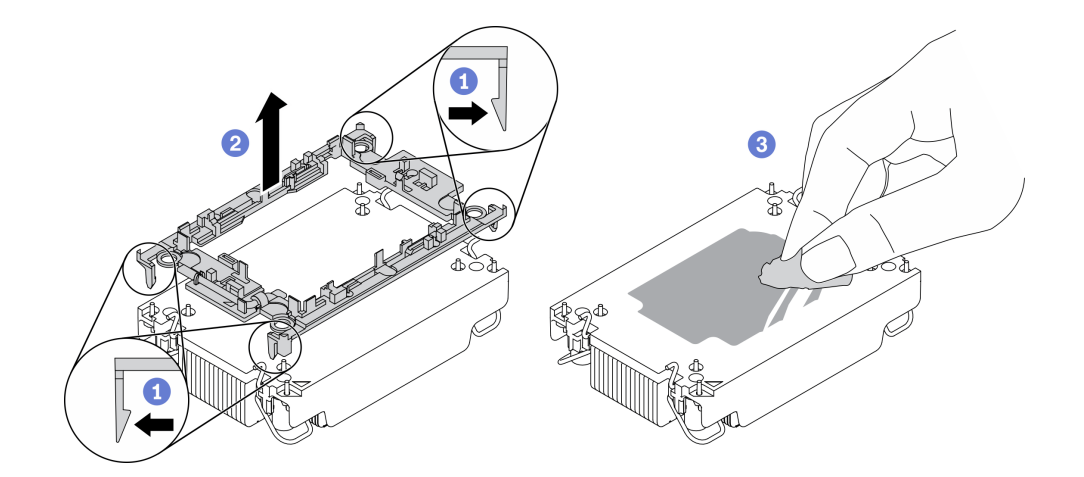

รูปภาพ 202. การแยกตัวนำโปรเซสเซอร์ออกจากตัวระบายความร้อน

**หมายเหตุ**: ตัวนำโปรเซสเซอร์จะถูกทิ้งและแทนที่ด้วยตัวใหม่

1 ปลดคลิปยึดออกจากตัวระบายความร้อน a.

- b. 2 ยกตัวนำโปรเซสเซอร์ขึ้นจากตัวระบายความร้อน
- ี่ 8 เช็ดซิลิโคนนำความร้อนออกจากด้านล่างของตัวระบายความร้อนด้วยแผ่นทำความสะอาดที่มี  $\mathsf{C}$ แคลกคสคล์

#### หลังจากดำเนินการเสร็จ

หากคุณได้รับคำแนะนำให้ส่งคืนส่วนประกอบที่บกพร่อง โปรดบรรจุชิ้นส่วนลงในหีบห่อเพื่อป้องกันความเสียหายจากการ จัดส่ง นำบรรจุภัณฑ์ของชิ้นส่วนใหม่ที่ส่งมาถึงมาใช้ช้ำ และปฏิบัติตามคำแนะนำในการห่อบรรจุภัณฑ์ทั้งหมด

# ติดตั้งโปรเซสเซอร์และตัวระบายความร้อน

งานนี้มีคำแนะนำสำหรับการติดตั้งโปรเซสเซอร์และตัวระบายความร้อนที่ประกอบ ที่เรียกว่าโมดูลตัวระบายความร้อน ์ โปรเซสเซอร์ (PHM) งานนี้ต้องใช้ไขควงหกเหลี่ยมขนาด T30 ขั้นตอนนี้ต้องดำเนินการโดยช่างเทคนิคที่ได้รับการอบรม

## เกี่ยวกับงานนี้

## ข้อควรพิจารณา:

- ้อ่าน "คู่มือการติดตั้ง" บนหน้าที่ 77 และ "รายการตรวจสอบความปลอดภัย" บนหน้าที่ 79 เพื่อให้แน่ใจว่าคุณจะ ทำงานได้คย่างปลคดภัย
- ์ ปิดเซิร์ฟเวอร์และอุปกรณ์ต่อพ่วง แล้วถอดสายไฟและสายภายนอกทั้งหมดออก ดู "ปิดเซิร์ฟเวอร์" บนหน้าที่ 111
- ป้องกันการสัมผัสไฟฟ้าสถิตที่อาจทำให้ระบบหยุดการทำงานและสูญเสียข้อมูลได้ ด้วยการเก็บส่วนประกอบที่ไวต่อ ้ไฟฟ้าสถิตไว้ในบรรจุภัณฑ์แบบมีการป้องกันไฟฟ้าสถิตจนถึงเวลาทำการติดตั้ง และใช้งานอุปกรณ์เหล่านี้ด้วยสายรัด ข้อมือป้องกันการคายประจุไฟฟ้าสถิตหรือระบบเดินสายดินอื่นๆ
- ช่องเสียบโปรเซสเซอร์แต่ละช่องต้องมีฝาครอบหรือ PHM เสมอ เมื่อถอดหรือติดตั้ง PHM ให้ป้องกับช่องเสียบ โปรเซสเซอร์ที่ว่างเปล่าด้วยฝาครอบ
- อย่าสัมผัสตรงบริเวณช่องเสียบโปรเซสเซอร์หรือหน้าสัมผัสของโปรเซสเซอร์ หน้าสัมผัสของช่องเสียบโปรเซสเซอร์นั้น ้เปราะบางมากและเสียหายได้ง่าย สิ่งปนเปื้อนบนหน้าสัมผัสของโปรเซสเซคร์ เช่น น้ำมันจากผิวหนัง คาจทำให้การ เชื่อมต่อล้มเหลว
- อย่าให้ครีมระบายความร้อนบนโปรเซสเซอร์หรือตัวระบายความร้อนสัมผัสกับสิ่งใด การสัมผัสกับพื้นผิวใดๆ อาจลด ิทอนประสิทธิภาพของครีมระบายความร้อน ครีมระบายความร้อนอาจทำให้ส่วนประกอบเสียหาย เช่น ขั้วต่อไฟฟ้า ในท่องเลียบโปรเตสเตอร์
- ิ ถอดและติดตั้ง PHM ครั้งละหนึ่งตัวเท่านั้น หากแผงโปรเซสเซอร์รองรับโปรเซสเซอร์หลายตัว ให้ติดตั้ง PHM โดยเริ่ม ต้นด้วยช่องเสียบโปรเซสเซอร์ช่องแรก

เพื่อให้ได้รับประสิทธิภาพที่ดีที่สุด ให้ตรวจสอบวันที่ผลิตบนตัวระบายความร้อนใหม่และตรวจสอบให้แน่ใจว่าไม่เกิน ่ 2 ปี มิฉะนั้น ให้เช็ดครีมระบายความร้อนเดิมออก แล้วทาครีมใหม่ลงไปเพื่อประสิทธิภาพการระบายความร้อนที่ดี ที่สุด

#### หมายเหตุ:

- ตัวระบายความร้อน โปรเซสเซอร์ และตัวนำโปรเซสเซอร์สำหรับระบบของคุณอาจแตกต่างจากที่แสดงในภาพ  $\bullet$ ประกอบ
- PHM ถูกกำหนดสำหรับช่องเสียบที่สามารถติดตั้ง PHM และสำหรับการจัดแนวในช่องเสียบ
- ดูรายการโปรเซสเซอร์ที่ได้รับการรองรับสำหรับเซิร์ฟเวอร์ของคุณได้ที่ https://serverproven.lenovo.com  $\bullet$ โปรเซสเซอร์ทั้งหมดบนแผงโปรเซสเซอร์ต้องมีความเร็ว, จำนวนแกนประมวลผล และความถี่เดียวกัน
- ก่อนที่คุณจะติดตั้ง PHM ตัวใหม่ หรือโปรเซสเซอร์สำหรับเปลี่ยนทดแทน ให้อัปเดตเฟิร์มแวร์ของระบบให้เป็นระดับ ้ล่าสุด ดู "ปรับปรุงเฟิร์มแวร์" บนหน้าที่ 699

ภาพประกอบต่อไปนี้แสดงส่วนประกอบของ PHM

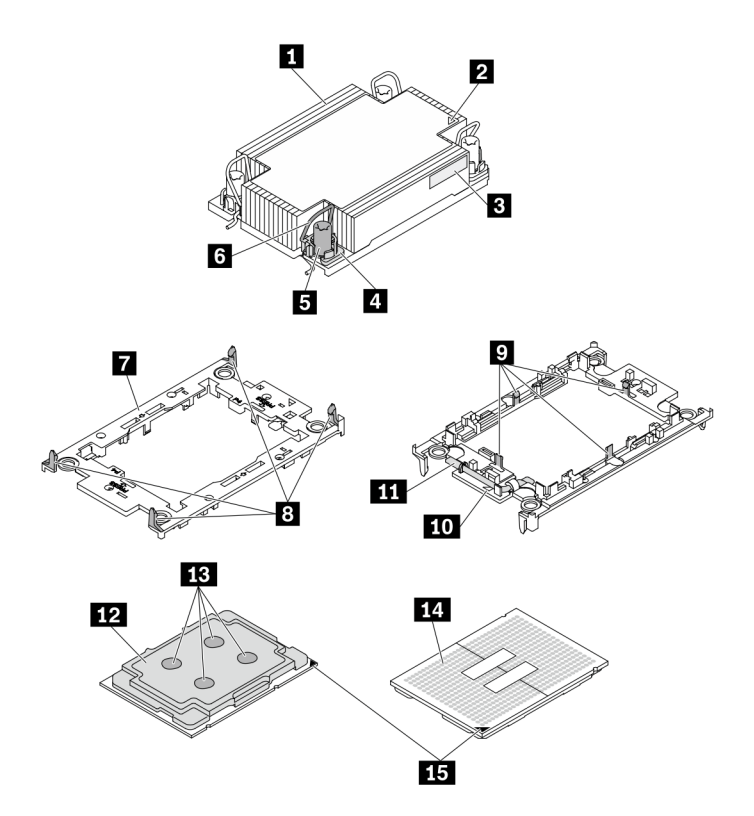

รูปภาพ 203. ส่วนประกอบของ PHM

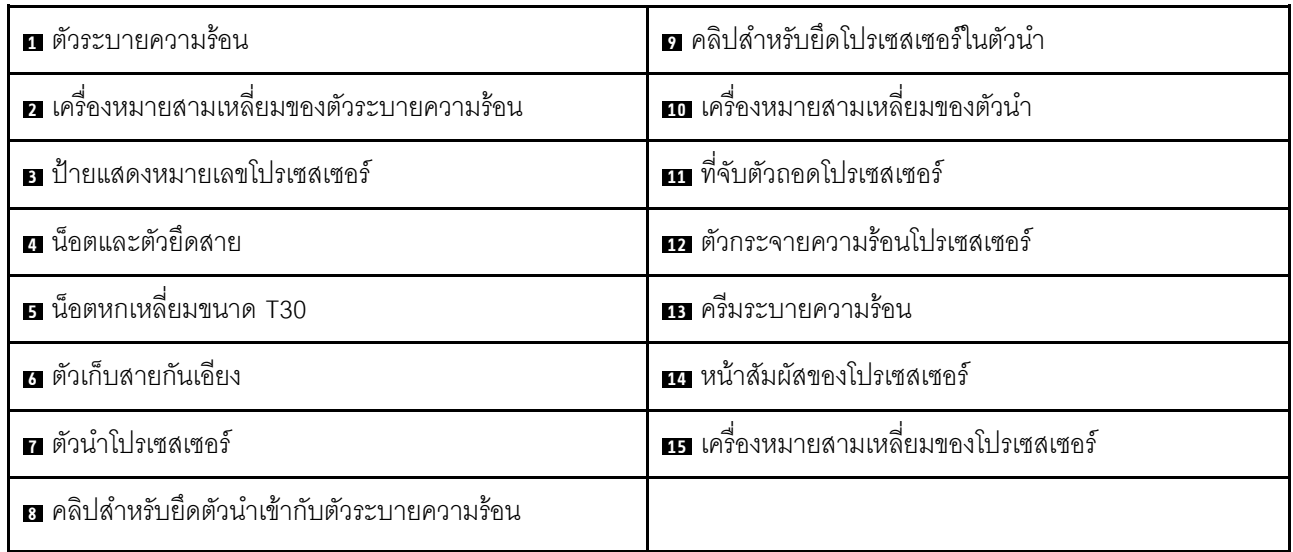

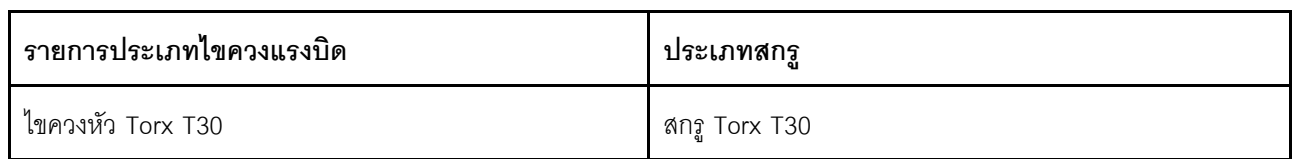

### ขั้นตคน

์ขั้นตอนที่ 1. หากคุณกำลังเปลี่ยนโปรเซสเซอร์และเก็บตัวระบายความร้อนไว้เพื่อใช้งานต่อ

- ้ถอดป้ายแสดงหมายเลขโปรเซสเซอร์ออกจากตัวระบายความร้อน และเปลี่ยนด้วยป้ายใหม่ที่มา  $a<sub>z</sub>$ พร้คมโปรเซสเซคร์สำหรับเปลี่ยนทดแทน
- b. หากมีครีมระบายความร้อนเก่าบนตัวระบายความร้อน ให้เช็ดครีมระบายความร้อนออกจากด้านล่าง ของตัวระบายความร้อนด้วยแผ่นทำความสะอาดที่มีแอลกอฮอล์

ขั้นตอนที่ 2. หากคุณกำลังเปลี่ยนตัวระบายความร้อนและเก็บโปรเซสเซอร์ไว้เพื่อใช้งานต่อ

ถอดป้ายแสดงหมายเลขโปรเซสเซอร์ออกจากตัวระบายความร้อนอันเก่า แล้ววางบนตัวระบายความ a. ้ร้อนอันใหม่ที่ตำแหน่งเดิม ป้ายจะอยู่ด้านข้างตัวระบายความร้อน ใกล้กับเครื่องหมายการจัดแนวรูป สามเหลี่ยม

**หมายเหตุ**: หากคุณไม่สามารถถอดป้ายและติดบนตัวระบายความร้อนอันใหม่ได้ หรือหากป้าย ชำรุดระหว่างการเปลี่ยน ให้คัดลอกหมายเลขประจำเครื่องของโปรเซสเซอร์จากป้ายแสดงหมายเลข โปรเซสเซอร์ และเขียนลงบนตัวระบายความร้อนด้วยปากกามาร์กเกอร์แบบถาวรในตำแหน่งเดียวกัน กับที่คุณจะวางป้าย

ติดตั้งโปรเซสเซอร์ลงในตัวนำใหม่  $h$ 

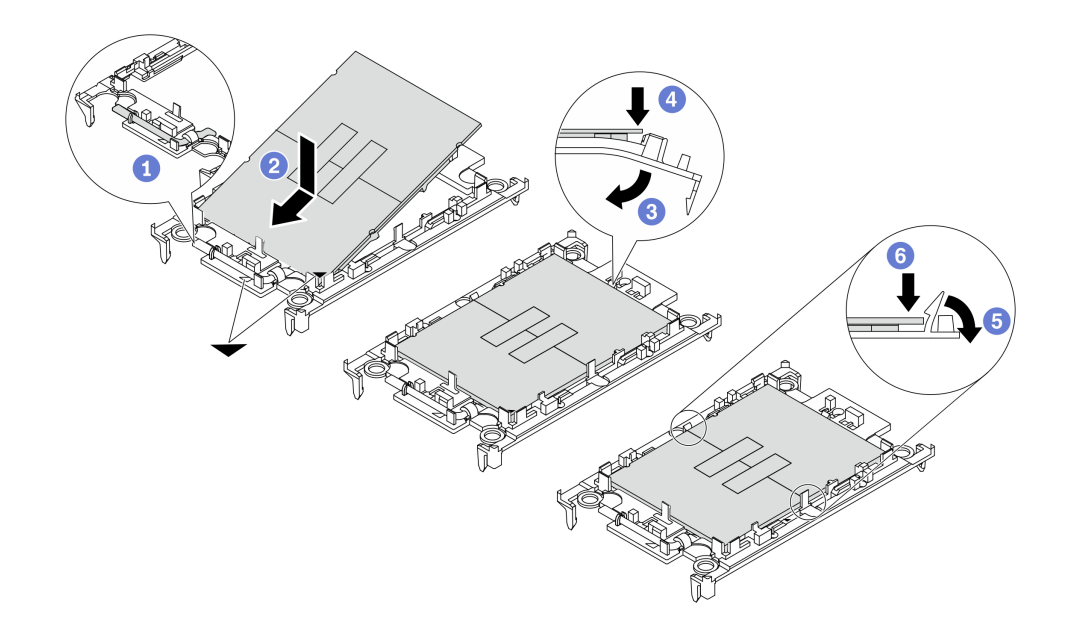

รูปภาพ 204. การติดตั้งตัวยึดโปรเซสเซอร์

หมายเหตุ: ตัวระบายความร้อนสำรองมาพร้อมกับตัวยึดโปรเซสเซอร์สีเทาและสีดำ ตรวจสอบให้ แน่ใจว่าตัวยึดมีสีเดียวกับที่คุณถอดออกไปก่อนหน้านี้

- 1. ตรวจสอบให้แน่ใจว่าที่จับบนตัวยึดอยู่ในตำแหน่งปิด
- 2. 2 จัดตำแหน่งโปรเซสเซอร์บนตัวยึดใหม่เพื่อให้เครื่องหมายสามเหลี่ยมอยู่ในแนวเดียวกัน จากนั้นเสียบส่วนปลายที่มีเครื่องหมายของโปรเซสเซอร์เข้าไปในตัวยึด
- 3. 3 จับปลายที่เสียบของโปรเซสเซอร์ให้เข้าที่ จากนั้นหมุนปลายด้านที่ไม่มีเครื่องหมายของ ตัวนำลงและคุคกจากโปรเซสเซคร์
- 4. 4 กดโปรเซสเซอร์และยึดปลายที่ไม่มีเครื่องหมายไว้ใต้คลิปบนตัวนำ
- 5. 6 ค่อยๆ หมุนด้านข้างของตัวนำลงและออกจากโปรเซสเซอร์
- 6. 6 กดโปรเซสเซคร์และยึดด้านข้างไว้ใต้คลิปบนตัวนำ

หมายเหตุ: เพื่อป้องกันไม่ให้โปรเซสเซอร์หลุดออกจากตัวนำ ให้นำหน้าส้มผัสของ โปรเซสเซอร์หงายขึ้นแล้วจับส่วนประกอบตัวนำโปรเซสเซอร์ที่ด้านข้างของตัวนำ

# ขั้นตคนที่ 3. ทาครีมระบายความร้อน

วางโปรเซสเซอร์และตัวนำลงบนถาดลำหรับจัดส่งอย่างระมัดระวังโดยให้ด้านที่มีหน้าส้มผัสของ a. โปรเซสเซอร์คว่ำลง ตรวจสอบให้แน่ใจว่าเครื่องหมายสามเหลี่ยมบนตัวนำอยู่ในแนวเดียวกันกับ ้เครื่องหมายสามเหลี่ยมในถาดสำหรับจัดส่ง
หากมีครีมระบายความร้อนอันเก่าอยู่บนโปรเซสเซอร์ ให้ค่อยๆ เช็ดทำความสะอาดด้านบนของ b. โปรเซสเซอร์ด้วยแผ่นทำความสะอาดที่มีแอลกอฮอล์

หมายเหตุ: ตรวจสอบให้แน่ใจว่าแอลกอฮอล์ระเหยหมดแล้วก่อนทาครีมระบายความร้อนใหม่

c. ใช้ไซริงค์หยอดครีมระบายความร้อนลงบนโปรเซสเซอร์ให้เป็นสี่หยดซึ่งห่างเท่าๆ กัน โดยแต่ละหยดมี ครีมระบายความร้อนประมาณ 0.1 มล.

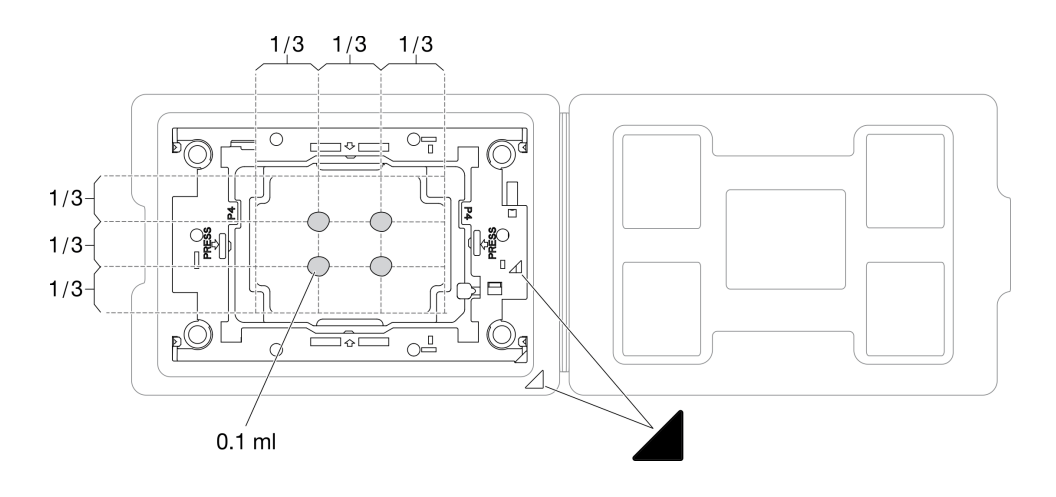

รูปภาพ 205. การทาครีมระบายความร้อนให้กับโปรเซสเซอร์ในถาดสำหรับจัดส่ง

## ้ขั้นตคนที่ 4. ประกอบโปรเซสเซอร์และตัวระบายความร้อน

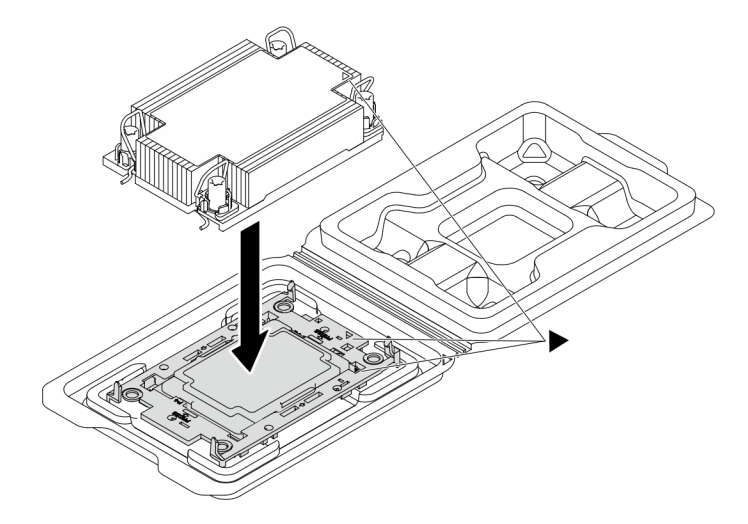

รูปภาพ 206. การประกอบ PHM พร้อมโปรเซสเซอร์ในถาดลำหรับจัดส่ง

ือ. จัดแนวเครื่องหมายสามเหลี่ยมบนป้ายตัวระบายความร้อนให้ตรงกับเครื่องหมายสามเหลี่ยมบน ตัวนำโปรเศสเศคร์และโปรเศสเศคร์

- ติดตั้งตัวระบายความร้อนลงบนตัวนำไมโครโปรเซสเซอร์  $b<sub>1</sub>$
- c. กดตัวนำให้เข้าตำแหน่งจนกว่าคลิปจะยึดเข้าที่ทั้งสี่มุม
- ์ขั้นตอนที่ 5. (เสริม) หากเซิร์ฟเวอร์ได้รับการติดตั้งไว้ล่วงหน้ามาพร้อมกับแผงครอบ PHM และแผงครอบช่องเสียบ โดย ทั่วไปแล้วบนโปรเซสเซอร์ที่สอง จะต้องถอดแผงครอบก่อนแล้วจึงจะดำเนินการติดตั้งต่อไปได้

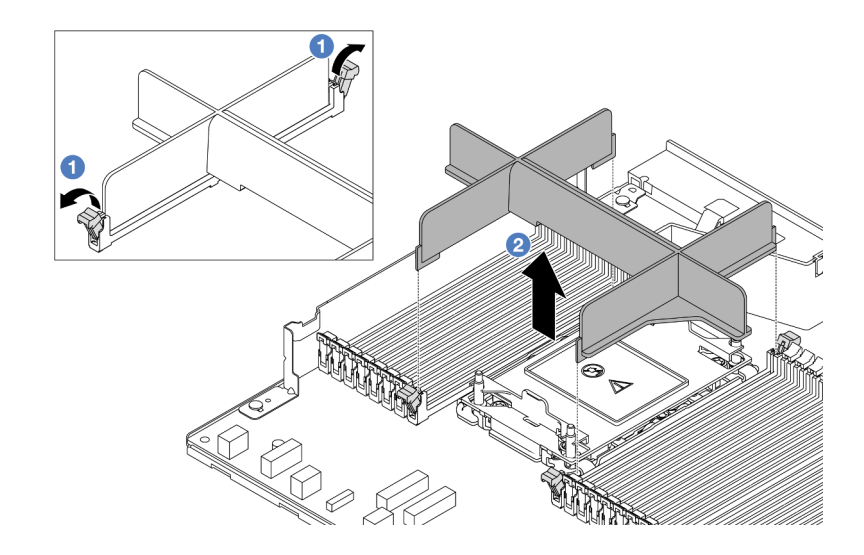

รูปภาพ 207. การถอดแผงครอบ PHM

- 0 เปิดคลิปยึดที่ปลายแต่ละด้านของช่องเสียบโมดูลหน่วยความจำ ถัดจากด้านซ้ายและด้านขวา  $a.$ ของช่องเสียบโปรเซสเซอร์สอง
- 2 ยกแผงครอบ PHM ออกจากช่องเสียบ  $b<sub>1</sub>$
- ขั้นตอนที่ 6. ติดตั้งโมดูลตัวระบายความร้อนโปรเซสเซอร์ที่แผงโปรเซสเซอร์

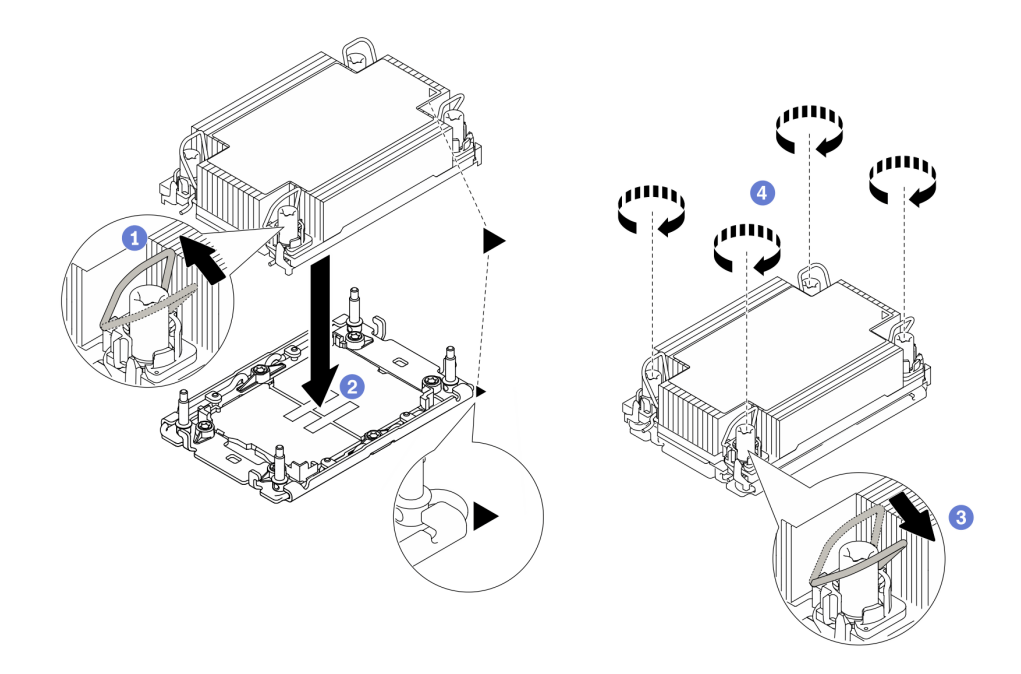

### รูปภาพ 208. การติดตั้ง PHM

- 0 หมุนตัวเก็บสายกันเอียงเข้าด้านใน a.
- 2 จัดแนวเครื่องหมายสามเหลี่ยมและน็อต Torx T30 สี่ตัวบน PHM ให้ตรงกับเครื่องหมาย  $b<sub>1</sub>$ สามเหลี่ยมและสกรูแท่งเกลียวของช่องเสียบโปรเซสเซอร์ จากนั้นใส่ PHM ลงในช่องเสียบ โปรเซสเซคร์
- c. 3 หมุนตัวเก็บสายกันเอียงออกด้านนอกจนกว่าจะเข้ากับขอเกี่ยวในช่องเสียบ
- 4 ขันน็อต Torx T30 ให้แน่นสนิท*ตามลำดับการติดตั้งที่แสดง*บนป้ายตัวระบายความร้อน ขันสกรู d. ึจนแน่น จากนั้นตรวจสอบด้วยสายตาเพื่อดูให้แน่ใจว่าไม่มีช่องว่างระหว่างหัวสกรูที่อยู่ใต้ตัวระบาย ้ความร้อนและช่องเสียบตัวประมวลผล (ข้อควรทราบ แรงบิดที่ต้องใช้ในการขันให้แน่นคือ 0.9-1.3 นิ ำต้นเมตร. 8-12 ปอนด์นิ้ว)
- ขั้นตอนที่ 7. หากโปรเซสเซอร์มาพร้อมกับตัวระบายความร้อนรูปตัว T ให้ขันสกรูตัวระบายความร้อนสองตัวให้แน่น ตามภาพ (ข้อควรทราบ แรงบิดที่ต้องใช้ในการขันให้แน่นคือ 0.9-1.3 นิวตันเมตร. 8-12 ปอนด์นิ้ว)

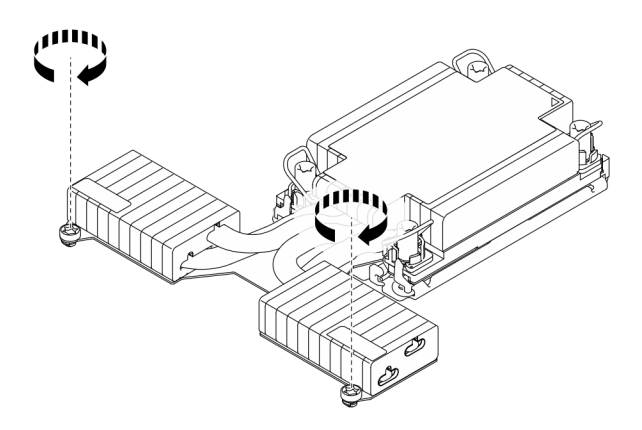

รูปภาพ 209. การขั้นสกรูตัวระบายความร้อนรูปตัว T

#### หลังจากดำเนินการเสร็จ

- 1. ดำเนินการเปลี่ยนชิ้นส่วนให้เสร็จสมบูรณ์ ดู "ดำเนินการเปลี่ยนชิ้นส่วนให้เสร็จสมบูรณ์" บนหน้าที่ 432
- 2. หากต้องการเปิดใช้งาน Intel® On Demand Suite ให้กับโปรเซสเซอร์ตัวใหม่ หรือถ่ายโอน Intel® On Demand Suite จากโปรเซสเซอร์ที่ชำรุดไปยังโปรเซสเซอร์ตัวใหม่ โปรดดูที่ "เปิดใช้งาน Intel® On Demand" บนหน้าที่ 711

### วิดีโคสาธิต

## ้รับชมขั้นตคนบน YouTube

# การเปลี่ยนสลักตู้แร็ค

ใช้ข้อมูลนี้ในการถอดและติดตั้งสลักตู้แร็ค

# ถอดสลักตู้แร็ค

ใช้ข้อมูลนี้ในการถอดสลักตู้แร็ค

เกี่ยวกับงานนี้

## ข้อควรพิจารณา:

• อ่าน "คู่มือการติดตั้ง" บนหน้าที่ 77 และ "รายการตรวจสอบความปลอดภัย" บนหน้าที่ 79 เพื่อให้แน่ใจว่าคุณจะ ทำงานได้อย่างปลอดภัย

้ป้องกันการสัมผัสไฟฟ้าสถิตที่อาจทำให้ระบบหยุดการทำงานและสูญเสียข้อมูลได้ ด้วยการเก็บส่วนประกอบที่ไวต่อ ไฟฟ้าสถิตไว้ในบรรจุภัณฑ์แบบมีการป้องกันไฟฟ้าสถิตจนถึงเวลาทำการติดตั้ง และใช้งานอุปกรณ์เหล่านี้ด้วยสายรัด ข้อมือป้องกันการคายประจุไฟฟ้าสถิตหรือระบบเดินสายดินอื่นๆ

### ขั้นตคน

ขั้นตอนที่ 1. หากเซิร์ฟเวอร์มีการติดตั้งฝานิรภัยไว้ ให้ถอดฝานิรภัยออกก่อน ดู "ถอดฝานิรภัย" บนหน้าที่ 391

ขั้นตอนที่ 2. ถอดสลักตู้แร็ค

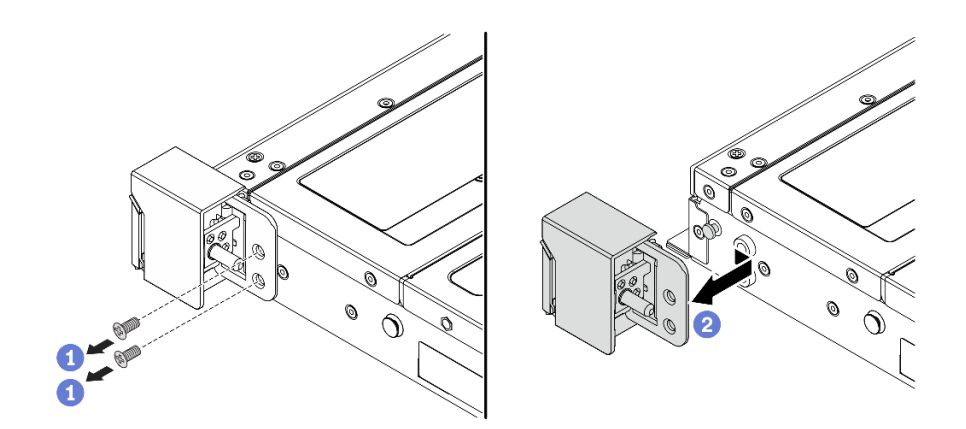

รูปภาพ 210. การถอดสลักตู้แร็ค

- ที่ด้านข้างแต่ละด้านของเซิร์ฟเวอร์ ให้ถอดสกรูสองตัวที่ยึดสลักตู้แร็คออก a.
- 2 ที่ด้านข้างแต่ละด้านของเซิร์ฟเวอร์ ให้ถอดสลักตู้แร็คออกจากตัวเครื่องตามภาพ  $b<sub>1</sub>$

### หลังจากดำเนินการเสร็จ

หากคุณได้รับคำแนะนำให้ส่งคืนส่วนประกอบหรืออุปกรณ์เสริม ให้ปฎิบัติตามคำแนะนำที่มาพร้อมบรรจุภัณฑ์ทั้งหมด และให้ใช้บรรจุภัณฑ์ใดๆ ที่ส่งมอบให้กับคุณเพื่อการจัดส่ง

## วิดีโคสาธิต

## ้รับชมขั้นตคนบน YouTube

# ติดตั้งสลักตู้แร็ค

ใช้ข้อมูลนี้ในติดตั้งสลักตู้แร็ค

เกี่ยวกับงานนี้

## ข้อควรพิจารณา∙

- ้อ่าน "คู่มือการติดตั้ง" บนหน้าที่ 77 และ "รายการตรวจสอบความปลอดภัย" บนหน้าที่ 79 เพื่อให้แน่ใจว่าคุณจะ  $\bullet$ ทำงานได้อย่างปลอดภัย
- ป้องกันการสัมผัสไฟฟ้าสถิตที่อาจทำให้ระบบหยุดการทำงานและสูญเสียข้อมูลได้ ด้วยการเก็บส่วนประกอบที่ไวต่อ ไฟฟ้าสถิตไว้ในบรรจุภัณฑ์แบบมีการป้องกันไฟฟ้าสถิตจนถึงเวลาทำการติดตั้ง และใช้งานอุปกรณ์เหล่านี้ด้วยสายรัด ข้อมือป้องกันการคายประจุไฟฟ้าสถิตหรือระบบเดินสายดินอื่นๆ

#### ขั้นตอน

- ขั้นตอนที่ 1. ให้นำหีบห่อป้องกันไฟฟ้าสถิตที่บรรจุสลักแร็คไปสัมผัสพื้นผิวที่ไม่มีการพ่นสีด้านนอกของเซิร์ฟเวอร์ จาก ้นั้น นำสลักแร็คออกจากบรรจุภัณฑ์ แล้ววางบนพื้นผิวที่มีการป้องกันไฟฟ้าสถิต
- ขั้นตอนที่ 2. ติดตั้งสลักตู้แร็ค

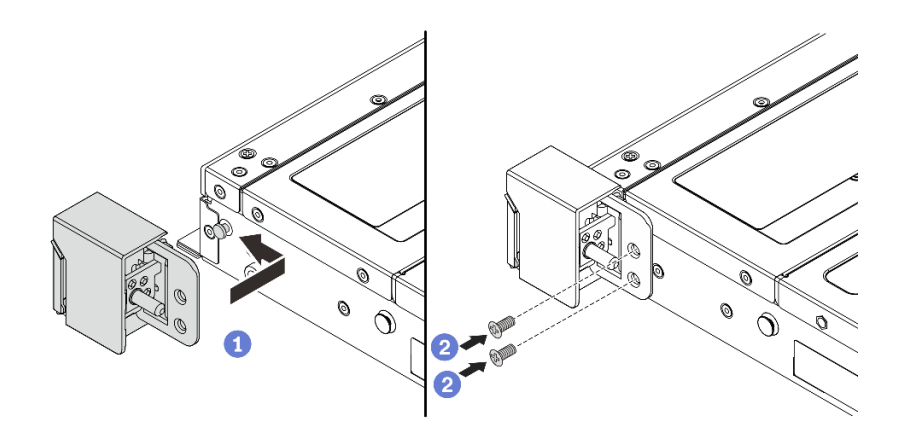

#### รูปภาพ 211. การติดตั้งสลักตู้แร็ค

- ❶ ที่ด้านข้างแต่ละด้านของเซิร์ฟเวอร์ จัดแนวของสลักแร็คให้เข้ากับพินบนตัวเครื่อง แล้วกดสลัก  $\overline{a}$ . แร็คลงบนตัวเครื่อง และค่อยๆ เลื่อนไปทางด้านหน้าตามภาพ
- 2 ขันสกรูสองตัวเพื่อยึดสลักตู้แร็คที่ด้านข้างแต่ละด้านของเซิร์ฟเวอร์  $h$

#### หลังจากดำเนินการเสร็จ

้ดำเนินการเปลี่ยนชิ้นส่วนให้เสร็จสมบูรณ์ ดู "ดำเนินการเปลี่ยนชิ้นส่วนให้เสร็จสมบูรณ์" บนหน้าที่ 432

#### วิดีโอสาธิต

### รับชมขั้นตอนบน YouTube

# การเปลี่ยนโมดูลพลังงานแบบแฟลชของ RAID

โมดูลพลังงานแบบแฟลชของ RAID จะป้องกันหน่วยความจำแคชบนอะแดปเตอร์ RAID ที่ติดตั้ง คุณสามารถซื้อโมดูล ้พลังงานแบบแฟลชของ RAID ได้จาก Lenovo ใช้ข้อมูลนี้ในการถอดและติดตั้งโมดูลพลังงานแบบแฟลชของ RAID

สำหรับรายการอุปกรณ์เสริมที่รองรับ ให้ดูที่: https://serverproven.lenovo.com

สามารถติดตั้งโมดูลพลังงานแบบแฟลชของ RAID ได้บนตัวเครื่อง ในแผ่นกั้นลม หรือไปยังช่องเสียบตัวยกหนึ่งช่อง

### ตำแหน่งโมดูลพลังงานแบบแฟลชของ RAID

ใช้ภาพประกอบและตารางด้านล่างเพื่อระบุตำแหน่งของโมดูลพลังงานแบบแฟลชของ RAID

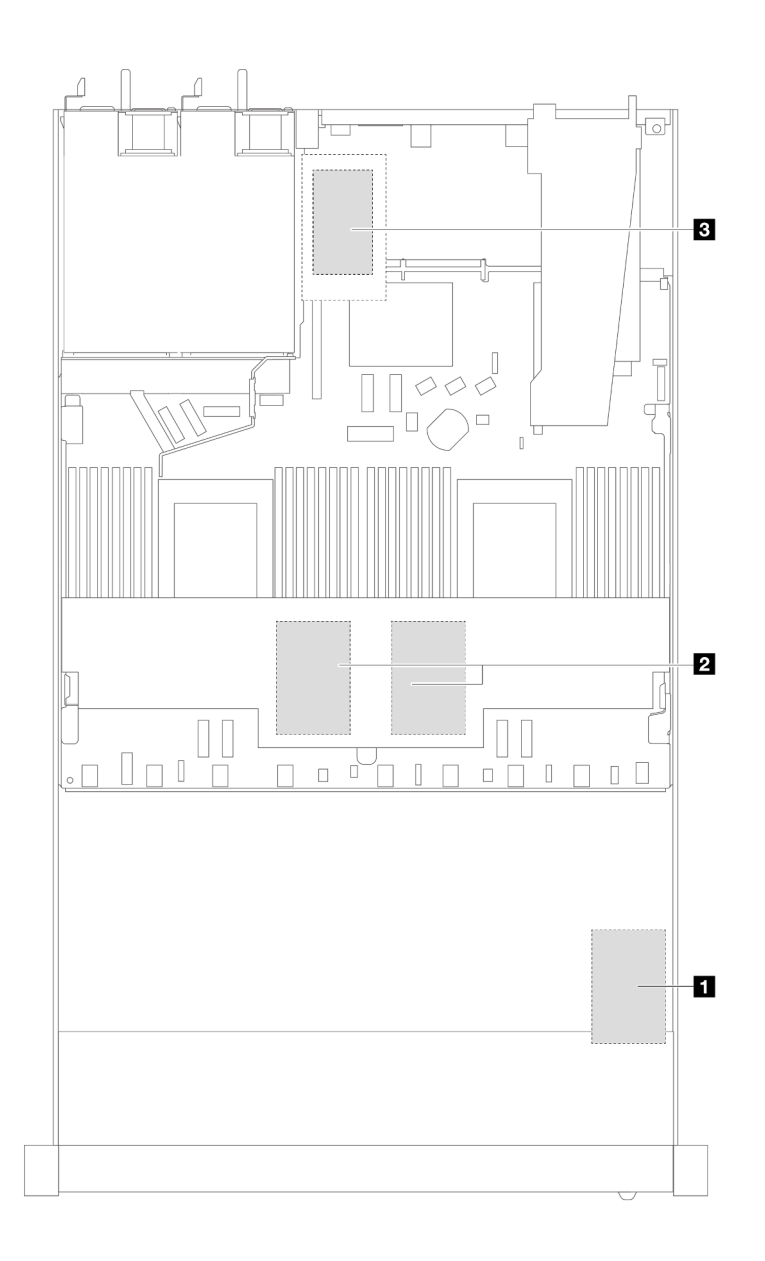

*รูปภาพ 212. โมดูลพลังงานแบบแฟลชของ RAID ในตัวเครื ่อง*

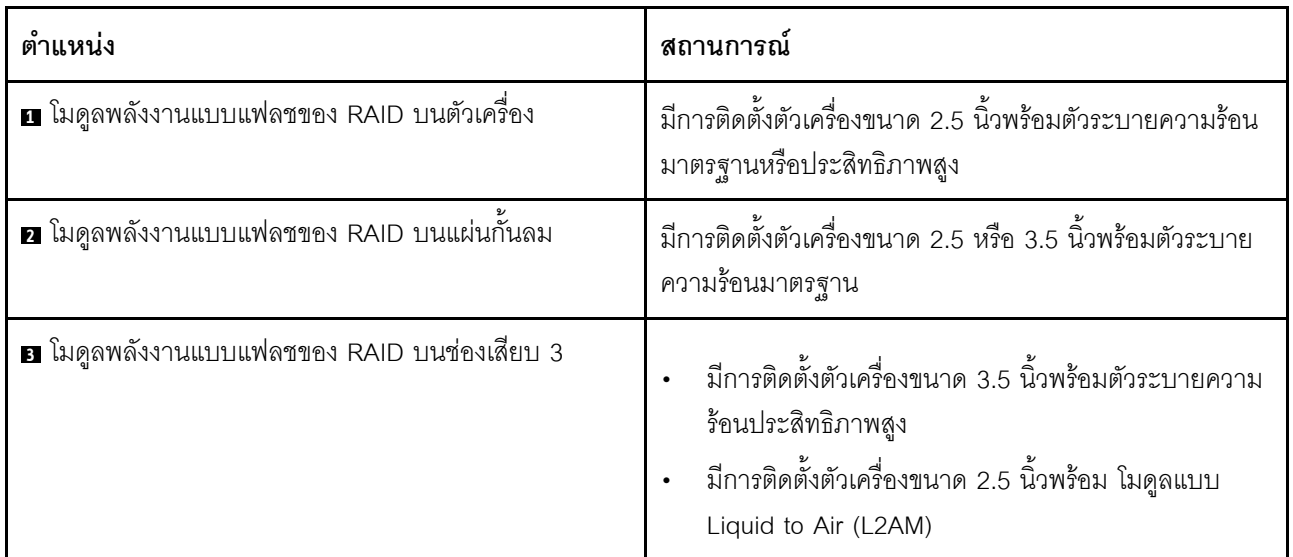

มีสายต่อขยายสำหรับโมดูลพลังงานแบบแฟลชของ RAID แต่ละตัวเพื่อเชื่อมต่อ เชื่อมต่อสายโมดูลพลังงานแบบแฟลช เข้ากับขั้วต่อโมดูลพลังงานแบบแฟลชบนอะแดปเตอร์ RAID ที่สอดคล้องกันตามภาพ

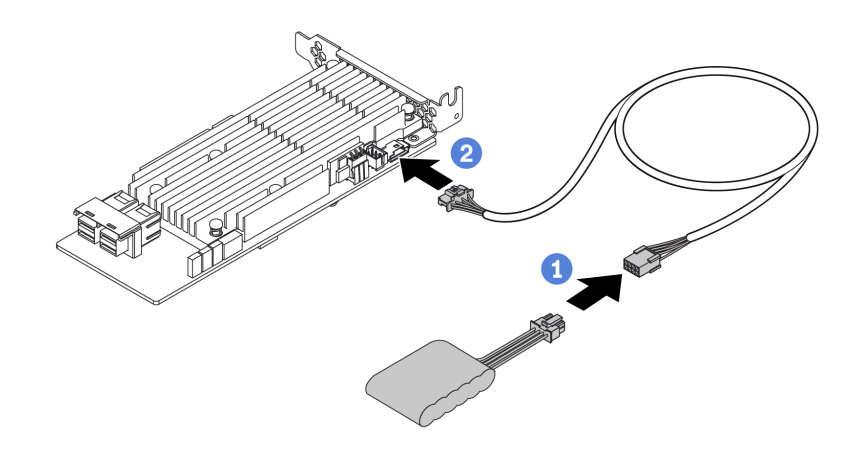

*รูปภาพ 213. การเดินสายไฟโมดูลพลังงานแบบแฟลช*

- $\bullet$  เชื่อมต่อโมดูลพลังงานแบบแฟลชของ RAID เข้ากับสายต่อขยาย
- $\,$  เชื่อมต่อสายต่อขยายเข้ากับอะแดปเตอร์ SFF/CFF RAID

# **ถอดโมดูลพลังงานแบบแฟลชของ RAID บนตัวเครื่อง**

ใช้ข้อมูลนี้ในการถอดโมดูลพลังงานแบบแฟลชของ RAID บนตัวเครื่อง

**เกี่ยวกับงานนี้**

**ข�อควรพิจารณา:**

- ้อ่าน "คู่มือการติดตั้ง" บนหน้าที่ 77 และ "รายการตรวจสอบความปลอดภัย" บนหน้าที่ 79 เพื่อให้แน่ใจว่าคุณจะ ทำงานได้คย่างปลคดภัย
- ์ ปิดเซิร์ฟเวอร์และอุปกรณ์ต่อพ่วง แล้วถอดสายไฟและสายภายนอกทั้งหมดออก ดู "ปิดเซิร์ฟเวอร์" บนหน้าที่ 111
- ้ป้องกันการสัมผัสไฟฟ้าสถิตที่อาจทำให้ระบบหยุดการทำงานและสูญเสียข้อมูลได้ ด้วยการเก็บส่วนประกอบที่ไวต่อ ไฟฟ้าสถิตไว้ในบรรจุภัณฑ์แบบมีการป้องกันไฟฟ้าสถิตจนถึงเวลาทำการติดตั้ง และใช้งานอุปกรณ์เหล่านี้ด้วยสายรัด ข้อมือป้องกันการคายประจุไฟฟ้าสถิตหรือระบบเดินสายดินอื่นๆ

#### ขั้นตคน

- ขั้นตอนที่ 1. ถอดฝาครอบด้านบน ดู "ถอดฝาครอบด้านบน" บนหน้าที่ 427
- ขั้นตอนที่ 2. ถอดสายของโมดูลพลังงานแบบแฟลชของ RAID
- ขั้นตอนที่ 3. ถอดโมดูลพลังงานแบบแฟลชของ RAID บนตัวเครื่อง

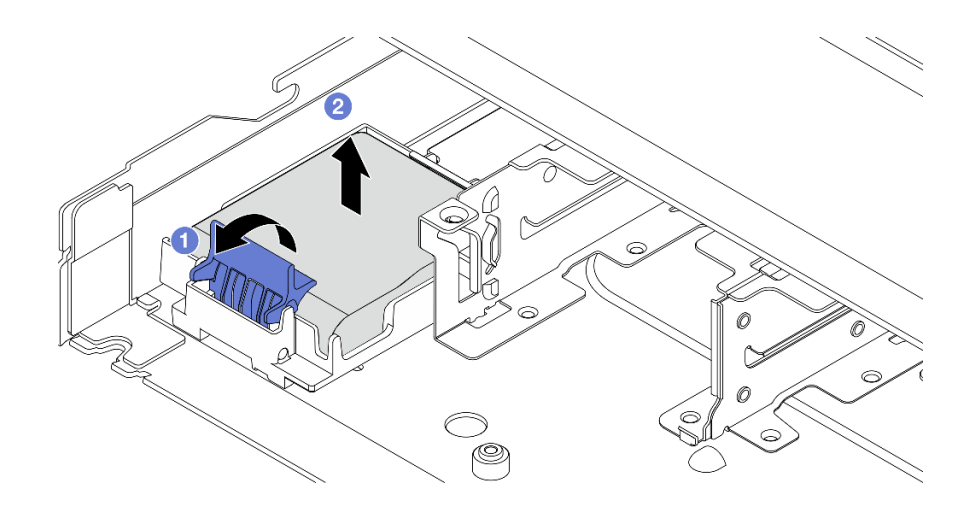

รูปภาพ 214. การถอดโมดูลพลังงานแบบแฟลชของ RAID บนตัวเครื่อง

- 0 เปิดคลิปยึดในตัวยึดของโมดูลพลังงานแบบแฟลชของ RAID a.
- 2 นำโมดูลพลังงานแบบแฟลชของ RAID ออกจากตัวยึด b.

ขั้นตอนที่ 4. ถอดตัวยึดโมดูลพลังงานแบบแฟลชของ RAID ตามภาพ หากจำเป็น

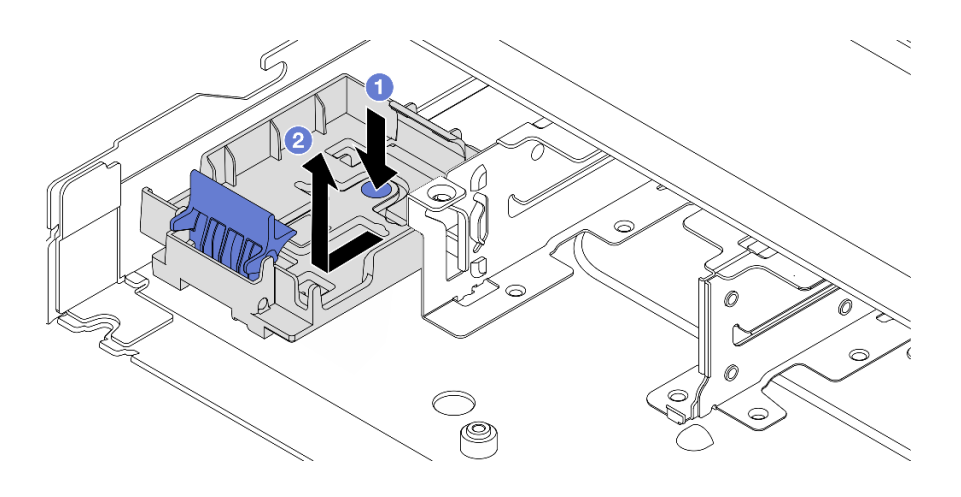

รูปภาพ 215. การถอดตัวยึดโมดูลพลังงานแบบแฟลชของ RAID

#### หลังจากดำเนินการเสร็จ

หากคุณได้รับคำแนะนำให้ส่งคืนส่วนประกอบหรืออุปกรณ์เสริม ให้ปฏิบัติตามคำแนะนำที่มาพร้อมบรรจุภัณฑ์ทั้งหมด และให้ใช้บรรจุภัณฑ์ใดๆ ที่ส่งมอบให้กับคุณเพื่อการจัดส่ง

## วิดีโอสาธิต

## รับชมขั้นตอนบน YouTube

# ติดตั้งโมดูลพลังงานแบบแฟลชของ RAID บนตัวเครื่อง

ใช้ข้อมูลนี้ในการติดตั้งโมดูลพลังงานแบบแฟลชของ RAID บนตัวเครื่อง

### เกี่ยวกับงานนี้

## ข้อควรพิจารณา:

- ้อ่าน "คู่มือการติดตั้ง" บนหน้าที่ 77 และ "รายการตรวจสอบความปลอดภัย" บนหน้าที่ 79 เพื่อให้แน่ใจว่าคุณจะ ทำงานได้อย่างปลอดภัย
- ี ปิดเซิร์ฟเวอร์และอุปกรณ์ต่อพ่วง แล้วถอดสายไฟและสายภายนอกทั้งหมดออก ดู "ปิดเซิร์ฟเวอร์" บนหน้าที่ 111
- ้ป้องกันการสัมผัสไฟฟ้าสถิตที่อาจทำให้ระบบหยุดการทำงานและสูญเสียข้อมูลได้ ด้วยการเก็บส่วนประกอบที่ไวต่อ ้ไฟฟ้าสถิตไว้ในบรรจุภัณฑ์แบบมีการป้องกันไฟฟ้าสถิตจนถึงเวลาทำการติดตั้ง และใช้งานอุปกรณ์เหล่านี้ด้วยสายรัด ข้อมือป้องกันการคายประจุไฟฟ้าสถิตหรือระบบเดินสายดินอื่นๆ

#### ขั้นตลบ

- ขั้นตอนที่ 1. ให้นำบรรจุภัณฑ์แบบมีการป้องกันไฟฟ้าสถิตที่บรรจุโมดูลพลังงานแบบแฟลชของ RAID ไปสัมผัสกับพื้น ผิวที่ไม่มีการทาสีด้านนอกของเซิร์ฟเวอร์ จากนั้น นำโมดูลพลังงานแบบแฟลชของ RAID ออกจากบรรจุ ้ ภัณฑ์แล้ววางบนพื้นผิวที่มีการป้องกันไฟฟ้าสถิต
- ์ขั้นตอนที่ 2. หากเซิร์ฟเวอร์มาพร้อมกับถาดที่ปิดช่องวางโมดูลพลังงานแบบแฟลชของ RAID ในตัวเครื่อง ให้ถอดถาด ออกก่อน

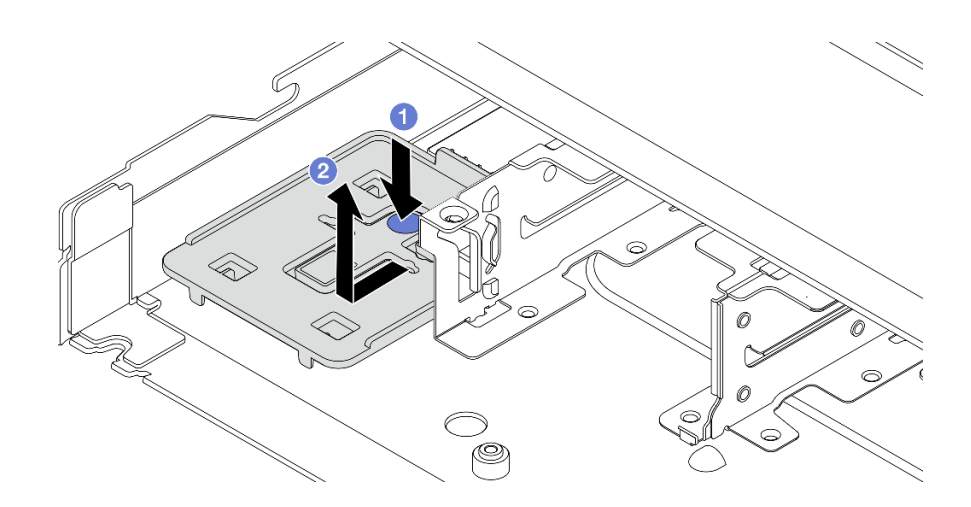

รูปภาพ 216. การถอดถาด

- 0 กดที่จุดสัมผัสสีฟ้าเพื่อปลดถาดออกจากตัวเครื่อง a.
- 2 เลื่อนถาดไปยังทิศทางตามภาพและยกออกจากตัวเครื่อง  $b.$

์ขั้นตอนที่ 3. หากเซิร์ฟเวอร์ไม่มีตัวยึดโมดูลพลังงานแบบแฟลชของ RAID ในตัวเครื่อง ให้ติดตั้งช่องใส่ก่อน

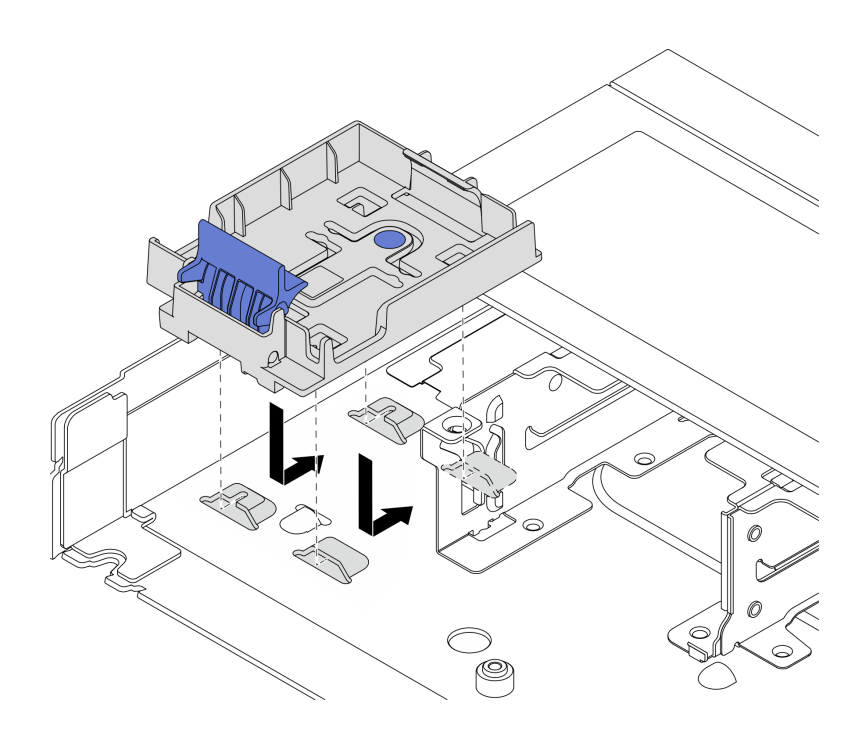

รูปภาพ 217. การติดตั้งตัวยึดโมดูลพลังงานแบบแฟลชของ RAID

วางตัวยึดลง แล้วเลื่อนไปยังทิศทางตามภาพเพื่อล็อคตัวยึดลงในตัวเครื่อง

ขั้นตอนที่ 4. ติดตั้งโมดูลพลังงานแบบแฟลชของ RAID บนตัวเครื่อง

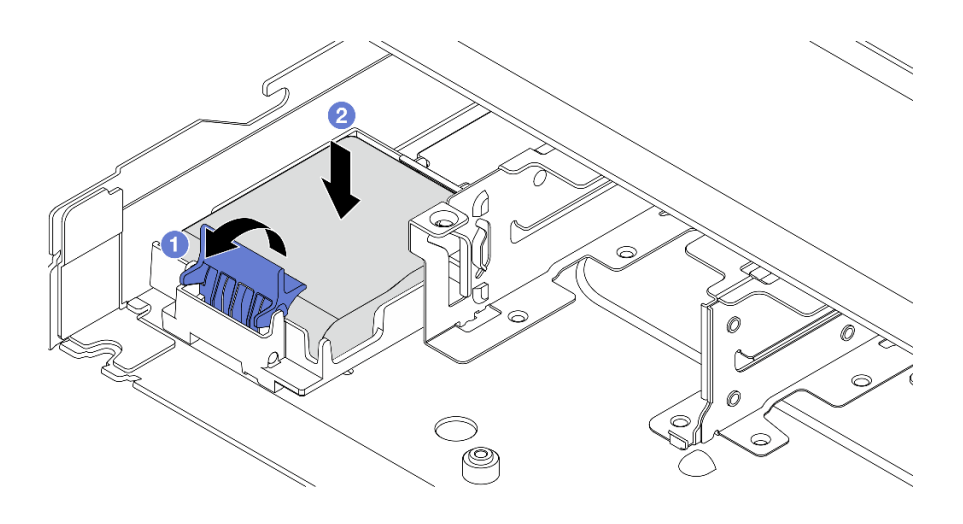

รูปภาพ 218. การติดตั้งโมดูลพลังงานแบบแฟลชของ RAID บนตัวเครื่อง

- 1 เปิดคลิปยึดบนตัวยึด  $\overline{a}$
- 2 ใส่โมดูลพลังงานแบบแฟลชของ RAID เข้าไปในตัวยึด และกดโมดูลลงเพื่อให้ยึดในตัวยึดจนแน่น  $b.$ ดิ

#### หลังจากดำเนินการเสร็จ

- 1. เชื่อมต่อโมดูลซุปเปอร์คาปาซิเตอร์กับอะแดปเตอร์โดยใช้สายต่อที่มาพร้อมกับโมดูลพลังงานแบบแฟลช โปรดดู "โมดูลพลังงานแบบแฟลชของ RAID" บนหน้าที่ 455
- 2. ดำเนินการเปลี่ยนชิ้นส่วนให้เสร็จสมบูรณ์ ดู "ดำเนินการเปลี่ยนชิ้นส่วนให้เสร็จสมบูรณ์" บนหน้าที่ 432

#### วิดีโคสาธิต

### รับชมขั้นตอนบน YouTube

# ถอดโมดูลพลังงานแบบแฟลชของ RAID บนแผ่นกั้นลม

ใช้ข้อมูลนี้เพื่อถอดโมดูลพลังงานแบบแฟลชของ RAID บนแผ่นกั้นลม

เกี่ยวกับงานนี้

ข้อควรพิจารณา∙

- ้อ่าน "คู่มือการติดตั้ง" บนหน้าที่ 77 และ "รายการตรวจสอบความปลอดภัย" บนหน้าที่ 79 เพื่อให้แน่ใจว่าคุณจะ ทำงานได้คย่างปลคดภัย
- ์ ปิดเซิร์ฟเวอร์และอุปกรณ์ต่อพ่วง แล้วถอดสายไฟและสายภายนอกทั้งหมดออก ดู "ปิดเซิร์ฟเวอร์" บนหน้าที่ 111
- ้ป้องกันการสัมผัสไฟฟ้าสถิตที่อาจทำให้ระบบหยุดการทำงานและสูญเสียข้อมูลได้ ด้วยการเก็บส่วนประกอบที่ไวต่อ ไฟฟ้าสถิตไว้ในบรรจุภัณฑ์แบบมีการป้องกันไฟฟ้าสถิตจนถึงเวลาทำการติดตั้ง และใช้งานอุปกรณ์เหล่านี้ด้วยสายรัด ข้อมือป้องกันการคายประจุไฟฟ้าสถิตหรือระบบเดินสายดินอื่นๆ

## รับชมขั้นตอน

ดูวิดีโอขั้นตอนนี้ได้ที่ YouTube: https://www.youtube.com/playlist?list=PLYV5R7hVcs-CfNsWy-689CRZHExrZEi9I

#### ขั้นตลบ

- ขั้นตอนที่ 1. ถอดฝาครอบด้านบน ดู "ถอดฝาครอบด้านบน" บนหน้าที่ 427
- ขั้นตอนที่ 2. ถอดสายของโมดูลพลังงานแบบแฟลชของ RAID
- ขั้นตอนที่ 3. ถอดแผ่นกั้นอากาศออกจากตัวเครื่อง ดู "ถอดแผ่นกั้นอากาศ" บนหน้าที่ 120
- ขั้นตอนที่ 4. ถอดโมดูลพลังงานแบบแฟลชของ RAID บนแผ่นกั้นลม

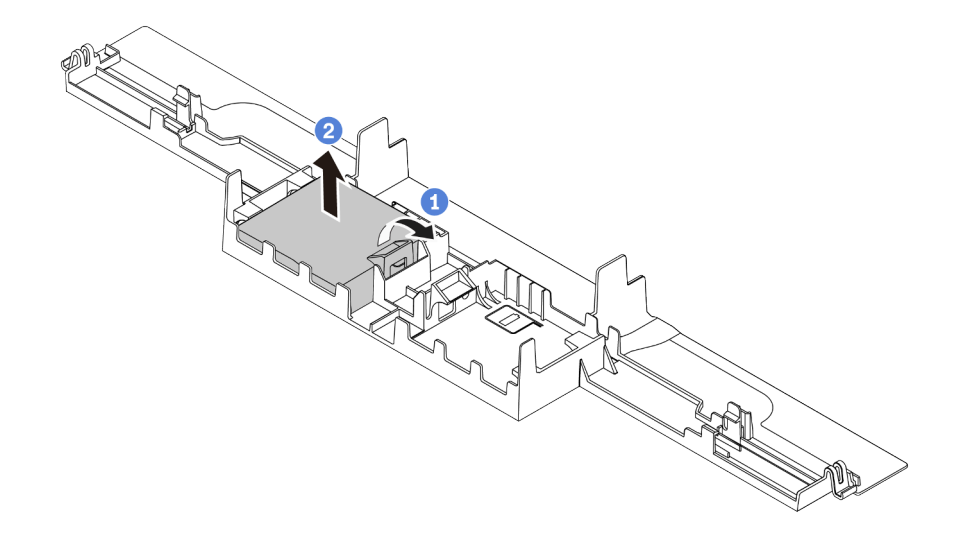

รูปภาพ 219. การถอดโมดูลพลังงานแบบแฟลชของ RAID บนแผ่นกั้นลม

- 0 เปิดคลิปยึดในตัวยึดของโมดูลพลังงานแบบแฟลชของ RAID a.
- 2 นำโมดูลพลังงานแบบแฟลชของ RAID ออกจากตัวยึด b.

#### หลังจากดำเนินการเสร็จ

หากคุณได้รับคำแนะนำให้ส่งคืนส่วนประกอบหรืออุปกรณ์เสริม ให้ปฏิบัติตามคำแนะนำที่มาพร้อมบรรจุภัณฑ์ทั้งหมด และให้ใช้บรรจุภัณฑ์ใดๆ ที่ส่งมอบให้กับคุณเพื่อการจัดส่ง

# ์ติดตั้งโมดูลพลังงานแบบแฟลชของ RAID บนแผ่นกั้นลม

ใช้ข้อมูลนี้เพื่อติดตั้งโมดูลพลังงานแบบแฟลชของ RAID บนแผ่นกั้นลม

เกี่ยวกับงานนี้

## ข้อควรพิจารณา∙

- ้อ่าน "คู่มือการติดตั้ง" บนหน้าที่ 77 และ "รายการตรวจสอบความปลอดภัย" บนหน้าที่ 79 เพื่อให้แน่ใจว่าคุณจะ ทำงานได้คย่างปลคดภัย
- ี ปิดเซิร์ฟเวอร์และอุปกรณ์ต่อพ่วง แล้วถอดสายไฟและสายภายนอกทั้งหมดออก ดู "ปิดเซิร์ฟเวอร์" บนหน้าที่ 111
- ป้องกันการสัมผัสไฟฟ้าสถิตที่อาจทำให้ระบบหยุดการทำงานและสูญเสียข้อมูลได้ ด้วยการเก็บส่วนประกอบที่ไวต่อ ไฟฟ้าสถิตไว้ในบรรจุภัณฑ์แบบมีการป้องกันไฟฟ้าสถิตจนถึงเวลาทำการติดตั้ง และใช้งานอุปกรณ์เหล่านี้ด้วยสายรัด ข้อมือป้องกันการคายประจุไฟฟ้าสถิตหรือระบบเดินสายดินอื่นๆ

## รับศมขั้นตคน

ดูวิดีโอขั้นตอนนี้ได้ที่ YouTube: https://www.youtube.com/playlist?list=PLYV5R7hVcs-CfNsWy-689CRZHExrZEi9I

## คั้งเตลงเ

์ขั้นตอนที่ 1. ให้นำบรรจุภัณฑ์แบบมีการป้องกันไฟฟ้าสถิตที่บรรจุโมดูลพลังงานแบบแฟลชของ RAID ไปสัมผัสกับพื้น ้ ผิวที่ไม่มีการทาสีด้านนอกของเซิร์ฟเวอร์ จากนั้น นำโมดูลพลังงานแบบแฟลชของ RAID ออกจากบรรจุ ภัณฑ์แล้ววางบนพื้นผิวที่มีการป้องกันไฟฟ้าสถิต

ขั้นตอนที่ 2. ติดตั้งโมดูลพลังงานแบบแฟลชของ RAID บนแผ่นกั้นลม

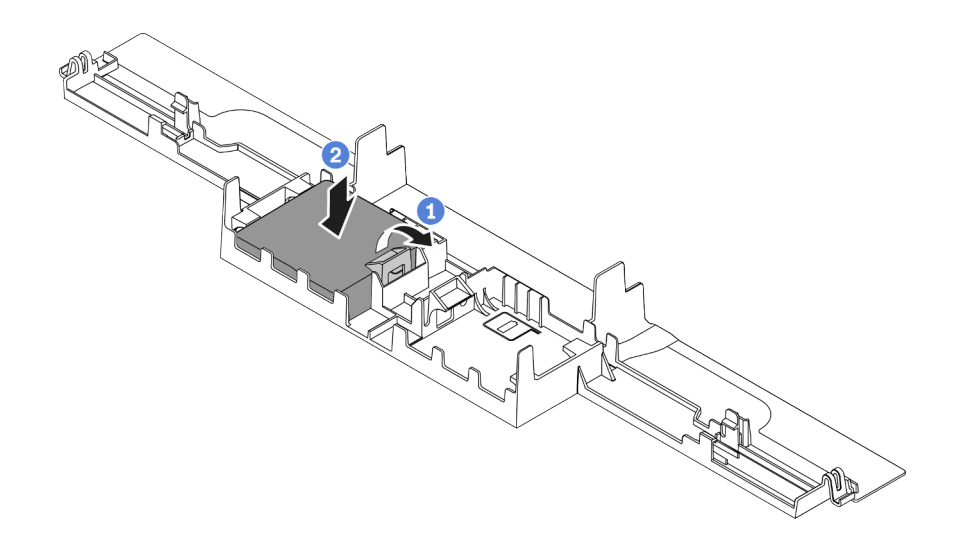

รูปภาพ 220. การติดตั้งโมดูลพลังงานแบบแฟลชของ RAID บนแผ่นกั้นลม

- $\bullet$  เปิดคลิปยึดบนตัวยึด  $\overline{a}$
- 2 ใส่โมดูลพลังงานแบบแฟลชของ RAID เข้าไปในแผ่นกั้นลม และกดโมดูลลงเพื่อให้ยึดในแผ่นกั้น  $h$ ลมจนแน่บลี

#### หลังจากดำเนินการเสร็จ

- 1. ติดตั้งแผ่นกั้นลมบนตัวเครื่อง ดู "ติดตั้งแผ่นกั้นลม" บนหน้าที่ 122
- ่ 2. เชื่อมต่อโมดูลพลังงานแบบแฟลชกับอะแดปเตอร์โดยใช้สายต่อที่มาพร้อมกับโมดูลพลังงานแบบแฟลช โปรดดู "โมคูลพลังงานแบบแฟลชของ RAID" บนหน้าที่ 455
- 3. ดำเนินการเปลี่ยนชิ้นส่วนให้เสร็จสมบูรณ์ ดู "ดำเนินการเปลี่ยนชิ้นส่วนให้เสร็จสมบูรณ์" บนหน้าที่ 432

# ถอดโมดูลพลังงานแบบแฟลชของ RAID บนตัวยก

ใช้ข้อมูลนี้ในการถอดช่องใส่โมดูลพลังงานแบบแฟลชของ RAID บนตัวยก

#### เกี่ยวกับงานนี้

### ข้อควรพิจารณา:

- ้อ่าน "คู่มือการติดตั้ง" บนหน้าที่ 77 และ "รายการตรวจสอบความปลอดภัย" บนหน้าที่ 79 เพื่อให้แน่ใจว่าคุณจะ ทำงานได้อย่างปลอดภัย
- ์ ปิดเซิร์ฟเวอร์และอุปกรณ์ต่อพ่วง แล้วถอดสายไฟและสายภายนอกทั้งหมดออก ดู "ปิดเซิร์ฟเวอร์" บนหน้าที่ 111

้ป้องกันการสัมผัสไฟฟ้าสถิตที่อาจทำให้ระบบหยุดการทำงานและสูญเสียข้อมูลได้ ด้วยการเก็บส่วนประกอบที่ไวต่อ ้ไฟฟ้าสถิตไว้ในบรรจุภัณฑ์แบบมีการป้องกันไฟฟ้าสถิตจนถึงเวลาทำการติดตั้ง และใช้งานอุปกรณ์เหล่านี้ด้วยสายรัด ข้อมือป้องกันการคายประจุไฟฟ้าสถิตหรือระบบเดินสายดินอื่นๆ

#### ขั้นตคน

- ขั้นตอนที่ 1. ิถอดฝาครอบด้านบน ดู "ถอดฝาครอบด้านบน" บนหน้าที่ 427
- ขั้นตอนที่ 2. ถอดสายของโมดูลพลังงานแบบแฟลชของ RAID
- ขั้นตอนที่ 3. ถอดส่วนประกอบตัวยก ดู "ถอดการ์ดตัวยกด้านหลัง" บนหน้าที่ 385
- ขั้นตอนที่ 4. ถอดโมดูลพลังงานแบบแฟลชของ RAID ออกจากตัวยก

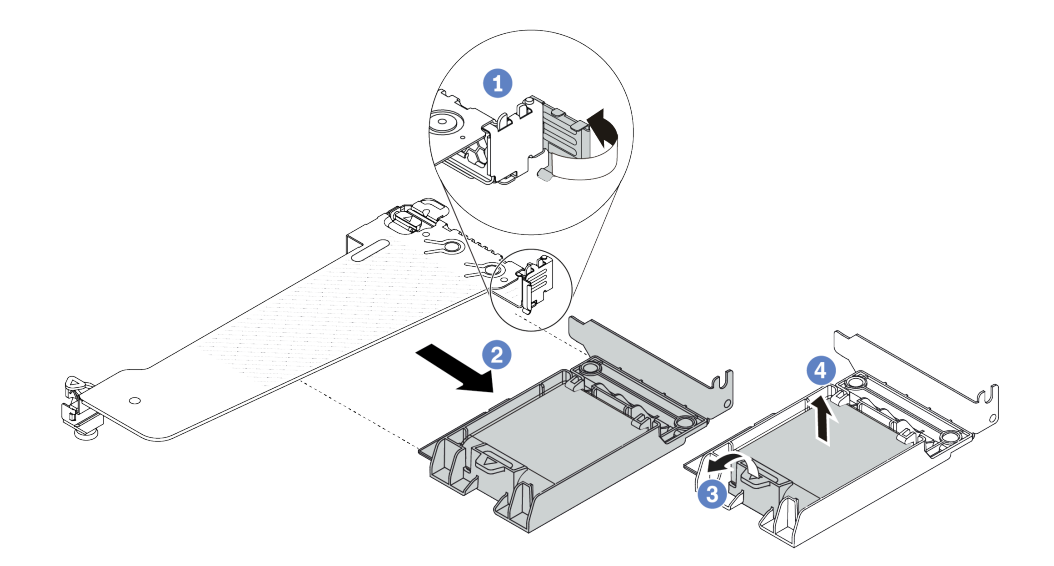

รูปภาพ 221. การถอดส่วนประกอบซุปเปอร์คาปาซิเตอร์ RAID ออกจากตัวยก

- 0 หมุนสลักบนโครงยึดตัวยกไปที่ตำแหน่งเปิด  $\overline{a}$ .
- 2 กุคดส่วนประกอบพลังงานแบบแฟลชุของ RAID ออกจากตัวยก  $h$
- 3 เปิดคลิปยึดในตัวยึดของโมดูลพลังงานแบบแฟลชของ RAID C.
- 4 นำโมดูลพลังงานแบบแฟลชของ RAID ออกจากตัวยึด d.

#### หลังจากดำเนินการเสร็จ

หากคุณได้รับคำแนะนำให้ส่งคืนส่วนประกอบหรืออุปกรณ์เสริม ให้ปฎิบัติตามคำแนะนำที่มาพร้อมบรรจุภัณฑ์ทั้งหมด ้ และให้ใช้บรรจุภัณฑ์ใดๆ ที่ส่งมอบให้กับคุณเพื่อการจัดส่ง

# ติดตั้งโมดูลพลังงานแบบแฟลชของ RAID บนตัวยก

ใช้ข้อมูลนี้ในการติดตั้งโมดูลพลังงานแบบแฟลชของ RAID บนตัวยก

### เกี่ยวกับงานนี้

## ข้อควรพิจารณา:

- ้ อ่าน "คู่มือการติดตั้ง" บนหน้าที่ 77 และ "รายการตรวจสอบความปลอดภัย" บนหน้าที่ 79 เพื่อให้แน่ใจว่าคุณจะ ทำงานได้คะ่างปลคดภัย
- ี ปิดเซิร์ฟเวอร์และอุปกรณ์ต่อพ่วง แล้วถอดสายไฟและสายภายนอกทั้งหมดออก ดู "ปิดเซิร์ฟเวอร์" บนหน้าที่ 111  $\bullet$
- ้ป้องกันการสัมผัสไฟฟ้าสถิตที่อาจทำให้ระบบหยุดการทำงานและสูญเสียข้อมูลได้ ด้วยการเก็บส่วนประกอบที่ไวต่อ ไฟฟ้าสถิตไว้ในบรรจุภัณฑ์แบบมีการป้องกันไฟฟ้าสถิตจนถึงเวลาทำการติดตั้ง และใช้งานอุปกรณ์เหล่านี้ด้วยสายรัด ข้อมือป้องกันการคายประจุไฟฟ้าสถิตหรือระบบเดินสายดินอื่นๆ

### ขั้นตอน

์ขั้นตอนที่ 1. ให้นำบรรจุภัณฑ์แบบมีการป้องกันไฟฟ้าสถิตที่บรรจุโมดูลพลังงานแบบแฟลชของ RAID ไปสัมผัสกับพื้น ้ ผิวที่ไม่มีการทาสีด้านนอกของเซิร์ฟเวอร์ จากนั้น นำโมดูลพลังงานแบบแฟลชของ RAID ออกจากบรรจุ .กัณฑ์แล้ววางบนพื้นผิวที่มีการป้องกันไฟฟ้าสถิต

## ขั้นตอนที่ 2. ติดตั้งโมดูลพลังงานแบบแฟลชของ RAID บนตัวยก

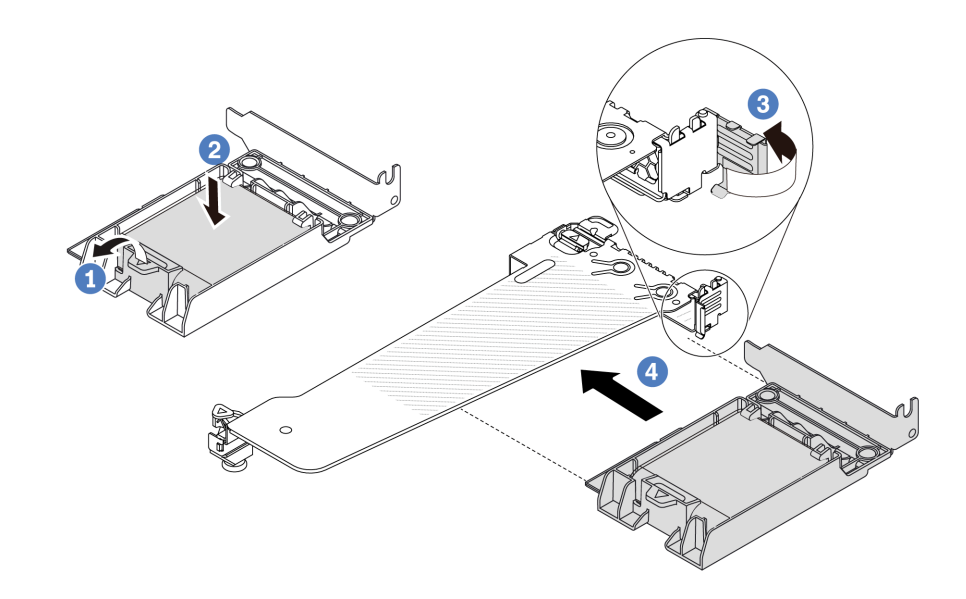

รูปภาพ 222. การติดตั้งโมดูลพลังงานแบบแฟลชของ RAID บนตัวยก

- 0 เปิดคลิปยึดบนตัวยึด  $\overline{a}$
- 2 ใส่โมดูลพลังงานแบบแฟลชของ RAID เข้าไปในตัวยึด และกดโมดูลลงเพื่อให้ยึดในตัวยึดจนแน่น  $b<sub>1</sub>$ ดี
- 3 หมุนสลักบนโครงยึดตัวยกไปที่ตำแหน่งเปิด C.
- 4 จัดแนวส่วนประกอบพลังงานแบบแฟลชของ RAID ให้ตรงกับช่องเสียบบนการ์ดตัวยก จากนั้น  $\overline{d}$ ึกดส่วนประกอบพลังงานแบบแฟลชของ RAID อย่างระมัดระวังลงไปตรงๆ ในช่องเสียบจนกว่าจะ เข้าที่แน่นดี และโครงยึดของอะแดปเตอร์ยังต้องถูกยึดเข้าที่ด้วย

#### หลังจากดำเนินการเสร็จ

- 1. ติดตั้งส่วนประกอบตัวยกบนตัวเครื่อง ดู "ติดตั้งการ์ดตัวยกด้านหลัง" บนหน้าที่ 388
- 2. เชื่อมต่อโมดูลพลังงานแบบแฟลชกับอะแดปเตอร์โดยใช้สายต่อที่มาพร้อมกับโมดูลพลังงานแบบแฟลช โปรดดู "โมดูลพลังงานแบบแฟลชของ RAID" บนหน้าที่ 455
- 3. ดำเนินการเปลี่ยนชิ้นส่วนให้เสร็จสมบูรณ์ ดู "ดำเนินการเปลี่ยนชิ้นส่วนให้เสร็จสมบูรณ์" บนหน้าที่ 432

# การเปลี่ยนส่วนประกอบไดรฟ์ด้านหลัง

ใช้ข้อมูลนี้ในการถอดและติดตั้งส่วนประกอบไดรฟ์ด้านหลัง

# ้ถอดส่วนประกอบไดรฟ์ด้านหลัง ขนาด 2.5 นิ้ว

ใช้ข้อมูลนี้ในการถอดส่วนประกอบไดรฟ์ด้านหลังขนาด 2.5 นิ้ว

### เกี่ยวกับงานนี้

## ข้อควรพิจารณา:

- ้ อ่าน "คู่มือการติดตั้ง" บนหน้าที่ 77 และ "รายการตรวจสอบความปลอดภัย" บนหน้าที่ 79 เพื่อให้แน่ใจว่าคุณจะ ทำงานได้คะ่างปลคดภัย
- ี ปิดเซิร์ฟเวอร์และอุปกรณ์ต่อพ่วง แล้วถอดสายไฟและสายภายนอกทั้งหมดออก ดู "ปิดเซิร์ฟเวอร์" บนหน้าที่ 111
- ป้องกันการสัมผัสไฟฟ้าสถิตที่อาจทำให้ระบบหยุดการทำงานและสูญเสียข้อมูลได้ ด้วยการเก็บส่วนประกอบที่ไวต่อ ไฟฟ้าสถิตไว้ในบรรจุภัณฑ์แบบมีการป้องกันไฟฟ้าสถิตจนถึงเวลาทำการติดตั้ง และใช้งานอุปกรณ์เหล่านี้ด้วยสายรัด ข้อมือป้องกันการคายประจุไฟฟ้าสถิตหรือระบบเดินสายดินอื่นๆ

### ขั้นตอน

- ขั้นตอนที่ 1. ถอดฝาครอบด้านบน ดู "ถอดฝาครอบด้านบน" บนหน้าที่ 427
- ขั้นตอนที่ 2. ถอดไดรฟ์หรือแผงครอบไดรฟ์ที่ติดตั้งในตัวครอบไดรฟ์ด้านหลัง ขนาด 2.5 นิ้ว ดู "ถอดไดรฟ์แบบ Hotswap ขนาด 2.5/3.5 นิ้ว" บนหน้าที่ 188
- ์ขั้นตอนที่ 3. ถอดตัวครอบไดรฟ์ด้านหลัง ขนาด 2.5 นิ้ว ออกจากแผงโปรเซสเซอร์หรืออะแดปเตอร์ PCIe ดู บทที่ 6 "การเดินสายภายใน" บนหน้าที่ 433

ขั้นตอนที่ 4. จับตำแหน่งสัมผัสสีน้ำเงินทั้งสองจุด แล้วยกตัวครอบไดรฟ์ด้านหลัง ขนาด 2.5 นิ้ว ออกจากตัวเครื่อง โดยตรง

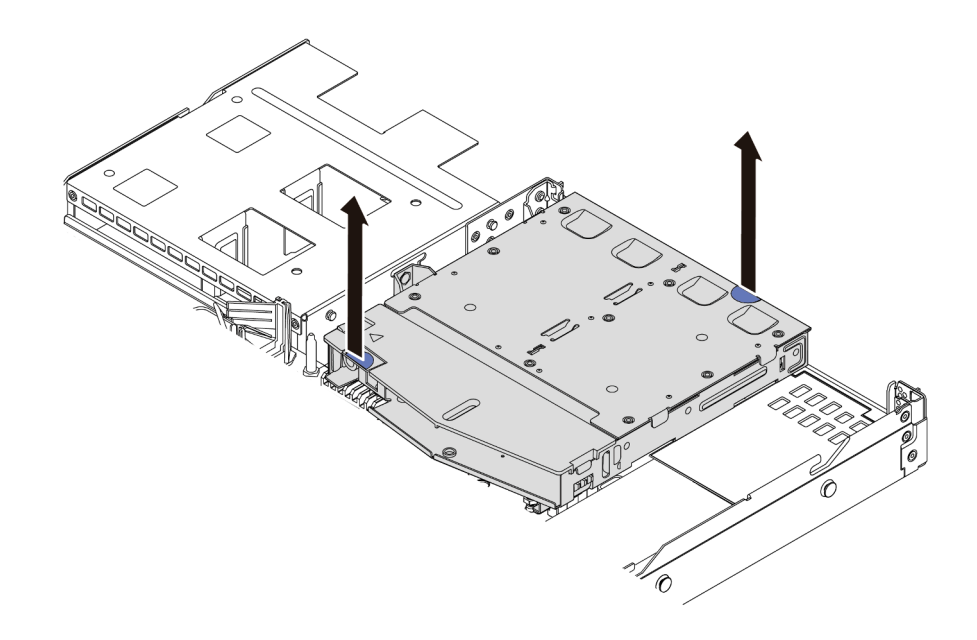

รูปภาพ 223. การถอดตัวครอบไดรฟ์ด้านหลัง ขนาด 2.5 นิ้ว

ขั้นตอนที่ 5. หากแบ็คเพลนด้านหลังถูกนำกลับมาใช้ ให้ถอดแบ็คเพลนด้านหลังออก ดู "ถอดแบ็คเพลนของไดรฟ์ด้าน หลังขนาด 2.5 นิ้ว" บนหน้าที่ 135

#### หลังจากดำเนินการเสร็จ

หากคุณได้รับคำแนะนำให้ส่งคืนส่วนประกอบหรืออุปกรณ์เสริม ให้ปฎิบัติตามคำแนะนำที่มาพร้อมบรรจุภัณฑ์ทั้งหมด และให้ใช้บรรจุภัณฑ์ใดๆ ที่ส่งมอบให้กับคุณเพื่อการจัดส่ง

#### วิดีโคสาธิต

## รับชมขั้นตอนบน YouTube

# ์ติดตั้งส่วนประกอบไดรฟ์ด้านหลัง ขนาด 2.5 นิ้ว

ใช้ข้อมูลนี้ในการติดตั้งส่วนประกอบไดรฟ์ด้านหลัง ขนาด 2.5 นิ้ว

#### เกี่ยวกับงานนี้

์ ภาพต่อไปนี้แสดงวิธีติดตั้งส่วนประกอบไดรฟ์ด้านหลังขนาด 2.5 นิ้ว

## ข้อควรพิจารณา∙

- ้อ่าน "คู่มือการติดตั้ง" บนหน้าที่ 77 และ "รายการตรวจสอบความปลอดภัย" บนหน้าที่ 79 เพื่อให้แน่ใจว่าคุณจะ ทำงานได้อย่างปลอดภัย
- ์ ปิดเซิร์ฟเวอร์และอุปกรณ์ต่อพ่วง แล้วถอดสายไฟและสายภายนอกทั้งหมดออก ดู "ปิดเซิร์ฟเวอร์" บนหน้าที่ 111
- ป้องกันการสัมผัสไฟฟ้าสถิตที่อาจทำให้ระบบหยุดการทำงานและสูญเสียข้อมูลได้ ด้วยการเก็บส่วนประกอบที่ไวต่อ ้ไฟฟ้าสถิตไว้ในบรรจุภัณฑ์แบบมีการป้องกันไฟฟ้าสถิตจนถึงเวลาทำการติดตั้ง และใช้งานอุปกรณ์เหล่านี้ด้วยสายรัด ข้อมือป้องกันการคายประจุไฟฟ้าสถิตหรือระบบเดินสายดินอื่นๆ

#### ขั้นตคน

- ์ขั้นตอนที่ 1. นำบรรจุภัณฑ์แบบมีการป้องกันไฟฟ้าสถิตที่มีตัวครอบไดรฟ์ด้านหลัง ขนาด 2.5 นิ้ว ไปสัมผัสกับพื้นผิวที่ ไม่มีการทาสีด้านนอกของเซิร์ฟเวอร์ จากนั้น นำตัวครอบไดรฟ์ด้านหลัง ขนาด 2.5 นิ้ว ออกจากบรรจุ ภัณฑ์แล้ววางบนพื้นผิวที่มีการป้องกันไฟฟ้าสถิต
- ขั้นตอนที่ 2. ค่อยๆ กดแถบบนตัวครอบไดรฟ์ด้านหลัง ขนาด 2.5 นิ้ว ค้างไว้ตามภาพ และถอดแผ่นกั้นลมออกจากตัว ครอบไดรฟ์ด้านหลัง ขนาด 2.5 นิ้ว

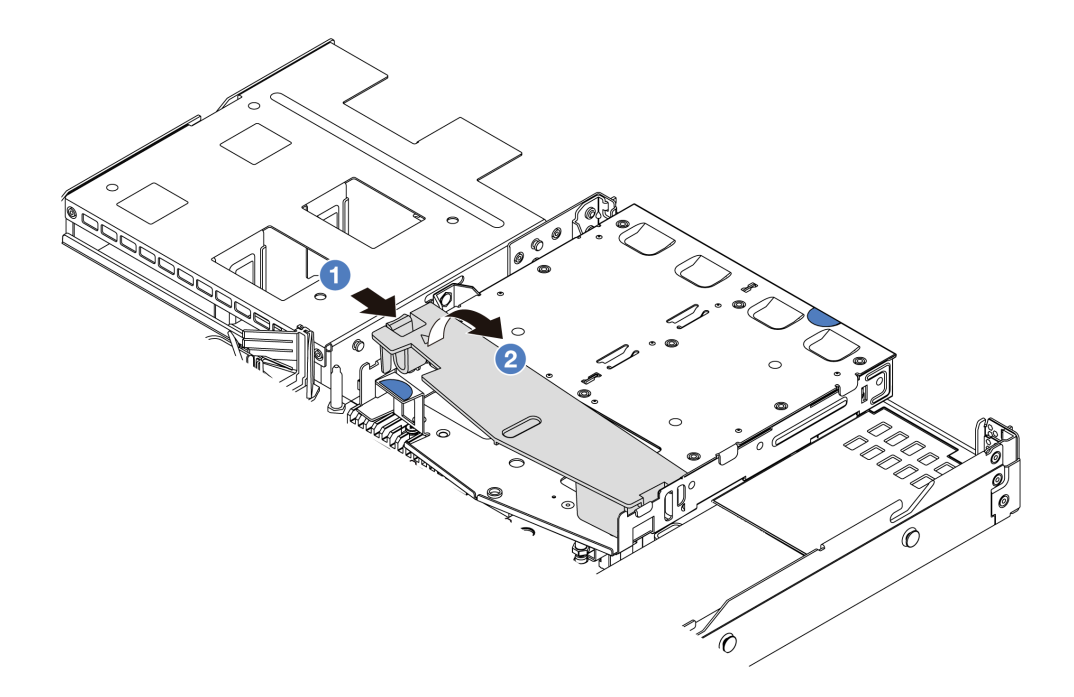

#### รูปภาพ 224. การถอดแผ่นกั้นลม

- 0 กดที่แถบด้านหนึ่งเพื่อปลดแผ่นกั้นลม  $\overline{a}$
- 2 ยกแผ่นกั้นลมขึ้นเพื่อถอดออกจากตัวครอบไดรฟ์  $h$

์ขั้นตอนที่ 3. จัดเรียงแบ็คเพลนด้านหลังให้ตรงกับตัวครอบไดรฟ์ด้านหลัง ขนาด 2.5 นิ้ว และวางลงในตัวครอบไดรฟ์ ้ด้านหลัง ขนาด 2.5 นิ้ว

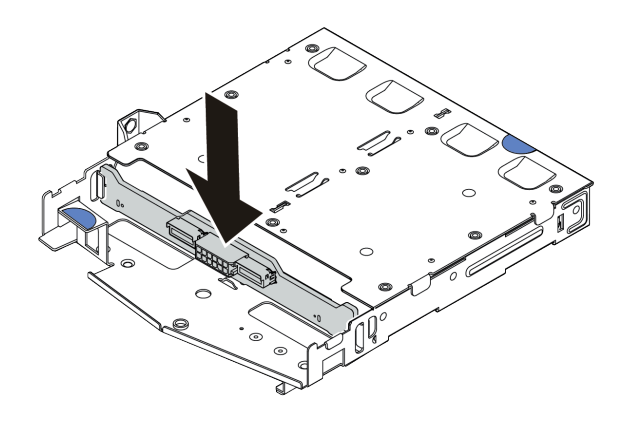

### รูปภาพ 225. การติดตั้งแบ็คเพลนด้านหลัง

- ขั้นตอนที่ 4. เชื่อมต่อสายกับชุดแบ็คเพลน
- ์ขั้นตอนที่ 5. ติดตั้งแผ่นกั้นลมเข้าไปในตัวครอบไดรฟ์ด้านหลัง ขนาด 2.5 นิ้ว ด้านหลังตามภาพ

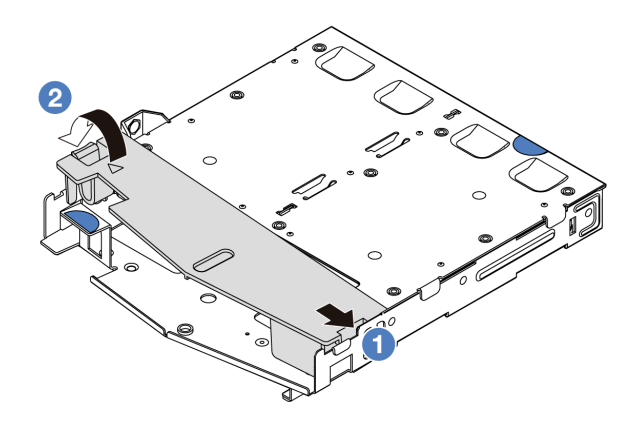

รูปภาพ 226. การติดตั้งแผ่นกั้นลม

- จัดแนวขอบของแผ่นกั้นลมให้ตรงกับรอยบากบนตัวครอบไดรฟ์ a.
- กดแผ่นกั้นลมลงและตรวจสอบให้แน่ใจว่าแผ่นกั้นลมเข้าที่  $b<sub>1</sub>$

์ขั้นตอนที่ 6. จัดแนวหมุดบนตัวครอบไดรฟ์ด้านหลัง ขนาด 2.5 นิ้ว ให้ตรงกับรูและช่องเสียบที่สอดคล้องกันในตัวเครื่อง ้แล้วค่อยๆ วางตัวครอบไดรฟ์ด้านหลัง ขนาด 2.5 นิ้ว ลงในตัวเครื่องจนกว่าจะยึดเข้าที่อย่างแน่นหนา

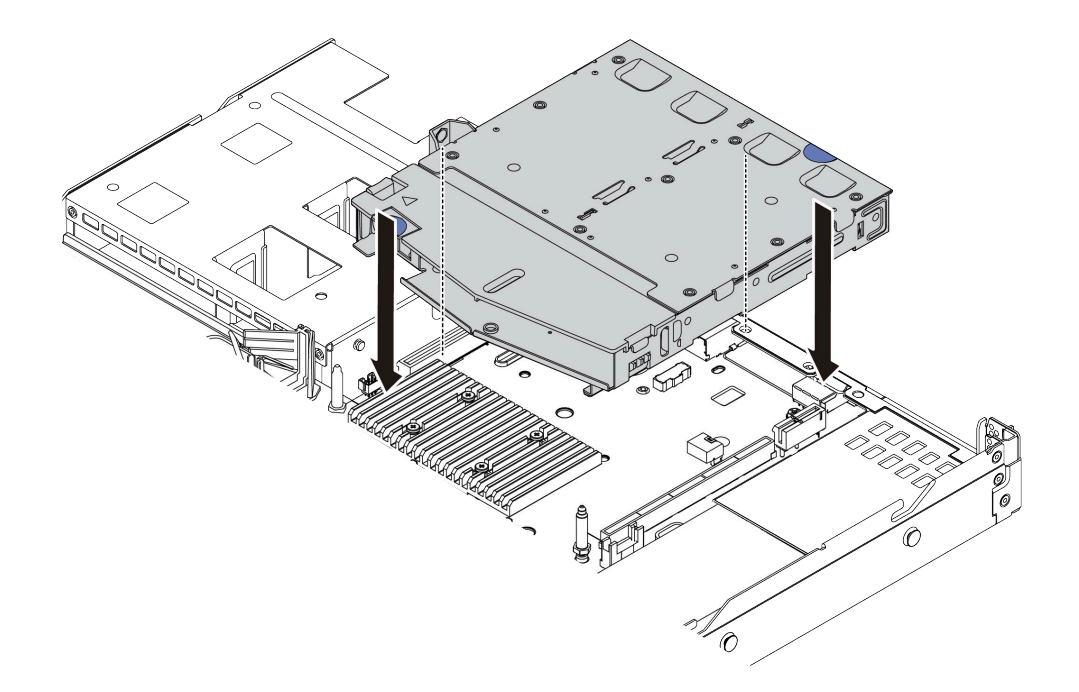

รูปภาพ 227. การติดตั้งตัวครอบไดรฟ์ด้านหลังขนาด 2.5 นิ้ว

์ขั้นตอนที่ 7. เชื่อมต่อสายกับแผงโปรเซสเซอร์หรือช่องเสียบขยาย ดู บทที่ 6 "การเดินสายภายใน" บนหน้าที่ 433

### หลังจากดำเนินการเสร็จ

- 1. ติดตั้งไดรฟ์หรือแผงครอบไดรฟ์กลับเข้าตัวครอบไดรฟ์ด้านหลัง ขนาด 2.5 นิ้ว ดู "ติดตั้งไดรฟ์แบบ Hot-swap ขนาด 2.5/3.5 นิ้ว" บนหน้าที่ 191
- 2. ดำเนินการเปลี่ยนชิ้นส่วนให้เสร็จสมบูรณ์ ดู "ดำเนินการเปลี่ยนชิ้นส่วนให้เสร็จสมบูรณ์" บนหน้าที่ 432

## วิดีโคสาธิต

## รับชมขั้นตคนบน YouTube

# ถอดส่วนประกอบไดรฟ์ด้านหลังขนาด 7 มม.

ใช้ข้อมูลนี้ในการถอดส่วนประกอบไดรฟ์ด้านหลัง ขนาด 7 มม.

เกี่ยวกับงานนี้

.ภาพต่อไปนี้แสดงวิธีถอดส่วนประกอบไดรฟ์ด้านหลังขนาด 7 มม.

#### ข้อควรพิจารณา:

- อ่าน "คู่มือการติดตั้ง" บนหน้าที่ 77 และ "รายการตรวจสอบความปลอดภัย" บนหน้าที่ 79 เพื่อให้แน่ใจว่าคุณจะ ทำงานได้คย่างปลคดภัย
- ปิดเซิร์ฟเวอร์และอุปกรณ์ต่อพ่วง แล้วถอดสายไฟและสายภายนอกทั้งหมดออก ดู "ปิดเซิร์ฟเวอร์" บนหน้าที่ 111
- ป้องกันการสัมผัสไฟฟ้าสถิตที่อาจทำให้ระบบหยุดการทำงานและสูญเสียข้อมูลได้ ด้วยการเก็บส่วนประกอบที่ไวต่อ ไฟฟ้าสถิตไว้ในบรรจุภัณฑ์แบบมีการป้องกันไฟฟ้าสถิตจนถึงเวลาทำการติดตั้ง และใช้งานอุปกรณ์เหล่านี้ด้วยสายรัด ข้อมือป้องกันการคายประจุไฟฟ้าสถิตหรือระบบเดินสายดินอื่นๆ

#### ขั้นตคน

- ขั้นตอนที่ 1. ถอดฝาครอบด้านบน ดู "ถอดฝาครอบด้านบน" บนหน้าที่ 427
- ์ขั้นตอนที่ 2. ถอดไดรฟ์หรือแผงครอบไดรฟ์ที่ติดตั้งในตัวครอบไดรฟ์ด้านหลัง ขนาด 7 มม. ดู "ถอดไดรฟ์แบบ Hot-้ swap ขนาด 2.5/3.5 นิ้ว" บนหน้าที่ 188
- ขั้นตอนที่ 3. ถอดตัวครอบไดรฟ์ด้านหลัง ขนาด 7 มม. ออกจากแผงโปรเซสเซอร์หรืออะแดปเตอร์ PCIe
- ์ขั้นตอนที่ 4. ยกตัวครอบไดรฟ์ด้านหลัง ขนาด 7 มม. ออกจากตัวเครื่อง

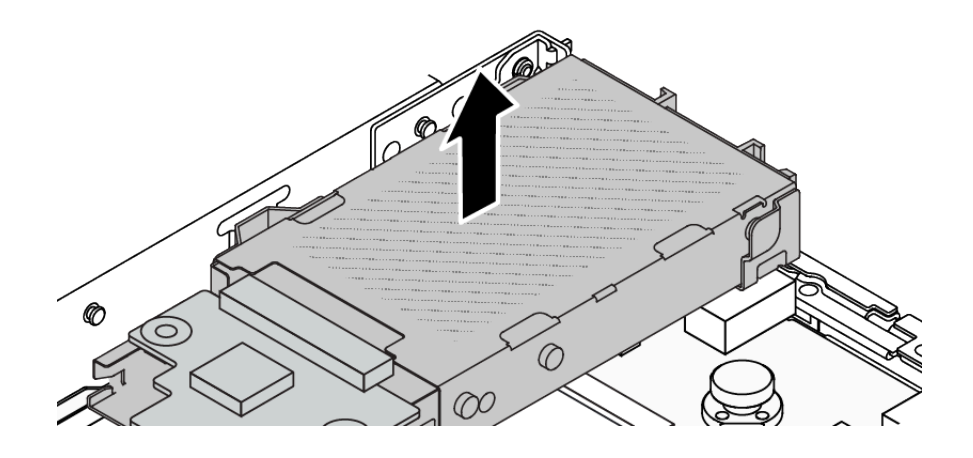

รูปภาพ 228. การถอดตัวครอบไดรฟ์ด้านหลัง ขนาด 7 มม.

ขั้นตอนที่ 5. หากแบ็คเพลนด้านหลังถูกนำกลับมาใช้ ให้ถอดแบ็คเพลนด้านหลังออก ดู "ถอดแบ็คเพลนของไดรฟ์ขนาด 7 มม " บนหน้าที่ 139

#### หลังจากดำเนินการเสร็จ

หากคุณได้รับคำแนะนำให้ส่งคืนส่วนประกอบหรืออุปกรณ์เสริม ให้ปฎิบัติตามคำแนะนำที่มาพร้อมบรรจุภัณฑ์ทั้งหมด และให้ใช้บรรจุภัณฑ์ใดๆ ที่ส่งมอบให้กับคุณเพื่อการจัดส่ง

### วิดีโคสาธิต

## รับชมขั้นตอนบน YouTube

# ติดตั้งส่วนประกอบไดรฟ์ด้านหลังขนาด 7 มม

ใช้ข้อมูลนี้ในการติดตั้งส่วนประกอบไดรฟ์ด้านหลัง ขนาด 7 มม.

#### เกี่ยวกับงานนี้

ภาพต่อไปนี้แสดงวิกีติดตั้งส่วนประกอบไดรฟ์ด้านหลังขนาด 7 มม.

#### ข้อควรพิจารณา:

- ้อ่าน "คู่มือการติดตั้ง" บนหน้าที่ 77 และ "รายการตรวจสอบความปลอดภัย" บนหน้าที่ 79 เพื่อให้แน่ใจว่าคุณจะ ทำงานได้อย่างปลอดภัย
- ี ปิดเซิร์ฟเวอร์และอุปกรณ์ต่อพ่วง แล้วถอดสายไฟและสายภายนอกทั้งหมดออก ดู "ปิดเซิร์ฟเวอร์" บนหน้าที่ 111
- ป้องกันการสัมผัสไฟฟ้าสถิตที่อาจทำให้ระบบหยุดการทำงานและสูญเสียข้อมูลได้ ด้วยการเก็บส่วนประกอบที่ไวต่อ ้ไฟฟ้าสถิตไว้ในบรรจุภัณฑ์แบบมีการป้องกันไฟฟ้าสถิตจนถึงเวลาทำการติดตั้ง และใช้งานอุปกรณ์เหล่านี้ด้วยสายรัด ข้อมือป้องกันการคายประจุไฟฟ้าสถิตหรือระบบเดินสายดินอื่นๆ

#### ม้าเตลบ

- ขั้นตอนที่ 1. นำบรรจุภัณฑ์แบบมีการป้องกันไฟฟ้าสถิตที่มีตัวครอบไดรฟ์ด้านหลัง ขนาด 7 มม. ไปสัมผัสกับพื้นผิวที่ ไม่มีการทาสีด้านนอกของเซิร์ฟเวอร์ แล้วจากนั้น นำตัวครอบไดรฟ์ด้านหลัง ขนาด 7 มม. ออกจากบรรจุ ภัณฑ์แล้ววางบนพื้นผิวที่มีการป้องกันไฟฟ้าสถิต
- ์ขั้นตอนที่ 2. ติดตั้งแบ็คเพลนขนาด 7 มม. ดู "ติดตั้งแบ็คเพลนของไดรฟ์ขนาด 7 มม." บนหน้าที่ 141

์ ขั้นตอนที่ 3. จัดแนวหมุดบนตัวครอบไดรฟ์ด้านหลังขนาด 7 มม. ให้ตรงกับพินและช่องเสียบที่สอดคล้องกันในตัวเครื่อง แล้วค่อยๆ วางตัวครอบไดรฟ์ด้านหลัง ขนาด 7 มม. ลงในตัวเครื่องจนกว่าจะยึดเข้าที่อย่างแน่นหนา

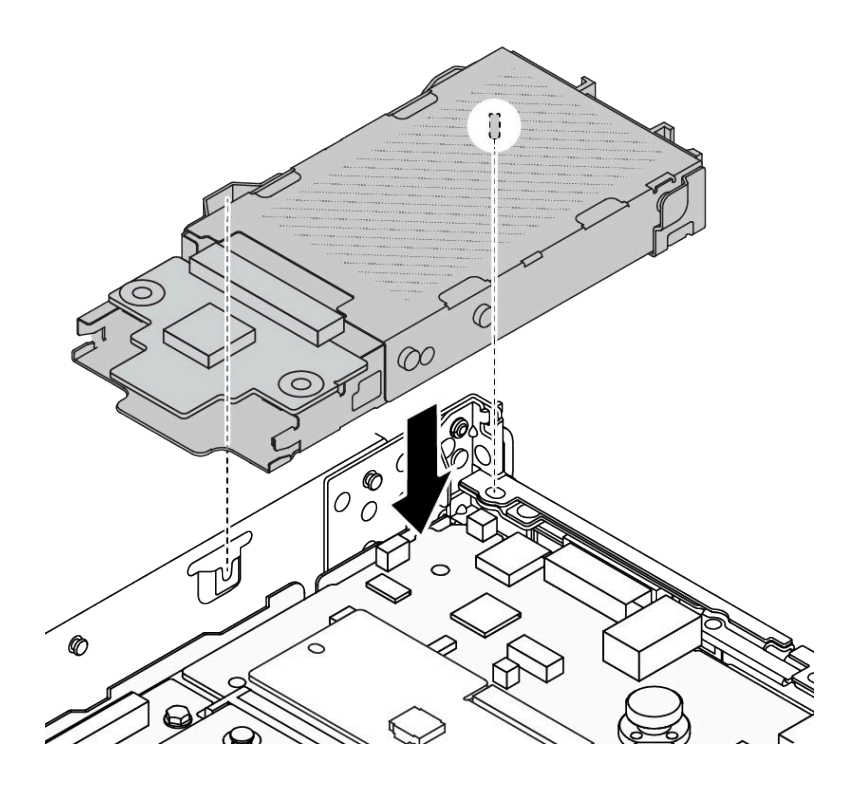

รูปภาพ 229. การติดตั้งตัวครอบไดรฟ์ด้านหลัง ขนาด 7 มม.

์ขั้นตอนที่ 4. เชื่อมต่อสายจากแบ็คเพลนเข้ากับแผงโปรเซสเซอร์และช่องเสียบตัวยก ดู บทที่ 6 "การเดินสายภายใน" <u> บนหน้าที่</u> 433

#### หลังจากดำเนินการเสร็จ

- 1. ติดตั้งไดรฟ์หรือแผงครอบไดรฟ์กลับเข้าตัวครอบไดรฟ์ด้านหลัง ขนาด 7 มม. ดู "ติดตั้งไดรฟ์แบบ Hot-swap <u>ขนาด 2.5/3.5 นิ้ว" บนหน้าที่ 191</u>
- 2. ดำเนินการเปลี่ยนชิ้นส่วนให้เสร็จสมบูรณ์ ดู "ดำเนินการเปลี่ยนชิ้นส่วนให้เสร็จสมบูรณ์" บนหน้าที่ 432

#### วิดีโอสาธิต

## ้<br>รับชมขั้นตคนบน YouTube

# การเปลี่ยนโมดูล OCP ด้านหลัง

ใช้ข้อมูลนี้ในการถอดและติดตั้งโมดูล OCP ด้านหลัง

## **หมายเหตุ**: โมดูล OCP มีในบางรุ่นเท่านั้น

- "ถอดโมดูล OCP ด้านหลัง" บนหน้าที่ 377
- "ติดตั้งโมดูล OCP ด้านหลัง" บนหน้าที่ 378

## <span id="page-388-0"></span>ถอดโมดูล OCP ด้านหลัง

ใช้ข้อมูลนี้ในการถอดโมดูล OCP ด้านหลัง

#### เกี่ยวกับงานนี้

### ข้อควรพิจารณา:

- ้อ่าน "คู่มือการติดตั้ง" บนหน้าที่ 77 และ "รายการตรวจสอบความปลอดภัย" บนหน้าที่ 79 เพื่อให้แน่ใจว่าคุณจะ ทำงานได้อย่างปลอดภัย
- ้ ปิดเซิร์ฟเวอร์และอุปกรณ์ต่อพ่วง แล้วถอดสายไฟและสายภายนอกทั้งหมดออก ดู "ปิดเซิร์ฟเวอร์" บนหน้าที่ 111
- ้ป้องกันการสัมผัสไฟฟ้าสถิตที่อาจทำให้ระบบหยุดการทำงานและสูญเสียข้อมูลได้ ด้วยการเก็บส่วนประกอบที่ไวต่อ ไฟฟ้าสถิตไว้ในบรรจุภัณฑ์แบบมีการป้องกันไฟฟ้าสถิตจนถึงเวลาทำการติดตั้ง และใช้งานอุปกรณ์เหล่านี้ด้วยสายรัด ข้อมือป้องกันการคายประจุไฟฟ้าสถิตหรือระบบเดินสายดินอื่นๆ

#### ขั้นตอน

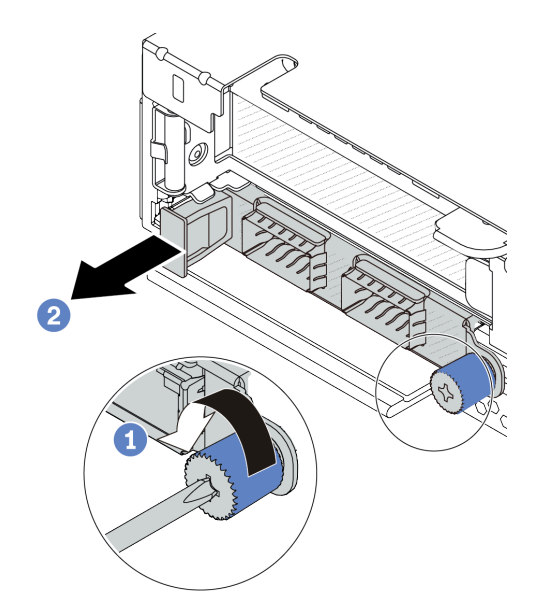

รูปภาพ 230. การถอดโมดูล OCP

ขั้นตอนที่ 1. ● คลายน็อตที่ยึดโมดูล ใช้ไขควงหากจำเป็น

## ขั้นตอนที่ 2. **2** ดึงโมดูล OCP ออกโดยจับที่ที่จับทางด้านซ้ายตามภาพ

#### หลังจากดำเนินการเสร็จ

- 1. ติดตั้งโมดูล OCP หรือแผงครอบการ์ดใหม่ ดู "ติดตั้งโมดูล OCP ด้านหลัง" บนหน้าที่ 378
- ่ 2. หากคุณได้รับคำแนะนำให้ส่งคืนส่วนประกอบหรืออุปกรณ์เสริม ให้ปฏิบัติตามคำแนะนำที่มาพร้อมบรรจุภัณฑ์ ้ทั้งหมด และให้ใช้บรรจุภัณฑ์ใดๆ ที่ส่งมอบให้กับคุณเพื่อการจัดส่ง

#### วิดีโอสาธิต

## รับชมขั้นตอนบน YouTube

# <span id="page-389-0"></span>ติดตั้งโมดูล OCP ด้านหลัง

ใช้ข้อมูลนี้ในการติดตั้งโมดูล OCP ด้านหลัง

#### เกี่ยวกับงานนี้

#### ข้อคารพิจารถเา∙

- ้อ่าน "คู่มือการติดตั้ง" บนหน้าที่ 77 และ "รายการตรวจสอบความปลอดภัย" บนหน้าที่ 79 เพื่อให้แน่ใจว่าคุณจะ ทำงานได้คย่างปลคดภัย
- ปิดเซิร์ฟเวอร์และอุปกรณ์ต่อพ่วง แล้วถอดสายไฟและสายภายนอกทั้งหมดออก ดู "ปิดเซิร์ฟเวอร์" บนหน้าที่ 111
- ป้องกันการสัมผัสไฟฟ้าสถิตที่อาจทำให้ระบบหยุดการทำงานและสูญเสียข้อมูลได้ ด้วยการเก็บส่วนประกอบที่ไวต่อ ไฟฟ้าสถิตไว้ในบรรจุภัณฑ์แบบมีการป้องกันไฟฟ้าสถิตจนถึงเวลาทำการติดตั้ง และใช้งานอุปกรณ์เหล่านี้ด้วยสายรัด ข้อมือป้องกันการคายประจุไฟฟ้าสถิตหรือระบบเดินสายดินอื่นๆ

#### &<br>ขั้งเตลงเ

- ขั้นตอนที่ 1. ให้นำหีบห่อป้องกันไฟฟ้าสถิตที่บรรจุโมดูล OCP ไปสัมผัสกับพื้นผิวที่ไม่มีการทาสีด้านนอกของเซิร์ฟเวอร์ จากนั้น นำโมดูล OCP ออกจากบรรจุภัณฑ์แล้ววางบนพื้นผิวที่มีการป้องกันไฟฟ้าสถิต
- ขั้นตอนที่ 2. ติดตั้งโมดูล OCP

**หมายเหตุ**: ตรวจสอบว่าเสียบอะแดปเตอร์อีเทอร์เน็ตเข้าที่และและขันตะปูควงแน่นดีแล้ว มิฉะนั้น โมดูล OCP จะไม่ได้รับการเชื่อมต่อแบบเต็มและอาจไม่ทำงาน

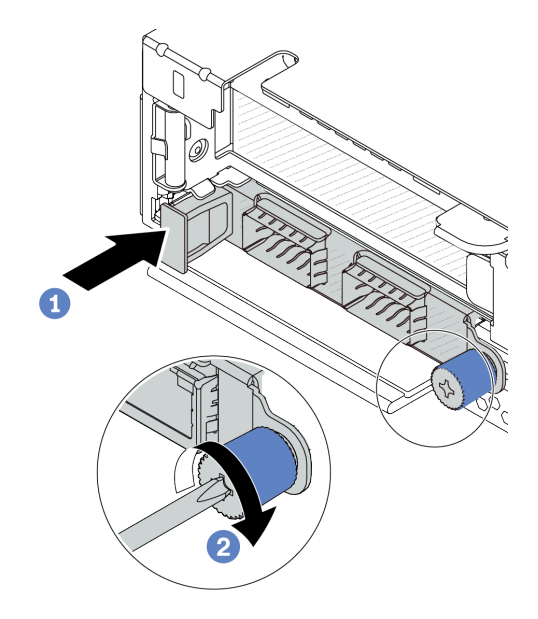

รูปภาพ 231. การติดตั้งโมคูล OCP

- 0 ดันโมดูล OCP โดยจับที่ที่จับทางด้านซ้ายจนกว่าจะเสียบเข้าไปในขั้วต่อบนแผงโปรเซสเซอร์จน  $a.$ เข้าที่
- 2 ขันตะปูควงให้แน่นเพื่อยึดอะแดปเตอร์ ใช้ไขควงหากจำเป็น b.

#### หมายเหตุ:

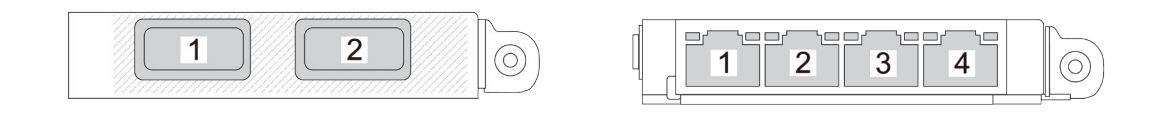

รูปภาพ 232. โมคูล OCP (ขั้วต่อสองตัว)

รูปภาพ 233. โมคูล OCP (ขั้วต่อสี่ตัว)

- โมดูล OCP มีขั้วต่ออีเทอร์เน็ตเสริมสองหรือสี่ชุดสำหรับการเชื่อมต่อเครือข่าย
- ตามค่าเริ่มต้น ขั้วต่ออีเทอร์เน็ตชุดใดชุดหนึ่งบนโมดูล OCP สามารถทำหน้าที่เป็นขั้วต่อการจัดการ โดยใช้ความจุในการจัดการที่ใช้ร่วมกันได้ด้วย

#### หลังจากดำเนินการเสร็จ

ดำเนินการเปลี่ยนชิ้นส่วนให้เสร็จสมบูรณ์ ดู "ดำเนินการเปลี่ยนชิ้นส่วนให้เสร็จสมบูรณ์" บนหน้าที่ 432

#### วิดีโอสาธิต

รับชมขั้นตคนบน YouTube

# การเปลี่ยนการ์ดตัวยกด้านหลัง

ใช้ข้อมูลนี้ในการถอดและติดตั้งการ์ดตัวยกด้านหลัง

- "การกำหนดค่าด้านหลังของเซิร์ฟเวอร์และส่วนประกอบตัวยก" บนหน้าที่ 380  $\ddot{\phantom{a}}$
- "ภาพรวมของโครงยึดตัวยกด้านหลัง" บนหน้าที่ 384  $\bullet$
- "ภาพรวมของการ์ดตัวยกด้านหลัง" บนหน้าที่ 385  $\ddot{\phantom{0}}$

## <span id="page-391-0"></span>การกำหนดค่าด้านหลังของเซิร์ฟเวอร์และส่วนประกอบตัวยก

ดูส่วนนี้เพื่อระบุค่าความสัมพันธ์ระหว่างการกำหนดค่าด้านหลังและส่วนประกอบตัวยก

| การกำหนดค่าด้านหลังของเซิร์ฟเวอร์  | ส่วนประกอบตัวยก 1                                  | ส่วนประกอบตัวยก 2                        |
|------------------------------------|----------------------------------------------------|------------------------------------------|
|                                    |                                                    |                                          |
| П<br>2                             | รูปภาพ 235. โครงยึดตัวยก 1<br>$LP$ -LP             | รูปภาพ 237. โครงตัวยก 2<br>C. Le Charles |
| รูปภาพ 234. ช่องเสียบ PCIe สามช่อง | <b>Control</b><br>รูปภาพ 236. การ์ดตัวยก 1 BF $^2$ | รูปภาพ 238. การ์ดตัวยก 2                 |
|                                    |                                                    |                                          |
|                                    |                                                    |                                          |
|                                    | รูปภาพ 240. โครงยึดตัวยก 1<br>LP-ตัวครอบ           | รูปภาพ 242. โครงยึดตัวยก 2<br><b>FH</b>  |
| รูปภาพ 239. ช่องเสียบ PCIe สองช่อง | <b>CONTRACTOR</b>                                  | CONFERENCE                               |
|                                    | รูปภาพ 241. การ์ดตัวยก 1                           | รูปภาพ 243. การ์ดตัวยก 2                 |

*ตาราง 43. การกําหนดค่าด้านหลังของเซิร์ฟเวอร์และส่วนประกอบตัวยก[1](#page-395-1)*

| การกำหนดค่าด้านหลังของเซิร์ฟเวอร์                                 | ส่วนประกอบตัวยก 1                                | ส่วนประกอบตัวยก 2                                                               |
|-------------------------------------------------------------------|--------------------------------------------------|---------------------------------------------------------------------------------|
| в<br>2<br>Ei@D <sub>r</sub><br>รูปภาพ 244. ช่องเสียบ PCIe สองช่อง | รูปภาพ 245. โครงยึดตัวยก 1<br>$LP$ -FH           | ไม่รองรับส่วนประกอบตัวยก 2<br>ต้องมีโครงยึดผนังด้านหลังสำหรับ<br>การกำหนดค่านี้ |
|                                                                   | รูปภาพ 246. การ์ดตัวยก 1 BF                      | รูปภาพ 247. โครงยึดผนังด้าน<br>หลัง                                             |
| $\overline{a}$<br>O                                               | รูปภาพ 249. โครงยึดตัวยก 1<br>$LP$ - $LP$        | ไม่รองรับส่วนประกอบตัวยก 2                                                      |
| รูปภาพ 248. ช่องเสียบ PCIe สองช่อง                                | <b>CONTRACTOR</b><br>รูปภาพ 250. การ์ดตัวยก 1 BF |                                                                                 |

*ตาราง 43. การกําหนดค่าด้านหลังของเซิร์ฟเวอร์และส่วนประกอบตัวยก<sup>1</sup> (มีต่อ)*

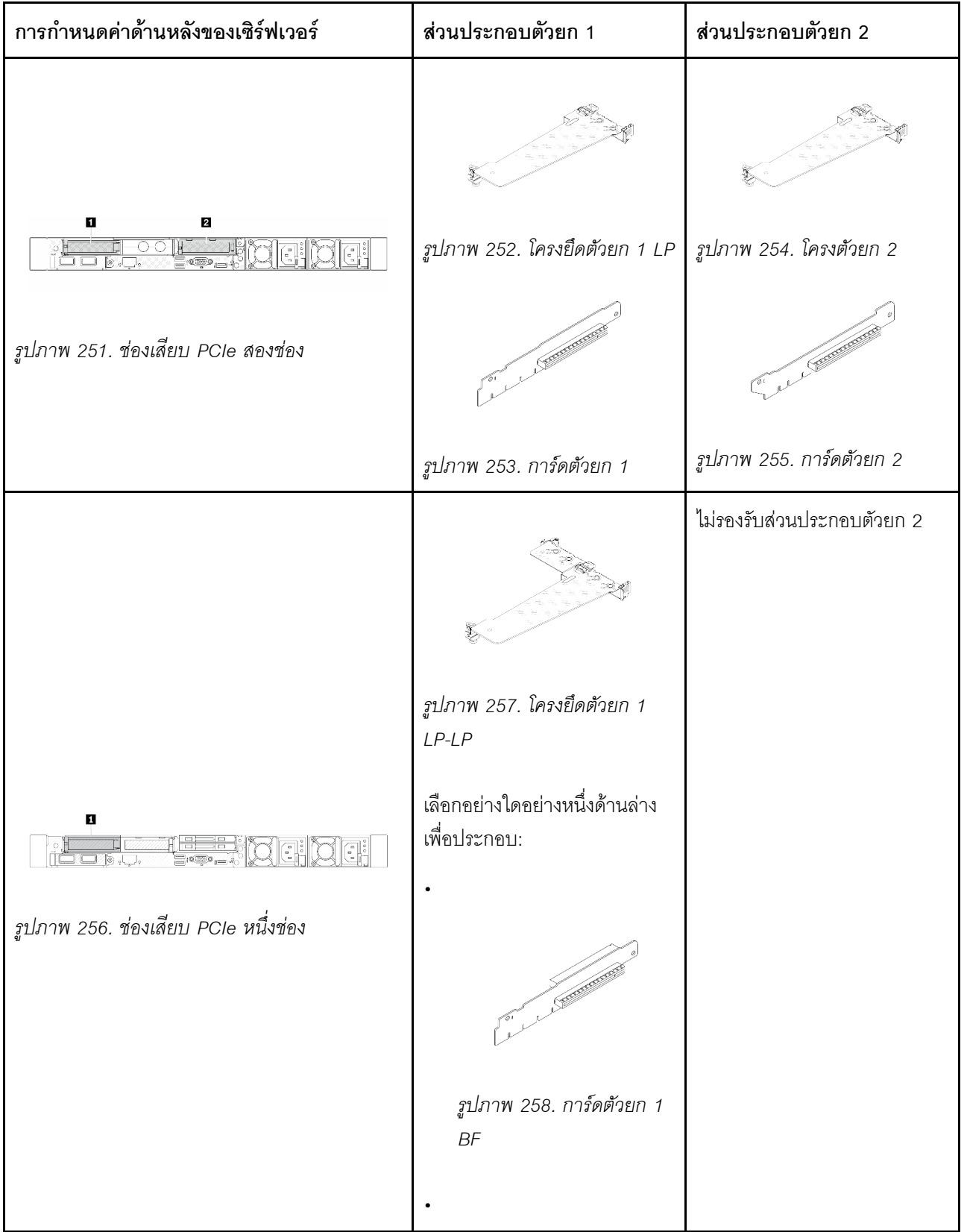

### *ตาราง 43. การกําหนดค่าด้านหลังของเซิร์ฟเวอร์และส่วนประกอบตัวยก<sup>1</sup> (มีต่อ)*

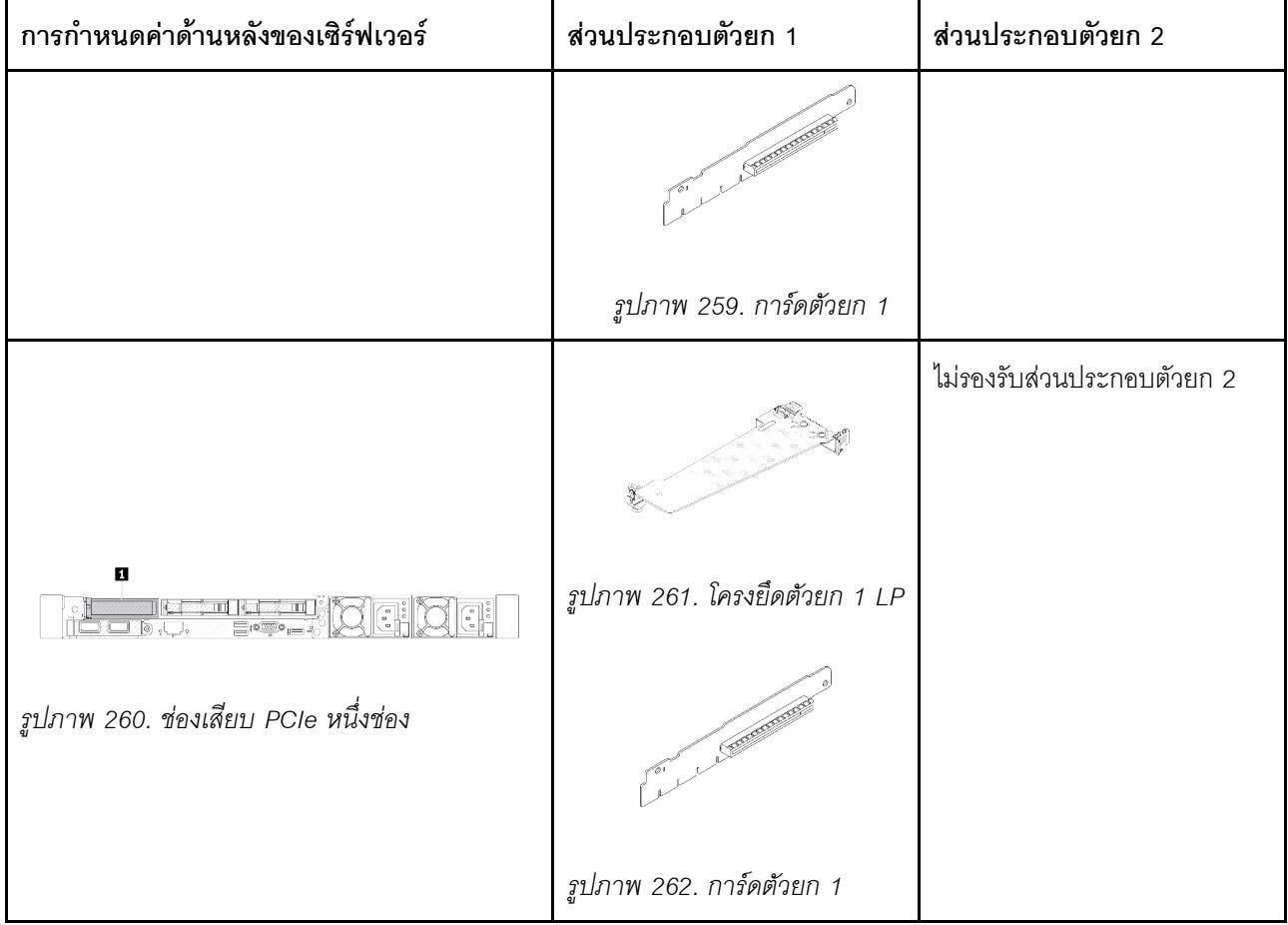

*ตาราง 43. การกําหนดค่าด้านหลังของเซิร์ฟเวอร์และส่วนประกอบตัวยก<sup>1</sup> (มีต่อ)*

#### **หมายเหตุ:**

- <span id="page-395-1"></span>1. ภาพประกอบของโครงยึดและการ์ดตัวยกอาจแตกต่างจากโครงยึดจริงเล็กน้อย
- <span id="page-395-2"></span>2. BF: "butterfly" เป็นการ์ดตัวยกที่มีช่องเสียบทั้งสองด้าน

### <span id="page-395-0"></span>**ภาพรวมของโครงยึดตัวยกด�านหลัง**

ดูส่วนนี้เพื่อระบุโครงยึดตัวยกต่างๆ

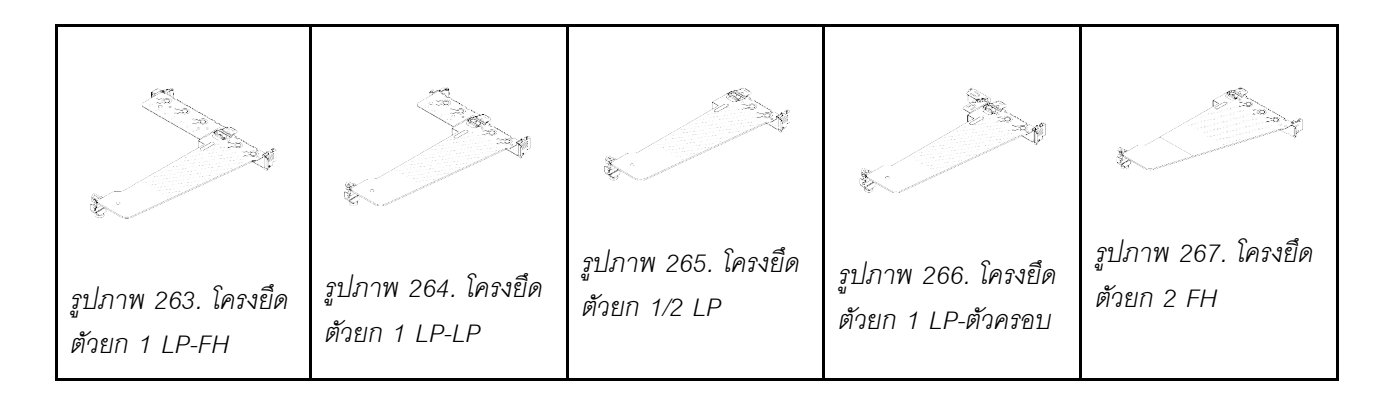
## ภาพรวมของการ์ดตัวยกด้านหลัง

ดูส่วนนี้เพื่อระบุการ์ดตัวยกต่างๆ

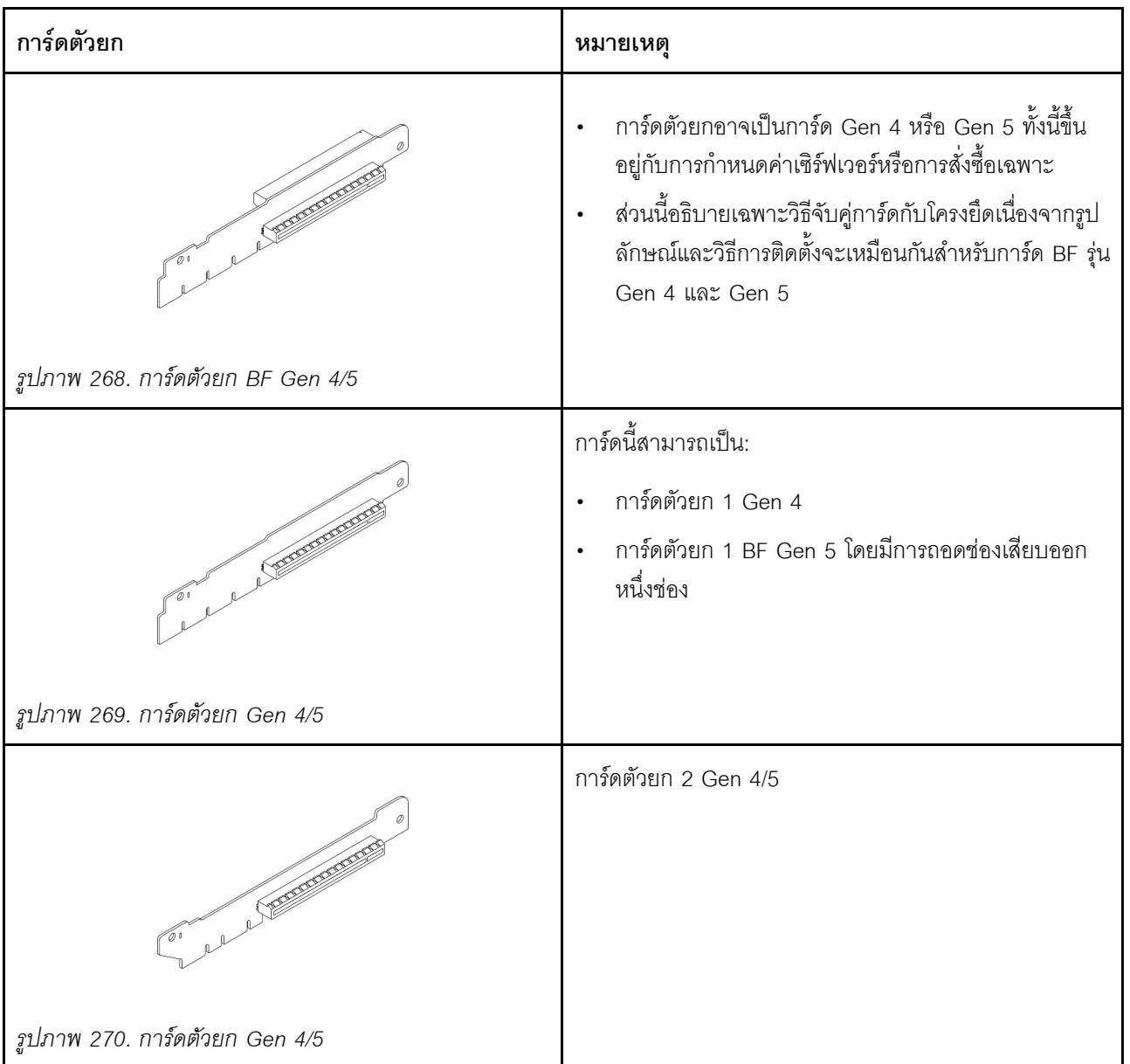

# <span id="page-396-0"></span>ถอดการ์ดตัวยกด้านหลัง

ใช้ข้อมูลนี้ในการถอดการ์ดตัวยกด้านหลัง

เกี่ยวกับงานนี้

สำหรับข้อมูลเพิ่มเติมเกี่ยวกับโครงยึดตัวยกที่รองรับ โปรดดูที่ "การเปลี่ยนการ์ดตัวยกด้านหลัง" บนหน้าที่ 380

ส่วนประกอบตัวยกที่คุณต้องการถอดออกอาจดูแตกต่างจากภาพประกอบต่อไปนี้ แต่มีวิธีการถอดเหมือนกัน หัวข้อต่อไป นี้จะใช้ส่วนประกอบตัวยก I P-FH เป็นตัวอย่าง

## ข้อควรพิจารณา:

- ้อ่าน "คู่มือการติดตั้ง" บนหน้าที่ 77 และ "รายการตรวจสอบความปลอดภัย" บนหน้าที่ 79 เพื่อให้แน่ใจว่าคุณจะ ทำงานได้อย่างปลอดภัย
- ์ ปิดเซิร์ฟเวอร์และอุปกรณ์ต่อพ่วง แล้วถอดสายไฟและสายภายนอกทั้งหมดออก ดู "ปิดเซิร์ฟเวอร์" บนหน้าที่ 111
- ป้องกันการสัมผัสไฟฟ้าสถิตที่อาจทำให้ระบบหยุดการทำงานและสูญเสียข้อมูลได้ ด้วยการเก็บส่วนประกอบที่ไวต่อ ้ไฟฟ้าสถิตไว้ในบรรจุภัณฑ์แบบมีการป้องกันไฟฟ้าสถิตจนถึงเวลาทำการติดตั้ง และใช้งานอุปกรณ์เหล่านี้ด้วยสายรัด ข้อมือป้องกันการคายประจุไฟฟ้าสถิตหรือระบบเดินสายดินอื่นๆ

### ขั้นตคน

- ขั้นตอนที่ 1. ถอดฝาครอบด้านบน ดู "ถอดฝาครอบด้านบน" บนหน้าที่ 427
- ์ขั้นตอนที่ 2. หากมีอะแดปเตอร์ PCIe ติดตั้งบนการ์ดตัวยก ให้จดบันทึกการเดินสายไฟก่อน จากนั้น ถอดสายเคเบิล ทั้งหมดจากอะแดปเตอร์ PCIe
- ขั้นตอนที่ 3. กดสลักสองตัวบนปลายทั้งสองด้านพร้อมกัน และค่อยๆ ยกออกจากตัวเครื่องด้วยสลักสองตัว

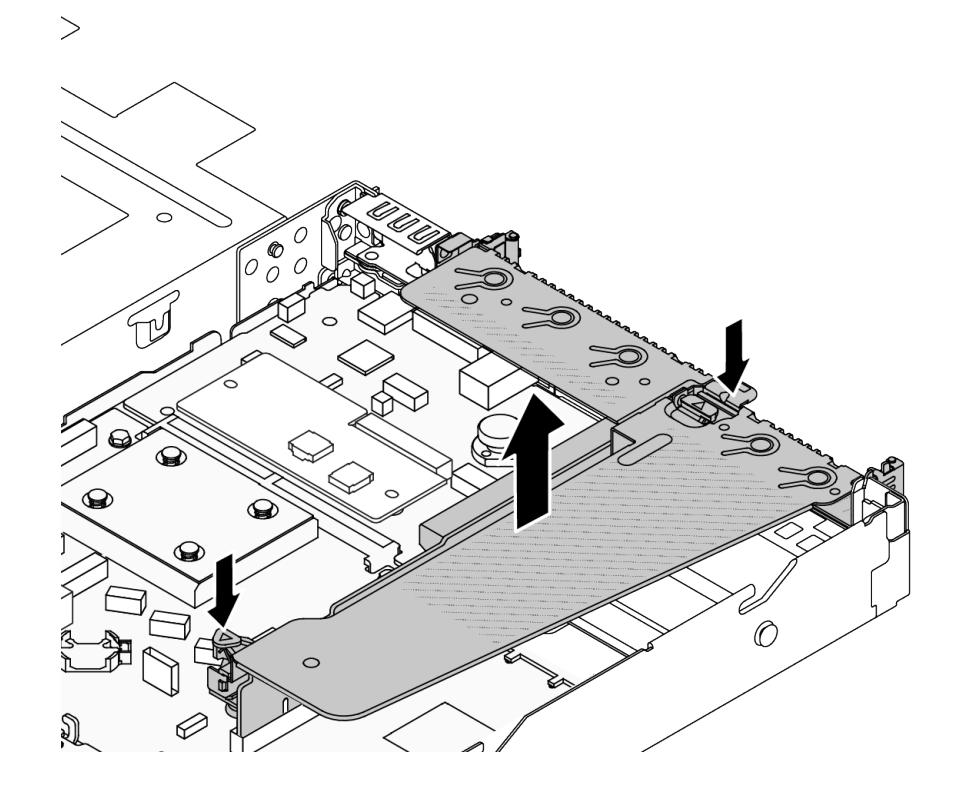

รูปภาพ 271. การถอดส่วนประกอบตัวยก

ขั้นตอนที่ 4. หากจำเป็น ให้ถอดอะแดปเตอร์ PCIe ที่ติดตั้งบนการ์ดตัวยก ดู "ถอดอะแดปเตอร์ PCIe" บนหน้าที่ 330 ขั้นตอนที่ 5. ถอดการ์ดตัวยกออกจากโครงยึด

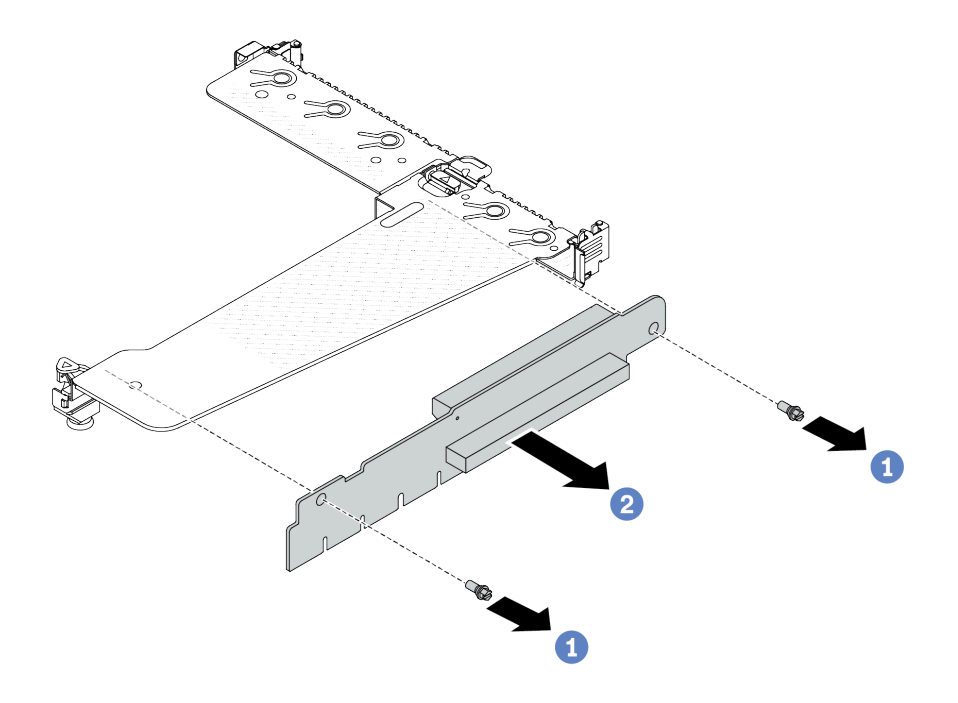

รูปภาพ 272. การถอดการ์ด ตัวยก

- $\bullet$  ถอดสกรูสองตัวสองตัวที่ยึดการ์ดตัวยกกับโครงยึด a.
- 2 ถอดการ์ดตัวยก b.

#### หลังจากดำเนินการเสร็จ

- 1. หากคุณได้รับคำแนะนำให้ส่งคืนส่วนประกอบหรืออุปกรณ์เสริม ให้ปฏิบัติตามคำแนะนำที่มาพร้อมบรรจุภัณฑ์ ้ทั้งหมด และให้ใช้บรรจุภัณฑ์ใดๆ ที่ส่งมอบให้กับคุณเพื่อการจัดส่ง
- 2. ถอดโครงยึดผนังด้านหลังหากคุณต้องการติดตั้งส่วนประกอบตัวยกที่ไม่ใช่ LP-FH

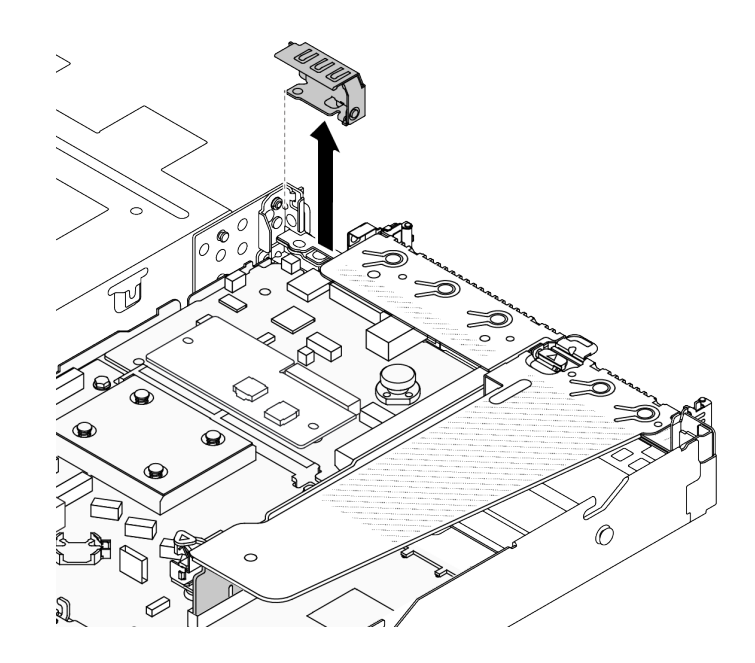

รูปภาพ 273. การถอดโครงยึดผนังด้านหลัง

#### วิดีโคสาธิต

## ้รับชมขั้นตคนบน YouTube

# <span id="page-399-0"></span>ติดตั้งการ์ดตัวยกด้านหลัง

ใช้ข้อมูลนี้ในการติดตั้งการ์ดตัวยกด้านหลัง

#### เกี่ยวกับงานนี้

สำหรับข้อมูลเพิ่มเติมเกี่ยวกับโครงยึดตัวยกที่รองรับ โปรดดูที่ "การเปลี่ยนการ์ดตัวยกด้านหลัง" บนหน้าที่ 380

ส่วนประกอบตัวยกที่คุณต้องการติดตั้งอาจดูแตกต่างจากภาพประกอบต่อไปนี้ แต่มีวิธีการติดตั้งเหมือนกัน หัวข้อต่อไปนี้ จะใช้ส่วนประกอบตัวยก LP-FH เป็นตัวอย่าง

#### ข้อควรพิจารณา:

- ้อ่าน "คู่มือการติดตั้ง" บนหน้าที่ 77 และ "รายการตรวจสอบความปลอดภัย" บนหน้าที่ 79 เพื่อให้แน่ใจว่าคุณจะ ทำงานได้อย่างปลอดภัย
- ปิดเซิร์ฟเวอร์และอุปกรณ์ต่อพ่วง แล้วถอดสายไฟและสายภายนอกทั้งหมดออก ดู "ปิดเซิร์ฟเวอร์" บนหน้าที่ 111

้ป้องกันการสัมผัสไฟฟ้าสถิตที่อาจทำให้ระบบหยุดการทำงานและสูญเสียข้อมูลได้ ด้วยการเก็บส่วนประกอบที่ไวต่อ ไฟฟ้าสถิตไว้ในบรรจุภัณฑ์แบบมีการป้องกันไฟฟ้าสถิตจนถึงเวลาทำการติดตั้ง และใช้งานอุปกรณ์เหล่านี้ด้วยสายรัด ข้อมือป้องกันการคายประจุไฟฟ้าสถิตหรือระบบเดินสายดินอื่นๆ

## ขั้นตอน

- ขั้นตอนที่ 1. ให้นำบรรจุภัณฑ์ป้องกันไฟฟ้าสถิตที่บรรจุการ์ดตัวยกไปสัมผัสกับพื้นผิวที่ไม่มีการทาสีด้านนอกของ เซิร์ฟเวอร์ จากนั้น นำการ์ดตัวยกออกจากบรรจุภัณฑ์แล้ววางบนพื้นผิวที่มีการป้องกันไฟฟ้าสถิต
- ขั้นตอนที่ 2. ติดตั้งการตัวยกและขันสกรูเพื่อยึดกับโครงยึด

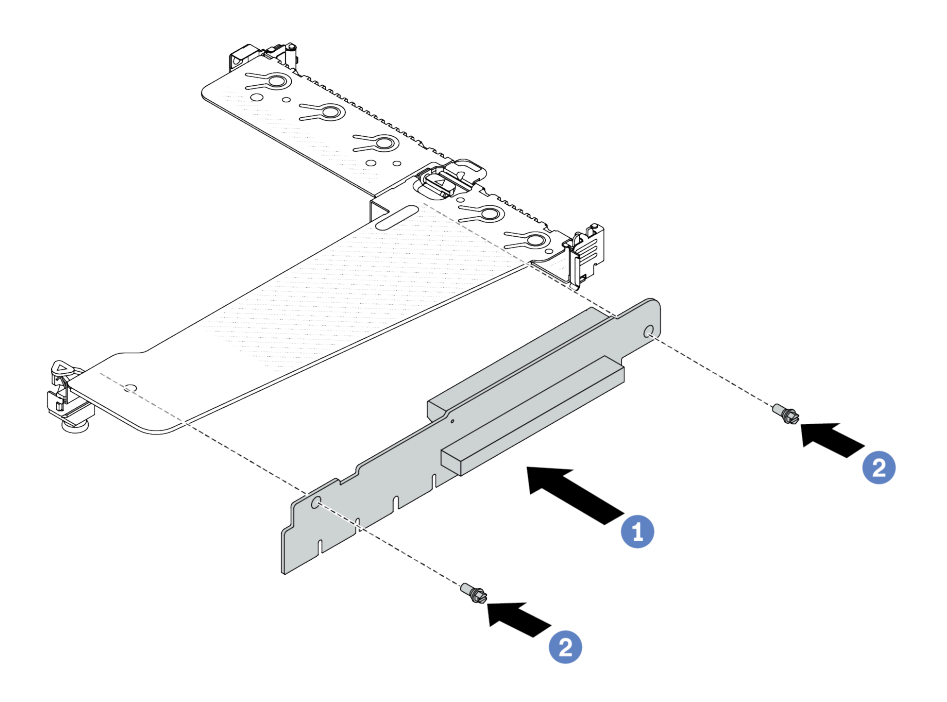

รูปภาพ 274. การติดตั้งการ์ด ตัวยก

- 1. จัดเรียงรูสกรูในการ์ดตัวยกให้ตรงกับรูในโครงยึด
- 2. 2 ขันสกรูสองตัวเพื่อยึดการ์ดตัวยกกับโครงยึด
- ์ขั้นตอนที่ 3. หากจำเป็น ให้ติดตั้งอะแดปเตอร์ PCIe อีกครั้งบนการ์ดตัวยก ดู "ติดตั้งอะแดปเตอร์ PCIe" บนหน้าที่ 331 อ้างอิงจากบันทึกของคุณเมื่อเชื่อมต่อสายเคเบิลใดๆ กับอะแดปเตอร์ PCIe อีกครั้งบนการ์ดตัวยก หรือคุณสามารถดู บทที่ 6 "การเดินสายภายใน" บนหน้าที่ 433 และค้นหาข้อมูลการเดินสายสำหรับตัว เลือกการกำหนดค่าของคุณ

์ขั้นตอนที่ 4. วางส่วนประกอบตัวยกบนตัวเครื่อง จัดแนวคลิปพลาสติกและหมุดสองตัวบนโครงยึดให้ตรงกับหมุดนำร่อง และรูสองรูบนตัวเครื่อง และจัดแนวการ์ดตัวยกให้ตรงกับช่องเสียบตัวยกบนส่วนประกอบแผงระบบ แล้ว ึกดส่วนประกอบตัวยกอย่างระมัดระวังลงไปตรงๆ ในช่องเสียบจนกว่าจะเข้าที่แน่นดี

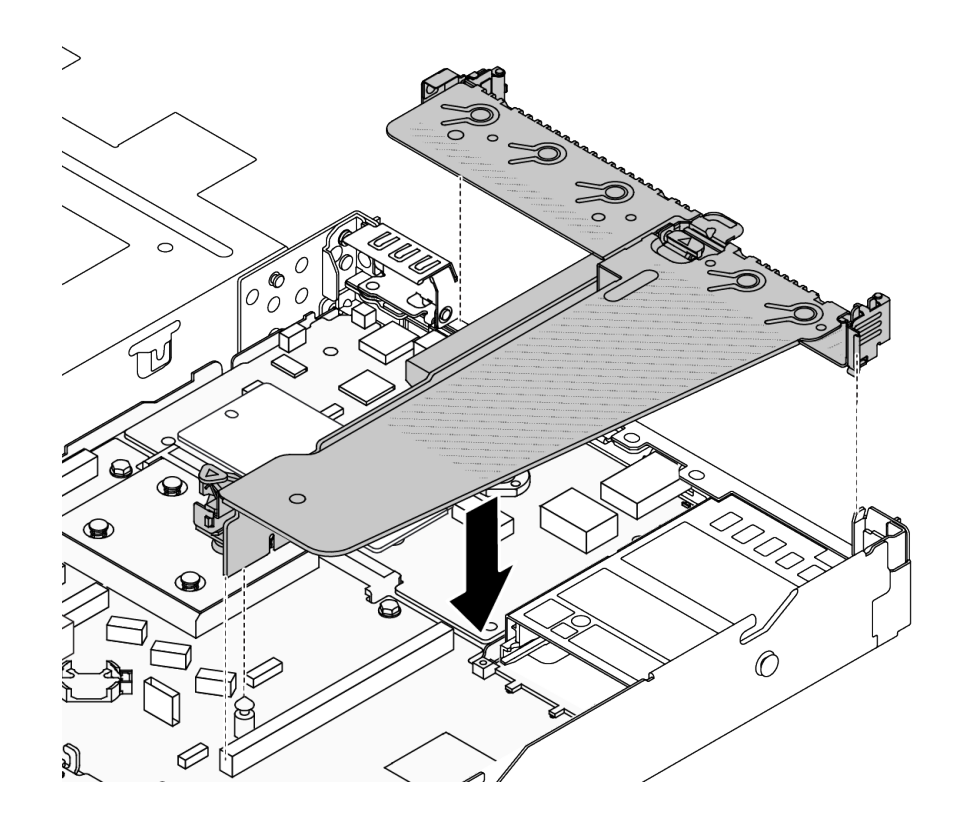

รูปภาพ 275. การติดตั้งส่วนประกอบตัวยก

#### หลังจากดำเนินการเสร็จ

้ดำเนินการเปลี่ยนชิ้นส่วนให้เสร็จสมบูรณ์ ดู "ดำเนินการเปลี่ยนชิ้นส่วนให้เสร็จสมบูรณ์" บนหน้าที่ 432

#### วิดีโคสาธิต

รับชมขั้นตอนบน YouTube

# การเปลี่ยนฝานิรภัย

ใช้ข้อมูลนี้ในการถอดและติดตั้งฝานิรภัย

หมายเหตุ: ฝานิรภัยมีในบางรุ่นเท่านั้น

## ถอดฝานิรภัย

ใช้ข้อมูลนี้ในการถอดฝานิรภัย

## เกี่ยวกับงานนี้

## ข้อควรพิจารณา:

- ้อ่าน "คู่มือการติดตั้ง" บนหน้าที่ 77 และ "รายการตรวจสอบความปลอดภัย" บนหน้าที่ 79 เพื่อให้แน่ใจว่าคุณจะ ทำงานได้คะ่างปลคดภัย
- ้ป้องกันการสัมผัสไฟฟ้าสถิตที่อาจทำให้ระบบหยุดการทำงานและสูญเสียข้อมูลได้ ด้วยการเก็บส่วนประกอบที่ไวต่อ  $\bullet$ ไฟฟ้าสถิตไว้ในบรรจุภัณฑ์แบบมีการป้องกันไฟฟ้าสถิตจนถึงเวลาทำการติดตั้ง และใช้งานอุปกรณ์เหล่านี้ด้วยสายรัด ข้อมือป้องกันการคายประจุไฟฟ้าสถิตหรือระบบเดินสายดินอื่นๆ

## รับชมขั้นตอน

```
ดูวิดีโอขั้นตอนนี้ได้ที่ YouTube: https://www.youtube.com/playlist?list=PLYV5R7hVcs-CfNsWy-
689CRZHExrZEi9I
```
## ขั้นตอน

ขั้นตอนที่ 1. ใช้กุญแจเพื่อปลดล็อคฝานิรภัย

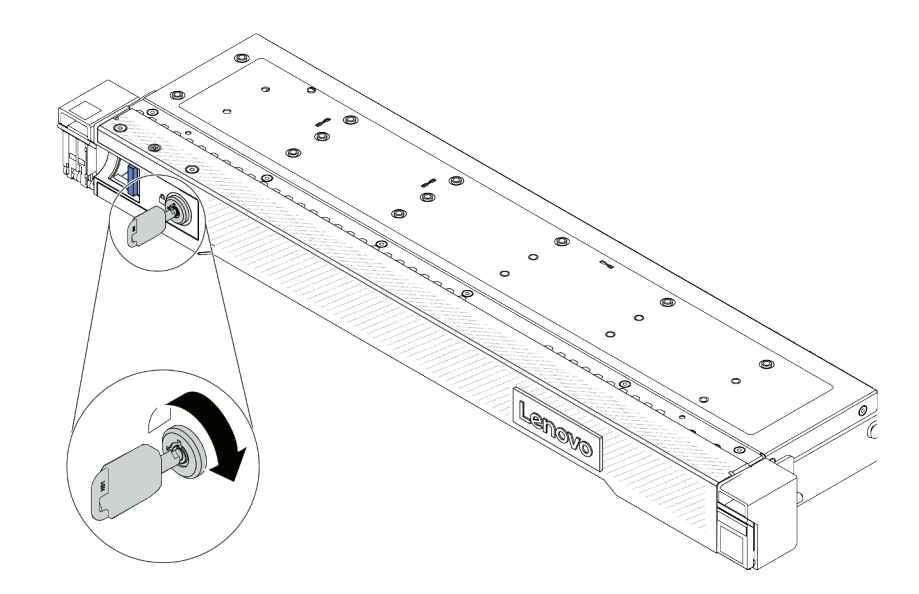

รูปภาพ 276. การปลดล็อคฝานิรภัย

## ขั้นตกนที่ 2. ถคดฝานิรภัย

**ข้อควรพิจารณา**: ก่อนที่คุณจะจัดส่งตู้แร็คที่มีการติดตั้งเซิร์ฟเวอร์ ให้ติดตั้งและล็อคฝานิรภัยใหม่อีกครั้ง ให้เข้าที่

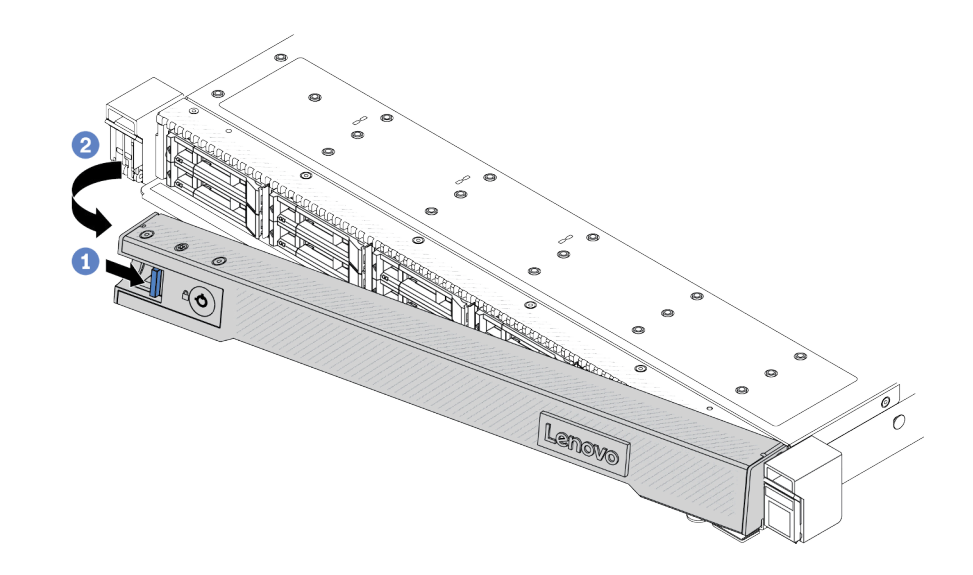

## รูปภาพ 277. การถอดฝานิรภัย

- $\bullet$  กดสลักปลดล็อค a.
- 2 หมุนฝานิรภัยออกด้านนอกเพื่อถอดออกจากตัวเครื่อง  $b.$

#### หลังจากดำเนินการเสร็จ

หากคุณได้รับคำแนะนำให้ส่งคืนส่วนประกอบหรืออุปกรณ์เสริม ให้ปฏิบัติตามคำแนะนำที่มาพร้อมบรรจุภัณฑ์ทั้งหมด และให้ใช้บรรจุภัณฑ์ใดๆ ที่ส่งมอบให้กับคุณเพื่อการจัดส่ง

# ติดตั้งฝานิรภัย

ใช้ข้อมูลนี้ในการติดตั้งฝานิรภัย

#### เกี่ยวกับงานนี้

## ข้อควรพิจารณา:

อ่าน "คู่มือการติดตั้ง" บนหน้าที่ 77 และ "รายการตรวจสอบความปลอดภัย" บนหน้าที่ 79 เพื่อให้แน่ใจว่าคุณจะ  $\ddot{\phantom{0}}$ ทำงานได้คะ่างปลคดภัย

้ป้องกันการสัมผัสไฟฟ้าสถิตที่อาจทำให้ระบบหยุดการทำงานและสูญเสียข้อมูลได้ ด้วยการเก็บส่วนประกอบที่ไวต่อ ้ไฟฟ้าสถิตไว้ในบรรจุภัณฑ์แบบมีการป้องกันไฟฟ้าสถิตจนถึงเวลาทำการติดตั้ง และใช้งานอุปกรณ์เหล่านี้ด้วยสายรัด ข้อมือป้องกันการคายประจุไฟฟ้าสถิตหรือระบบเดินสายดินอื่นๆ

## รับชมขั้นตคน

ดูวิดีโอขั้นตอนนี้ได้ที่ YouTube: https://www.youtube.com/playlist?list=PLYV5R7hVcs-CfNsWy-689CRZHExrZEi9L

## &<br>ขั้งเตลงเ

- หากคุณถอดสลักตู้แร็คออก ให้ติดตั้งกลับเข้าที่ ดู "ติดตั้งสลักตู้แร็ค" บนหน้าที่ 353 ขั้นตอนที่ 1.
- ์ขั้นตอนที่ 2. หากกุญแจอยู่ภายในฝานิรภัย ให้ถอดออกจากฝานิรภัย

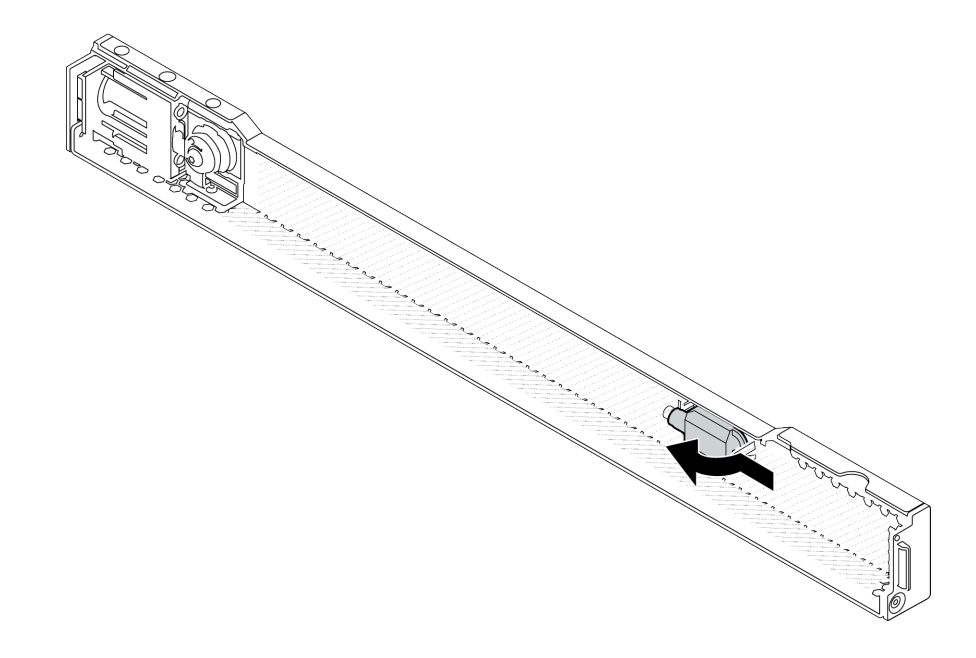

รูปภาพ 278. การถอดกุญแจ

## ขั้นตอนที่ 3. ติดตั้งฝานิรภัยเข้ากับตัวเครื่อง

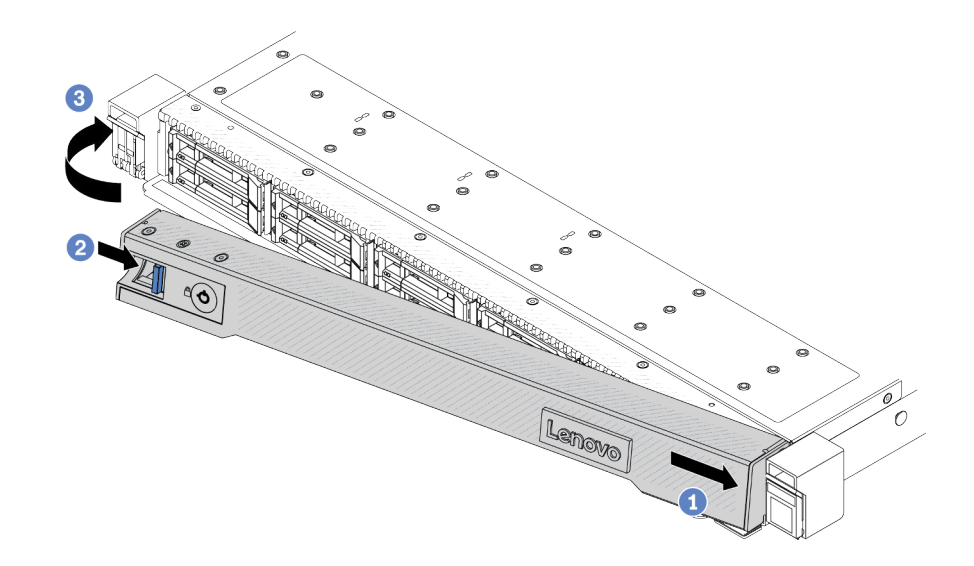

รูปภาพ 279. การตั้งตั้งฝ่านิรภัย

- 0 เสียบแถบบนฝานิรภัยเข้าไปในช่องบนสลักแร็คด้านขวา a.
- 2 กดสลักปลดล็อคสีน้ำเงินค้างไว้  $b.$
- 3 หมุนฝานิรภัยเข้าด้านในจนกว่าด้านซ้ายจะคลิกเข้าที่ C.
- ขั้นตอนที่ 4. ใช้กุญแจล็อคฝานิรภัยไปยังตำแหน่งปิด

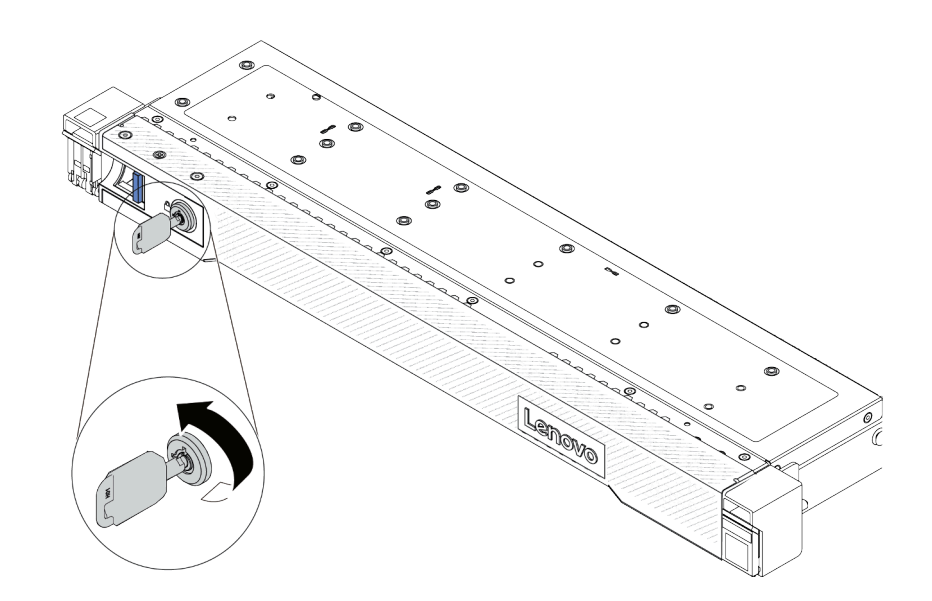

รูปภาพ 280. การล็อคฝานิรภัย

#### หลังจากดำเนินการเสร็จ

ดำเนินการเปลี่ยนชิ้นส่วนให้เสร็จสมบูรณ์ ดู "ดำเนินการเปลี่ยนชิ้นส่วนให้เสร็จสมบูรณ์" บนหน้าที่ 432

## การเปลี่ยนโมดูลพอร์ตอนุกรม

ใช้ข้อมูลนี้ในการถอดและติดตั้งโมดูลพอร์ตอนุกรม

## ถอดโมดูลพอร์ตอนุกรม

ใช้ข้อมูลนี้ในการถอดโมดูลพอร์ตอนุกรม

### เกี่ยวกับงานนี้

## ข้อควรพิจารณา:

- ้อ่าน "คู่มือการติดตั้ง" บนหน้าที่ 77 และ "รายการตรวจสอบความปลอดภัย" บนหน้าที่ 79 เพื่อให้แน่ใจว่าคุณจะ ทำงานได้อย่างปลอดภัย
- ี ปิดเซิร์ฟเวอร์และอุปกรณ์ต่อพ่วง แล้วถอดสายไฟและสายภายนอกทั้งหมดออก ดู "ปิดเซิร์ฟเวอร์" บนหน้าที่ 111
- ้ป้องกันการสัมผัสไฟฟ้าสถิตที่อาจทำให้ระบบหยุดการทำงานและสูญเสียข้อมูลได้ ด้วยการเก็บส่วนประกอบที่ไวต่อ ไฟฟ้าสถิตไว้ในบรรจุภัณฑ์แบบมีการป้องกันไฟฟ้าสถิตจนถึงเวลาทำการติดตั้ง และใช้งานอุปกรณ์เหล่านี้ด้วยสายรัด ข้อมือป้องกันการคายประจุไฟฟ้าสถิตหรือระบบเดินสายดินอื่นๆ

### ขั้นตอน

- ขั้นตอนที่ 1. ถอดฝาครอบด้านบน ดู "ถอดฝาครอบด้านบน" บนหน้าที่ 427
- ขั้นตอนที่ 2. ถอดสายของโมดูลพอร์ตอนุกรมออกจากส่วนประกอบแผงระบบ
- ขั้นตอนที่ 3. กดสลักสองตัวบนปลายทั้งสองด้านพร้อมกัน และค่อยๆ ยกตัวยกออกจากตัวเครื่องด้วยสลักสองตัว

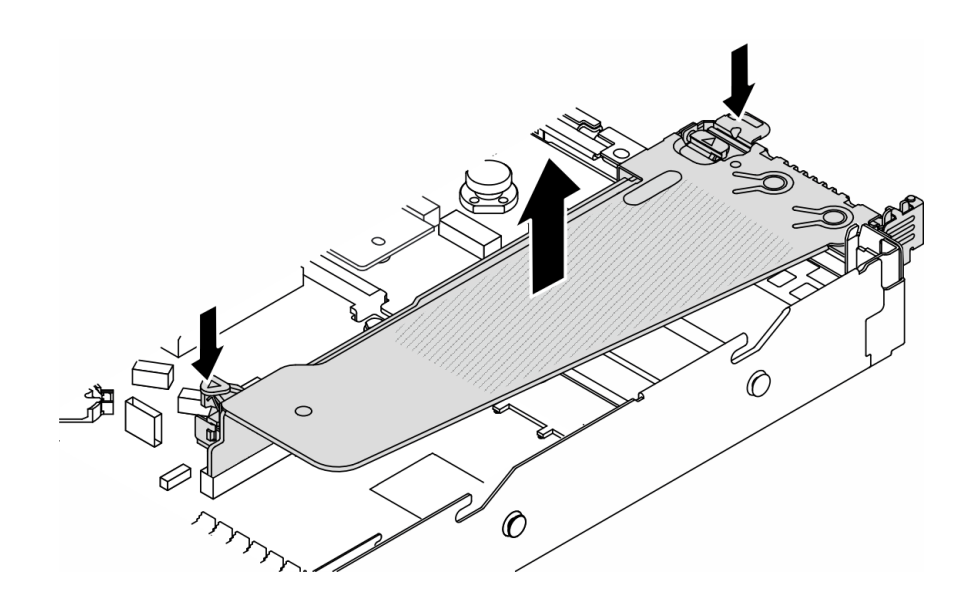

รูปภาพ 281. การถอดโครงยึดตัวยก

ขั้นตอนที่ 4. เปิดสลักยึดและถอดโมดูลพอร์ตอนุกรมออกจากโครงยึดตัวยก

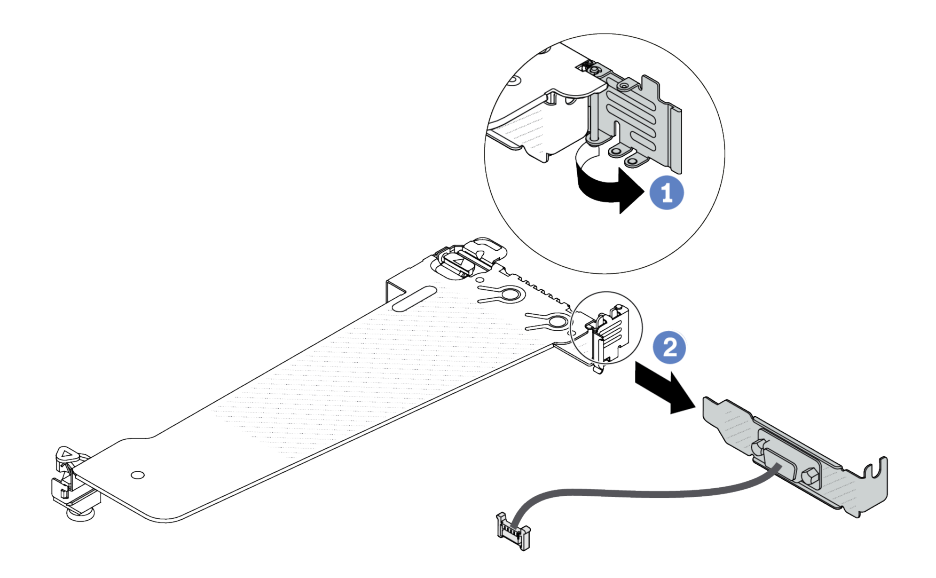

รูปภาพ 282. การถอดโครงยึดตัวยก

- $\bullet$  เปิดสลักยึด a.
- 2 ถอดโมดูลพอร์ตอนุกรมออกจากโครงยึดตัวยก b.
- (ไม่บังคับ) หากคุณต้องการเปลี่ยนโครงยึดพอร์ตอนุกรม ให้ใช้ประแจ 5 มม. เพื่อถอดสายพอร์ตอนุกรม ขั้นตอนที่ 5. ออกจากโครงยึด

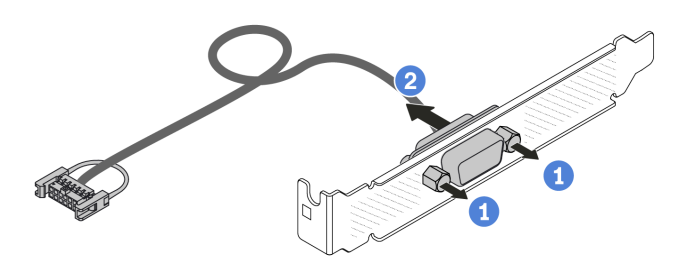

รูปภาพ 283. การแยกชิ้นส่วนโมดูลพอร์ตอนุกรม

- **1** คลายสกรูสองตัว a.
- 2 ดึงสายพอร์ตอนุกรมออกจากโครงยึด  $b<sub>1</sub>$

#### หลังจากดำเนินการเสร็จ

- 1. ติดตั้งโมดูลพอร์ตอนุกรม อะแดปเตอร์ PCIe หรือโครงยึดช่องเสียบ PCIe ตัวใหม่เพื่อปิดช่อง ดู "ติดตั้งโมดูล พอร์ตอนกรม" บนหน้าที่ 397 และ "ติดตั้งอะแดปเตอร์ PCIe" บนหน้าที่ 331
- ่ 2. หากคุณได้รับคำแนะนำให้ส่งคืนส่วนประกอบหรืออุปกรณ์เสริม ให้ปฏิบัติตามคำแนะนำที่มาพร้อมบรรจุภัณฑ์ ้ทั้งหมด และให้ใช้บรรจุภัณฑ์ใดๆ ที่ส่งมอบให้กับคุณเพื่อการจัดส่ง

## วิดีโคสาธิต

## รับชมขั้นตคนบน YouTube

# <span id="page-408-0"></span>ติดตั้งโมดูลพอร์ตอนุกรม

ใช้ข้อมูลนี้ในการติดตั้งโมดูลพอร์ตอนุกรม

## เกี่ยวกับงานนี้

## ข้อควรพิจารณา:

- ้อ่าน "คู่มือการติดตั้ง" บนหน้าที่ 77 และ "รายการตรวจสอบความปลอดภัย" บนหน้าที่ 79 เพื่อให้แน่ใจว่าคุณจะ ทำงานได้อย่างปลอดภัย
- ี ปิดเซิร์ฟเวอร์และอุปกรณ์ต่อพ่วง แล้วถอดสายไฟและสายภายนอกทั้งหมดออก ดู "ปิดเซิร์ฟเวอร์" บนหน้าที่ 111
- ่ ป้องกันการสัมผัสไฟฟ้าสถิตที่อาจทำให้ระบบหยุดการทำงานและสูญเสียข้อมูลได้ ด้วยการเก็บส่วนประกอบที่ไวต่อ ้ไฟฟ้าสถิตไว้ในบรรจุภัณฑ์แบบมีการป้องกันไฟฟ้าสถิตจนถึงเวลาทำการติดตั้ง และใช้งานอุปกรณ์เหล่านี้ด้วยสายรัด ข้อมือป้องกันการคายประจุไฟฟ้าสถิตหรือระบบเดินสายดินอื่นๆ

้อ่าน "ช่องเสียบและอะแดปเตอร์ PCIe" บนหน้าที่ 93 เพื่อให้แน่ใจว่าคุณติดตั้งโมดูลพอร์ตอนุกรมลงในช่องเสียบ PCIe ที่ถูกต้อง

#### ขั้นตอน

 $\bullet$ 

- ์ขั้นตอนที่ 1. ให้นำบรรจุภัณฑ์ป้องกันไฟฟ้าสถิตที่บรรจุส่วนประกอบไปสัมผัสกับพื้นผิวที่ไม่มีการทาสีด้านนอกของ ้<br>เซิร์ฟเวอร์ จากนั้น นำส่วนประกอบชิ้นออกจากบรรจุภัณฑ์แล้ววางบนพื้นผิวที่มีการป้องกันไฟฟ้าสถิต
- ขั้นตอนที่ 2. ใช้ประแจ 5 มม. เพื่อติดตั้งสายพอร์ตอนุกรมลงในโครงยึด

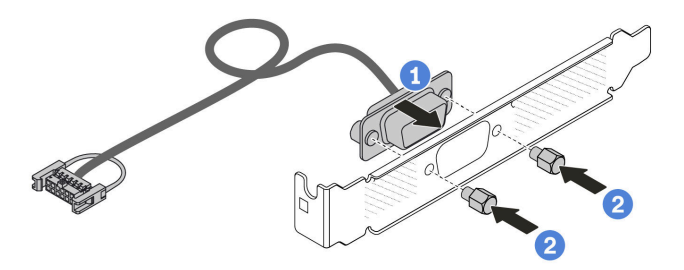

รูปภาพ 284. การประกอบโมคูลพอร์ตอนุกรม

- จัดแนวรูสกรูสองรูบนขั้วต่อสายให้ตรงกับโครงยึด a.
- 2 ขันสกรูสองตัวเพื่อยึดโครงยึด  $b.$
- ขั้นตอนที่ 3. ์ ติดตั้งโมดูลพอร์ตอนุกรมเข้าไปยังโครงยึดตัวยก

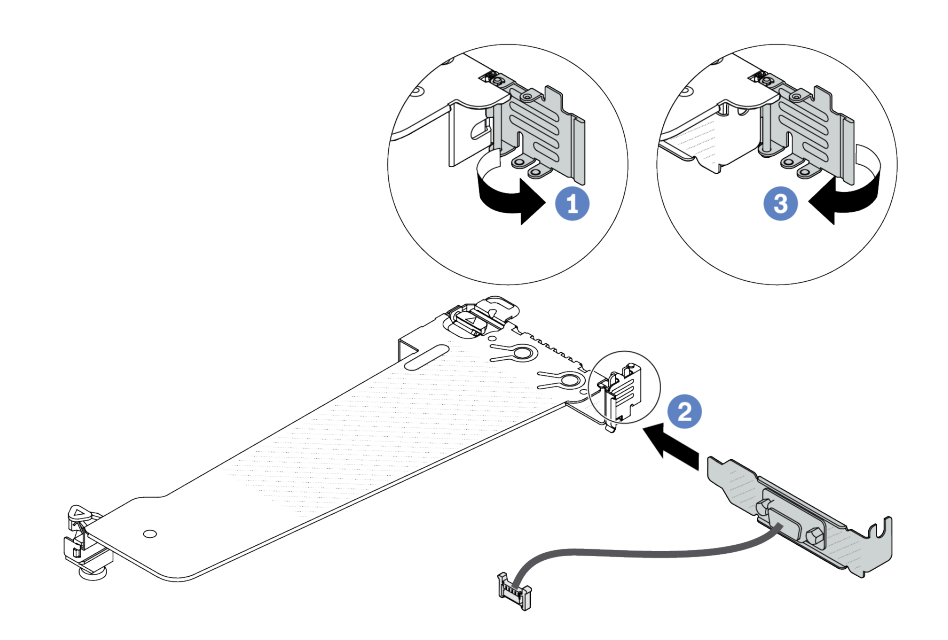

รูปภาพ 285. การติดตั้งโมดูลพอร์ตอนุกรม

- $\bullet$  เปิดสลักยึดบนตัวครอบตัวยก PCIe  $\mathsf{a}$
- 2 ติดตั้งโมดูลพอร์ตอนุกรมเข้าไปยังโครงยึดตัวยก  $h$
- 3 ปิดสลักยึดและตรวจสอบว่าติดตั้งโมดูลพอร์ตอนุกรมแน่นดีแล้ว C.

## ขั้นตคนที่ 4. ติดตั้งส่วนประกอบตัวยกกับเซิร์ฟเวอร์

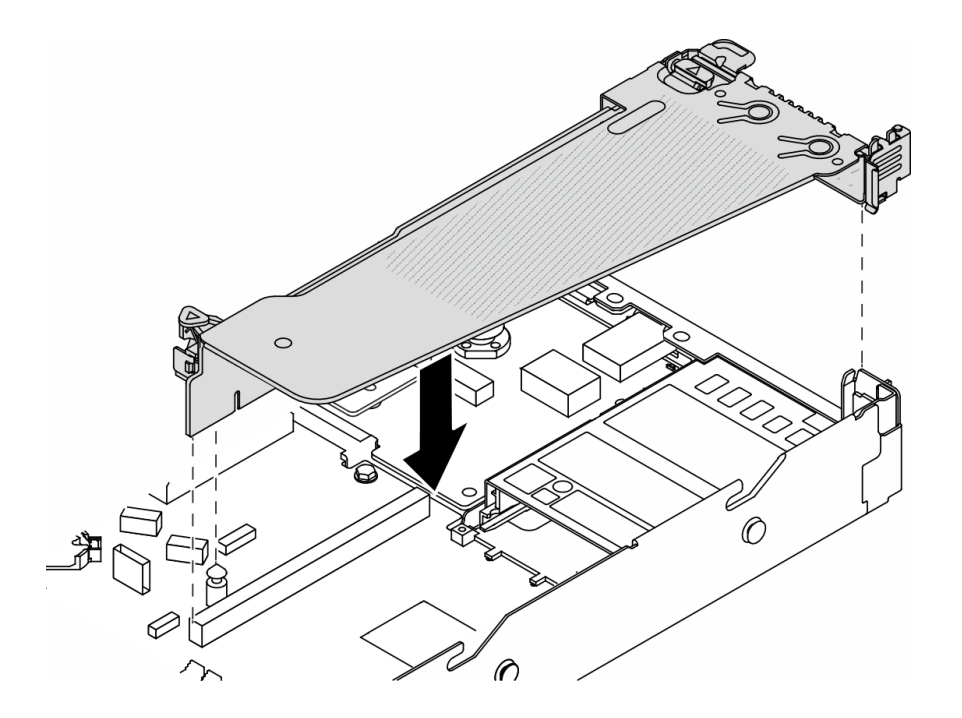

รูปภาพ 286. การติดตั้งส่วนประกอบตัวยก

ขั้นตอนที่ 5. เชื่อมต่อสายของโมดูลพอร์ตอนุกรมกับขั้วต่อโมดูลพอร์ตอนุกรมบนส่วนประกอบแผงระบบ สำหรับ ้ตำแหน่งของขั้วต่อโมดูลพอร์ตอนุกรม ให้ดูที่ "ขั้วต่อส่วนประกอบแผงระบบ" บนหน้าที่ 59

#### หลังจากดำเนินการเสร็จ

- 1. ดำเนินการเปลี่ยนชิ้นส่วนให้เสร็จสมบูรณ์ ดู "ดำเนินการเปลี่ยนชิ้นส่วนให้เสร็จสมบูรณ์" บนหน้าที่ 432
- 2. ในการเปิดใช้งานโมดูลพอร์ตอนุกรมบน Linux หรือ Microsoft Windows ให้ทำอย่างใดอย่างหนึ่งต่อไปนี้ขึ้นอยู่ กับระบบปฏิบัติการที่ติดตั้งไว้:

หมายเหตุ: หากเปิดใช้งานคุณลักษณะ Serial over LAN (SOL) หรือ Emergency Management Services (EMS) พอร์ตอนุกรมจะถูกซ่อนเอาไว้บน Linux และ Microsoft Windows ดังนั้น คุณจึงจำเป็นต้องปิดใช้งาน SOL และ EMS เพื่อใช้พอร์ตอนุกรมในระบบปฏิบัติการของอุปกรณ์อนุกรม

ลำหรับ Linux:

เปิด ipmitool และป้อนคำสั่งต่อไปนี้เพื่อปิดการใช้งานคุณสมบัติ Serial-Over-LAN (SOL):

-I lanplus -H IP -U USERID -P PASSWORD sol deactivate

- ้ สำหรับ Microsoft Windows:
	- เปิด ipmitool และป้อนคำสั่งต่อไปนี้เพื่อปิดการใช้งานคุณสมบัติ SOL: a. -I lanplus -H IP -U USERID -P PASSWORD sol deactivate
	- b. เปิด Windows PowerShell และป้อนคำสั่งต่อไปนี้เพื่อปิดการใช้งานคุณสมบัติ Emergency Management Services (EMS): Bcdedit /ems off
	- c. รีสตาร์ทเซิร์ฟเวอร์เพื่อให้แน่ใจว่าการตั้งค่า EMS มีผล

#### วิดีโคสาธิต

## รับชมขั้นตอนบน YouTube

## การเปลี่ยนส่วนประกอบแผงระบบ (เฉพาะช่างเทคนิคที่ได้รับการฝึกอบรม เท่านั้น)

ทำตามคำแนะนำในส่วนนี้เพื่อถอดและติดตั้งส่วนประกอบแผงระบบ

**ข้อสำคัญ**: งานนี้ต้องดำเนินการโดยช่างเทคนิคผู้ผ่านการฝึกอบรมที่ได้รับการรับรองโดย Lenovo Service ห้ามพยายาม ถอดหรือติดตั้งส่วนประกอบโดยไม่ได้รับการฝึกอบรมอย่างเหมาะสมหรือขาดคุณสมบัติ

เมื่อเซิร์ฟเวอร์ติดตั้ง โมดูลแบบ Liquid to Air (L2AM) คุณจะต้องใช้ L2AM ที่จับโมดูล (โครงยึดตัวระบายความร้อน L2AM) ก่อนหากคุณต้องติดตั้งหรือถอดส่วนประกอบแผงระบบหรือโปรเซสเซอร์ อย่างไรก็ดี ขณะเปลี่ยน L2AM ตัวเก่า ้เป็นตัวใหม่ คุณไม่จำเป็นต้องใช้ ที่จับโมดูล (โครงยึดตัวระบายความร้อน L2AM) เนื่องจาก L2AM ตัวใหม่มีที่จับอยู่แล้ว

## ท้ดคารระฺาัง ี่ชิ้นส่วนเคลื่อนไหวที่เป็นอันตราย ให้นิ้วและอวัยวะส่วนอื่นอยู่ห่างจากชิ้นส่วนต่าง ๆ เสมอ

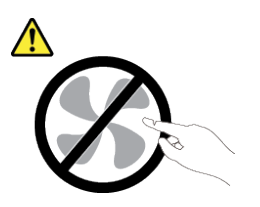

ข้ัดควรระวัง∙

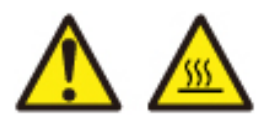

## ตัวระบายความร้อนและโปรเซสเซอร์อาจร้อนมาก ปิดเซิร์ฟเวอร์ และรอสักพักเพื่อให้เซิร์ฟเวอร์เย็นลงก่อนที่ จะถอดฝาครอบเซิร์ฟเวอร์

ภาพประกอบต่อไปนี้แสดงเค้าโครงของส่วนประกอบแผงระบบที่มีเฟิร์มแวร์และโมดูลนิรภัย RoT แผง I/O ระบบ และแผง โปรเซสเซคร์

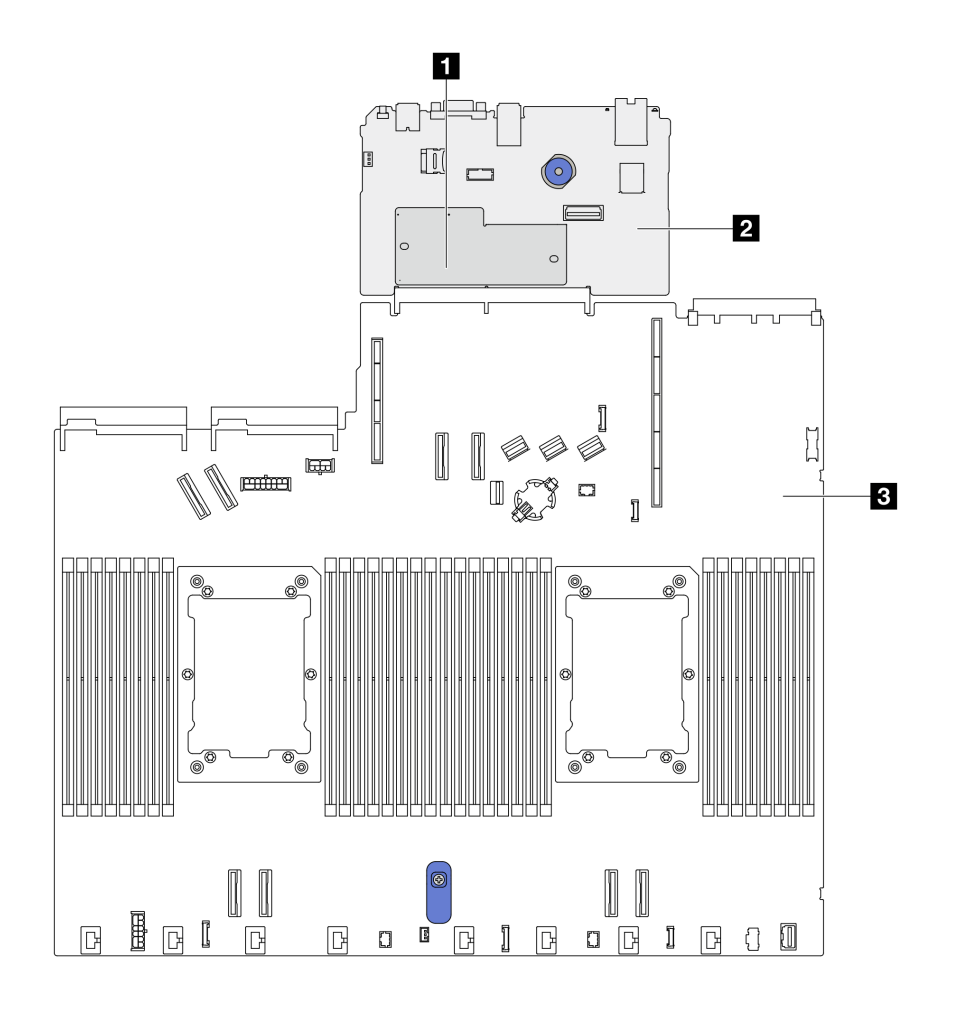

รูปภาพ 287. เค้าโครงส่วนประกอบแผงระบบ

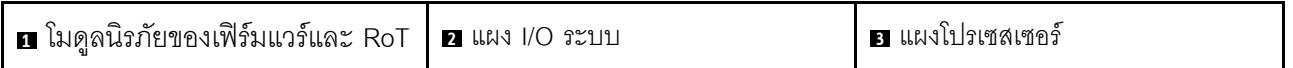

# การเปลี่ยน โมดูลนิรภัยของเฟิร์มแวร์และ RoT (เฉพาะช่างเทคนิค Lenovo ที่ได้รับการอบรมเท่านั้น)

ใช้ข้อมูลนี้ในการถอดและติดตั้ง ThinkSystem V3 Firmware and Root of Trust Security Module

**ข้อควรพิจารณา**: การถอดและติดตั้งส่วนประกอบนี้ต้องทำโดยช่างเทคนิคที่ผ่านการฝึกอบรมซึ่งได้รับการรับรองโดย Lenovo Service ห้ามพยายามถอดหรือติดตั้งส่วนประกอบโดยไม่ได้รับการฝึกอบรมอย่างเหมาะสมหรือขาดคุณสมบัติ

# <span id="page-413-0"></span><sub>ถอด</sub> โมดูลนิรภัยของเฟิร์มแวร์และ RoT

ใช้ข้อมูลนี้ในการถอด โมดูลนิรภัยของเฟิร์มแวร์และ RoT

## เกี่ยวกับงานนี้

**ข้อสำคัญ**: งานนี้ต้องดำเนินการโดยช่างเทคนิคผู้ผ่านการฝึกอบรมที่ได้รับการรับรองโดย Lenovo Service ห้ามพยายาม ถอดหรือติดตั้งส่วนประกอบโดยไม่ได้รับการฝึกอบรมอย่างเหมาะสมหรือขาดคุณสมบัติ

## ข้อควรพิจารณา:

- ้ อ่าน "คู่มือการติดตั้ง" บนหน้าที่ 77 และ "รายการตรวจสอบความปลอดภัย" บนหน้าที่ 79 เพื่อให้แน่ใจว่าคุณจะ ทำงานได้คย่างปลคดภัย
- ี ปิดเซิร์ฟเวอร์และอุปกรณ์ต่อพ่วง แล้วถอดสายไฟและสายภายนอกทั้งหมดออก ดู "ปิดเซิร์ฟเวอร์" บนหน้าที่ 111  $\bullet$
- ป้องกันการสัมผัสไฟฟ้าสถิตที่อาจทำให้ระบบหยุดการทำงานและสูญเสียข้อมูลได้ ด้วยการเก็บส่วนประกอบที่ไวต่อ  $\bullet$ ้ไฟฟ้าสถิตไว้ในบรรจุภัณฑ์แบบมีการป้องกันไฟฟ้าสถิตจนถึงเวลาทำการติดตั้ง และใช้งานอุปกรณ์เหล่านี้ด้วยสายรัด ข้อมือป้องกันการคายประจุไฟฟ้าสถิตหรือระบบเดินสายดินอื่นๆ
- หลังจากเปลี่ยน โมดูลนิรภัยของเฟิร์มแวร์และ RoT ให้อัปเดตเฟิร์มแวร์เป็นเวอร์ชันเฉพาะที่เซิร์ฟเวอร์รองรับ ตรวจ สอบให้แน่ใจว่าคุณมีเฟิร์มแวร์ที่กำหนดหรือสำเนาของเฟิร์มแวร์ที่มีอยู่เดิมก่อนที่คุณจะดำเนินการต่อ

## **การดาวน์โหลดเฟิร์มแวร์และไดรเวอร์**: คุณอาจต้องอัปเดตเฟิร์มแวร์หรือไดรเวอร์หลังจากเปลี่ยนส่วนประกอบ

- ไปที่ https://datacentersupport.lenovo.com/products/servers/thinksystem/sr630v3/7d72/downloads/driver-list/ เพื่อดูข้อมูลการอัปเดตเฟิร์มแวร์และไดรเวอร์ล่าสุดของเซิร์ฟเวอร์คุณ
- ้ไปที่ "ปรับปรุงเฟิร์มแวร์" บนหน้าที่ 699 สำหรับข้อมูลเพิ่มเติมเกี่ยวกับเครื่องมืออัปเดตเฟิร์มแวร์

## ์<br>ขั้นตคนที่ 1 เตรียมเซิร์ฟเวคร์

- a. ใช้คำสั่ง OneCLI ในการสำรองข้อมูลการตั้งค่า UEFI ดู https://pubs.lenovo.com/lxce-onecli/ onecli\_r\_save\_command
- b. ใช้ทั้งคำสั่ง OneCLI และการดำเนินการ XCC ในการสำรองข้อมูลการตั้งค่า XCC ดู https:// pubs.lenovo.com/lxce-onecli/onecli\_r\_save\_command\_un thtps://pubs.lenovo.com/xcc2/ NN1ia c backupthexcc.html
- ิถอดฝาครอบด้านบน ดู "ถอดฝาครอบด้านบน" บนหน้าที่ 427  $C<sub>1</sub>$
- หากเซิร์ฟเวอร์ของคุณมาพร้อมส่วนประกอบไดรฟ์ด้านหลัง ให้ถอดออกก่อน ดู "ถอดส่วนประกอบ d. ไดรฟ์ด้านหลัง ขนาด 2.5 นิ้ว" บนหน้าที่ 369
- หากเซิร์ฟเวอร์ของคุณมาพร้อมส่วนประกอบไดรฟ์ด้านหลังขนาด 7 มม. ให้ถอดออกก่อน ดู "ถอด e. ้ส่วนประกอบไดรฟ์ด้านหลังขนาด 7 มม." บนหน้าที่ 373
- $f_{\rm{r}}$ หากเซิร์ฟเวอร์ของคุณมาพร้อมส่วนประกอบตัวยก ให้ถอดออกก่อน ดู "ถอดการ์ดตัวยกด้านหลัง" <u>าเบหน้าที่ 385</u>
- ขั้นตอนที่ 2. ถอด โมดูลนิรภัยของเฟิร์มแวร์และ RoT

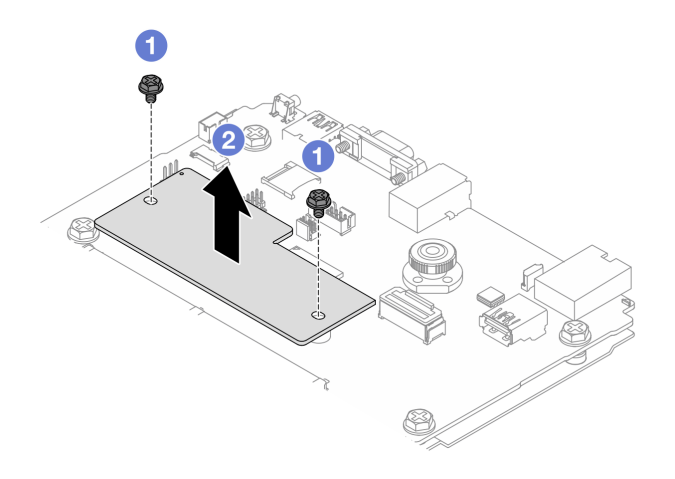

รูปภาพ 288. การถอดโมคูล RoT

- 0 คลายสกรูสองตัวบนโมดูล RoT a.
- 2 ยกโมดูล RoT ออกจากตัวเครื่อง  $b.$

#### หลังจากดำเนินการเสร็จ

หากคุณได้รับคำแนะนำให้ส่งคืนส่วนประกอบหรืออุปกรณ์เสริม ให้ปฏิบัติตามคำแนะนำที่มาพร้อมบรรจุภัณฑ์ทั้งหมด และให้ใช้บรรจุภัณฑ์ใดๆ ที่ส่งมอบให้กับคุณเพื่อการจัดส่ง

## วิดีโอสาธิต

## รับชมขั้นตอนบน YouTube

# <span id="page-414-0"></span><sub>ติดตั้</sub>ง โมดูลนิรภัยของเฟิร์มแวร์และ RoT

ใช้ข้อมูลนี้ในการติดตั้ง โมดูลนิรภัยของเฟิร์มแวร์และ RoT

**ข้อสำคัญ**: งานนี้ต้องดำเนินการโดยช่างเทคนิคผู้ผ่านการฝึกอบรมที่ได้รับการรับรองโดย Lenovo Service ห้ามพยายาม ถอดหรือติดตั้งส่วนประกอบโดยไม่ได้รับการฝึกอบรมอย่างเหมาะสมหรือขาดคุณสมบัติ

้ (ช่างเทคนิคของ Lenovo ที่ผ่านการอบรมเท่านั้น) หลังจากเปลี่ยน โมดูลนิรภัยของเฟิร์มแวร์และ RoT ให้อัปเดตเฟิร์มแวร์ UEFI, XCC และ LXPM เป็นเวอร์ชันเฉพาะที่เซิร์ฟเวอร์รองรับ สำหรับข้อมูลโดยละเอียดเกี่ยวกับวิธีการอัปเดตเฟิร์มแวร์ โปรดดู เคล็ดลับในการเปลี่ยนโมดูลนิรภัยของเฟิร์มแวร์และ RoT

## ข้อควรพิจารณา:

- ้อ่าน "คู่มือการติดตั้ง" บนหน้าที่ 77 และ "รายการตรวจสอบความปลอดภัย" บนหน้าที่ 79 เพื่อให้แน่ใจว่าคุณจะ  $\bullet$ ทำงานได้คย่างปลอดภัย
- ้ ปิดเซิร์ฟเวอร์และอุปกรณ์ต่อพ่วง แล้วถอดสายไฟและสายภายนอกทั้งหมดออก ดู "ปิดเซิร์ฟเวอร์" บนหน้าที่ 111  $\bullet$
- ป้องกันการสัมผัสไฟฟ้าสถิตที่อาจทำให้ระบบหยุดการทำงานและสูญเสียข้อมูลได้ ด้วยการเก็บส่วนประกอบที่ไวต่อ ไฟฟ้าสถิตไว้ในบรรจุภัณฑ์แบบมีการป้องกันไฟฟ้าสถิตจนถึงเวลาทำการติดตั้ง และใช้งานอุปกรณ์เหล่านี้ด้วยสายรัด ข้อมือป้องกันการคายประจุไฟฟ้าสถิตหรือระบบเดินสายดินอื่นๆ

<mark>การดาวน์โหลดเฟิร์มแวร์และไดรเวอร์</mark>: คุณอาจต้องอัปเดตเฟิร์มแวร์หรือไดรเวอร์หลังจากเปลี่ยนส่วนประกอบ

- ไปที่ https://datacentersupport.lenovo.com/products/servers/thinksystem/sr630v3/7d72/downloads/driver-list/ เพื่อดูข้อมูลการอัปเดตเฟิร์มแวร์และไดรเวอร์ล่าสุดของเซิร์ฟเวอร์คุณ
- ไปที่ "ปรับปรุงเฟิร์มแวร์" บนหน้าที่ 699 สำหรับข้อมูลเพิ่มเติมเกี่ยวกับเครื่องมืออัปเดตเฟิร์มแวร์

## ขั้นตลบ

- ขั้นตอนที่ 1. ให้นำบรรจุภัณฑ์ป้องกันไฟฟ้าสถิตที่บรรจุชิ้นส่วนตัวใหม่ไปสัมผัสกับพื้นผิวที่ไม่มีการทาสีด้านนอกของ เซิร์ฟเวอร์ จากนั้น นำชิ้นส่วนตัวใหม่ดังกล่าวออกจากบรรจุภัณฑ์แล้ววางบนพื้นผิวที่มีการป้องกัน ไฟฟ้าสถิต
- ขั้นตอนที่ 2. ติดตั้ง โมดูลนิรภัยของเฟิร์มแวร์และ RoT ลงในเซิร์ฟเวอร์

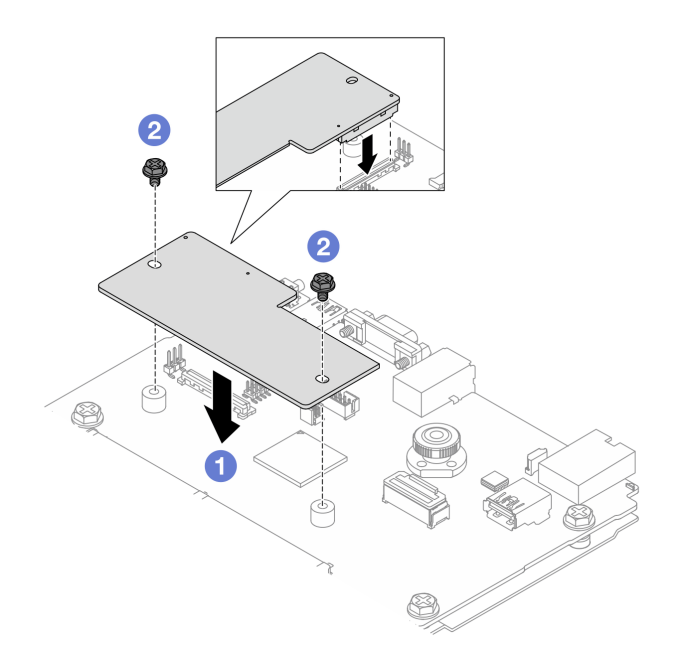

รูปภาพ 289. โมดูลนิรภัยของเฟิร์มแวร์และ RoT การติดตั้ง

- 0 วาง โมดูลนิรภัยของเฟิร์มแวร์และ RoT ลงบนแผง I/O ระบบ และตรวจดูให้แน่ใจว่าขั้วต่อบน a. โมดูลเสียบเข้ากับช่องเสียบบนแผง I/O ระบบอย่างถูกต้อง
- 2 ขันสกรูสองตัวเพื่อยึด โมดูลนิรภัยของเฟิร์มแวร์และ RoT ให้เข้าที่  $b<sub>1</sub>$

#### หลังจากดำเนินการเสร็จ

- 1. ติดตั้งส่วนประกอบต่างๆ ที่คุณถอดออก:
	- "ติดตั้งการ์ดตัวยก" บนหน้าที่ 388
	- "ติดตั้งส่วนประกอบไดรฟ์ด้านหลังขนาด 7 มม." บนหน้าที่ 375
	- "ติดตั้งส่วนประกอบไดรฟ์แบบ Hot-swap ด้านหลัง" บนหน้าที่ 370
- 2. ดำเนินการเปลี่ยนชิ้นส่วนให้เสร็จสมบูรณ์ ดู "ดำเนินการเปลี่ยนชิ้นส่วนให้เสร็จสมบูรณ์" บนหน้าที่ 432
- 3. ใช้คำสั่ง OneCLI ในการกู้คืนข้อมูลการตั้งค่า UEFI ดู https://pubs.lenovo.com/lxce-onecli/onecli\_r\_save\_ command
- 4. ใช้ทั้งคำสั่ง OneCLI และการดำเนินการ XCC ในการกู้คืนข้อมูลการตั้งค่า XCC ดู https://pubs.lenovo.com/ lxce-onecli/onecli\_r\_save\_command Lat https://pubs.lenovo.com/xcc2/NN1ia\_c\_backupthexcc.html
- 5. อัปเดตเฟิร์มแวร์ UEFI เป็นเวอร์ชันเฉพาะที่เซิร์ฟเวอร์รองรับ ดู เคล็ดลับในการเปลี่ยนโมดูลนิรภัยของเฟิร์มแวร์และ **RoT**

6. หากมีคีย์ซอฟต์แวร์ (SW) ตัวอย่างเช่น คีย์ XCC FoD ติดตั้งอยู่ในระบบ ให้ใช้คีย์นั้นอีกครั้งเพื่อให้แน่ใจว่าคีย์ ทำงานอย่างถูกต้อง ดู Using Lenovo Features on Demand

หมายเหตุ: หากคุณต้องเปลี่ยนแผงโปรเซสเซอร์พร้อมกับ โมคูลนิรภัยของเฟิร์มแวร์และ RoT ให้อัปเดต VPD ก่อนใช้คีย์ ดู "อัปเดตข้อมูลสำคัญของผลิตภัณฑ์ (VPD)" บนหน้าที่ 420

- 7. หรือทำตามขั้นตอนต่อไปนี้หากจำเป็น
	- ซ่อน TPM ดที่ "ซ่อน TPM" บนหน้าที่ 406
	- อัปเดตเฟิร์มแวร์ TPM ดู "อัปเดตเฟิร์มแวร์ TPM" บนหน้าที่ 407
	- ้เปิดใช้งานการบทที่ปลอดภัยของ UEFI "เปิดใช้งานการบทที่ปลอดภัยของ UEFI" บนหน้าที่ 408

#### วิดีโดสาธิต

## รับชมขั้นตอนบน YouTube

#### <span id="page-417-0"></span>ซ่อน/สังเกต TPM

TPM เปิดใช้งานตามค่าเริ่มต้นเพื่อเข้ารหัสการถ่ายโอนข้อมูลในการดำเนินการของระบบ หรือคุณสามารถปิดใช้งาน TPM โดยใช้ Lenovo XClarity Essentials OneCLI

ในการปิดใช้งาน TPM ให้ทำตามขั้นตอนต่อไปนี้:

1. ดาวน์โหลดและติดตั้ง Lenovo XClarity Essentials OneCLI

ในการดาวน์โหลด Lenovo XClarity Essentials OneCLI ไปที่เว็บไซต์ต่อไปนี้:

https://datacentersupport.lenovo.com/solutions/HT116433

2. เรียกใช้คำสั่งต่อไปนี้:

OneCli.exe config set TrustedComputingGroup.HideTPMfromOS "Yes" --imm <userid>:<password>@<ip address> --override

์<br>ที่ซึ่ง·

- <userid>:<password> คือข้อมูลประจำตัวที่ใช้ในการเข้าถึง BMC (อินเทอร์เฟซ Lenovo XClarity Controller) สำหรับเซิร์ฟเวอร์ของคุณ ID ผู้ใช้ตามค่าเริ่มต้นคือ USERID และรหัสผ่านตามค่าเริ่มต้นคือ PASSW0RD (เลขศูนย์ ไม่ใช่ตัว o พิมพ์ใหญ่)
- <*ip\_address> ค*ือที่อยู่ IP ของ BMC

ตัวอย่าง:

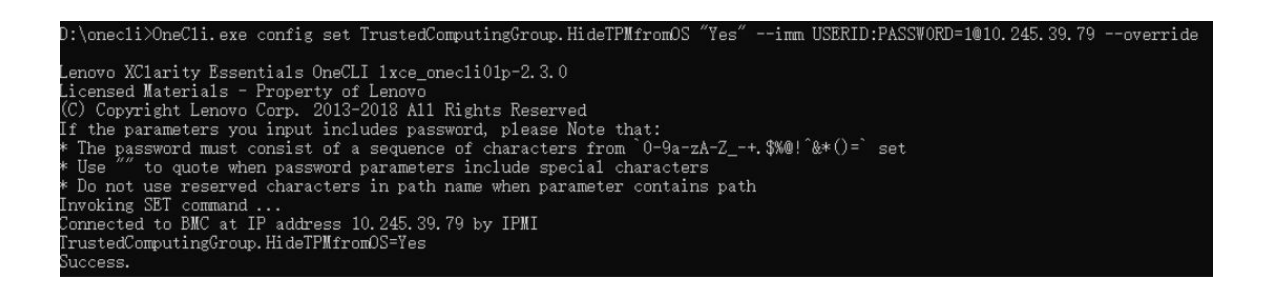

3. เริ่มระบบใหม่

หากคุณต้องการเปิดใช้งาน TPM อีกครั้ง ให้เรียกใช้คำสั่งต่อไปนี้และรีบูตระบบ: OneCli.exe config set TrustedComputingGroup.HideTPMfromOS "No" --imm <userid>:<password>@<ip address> --override

ตัวอย่าง:

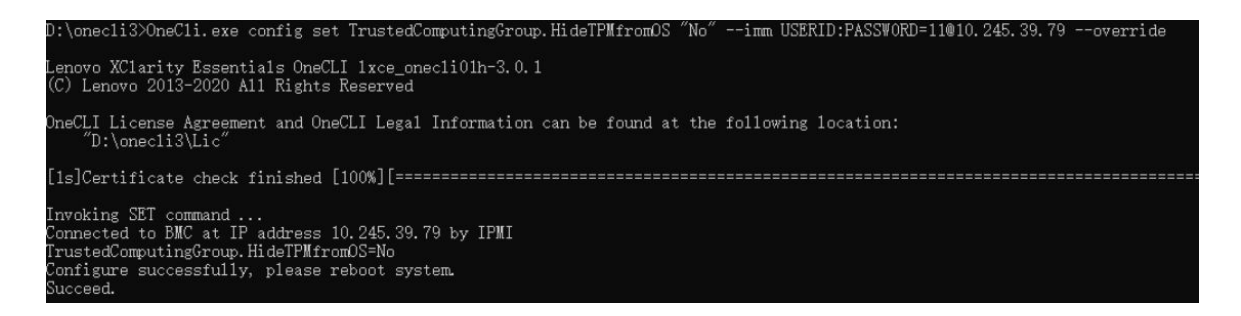

## <span id="page-418-0"></span>้<br>คัปเดตเฟิร์มแวร์ TPM

หรือคุณสามารถอัปเดตเฟิร์มแวร์ TPM โดยใช้ Lenovo XClarity Essentials OneCLI

หมายเหตุ: การอัปเดตเฟิร์มแวร์ TPM จะไม่สามารถย้อนกลับได้ หลังจากอัปเดตแล้ว เฟิร์มแวร์ TPM จะไม่สามารถ ดาวน์เกรดเป็นเวอร์ชันก่อนหน้าได้

#### เวคร์ชันเฟิร์มแวร์ TPM

ทำตามขั้นตอนด้านล่างเพื่อดูเวอร์ชันเฟิร์มแวร์ TPM:

จาก Lenovo XClarity Provisioning Manager

- 1. เริ่มเซิร์ฟเวอร์และกดปุ่มที่ระบุในคำแนะนำบนหน้าจอเพื่อแสดงอินเทอร์เฟซ Lenovo XClarity Provisioning Manager ดูข้อมูลเพิ่มเติมได้ที่ส่วน "เริ่มต้นระบบ" ใน LXPM เอกสารที่เข้ากันได้กับเซิร์ฟเวอร์ของคุณที่ https:// pubs.lenovo.com/lxpm-overview/
- 2. หากจำเป็นต้องใช้รหัสผ่านผู้ดูแลระบบในการเปิดเครื่อง ให้ป้อนรหัสผ่าน

3. จากหน้าการตั้งค่า UEFI ให้คลิก System Settings → Security → Trusted Platform Module → TPM  $2.0 \rightarrow TPM$  Firmware Version

#### คัปเดตเฟิร์มแวร์ TPM

ในการคับไดตเฟิร์มแวร์ TPM ให้ทำตามขั้นตอนต่อไปนี้·

1. ดาวน์โหลดและติดตั้ง Lenovo XClarity Essentials OneCLI

ในการดาวน์โหลด Lenovo XClarity Essentials OneCLI ไปที่เว็บไซต์ต่อไปนี้:

https://datacentersupport.lenovo.com/solutions/HT116433

2. เรียกใช้คำสั่งต่อไปนี้:

```
OneCli.exe config set TrustedComputingGroup.DeviceOperation "Update to TPM 2.0 firmware version <x.x.x.x>"
--bmc <userid>:<password>@<ip_address>
```
ที่ส่ง.

 $\cdot$  <*x.x.x.x>* คือเวอร์ชัน TPM เป้าหมาย

เช่น TPM 2.0 (7.2.1.0) -> TPM 2.0 (7.2.2.0):

OneCli.exe config set TrustedComputingGroup.DeviceOperation "Update to TPM 2.0 firmware version 7.2.2.0" --bmc <userid>:<password>@<ip address>

- <userid>:<password> คือข้อมูลประจำตัวที่ใช้ในการเข้าถึง BMC (อินเทอร์เฟซ Lenovo XClarity Controller) สำหรับเซิร์ฟเวอร์ของคุณ ID ผู้ใช้ตามค่าเริ่มต้นคือ USERID และรหัสผ่านตามค่าเริ่มต้นคือ PASSWORD (เลขศูนย์ ไม่ใช่ตัว o พิมพ์ใหญ่)
- <*ip\_address> คื*อที่อยู่ IP ของ BMC

## <span id="page-419-0"></span>เปิดใช้งานการบูทที่ปลอดภัยของ UEFI

หรือคุณสามารถเปิดใช้งานการบุตที่ปลอดภัยของ UEFI

มีวิธีการที่ใช้ได้สองวิธีในการเปิดใช้งานการบูตที่ปลอดภัยของ UEFI:

จาก Lenovo XClarity Provisioning Manager

ในการเปิดใช้งานการบุตที่ปลอดภัยของ UEFI จาก Lenovo XClarity Provisioning Manager:

- 1. เริ่มเซิร์ฟเวอร์และกดปุ่มที่ระบุในคำแนะนำบนหน้าจอเพื่อแสดงอินเทอร์เฟซ Lenovo XClarity Provisioning Manager ดูข้อมูลเพิ่มเติมได้ที่ส่วน "เริ่มต้นระบบ" ใน LXPM เอกสารที่เข้ากันได้กับเซิร์ฟเวอร์ของคุณที่ https://pubs.lenovo.com/lxpm-overview/
- 2. หากจำเป็นต้องใช้รหัสผ่านผู้ดูแลระบบในการเปิดเครื่อง ให้ป้อนรหัสผ่าน
- 3. จากหน้าการตั้งค่า UEFI ให้คลิก System Settings → Security → Secure Boot
- 4. เปิดใช้งานการบูตที่ปลอดภัยและบันทึกการตั้งค่า

**หมายเหต**ุ: หากจำเป็นต้องปิดใช้งานการบูตแบบปลอดภัยของ UEFI ให้เลือก ปิดใช้งาน ในขั้นตอนที่ 4

จาก Lenovo XClarity Essentials OneCLI

ในการเปิดใช้งานการบูตที่ปลอดภัยของ UEFI จาก Lenovo XClarity Essentials OneCLI:

1. ดาวน์โหลดและติดตั้ง Lenovo XClarity Essentials OneCLI

ในการดาวน์โหลด Lenovo XClarity Essentials OneCLI ไปที่เว็บไซต์ต่อไปนี้:

https://datacentersupport.lenovo.com/solutions/HT116433

2. เรียกใช้คำสั่งต่อไปนี้ เพื่อเปิดใช้งานการบูตแบบปลอดภัย: OneCli.exe config set SecureBootConfiguration.SecureBootSetting Enabled --bmc <userid>:<password>@<ip address> ที่ส่..

- <userid>:<password> คือข้อมูลประจำตัวที่ใช้ในการเข้าถึง BMC (อินเทอร์เฟซ Lenovo XClarity Controller) สำหรับเซิร์ฟเวอร์ของคุณ ID ผู้ใช้ตามค่าเริ่มต้นคือ USERID และรหัสผ่านตามค่าเริ่มต้นคือ PASSWORD (เลขศูนย์ ไม่ใช่ตัว o พิมพ์ใหญ่)
- <*ip\_address> คื*อที่อยู่ IP ของ BMC

สำหรับข้อมูลเพิ่มเติมเกี่ยวกับคำสั่ง Lenovo XClarity Essentials OneCLIset ดูที่:

https://pubs.lenovo.com/lxce-onecli/onecli\_r\_set\_command

หมายเหตุ: หากจำเป็นต้องปิดใช้งานการบุตแบบปลอดภัยของ UEFI ให้เรียกใช้คำสั่งต่อไปนี้: OneCli.exe config set SecureBootConfiguration.SecureBootSetting Disabled --bmc <userid>:<password>@<ip address>

# การเปลี่ยนแผงระบบ I/O (เฉพาะช่างเทคนิคที่ได้รับการฝึกอบรมเท่านั้น)

ใช้ส่วนนี้เพื่อดูข้อมูลเกี่ยวกับการถอดและติดตั้งแผง I/O ระบบจากส่วนประกอบแผงระบบ

**หมายเหตุ**: เมื่อเซิร์ฟเวอร์ติดตั้ง โมดูลแบบ Liquid to Air (L2AM) คุณจะต้องใช้ L2AM ที่จับโมดูล (โครงยึดตัวระบาย ความร้อน L2AM) ก่อนหากคุณต้องติดตั้งหรือถอดส่วนประกอบแผงระบบหรือโปรเซสเซอร์ อย่างไรก็ดี ขณะเปลี่ยน L2AM ตัวเก่าเป็นตัวใหม่ คุณไม่จำเป็นต้องใช้ ที่จับโมดูล (โครงยึดตัวระบายความร้อน L2AM) เนื่องจาก L2AM ตัวใหม่ มีที่จับอยู่แล้ว

#### <span id="page-420-0"></span>ถอดแผงระบบ I/O

ทำตามคำแนะนำเพื่อถอดแผง I/O ระบบ

เกี่ยวกับงานนี้

ข้อควรพิจารณา:

- ้ อ่าน "คู่มือการติดตั้ง" บนหน้าที่ 77 และ "รายการตรวจสอบความปลอดภัย" บนหน้าที่ 79 เพื่อให้แน่ใจว่าคุณจะ ทำงานได้คย่างปลคดภัย
- ปิดเซิร์ฟเวอร์และอุปกรณ์ต่อพ่วง แล้วถอดสายไฟและสายภายนอกทั้งหมดออก ดู "ปิดเซิร์ฟเวอร์" บนหน้าที่ 111
- ป้องกันการสัมผัสไฟฟ้าสถิตที่อาจทำให้ระบบหยุดการทำงานและสูญเสียข้อมูลได้ ด้วยการเก็บส่วนประกอบที่ไวต่อ ้ไฟฟ้าสถิตไว้ในบรรจุภัณฑ์แบบมีการป้องกันไฟฟ้าสถิตจนถึงเวลาทำการติดตั้ง และใช้งานอุปกรณ์เหล่านี้ด้วยสายรัด ข้อมือป้องกันการคายประจุไฟฟ้าสถิตหรือระบบเดินสายดินอื่นๆ

## ผู้บดลบ

์ขั้นตอนที่ 1. เตรียมเซิร์ฟเวอร์

- ิถอดฝาครอบด้านบน ดู "ถอดฝาครอบด้านบน" บนหน้าที่ 427  $a<sub>z</sub>$
- ี หากเซิร์ฟเวอร์ของคุณมีแผ่นกั้นลม ให้ถอดแผ่นกั้นลมออกก่อน คู "ถอดแผ่นกั้นอากาศ" บนหน้าที่  $b<sub>1</sub>$ 120
- หากเซิร์ฟเวอร์ของคุณมาพร้อมส่วนประกอบไดรฟ์ด้านหลัง ให้ถอดออกก่อน ดู "ถอดส่วนประกอบ  $C.$ ไดรฟ์ด้านหลัง ขนาด 2.5 นิ้ว" บนหน้าที่ 369
- บันทึกตำแหน่งของสายที่เชื่อมต่อกับส่วนประกอบแผงระบบ แล้วจึงถอดสายทั้งหมดออก

**ข้อควรพิจารณา**: ปลดสลัก คลิปยึดสาย แถบปลดล็อค หรือตัวล็อคทั้งหมดบนขั้วต่อสายเคเบิลเสีย ้ก่อน การไม่ปลดสิ่งเหล่านี้ก่อนถอดสายจะทำความเสียหายแก่ขั้วต่อสายบนส่วนประกอบแผงระบบ ขั้วต่อสายที่ชำรุดเสียหายอาจทำให้ต้องเปลี่ยนส่วนประกอบแผงระบบ

- e. ถอดส่วนประกอบใดๆ ต่อไปนี้ที่ติดตั้งบนส่วนประกอบแผงระบบ และเก็บไว้ในพื้นที่ที่ป้องกัน ไฟฟ้าสถิตและมีความปลอดภัย:
	- "การเปลี่ยนโปรเซสเซอร์และตัวระบายความร้อน" บนหน้าที่ 338
	- "การเปลี่ยนโมดูลหน่วยความจำ" บนหน้าที่ 305  $\bullet$
	- "การเปลี่ยนพัดลมระบบ" บนหน้าที่ 422  $\bullet$
	- "การเปลี่ยนโมดูลพลังงานแบบแฟลชของ RAID" บนหน้าที่ 355  $\ddot{\phantom{0}}$
	- "การเปลี่ยนการ์ดตัวยกด้านหลัง" บนหน้าที่ 380  $\ddot{\phantom{0}}$
	- "การเปลี่ยนแบตเตอรี่ CMOS" บนหน้าที่ 143  $\ddot{\bullet}$
	- "การเปลี่ยนโมดูล OCP ด้านหลัง" บนหน้าที่ 376
- ้ค่อยๆ ดึงแหล่งจ่ายไฟออก ตรวจสอบให้แน่ใจว่าได้ถอดออกจากส่วนประกอบแผงระบบแล้ว f.
- ขั้นตอนที่ 2. ถอด โมดูลนิรภัยของเฟิร์มแวร์และ RoT โปรดดู "ถอด โมดูลนิรภัยของเฟิร์มแวร์และ RoT" บนหน้าที่ 402
- ขั้นตอนที่ 3. ถอดการ์ด MicroSD ดูที่ "ถอดการ์ด MicroSD" บนหน้าที่ 311
- ์ขั้นตอนที่ 4. แยกแผง I/O ระบบออกจากแผงโปรเซสเซอร์

หมายเหตุ: เพื่อป้องกันไม่ให้ส่วนสัมผัสของแผง IO เกิดความเสียหาย บีบและยกพลันเจอร์บนแผง IO ขึ้นเล็กน้อย และดึงแผง IO ออก ระหว่างการดึง ตรวจสอบให้แน่ใจว่าแผง IO ยังอยู่ในแนวนอนที่สุด

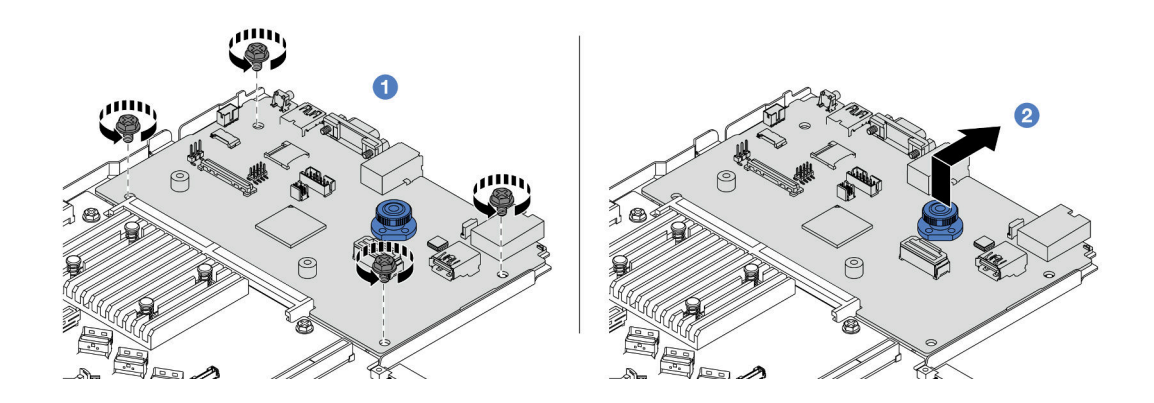

รูปภาพ 290. การถอดแผง I/O ระบบ

- $\bullet$  ถอดสกรูที่ยึดแผง I/O ระบบ  $a<sub>z</sub>$
- 2 ยกและจับด้ามกดค้างไว้ แล้วเลื่อนแผง I/O ระบบไปทางด้านหลังเพื่อปลดออกจากแผง  $b<sub>1</sub>$ โปรเซสเซคร์

#### หลังจากดำเนินการเสร็จ

#### ข้อสำคัญ:

- ้ก่อนที่จะส่งคืนแผงโปรเซสเซอร์ ตรวจสอบให้แน่ใจว่าคุณติดตั้งฝาครอบช่องเสียบโปรเซสเซอร์ไปที่แผงระบบ โปรเซสเซอร์ใหม่แล้ว
- หากเปลี่ยนแผง I/O ระบบแผงใหม่ ให้ถ่ายโอนการ์ด MicroSD จากแผง I/O ระบบแผงเก่าไปยังแผงใหม่ ดู "ถอด ึการ์ด MicroSD" บนหน้าที่ 311 และ "ติดตั้งการ์ด MicroSD" บนหน้าที่ 313
- ี หากคุณวางแผนที่จะรีไซเคิลส่วนประกอบแผงระบบ ให้ทำตามคำแนะนำใน ภาคผนวก A "การแยกชิ้นส่วน ้ฮาร์ดแวร์เพื่อนำไปรีไซเคิล" บนหน้าที่ 787 สำหรับการปฏิบัติตามกฏข้อบังคับส่วนท้องถิ่น

### วิดีโคสาธิต

## รับชมขั้นตคนบน YouTube

<span id="page-422-0"></span>ติดตั้งแผงระบบ I/O ทำตามคำแนะนำในส่วนนี้เพื่อติดตั้งแผง I/O ระบบ

เกี่ยวกับงานนี้

ข้อควรพิจารณา:

- ้อ่าน "คู่มือการติดตั้ง" บนหน้าที่ 77 และ "รายการตรวจสอบความปลอดภัย" บนหน้าที่ 79 เพื่อให้แน่ใจว่าคุณจะ ทำงานได้คย่างปลคดภัย
- ้ ปิดเซิร์ฟเวอร์และอุปกรณ์ต่อพ่วง แล้วถอดสายไฟและสายภายนอกทั้งหมดออก ดู "ปิดเซิร์ฟเวอร์" บนหน้าที่ 111
- ้ป้องกันการสัมผัสไฟฟ้าสถิตที่อาจทำให้ระบบหยุดการทำงานและสูญเสียข้อมูลได้ ด้วยการเก็บส่วนประกอบที่ไวต่อ ้ไฟฟ้าสถิตไว้ในบรรจุภัณฑ์แบบมีการป้องกันไฟฟ้าสถิตจนถึงเวลาทำการติดตั้ง และใช้งานอุปกรณ์เหล่านี้ด้วยสายรัด ข้อมือป้องกันการคายประจุไฟฟ้าสถิตหรือระบบเดินสายดินอื่นๆ

## ขั้นตคน

- ขั้นตอนที่ 1. ให้นำหีบห่อป้องกันไฟฟ้าสถิตที่บรรจุแผง I/O ระบบไปสัมผัสกับพื้นผิวที่ไม่มีการพ่นสืบนด้านนอกของ เซิร์ฟเวอร์ จากนั้น นำแผง I/O ระบบออกจากบรรจุภัณฑ์แล้ววางบนพื้นผิวที่มีการป้องกันไฟฟ้าสถิต
- ขั้นตคนที่ 2. ติดตั้งแผงระบบ I/O

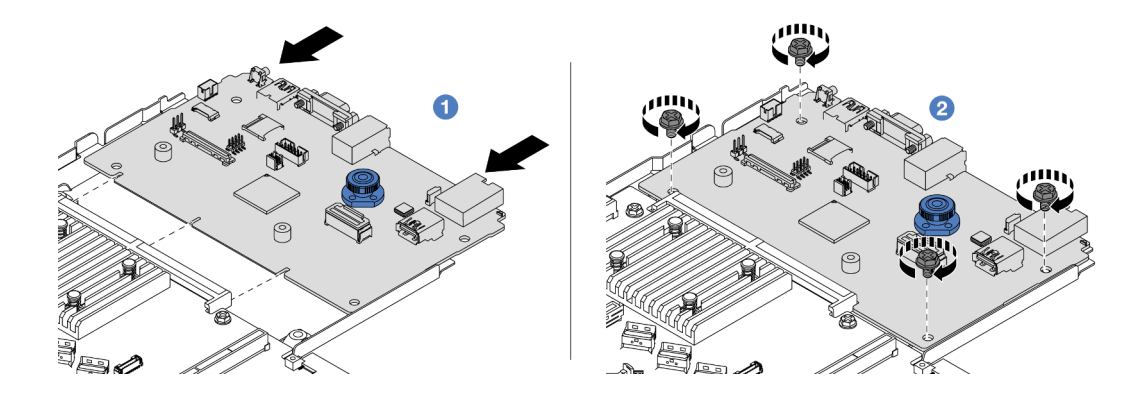

รูปภาพ 291. การติดตั้งแผง I/O ระบบ

0 จัดส่วนสัมผัสบนแผง I/O ระบบให้ตรงกับช่องเสียบบนแผงโปรเซสเซอร์ และใช้มือทั้งสองข้างดัน  $\overline{a}$ . แผง I/O ระบบและเสียบเข้าไปในขั้วต่อเล็กน้อย

หมายเหตุ: เพื่อป้องกันไม่ให้ส่วนสัมผัสของแผง I/O ของระบบเกิดความเสียหาย ตรวจสอบให้แน่ใจ ว่าแผง I/O ระบบอยู่ในแนวเดียวกับขั้วต่อบนแผงโปรเซสเซอร์อย่างถูกต้อง และยังอยู่ในแนวนอน ที่สุดระหว่างการเสียบ

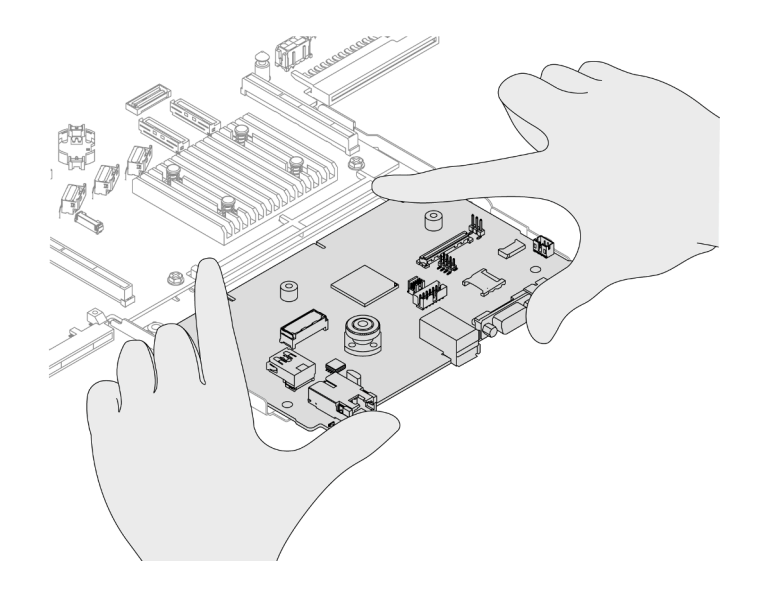

## รูปภาพ 292. ติดตั้งด้วยมือทั้งสองข้าง

- 2 ติดตั้งสกรูเพื่อติดตั้งแผง I/O ระบบกับแผ่นโลหะที่รองรับ b.
- ์ ติดตั้ง โมดูลนิรภัยของเฟิร์มแวร์และ RoT โปรดดู "ติดตั้ง โมดูลนิรภัยของเฟิร์มแวร์และ RoT" บนหน้าที่ ขั้นตอนที่ 3. 403
- ขั้นตอนที่ 4. ติดตั้งการ์ด MicroSD ดูที่ "ติดตั้งการ์ด MicroSD" บนหน้าที่ 313

#### หลังจากดำเนินการเสร็จ

- 1. ติดตั้งส่วนประกอบที่คุณถอดออกก่อนถอดแผง I/O ระบบ
	- "การเปลี่ยนโปรเซสเซอร์และตัวระบายความร้อน" บนหน้าที่ 338
	- "การเปลี่ยนโมดุลหน่วยความจำ" บนหน้าที่ 305
	- "การเปลี่ยนพัดลมระบบ" บนหน้าที่ 422
	- "การเปลี่ยนโมดูลพลังงานแบบแฟลชของ RAID" บนหน้าที่ 355
	- "การเปลี่ยนการ์ดตัวยกด้านหลัง" บนหน้าที่ 380
	- "การเปลี่ยนแบตเตอรี่ CMOS" บนหน้าที่ 143
	- "การเปลี่ยนโมดูล OCP ด้านหลัง" บนหน้าที่ 376
	- "ติดตั้ง โมดูลนิรภัยของเฟิร์มแวร์และ RoT" บนหน้าที่ 403
- 2. เดินสายและยึดสายในเซิร์ฟเวอร์อย่างถูกต้อง โปรดดูข้อมูลการเดินสายโดยละเอียดสำหรับแต่ละส่วนประกอบใน ิบทที่ 6 "การเดินสายภายใน" บนหน้าที่ 433
- 3. ติดตั้งตัวครอบไดรฟ์ด้านหลัง หากคุณถอดออก ดู "ติดตั้งส่วนประกอบไดรฟ์ด้านหลัง ขนาด 2.5 นิ้ว" บนหน้าที่ 370
- 4. ติดตั้งแผ่นกั้นลม หากคุณถอดออก ดู "ติดตั้งแผ่นกั้นลม" บนหน้าที่ 122
- 5. ติดตั้งฝาครอบด้านบน ดู "ติดตั้งฝาครอบด้านบน" บนหน้าที่ 429
- ิธ ดันแหล่งจ่ายไฟลงในช่องใส่จนกว่าจะคลิกเข้าที่
- 7. เชื่อมต่อสายไฟเข้ากับเซิร์ฟเวอร์ แล้วเปิดเซิร์ฟเวอร์
- 8. อัปเดต Vital Product Data (VPD) ของส่วนประกอบแผงระบบ ดู "อัปเดตข้อมูลสำคัญของผลิตภัณฑ์ (VPD)" ้ บนหน้าที่ 420 หมายเลขประเภทเครื่องและหมายเลขประจำเครื่องสามารถดูได้บนป้าย ID โปรดดู "ระบุ เซิร์ฟเวอร์และเข้าถึง Lenovo XClarity Controller" บนหน้าที่ 71
- 9. หรือเปิดใช้งานการบูตที่ปลอดภัย ดู "เปิดใช้งานการบูทที่ปลอดภัยของ UEFI" บนหน้าที่ 408

### วิดีโคสาธิต

## รับชมขั้นตอนบน YouTube

# การเปลี่ยนแผงโปรเซสเซอร์ (เฉพาะช่างเทคนิคที่ได้รับการอบรมเท่านั้น)

ใช้ส่วนนี้เพื่อดูข้อมูลเกี่ยวกับการถอดและติดตั้งแผงโปรเซสเซอร์จากส่วนประกอบแผงระบบ

หมายเหตุ: เมื่อเซิร์ฟเวอร์ติดตั้ง โมดูลแบบ Liquid to Air (L2AM) คุณจะต้องใช้ L2AM ที่จับโมดูล (โครงยึดตัวระบาย ี ความร้อน L2AM) ก่อนหากคุณต้องติดตั้งหรือถอดส่วนประกอบแผงระบบหรือโปรเซสเซอร์ อย่างไรก็ดี ขณะเปลี่ยน L2AM ตัวเก่าเป็นตัวใหม่ คุณไม่จำเป็นต้องใช้ ที่จับโมคูล (โครงยึดตัวระบายความร้อน L2AM) เนื่องจาก L2AM ตัวใหม่ มีที่จับอยู่แล้ว

## กอดแผงโปรเศสเศอร์

ทำตามคำแนะนำในส่วนนี้เพื่อถอดแผงโปรเซสเซอร์

#### เกี่ยวกับงานนี้

แผงโปรเซสเซอร์มีขั้วต่อหรือช่องเสียบที่แตกต่างกันเพื่อเชื่อมต่อส่วนประกอบหรืออุปกรณ์ต่อพ่วงต่างๆ ของระบบสำหรับ ึการสื่อสาร แผงและแผ่นโลหะที่รองรับเป็นฐานของส่วนประกอบแผงระบบ หากแผงโปรเซสเซอร์ชำรุด จะต้องเปลี่ยนแผง โปรเซสเซคร์

## ข้อควรพิจารณา:

- อ่าน "คู่มือการติดตั้ง" บนหน้าที่ 77 และ "รายการตรวจสอบความปลอดภัย" บนหน้าที่ 79 เพื่อให้แน่ใจว่าคุณจะ ทำงานได้คย่างปลคดภัย
- ปิดเซิร์ฟเวอร์และอุปกรณ์ต่อพ่วง แล้วถอดสายไฟและสายภายนอกทั้งหมดออก ดู "ปิดเซิร์ฟเวอร์" บนหน้าที่ 111

้ป้องกันการสัมผัสไฟฟ้าสถิตที่อาจทำให้ระบบหยุดการทำงานและสูญเสียข้อมูลได้ ด้วยการเก็บส่วนประกอบที่ไวต่อ ้ไฟฟ้าสถิตไว้ในบรรจุภัณฑ์แบบมีการป้องกันไฟฟ้าสถิตจนถึงเวลาทำการติดตั้ง และใช้งานอุปกรณ์เหล่านี้ด้วยสายรัด ข้อมือป้องกันการคายประจุไฟฟ้าสถิตหรือระบบเดินสายดินอื่นๆ

## ขั้นตคน

์ขั้นตคนที่ 1. แต่รียมเซิร์ฟเวอร์

- ิถอดฝาครอบด้านบน ดู "ถอดฝาครอบด้านบน" บนหน้าที่ 427 a.
- ี หากเซิร์ฟเวอร์ของคุณมีแผ่นกั้นลม ให้ถอดแผ่นกั้นลมออกก่อน ดู "ถอดแผ่นกั้นอากาศ" บนหน้าที่  $b.$  $120$
- หากเซิร์ฟเวอร์ของคุณมาพร้อมส่วนประกอบไดรฟ์ด้านหลัง ให้ถอดออกก่อน ดู "ถอดส่วนประกอบ  $\mathsf{C}$ . ไดรฟ์ด้านหลัง ขนาด 2.5 นิ้ว" บนหน้าที่ 369
- d บันทึกตำแหน่งของสายที่เชื่อมต่อกับส่วนประกอบแผงระบบ แล้วจึงถอดสายทั้งหมดออก

**ข้อควรพิจารณา**: ปลดสลัก คลิปยึดสาย แถบปลดล็อค หรือตัวล็อคทั้งหมดบนขั้วต่อสายเคเบิลเสีย ก่อน การไม่ปลดสิ่งเหล่านี้ก่อนถอดสายจะทำความเสียหายแก่ขั้วต่อสายบนส่วนประกอบแผงระบบ ขั้วต่อสายที่ชำรุดเสียหายอาจทำให้ต้องเปลี่ยนส่วนประกอบแผงระบบ

- e. ถอดส่วนประกอบใดๆ ต่อไปนี้ที่ติดตั้งบนส่วนประกอบแผงระบบ และเก็บไว้ในพื้นที่ที่ป้องกัน ไฟฟ้าสถิตและมีความปลอดภัย:
	- "การเปลี่ยนโปรเซสเซอร์และตัวระบายความร้อน" บนหน้าที่ 338
	- "การเปลี่ยนโมดูลหน่วยความจำ" บนหน้าที่ 305
	- "การเปลี่ยนพัดลมระบบ" บนหน้าที่ 422
	- "การเปลี่ยนโมดูลพลังงานแบบแฟลชของ RAID" บนหน้าที่ 355
	- "การเปลี่ยนการ์ดตัวยกด้านหลัง" บนหน้าที่ 380
	- "การเปลี่ยนแบตเตอรี่ CMOS" บนหน้าที่ 143
	- "การเปลี่ยนโมดูล OCP ด้านหลัง" บนหน้าที่ 376
- ้ค่อยๆ ดึงแหล่งจ่ายไฟออก ตรวจสอบให้แน่ใจว่าได้ถอดออกจากส่วนประกอบแผงระบบแล้ว f.

ขั้นตคนที่ 2. \_ ถคดส่วนประกอบแผงระบบคอกจากตัวเครื่อง

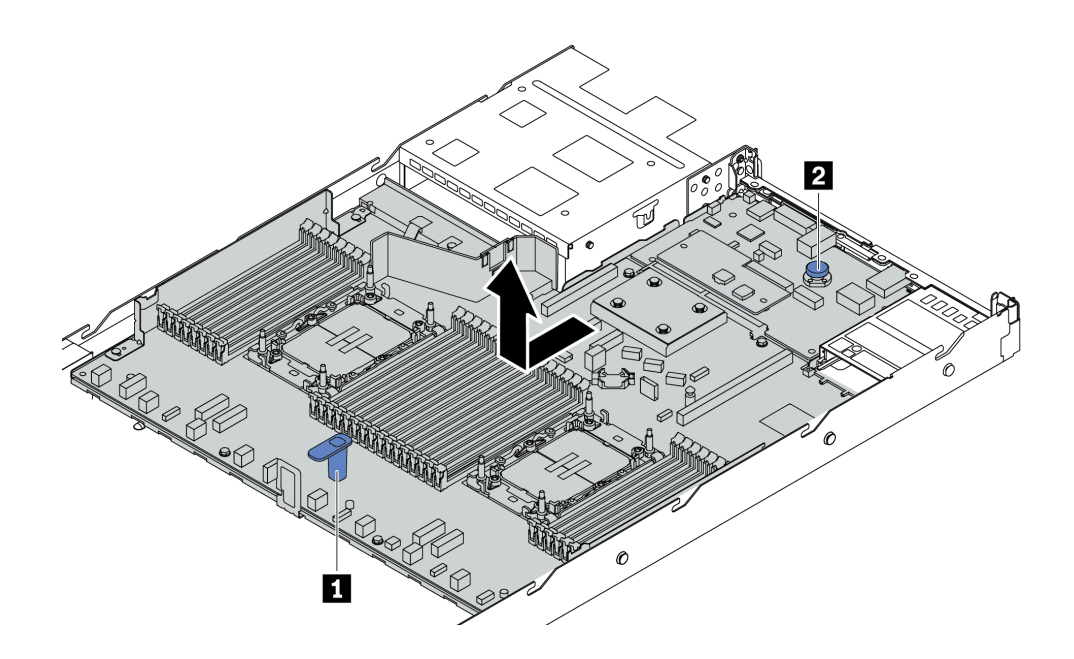

รูปภาพ 293. การถอดส่วนประกอบแผงระบบ

- ึจับที่จับสำหรับยก **๓** และยกสลักปลดล็อก **๓** ขึ้นพร้อมกัน และเลื่อนส่วนประกอบแผงระบบไปทาง a. ด้านหน้าของเซิร์ฟเวอร์
- b. ยกส่วนประกอบแผงระบบออกจากตัวเครื่อง
- ขั้นตอนที่ 3. ดูวิธีถอดเฟิร์มแวร์และโมดูลนิรภัย RoT ได้ที่ "ถอด โมดูลนิรภัยของเฟิร์มแวร์และ RoT" บนหน้าที่ 402
- ์ขั้นตอนที่ 4. ถอดแผง I/O ระบบ ดูที่ "ถอดแผงระบบ I/O" บนหน้าที่ 409

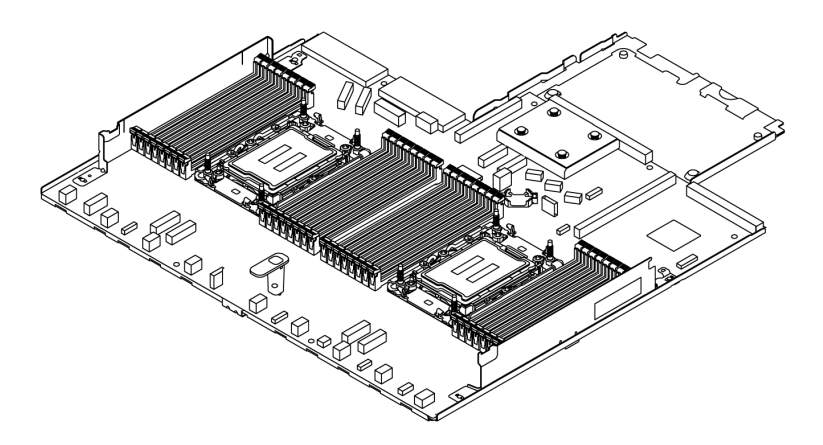

รูปภาพ 294. แผงโปรเซสเซอร์

หมายเหตุ: แผงโปรเซสเซอร์มาพร้อมกับแผ่นโลหะที่รองรับ ไม่ต้องมีการถอดเพิ่มเติม

#### หลังจากดำเนินการเสร็จ

**ข้อสำคัญ**: ก่อนที่จะส่งคืนส่วนประกอบแผงระบบ ตรวจสอบให้แน่ใจว่าได้ครอบปิดช่องเสียบโปรเซสเซอร์แล้ว มีฝาครอบ ภายนอกโปรเซสเซอร์ที่ครอบช่องเสียบโปรเซสเซอร์บนส่วนประกอบแผงระบบใหม่ เลื่อนฝาครอบภายนอกโปรเซสเซอร์ ้ออกจากช่องเสียบโปรเซสเซอร์บนส่วนประกอบแผงระบบใหม่ และติดตั้งฝาครอบภายนอกบนช่องเสียบโปรเซสเซอร์บน ส่วนประกอบแผงระบบที่ถอดออก

ี่ หากคุณวางแผนที่จะรีไซเคิลส่วนประกอบแผงระบบ ให้ทำตามคำแนะนำใน ภาคผนวก A "การแยกชิ้นส่วนฮาร์ดแวร์เพื่อ ้นำไปรีไซเคิล" บนหน้าที่ 787 สำหรับการปฏิบัติตามกฏข้อบังคับส่วนท้องถิ่น

## วิดีโอสาธิต

## ง<br>จำเชมขับตุดบบบ YouTube

## ติดตั้งแผงโปรเซสเซอร์

ทำตามคำแนะนำในส่วนนี้เพื่อติดตั้งแผงโปรเซสเซคร์

## เกี่ยวกับงานนี้

แผงโปรเซสเซอร์มีขั้วต่อหรือช่องเสียบที่แตกต่างกันเพื่อเชื่อมต่อส่วนประกอบหรืออปกรณ์ต่อพ่วงต่างๆ ของระบบสำหรับ การสื่อสาร แผงและแผ่นโลหะที่รองรับเป็นฐานของส่วนประกอบแผงระบบ หากแผงโปรเซสเซอร์ชำรุด จะต้องเปลี่ยนแผง โปรเศสเศคร์

## ข้อควรพิจารณา∙

- ้อ่าน "คู่มือการติดตั้ง" บนหน้าที่ 77 และ "รายการตรวจสอบความปลอดภัย" บนหน้าที่ 79 เพื่อให้แน่ใจว่าคุณจะ ทำงานได้อย่างปลอดภัย
- ี ปิดเซิร์ฟเวอร์และอุปกรณ์ต่อพ่วง แล้วถอดสายไฟและสายภายนอกทั้งหมดออก ดู "ปิดเซิร์ฟเวอร์" บนหน้าที่ 111
- ป้องกันการสัมผัสไฟฟ้าสถิตที่อาจทำให้ระบบหยุดการทำงานและสูญเสียข้อมูลได้ ด้วยการเก็บส่วนประกอบที่ไวต่อ ้ไฟฟ้าสถิตไว้ในบรรจุภัณฑ์แบบมีการป้องกันไฟฟ้าสถิตจนถึงเวลาทำการติดตั้ง และใช้งานอุปกรณ์เหล่านี้ด้วยสายรัด ข้อมือป้องกันการคายประจุไฟฟ้าสถิตหรือระบบเดินสายดินอื่นๆ

## ู<br>ขั้งเตลงเ

ขั้นตอนที่ 1. ให้นำหีบห่อป้องกันไฟฟ้าสถิตที่บรรจุส่วนประกอบแผงระบบไปสัมผัสกับพื้นผิวที่ไม่มีการพ่นสีบนด้านนอก ่ ของเซิร์ฟเวอร์ จากนั้น นำแผงโปรเซสเซอร์ออกจากบรรจุภัณฑ์แล้ววางบนพื้นผิวที่มีการป้องกันไฟฟ้าสถิต

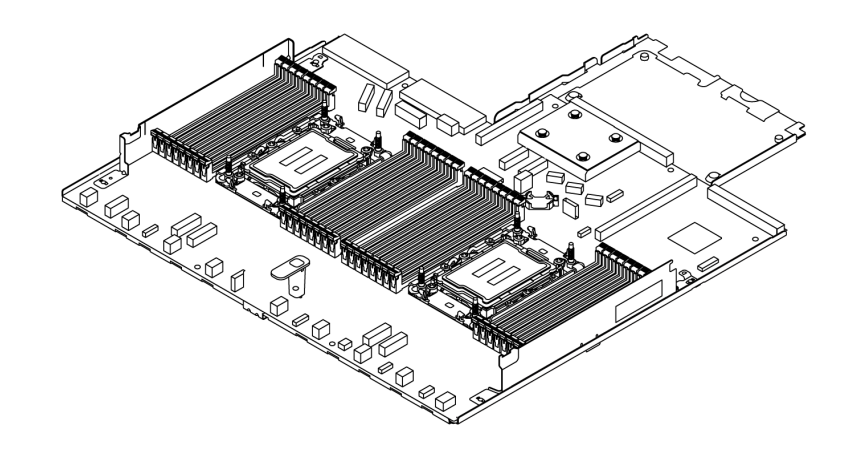

รูปภาพ 295. แผงโปรเซสเซอร์

- ขั้นตอนที่ 2. ติดตั้งแผง I/O ระบบ ดู "ติดตั้งแผงระบบ I/O" บนหน้าที่ 411
- ขั้นตอนที่ 3. ติดตั้งโมดูลนิรภัยของเฟิร์มแวร์และ RoT ดูที่ "ติดตั้ง โมดูลนิรภัยของเฟิร์มแวร์และ RoT" บนหน้าที่ 403
- ขั้นตอนที่ 4. ติดตั้งส่วนประกอบแผงระบบลงในเซิร์ฟเวอร์

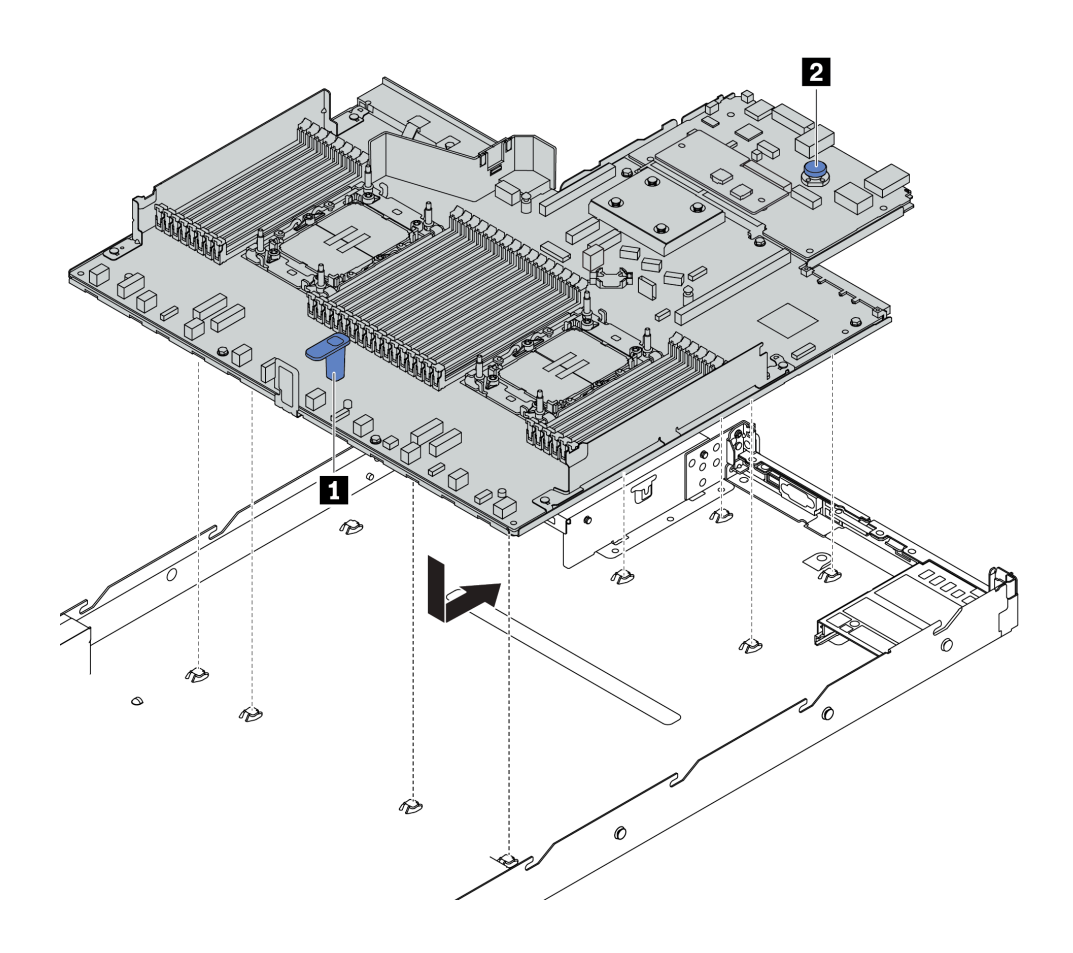

รูปภาพ 296. การติดตั้งส่วนประกอบแผงระบบ

- ือ. จับที่จับสำหรับยก **ญ** และสลักปลดล็อค **๏** ขึ้นพร้อมกันเพื่อวางส่วนประกอบแผงระบบลงในตัว ้<br>เคริคง
- b. เลื่อนส่วนประกอบแผงระบบไปทางด้านหลังของเซิร์ฟเวอร์จนกว่าส่วนประกอบแผงระบบจะยึดเข้าที่ ตรวจดูให้แน่ใจว่า:
	- ขั้วต่อด้านหลังบนส่วนประกอบแผงระบบใหม่ถูกเสียบเข้ากับช่องที่สอดคล้องกันในแผงด้านหลัง
	- สลักปลดล็อค **ra** จะยึดส่วนประกอบแผงระบบให้เข้าที่

#### หลังจากดำเนินการเสร็จ

- 1. ติดตั้งส่วนประกอบที่คุณถอดออกจากส่วนประกอบแผงระบบที่ใช้งานไม่ได้
	- "การเปลี่ยนโปรเซสเซอร์และตัวระบายความร้อน" บนหน้าที่ 338  $\ddot{\phantom{0}}$
	- "การเปลี่ยนโมดูลหน่วยความจำ" บนหน้าที่ 305  $\ddot{\phantom{0}}$
	- "การเปลี่ยนพัดลมระบบ" บนหน้าที่ 422
	- "การเปลี่ยนโมคูลพลังงานแบบแฟลชของ RAID" บนหน้าที่ 355
- "การเปลี่ยนการ์ดตัวยกด้านหลัง" บนหน้าที่ 380
- "การเปลี่ยนแบตเตอรี่ CMOS" บนหน้าที่ 143
- "การเปลี่ยนโมดูล OCP ด้านหลัง" บนหน้าที่ 376
- 2. เดินสายและยึดสายในเซิร์ฟเวอร์อย่างถูกต้อง โปรดดูข้อมูลการเดินสายโดยละเอียดสำหรับแต่ละส่วนประกอบใน ำเทที่ 6 "การเดินสายภายใน" บนหน้าที่ 433
- ่ 3. ติดตั้งตัวครอบไดรฟ์ด้านหลัง หากคุณถอดออก ดู "ติดตั้งส่วนประกอบไดรฟ์ด้านหลัง ขนาด 2.5 นิ้ว" บนหน้าที่ 370
- 4. ติดตั้งแผ่นกั้นลม หากคุณถอดออก ดู "ติดตั้งแผ่นกั้นลม" บนหน้าที่ 122
- 5. ติดตั้งฝาครอบด้านบน ดู "ติดตั้งฝาครอบด้านบน" บนหน้าที่ 429
- ิ์<br>6 ดันแหล่งจ่ายไฟลงในช่องใส่จนกว่าจะคลิกเข้าที่
- 7. เชื่อมต่อสายไฟเข้ากับเซิร์ฟเวอร์ แล้วเปิดเซิร์ฟเวอร์
- 8. อัปเดต Vital Product Data (VPD) ของส่วนประกอบแผงระบบ ดู "อัปเดตข้อมูลสำคัญของผลิตภัณฑ์ (VPD)" ้ บนหน้าที่ 420 หมายเลขประเภทเครื่องและหมายเลขประจำเครื่องสามารถดูได้บนป้าย ID โปรดดู "ระบุ เซิร์ฟเวอร์และเข้าถึง Lenovo XClarity Controller" บนหน้าที่ 71
- ่ 9. หรือเปิดใช้งานการบูตที่ปลอดภัย ดู "เปิดใช้งานการบูทที่ปลอดภัยของ UEFI" บนหน้าที่ 408

## วิดีโคสาธิต

## รับชมขั้นตอนบน YouTube

## <span id="page-431-0"></span>อัปเดตข้อมูลสำคัญของผลิตภัณฑ์ (VPD)

ใช้หัวข้อนี้ในการอัปเดตข้อมูลสำคัญของผลิตภัณฑ์ (VPD)

- (บังคับ) ประเภทเครื่อง
- (บังคับ) หมายเลขประจำเครื่อง
- (ไม่บังคับ) แอสเซทแท็ก
- (ไม่บังคับ) UUID

## เครื่องมือที่แนะนำ:

- Lenovo XClarity Provisioning Manager
- คำสั่ง Lenovo XClarity Essentials OneCLI

## การใช้ Lenovo XClarity Provisioning Manager ขั้นตอน:
- 1. เริ่มเซิร์ฟเวอร์และกดปุ่มตามคำแนะนำบนหน้าจอ อินเทอร์เฟซ Lenovo XClarity Provisioning Manager จะ <u>แสดงตามค่าเริ่มต้น</u>
- 2. เลือก System Summary หน้าแถบ "ข้อมูลสรุปของระบบ" จะปรากภูขึ้น
- 3. คลิก **Update VPD** แล้วทำตามคำแนะนำบนหน้าจอเพื่ออัปเดต VPD

#### **การใช�คำสั่ง Lenovo XClarity Essentials OneCLI**

- การอัปเดต**ประเภทเครื่อง** onecli config set SYSTEM\_PROD\_DATA.SysInfoProdName <m//t\_model> [access\_method]
- การอัปเดต**หมายเลขประจำเครื่อง** onecli config set SYSTEM\_PROD\_DATA.SysInfoSerialNum <s/n> [access\_method]
- การอัปเดต**รุ�นระบบ** onecli config set SYSTEM\_PROD\_DATA.SysInfoProdIdentifier <system model> [access\_method] onecli config set SYSTEM\_PROD\_DATA.SysInfoProdIdentifierEx <system model> --override [access\_method]
- การอัปเดต**แอสเซทแท็ก** onecli config set SYSTEM\_PROD\_DATA.SysEncloseAssetTag <asset\_tag> [access\_method]
- การอัปเดต **UUID** onecli config createuuid SYSTEM\_PROD\_DATA.SysInfoUUID [access\_method]

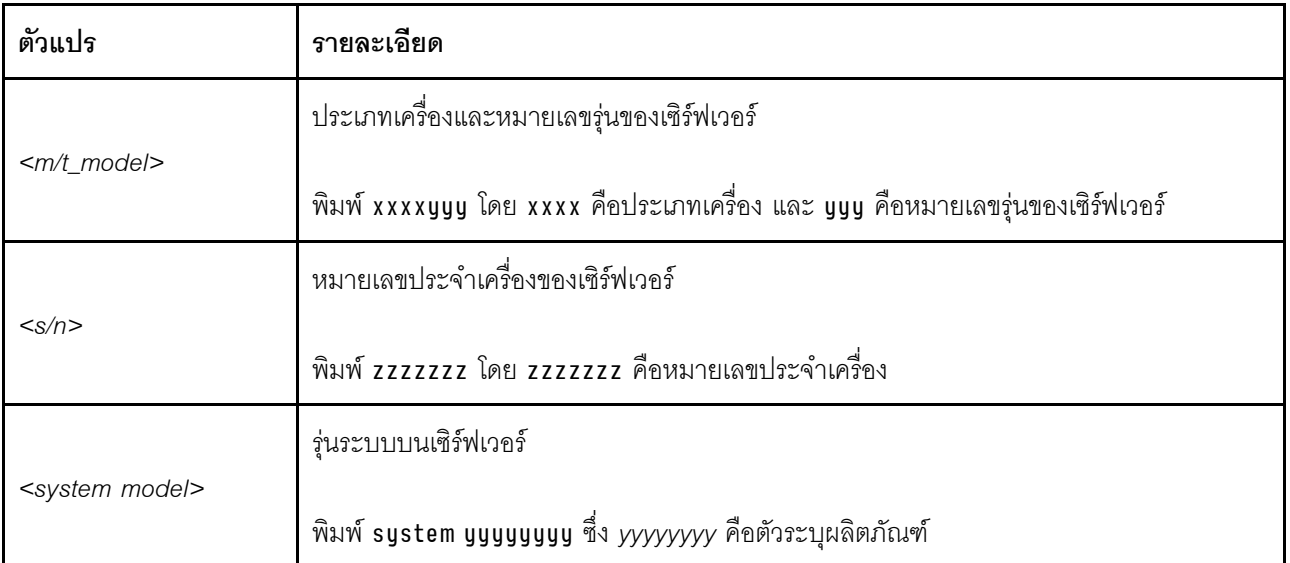

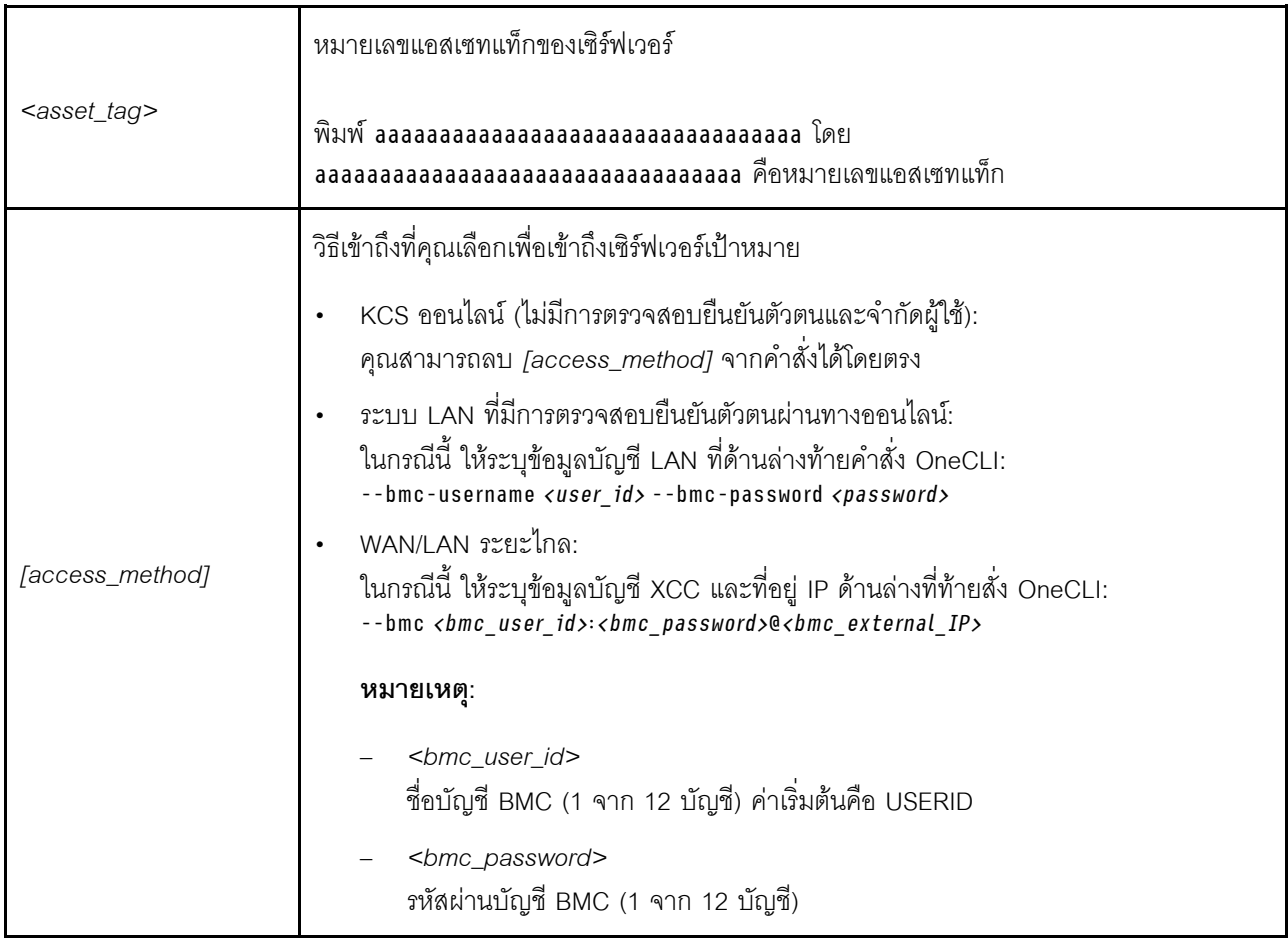

## การเปลี่ยนพัดลมระบบ

ใช้ข้อมูลนี้ในการถอดและติดตั้งพัดลมระบบ

## ถอดพัดลมระบบ

ใช้ข้อมูลนี้ในการถอดพัดลมระบบ คุณสามารถถอดพัดลมแบบ Hot-swap ได้โดยไม่ต้องปิดเซิร์ฟเวอร์ ซึ่งช่วยให้คุณหลีก<br>เลี่ยงปัญหาการทำงานที่หยุดชะงักของระบบได้

เกี่ยวกับงานนี้

S033

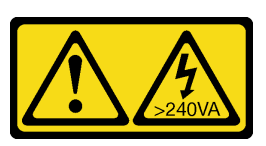

ข้อควรระวัง:

มีพลังงานที่เป็นอันตราย แรงดันไฟฟ้าที่มีพลังงานที่เป็นอันตรายอาจทำให้เกิดความร้อนเมื่อลัดวงจรกับโลหะ ซึ่งอาจทำให้เกิดการกระเด็นของเม็ดโลหะ การลวก หรือทั้งสองอย่าง

S017

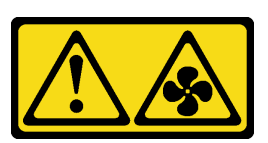

#### ข้อควรระวัง:

มีใบพัดลมที่เคลื่อนไหวและเป็นอันตรายอยู่ใกล้เคียง ให้นิ้วและอวัยวะส่วนอื่นอยู่ห่างจากชิ้นส่วนต่างๆ เสมอ

#### ข้อควรพิจารณา:

- ้อ่าน "คู่มือการติดตั้ง" บนหน้าที่ 77 และ "รายการตรวจสอบความปลอดภัย" บนหน้าที่ 79 เพื่อให้แน่ใจว่าคุณจะ ทำงานได้อย่างปลอดภัย
- ์ ปิดเซิร์ฟเวอร์และอุปกรณ์ต่อพ่วง แล้วถอดสายไฟและสายภายนอกทั้งหมดออก ดู "ปิดเซิร์ฟเวอร์" บนหน้าที่ 111
- ้ป้องกันการสัมผัสไฟฟ้าสถิตที่อาจทำให้ระบบหยุดการทำงานและสูญเสียข้อมูลได้ ด้วยการเก็บส่วนประกอบที่ไวต่อ ้ไฟฟ้าสถิตไว้ในบรรจุภัณฑ์แบบมีการป้องกันไฟฟ้าสถิตจนถึงเวลาทำการติดตั้ง และใช้งานอุปกรณ์เหล่านี้ด้วยสายรัด ข้อมือป้องกันการคายประจุไฟฟ้าสถิตหรือระบบเดินสายดินอื่นๆ

#### ้<br>ขั้งเตลงเ

์ขั้นตอนที่ 1. ถอดฝาครอบด้านบน ดู "ถอดฝาครอบด้านบน" บนหน้าที่ 427

์ ขั้นตอนที่ 2. จับแถบพัดลมที่ปลายทั้งสองด้านของพัดลมระบบ แล้วยกพัดลมระบบออกจากเซิร์ฟเวอร์อย่างระมัดระวัง

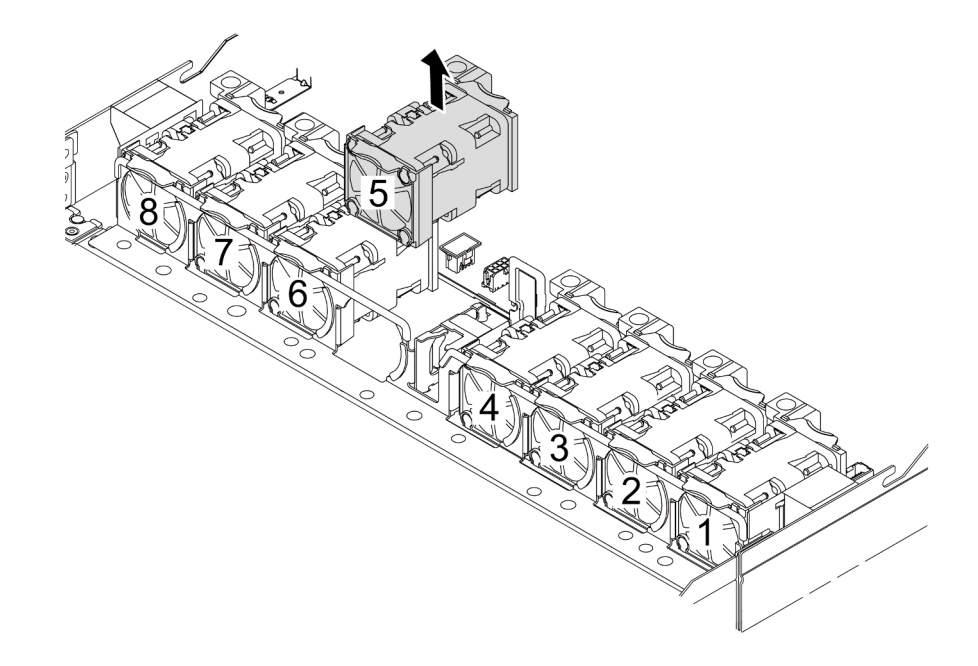

รูปภาพ 297. การถอดพัดลมระบบ

#### หลังจากดำเนินการเสร็จ

- 1. ติดตั้งพัดลมระบบตัวใหม่หรือปลอกพัดลมเพื่อครอบช่องใส่พัดลม ดู "ติดตั้งพัดลมระบบ" บนหน้าที่ 424
- 2. หากคุณได้รับคำแนะนำให้ส่งคืนส่วนประกอบหรืออุปกรณ์เสริม ให้ปฏิบัติตามคำแนะนำที่มาพร้อมบรรจุภัณฑ์ ้ทั้งหมด และให้ใช้บรรจุภัณฑ์ใดๆ ที่ส่งมอบให้กับคุณเพื่อการจัดส่ง

#### วิดีโคสาธิต

### รับชมขั้นตอนบน YouTube

## <span id="page-435-0"></span>ติดตั้งพัดลมระบบ

ใช้ข้อมูลนี้ในการติดตั้งพัดลมระบบ คุณสามารถติดตั้งพัดลมแบบ Hot-swap ได้โดยไม่ต้องปิดเซิร์ฟเวอร์ ซึ่งช่วยให้คุณ หลีกเลี้ยงปัญหาการทำงานที่หยุดชะงักของระบบได้

#### เกี่ยวกับงานนี้

S033

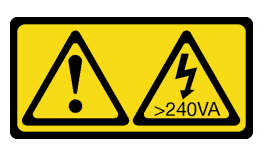

ข้อควรระวัง∙

มีพลังงานที่เป็นอันตราย แรงดันไฟฟ้าที่มีพลังงานที่เป็นอันตรายอาจทำให้เกิดความร้อนเมื่อลัดวงจรกับโลหะ ซึ่งอาจทำให้เกิดการกระเด็นของเม็ดโลหะ การลวก หรือทั้งสองอย่าง

S017

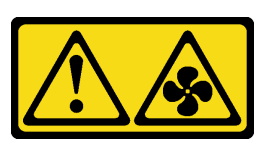

#### ข้อควรระวัง:

มีใบพัดลมที่เคลื่อนไหวและเป็นอันตรายอยู่ใกล้เคียง ให้นิ้วและอวัยวะส่วนอื่นอยู่ห่างจากชิ้นส่วนต่างๆ เสมอ

#### ข้อควรพิจารณา:

- ้อ่าน "คู่มือการติดตั้ง" บนหน้าที่ 77 และ "รายการตรวจสอบความปลอดภัย" บนหน้าที่ 79 เพื่อให้แน่ใจว่าคุณจะ ทำงานได้อย่างปลอดภัย
- ์ ปิดเซิร์ฟเวอร์และอุปกรณ์ต่อพ่วง แล้วถอดสายไฟและสายภายนอกทั้งหมดออก ดู "ปิดเซิร์ฟเวอร์" บนหน้าที่ 111
- ้ป้องกันการสัมผัสไฟฟ้าสถิตที่อาจทำให้ระบบหยุดการทำงานและสูญเสียข้อมูลได้ ด้วยการเก็บส่วนประกอบที่ไวต่อ ไฟฟ้าสถิตไว้ในบรรจุภัณฑ์แบบมีการป้องกันไฟฟ้าสถิตจนถึงเวลาทำการติดตั้ง และใช้งานอุปกรณ์เหล่านี้ด้วยสายรัด ข้อมือป้องกันการคายประจุไฟฟ้าสถิตหรือระบบเดินสายดินอื่นๆ

#### …<br>ขับตลบ

ขั้นตอนที่ 1. ให้นำบรรจุภัณฑ์ป้องกันไฟฟ้าสถิตที่บรรจุพัดลมระบบไปสัมผัสกับพื้นผิวที่ไม่มีการทาสีด้านนอกของ เซิร์ฟเวอร์ จากนั้น นำพัดลมระบบออกจากบรรจุภัณฑ์แล้ววางบนพื้นผิวที่มีการป้องกันไฟฟ้าสถิต

## ขั้นตคนที่ 2. ติดตั้งพัดลมระบบ

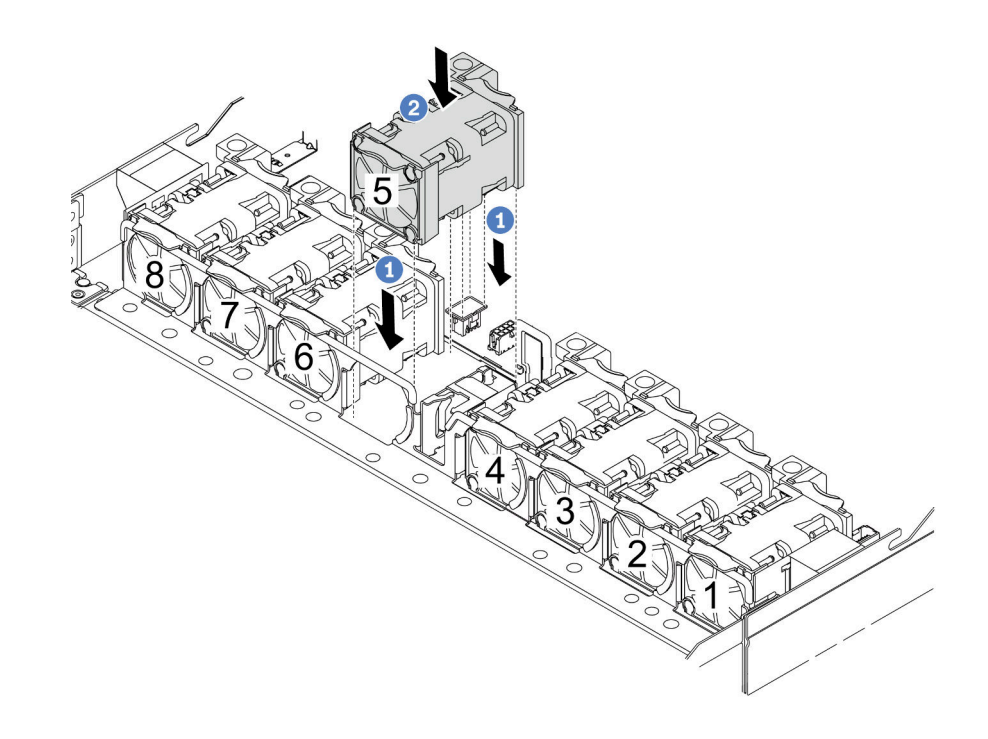

รูปภาพ 298. การติดตั้งพัดลมระบบ

- จัดแนวมุมทั้งสี่ของพัดลมให้ตรงกับช่องเสียบโมดูลพัดลม และวางลง a.
- 2 กดสลักพัดลมลงเพื่อให้แน่ใจว่าเสียบเข้ากับขั้วต่อแล้ว  $b<sub>1</sub>$

#### หลังจากดำเนินการเสร็จ

้ดำเนินการเปลี่ยนชิ้นส่วนให้เสร็จสมบูรณ์ ดู "ดำเนินการเปลี่ยนชิ้นส่วนให้เสร็จสมบูรณ์" บนหน้าที่ 432

#### วิดีโอสาธิต

### รับชมขั้นตอนบน YouTube

## การเปลี่ยนฝาครอบด้านบน

ทำตามคำแนะนำในส่วนนี้เพื่อถอดและติดตั้งฝาครอบด้านบน

## <span id="page-438-0"></span>ถอดฝาครอบด้านบน

ทำตามคำแนะนำในหัวข้อนี้เพื่อถอดฝาครอบด้านบน

เกี่ยวกับงานนี้

S033

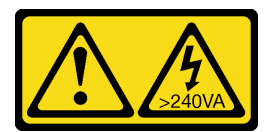

ข้อควรระวัง:

มีพลังงานที่เป็นอันตราย แรงดันไฟฟ้าที่มีพลังงานที่เป็นอันตรายอาจทำให้เกิดความร้อนเมื่อลัดวงจรกับโลหะ ้ซึ่งอาจทำให้เกิดการกระเด็นของเม็ดโลหะ การลวก หรือทั้งสองอย่าง

S014

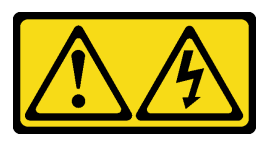

ข้อควรระวัง:

้อาจมีระดับแรงดันไฟ กระแสไฟ และพลังงานที่เป็นอันตรายอยู่ เฉพาะช่างเทคนิคบริการที่ชำนาญการเท่านั้น จึงจะได้รับอนุญาตให้ถอดฝาครอบที่มีป้ายนี้

ข้อควรพิจารณา:

- ้อ่าน "คู่มือการติดตั้ง" บนหน้าที่ 77 และ "รายการตรวจสอบความปลอดภัย" บนหน้าที่ 79 เพื่อให้แน่ใจว่าคุณจะ ทำงานได้อย่างปลอดภัย
- ้ปิดเซิร์ฟเวอร์และอุปกรณ์ต่อพ่วง แล้วถอดสายไฟและสายภายนอกทั้งหมดออก ดู "ปิดเซิร์ฟเวอร์" บนหน้าที่ 111
- ้ป้องกันการสัมผัสไฟฟ้าสถิตที่อาจทำให้ระบบหยุดการทำงานและสูญเสียข้อมูลได้ ด้วยการเก็บส่วนประกอบที่ไวต่อ ้ไฟฟ้าสถิตไว้ในบรรจุภัณฑ์แบบมีการป้องกันไฟฟ้าสถิตจนถึงเวลาทำการติดตั้ง และใช้งานอุปกรณ์เหล่านี้ด้วยสายรัด ข้อมือป้องกันการคายประจุไฟฟ้าสถิตหรือระบบเดินสายดินอื่นๆ

#### ขั้นตคน

ขั้นตอนที่ 1. หากเซิร์ฟเวอร์ติดตั้งอยู่ในแร็ค ให้ถอดเซิร์ฟเวอร์ออกจากแร็ค ดูคู่มือการติดตั้งแร็คที่มาพร้อมกับชุดราง ลำหรับเซิร์ฟเวอร์ของคุณ

#### ขั้นตคนที่ 2. ถอดฝาครอบด้านบน

**ข้อควรพิจารณา**: จับฝาครอบด้านบนอย่างระมัดระวัง หากคุณทำฝาครอบด้านบนหล่นขณะสลักฝา ครอบเปิดอยู่ สลักฝาครอบอาจเสียหายได้

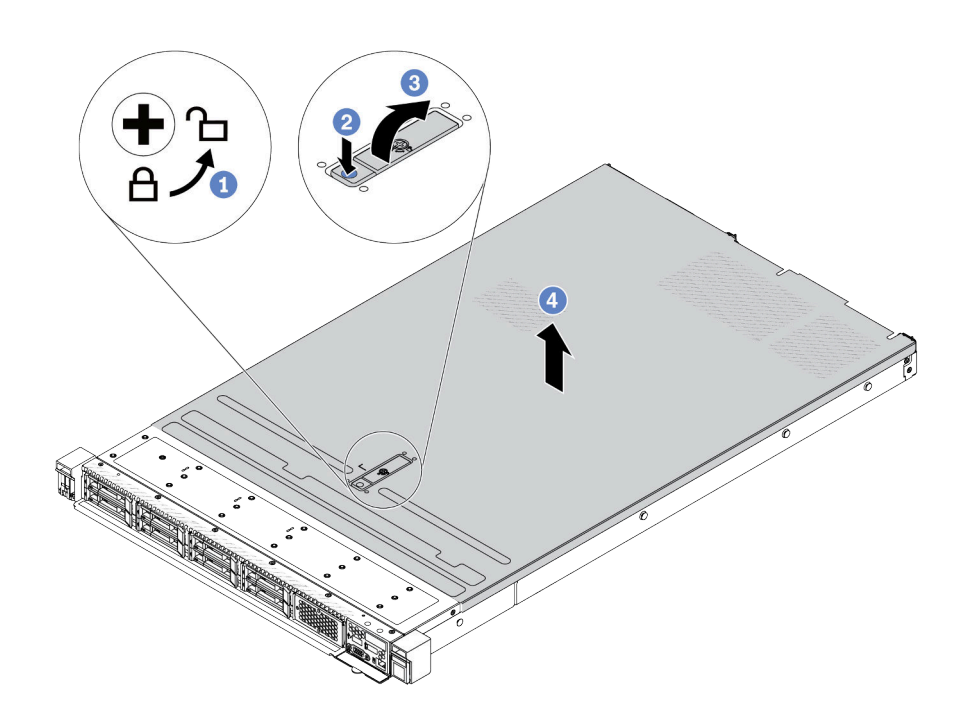

รูปภาพ 299. การถอดฝาครอบด้านบน

- 0 ใช้ไขควงหมุนตัวล็อคฝาครอบไปยังตำแหน่งปลดล็อคตามที่แสดงในภาพประกอบ a.
- 2 กดปุ่มปลดล็อคบนสลักฝาครอบ สลักฝาครอบจะถูกปลดออกในระดับหนึ่ง b.
- 8 เปิดสลักฝาครอบออกจนสุดตามภาพ C.
- 0 เลื่อนฝาครอบด้านบนไปด้านหลังจนกว่าจะหลุดออกจากแชสซี จากนั้น ยกฝาครอบด้านบนออก  $d.$ จากตัวเครื่องและวางฝาครอบด้านบนไว้บนพื้นผิวที่เรียบและสะอาด

#### หลังจากดำเนินการเสร็จ

- 1. เปลี่ยนอุปกรณ์เสริมตามต้องการหรือติดตั้งฝาครอบด้านบนอันใหม่ ดู "ติดตั้งฝาครอบด้านบน" บนหน้าที่ 429
- 2. หากคุณได้รับคำแนะนำให้ส่งคืนส่วนประกอบหรืออุปกรณ์เสริม ให้ปฏิบัติตามคำแนะนำที่มาพร้อมบรรจุภัณฑ์ ้ทั้งหมด และให้ใช้บรรจุภัณฑ์ใดๆ ที่ส่งมอบให้กับคุณเพื่อการจัดส่ง

#### วิดีโคสาธิต

#### รับชมขั้นตอนบน YouTube

# <span id="page-440-0"></span>ติดตั้งฝาครอบด้านบน

ทำตามคำแนะนำในส่วนนี้เพื่อติดตั้งฝาครอบด้านบน

เกี่ยวกับงานนี้

S033

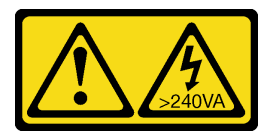

ข้อควรระวัง:

มีพลังงานที่เป็นอันตราย แรงดันไฟฟ้าที่มีพลังงานที่เป็นอันตรายอาจทำให้เกิดความร้อนเมื่อลัดวงจรกับโลหะ ซึ่งอาจทำให้เกิดการกระเด็นของเม็ดโลหะ การลวก หรือทั้งสองอย่าง

S014

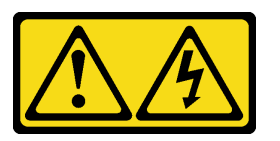

ข้อควรระวัง:

้อาจมีระดับแรงดันไฟ กระแสไฟ และพลังงานที่เป็นอันตรายอยู่ เฉพาะช่างเทคนิคบริการที่ชำนาญการเท่านั้น จึงจะได้รับอนุญาตให้ถอดฝาครอบที่มีป้ายนี้

ข้อควรพิจารณา:

- ้อ่าน "คู่มือการติดตั้ง" บนหน้าที่ 77 และ "รายการตรวจสอบความปลอดภัย" บนหน้าที่ 79 เพื่อให้แน่ใจว่าคุณจะ ทำงานได้อย่างปลอดภัย
- ้ ปิดเซิร์ฟเวอร์และอุปกรณ์ต่อพ่วง แล้วถอดสายไฟและสายภายนอกทั้งหมดออก ดู "ปิดเซิร์ฟเวอร์" บนหน้าที่ 111
- ป้องกันการสัมผัสไฟฟ้าสถิตที่อาจทำให้ระบบหยุดการทำงานและสูญเสียข้อมูลได้ ด้วยการเก็บส่วนประกอบที่ไวต่อ ้ไฟฟ้าสถิตไว้ในบรรจุภัณฑ์แบบมีการป้องกันไฟฟ้าสถิตจนถึงเวลาทำการติดตั้ง และใช้งานอุปกรณ์เหล่านี้ด้วยสายรัด ข้อมือป้องกันการคายประจุไฟฟ้าสถิตหรือระบบเดินสายดินอื่นๆ

การใช้งานเซิร์ฟเวอร์โดยที่ถอดฝาครอบด้านบนออกอาจทำให้ส่วนประกอบของเซิร์ฟเวอร์เสียหาย เพื่อการระบายความ ร้อนและการระบายอากาศที่เหมาะสม ให้ติดตั้งฝาครอบด้านบนก่อนเปิดเซิร์ฟเวอร์

หมายเหตุ: ฝาครอบด้านบนอันใหม่จะไม่มีป้ายการซ่อมบำรุงติดอยู่ หากคุณต้องใช้ป้ายการซ่อมบำรุง ให้สั่งมาพร้อมกับ ฝาครอบด้านบนอันใหม่ และติดป้ายการซ่อมบำรุงบนฝาครอบด้านบนอันใหม่ก่อน

#### ขั้นตอน

- ขั้นตอนที่ 1. ตรวจสอบเซิร์ฟเวอร์ของคุณเพื่อยืนยันว่า:
	- มีการติดตั้งสาย อะแดปเตอร์ และส่วนประกอบอื่นๆ ทั้งหมด และวางเข้าที่อย่างถูกต้อง และไม่มี<br>เครื่องมือหรือชิ้นส่วนใดๆ หลงเหลืออยู่ภายในเซิร์ฟเวอร์  $\ddot{\phantom{0}}$
	- สายภายในทั้งหมดเชื่อมต่อและเดินสายอย่างถูกต้องแล้ว ดู บทที่ 6 "การเดินสายภายใน" บนหน้าที่  $\bullet$ 433

### ขั้นตอนที่ 2. ติดตั้งฝาครอบด้านบนให้กับเซิร์ฟเวอร์

**ข้อควรพิจารณา**: จับฝาครอบด้านบนอย่างระมัดระวัง หากคุณทำฝาครอบด้านบนหล่นขณะสลักฝา ครอบเปิดอยู่ สลักฝาครอบอาจเสียหายได้

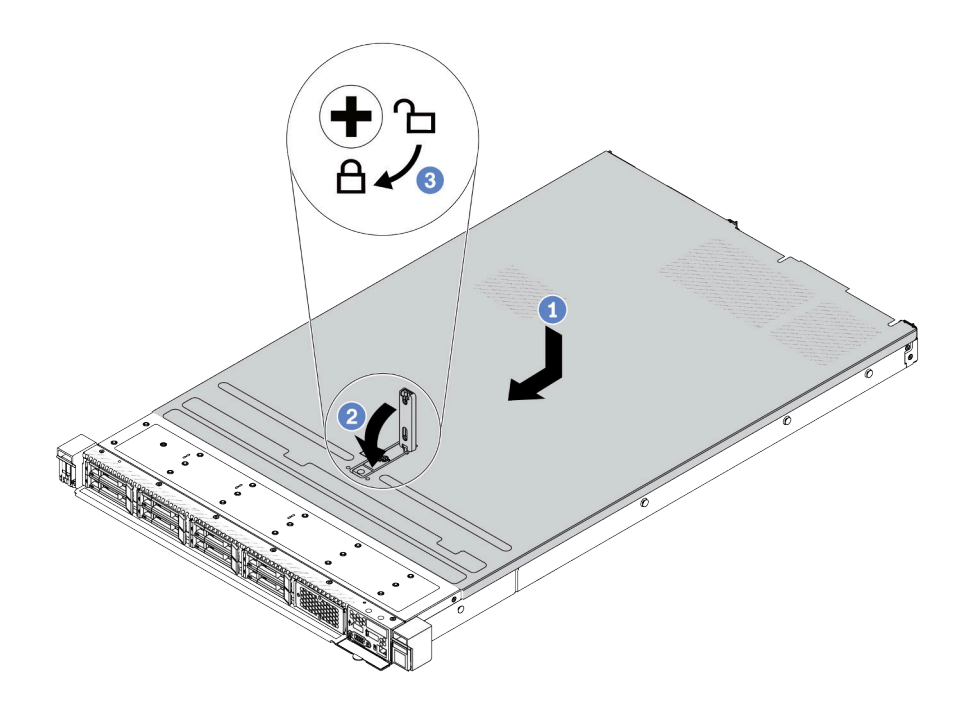

รูปภาพ 300. การติดตั้งฝาครอบด้านบน

❶ ตรวจสอบให้แน่ใจว่าสลักฝาครอบอยู่ในตำแหน่งเปิด วางฝาครอบด้านบนลงบนตัวเครื่องจนกว่า a. ้ทั้งสองข้างของฝาครอบด้านบนจะยึดเข้าร่องทั้งสองข้างของตัวเครื่อง จากนั้น เลื่อนฝาครอบด้านบน ไปที่ด้านหน้าของตัวเครื่อง

**หมายเหตุ**: ก่อนจะเลื่อนฝาครอบด้านบนไปด้านหน้า ตรวจดูว่าแถบทั้งหมดของฝาครอบด้านบนยึด เข้ากับตัวเครื่องอย่างถูกต้องแล้ว

- 2 กดสลักฝาครอบลงและตรวจสอบให้แน่ใจว่าปิดสลักฝาครอบสนิทแล้ว  $b<sub>1</sub>$
- 3 ใช้ไขควงหมุนตัวล็อคฝาครอบไปยังตำแหน่งล็อค C.

#### หลังจากดำเนินการเสร็จ

้หลังการติดตั้งฝาครอบด้านบน ให้ดำเนินการเปลี่ยนชิ้นส่วนให้เสร็จสมบูรณ์ ดู "ดำเนินการเปลี่ยนชิ้นส่วนให้เสร็จ สมบูรณ์" บนหน้าที่ 432

#### วิดีโคสาธิต

### <span id="page-443-0"></span>รับชมขั้นตอนบน YouTube

## ดำเนินการเปลี่ยนชิ้นส่วนให้เสร็จสมบูรณ์

ตรวจสอบรายการต่อไปนี้เพื่อดำเนินการเปลี่ยนชิ้นส่วนให้เสร็จสมบูรณ์

ในการดำเนินการเปลี่ยนชิ้นส่วนให้เสร็จสมบูรณ์ ให้ดำเนินการดังนี้:

- 1. ตรวจดูให้แน่ใจว่าส่วนประกอบทั้งหมดประกอบใหม่อย่างถูกต้อง และไม่มีเครื่องมือหรือสกรูที่หลวมหลงเหลืออยู่ ภายในเซิร์ฟเวอร์ของคุณ
- 2. เดินสายและยึดสายในเซิร์ฟเวอร์อย่างถูกต้อง โปรดดูข้อมูลการเดินสายโดยละเอียดสำหรับแต่ละส่วนประกอบใน ิบทที่ 6 "การเดินสายภายใน" บนหน้าที่ 433
- 3. หลังจากเดินสายถูกต้องแล้ว ตรวจสอบให้แน่ใจว่าได้ปิดคลิปยึดสายซิลิโคนแล้ว

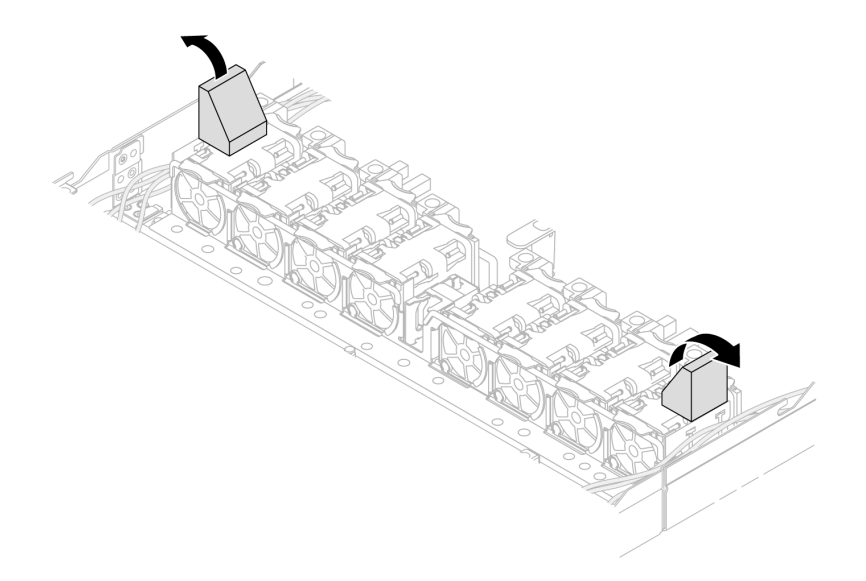

รูปภาพ 301. ปิดคลิปยึดสายซิลิโคลน

- 4. หากคุณถอดฝาครอบด้านบนแล้ว ให้ติดตั้งฝาครอบกลับเข้าที่ ดู "ติดตั้งฝาครอบด้านบน" บนหน้าที่ 429
- 5. เชื่อมต่อสายเคเบิลภายนอกและสายไฟเข้ากับเซิร์ฟเวอร์อีกครั้ง

**ข้อควรพิจารณา**: เพื่อหลีกเลี่ยงการทำให้ส่วนประกอบเสียหาย ให้เชื่อมต่อสายไฟเป็นอันดับสุดท้าย

# <span id="page-444-0"></span>บทที่ 6. การเดินสายภายใน

โปรดดูข้อมูลวิธีเดินสายเคเบิลสำหรับส่วนประกอบที่ระบุที่ส่วนนี้

หมายเหตุ: ปฏิบัติตามคำแนะนำด้านล่างเมื่อเชื่อมต่อสาย:

- ปิดเซิร์ฟเวอร์ก่อนเชื่อมต่อหรือถอดสายภายใน
- ้อ้างอิงเอกสารที่มาพร้อมกับอุปกรณ์ภายนอกเพื่อดูคำแนะนำเพิ่มเติมเกี่ยวกับการเดินสาย เพื่อให้ง่ายขึ้น คุณควร เดินสายก่อนเชื่อมต่ออุปกรณ์เข้ากับเซิร์ฟเวอร์
- ้ตัวระบุสายบางสายจะพิมพ์อยู่บนสายที่มาพร้อมกับเซิร์ฟเวอร์และอุปกรณ์เสริม ให้ใช้ตัวระบุนั้นเพื่อเชื่อมต่อสาย ต่างๆ เข้ากับขั้วต่อที่ถูกต้อง
- ้ตรวจสอบให้แน่ใจว่าสายไม่ถูกหนีบและไม่บดบังขั้วต่อหรือกีดขวางส่วนประกอบใดๆ บนส่วนประกอบแผงระบบ
- ดูให้แน่ใจว่าสายที่เกี่ยวข้องสอดผ่านคลิปรัดสายเคเบิล
- หากเดินสายเคเบิลผ่านผนัง ตรวจสอบให้แน่ใจว่าคลิปยึดสายซิลิโคลนอยู่ในตำแหน่งเปิด

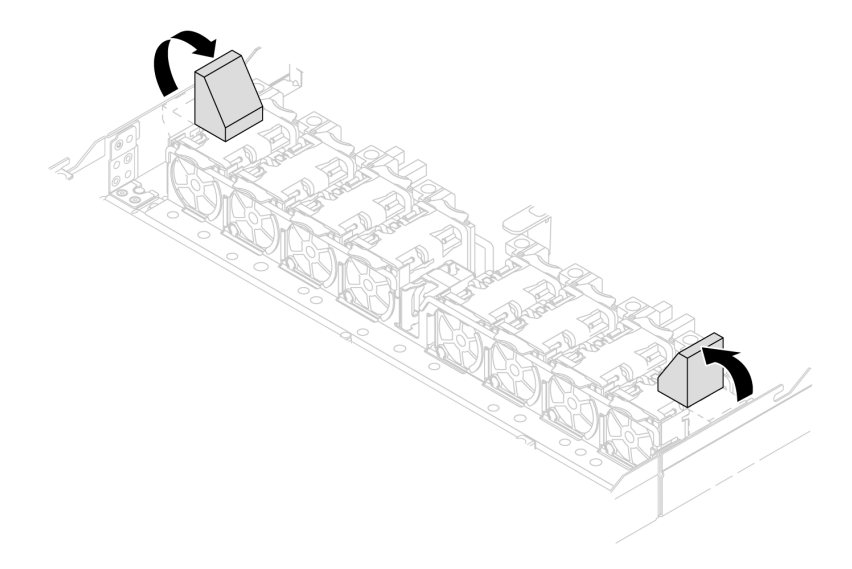

รูปภาพ 302. เปิดคลิปยึดสายซิลิโคลน

**หมายเหตุ**: ปลดสลัก แถบปลดล็อค หรือตัวล็อคทั้งหมดบนขั้วต่อสายเคเบิลเมื่อคุณถอดสายออกจากส่วนประกอบแผง ระบบ การไม่ปลดแถบก่อนถอดสายออกจะสร้างความเสียหายแก่พอร์ตสายบนส่วนประกอบแผงระบบ พอร์ตสายที่ชำรุด เสียหายอาจทำให้ต้องเปลี่ยนส่วนประกอบแผงระบบ

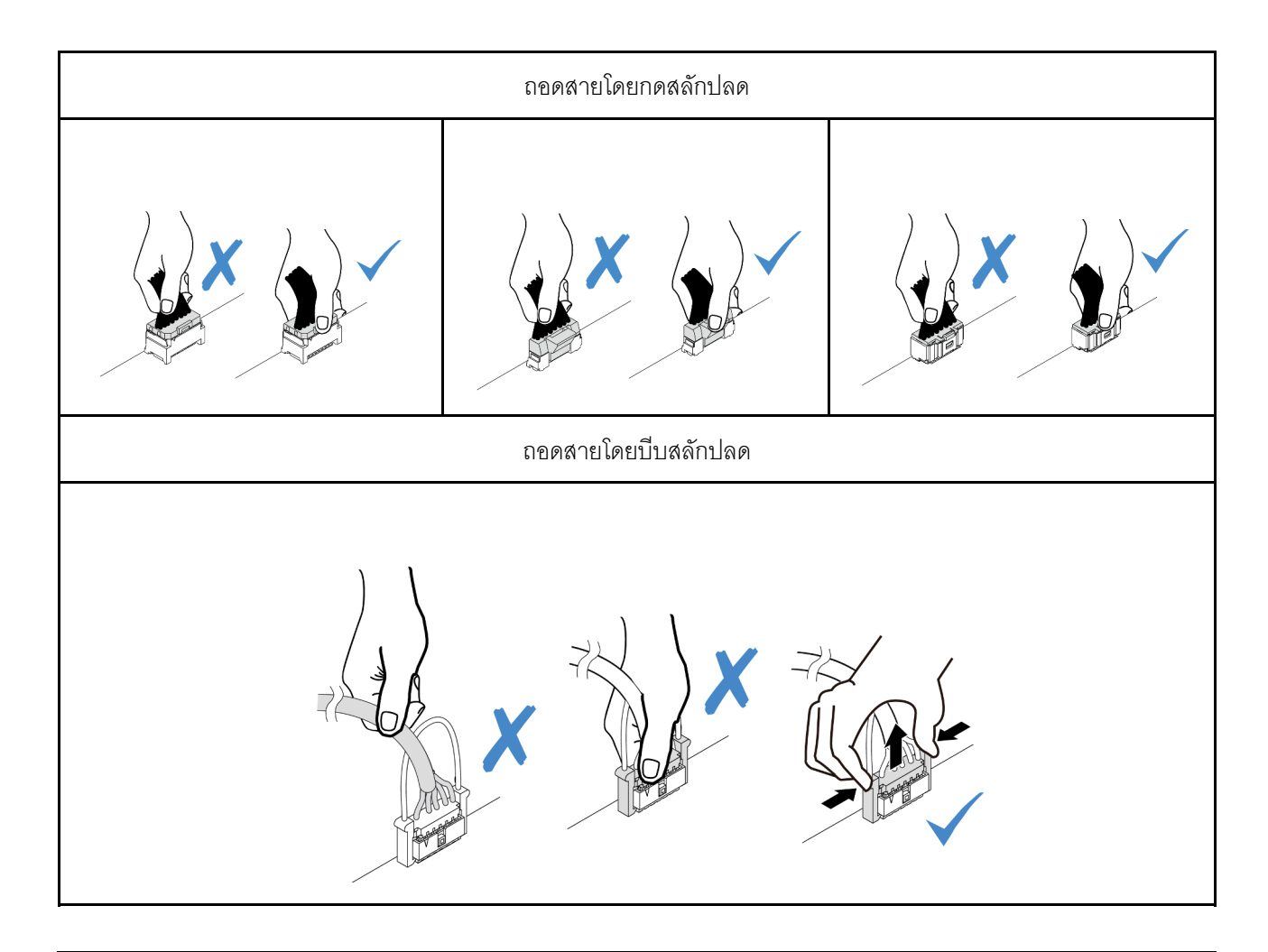

# การระบุขั้วต่อ

โปรดดูวิธีระบุและค้นหาตำแหน่งขั้วต่อบนแผงระบบไฟฟ้าที่ส่วนนี้

## ขั้วต่อของแบ็คเพลนไดรฟ์

ดูส่วนนี้เพื่อค้นหาขั้วต่อบนแบ็คเพลนไดรฟ์

- "แบ็คเพลน SAS/SATA/AnyBay 2.5 นิ้ว 10 ชุด" บนหน้าที่ 435
- "แบ็คเพลน SAS/SATA ขนาด 2.5 นิ้ว 8 ช่อง" บนหน้าที่ 436
- "แบ็คเพลน SAS/SATA/AnyBay 4 x 3.5 นิ้ว" บนหน้าที่ 436  $\bullet$
- "แบ็คเพลน SAS/SATA/NVMe/AnyBay 4 x 2.5 นิ้ว" บนหน้าที่ 437  $\bullet$
- "แบ็คเพลน EDSFF 16 ชุด" บนหน้าที่ 438  $\bullet$
- "แบ็คเพลน SAS/SATA/NVMe ด้านหลังขนาด 7 มม." บนหน้าที่ 439  $\bullet$
- "แบ็คเพลน SAS/SATA/NVMe 2 x 2.5 นิ้ว ด้านหลัง" บนหน้าที่ 440

#### • "แบ็คเพลนไดรฟ์ M.2" บนหน้าที่ 440

<span id="page-446-0"></span>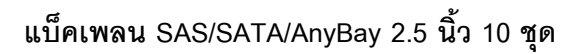

ดูส่วนนี้เพื่อค้นหาขั้วต่อบนแบ็คเพลนไดรฟ์ขนาด 2.5 นิ้ว 10 ชุด

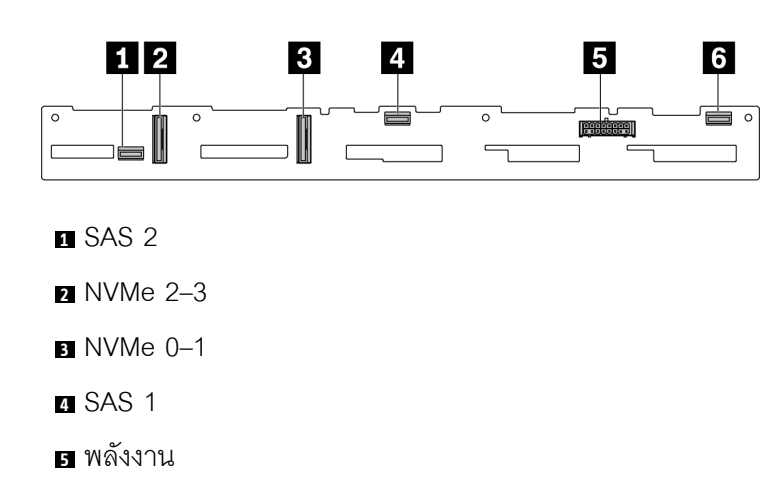

SAS 0

*รูปภาพ 303. 6 x SAS/SATA + 4 x แบ็คเพลน AnyBay*

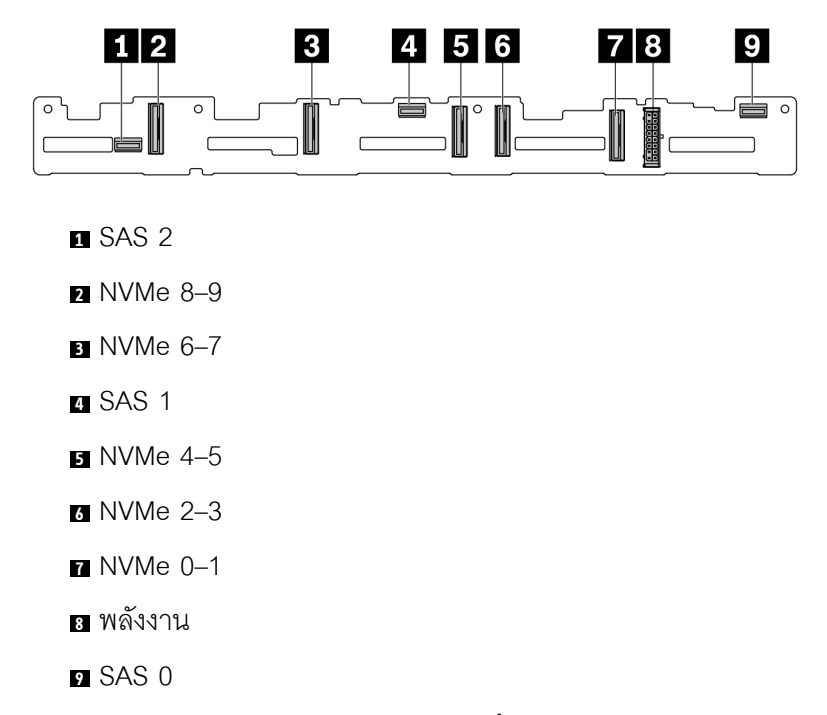

*รูปภาพ 304. แบ็คเพลน AnyBay ขนาด 2.5 นิ ้ว 10 ชุด*

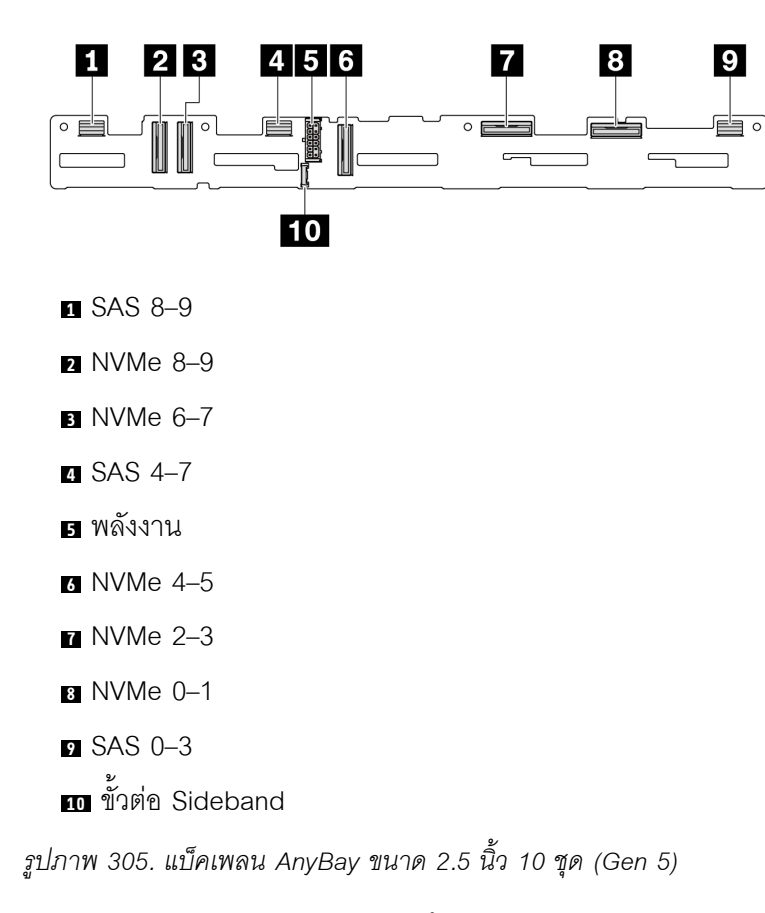

### <span id="page-447-0"></span>**แบ็คเพลน SAS/SATA ขนาด 2.5 นิ้ว 8 ช�อง**

ดูส่วนนี้เพื่อค้นหาขั้วต่อบนแบ็คเพลนไดรฟ์ขนาด 2.5 นิ้ว 8 ชุด

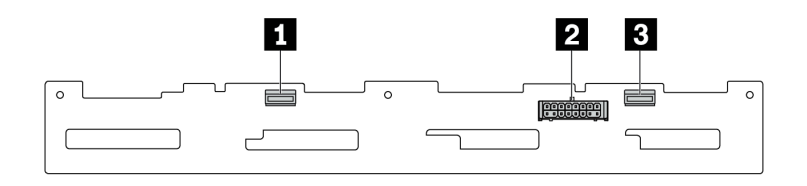

SAS 1

พลังงาน

SAS 0

*รูปภาพ 306. แบ็คเพลน SAS/SATA ขนาด 2.5 นิ ้ว 8 ช่อง*

#### <span id="page-447-1"></span>**แบ็คเพลน SAS/SATA/AnyBay 4 x 3.5 นิ้ว**

ดูส่วนนี้เพื่อค้นหาขั้วต่อบนแบ็คเพลนไดรฟ์ขนาด 3.5 นิ้ว 4 ชุด

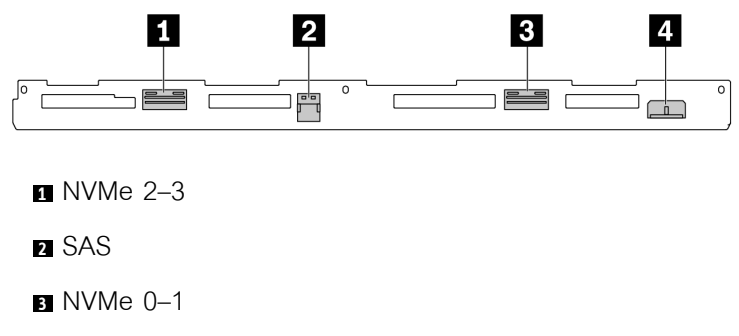

**<sup>4</sup>** พลังงาน

*รูปภาพ 307. แบ็คเพลน AnyBay ขนาด 3.5 นิ ้ว 4 ชุด*

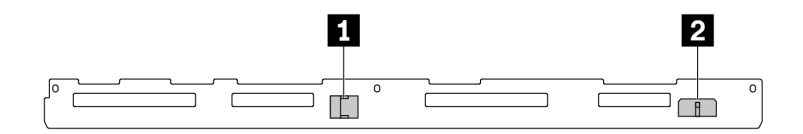

#### **<sup>1</sup>** SAS

**<sup>2</sup>** พลังงาน

*รูปภาพ 308. แบ็คเพลน SAS/SATA ขนาด 3.5 นิ ้ว 4 ชุด*

### <span id="page-448-0"></span>**แบ็คเพลน SAS/SATA/NVMe/AnyBay 4 x 2.5 นิ้ว**

ดูส่วนนี้เพื่อค้นหาขั้วต่อบนแบ็คเพลนไดรฟ์ขนาด 2.5 นิ้ว 4 ชุด

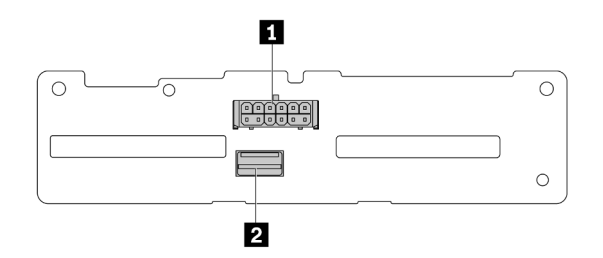

**<sup>1</sup>** พลังงาน

**<sup>2</sup>** SAS

*รูปภาพ 309. แบ็คเพลน SAS/SATA ขนาด 2.5 นิ ้ว 4 ชุด*

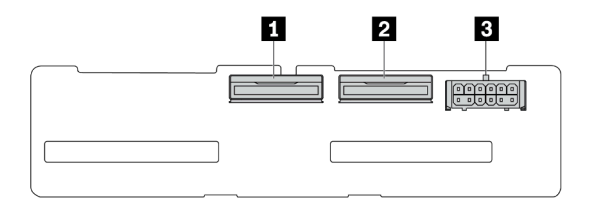

NVMe 2–3

```
2 NVMe 0–1
```
พลังงาน

*รูปภาพ 310. แบ็คเพลน NVMe ขนาด 2.5 นิ ้ว 4 ชุด*

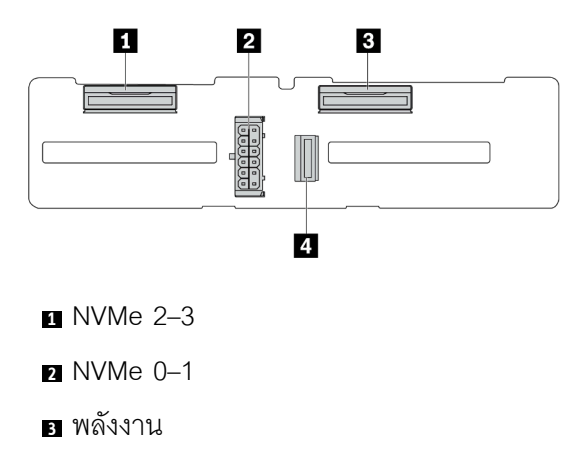

```
4 SAS
```
*รูปภาพ 311. แบ็คเพลน AnyBay ขนาด 2.5 นิ ้ว 4 ชุด*

#### <span id="page-449-0"></span>**แบ็คเพลน EDSFF 16 ชุด**

ดูส่วนนี้เพื่อค้นหาขั้วต่อบนแบ็คเพลนไดรฟ์ EDSFF 16 ชุด

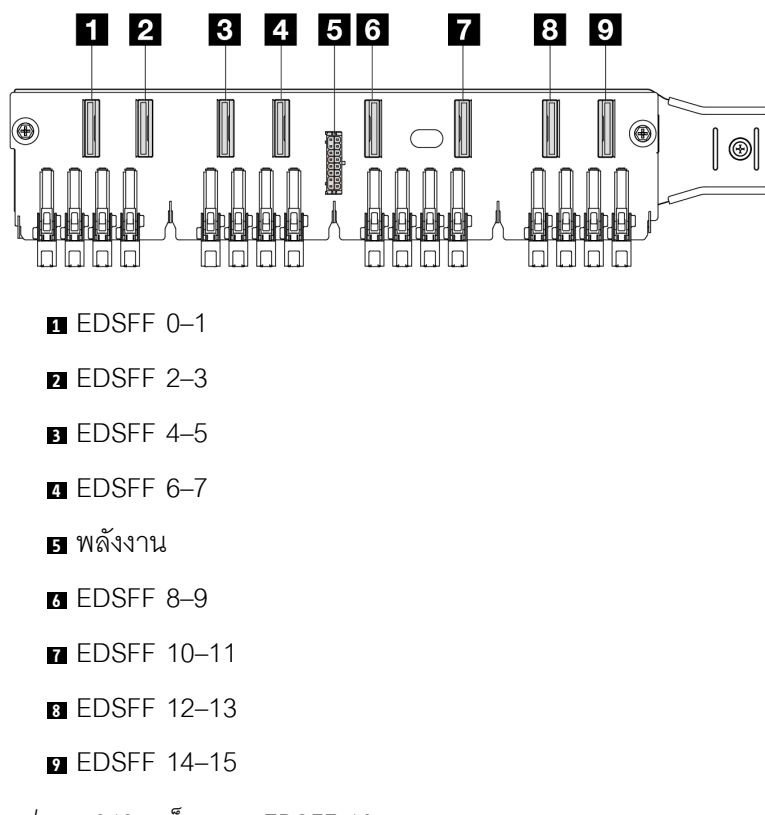

*รูปภาพ 312. แบ็คเพลน EDSFF 16 ชุด*

### <span id="page-450-0"></span>**แบ็คเพลน SAS/SATA/NVMe ด�านหลังขนาด 7 มม.**

ดูส่วนนี้เพื่อค้นหาขั้วต่อบนแบ็คเพลนไดรฟ์ด้านหลังขนาด 7 มม.

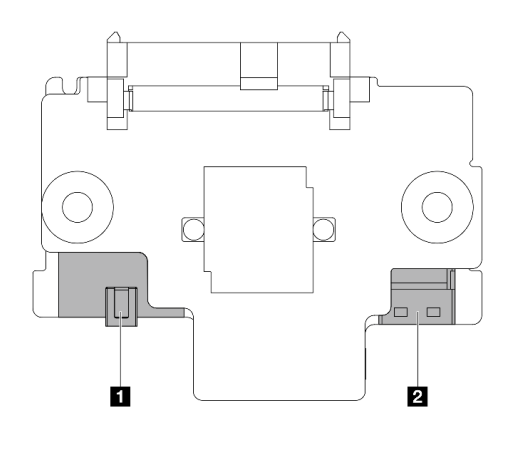

พลังงาน

สัญญาณ

*รูปภาพ 313. แบ็คเพลน SAS/SATA/NVMe ขนาด 7 มม. (บน + ล่าง)*

#### <span id="page-451-0"></span>แบ็๊คเพลน SAS/SATA/NVMe 2 x 2.5 นิ้ว ด้านหลัง

้ดูส่วนนี้เพื่อค้นหาขั้วต่อบนแบ็คเพลนไดรฟ์ด้านหลังขนาด 2.5 นิ้ว 2 ชุด

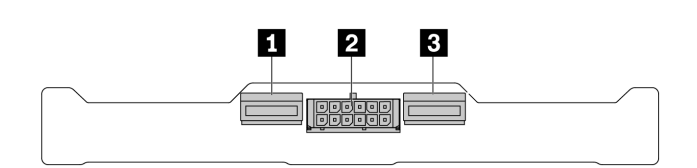

**n** NVMe 1

**ี พ**ลังงาน

**B** NVMe 0

รูปภาพ 314. แบ็คเพลน NVMe ด้านหลังขนาด 2.5 นิ้ว 2 ชุด

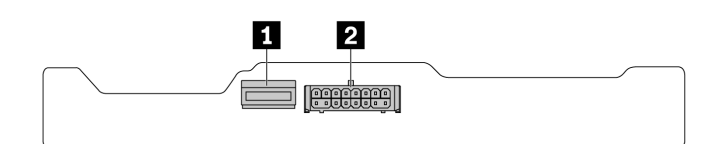

 $R$  SAS

**อ** พลังงาน

รูปภาพ 315. แบ็คเพลน SAS/SATA ด้านหลัง ขนาด 2.5 นิ้ว 2 ชุด

### <span id="page-451-1"></span>แบ็คเพลนไดรฟ์ M.2

เพื่อค้นหาขั้วต่อบนแบ็คเพลนไดรฟ์ M.2 โปรดดู "การเปลี่ยนแบ็คเพลน M.2 และไดรฟ์ M.2" บนหน้าที่ 315 สำหรับราย ละเคียดเพิ่มเติม

## <span id="page-451-2"></span>ขั้วต่ออะแดปเตอร์ RAID และ HBA

ดูส่วนนี้เพื่อค้นหาขั้วต่อบนอะแดปเตอร์ RAID และ HBA

่ ภาพประกอบอะแดปเตอร์ต่อไปนี้เป็นตัวอย่างที่ถ่ายจากเมทริกซ์ตัวควบคุมที่จัดเก็บภายในเซิร์ฟเวอร์ของคุณ ดูข้อมูลเพิ่ม ้เติมเกี่ยวกับอะแดปเตอร์ที่รองรับ "ข้อมูลจำเพาะทางเทคนิค" บนหน้าที่ 5 ภาพประกอบอาจแตกต่างจากอะแดปเตอร์ จริงเล็กน้อย

- "อะแดปเตอร์ SFF RAID และ HBA" บนหน้าที่ 441
	- รูปภาพ316 "อะแดปเตอร์ 8i SFF HBA Gen 3 (ขั้วต่อสองพอร์ต)" บนหน้าที่ 441  $\frac{1}{2}$
	- รูปภาพ317 "อะแดปเตอร์ 16i SFF RAID Gen 3 (ขั้วต่อสี่พอร์ต)" บนหน้าที่ 441  $\equiv$  .
	- ิ รูปภาพ318 "อะแดปเตอร์ 8i SFF RAID Gen 4 (ขั้วต่อหนึ่งพอร์ต)" บนหน้าที่ 442  $\equiv$

• "อะแดปเตอร์ CFF RAID" บนหน้าที่ 442

- รูปภาพ319 "อะแดปเตอร์ 16i CFF RAID Gen 3 (ขั้วต่อสี่พอร์ต)" บนหน้าที่ 443
- $\,$ รูปภาพ320 "อะแดปเตอร์ 16i CFF RAID Gen 4 (ขั้วต่อสี่พอร์ต)" บนหน้าที่ 443

#### <span id="page-452-0"></span>**อะแดปเตอร� SFF RAID และ HBA**

ดูส่วนนี้เพื่อค้นหาขั้วต่อบนอะแดปเตอร์ SFF RAID และ HBA

<span id="page-452-1"></span>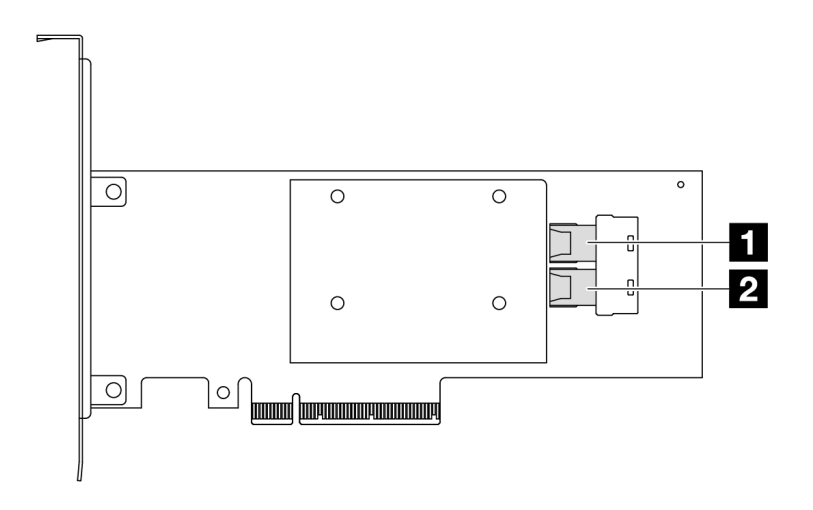

*รูปภาพ 316. อะแดปเตอร์ 8i SFF RAID/HBA Gen 3 (ขั ้วต่อสองพอร์ต)*

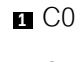

**<sup>2</sup>** C1

<span id="page-452-2"></span>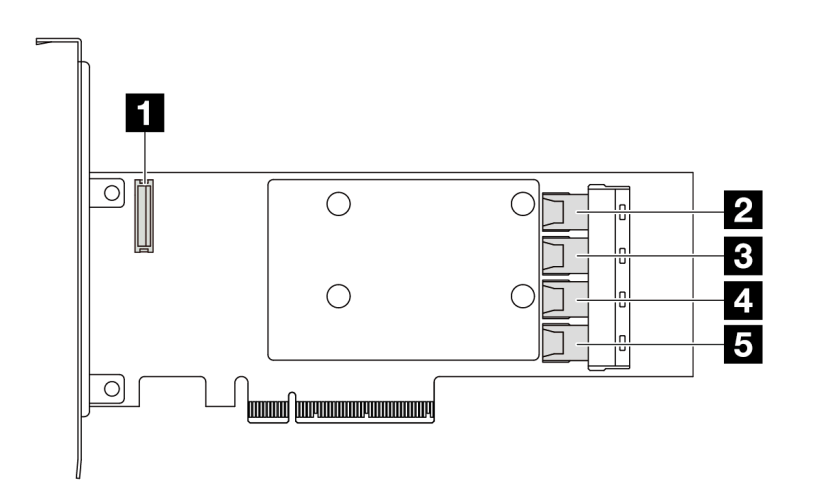

*รูปภาพ 317. อะแดปเตอร์ 16i SFF RAID/HBA Gen 3 (ขั ้วต่อสี ่พอร์ต)*

- ขั้วต�อโมดูลพลังงานแบบแฟลชของ RAID
- C0
- C1
- C2
- C3

<span id="page-453-0"></span>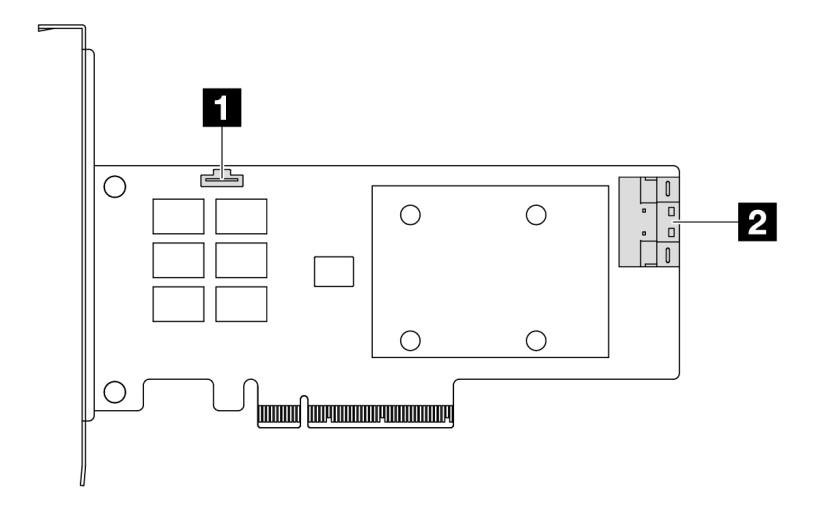

*รูปภาพ 318. อะแดปเตอร์ 8i SFF RAID/HBA Gen 4 (ขั ้วต่อหนึ งพอร์ต) ่*

ขั้วต�อโมดูลพลังงานแบบแฟลชของ RAID

C0

#### <span id="page-453-1"></span>**อะแดปเตอร� CFF RAID**

ดูส่วนนี้เพื่อค้นหาขั้วต่อบนอะแดปเตอร์ CFF RAID

<span id="page-454-0"></span>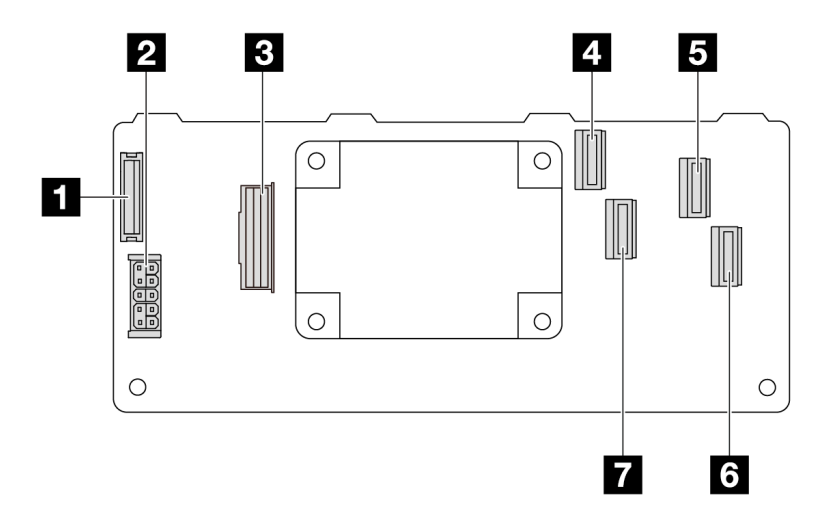

*รูปภาพ 319. อะแดปเตอร์ 16i CFF RAID Gen 3 (ขั ้วต่อสี ่พอร์ต)*

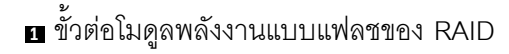

- พลังงาน
- ขั้วต�อ MB input
- C0
- C2
- C3
- <span id="page-454-1"></span>C1

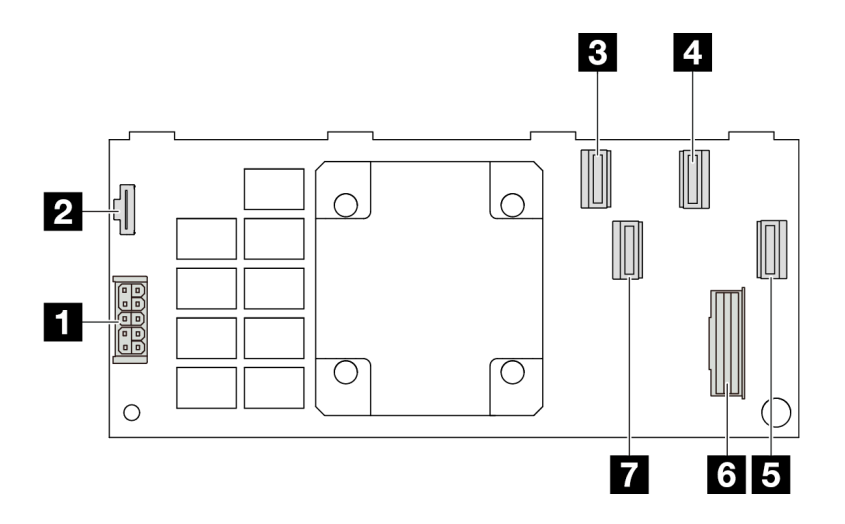

*รูปภาพ 320. อะแดปเตอร์ 16i CFF RAID Gen 4 (ขั ้วต่อสี ่พอร์ต)*

#### พลังงาน

- ี ขั้วต่อโมดูลพลังงานแบบแฟลชของ RAID
- $BCO$
- $\alpha$  C<sub>2</sub>
- $B C3$
- ธ ขั้วต่อ MB input
- $R_{C1}$

# ขั้วต่ออะแดปเตอร์รีไทเมอร์

ดูส่วนนี้เพื่อค้นหาขั้วต่อบนอะแดปเตอร์รีไทเมอร์

### ้อะแดปเตอร์รีไทเมอร์ SFF

ดูส่วนนี้เพื่อค้นหาขั้วต่อบนอะแดปเตอร์รีไทเมอร์ SFF

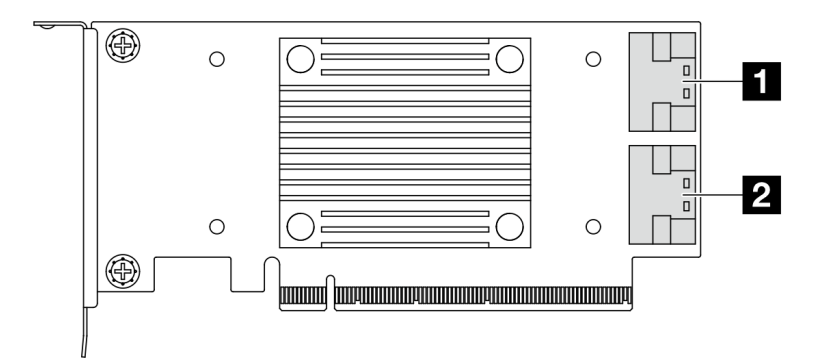

### $\blacksquare$  CO

#### $2C1$

รูปภาพ 321. อะแดปเตอร์รีไทเมอร์ SFF Gen 4/5

## <span id="page-455-0"></span>ขั้วต่อแผงโปรเซสเซอร์เพื่อการเดินสาย

ภาพประกอบต่อไปนี้แสดงขั้วต่อภายในที่อยู่บนแผงโปรเซสเซอร์ที่ใช้เพื่อการเดินสายภายใน

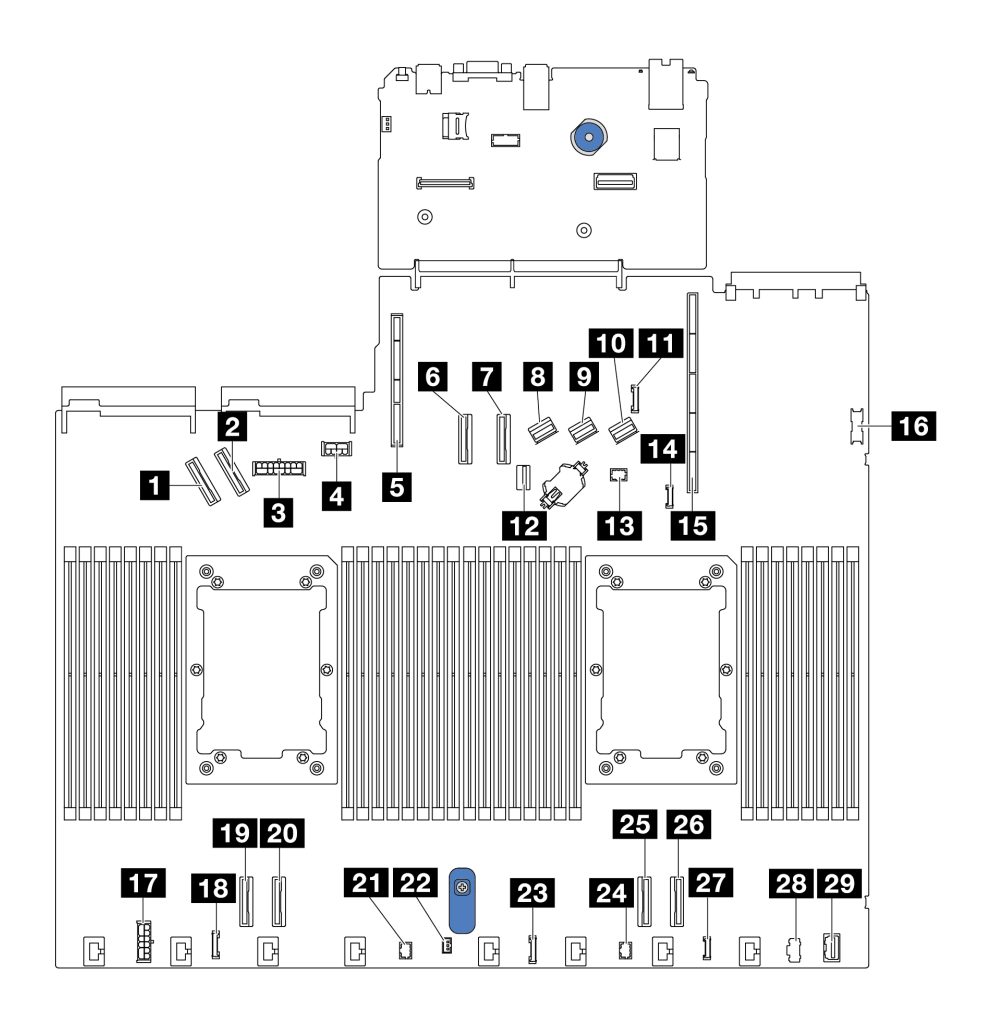

รูปภาพ 322. ขั้วต่อแผงโปรเซสเซอร์เพื่อการเดินสาย

ตาราง 44. ขั้วต่อแผงโปรเซสเซอร์เพื่อการเดินสาย

| ขั้วต่อ                                   |                                 |
|-------------------------------------------|---------------------------------|
| ี ขั้วต่อ PCIe 5                          | <b>นา</b> ขั้วต่อ USB ด้านหน้า  |
| ขี ขั้วต่อ PCIe 6                         | m ขั้วต่อไฟฟ้าของ RAID ภายใน    |
| <b>ย</b> ขั้วต่อไฟฟ้าของแบ็คเพลนด้านหน้า  | na ขั้วต่อนาฬิการีไทม์เมอร์ CFF |
| ย ขั้วต่อไฟฟ้าของแบ็คเพลนด้านหลัง และ GPU | $\mathbf{F}$ ขั้วต่อ PCIe 4     |
| <b>ฮ</b> ช่องเสียบตัวยก 2                 | <b>zu</b> ขั้วต่อ PCIe 3        |
| 3 ขั้วต่อ PCIe 7                          | <b>21</b> ขั้วต่อ Pump 2        |

ตาราง 44. ขั้วต่อแผงโปรเซสเซอร์เพื่อการเดินสาย (มีต่อ)

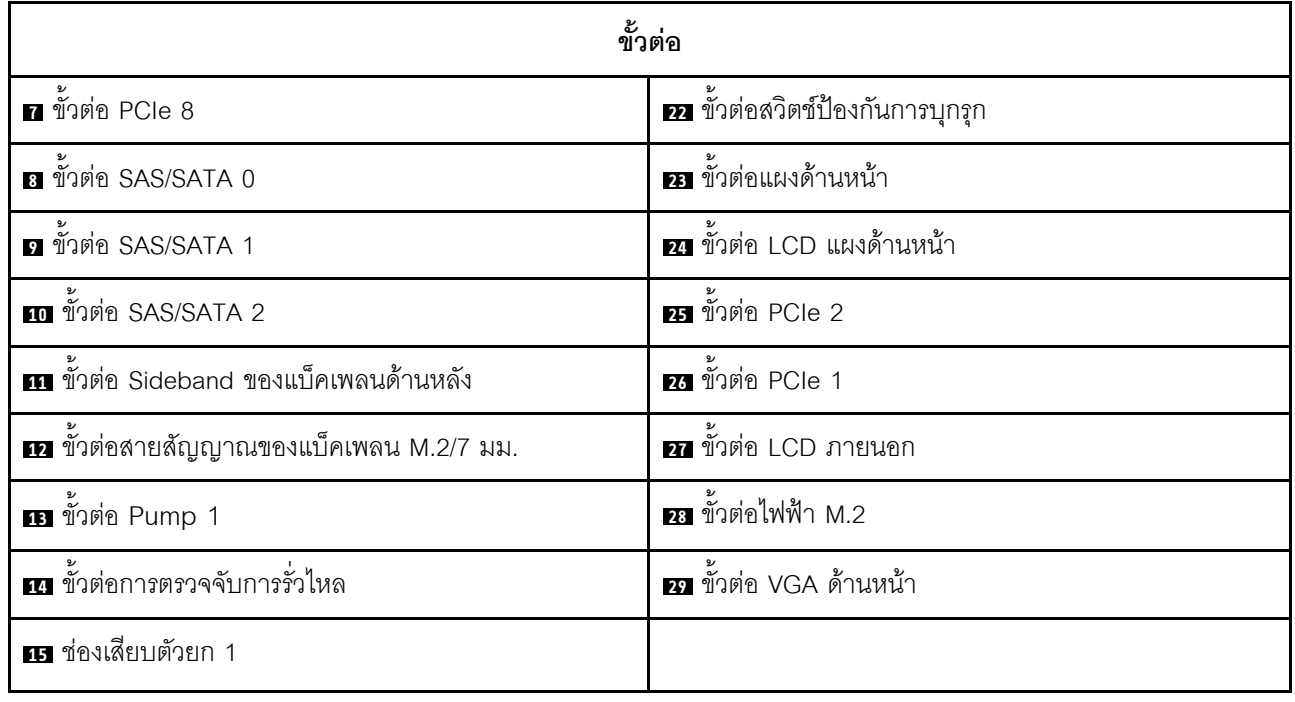

## อะแดปเตอร์ CFF RAID

่ ใช้ข้อมูลในส่วนนี้เพื่อทำความเข้าใจวิธีเดินสายไฟและสายอินพุตสัญญาณสำหรับอะแดปเตอร์ CFF RAID

#### การเดินสายคะแดงใเตอร์ CFF RAID

- ดูรายละเอียดเกี่ยวกับตำแหน่งขั้วต่อบนอะแดปเตอร์ CFF RAID และแผงโปรเซสเซอร์ได้ที่ "ขั้วต่ออะแดปเตอร์ ิ์<br>RAID และ HBA" บนหน้าที่ 440 และ "ขั้วต่อแผงโปรเซสเซอร์เพื่อการเดินสาย" บนหน้าที่ 444
- สำหรับข้อมูลเพิ่มเติมเกี่ยวกับอะแดปเตอร์ CFF/RAID โปรดดู "อะแดปเตอร์ RAID" บนหน้าที่ 12
- ตารางด้านล่างแสดงวิธีการเชื่อมต่อสายไฟและสายอินพุต MB กับโปรเซสเซอร์หนึ่งและสองตัวที่ติดตั้งไว้แล้ว ค้นหา ี การเชื่อมต่อเพิ่มเติมในการกำหนดค่าต่างๆ ที่ "การเดินสายสัญญาณแบ็คเพลน (โปรเซสเซอร์หนึ่งตัว)" บนหน้าที่ 511 และ "การเดินสายสัญญาณแบ็คเพลน (โปรเซสเซอร์สองตัว)" บนหน้าที่ 575
- "การเดินสายอะแดปเตอร์ CFF RAID Gen 4" บนหน้าที่ 447
- "การเดินสายอะแดปเตอร์ CFF RAID Gen 3" บนหน้าที่ 448

#### <span id="page-458-0"></span>**การเดินสายอะแดปเตอร� CFF RAID Gen 4**

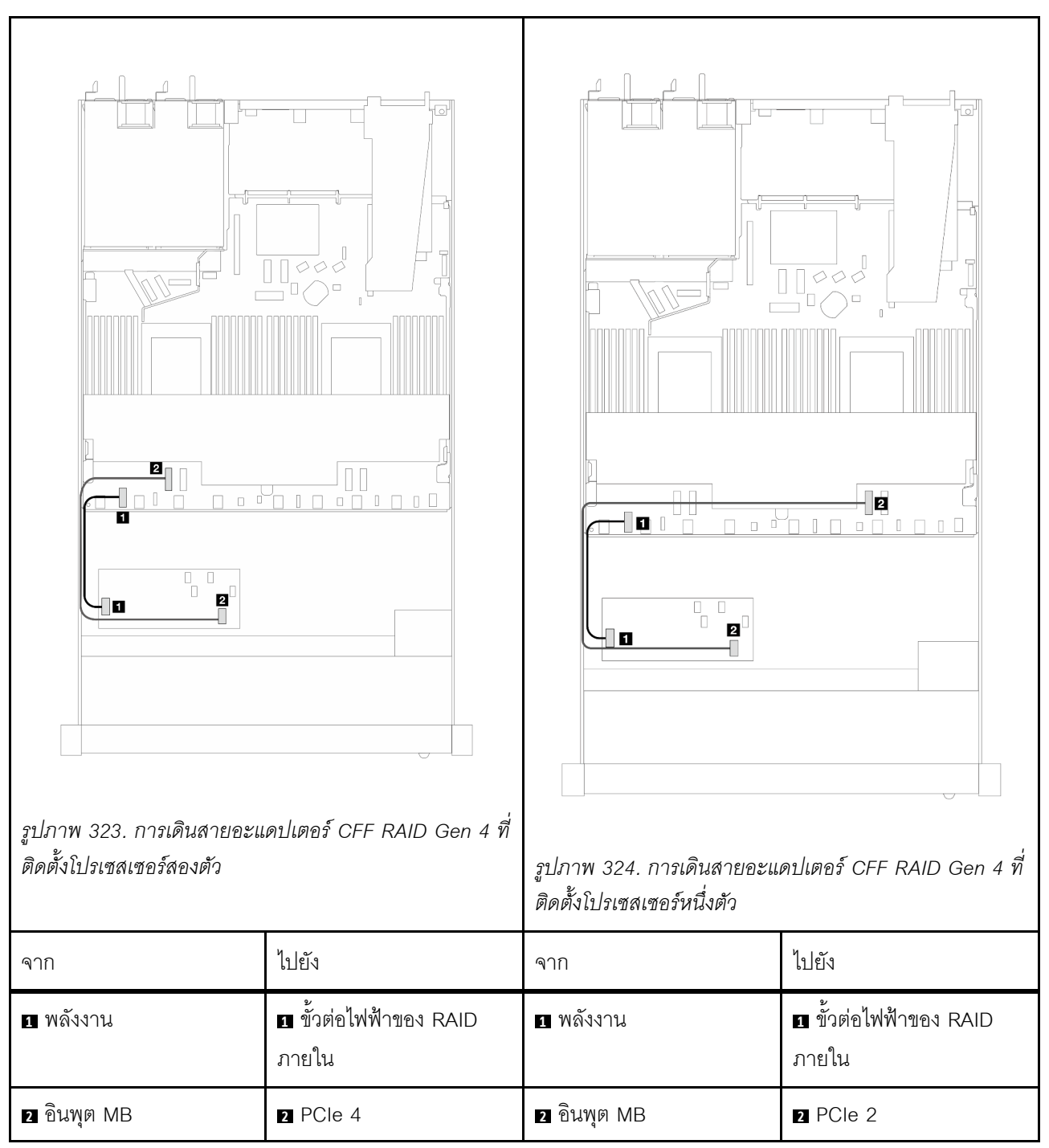

*ตาราง 45. การเดินสายอะแดปเตอร์ CFF RAID Gen 4*

#### <span id="page-459-0"></span>**การเดินสายอะแดปเตอร� CFF RAID Gen 3**

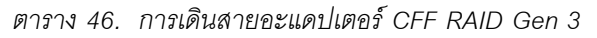

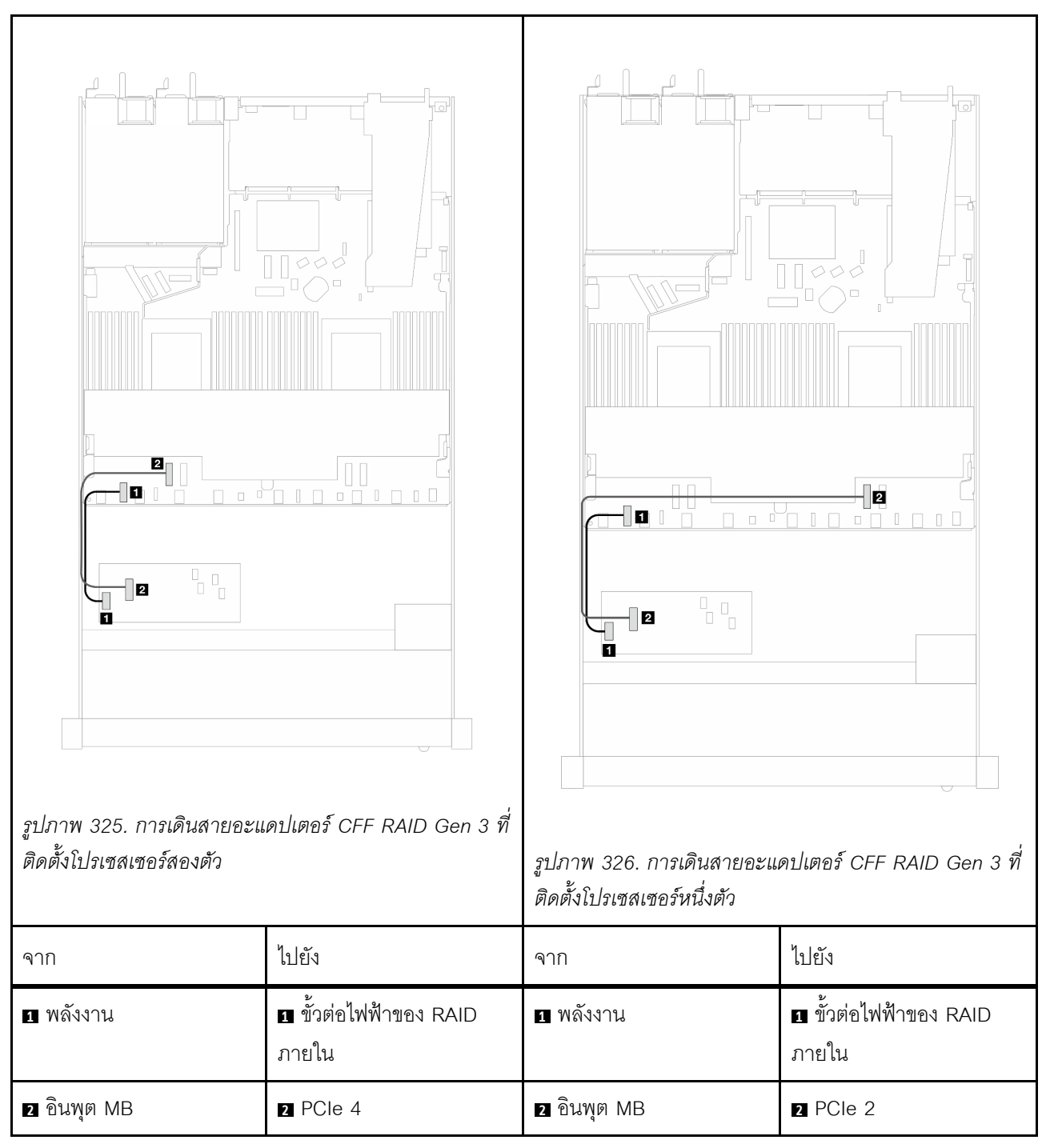

**หมายเหตุ:** เมื่อเซิร�ฟเวอร�ติดตั้งไดรฟ� NVMe ขนาด 2.5 นิ้ว 4 ชุด โดยมีโปรเซสเซอร�สองตัว ขั้วต�อ "MB อินพุต" บนอะ แดปเตอร์ CFF RAID จะเชื่อมต่อกับ PCIe 2 บนแผงโปรเซสเซอร์

# โมดูล I/O ด้านหน้า

ใช้ส่วนนี้เพื่อทำความเข้าใจวิธีเดินสายเคเบิลสำหรับโมดูล I/O ด้านหน้า

### การเดินสายโมดูล I/O ด้านหน้า

- สำหรับรายละเอียดเกี่ยวกับตำแหน่งของขั้วต่อโมดูล I/O ด้านหน้าบนแผงโปรเซสเซอร์ โปรดดู "ขั้วต่อแผง โปรเซสเซอร์เพื่อการเดินสาย" บนหน้าที่ 444
- ิภาพประกอบแสดงรูปแบบการเดินสายสำหรับรุ่นเซิร์ฟเวอร์ที่มีช่องใส่ไดรฟ์ด้านหน้าขนาด 2.5 นิ้ว และ 3.5 นิ้ว ตำแหน่งของขั้วต่อที่ด้านหน้าของเซิร์ฟเวอร์แตกต่างกันไปตามรุ่น สำหรับรายละเอียดเกี่ยวกับตำแหน่งของส่วน ี ประกอบ I/O ด้านหน้าของแต่ละโมดูล โปรดดู "มุมมองด้านหน้า" บนหน้าที่ 33 และ "โมดูล I/O ด้านหน้า" บน หน้าที่ 57

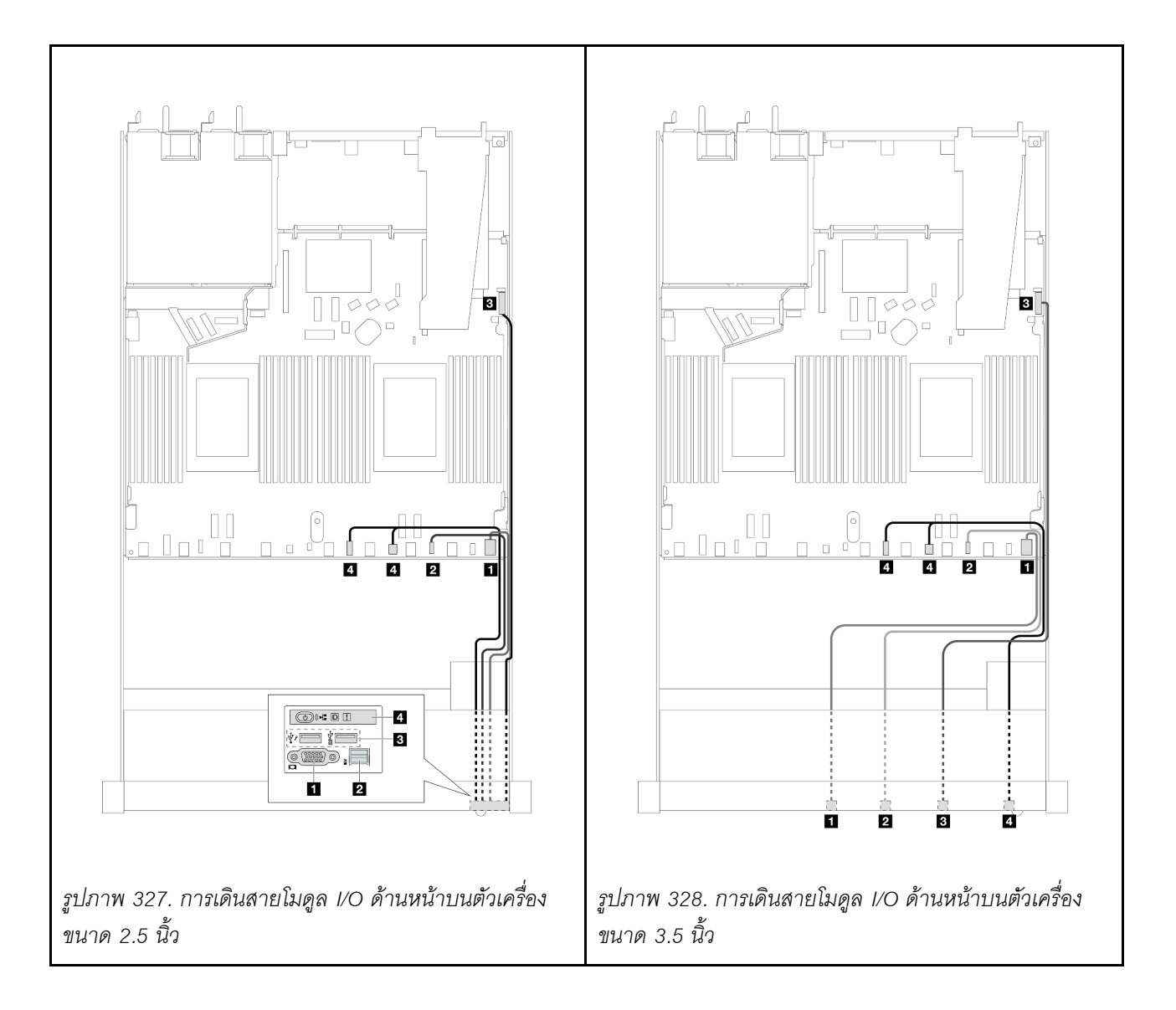

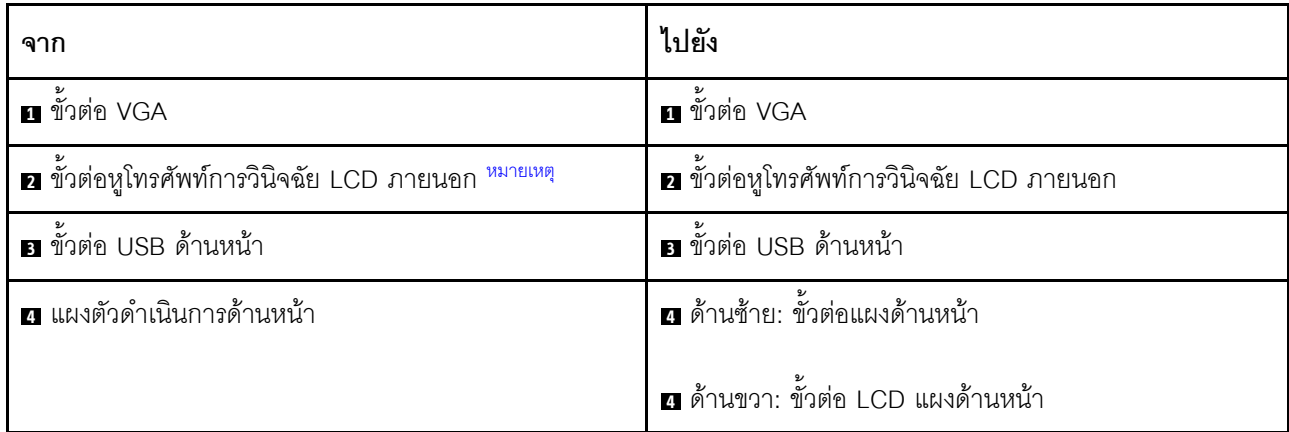

<span id="page-461-0"></span>หมายเหตุ: ขั้วต่อ LCD ภายนอกไม่พร้อมใช้งานสำหรับโมดูล I/O ด้านหน้าบางตัวของรุ่นเซิร์ฟเวอร์ขนาด 2.5 นิ้ว 10 ชุด

## ส่วนประกอบตัวยกด้านหน้า

ใช้ส่วนนี้เพื่อทำความเข้าใจวิธีเดินสายไฟและสายสัญญาณสำหรับส่วนประกอบตัวยกด้านหน้า

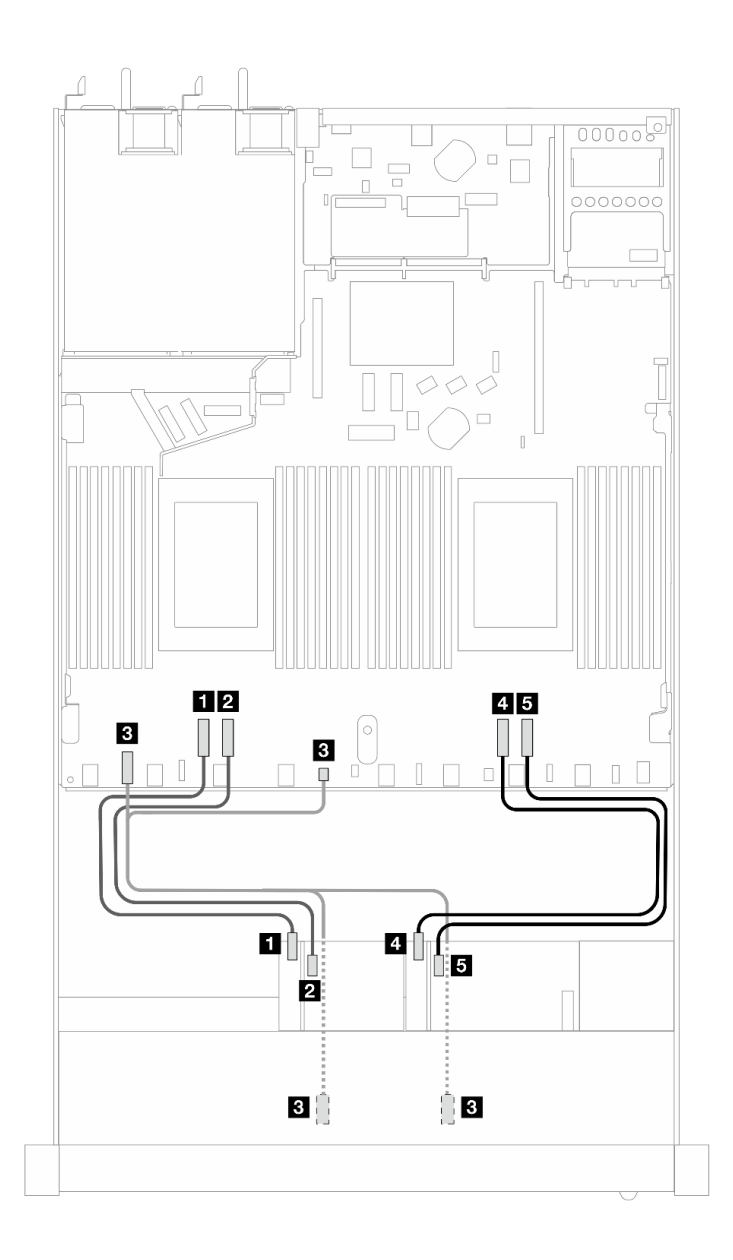

*รูปภาพ 329. การเดินสายสำหรับส่วนประกอบตัวยกด้านหน้า*

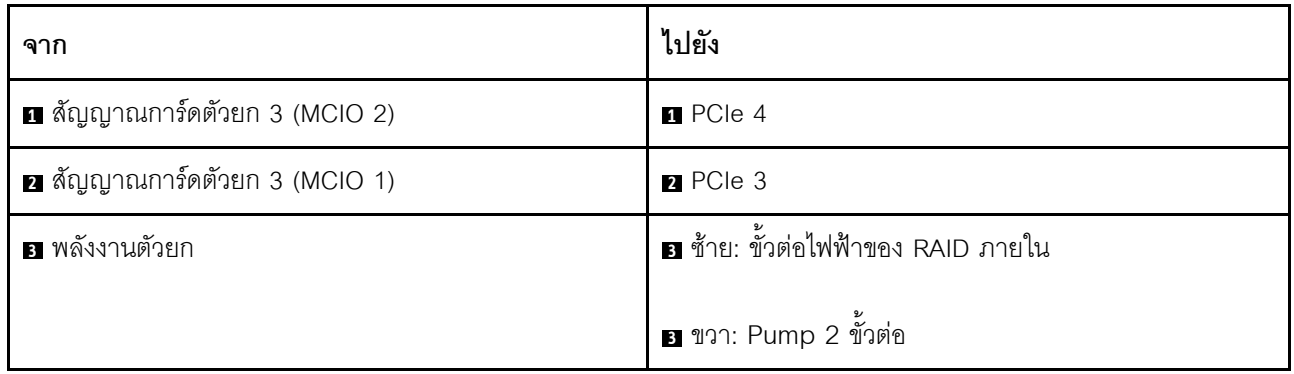

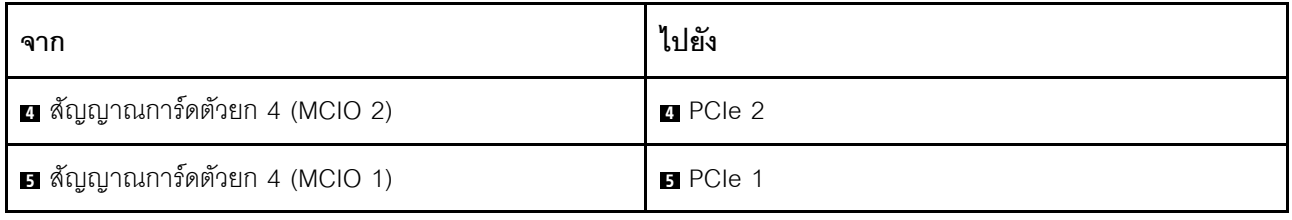

## สวิตช์ป้องกันการบุกรุก

ใช้ส่วนนี้เพื่อทำความเข้าใจกับวิธีเดินสายสวิตช์ป้องกันการบุกรุก

สำหรับรายละเอียดเกี่ยวกับขั้วต่อสวิตช์ป้องกันการบุกรุกบนแผงโปรเซสเซอร์ โปรดดู "ขั้วต่อแผงโปรเซสเซอร์เพื่อการเดิน สาย" บนหน้าที่ 444

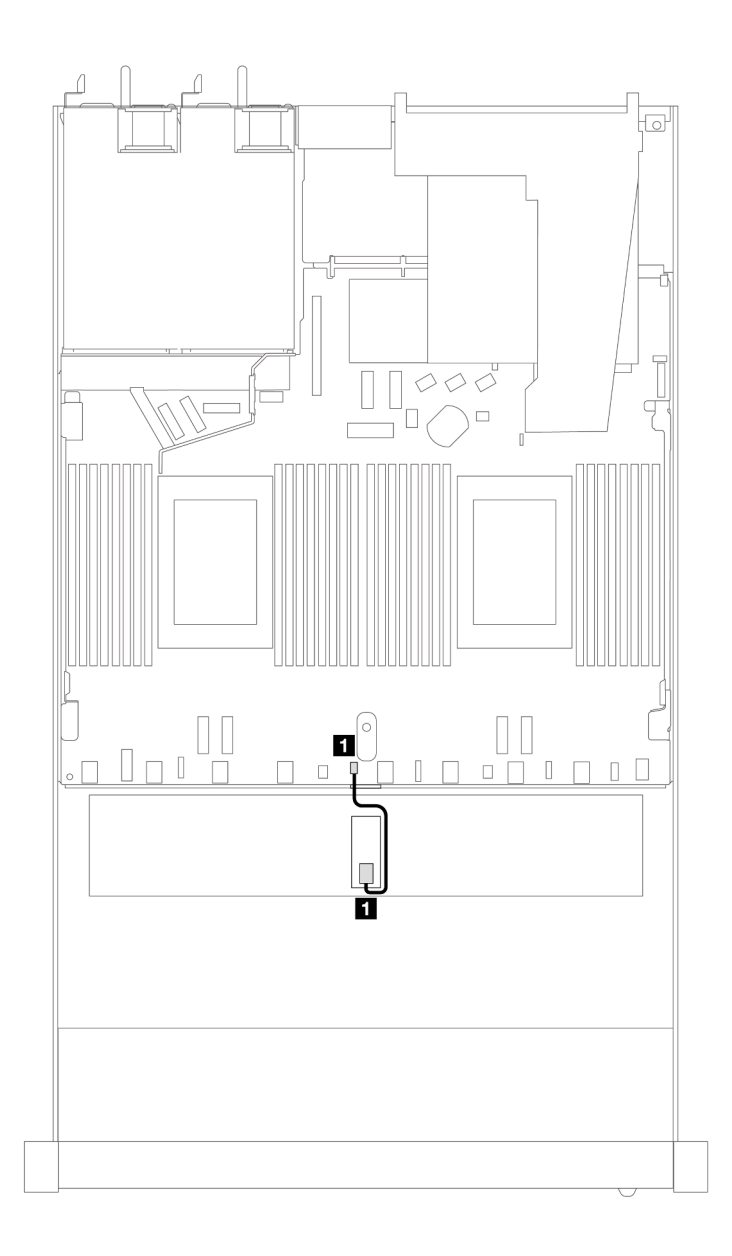

รูปภาพ 330. การเดินสายสวิตช์ป้องกันการบุกรุก

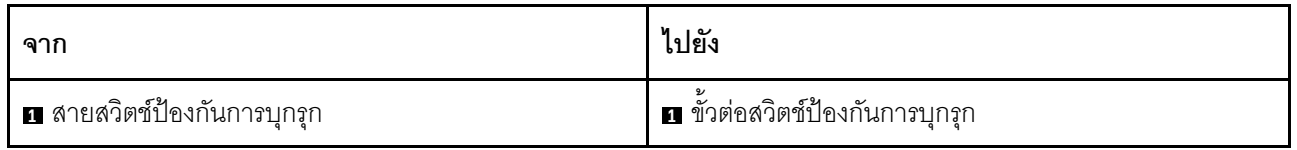

## การ์ดอินเทอร์โพเซอร์ OCP

ใช้ส่วนนี้เพื่อให้เข้าใจวิธีการเดินสายระหว่างการ์ดอินเทอร์โพเซอร์ OCP สองชุดกับแผงโปรเซสเซอร์

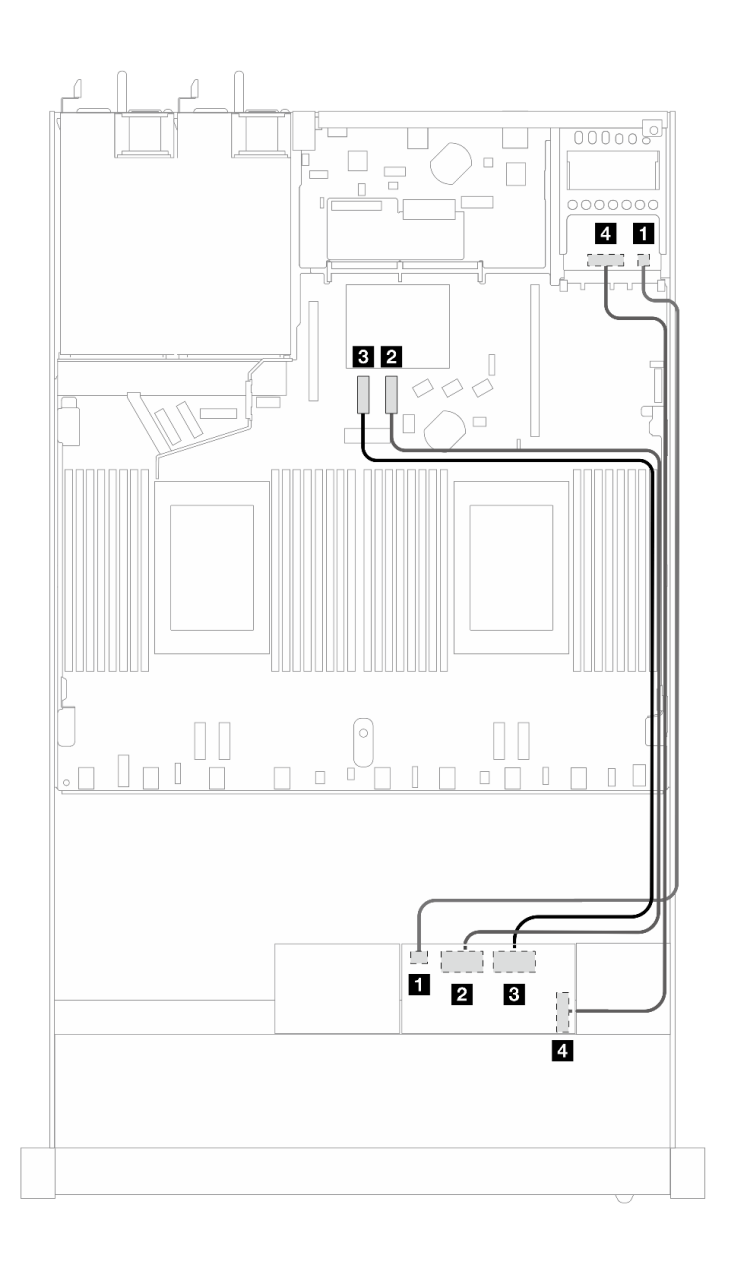

รูปภาพ 331. การเดินสายสำหรับการ์ดอินเทอร์โพเซอร์ OCP

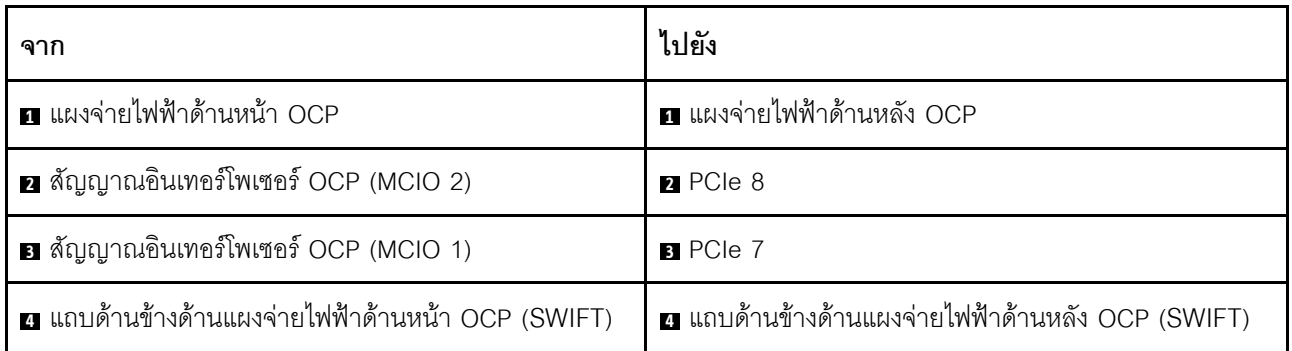

## **โมดูลพลังงานแบบแฟลชของ RAID**

ใช้ส่วนนี้เพื่อทำความเข้าใจวิธีเดินสายเคเบิลสำหรับโมดูลพลังงานแบบแฟลชของ RAID

### **ตำแหน�งโมดูลพลังงานแบบแฟลชของ RAID**

ใช้ภาพประกอบและตารางด้านล่างเพื่อระบุตำแหน่งของโมดูลพลังงานแบบแฟลชของ RAID

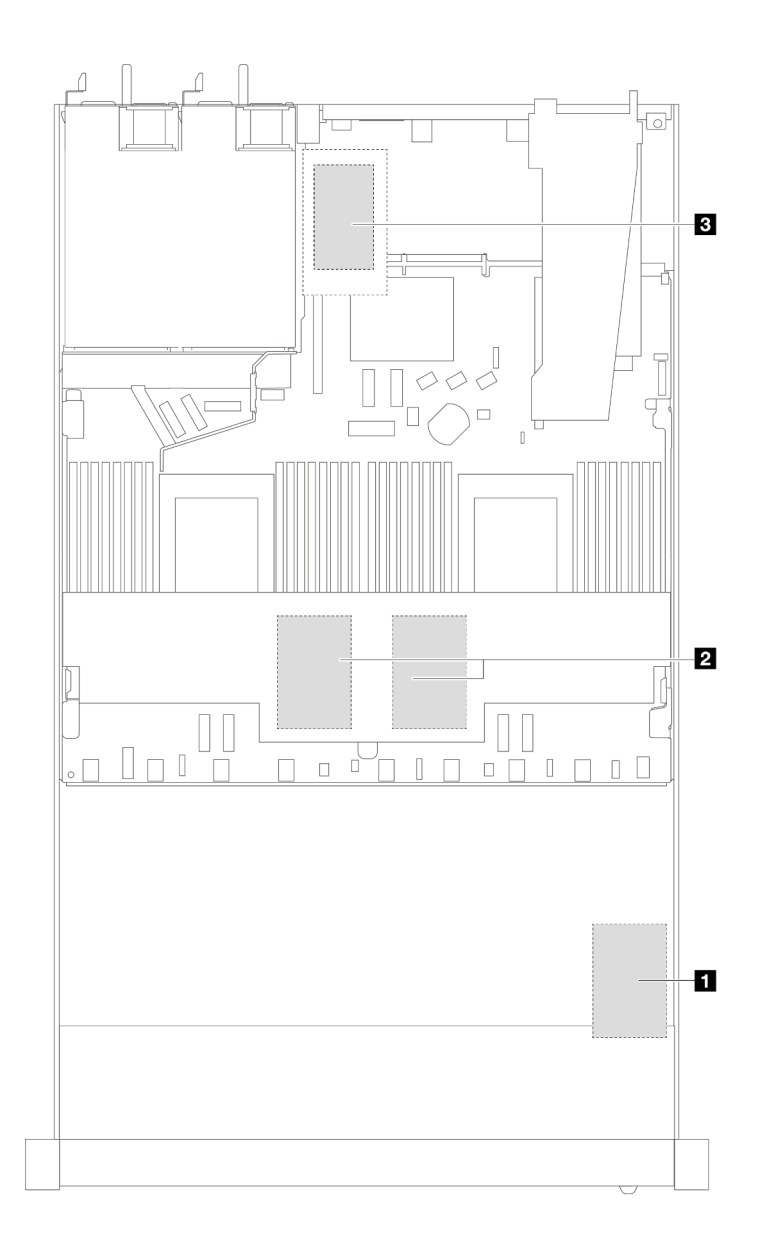

*รูปภาพ 332. โมดูลพลังงานแบบแฟลชของ RAID ในตัวเครื ่อง*

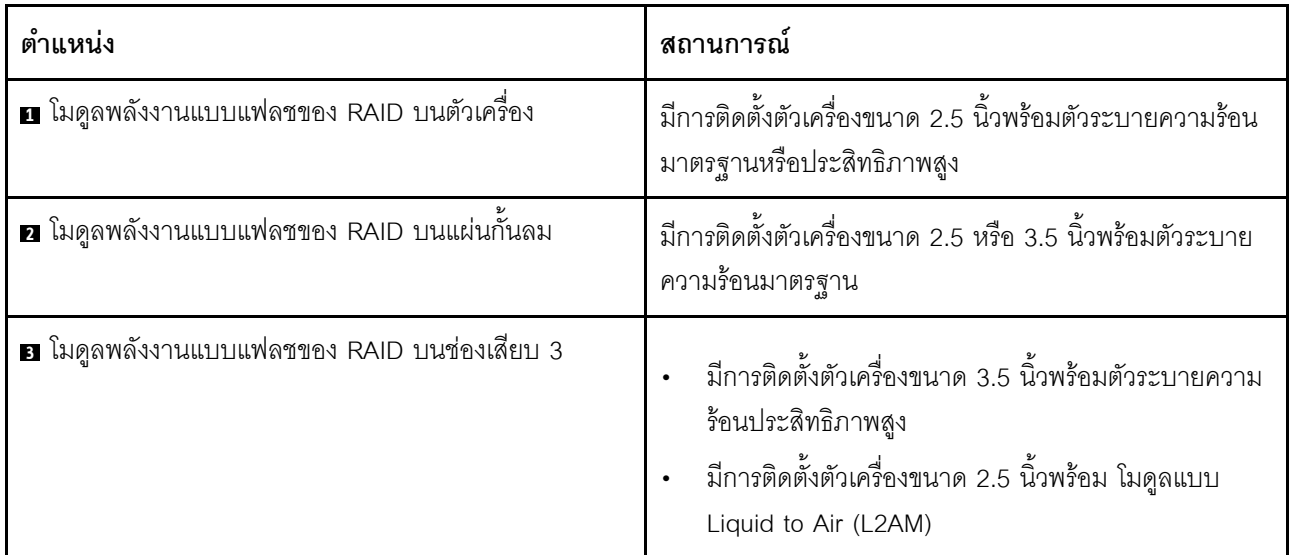

## **การเดินสายของโมดูลพลังงานแบบแฟลชของ RAID**

ภาพประกอบต่อไปนี้แสดงการเดินสายโมดูลพลังงานแบบแฟลช RAID ในตำแหน่งต่างๆ:
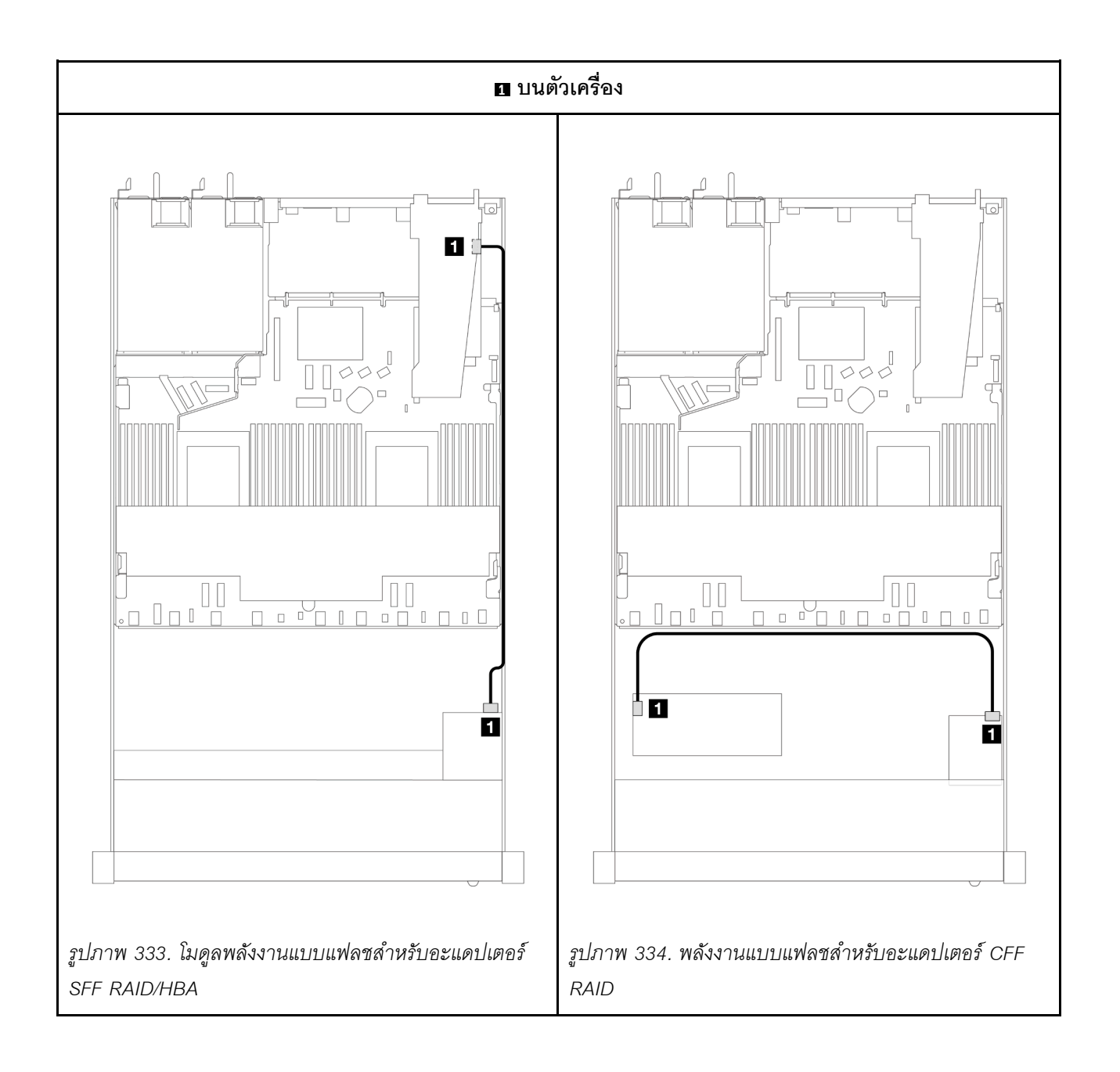

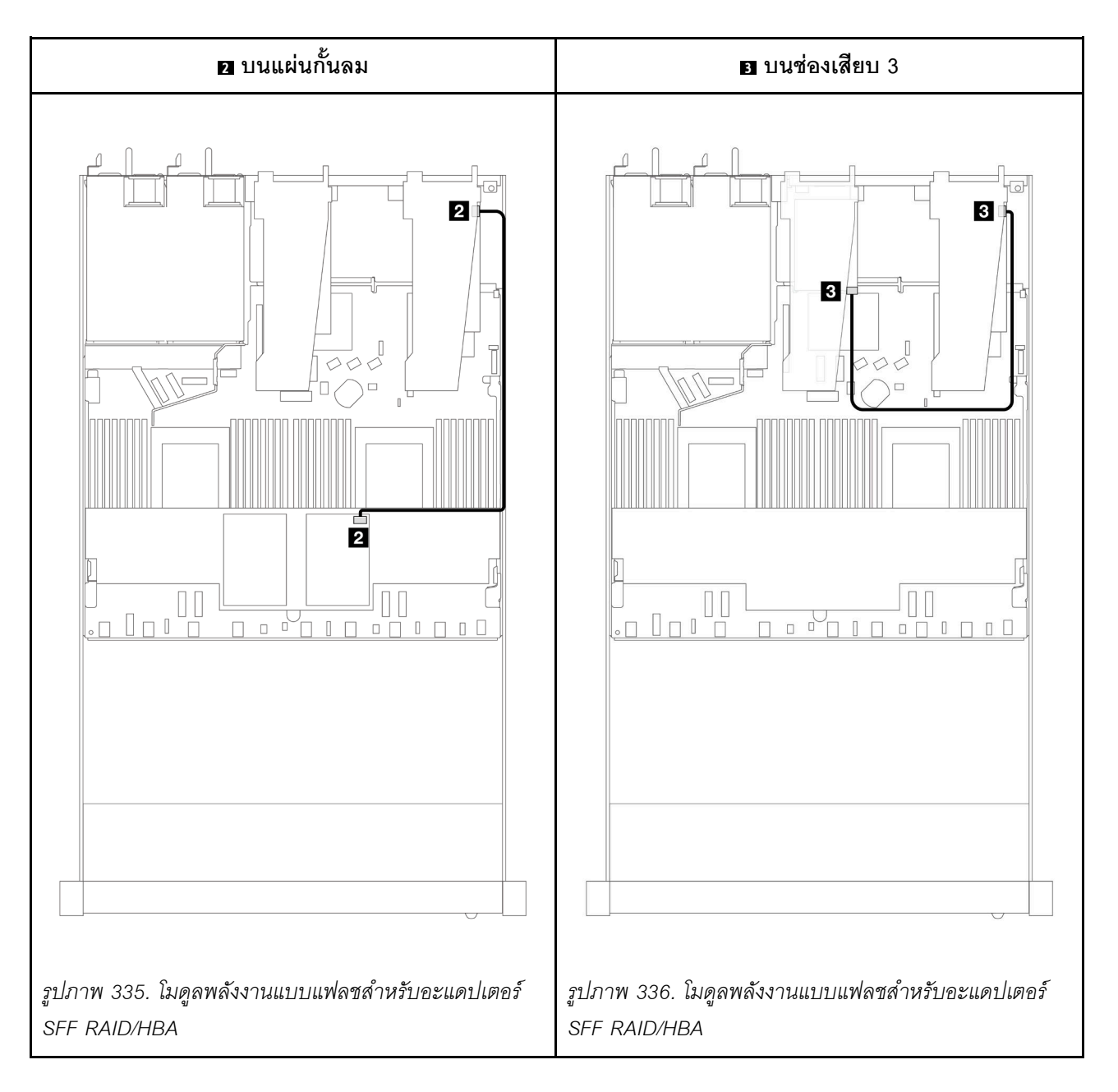

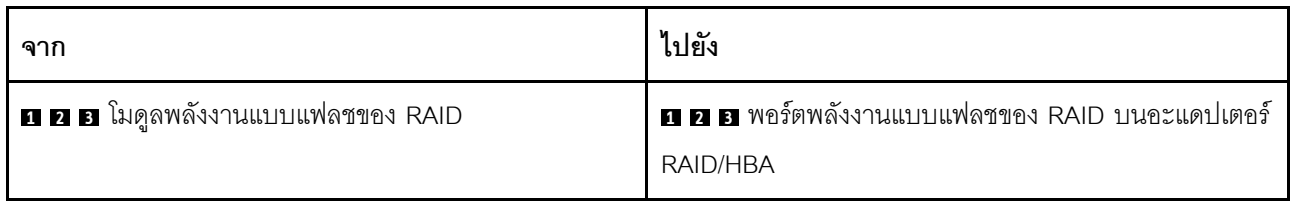

### **อะแดปเตอร� NIC การจัดการ**

ใช้ส่วนนี้เพื่อทำความเข้าใจวิธีเดินสาย ชุดอะแดปเตอร์ ThinkSystem V3 Management NIC (อะแดปเตอร์ NIC การ จัดการ)

้สำหรับรายละเอียดเกี่ยวกับขั้วต่อสวิตช์ป้องกันการบุกรุกบนส่วนประกอบแผงระบบ โปรดดู "ขั้วต่อส่วนประกอบแผง ระบบ" บนหน้าที่ 59

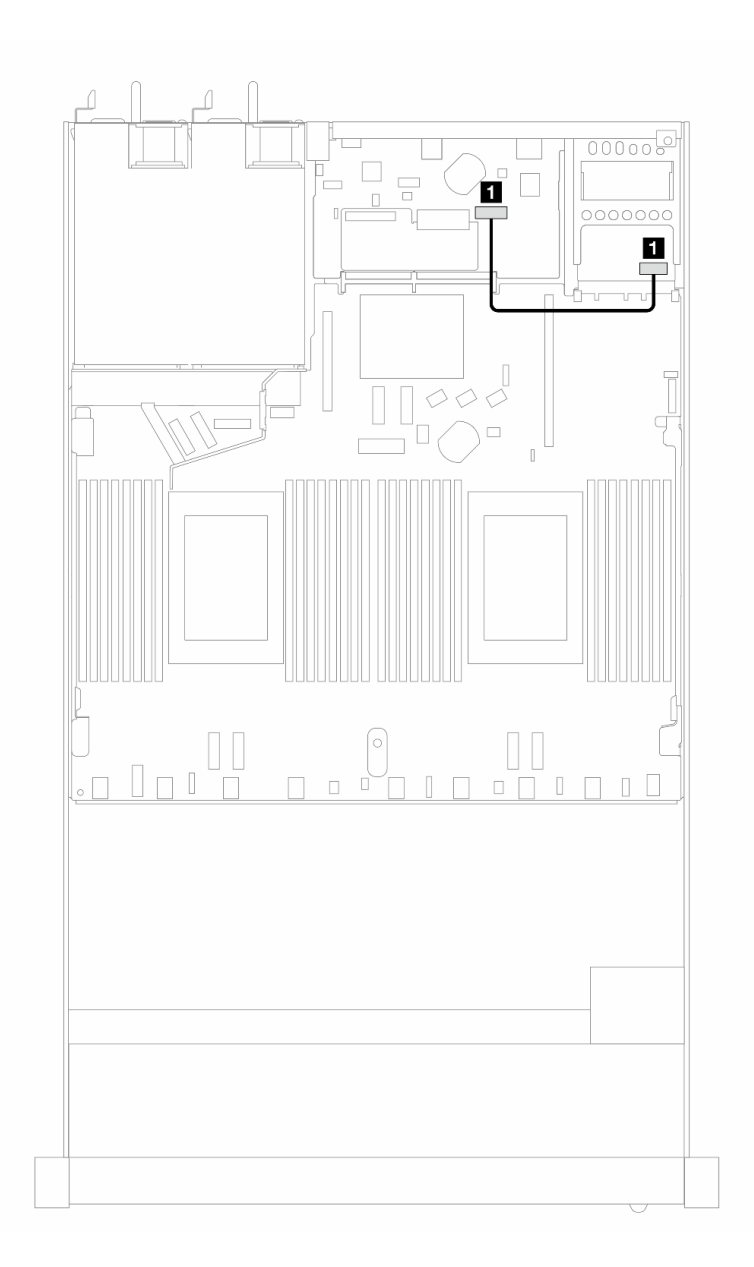

รูปภาพ 337. การเดินสายอะแดปเตอร์ NIC การจัดการ

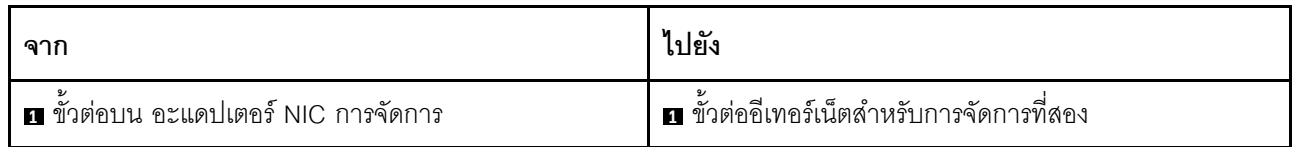

# แบ็คเพลนไดรฟ์ M.2

ส่วนนี้แสดงข้อมูลการเดินสายสำหรับไดรฟ์ M.2 เซิร์ฟเวอร์ของคุณรองรับแบ็คเพลนไดรฟ์ M.2 SATA/NVMe

### ตำแหน่งส่วนประกอบไดรฟ์ M.2

้ตำแหน่งส่วนประกอบไดรฟ์ M.2 อาจแตกต่างกันในการกำหนดค่าที่แตกต่างกัน เซิร์ฟเวอร์มีส่วนประกอบไดรฟ์ M.2 สอง ตำแหน่ง

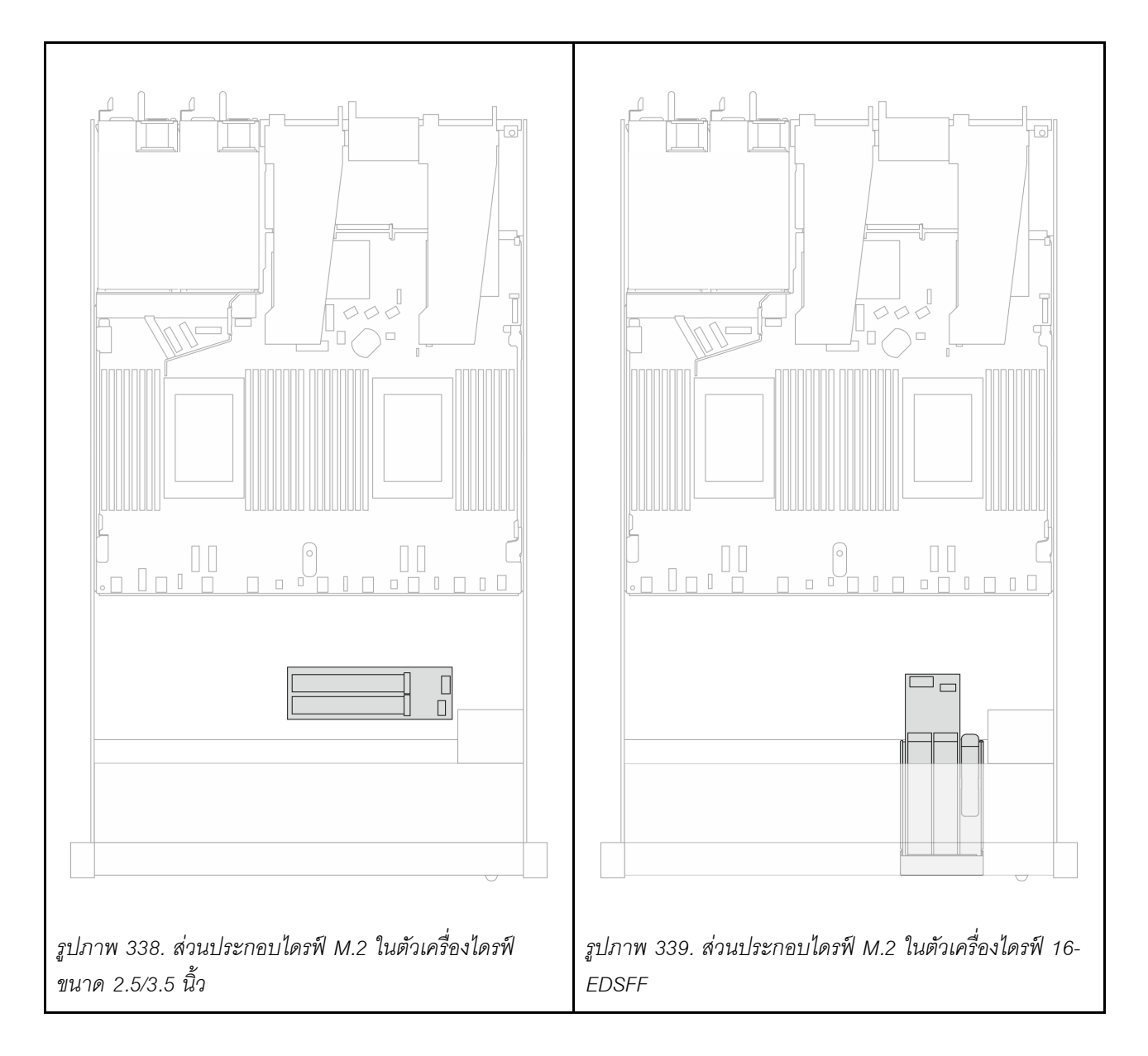

#### การเดินสายแบ็คเพลนไดรฟ์ M.2

- สำหรับรายละเอียดเกี่ยวกับตำแหน่งของขั้วต่อ M.2 บนแบ็คเพลนและแผงโปรเซสเซอร์ โปรดดู "การเปลี่ยนแบ็คเพ<br>ลน M.2 และไดรฟ์ M.2" บนหน้าที่ 315 และ "ขั้วต่อแผงโปรเซสเซอร์เพื่อการเดินสาย" บนหน้าที่ 444  $\ddot{\phantom{a}}$
- ภาพประกอบและตารางต่อไปนี้แสดงรายการแบ็คเพลนไดรฟ์ M.2 ที่รองรับ:  $\ddot{\phantom{0}}$

#### การเดินสายสำหรับแบ็คเพลน M.2 SATA/NVMe 4 ชุด

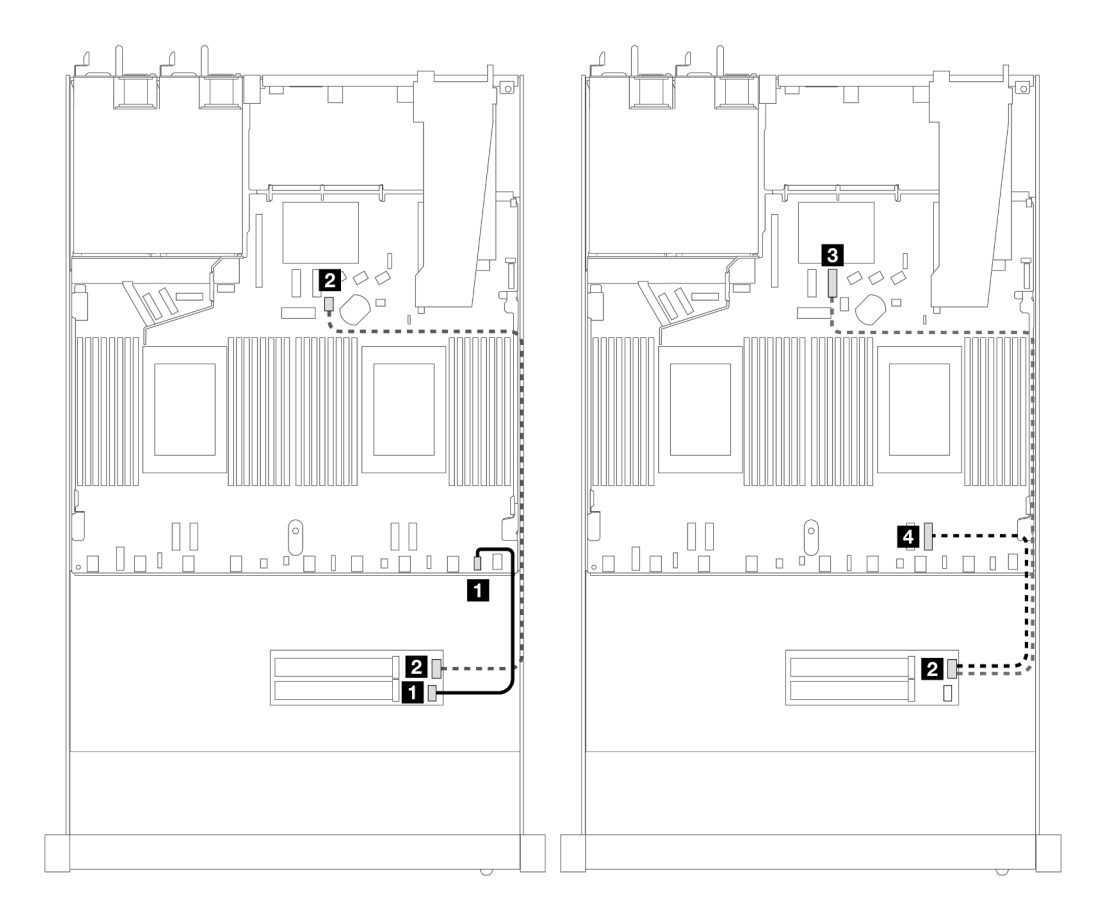

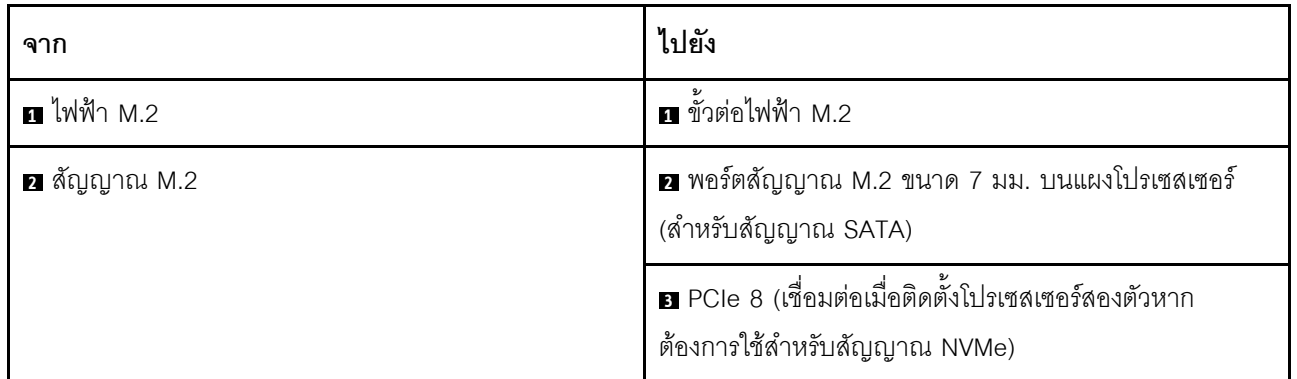

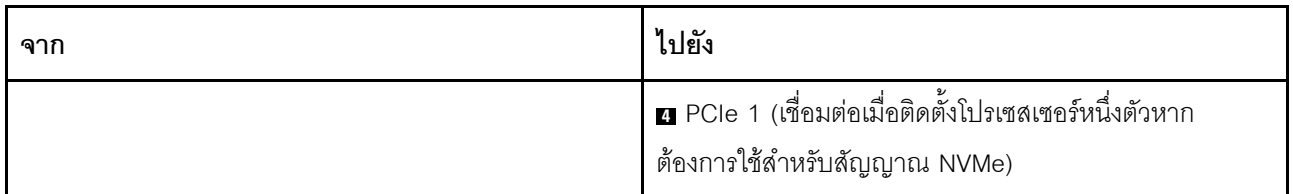

**หมายเหตุ**: ภาพประกอบด้านบนใช้ส่วนประกอบไดรฟ์ M.2 ในตัวเครื่องไดรฟ์ขนาด 2.5/3.5 นิ้ว เป็นตัวอย่าง ในตัว ้<br>เครื่องของไดรฟ์ EDSFF 16 วิธีเดินสายเคเบิลยังคงเหมือนเดิม

### แบ็คเพลน M.2 ไปยังอะแดปเตอร์ SFF/CFF RAID

ดูส่วนนี้เพื่อทำความเข้าใจกับวิธีการเดินสายระหว่างแบ็คเพลนไดรฟ์ M.2 กับอะแดปเตอร์ SFF/CFF RAID

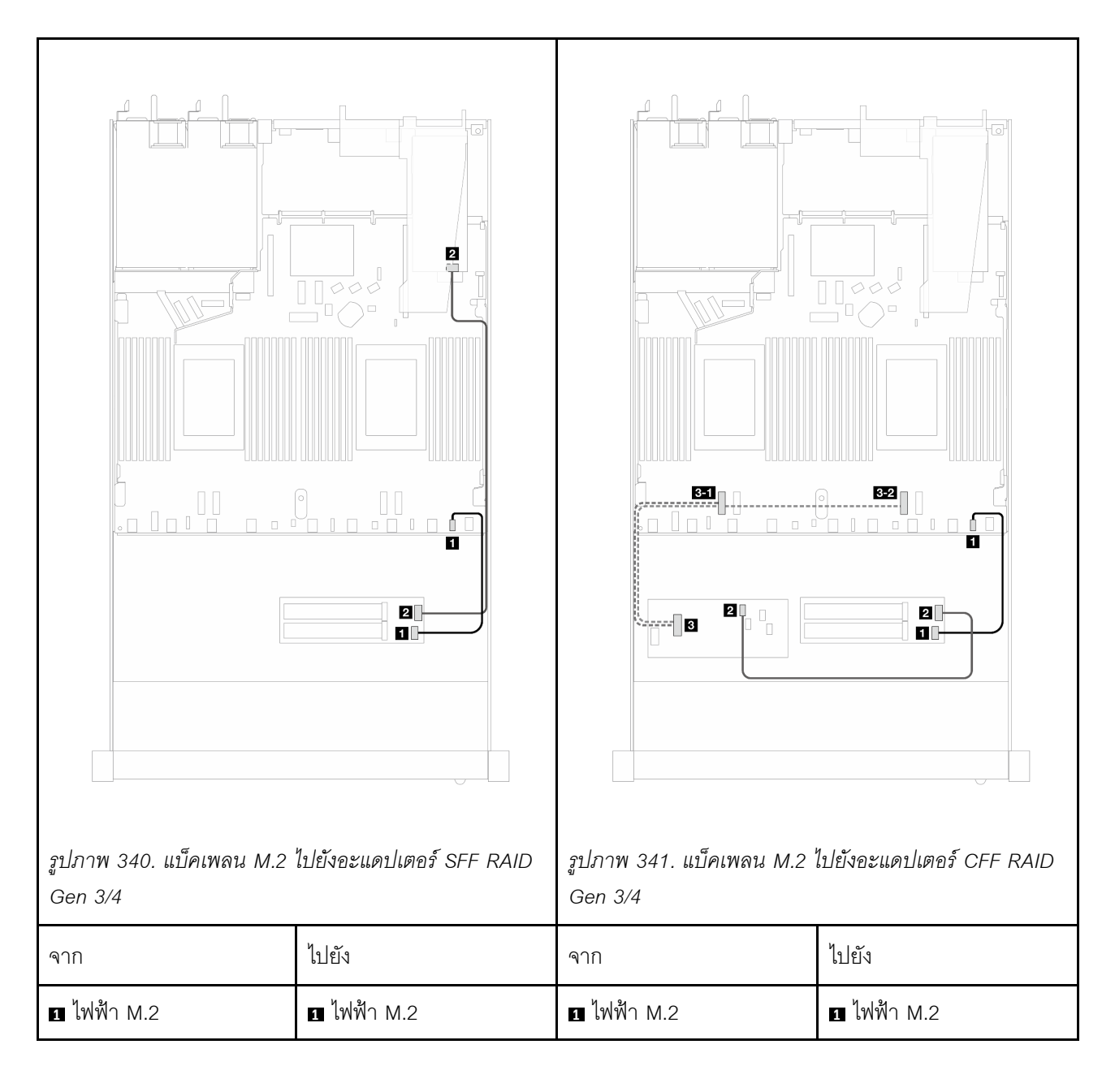

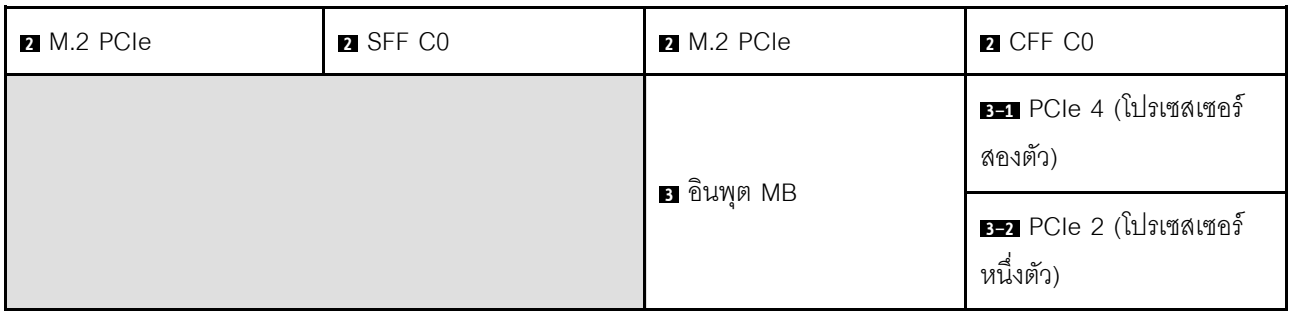

หมายเหตุ: เมื่อเซิร์ฟเวอร์ติดตั้งไดรฟ์ NVMe ขนาด 2.5 นิ้ว 4 ชุด โดยมีโปรเซสเซอร์สองตัว ขั้วต่อ "MB อินพุต" บนอะ แดปเตอร์ CFF RAID จะเชื่อมต่อกับ PCIe 2 บนแผงโปรเซสเซอร์

### <span id="page-474-0"></span>แบ็คเพลนของไดรฟ์ขนาด 7 มม.

ส่วนนี้แสดงข้อมูลการเดินสายสำหรับไดรฟ์ขนาด 7 มม.

สำหรับรายละเอียดเกี่ยวกับตำแหน่งขั้วต่อไดรฟ์ 7 มม. บนแผงโปรเซสเซอร์ โปรดดู "ขั้วต่อแผงโปรเซสเซอร์เพื่อการเดิน สาย" บนหน้าที่ 444

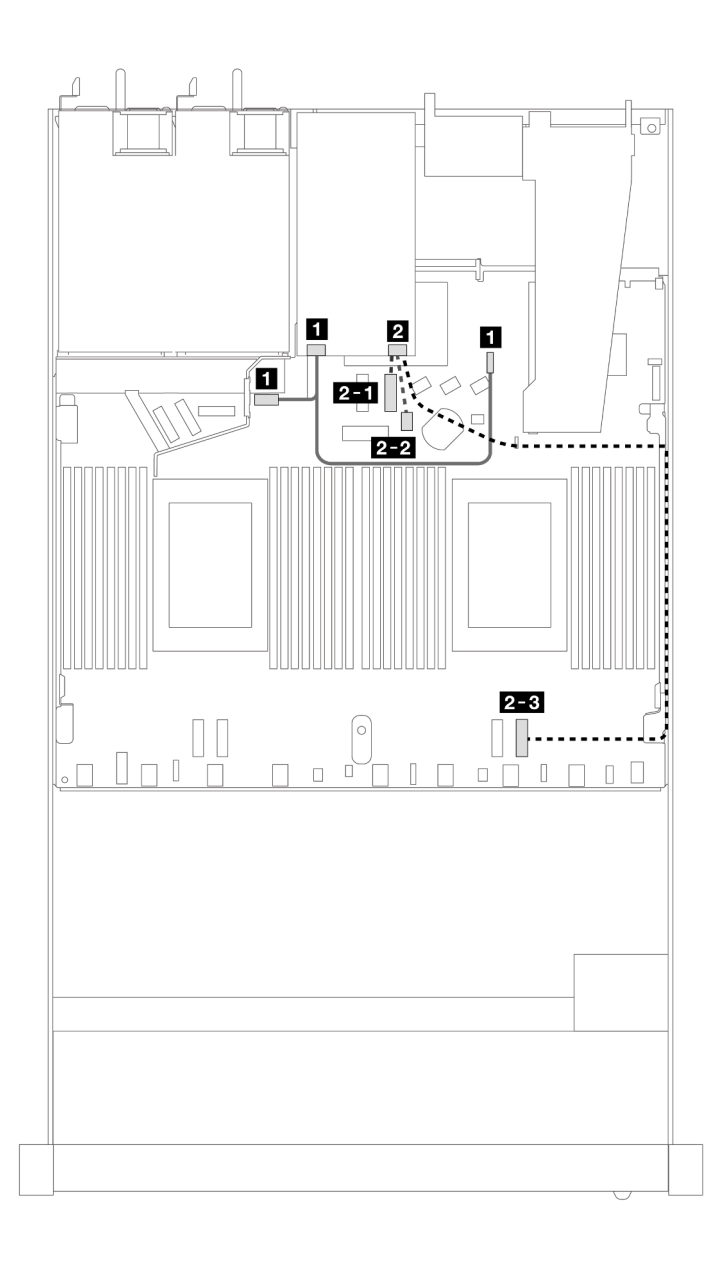

รูปภาพ 342. การเดินสายสำหรับไดรฟ์ 7 มม.

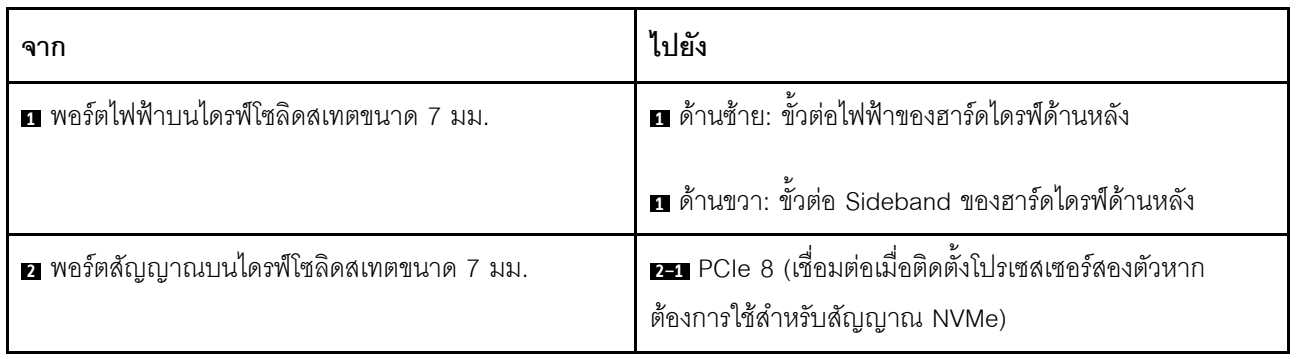

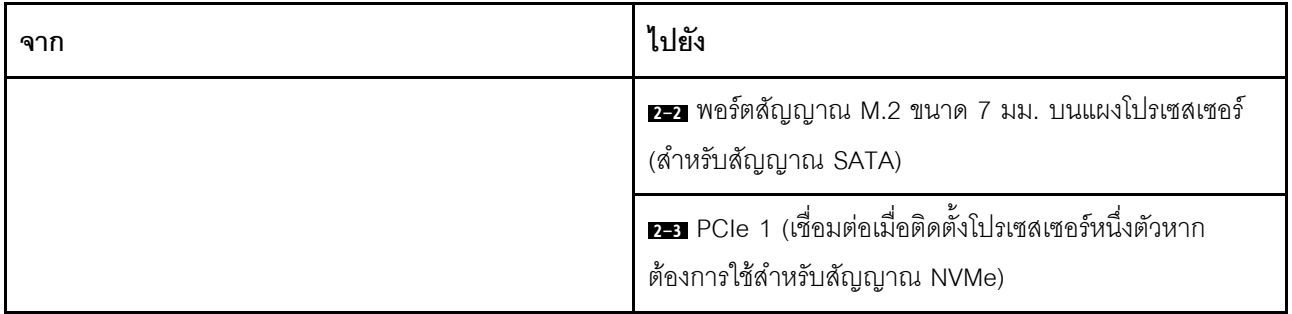

### **แบ็คเพลน 7 มม. ไปยังอะแดปเตอร� SFF/CFF RAID**

ดูส่วนนี้เพื่อทำความเข้าใจกับวิธีการเดินสายระหว่างแบ็คเพลนไดรฟ์ขนาด 7 มม. กับอะแดปเตอร์ SFF/CFF RAID

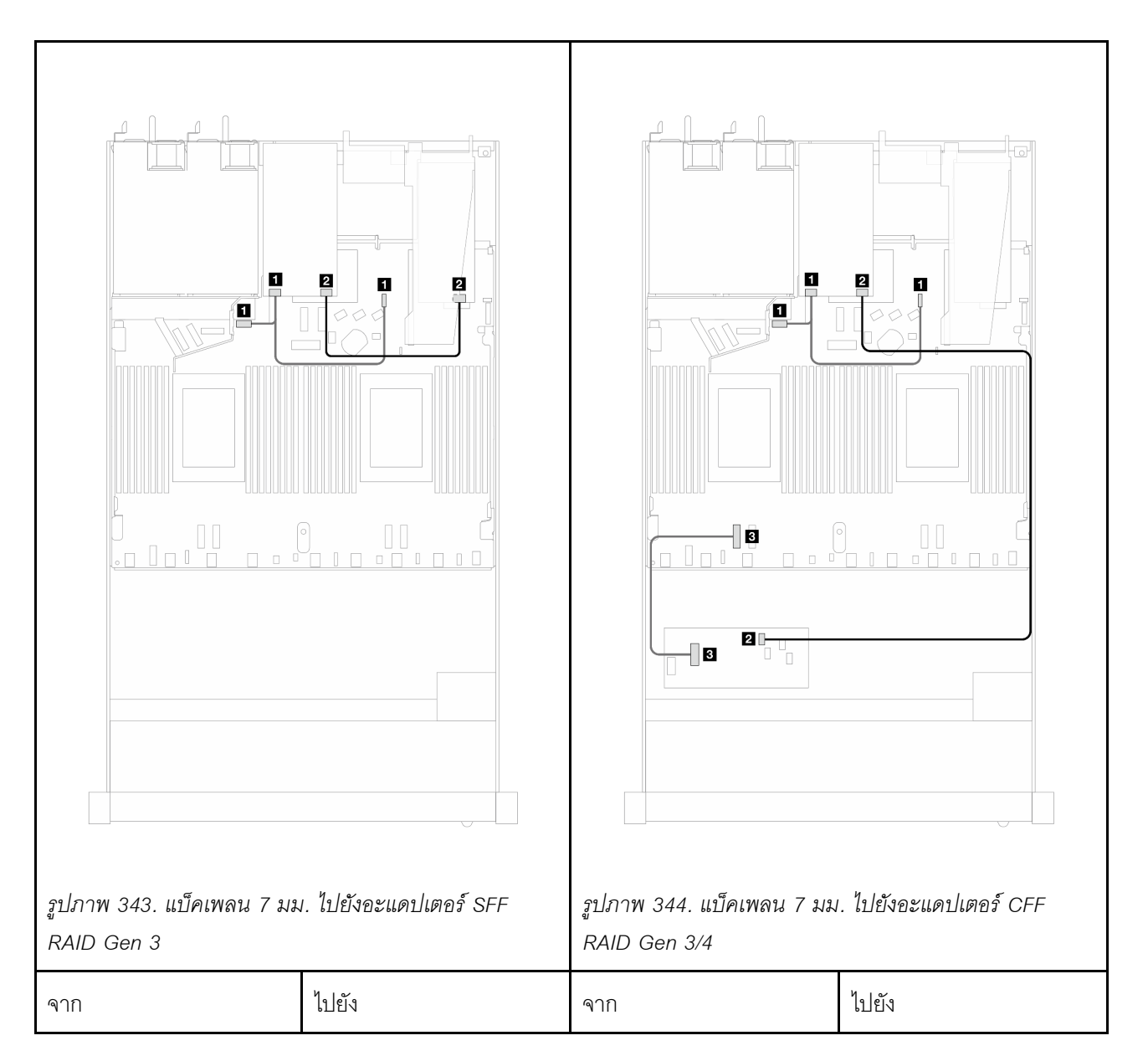

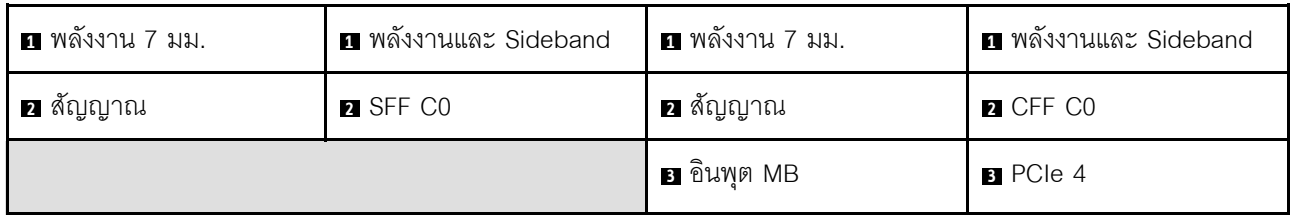

# แบ็คเพลนไดรฟ์ NVMe ด้านหลัง

ใช้ส่วนนี้เพื่อทำความเข้าใจการเดินสายของแบ็คเพลน NVMe ด้านหลังที่ติดตั้งโปรเซสเซอร์หนึ่งตัวและสองตัว

- การเชื่อมต่อบนแผงของแบ็คเพลนไดรฟ์ NVMe ด้านหลังจะแตกต่างกัน ขึ้นอยู่กับว่าติดตั้งโปรเซสเซอร์หนึ่งหรือสอง  $\ddot{\phantom{a}}$ ตัว
- สำหรับรายละเอียดเกี่ยวกับตำแหน่งของขั้วต่อแบ็คเพลนไดรฟ์ NVMe ด้านหลังบนแผงโปรเซสเซอร์ โปรดดู "ขั้วต่อ  $\ddot{\phantom{0}}$ แผงโปรเซสเซอร์เพื่อการเดินสาย" บนหน้าที่ 444

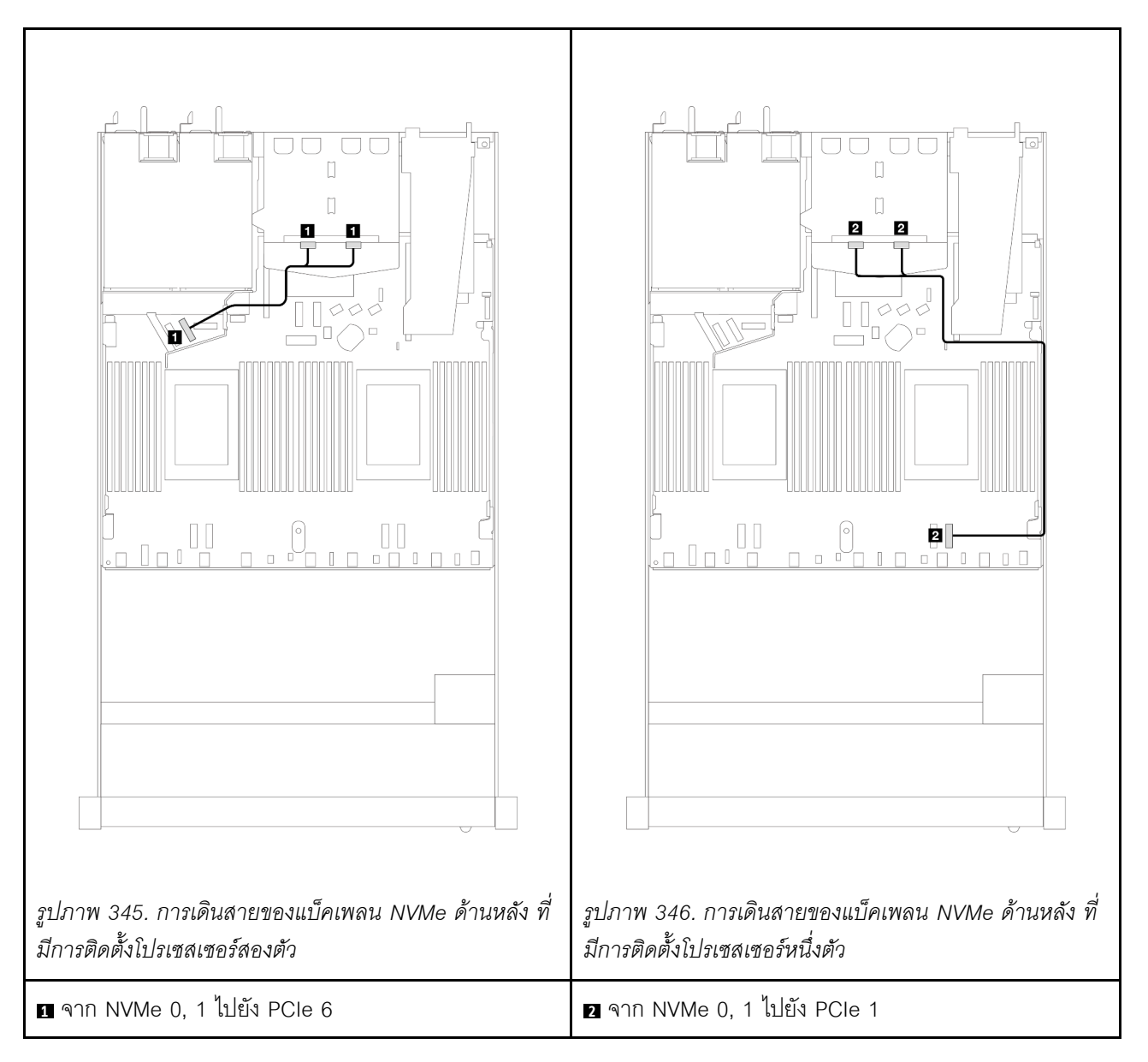

#### **การเดินสายแบ็คเพลน NVMe ด�านหลังที่ติดตั้งแบ็คเพลน AnyBay (Gen 5) ขนาด 2.5 นิ้ว 10 ชุด**

**หมายเหตุ:** เมื่อติดตั้งแบ็คเพลน AnyBay (Gen 5) ขนาด 2.5 นิ้ว 10 ชุดแล�ว การเชื่อมต�อ NVMe ด�านหลังกับแผง โปรเซสเซอร์จะแตกต่างจากการกำหนดค่าตามปกติอื่นๆ

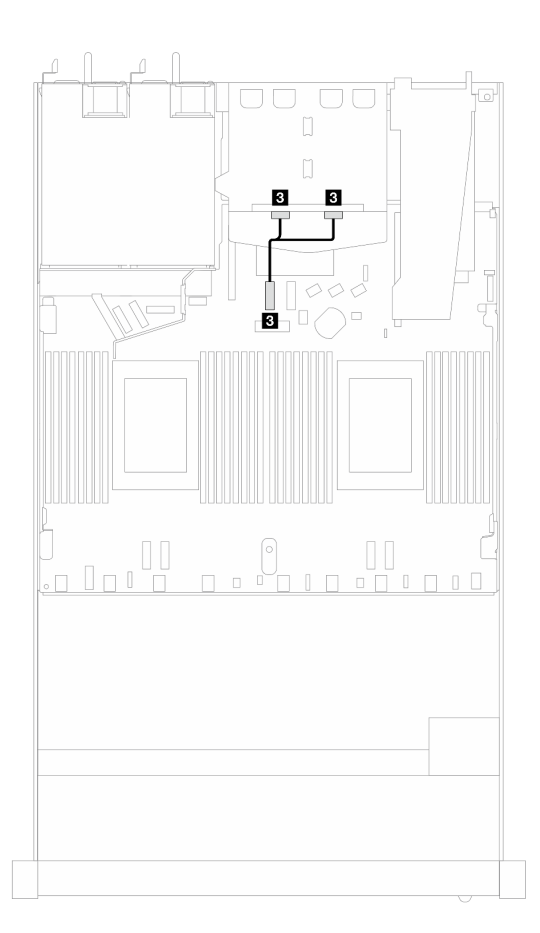

รูปภาพ 347. การแมประหว่างสายสัญญาณของแบ็คเพลน NVMe ด้านหลังและแผงโปรเซสเซอร์

<span id="page-479-0"></span>■ จาก NVMe 0, 1 ไปยัง PCIe 7

### การเดินสายไฟสำหรับแบ็คเพลน

ใช้ส่วนนี้เพื่อทำความเข้าใจวิธีเดินสายไฟแบ็คเพลนของไดรฟ์ทั้งด้านหน้าและด้านหลัง

- แบ็คเพลนที่เซิร์ฟเวอร์ของคุณรองรับจำเป็นต้องมีการเชื่อมต่อสายไฟ ส่วนนี้จะแยกการเชื่อมต่อสายไฟออกจากการ  $\bullet$ เชื่อมต่อสัญญาณเพื่อความเข้าใจที่ดีขึ้น
- ลำหรับรายละเอียดเกี่ยวกับตำแหน่งของขั้วต่อสายไฟแบ็คเพลนบนแผงโปรเซสเซอร์ โปรดดู "ขั้วต่อแผงโปรเซสเซอร์  $\ddot{\phantom{0}}$ เพื่อการเดินสาย" บนหน้าที่ 444
- ้ดูข้อมูลเพิ่มเติมเกี่ยวกับแบ็คเพลนที่รองรับและขั้วต่อของแบ็คเพลน โปรดดู "ขั้วต่อของแบ็คเพลนไดรฟ์" บนหน้าที่ 434

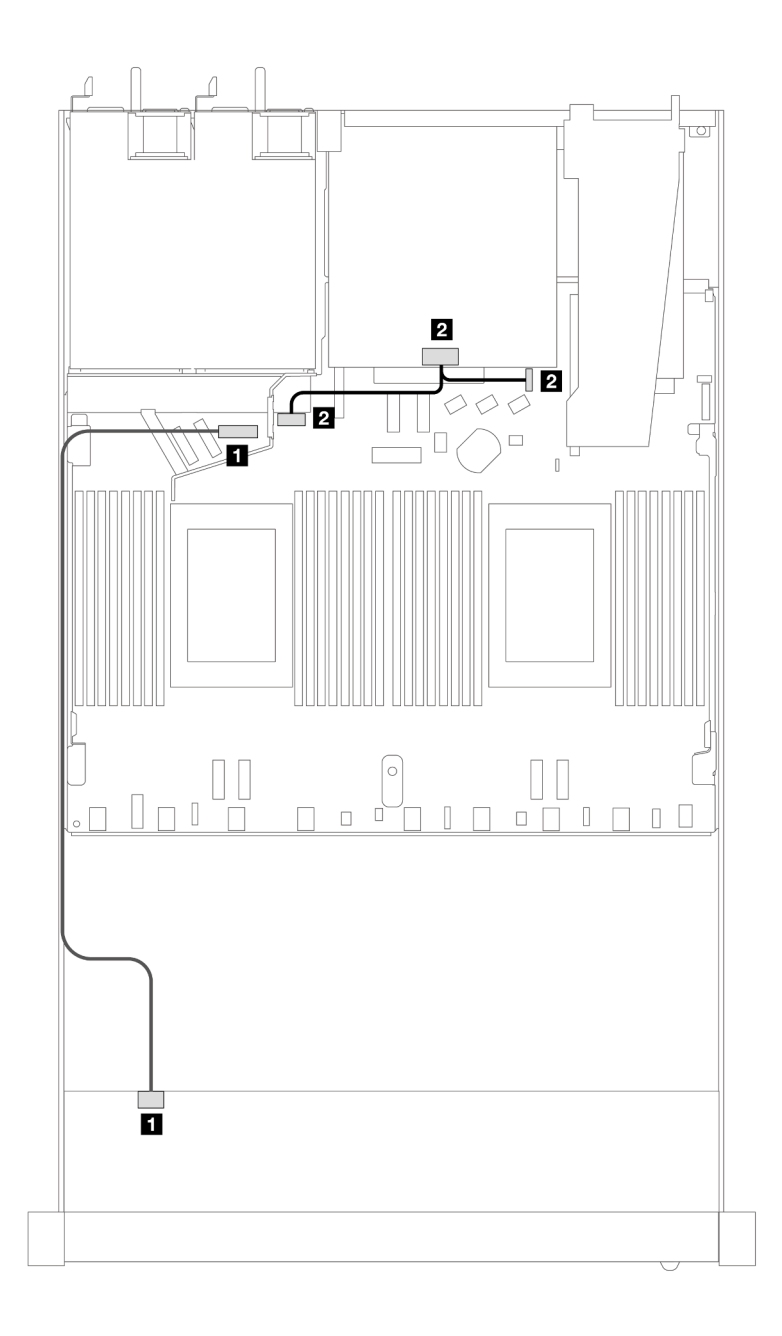

รูปภาพ 348. การเชื่อมต่อสายไฟแบ็คเพลน

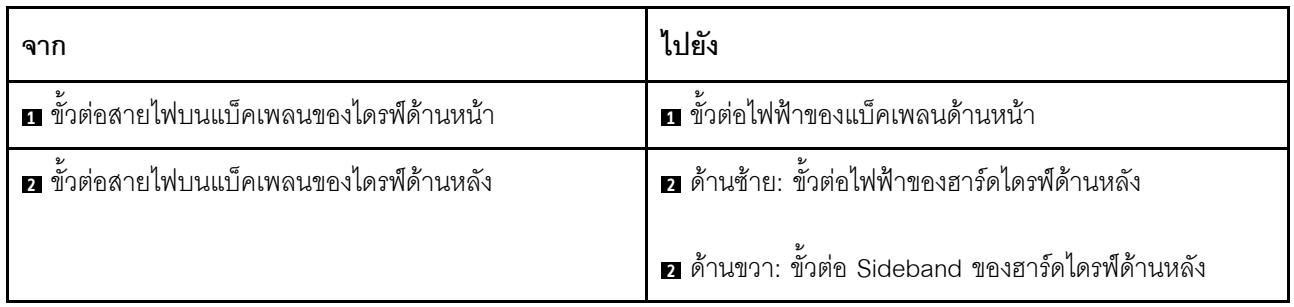

# โมดูลระบายความร้อนด้วยน้ำโดยตรง

ใช้ส่วนนี้เพื่อทำความเข้าใจวิธีเดินสายของ โมดูลระบายความร้อนด้วยน้ำโดยตรง (DWCM)

้สำหรับรายละเอียดเกี่ยวกับตำแหน่งของขั้วต่อ โมดูลเซนเซอร์ตรวจจับการรั่วไหล บนแผงโปรเซสเซอร์ โปรดดู "ขั้วต่อแผง โปรเซสเซอร์เพื่อการเดินสาย" บนหน้าที่ 444

**หมายเหตุ**: เพื่อการจัดวางสายที่ดีขึ้น จำเป็นต้องติดตั้งท่อและ โมดูลเซนเซอร์ตรวจจับการรั่วไหล เข้ากับตัวยึดที่กำหนด ้<br>และตรวจสอบให้แน่ใจว่าโมดูลยึดแน่นดีแล้วในคลิปตัวยึด สำหรับรายละเอียด ใช้ภาพประกอบด้านล่างหรือ "ติดตั้งโมดูล ระบายความร้อนด้วยน้ำโดยตรงสำหรับโปรเซสเซอร์ Lenovo Neptune(TM)" บนหน้าที่ 236

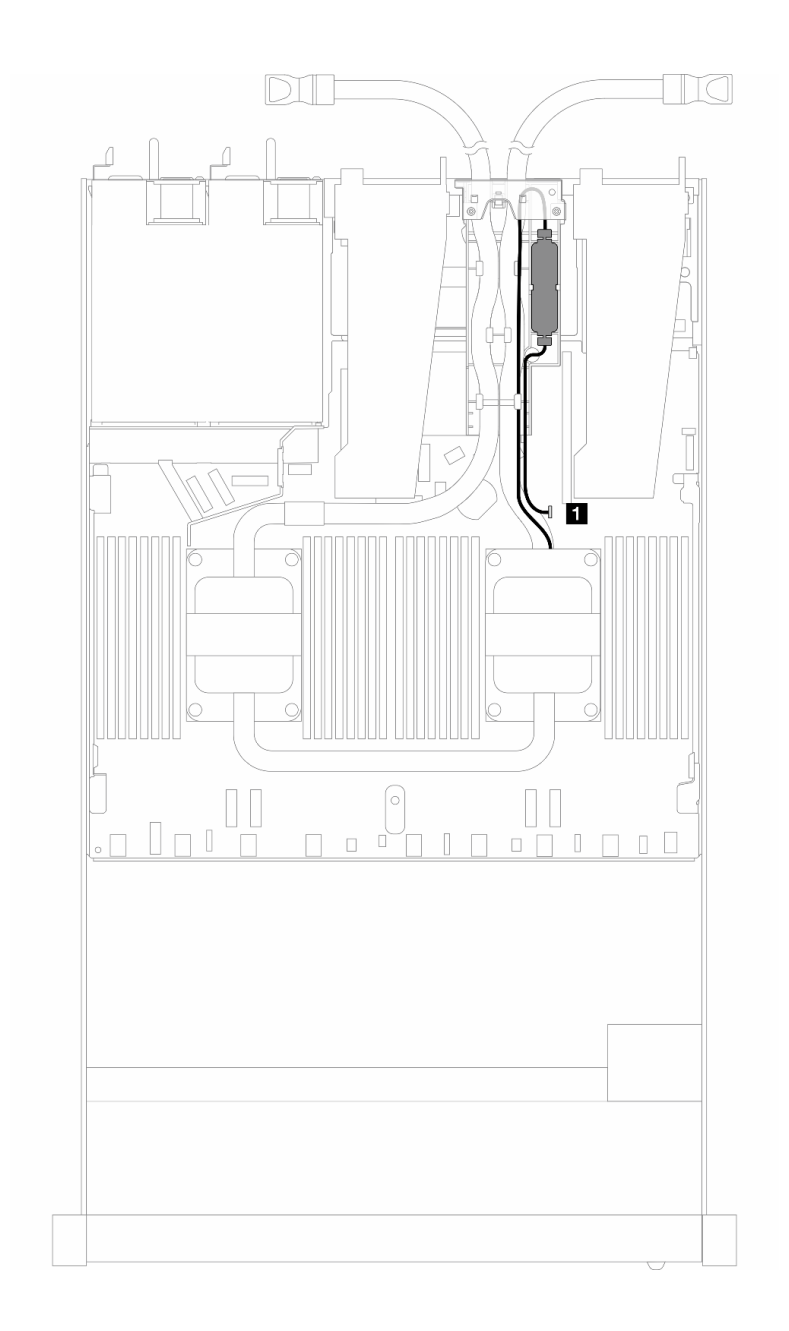

*รูปภาพ 349. การเดินสายโมดูลระบายความร้อนด้วยน้ำโดยตรง*

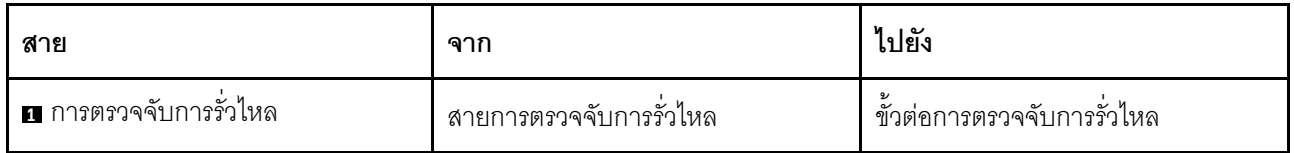

### **โมดูลแบบ Liquid to Air**

ใช้ส่วนนี้เพื่อทำความเข้าใจวิธีเดินสายของ โมดูลแบบ Liquid to Air (L2AM)

- สำหรับรายละเอียดเกี่ยวกับตำแหน่งของขั้วต่อ L2AM บนแผงโปรเซสเซอร์ โปรดดู "ขั้วต่อแผงโปรเซสเซอร์เพื่อการ  $\ddot{\phantom{0}}$ ้เดินสาย" บนหน้าที่ 444
- สายปั้มสองเส้นและสายเคเบิลหนึ่งเส้นลำหรัโมดูลเซนเซอร์ตรวจจับการรั่วไหลผสานรวมเข้ากับ L2AM โปรดตรวจ  $\ddot{\phantom{0}}$ ลอบให้แน่ใจว่าได้เชื่อมต่อสายทั้งสามเส้นแล้ว

**หมายเหตุ**: เพื่อการจัดวางสายที่ดีขึ้น จำเป็นต้องติดตั้ง โมดูลเซนเซอร์ตรวจจับการรั่วไหล เข้ากับตัวยึดที่กำหนด และ ้ตรวจสอบให้แน่ใจว่าโมดูลยึดแน่นดีแล้วในคลิปตัวยึด สำหรับรายละเอียด ใช้ภาพประกอบด้านล่างหรือ "ติดตั้งโมดูล แบบ Liquid to Air ของ Lenovo Neptune(TM)" บนหน้าที่ 223

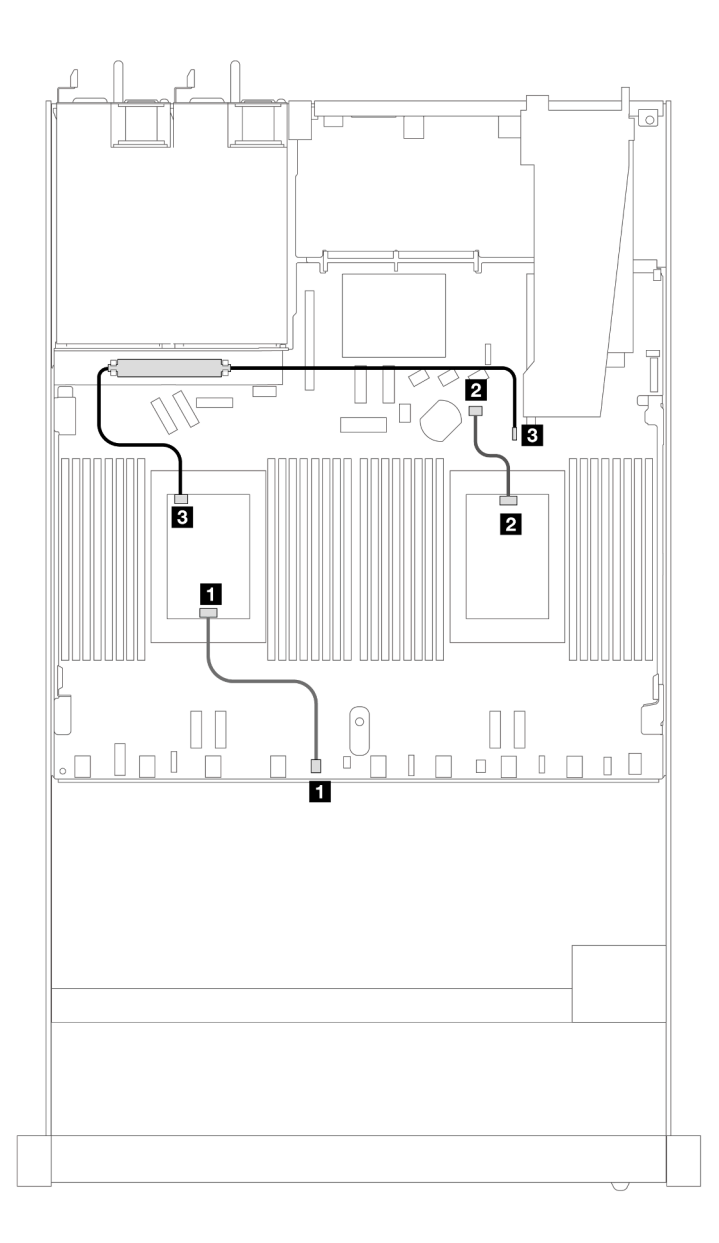

รูปภาพ 350. การเดินสายโมดูลแบบ Liquid to Air

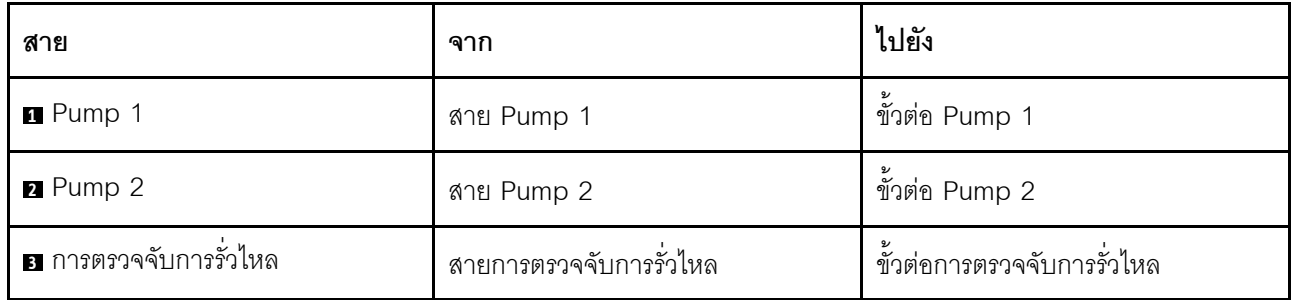

เมื่อติดตั้ง L2AM แล้ว เซิร์ฟเวอร์ของคุณรองรับการผสมไดรฟ์ด้านล่าง:

- "NVMe ขนาด 2.5 นิ้ว 4 ชด พร้อมแบ็คเพลน AnyBay Gen 5 ขนาด 2.5 นิ้ว 4 ชด (ระบายความร้อนด้วยน้ำ)" <u> บนหน้าที่</u> 473
- "SAS/SATA ขนาด 2.5 นิ้ว 6 ชุด + AnyBay ขนาด 2.5 นิ้ว 4 ชุด (การระบายความร้อนด้วยของเหลว)" บน หน้าที่ 475
- "SAS/SATA ขนาด 2.5 นิ้ว 6 ชุด + AnyBay ขนาด 2.5 นิ้ว 2 ชุด+ NVMe ขนาด 2.5 นิ้ว 2 ชุด (การระบาย ้ความร้อนด้วยของเหลว)" บนหน้าที่ 483
- "SAS/SATA ขนาด 2.5 นิ้ว 8 ชุด (การระบายความร้อนด้วยของเหลว)" บนหน้าที่ 487
- "ไดรฟ์ U.2 ขนาด 2.5 นิ้ว 8 ชุด พร้อมแบ็คเพลน AnyBay Gen 5 ขนาด 2.5 นิ้ว 10 ชุด (ระบายความร้อนด้วย น้ำ)" บนหน้าที่ 491
- ี "ไดรฟ์ U.3 ขนาด 2.5 นิ้ว 8 ชุด พร้อมแบ็คเพลน AnyBay ขนาด 2.5 นิ้ว 10 ชุด (การระบายความร้อนด้วย ้ของเหลว)" บนหน้าที่ 493
- "SAS/SATA ขนาด 2.5 นิ้ว 10 ชด (การระบายความร้อนด้วยของเหลว)" บนหน้าที่ 494
- "NVMe ขนาด 2.5 นิ้ว 10 ชุด (การระบายความร้อนด้วยของเหลว)" บนหน้าที่ 499
- "AnyBay ขนาด 2.5 นิ้ว 10 ชด (ระบายความร้อนด้วยน้ำ)" บนหน้าที่ 502

### <span id="page-484-0"></span>NVMe ขนาด 2.5 นิ้ว 4 ชุด พร้อมแบ็คเพลน AnyBay Gen 5 ขนาด 2.5 นิ้ว 4 ิชุด (ระบายความร้อนด้วยน้ำ)

ใช้ส่วนนี้เพื่อทำความเข้าใจการเดินสายสำหรับไดรฟ์ NVMe สี่ตัว สำหรับการกำหนดค่าการระบายความร้อนด้วยน้ำ พร้อมแบ็คเพลน AnyBay Gen 5 ขนาด 2.5 นิ้ว 4 ชุด และมีโปรเซสเซอร์ติดตั้งไว้หนึ่งตัว

่ ในการเชื่อมต่อสายแบ็คเพลนไดรฟ์ขนาด 7 มม. ให้ดูที่ "แบ็คเพลนของไดรฟ์ขนาด 7 มม." บนหน้าที่ 463

์ ในการเชื่อมต่อสายไฟแบ็คเพลนเข้ากับไดรฟ์มาตรฐานขนาด 2.5 นิ้วหรือ 3.5 นิ้ว ให้ดที่ "การเดินสายไฟสำหรับแบ็คเพ ิลน" บนหน้าที่ 468

#### **การเดินสายบนแผงของไดรฟ� NVMe สี่ตัว สำหรับการระบายความร�อนด�วยน้ำ**

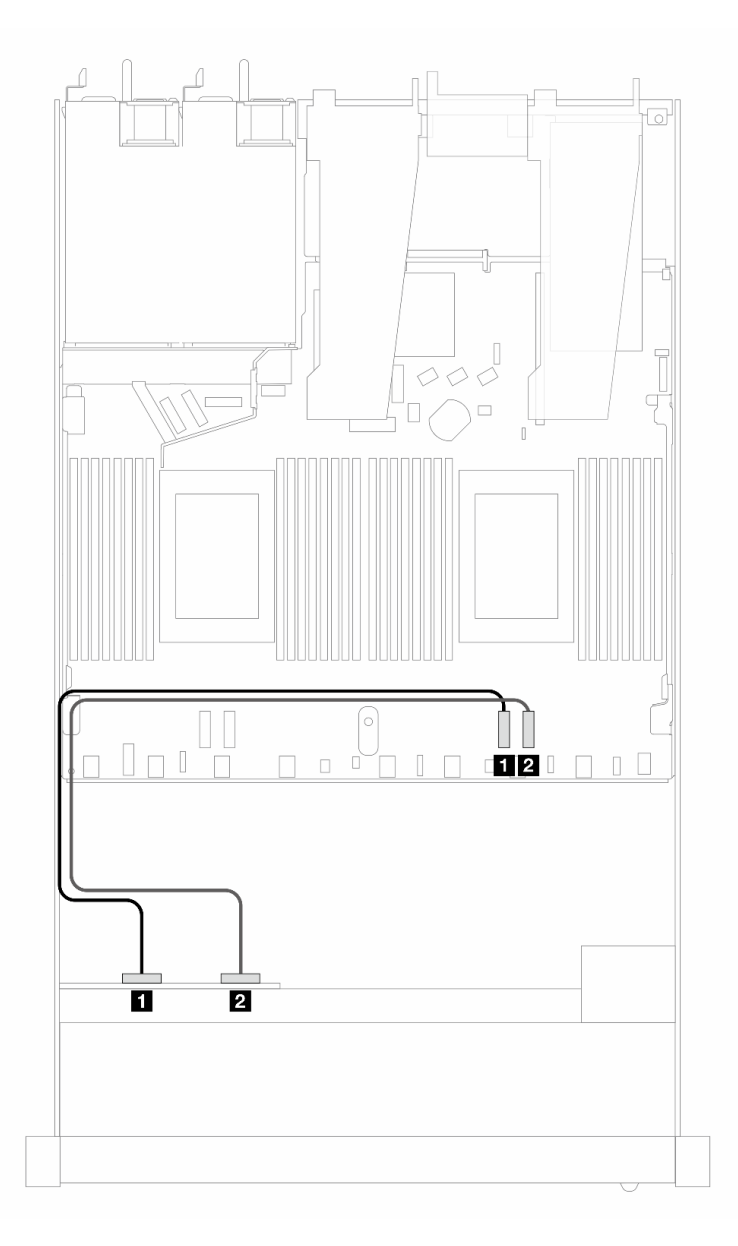

*รูปภาพ 351. การเดินสายบนแผงของไดรฟ์ NVMe สี ่ตัว สำหรับการระบายความร้อนด้วยน้ำ*

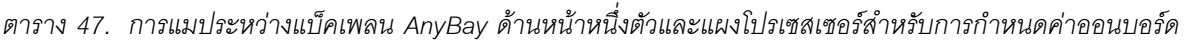

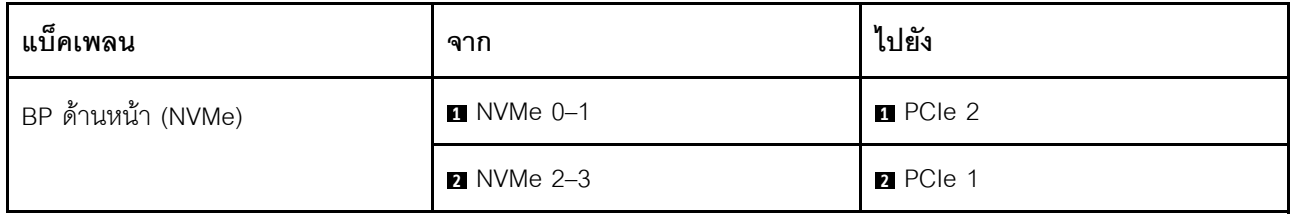

### <span id="page-486-0"></span>SAS/SATA ขนาด 2.5 นิ้ว 6 ชุด + AnyBay ขนาด 2.5 นิ้ว 4 ชุด (การระบาย ความร้อนด้วยของเหลว)

ใช้ส่วนนี้เพื่อทำความเข้าใจวิธีเดินสายสำหรับไดรฟ์ SAS/SATA ด้านหน้าหกตัว และไดรฟ์ AnyBay ด้านหน้าสี่ตัว เพื่อ กำหนดค่าการระบายความร้อนด้วยของเหลว โดยมี SAS/SATA ขนาด 2.5 นิ้ว 6 ชุด และแบ็คเพลน AnyBay ด้านหน้า ขนาด 2.5 นิ้ว 4 ชุด

ในการเชื่อมต่อสายไฟแบ็คเพลนเข้ากับไดรฟ์มาตรฐานขนาด 2.5 นิ้วหรือ 3.5 นิ้ว ให้ดูที่ "การเดินสายไฟสำหรับแบ็คเพ ิลน" บนหน้าที่ 468

ในการเชื่อมต่อสายแบ็คเพลนไดรฟ์ขนาด 7 มม. ให้ดูที่ "แบ็คเพลนของไดรฟ์ขนาด 7 มม." บนหน้าที่ 463

่ ในการเชื่อมต่อสายสัญญาณของแบ็คเพลนสำหรับ SAS/SATA ด้านหน้ามาตรฐานหกตัว และไดรฟ์ AnyBay ด้านหน้าสี่ ตัว โปรดดุสถานการณ์การเดินสายต่อไปนี้ โดยอ้างอิงจากการกำหนดค่าเซิร์ฟเวอร์ของคุณ:

- "การเดินสายสำหรับการกำหนดค่าออนบอร์ด" บนหน้าที่ 475
- "การเดินสายด้วยอะแดปเตอร์ SFF HBA/RAID" บนหน้าที่ 478

#### <span id="page-486-1"></span>การเดินสายสำหรับการกำหนดค่าคอนบคร์ด

.<br>ภาพประกอบและตารางต่อไปนี้จะแสดงความสัมพันธ์ในการแมประหว่างขั้วต่อแบ็คเพลนและขั้วต่อแผงโปรเซสเซอร์ สำหรับการกำหนดค่าออนบอร์ด

ิภาพต่อไปนี้จะแสดงการเดินสายสำหรับการกำหนดค่าของ SAS/SATA หกตัว และช่องใส่ไดรฟ์ AnyBay ด้านหน้าสี่ตัว การเชื่อมต่อระหว่างขั้วต่อ: ๗ ↔ ๗, ◙ ↔ ◙, छ ↔ ◙, ... ๗ ↔ ๗

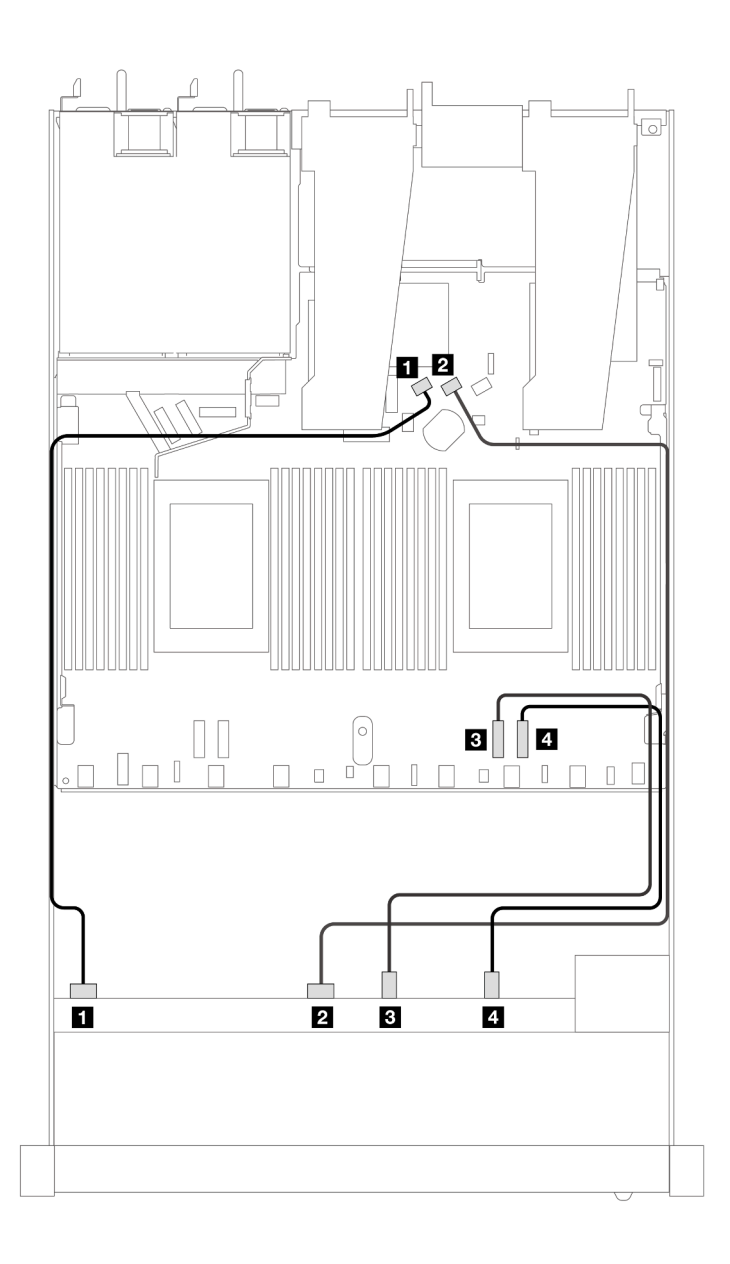

*รูปภาพ 352. การเดินสายสำหรับการกําหนดค่าออนบอร์ดของไดรฟ์ SAS/SATA หกตัว และ NVMe ด้านหน้าสี ่ตัว*

*ตาราง 48. การแมประหว่างแบ็คเพลน AnyBay ด้านหน้าหนึ งตัวและแผงโปรเซสเซอร์สำหรับการกําหนดค่าออนบอร์ด ่*

| แบ็คเพลน           | ิจาก               | ไปยัง           |
|--------------------|--------------------|-----------------|
| BP ด้านหน้า (SAS)  | <b>B</b> SAS 0     | <b>B</b> SATA 0 |
|                    | <b>2</b> SAS 1     | <b>2 SATA 1</b> |
| BP ด้านหน้า (NVMe) | $\bullet$ NVMe 0-1 | B PCIe 2        |
|                    | 4 NVMe 2-3         | <b>R</b> PCIe 1 |

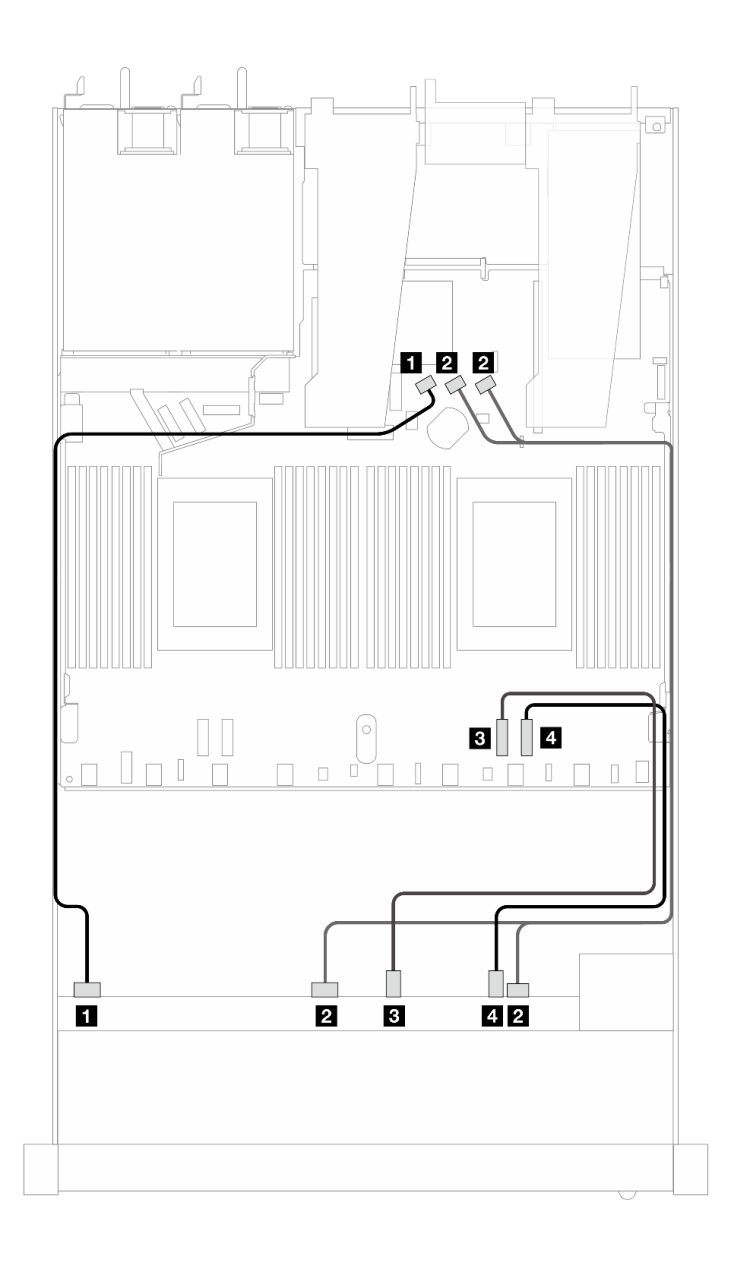

*รูปภาพ 353. การเดินสายสำหรับการกําหนดค่าออนบอร์ดของไดรฟ์ SAS/SATA หกตัว และ NVMe ด้านหน้าสี ่ตัว*

*ตาราง 49. การแมประหว่างแบ็คเพลน AnyBay ด้านหน้าหนึ งตัวและแผงโปรเซสเซอร์สำหรับการกําหนดค่าออนบอร์ด ่*

| แบ็คเพลน           | ิจาก               | ไปยัง              |
|--------------------|--------------------|--------------------|
| BP ด้านหน้า (SAS)  | <b>B</b> SAS 0     | <b>B</b> SATA 0    |
|                    | <b>2</b> SAS 1, 2  | <b>2</b> SATA 1, 2 |
| BP ด้านหน้า (NVMe) | $\bullet$ NVMe 0-1 | <b>B</b> PCIe 2    |
|                    | 4 NVMe 2-3         | 4 PCIe 1           |

#### <span id="page-489-0"></span>**การเดินสายด�วยอะแดปเตอร� SFF HBA/RAID**

ตารางต่อไปนี้จะแสดงความสัมพันธ์ในการแมประหว่างขั้วต่อแบ็คเพลนและอะแดปเตอร์ 8i หรือ 16i SFF HBA/RAID (Gen 4)

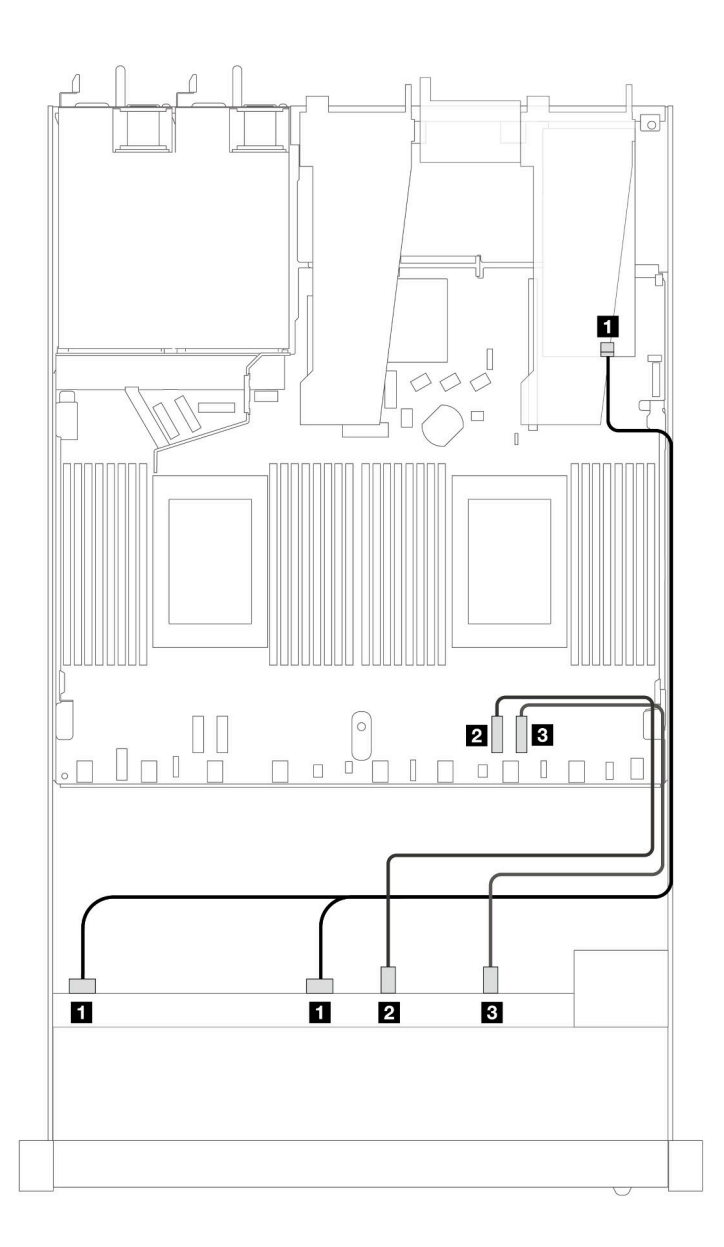

*รูปภาพ 354. การเดินสายช่องใส่ไดรฟ์ SAS/SATA ด้านหน้าหกตัว และ AnyBay ด้านหน้าสี ่ตัว ที ่มีอะแดปเตอร์ SFF RAID 8i หรือ 16i (Gen 4)*

| แบ็คเพลน           | ิจาก               | ไปยัง             |
|--------------------|--------------------|-------------------|
| BP ด้านหน้า (SAS)  | SAS 0, SAS 1       | $\blacksquare$ CO |
| BP ด้านหน้า (NVMe) | <b>2</b> NVMe 0-1  | <b>2</b> PCIe 2   |
|                    | $\bullet$ NVMe 2-3 | <b>B</b> PCIe 1   |

*ตาราง 50. การแมประหว่างแบ็คเพลน AnyBay ด้านหน้าหนึ งตัวกับอะแดปเตอร์ SFF HBA/RAID ่*

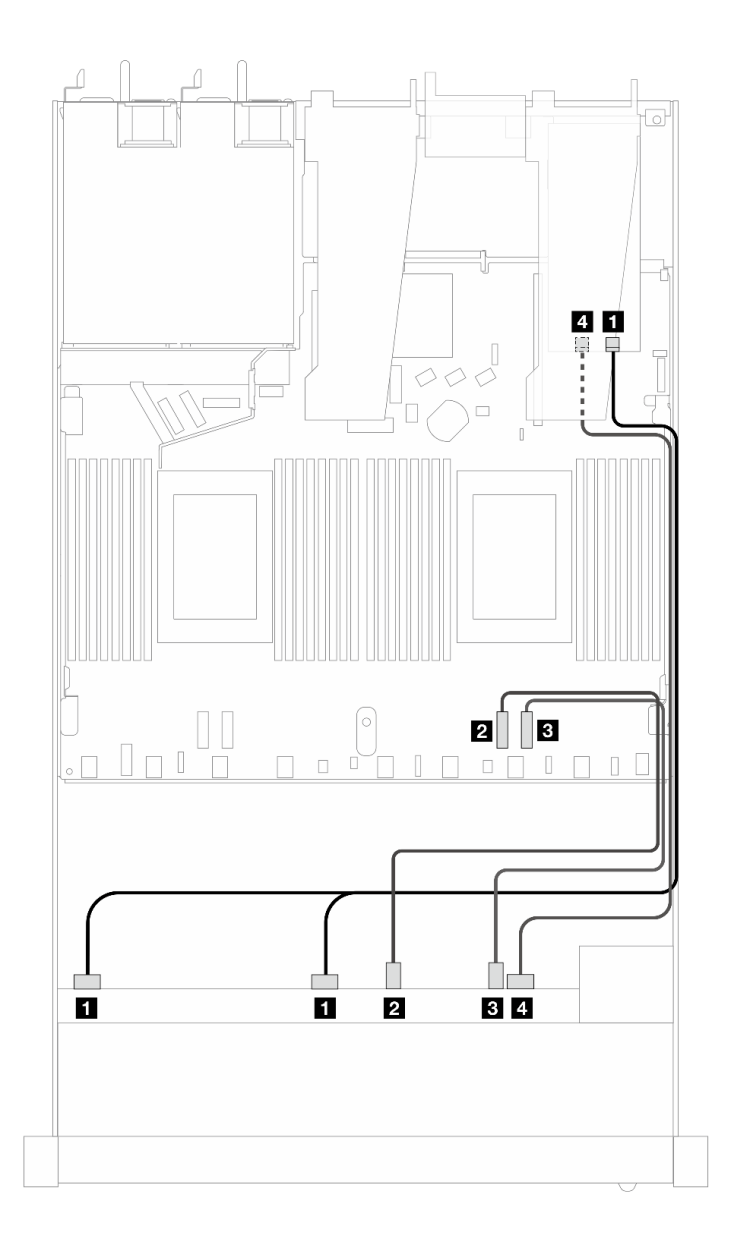

*รูปภาพ 355. การเดินสายช่องใส่ไดรฟ์ SAS/SATA ด้านหน้าหกตัว และ AnyBay ด้านหน้าสี ่ตัว ที ่มีอะแดปเตอร์ SFF RAID 8i หรือ 16i (Gen 4)*

| แบ็คเพลน           | ิจาก                  | ไปยัง             |
|--------------------|-----------------------|-------------------|
| BP ด้านหน้า (SAS)  | <b>B</b> SAS 0, SAS 1 | $\blacksquare$ CO |
| BP ด้านหน้า (NVMe) | 2 NVMe 0-1            | <b>2</b> PCIe 2   |
|                    | <b>B</b> NVMe 2-3     | <b>B</b> PCIe 1   |
| BP ด้านหน้า (SAS)  | 4 SAS 2               | 4 C1              |

*ตาราง 51. การแมประหว่างแบ็คเพลน AnyBay ด้านหน้าหนึ งตัวกับอะแดปเตอร์ SFF HBA/RAID ่*

ภาพประกอบและตารางต่อไปนี้จะแสดงความสัมพันธ์ในการแมประหว่างขั้วต่อแบ็คเพลนและอะแดปเตอร์ SFF HBA/ RAID 8i หรือ 16i (Gen 3)

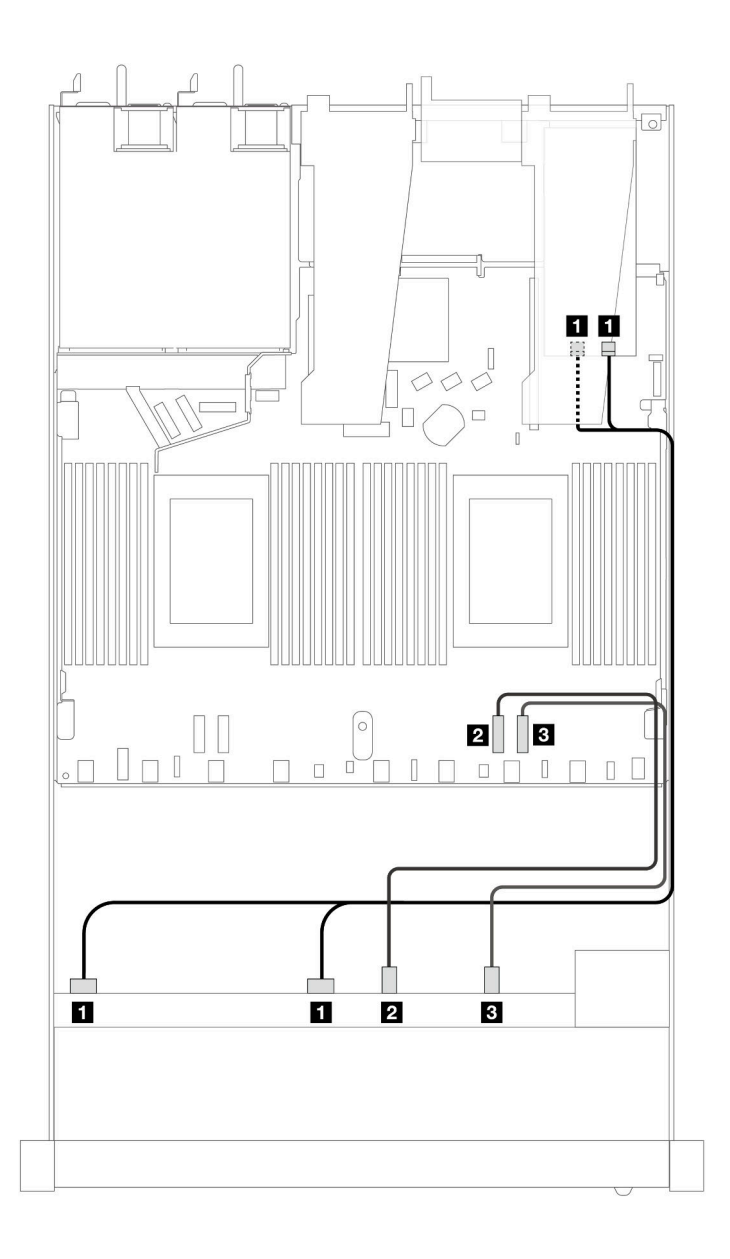

*รูปภาพ 356. การเดินสายช่องใส่ไดรฟ์ SAS/SATA ด้านหน้าหกตัว และ AnyBay ด้านหน้าสี ่ตัว ที ่มีอะแดปเตอร์ SFF RAID 8i หรือ 16i (Gen 3)*

*ตาราง 52. การแมประหว่างแบ็คเพลน AnyBay ด้านหน้าหนึ งตัวกับอะแดปเตอร์ SFF HBA/RAID ่*

| แบ็คเพลน           | ิจาก                    | ไปยัง                                          |
|--------------------|-------------------------|------------------------------------------------|
| BP ด้านหน้า (SAS)  | <b>B</b> SAS 0, SAS 1   | $\blacksquare$ C <sub>0</sub> , C <sub>1</sub> |
| BP ด้านหน้า (NVMe) | 2 NVMe 0-1              | <b>2</b> PCIe 2                                |
|                    | $\blacksquare$ NVMe 2-3 | B PCIe 1                                       |

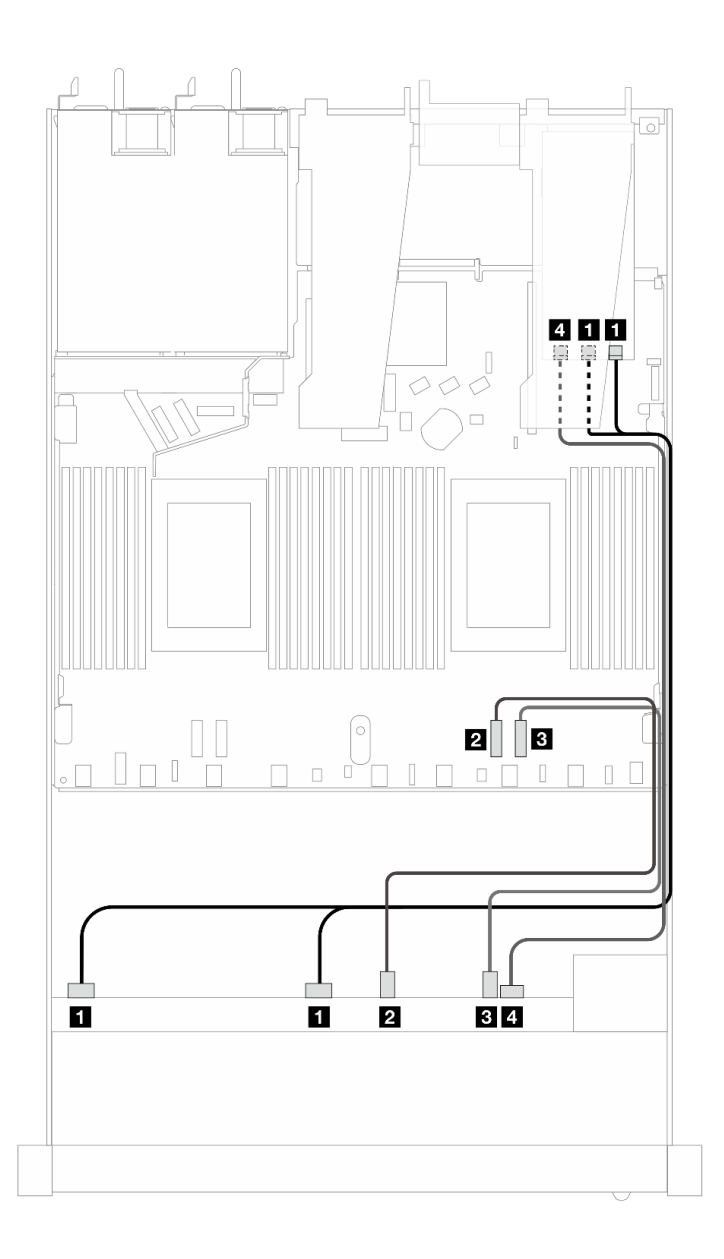

*รูปภาพ 357. การเดินสายช่องใส่ไดรฟ์ SAS/SATA ด้านหน้าหกตัว และ AnyBay ด้านหน้าสี ่ตัว ที ่มีอะแดปเตอร์ SFF RAID 8i หรือ 16i (Gen 3)*

| แบ็คเพลน           | ิจาก                  | ไปยัง                                          |
|--------------------|-----------------------|------------------------------------------------|
| BP ด้านหน้า (SAS)  | <b>B</b> SAS 0, SAS 1 | $\blacksquare$ C <sub>0</sub> , C <sub>1</sub> |
| BP ด้านหน้า (NVMe) | 2 NVMe 0-1            | <b>2</b> PCle 2                                |
|                    | $\bullet$ NVMe 2-3    | <b>B</b> PCIe 1                                |
| BP ด้านหน้า (SAS)  | 4 SAS 2               | 4 C2                                           |

ตาราง 53. การแมประหว่างแบ็คเพลน AnyBay ด้านหน้าหนึ่งตัวกับอะแดปเตอร์ SFF HBA/RAID

### <span id="page-494-0"></span>SAS/SATA ขนาด 2.5 นิ้ว 6 ชุด + AnyBay ขนาด 2.5 นิ้ว 2 ชุด+ NVMe ขนาด 2.5 นิ้ว 2 ชุด (การระบายความร้อนด้วยของเหลว)

ดูส่วนนี้เพื่อทำความเข้าใจวิธีเดินสายของไดรฟ์ SAS/SATA ด้านหน้าหกตัว ไดรฟ์ AnyBay สองตัว และไดรฟ์ NVMe ด้านหน้าสคงตัว สำหรับการกำหนดค่าการระบายความร้คนด้วยของเหลว

ในการเชื่อมต่อสายแบ็คเพลนไดรฟ์ขนาด 7 มม. ให้ดูที่ "แบ็คเพลนของไดรฟ์ขนาด 7 มม." บนหน้าที่ 463

ในการเชื่อมต่อสายไฟแบ็คเพลนเข้ากับไดรฟ์มาตรฐานขนาด 2.5 นิ้วหรือ 3.5 นิ้ว ให้ดูที่ "การเดินสายไฟสำหรับแบ็คเพ ิลน" บนหน้าที่ 468

่ ในการเชื่อมต่อสายสัญญาณของแบ็คเพลนไดรฟ์ SAS/SATA ด้านหน้ามาตรฐานหกตัว ไดรฟ์ AnyBay สองตัว และ ไดรฟ์ NVMe ด้านหน้าสองตัว โปรดดูสถานการณ์การเดินสายต่อไปนี้ โดยอ้างอิงจากการกำหนดค่าเซิร์ฟเวอร์ของคุณ:

- "การเดินสายสำหรับการกำหนดค่าออนบอร์ด" บนหน้าที่ 483
- "การเดินสายด้วยอะแดปเตอร์ SFF HBA/RAID" บนหน้าที่ 485

#### <span id="page-494-1"></span>การเดินสายสำหรับการกำหนดค่าคคนบคร์ด

ตารางต่อไปนี้จะแสดงความสัมพันธ์ในการแมประหว่างขั้วต่อแบ็คเพลนและขั้วต่อแผงโปรเซสเซอร์สำหรับการกำหนดค่า คคนบคร์ด

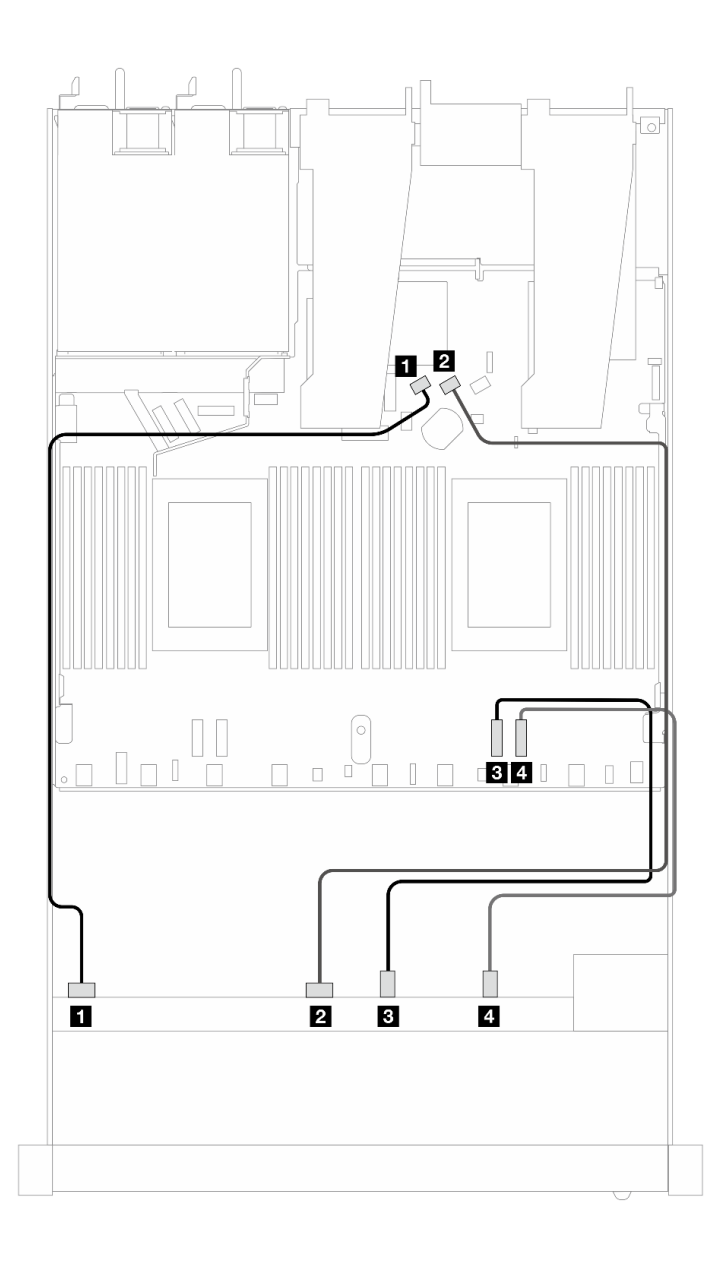

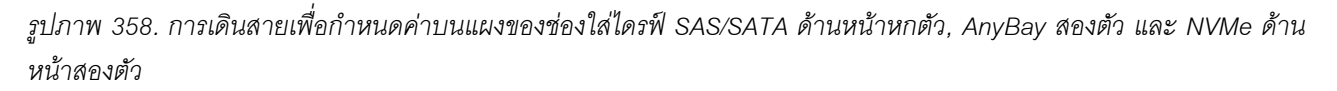

*ตาราง 54. การแมประหว่างแบ็คเพลน AnyBay ด้านหน้าหนึ งตัวและแผงโปรเซสเซอร์สำหรับการกําหนดค่าออนบอร์ด ่*

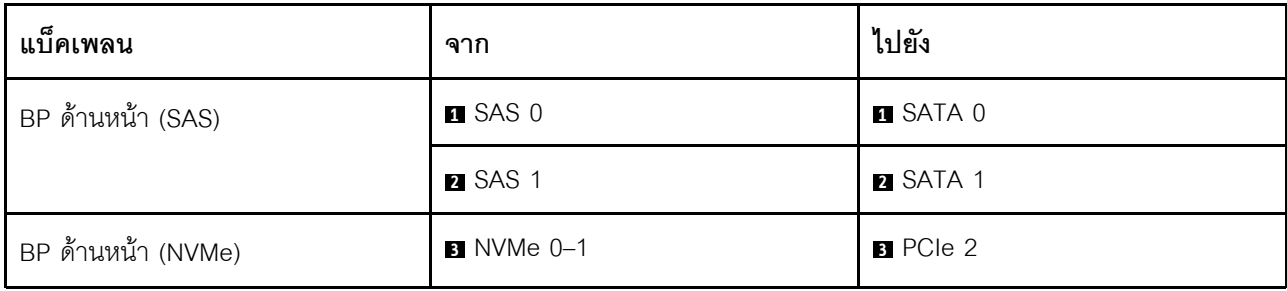

#### *ตาราง 54. การแมประหว่างแบ็คเพลน AnyBay ด้านหน้าหนึ งตัวและแผงโปรเซสเซอร์สำหรับการกําหนดค่าออนบอร์ด (มีต่อ) ่*

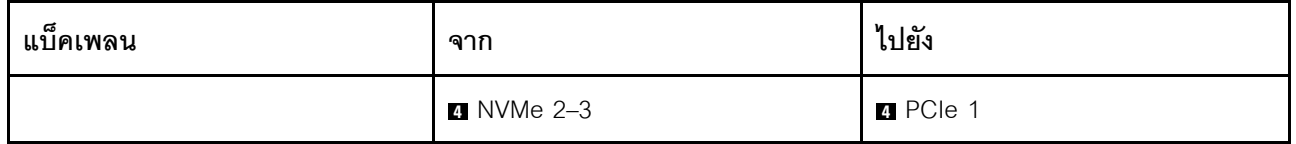

#### <span id="page-496-0"></span>**การเดินสายด�วยอะแดปเตอร� SFF HBA/RAID**

ตารางต�อไปนี้จะแสดงความสัมพันธ�ในการแมประหว�างขั้วต�อแบ็คเพลนและอะแดปเตอร� SFF HBA/RAID

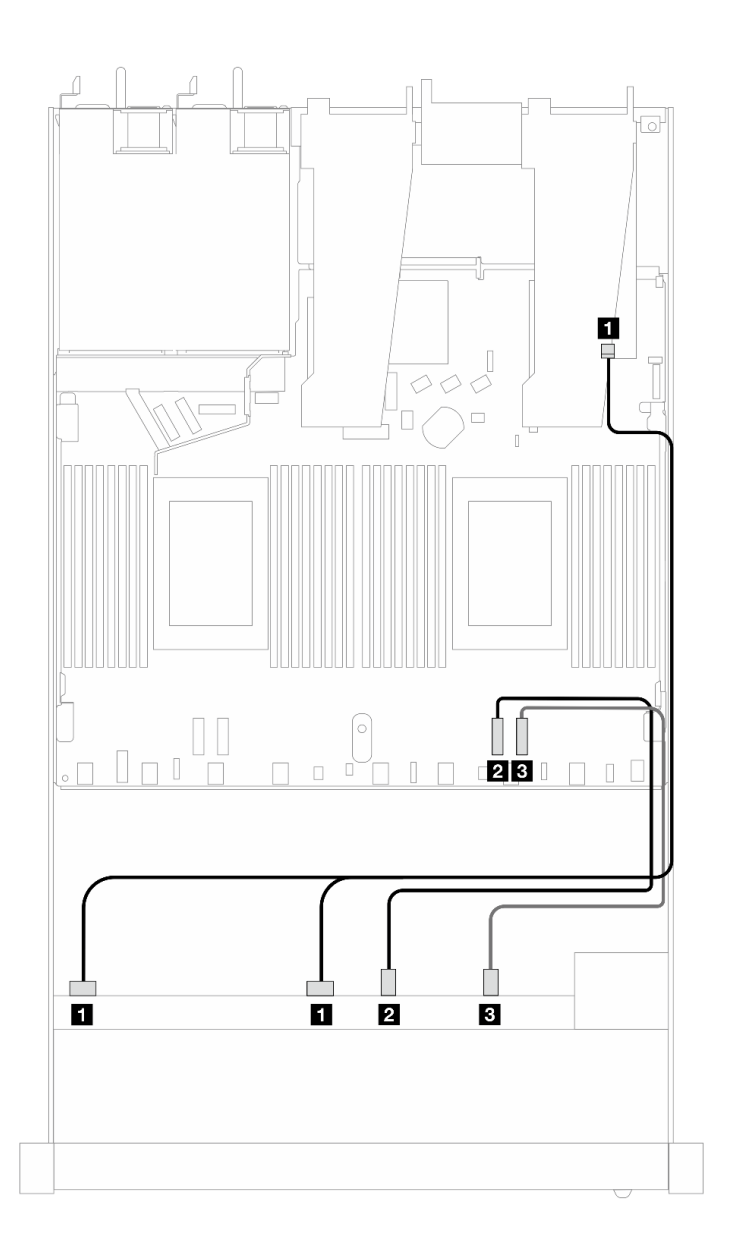

*รูปภาพ 359. การเดินสายช่องใส่ไดรฟ์ SAS/SATA 6 ตัว และ AnyBay 2 ตัว และ NVMe ด้านหน้า 2 ตัว ที ่มีอะแดปเตอร์ SFF RAID 8i หรือ 16i (Gen 4)*

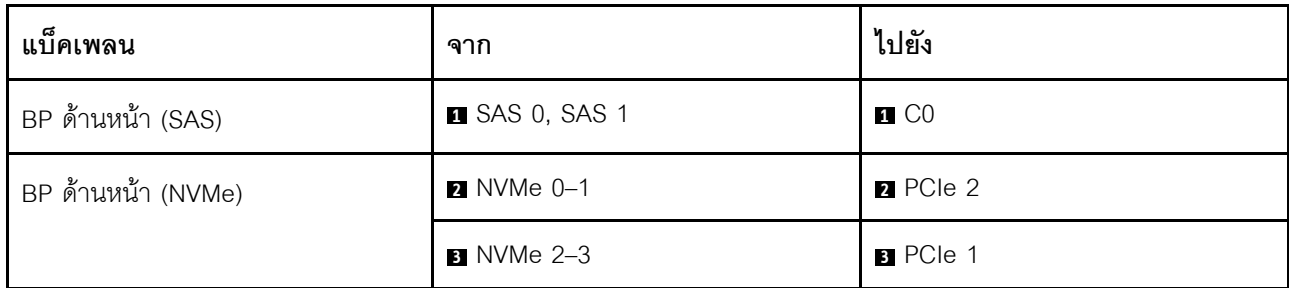

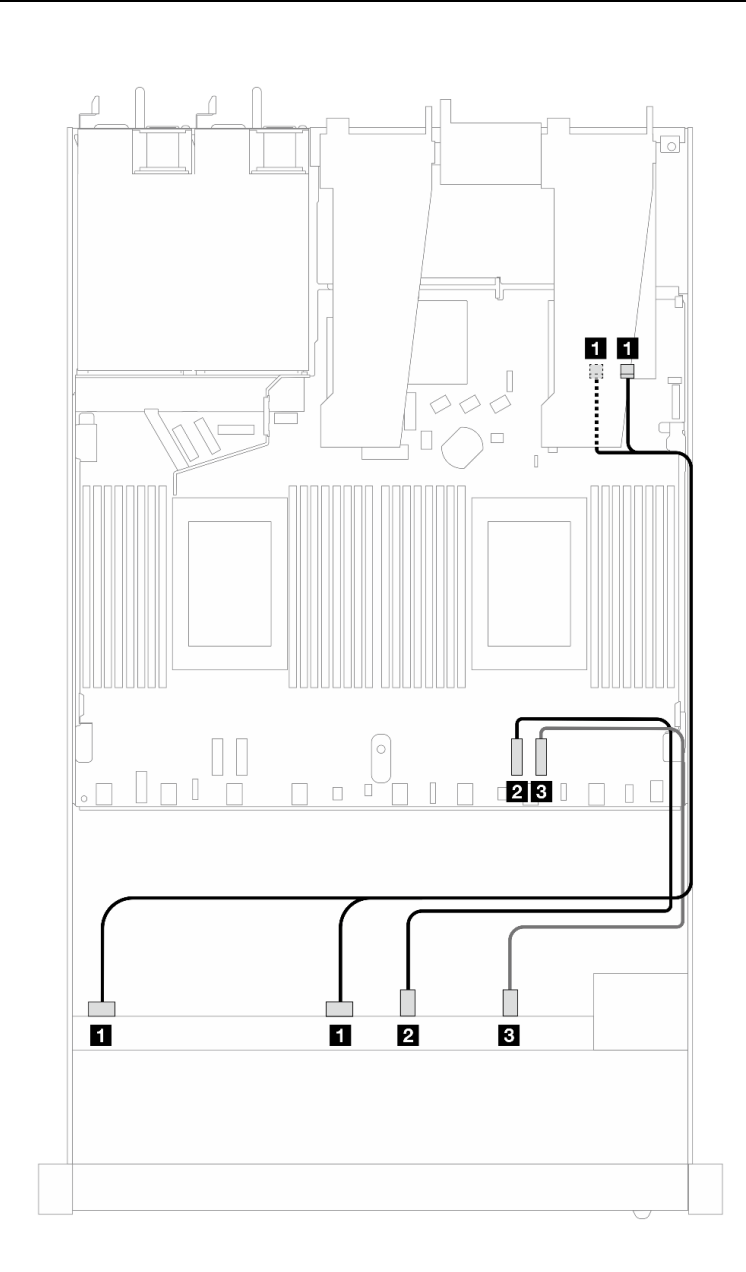

*รูปภาพ 360. การเดินสายช่องใส่ไดรฟ์ SAS/SATA 6 ตัว และ AnyBay 2 ตัว และ NVMe ด้านหน้า 2 ตัว ที ่มีอะแดปเตอร์ SFF RAID 8i หรือ 16i (Gen 3)*

*ตาราง 55. การแมประหว่างแบ็คเพลน AnyBay ด้านหน้าหนึ งตัวกับอะแดปเตอร์ SFF HBA/RAID ่*

| แบ็คเพลน           | ิจาก               | ไปยัง                 |
|--------------------|--------------------|-----------------------|
| BP ด้านหน้า (SAS)  | SAS 0, SAS 1       | $\blacksquare$ CO, C1 |
| BP ด้านหน้า (NVMe) | $2$ NVMe 0-1       | <b>2</b> PCIe 2       |
|                    | $\bullet$ NVMe 2-3 | <b>B</b> PCIe 1       |

ตาราง 56. การแมประหว่างแบ็คเพลน AnyBay ด้านหน้าหนึ่งตัวกับอะแดปเตอร์ SFF HBA/RAID

### <span id="page-498-0"></span>SAS/SATA ขนาด 2.5 นิ้ว 8 ชุด (การระบายความร้อนด้วยของเหลว)

ใช้ส่วนนี้เพื่อทำความเข้าใจวิธีเดินสายสำหรับไดรฟ์ SAS/SATA ด้านหน้าแปดตัว เพื่อกำหนดค่าการระบายความร้อน ้ด้วยของเหลว โดยมีแบ็คเพลน AnyBay ด้านหน้า ขนาด 2.5 นิ้ว 10 ช่อง

่ ในการเชื่อมต่อสายแบ็คเพลนไดรฟ์ขนาด 7 มม. ให้ดูที่ "แบ็คเพลนของไดรฟ์ขนาด 7 มม." บนหน้าที่ 463

ในการเชื่อมต่อสายไฟแบ็คเพลนเข้ากับไดรฟ์มาตรฐานขนาด 2.5 นิ้วหรือ 3.5 นิ้ว ให้ดูที่ "การเดินสายไฟสำหรับแบ็คเพ ิลน" บนหน้าที่ 468

ในการเชื่อมต่อสายสัญญาณแบ็คเพลนเข้ากับไดรฟ์ด้านหน้ามาตรฐานขนาด 3.5 นิ้ว 4 ตัว ให้ดูสถานการณ์การเดินสาย ต่อไปนี้ ทั้งนี้ขึ้นอยู่กับการกำหนดค่าเซิร์ฟเวอร์ของคุณ:

- "การเดินสายสำหรับการกำหนดค่าออนบอร์ด" บนหน้าที่ 487
- "การเดินสายด้วยอะแดปเตอร์ SFF HBA/RAID" บนหน้าที่ 489

#### <span id="page-498-1"></span>การเดินสายสำหรับการกำหนดค่าคอนบคร์ด

ภาพประกอบและตารางต่อไปนี้จะแสดงความสัมพันธ์ในการแมประหว่างขั้วต่อแบ็คเพลนและขั้วต่อแผงโปรเซสเซอร์ ลำหรับการกำหนดค่าออนบอร์ด

ภาพต่อไปนี้จะแสดงการเดินสายสำหรับการกำหนดค่าออนบอร์ดของช่องใส่ไดรฟ์ SAS/SATA ด้านหน้าขนาด 8 x 2.5 นิ้ว การเชื่อมต่อระหว่างขั้วต่อ: ย ↔ ย, ย ↔ ย, ย ↔ ย, ... ๗ ↔ ๗

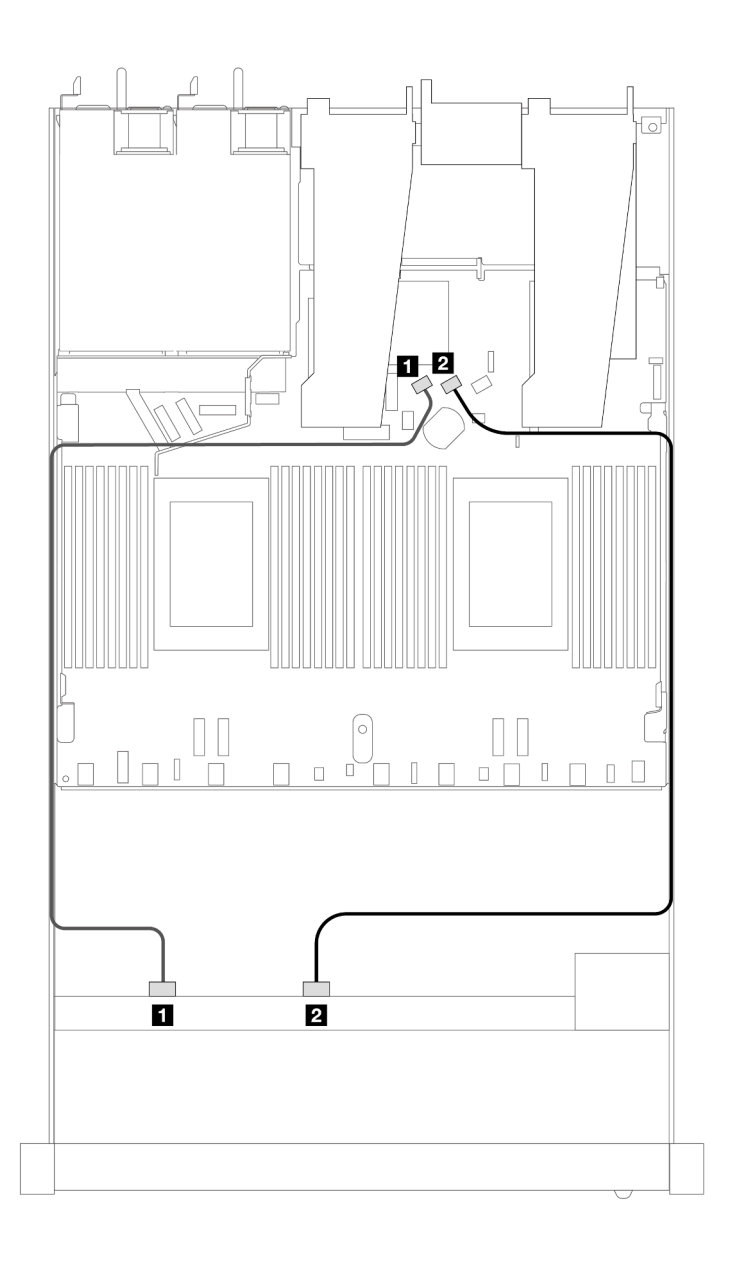

*รูปภาพ 361. การเดินสายสำหรับการกําหนดค่าออนบอร์ดของไดรฟ์ SAS/SATA ด้านหน้าขนาด 8 x 2.5 นิ ้ว*

*ตาราง 57. การแมประหว่างแบ็คเพลน SAS/SATA ด้านหน้าหนึ งตัวและแผงโปรเซสเซอร์สำหรับการกําหนดค่าออนบอร์ด ่*

| แบ็คเพลน          | ิจาก           | ไปยัง           |
|-------------------|----------------|-----------------|
| BP ด้านหน้า (SAS) | <b>B</b> SAS 0 | <b>B</b> SATA 0 |
|                   | <b>2</b> SAS 1 | 2 SATA 1        |

#### <span id="page-500-0"></span>**การเดินสายด�วยอะแดปเตอร� SFF HBA/RAID**

ภาพประกอบและตารางต่อไปนี้จะแสดงความสัมพันธ์ในการแมประหว่างขั้วต่อแบ็คเพลนและอะแดปเตอร์ SFF HBA/ RAID 8i หรือ 16i (Gen 3 หรือ Gen 4)

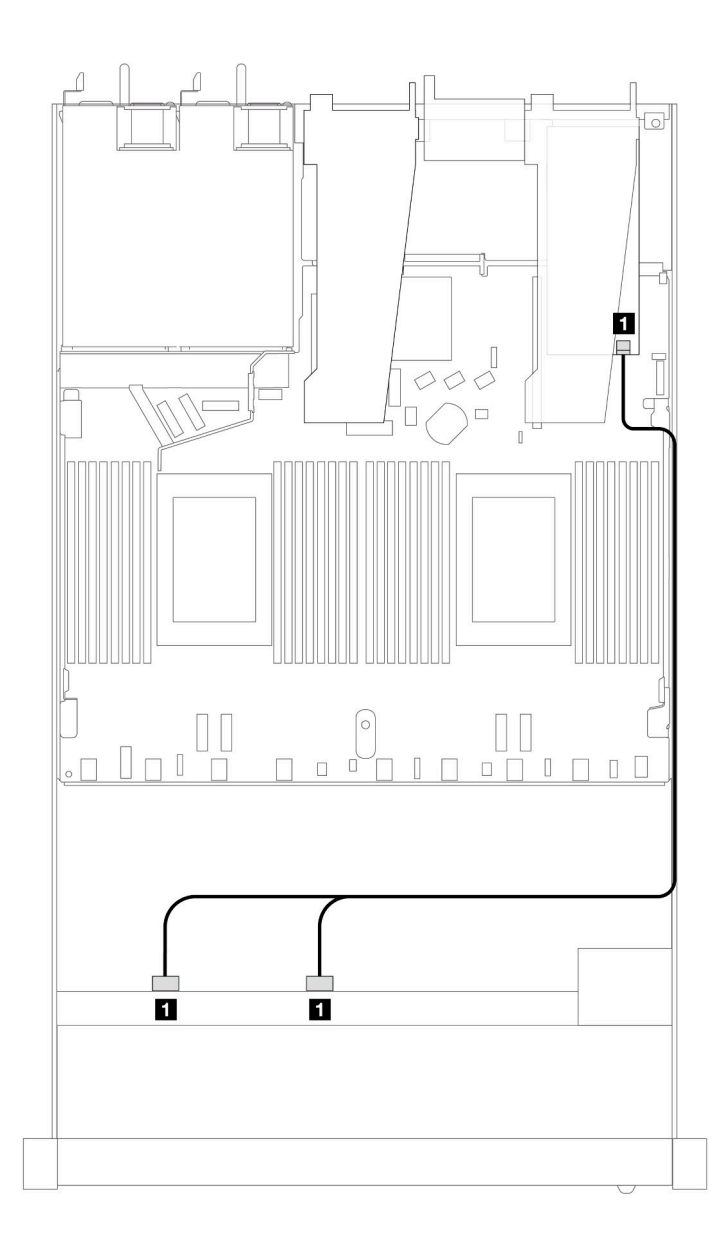

*รูปภาพ 362. การเดินสายสำหรับช่องใส่ไดรฟ์ SAS/SATA ด้านหน้าขนาด 2.5 นิ ้ว 8 ชุดที ่มีอะแดปเตอร์ 8i SFF RAID (Gen 4)*

*ตาราง 58. การแมประหว่างแบ็คเพลน SAS/SATA ด้านหน้าหนึ งตัวกับอะแดปเตอร์ SFF HBA/RAID ่*

| แบ็คเพลน          | ิจาก                  | ไปยัง             |
|-------------------|-----------------------|-------------------|
| BP ด้านหน้า (SAS) | <b>B</b> SAS 0, SAS 1 | $\blacksquare$ CO |

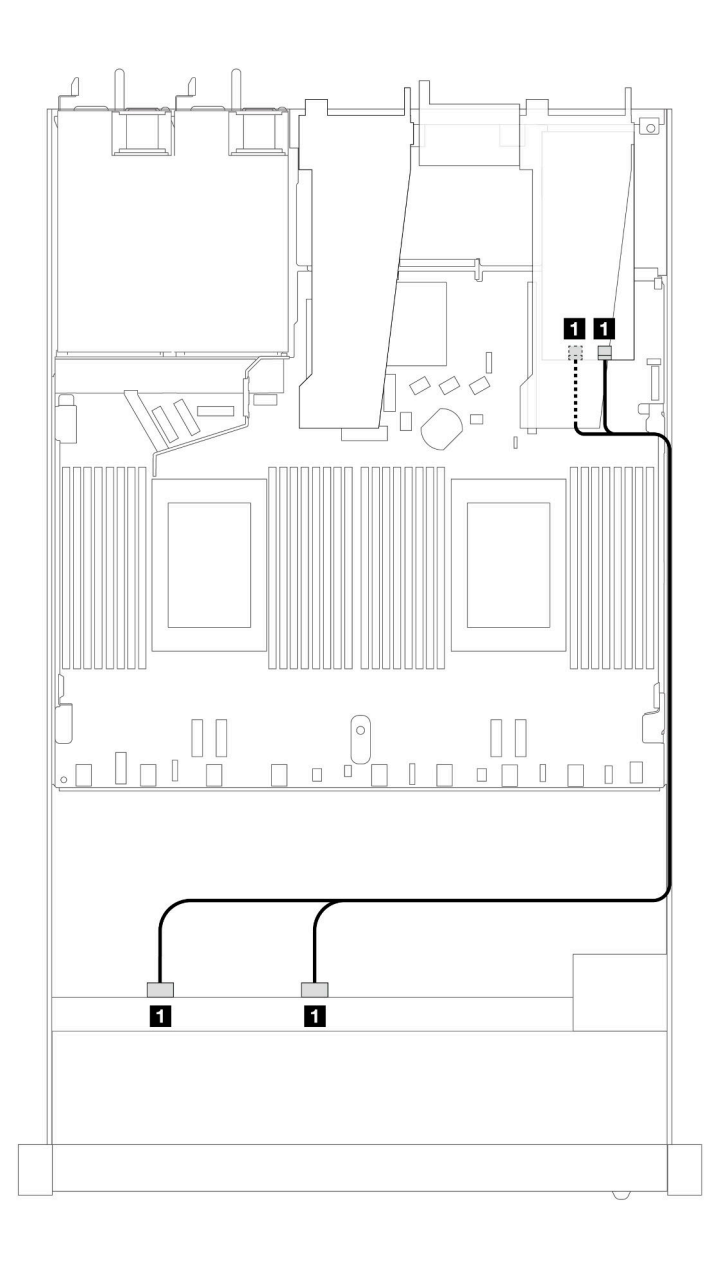

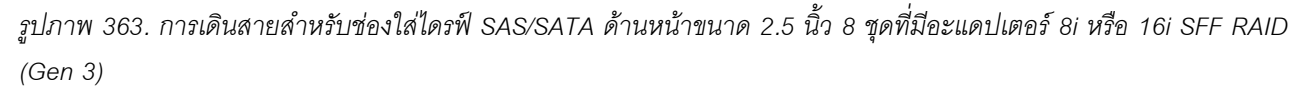

*ตาราง 59. การแมประหว่างแบ็คเพลน SAS/SATA ด้านหน้าหนึ งตัวกับอะแดปเตอร์ SFF HBA/RAID ่*

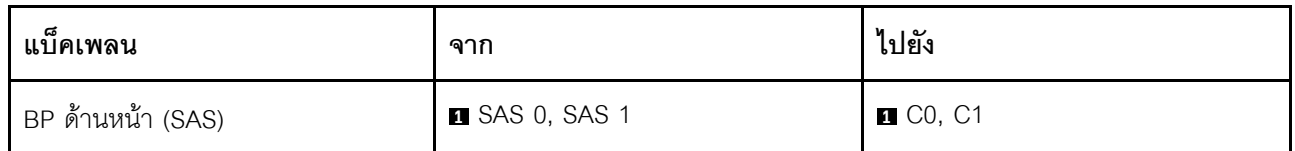

## <span id="page-502-0"></span>ไดรฟ์ U.2 ขนาด 2.5 นิ้ว 8 ชุด พร้อมแบ็คเพลน AnyBay Gen 5 ขนาด 2.5 นิ้ว 10 ชุด (ระบายความร้อนด้วยน้ำ)

ใช้ส่วนนี้เพื่อทำความเข้าใจการเดินสายสำหรับไดรฟ์ U.2 แปดตัว สำหรับการกำหนดค่าการระบายความร้อนด้วยน้ำ พร้อมแบ็คเพลน AnyBay Gen 5 ขนาด 2.5 นิ้ว 10 ชุด และมีโปรเซสเซอร์ติดตั้งไว้หนึ่งตัว

ในการเชื่อมต่อสายแบ็คเพลนไดรฟ์ขนาด 7 มม. ให้ดูที่ "แบ็คเพลนของไดรฟ์ขนาด 7 มม." บนหน้าที่ 463

ในการเชื่อมต่อสายไฟแบ็คเพลนเข้ากับไดรฟ์มาตรฐานขนาด 2.5 นิ้วหรือ 3.5 นิ้ว ให้ดูที่ "การเดินสายไฟสำหรับแบ็คเพ ิลน" บนหน้าที่ 468

ภาพประกอบและตารางต่อไปนี้แสดงการเดินสายระหว่างแบ็คเพลนด้านหน้า แผงโปรเซสเซอร์ และอะแดปเตอร์รีไทเมอร์ SFF Gen 5

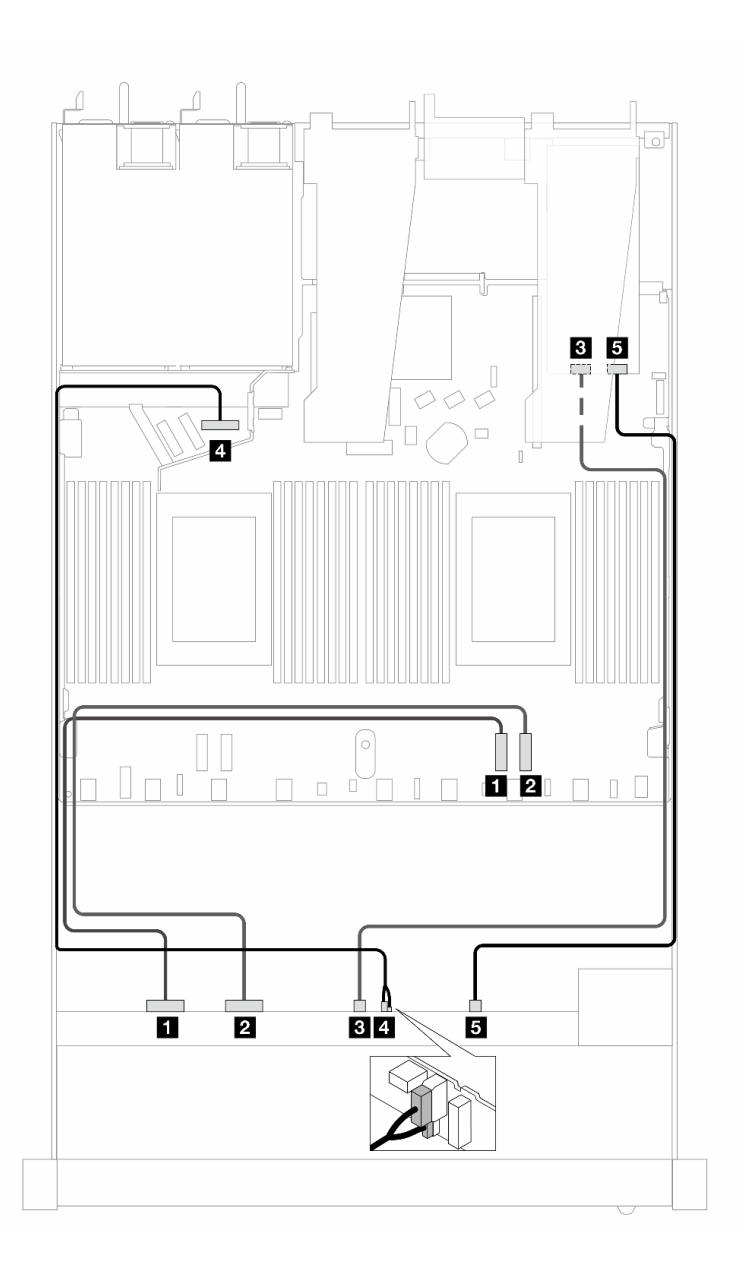

รูปภาพ 364. การเดินสายไดรฟ์ U.2 ด้านหน้าแปดตัว ทั้งการเชื่อมต่อบนแผงและการเชื่อมต่อไปยังอะแดปเตอร์รีไทเมอร์ SFF *Gen 5*

*ตาราง 60. การแมประหว่างแบ็คเพลน AnyBay ด้านหน้าหนึ งตัว กับแผงโปรเซสเซอร์และอะแดปเตอร์รีไทเมอร์ ่*

| แบ็คเพลน           | ิจาก                    | ไปยัง           |
|--------------------|-------------------------|-----------------|
| BP ด้านหน้า (NVMe) | $\blacksquare$ NVMe 0-1 | <b>n</b> PCIe 2 |
|                    | 2 NVMe 2-3              | <b>2</b> PCIe 1 |
|                    | $8$ NVMe 4-5            | $B$ C1          |
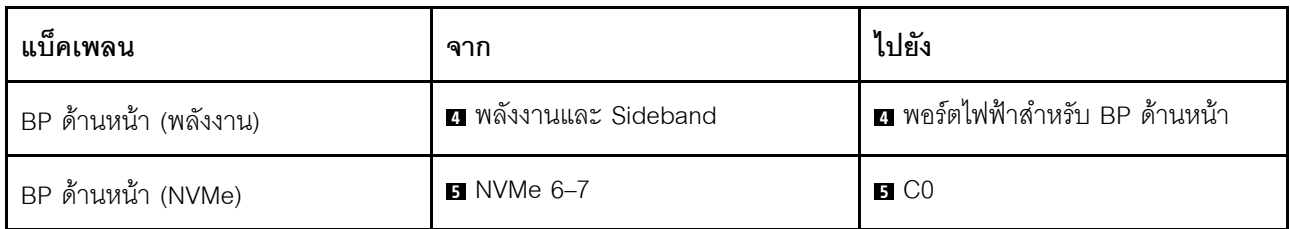

ี ตาราง 60. การแมประหว่างแบ็คเพลน AnyBay ด้านหน้าหนึ่งตัว กับแผงโปรเซสเซอร์และอะแดปเตอร์รีไทเมอร์ (มีต่อ)

## ไดรฟ์ U.3 ขนาด 2.5 นิ้ว 8 ชุด พร้อมแบ็คเพลน AnyBay ขนาด 2.5 นิ้ว 10 ชุด (การระบายความร้อนด้วยของเหลว)

ใช้ส่วนนี้เพื่อทำความเข้าใจการเดินสายสำหรับไดรฟ์ U.3 8 ตัว สำหรับการกำหนดค่าการระบายความร้อนด้วยของเหลว ์<br>พร้อมแบ็คเพลน AnyBay ขนาด 2.5 นิ้ว 10 ตัว และมีโปรเซสเซอร์ติดตั้งไว้หนึ่งตัว

ในการเชื่อมต่อสายแบ็คเพลนไดรฟ์ขนาด 7 มม. ให้ดูที่ "แบ็คเพลนของไดรฟ์ขนาด 7 มม." บนหน้าที่ 463

ในการเชื่อมต่อสายไฟแบ็คเพลนเข้ากับไดรฟ์มาตรฐานขนาด 2.5 นิ้วหรือ 3.5 นิ้ว ให้ดูที่ "การเดินสายไฟสำหรับแบ็คเพ ิลน" บนหน้าที่ 468

### การเดินสายด้วยอะแดปเตอร์ SFF HBA/RAID

ิภาพประกอบและตารางต่อไปนี้จะแสดงความสัมพันธ์ในการแมประหว่างขั้วต่อแบ็คเพลนและอะแดปเตอร์ 8i SFF RAID  $(Gen 4)$ 

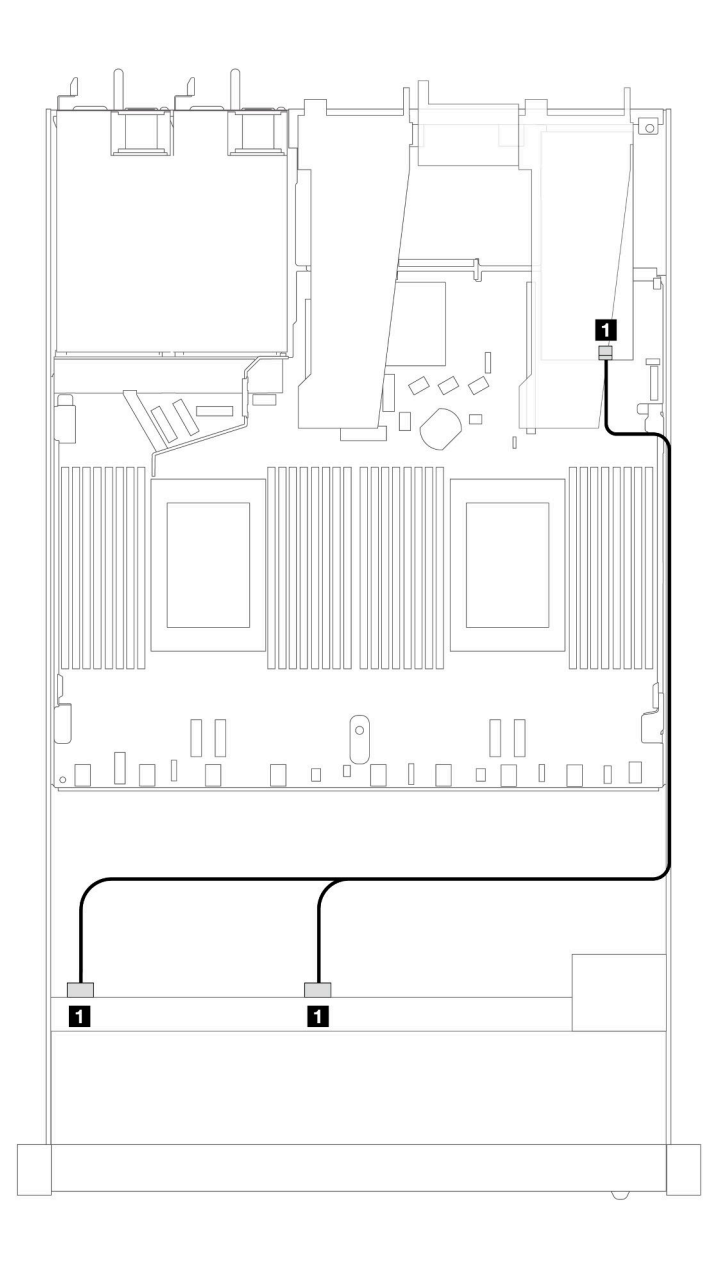

รูปภาพ 365. การเดินสายไดรฟ์ U.3 ด้านหน้า ขนาด 2.5 นิ้ว 8 ตัว พร้อมอะแดปเตอร์ 8i SFF RAID (Gen 4)

ตาราง 61. การแมประหว่างแบ็คเพลน AnyBay ด้านหน้าหนึ่งตัวกับอะแดปเตอร์ SFF HBA/RAID

| แบ็คเพลน          | ิจาก         | ไปยัง |
|-------------------|--------------|-------|
| BP ด้านหน้า (SAS) | SAS 0, SAS 1 | C0    |

## SAS/SATA ขนาด 2.5 นิ้ว 10 ชุด (การระบายความร้อนด้วยของเหลว)

ใช้ส่วนนี้เพื่อทำความเข้าใจวิธีเดินสายสำหรับไดรฟ์ SAS/SATA ด้านหน้า 10 ตัว เพื่อกำหนดค่าการระบายความร้อน ้ด้วยของเหลว โดยมีแบ็คเพลน AnyBay ด้านหน้า ขนาด 2.5 นิ้ว 10 ช่อง

ในการเชื่อมต่อสายแบ็คเพลนไดรฟ์ขนาด 7 มม. ให้ดูที่ "แบ็คเพลนของไดรฟ์ขนาด 7 มม." บนหน้าที่ 463

ในการเชื่อมต่อสายไฟแบ็คเพลนเข้ากับไดรฟ์มาตรฐานขนาด 2.5 นิ้วหรือ 3.5 นิ้ว ให้ดูที่ "การเดินสายไฟสำหรับแบ็คเพ ิลน" บนหน้าที่ 468

ในการเชื่อมต่อสายสัญญาณแบ็คเพลนเข้ากับไดรฟ์ด้านหน้ามาตรฐานขนาด 3.5 นิ้ว 4 ตัว ให้ดูสถานการณ์การเดินสาย ต่อไปนี้ ทั้งนี้ขึ้นอยู่กับการกำหนดค่าเซิร์ฟเวอร์ของคุณ:

- "การเดินสายสำหรับการกำหนดค่าออนบอร์ด" บนหน้าที่ 495
- "การเดินสายด้วยอะแดปเตอร์ SFF HBA/RAID" บนหน้าที่ 497

#### <span id="page-506-0"></span>การเดินสายสำหรับการกำหนดค่าคอนบคร์ด

ภาพประกอบและตารางต่อไปนี้จะแสดงความสัมพันธ์ในการแมประหว่างขั้วต่อแบ็คเพลนและขั้วต่อแผงโปรเซสเซอร์ สำหรับการกำหนดค่าออนบอร์ด

ิภาพต่อไปนี้จะแสดงการเดินสายสำหรับการกำหนดค่าของช่องใส่ไดรฟ์ SAS/SATA ด้านหน้า 10 ตัว การเชื่อมต่อ  $\mathfrak{M}$ งางขั้วต่อ:  $\mathbf{u} \leftrightarrow \mathbf{u}$ ,  $\mathbf{u} \leftrightarrow \mathbf{u}$ ,  $\mathbf{u} \leftrightarrow \mathbf{u}$ , ...  $\mathbf{u} \leftrightarrow \mathbf{u}$ 

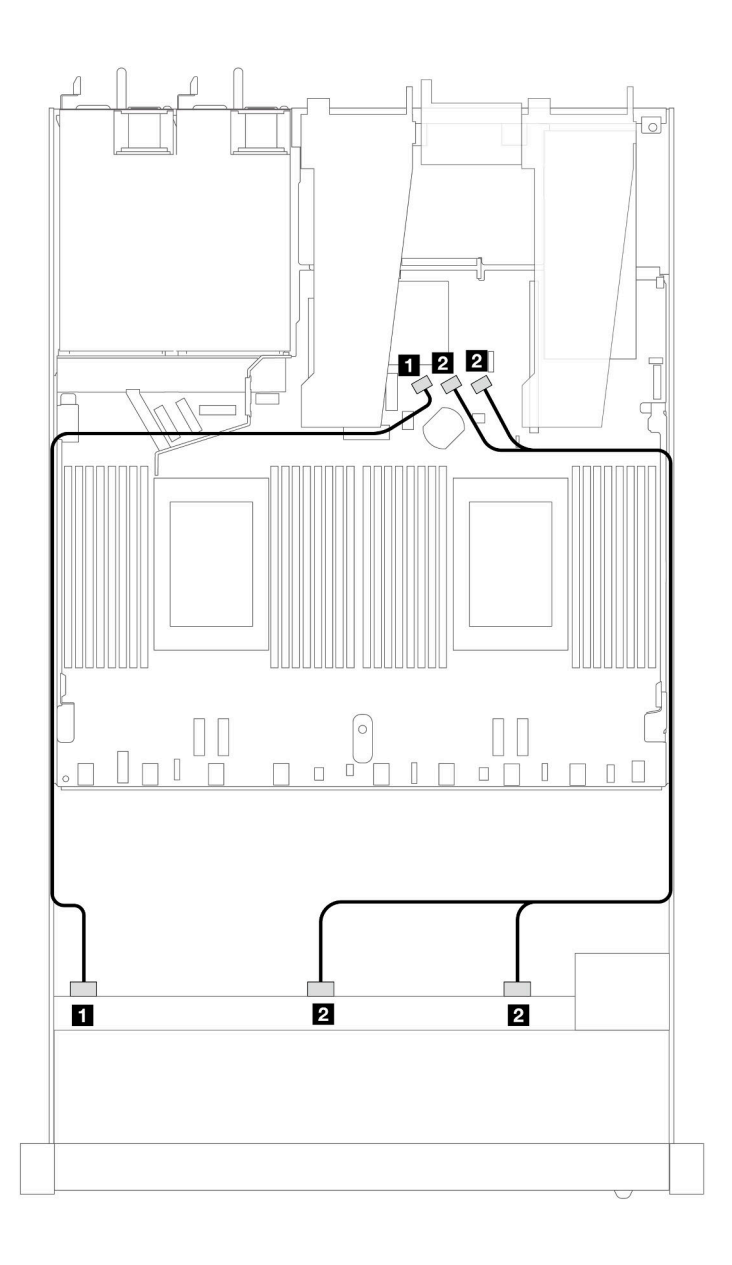

*รูปภาพ 366. การเดินสายสำหรับการกําหนดค่าออนบอร์ดของไดรฟ์ SAS/SATA ด้านหน้าขนาด 10 x 2.5 นิ ้ว*

*ตาราง 62. การแมประหว่างแบ็คเพลน AnyBay ด้านหน้าหนึ งตัวและแผงโปรเซสเซอร์สำหรับการกําหนดค่าออนบอร์ด ่*

| แบ็คเพลน          | ิจาก                  | ไปยัง                   |
|-------------------|-----------------------|-------------------------|
| BP ด้านหน้า (SAS) | <b>B</b> SAS 0        | <b>B</b> SATA 0         |
|                   | <b>2</b> SAS 1, SAS 2 | <b>B</b> SATA 1, SATA 2 |

### <span id="page-508-0"></span>**การเดินสายด�วยอะแดปเตอร� SFF HBA/RAID**

ิตารางต่อไปนี้จะแสดงความสัมพันธ์ในการแมประหว่างขั้วต่อแบ็คเพลนและอะแดปเตอร์ 16i SFF HBA/RAID (Gen 3 หรือ Gen 4)

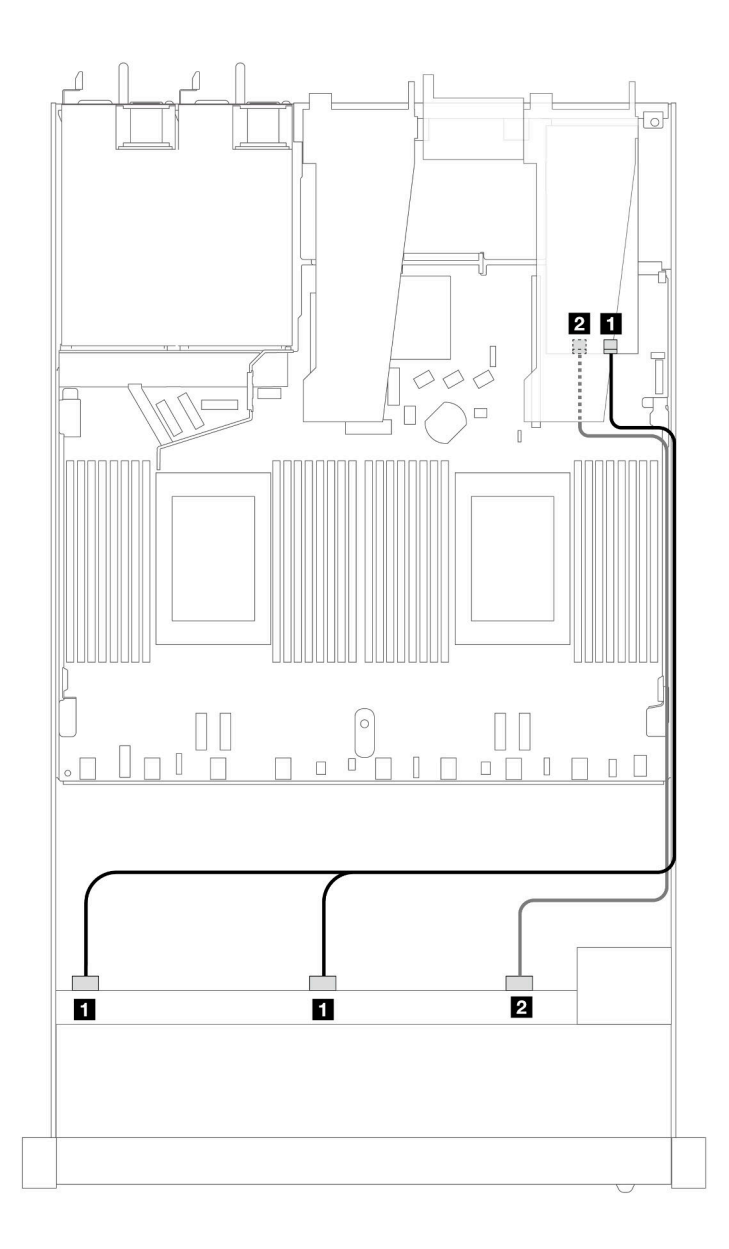

*รูปภาพ 367. การเดินสายสำหรับช่องใส่ไดรฟ์ SAS/SATA ด้านหน้า 10 ชุด ที ่มีอะแดปเตอร์ 16i SFF RAID (Gen 4)*

*ตาราง 63. การแมประหว่างแบ็คเพลน AnyBay ด้านหน้าหนึ งตัวกับอะแดปเตอร์ SFF HBA/RAID ่*

| แบ็คเพลน          | ิจาก                  | ไปยัง             |
|-------------------|-----------------------|-------------------|
| BP ด้านหน้า (SAS) | <b>B</b> SAS 0, SAS 1 | $\blacksquare$ CO |

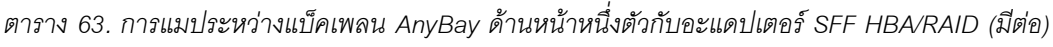

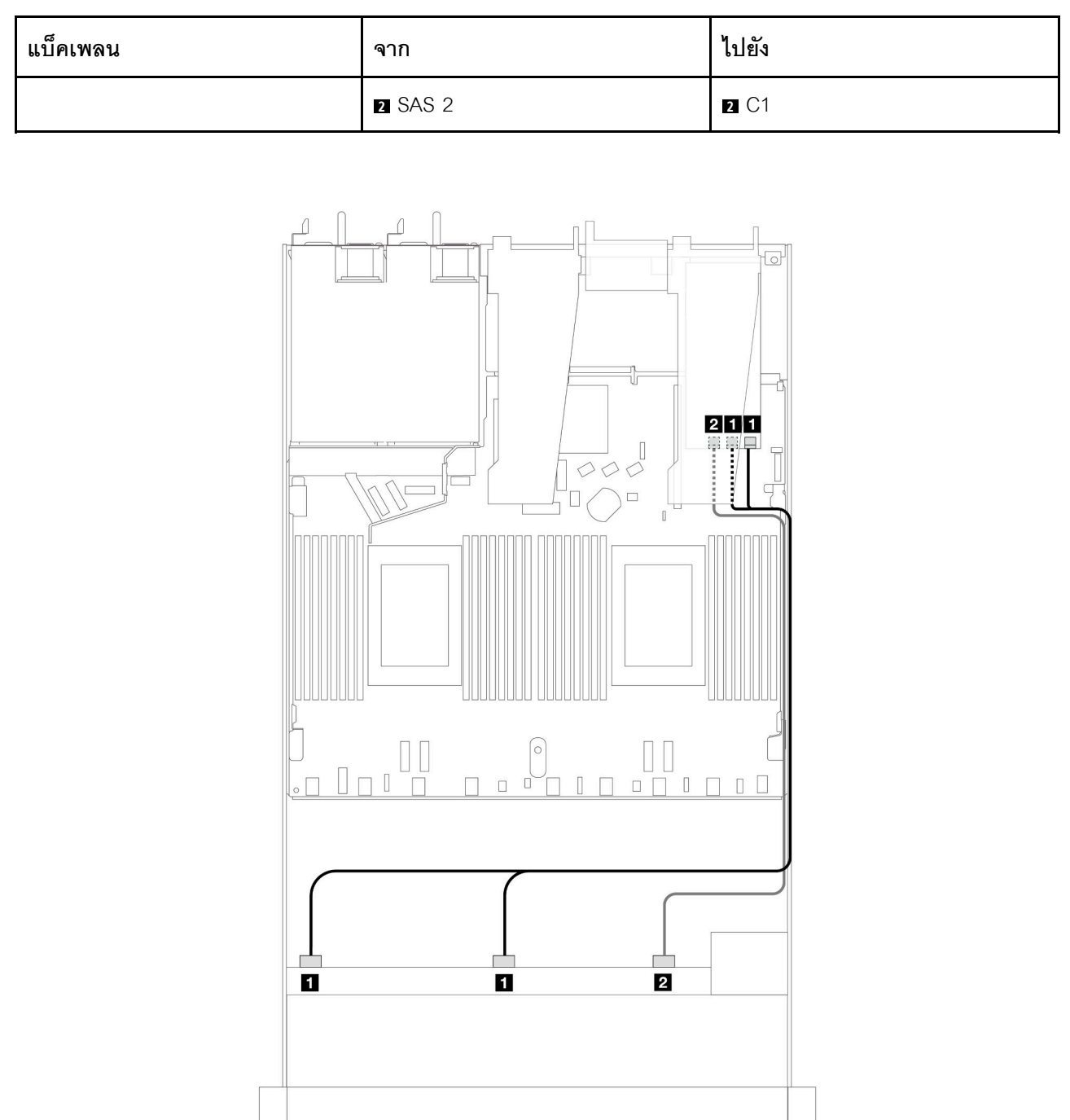

*รูปภาพ 368. การเดินสายสำหรับช่องใส่ไดรฟ์ SAS/SATA ด้านหน้า 10 ชุด ที ่มีอะแดปเตอร์ 16i SFF RAID (Gen 3)*

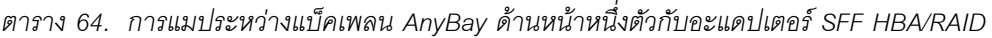

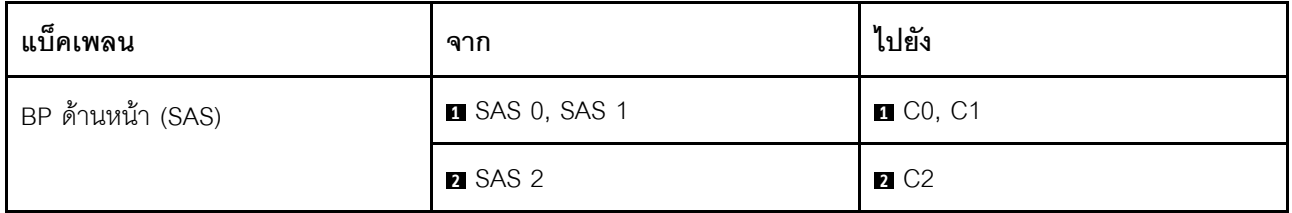

### NVMe ขนาด 2.5 นิ้ว 10 ชุด (การระบายความร้อนด้วยของเหลว)

ใช้ส่วนนี้เพื่อทำความเข้าใจวิธีเดินสายสำหรับไดรฟ์ NVMe ด้านหน้าสิบตัว เพื่อกำหนดค่าการระบายความร้อนด้วยน้ำ โดยมีแบ็คเพลน AnyBay ด้านหน้า (Gen 4 หรือ Gen 5) ขนาด 2.5 นิ้ว 10 ชุด

ในการเชื่อมต่อสายแบ็คเพลนไดรฟ์ขนาด 7 มม. ให้ดูที่ "แบ็คเพลนของไดรฟ์ขนาด 7 มม." บนหน้าที่ 463

ในการเชื่อมต่อสายไฟแบ็คเพลนเข้ากับไดรฟ์มาตรฐานขนาด 2.5 นิ้วหรือ 3.5 นิ้ว ให้ดูที่ "การเดินสายไฟสำหรับแบ็คเพ ิลน" บนหน้าที่ 468

ภาพประกอบและตารางต่อไปนี้แสดงการเดินสายระหว่างแบ็คเพลนกับแผงโปรเซสเซอร์เพื่อการกำหนดค่าออนบอร์ด

- "การเดินสายบนแผงของไดรฟ์ NVMe 10 ตัว สำหรับการระบายความร้อนด้วยน้ำ (แบ็คเพลน Gen 4)" บนหน้าที่ 500
- "การเดินสายบนแผงของไดรฟ์ NVMe 10 ตัว สำหรับการระบายความร้อนด้วยน้ำ (แบ็คเพลน Gen 5)" บนหน้าที่ 501

<span id="page-511-0"></span>**การเดินสายบนแผงของไดรฟ� NVMe 10 ตัว สำหรับการระบายความร�อนด�วยน้ำ (แบ็คเพลน Gen 4)**

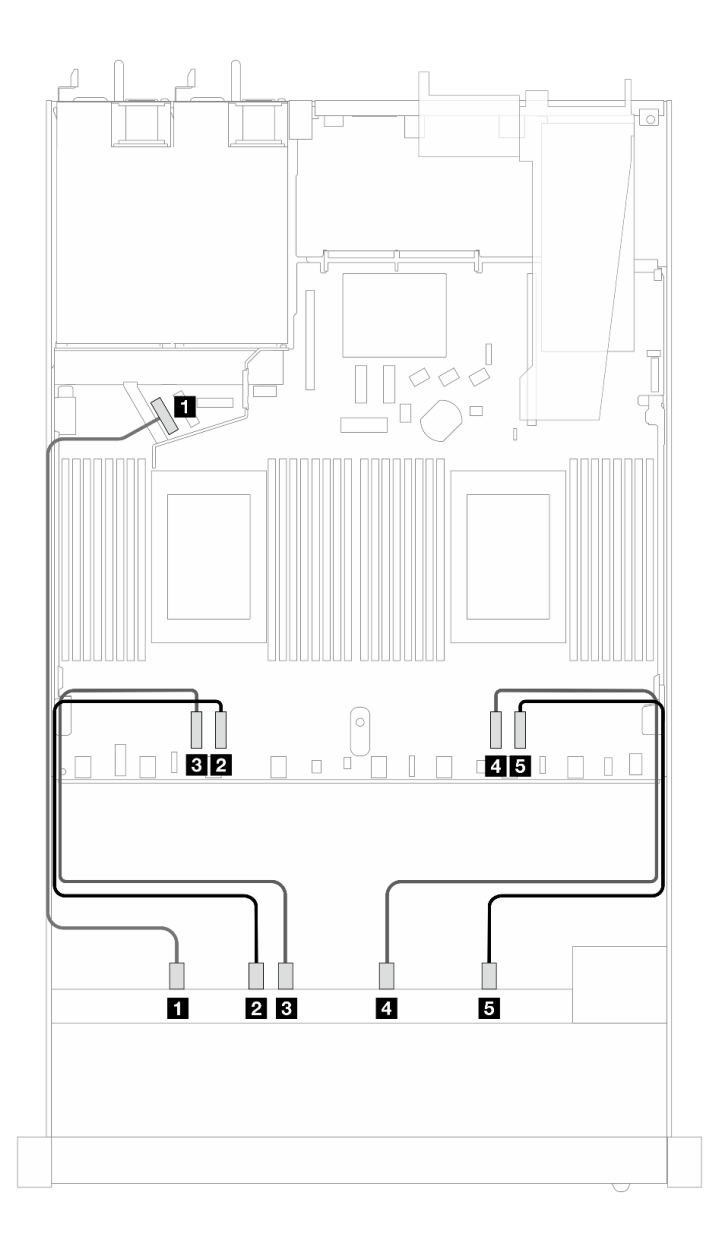

*รูปภาพ 369. การเดินสายบนแผงของไดรฟ์ NVMe 10 ตัว สำหรับการระบายความร้อนด้วยน้ำ (แบ็คเพลน Gen 4)*

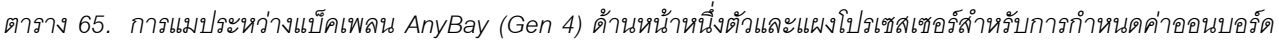

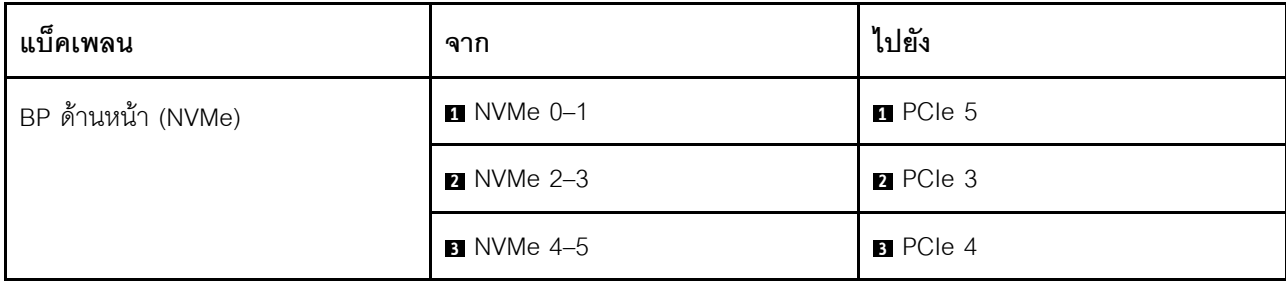

*ตาราง 65. การแมประหว่างแบ็คเพลน AnyBay (Gen 4) ด้านหน้าหนึ งตัวและแผงโปรเซสเซอร์สำหรับการกําหนดค่าออนบอร์ด ่ (มีต่อ)*

| แบ็คเพลน | ิจาก              | ไปยัง           |
|----------|-------------------|-----------------|
|          | 4 NVMe 6-7        | 4 PCIe 2        |
|          | <b>B</b> NVMe 8-9 | <b>B</b> PCIe 1 |

<span id="page-512-0"></span>**การเดินสายบนแผงของไดรฟ� NVMe 10 ตัว สำหรับการระบายความร�อนด�วยน้ำ (แบ็คเพลน Gen 5)**

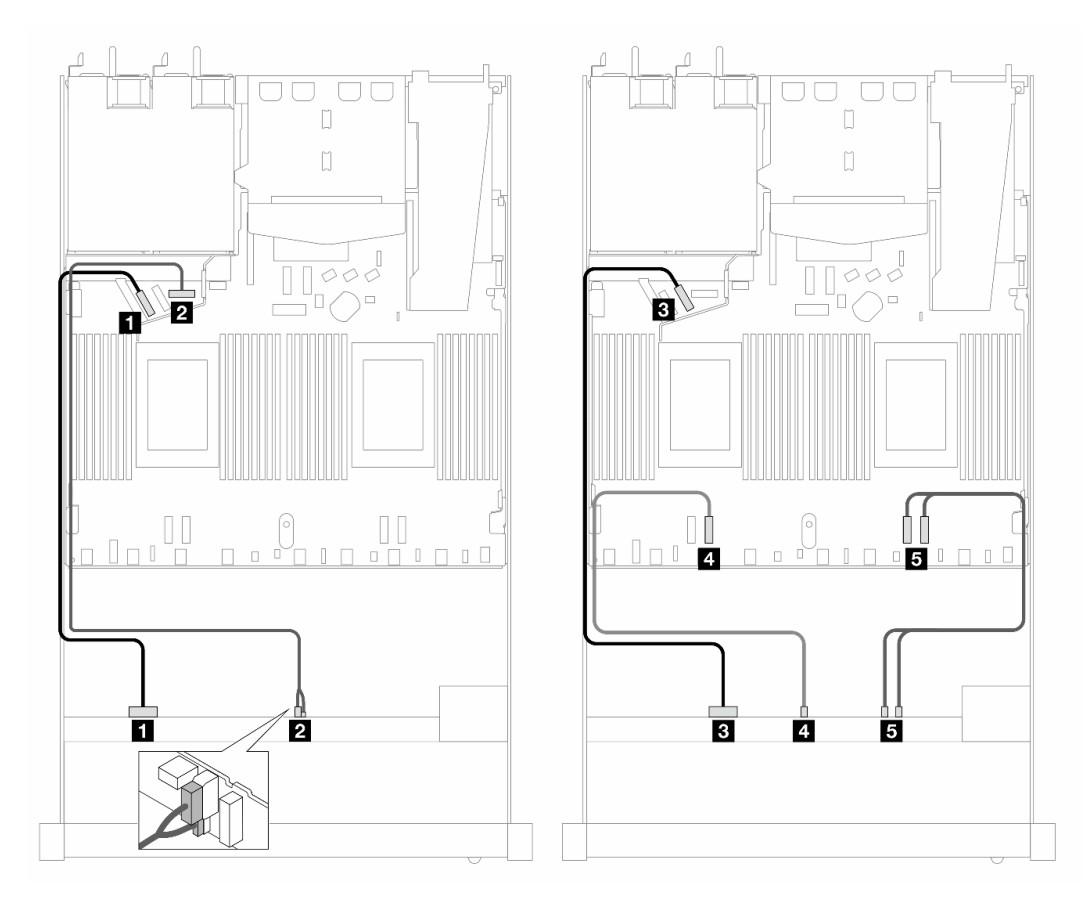

*รูปภาพ 370. การเดินสายบนแผงของไดรฟ์ NVMe 10 ตัว สำหรับการระบายความร้อนด้วยน้ำ (แบ็คเพลน Gen 5)*

*ตาราง 66. การแมประหว่างแบ็คเพลน AnyBay (Gen 5) ด้านหน้าหนึ งตัวและแผงโปรเซสเซอร์สำหรับการกําหนดค่าออนบอร์ด ่*

| แบ็คเพลน           | ิจาก                    | ไปยัง                                 |
|--------------------|-------------------------|---------------------------------------|
| BP ด้านหน้า (NVMe) | $\blacksquare$ NVMe 0-1 | $\blacksquare$ PCIe 5                 |
| พลังงาน            | 2 พลังงานและ Sideband   | <b>อ</b> พอร์ตไฟฟ้าสำหรับ BP ด้านหน้า |

ตาราง 66. การแมประหว่างแบ็คเพลน AnyBay (Gen 5) ด้านหน้าหนึ่งตัวและแผงโปรเซสเซอร์สำหรับการกำหนดค่าออนบอร์ด (มีต่อ)

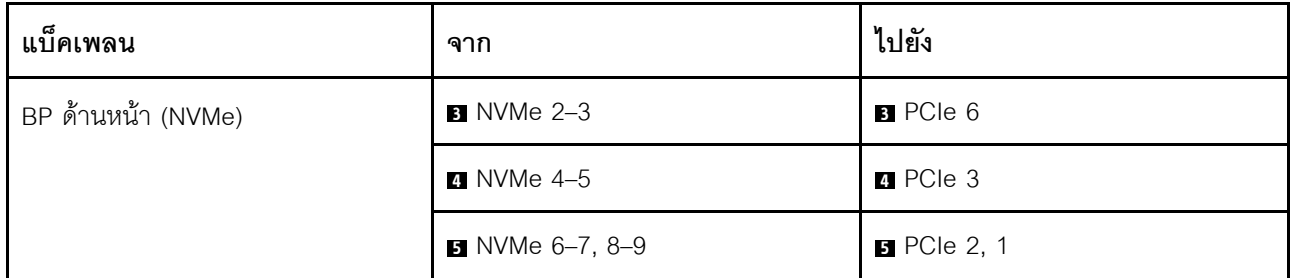

## AnyBay ขนาด 2.5 นิ้ว 10 ชุด (ระบายความร้อนด้วยน้ำ)

ใช้ส่วนนี้เพื่อทำความเข้าใจวิธีเดินสายสำหรับไดรฟ์ AnyBay ด้านหน้าสิบตัว เพื่อกำหนดค่าการระบายความร้อนด้วยน้ำ โดยมีแบ็คเพลน AnyBay ด้านหน้า (Gen 4 หรือ Gen 5) ขนาด 2.5 นิ้ว 10 ชุด

ในการเชื่อมต่อสายแบ็คเพลนไดรฟ์ขนาด 7 มม. ให้ดูที่ "แบ็คเพลนของไดรฟ์ขนาด 7 มม." บนหน้าที่ 463

ในการเชื่อมต่อสายไฟแบ็คเพลนเข้ากับไดรฟ์มาตรฐานขนาด 2.5 นิ้วหรือ 3.5 นิ้ว ให้ดูที่ "การเดินสายไฟสำหรับแบ็คเพ ิลน" บนหน้าที่ 468

่ ในการเชื่อมต่อสายสัญญาณแบ็คเพลนเข้ากับไดรฟ์ AnyBay ด้านหน้ามาตรฐานขนาด 10 ชุด ให้ดูสถานการณ์การเดิน สายต่อไปนี้ ทั้งนี้ขึ้นอยู่กับการกำหนดค่าเซิร์ฟเวอร์ของคุณ:

- "การเดินสายเคเบิลสำหรับไดรฟ์ AnyBay ขนาด 2.5 นิ้ว 10 ชุด พร้อมแบ็คเพลน AnyBay ด้านหน้า ขนาด 2.5 นิ้ว 10 ชุด (Gen 5)" บนหน้าที่ 502
	- "การเดินสายสำหรับการกำหนดค่าออนบอร์ด (แบ็คเพลน Gen 5)" บนหน้าที่ 503
	- "การเดินสายด้วยอะแดปเตอร์ SFF HBA/RAID (แบ็คเพลน Gen 5)" บนหน้าที่ 504
- "การเดินสายเคเบิลสำหรับไดรฟ์ AnyBay ขนาด 2.5 นิ้ว 10 ชุด พร้อมแบ็คเพลน AnyBay ด้านหน้า ขนาด 2.5 นิ้ว 10 ชุด (Gen 4)" บนหน้าที่ 506
	- "การเดินสายสำหรับการกำหนดค่าออนบอร์ด (แบ็คเพลน Gen 4)" บนหน้าที่ 506
	- "การเดินสายด้วยอะแดปเตอร์ SFF HBA/RAID (แบ็คเพลน Gen 4)" บนหน้าที่ 508

### <span id="page-513-0"></span>ี การเดินสายเคเบิลสำหรับไดรฟ์ AnyBay ขนาด 2.5 นิ้ว 10 ชุด พร้อมแบ็คเพลน AnyBay ด้านหน้า ขนาด 2.5 นิ้ว 10 ชุด (Gen 5)

ี ส่วนนี้จะแสดงข้อมูลการเดินสายเคเบิลสำหรับไดรฟ์ AnyBay ขนาด 2.5 นิ้ว 10 ชุด ที่มีแบ็คเพลนด้านหน้า AnyBay Gen 5 ขนาด 2.5 นิ้ว 10 ชุด ติดตั้งอยู่

### <span id="page-514-0"></span>การเดินสายสำหรับการกำหนดค่าออนบอร์ด (แบ็คเพลน Gen 5)

ภาพประกอบและตารางต่อไปนี้จะแสดงความสัมพันธ์ในการแมประหว่างขั้วต่อแบ็คเพลนและขั้วต่อแผงโปรเซสเซอร์ ลำหรับการกำหนดค่าออนบอร์ด

ภาพต่อไปนี้จะแสดงการเดินสายสำหรับการกำหนดค่าของช่องใส่ไดรฟ์ AnyBay ด้านหน้า 10 ชุด การเชื่อมต่อระหว่าง 。<br>ขั้วต่อ: ◘ ↔ ◘, Ø ↔ Ø, Ø ↔ Ø, ... @ ↔ @

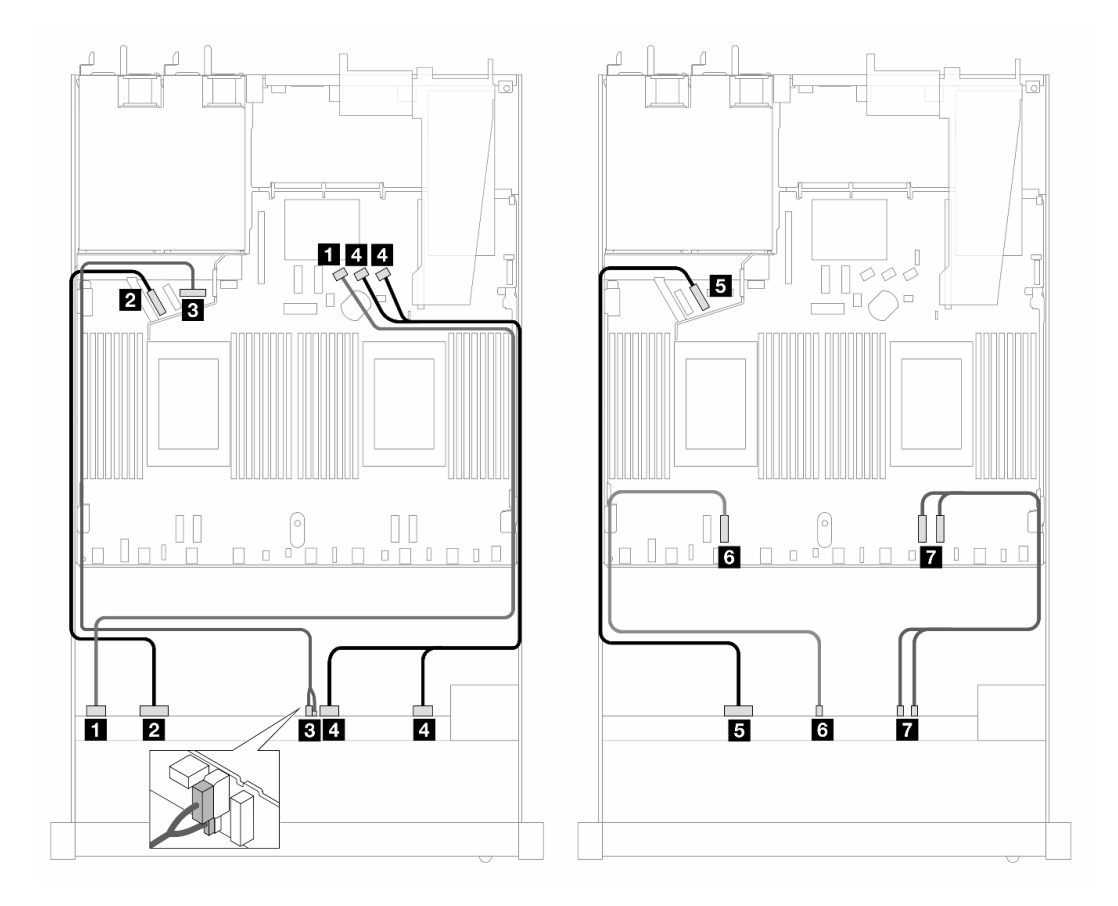

รูปภาพ 371. การเดินสายสำหรับการกำหนดค่าออนบอร์ดของไดรฟ์ AnyBay ด้านหน้า ขนาด 10 ชุด (แบ็คเพลน Gen 5)

ตาราง 67. การแมประหว่างแบ็คเพลน AnyBay ด้านหน้าหนึ่งตัวและแผงโปรเซสเซอร์สำหรับการกำหนดค่าออนบอร์ด

| แบ็คเพลน              | ิจาก                   | ไปยัง                          |
|-----------------------|------------------------|--------------------------------|
| BP ด้านหน้า (SAS)     | $\blacksquare$ SAS 0-3 | <b>B</b> SATA 0                |
| BP ด้านหน้า (NVMe)    | $2$ NVMe 0-1           | <b>2</b> PCIe 5                |
| BP ด้านหน้า (พลังงาน) | ย พลังงานและ Sideband  | ย พอร์ตไฟฟ้าสำหรับ BP ด้านหน้า |

| แบ็คเพลน           | ิจาก                    | ไปยัง           |
|--------------------|-------------------------|-----------------|
| BP ด้านหน้า (SAS)  | 4 SAS 4-7, 8-9          | 4 SATA 1, 2     |
| BP ด้านหน้า (NVMe) | $\blacksquare$ NVMe 2-3 | $B$ PCIe 6      |
|                    | 5 NVMe 4-5              | <b>B</b> PCIe 3 |
|                    | 7 NVMe 6-7, 8-9         | PCle 2, 1       |

*ตาราง 67. การแมประหว่างแบ็คเพลน AnyBay ด้านหน้าหนึ งตัวและแผงโปรเซสเซอร์สำหรับการกําหนดค่าออนบอร์ด (มีต่อ) ่*

### <span id="page-515-0"></span>**การเดินสายด�วยอะแดปเตอร� SFF HBA/RAID (แบ็คเพลน Gen 5)**

ตารางต่อไปนี้จะแสดงความสัมพันธ์ในการแมประหว่างขั้วต่อแบ็คเพลนและอะแดปเตอร์ SFF HBA/RAID (Gen 3 หรือ Gen 4) หนึ่งตัว

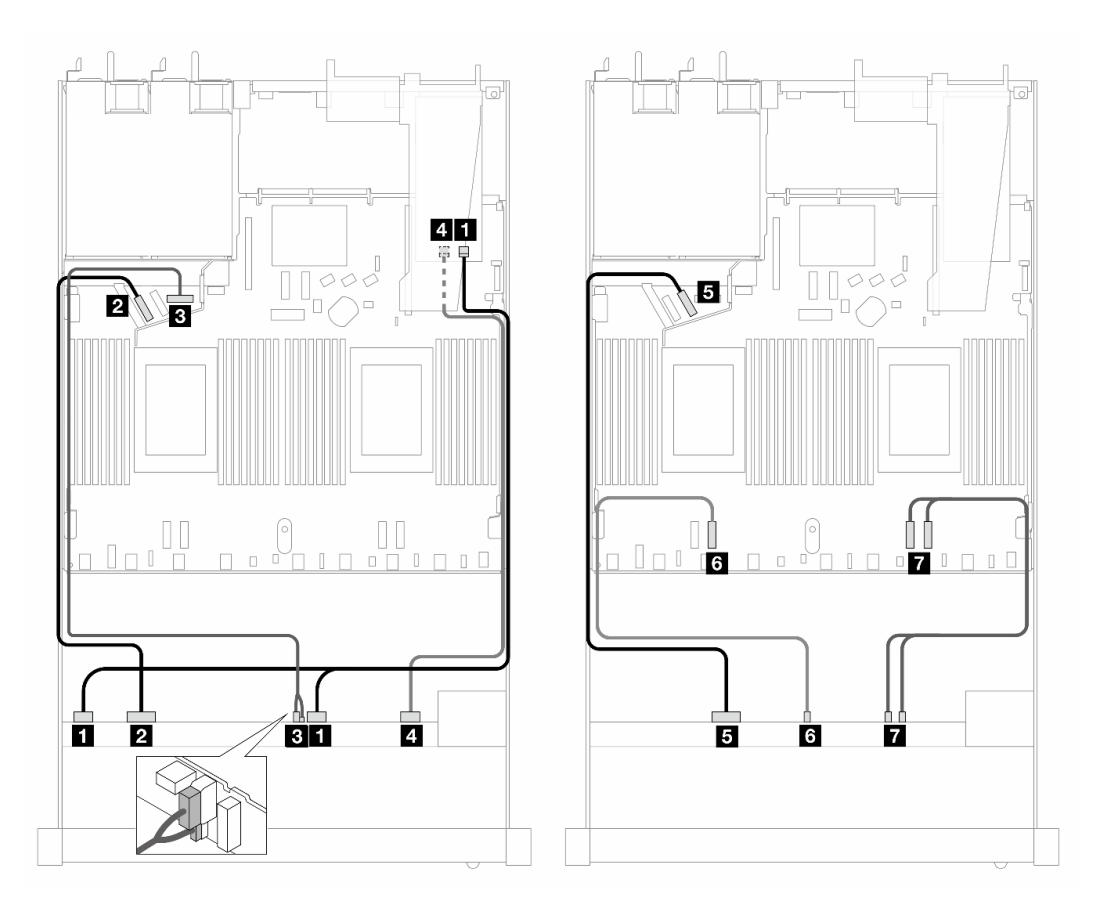

*รูปภาพ 372. การเดินสายสำหรับไดรฟ์ AnyBay ด้านหน้า 10 ชุด ที ่มีอะแดปเตอร์ 16i SFF RAID (Gen 4)*

| แบ็คเพลน              | จาก                         | ไปยัง                          |
|-----------------------|-----------------------------|--------------------------------|
| BP ด้านหน้า (SAS)     | $\blacksquare$ SAS 0-3, 4-7 | $\blacksquare$ CO              |
| BP ด้านหน้า (NVMe)    | $\blacksquare$ NVMe 0-1     | <b>2</b> PCle 5                |
| BP ด้านหน้า (พลังงาน) | ย พลังงานและ Sideband       | ย พอร์ตไฟฟ้าสำหรับ BP ด้านหน้า |
| BP ด้านหน้า (SAS)     | 4 SAS 8-9                   | 4. C1                          |
| BP ด้านหน้า (NVMe)    | $NVMe 2-3$                  | $B$ PCIe 6                     |
|                       | <b>8</b> NVMe 4-5           | <b>B</b> PCIe 3                |
|                       | • NVMe 6-7, 8-9             | $PC$ le 2, 1                   |

*ตาราง 68. การแมประหว่างแบ็คเพลน AnyBay ด้านหน้าหนึ งตัวกับอะแดปเตอร์ SFF HBA/RAID Gen 4 ่*

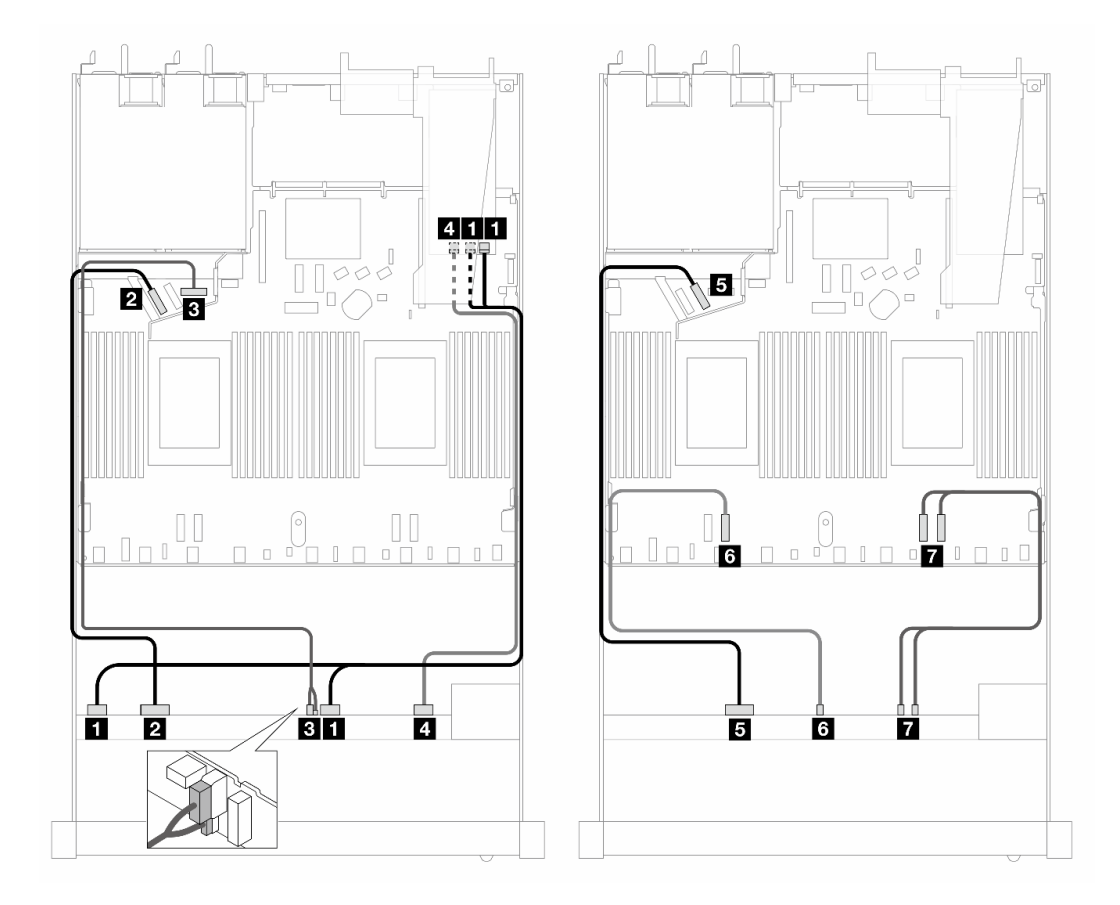

*รูปภาพ 373. การเดินสายสำหรับไดรฟ์ AnyBay 10 ตัว พร้อมอะแดปเตอร์ SFF RAID 16i (Gen 3)*

| แบ็คเพลน              | จาก                          | ไปยัง                                  |
|-----------------------|------------------------------|----------------------------------------|
| BP ด้านหน้า (SAS)     | $\blacksquare$ SAS 0-3, 4-7  | $\Box$ C <sub>0</sub> , C <sub>1</sub> |
| BP ด้านหน้า (NVMe)    | 2 NVMe 0-1                   | <b>2</b> PCle 5                        |
| BP ด้านหน้า (พลังงาน) | <b>อ</b> พลังงานและ Sideband | ย พอร์ตไฟฟ้าสำหรับ BP ด้านหน้า         |
| BP ด้านหน้า (SAS)     | 4 SAS 8-9                    | 4 C <sub>2</sub>                       |
| BP ด้านหน้า (NVMe)    | $\blacksquare$ NVMe 2-3      | <b>B</b> PCle 6                        |
|                       | <b>6</b> NVMe 4-5            | <b>3</b> PCle 3                        |
|                       | $\blacksquare$ NVMe 6-7, 8-9 | $PC$ le 2, 1                           |

ตาราง 69. การแมประหว่างแบ็คเพลน AnyBay ด้านหน้าหนึ่งตัวกับอะแดปเตอร์ SFF HBA/RAID

<span id="page-517-0"></span>การเดินสายเคเบิลสำหรับไดรฟ์ AnyBay ขนาด 2.5 นิ้ว 10 ชุด พร้อมแบ็คเพลน AnyBay ด้านหน้า ขนาด 2.5 นิ้ว 10 ชุด (Gen 4)

ส่วนนี้จะแสดงข้อมูลการเดินสายเคเบิลสำหรับไดรฟ์ AnyBay ขนาด 2.5 นิ้ว 10 ชุด ที่มีแบ็คเพลนด้านหน้า AnyBay Gen 4 ขนาด 2.5 นิ้ว 10 ชุด ติดตั้งอยู่

#### <span id="page-517-1"></span>การเดินสายสำหรับการกำหนดค่าออนบอร์ด (แบ็คเพลน Gen 4)

ภาพต่อไปนี้จะแสดงการเดินสายสำหรับการกำหนดค่าของช่องใส่ไดรฟ์ AnyBay ด้านหน้า 10 ชุด การเชื่อมต่อระหว่าง ,<br> ∛q̃pi^a: Q ↔ Q, Q ↔ Q, B ↔ B, ... o ↔ o

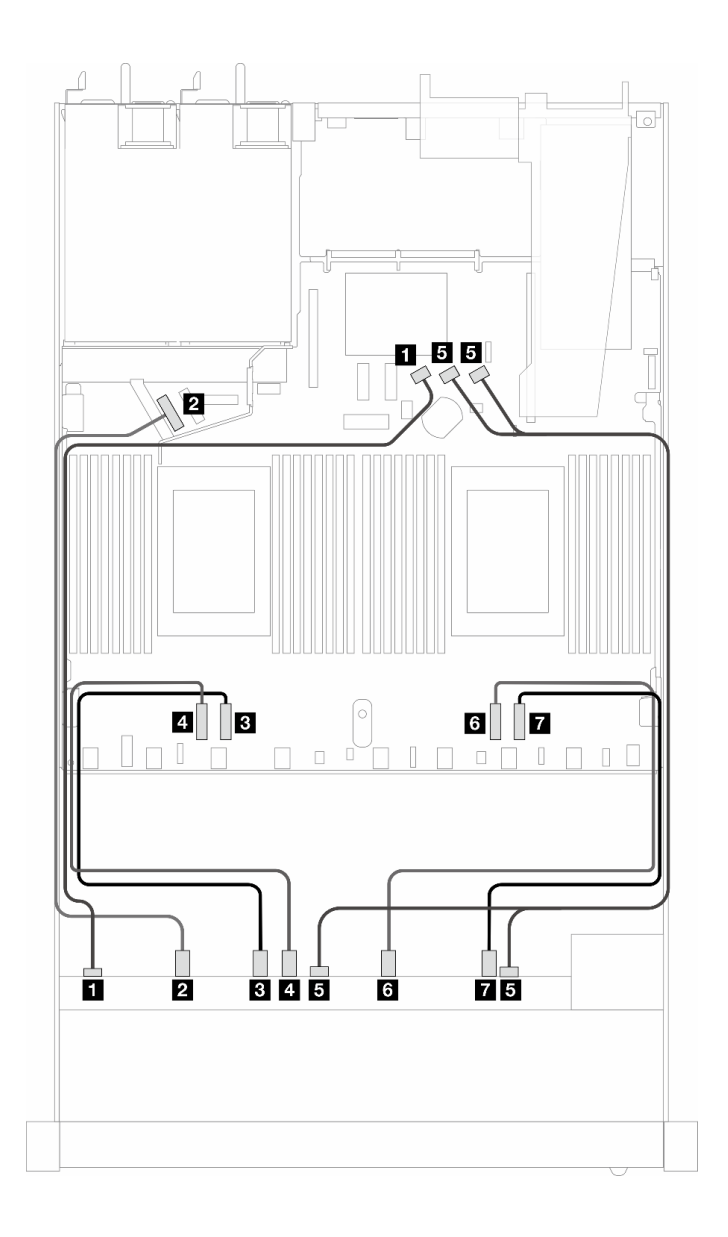

*รูปภาพ 374. การเดินสายสำหรับการกําหนดค่าออนบอร์ดของไดรฟ์ AnyBay ด้านหน้า ขนาด 10 ชุด (แบ็คเพลน Gen 4)*

*ตาราง 70. การแมประหว่างแบ็คเพลน AnyBay ด้านหน้าหนึ งตัวและแผงโปรเซสเซอร์สำหรับการกําหนดค่าออนบอร์ด ่*

| แบ็คเพลน           | ิจาก               | ไปยัง              |
|--------------------|--------------------|--------------------|
| BP ด้านหน้า (SAS)  | <b>B</b> SAS 0     | <b>B</b> SATA 0    |
| BP ด้านหน้า (NVMe) | 2 NVMe 0-1         | <b>2</b> PCIe 5    |
|                    | $\bullet$ NVMe 2-3 | B PCIe 3           |
|                    | 4 NVMe 4-5         | 4 PCIe 4           |
| BP ด้านหน้า (SAS)  | <b>B</b> SAS 1, 2  | <b>B</b> SATA 1, 2 |

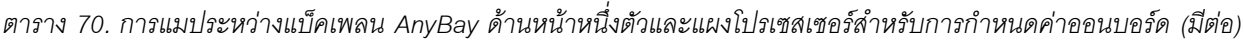

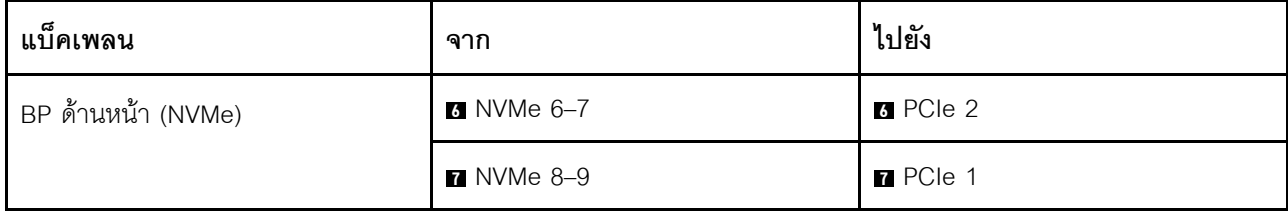

### <span id="page-519-0"></span>**การเดินสายด�วยอะแดปเตอร� SFF HBA/RAID (แบ็คเพลน Gen 4)**

ตารางต่อไปนี้จะแสดงความสัมพันธ์ในการแมประหว่างขั้วต่อแบ็คเพลนและอะแดปเตอร์ SFF HBA/RAID (Gen 3 หรือ Gen 4) หนึ่งตัว

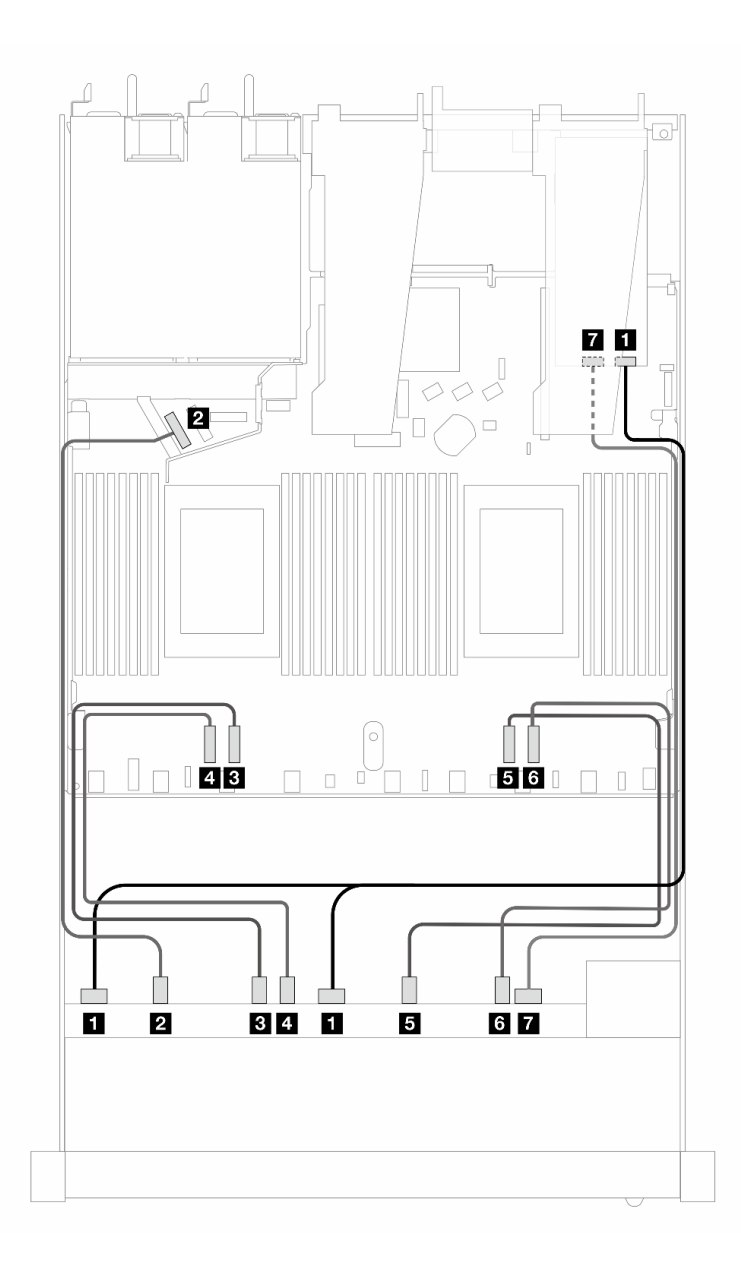

*รูปภาพ 375. การเดินสายสำหรับไดรฟ์ AnyBay ด้านหน้า 10 ชุด ที ่มีอะแดปเตอร์ 16i SFF RAID (Gen 4)*

*ตาราง 71. การแมประหว่างแบ็คเพลน AnyBay ด้านหน้าหนึ งตัวกับอะแดปเตอร์ SFF HBA/RAID Gen 4 ่*

| แบ็คเพลน           | ิจาก                    | ไปยัง             |
|--------------------|-------------------------|-------------------|
| BP ด้านหน้า (SAS)  | <b>n</b> SAS 0, 1       | $\blacksquare$ CO |
| BP ด้านหน้า (NVMe) | 2 NVMe 0-1              | <b>2</b> PCIe 5   |
|                    | $\blacksquare$ NVMe 2-3 | B PCIe 3          |
|                    | 4 NVMe 4-5              | 4 PCIe 4          |

| แบ็คเพลน          | ิจาก              | ไปยัง           |
|-------------------|-------------------|-----------------|
|                   | $NVMe 6-7$        | <b>B</b> PCIe 2 |
|                   | <b>8</b> NVMe 8-9 | <b>B</b> PCIe 1 |
| BP ด้านหน้า (SAS) | <b>7 SAS 2</b>    | 7C1             |

*ตาราง 71. การแมประหว่างแบ็คเพลน AnyBay ด้านหน้าหนึ งตัวกับอะแดปเตอร์ SFF HBA/RAID Gen 4 (มีต่อ) ่*

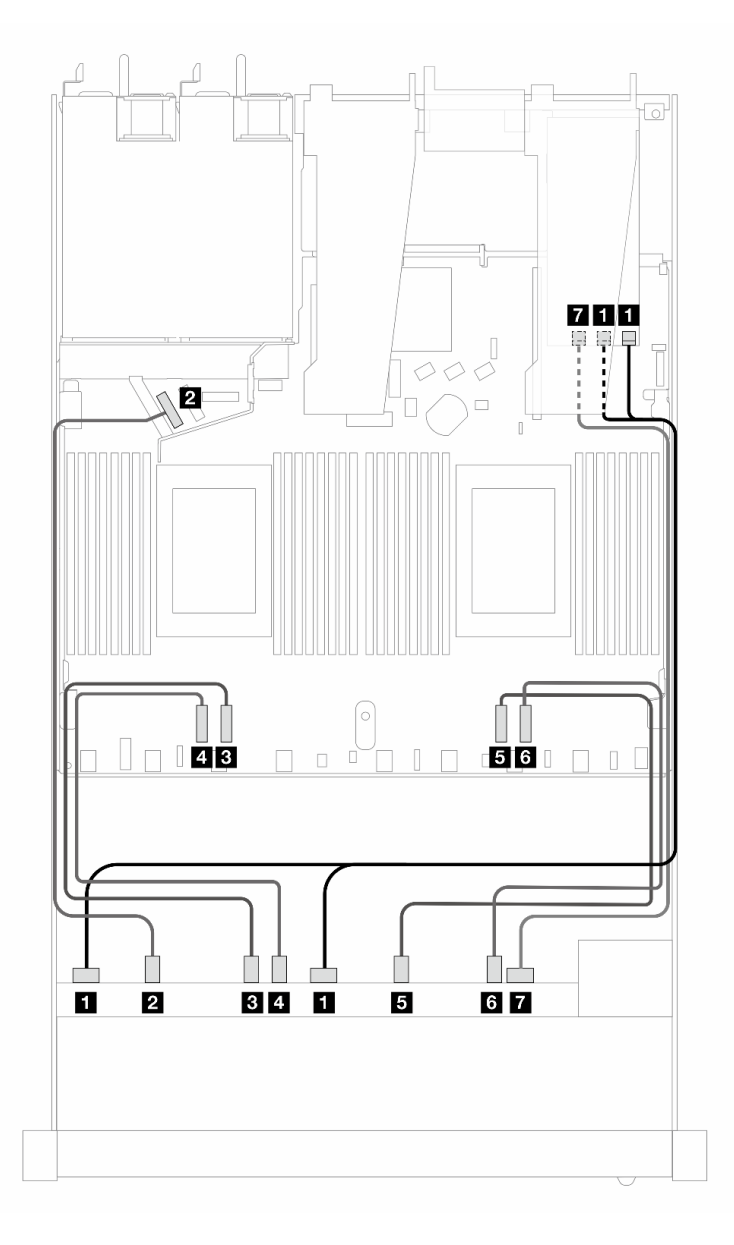

*รูปภาพ 376. การเดินสายสำหรับไดรฟ์ AnyBay 10 ตัว พร้อมอะแดปเตอร์ SFF RAID 16i (Gen 3)*

| แบ็คเพลน           | จาก                     | ไปยัง                                    |
|--------------------|-------------------------|------------------------------------------|
| BP ด้านหน้า (SAS)  | <b>B</b> SAS 0, 1       | <b>n</b> C <sub>0</sub> , C <sub>1</sub> |
| BP ด้านหน้า (NVMe) | 2 NVMe 0-1              | 2 PCIe 5                                 |
|                    | $\blacksquare$ NVMe 2-3 | <b>B</b> PCIe 3                          |
|                    | 4 NVMe 4-5              | 4 PCIe 4                                 |
|                    | $\blacksquare$ NVMe 6-7 | <b>B</b> PCle 2                          |
|                    | 5 NVMe 8-9              | <b>6</b> PCIe 1                          |
| BP ด้านหน้า (SAS)  | <b>7 SAS 2</b>          | $R_{C2}$                                 |

ตาราง 72. การแมประหว่างแบ็คเพลน AnyBay ด้านหน้าหนึ่งตัวกับอะแดปเตอร์ SFF HBA/RAID

## การเดินสายสัญญาณแบ็คเพลน (โปรเซสเซอร์หนึ่งตัว)

ในส่วนนี้ คุณสามารถดูการเดินสายสัญญาณแบ็คเพลนได้เมื่อติดตั้งโปรเซสเซอร์หนึ่งตัวเท่านั้น

- แบ็คเพลนแต่ละตัวที่เซิร์ฟเวอร์ของคุณรองรับมีการเชื่อมต่อสัญญาณหลายการเชื่อมต่อ ส่วนนี้จะแยกการเชื่อมต่อ ้สัญญาณออกจากการเชื่อมต่อสายไฟเพื่อความเข้าใจที่ดีขึ้น สำหรับการเชื่อมต่อไฟฟ้าของแบ็คเพลน โปรดดู "การ เดินสายไฟสำหรับแบ็คเพลน" บนหน้าที่ 468
- สำหรับรายละเอียดเกี่ยวกับตำแหน่งของขั้วต่อสัญญาณแบ็คเพลนบนแผงโปรเซสเซอร์และอะแดปเตอร์ โปรดดู "ขั้ว ต่อแผงโปรเซสเซอร์เพื่อการเดินสาย" บนหน้าที่ 444 และ "ขั้วต่ออะแดปเตอร์ RAID และ HBA" บนหน้าที่ 440
- ้ดูข้อมูลเพิ่มเติมเกี่ยวกับแบ็คเพลนที่รองรับและขั้วต่อของแบ็คเพลน โปรดดู "ขั้วต่อของแบ็คเพลนไดรฟ์" บนหน้าที่ 434

## ไดรฟ์ด้านหน้า 4 x 3.5 นิ้ว (โปรเซสเซอร์หนึ่งตัว)

ใช้ส่วนนี้เพื่อทำความเข้าใจวิธีเดินสายสำหรับการเชื่อมต่อสายสัญญาณสำหรับแบ็คเพลนไดรฟ์ขนาด 3.5 นิ้ว 4 ชุด ด้าน หน้า เมื่อมีการติดตั้งโปรเซสเซอร์หนึ่งตัว

## แบ็คเพลน SAS/SATA 4 x 3.5 นิ้ว (โปรเซสเซอร์หนึ่งตัว)

ใช้ส่วนนี้เพื่อทำความเข้าใจกับการเดินสายแบ็คเพลน SAS/SATA สำหรับรุ่นเซิร์ฟเวอร์ที่มีไดรฟ์ด้านหน้าขนาด 3.5 นิ้ว 4 ตัว

่ ในการเชื่อมต่อสายแบ็คเพลนไดรฟ์ขนาด 7 มม. ให้ดูที่ "แบ็คเพลนของไดรฟ์ขนาด 7 มม." บนหน้าที่ 463

ในการเชื่อมต่อสายไฟแบ็คเพลนเข้ากับไดรฟ์มาตรฐานขนาด 2.5 นิ้วหรือ 3.5 นิ้ว ให้ดูที่ "การเดินสายไฟสำหรับแบ็คเพ ิลน" บนหน้าที่ 468

ในการเชื่อมต่อสายไดรฟ์ M.2 โปรดดู "แบ็คเพลนไดรฟ์ M.2" บนหน้าที่ 460

ในการเชื่อมต่อสายสัญญาณแบ็คเพลน SAS/SATA สำหรับไดรฟ์ด้านหน้ามาตรฐานขนาด 3.5 นิ้ว 4 ตัว โปรดดู ้ สถานการณ์การเดินสายต่อไปนี้ โดยอ้างอิงจากการกำหนดค่าเซิร์ฟเวอร์ของคุณ:

- "การเดินสายสำหรับการกำหนดค่าออนบอร์ด" บนหน้าที่ 513  $\bullet$
- "การเดินสายด้วยอะแดปเตอร์ SFF HBA/RAID" บนหน้าที่ 516  $\bullet$

### <span id="page-524-0"></span>การเดินสายสำหรับการกำหนดค่าออนบอร์ด

ตารางต่อไปนี้แสดงความสัมพันธ์การแมประหว่างขั้วต่อแบ็คเพลนและขั้วต่อแผงโปรเซสเซอร์สำหรับการกำหนดค่าออนบ อร์ด

ภาพต่อไปนี้จะแสดงการเดินสายสำหรับการกำหนดค่าออนบอร์ดของช่องใส่ไดรฟ์ SAS/SATA ด้านหน้าขนาด 3.5 นิ้ว 4 ตัว การเชื่อมต่อระหว่างขั้วต่อ: **อ** $\leftrightarrow$  **อ, อ** $\leftrightarrow$  **อ, อ** $\leftrightarrow$  **อ,** ...  $\Box$   $\leftrightarrow$   $\Box$ 

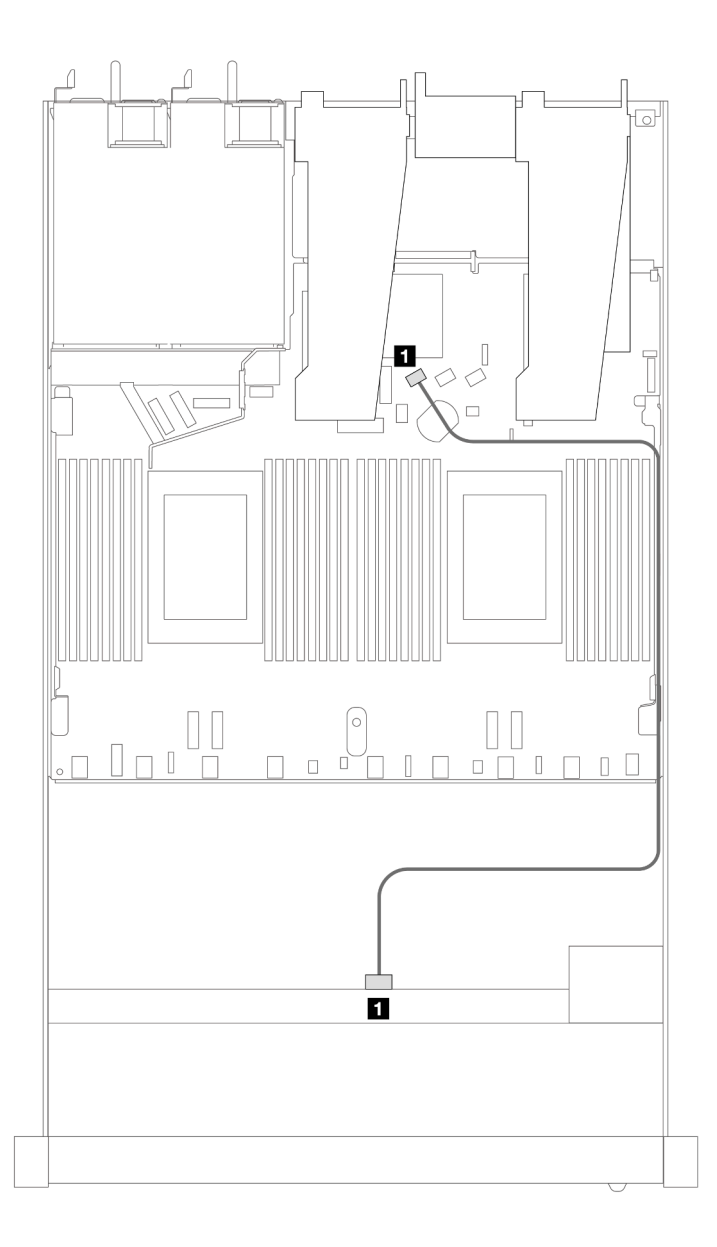

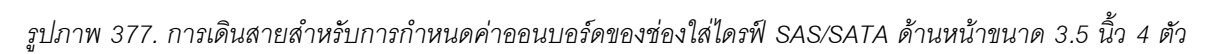

*ตาราง 73. การแมประหว่างแบ็คเพลน SAS/SATA ด้านหน้าหนึ งตัวและแผงโปรเซสเซอร์สำหรับการกําหนดค่าออนบอร์ด ่*

| แบ็คเพลน          | ิจาก | ไปยัง  |
|-------------------|------|--------|
| BP ด้านหน้า (SAS) | SAS  | SATA 0 |

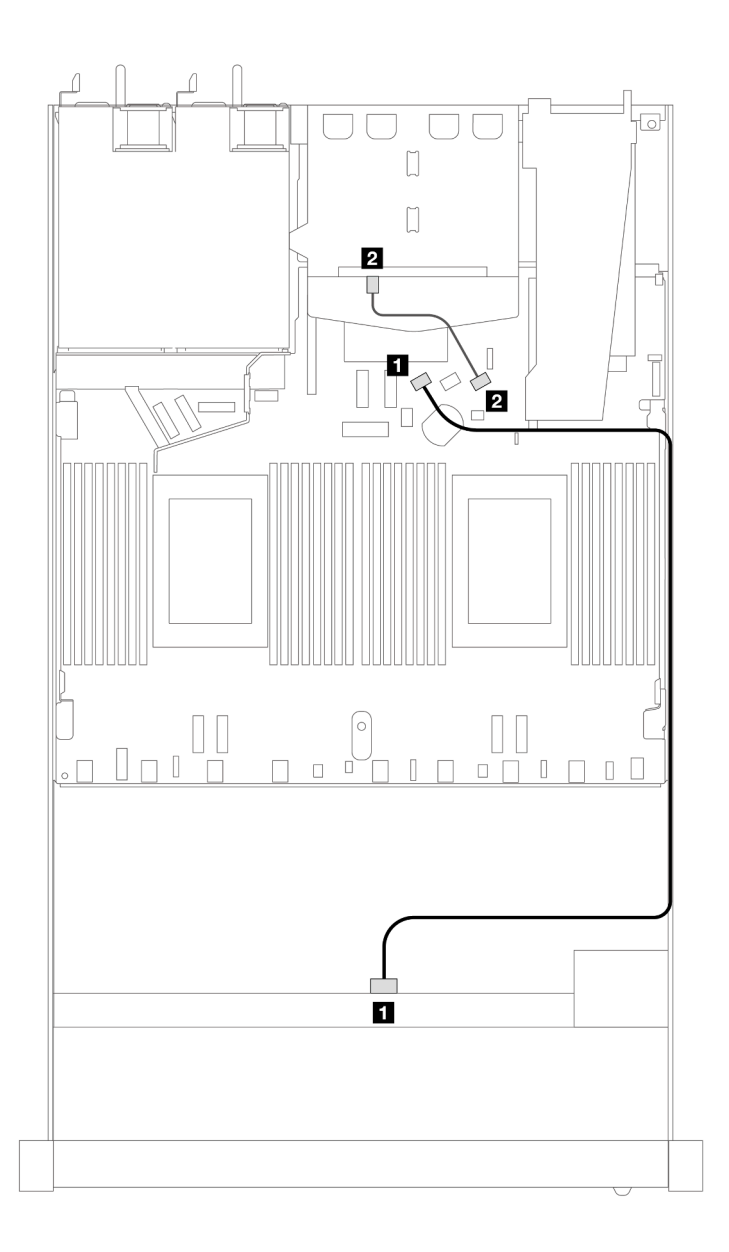

*รูปภาพ 378. การเดินสายสำหรับการกําหนดค่าออนบอร์ดของช่องใส่ไดรฟ์ SAS/SATA ด้านหน้าขนาด 3.5 นิ ้ว 4 ตัว พร้อมไดรฟ์ SAS/SATA ด้านหลังขนาด 2.5 นิ ้ว 2 ตัว*

*ตาราง 74. การแมประหว่างแบ็คเพลน SAS/SATA ด้านหน้าหนึ งตัว พร้อมแบ็คเพลน SAS/SATA ด้านหลังหนึ งตัว และแผง ่ ่ โปรเซสเซอร์สำหรับการกําหนดค่าออนบอร์ด*

| แบ็คเพลน          | ิจาก           | ไปยัง  |
|-------------------|----------------|--------|
| BP ด้านหน้า (SAS) | SAS (ด้านหน้า) | SATA 0 |
| BP ด้านหลัง (SAS) | SAS (ด้านหลัง) | SATA 2 |

### <span id="page-527-0"></span>การเดินสายด้วยอะแดปเตอร์ SFF HBA/RAID

ตารางต่อไปนี้แสดงความสัมพันธ์ของการแมประหว่างขั้วต่อแบ็คเพลนและขั้วต่อแผงโปรเซสเซอร์/อะแดปเตอร์เมื่อมีการ ติดตั้งอะแดปเตอร์ 8i SFF HBA/RAID (Gen 3 หรือ Gen 4)

ภาพต่อไปนี้จะแสดงการเดินสายสำหรับการกำหนดค่าช่องใส่ไดรฟ์ SAS/SATA ด้านหน้าขนาด 3.5 นิ้ว 4 ตัว พร้อมอะ แดปเตอร์ 8i SFF RAID การเชื่อมต่อระหว่างขั้วต่อ: **ญ ↔ @, @ ↔ @, @ ↔ @,** ... **@ ↔ @** 

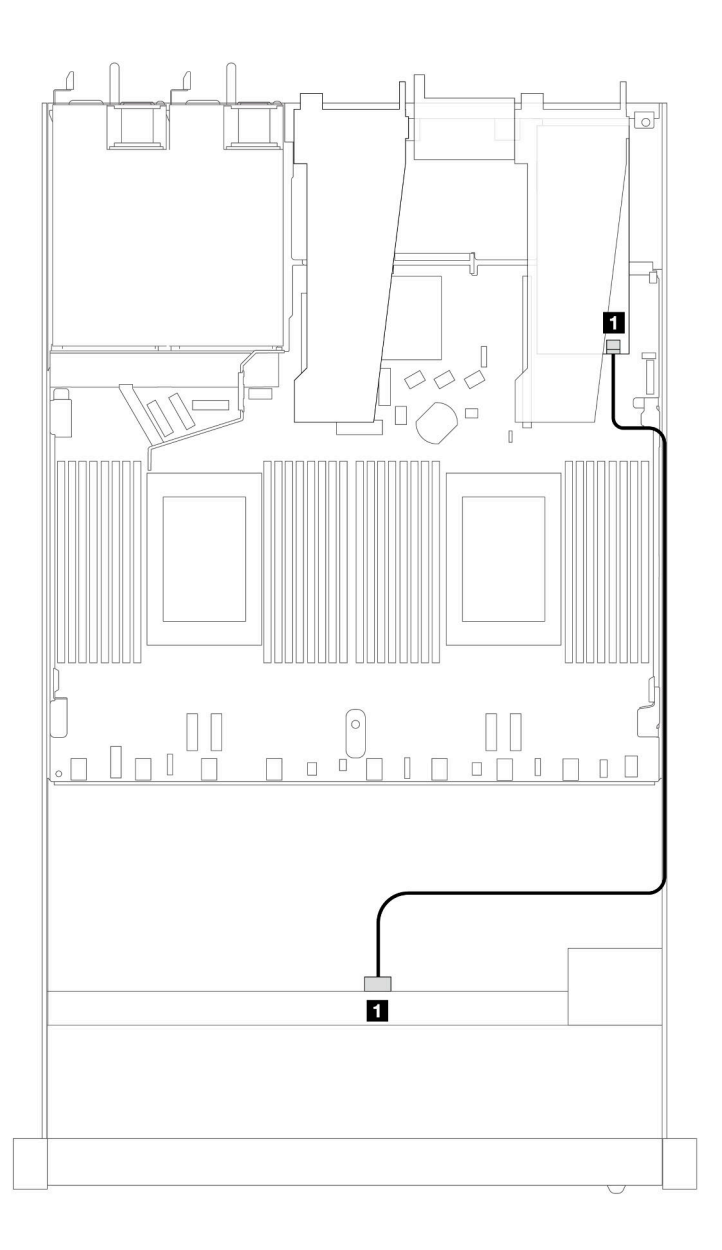

รูปภาพ 379. การเดินสายสำหรับช่องใส่ไดรฟ์ SAS/SATA ด้านหน้าขนาด 3.5 นิ้ว 4 ตัว พร้อมอะแดปเตอร์ 8i SFF RAID

*ตาราง 75. การแมประหว่างขั ้วต่อแบ็คเพลนและขั ้วต่อแผงโปรเซสเซอร์/อะแดปเตอร์เมื ่อมีการติดตั ้งอะแดปเตอร์ SFF HBA/ RAID*

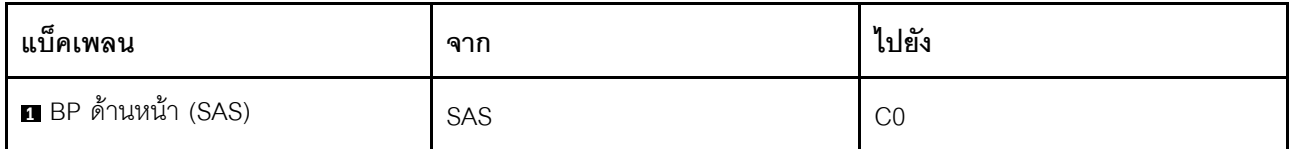

#### **หมายเหตุ:**

- อะแดปเตอร� SFF HBA/RAID Gen 3 และ Gen 4 แตกต�างกันเล็กน�อยที่ขั้วต�อ แต�มีวิธีการเดินสายเหมือนกัน
- ในการเชื่อมต่อสายสำหรับโมดูลพลังงานแบบแฟลชของ RAID โปรดดู ["โมดูลพลังงานแบบแฟลชของ RAID" บน](#page-466-0) [หน�าที่ 455](#page-466-0)

ตารางต่อไปนี้จะแสดงความสัมพันธ์ในการแมประหว่างขั้วต่อแบ็คเพลนและขั้วต่อแผงโปรเซสเซอร์/อะแดปเตอร์เมื่อมีการ ติดตั้งอะแดปเตอร� 8i SFF HBA/RAID (Gen 3)

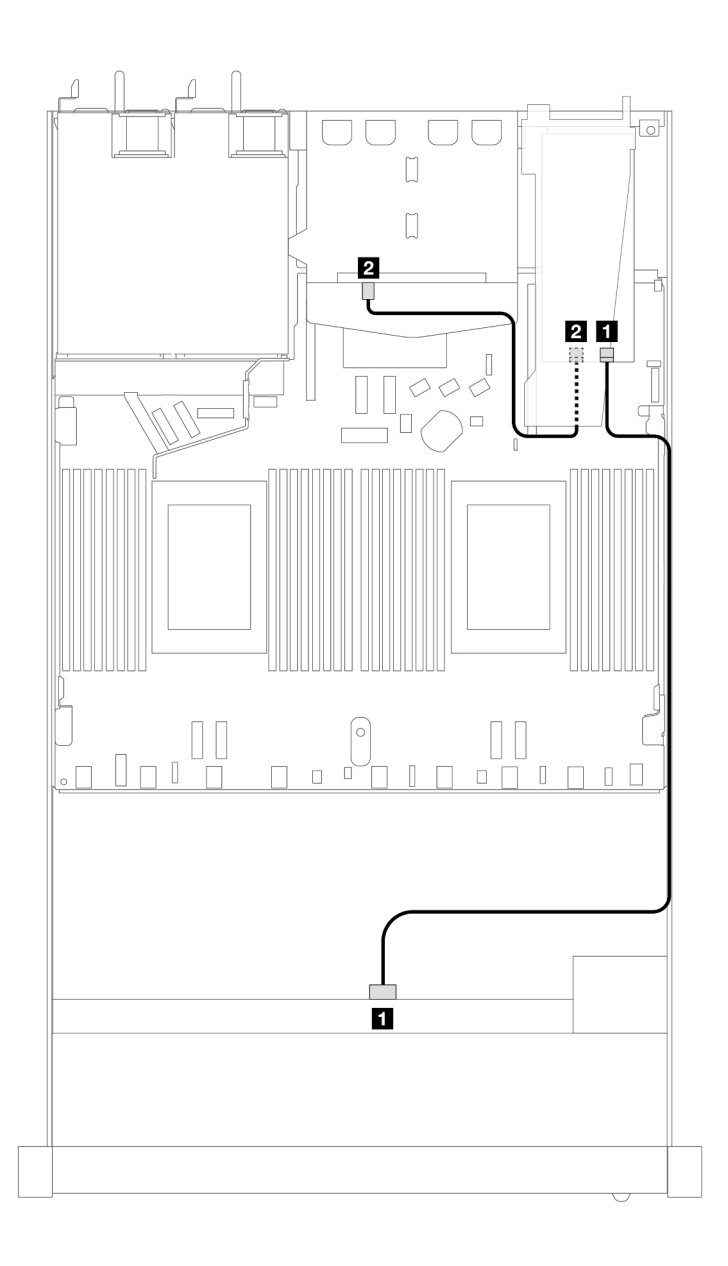

*รูปภาพ 380. การเดินสายช่องใส่ไดรฟ์ SAS/SATA ด้านหน้าขนาด 3.5 นิ ้ว 4 ตัว พร้อมอะแดปเตอร์ 8i SFF RAID (Gen 3) และไดรฟ์ SAS/SATA ด้านหลังขนาด 2.5 นิ ้ว 2 ตัว*

*ตาราง 76. การแมประหว่างขั ้วต่อแบ็คเพลนและขั ้วต่อแผงโปรเซสเซอร์/อะแดปเตอร์เมื ่อมีการติดตั ้งอะแดปเตอร์ SFF HBA/ RAID*

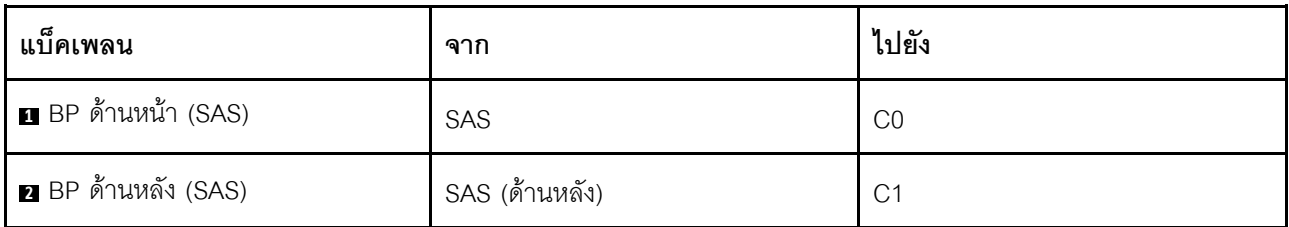

ตารางต่อไปนี้จะแสดงความสัมพันธ์ในการแมประหว่างขั้วต่อแบ็คเพลนและขั้วต่อแผงโปรเซสเซอร์/อะแดปเตอร์เมื่อมีการ ติดตั้งอะแดปเตอร� 8i SFF HBA/RAID (Gen 4)

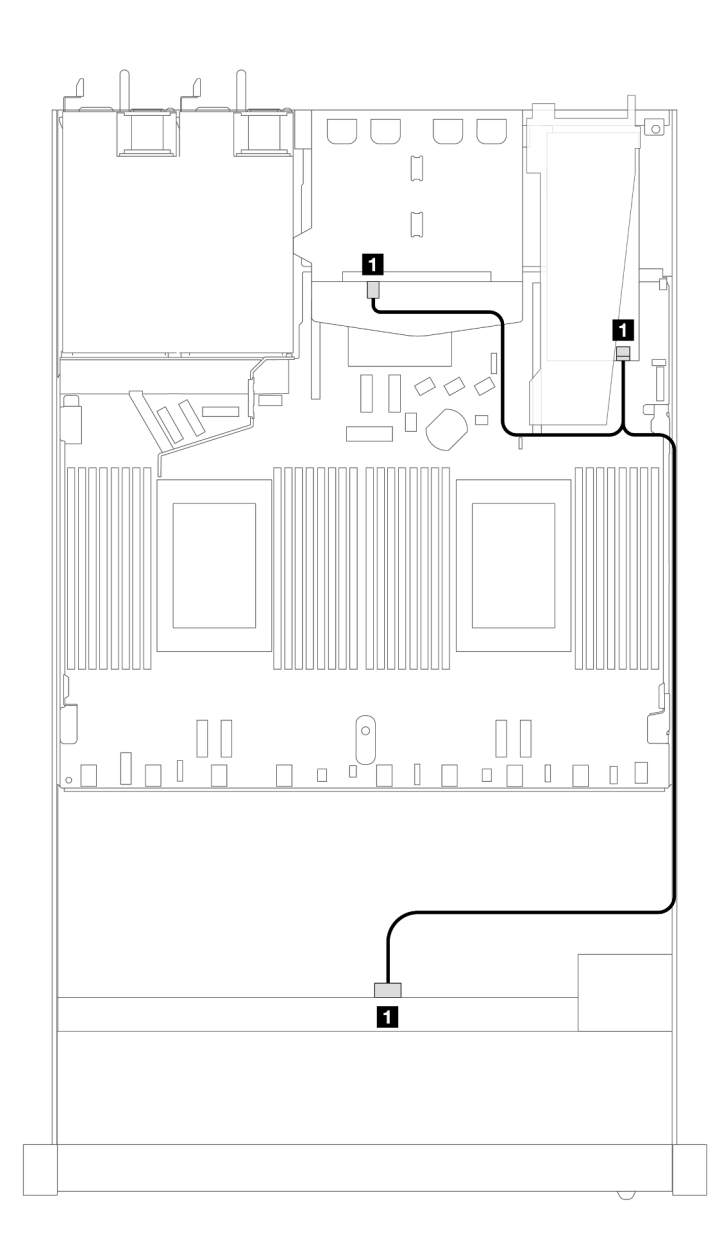

*รูปภาพ 381. การเดินสายช่องใส่ไดรฟ์ SAS/SATA ด้านหน้าขนาด 3.5 นิ ้ว 4 ตัวพร้อม อะแดปเตอร์ 8i SFF RAID (Gen 4) และไดรฟ์ SAS/SATA ด้านหลังขนาด 2.5 นิ ้ว 2 ตัว*

*ตาราง 77. การแมประหว่างขั ้วต่อแบ็คเพลนและขั ้วต่อแผงโปรเซสเซอร์/อะแดปเตอร์เมื ่อมีการติดตั ้งอะแดปเตอร์ SFF HBA/ RAID*

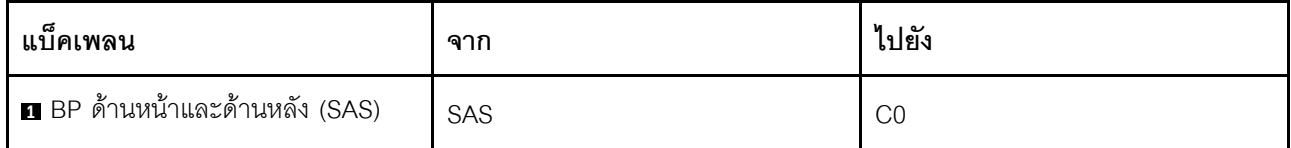

## แบ็คเพลน AnyBay 4 x 3.5 นิ้ว (โปรเซสเซอร์หนึ่งตัว)

ใช้ส่วนนี้เพื่อทำความเข้าใจกับการเดินสายแบ็คเพลน AnyBay สำหรับรุ่นเซิร์ฟเวอร์ที่มีไดรฟ์ด้านหน้าขนาด 3.5 นิ้ว 4 ตัว

่ ในการเชื่อมต่อสายแบ็คเพลนไดรฟ์ขนาด 7 มม. ให้ดูที่ "แบ็คเพลนของไดรฟ์ขนาด 7 มม." บนหน้าที่ 463

ในการเชื่อมต่อสายไฟแบ็คเพลนเข้ากับไดรฟ์มาตรฐานขนาด 2.5 นิ้วหรือ 3.5 นิ้ว ให้ดูที่ "การเดินสายไฟสำหรับแบ็คเพ ิลน" บนหน้าที่ 468

ในการเชื่อมต่อสายไดรฟ์ M.2 โปรดดู "แบ็คเพลนไดรฟ์ M.2" บนหน้าที่ 460

ในการเชื่อมต่อสายสัญญาณแบ็คเพลนเข้ากับไดรฟ์ด้านหน้ามาตรฐานขนาด 3.5 นิ้ว 4 ตัว ให้ดูสถานการณ์การเดินสาย ต่อไปนี้ ทั้งนี้ขึ้นอยู่กับการกำหนดค่าเซิร์ฟเวอร์ของคุณ:

- "การเดินสายสำหรับการกำหนดค่าออนบอร์ด" บนหน้าที่ 522
- "การเดินสายด้วยอะแดปเตอร์ SFF HBA/RAID" บนหน้าที่ 523

### <span id="page-533-0"></span>การเดินสายสำหรับการกำหนดค่าออนบอร์ด

ตารางต่อไปนี้แสดงความสัมพันธ์การแมประหว่างขั้วต่อแบ็คเพลนและขั้วต่อแผงโปรเซสเซอร์สำหรับการกำหนดค่าออนบ อร์ด

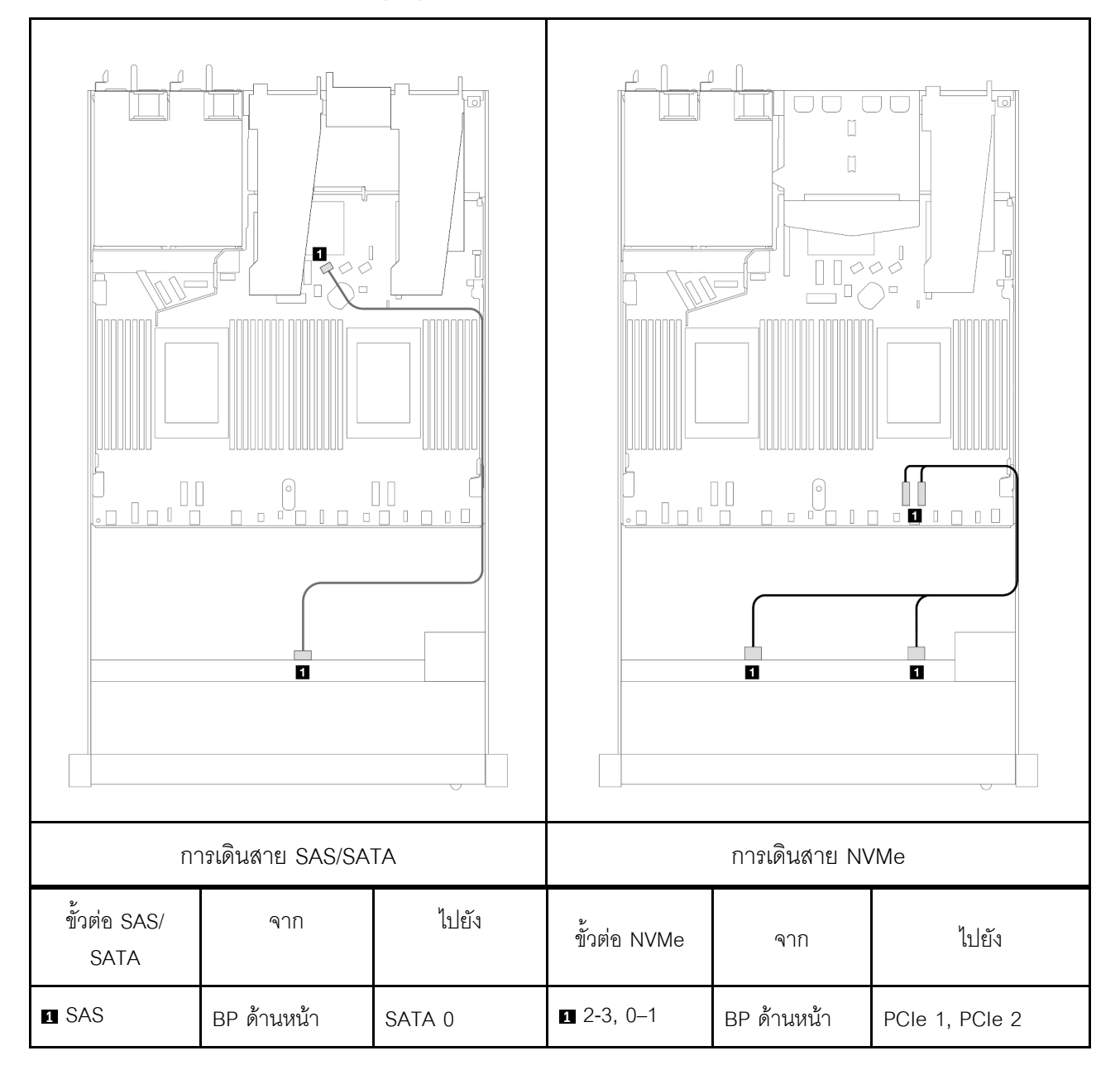

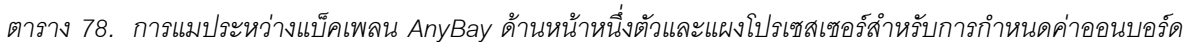

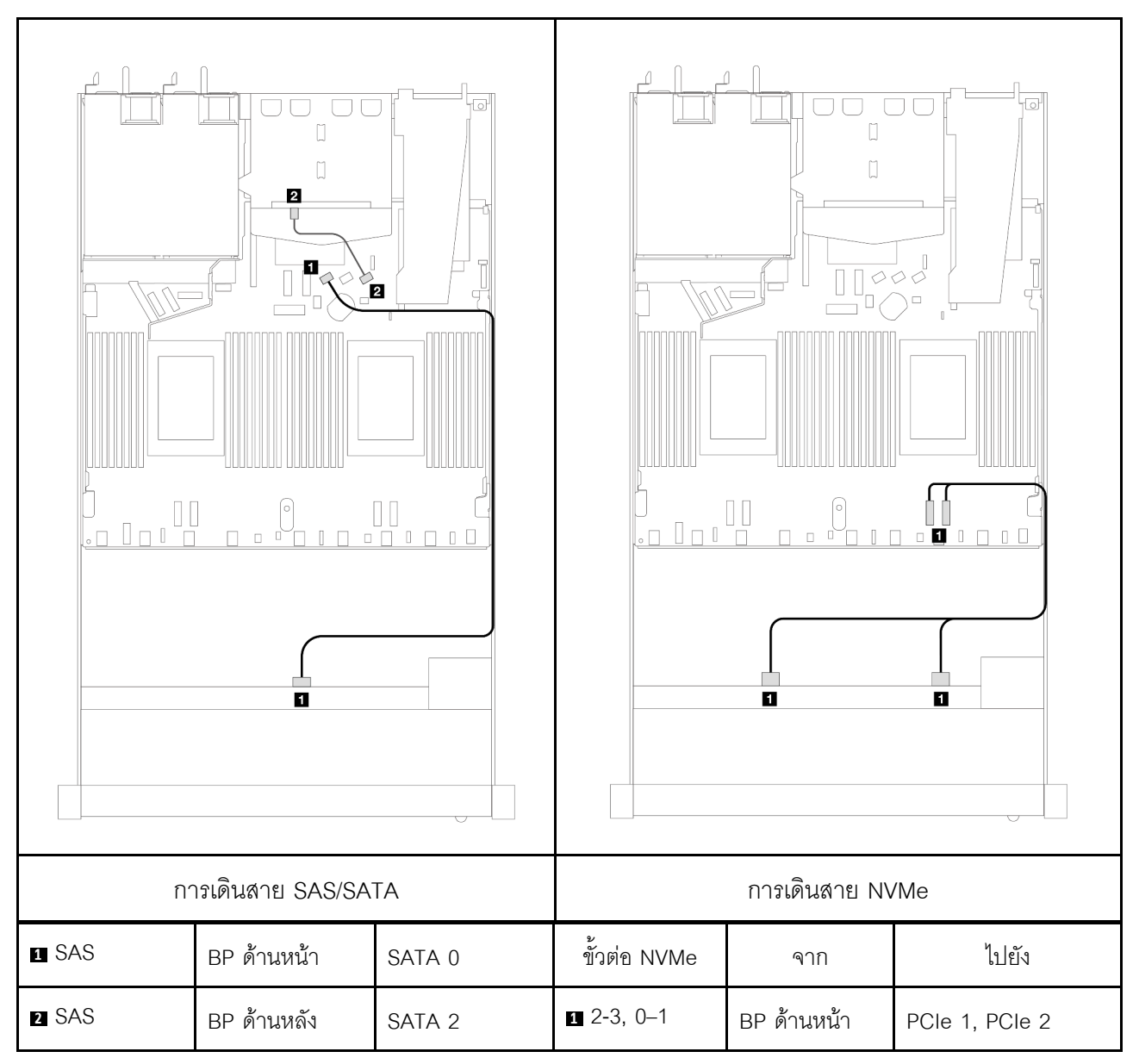

*ตาราง 79. การเดินสายสำหรับการกําหนดค่าออนบอร์ดของช่องใส่ไดรฟ์ AnyBay ด้านหน้าขนาด 3.5 นิ ้ว 4 ตัว พร้อมไดรฟ์ SAS/SATA ด้านหลังขนาด 2.5 นิ ้ว 2 ตัว*

#### <span id="page-534-0"></span>**การเดินสายด�วยอะแดปเตอร� SFF HBA/RAID**

ิตารางต่อไปนี้แสดงความสัมพันธ์ของการแมประหว่างขั้วต่อแบ็คเพลนและขั้วต่อแผงโปรเซสเซอร์/อะแดปเตอร์เมื่อมีการ ติดตั้งอะแดปเตอร์ 8i SFF HBA/RAID (Gen 3 หรือ Gen 4)

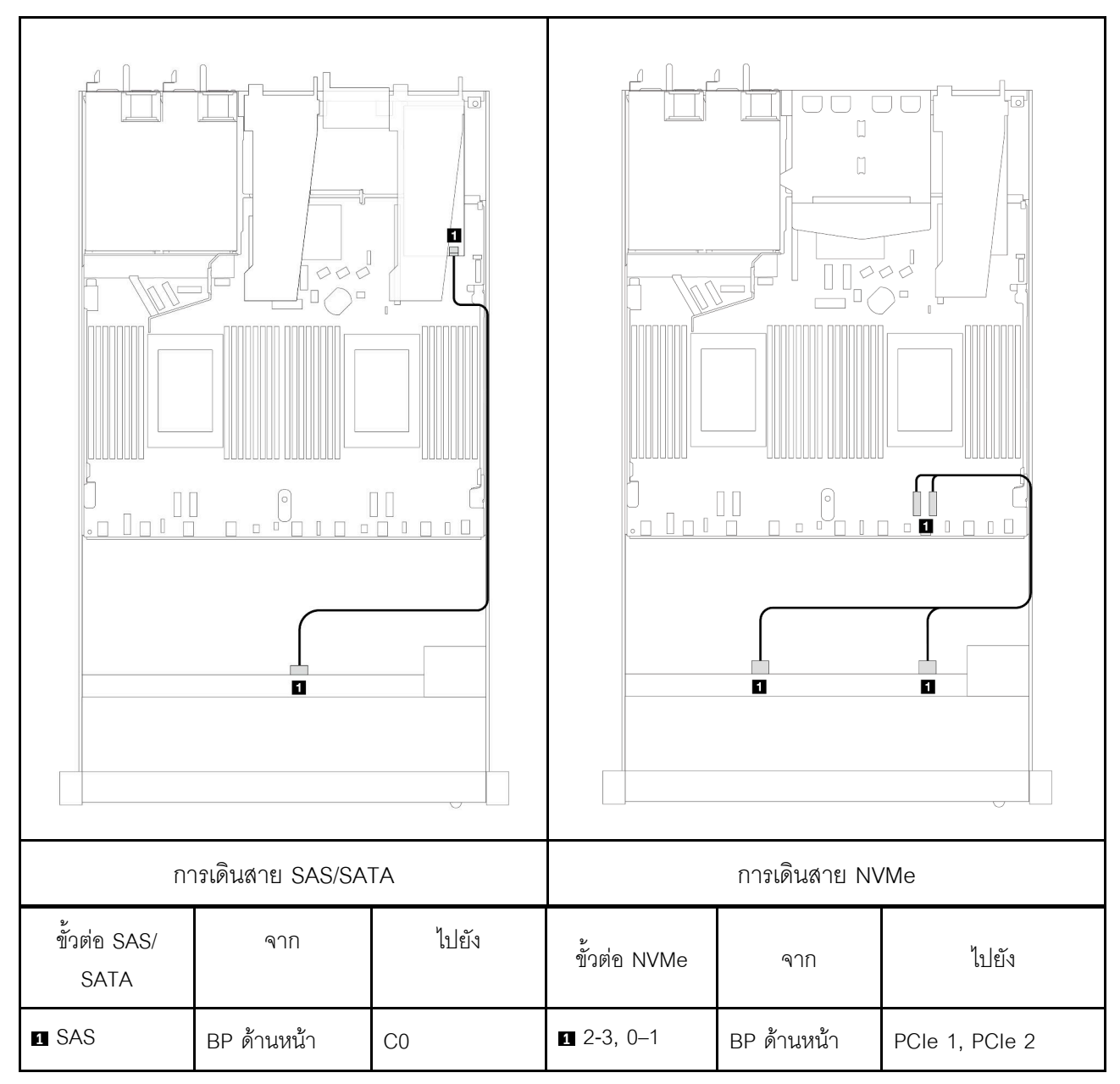

*ตาราง 80. การแมประหว่างขั ้วต่อแบ็คเพลนและขั ้วต่อแผงโปรเซสเซอร์/อะแดปเตอร์เมื ่อมีการติดตั ้งอะแดปเตอร์ SFF HBA/ RAID*

**หมายเหตุ:** อะแดปเตอร� SFF HBA/RAID Gen 3 และ Gen 4 แตกต�างกันเล็กน�อยที่ขั้วต�อ แต�มีวิธีการเดินสายเหมือน กัน

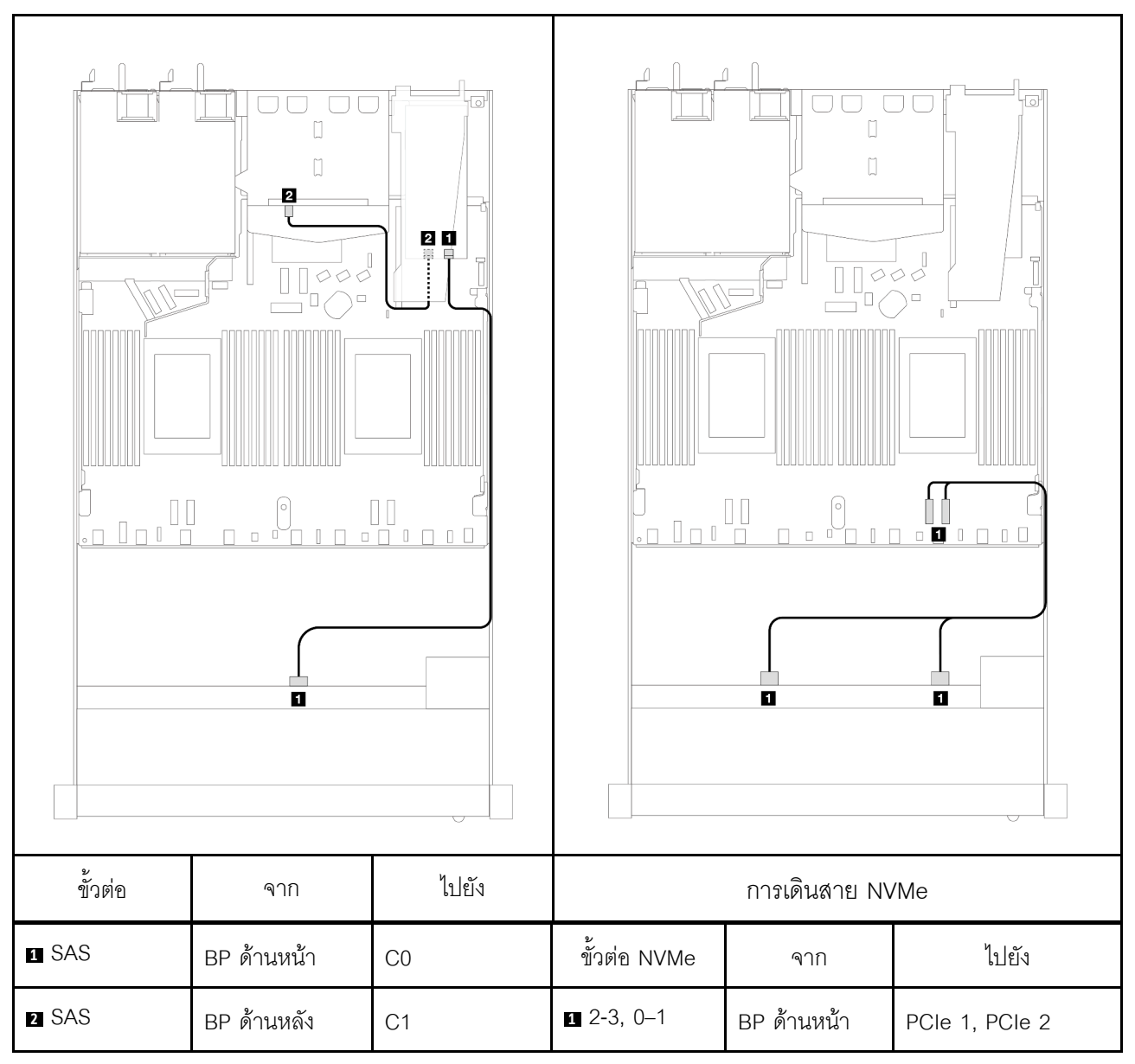

*ตาราง 81. การแมประหว่างขั ้วต่อแบ็คเพลนและขั ้วต่อแผงโปรเซสเซอร์/อะแดปเตอร์เมื ่อมีการติดตั ้งอะแดปเตอร์ 8i SFF RAID (Gen 3) และไดรฟ์ SAS/SATA ด้านหลัง ขนาด 2.5 นิ ้ว 2 ตัว*

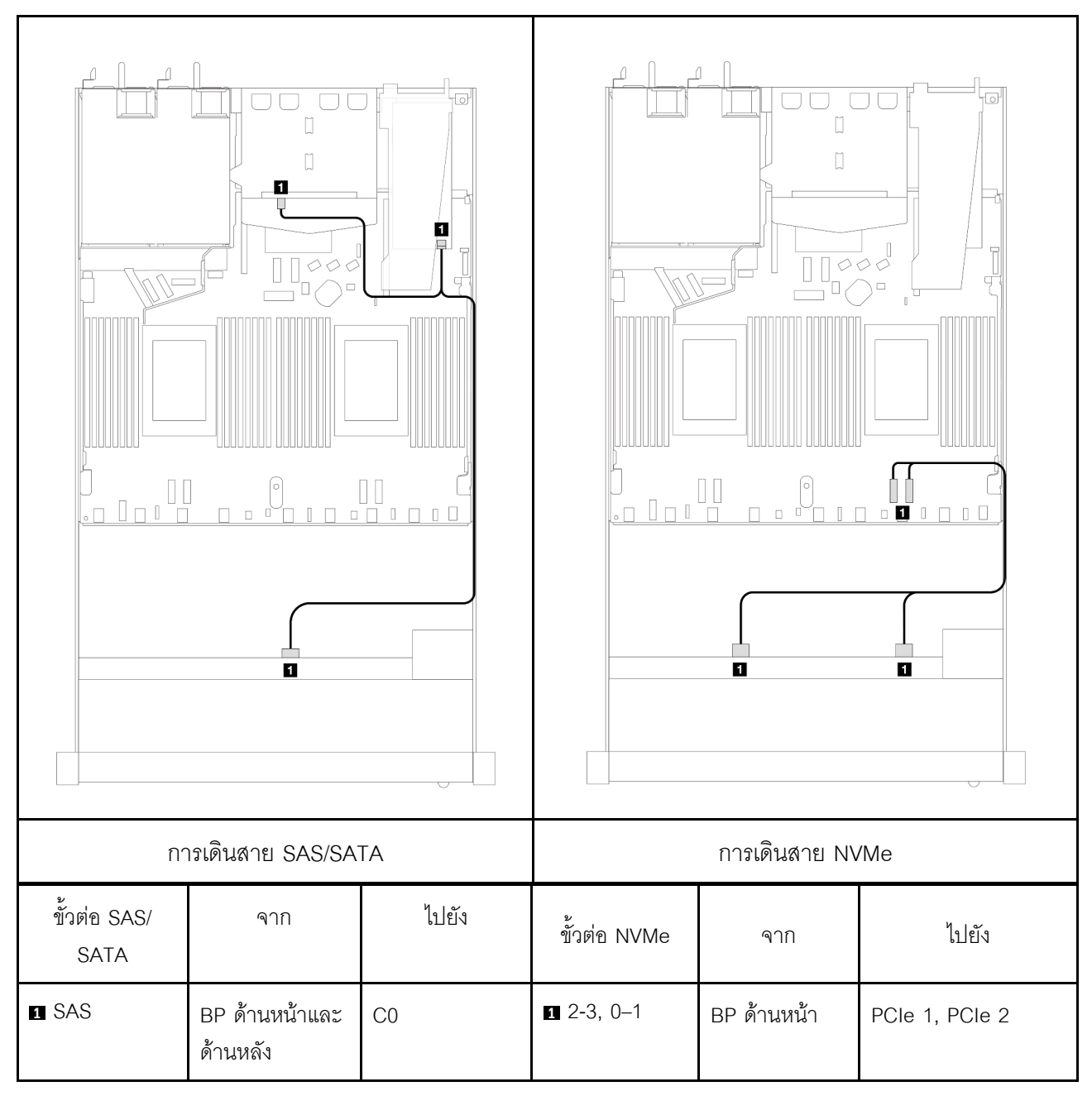

*ตาราง 82. การแมประหว่างขั ้วต่อแบ็คเพลนและขั ้วต่อแผงโปรเซสเซอร์/อะแดปเตอร์เมื ่อมีการติดตั ้งอะแดปเตอร์ 8i SFF RAID (Gen 4) และไดรฟ์ SAS/SATA ด้านหลัง ขนาด 2.5 นิ ้ว 2 ตัว*

# ไดรฟ์ด้านหน้า 4 x 2.5 นิ้ว (โปรเซสเซอร์หนึ่งตัว)

ใช้ส่วนนี้เพื่อทำความเข้าใจวิธีเดินสายสำหรับการเชื่อมต่อสายสัญญาณสำหรับแบ็คเพลนไดรฟ์ขนาด 2.5 นิ้ว 4 ชุด ด้าน หน้า เมื่อมีการติดตั้งโปรเซสเซอร์หนึ่งตัว

### แบ็คเพลน SAS/SATA 4 x 2.5 นิ้ว (โปรเซสเซอร์หนึ่งตัว)

ใช้ส่วนนี้เพื่อทำความเข้าใจกับการเดินสายแบ็คเพลน SAS/SATA สำหรับรุ่นเซิร์ฟเวอร์ที่มีไดรฟ์ด้านหน้าขนาด 2.5 นิ้ว 4 ตัว

์ ในการเชื่อมต่อสายแบ็คเพลนไดรฟ์ขนาด 7 มม. ให้ดูที่ "แบ็คเพลนของไดรฟ์ขนาด 7 มม." บนหน้าที่ 463

ในการเชื่อมต่อสายไฟแบ็คเพลนเข้ากับไดรฟ์มาตรฐานขนาด 2.5 นิ้วหรือ 3.5 นิ้ว ให้ดูที่ "การเดินสายไฟสำหรับแบ็คเพ ิลน" บนหน้าที่ 468

ในการเชื่อมต่อสายสัญญาณแบ็คเพลนเข้ากับไดรฟ์ด้านหน้ามาตรฐานขนาด 2.5 นิ้ว 4 ตัว ให้ดูสถานการณ์การเดินสาย ต่อไปนี้ ทั้งนี้ขึ้นอยู่กับการกำหนดค่าเซิร์ฟเวอร์ของคุณ:

- "การเดินสายสำหรับการกำหนดค่าออนบอร์ด" บนหน้าที่ 528
- "การเดินสายด้วยอะแดปเตอร์ SFF HBA/RAID" บนหน้าที่ 530
- "การเดินสายสำหรับช่องใส่ไดรฟ์ SAS/SATA ด้านหน้าขนาด 2.5 นิ้ว 4 ชุดที่มีอะแดปเตอร์ 8i CFF RAID (Gen 3) ์ติดตั้ง" บนหน้าที่ 531

### <span id="page-539-0"></span>การเดินสายสำหรับการกำหนดค่าออนบอร์ด

ตารางต่อไปนี้แสดงความสัมพันธ์การแมประหว่างขั้วต่อแบ็คเพลนและขั้วต่อแผงโปรเซสเซอร์สำหรับการกำหนดค่าออนบ อร์ด

ิภาพต่อไปนี้แสดงการเดินสายสำหรับการกำหนดค่าออนบอร์ดสำหรับช่องใส่ไดรฟ์ AnyBay ด้านหน้าขนาด 2.5 นิ้ว 4 ชุด การเชื่อมต่อระหว่างขั้วต่อ: ๗ ↔ ๗, ๗ ↔ ๗, ๒ ↔ ๗, ... ๗ ↔ ๗

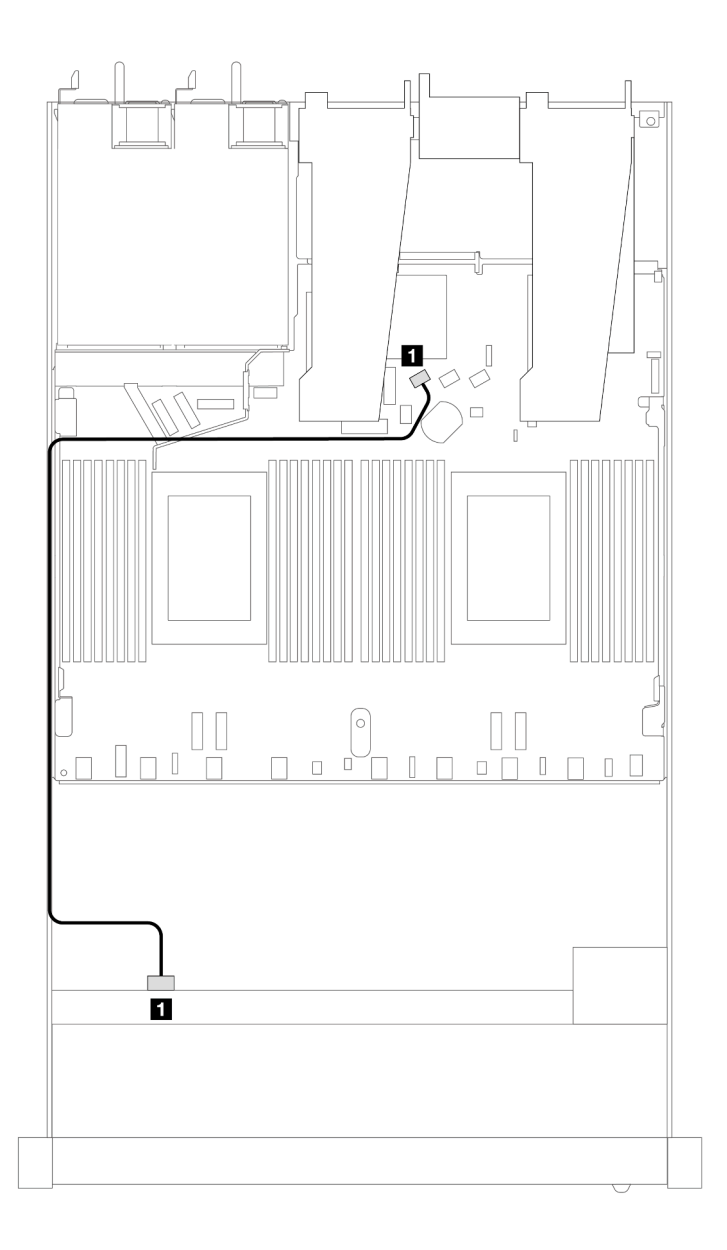

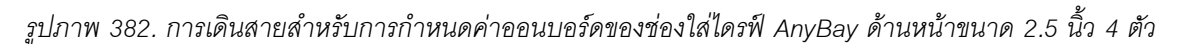
#### *ตาราง 83. การแมประหว่างขั ้วต่อแบ็คเพลนและขั ้วต่อแผงโปรเซสเซอร์สำหรับกําหนดค่าออนบอร์ด*

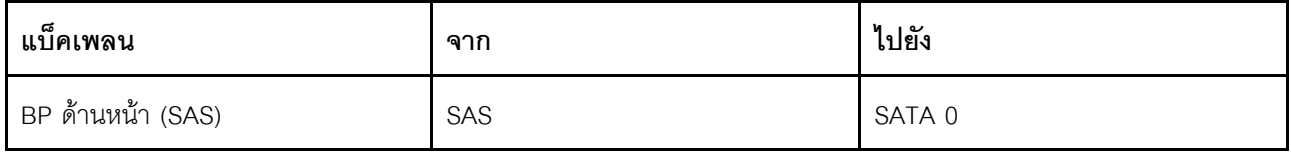

#### การเดินสายด้วยอะแดปเตอร์ SFF HBA/RAID

ตารางต่อไปนี้แสดงความสัมพันธ์ของการแมประหว่างขั้วต่อแบ็คเพลนและขั้วต่อแผงโปรเซสเซอร์/อะแดปเตอร์เมื่อมีการ ติดตั้งอะแดปเตอร์ 8i SFF HBA/RAID (Gen 3 หรือ Gen 4)

ี ภาพต่อไปนี้จะแสดงการเดินสายสำหรับการกำหนดค่าช่องใส่ไดรฟ์ AnyBay ด้านหน้าขนาด 2.5 นิ้ว 4 ตัว พร้อมอะแดป เตอร์ 8i SFF RAID การเชื่อมต่อระหว่างขั้วต่อ: **ญ ↔ ญ, ⊠ ↔ ฺ©, ญ ↔ ©,** ... ๗ ↔ ๗

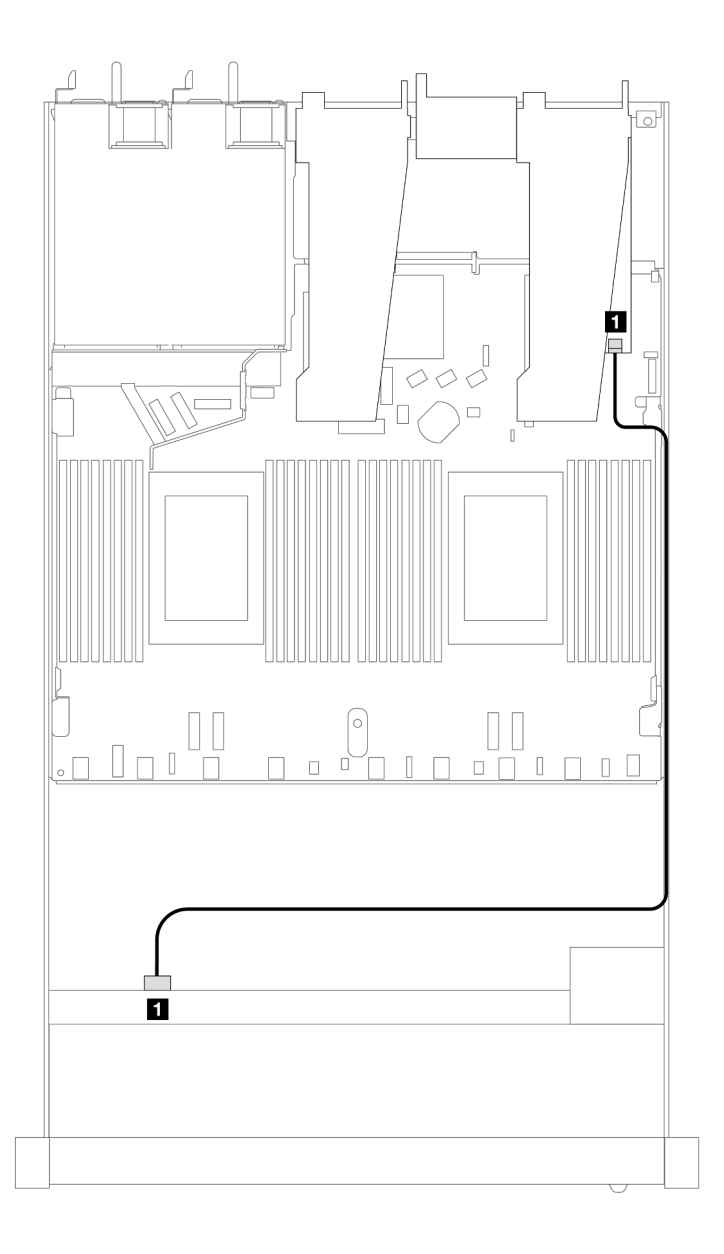

รูปภาพ 383. การเดินสายสำหรับช่องใส่ไดรฟ์ AnyBay ด้านหน้าขนาด 2.5 นิ้ว 4 ตัว พร้อมอะแดปเตอร์ 8i SFF RAID

ตาราง 84. การแมประหว่างขั้วต่อแบ็คเพลนและขั้วต่อแผงโปรเซสเซอร์/อะแดปเตอร์เมื่อมีการติดตั้งอะแดปเตอร์ SFF HBA/ **RAID** 

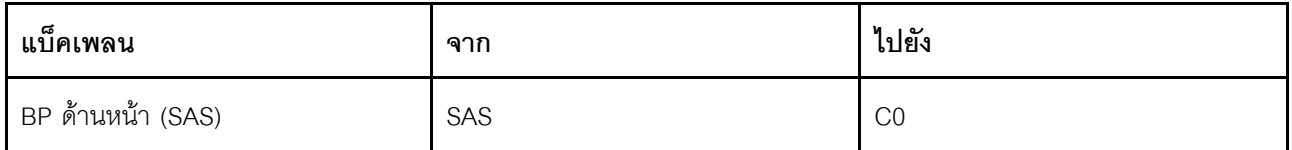

#### หมายเหตุ:

- ่ อะแดปเตอร์ SFF HBA/RAID Gen 3 และ Gen 4 แตกต่างกันเล็กน้อยที่ขั้วต่อ แต่มีวิธีการเดินสายเหมือนกัน
- ในการเชื่อมต่อสายสำหรับโมดูลพลังงานแบบแฟลชของ RAID โปรดดู "โมดูลพลังงานแบบแฟลชของ RAID" บน  $\ddot{\phantom{a}}$ หน้าที่ 455

#### การเดินสายสำหรับช่องใส่ไดรฟ์ SAS/SATA ด้านหน้าขนาด 2.5 นิ้ว 4 ชุดที่มีอะแดปเตอร์ 8i CFF RAID (Gen 3) ติดตั้ง

ตารางต่อไปนี้จะแสดงความสัมพันธ์ในการแมประหว่างขั้วต่อแบ็คเพลนและขั้วต่อแผงโปรเซสเซอร์/อะแดปเตอร์เมื่อมีการ ติดตั้งอะแดปเตอร์ 8i CFF HBA/RAID (Gen 3)

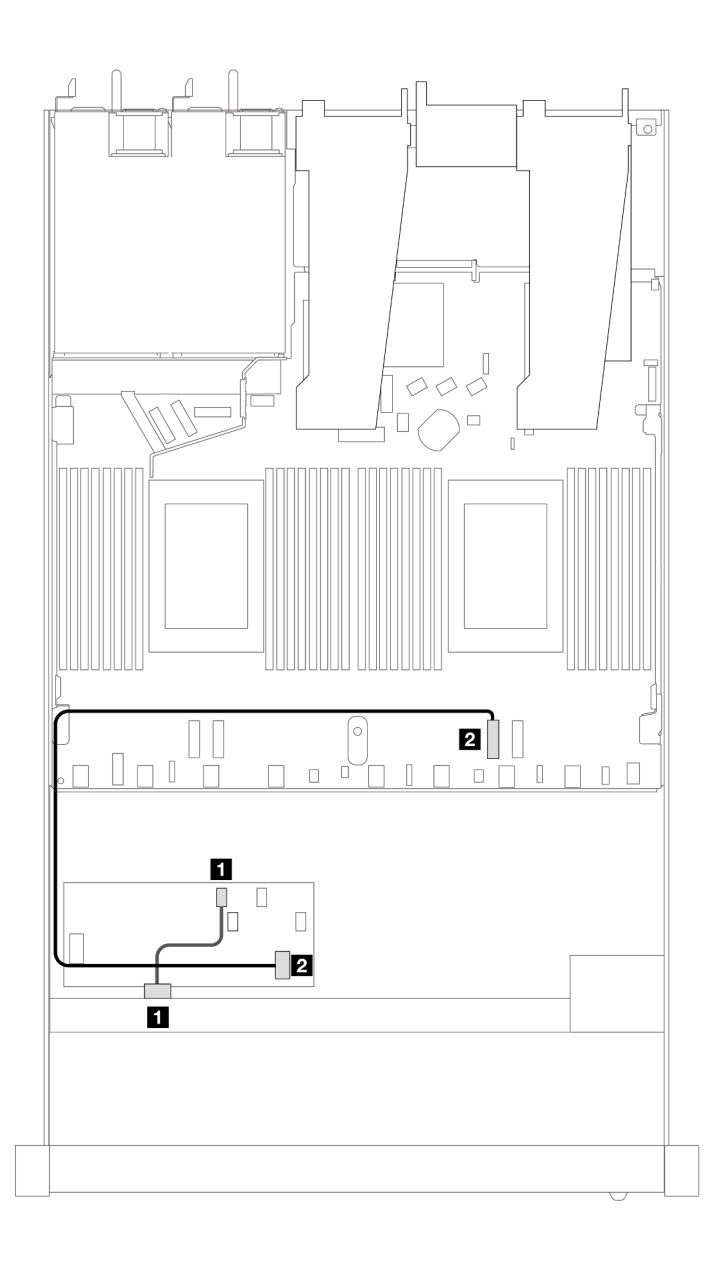

รูปภาพ 384. การเดินสายสำหรับช่องใส่ไดรฟ์ SAS/SATA ด้านหน้าขนาด 2.5 นิ้ว 4 ตัว พร้อมอะแดปเตอร์ 8i CFF RAID ติดตั้ง<br>ตาราง 85. การแมประหว่างขั้วต่อแบ็คเพลนและขั้วต่อแผงโปรเซสเซอร์/อะแดปเตอร์เมื่อมีการติดตั้งอะแดปเตอร์ CFF R

*้วต่อแบ็คเพลนและขั ้วต่อแผงโปรเซสเซอร์/อะแดปเตอร์เมื ่อมีการติดตั ้งอะแดปเตอร์ CFF RAID*

| แบ็คเพลน            | ิจาก      | ไปยัง          |
|---------------------|-----------|----------------|
| BP ด้านหน้า (SAS)   | SAS       | C <sub>0</sub> |
| อะแดปเตอร์ CFF RAID | อินพุต MB | PCIe 2         |

## **แบ็คเพลน NVMe 4 x 2.5 นิ้ว (โปรเซสเซอร�หนึ่งตัว)**

ใช้ส่วนนี้เพื่อทำความเข้าใจวิธีเดินสายแบ็คเพลน NVMe สำหรับรุ่นเซิร์ฟเวอร์ที่มีไดรฟ์ด้านหน้าขนาด 2.5 นิ้ว 4 ตัว

ในการเชื่อมต่อสายแบ็คเพลนไดรฟ์ขนาด 7 มม. ให้ดูที่ "แบ็คเพลนของไดรฟ์ขนาด 7 มม." บนหน้าที่ 463

ในการเชื่อมต่อสายไฟแบ็คเพลนเข้ากับไดรฟ์มาตรฐานขนาด 2.5 นิ้วหรือ 3.5 นิ้ว ให้ดูที่ "การเดินสายไฟลำหรับแบ็คเพ<br>ลน" บนหน้าที่ 468

#### การเดินสายสำหรับการกำหนดค่าออนบอร์ดด้วยโปรเซสเซอร์หนึ่งตัว

ตารางต่อไปนี้แสดงความสัมพันธ์การแมประหว่างขั้วต่อแบ็คเพลนและขั้วต่อแผงโปรเซสเซอร์สำหรับการกำหนดค่าออนบ อร์ด

ภาพต่อไปนี้แสดงการเดินสายสำหรับการกำหนดค่าออนบอร์ดสำหรับช่องใส่ไดรฟ์ NVMe ด้านหน้าขนาด 2.5 นิ้ว 4 ชุด การเชื่อมต่อระหว่างขั้วต่อ: ๗ ↔ ๗, ๗ ↔ ๗, ๒ ↔ ๗, ... ๗ ↔ ๗

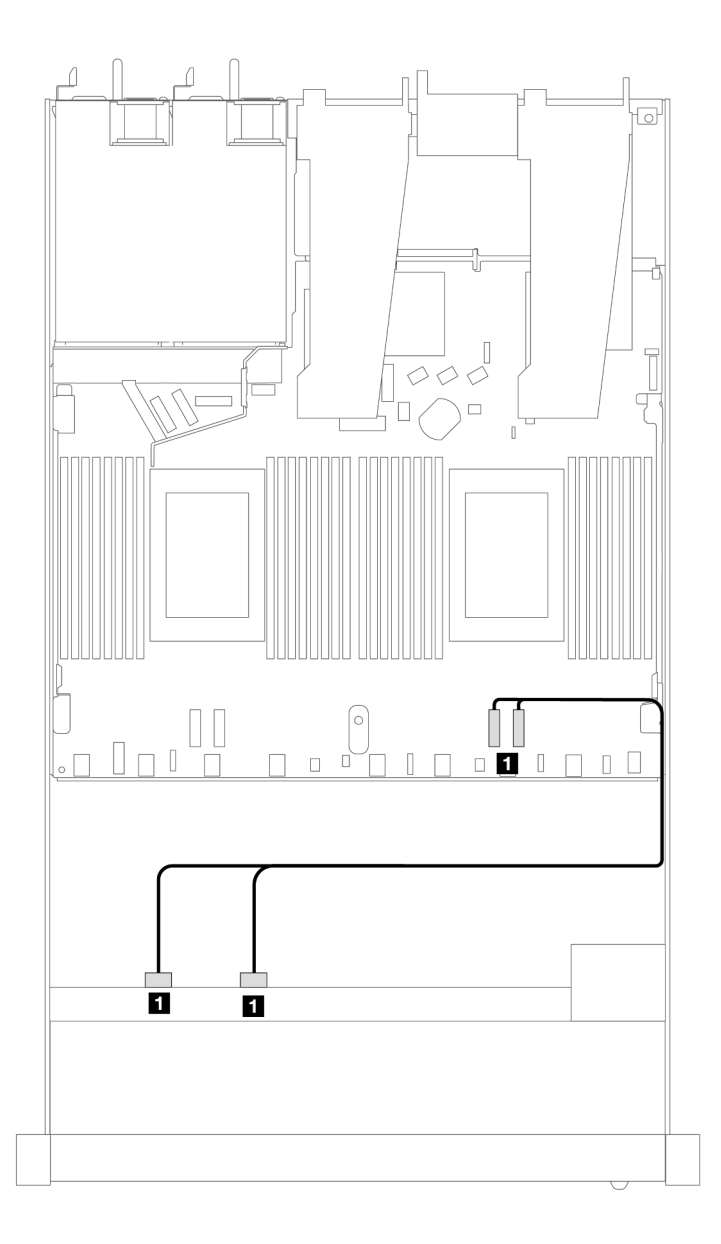

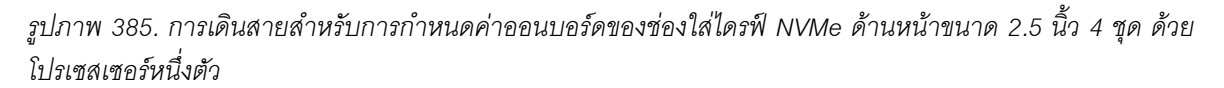

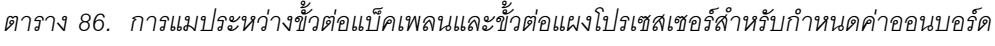

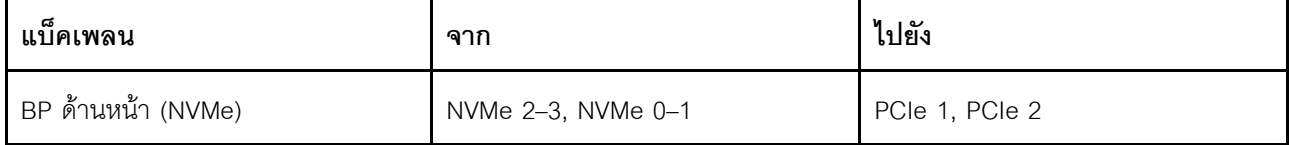

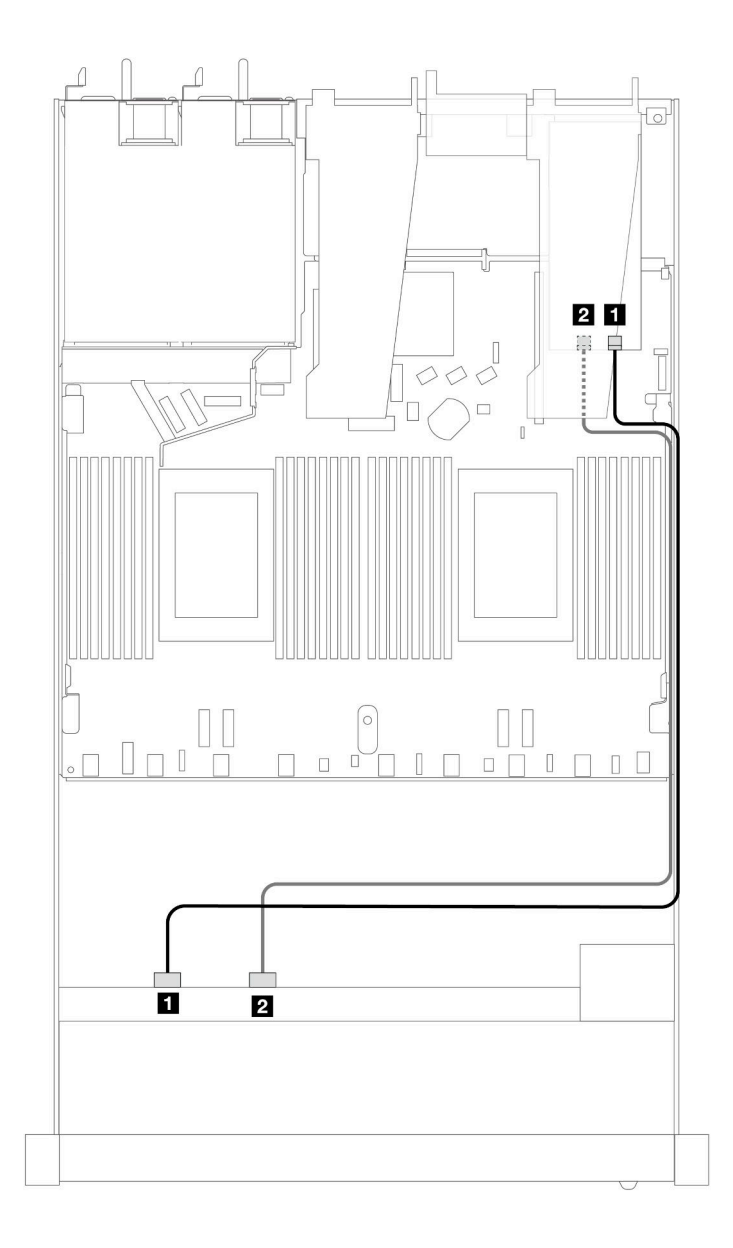

*รูปภาพ 386. การเดินสายช่องใส่ไดรฟ์ NVMe ด้านหน้าขนาด 2.5 นิ ้ว 4 ช่องและอะแดปเตอร์รีไทเมอร์ (Gen 4) ที ่มีโปรเซสเซอร์ หนึ งตัว ่*

#### ตาราง 87. การแมประหว่างแบ็คเพลนด้านหน้าและขั้วต่ออะแดปเตอร์รีไทเมอร์

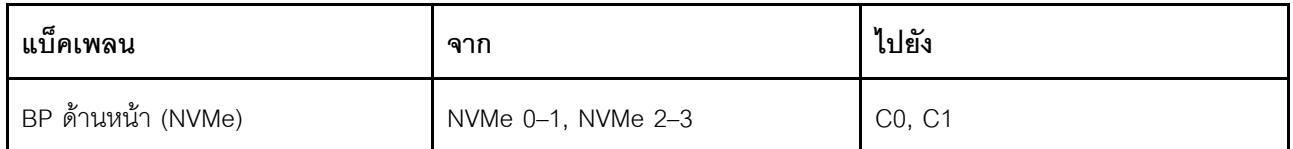

### ไดรฟ์ U.3 ด้านหน้าขนาด 2.5 นิ้ว 4 ชุด พร้อมแบ็คเพลน AnyBay ขนาด 3.5 นิ้ว 4 ชุด (โปรเซสเซอร์หนึ่งตัว)

### การเดินสายด้วยอะแดปเตอร์ SFF HBA/RAID

ภาพประกอบและตารางต่อไปนี้จะแสดงความสัมพันธ์ในการแมประหว่างขั้วต่อแบ็คเพลนและอะแดปเตอร์ 8i SFF RAID  $(Gen 4)$ 

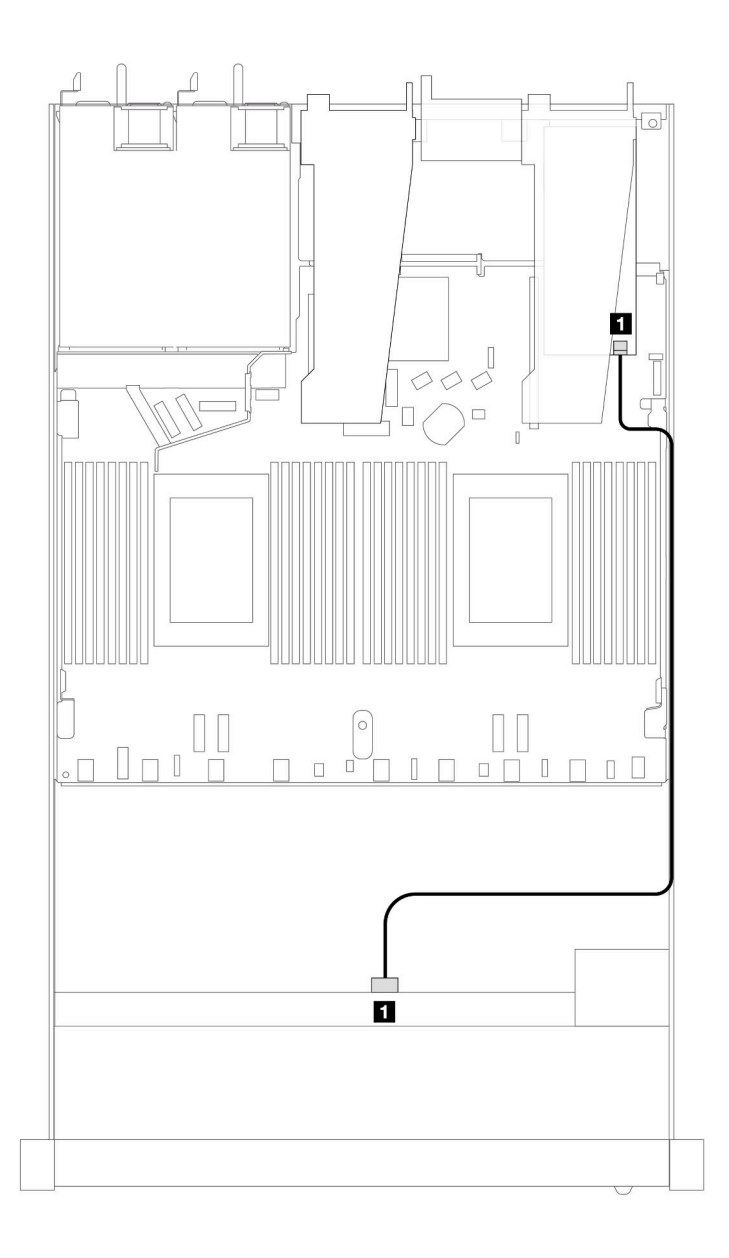

*รูปภาพ 387. การเดินสายไดรฟ์ U.3 ด้านหน้า ขนาด 2.5 นิ ้ว 4 ตัว พร้อมอะแดปเตอร์ 8i SFF RAID (Gen 4)*

*ตาราง 88. การแมประหว่างแบ็คเพลน AnyBay ด้านหน้าหนึ งตัวกับอะแดปเตอร์ SFF HBA/RAID ่*

| แบ็คเพลน          | ิจาก | ไปยัง |
|-------------------|------|-------|
| BP ด้านหน้า (SAS) | SAS  | CO    |

## **ไดรฟ�ด�านหน�า 8 x 2.5 นิ้ว (โปรเซสเซอร�หนึ่งตัว)**

ใช้ส่วนนี้เพื่อทำความเข้าใจวิธีเดินสายสำหรับการเชื่อมต่อสายสัญญาณสำหรับแบ็คเพลนไดรฟ์ขนาด 2.5 นิ้ว 8 ชุด ด้าน หน้า เมื่อมีการติดตั้งโปรเซสเซอร์หนึ่งตัว

### แบ็คเพลน SAS/SATA 8 x 2.5 นิ้ว (โปรเซสเซอร์หนึ่งตัว)

ใช้ส่วนนี้เพื่อทำความเข้าใจวิธีเดินสายแบ็คเพลน SAS/SATA สำหรับรุ่นเซิร์ฟเวอร์ที่มีไดรฟ์ด้านหน้าขนาด 2.5 นิ้ว 8 ชุด

์ ในการเชื่อมต่อสายแบ็คเพลนไดรฟ์ขนาด 7 มม. ให้ดูที่ "แบ็คเพลนของไดรฟ์ขนาด 7 มม." บนหน้าที่ 463

ในการเชื่อมต่อสายไฟแบ็คเพลนเข้ากับไดรฟ์มาตรฐานขนาด 2.5 นิ้วหรือ 3.5 นิ้ว ให้ดูที่ "การเดินสายไฟสำหรับแบ็คเพ ิลน" บนหน้าที่ 468

ในการเชื่อมต่อสายไดรฟ์ M.2 โปรดดู "แบ็คเพลนไดรฟ์ M.2" บนหน้าที่ 460

ในการเชื่อมต่อสายสัญญาณแบ็คเพลนเข้ากับไดรฟ์ด้านหน้ามาตรฐานขนาด 3.5 นิ้ว 4 ตัว ให้ดูสถานการณ์การเดินสาย ต่อไปนี้ ทั้งนี้ขึ้นอยู่กับการกำหนดค่าเซิร์ฟเวอร์ของคุณ:

- "การเดินสายสำหรับการกำหนดค่าออนบอร์ด" บนหน้าที่ 538
- "การเดินสายด้วยอะแดปเตอร์ SFF HBA/RAID" บนหน้าที่ 541
- "การเดินสายด้วยอะแดปเตอร์ CFF RAID" บนหน้าที่ 545

#### <span id="page-549-0"></span>การเดินสายสำหรับการกำหนดค่าออนบอร์ด

ภาพประกอบและตารางต่อไปนี้จะแสดงความสัมพันธ์ในการแมประหว่างขั้วต่อแบ็คเพลนและขั้วต่อแผงโปรเซสเซอร์ ลำหรับการกำหนดค่าออนบอร์ด

ภาพต่อไปนี้จะแสดงการเดินสายสำหรับการกำหนดค่าออนบอร์ดของช่องใส่ไดรฟ์ SAS/SATA ด้านหน้าขนาด 8 x 2.5 นิ้ว การเชื่อมต่อระหว่างขั้วต่อ: ย ↔ ย, ฮ ↔ ฮ, ฮ ↔ ฮ, ... ๗ ↔ ฮ

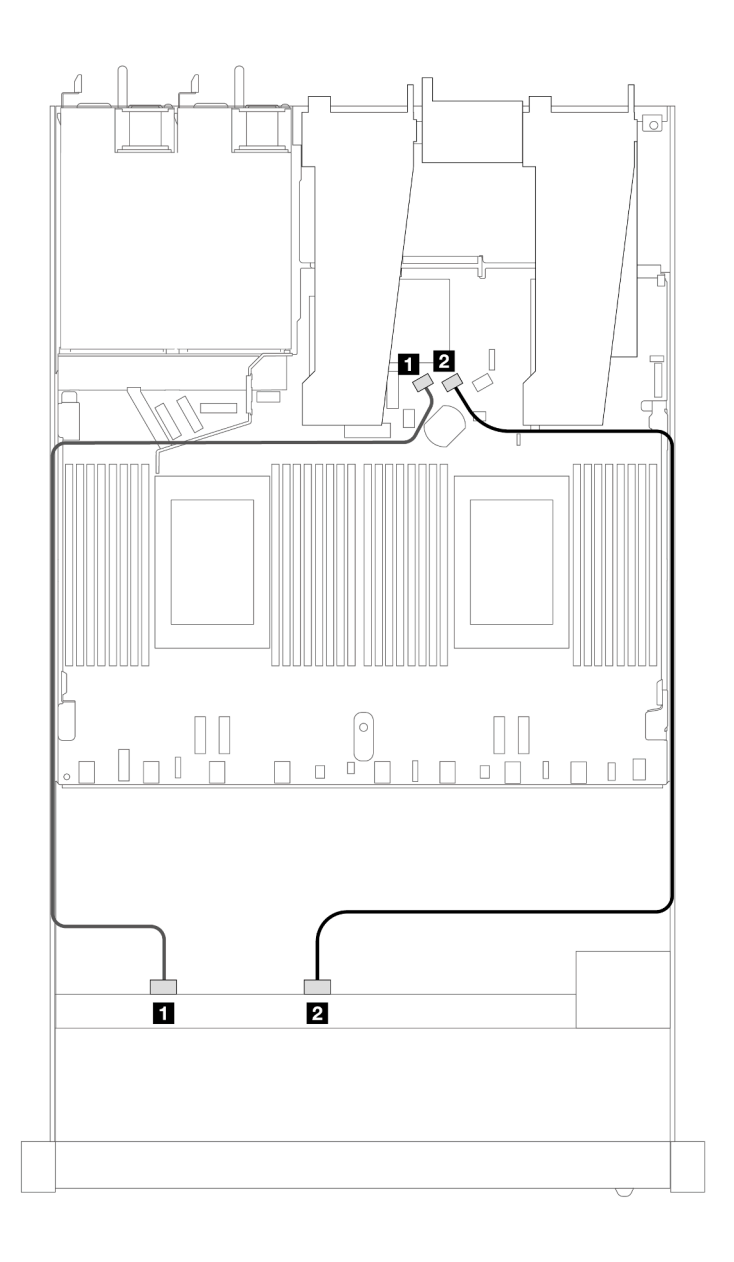

*รูปภาพ 388. การเดินสายสำหรับการกําหนดค่าออนบอร์ดของไดรฟ์ SAS/SATA ด้านหน้าขนาด 8 x 2.5 นิ*

รูปภาพ 388. การเดินสายสำหรับการกำหนดค่าออนบอร์ดของไดรฟ์ SAS/SATA ด้านหน้าขนาด 8 x 2.5 นิ้ว<br>ตาราง 89. การแมประหว่างแบ็คเพลน SAS/SATA ด้านหน้าหนึ่งตัวและแผงโปรเซสเซอร์สำหรับการกำหนดค่าออนบอร์ด *่*

| แบ็คเพลน          | ิจาก           | ไปยัง           |
|-------------------|----------------|-----------------|
| BP ด้านหน้า (SAS) | <b>B</b> SAS 0 | <b>n</b> SATA 0 |
|                   | <b>2</b> SAS 1 | <b>2</b> SATA 1 |

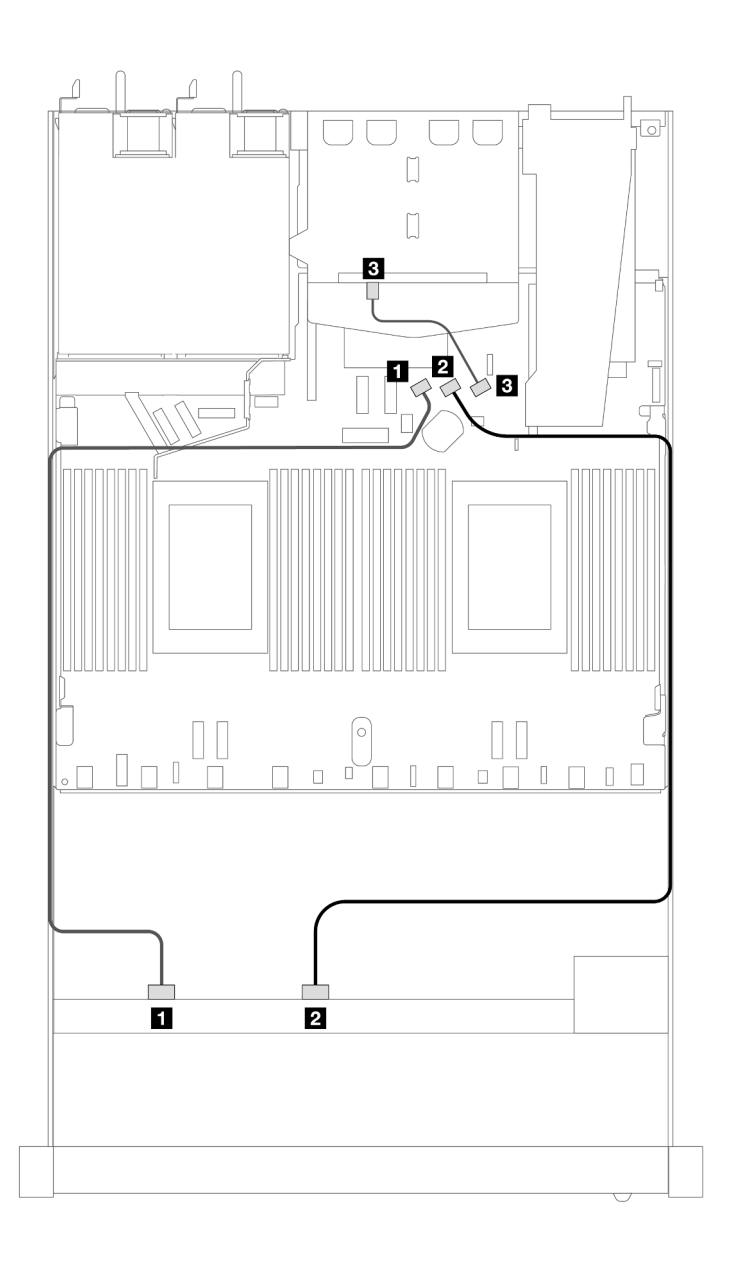

รูปภาพ 389. การเดินสายสำหรับการกำหนดค่าออนบอร์ดของไดรฟ์ SAS/SATA ด้านหน้าขนาด 2.5 นิ้ว 8 ตัว ที่มีการติดตั้ง<br>ไดรฟ์ SAS/SATA ด้านหลัง ขนาด 2.5 นิ้ว 2 ตัว ้<br>*ไดรฟ*์ SAS/SATA ด้านหลัง ขนาด 2.5 นิ้ว 2 ตัว

*ตาราง 90. การแมประหว่างแบ็คเพลน SAS/SATA ด้านหน้าหนึ งตัวและด้านหลังหนึ งตัว และแผงโปรเซสเซอร์สำหรับการกํา ่ ่ หนดค่าออนบอร์ด*

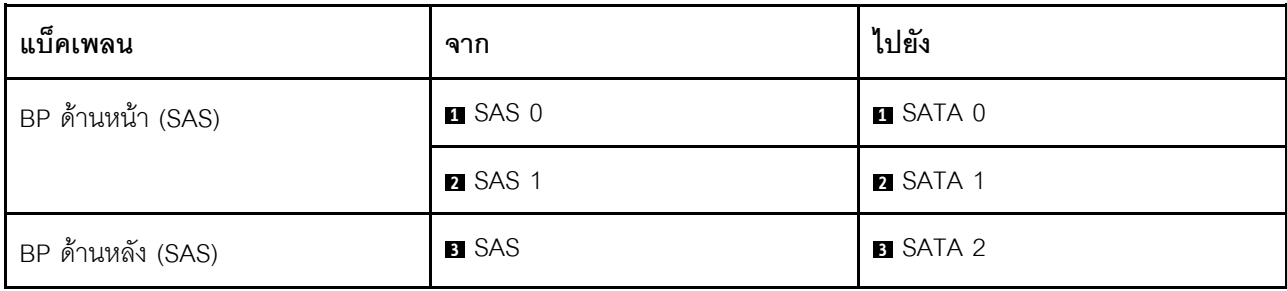

#### <span id="page-552-0"></span>**การเดินสายด�วยอะแดปเตอร� SFF HBA/RAID**

ภาพประกอบและตารางต่อไปนี้จะแสดงความสัมพันธ์ในการแมประหว่างขั้วต่อแบ็คเพลนและอะแดปเตอร์ SFF HBA/ RAID 8i หรือ 16i (Gen 3 หรือ Gen 4)

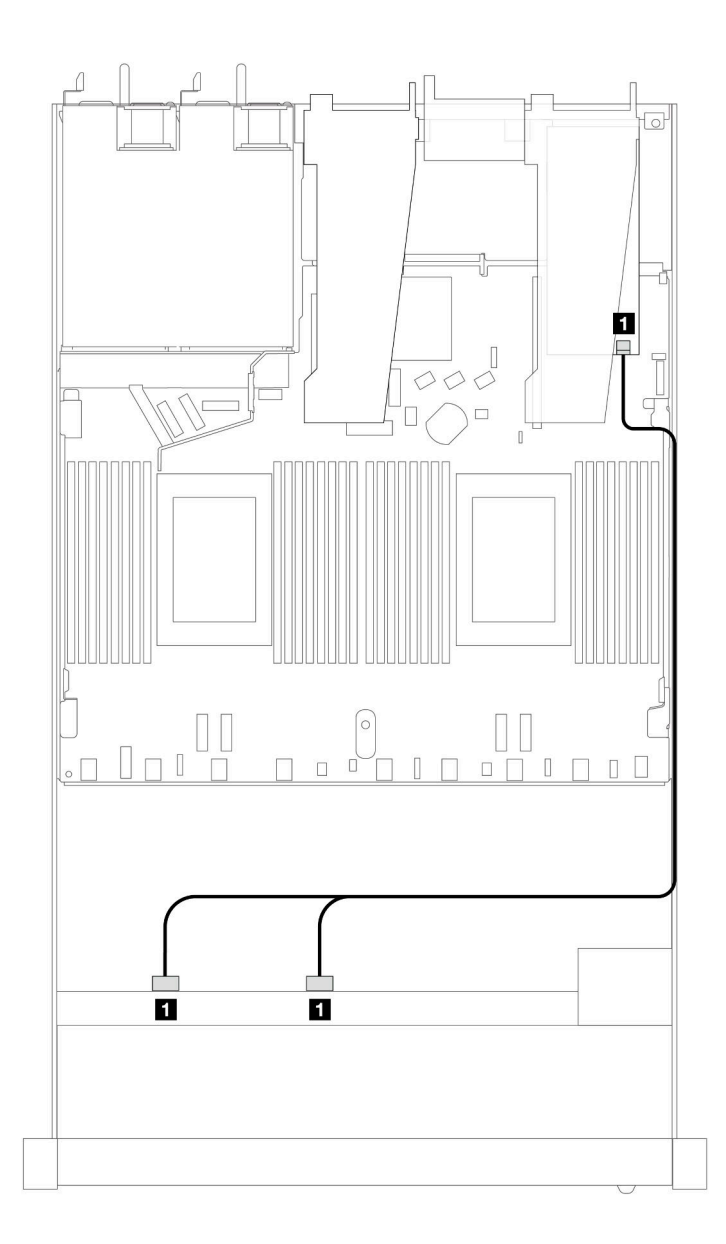

*รูปภาพ 390. การเดินสายสำหรับช่องใส่ไดรฟ์ SAS/SATA ด้านหน้าขนาด 2.5 นิ ้ว 8 ชุดที ่มีอะแดปเตอร์ 8i หรือ 16i SFF RAID (Gen 4)*

*ตาราง 91. การแมประหว่างแบ็คเพลน SAS/SATA ด้านหน้าหนึ งตัวกับอะแดปเตอร์ SFF HBA/RAID ่*

| ಡ<br>แบคเพลน      | ิจาก                  | ไปยัง             |
|-------------------|-----------------------|-------------------|
| BP ด้านหน้า (SAS) | <b>B</b> SAS 0, SAS 1 | $\blacksquare$ CO |

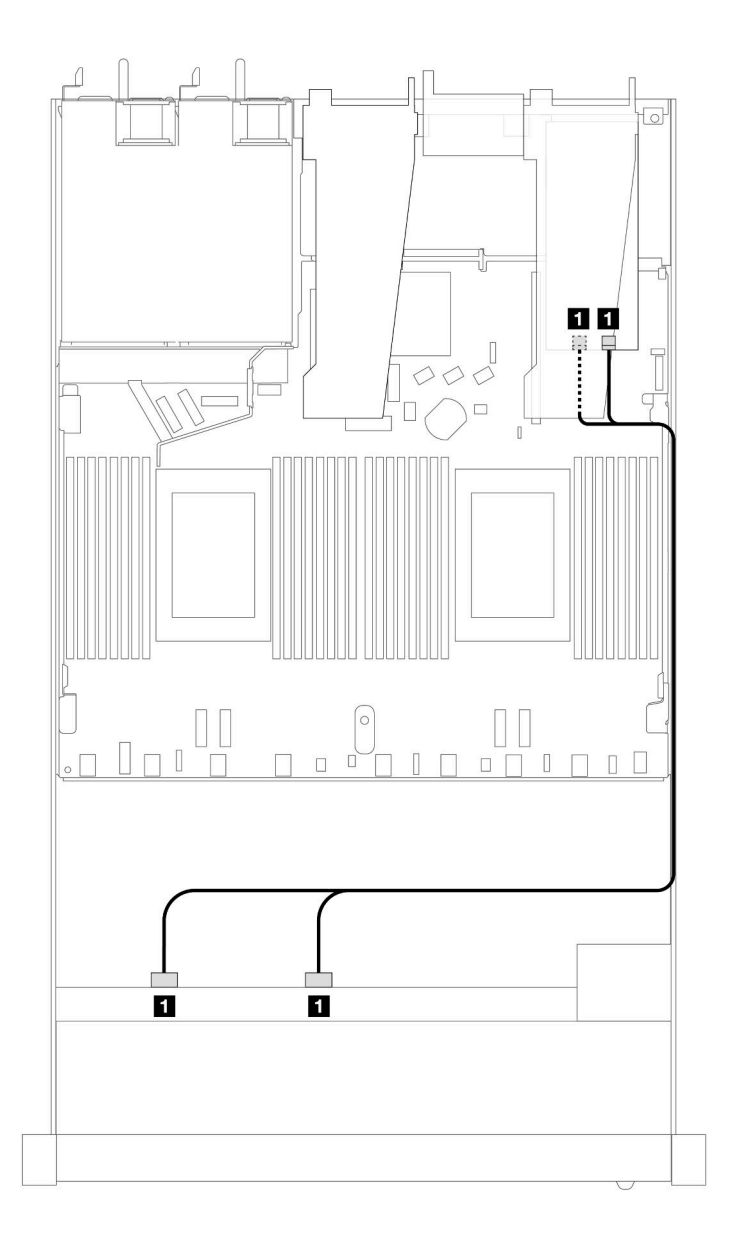

*รูปภาพ 391. การเดินสายสำหรับช่องใส่ไดรฟ์ SAS/SATA ด้านหน้าขนาด 2.5 นิ ้ว 8 ชุดที ่มีอะแดปเตอร์ 8i หรือ 16i SFF RAID (Gen 3)*

*ตาราง 92. การแมประหว่างแบ็คเพลน SAS/SATA ด้านหน้าหนึ งตัวกับอะแดปเตอร์ SFF HBA/RAID ่*

| ಡ<br>แบคเพลน      | ิจาก                  | ไปยัง                 |
|-------------------|-----------------------|-----------------------|
| BP ด้านหน้า (SAS) | <b>B</b> SAS 0, SAS 1 | $\blacksquare$ CO, C1 |

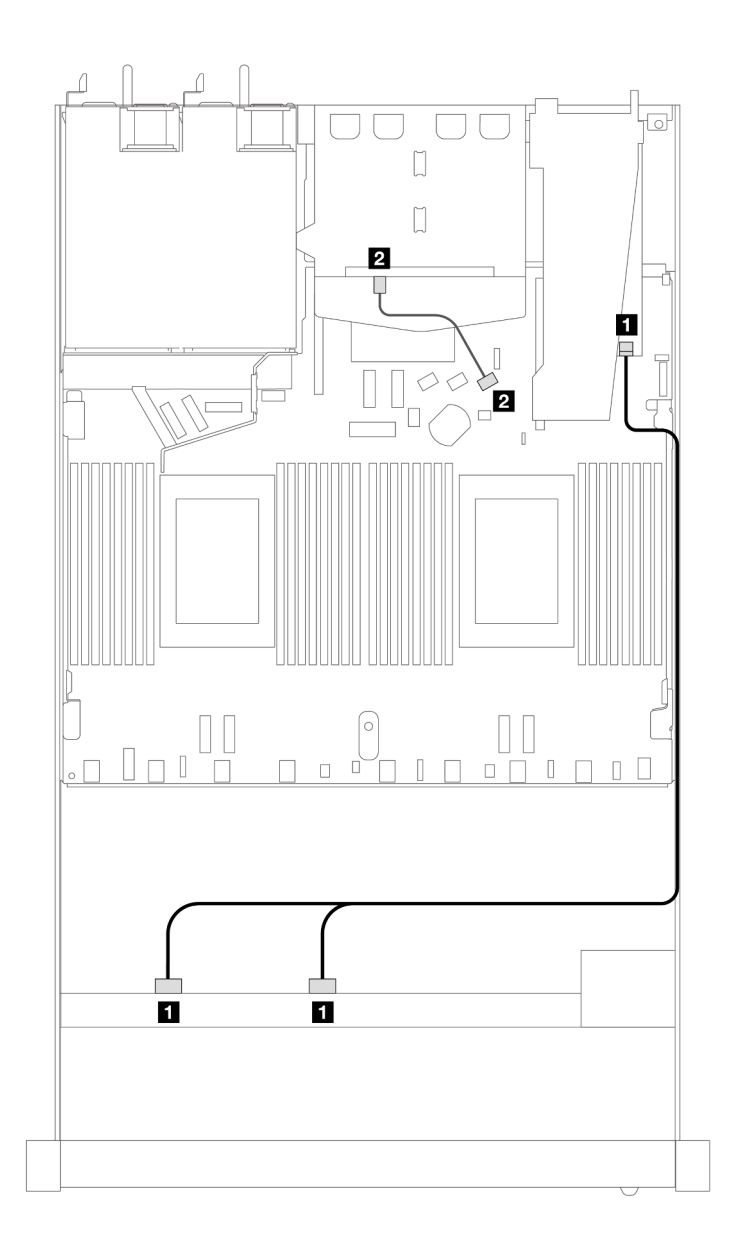

*รูปภาพ 392. การเดินสายช่องใส่ไดรฟ์ SAS/SATA ด้านหน้าขนาด 2.5 นิ ้ว 8 ชุด ที ่มีอะแดปเตอร์ 8i SFF RAID (Gen 4) ที ่มี การติดตั ้งไดรฟ์ SAS/SATA ด้านหลังขนาด 2.5 นิ ้ว 2 ชุด*

*ตาราง 93. การแมประหว่างแบ็คเพลน SAS/SATA ด้านหน้าหนึ งตัวและด้านหลังหนึ งตัว และอะแดปเตอร์ SFF HBA/RAID ่ ่*

| แบ็คเพลน          | ิจาก                  | ไปยัง             |
|-------------------|-----------------------|-------------------|
| BP ด้านหน้า (SAS) | <b>B</b> SAS 0, SAS 1 | $\blacksquare$ CO |
| BP ด้านหลัง (SAS) | <b>2</b> SAS          | <b>2</b> SATA 2   |

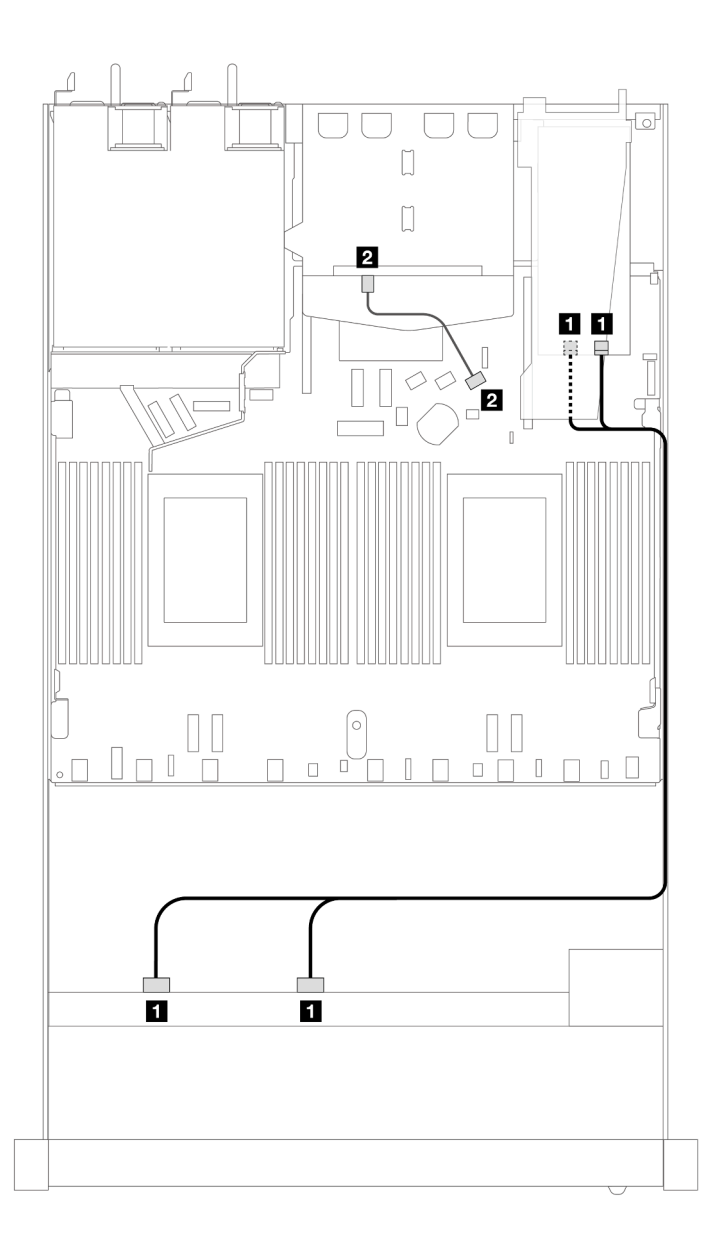

*รูปภาพ 393. การเดินสายช่องใส่ไดรฟ์ SAS/SATA ด้านหน้าขนาด 2.5 นิ ้ว 8 ชุด ที ่มีอะแดปเตอร์ 8i SFF RAID (Gen 3) ที ่มี การติดตั ้งไดรฟ์ SAS/SATA ด้านหลังขนาด 2.5 นิ ้ว 2 ชุด*

*ตาราง 94. การแมประหว่างแบ็คเพลน SAS/SATA ด้านหน้าหนึ งตัวกับอะแดปเตอร์ SFF HBA/RAID ่*

| แบ็คเพลน          | ิจาก                  | ไปยัง           |
|-------------------|-----------------------|-----------------|
| BP ด้านหน้า (SAS) | <b>B</b> SAS 0, SAS 1 | $\Box$ CO, C1   |
| BP ด้านหลัง (SAS) | <b>2</b> SAS          | <b>2</b> SATA 2 |

#### <span id="page-556-0"></span>**การเดินสายด�วยอะแดปเตอร� CFF RAID**

ภาพประกอบและตารางต่อไปนี้จะแสดงความสัมพันธ์ในการแมประหว่างขั้วต่อแบ็คเพลนและอะแดปเตอร์ 8i หรือ 16i CFF RAID (Gen 3)

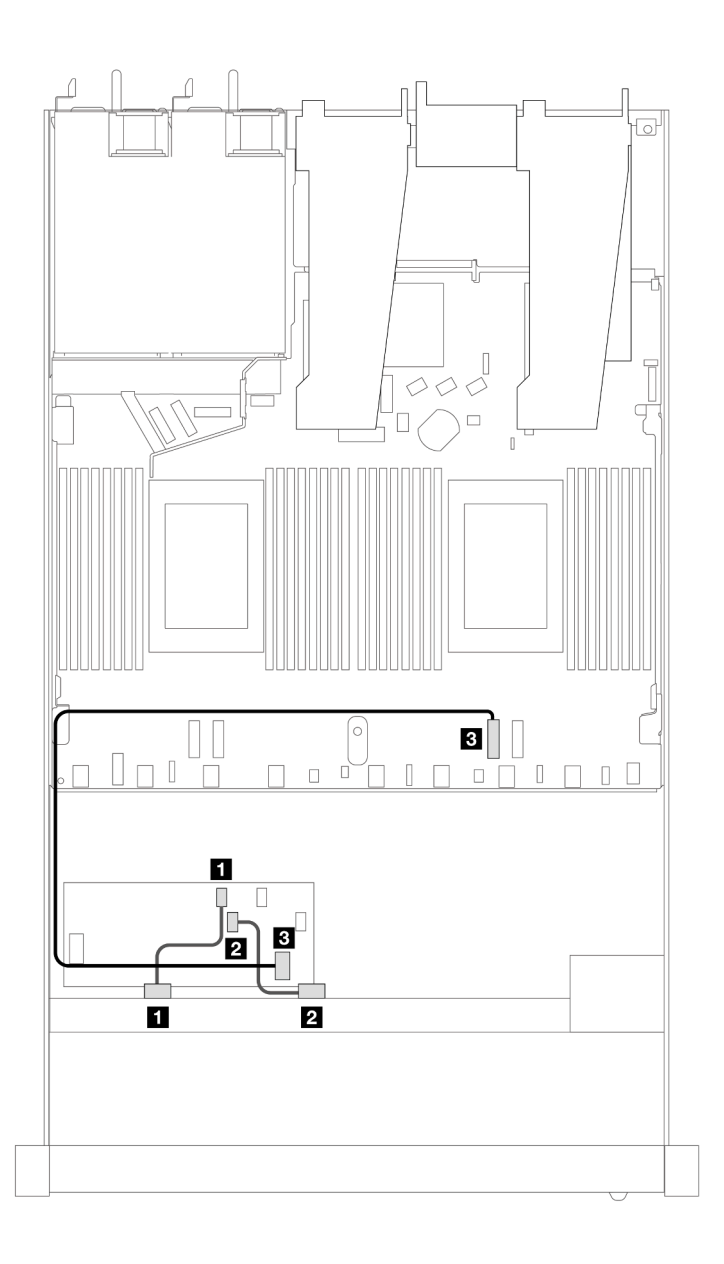

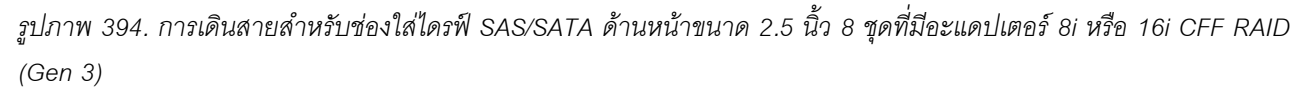

*ตาราง 95. การแมประหว่างแบ็คเพลน SAS/SATA ด้านหน้าหนึ งตัวกับอะแดปเตอร์ CFF RAID ่*

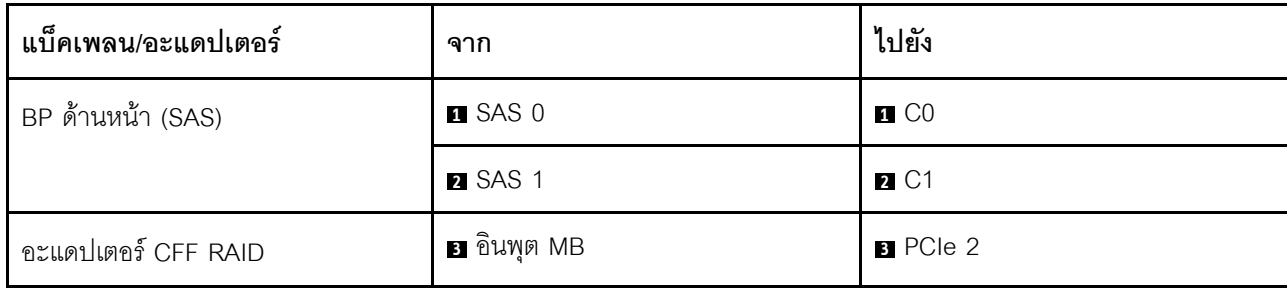

ภาพประกอบและตารางต่อไปนี้จะแสดงความสัมพันธ์ในการแมประหว่างขั้วต่อแบ็คเพลนและอะแดปเตอร์ 8i CFF RAID (Gen 3)

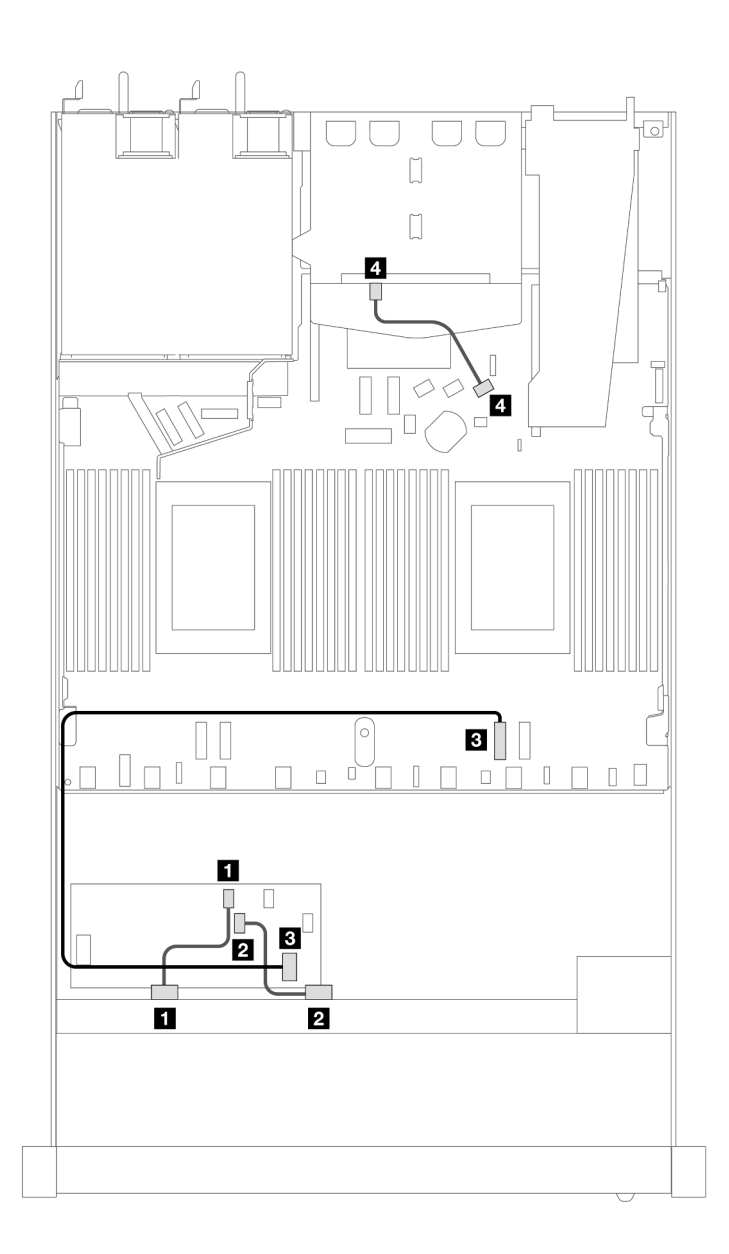

*รูปภาพ 395. การเดินสายช่องใส่ไดรฟ์ SAS/SATA ด้านหน้าขนาด 2.5 นิ ้ว 8 ตัว พร้อมอะแดปเตอร์ 8i CFF RAID (Gen 3) ที ่มี การติดตั ้งไดรฟ์ SAS/SATA ขนาด 2.5 นิ ้ว 2 ตัว*

*ตาราง 96. การแมประหว่างแบ็คเพลน SAS/SATA ด้านหน้าหนึ งตัวและด้านหลังหนึ งตัว และอะแดปเตอร์ CFF RAID ่ ่*

| . แบ็คเพลน/อะแดปเตอร์ | ิจาก       | ไปยัง           |
|-----------------------|------------|-----------------|
| BP ด้านหน้า (SAS)     | SAS 0<br>П | $\mathbf{u}$ CO |

*ตาราง 96. การแมประหว่างแบ็คเพลน SAS/SATA ด้านหน้าหนึ งตัวและด้านหลังหนึ งตัว และอะแดปเตอร์ CFF RAID (มีต่อ) ่ ่*

| แบ็คเพลน/อะแดปเตอร์ | ิจาก               | ไปยัง       |
|---------------------|--------------------|-------------|
|                     | <b>2</b> SAS 1     | <b>2</b> C1 |
| อะแดปเตอร์ CFF RAID | <b>อ</b> อินพุต MB | B PCIe 2    |
| BP ด้านหลัง (SAS)   | ย SAS (ด้านหลัง)   | 4 SATA 2    |

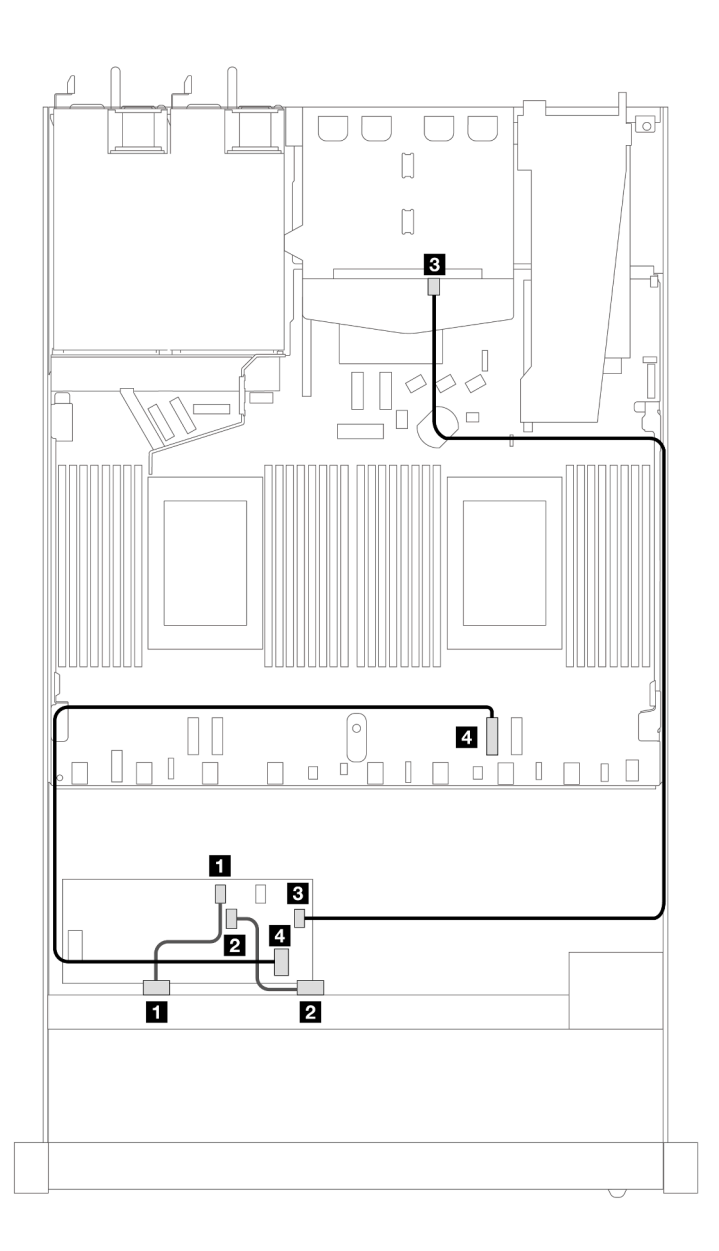

*รูปภาพ 396. การเดินสายช่องใส่ไดรฟ์ SAS/SATA ด้านหน้าขนาด 2.5 นิ ้ว 8 ตัว พร้อมอะแดปเตอร์ 16i CFF RAID (Gen 3 หรือ Gen 4) ที ่มีการติดตั ้งไดรฟ์ SAS/SATA ขนาด 2.5 นิ ้ว 2 ตัว*

| แบ็คเพลน/อะแดปเตอร์ | ิจาก           | ไปยัง             |
|---------------------|----------------|-------------------|
| BP ด้านหน้า (SAS)   | <b>B</b> SAS 0 | $\blacksquare$ CO |
|                     | <b>2</b> SAS 1 | <b>2</b> C1       |
| อะแดปเตอร์ CFF RAID | B C3           | ย SAS (ด้านหลัง)  |
|                     | . • อินพุต MB  | <b>4</b> PCIe 2   |

*ตาราง 97. การแมประหว่างแบ็คเพลน SAS/SATA ด้านหน้าหนึ งตัวและด้านหลังหนึ งตัว และอะแดปเตอร์ CFF RAID ่ ่*

### **ไดรฟ� U.3 ขนาด 2.5 นิ้ว 8 ชุด พร�อมแบ็คเพลน AnyBay ขนาด 2.5 นิ้ว 10 ชุด (โปรเซสเซอร�หนึ่งตัว)**

ใช้ส่วนนี้เพื่อทำความเข้าใจการเดินสายสำหรับไดรฟ์ U.3 8 ตัว พร้อมแบ็คเพลน AnyBay ขนาด 2.5 นิ้ว 10 ตัว และมี โปรเซสเซอร�ติดตั้งไว�หนึ่งตัว

#### **การเดินสายด�วยอะแดปเตอร� SFF HBA/RAID**

ภาพประกอบและตารางต่อไปนี้จะแสดงความสัมพันธ์ในการแมประหว่างขั้วต่อแบ็คเพลนและอะแดปเตอร์ 8i SFF RAID (Gen 4)

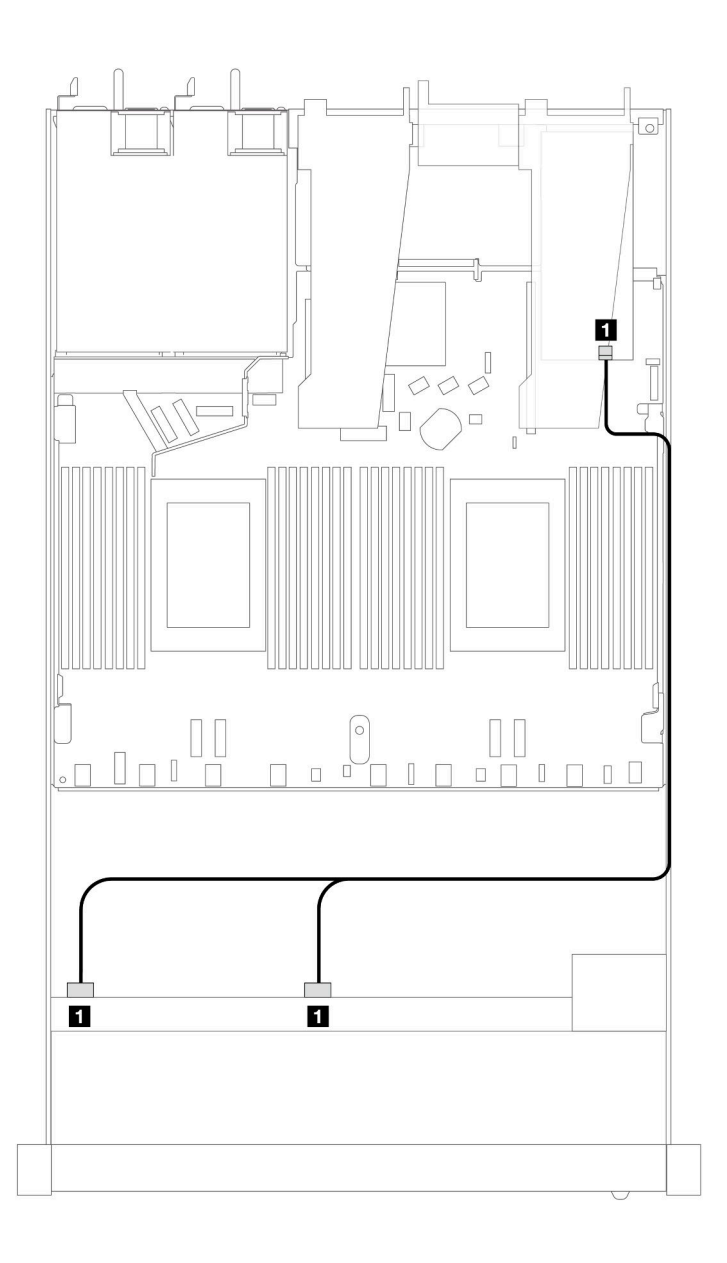

*รูปภาพ 397. การเดินสายไดรฟ์ U.3 ด้านหน้า ขนาด 2.5 นิ ้ว 8 ตัว พร้อมอะแดปเตอร์ 8i SFF RAID (Gen 4)*

*ตาราง 98. การแมประหว่างแบ็คเพลน AnyBay ด้านหน้าหนึ งตัวกับอะแดปเตอร์ SFF HBA/RAID ่*

| แบ็คเพลน          | ิจาก         | ไปยัง |
|-------------------|--------------|-------|
| BP ด้านหน้า (SAS) | SAS 0, SAS 1 | C0    |

### ไดรฟ์ AnyBay ขนาด 2.5 นิ้ว 8 ชุด พร้อมแบ็คเพลน AnyBay ขนาด 2.5 นิ้ว 10 ชุด (โปรเซสเซอร์หนึ่งตัว)

ใช้ส่วนนี้เพื่อทำความเข้าใจการเดินสายสำหรับไดรฟ์ AnyBay แปดตัว พร้อมแบ็คเพลน AnyBay ขนาด 2.5 นิ้ว 10 ตัว<br>และมีโปรเซสเซอร์ติดตั้งไว้หนึ่งตัว

ในการเชื่อมต่อสายแบ็คเพลนไดรฟ์ขนาด 7 มม. ให้ดูที่ "แบ็คเพลนของไดรฟ์ขนาด 7 มม." บนหน้าที่ 463

ในการเชื่อมต่อสายไฟแบ็คเพลนเข้ากับไดรฟ์มาตรฐานขนาด 2.5 นิ้วหรือ 3.5 นิ้ว ให้ดูที่ "การเดินสายไฟสำหรับแบ็คเพ ิลน" บนหน้าที่ 468

ภาพประกอบและตารางต่อไปนี้แสดงการเดินสายระหว่างแบ็คเพลนด้านหน้า แผงโปรเซสเซอร์ และอะแดปเตอร์รีไทเมอร์ SFF Gen 4

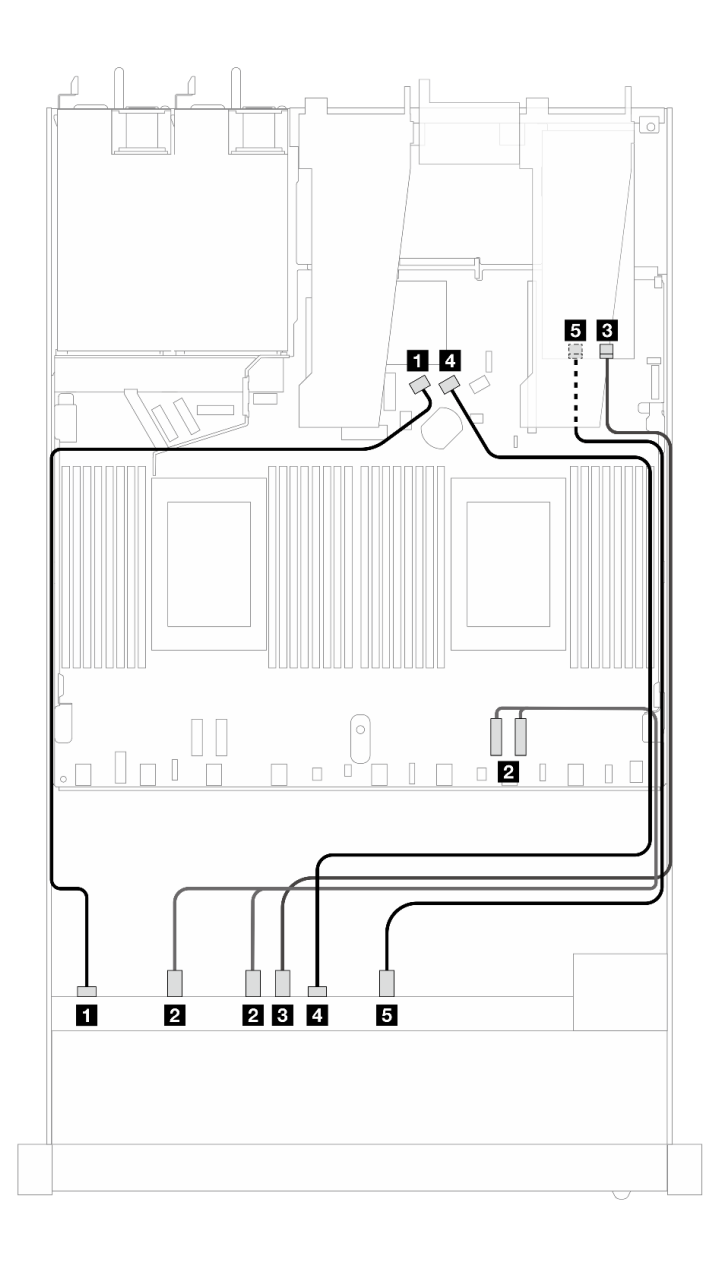

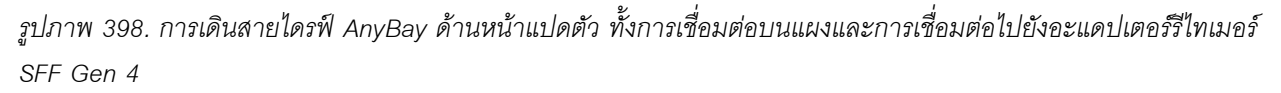

*ตาราง 99. การแมประหว่างแบ็คเพลน AnyBay ด้านหน้าหนึ งตัว กับแผงโปรเซสเซอร์และอะแดปเตอร์รีไทเมอร์ ่*

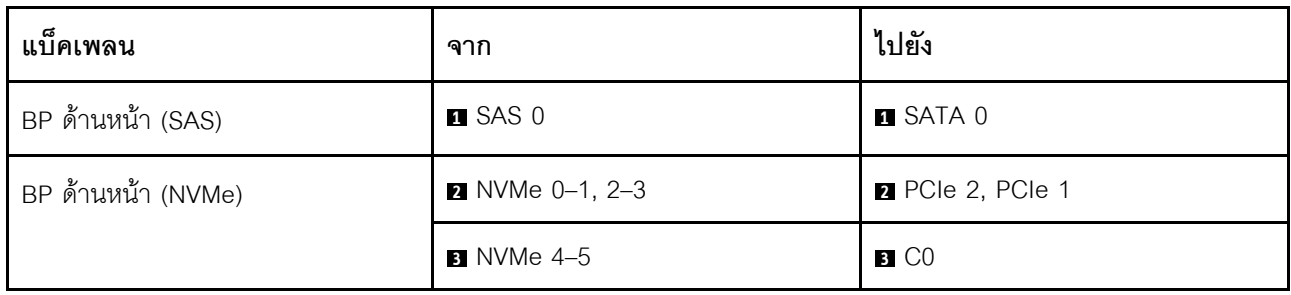

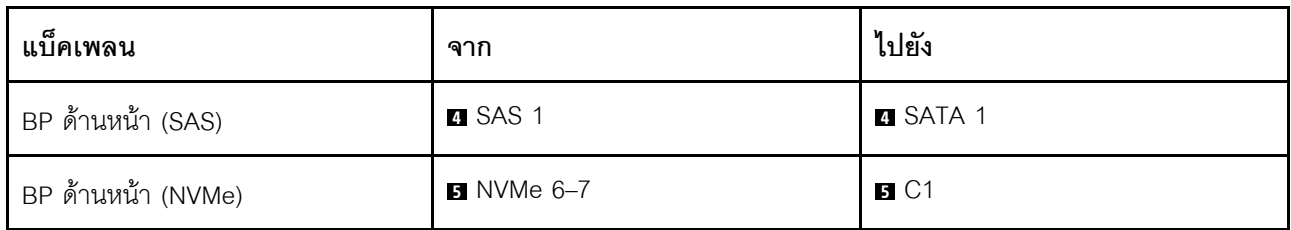

ตาราง 99. การแมประหว่างแบ็คเพลน AnyBay ด้านหน้าหนึ่งตัว กับแผงโปรเซสเซอร์และอะแดปเตอร์รีไทเมอร์ (มีต่อ)

# ไดรฟ์ด้านหน้า 10 x 2.5 นิ้ว (โปรเซสเซอร์หนึ่งตัว)

ใช้ส่วนนี้เพื่อทำความเข้าใจวิธีเดินสายสำหรับการเชื่อมต่อสายสัญญาณสำหรับแบ็คเพลนไดรฟ์ขนาด 2.5 นิ้ว 10 ชุด ด้านหน้า เมื่อมีการติดตั้งโปรเซสเซอร์หนึ่งตัว

### SAS/SATA ขนาด 2.5 นิ้ว 6 ชุด + AnyBay ขนาด 2.5 นิ้ว 4 ชุด (โปรเซสเซอร์หนึ่งตัว)

ดูส่วนนี้เพื่อทำความเข้าใจเกี่ยวกับวิธีเดินสายของไดรฟ์ SAS/SATA ด้านหน้า 6 ตัว และไดรฟ์ AnyBay ด้านหน้า 4 ตัว 

์ ในการเชื่อมต่อสายแบ็คเพลนไดรฟ์ขนาด 7 มม. ให้ดูที่ "แบ็คเพลนของไดรฟ์ขนาด 7 มม." บนหน้าที่ 463

์ ในการเชื่อมต่อสายไฟแบ็คเพลนเข้ากับไดรฟ์มาตรฐานขนาด 2.5 นิ้วหรือ 3.5 นิ้ว ให้ดูที่ "การเดินสายไฟสำหรับแบ็คเพ ิลน" บนหน้าที่ 468

์ ในการเชื่อมต่อสายไดรฟ์ M.2 โปรดดู "แบ็คเพลนไดรฟ์ M.2" บนหน้าที่ 460

่ ในการเชื่อมต่อสายสัญญาณของแบ็คเพลนไดรฟ์ SAS/SATA ด้านหน้ามาตรฐาน 6 ตัว และไดรฟ์ AnyBay ด้านหน้า 4 ตัว โปรดดูสถานการณ์การเดินสายต่อไปนี้ โดยอ้างอิงจากการกำหนดค่าเซิร์ฟเวอร์ของคุณ:

- "การเดินสายสำหรับการกำหนดค่าออนบอร์ด" บนหน้าที่ 553
- "การเดินสายด้วยคะแดปเตคร์ SFF HBA/RAID" บนหน้าที่ 556

#### <span id="page-564-0"></span>การเดินสายสำหรับการกำหนดค่าออนบอร์ด

ตารางต่อไปนี้จะแสดงความสัมพันธ์ในการแมประหว่างขั้วต่อแบ็คเพลนและขั้วต่อแผงโปรเซสเซอร์สำหรับการกำหนดค่า คคนบคร์ด

ิภาพต่อไปนี้จะแสดงการเดินสายสำหรับการกำหนดค่าของช่องใส่ไดรฟ์ SAS/SATA ด้านหน้า 6 ตัว และ AnyBay ด้าน หน้า 4 ตัว การเชื่อมต่อระหว่างขั้วต่อ: **ญ ↔ ญ, ญ ↔ ญ, ญ ↔ ญ**, ... **๗ ↔ ๗** 

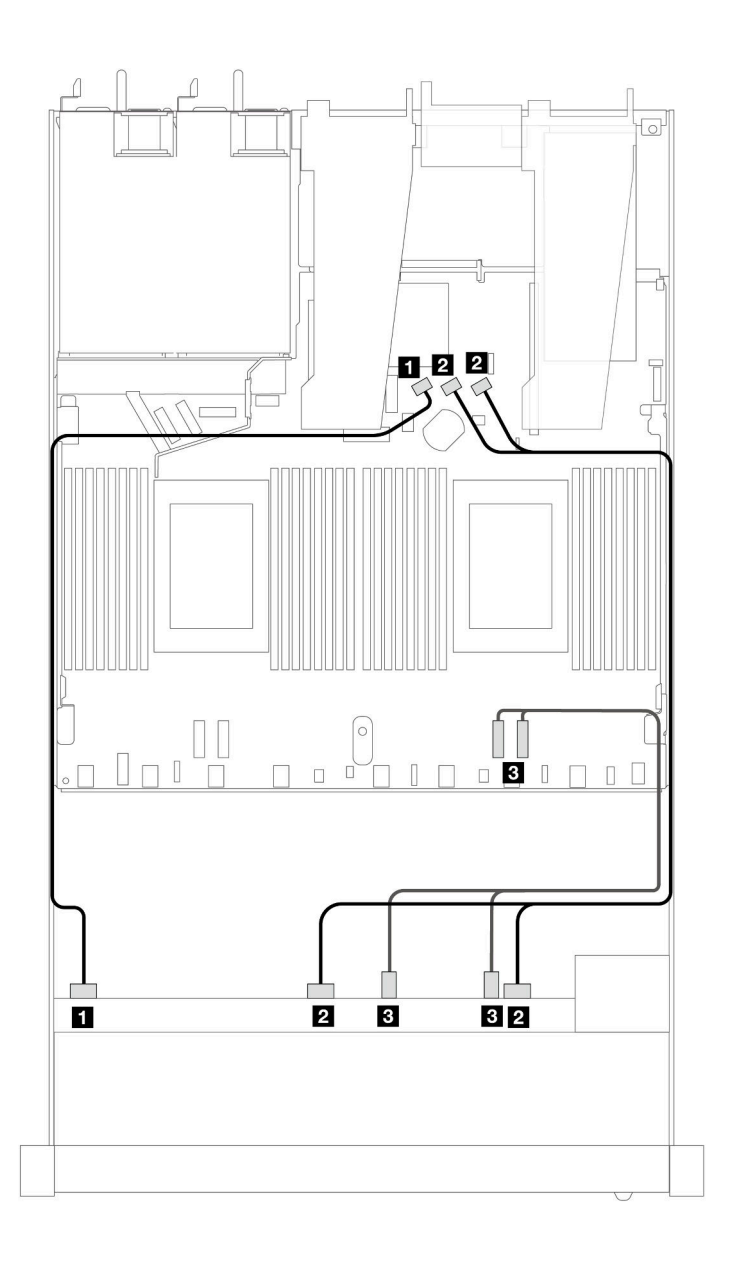

*รูปภาพ 399. การเดินสายเพื ่อกําหนดค่าบนแผงของช่องใส่ไดรฟ์ SAS/SATA ด้านหน้า 6 ตัว และ AnyBay ด้านหน้า 4 ตัว*

*ตาราง 100. การแมประหว่างแบ็คเพลน AnyBay ด้านหน้าหนึ งตัวและแผงโปรเซสเซอร์สำหรับการกําหนดค่าออนบอร์ด ่*

| แบ็คเพลน           | ิจาก                   | ไปยัง                   |
|--------------------|------------------------|-------------------------|
| BP ด้านหน้า (SAS)  | <b>B</b> SAS 0         | <b>B</b> SATA 0         |
|                    | <b>2 SAS 1, SAS 2</b>  | <b>B</b> SATA 1, SATA 2 |
| BP ด้านหน้า (NVMe) | <b>B</b> NVMe 2-3, 0-1 | <b>B</b> PCIe 1, 2      |

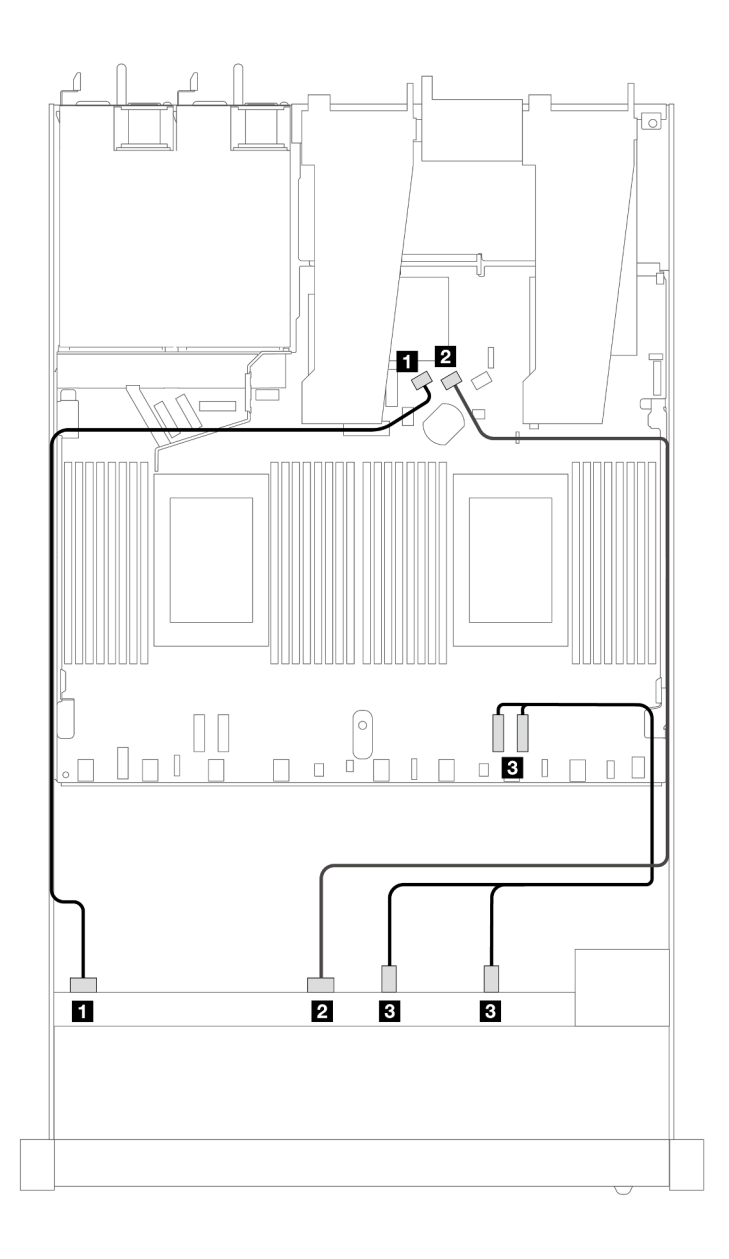

*รูปภาพ 400. การเดินสายเพื ่อกําหนดค่าบนแผงของช่องใส่ไดรฟ์ SAS/SATA ด้านหน้า 6 ตัว และ NVMe ด้านหน้า 4 ตัว*

*ตาราง 101. การแมประหว่างแบ็คเพลน AnyBay ด้านหน้าหนึ งตัวและแผงโปรเซสเซอร์สำหรับการกําหนดค่าออนบอร์ด ่*

| แบ็คเพลน           | ิจาก                   | ไปยัง                   |
|--------------------|------------------------|-------------------------|
| BP ด้านหน้า (SAS)  | <b>B</b> SAS 0         | <b>B</b> SATA 0         |
|                    | <b>2</b> SAS 1         | <b>2</b> SATA 1         |
| BP ด้านหน้า (NVMe) | <b>B</b> NVMe 2-3, 0-1 | <b>B</b> PCIe 1, PCIe 2 |

#### <span id="page-567-0"></span>**การเดินสายด�วยอะแดปเตอร� SFF HBA/RAID**

ิตารางต่อไปนี้จะแสดงความสัมพันธ์ในการแมประหว่างขั้วต่อแบ็คเพลนและอะแดปเตอร์ 16i SFF HBA/RAID (Gen 3 หรือ Gen 4)

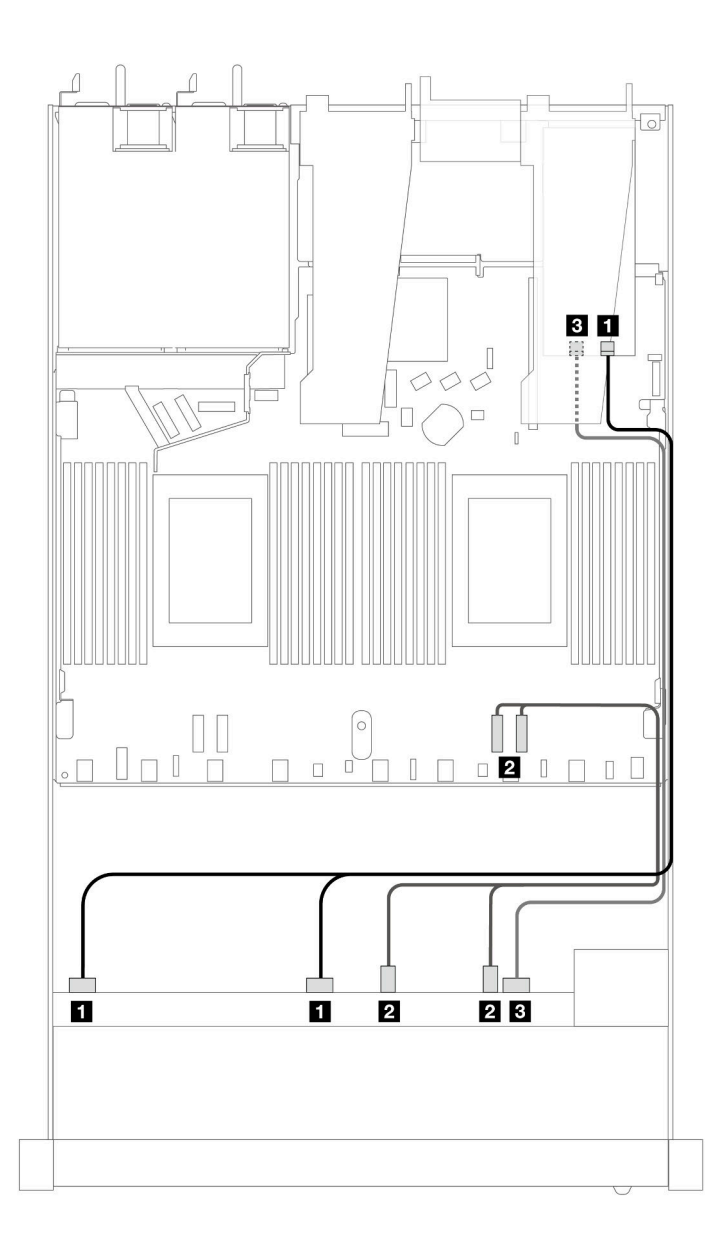

*รูปภาพ 401. การเดินสายช่องใส่ไดรฟ์ SAS/SATA ด้านหน้า 6 ตัว และ AnyBay ด้านหน้า 4 ตัว ที ่มีอะแดปเตอร์ SFF RAID 16i (Gen 4)*

| แบ็คเพลน           | ิจาก                         | ไปยัง              |
|--------------------|------------------------------|--------------------|
| BP ด้านหน้า (SAS)  | SAS 0, SAS 1                 | $\blacksquare$ CO  |
| BP ด้านหน้า (NVMe) | $\blacksquare$ NVMe 2-3, 0-1 | <b>2</b> PCIe 1, 2 |
| BP ด้านหน้า (SAS)  | <b>B</b> SAS 2               | $B_{\rm C}$ 1      |

*ตาราง 102. การแมประหว่างแบ็คเพลน AnyBay ด้านหน้าหนึ งตัวกับอะแดปเตอร์ SFF HBA/RAID ่*

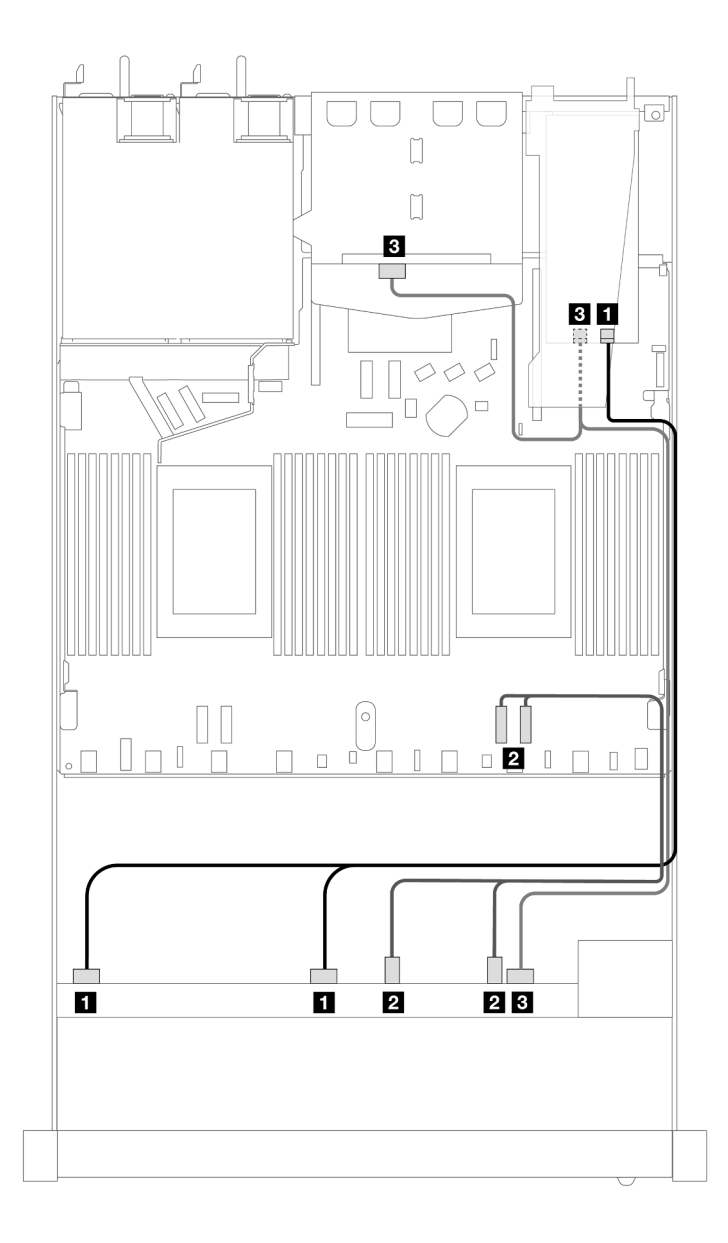

*รูปภาพ 402. การเดินสายช่องใส่ไดรฟ์ SAS/SATA ด้านหน้า 6 ตัว และ AnyBay ด้านหน้า 4 ตัว และอะแดปเตอร์ SFF RAID 16i (Gen 4) ที ่มีการติดตั ้งไดรฟ์ SAS/SATA ด้านหลัง ขนาด 2.5 นิ ้ว 2 ตัว*

ตาราง 103. การแมประหว่างแบ็คเพลน AnyBay ด้านหน้าหนึ่งตัว และแบ็คเพลน SAS/SATA ด้านหลังหนึ่งตัว และอะแดป เตอร์ SFF HBA/RAID

| แบ็คเพลน                     | ิจาก                               | ไปยัง              |
|------------------------------|------------------------------------|--------------------|
| BP ด้านหน้า (SAS)            | <b>B</b> SAS 0, SAS 1              | $\blacksquare$ CO  |
| BP ด้านหน้า (NVMe)           | $\blacksquare$ NVMe 2-3, 0-1       | <b>2</b> PCIe 1, 2 |
| BP ด้านหน้าและด้านหลัง (SAS) | ■ SAS 2 (ด้านหน้า), SAS (ด้านหลัง) | $B$ C1             |

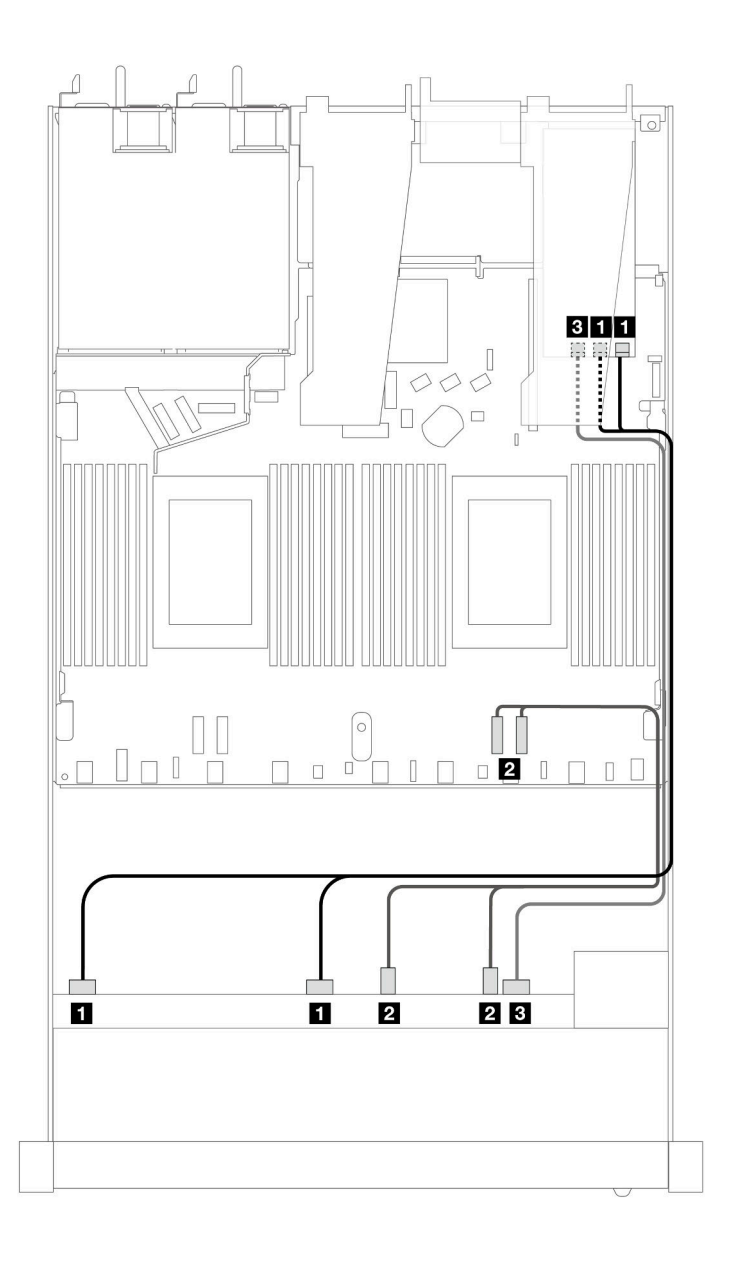

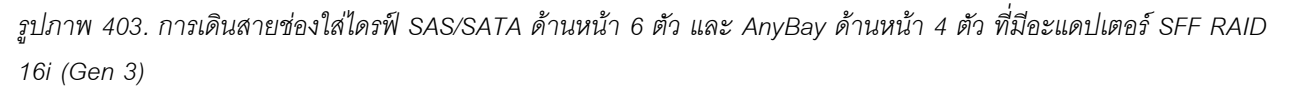

*ตาราง 104. การแมประหว่างแบ็คเพลน AnyBay ด้านหน้าหนึ งตัวกับอะแดปเตอร์ SFF HBA/RAID ่*

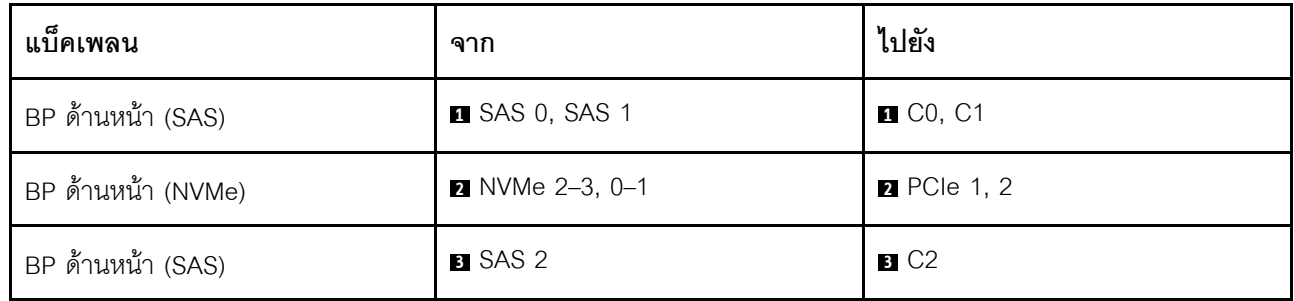

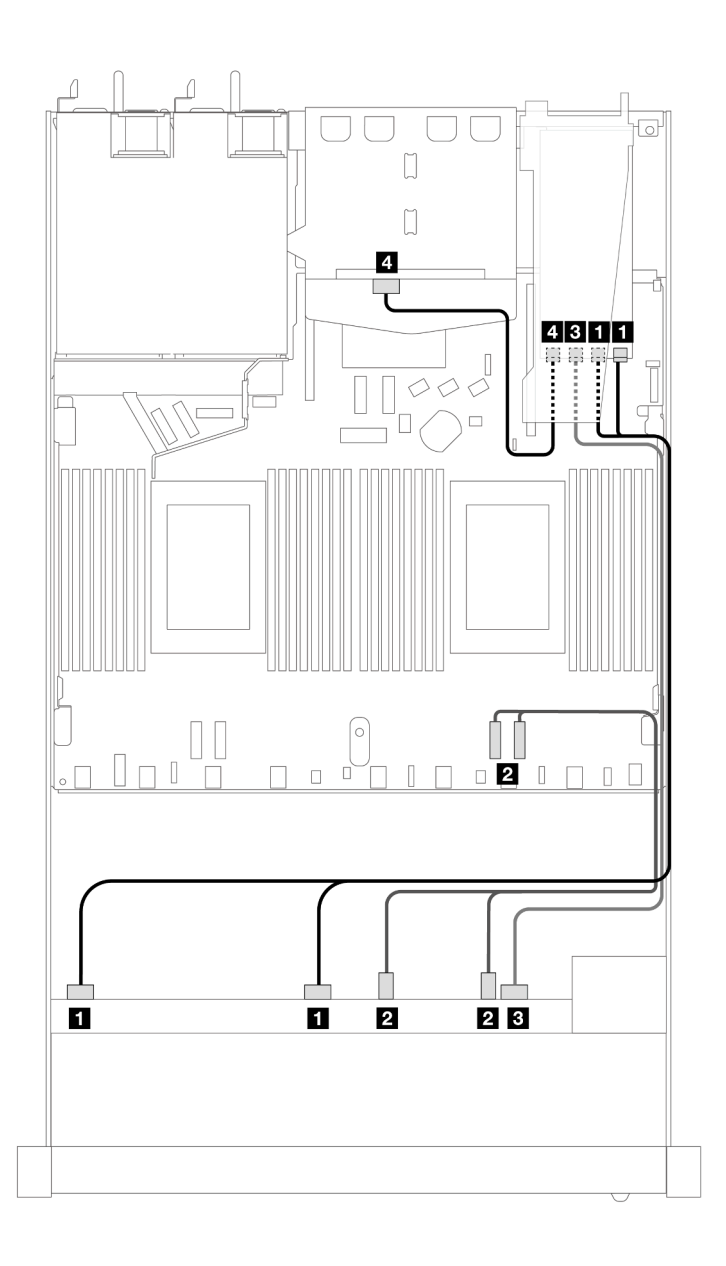

*รูปภาพ 404. การเดินสายช่องใส่ไดรฟ์ SAS/SATA ด้านหน้า 6 ตัว และ AnyBay ด้านหน้า 4 ตัว และอะแดปเตอร์ SFF RAID 16i (Gen 3) ที ่มีการติดตั ้งไดรฟ์ SAS/SATA ด้านหลัง ขนาด 2.5 นิ ้ว 2 ตัว*

*ตาราง 105. การแมประหว่างแบ็คเพลน AnyBay ด้านหน้าหนึ งตัว และแบ็คเพลน SAS/SATA ด้านหลังหนึ งตัว และอะแดป ่ ่ เตอร์ SFF HBA/RAID*

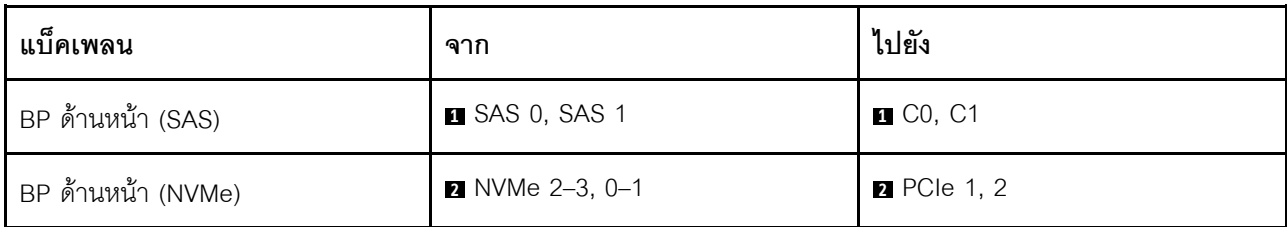

ตาราง 105. การแมประหว่างแบ็คเพลน AnyBay ด้านหน้าหนึ่งตัว และแบ็คเพลน SAS/SATA ด้านหลังหนึ่งตัว และอะแดปเตอร์ SFF HBA/RAID (มีต่อ)

| แบ็คเพลน                     | ิจาก             | ไปยัง              |
|------------------------------|------------------|--------------------|
| BP ด้านหน้าและด้านหลัง (SAS) | <b>B</b> SAS 2   | $B$ C <sub>2</sub> |
|                              | น SAS (ด้านหลัง) | 4 C3               |

### SAS/SATA ขนาด 2.5 นิ้ว 6 ชุด + AnyBay ขนาด 2.5 นิ้ว 2 ชุด + NVMe ขนาด 2.5 นิ้ว 2 ชด (โปรเซสเซอร์หนึ่งตัว)

ดูส่วนนี้เพื่อทำความเข้าใจวิธีเดินสายของไดรฟ์ SAS/SATA ด้านหน้า 6 ตัว ไดรฟ์ AnyBay 2 ตัว และไดรฟ์ NVMe ด้าน หน้า 2 ตัว

่ ในการเชื่อมต่อสายแบ็คเพลนไดรฟ์ขนาด 7 มม. ให้ดูที่ "แบ็คเพลนของไดรฟ์ขนาด 7 มม." บนหน้าที่ 463

ในการเชื่อมต่อสายไฟแบ็คเพลนเข้ากับไดรฟ์มาตรฐานขนาด 2.5 นิ้วหรือ 3.5 นิ้ว ให้ดูที่ "การเดินสายไฟสำหรับแบ็คเพ ิลน" บนหน้าที่ 468

ในการเชื่อมต่อสายไดรฟ์ M.2 โปรดดู "แบ็คเพลนไดรฟ์ M.2" บนหน้าที่ 460

่ ในการเชื่อมต่อสายสัญญาณของแบ็คเพลนไดรฟ์ SAS/SATA ด้านหน้ามาตรฐาน 6 ตัว ไดรฟ์ AnyBay 2 ตัว และไดรฟ์ NVMe ด้านหน้า 2 ตัว โปรดดูสถานการณ์การเดินสายต่อไปนี้ โดยอ้างอิงจากการกำหนดค่าเซิร์ฟเวอร์ของคุณ:

- "การเดินสายสำหรับการกำหนดค่าออนบอร์ด" บนหน้าที่ 561
- "การเดินสายด้วยอะแดปเตอร์ SFF HBA/RAID" บนหน้าที่ 563

#### <span id="page-572-0"></span>การเดินสายสำหรับการกำหนดค่าออนบอร์ด

ตารางต่อไปนี้จะแสดงความสัมพันธ์ในการแมประหว่างขั้วต่อแบ็คเพลนและขั้วต่อแผงโปรเซสเซอร์สำหรับการกำหนดค่า ออนบอร์ด

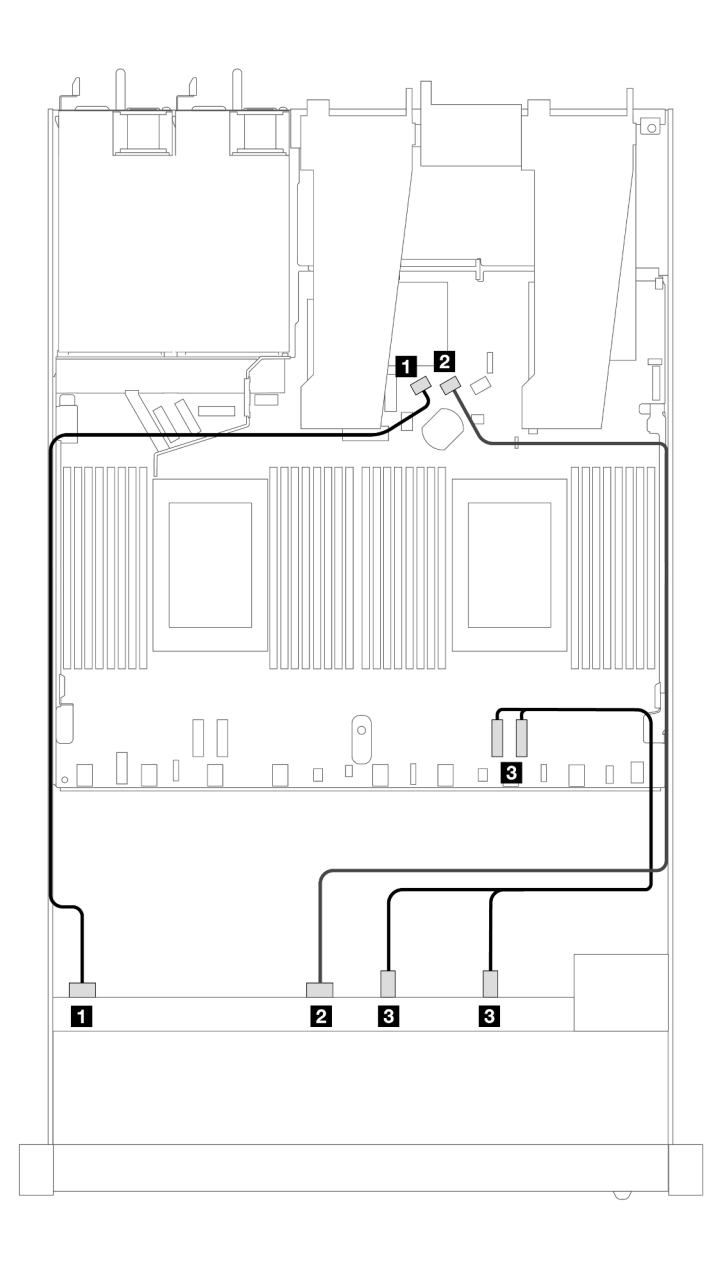

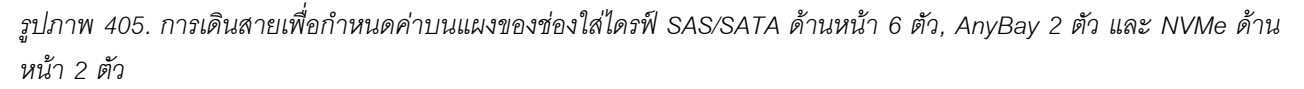

*ตาราง 106. การแมประหว่างแบ็คเพลน AnyBay ด้านหน้าหนึ งตัวและแผงโปรเซสเซอร์สำหรับการกําหนดค่าออนบอร์ด ่*

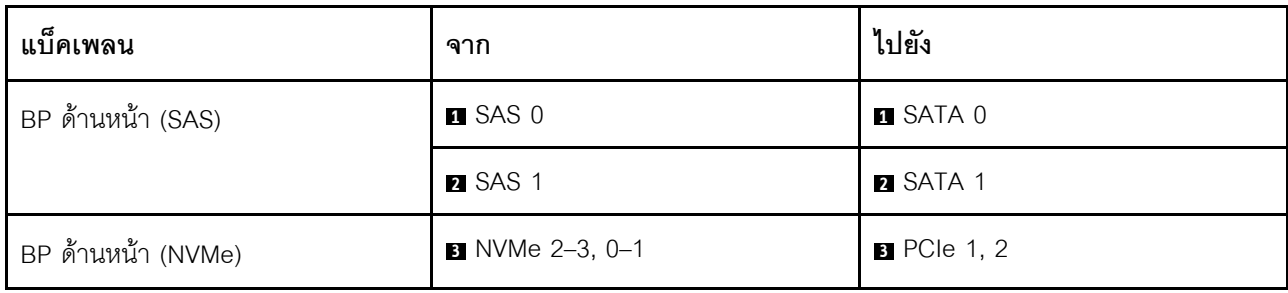

#### <span id="page-574-0"></span>**การเดินสายด�วยอะแดปเตอร� SFF HBA/RAID**

ตารางต�อไปนี้จะแสดงความสัมพันธ�ในการแมประหว�างขั้วต�อแบ็คเพลนและอะแดปเตอร� SFF HBA/RAID

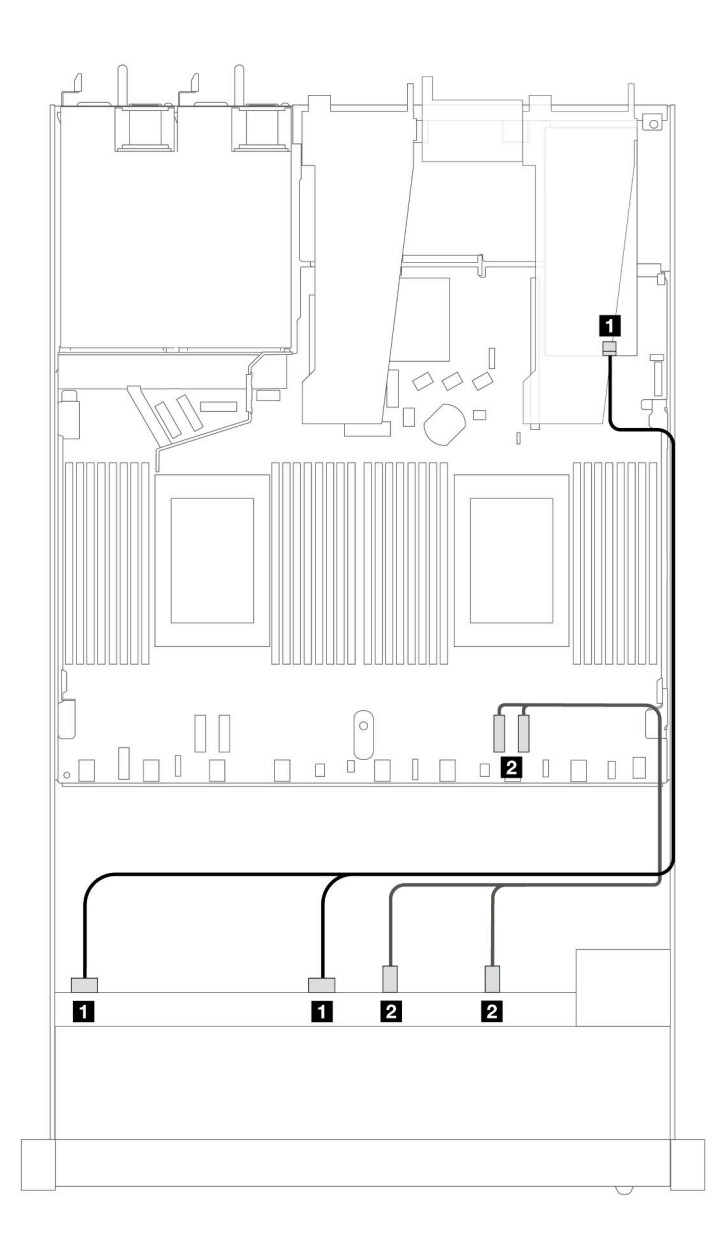

*รูปภาพ 406. การเดินสายช่องใส่ไดรฟ์ SAS/SATA 6 ตัว และ AnyBay 2 ตัว และ NVMe ด้านหน้า 2 ตัว ที ่มีอะแดปเตอร์ SFF RAID 8i หรือ 16i (Gen 4)*

| แบ็คเพลน          | ิจาก                  | ไปยัง             |
|-------------------|-----------------------|-------------------|
| BP ด้านหน้า (SAS) | <b>B</b> SAS 0, SAS 1 | $\blacksquare$ CO |

*ตาราง 107. การแมประหว่างแบ็คเพลน AnyBay ด้านหน้าหนึ งตัวกับอะแดปเตอร์ SFF HBA/RAID ่*

BP ด�านหน�า (NVMe) **<sup>2</sup>** NVMe 2–3, 0–1 **<sup>2</sup>** PCIe 1, 2

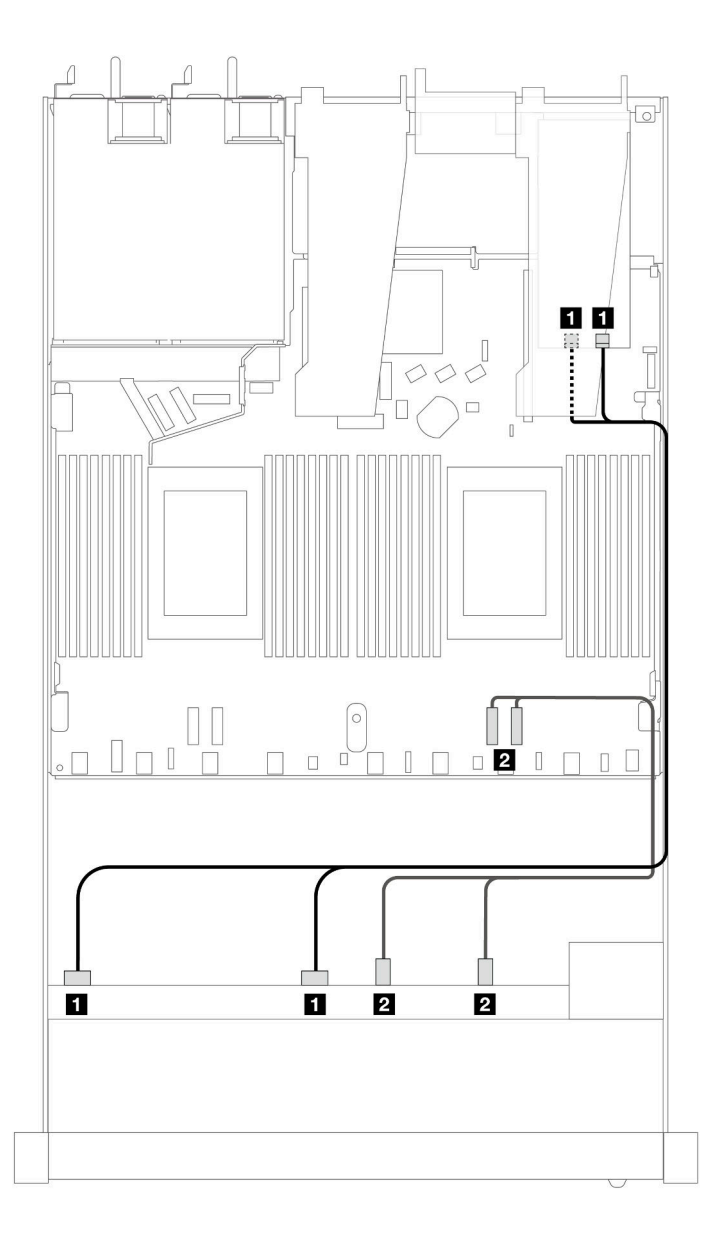

*รูปภาพ 407. การเดินสายช่องใส่ไดรฟ์ SAS/SATA 6 ตัว และ AnyBay 2 ตัว และ NVMe ด้านหน้า 2 ตัว ที ่มีอะแดปเตอร์ SFF RAID 8i หรือ 16i (Gen 3)*
| แบ็คเพลน           | ิจาก                         | ไปยัง                 |
|--------------------|------------------------------|-----------------------|
| BP ด้านหน้า (SAS)  | <b>B</b> SAS 0, SAS 1        | $\blacksquare$ CO, C1 |
| BP ด้านหน้า (NVMe) | $\blacksquare$ NVMe 2-3, 0-1 | <b>2</b> PCIe 1, 2    |

ตาราง 108. การแมประหว่างแบ็คเพลน AnyBay ด้านหน้าหนึ่งตัวกับอะแดปเตอร์ SFF HBA/RAID

## SAS/SATA ขนาด 2.5 นิ้ว 10 ชุด (โปรเซสเซอร์หนึ่งตัว)

ดูส่วนนี้เพื่อทำความเข้าใจกับการเดินสายสำหรับไดรฟ์ SAS/SATA ด้านหน้า 10 ชุด ที่ติดตั้งแบ็คเพลน AnyBay (Gen 4) ขนาด 2.5 นิ้ว 10 ชุด

์ ในการเชื่อมต่อสายแบ็คเพลนไดรฟ์ขนาด 7 มม. ให้ดูที่ "แบ็คเพลนของไดรฟ์ขนาด 7 มม." บนหน้าที่ 463

์ ในการเชื่อมต่อสายไฟแบ็คเพลนเข้ากับไดรฟ์มาตรฐานขนาด 2.5 นิ้วหรือ 3.5 นิ้ว ให้ดูที่ "การเดินสายไฟสำหรับแบ็คเพ ิลน" บนหน้าที่ 468

ในการเชื่อมต่อสายไดรฟ์ M.2 โปรดดู "แบ็คเพลนไดรฟ์ M.2" บนหน้าที่ 460

์ ในการเชื่อมต่อสายสัญญาณของแบ็คเพลนไดรฟ์ SAS/SATA ด้านหน้ามาตรฐาน 6 ตัว และไดรฟ์ AnyBay ด้านหน้า 4 ตัว โปรดดูสถานการณ์การเดินสายต่อไปนี้ โดยอ้างอิงจากการกำหนดค่าเซิร์ฟเวอร์ของคุณ:

- "การเดินสายสำหรับการกำหนดค่าออนบอร์ด" บนหน้าที่ 565
- "การเดินสายด้วยอะแดปเตอร์ SFF HBA/RAID" บนหน้าที่ 567
- "การเดินสายด้วยอะแดปเตอร์ CFF RAID" บนหน้าที่ 571

#### <span id="page-576-0"></span>การเดินสายสำหรับการกำหนดค่าจจนบคร์ด

ิภาพประกอบและตารางต่อไปนี้จะแสดงความสัมพันธ์ในการแมประหว่างขั้วต่อแบ็คเพลนและขั้วต่อแผงโปรเซสเซอร์ สำหรับการกำหนดค่าคคนบคร์ด

ิภาพต่อไปนี้จะแสดงการเดินสายสำหรับการกำหนดค่าของช่องใส่ไดรฟ์ SAS/SATA ด้านหน้า 10 ตัว การเชื่อมต่อ ระหว่างขั้วต่อ: ฌ ↔ ฌ, ฌ ↔ ฌ, ฌ ↔ ฌ, ... ฌ ↔ ฌ

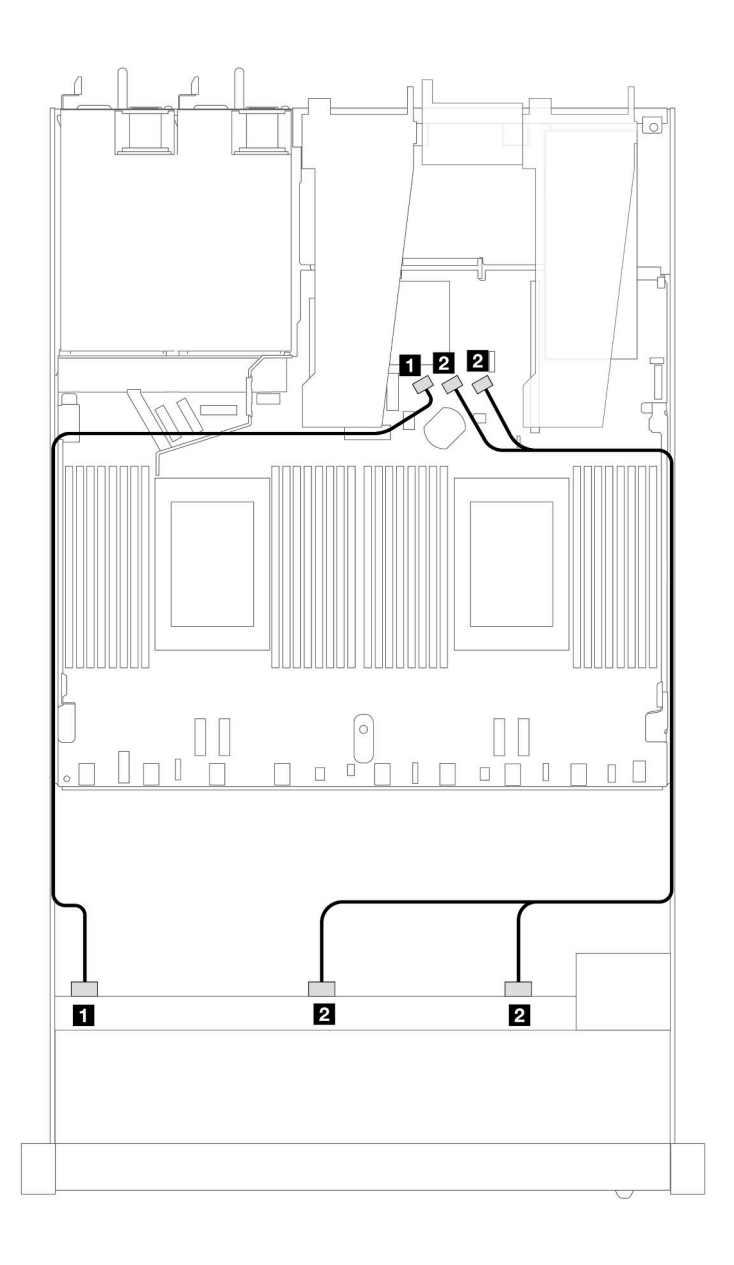

*รูปภาพ 408. การเดินสายสำหรับการกําหนดค่าออนบอร์ดของไดรฟ์ SAS/SATA ด้านหน้าขนาด 10 x 2.5 นิ ้ว*

*ตาราง 109. การแมประหว่างแบ็คเพลน AnyBay ด้านหน้าหนึ งตัวและแผงโปรเซสเซอร์สำหรับการกําหนดค่าออนบอร์ด ่*

| แบ็คเพลน          | ิจาก           | ไปยัง                   |
|-------------------|----------------|-------------------------|
| BP ด้านหน้า (SAS) | <b>B</b> SAS 0 | <b>B</b> SATA 0         |
|                   | 2 SAS 1, SAS 2 | <b>B</b> SATA 1, SATA 2 |

### <span id="page-578-0"></span>**การเดินสายด�วยอะแดปเตอร� SFF HBA/RAID**

ตารางต�อไปนี้จะแสดงความสัมพันธ�ในการแมประหว�างขั้วต�อแบ็คเพลนและอะแดปเตอร� 16i SFF HBA/RAID (Gen 3 หรือ Gen 4)

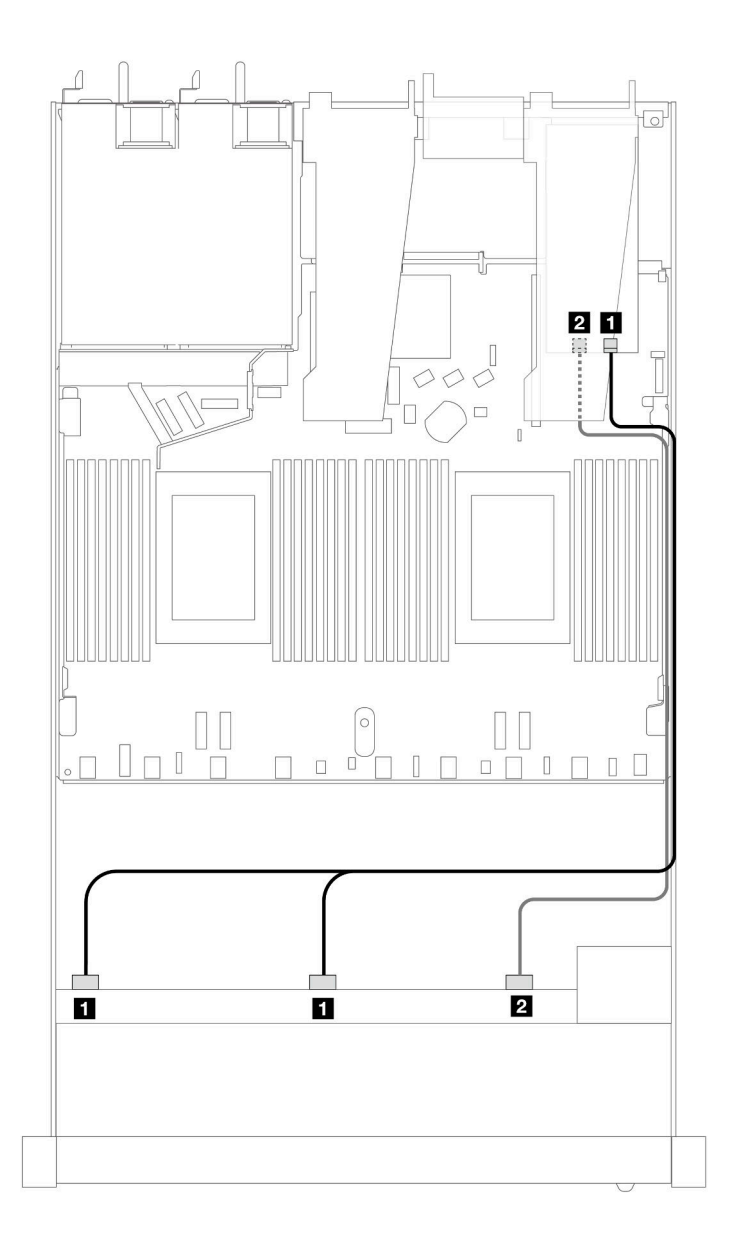

*รูปภาพ 409. การเดินสายสำหรับช่องใส่ไดรฟ์ SAS/SATA ด้านหน้า 10 ชุด ที ่มีอะแดปเตอร์ 16i SFF RAID (Gen 4)*

*ตาราง 110. การแมประหว่างแบ็คเพลน AnyBay ด้านหน้าหนึ งตัวกับอะแดปเตอร์ SFF HBA/RAID ่*

| แบ็คเพลน          | ิจาก                  | ไปยัง             |
|-------------------|-----------------------|-------------------|
| BP ด้านหน้า (SAS) | <b>B</b> SAS 0, SAS 1 | $\blacksquare$ CO |

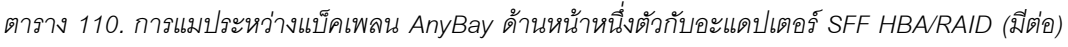

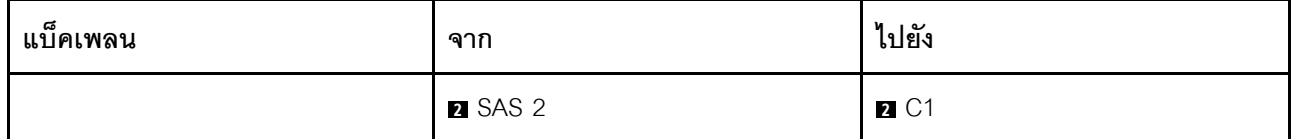

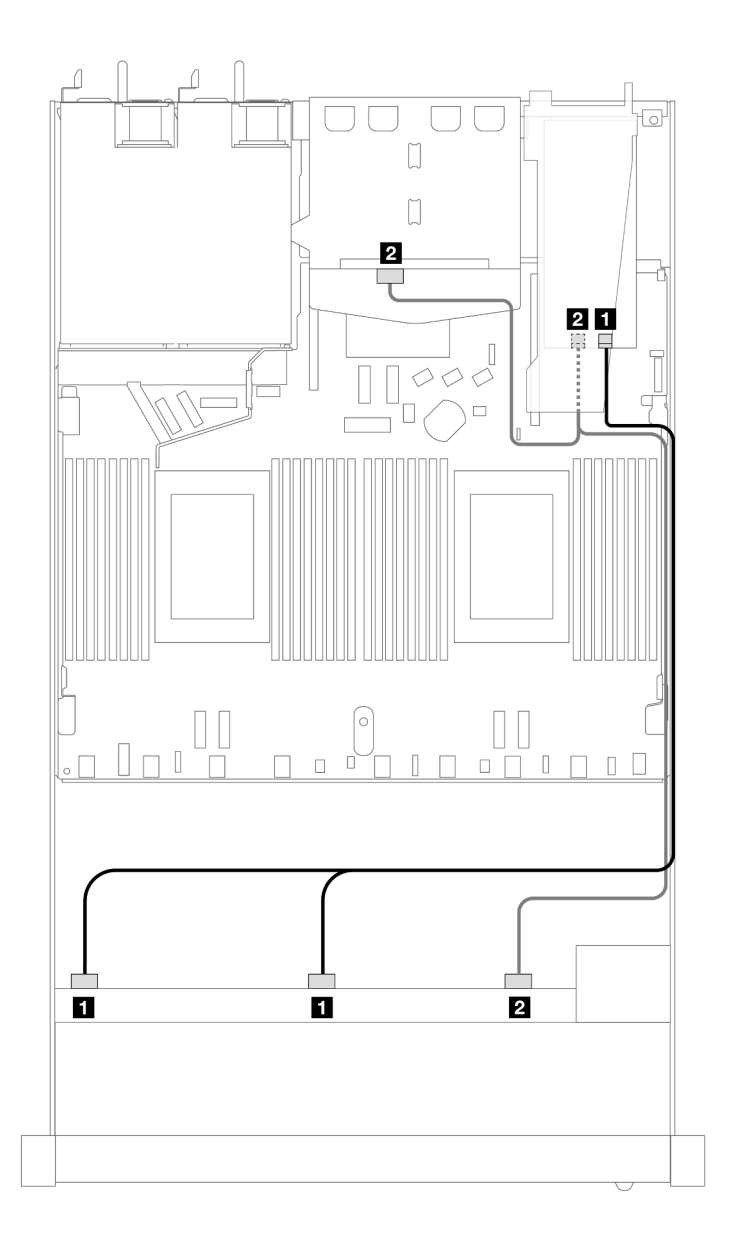

*รูปภาพ 410. การเดินสายช่องใส่ไดรฟ์ SAS/SATA ด้านหน้า 10 ช่อง และอะแดปเตอร์ RAID SFF 16i (Gen 4) ที ่มีการติดตั ้งไดรฟ์ SAS/SATA ด้านหลัง ขนาด 2.5 นิ ้ว 2 ตัว*

*ตาราง 111. การแมประหว่างแบ็คเพลน AnyBay ด้านหน้าหนึ งตัว และแบ็คเพลน SAS/SATA ด้านหลังหนึ งตัว และอะแดป ่ ่ เตอร์ SFF HBA/RAID*

| แบ็คเพลน          | ิจาก                               | ไปยัง             |
|-------------------|------------------------------------|-------------------|
| BP ด้านหน้า (SAS) | <b>B</b> SAS 0, SAS 1              | $\blacksquare$ CO |
| BP ด้านหลัง (SAS) | ◘ SAS 2 (ด้านหน้า), SAS (ด้านหลัง) | 2C1               |

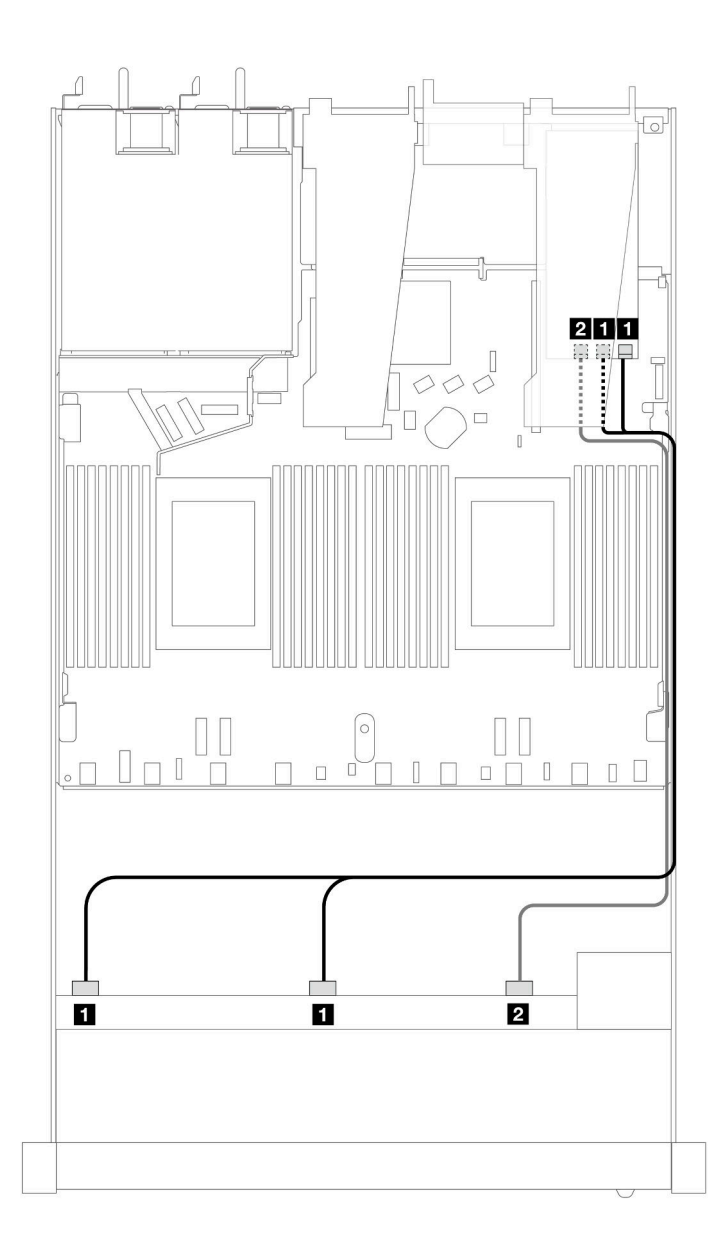

*รูปภาพ 411. การเดินสายสำหรับช่องใส่ไดรฟ์ SAS/SATA ด้านหน้า 10 ชุด ที ่มีอะแดปเตอร์ 16i SFF RAID (Gen 3)*

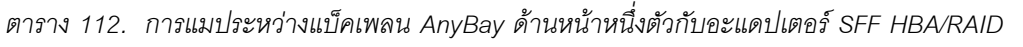

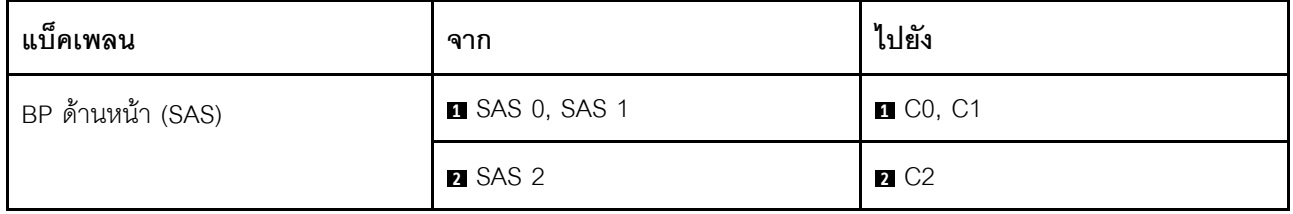

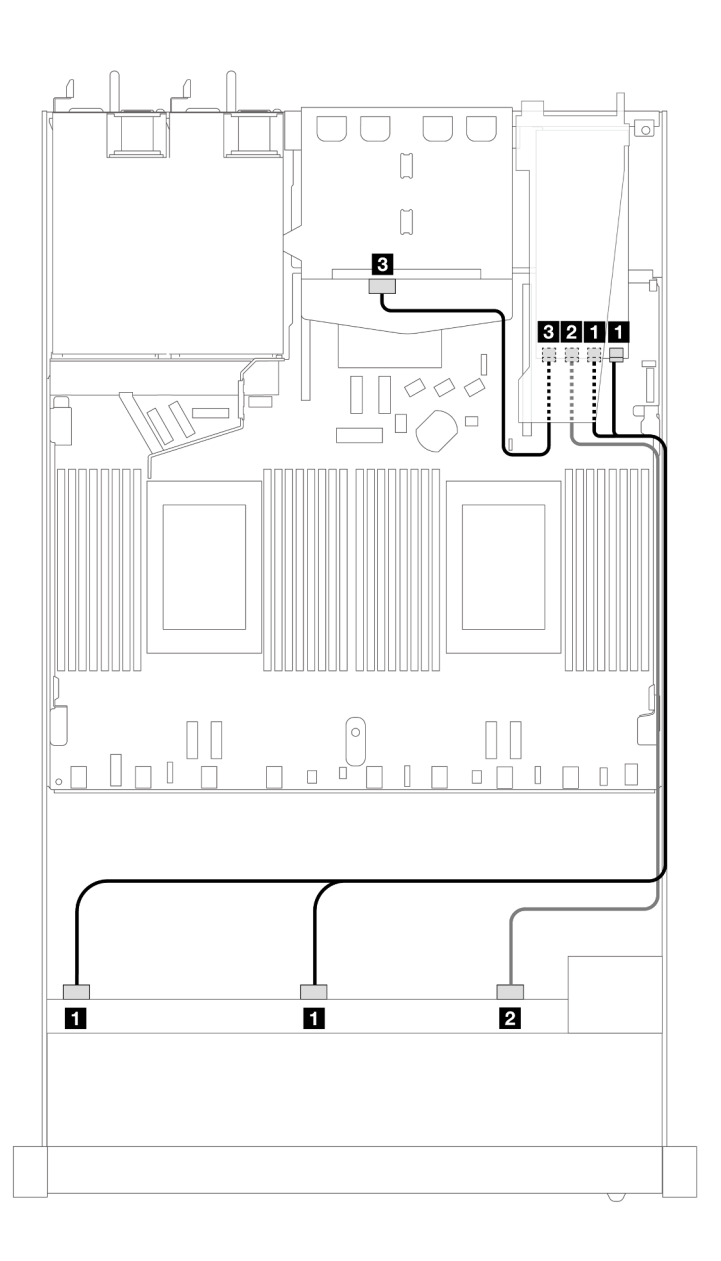

*รูปภาพ 412. การเดินสายช่องใส่ไดรฟ์ SAS/SATA ด้านหน้า 10 ช่อง และอะแดปเตอร์ RAID SFF 16i (Gen 3) ที ่มีการติดตั ้งไดรฟ์ SAS/SATA ด้านหลัง ขนาด 2.5 นิ* "<br>*ไดรฟ์ SAS/SATA ด้านหลัง ขนาด 2.5 นิ้ว 2 ตัว* 

*ตาราง 113. การแมประหว่างแบ็คเพลน AnyBay ด้านหน้าหนึ งตัว และแบ็คเพลน SAS/SATA ด้านหลังหนึ งตัว และอะแดป ่ ่ เตอร์ SFF HBA/RAID*

| แบ็คเพลน          | ิจาก                  | ไปยัง                                          |
|-------------------|-----------------------|------------------------------------------------|
| BP ด้านหน้า (SAS) | <b>B</b> SAS 0, SAS 1 | $\blacksquare$ C <sub>0</sub> , C <sub>1</sub> |
|                   | 2 SAS 2               | <b>2</b> C <sub>2</sub>                        |
| BP ด้านหลัง (SAS) | <b>B</b> SAS          | B C3                                           |

#### <span id="page-582-0"></span>**การเดินสายด�วยอะแดปเตอร� CFF RAID**

ตารางต�อไปนี้จะแสดงความสัมพันธ�ในการแมประหว�างขั้วต�อแบ็คเพลนและอะแดปเตอร� CFF RAID 16i (Gen 3 หรือ Gen 4)

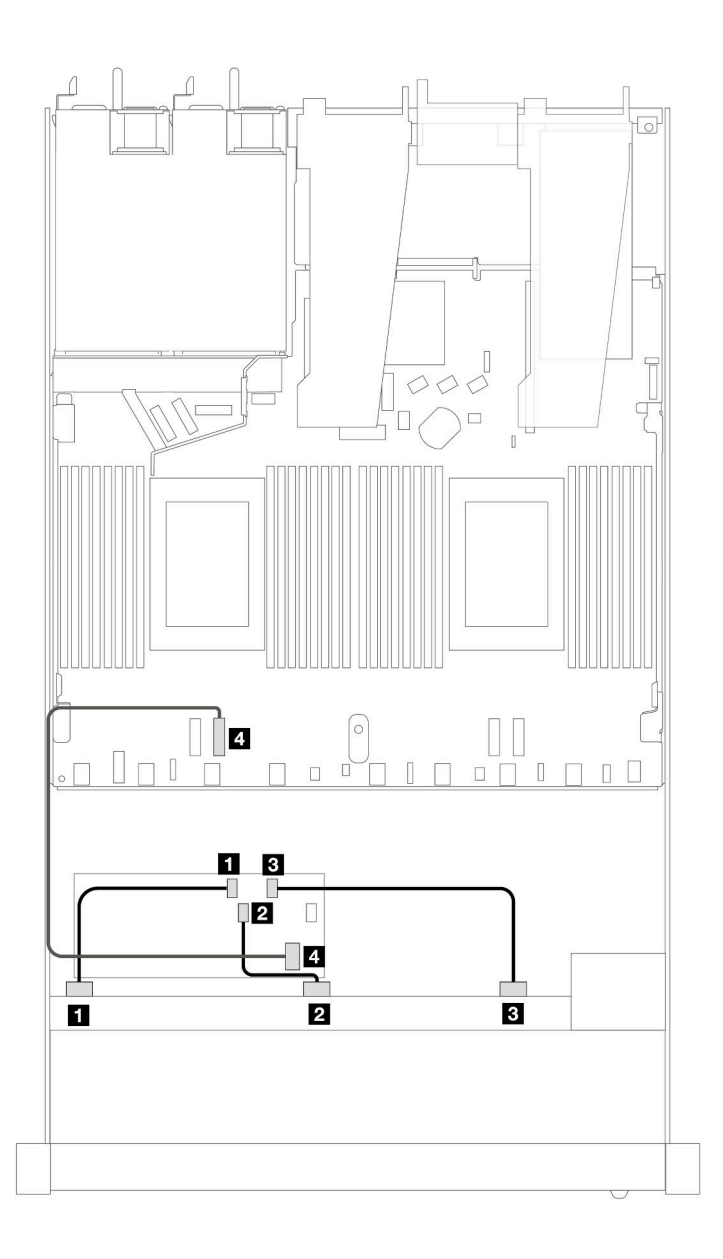

*รูปภาพ 413. การเดินสายสำหรับช่องใส่ไดรฟ์ SAS/SATA ด้านหน้า 10 ชุด ที ่มีอะแดปเตอร์ 16i CFF RAID (Gen 3 หรือ Gen 4)*

| แบ็คเพลน/อะแดปเตอร์ | ิจาก           | ไปยัง             |
|---------------------|----------------|-------------------|
| แบ็คเพลนด้านหน้า    | <b>B</b> SAS 0 | $\blacksquare$ CO |
|                     | <b>2 SAS 1</b> | 2C1               |
|                     | <b>B</b> SAS 2 | $B_{C2}$          |
| อะแดปเตอร์ CFF RAID | ื่อ อินพุต MB  | 4 PCIe 2          |

*ตาราง 114. การแมประหว่างแบ็คเพลน SAS/SATA ด้านหน้าหนึ งตัวกับอะแดปเตอร์ CFF RAID ่*

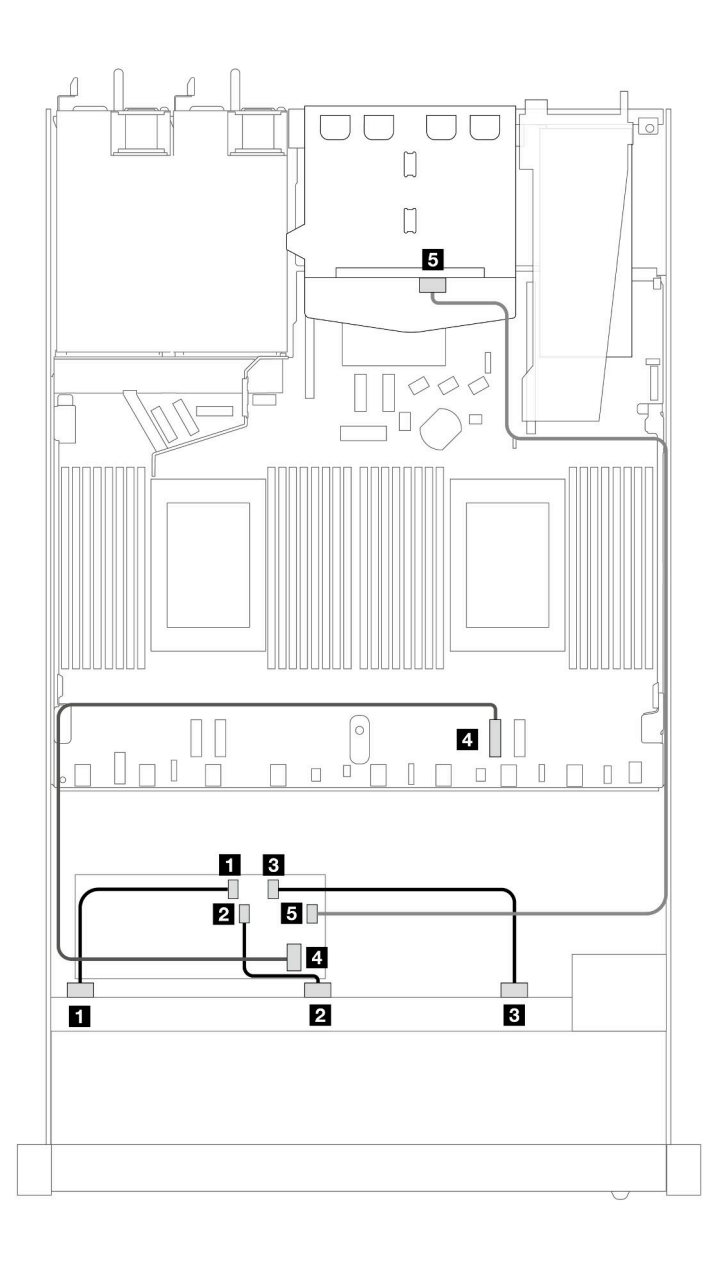

*รูปภาพ 414. การเดินสายช่องใส่ไดรฟ์ SAS/SATA ด้านหน้า 10 ช่อง และอะแดปเตอร์ CFF RAID 16i (Gen 3 หรือ Gen 4) ที ่ มีการติดตั ้งไดรฟ์ SAS/SATA ด้านหลัง ขนาด 2.5 นิ ้ว 2 ตัว*

*ตาราง 115. การแมประหว่างแบ็คเพลน AnyBay ด้านหน้าหนึ งตัว และแบ็คเพลน SAS/SATA ด้านหลังหนึ งตัว และอะแดป ่ ่ เตอร์ CFF RAID*

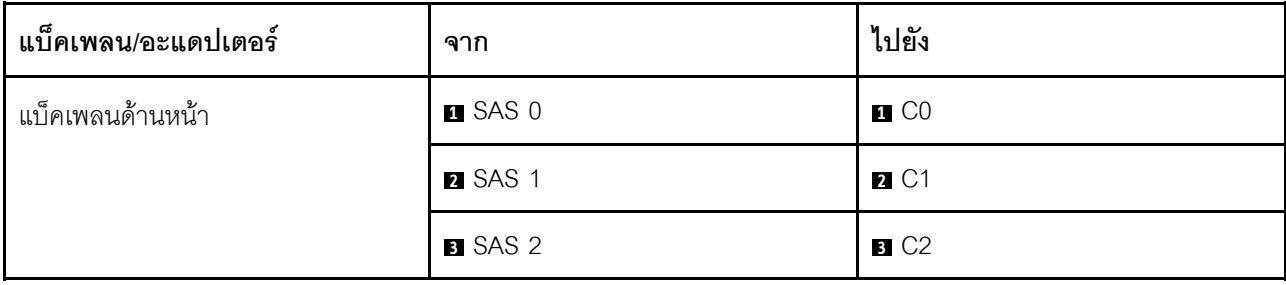

ตาราง 115. การแมประหว่างแบ็คเพลน AnyBay ด้านหน้าหนึ่งตัว และแบ็คเพลน SAS/SATA ด้านหลังหนึ่งตัว และอะแดปเตอร์ CFF RAID (มีต่อ)

| แบ็คเพลน/อะแดปเตอร์ | ิจาก        | ไปยัง                   |
|---------------------|-------------|-------------------------|
| อะแดปเตอร์ CFF RAID | 4 อินพุต MB | 4 PCIe 2                |
|                     | B C3        | <b>B</b> SAS (ด้านหลัง) |

## การเดินสายสัญญาณแบ็คเพลน (โปรเซสเซอร์สองตัว)

ในส่วนนี้ คุณสามารถดูการเดินสายสัญญาณแบ็คเพลนได้เมื่อติดตั้งโปรเซสเซอร์สองตัวแล้ว

- แบ็คเพลนแต่ละตัวที่เซิร์ฟเวอร์ของคุณรองรับมีการเชื่อมต่อสัญญาณหลายการเชื่อมต่อ ส่วนนี้จะแยกการเชื่อมต่อ ี สัญญาณออกจากการเชื่อมต่อสายไฟเพื่อความเข้าใจที่ดีขึ้น สำหรับการเชื่อมต่อไฟฟ้าของแบ็คเพลน โปรดดู "การ ้เดินสายไฟสำหรับแบ็คเพลน" บนหน้าที่ 468
- ิ สำหรับรายละเอียดเกี่ยวกับตำแหน่งของขั้วต่อสัญญาณแบ็คเพลนบนแผงโปรเซสเซอร์และอะแดปเตอร์ โปรดดู "ขั้ว ์<br>ต่อแผงโปรเซสเซอร์เพื่อการเดินสาย" บนหน้าที่ 444 และ "ขั้วต่ออะแดปเตอร์ RAID และ HBA" บนหน้าที่ 440
- ้ ดูข้อมูลเพิ่มเติมเกี่ยวกับแบ็คเพลนที่รองรับและขั้วต่อของแบ็คเพลน โปรดดู "ขั้วต่อของแบ็คเพลนไดรฟ์" บนหน้าที่ 434

# ไดรฟ์ด้านหน้าขนาด 3.5 นิ้ว 4 ชุด

ใช้ส่วนนี้เพื่อทำความเข้าใจวิธีเดินสายสำหรับการเชื่อมต่อสายสัญญาณสำหรับแบ็คเพลนไดรฟ์ขนาด 3.5 นิ้ว 4 ชุด

่ ในการกำหนดค่าไดรฟ์ด้านหน้าขนาด 3.5 นิ้ว 4 ชุด เซิร์ฟเวอร์ของคุณรองรับแบ็คเพลนด้านหน้าต่อไปนี้:

## แบ็คเพลน SAS/SATA ขนาด 3.5 นิ้ว 4 ชุด

ใช้ส่วนนี้เพื่อทำความเข้าใจกับการเดินสายแบ็คเพลน SAS/SATA สำหรับรุ่นเซิร์ฟเวอร์ที่มีไดรฟ์ด้านหน้าขนาด 3.5 นิ้ว 4 ตัว

์ ในการเชื่อมต่อสายแบ็คเพลนไดรฟ์ขนาด 7 มม. ให้ดูที่ "แบ็คเพลนของไดรฟ์ขนาด 7 มม." บนหน้าที่ 463

์ ในการเชื่อมต่อสายไฟแบ็คเพลนเข้ากับไดรฟ์มาตรฐานขนาด 2.5 นิ้วหรือ 3.5 นิ้ว ให้ดูที่ "การเดินสายไฟสำหรับแบ็คเพ ิลน" บนหน้าที่ 468

ในการเชื่อมต่อสายไดรฟ์ M.2 โปรดดู "แบ็คเพลนไดรฟ์ M.2" บนหน้าที่ 460

ในการเชื่อมต่อสายสัญญาณแบ็คเพลน SAS/SATA สำหรับไดรฟ์ด้านหน้ามาตรฐานขนาด 3.5 นิ้ว 4 ตัว โปรดดู ้ สถานการณ์การเดินสายต่อไปนี้ โดยอ้างอิงจากการกำหนดค่าเซิร์ฟเวอร์ของคุณ:

- "การเดินสายสำหรับการกำหนดค่าออนบอร์ด" บนหน้าที่ 577  $\bullet$
- "การเดินสายด้วยอะแดปเตอร์ SFF HBA/RAID" บนหน้าที่ 581  $\ddot{\phantom{0}}$

### <span id="page-588-0"></span>การเดินสายสำหรับการกำหนดค่าออนบอร์ด

ตารางต่อไปนี้แสดงความสัมพันธ์การแมประหว่างขั้วต่อแบ็คเพลนและขั้วต่อแผงโปรเซสเซอร์สำหรับการกำหนดค่าออนบ อร์ด

ภาพต่อไปนี้จะแสดงการเดินสายสำหรับการกำหนดค่าออนบอร์ดของช่องใส่ไดรฟ์ SAS/SATA ด้านหน้าขนาด 3.5 นิ้ว 4 ตัว การเชื่อมต่อระหว่างขั้วต่อ: **อ** $\leftrightarrow$  **อ, อ** $\leftrightarrow$  **อ, อ** $\leftrightarrow$  **อ,** ...  $\Box$   $\leftrightarrow$   $\Box$ 

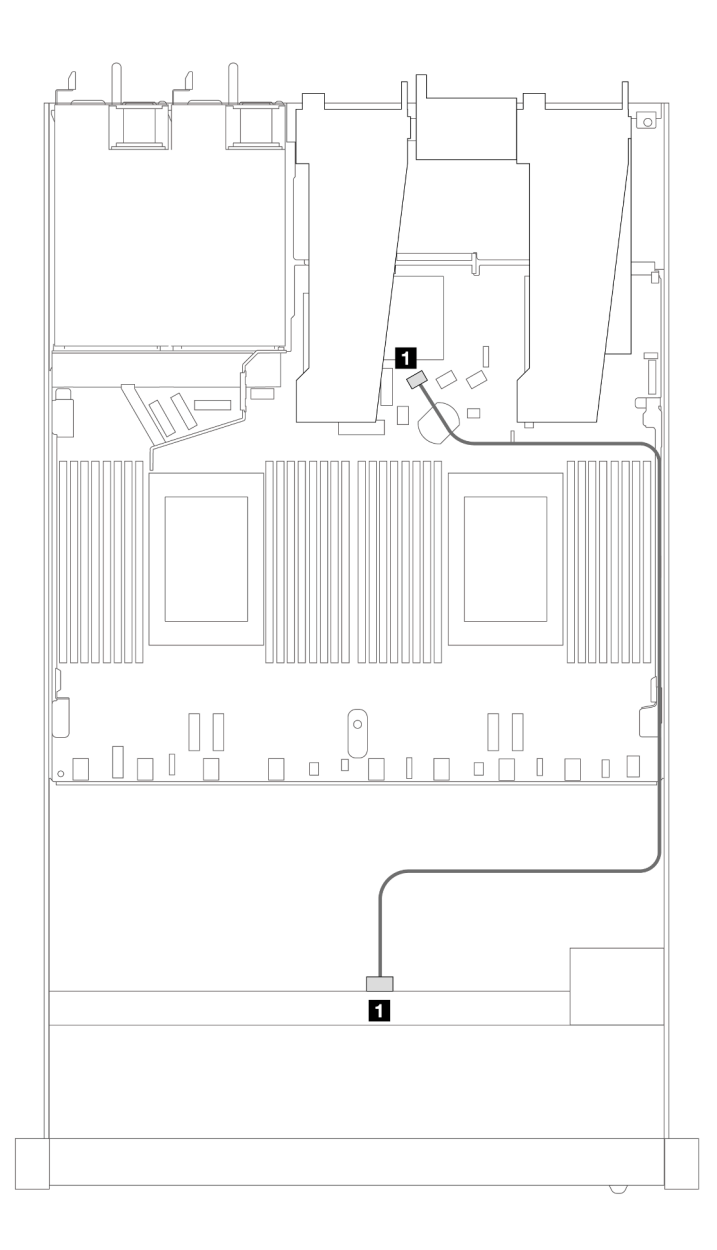

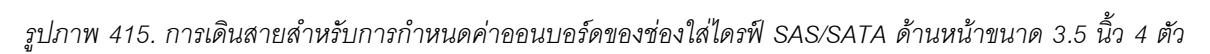

*ตาราง 116. การแมประหว่างแบ็คเพลน SAS/SATA ด้านหน้าหนึ งตัวและแผงโปรเซสเซอร์สำหรับการกําหนดค่าออนบอร์ด ่*

| แบ็คเพลน          | ิจาก | ไปยัง             |
|-------------------|------|-------------------|
| BP ด้านหน้า (SAS) | SAS  | SATA <sub>0</sub> |

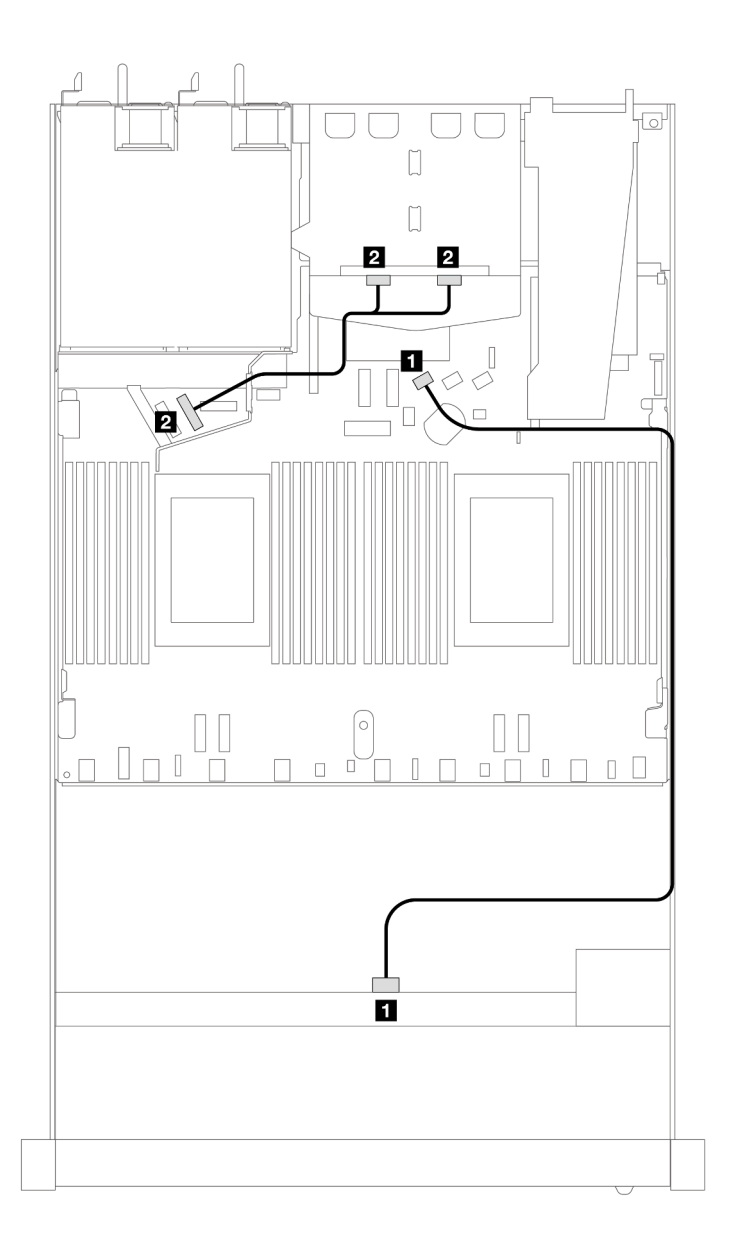

*รูปภาพ 416. การเดินสายสำหรับการกําหนดค่าออนบอร์ดของไดรฟ์ SAS/SATA ด้านหน้าขนาด 3.5 นิ ้ว 4 ตัว พร้อมไดรฟ์ NVMe ด้านหลังขนาด 2.5 นิ ้ว 2 ตัว*

*ตาราง 117. การแมประหว่างแบ็คเพลน SAS/SATA ด้านหน้าหนึ งตัว พร้อมแบ็คเพลน NVMe ด้านหลังหนึ งตัว และแผง ่ ่ โปรเซสเซอร์สำหรับการกําหนดค่าออนบอร์ด*

| แบ็คเพลน             | ิจาก           | ไปยัง  |
|----------------------|----------------|--------|
| BP ด้านหน้า (SAS)    | SAS            | SATA 0 |
| ี BP ด้านหลัง (NVMe) | NVMe 0, NVMe 1 | PCIe 6 |

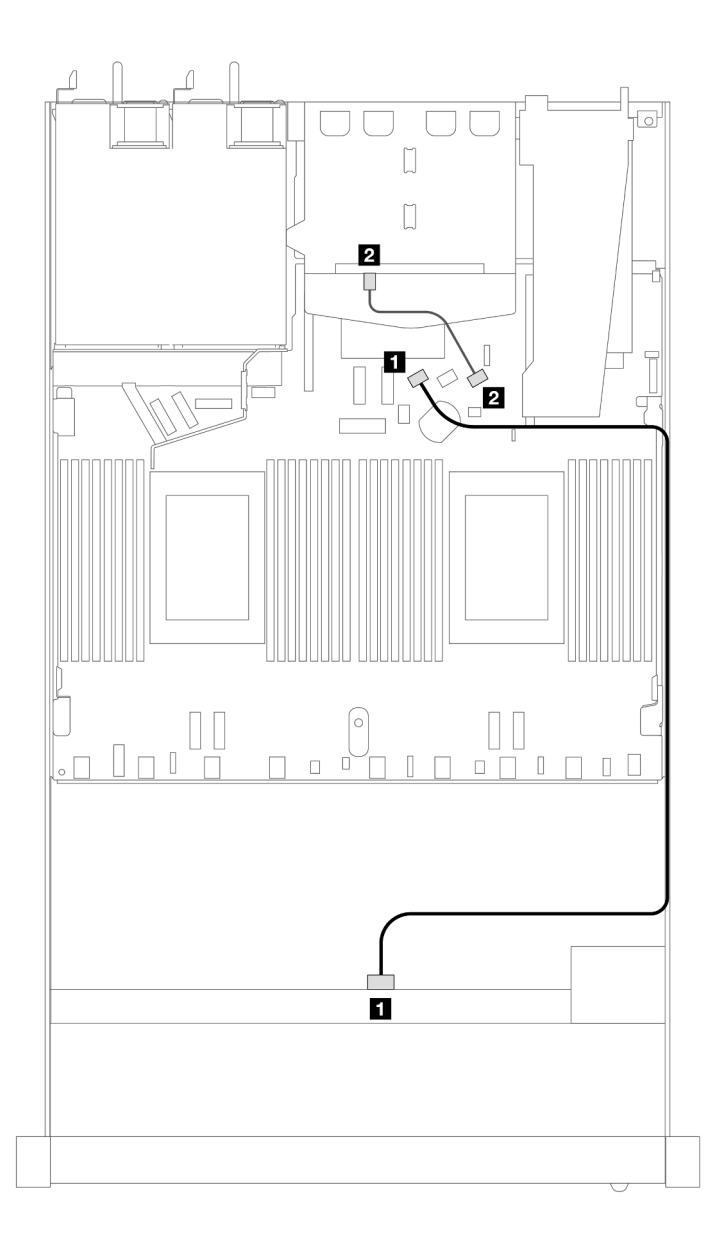

*รูปภาพ 417. การเดินสายสำหรับการกําหนดค่าออนบอร์ดของช่องใส่ไดรฟ์ SAS/SATA ด้านหน้าขนาด 3.5 นิ ้ว 4 ตัว พร้อมไดรฟ์ SAS/SATA ด้านหลังขนาด 2.5 นิ ้ว 2 ตัว*

*ตาราง 118. การแมประหว่างแบ็คเพลน SAS/SATA ด้านหน้าหนึ งตัว พร้อมแบ็คเพลน SAS/SATA ด้านหลังหนึ งตัว และแผง ่ ่ โปรเซสเซอร์สำหรับการกําหนดค่าออนบอร์ด*

| แบ็คเพลน            | ิจาก           | ไปยัง  |
|---------------------|----------------|--------|
| BP ด้านหน้า (SAS)   | SAS (ด้านหน้า) | SATA 0 |
| a BP ด้านหลัง (SAS) | SAS (ด้านหลัง) | SATA 2 |

#### <span id="page-592-0"></span>การเดินสายด้วยอะแดปเตอร์ SFF HBA/RAID

ตารางต่อไปนี้แสดงความสัมพันธ์ของการแมประหว่างขั้วต่อแบ็คเพลนและขั้วต่อแผงโปรเซสเซอร์/อะแดปเตอร์เมื่อมีการ ติดตั้งอะแดปเตอร์ 8i SFF HBA/RAID (Gen 3 หรือ Gen 4)

ิภาพต่อไปนี้จะแสดงการเดินสายสำหรับการกำหนดค่าช่องใส่ไดรฟ์ SAS/SATA ด้านหน้าขนาด 3.5 นิ้ว 4 ตัว พร้อมอะ แดปเตอร์ 8i SFF RAID การเชื่อมต่อระหว่างขั้วต่อ: **ญ ↔ ญ, ⊠ ↔ ⊠, ญ ↔ ⊠**, ... **ฌ ↔ ฌ** 

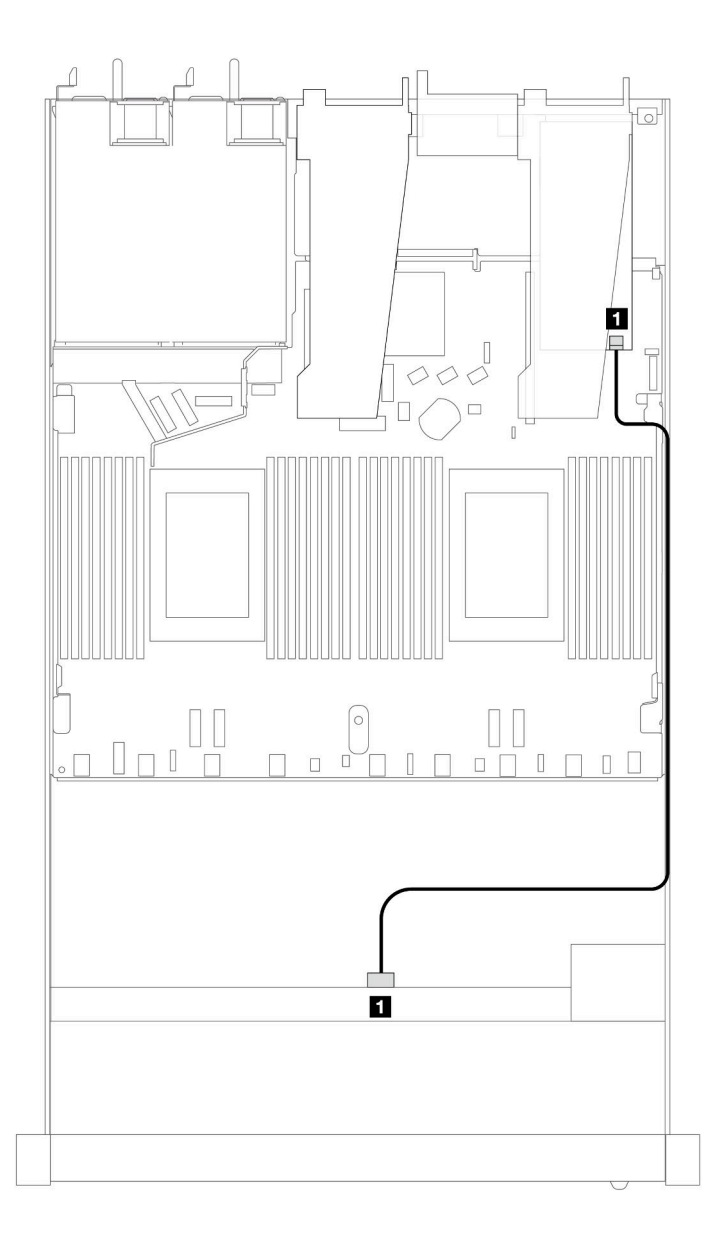

รูปภาพ 418. การเดินสายสำหรับช่องใส่ไดรฟ์ SAS/SATA ด้านหน้าขนาด 3.5 นิ้ว 4 ตัว พร้อมอะแดปเตอร์ 8i SFF RAID

*ตาราง 119. การแมประหว่างขั ้วต่อแบ็คเพลนและขั ้วต่อแผงโปรเซสเซอร์/อะแดปเตอร์เมื ่อมีการติดตั ้งอะแดปเตอร์ SFF HBA/ RAID*

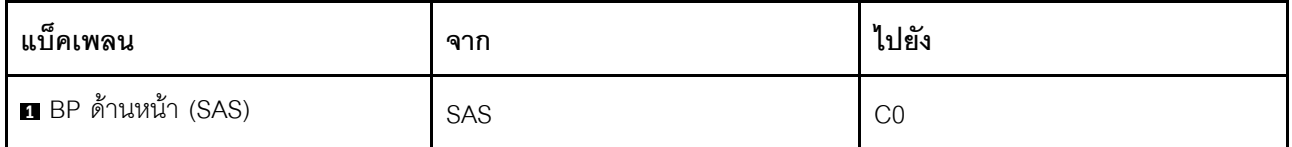

#### **หมายเหตุ:**

- อะแดปเตอร์ SFF HBA/RAID Gen 3 และ Gen 4 แตกต่างกันเล็กน้อยที่ขั้วต่อ แต่มีวิธีการเดินสายเหมือนกัน
- ในการเชื่อมต่อสายสำหรับโมดูลพลังงานแบบแฟลชของ RAID โปรดดู ["โมดูลพลังงานแบบแฟลชของ RAID" บน](#page-466-0) [หน�าที่ 455](#page-466-0)

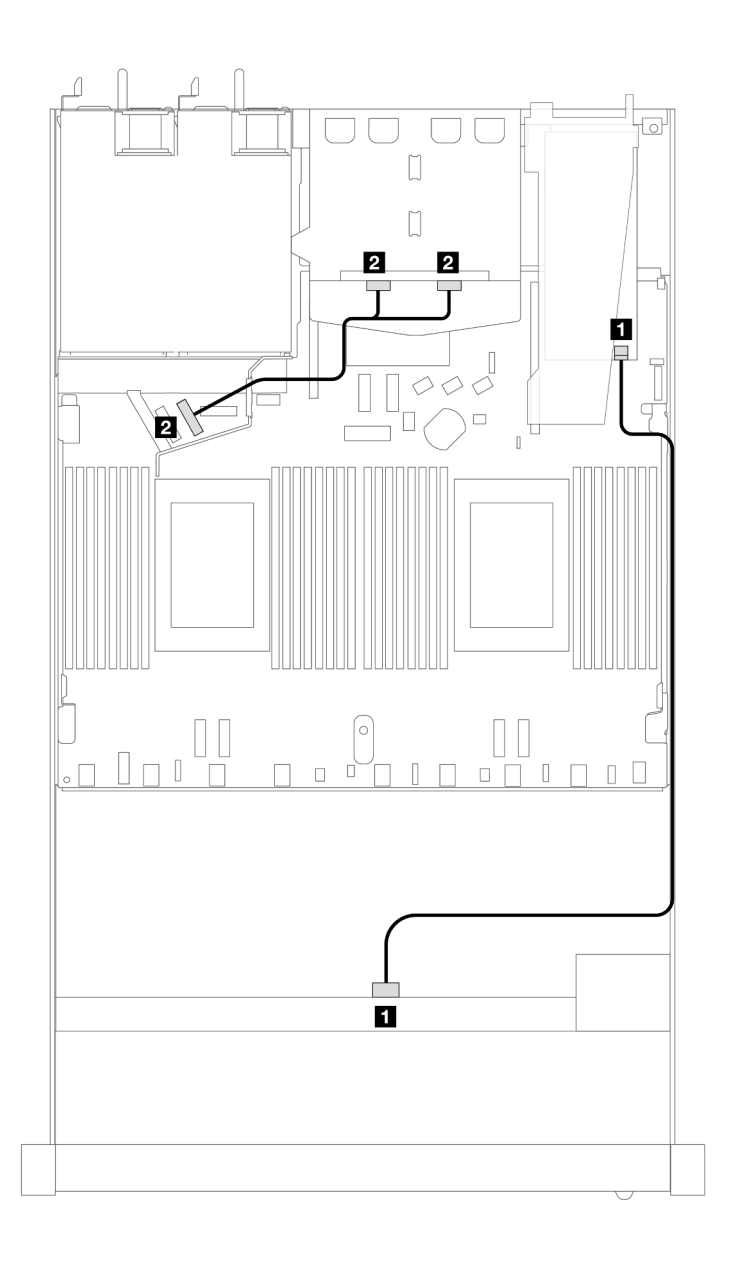

*รูปภาพ 419. การเดินสายสำหรับช่องใส่ไดรฟ์ SAS/SATA ด้านหน้าขนาด 3.5 นิ ้ว 4 ตัว พร้อมอะแดปเตอร์ 8i SFF RAID และ ไดรฟ์ NVMe ด้านหลังขนาด 2.5 นิ ้ว 2 ตัว*

*ตาราง 120. การแมประหว่างขั ้วต่อแบ็คเพลนและขั ้วต่อแผงโปรเซสเซอร์/อะแดปเตอร์เมื ่อมีการติดตั ้งอะแดปเตอร์ SFF HBA/ RAID*

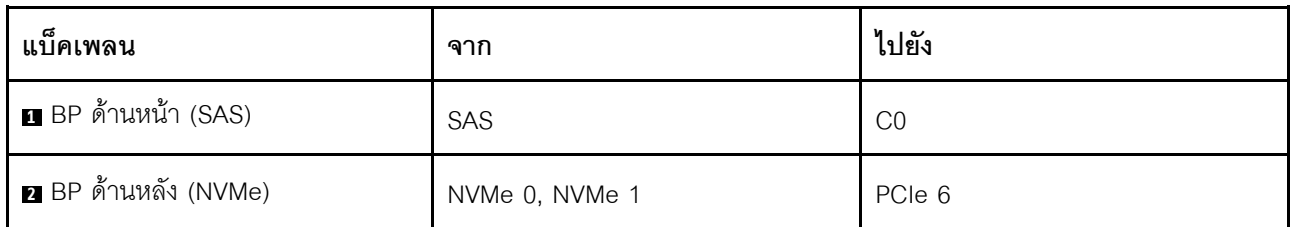

ตารางต่อไปนี้จะแสดงความสัมพันธ์ในการแมประหว่างขั้วต่อแบ็คเพลนและขั้วต่อแผงโปรเซสเซอร์/อะแดปเตอร์เมื่อมีการ ติดตั้งอะแดปเตอร� 8i SFF HBA/RAID (Gen 3)

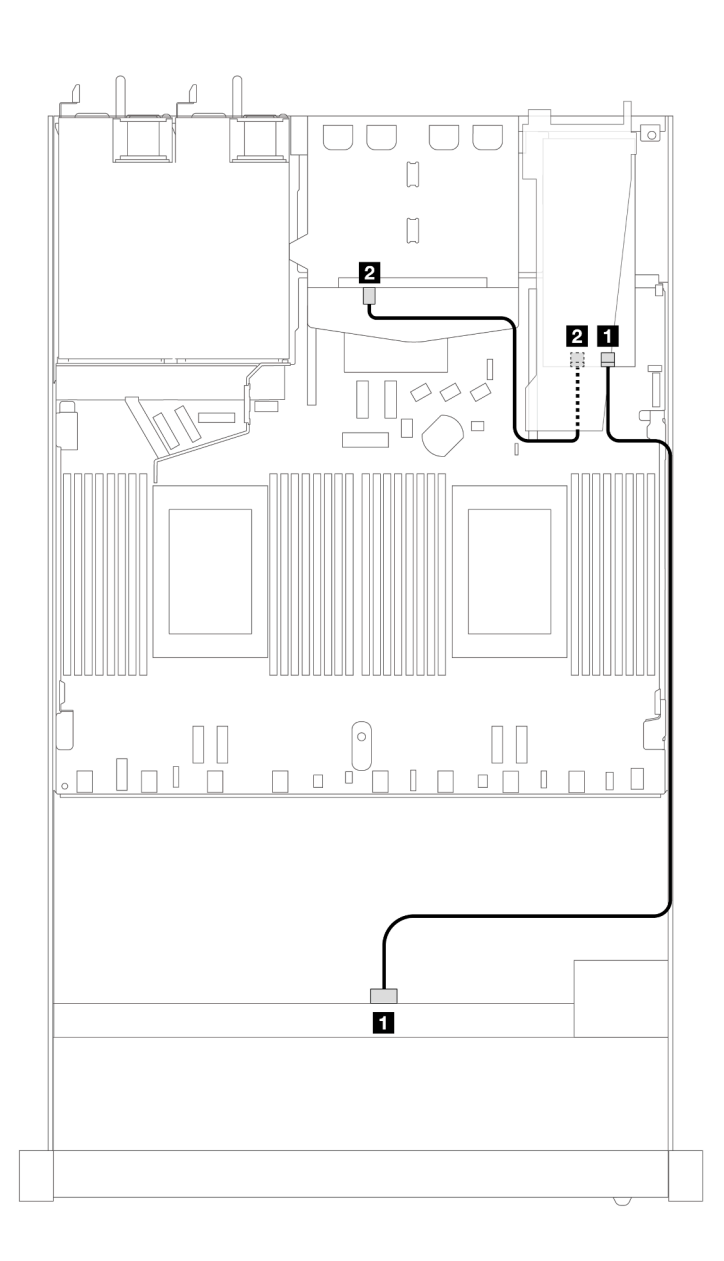

*รูปภาพ 420. การเดินสายช่องใส่ไดรฟ์ SAS/SATA ด้านหน้าขนาด 3.5 นิ ้ว 4 ตัว พร้อมอะแดปเตอร์ 8i SFF RAID (Gen 3) และไดรฟ์ SAS/SATA ด้านหลังขนาด 2.5 นิ ้ว 2 ตัว*

*ตาราง 121. การแมประหว่างขั ้วต่อแบ็คเพลนและขั ้วต่อแผงโปรเซสเซอร์/อะแดปเตอร์เมื ่อมีการติดตั ้งอะแดปเตอร์ SFF HBA/ RAID*

| แบ็คเพลน          | ิจาก           | ไปยัง          |
|-------------------|----------------|----------------|
| BP ด้านหน้า (SAS) | SAS            | CO             |
| BP ด้านหลัง (SAS) | SAS (ด้านหลัง) | C <sub>1</sub> |

ตารางต่อไปนี้จะแสดงความสัมพันธ์ในการแมประหว่างขั้วต่อแบ็คเพลนและขั้วต่อแผงโปรเซสเซอร์/อะแดปเตอร์เมื่อมีการ ติดตั้งอะแดปเตอร� 8i SFF HBA/RAID (Gen 4)

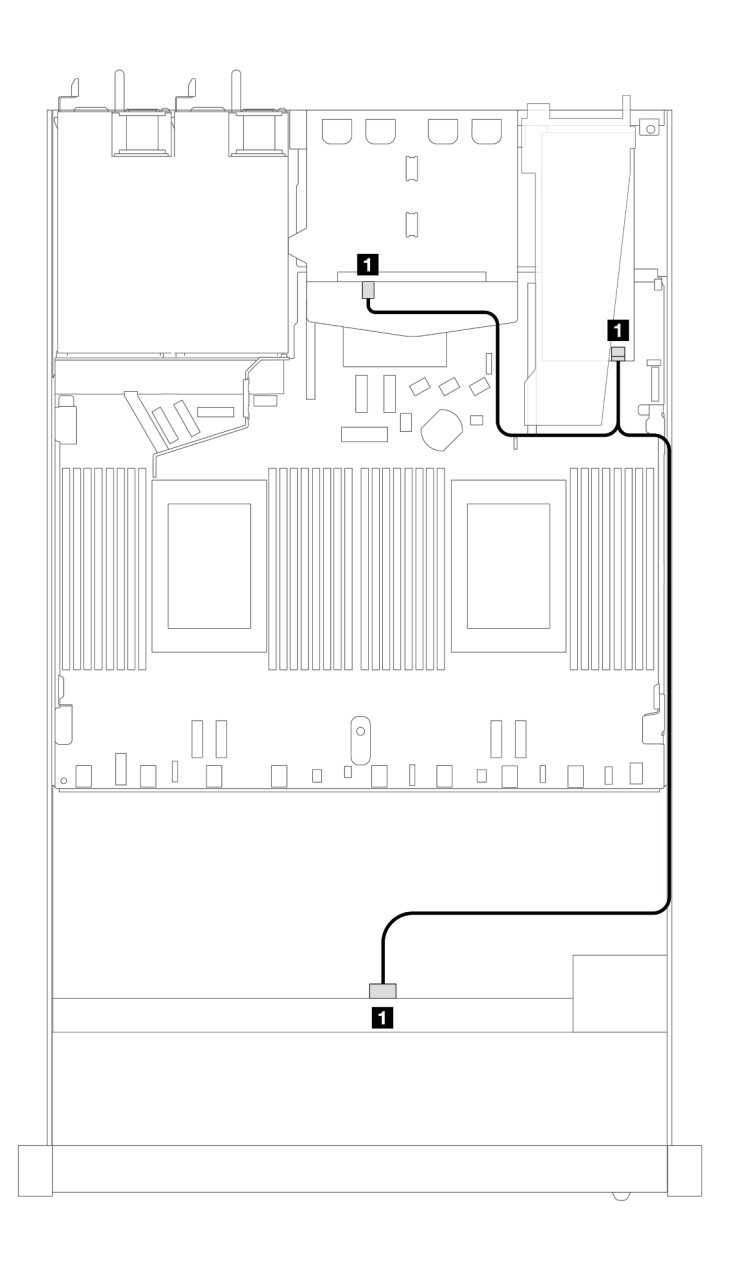

*รูปภาพ 421. การเดินสายช่องใส่ไดรฟ์ SAS/SATA ด้านหน้าขนาด 3.5 นิ ้ว 4 ตัวพร้อม อะแดปเตอร์ 8i SFF RAID (Gen 4) และไดรฟ์ SAS/SATA ด้านหลังขนาด 2.5 นิ ้ว 2 ตัว*

*ตาราง 122. การแมประหว่างขั ้วต่อแบ็คเพลนและขั ้วต่อแผงโปรเซสเซอร์/อะแดปเตอร์เมื ่อมีการติดตั ้งอะแดปเตอร์ SFF HBA/ RAID*

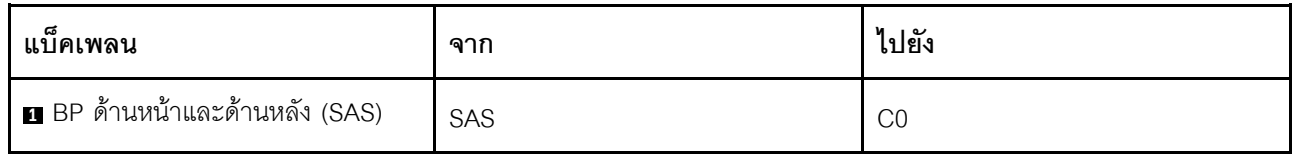

## แบ็็คเพลน AnyBay ขนาด 3.5 นิ้ว 4 ตัว

ใช้ส่วนนี้เพื่อทำความเข้าใจกับการเดินสายแบ็คเพลน AnyBay สำหรับรุ่นเซิร์ฟเวอร์ที่มีไดรฟ์ด้านหน้าขนาด 3.5 นิ้ว 4 ตัว

่ ในการเชื่อมต่อสายแบ็คเพลนไดรฟ์ขนาด 7 มม. ให้ดูที่ "แบ็คเพลนของไดรฟ์ขนาด 7 มม." บนหน้าที่ 463

ในการเชื่อมต่อสายไฟแบ็คเพลนเข้ากับไดรฟ์มาตรฐานขนาด 2.5 นิ้วหรือ 3.5 นิ้ว ให้ดูที่ "การเดินสายไฟสำหรับแบ็คเพ ิลน" บนหน้าที่ 468

ในการเชื่อมต่อสายไดรฟ์ M.2 โปรดดู "แบ็คเพลนไดรฟ์ M.2" บนหน้าที่ 460

ในการเชื่อมต่อสายสัญญาณแบ็คเพลนเข้ากับไดรฟ์ด้านหน้ามาตรฐานขนาด 3.5 นิ้ว 4 ตัว ให้ดูสถานการณ์การเดินสาย ต่อไปนี้ ทั้งนี้ขึ้นอยู่กับการกำหนดค่าเซิร์ฟเวอร์ของคุณ:

- "การเดินสายสำหรับการกำหนดค่าออนบอร์ด" บนหน้าที่ 588
- "การเดินสายด้วยอะแดปเตอร์ SFF HBA/RAID" บนหน้าที่ 590

### <span id="page-599-0"></span>การเดินสายสำหรับการกำหนดค่าออนบอร์ด

ตารางต่อไปนี้แสดงความสัมพันธ์การแมประหว่างขั้วต่อแบ็คเพลนและขั้วต่อแผงโปรเซสเซอร์สำหรับการกำหนดค่าออนบ อร์ด

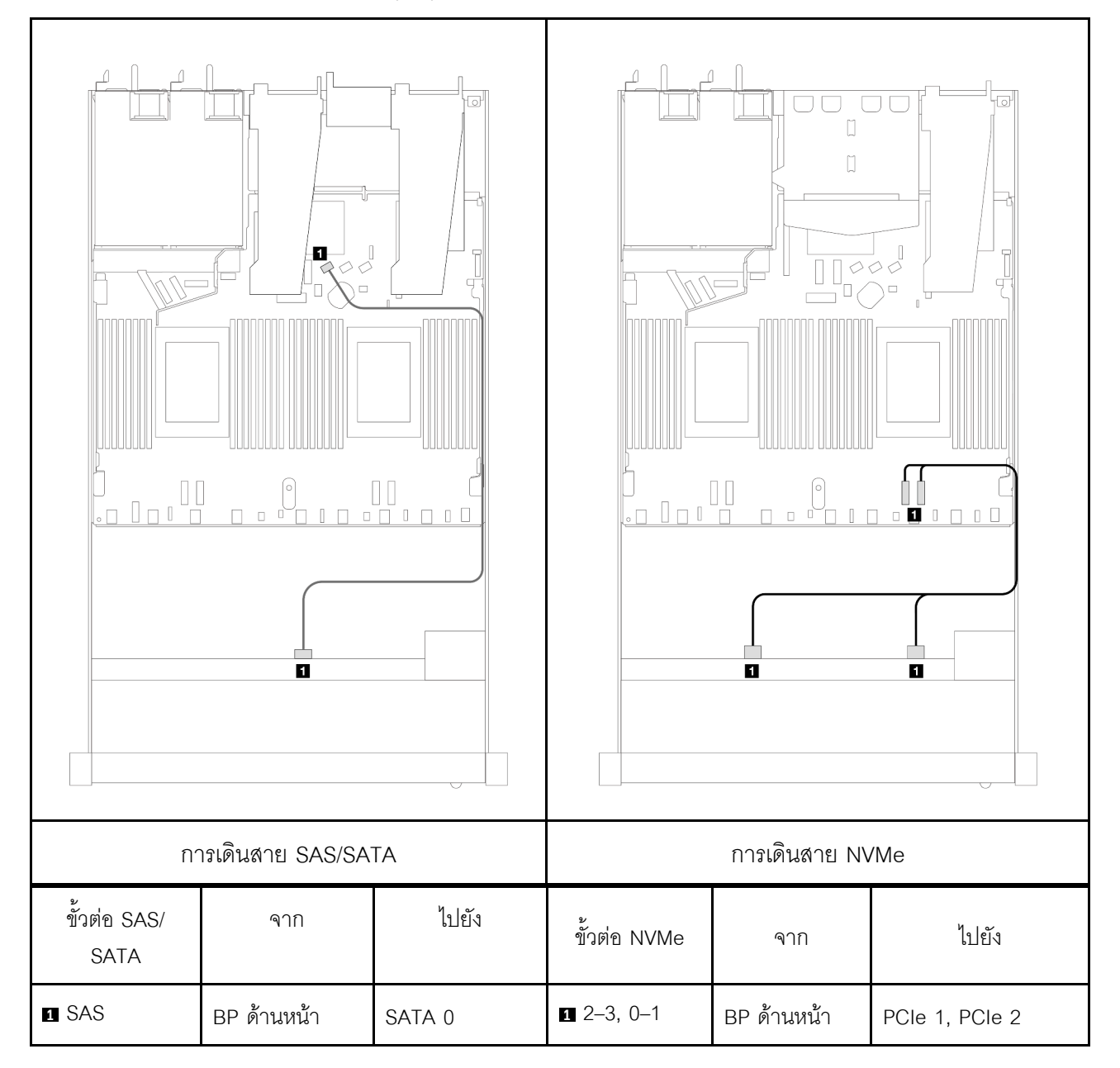

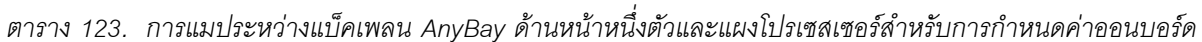

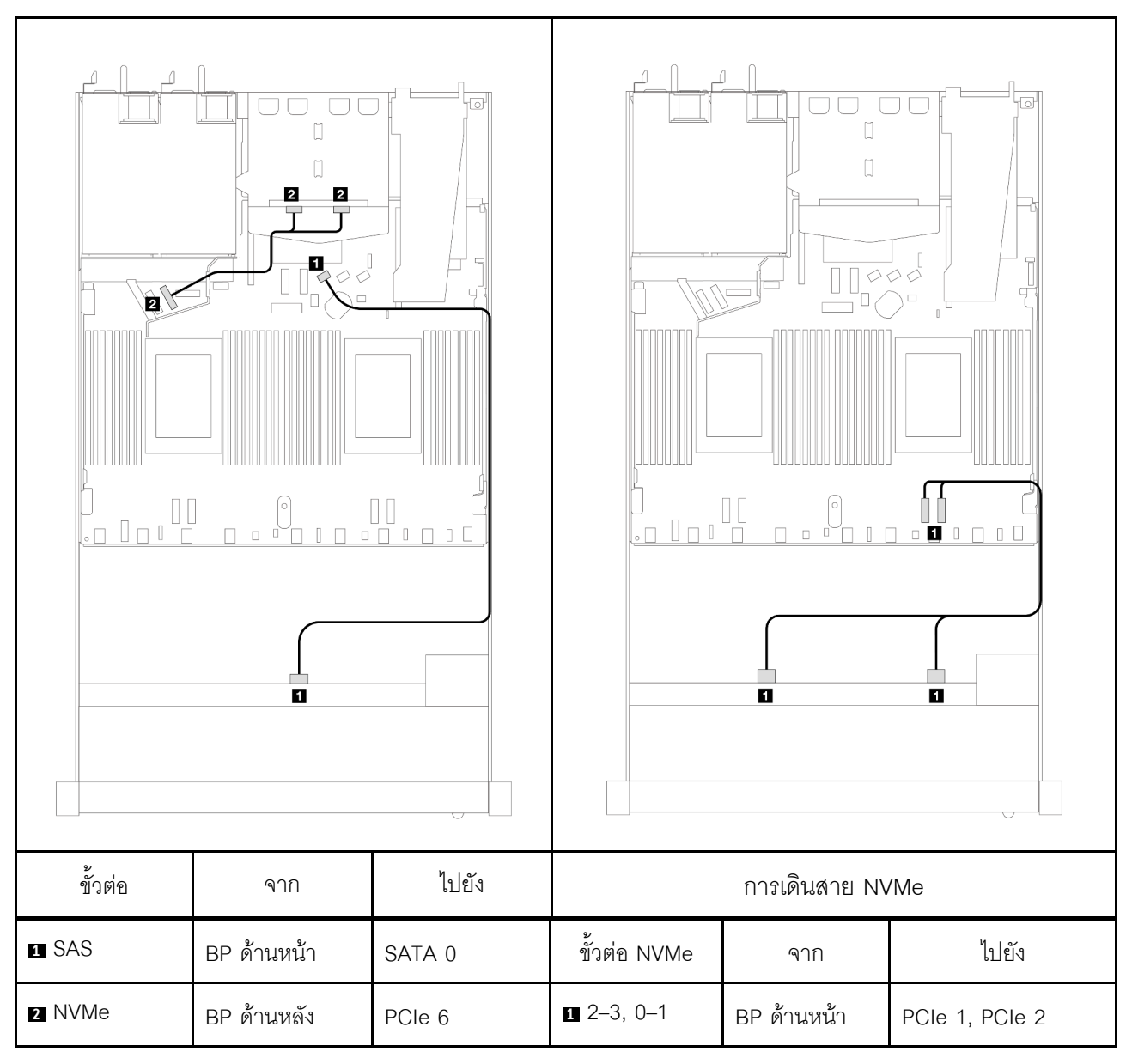

*ตาราง 124. การแมประหว่างแบ็คเพลน AnyBay ด้านหน้าหนึ งตัว พร้อมแบ็คเพลน NVMe ด้านหลังหนึ งตัว และแผง ่ ่ โปรเซสเซอร์สำหรับการกําหนดค่าออนบอร์ด*

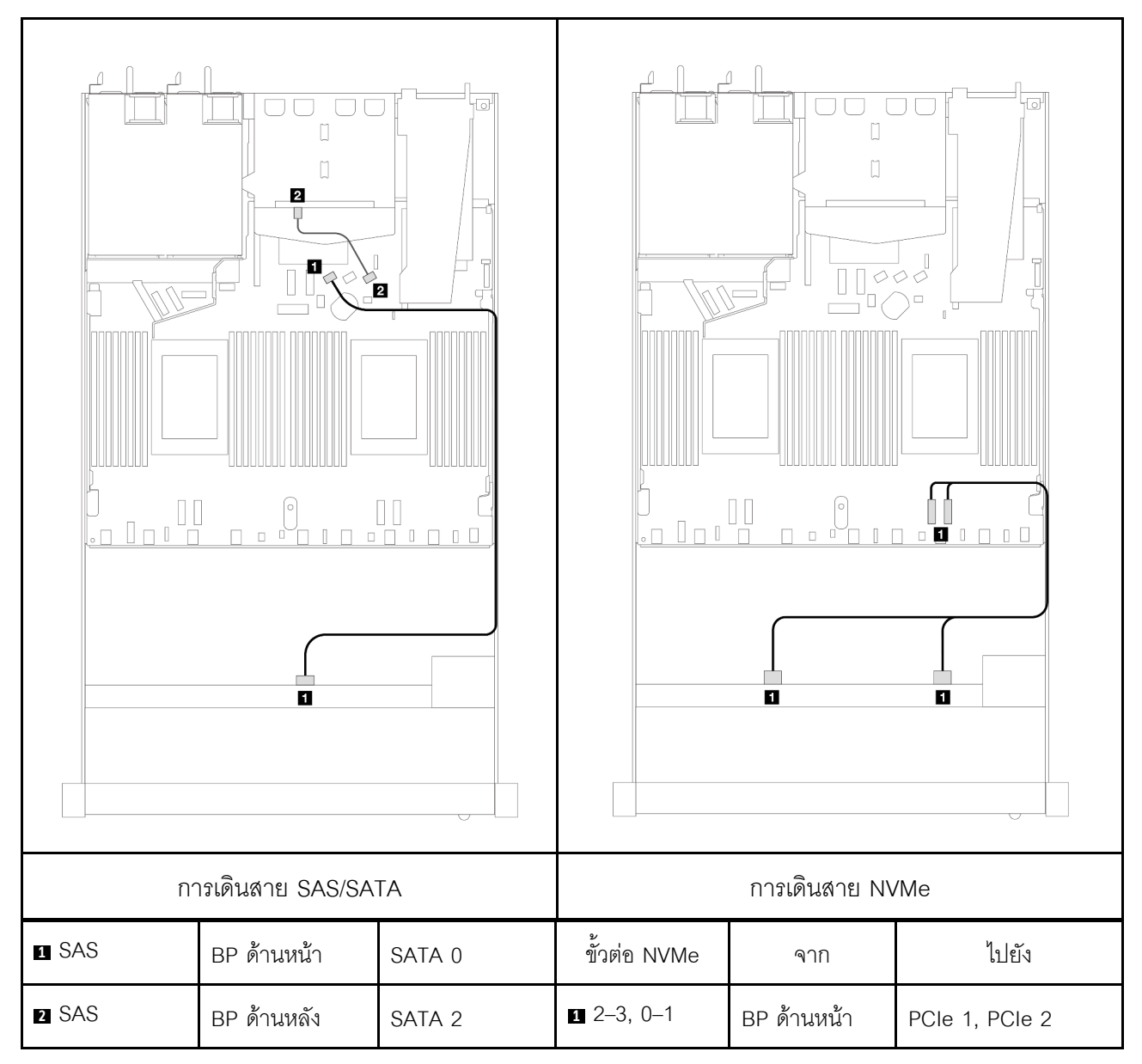

ตาราง 125. การเดินสายสำหรับการกำหนดค่าออนบอร์ดของช่องใส่ไดรฟ์ AnyBay ด้านหน้าขนาด 3.5 นิ้ว 4 ตัว พร้อมไดรฟ์ SAS/SATA ด้านหลังขนาด 2.5 นิ้ว 2 ตัว

#### <span id="page-601-0"></span>การเดินสายด้วยอะแดปเตอร์ SFF HBA/RAID

ตารางต่อไปนี้แสดงความสัมพันธ์ของการแมประหว่างขั้วต่อแบ็คเพลนและขั้วต่อแผงโปรเซสเซอร์/อะแดปเตอร์เมื่อมีการ ติดตั้งอะแดปเตอร์ 8i SFF HBA/RAID (Gen 3 หรือ Gen 4)

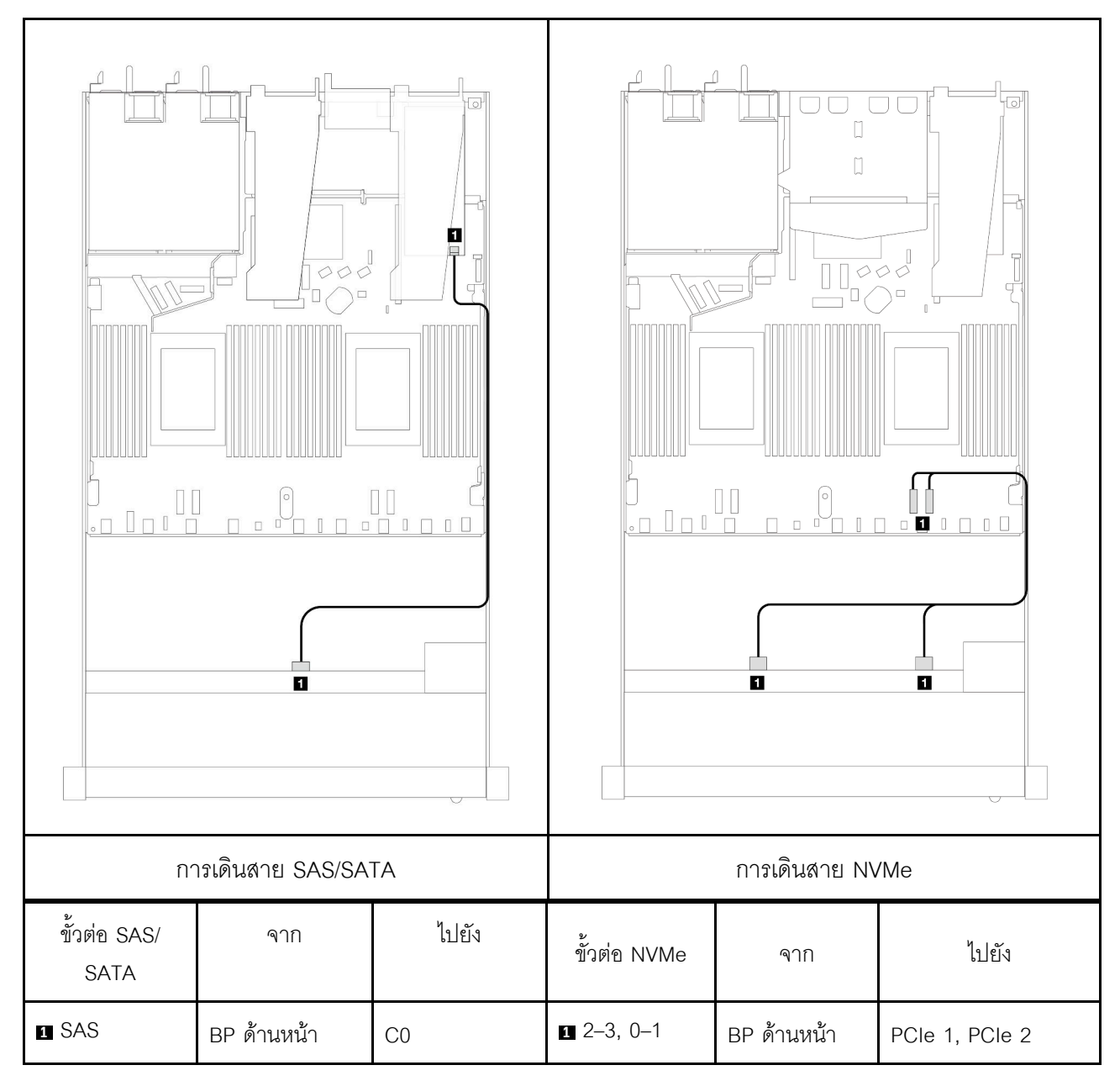

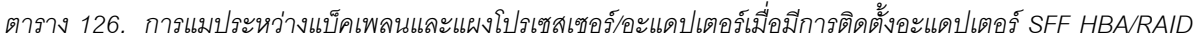

**หมายเหตุ:** อะแดปเตอร� SFF HBA/RAID Gen 3 และ Gen 4 แตกต�างกันเล็กน�อยที่ขั้วต�อ แต�มีวิธีการเดินสายเหมือน กัน

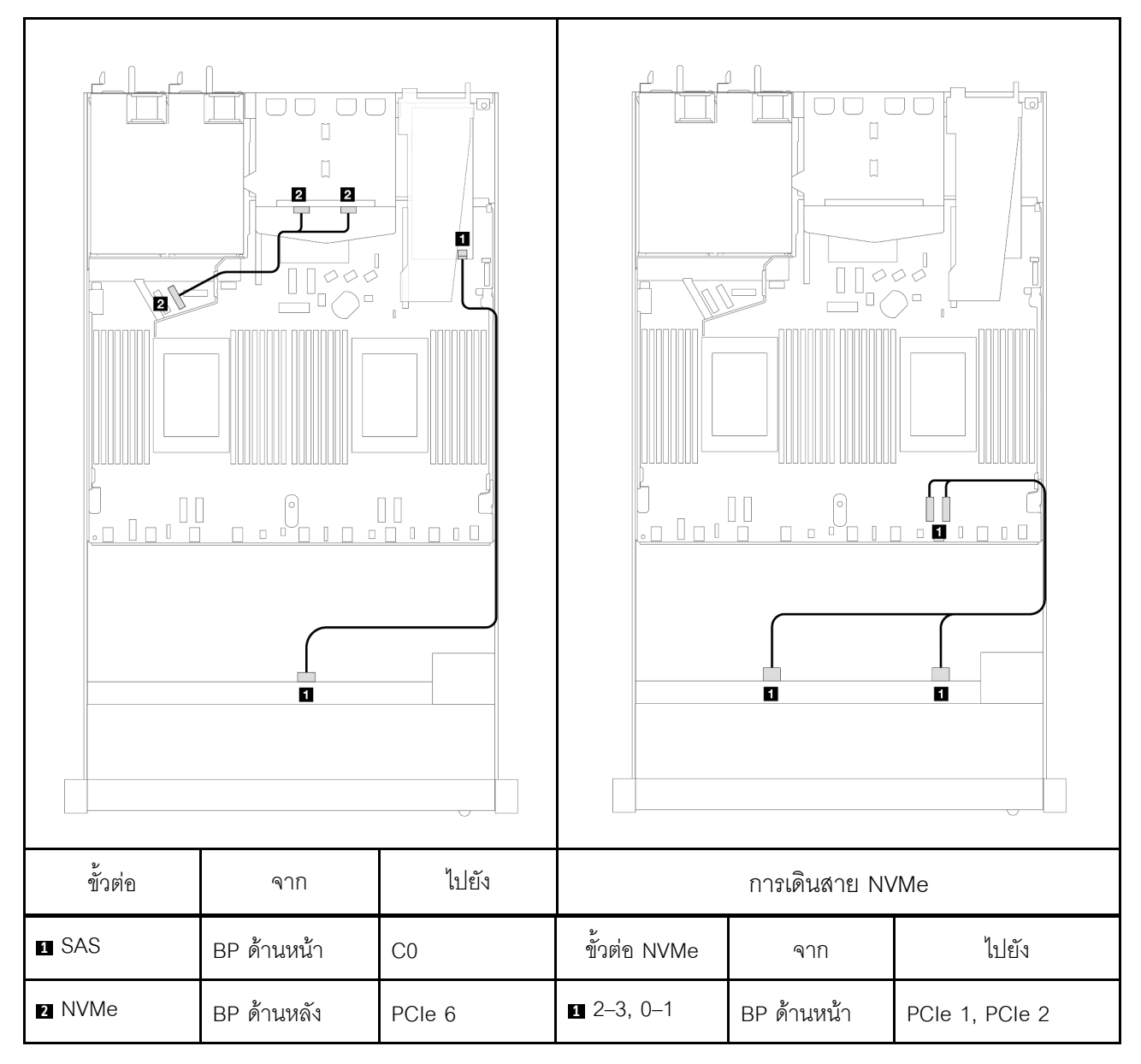

*ตาราง 127. การแมประหว่างแบ็คเพลนและแผงโปรเซสเซอร์/อะแดปเตอร์เมื ่อมีการติดตั ้งอะแดปเตอร์ SFF HBA/RAID และ ไดรฟ์ NVMe ด้านหลัง ขนาด 2.5 นิ ้ว 2 ตัว*

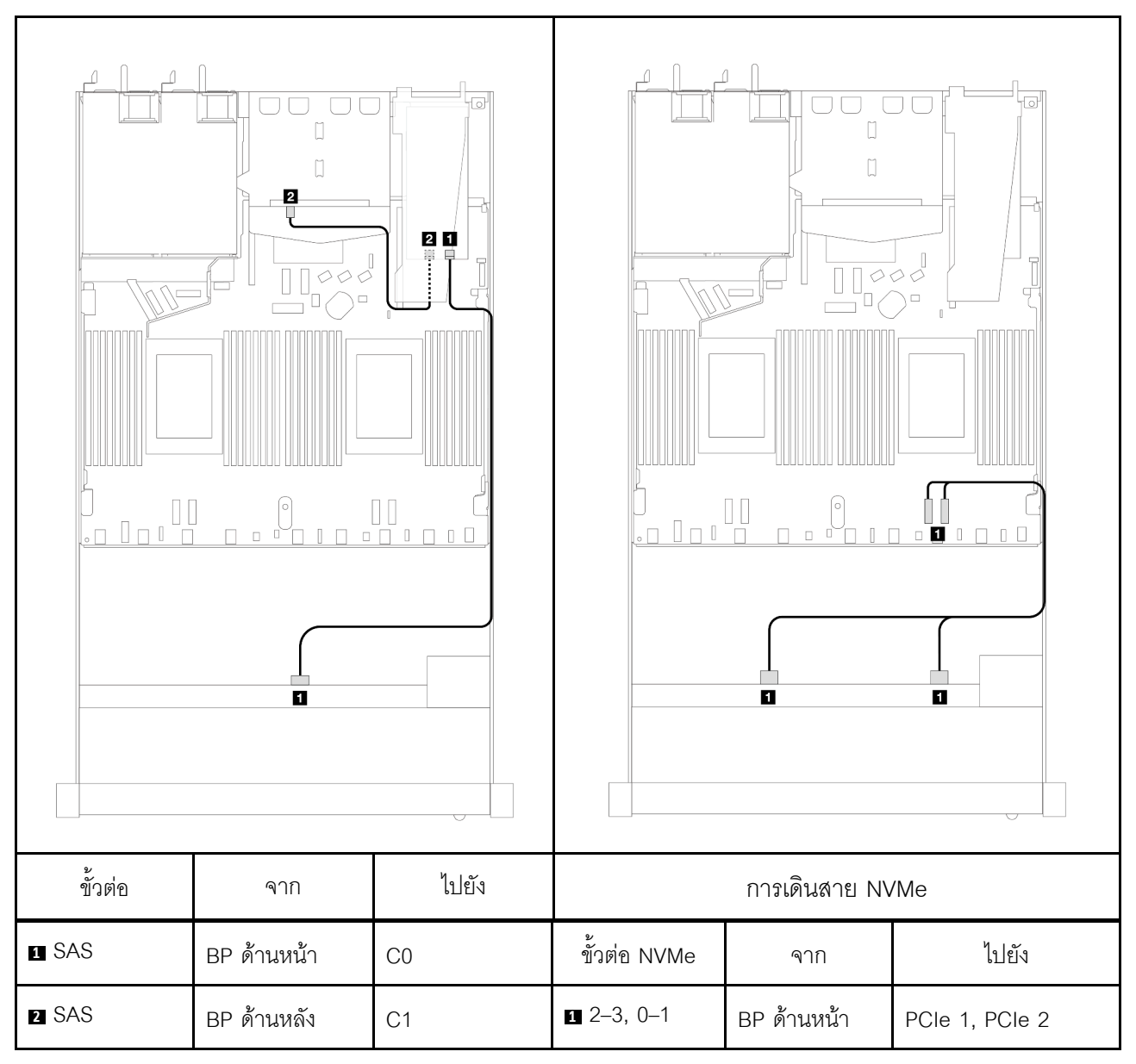

*ตาราง 128. การแมประหว่างแบ็คเพลนและแผงโปรเซสเซอร์/อะแดปเตอร์เมื ่อมีการติดตั ้งอะแดปเตอร์ 8i SFF RAID (Gen 3) และไดรฟ์ SAS/SATA ด้านหลัง ขนาด 2.5 นิ ้ว 2 ตัว*

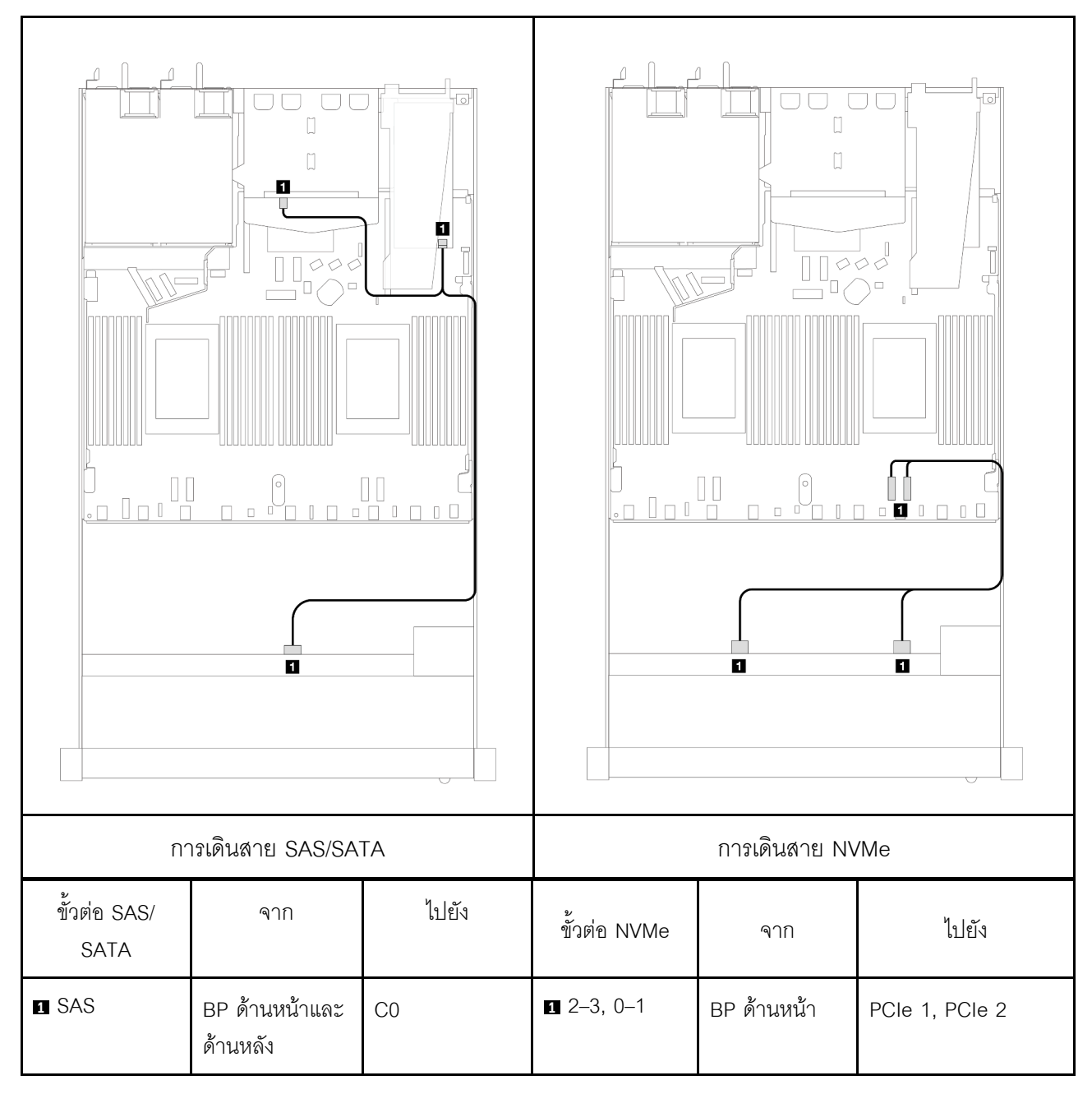

*ตาราง 129. การแมประหว่างแบ็คเพลนและแผงโปรเซสเซอร์/อะแดปเตอร์เมื ่อมีการติดตั ้งอะแดปเตอร์ 8i SFF RAID (Gen 4) และไดรฟ์ SAS/SATA ด้านหลัง ขนาด 2.5 นิ ้ว 2 ตัว*

# ไดรฟ์ด้านหน้าขนาด 2.5 นิ้ว 4 ชุด

ใช้ส่วนนี้เพื่อทำความเข้าใจวิธีเดินสายสำหรับการเชื่อมต่อสายสัญญาณสำหรับแบ็คเพลนไดรฟ์ขนาด 2.5 นิ้ว 4 ชุด

ในการกำหนดค่าไดรฟ์ด้านหน้าขนาด 2.5 นิ้ว 4 ชุด เซิร์ฟเวอร์ของคุณรองรับแบ็คเพลนด้านหน้าต่อไปนี้:

## แบ็คเพลน SAS/SATA ขนาด 2.5 นิ้ว 4 ชุด

ใช้ส่วนนี้เพื่อทำความเข้าใจกับการเดินสายแบ็คเพลน SAS/SATA สำหรับรุ่นเซิร์ฟเวอร์ที่มีไดรฟ์ด้านหน้าขนาด 2.5 นิ้ว 4 ตัว

์ ในการเชื่อมต่อสายแบ็คเพลนไดรฟ์ขนาด 7 มม. ให้ดูที่ "แบ็คเพลนของไดรฟ์ขนาด 7 มม." บนหน้าที่ 463

์ ในการเชื่อมต่อสายไฟแบ็คเพลนเข้ากับไดรฟ์มาตรฐานขนาด 2.5 นิ้วหรือ 3.5 นิ้ว ให้ดูที่ "การเดินสายไฟสำหรับแบ็คเพ ิลน" บนหน้าที่ 468

ในการเชื่อมต่อสายสัญญาณแบ็คเพลนเข้ากับไดรฟ์ด้านหน้ามาตรฐานขนาด 2.5 นิ้ว 4 ตัว ให้ดูสถานการณ์การเดินสาย ต่อไปนี้ ทั้งนี้ขึ้นอยู่กับการกำหนดค่าเซิร์ฟเวอร์ของคุณ:

- "การเดินสายสำหรับการกำหนดค่าออนบอร์ด" บนหน้าที่ 596
- "การเดินสายด้วยอะแดปเตอร์ SFF HBA/RAID" บนหน้าที่ 598
- "การเดินสายสำหรับช่องใส่ไดรฟ์ SAS/SATA ด้านหน้าขนาด 2.5 นิ้ว 4 ชุดที่มีอะแดปเตอร์ 8i CFF RAID (Gen 3) ์ติดตั้ง" บนหน้าที่ 599

#### <span id="page-607-0"></span>การเดินสายสำหรับการกำหนดค่าออนบอร์ด

ตารางต่อไปนี้แสดงความสัมพันธ์การแมประหว่างขั้วต่อแบ็คเพลนและขั้วต่อแผงโปรเซสเซอร์สำหรับการกำหนดค่าออนบ อร์ด

ิภาพต่อไปนี้แสดงการเดินสายสำหรับการกำหนดค่าออนบอร์ดสำหรับช่องใส่ไดรฟ์ AnyBay ด้านหน้าขนาด 2.5 นิ้ว 4 ชุด การเชื่อมต่อระหว่างขั้วต่อ: ๗ ↔ ๗, ๗ ↔ ๗, ๒ ↔ ๗, ... ๗ ↔ ๗

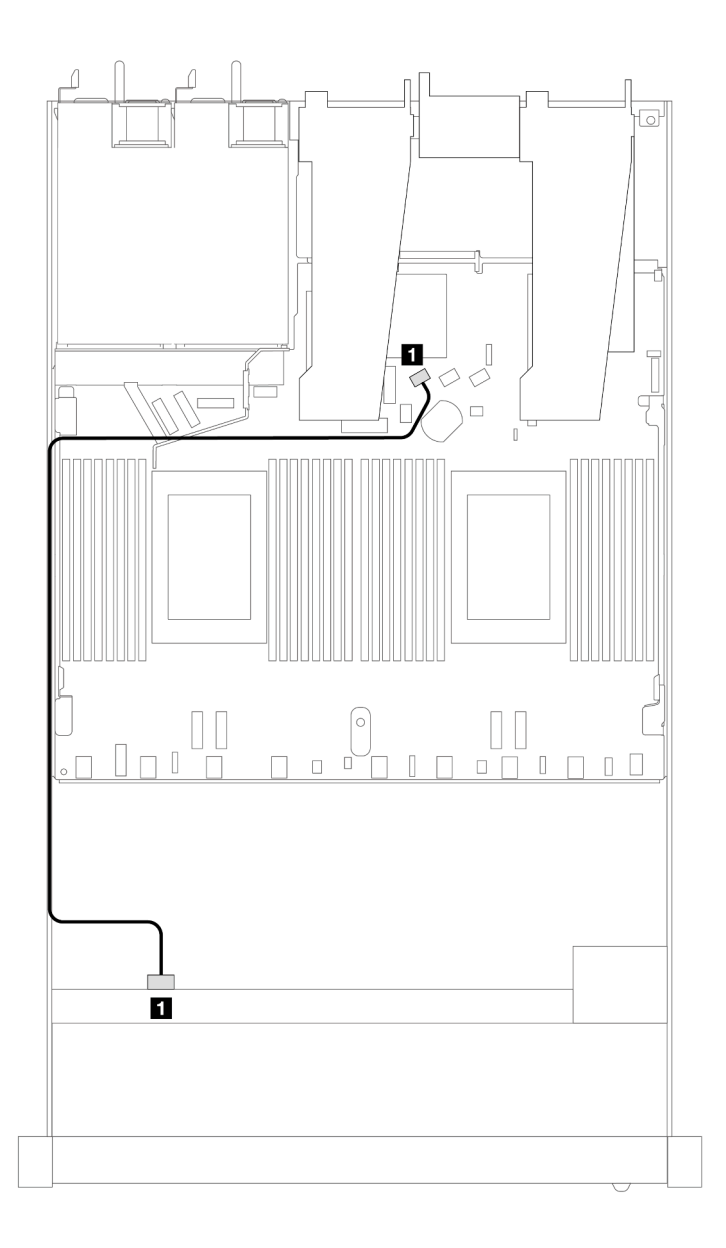

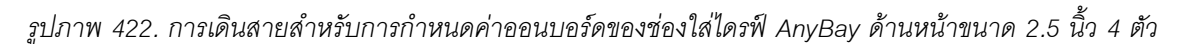

#### *ตาราง 130. การแมประหว่างแบ็คเพลนและแผงโปรเซสเซอร์สำหรับกําหนดค่าออนบอร์ด*

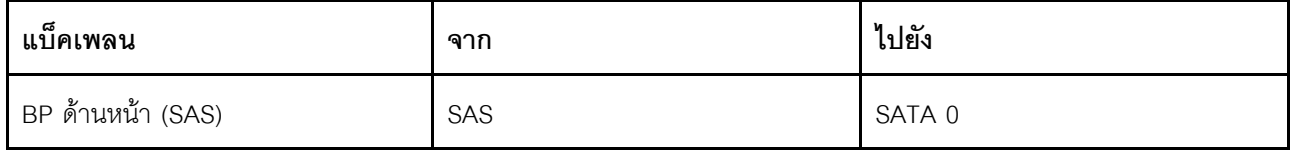

#### <span id="page-609-0"></span>การเดินสายด้วยอะแดปเตอร์ SFF HBA/RAID

ตารางต่อไปนี้แสดงความสัมพันธ์ของการแมประหว่างขั้วต่อแบ็คเพลนและขั้วต่อแผงโปรเซสเซอร์/อะแดปเตอร์เมื่อมีการ ติดตั้งอะแดปเตอร์ 8i SFF HBA/RAID (Gen 3 หรือ Gen 4)

ี ภาพต่อไปนี้จะแสดงการเดินสายสำหรับการกำหนดค่าช่องใส่ไดรฟ์ AnyBay ด้านหน้าขนาด 2.5 นิ้ว 4 ตัว พร้อมอะแดป เตอร์ 8i SFF RAID การเชื่อมต่อระหว่างขั้วต่อ: **ญ ↔ ญ, ⊠ ↔ ฺ©, ญ ↔ ©,** ... ๗ ↔ ๗

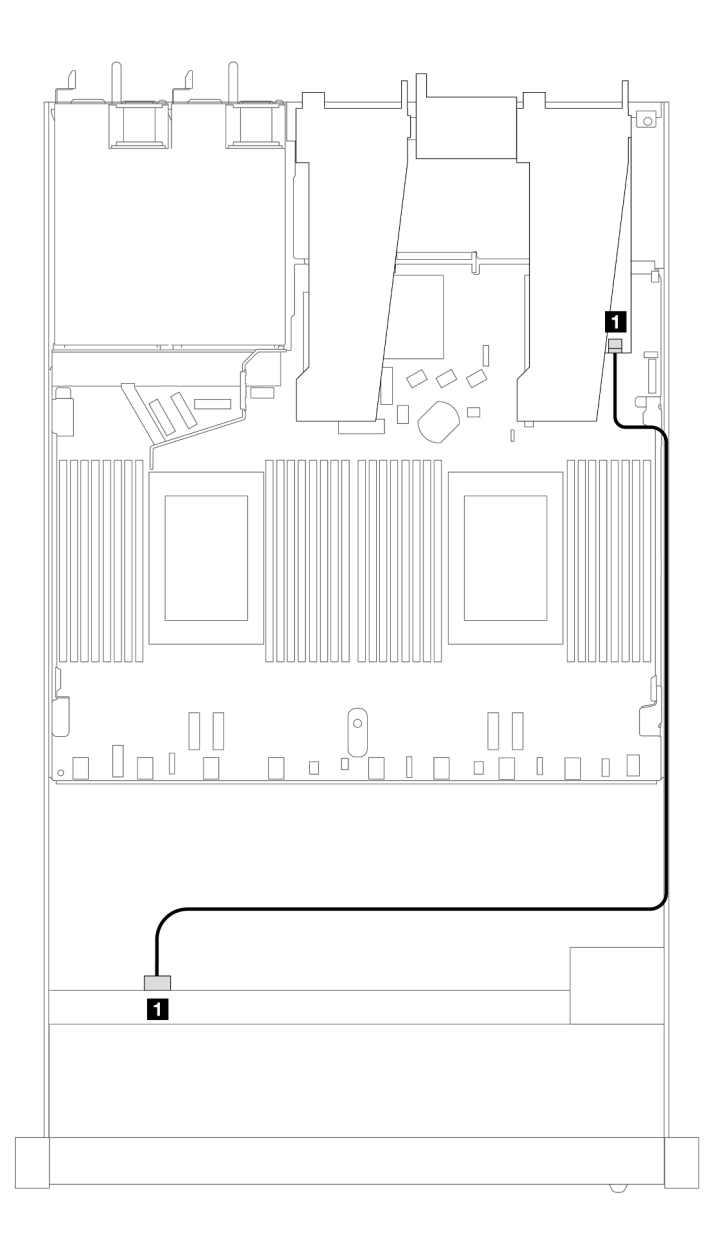

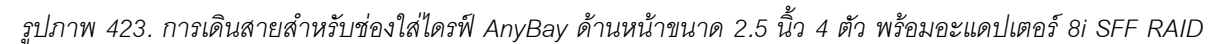

ตาราง 131. การแมประหว่างแบ็คเพลนและแผงโปรเซสเซอร์/อะแดปเตอร์เมื่อมีการติดตั้งอะแดปเตอร์ SFF HBA/RAID

| แบ็คเพลน          | ิจาก | ไปยัง |
|-------------------|------|-------|
| BP ด้านหน้า (SAS) | SAS  | CO    |

#### หมายเหตุ:

- อะแดปเตอร์ SFF HBA/RAID Gen 3 และ Gen 4 แตกต่างกันเล็กน้อยที่ขั้วต่อ แต่มีวิธีการเดินสายเหมือนกัน
- ในการเชื่อมต่อสายสำหรับโมดูลพลังงานแบบแฟลชของ RAID โปรดดู "โมดูลพลังงานแบบแฟลชของ RAID" บน หน้าที่ 455

### <span id="page-610-0"></span>การเดินสายสำหรับช่องใส่ไดรฟ์ SAS/SATA ด้านหน้าขนาด 2.5 นิ้ว 4 ชุดที่มีอะแดปเตอร์ 8i CFF RAID (Gen 3) ติดตั้ง

ตารางต่อไปนี้จะแสดงความสัมพันธ์ในการแมประหว่างขั้วต่อแบ็คเพลนและขั้วต่อแผงโปรเซสเซอร์/อะแดปเตอร์เมื่อมีการ ติดตั้งอะแดปเตอร์ 8i CFF HBA/RAID (Gen 3)

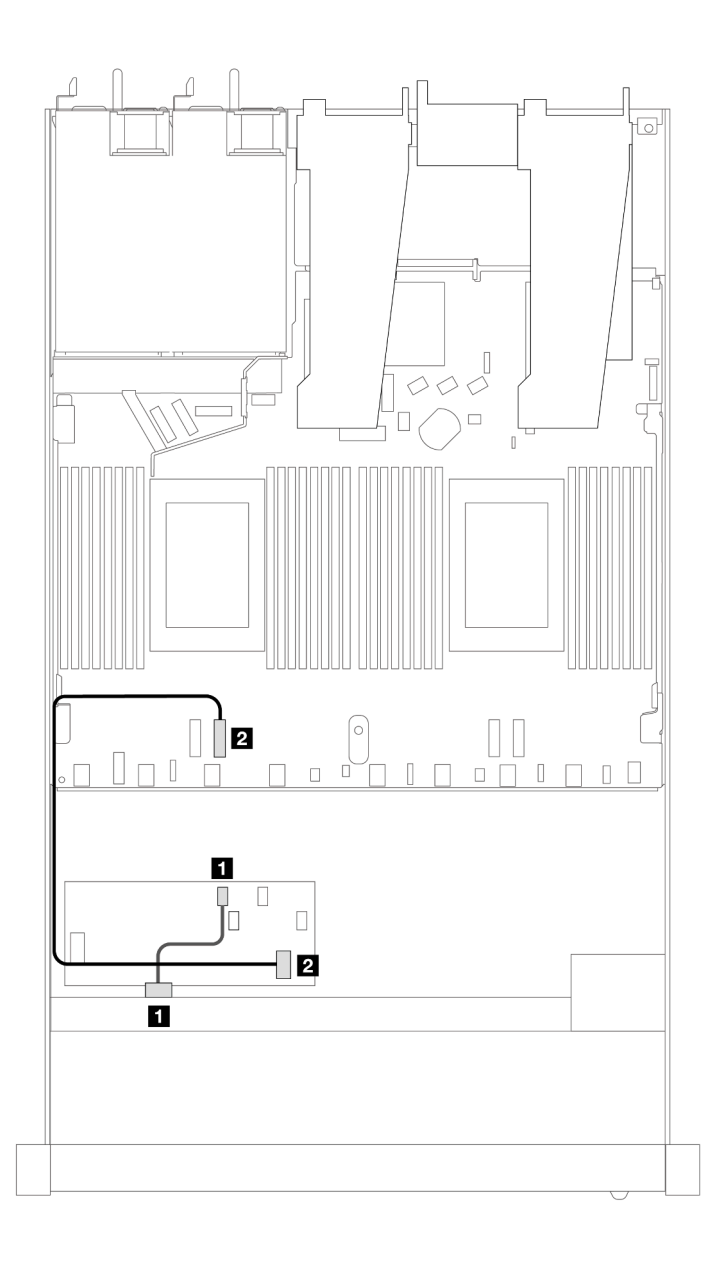

รูปภาพ 424. การเดินสายสำหรับช่องใส่ไดรฟ์ SAS/SATA ด้านหน้าขนาด 2.5 นิ้ว 4 ตัว พร้อมอะแดปเตอร์ 8i CFF RAID ติดตั้ง<br>ตาราง 132. การแมประหว่างแบ็คเพลนและแผงโปรเซสเซอร์/อะแดปเตอร์เมื่อมีการติดตั้งอะแดปเตอร์ CFF RAID

*่อมีการติดตั ้งอะแดปเตอร์ CFF RAID*

| แบ็คเพลน            | ิจาก      | ไปยัง  |
|---------------------|-----------|--------|
| BP ด้านหน้า (SAS)   | SAS       | CO     |
| อะแดปเตอร์ CFF RAID | อินพุต MB | PCIe 3 |

## **แบ็คเพลน NVMe 4 x 2.5 นิ้ว**

ใช้ส่วนนี้เพื่อทำความเข้าใจวิธีเดินสายแบ็คเพลน NVMe สำหรับรุ่นเซิร์ฟเวอร์ที่มีไดรฟ์ด้านหน้าขนาด 2.5 นิ้ว 4 ตัว
ในการเชื่อมต่อสายแบ็คเพลนไดรฟ์ขนาด 7 มม. ให้ดูที่ "แบ็คเพลนของไดรฟ์ขนาด 7 มม." บนหน้าที่ 463

ในการเชื่อมต่อสายไฟแบ็คเพลนเข้ากับไดรฟ์มาตรฐานขนาด 2.5 นิ้วหรือ 3.5 นิ้ว ให้ดูที่ "การเดินสายไฟสำหรับแบ็คเพ ิลน" บนหน้าที่ 468

ในการเชื่อมต่อสายสัญญาณแบ็คเพลนเข้ากับไดรฟ์ด้านหน้ามาตรฐานขนาด 2.5 นิ้ว 4 ตัว ให้ดูสถานการณ์การเดินสาย ต่อไปนี้ ทั้งนี้ขึ้นอยู่กับการกำหนดค่าเซิร์ฟเวอร์ของคุณ:

"การเดินสายสำหรับการกำหนดค่าออนบอร์ดด้วยโปรเซสเซอร์สองตัว" บนหน้าที่ 602

## <span id="page-613-0"></span>**การเดินสายสำหรับการกำหนดค�าออนบอร�ดด�วยโปรเซสเซอร�สองตัว**

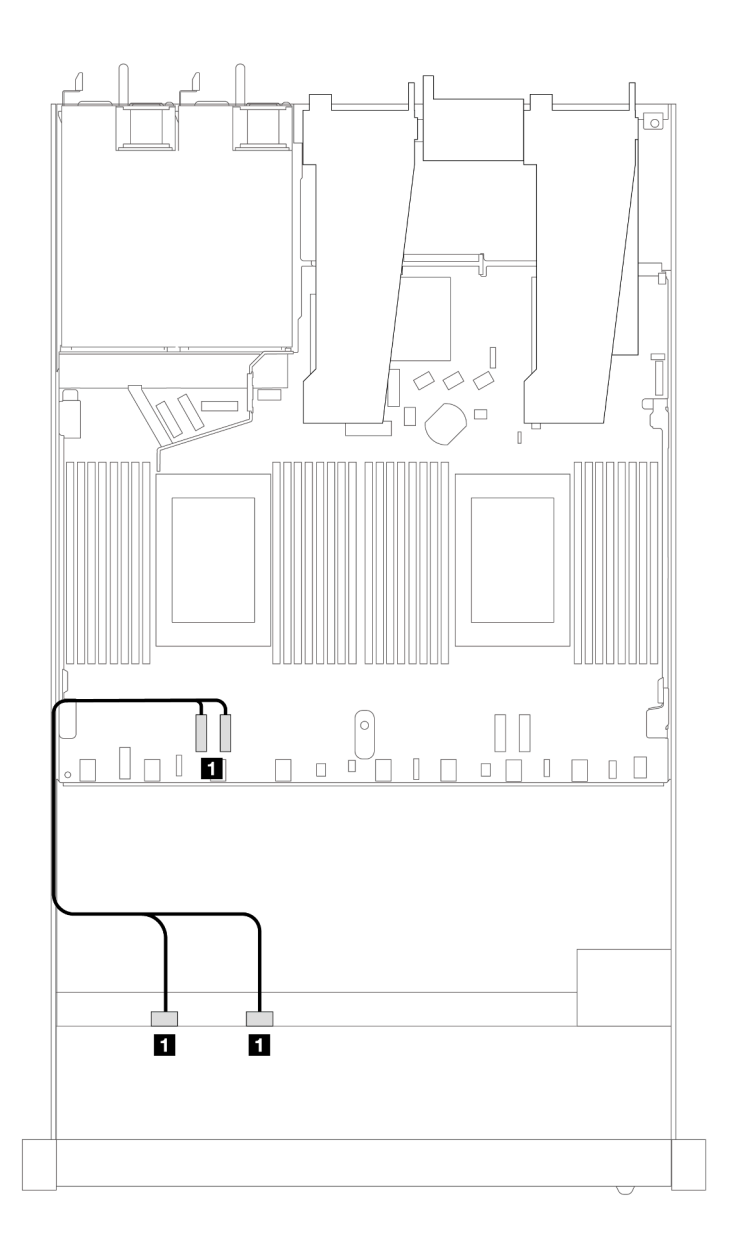

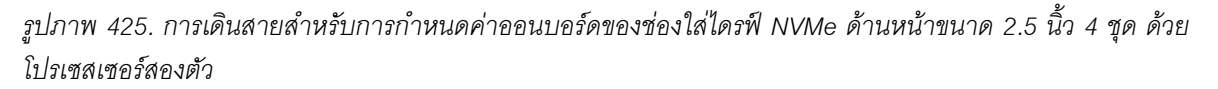

*ตาราง 133. การแมประหว่างแบ็คเพลนและแผงโปรเซสเซอร์สำหรับกําหนดค่าออนบอร์ด*

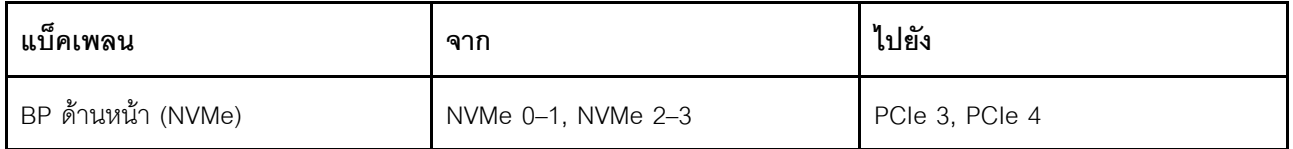

# ไดรฟ์ U.3 ด้านหน้าขนาด 2.5 นิ้ว 4 ชุด พร้อมแบ็คเพลน AnyBay ขนาด 3.5 นิ้ว 4 ชุด

ใช้ส่วนนี้เพื่อทำความเข้าใจการเดินสายสำหรับไดรฟ์ U.3 สี่ตัว พร้อมแบ็คเพลน AnyBay ขนาด 3.5 นิ้ว 4 ตัว และมี โปรเซสเซอร์ติดตั้งไว้สองตัว

### การเดินสายด้วยอะแดปเตอร์ SFF HBA/RAID

ภาพประกอบและตารางต่อไปนี้จะแสดงความสัมพันธ์ในการแมประหว่างขั้วต่อแบ็คเพลนและอะแดปเตอร์ 8i SFF RAID  $(Gen 4)$ 

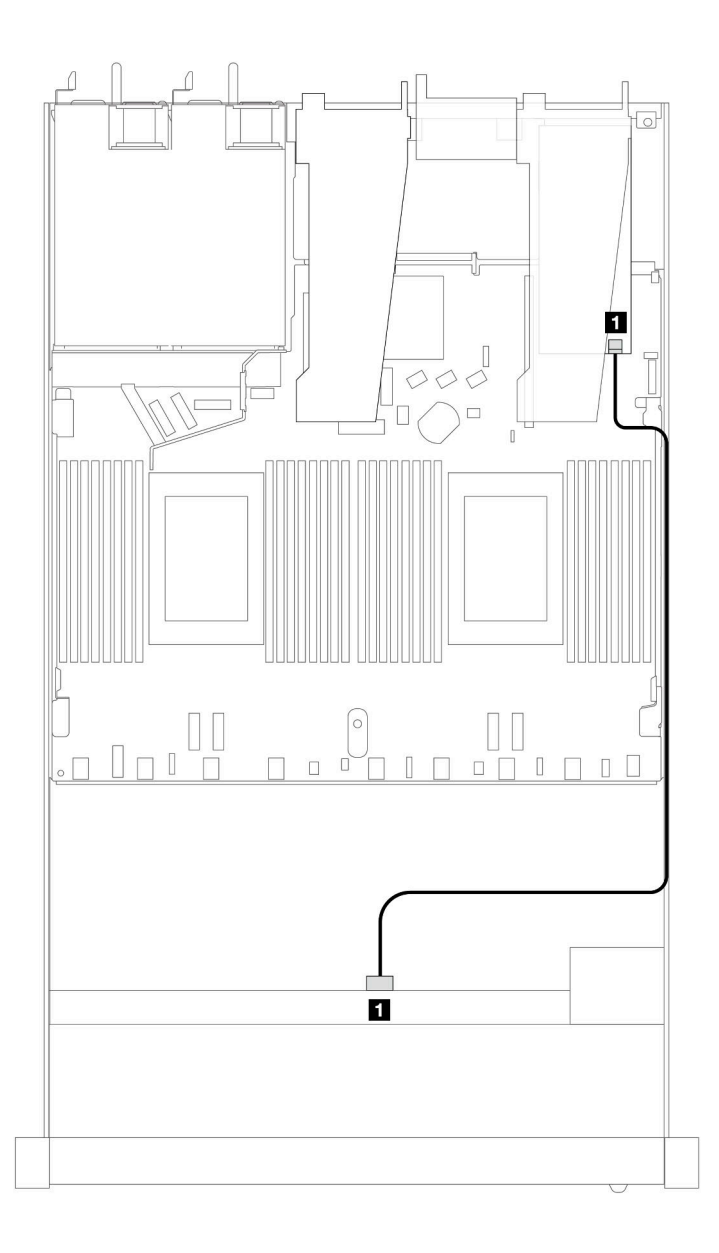

รูปภาพ 426. การเดินสายไดรฟ์ U.3 ด้านหน้า ขนาด 2.5 นิ้ว 4 ตัว พร้อมอะแดปเตอร์ 8i SFF RAID (Gen 4)

ตาราง 134. การแมประหว่างแบ็คเพลน AnyBay ด้านหน้าหนึ่งตัวกับอะแดปเตอร์ SFF HBA/RAID

| แบ็คเพลน          | ิจาก | ไปยัง |
|-------------------|------|-------|
| BP ด้านหน้า (SAS) | SAS  | CO    |

## ไดรฟ์ด้านหน้าขนาด 2.5 นิ้ว 4 ชุด พร้อมส่วนประกอบตัวยกด้านหน้า

ใช้ส่วนนี้เพื่อทำความเข้าใจวิธีเดินสายสำหรับการเชื่อมต่อสายสัญญาณสำหรับแบ็คเพลนไดรฟ์ด้านหน้าขนาด 2.5 นิ้ว 4 ชุด พร้อมส่วนประกอบตัวยกด้านหน้า

## ไดรฟ์ด้านหน้าขนาด 2.5 นิ้ว 4 ชุด พร้อมส่วนประกอบตัวยกด้านหน้า (แบ็คเพลน Gen 4)

ใช้ส่วนนี้เพื่อทำความเข้าใจวิธีการเดินสายเคเบิลสำหรับการเชื่อมต่อสายสัญญาณของไดรฟ์ด้านหน้าขนาด 2.5 นิ้ว 4 ชุด ที่มีส่วนประกอบตัวยกด้านหน้าและแบ็คเพลน Gen 4 ด้านหน้าติดตั้งอยู่

## แบ็คเพลน SAS/SATA ขนาด 2.5 นิ้ว 4 ชุด (แบ็คเพลน Gen 4)

ใช้ส่วนนี้เพื่อทำความเข้าใจกับการเดินสายแบ็คเพลน SAS/SATA สำหรับรุ่นเซิร์ฟเวอร์ที่มีไดรฟ์ด้านหน้าขนาด 2.5 นิ้ว 4 ้ตัว และมีการติดตั้งส่วนประกอบตัวยกด้านหน้า

์ ในการเชื่อมต่อสายแบ็คเพลนไดรฟ์ขนาด 7 มม. ให้ดูที่ "แบ็คเพลนของไดรฟ์ขนาด 7 มม." บนหน้าที่ 463

ในการเชื่อมต่อสายไฟแบ็คเพลนเข้ากับไดรฟ์มาตรฐานขนาด 2.5 นิ้วหรือ 3.5 นิ้ว ให้ดูที่ "การเดินสายไฟสำหรับแบ็คเพ ิลน" บนหน้าที่ 468

ในการเชื่อมต่อสายไดรฟ์ NVMe ด้านหลัง โปรดดู "แบ็คเพลนไดรฟ์ NVMe ด้านหลัง" บนหน้าที่ 466

ในการเชื่อมต่อสายสัญญาณแบ็คเพลนเข้ากับไดรฟ์ด้านหน้ามาตรฐานขนาด 2.5 นิ้ว 4 ตัว ให้ดูสถานการณ์การเดินสาย ต่อไปนี้ ทั้งนี้ขึ้นอยู่กับการกำหนดค่าเซิร์ฟเวอร์ของคณ:

- "การเดินสายสำหรับการกำหนดค่าออนบอร์ด" บนหน้าที่ 605
- "การเดินสายด้วยคะแดปเตคร์ SFF HBA/RAID" บนหน้าที่ 607

## <span id="page-616-0"></span>การเดินสายสำหรับการกำหนดค่าออนบอร์ด

ตารางต่อไปนี้แสดงความสัมพันธ์การแมประหว่างขั้วต่อแบ็คเพลนและขั้วต่อแผงโปรเซสเซอร์สำหรับการกำหนดค่าออนบ อร์ด

ี ภาพต่อไปนี้แสดงการเดินสายสำหรับการกำหนดค่าออนบอร์ดสำหรับช่องใส่ไดรฟ์ AnyBay ด้านหน้าขนาด 2.5 นิ้ว 4 ชุด การเชื่อมต่อระหว่างขั้วต่อ: ๗ ↔ ๗, ◙ ↔ ◙, ◙ ↔ ◙, ... ๗ ↔ ๗

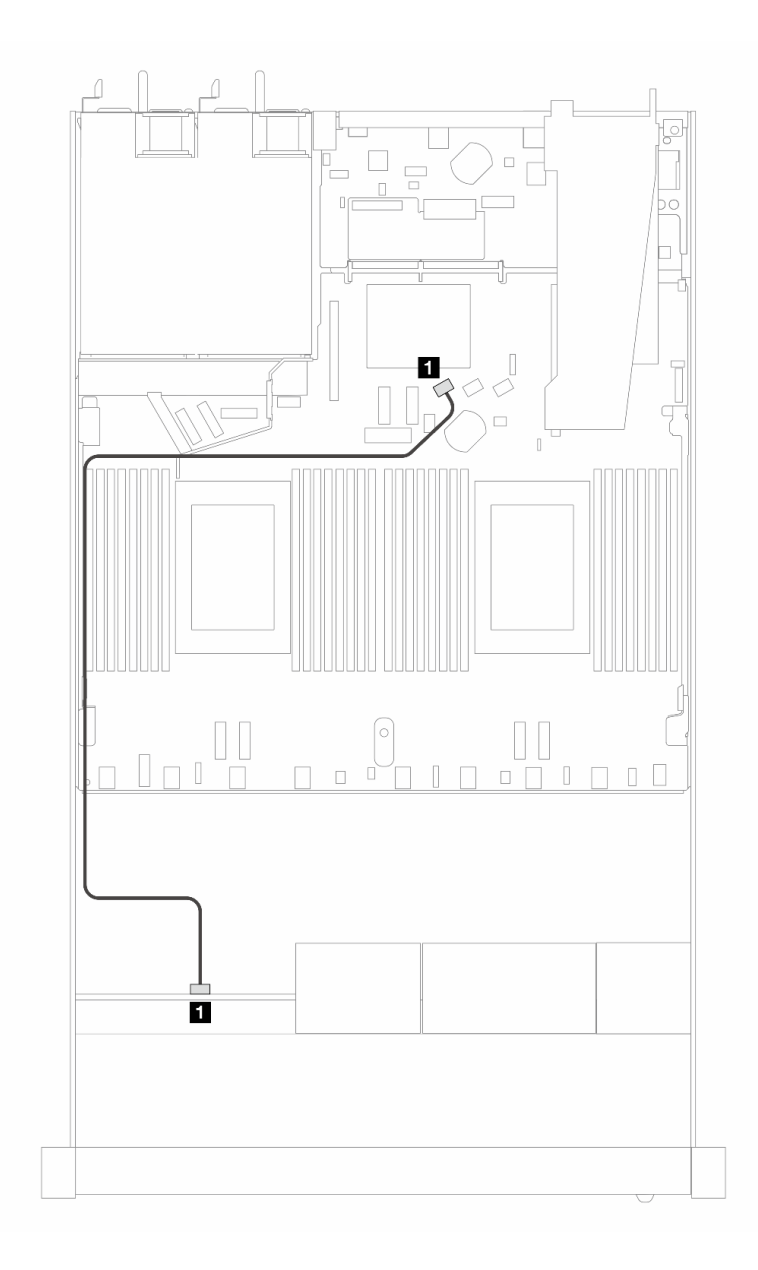

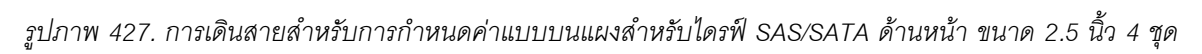

*ตาราง 135. การแมประหว่างแบ็คเพลนและแผงโปรเซสเซอร์สำหรับกําหนดค่าออนบอร์ด*

| แบ็คเพลน          | ิจาก         | ไปยัง           |
|-------------------|--------------|-----------------|
| BP ด้านหน้า (SAS) | <b>n</b> SAS | <b>B</b> SATA 0 |

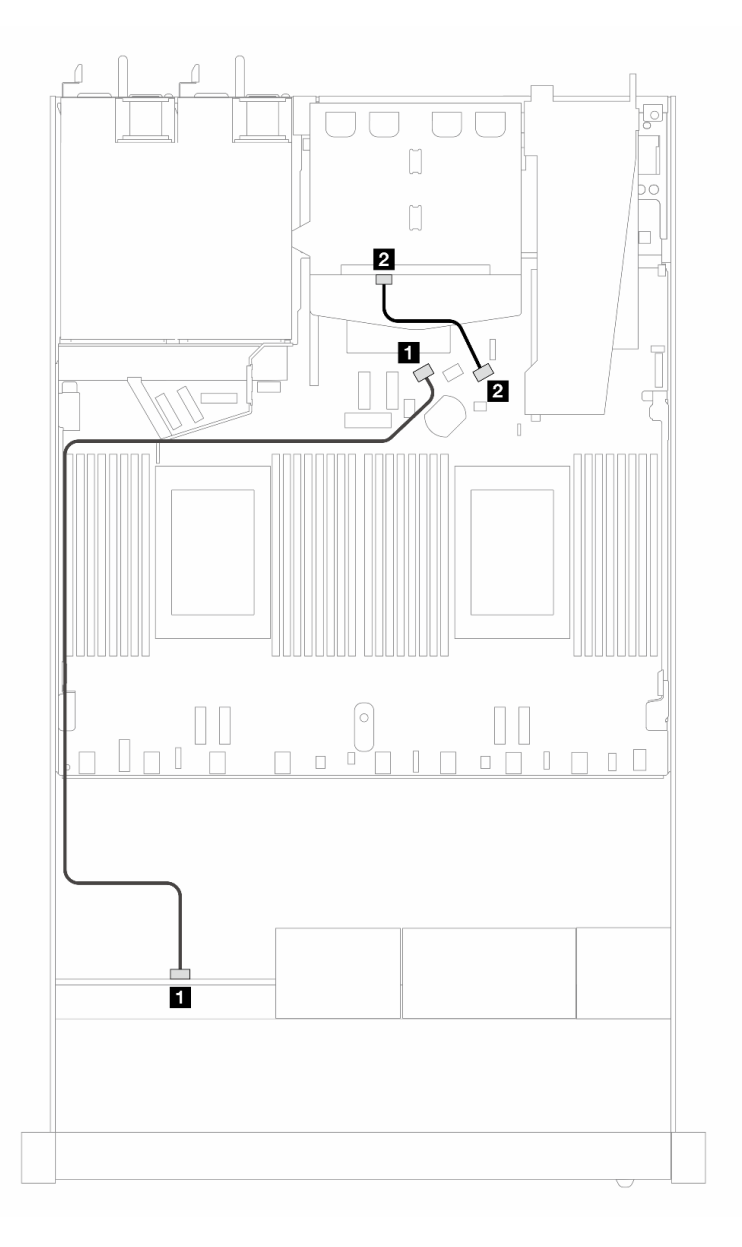

*รูปภาพ 428. การเดินสายสำหรับการกําหนดค่าออนบอร์ดของไดรฟ์ SAS/SATA ด้านหน้าขนาด 2.5 นิ ้ว 4 ชุด พร้อมไดรฟ์ SAS/ SATA ด้านหลัง ขนาด 2.5 นิ ้ว 2 ชุด*

ตาราง 136. การแมประหว่างแบ็คเพลนและแผงโปรเซสเซอร์สำหรับกำหนดค่าออนบอร์ด

| แบ็คเพลน          | ิจาก         | ไปยัง           |
|-------------------|--------------|-----------------|
| BP ด้านหน้า (SAS) | <b>n</b> SAS | <b>B</b> SATA 0 |
| BP ด้านหลัง (SAS) | <b>2</b> SAS | <b>2</b> SATA 2 |

#### <span id="page-618-0"></span>การเดินสายด้วยอะแดปเตอร์ SFF HBA/RAID

ตารางต่อไปนี้แสดงความสัมพันธ์ของการแมประหว่างขั้วต่อแบ็คเพลนและขั้วต่อแผงโปรเซสเซอร์/อะแดปเตอร์เมื่อมีการ ติดตั้งอะแดปเตอร์ 8i SFF HBA/RAID (Gen 3 หรือ Gen 4)

ี ภาพต่อไปนี้จะแสดงการเดินสายสำหรับการกำหนดค่าช่องใส่ไดรฟ์ AnyBay ด้านหน้าขนาด 2.5 นิ้ว 4 ตัว พร้อมอะแดป  $\mathfrak{so}$  8i SFF RAID การเชื่อมต่อระหว่างขั้วต่อ:  $\mathbf{u} \leftrightarrow \mathbf{u}$ ,  $\mathbf{u} \leftrightarrow \mathbf{u}$ ,  $\mathbf{u} \leftrightarrow \mathbf{u}$ , ...  $\mathbf{u} \leftrightarrow \mathbf{u}$ 

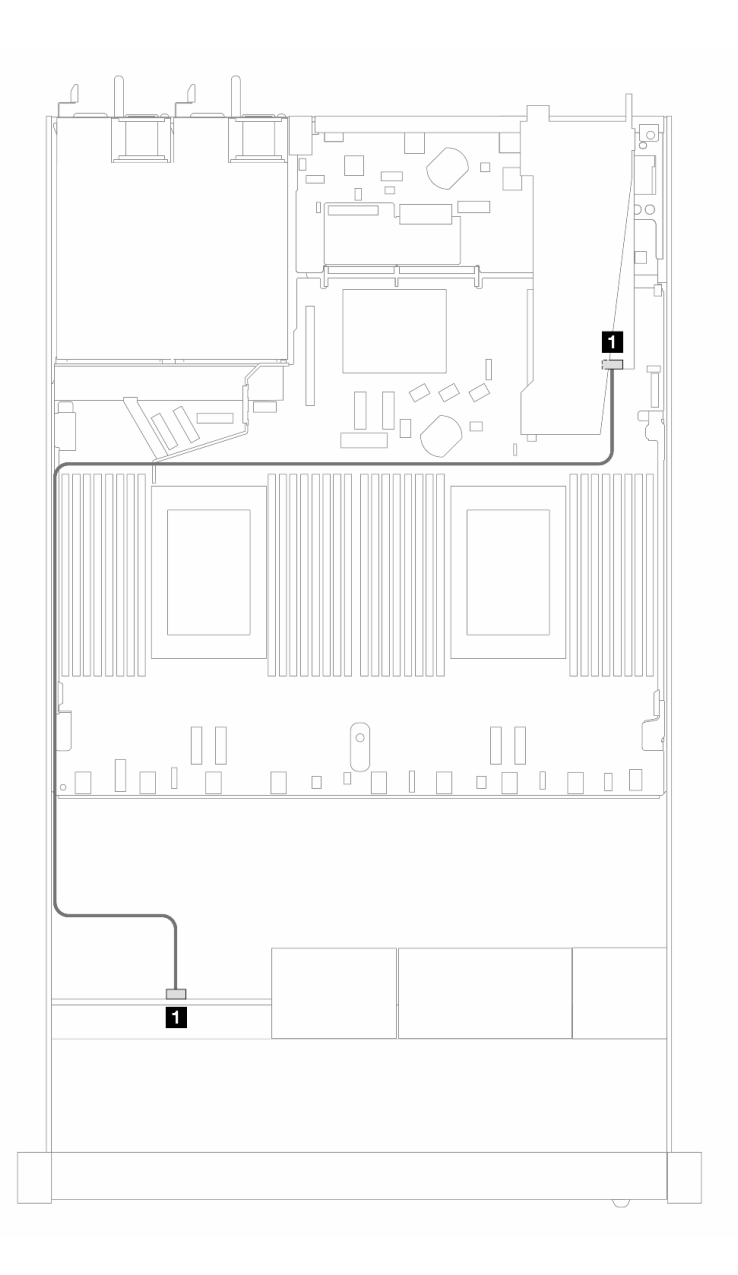

*รูปภาพ 429. การเดินสายสำหรับช่องใส่ไดรฟ์ SAS/SATA ด้านหน้าขนาด 2.5 นิ ้ว 4 ชุด ที ่มีอะแดปเตอร์ 8i SFF RAID (Gen 3/ 4)*

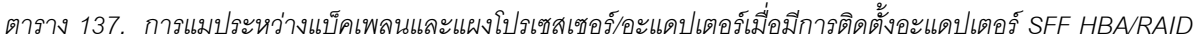

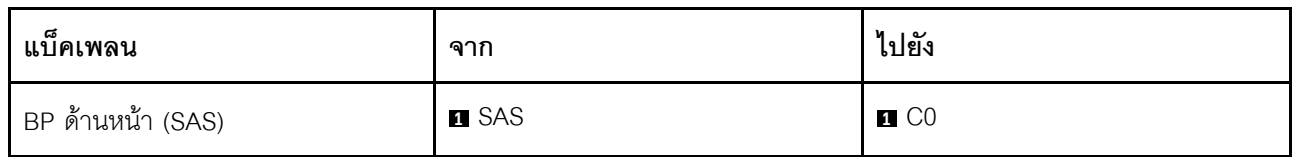

#### **หมายเหตุ:**

• อะแดปเตอร์ SFF HBA/RAID Gen 3 และ Gen 4 แตกต่างกันเล็กน้อยที่ขั้วต่อ แต่มีวิธีการเดินสายเหมือนกัน

• ในการเชื่อมต่อสายสำหรับโมดูลพลังงานแบบแฟลชของ RAID โปรดดู ["โมดูลพลังงานแบบแฟลชของ RAID" บน](#page-466-0) [หน�าที่ 455](#page-466-0)

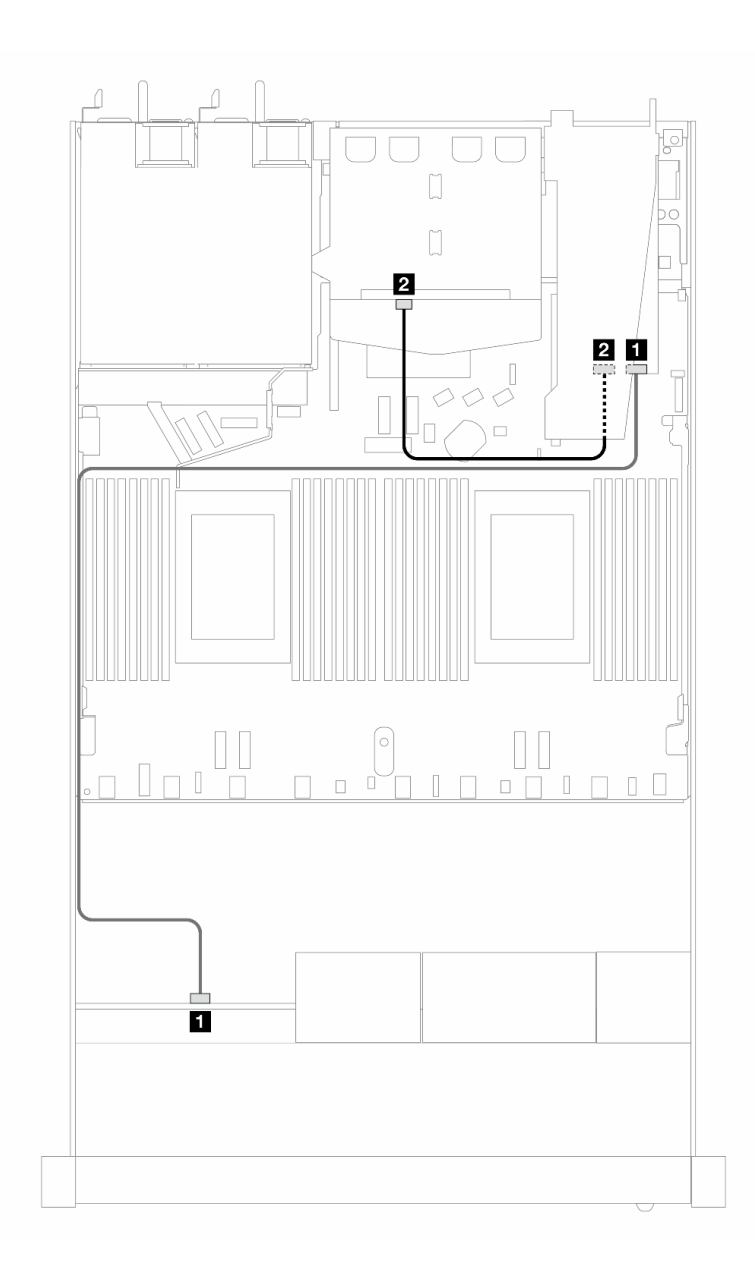

*รูปภาพ 430. การเดินสายช่องใส่ไดรฟ์ AnyBay ด้านหน้าขนาด 2.5 นิ ้ว 4 ชุด ที ่มีอะแดปเตอร์ 8i SFF RAID (Gen 3) และไดรฟ์ SAS/SATA ด้านหลัง ขนาด 2.5 นิ ้ว 2 ชุด*

**แบ็คเพลน จาก ไปยัง 1** BP ด้านหน้า (SAS) **1 1** SAS (ด้านหน้า) **1** C0 BP ด�านหลัง (SAS) **<sup>2</sup>** SAS (ด�านหลัง) **<sup>2</sup>** C1

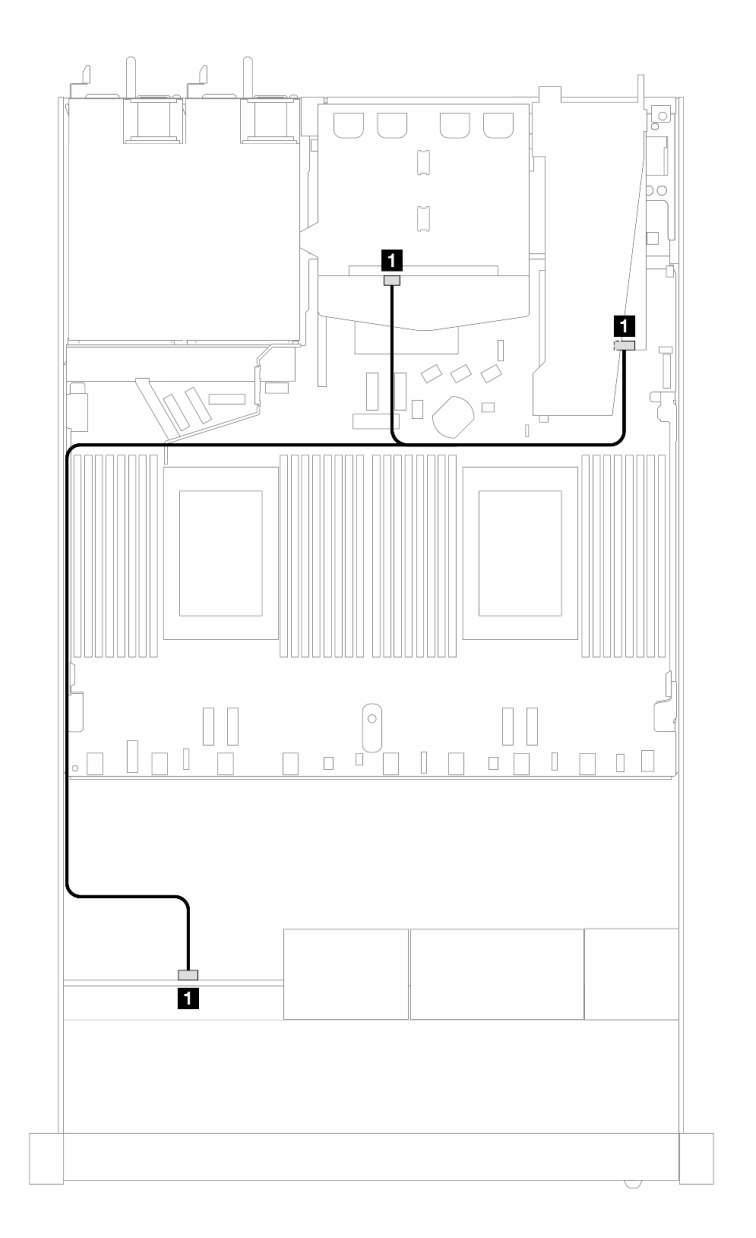

*รูปภาพ 431. การเดินสายช่องใส่ไดรฟ์ AnyBay ด้านหน้าขนาด 2.5 นิ ้ว 4 ชุด ที ่มีอะแดปเตอร์ 8i SFF RAID (Gen 4) และไดรฟ์ SAS/SATA ด้านหลัง ขนาด 2.5 นิ ้ว 2 ชุด*

*ตาราง 138. การแมประหว่างแบ็คเพลนและแผงโปรเซสเซอร์/อะแดปเตอร์เมื ่อมีการติดตั ้งอะแดปเตอร์ SFF HBA/RAID*

ตาราง 139. การแมประหว่างแบ็คเพลนและแผงโปรเซสเซอร์/จะแดปเตอร์เมื่อมีการติดตั้งจะแดปเตอร์ SFF HBA/RAID

| แบ็คเพลน                     | ิจาก                        | ไปยัง             |
|------------------------------|-----------------------------|-------------------|
| BP ด้านหน้าและด้านหลัง (SAS) | ย SAS (ด้านหน้าและด้านหลัง) | $\blacksquare$ CO |

แบ็คเพลน NVMe ขนาด 2.5 นิ้ว 4 ชุด (แบ็คเพลน Gen 4)

ใช้ส่วนนี้เพื่อทำความเข้าใจวิธีเดินสายแบ็คเพลน NVMe สำหรับรุ่นเซิร์ฟเวอร์ที่มีไดรฟ์ด้านหน้าขนาด 2.5 นิ้ว 4 ตัว

ในการเชื่อมต่อสายแบ็คเพลนไดรฟ์ขนาด 7 มม. ให้ดูที่ "แบ็คเพลนของไดรฟ์ขนาด 7 มม." บนหน้าที่ 463

ในการเชื่อมต่อสายไฟแบ็คเพลนเข้ากับไดรฟ์มาตรฐานขนาด 2.5 นิ้วหรือ 3.5 นิ้ว ให้ดูที่ "การเดินสายไฟสำหรับแบ็คเพ ิลน" บนหน้าที่ 468

ในการเชื่อมต่อสายสำหรับส่วนประกอบตัวยกด้านหน้า โปรดดู "ส่วนประกอบตัวยกด้านหน้า" บนหน้าที่ 450

ในการเชื่อมต่อสายไดรฟ์ NVMe ด้านหลัง โปรดดู "แบ็คเพลนไดรฟ์ NVMe ด้านหลัง" บนหน้าที่ 466

## **การเดินสายสำหรับการกำหนดค�าออนบอร�ด**

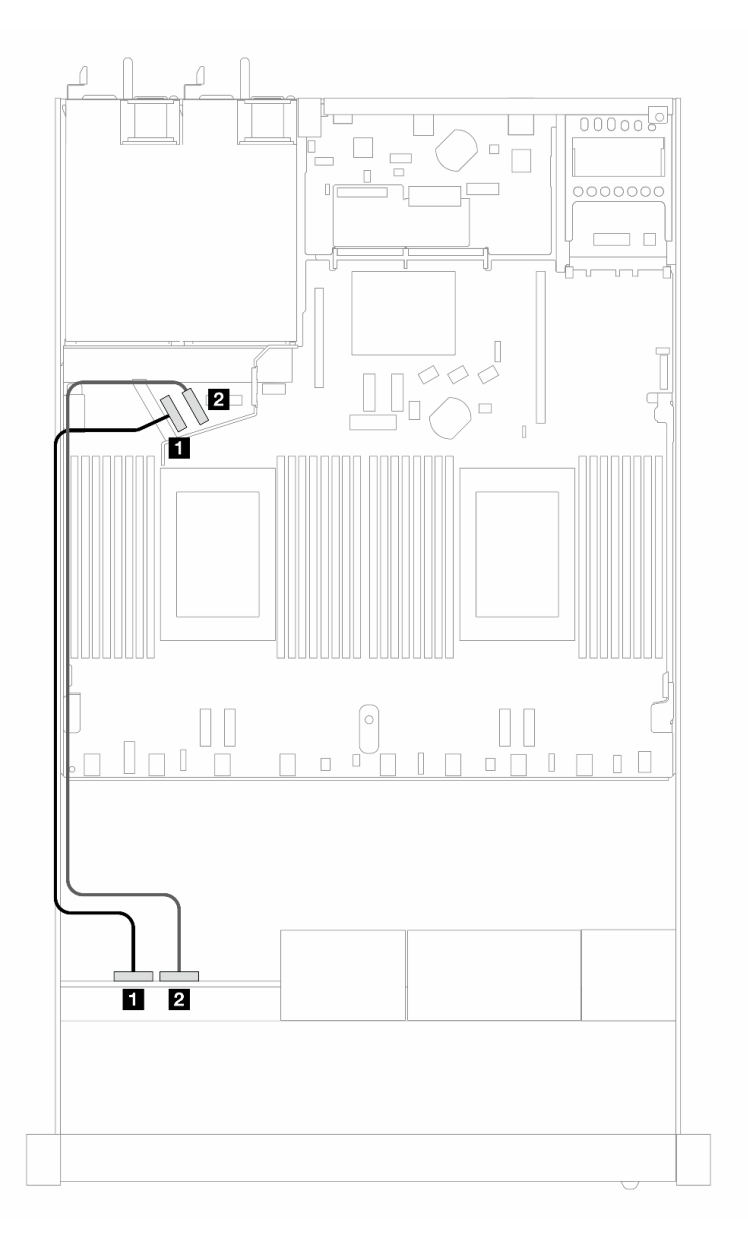

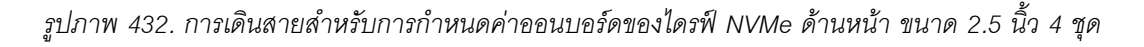

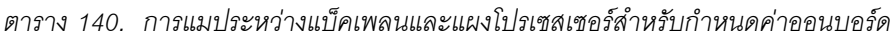

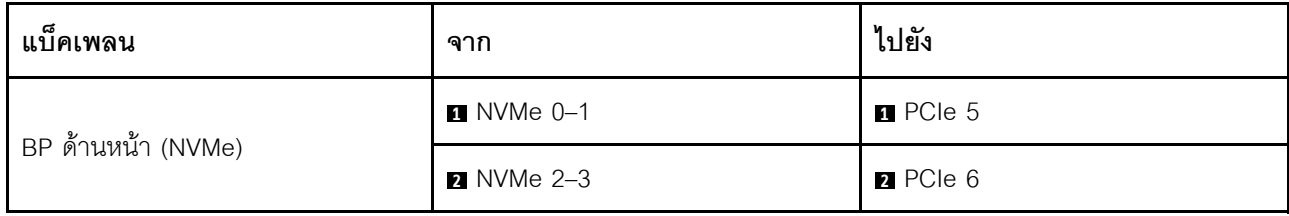

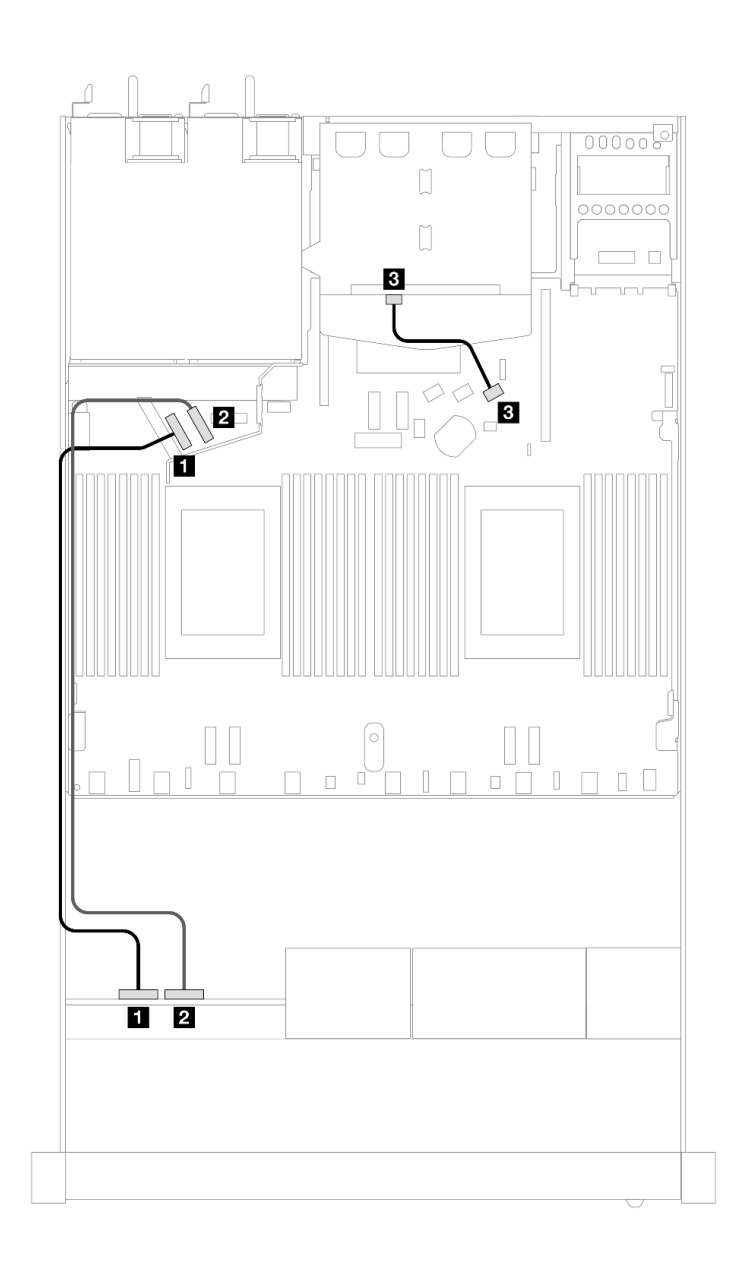

*รูปภาพ 433. การเดินสายสำหรับการกําหนดค่าออนบอร์ดของไดรฟ์ NVMe ด้านหน้า ขนาด 2.5 นิ ้ว 4 ชุด และไดรฟ์ SAS/ SATA ด้านหลัง ขนาด 2.5 นิ ้ว 2 ชุด*

*ตาราง 141. การแมประหว่างแบ็คเพลนและแผงโปรเซสเซอร์สำหรับกําหนดค่าออนบอร์ด*

| แบ็คเพลน           | ิจาก                    | ไปยัง                 |
|--------------------|-------------------------|-----------------------|
|                    | $\blacksquare$ NVMe 0-1 | $\blacksquare$ PCle 5 |
| BP ด้านหน้า (NVMe) | <b>2</b> NVMe 2-3       | 2 PCIe 6              |
| BP ด้านหลัง (SAS)  | <b>B</b> SAS            | <b>B</b> SATA 2       |

## ไดรฟ์ด้านหน้าขนาด 2.5 นิ้ว 4 ชุด พร้อมส่วนประกอบตัวยกด้านหน้า (แบ็คเพลน Gen 5)

ใช้ส่วนนี้เพื่อทำความเข้าใจวิธีการเดินสายเคเบิลสำหรับการเชื่อมต่อสายสัญญาณของไดรฟ์ด้านหน้าขนาด 2.5 นิ้ว 4 ชุด ที่มีส่วนประกอบตัวยกด้านหน้าและแบ็คเพลน AnyBay Gen 5 ขนาด 2.5 นิ้ว 4 ชุด ติดตั้งอยู่

์ในการเชื่อมต่อสายแบ็คเพลนไดรฟ์ขนาด 7 มม. ให้ดูที่ "แบ็คเพลนของไดรฟ์ขนาด 7 มม." บนหน้าที่ 463

ในการเชื่อมต่อสายไฟแบ็คเพลนเข้ากับไดรฟ์มาตรฐานขนาด 2.5 นิ้วหรือ 3.5 นิ้ว ให้ดูที่ "การเดินสายไฟสำหรับแบ็คเพ ิลน" บนหน้าที่ 468

ในการเชื่อมต่อสายสำหรับส่วนประกอบตัวยกด้านหน้า โปรดดู "ส่วนประกอบตัวยกด้านหน้า" บนหน้าที่ 450

ในการเชื่อมต่อสายไดรฟ์ NVMe ด้านหลัง โปรดดู "แบ็คเพลนไดรฟ์ NVMe ด้านหลัง" บนหน้าที่ 466

- "การเดินสายสำหรับการกำหนดค่าออนบอร์ด" บนหน้าที่ 614
- "การเดินสายด้วยอะแดปเตอร์ SFF HBA/RAID" บนหน้าที่ 619

### <span id="page-625-0"></span>การเดินสายสำหรับการกำหนดค่าออนบอร์ด

ตารางต่อไปนี้แสดงความสัมพันธ์การแมประหว่างขั้วต่อแบ็คเพลนและขั้วต่อแผงโปรเซสเซอร์สำหรับการกำหนดค่าออนบ คร์ด

ิภาพต่อไปนี้แสดงการเดินสายสำหรับการกำหนดค่าออนบอร์ดสำหรับช่องใส่ไดรฟ์ AnyBay ด้านหน้าขนาด 2.5 นิ้ว 4 ชุด การเชื่อมต่อระหว่างขั้วต่อ: ๗ ↔ ๗, ◙ ↔ ◙, , , , , , , , , , , , , , , ,

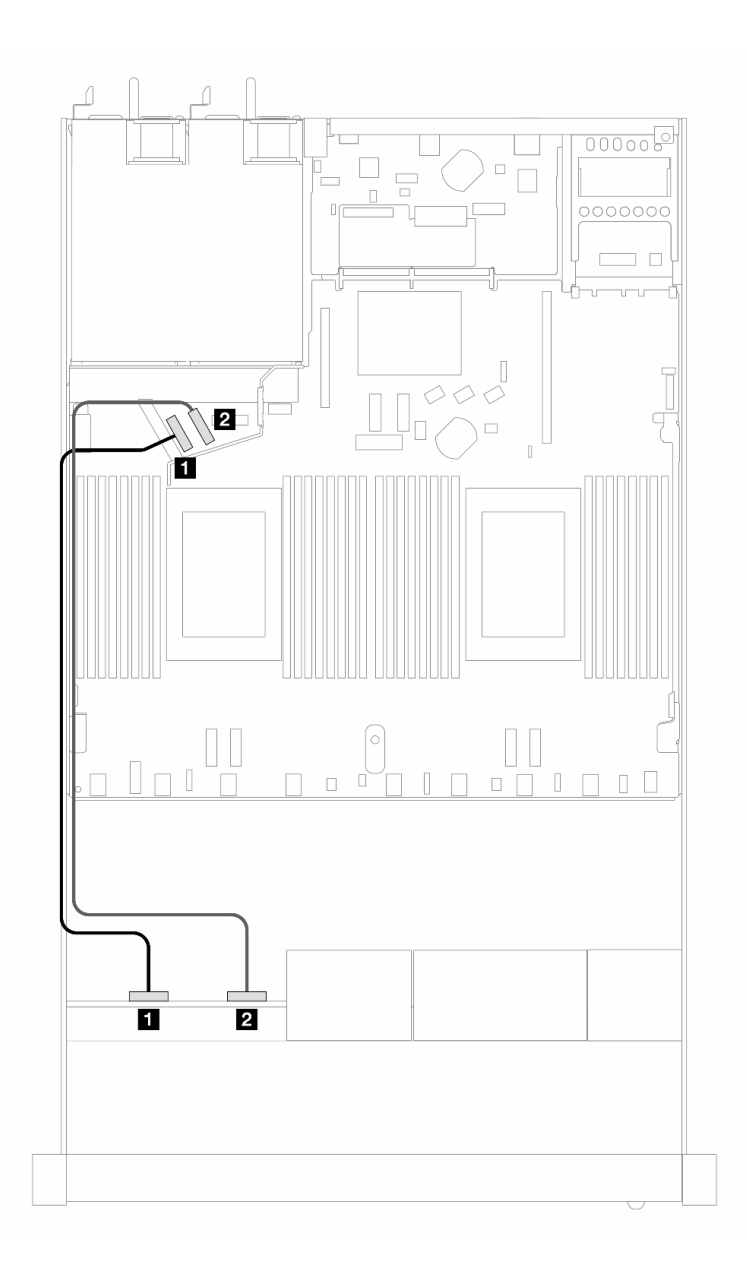

*รูปภาพ 434. การเดินสายสำหรับการกําหนดค่าออนบอร์ดของไดรฟ์ NVMe ด้านหน้า ขนาด 2.5 นิ ้ว 4 ชุด*

*ตาราง 142. การแมประหว่างแบ็คเพลนและแผงโปรเซสเซอร์สำหรับกําหนดค่าออนบอร์ด*

| แบ็คเพลน           | ิจาก                    | ไปยัง           |
|--------------------|-------------------------|-----------------|
|                    | $\blacksquare$ NVMe 0-1 | <b>n</b> PCIe 5 |
| BP ด้านหน้า (NVMe) | <b>2</b> NVMe 2-3       | <b>2</b> PCIe 6 |

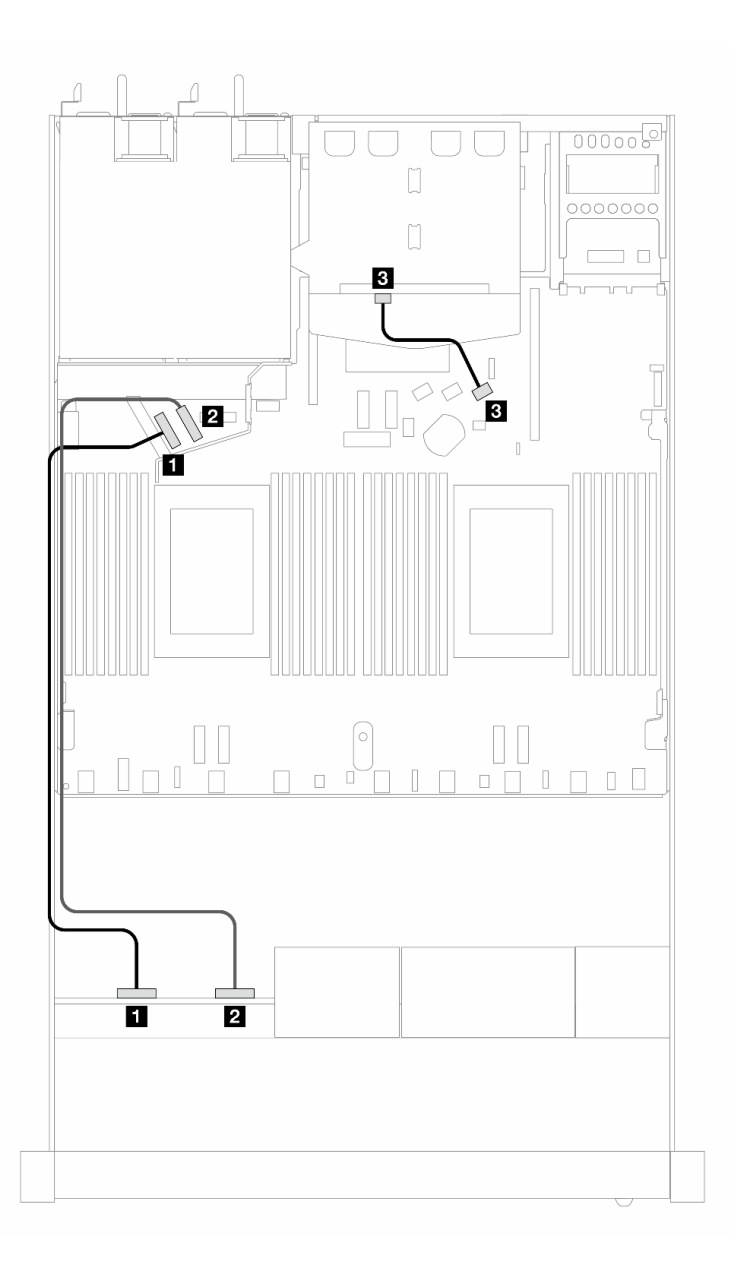

*รูปภาพ 435. การเดินสายสำหรับการกําหนดค่าออนบอร์ดของไดรฟ์ NVMe ด้านหน้า ขนาด 2.5 นิ ้ว 4 ชุด และไดรฟ์ SAS/ SATA ด้านหลัง ขนาด 2.5 นิ ้ว 2 ชุด*

*ตาราง 143. การแมประหว่างแบ็คเพลนและแผงโปรเซสเซอร์สำหรับกําหนดค่าออนบอร์ด*

| แบ็คเพลน           | ิจาก                    | ไปยัง                 |
|--------------------|-------------------------|-----------------------|
|                    | $\blacksquare$ NVMe 0-1 | $\blacksquare$ PCle 5 |
| BP ด้านหน้า (NVMe) | <b>2</b> NVMe 2-3       | 2 PCIe 6              |
| BP ด้านหลัง (SAS)  | <b>ย</b> SAS (ด้านหลัง) | <b>B</b> SATA 2       |

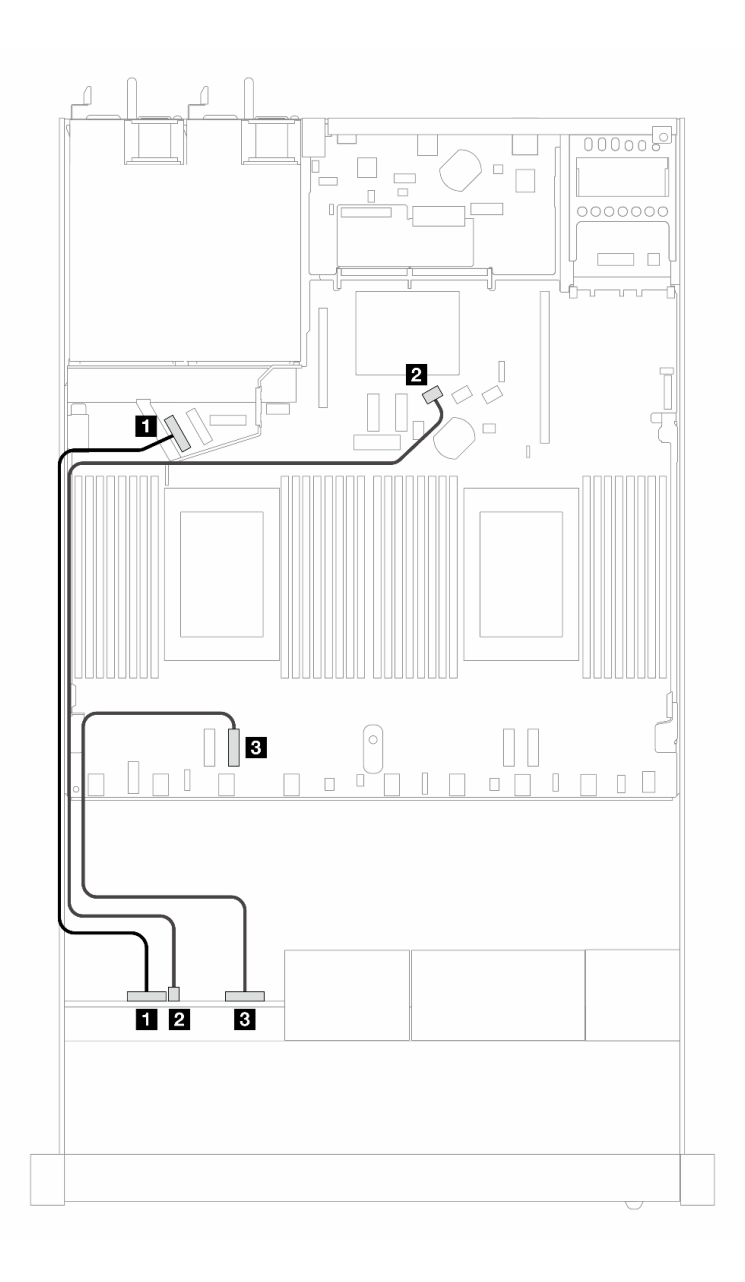

*รูปภาพ 436. การเดินสายสำหรับการกําหนดค่าออนบอร์ดของไดรฟ์ AnyBay ด้านหน้าขนาด 2.5 นิ ้ว 4 ตัว*

*ตาราง 144. การแมประหว่างแบ็คเพลนและแผงโปรเซสเซอร์สำหรับกําหนดค่าออนบอร์ด*

| แบ็คเพลน           | ิจาก                    | ไปยัง                 |
|--------------------|-------------------------|-----------------------|
| BP ด้านหน้า (NVMe) | $\blacksquare$ NVMe 0-1 | $\blacksquare$ PCIe 5 |
| BP ด้านหน้า (SAS)  | 2 SAS (ด้านหน้า)        | <b>2</b> SATA 0       |
| BP ด้านหน้า (NVMe) | $\bullet$ NVMe 2-3      | $B$ PCIe 3            |

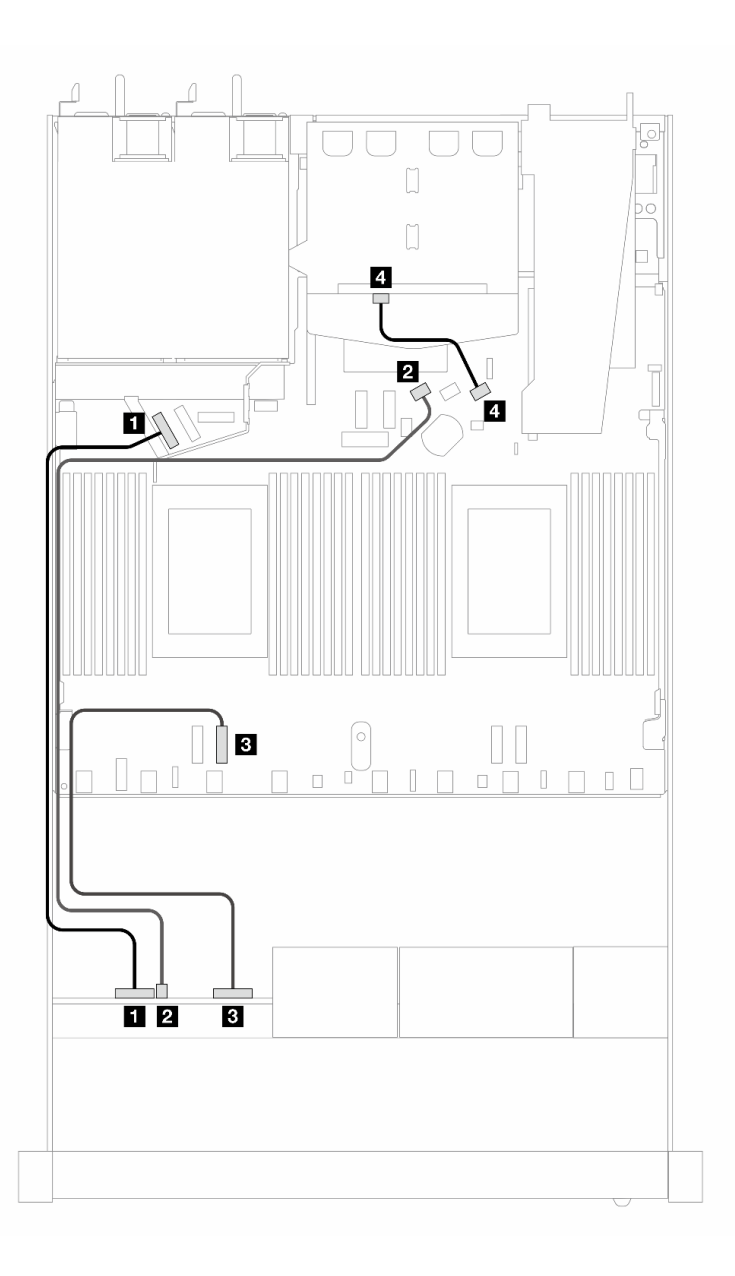

*รูปภาพ 437. การเดินสายสำหรับการกําหนดค่าออนบอร์ดของไดรฟ์ AnyBay ด้านหน้าขนาด 2.5 นิ ้ว 4 ชุด พร้อมไดรฟ์ SAS/ SATA ด้านหลังขนาด 2.5 นิ ้ว 2 ชุด*

*ตาราง 145. การแมประหว่างแบ็คเพลนและแผงโปรเซสเซอร์สำหรับกําหนดค่าออนบอร์ด*

| แบ็คเพลน           | ิจาก                    | ไปยัง           |
|--------------------|-------------------------|-----------------|
| BP ด้านหน้า (NVMe) | $\blacksquare$ NVMe 0-1 | <b>R</b> PCIe 5 |
| BP ด้านหน้า (SAS)  | 2 SAS (ด้านหน้า)        | <b>2</b> SATA 0 |

ตาราง 145. การแมประหว่างแบ็คเพลนและแผงโปรเซสเซอร์สำหรับกำหนดค่าออนบอร์ด (มีต่อ)

| แบ็คเพลน           | ิจาก               | ไปยัง    |
|--------------------|--------------------|----------|
| BP ด้านหน้า (NVMe) | $\bullet$ NVMe 2-3 | B PCIe 3 |
| BP ด้านหลัง (SAS)  | น SAS (ด้านหลัง)   | 4 SATA 2 |

### <span id="page-630-0"></span>การเดินสายด้วยอะแดปเตอร์ SFF HBA/RAID

ตารางต่อไปนี้แสดงความสัมพันธ์ของการแมประหว่างขั้วต่อแบ็คเพลนและขั้วต่อแผงโปรเซสเซอร์/อะแดปเตอร์เมื่อมีการ ติดตั้งอะแดปเตอร์ 8i SFF HBA/RAID (Gen 3 หรือ Gen 4)

ี ภาพต่อไปนี้จะแสดงการเดินสายสำหรับการกำหนดค่าช่องใส่ไดรฟ์ AnyBay ด้านหน้าขนาด 2.5 นิ้ว 4 ตัว พร้อมอะแดป เตอร์ 8i SFF RAID การเชื่อมต่อระหว่างขั้วต่อ: **ญ ↔ ญ, ญ ↔ ฺฏ, ญ ↔ ฏ**, ... ๗ ↔ ๗

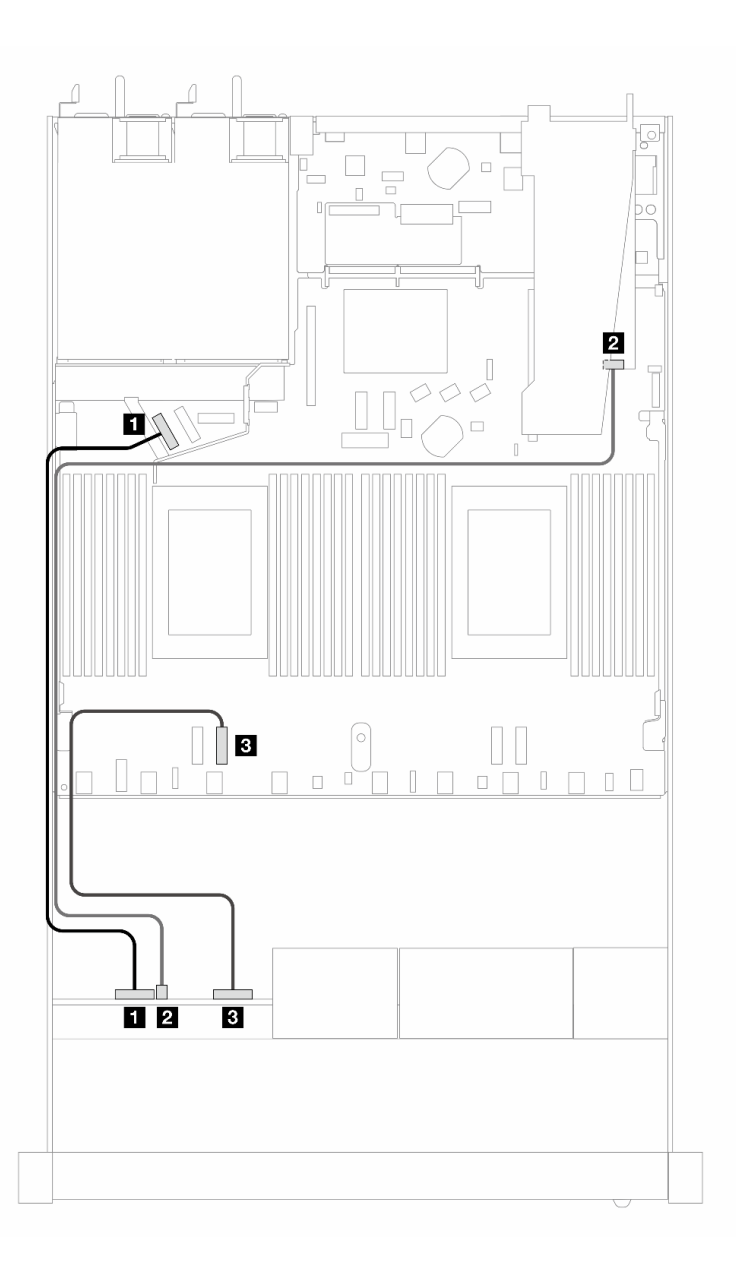

*รูปภาพ 438. การเดินสายสำหรับช่องใส่ไดรฟ์ AnyBay ด้านหน้าขนาด 2.5 นิ ้ว 4 ชุด พร้อมอะแดปเตอร์ 8i SFF RAID (Gen 3/ 4)*

*ตาราง 146. การแมประหว่างแบ็คเพลนและแผงโปรเซสเซอร์สำหรับกําหนดค่าออนบอร์ด*

| แบ็คเพลน           | ิจาก                    | ไปยัง                 |
|--------------------|-------------------------|-----------------------|
| BP ด้านหน้า (NVMe) | $\blacksquare$ NVMe 0-1 | $\blacksquare$ PCle 5 |
| BP ด้านหน้า (SAS)  | 2 SAS (ด้านหน้า)        | $2^{\circ}$ CO        |
| BP ด้านหน้า (NVMe) | $\blacksquare$ NVMe 2-3 | <b>B</b> PCIe 3       |

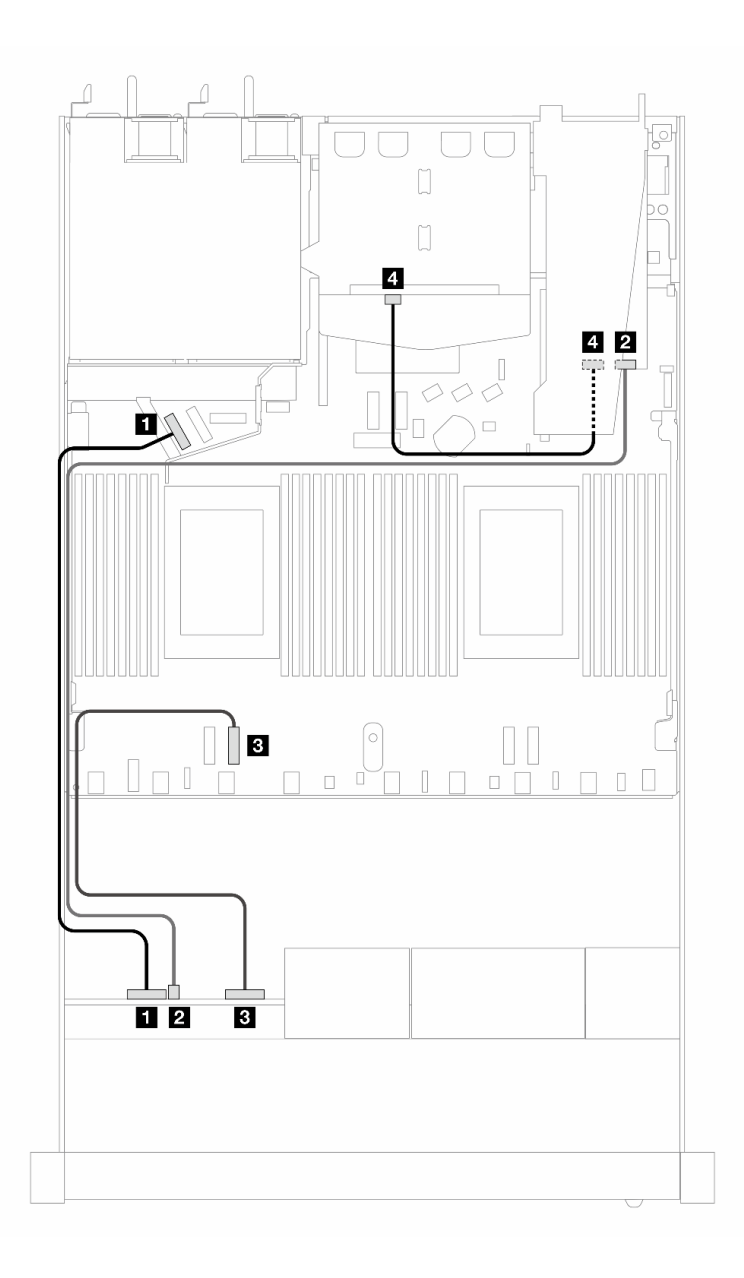

*รูปภาพ 439. การเดินสายช่องใส่ไดรฟ์ AnyBay ด้านหน้าขนาด 2.5 นิ ้ว 4 ชุด ที ่มีอะแดปเตอร์ 8i SFF RAID (Gen 3) และไดรฟ์ SAS/SATA ด้านหลัง ขนาด 2.5 นิ ้ว 2 ชุด*

*ตาราง 147. การแมประหว่างแบ็คเพลนและแผงโปรเซสเซอร์/อะแดปเตอร์เมื ่อมีการติดตั ้งอะแดปเตอร์ SFF HBA/RAID*

| แบ็คเพลน           | ิจาก                    | ไปยัง                 |
|--------------------|-------------------------|-----------------------|
| BP ด้านหน้า (NVMe) | $\blacksquare$ NVMe 0-1 | $\blacksquare$ PCle 5 |
| BP ด้านหน้า (SAS)  | <b>อ</b> SAS (ด้านหน้า) | <b>2</b> CO           |

*ตาราง 147. การแมประหว่างแบ็คเพลนและแผงโปรเซสเซอร์/อะแดปเตอร์เมื ่อมีการติดตั ้งอะแดปเตอร์ SFF HBA/RAID (มีต่อ)*

| แบ็คเพลน           | ิจาก               | ไปยัง           |
|--------------------|--------------------|-----------------|
| BP ด้านหน้า (NVMe) | $\bullet$ NVMe 2-3 | <b>B</b> PCIe 3 |
| BP ด้านหลัง (SAS)  | น SAS (ด้านหลัง)   | 4 C 1           |

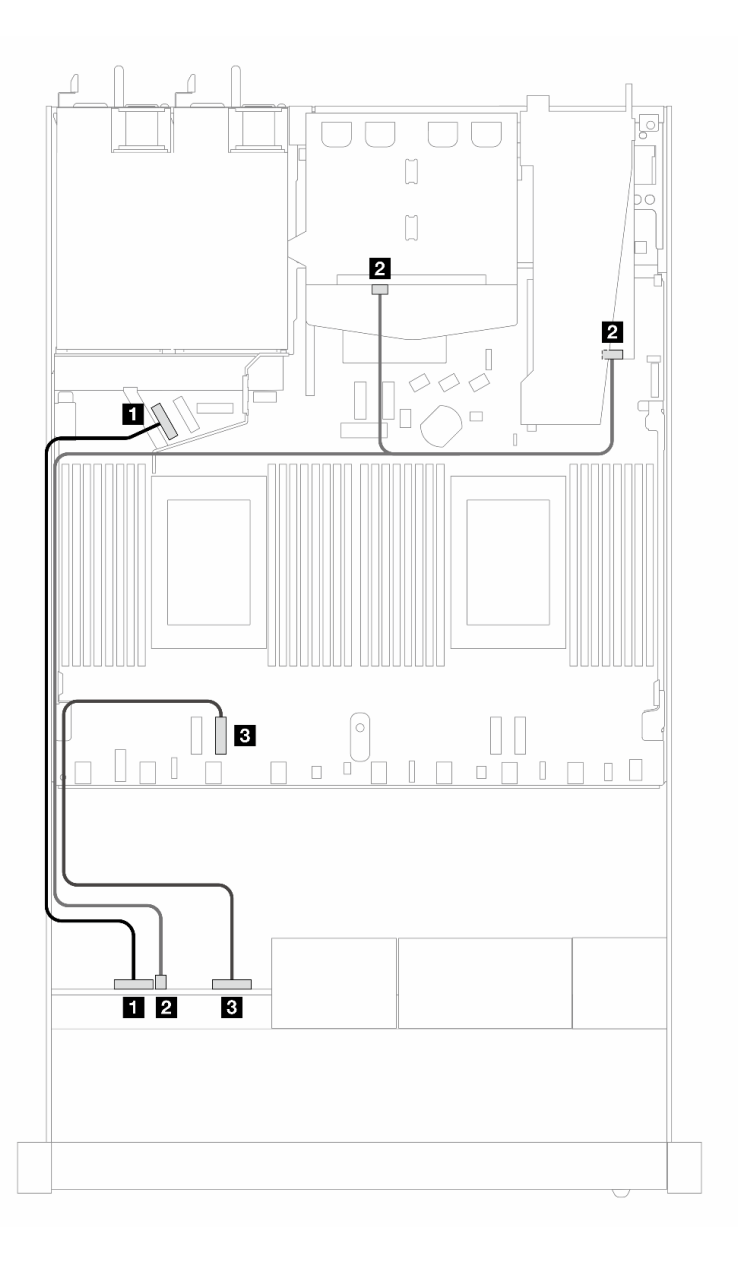

*รูปภาพ 440. การเดินสายช่องใส่ไดรฟ์ AnyBay ด้านหน้าขนาด 2.5 นิ ้ว 4 ชุด ที ่มีอะแดปเตอร์ 8i SFF RAID (Gen 4) และไดรฟ์ SAS/SATA ด้านหลัง ขนาด 2.5 นิ ้ว 2 ชุด*

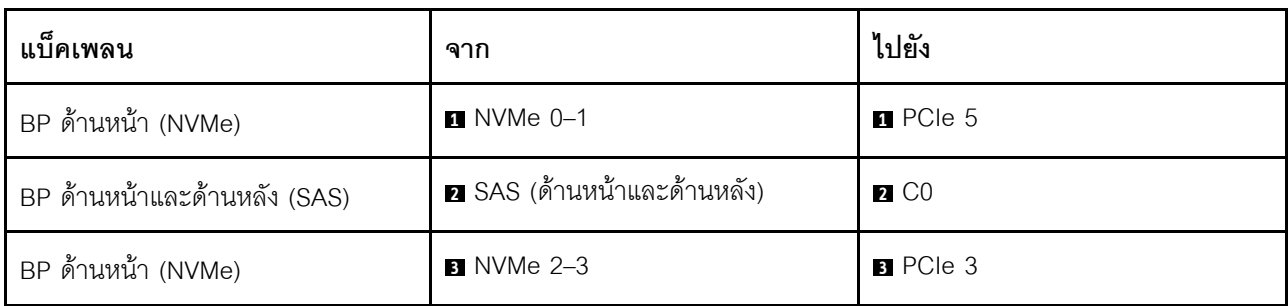

*ตาราง 148. การแมประหว่างแบ็คเพลนและแผงโปรเซสเซอร์/อะแดปเตอร์เมื ่อมีการติดตั ้งอะแดปเตอร์ SFF HBA/RAID*

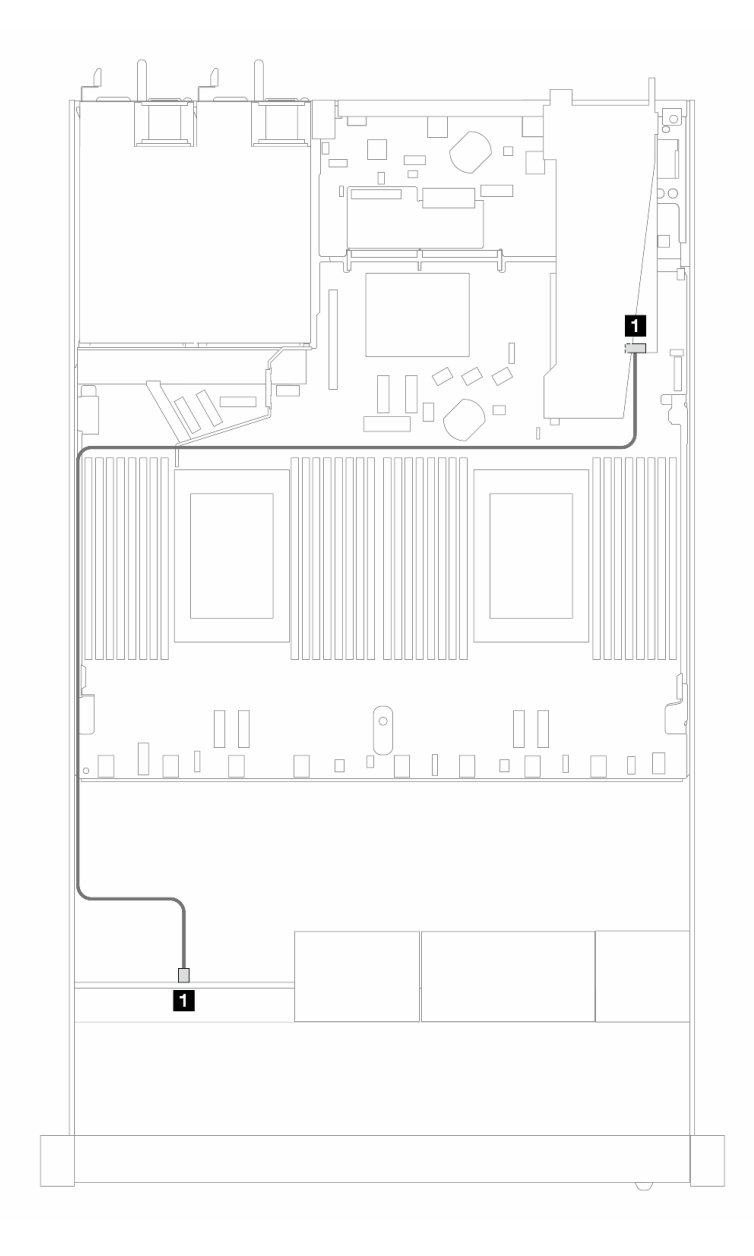

*รูปภาพ 441. การเดินสายสำหรับช่องใส่ไดรฟ์ AnyBay ด้านหน้าขนาด 2.5 นิ ้ว 4 ชุด พร้อมอะแดปเตอร์ 8i SFF RAID (Gen 4 Tri-mode)*

*ตาราง 149. การแมประหว่างแบ็คเพลนและแผงโปรเซสเซอร์/อะแดปเตอร์เมื ่อมีการติดตั ้งอะแดปเตอร์ SFF HBA/RAID*

| แบ็คเพลน          | ิจาก             | ไปยัง         |
|-------------------|------------------|---------------|
| BP ด้านหน้า (SAS) | 2 SAS (ด้านหน้า) | $\sqrt{2}$ CO |

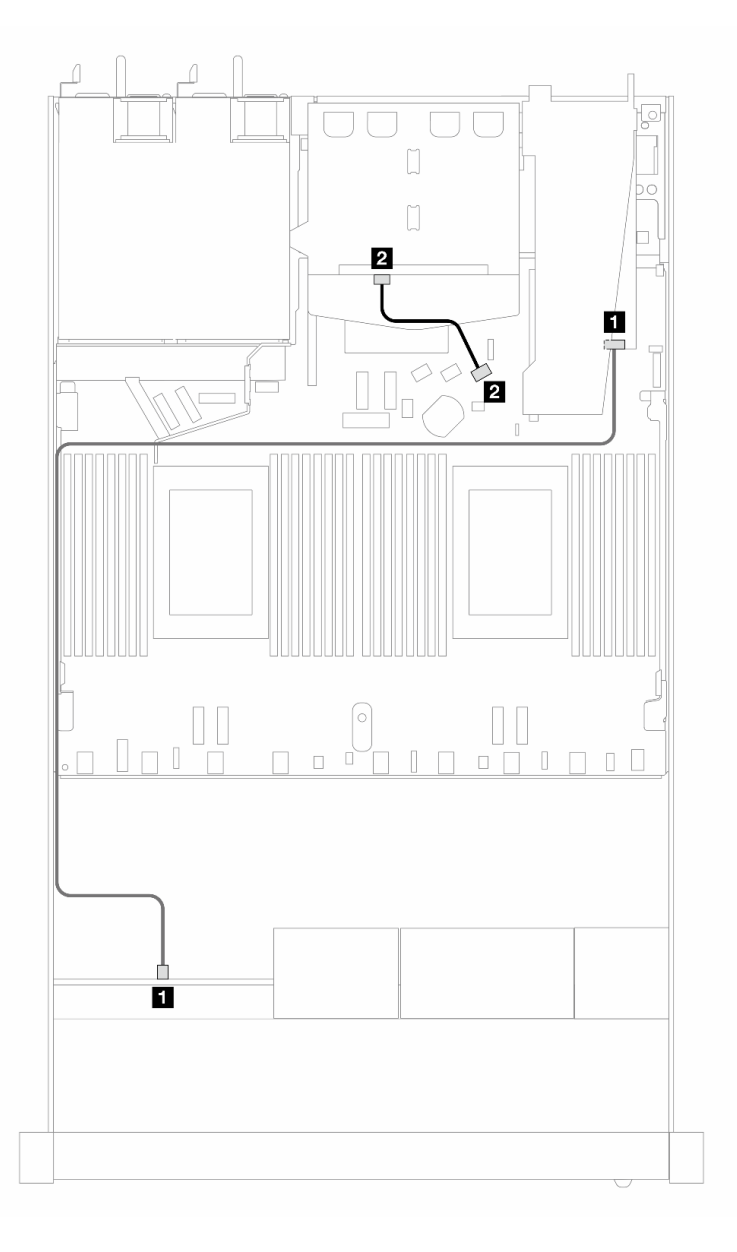

*รูปภาพ 442. การเดินสายช่องใส่ไดรฟ์ AnyBay ด้านหน้าขนาด 2.5 นิ ้ว 4 ชุด ที ่มีอะแดปเตอร์ 8i SFF RAID (Gen 4 Trimode) และไดรฟ์ SAS/SATA ด้านหลัง ขนาด 2.5 นิ ้ว 2 ชุด*

| แบ็คเพลน          | ิจาก                    | ไปยัง             |
|-------------------|-------------------------|-------------------|
| BP ด้านหน้า (SAS) | ∎ SAS (ด้านหน้า)        | $\blacksquare$ CO |
| BP ด้านหลัง (SAS) | <b>z</b> SAS (ด้านหลัง) | <b>2</b> C1       |

ตาราง 150. การแมประหว่างแบ็คเพลนและแผงโปรเซสเซอร์/อะแดปเตอร์เมื่อมีการติดตั้งอะแดปเตอร์ SFF HBA/RAID

# ไดรฟ์ด้านหน้าขนาด 2.5 นิ้ว 8 ชุด

ใช้ส่วนนี้เพื่อทำความเข้าใจวิธีเดินสายสำหรับการเชื่อมต่อสายสัญญาณสำหรับแบ็คเพลนไดรฟ์ขนาด 2.5 นิ้ว 8 ชุด

ในการกำหนดค่าไดรฟ์ด้านหน้าขนาด 2.5 นิ้ว 8 ชุด เซิร์ฟเวอร์ของคุณรองรับแบ็คเพลนด้านหน้าต่อไปนี้:

## แบ็คเพลน SAS/SATA ขนาด 2.5 นิ้ว 8 ชุด

ใช้ส่วนนี้เพื่อทำความเข้าใจวิธีเดินสายแบ็คเพลน SAS/SATA สำหรับรุ่นเซิร์ฟเวอร์ที่มีไดรฟ์ด้านหน้าขนาด 2.5 นิ้ว 8 ชุด

์ ในการเชื่อมต่อสายแบ็คเพลนไดรฟ์ขนาด 7 มม. ให้ดูที่ "แบ็คเพลนของไดรฟ์ขนาด 7 มม." บนหน้าที่ 463

์ ในการเชื่อมต่อสายไฟแบ็คเพลนเข้ากับไดรฟ์มาตรฐานขนาด 2.5 นิ้วหรือ 3.5 นิ้ว ให้ดูที่ "การเดินสายไฟสำหรับแบ็คเพ ิลน" บนหน้าที่ 468

ในการเชื่อมต่อสายไดรฟ์ M.2 โปรดดู "แบ็คเพลนไดรฟ์ M.2" บนหน้าที่ 460

ในการเชื่อมต่อสายสัญญาณแบ็คเพลนเข้ากับไดรฟ์ด้านหน้ามาตรฐานขนาด 3.5 นิ้ว 4 ตัว ให้ดูสถานการณ์การเดินสาย ต่อไปนี้ ทั้งนี้ขึ้นอยู่กับการกำหนดค่าเซิร์ฟเวอร์ของคุณ:

- "การเดินสายสำหรับการกำหนดค่าออนบอร์ด" บนหน้าที่ 625
- "การเดินสายด้วยอะแดปเตอร์ SFF HBA/RAID" บนหน้าที่ 628
- "การเดินสายด้วยอะแดปเตอร์ CFF RAID" บนหน้าที่ 632

## <span id="page-636-0"></span>การเดินสายสำหรับการกำหนดค่าออนบอร์ด

ภาพประกอบและตารางต่อไปนี้จะแสดงความสัมพันธ์ในการแมประหว่างขั้วต่อแบ็คเพลนและขั้วต่อแผงโปรเซสเซอร์ ลำหรับการกำหนดค่าออนบอร์ด

ภาพต่อไปนี้จะแสดงการเดินสายสำหรับการกำหนดค่าออนบอร์ดของช่องใส่ไดรฟ์ SAS/SATA ด้านหน้าขนาด 8 x 2.5 นิ้ว การเชื่อมต่อระหว่างขั้วต่อ: อ ↔ อ. อ ↔ อ. อ ↔ อ. ... ๗ ↔ อ

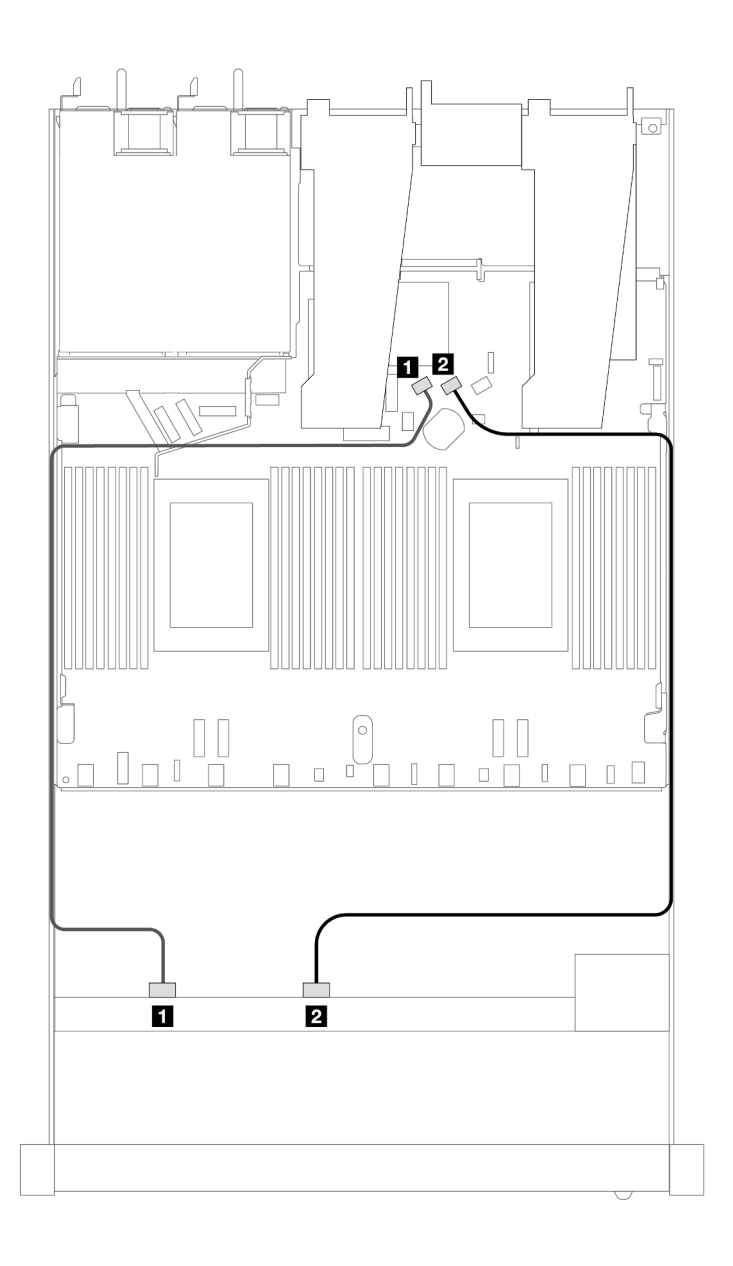

*รูปภาพ 443. การเดินสายสำหรับการกําหนดค่าออนบอร์ดของไดรฟ์ SAS/SATA ด้านหน้าขนาด 8 x 2.5 นิ ้ว*

*ตาราง 151. การแมประหว่างแบ็คเพลน SAS/SATA ด้านหน้าหนึ งตัวและแผงโปรเซสเซอร์สำหรับการกําหนดค่าออนบอร์ด ่*

| แบ็คเพลน          | ิจาก           | ไปยัง           |
|-------------------|----------------|-----------------|
| BP ด้านหน้า (SAS) | <b>B</b> SAS 0 | <b>B</b> SATA 0 |
|                   | <b>2</b> SAS 1 | 2 SATA 1        |

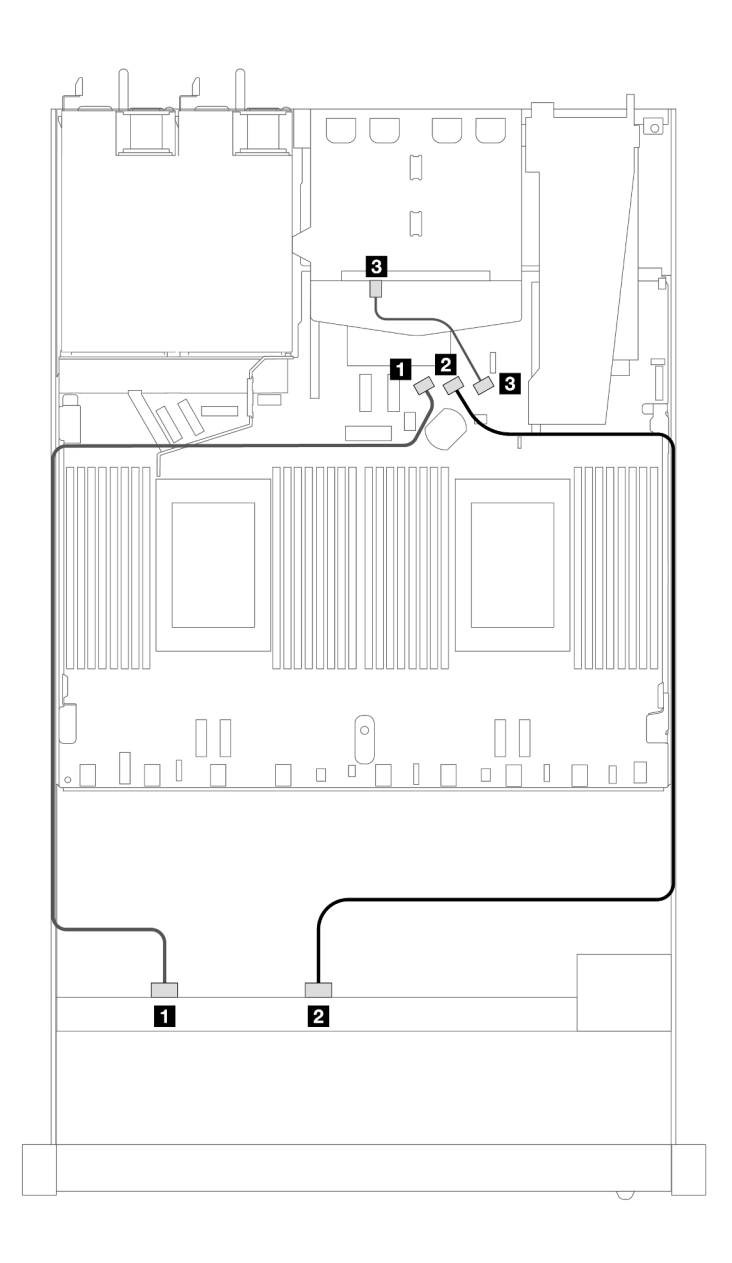

รูปภาพ 444. การเดินสายสำหรับการกำหนดค่าออนบอร์ดของไดรฟ์ SAS/SATA ด้านหน้าขนาด 2.5 นิ้ว 8 ตัว ที่มีการติดตั้ง<br>ไดรฟ์ SAS/SATA ด้านหลัง ขนาด 2.5 นิ้ว 2 ตัว ้<br>*ไดรฟ*์ SAS/SATA ด้านหลัง ขนาด 2.5 นิ้ว 2 ตัว

*ตาราง 152. การแมประหว่างแบ็คเพลน SAS/SATA ด้านหน้าหนึ งตัวและด้านหลังหนึ งตัว และแผงโปรเซสเซอร์สำหรับการกํา ่ ่ หนดค่าออนบอร์ด*

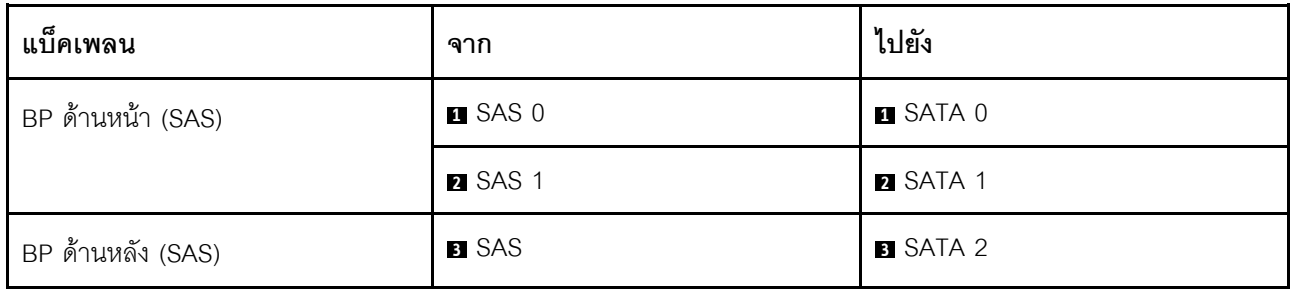

## <span id="page-639-0"></span>**การเดินสายด�วยอะแดปเตอร� SFF HBA/RAID**

ภาพประกอบและตารางต่อไปนี้จะแสดงความสัมพันธ์ในการแมประหว่างขั้วต่อแบ็คเพลนและอะแดปเตอร์ SFF HBA/ RAID 8i หรือ 16i (Gen 3 หรือ Gen 4)

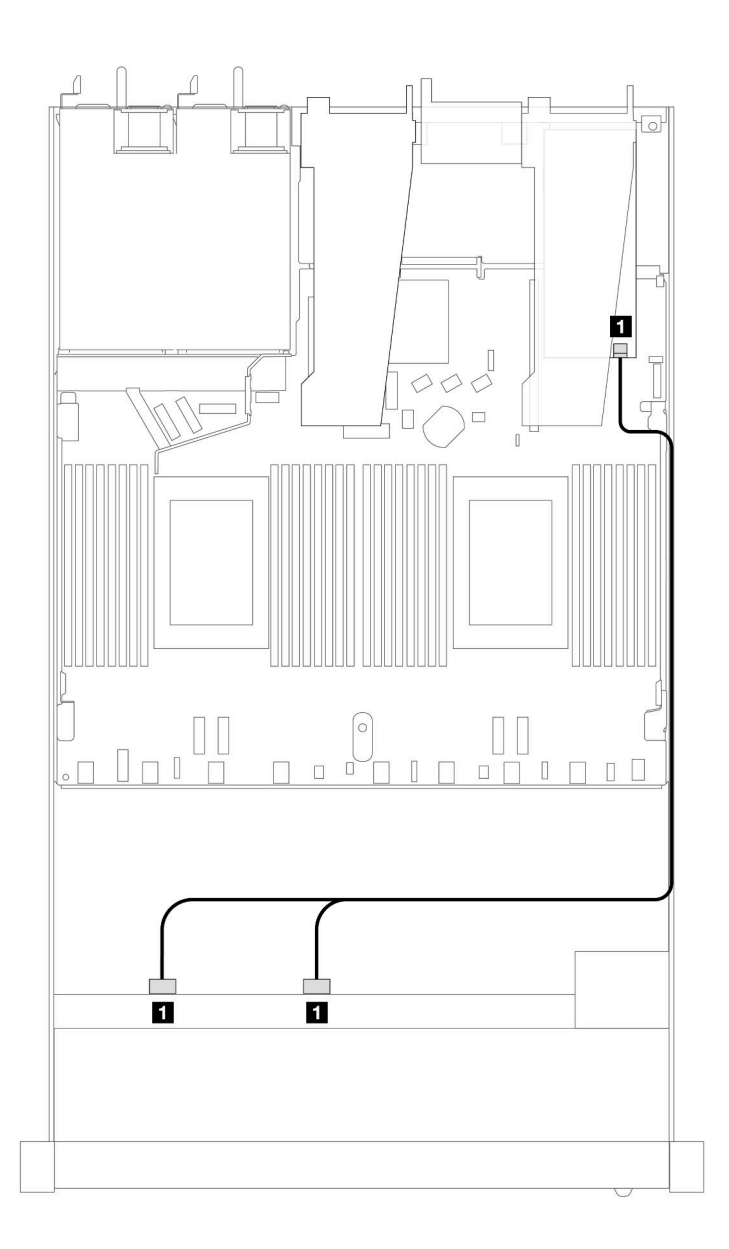

*รูปภาพ 445. การเดินสายสำหรับช่องใส่ไดรฟ์ SAS/SATA ด้านหน้าขนาด 2.5 นิ ้ว 8 ชุดที ่มีอะแดปเตอร์ 8i SFF RAID (Gen 4)*

*ตาราง 153. การแมประหว่างแบ็คเพลน SAS/SATA ด้านหน้าหนึ งตัวกับอะแดปเตอร์ SFF HBA/RAID ่*

| แบ็คเพลน          | ิจาก                  | ไปยัง             |
|-------------------|-----------------------|-------------------|
| BP ด้านหน้า (SAS) | <b>B</b> SAS 0, SAS 1 | $\blacksquare$ CO |

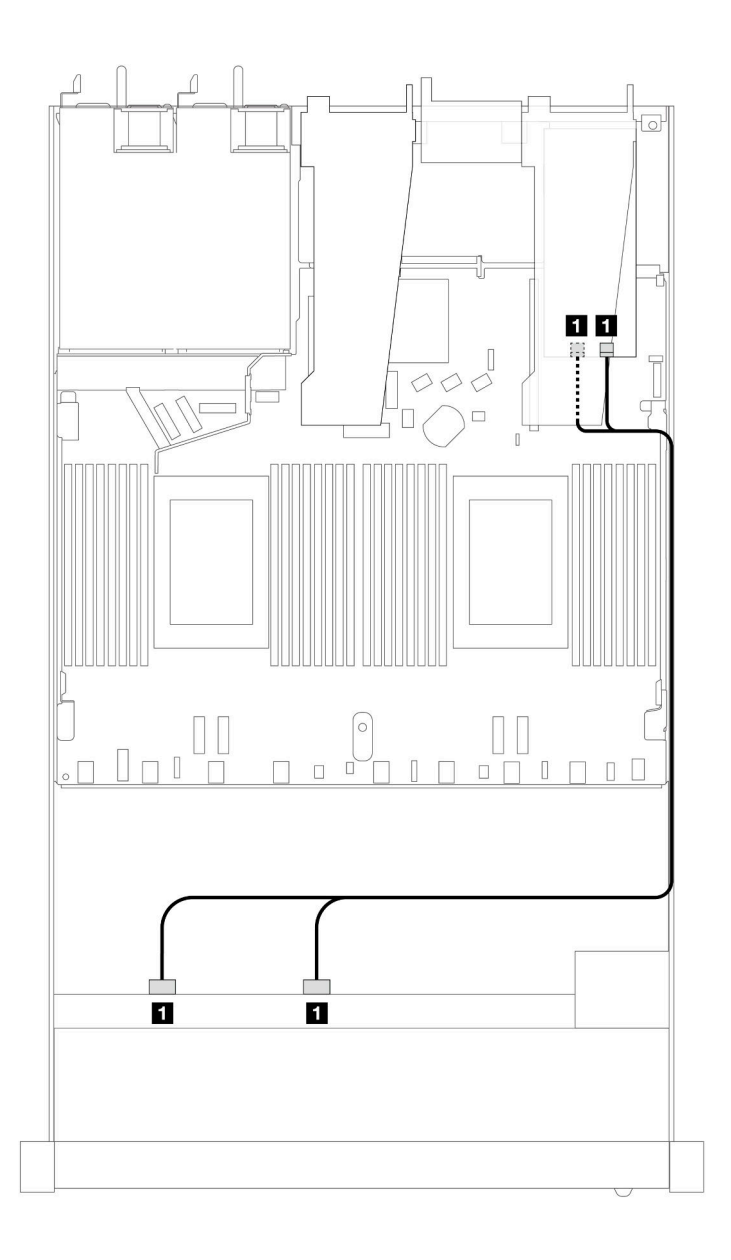

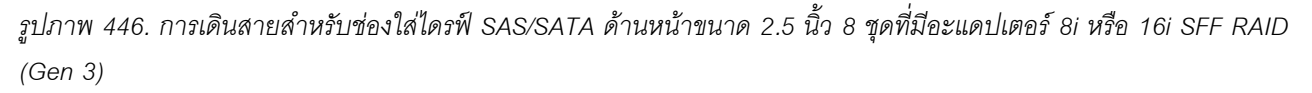

*ตาราง 154. การแมประหว่างแบ็คเพลน SAS/SATA ด้านหน้าหนึ งตัวกับอะแดปเตอร์ SFF HBA/RAID ่*

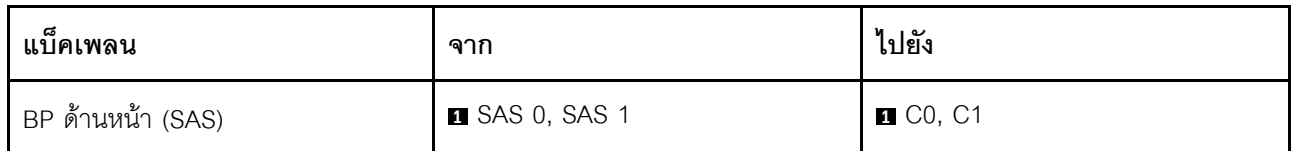

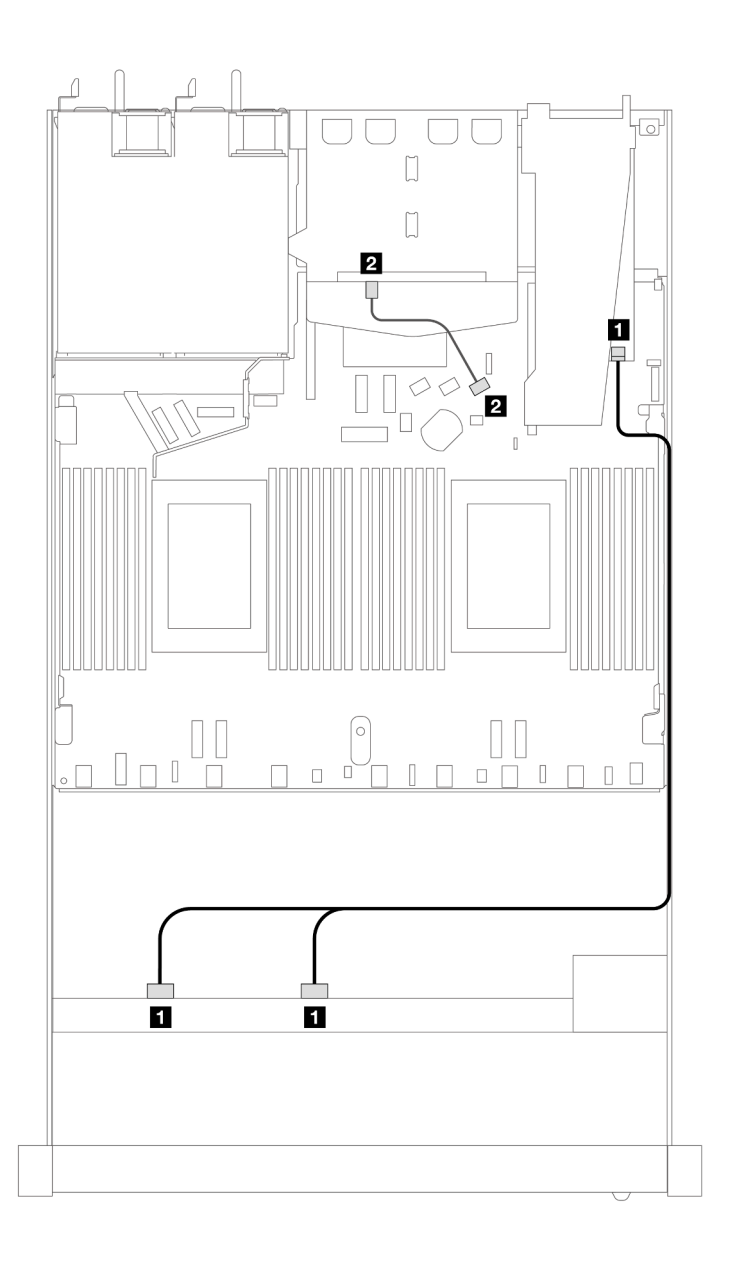

*รูปภาพ 447. การเดินสายช่องใส่ไดรฟ์ SAS/SATA ด้านหน้าขนาด 2.5 นิ ้ว 8 ชุด ที ่มีอะแดปเตอร์ 8i หรือ 16i SFF RAID (Gen 4) ที ่มีการติดตั ้งไดรฟ์ SAS/SATA ด้านหลังขนาด 2.5 นิ ้ว 2 ชุด*

*ตาราง 155. การแมประหว่างแบ็คเพลน SAS/SATA ด้านหน้าหนึ งตัวและด้านหลังหนึ งตัว และอะแดปเตอร์ SFF HBA/RAID ่ ่*

| แบ็คเพลน          | ิจาก                  | ไปยัง             |
|-------------------|-----------------------|-------------------|
| BP ด้านหน้า (SAS) | <b>B</b> SAS 0, SAS 1 | $\blacksquare$ CO |
| BP ด้านหลัง (SAS) | <b>2</b> SAS          | <b>2</b> SATA 2   |

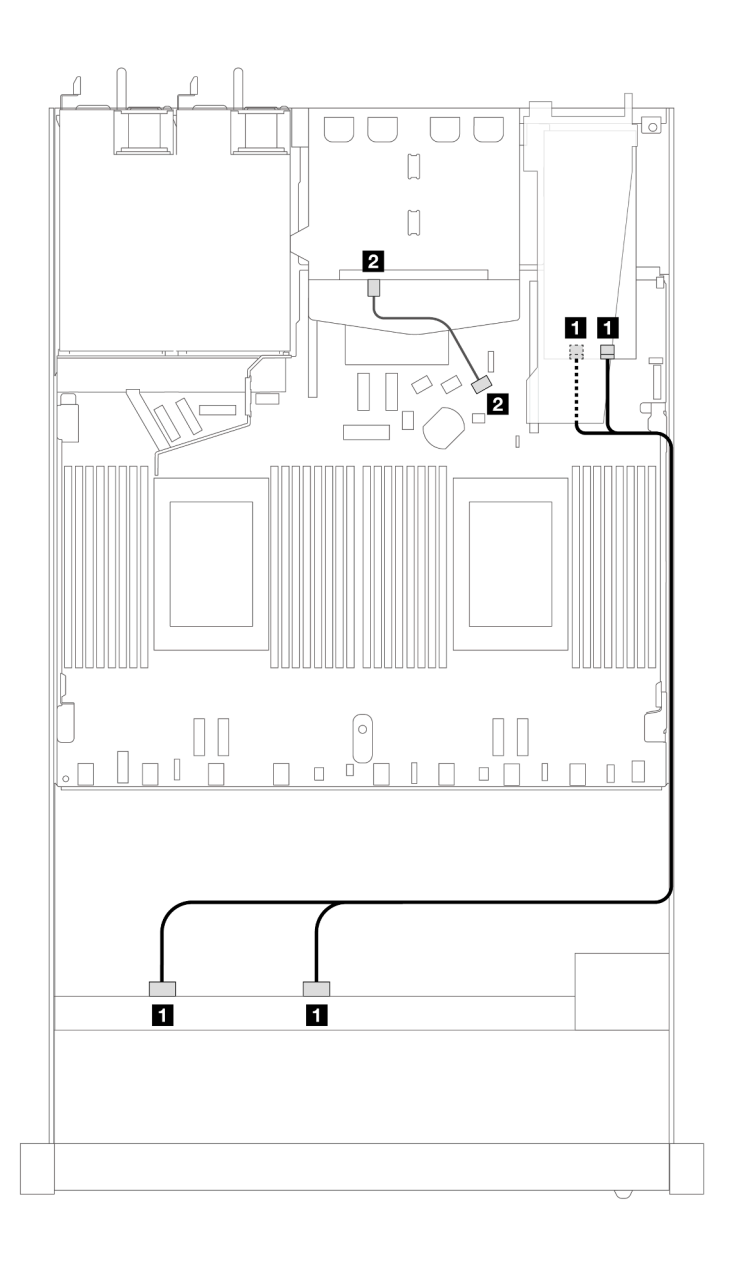

*รูปภาพ 448. การเดินสายช่องใส่ไดรฟ์ SAS/SATA ด้านหน้าขนาด 2.5 นิ ้ว 8 ชุด ที ่มีอะแดปเตอร์ 8i หรือ 16i SFF RAID (Gen 3) ที ่มีการติดตั ้งไดรฟ์ SAS/SATA ด้านหลังขนาด 2.5 นิ ้ว 2 ชุด*

*ตาราง 156. การแมประหว่างแบ็คเพลน SAS/SATA ด้านหน้าหนึ งตัวและด้านหลังหนึ งตัว และอะแดปเตอร์ SFF HBA/RAID ่ ่*

| แบ็คเพลน          | ิจาก                  | ไปยัง                                          |
|-------------------|-----------------------|------------------------------------------------|
| BP ด้านหน้า (SAS) | <b>B</b> SAS 0, SAS 1 | $\blacksquare$ C <sub>0</sub> , C <sub>1</sub> |
| BP ด้านหลัง (SAS) | <b>2</b> SAS          | <b>2</b> SATA 2                                |

## <span id="page-643-0"></span>**การเดินสายด�วยอะแดปเตอร� CFF RAID**

ภาพประกอบและตารางต่อไปนี้จะแสดงความสัมพันธ์ในการแมประหว่างขั้วต่อแบ็คเพลนและอะแดปเตอร์ CFF RAID 8i หรือ 16i (Gen 3 หรือ Gen 4)

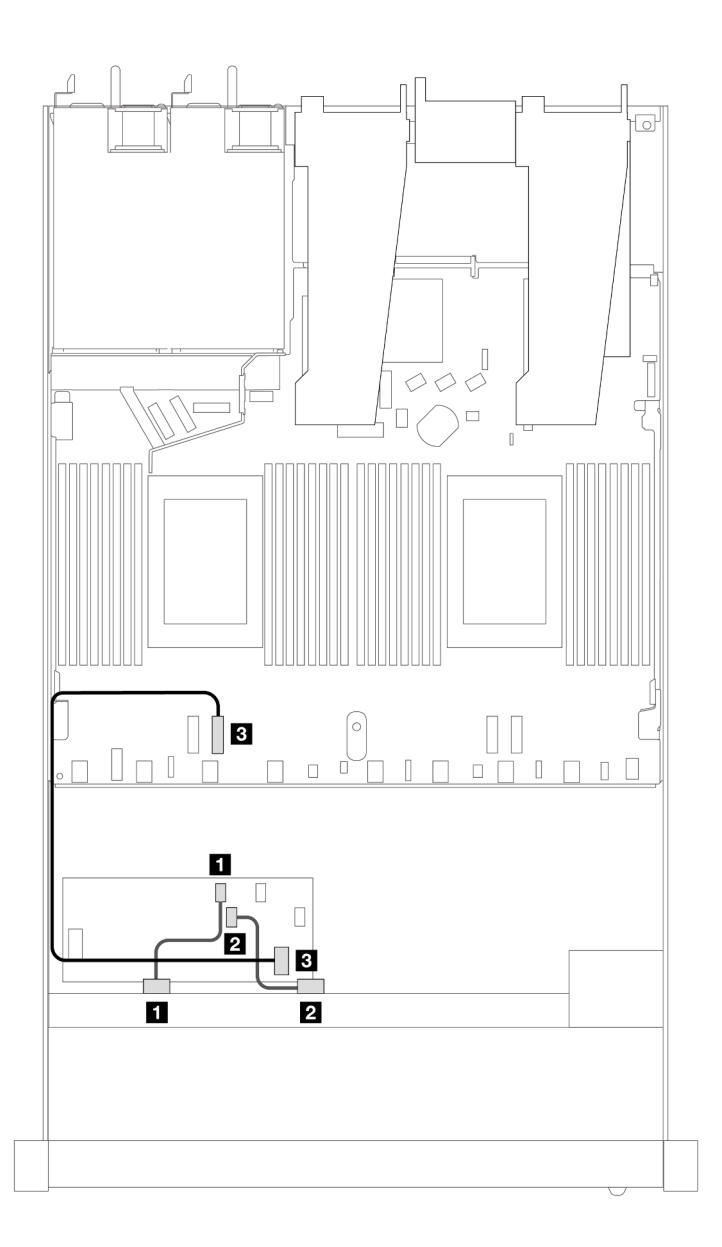

*รูปภาพ 449. การเดินสายสำหรับช่องใส่ไดรฟ์ SAS/SATA ด้านหน้า ขนาด 8 x 2.5 นิ ้ว ด้วยอะแดปเตอร์ CFF RAID 8i หรือ 16i (Gen 3 หรือ Gen 4)*

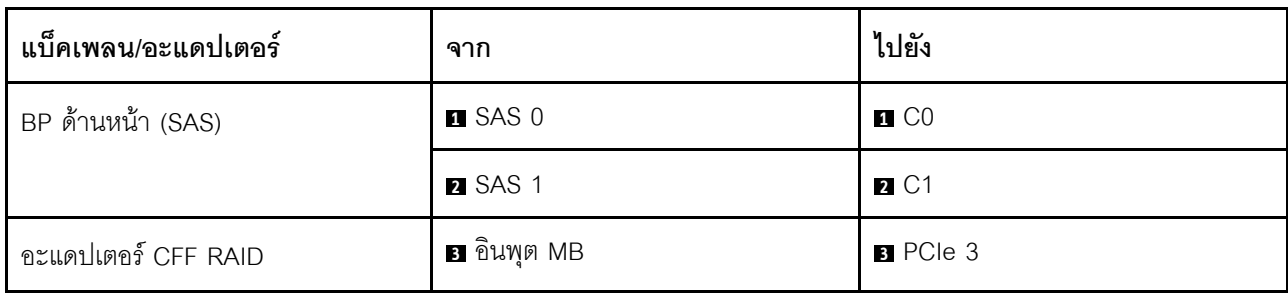

*่*

*ตาราง 157. การแมประหว่างแบ็คเพลน SAS/SATA ด้านหน้าหนึ งตัวกับอะแดปเตอร์ CFF RAID*

 $\begin{bmatrix} 1 \\ 1 \end{bmatrix}$  $\begin{bmatrix} 1 \\ 1 \end{bmatrix}$  $\overline{4}$ K. ó  $\blacksquare$ ıП  $\Box$  $\Box$ D  $\overline{\phantom{a}}$  $\Box$  $\Box$ **E**  $\Box$  $\begin{array}{c} \square \end{array}$ 2 Ø  $\blacksquare$  $\overline{a}$ 

*รูปภาพ 450. การเดินสายช่องใส่ไดรฟ์ SAS/SATA ด้านหน้าขนาด 2.5 นิ ้ว 8 ตัว พร้อมอะแดปเตอร์ 8i CFF RAID (Gen 3) ที ่มี การติดตั ้งไดรฟ์ SAS/SATA ขนาด 2.5 นิ ้ว 2 ตัว*

| แบ็คเพลน/อะแดปเตอร์ | ิจาก               | ไปยัง             |
|---------------------|--------------------|-------------------|
| BP ด้านหน้า (SAS)   | <b>B</b> SAS 0     | $\blacksquare$ CO |
|                     | 2 SAS 1            | 2C1               |
| อะแดปเตอร์ CFF RAID | <b>อ</b> อินพุต MB | <b>B</b> PCle 3   |
| BP ด้านหลัง (SAS)   | น SAS (ด้านหลัง)   | 4 SATA 2          |

*ตาราง 158. การแมประหว่างแบ็คเพลน SAS/SATA ด้านหน้าหนึ งตัวและด้านหลังหนึ งตัว และอะแดปเตอร์ CFF RAID ่ ่*

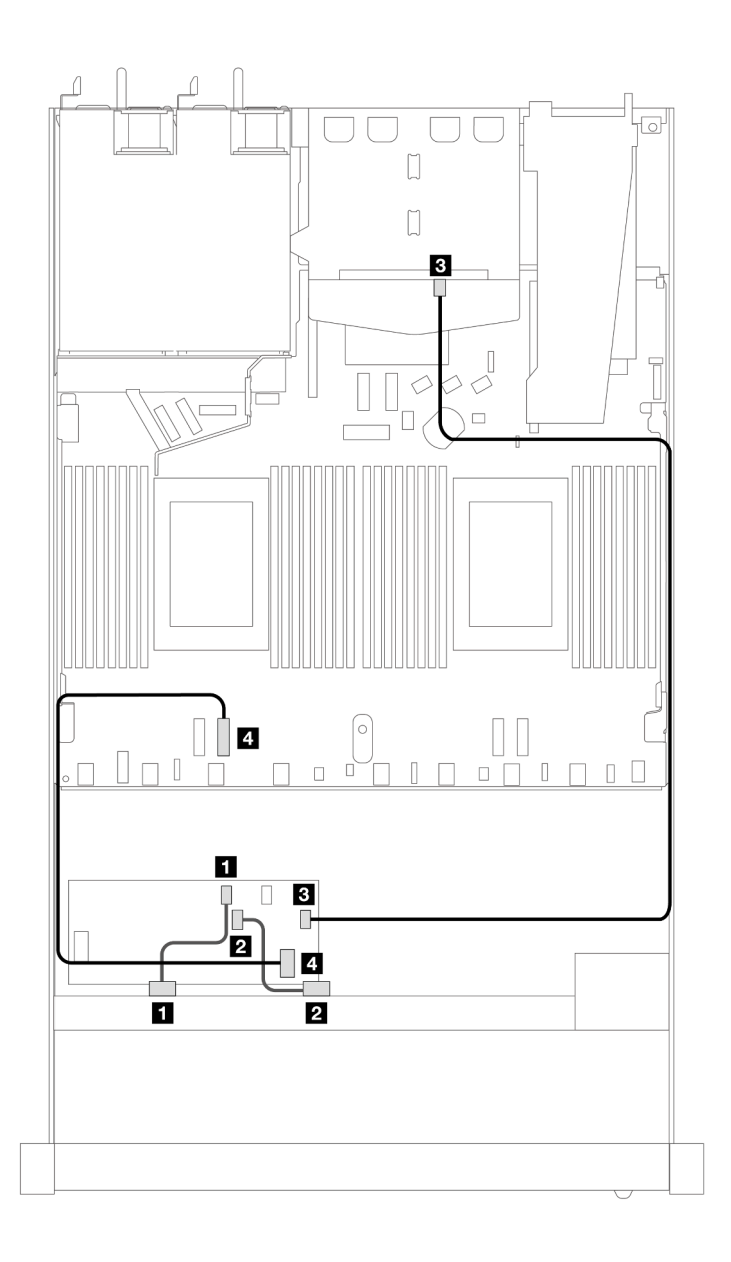

*รูปภาพ 451. การเดินสายช่องใส่ไดรฟ์ SAS/SATA ด้านหน้าขนาด 2.5 นิ ้ว 8 ตัว พร้อมอะแดปเตอร์ 16i CFF RAID (Gen 3 หรือ Gen 4) ที ่มีการติดตั ้งไดรฟ์ SAS/SATA ขนาด 2.5 นิ ้ว 2 ตัว*

*ตาราง 159. การแมประหว่างแบ็คเพลน SAS/SATA ด้านหน้าหนึ งตัวและด้านหลังหนึ งตัว และอะแดปเตอร์ CFF RAID ่ ่*

| แบ็คเพลน/อะแดปเตอร์ | ิจาก           | ไปยัง                   |
|---------------------|----------------|-------------------------|
| BP ด้านหน้า (SAS)   | <b>B</b> SAS 0 | $\blacksquare$ CO       |
|                     | <b>2 SAS 1</b> | <b>2</b> C1             |
| อะแดปเตอร์ CFF RAID | B C3           | <b>ย</b> SAS (ด้านหลัง) |

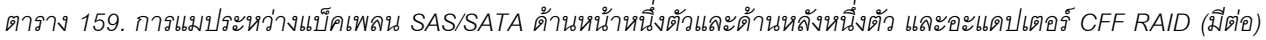

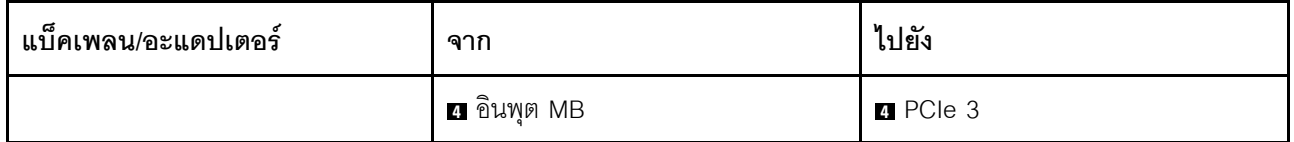

# ไดรฟ์ U.3 ขนาด 2.5 นิ้ว 8 ชุด พร้อมแบ็คเพลน AnyBay ขนาด 2.5 นิ้ว 10 ชุด

ใช้ส่วนนี้เพื่อทำความเข้าใจการเดินสายสำหรับไดรฟ์ U.3 8 ตัว พร้อมแบ็คเพลน AnyBay ขนาด 2.5 นิ้ว 10 ตัว และมี<br>โปรเซสเซอร์ติดตั้งไว้สองตัว

## การเดินสายด้วยอะแดปเตอร์ SFF HBA/RAID

ภาพประกอบและตารางต่อไปนี้จะแสดงความสัมพันธ์ในการแมประหว่างขั้วต่อแบ็คเพลนและอะแดปเตอร์ 8i SFF RAID  $(Gen 4)$
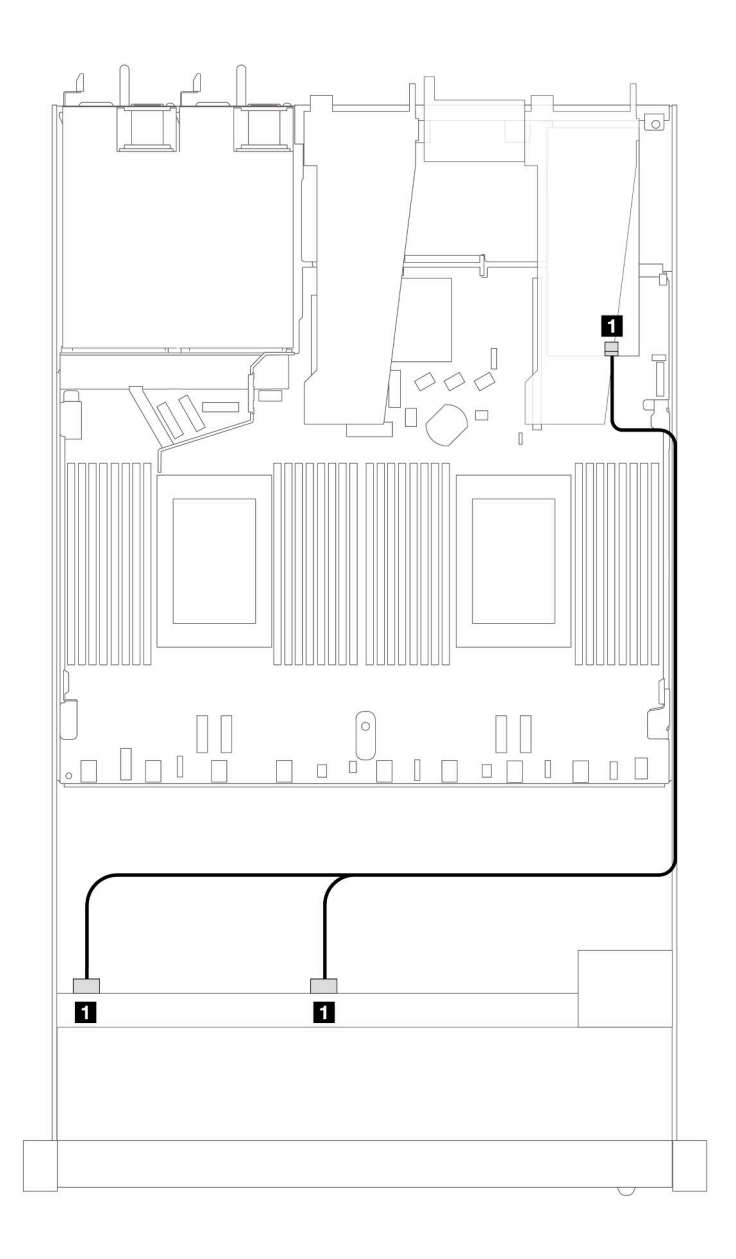

*รูปภาพ 452. การเดินสายไดรฟ์ U.3 ด้านหน้า ขนาด 2.5 นิ ้ว 8 ตัว พร้อมอะแดปเตอร์ 8i SFF RAID (Gen 4)*

*ตาราง 160. การแมประหว่างแบ็คเพลน AnyBay ด้านหน้าหนึ งตัวกับอะแดปเตอร์ SFF HBA/RAID ่*

| แบ็คเพลน          | ิจาก         | ไปยัง |
|-------------------|--------------|-------|
| BP ด้านหน้า (SAS) | SAS 0, SAS 1 | C0    |

# **ไดรฟ�ด�านหน�าขนาด 2.5 นิ้ว 10 ชุด**

ใช้ส่วนนี้เพื่อทำความเข้าใจวิธีเดินสายสำหรับการเชื่อมต่อสายสัญญาณสำหรับแบ็คเพลนไดรฟ์ขนาด 2.5 นิ้ว 10 ชุด

ในการกำหนดค่าไดรฟ์ด้านหน้าขนาด 2.5 นิ้ว 10 ชุด เซิร์ฟเวอร์ของคุณรองรับแบ็คเพลนด้านหน้าต่อไปนี้:

## SAS/SATA ขนาด 2.5 นิ้ว 6 ชุด + แบ็คเพลน AnyBay ขนาด 2.5 นิ้ว 4 ชุด

ใช้ส่วนนี้เพื่อทำความเข้าใจทางเลือกอื่นที่ SAS/SATA 6 ตัว + แบ็คเพลน AnvBav 4 ตัว มีให้

SAS/SATA 6 ตัว + แบ็คเพลน AnyBay 4 ตัว จะรองรับไดรฟ์ด้านหน้าต่อไปนี้

### SAS/SATA ขนาด 2.5 นิ้ว 6 ชุด + AnyBay ขนาด 2.5 นิ้ว 4 ชุด

ดูส่วนนี้เพื่อทำความเข้าใจเกี่ยวกับวิธีเดินสายของไดรฟ์ SAS/SATA ด้านหน้า 6 ตัว และไดรฟ์ AnyBay ด้านหน้า 4 ตัว<br>ที่ติดตั้ง SAS/SATA ขนาด 2.5 นิ้ว 6 ตัว + แบ็คเพลน AnyBay ขนาด 2.5 นิ้ว 4 ตัว

ในการเชื่อมต่อสายแบ็คเพลนไดรฟ์ขนาด 7 มม. ให้ดูที่ "แบ็คเพลนของไดรฟ์ขนาด 7 มม." บนหน้าที่ 463

์ ในการเชื่อมต่อสายไฟแบ็คเพลนเข้ากับไดรฟ์มาตรฐานขนาด 2.5 นิ้วหรือ 3.5 นิ้ว ให้ดูที่ "การเดินสายไฟสำหรับแบ็คเพ ิลน" บนหน้าที่ 468

ในการเชื่อมต่อสายไดรฟ์ M.2 โปรดด "แบ็คเพลนไดรฟ์ M.2" บนหน้าที่ 460

่ ในการเชื่อมต่อสายสัญญาณของแบ็คเพลนไดรฟ์ SAS/SATA ด้านหน้ามาตรฐาน 6 ตัว และไดรฟ์ AnyBay ด้านหน้า 4 ตัว โปรดดูสถานการณ์การเดินสายต่อไปนี้ โดยอ้างอิงจากการกำหนดค่าเซิร์ฟเวอร์ของคุณ:

- "การเดินสายสำหรับการกำหนดค่าออนบอร์ด" บนหน้าที่ 638
- "การเดินสายด้วยอะแดปเตอร์ SFF HBA/RAID" บนหน้าที่ 641
- "การเดินสายด้วยอะแดปเตอร์ CFF RAID" บนหน้าที่ 646

#### <span id="page-649-0"></span>การเดินสายสำหรับการกำหนดค่าออนบอร์ด

ตารางต่อไปนี้จะแสดงความสัมพันธ์ในการแมประหว่างขั้วต่อแบ็คเพลนและขั้วต่อแผงโปรเซสเซอร์สำหรับการกำหนดค่า ออนบอร์ด

ิภาพต่อไปนี้จะแสดงการเดินสายสำหรับการกำหนดค่าของช่องใส่ไดรฟ์ SAS/SATA ด้านหน้า 6 ตัว และ AnyBay ด้าน หน้า 4 ตัว การเชื่อมต่อระหว่างขั้วต่อ: **ญ ↔ ญ, ⊠ ↔ ⊠, ญ ↔ ⊠,** ... **ฌ ↔ ฌ** 

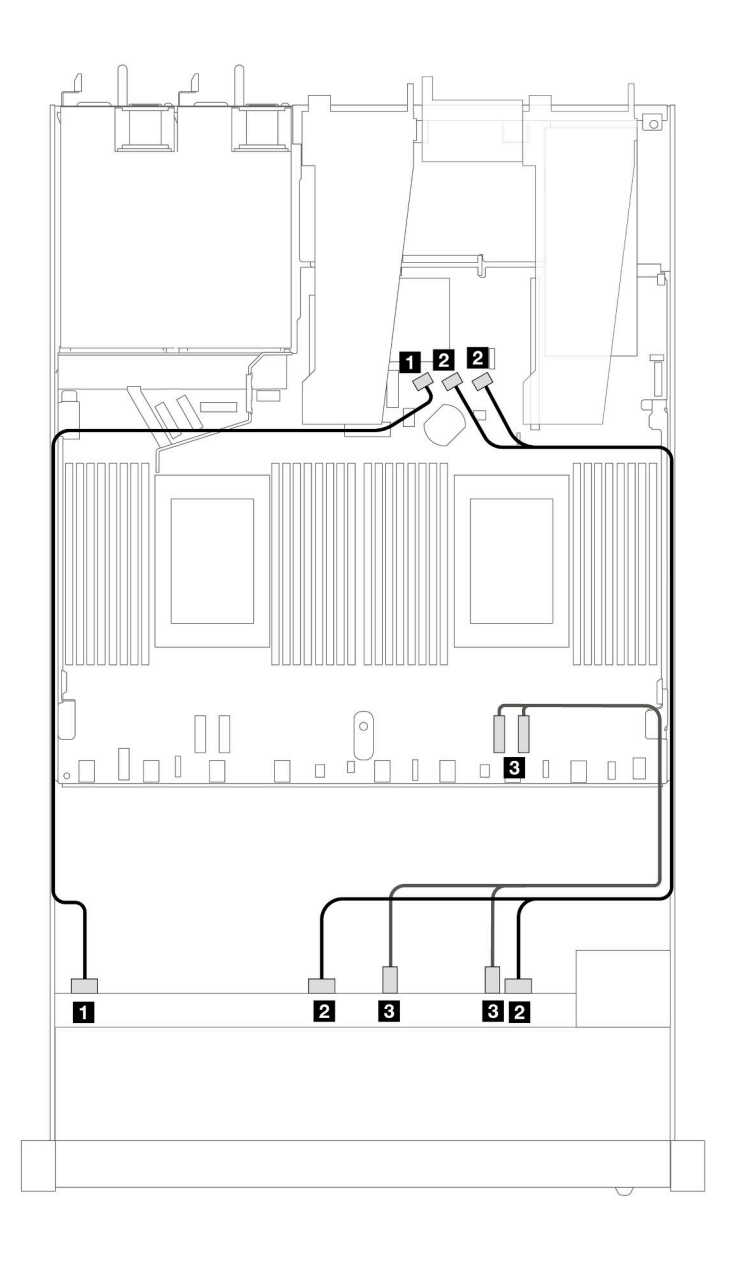

*รูปภาพ 453. การเดินสายเพื ่อกําหนดค่าบนแผงของช่องใส่ไดรฟ์ SAS/SATA ด้านหน้า 6 ตัว และ AnyBay ด้านหน้า 4 ตัว*

*ตาราง 161. การแมประหว่างแบ็คเพลน AnyBay ด้านหน้าหนึ งตัวและแผงโปรเซสเซอร์สำหรับการกําหนดค่าออนบอร์ด ่*

| แบ็คเพลน           | ิจาก                    | ไปยัง                   |
|--------------------|-------------------------|-------------------------|
| BP ด้านหน้า (SAS)  | <b>B</b> SAS 0          | <b>B</b> SATA 0         |
|                    | <b>2 SAS 1, SAS 2</b>   | <b>2</b> SATA 1, SATA 2 |
| BP ด้านหน้า (NVMe) | $\bullet$ NVMe 2-3, 0-1 | <b>B</b> PCIe 1, 2      |

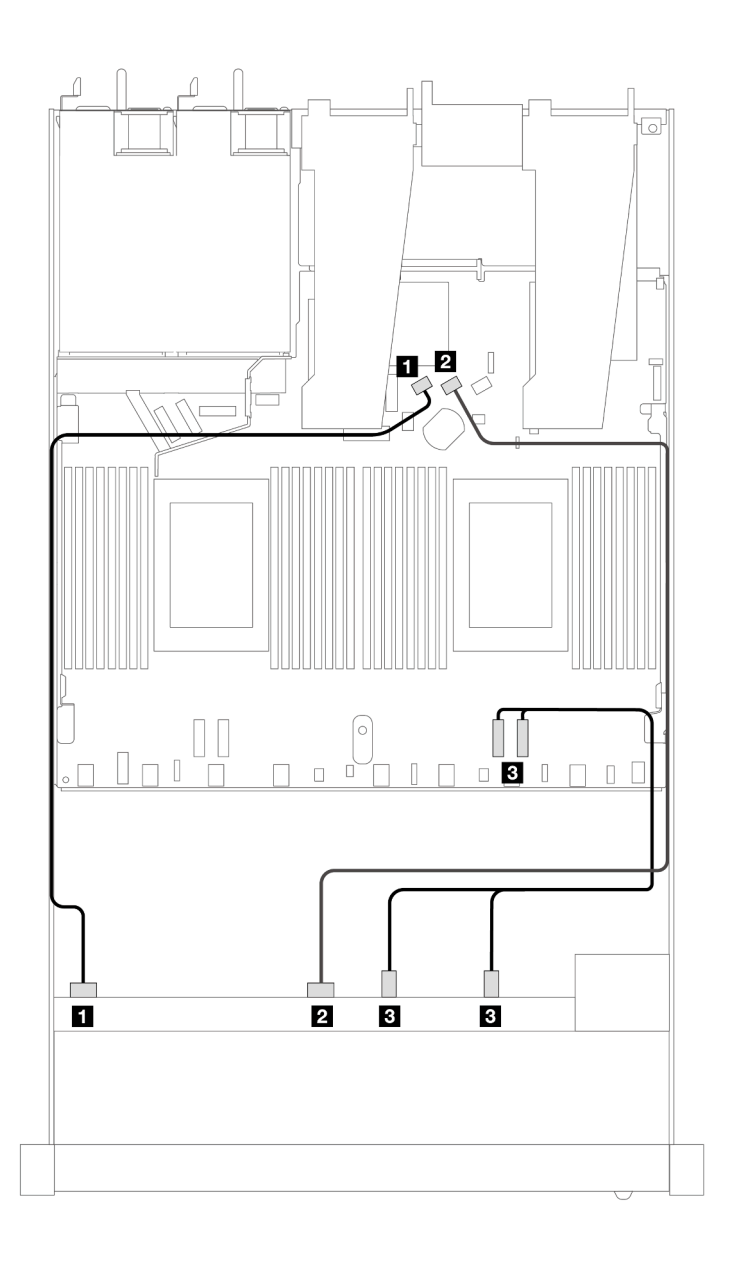

*รูปภาพ 454. การเดินสายเพื ่อกําหนดค่าบนแผงของช่องใส่ไดรฟ์ SAS/SATA ด้านหน้า 6 ตัว และ NVMe ด้านหน้า 4 ตัว*

*ตาราง 162. การแมประหว่างแบ็คเพลน AnyBay ด้านหน้าหนึ งตัวและแผงโปรเซสเซอร์สำหรับการกําหนดค่าออนบอร์ด ่*

| แบ็คเพลน           | ิจาก                   | ไปยัง                   |
|--------------------|------------------------|-------------------------|
| BP ด้านหน้า (SAS)  | <b>B</b> SAS 0         | <b>B</b> SATA 0         |
|                    | <b>2</b> SAS 1         | <b>2</b> SATA 1         |
| BP ด้านหน้า (NVMe) | <b>B</b> NVMe 2-3, 0-1 | <b>B</b> PCIe 1, PCIe 2 |

### <span id="page-652-0"></span>**การเดินสายด�วยอะแดปเตอร� SFF HBA/RAID**

ตารางต่อไปนี้จะแสดงความสัมพันธ์ในการแมประหว่างขั้วต่อแบ็คเพลนและอะแดปเตอร์ 16i SFF HBA/RAID (Gen 3 หรือ Gen 4)

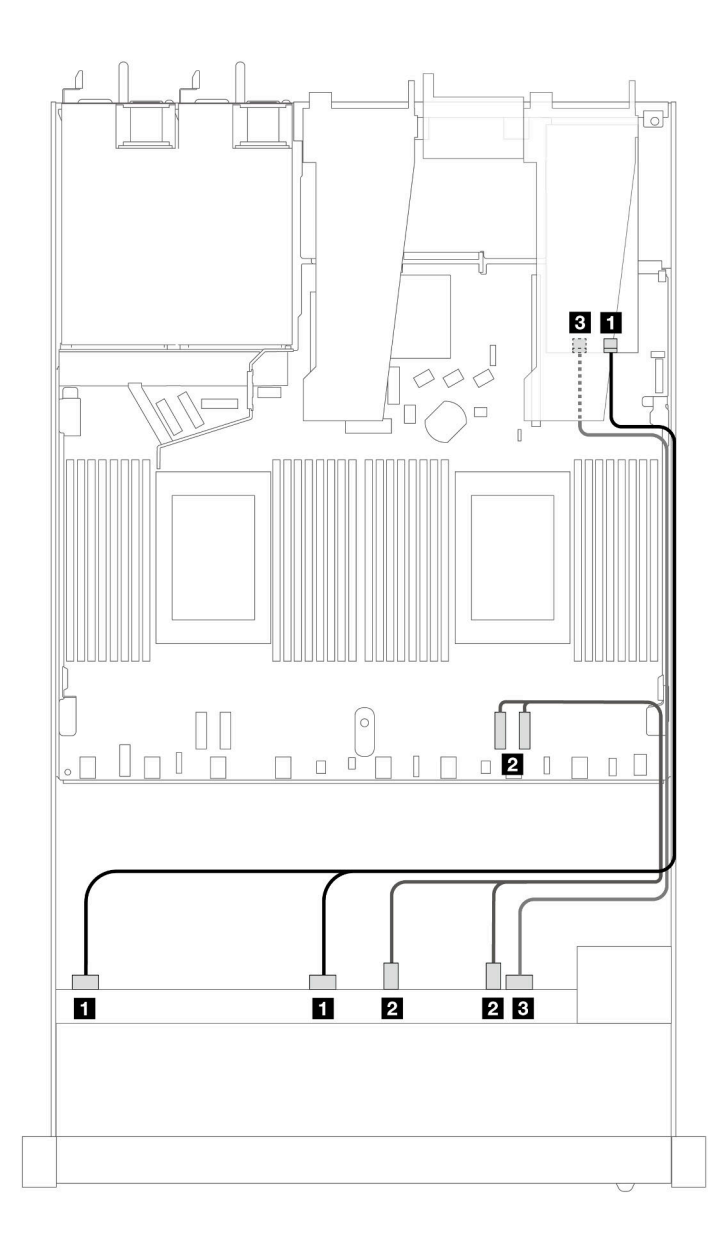

*รูปภาพ 455. การเดินสายช่องใส่ไดรฟ์ SAS/SATA ด้านหน้า 6 ตัว และ AnyBay ด้านหน้า 4 ตัว ที ่มีอะแดปเตอร์ SFF RAID 16i (Gen 4)*

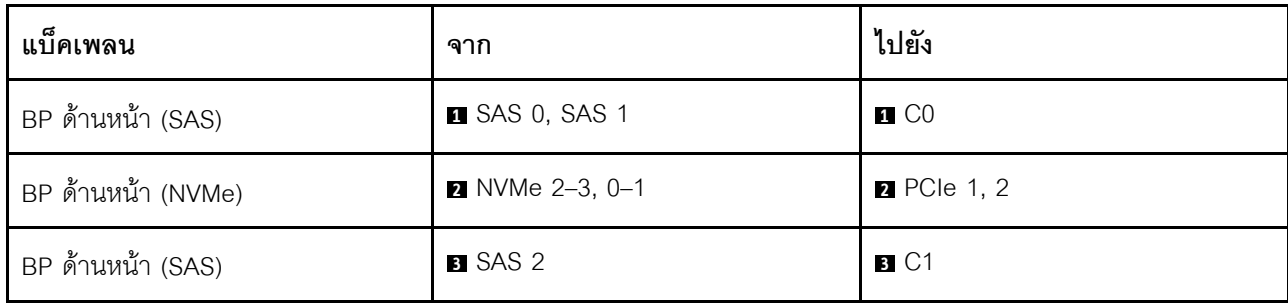

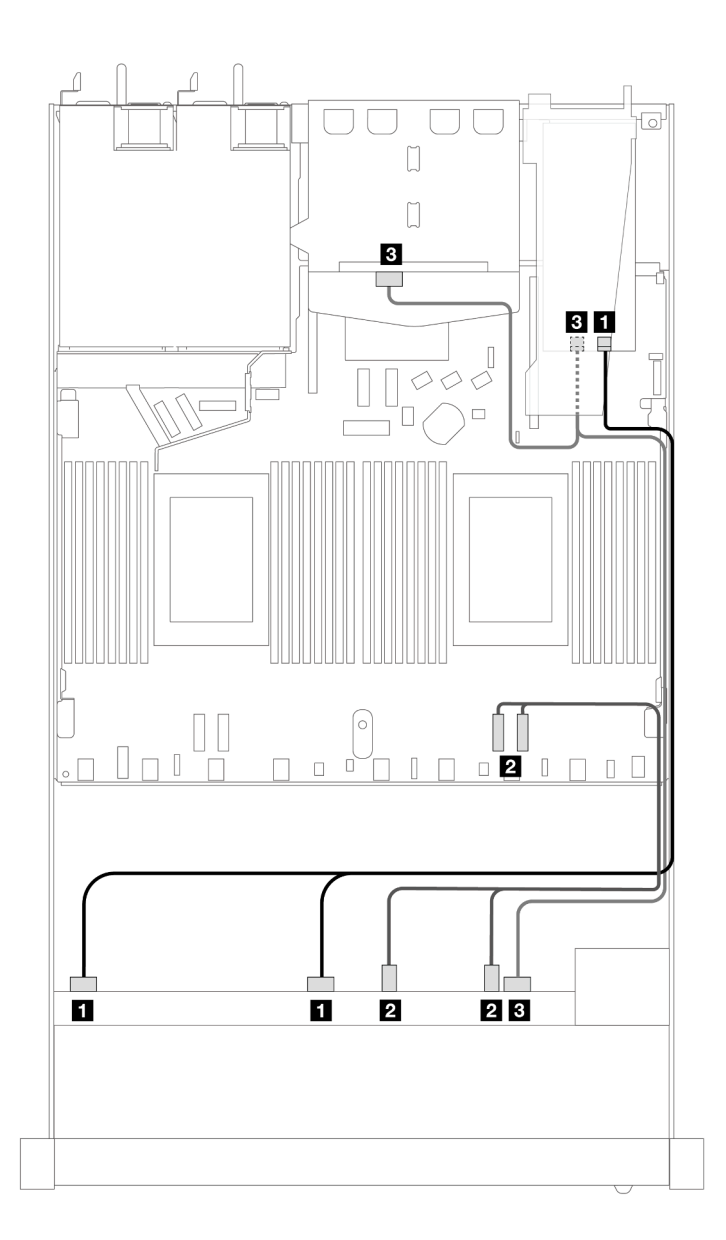

*รูปภาพ 456. การเดินสายช่องใส่ไดรฟ์ SAS/SATA ด้านหน้า 6 ตัว และ AnyBay ด้านหน้า 4 ตัว และอะแดปเตอร์ SFF RAID 16i (Gen 4) ที ่มีการติดตั ้งไดรฟ์ SAS/SATA ด้านหลัง ขนาด 2.5 นิ ้ว 2 ตัว*

*ตาราง 163. การแมประหว่างแบ็คเพลน AnyBay ด้านหน้าหนึ งตัวกับอะแดปเตอร์ SFF HBA/RAID ่*

*ตาราง 164. การแมประหว่างแบ็คเพลน AnyBay ด้านหน้าหนึ งตัว และแบ็คเพลน SAS/SATA ด้านหลังหนึ งตัว และอะแดป ่ ่ เตอร์ SFF HBA/RAID*

| แบ็คเพลน                     | ิจาก                               | ไปยัง              |
|------------------------------|------------------------------------|--------------------|
| BP ด้านหน้า (SAS)            | <b>B</b> SAS 0, SAS 1              | $\blacksquare$ CO  |
| BP ด้านหน้า (NVMe)           | $\blacksquare$ NVMe 2-3, 0-1       | <b>2</b> PCIe 1, 2 |
| BP ด้านหน้าและด้านหลัง (SAS) | B SAS 2 (ด้านหน้า), SAS (ด้านหลัง) | $B$ C1             |

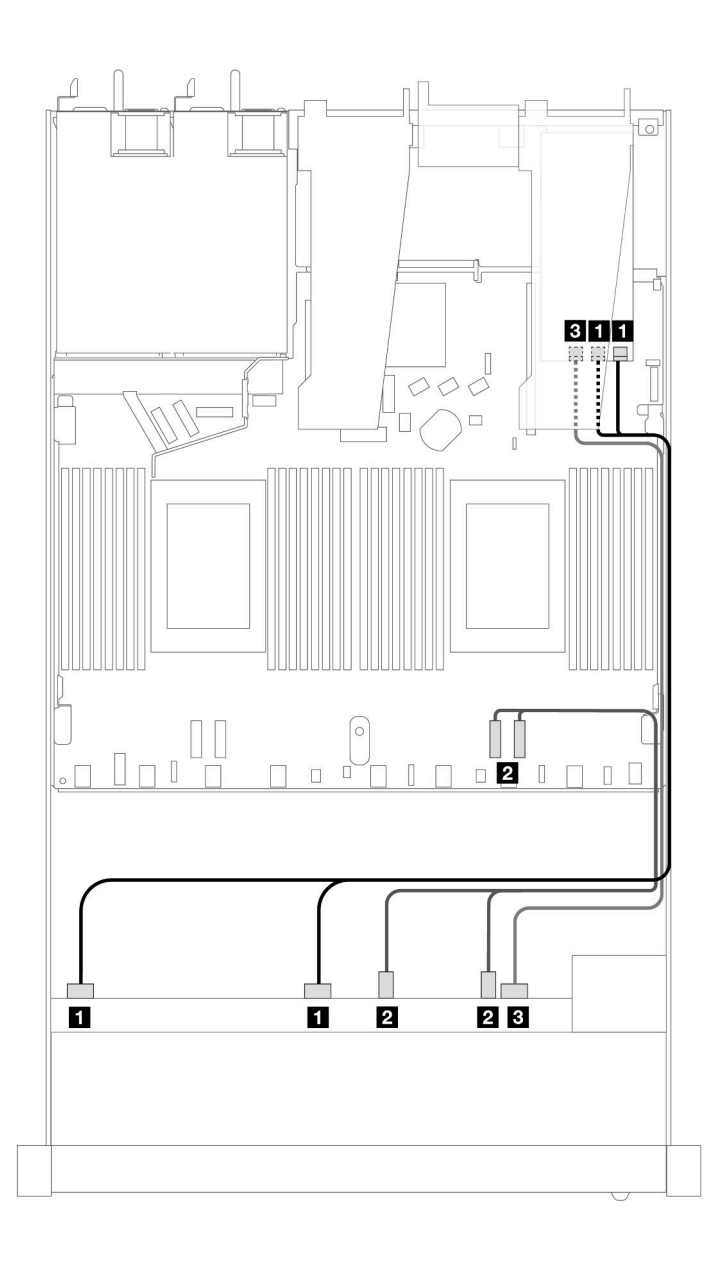

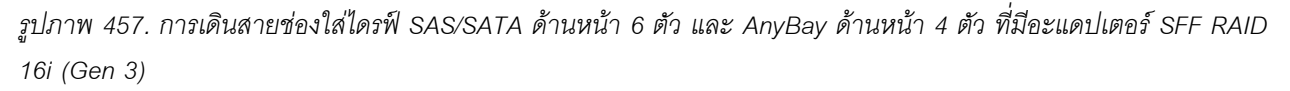

*ตาราง 165. การแมประหว่างแบ็คเพลน AnyBay ด้านหน้าหนึ งตัวกับอะแดปเตอร์ SFF HBA/RAID ่*

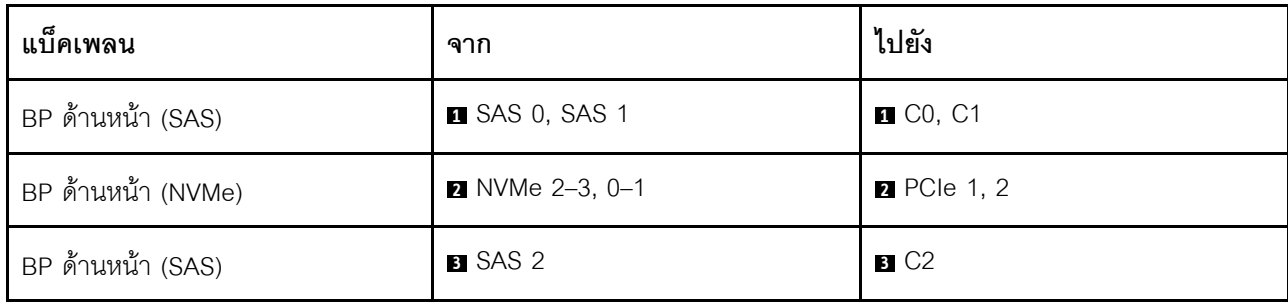

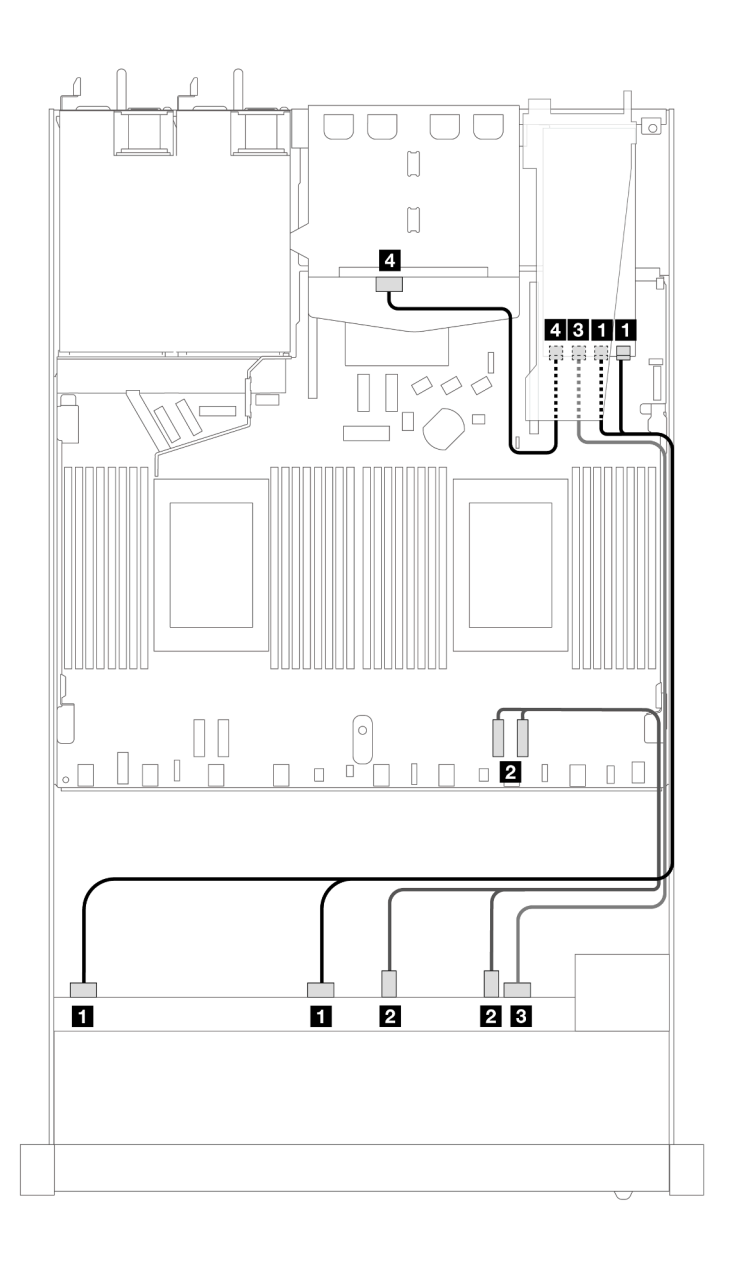

*รูปภาพ 458. การเดินสายช่องใส่ไดรฟ์ SAS/SATA ด้านหน้า 6 ตัว และ AnyBay ด้านหน้า 4 ตัว และอะแดปเตอร์ SFF RAID 16i (Gen 3) ที ่มีการติดตั ้งไดรฟ์ SAS/SATA ด้านหลัง ขนาด 2.5 นิ ้ว 2 ตัว*

*ตาราง 166. การแมประหว่างแบ็คเพลน AnyBay ด้านหน้าหนึ งตัว และแบ็คเพลน SAS/SATA ด้านหลังหนึ งตัว และอะแดป ่ ่ เตอร์ SFF HBA/RAID*

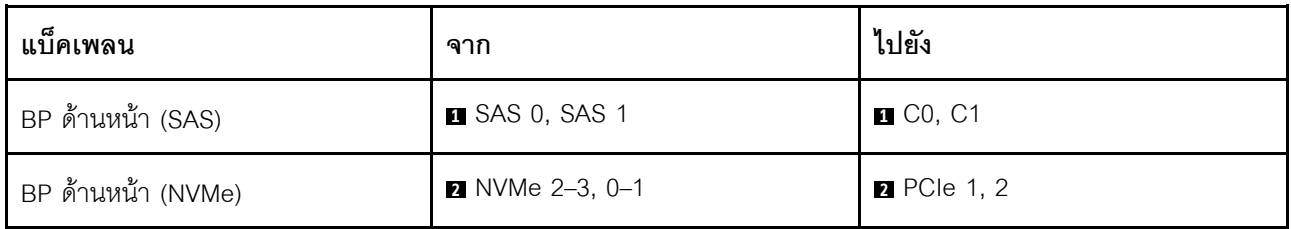

ตาราง 166. การแมประหว่างแบ็คเพลน AnyBay ด้านหน้าหนึ่งตัว และแบ็คเพลน SAS/SATA ด้านหลังหนึ่งตัว และอะแดปเตอร์ SFF HBA/RAID (มีต่อ)

| แบ็คเพลน                     | ิจาก             | ไปยัง              |
|------------------------------|------------------|--------------------|
| BP ด้านหน้า (SAS)            | <b>B</b> SAS 2   | $B$ C <sub>2</sub> |
| BP ด้านหน้าและด้านหลัง (SAS) | ี SAS (ด้านหลัง) | $\blacksquare$ C3  |

### <span id="page-657-0"></span>การเดินสายด้วยอะแดปเตอร์ CFF RAID

ิตารางต่อไปนี้จะแสดงความสัมพันธ์ในการแมประหว่างขั้วต่อแบ็คเพลนและอะแดปเตอร์ CFF RAID 16i (Gen 3 หรือ Gen 4)

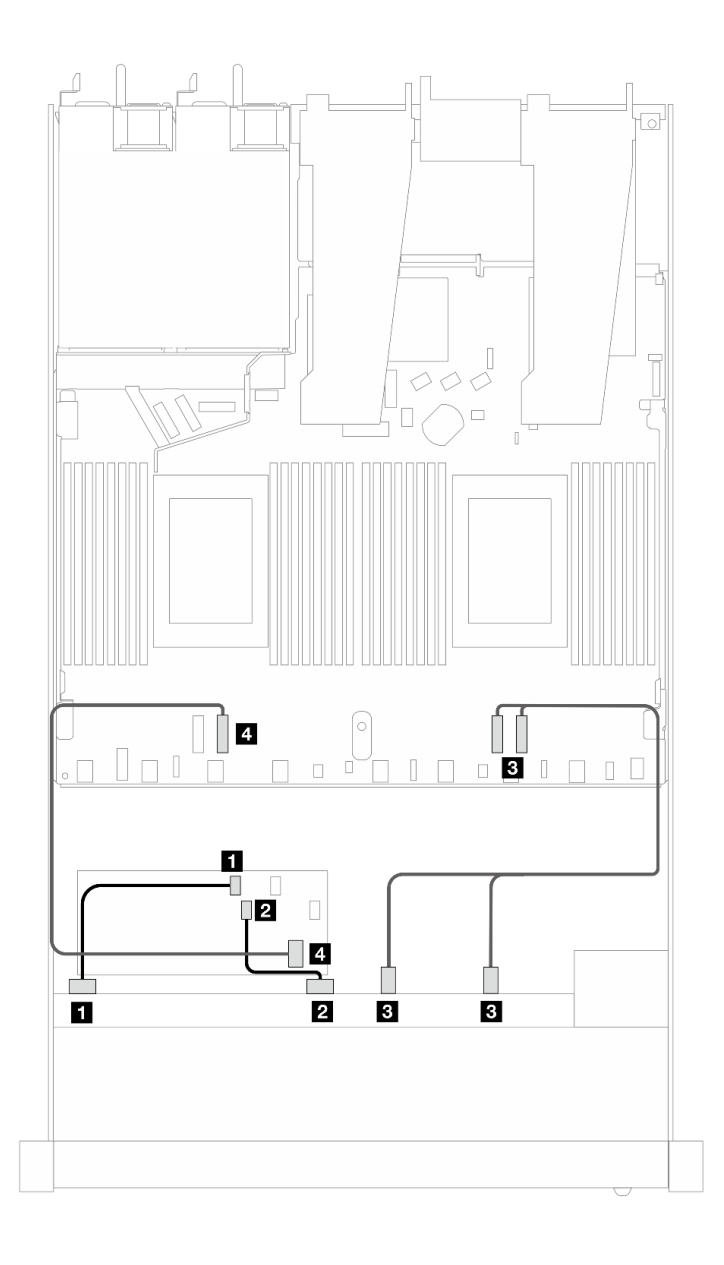

*รูปภาพ 459. การเดินสายช่องใส่ไดรฟ์ SAS/SATA ด้านหน้า 6 ตัว และ AnyBay ด้านหน้า 4 ตัว ที ่มีอะแดปเตอร์ CFF RAID 16i (Gen 3 หรือ Gen 4)*

*ตาราง 167. การแมประหว่างแบ็คเพลน SAS/SATA ด้านหน้าหนึ งตัวกับอะแดปเตอร์ CFF RAID ่*

| แบ็คเพลน/อะแดปเตอร์ | ิจาก                   | ไปยัง              |
|---------------------|------------------------|--------------------|
| BP ด้านหน้า (SAS)   | <b>B</b> SAS 0         | $\blacksquare$ CO  |
|                     | <b>2</b> SAS 1         | <b>2</b> C1        |
| BP ด้านหน้า (NVMe)  | <b>B</b> NVMe 2-3, 0-1 | <b>B</b> PCIe 1, 2 |

*ตาราง 167. การแมประหว่างแบ็คเพลน SAS/SATA ด้านหน้าหนึ งตัวกับอะแดปเตอร์ CFF RAID (มีต่อ) ่*

| แบ็คเพลน/อะแดปเตอร์ | ิจาก               | ไปยัง      |
|---------------------|--------------------|------------|
| BP ด้านหน้า (SAS)   | 4 SAS 2            | 4. C2      |
| อะแดปเตอร์ CFF RAID | <b>ธ</b> อินพุต MB | $B$ PCIe 3 |

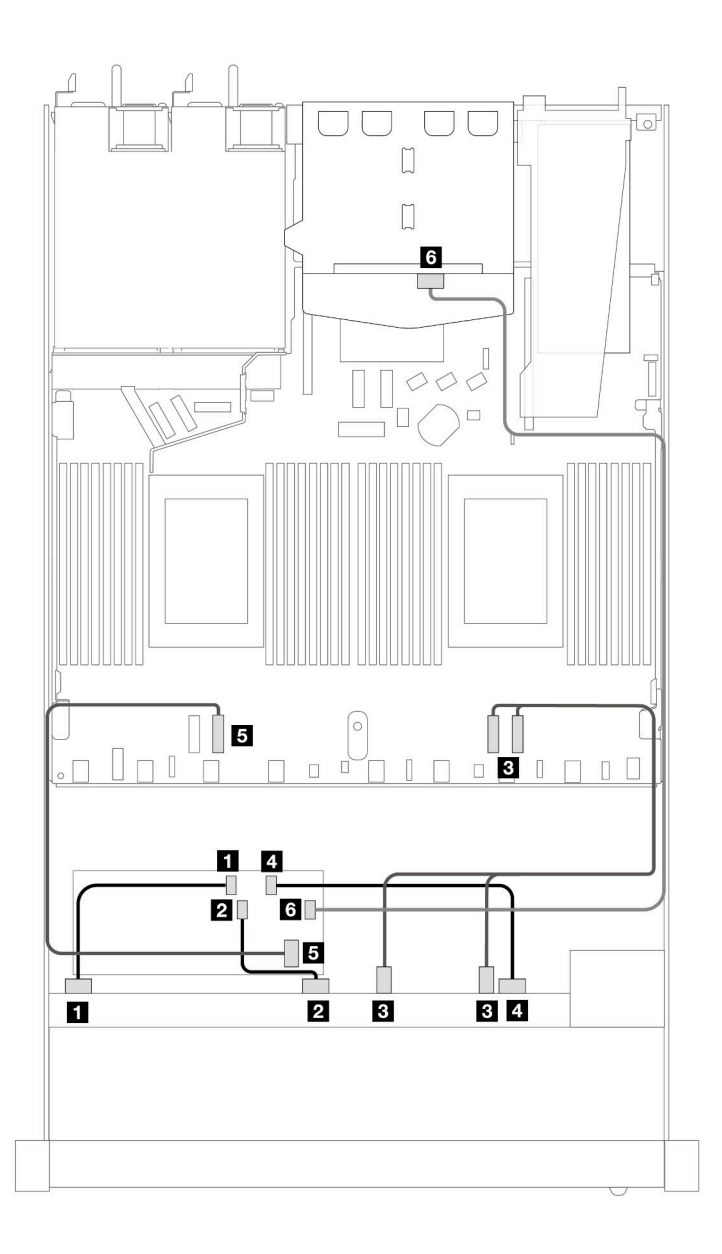

*รูปภาพ 460. การเดินสายช่องใส่ไดรฟ์ SAS/SATA ด้านหน้า 6 ตัว และ AnyBay ด้านหน้า 4 ตัว ที ่มีอะแดปเตอร์ CFF RAID 16i (Gen 3 หรือ Gen 4) ที ่มีการติดตั ้งไดรฟ์ SAS/SATA ด้านหลัง ขนาด 2.5 นิ ้ว 2 ตัว*

ตาราง 168. การแมประหว่างแบ็คเพลน AnyBay ด้านหน้าหนึ่งตัว และแบ็คเพลน SAS/SATA ด้านหลังหนึ่งตัว และอะแดป เตอร์ CFF RAID

| แบ็คเพลน/อะแดปเตอร์ | จาก                    | ไปยัง              |
|---------------------|------------------------|--------------------|
| BP ด้านหน้า (SAS)   | <b>B</b> SAS 0         | $\blacksquare$ CO  |
|                     | 2 SAS 1                | 2C1                |
| BP ด้านหน้า (NVMe)  | <b>B</b> NVMe 2-3, 0-1 | <b>B</b> PCIe 1, 2 |
| BP ด้านหน้า (SAS)   | 4 SAS 2                | 4 C2               |
| อะแดปเตอร์ CFF RAID | ย อินพุต MB            | <b>B</b> PCIe 3    |
|                     | 6C3                    | ี SAS (ด้านหลัง)   |

SAS/SATA ขนาด 2.5 นิ้ว 6 ชุด + AnyBay ขนาด 2.5 นิ้ว 2 ชุด + NVMe ขนาด 2.5 นิ้ว 2 ชุด ดูส่วนนี้เพื่อทำความเข้าใจวิธีเดินสายของไดรฟ์ SAS/SATA ด้านหน้า 6 ตัว ไดรฟ์ AnyBay ด้านหน้า 2 ตัว และไดรฟ์ NVMe ด้านหน้า 2 ตัว

ในการเชื่อมต่อสายแบ็คเพลนไดรฟ์ขนาด 7 มม. ให้ดูที่ "แบ็คเพลนของไดรฟ์ขนาด 7 มม." บนหน้าที่ 463

ในการเชื่อมต่อสายไฟแบ็คเพลนเข้ากับไดรฟ์มาตรฐานขนาด 2.5 นิ้วหรือ 3.5 นิ้ว ให้ดูที่ "การเดินสายไฟสำหรับแบ็คเพ ิลน" บนหน้าที่ 468

ในการเชื่อมต่อสายไดรฟ์ M.2 โปรดดู "แบ็คเพลนไดรฟ์ M.2" บนหน้าที่ 460

ในการเชื่อมต่อสายสัญญาณของแบ็คเพลนไดรฟ์ SAS/SATA ด้านหน้ามาตรฐาน 6 ตัว ไดรฟ์ AnyBay 2 ตัว และไดรฟ์ NVMe ด้านหน้า 2 ตัว โปรดดูสถานการณ์การเดินสายต่อไปนี้ โดยอ้างอิงจากการกำหนดค่าเซิร์ฟเวอร์ของคุณ:

- "การเดินสายสำหรับการกำหนดค่าออนบอร์ด" บนหน้าที่ 649
- "การเดินสายด้วยอะแดปเตอร์ SFF HBA/RAID" บนหน้าที่ 651
- "การเดินสายด้วยอะแดปเตอร์ CFF RAID" บนหน้าที่ 653

### <span id="page-660-0"></span>การเดินสายสำหรับการกำหนดค่าออนบอร์ด

ตารางต่อไปนี้จะแสดงความสัมพันธ์ในการแมประหว่างขั้วต่อแบ็คเพลนและขั้วต่อแผงโปรเซสเซอร์สำหรับการกำหนดค่า คคบบคร์ด

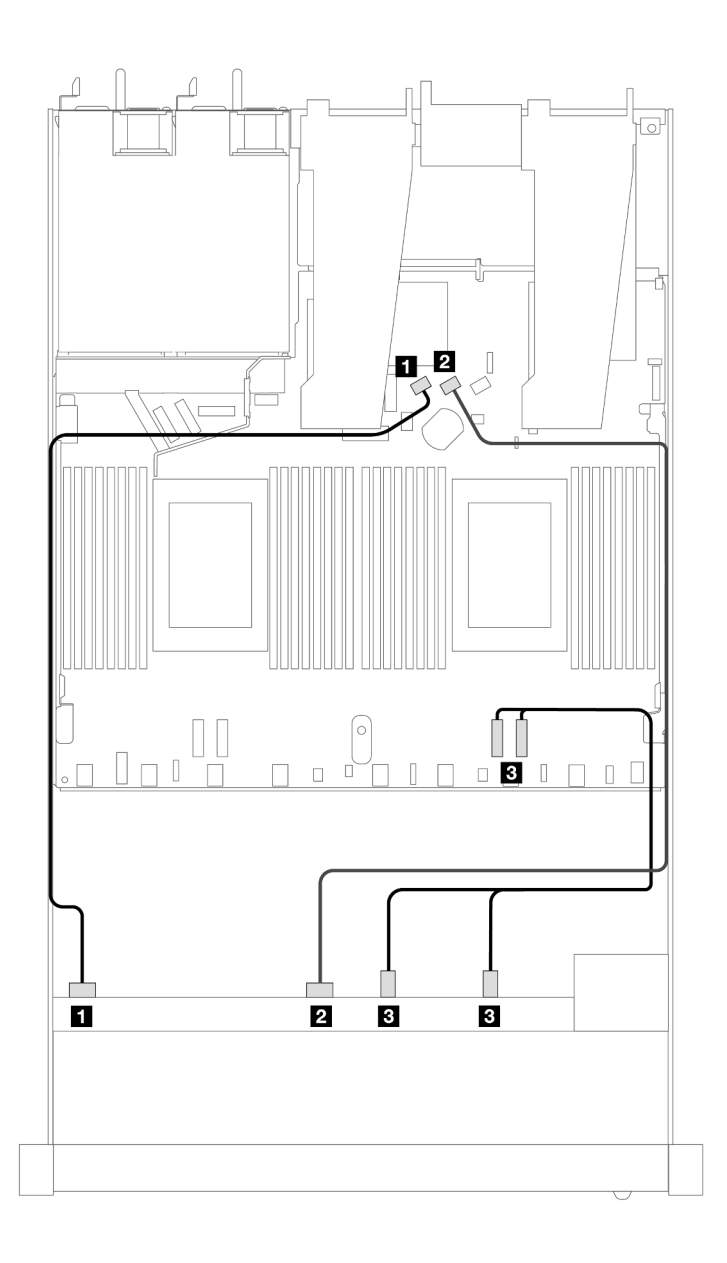

*รูปภาพ 461. การเดินสายเพื ่อกําหนดค่าบนแผงของช่องใส่ไดรฟ์ SAS/SATA ด้านหน้า 6 ตัว, AnyBay 2 ตัว และ NVMe ด้าน หน้า 2 ตัว*

*ตาราง 169. การแมประหว่างแบ็คเพลน AnyBay ด้านหน้าหนึ งตัวและแผงโปรเซสเซอร์สำหรับการกําหนดค่าออนบอร์ด ่*

| แบ็คเพลน          | ิจาก            | ไปยัง              |
|-------------------|-----------------|--------------------|
| BP ด้านหน้า (SAS) | <b>B</b> SAS 0  | <b>B</b> SATA 0    |
|                   | <b>2</b> SAS 1  | <b>2 SATA 1</b>    |
|                   | $NVMe 2-3, 0-1$ | <b>B</b> PCIe 1, 2 |

### <span id="page-662-0"></span>**การเดินสายด�วยอะแดปเตอร� SFF HBA/RAID**

ตารางต�อไปนี้จะแสดงความสัมพันธ�ในการแมประหว�างขั้วต�อแบ็คเพลนและอะแดปเตอร� SFF HBA/RAID

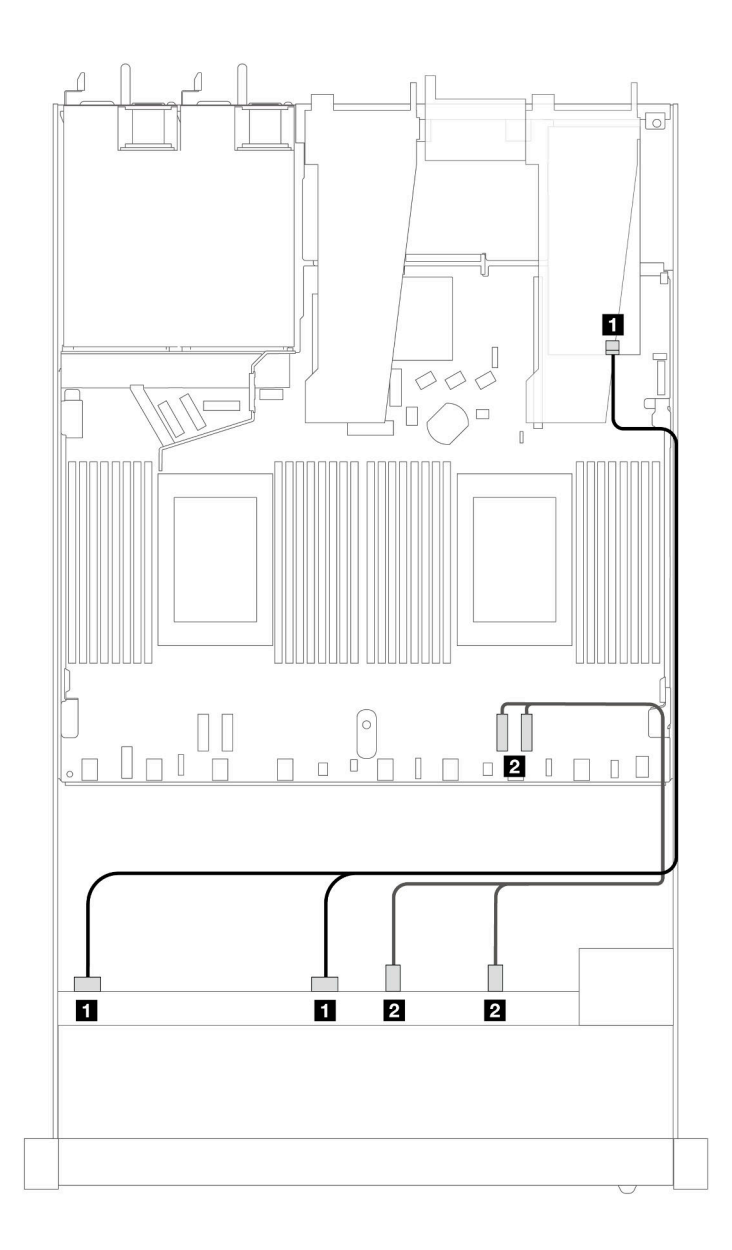

*รูปภาพ 462. การเดินสายช่องใส่ไดรฟ์ SAS/SATA 6 ตัว และ AnyBay 2 ตัว และ NVMe ด้านหน้า 2 ตัว ที ่มีอะแดปเตอร์ SFF RAID 8i หรือ 16i (Gen 4)*

*ตาราง 170. การแมประหว่างแบ็คเพลน AnyBay ด้านหน้าหนึ งตัวกับอะแดปเตอร์ SFF HBA/RAID ่*

| แบ็คเพลน          | ิจาก                  | ไปยัง             |
|-------------------|-----------------------|-------------------|
| BP ด้านหน้า (SAS) | <b>B</b> SAS 0, SAS 1 | $\blacksquare$ CO |

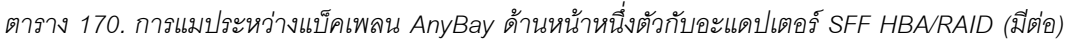

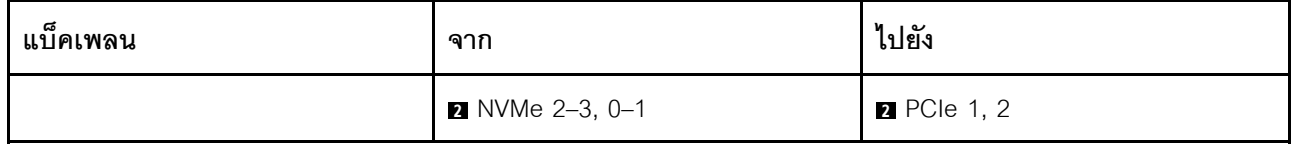

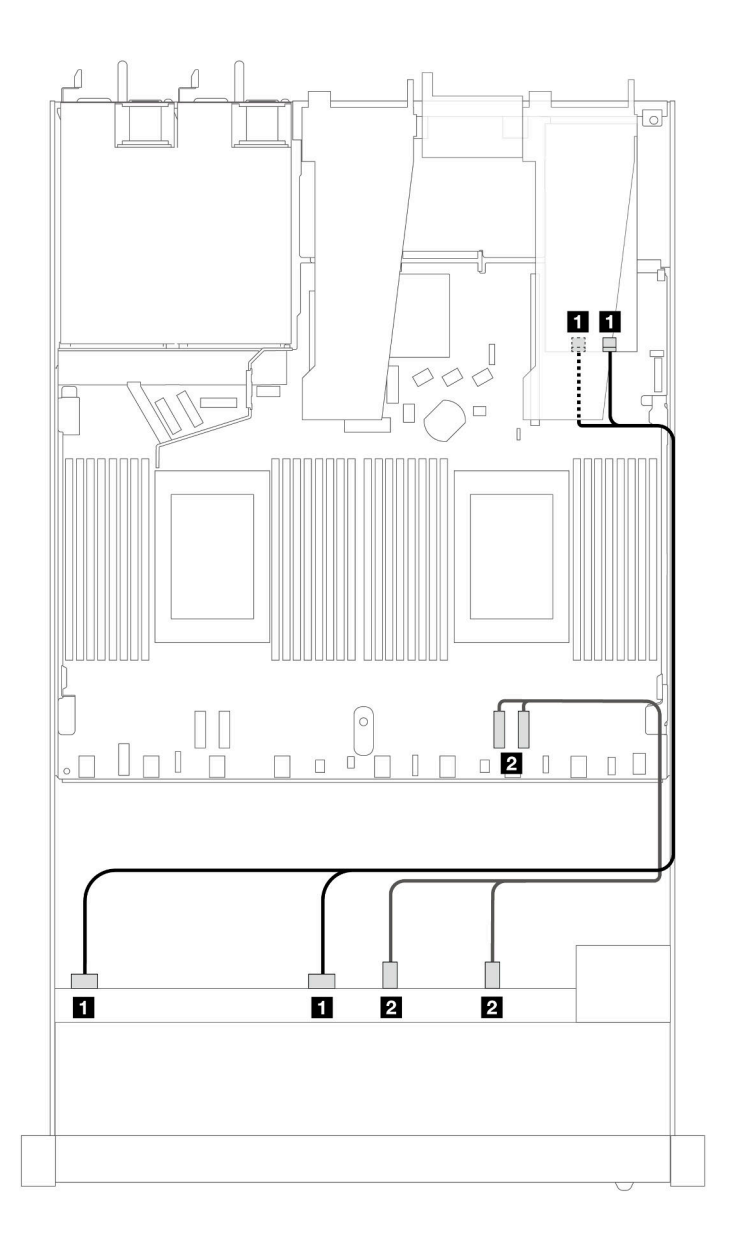

*รูปภาพ 463. การเดินสายช่องใส่ไดรฟ์ SAS/SATA 6 ตัว และ AnyBay 2 ตัว และ NVMe ด้านหน้า 2 ตัว ที ่มีอะแดปเตอร์ SFF RAID 8i หรือ 16i (Gen 3)*

| แบ็คเพลน          | ิจาก                  | ไปยัง                                  |
|-------------------|-----------------------|----------------------------------------|
| BP ด้านหน้า (SAS) | <b>n</b> SAS 0, SAS 1 | $\Box$ C <sub>0</sub> , C <sub>1</sub> |
|                   | 2 NVMe 2-3, 0-1       | <b>2</b> PCIe 1, 2                     |

*ตาราง 171. การแมประหว่างแบ็คเพลน AnyBay ด้านหน้าหนึ งตัวกับอะแดปเตอร์ SFF HBA/RAID ่*

### <span id="page-664-0"></span>**การเดินสายด�วยอะแดปเตอร� CFF RAID**

ิตารางต่อไปนี้จะแสดงความสัมพันธ์ในการแมประหว่างขั้วต่อแบ็คเพลนและอะแดปเตอร์ CFF RAID 8i หรือ 16i (Gen 3 หรือ Gen 4)

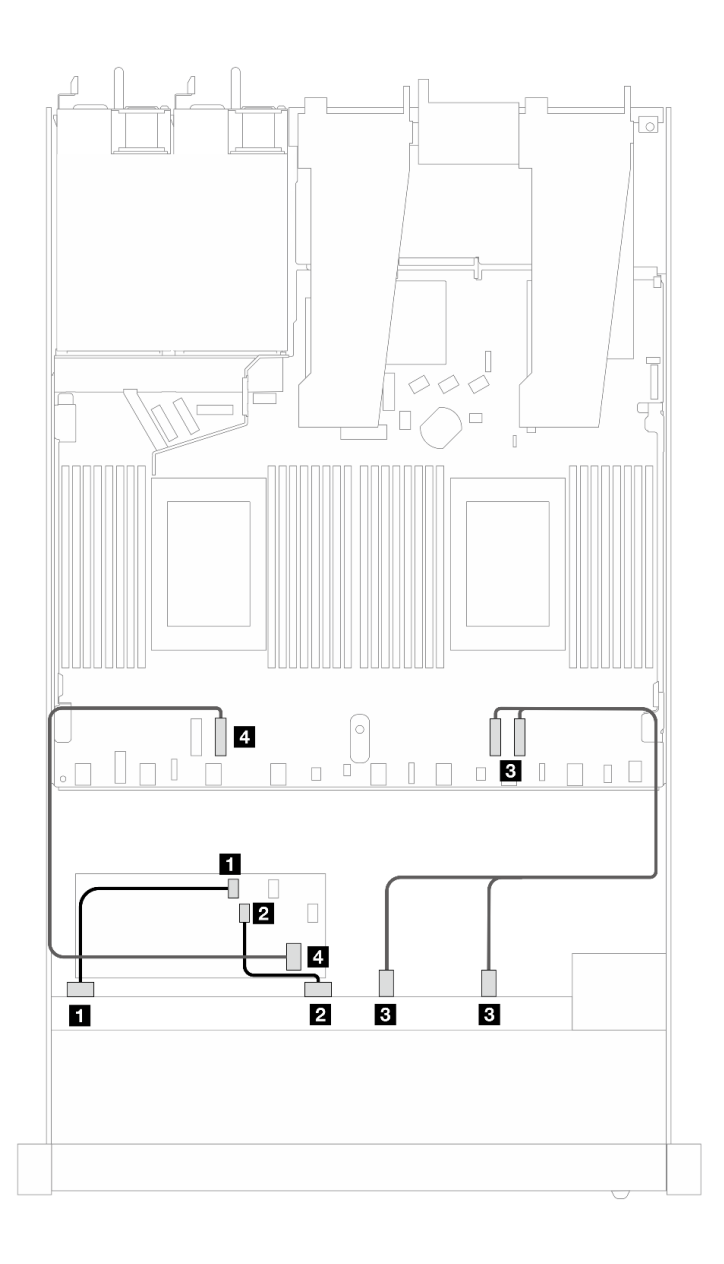

*รูปภาพ 464. การเดินสายช่องใส่ไดรฟ์ SAS/SATA 6 ตัว และ AnyBay 2 ตัว และ NVMe ด้านหน้า 2 ตัว ที ่มีอะแดปเตอร์ CFF RAID 8i หรือ 16i (Gen 3 หรือ Gen 4)*

*ตาราง 172. การแมประหว่างแบ็คเพลน SAS/SATA ด้านหน้าหนึ งตัวกับอะแดปเตอร์ CFF RAID ่*

| ู แบ็คเพลน/อะแดปเตอร์ | ิจาก           | ไปยัง             |
|-----------------------|----------------|-------------------|
| BP ด้านหน้า (SAS)     | <b>B</b> SAS 0 | $\blacksquare$ CO |
|                       | <b>2</b> SAS 1 | <b>2</b> C1       |

| แบ็คเพลน/อะแดปเตอร์ | ิจาก                   | ไปยัง              |
|---------------------|------------------------|--------------------|
| BP ด้านหน้า (NVMe)  | <b>B</b> NVMe 2-3, 0-1 | <b>B</b> PCIe 1, 2 |
| อะแดปเตอร์ CFF RAID | 4 อินพุต MB            | 4 PCIe 3           |

ตาราง 172. การแมประหว่างแบ็คเพลน SAS/SATA ด้านหน้าหนึ่งตัวกับอะแดปเตอร์ CFF RAID (มีต่อ)

### SAS/SATA ขนาด 2.5 นิ้ว 10 ชุด

ดูส่วนนี้เพื่อทำความเข้าใจกับการเดินสายสำหรับไดรฟ์ SAS/SATA ด้านหน้า 10 ชุด ที่ติดตั้ง SAS/SATA ขนาด 2.5 นิ้ว ี<br>6 ชุด + แบ็คเพลน AnyBay ขนาด 2.5 นิ้ว 4 ชุด

่ ในการเชื่อมต่อสายแบ็คเพลนไดรฟ์ขนาด 7 มม. ให้ดูที่ "แบ็คเพลนของไดรฟ์ขนาด 7 มม." บนหน้าที่ 463

ในการเชื่อมต่อสายไฟแบ็คเพลนเข้ากับไดรฟ์มาตรฐานขนาด 2.5 นิ้วหรือ 3.5 นิ้ว ให้ดูที่ "การเดินสายไฟสำหรับแบ็คเพ ิลน" บนหน้าที่ 468

ในการเชื่อมต่อสายไดรฟ์ M.2 โปรดดู "แบ็คเพลนไดรฟ์ M.2" บนหน้าที่ 460

ในการเชื่อมต่อสายสัญญาณของแบ็คเพลนไดรฟ์ SAS/SATA ด้านหน้ามาตรฐาน 10 ตัว โปรดดูสถานการณ์การเดินสาย ต่อไปนี้ โดยอ้างอิงจากการกำหนดค่าเซิร์ฟเวอร์ของคุณ:

- "การเดินสายสำหรับการกำหนดค่าออนบอร์ด" บนหน้าที่ 655
- "การเดินสายด้วยอะแดปเตอร์ SFF HBA/RAID" บนหน้าที่ 657
- "การเดินสายด้วยอะแดปเตอร์ CFF RAID" บนหน้าที่ 661

#### <span id="page-666-0"></span>การเดินสายสำหรับการกำหนดค่าออนบอร์ด

ภาพประกอบและตารางต่อไปนี้จะแสดงความสัมพันธ์ในการแมประหว่างขั้วต่อแบ็คเพลนและขั้วต่อแผงโปรเซสเซอร์ ลำหรับการกำหนดค่าออนบอร์ด

ี ภาพต่อไปนี้จะแสดงการเดินสายสำหรับการกำหนดค่าของช่องใส่ไดรฟ์ SAS/SATA ด้านหน้า 10 ตัว การเชื่อมต่อ  $\mathfrak{X}$ หว่างขั้วต่อ:  $\mathbf{u} \leftrightarrow \mathbf{u}$ ,  $\mathbf{u} \leftrightarrow \mathbf{u}$ ,  $\mathbf{u} \leftrightarrow \mathbf{u}$ , ...  $\mathbf{u} \leftrightarrow \mathbf{u}$ 

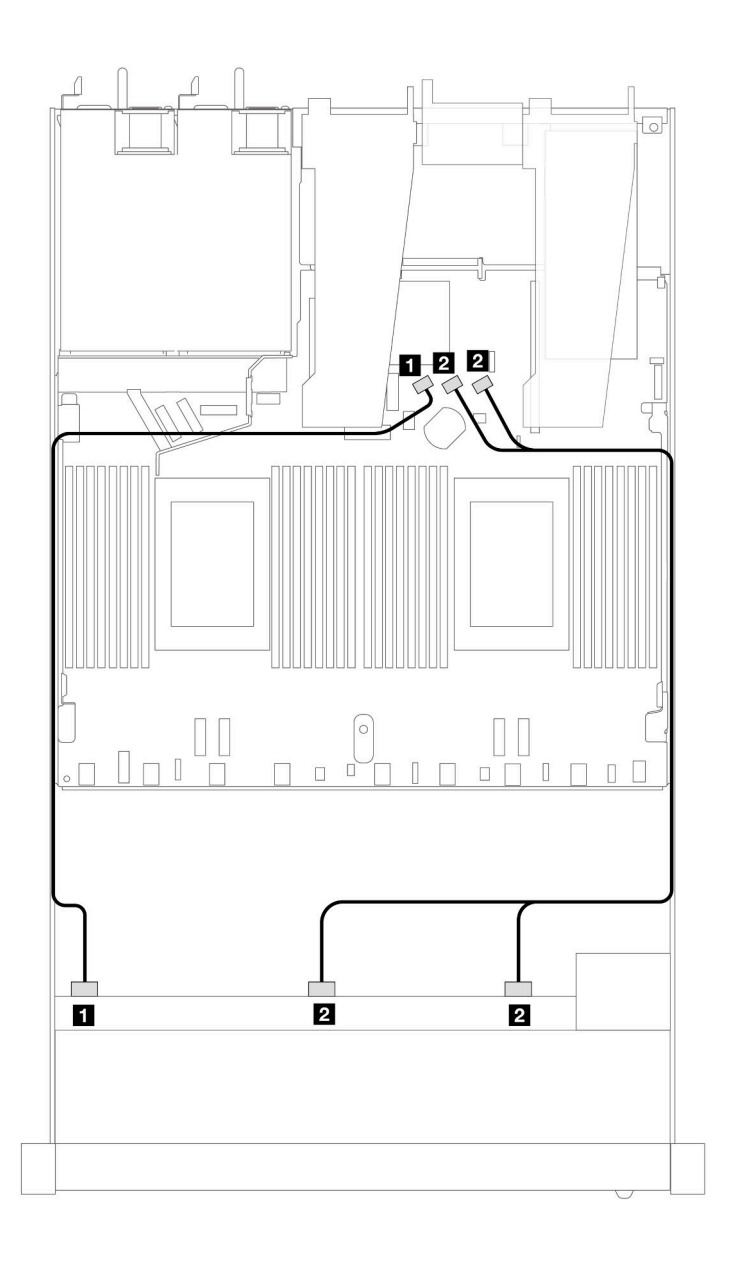

*รูปภาพ 465. การเดินสายสำหรับการกําหนดค่าออนบอร์ดของไดรฟ์ SAS/SATA ด้านหน้าขนาด 10 x 2.5 นิ ้ว*

*ตาราง 173. การแมประหว่างแบ็คเพลน AnyBay ด้านหน้าหนึ งตัวและแผงโปรเซสเซอร์สำหรับการกําหนดค่าออนบอร์ด ่*

| แบ็คเพลน          | ิจาก                  | ไปยัง                   |
|-------------------|-----------------------|-------------------------|
| BP ด้านหน้า (SAS) | <b>B</b> SAS 0        | <b>TE</b> SATA 0        |
|                   | <b>2</b> SAS 1, SAS 2 | <b>B</b> SATA 1, SATA 2 |

### <span id="page-668-0"></span>**การเดินสายด�วยอะแดปเตอร� SFF HBA/RAID**

ตารางต�อไปนี้จะแสดงความสัมพันธ�ในการแมประหว�างขั้วต�อแบ็คเพลนและอะแดปเตอร� 16i SFF HBA/RAID (Gen 3 หรือ Gen 4)

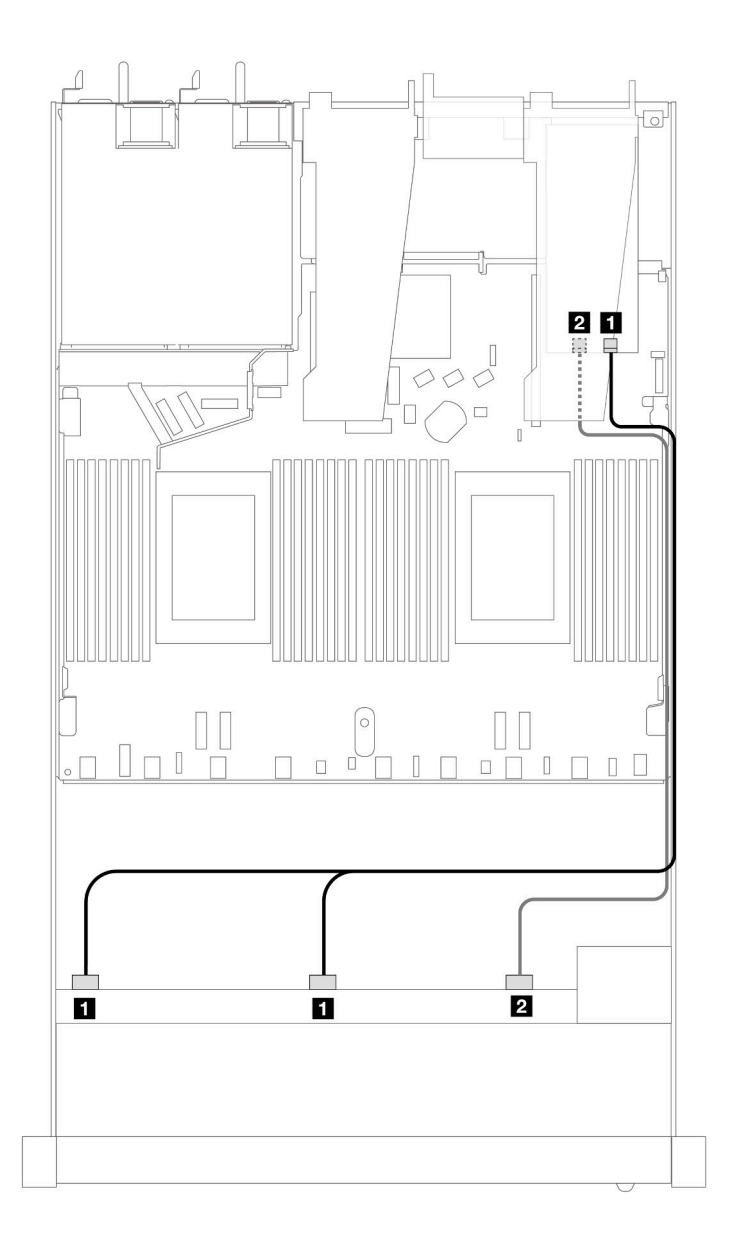

*รูปภาพ 466. การเดินสายสำหรับช่องใส่ไดรฟ์ SAS/SATA ด้านหน้า 10 ชุด ที ่มีอะแดปเตอร์ 16i SFF RAID (Gen 4)*

*ตาราง 174. การแมประหว่างแบ็คเพลน AnyBay ด้านหน้าหนึ งตัวกับอะแดปเตอร์ SFF HBA/RAID ่*

| แบ็คเพลน          | ิจาก                  | ไปยัง           |
|-------------------|-----------------------|-----------------|
| BP ด้านหน้า (SAS) | <b>B</b> SAS 0, SAS 1 | $\mathbf{u}$ CO |

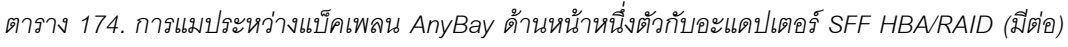

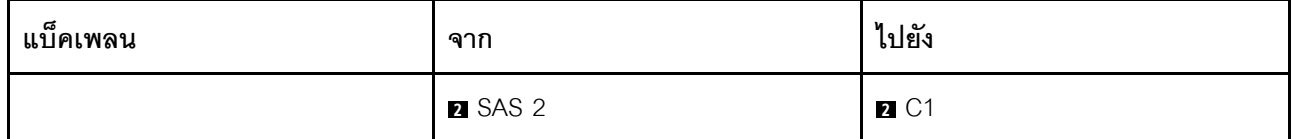

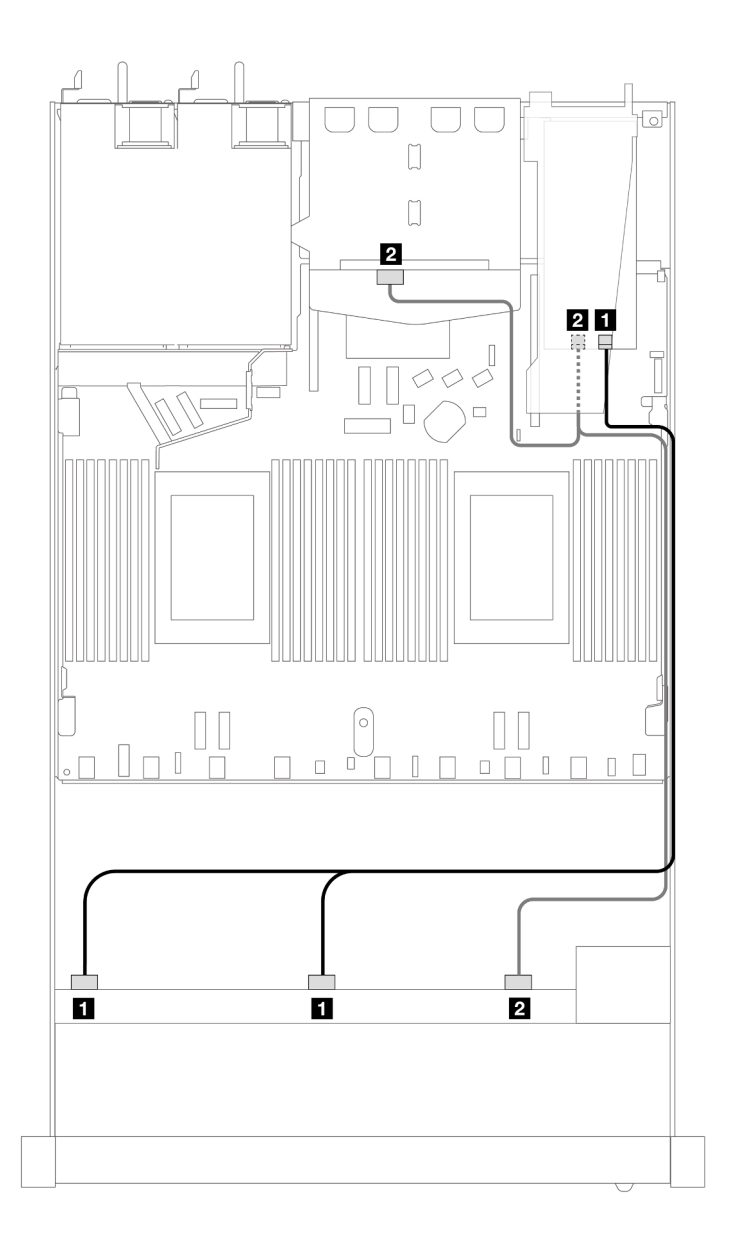

*รูปภาพ 467. การเดินสายช่องใส่ไดรฟ์ SAS/SATA ด้านหน้า 10 ช่อง และอะแดปเตอร์ RAID SFF 16i (Gen 4) ที ่มีการติดตั ้งไดรฟ์ SAS/SATA ด้านหลัง ขนาด 2.5 นิ ้ว 2 ตัว*

*ตาราง 175. การแมประหว่างแบ็คเพลน AnyBay ด้านหน้าหนึ งตัว และแบ็คเพลน SAS/SATA ด้านหลังหนึ งตัว และอะแดป ่ ่ เตอร์ SFF HBA/RAID*

| แบ็คเพลน          | ิจาก                               | ไปยัง             |
|-------------------|------------------------------------|-------------------|
| BP ด้านหน้า (SAS) | <b>B</b> SAS 0, SAS 1              | $\blacksquare$ CO |
| BP ด้านหลัง (SAS) | ◘ SAS 2 (ด้านหน้า), SAS (ด้านหลัง) | 2C1               |

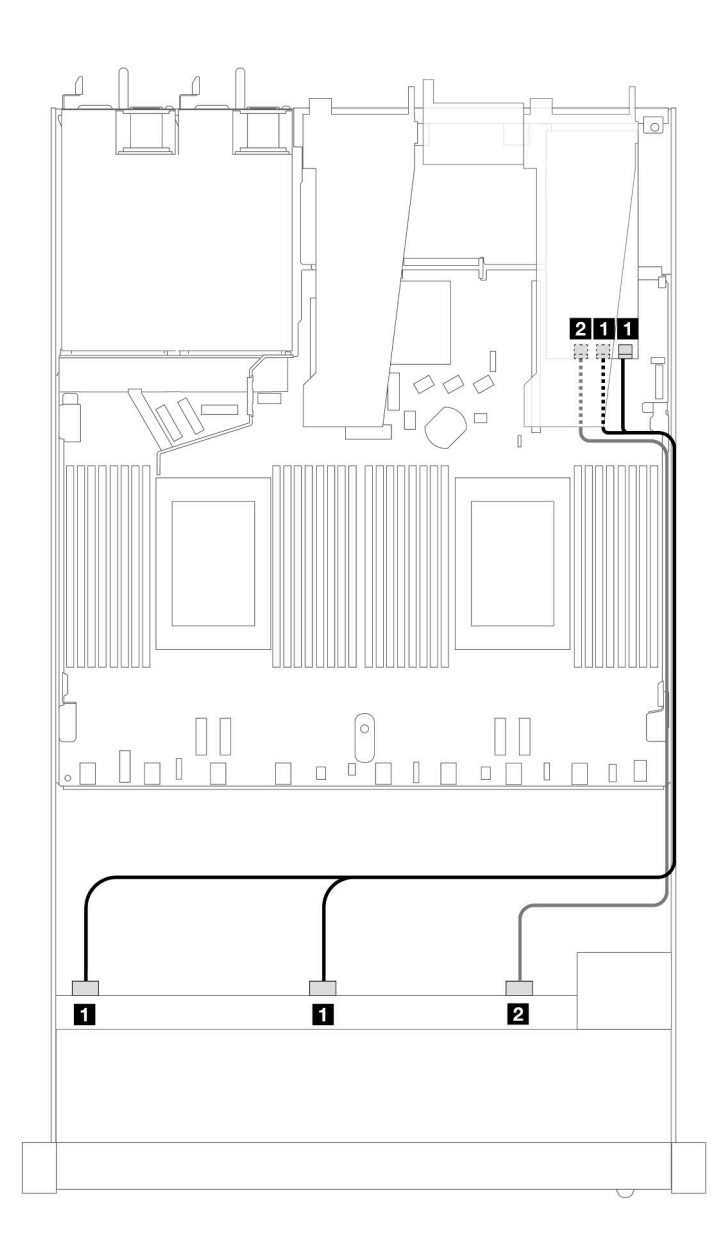

*รูปภาพ 468. การเดินสายสำหรับช่องใส่ไดรฟ์ SAS/SATA ด้านหน้า 10 ชุด ที ่มีอะแดปเตอร์ 16i SFF RAID (Gen 3)*

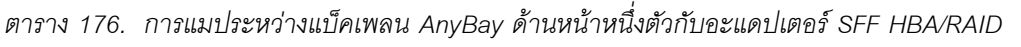

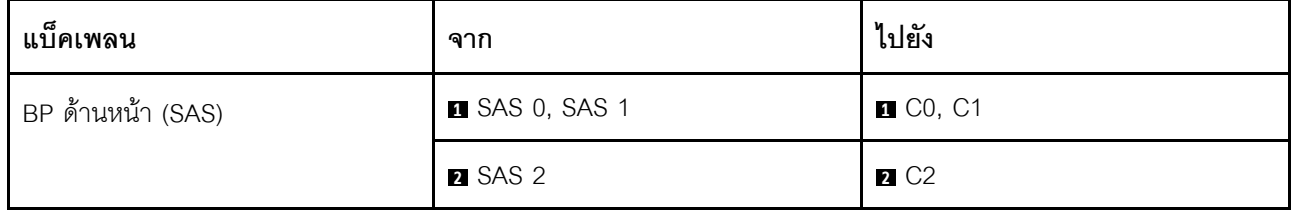

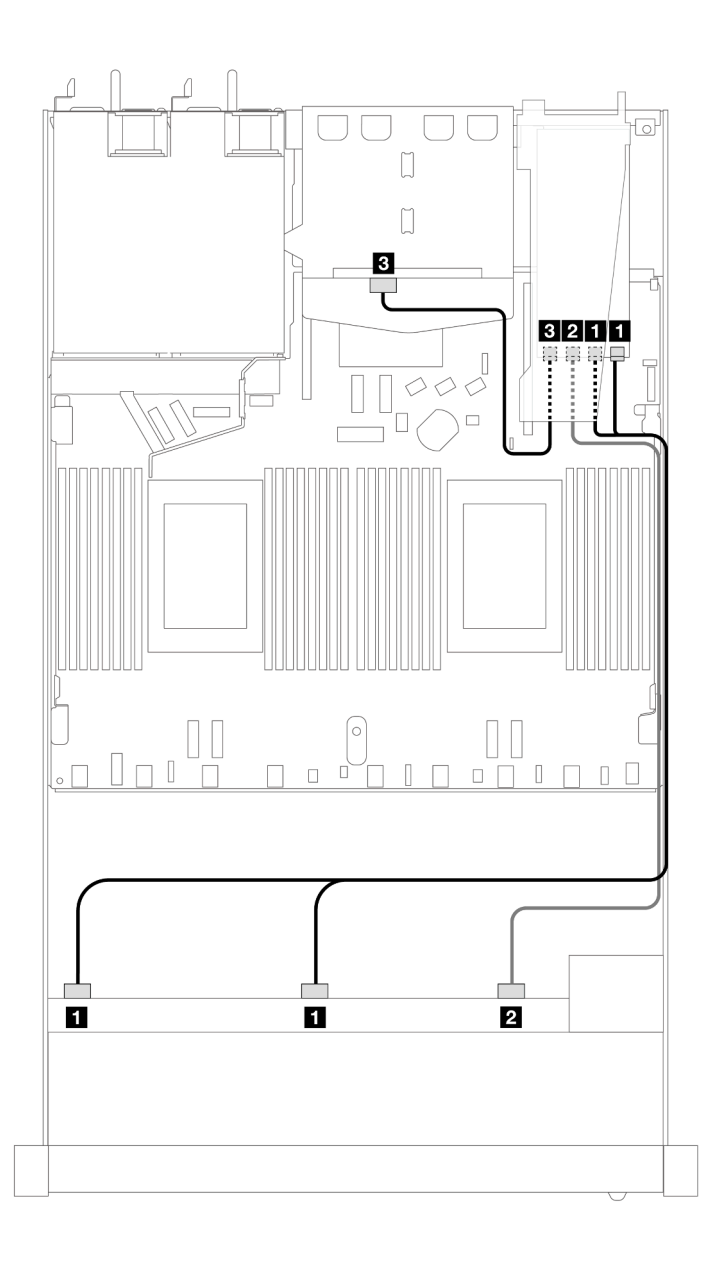

*รูปภาพ 469. การเดินสายช่องใส่ไดรฟ์ SAS/SATA ด้านหน้า 10 ช่อง และอะแดปเตอร์ RAID SFF 16i (Gen 3) ที ่มีการติดตั ้งไดรฟ์ SAS/SATA ด้านหลัง ขนาด 2.5 นิ* "<br>*ไดรฟ์ SAS/SATA ด้านหลัง ขนาด 2.5 นิ้ว 2 ตั*ว

*ตาราง 177. การแมประหว่างแบ็คเพลน AnyBay ด้านหน้าหนึ งตัว และแบ็คเพลน SAS/SATA ด้านหลังหนึ งตัว และอะแดป ่ ่ เตอร์ SFF HBA/RAID*

| แบ็คเพลน          | ิจาก                  | ไปยัง                                          |
|-------------------|-----------------------|------------------------------------------------|
| BP ด้านหน้า (SAS) | <b>B</b> SAS 0, SAS 1 | $\blacksquare$ C <sub>0</sub> , C <sub>1</sub> |
|                   | 2 SAS 2               | <b>2</b> C <sub>2</sub>                        |
| BP ด้านหลัง (SAS) | <b>B</b> SAS          | B C3                                           |

### <span id="page-672-0"></span>**การเดินสายด�วยอะแดปเตอร� CFF RAID**

ตารางต�อไปนี้จะแสดงความสัมพันธ�ในการแมประหว�างขั้วต�อแบ็คเพลนและอะแดปเตอร� CFF RAID 16i (Gen 3 หรือ Gen 4)

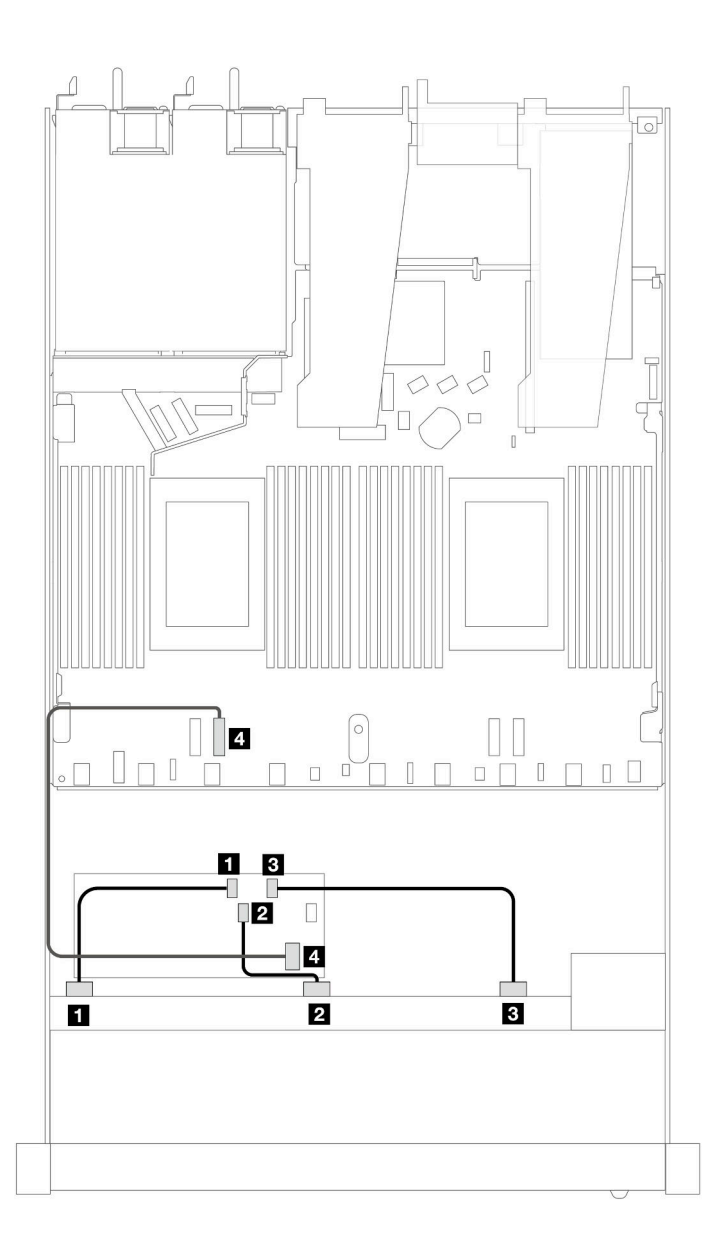

*รูปภาพ 470. การเดินสายสำหรับช่องใส่ไดรฟ์ SAS/SATA ด้านหน้า 10 ชุด ที ่มีอะแดปเตอร์ 16i CFF RAID (Gen 3 หรือ Gen 4)*

| แบ็คเพลน/อะแดปเตอร์ | ิจาก           | ไปยัง             |
|---------------------|----------------|-------------------|
| แบ็คเพลนด้านหน้า    | <b>B</b> SAS 0 | $\blacksquare$ CO |
|                     | <b>2 SAS 1</b> | 2C1               |
|                     | <b>B</b> SAS 2 | $B_{C2}$          |
| อะแดปเตอร์ CFF RAID | ื่อ อินพุต MB  | 4 PCIe 3          |

*ตาราง 178. การแมประหว่างแบ็คเพลน SAS/SATA ด้านหน้าหนึ งตัวกับอะแดปเตอร์ CFF RAID ่*

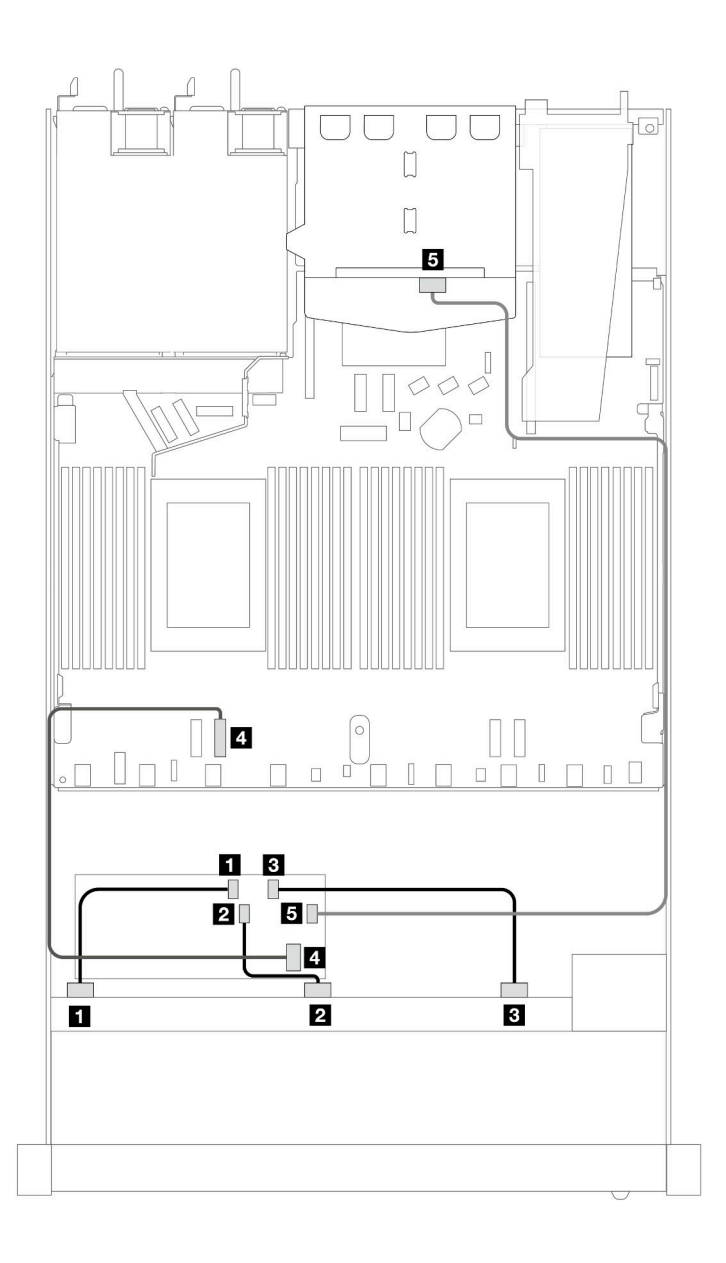

*รูปภาพ 471. การเดินสายช่องใส่ไดรฟ์ SAS/SATA ด้านหน้า 10 ช่อง และอะแดปเตอร์ CFF RAID 16i (Gen 3 หรือ Gen 4) ที ่ มีการติดตั ้งไดรฟ์ SAS/SATA ด้านหลัง ขนาด 2.5 นิ ้ว 2 ตัว*

*ตาราง 179. การแมประหว่างแบ็คเพลน AnyBay ด้านหน้าหนึ งตัว และแบ็คเพลน SAS/SATA ด้านหลังหนึ งตัว และอะแดป ่ ่ เตอร์ CFF RAID*

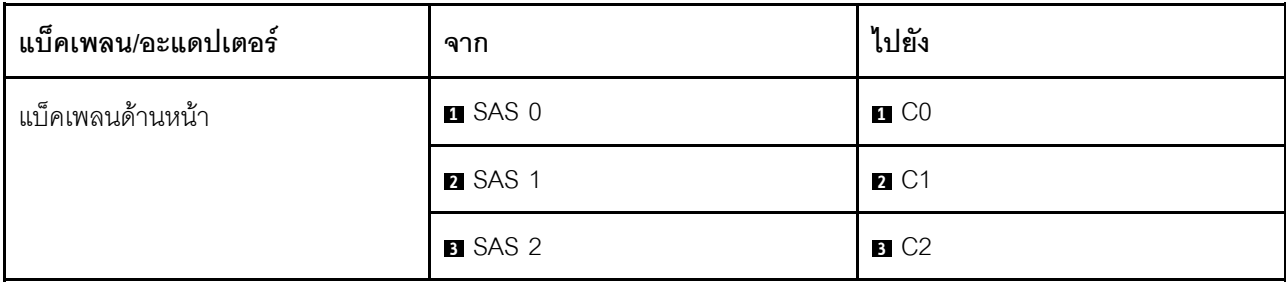

ตาราง 179. การแมประหว่างแบ็คเพลน AnyBay ด้านหน้าหนึ่งตัว และแบ็คเพลน SAS/SATA ด้านหลังหนึ่งตัว และอะแดปเตอร์ CFF RAID (มีต่อ)

| แบ็คเพลน/อะแดปเตอร์ | ิจาก              | ไปยัง                   |
|---------------------|-------------------|-------------------------|
| อะแดปเตอร์ CFF RAID | 4 อินพุต MB       | 4 PCIe 3                |
|                     | $\blacksquare$ C3 | <b>B</b> SAS (ด้านหลัง) |

### แบ็คเพลน AnyBay ขนาด 2.5 นิ้ว 10 ชุด (Gen 4)

ใช้ส่วนนี้เพื่อทำความเข้าใจทางเลือกอื่นที่แบ็คเพลน AnyBay ขนาด 2.5 นิ้ว 10 ชุด (Gen 4) มีให้

แบ็คเพลน AnyBay ขนาด 2.5 นิ้ว 10 ชุด (Gen 4) จะรองรับไดรฟ์ด้านหน้าต่อไปนี้

### AnyBay ขนาด 2.5 นิ้ว 10 ชุด

ดูส่วนนี้เพื่อทำความเข้าใจกับการเดินสายสำหรับไดรฟ์ AnyBay ด้านหน้า 10 ชุด ที่ติดตั้งแบ็คเพลน AnyBay (Gen 4) ์ ข<sup>ึ</sup>นาด 2.5 นิ้ว 10 ชุด

์ ในการเชื่อมต่อสายแบ็คเพลนไดรฟ์ขนาด 7 มม. ให้ดูที่ "แบ็คเพลนของไดรฟ์ขนาด 7 มม." บนหน้าที่ 463

ในการเชื่อมต่อสายไฟแบ็คเพลนเข้ากับไดรฟ์มาตรฐานขนาด 2.5 นิ้วหรือ 3.5 นิ้ว ให้ดูที่ "การเดินสายไฟสำหรับแบ็คเพ ิลน" บนหน้าที่ 468

ในการเชื่อมต่อสายไดรฟ์ M.2 โปรดดู "แบ็คเพลนไดรฟ์ M.2" บนหน้าที่ 460

### การเดินสายด้วยอะแดปเตอร์ SFF HBA/RAID

ตารางต่อไปนี้จะแสดงความสัมพันธ์ในการแมประหว่างขั้วต่อแบ็คเพลนและอะแดปเตอร์ SFF HBA/RAID (Gen 3 หรือ Gen 4) หนึ่งตัว

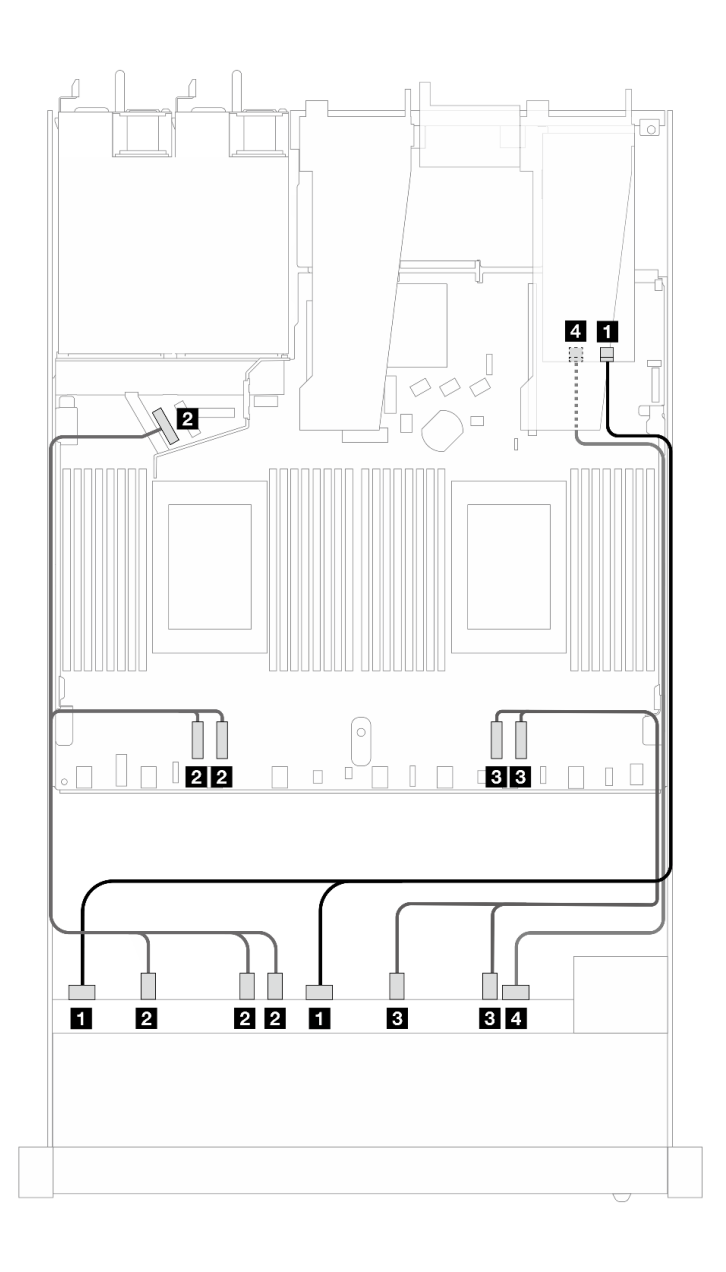

*รูปภาพ 472. การเดินสายสำหรับไดรฟ์ AnyBay 10 ตัว พร้อมอะแดปเตอร์ SFF RAID 16i (Gen 4)*

*ตาราง 180. การแมประหว่างแบ็คเพลน AnyBay ด้านหน้าหนึ งตัวกับอะแดปเตอร์ SFF HBA/RAID ่*

| แบ็คเพลน           | ิจาก                              | ไปยัง                 |
|--------------------|-----------------------------------|-----------------------|
| BP ด้านหน้า (SAS)  | <b>B</b> SAS 0, SAS 1             | $\blacksquare$ CO     |
| BP ด้านหน้า (NVMe) | $\blacksquare$ NVMe 2-3, 0-1, 4-5 | <b>2</b> PCle 3, 4, 5 |
|                    | <b>B</b> NVMe 8-9, 6-7            | <b>B</b> PCIe 1, 2    |
| BP ด้านหน้า (SAS)  | <b>B</b> SAS 2                    | $\blacksquare$ C1     |

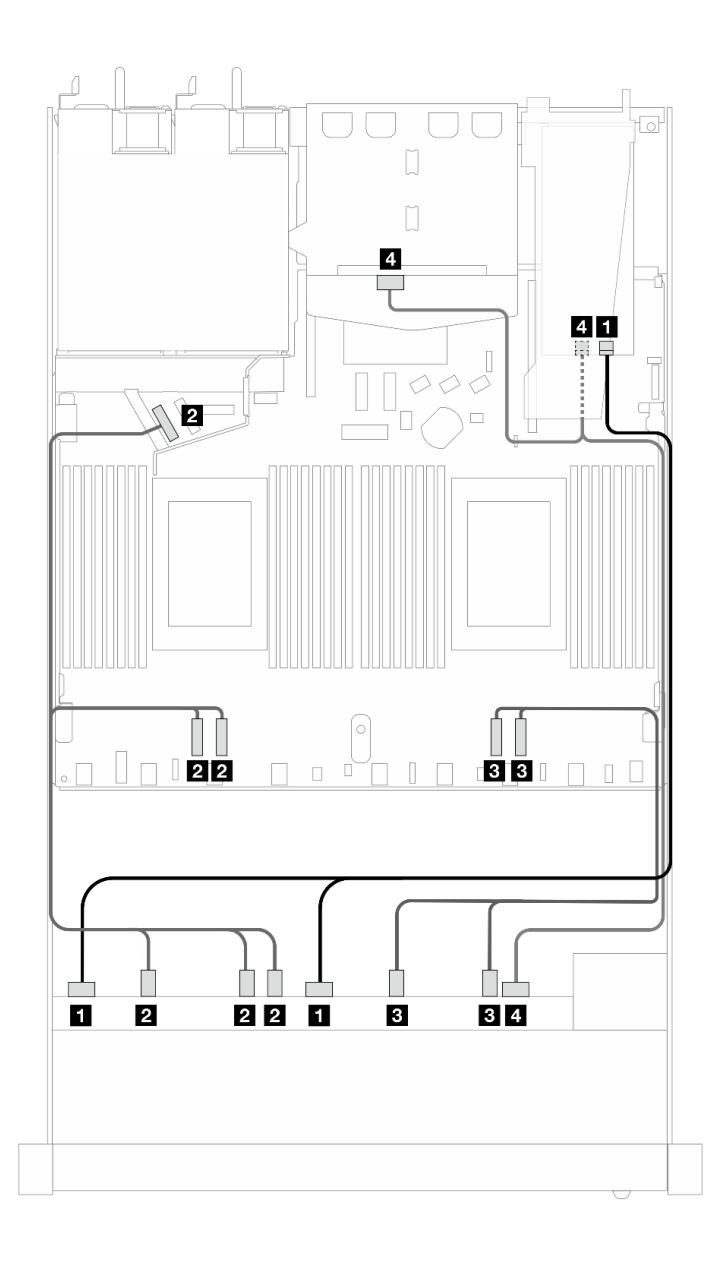

*รูปภาพ 473. การเดินสายไดรฟ์ AnyBay ด้านหน้า 10 ตัว และไดรฟ์ SAS/SATA ด้านหลัง 2 ตัวที ่มีอะแดปเตอร์ SFF RAID 16i (Gen 4)*

*ตาราง 181. การแมประหว่างแบ็คเพลน AnyBay ด้านหน้าหนึ งตัว และแบ็คเพลน SAS/SATA ด้านหลังหนึ งตัว และอะแดป ่ ่ เตอร์ SFF HBA/RAID*

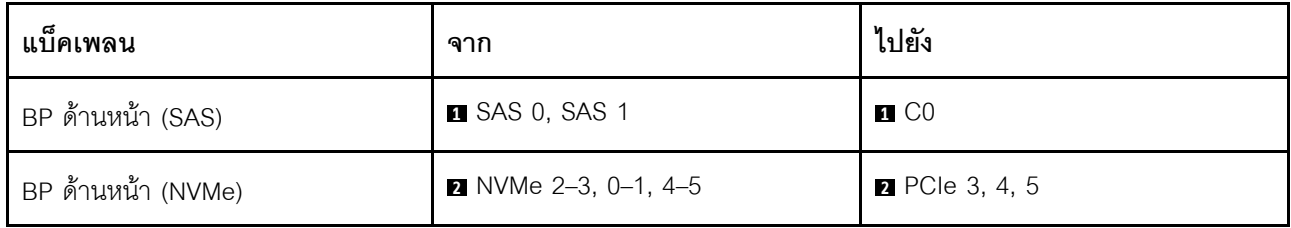

*ตาราง 181. การแมประหว่างแบ็คเพลน AnyBay ด้านหน้าหนึ งตัว และแบ็คเพลน SAS/SATA ด้านหลังหนึ งตัว และอะแดปเตอร์ ่ ่ SFF HBA/RAID (มีต่อ)*

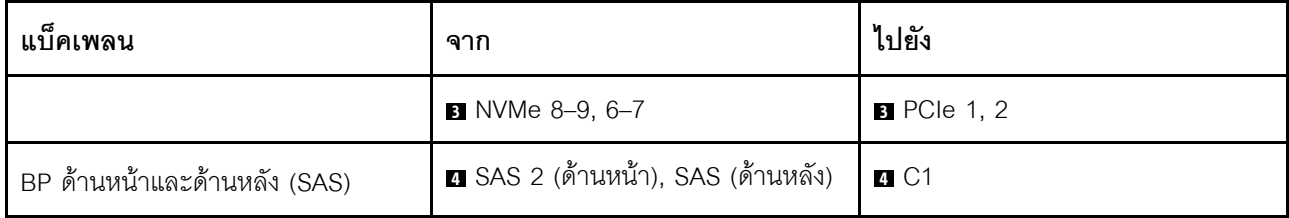

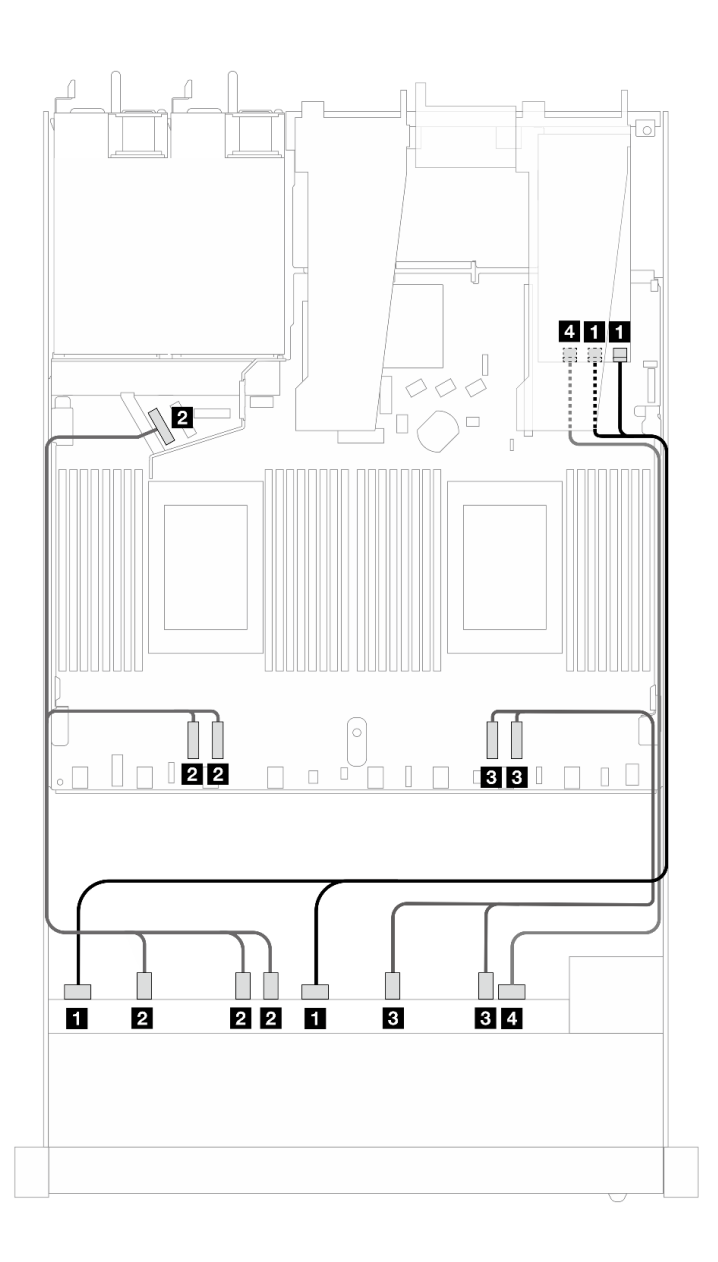

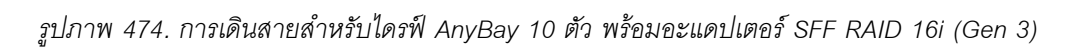

| แบ็คเพลน           | ิจาก                        | ไปยัง                                  |
|--------------------|-----------------------------|----------------------------------------|
| BP ด้านหน้า (SAS)  | <b>B</b> SAS 0, SAS 1       | $\Box$ C <sub>0</sub> , C <sub>1</sub> |
| BP ด้านหน้า (NVMe) | <b>2</b> NVMe 2-3, 0-1, 4-5 | <b>2</b> PCIe 3, 4, 5                  |
|                    | $\bullet$ NVMe 8-9, 6-7     | <b>B</b> PCIe 1, 2                     |
| BP ด้านหน้า (SAS)  | 4 SAS 2                     | 4 C2                                   |

*ตาราง 182. การแมประหว่างแบ็คเพลน AnyBay ด้านหน้าหนึ งตัวกับอะแดปเตอร์ SFF HBA/RAID ่*

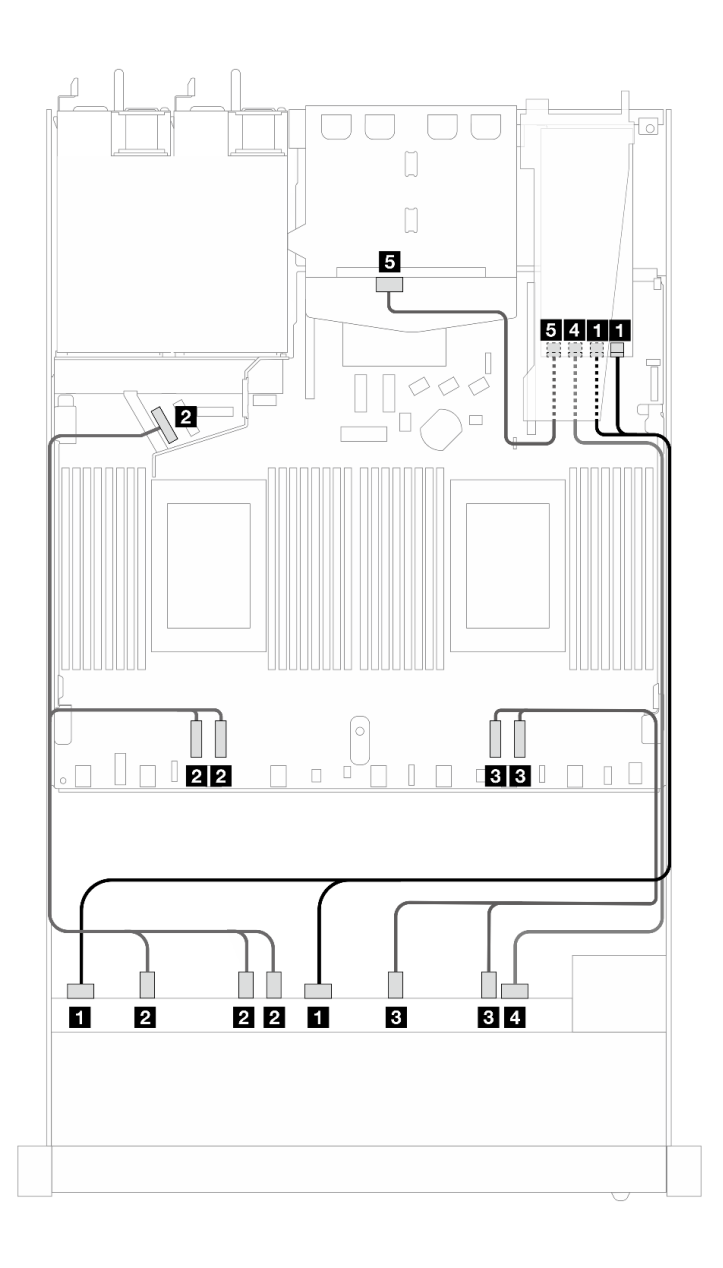

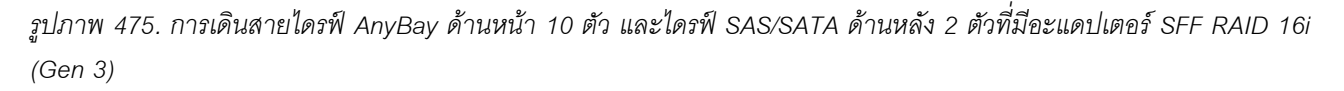

*ตาราง 183. การแมประหว่างแบ็คเพลน AnyBay ด้านหน้าหนึ งตัว และแบ็คเพลน SAS/SATA ด้านหลังหนึ งตัว และอะแดป ่ ่ เตอร์ SFF HBA/RAID*

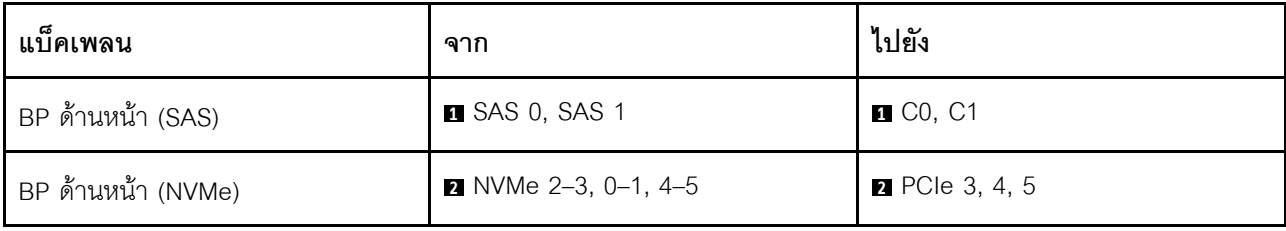

ตาราง 183. การแมประหว่างแบ็คเพลน AnyBay ด้านหน้าหนึ่งตัว และแบ็คเพลน SAS/SATA ด้านหลังหนึ่งตัว และอะแดปเตอร์ SFF HBA/RAID (มีต่อ)

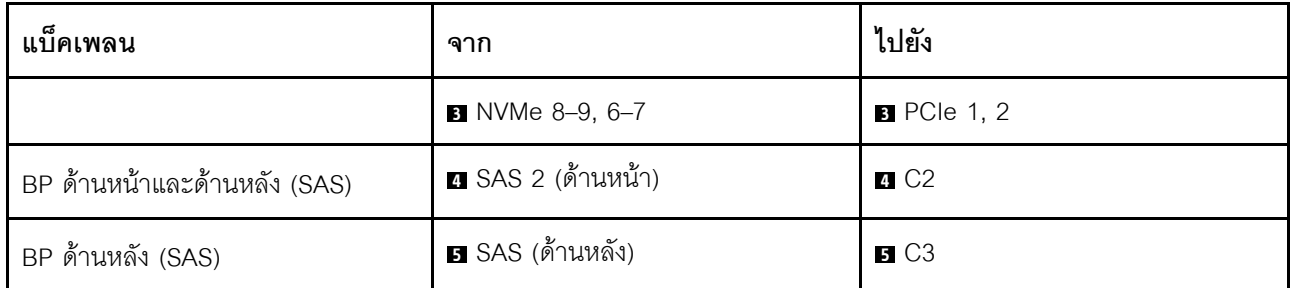

### 10 x 2.5 นิ้ว NVMe

ใช้ส่วนนี้เพื่อทำความเข้าใจการเดินสายของไดรฟ์ NVMe ด้านหน้า 10 ตัว

ในการเชื่อมต่อสายไฟแบ็คเพลนเข้ากับไดรฟ์มาตรฐานขนาด 2.5 นิ้วหรือ 3.5 นิ้ว ให้ดูที่ "การเดินสายไฟสำหรับแบ็คเพ ิลน" บนหน้าที่ 468

ในการเชื่อมต่อสายไดรฟ์ M.2 โปรดดู "แบ็คเพลนไดรฟ์ M.2" บนหน้าที่ 460

### การเดินสายสำหรับการกำหนดค่าออนบอร์ด

ภาพประกอบและตารางต่อไปนี้จะแสดงความสัมพันธ์ในการแมประหว่างขั้วต่อแบ็คเพลนและขั้วต่อแผงโปรเซสเซอร์ ลำหรับการกำหนดค่าออนบอร์ด

ภาพต่อไปนี้จะแสดงการเดินสายสำหรับการกำหนดค่าของช่องใส่ไดรฟ์ SAS/SATA ด้านหน้า 10 ตัว การเชื่อมต่อ  $\mathfrak{M}$  $\mathfrak{N}$  $\mathfrak{N}$  $\mathfrak{N}$   $\mathfrak{N}$   $\mathfr$ 

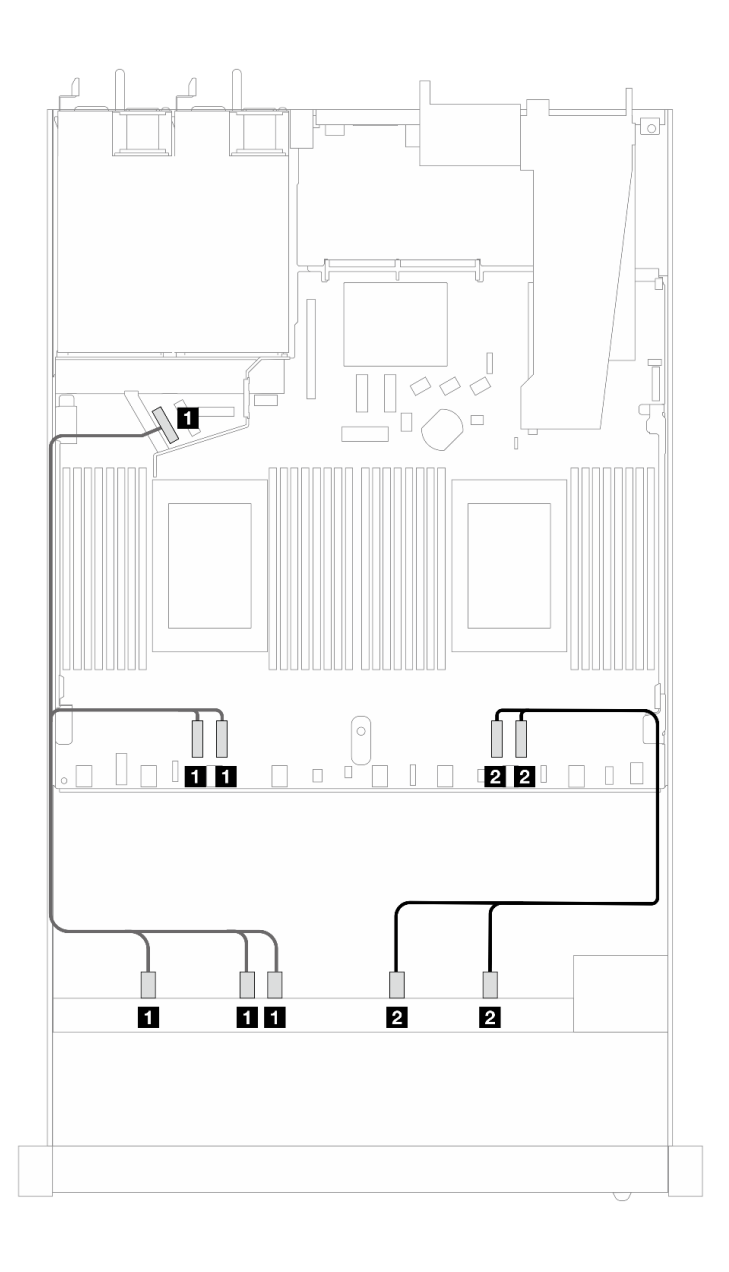

*รูปภาพ 476. การเดินสายสำหรับการกําหนดค่าออนบอร์ดของไดรฟ์ NVMe ด้านหน้าขนาด 10 x 2.5 นิ ้ว*

*ตาราง 184. การแมประหว่างแบ็คเพลน AnyBay ด้านหน้าหนึ งตัวและแผงโปรเซสเซอร์สำหรับการกําหนดค่าออนบอร์ด ่*

| แบ็คเพลน           | ิจาก                                                                          | ไปยัง                   |
|--------------------|-------------------------------------------------------------------------------|-------------------------|
| BP ด้านหน้า (NVMe) | <b>NVMe 2-3, NVMe 0-1, NVMe 4-</b> $\blacksquare$ PCIe 3, PCIe 4, PCIe 5<br>5 |                         |
|                    | <b>2</b> NVMe 8-9, NVMe 6-7                                                   | <b>R</b> PCIe 1, PCIe 2 |
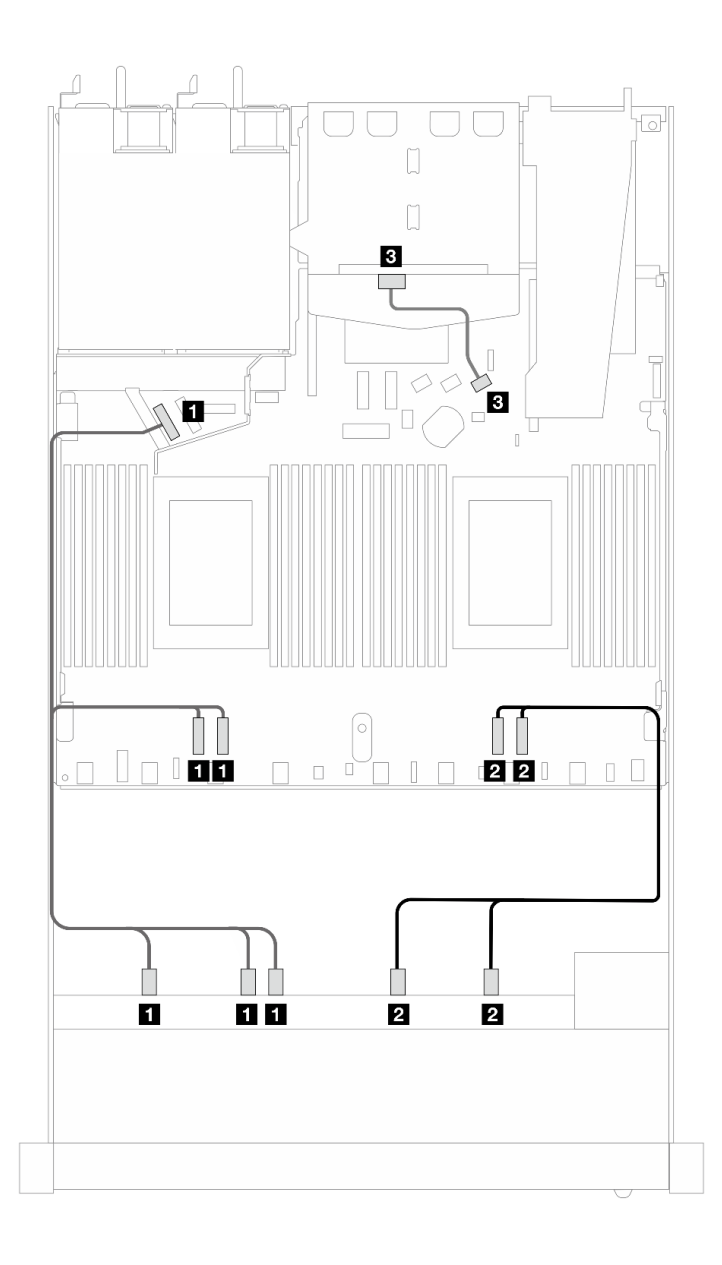

*รูปภาพ 477. การเดินสายสำหรับการกําหนดค่าออนบอร์ดของไดรฟ์ NVMe ด้านหน้าขนาด 2.5 นิ ้ว 10 ตัว ที ่มีการติดตั ้งไดรฟ์ SAS/SATA ด้านหลัง ขนาด 2.5 นิ ้ว 2 ตัว*

ตาราง 185. การแมประหว่างแบ็คเพลน AnyBay ด้านหน้าหนึ่งตัว และแบ็คเพลน SAS/SATA ด้านหลังหนึ่งตัว และแผง โปรเซสเซอร์สำหรับการกำหนดค่าคอนบอร์ด

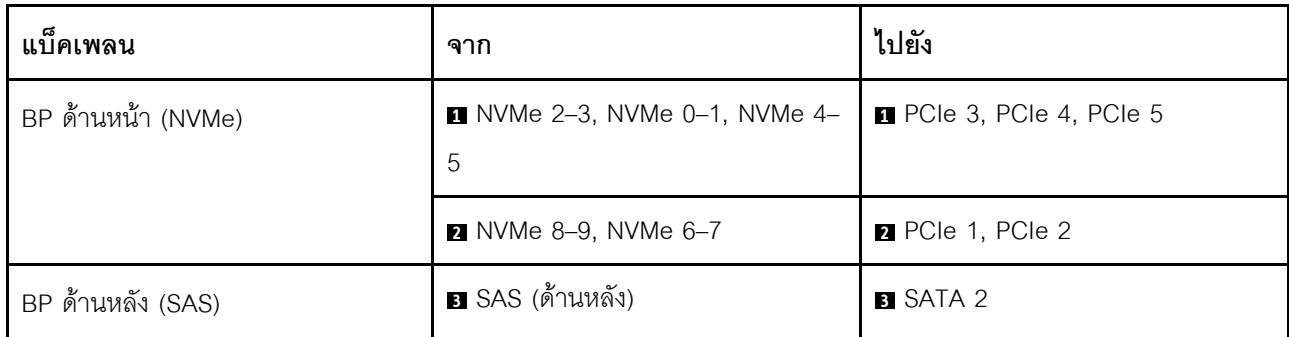

# ูแบ็็คเพลน AnyBay ขนาด 2.5 นิ้ว 10 ชุด (Gen 5)

ใช้ส่วนนี้เพื่อทำความเข้าใจทางเลือกอื่นที่แบ็คเพลน AnyBay ขนาด 2.5 นิ้ว 10 ชุด (Gen 5) มีให้

แบ็คเพลน AnyBay ขนาด 2.5 นิ้ว 10 ชุด (Gen 5) จะรองรับไดรฟ์ด้านหน้าต่อไปนี้

# SAS/SATA ขนาด 2 นิ้ว 6 ชุด + AnyBay ขนาด 2.5 นิ้ว 4 ชุด (Gen 5)

ดูส่วนนี้เพื่อทำความเข้าใจกับการเดินสายสำหรับไดรฟ์ SAS/SATA ด้านหน้าหกตัว และไดรฟ์ AnyBay ด้านหน้าสี่ตัว ที่ ์ ติ๊ดตั้งแบ็คเพลน AnyBay (Gen 5) ขนาด 2.5 นิ้ว 10 ช่อง

์ ในการเชื่อมต่อสายแบ็คเพลนไดรฟ์ขนาด 7 มม. ให้ดูที่ "แบ็คเพลนของไดรฟ์ขนาด 7 มม." บนหน้าที่ 463

ในการเชื่อมต่อสายไดรฟ์ M.2 โปรดดู "แบ็คเพลนไดรฟ์ M.2" บนหน้าที่ 460

ในการเชื่อมต่อสายไดรฟ์ NVMe ด้านหลัง โปรดดู "การเดินสายแบ็คเพลน NVMe ด้านหลังที่ติดตั้งแบ็คเพลน AnyBay (Gen 5) ขนาด 2.5 นิ้ว 10 ชุด" บนหน้าที่ 467

ในการเชื่อมต่อสายสัญญาณของแบ็คเพลนไดรฟ์ SAS/SATA ด้านหน้ามาตรฐานหกตัว และไดรฟ์ AnyBay ด้านหน้าสี่ ตัว โปรดดูสถานการณ์การเดินสายต่อไปนี้ โดยอ้างอิงจากการกำหนดค่าเซิร์ฟเวอร์ของคุณ:

- "การเดินสายสำหรับการกำหนดค่าออนบอร์ด" บนหน้าที่ 674
- "การเดินสายด้วยอะแดปเตอร์ SFF HBA/RAID" บนหน้าที่ 676
- "การเดินสายด้วยคะแดปเตคร์ CFF HBA/RAID" บนหน้าที่ 680

# <span id="page-685-0"></span>การเดินสายสำหรับการกำหนดค่าคอนบคร์ด

ิภาพประกอบและตารางต่อไปนี้จะแสดงความสัมพันธ์ในการแมประหว่างขั้วต่อแบ็คเพลนและขั้วต่อแผงโปรเซสเซอร์ ลำหรับการกำหนดค่าคคนบคร์ด

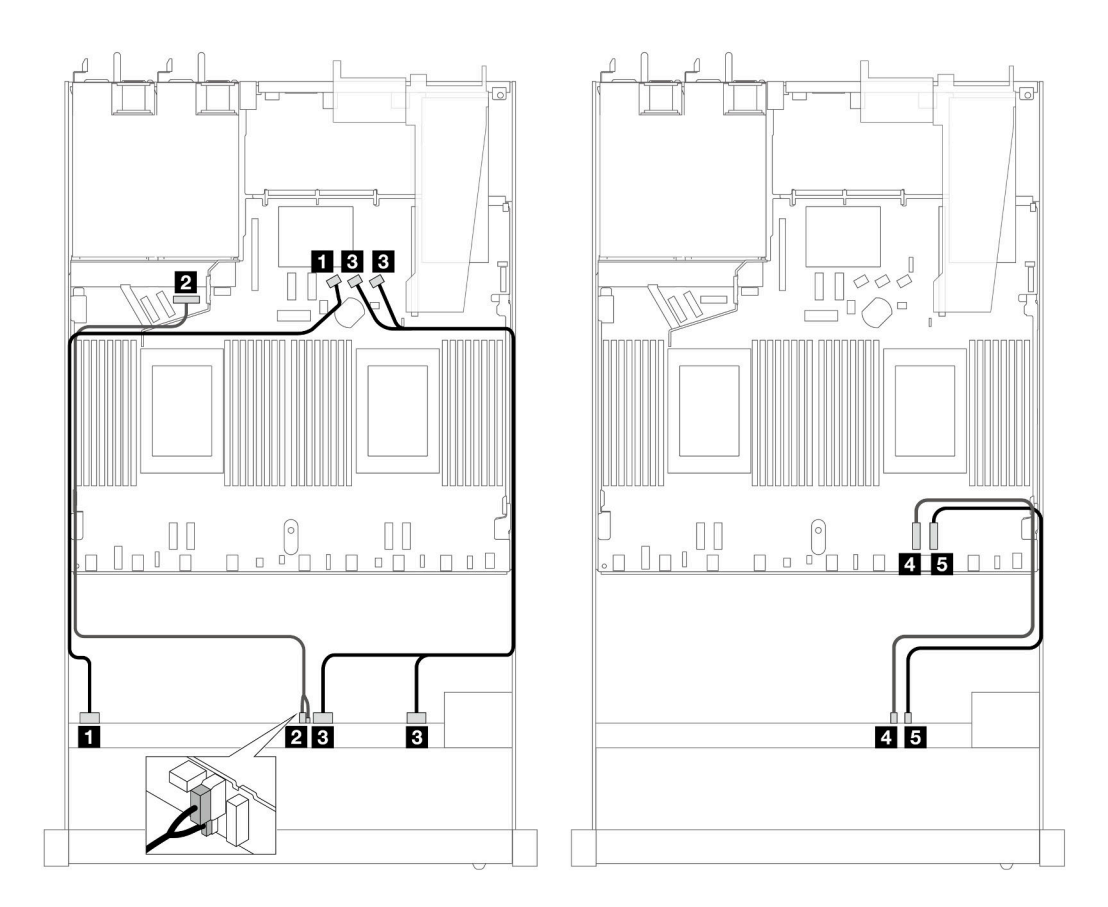

รูปภาพ 478. การเดินสายสำหรับการกำหนดค่าออนบอร์ดของไดรฟ์ SAS/SATA ด้านหน้า ขนาด 2.5 นิ้ว 6 ตัว และไดรฟ์ AnyBay ด้านหน้า ขนาด 2.5 นิ้ว 4 ตัว

ตาราง 186. การแมประหว่างแบ็คเพลน AnyBay ด้านหน้าหนึ่งตัวและแผงโปรเซสเซอร์สำหรับการกำหนดค่าออนบอร์ด

| แบ็คเพลน              | ิจาก                                       | ไปยัง                          |
|-----------------------|--------------------------------------------|--------------------------------|
| BP ด้านหน้า (SAS)     | $\blacksquare$ SAS 0-3                     | <b>B</b> SATA 0                |
| BP ด้านหน้า (พลังงาน) | ย พลังงานและ Sideband <sup>หมายเหต</sup> ุ | a พอร์ตไฟฟ้าสำหรับ BP ด้านหน้า |
| BP ด้านหน้า (SAS)     | $SAS$ 4-7, 8-9                             | <b>B</b> SATA 1, 2             |
| BP ด้านหน้า (NVMe)    | $\blacksquare$ NVMe 6-7                    | 4 PCIe 2                       |
|                       | $\blacksquare$ NVMe 8-9                    | $B$ PCIe 1                     |

<span id="page-686-0"></span>**หมายเหตุ**: แตกต่างจากแบ็คเพลน Anybay ขนาด 2.5 นิ้ว 10 ชุด (Gen 4) แบ็คเพลน Gen 5 ใหม่มีขั้วต่อสองตัว สายไฟกับ Sideband เพื่อการเชื่อมต่อกับไฟฟ้า วางขั้วต่อทั้งสองไว้ใกล้ๆ กัน ตรวจสอบให้แน่ใจว่าได้เชื่อมต่อขั้วต่อทั้ง ้สองแล้ว ใช้ภาพประกอบด้านบนเป็นแนวทาง

# <span id="page-687-0"></span>**การเดินสายด�วยอะแดปเตอร� SFF HBA/RAID**

ตารางต�อไปนี้จะแสดงความสัมพันธ�ในการแมประหว�างขั้วต�อแบ็คเพลนและอะแดปเตอร� SFF RAID 16i (Gen 3 หรือ Gen 4)

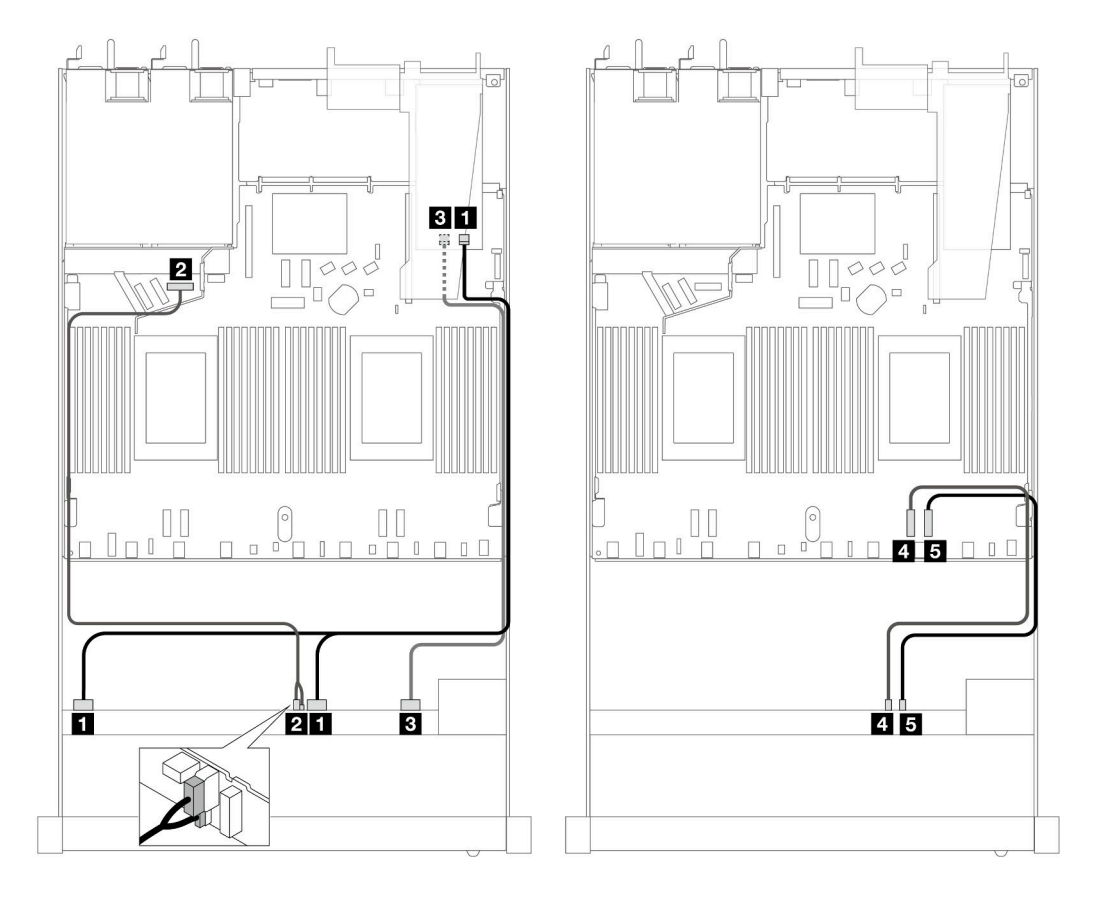

*รูปภาพ 479. การเดินสายช่องใส่ไดรฟ์ SAS/SATA ด้านหน้าหกตัว และ AnyBay ด้านหน้าสี ่ตัว ที ่มีอะแดปเตอร์ SFF RAID 16i (Gen 4)*

*ตาราง 187. การแมประหว่างแบ็คเพลน AnyBay ด้านหน้าหนึ งตัวกับอะแดปเตอร์ SFF RAID ่*

| แบ็คเพลน              | ิจาก                        | ไปยัง                                 |
|-----------------------|-----------------------------|---------------------------------------|
| BP ด้านหน้า (SAS)     | $\blacksquare$ SAS 0-3, 4-7 | $\blacksquare$ CO                     |
| BP ด้านหน้า (พลังงาน) | 2 พลังงานและ Sideband       | <b>อ</b> พอร์ตไฟฟ้าสำหรับ BP ด้านหน้า |
| BP ด้านหน้า (SAS)     | <b>B</b> SAS 8-9            | $B$ C1                                |
| BP ด้านหน้า (NVMe)    | 4 NVMe 6-7                  | <b>4</b> PCIe 2                       |
|                       | $\blacksquare$ NVMe 8-9     | $B$ PCIe 1                            |

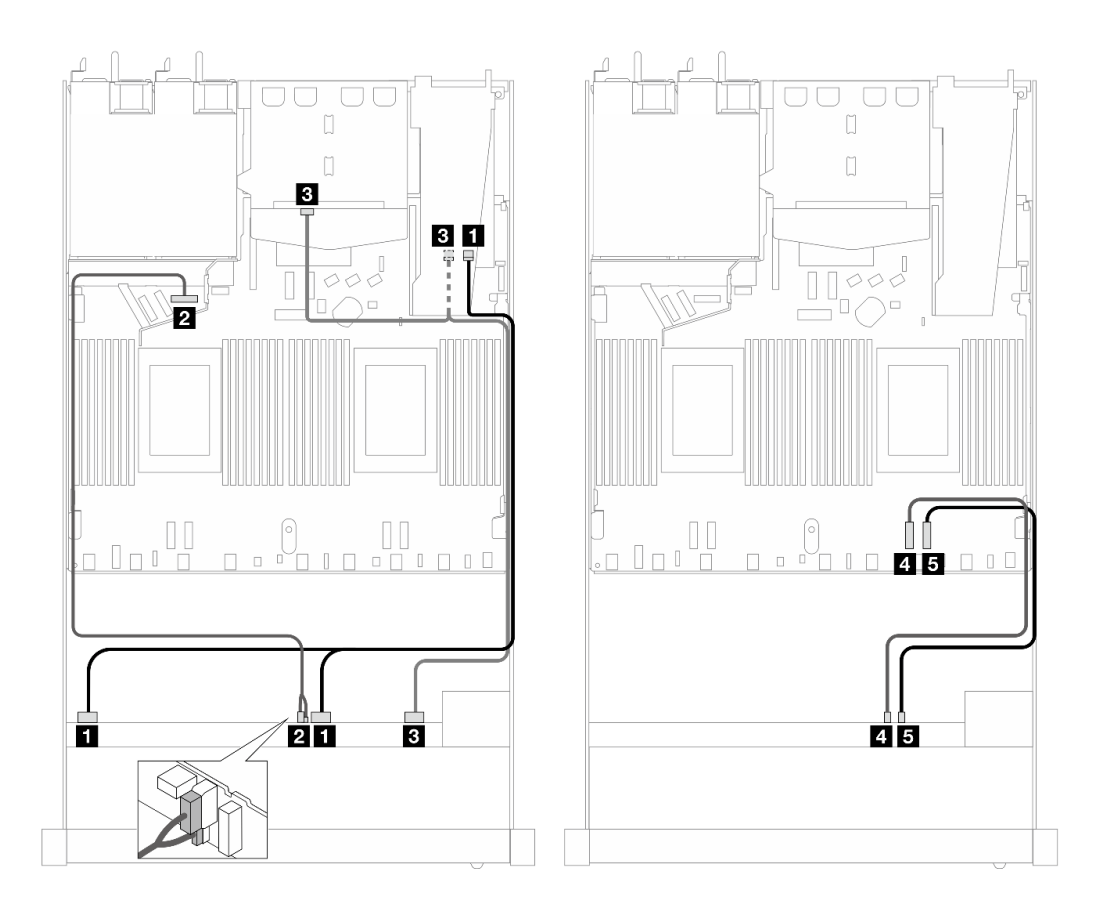

*รูปภาพ 480. การเดินสายช่องใส่ไดรฟ์ SAS/SATA ด้านหน้าหกตัว และ AnyBay ด้านหน้าสี ่ตัว และอะแดปเตอร์ SFF RAID 16i (Gen 4) ที ่มีการติดตั ้งไดรฟ์ SAS/SATA ด้านหลังสองตัว*

*ตาราง 188. การแมประหว่างแบ็คเพลน AnyBay ด้านหน้าหนึ งตัว และแบ็คเพลน SAS/SATA ด้านหลังหนึ งตัว และอะแดป ่ ่ เตอร์ SFF RAID*

| แบ็คเพลน                     | ิจาก                              | ไปยัง                                 |
|------------------------------|-----------------------------------|---------------------------------------|
| BP ด้านหน้า (SAS)            | $\blacksquare$ SAS 0-3, 4-7       | $\blacksquare$ CO                     |
| BP ด้านหน้า (พลังงาน)        | 2 พลังงานและ Sideband             | <b>อ</b> พอร์ตไฟฟ้าสำหรับ BP ด้านหน้า |
| BP ด้านหน้าและด้านหลัง (SAS) | <b>ย </b> SAS 8–9, SAS (ด้านหลัง) | $B$ C1                                |
| BP ด้านหน้า (NVMe)           | $\blacksquare$ NVMe 6-7           | <b>B</b> PCIe 2                       |
|                              | $\blacksquare$ NVMe 8-9           | $B$ PCIe 1                            |

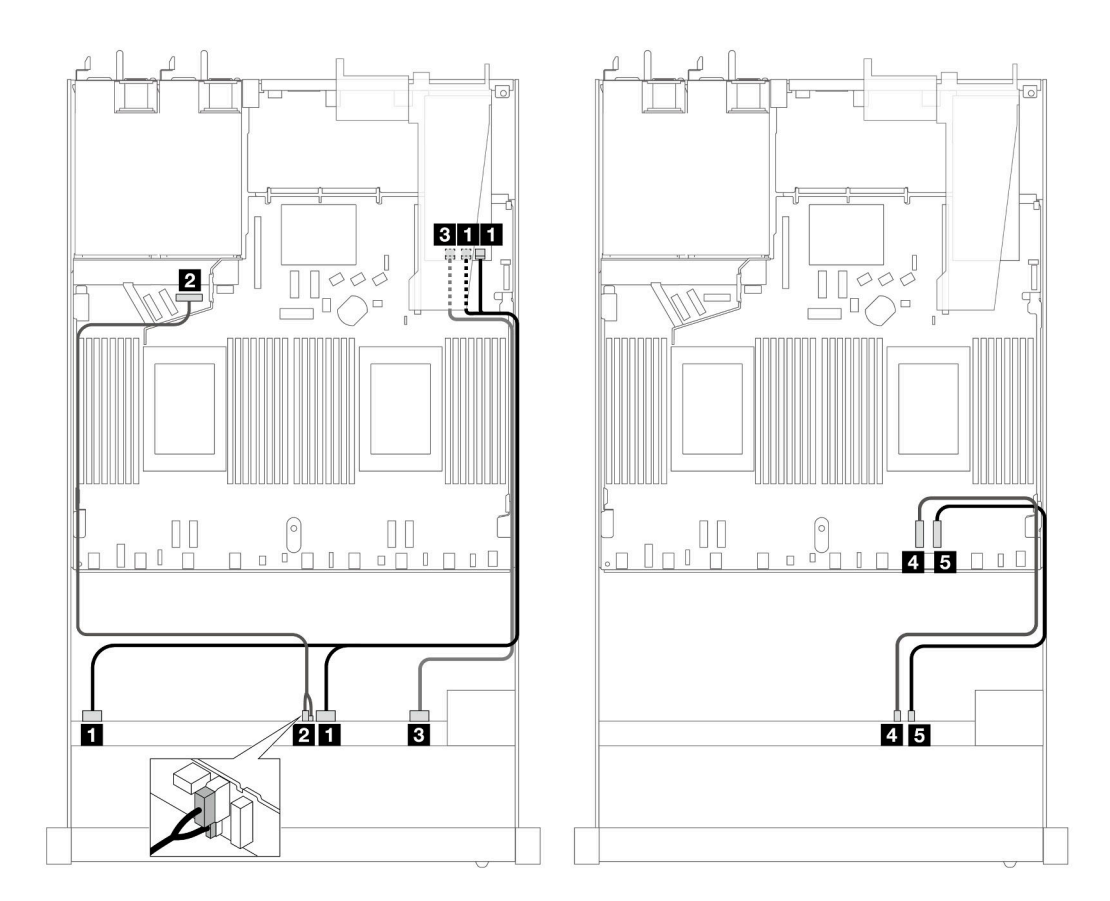

*รูปภาพ 481. การเดินสายช่องใส่ไดรฟ์ SAS/SATA ด้านหน้าหกตัว และ AnyBay ด้านหน้าสี ่ตัว ที ่มีอะแดปเตอร์ SFF RAID 16i (Gen 3)*

*ตาราง 189. การแมประหว่างแบ็คเพลน AnyBay ด้านหน้าหนึ งตัวกับอะแดปเตอร์ SFF RAID ่*

| แบ็คเพลน              | ิจาก                        | ไปยัง                                  |
|-----------------------|-----------------------------|----------------------------------------|
| BP ด้านหน้า (SAS)     | $\blacksquare$ SAS 0-3, 4-7 | $\Box$ C <sub>0</sub> , C <sub>1</sub> |
| BP ด้านหน้า (พลังงาน) | 2 พลังงานและ Sideband       | <b>อ</b> พอร์ตไฟฟ้าสำหรับ BP ด้านหน้า  |
| BP ด้านหน้า (SAS)     | <b>B</b> SAS 8-9            | 3 C2                                   |
| BP ด้านหน้า (NVMe)    | 4 NVMe 6-7                  | <b>4</b> PCle 2                        |
|                       | $\blacksquare$ NVMe 8-9     | <b>B</b> PCIe 1                        |

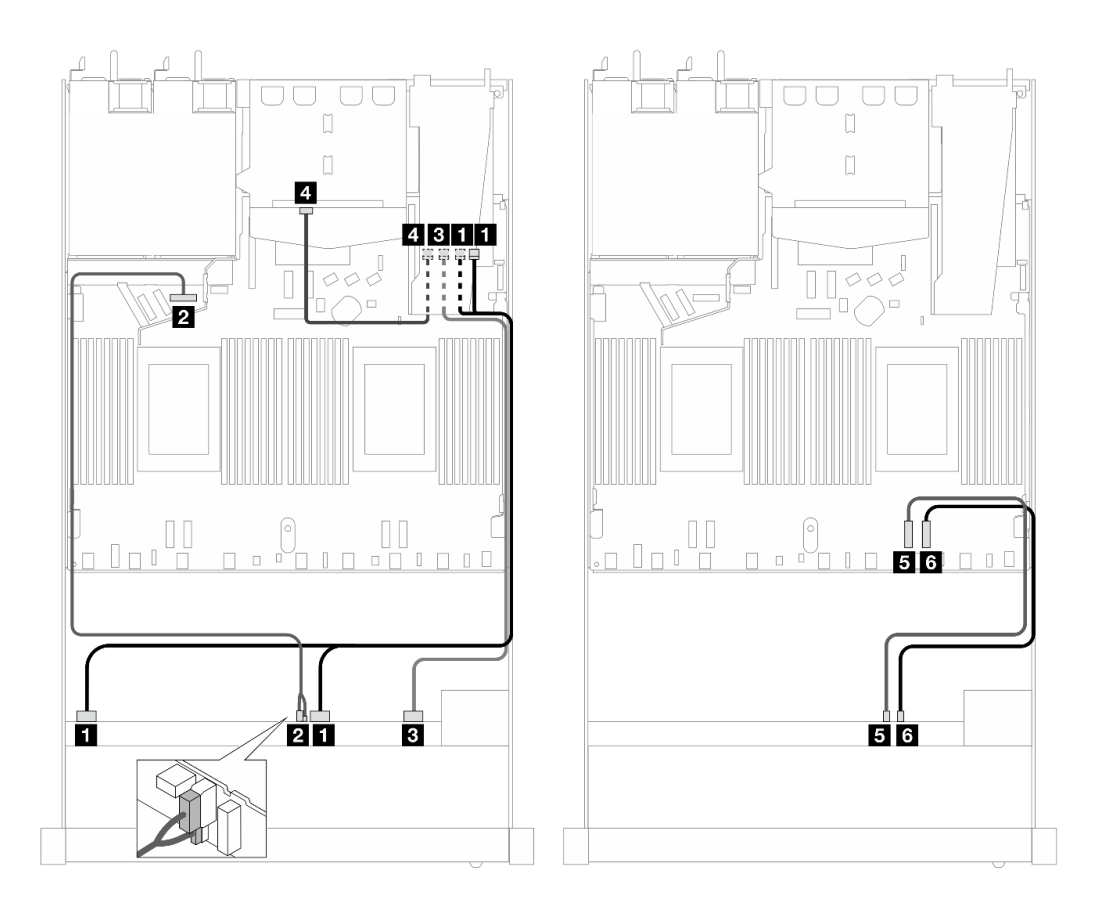

*รูปภาพ 482. การเดินสายไดรฟ์ SAS/SATA ด้านหน้าหกตัว และช่องใส่ไดรฟ์ AnyBay ด้านหน้าสี ่ตัว และอะแดปเตอร์ SFF RAID 16i (Gen 3) ที ่มีการติดตั ้งไดรฟ์ SAS/SATA ด้านหลังสองตัว*

*ตาราง 190. การแมประหว่างแบ็คเพลน AnyBay ด้านหน้าหนึ งตัว และแบ็คเพลน SAS/SATA ด้านหลังหนึ งตัว และอะแดป ่ ่ เตอร์ SFF RAID*

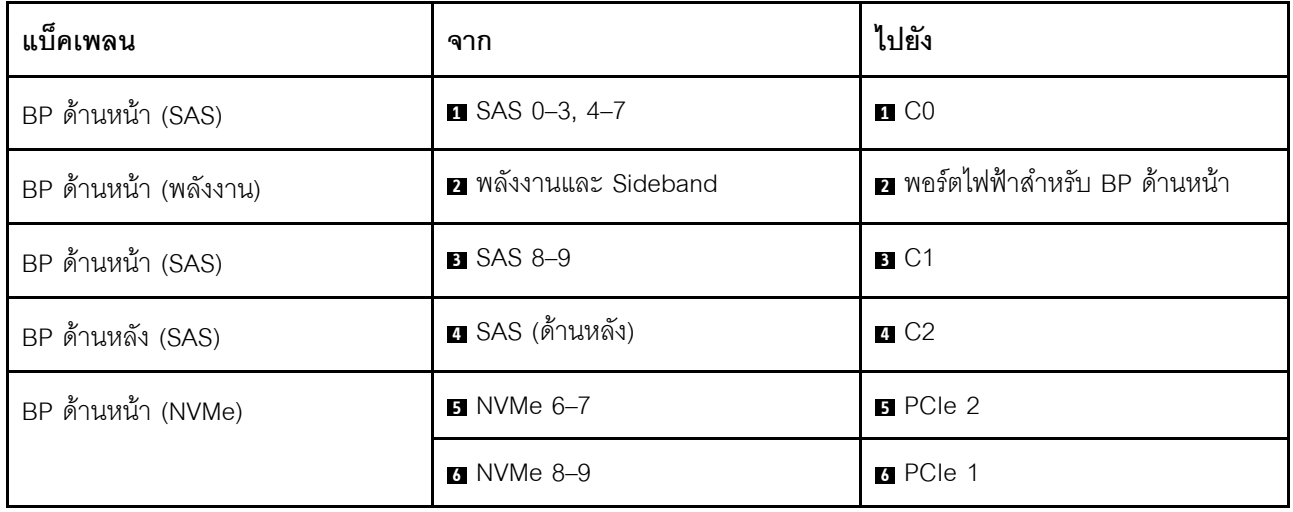

### <span id="page-691-0"></span>**การเดินสายด�วยอะแดปเตอร� CFF HBA/RAID**

ตารางต�อไปนี้จะแสดงความสัมพันธ�ในการแมประหว�างขั้วต�อแบ็คเพลนและอะแดปเตอร� CFF HBA/RAID

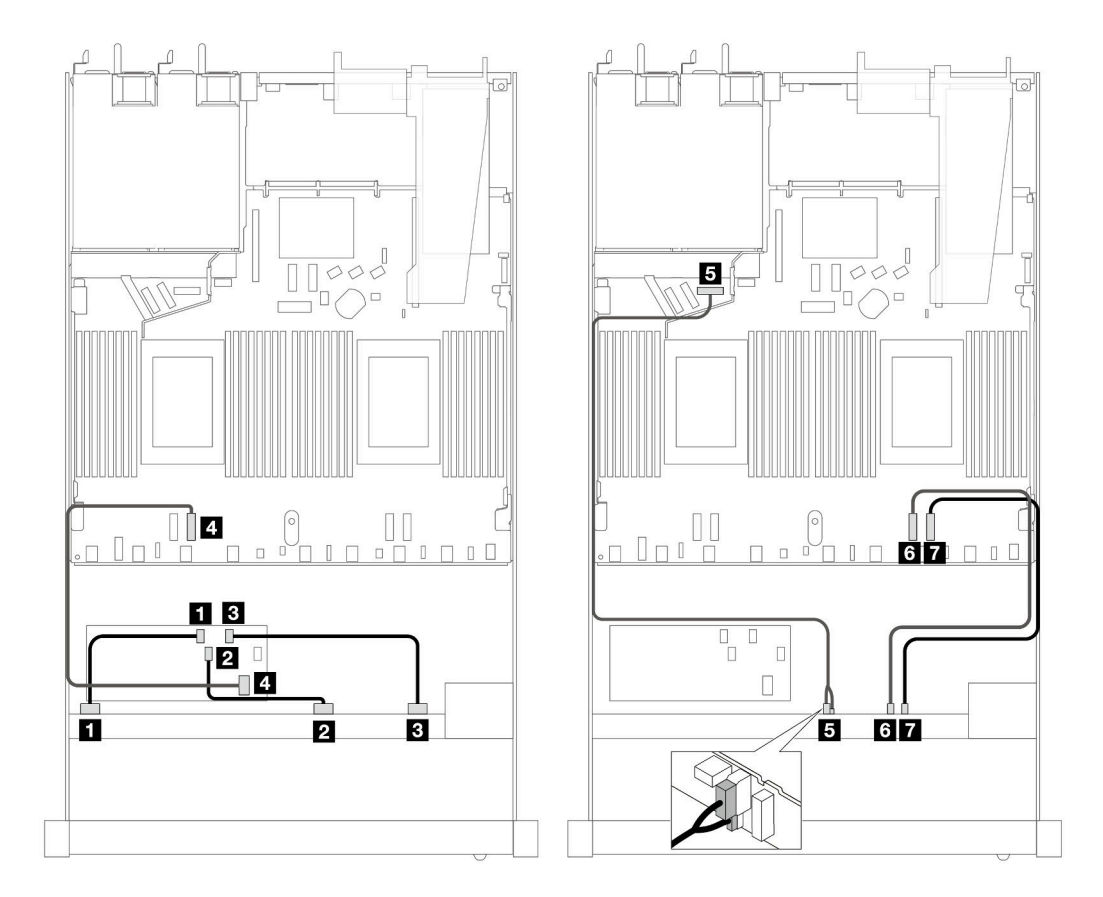

*รูปภาพ 483. การเดินสายช่องใส่ไดรฟ์ SAS/SATA ด้านหน้าหกตัว และ AnyBay ด้านหน้าสี ่ตัว ที ่มีอะแดปเตอร์ CFF HBA/ RAID 16i (Gen 4)*

*ตาราง 191. การแมประหว่างแบ็คเพลน AnyBay ด้านหน้าหนึ งตัวกับอะแดปเตอร์ CFF HBA/RAID ่*

| แบ็คเพลน/อะแดปเตอร์   | ิจาก                   | ไปยัง                          |
|-----------------------|------------------------|--------------------------------|
| BP ด้านหน้า (SAS)     | $\blacksquare$ SAS 0-3 | $\blacksquare$ CO              |
|                       | <b>2 SAS 4-7</b>       | <b>2</b> C1                    |
|                       | <b>B</b> SAS 8-9       | $B$ C <sub>2</sub>             |
| อะแดปเตอร์ CFF RAID   | 2 อินพุต MB            | 4 PCle 3                       |
| BP ด้านหน้า (พลังงาน) | B พลังงานและ Sideband  | ย พอร์ตไฟฟ้าสำหรับ BP ด้านหน้า |
| BP ด้านหน้า (NVMe)    | <b>6</b> NVMe 6-7      | <b>3</b> PCle 2                |

| แบ็คเพลน/อะแดปเตอร์                                                                                                    | จาก                                                                                                    | ไปยัง                                                                                                    |
|----------------------------------------------------------------------------------------------------|----------------------------------------------------------------------------------------------------|----------------------------------------------------------------------------------------------------|
|                                                                                                    | <b>7</b> NVMe 8-9                                                                                                    | <b>R</b> PCle 1                                                                                                    |
| Ũ<br>$\Box$<br>5<br>$\overline{\mathbb{I}}$<br>$\sqrt{2}$<br>$\begin{smallmatrix} & & & \end{smallmatrix}$<br>$\Box$<br>$\Box$<br>$\begin{array}{c c} \hline \mathbf{1} & \mathbf{3} \\ \hline \end{array}$<br><b>e</b> 6+<br>40<br>Ō<br>2 | $\overline{\phi}\overline{\phi}$<br>ă<br>Ţ,<br>$\Box$<br>$\Box$<br>$\Box$<br>П<br>$\frac{\mathbb{D}}{\mathbb{D}}$ .<br>$\blacksquare$ | Ш<br>$\begin{array}{c}\n\hline\n\downarrow \\ \hline\n\downarrow \\ \hline\n\downarrow\n\end{array}$<br>a<br>$\mathbb{R}$<br><b>78</b><br>$\begin{array}{c} \square \hspace{0.1cm} 0 \hspace{0.1cm} \square \end{array}$<br>$\Box$<br>$\Box$<br>$\Box$<br>78<br>$\overline{\mathbf{G}}$ |

*ตาราง 191. การแมประหว่างแบ็คเพลน AnyBay ด้านหน้าหนึ งตัวกับอะแดปเตอร์ CFF HBA/RAID (มีต่อ) ่*

*รูปภาพ 484. การเดินสายไดรฟ์ SAS/SATA ด้านหน้าหกตัว และ AnyBay ด้านหน้าสี ่ตัว ที ่มีการติดตั ้งอะแดปเตอร์ CFF HBA/ RAID 16i (Gen 4) และไดรฟ์ SAS/SATA ด้านหลังสองตัว*

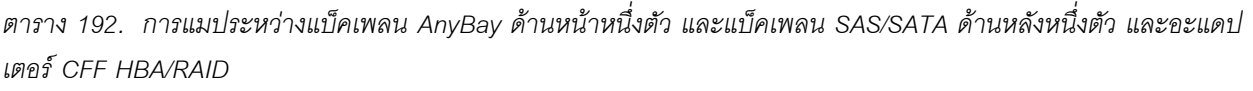

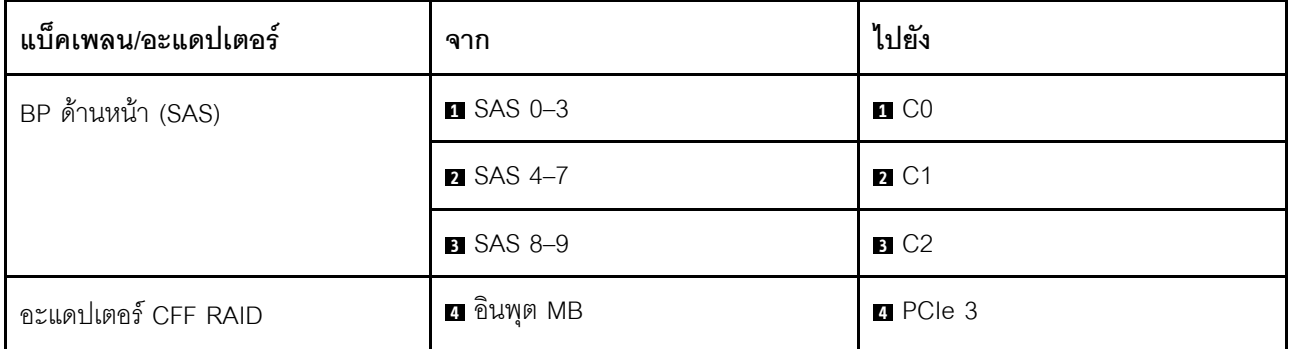

ตาราง 192. การแมประหว่างแบ็คเพลน AnyBay ด้านหน้าหนึ่งตัว และแบ็คเพลน SAS/SATA ด้านหลังหนึ่งตัว และอะแดปเตอร์ CFF HBA/RAID (มีต่อ)

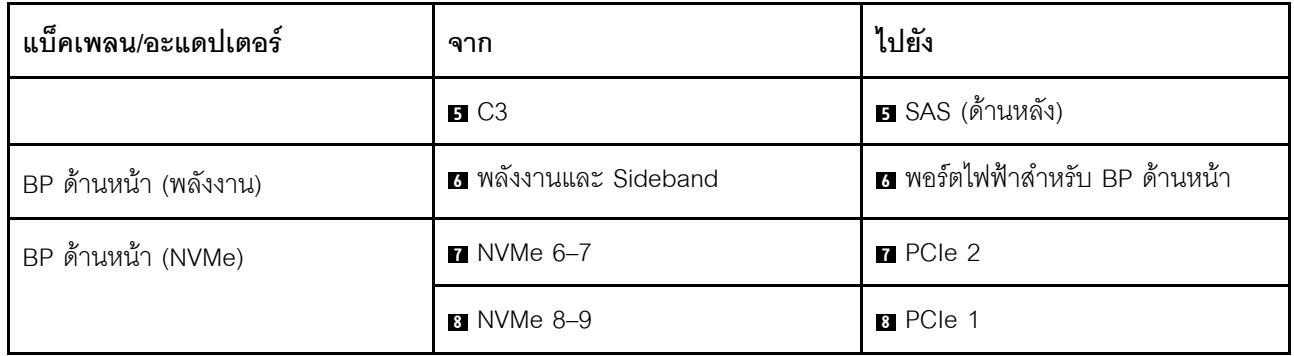

SAS/SATA ขนาด 2.5 นิ้ว 6 ชุด + AnyBay ขนาด 2.5 นิ้ว 2 ชุด + NVMe ขนาด 2.5 นิ้ว 2 ชุด (Gen 5) ดูส่วนนี้เพื่อทำความเข้าใจวิธีเดินสายสำหรับไดรฟ์ SAS/SATA ด้านหน้าหกตัว ไดรฟ์ AnyBay ด้านหน้าสองตัว และ .<br>ไดรฟ์ NVMe ด้านหน้าสองตัว โดยมีการติดตั้งแบ็คเพลน AnyBay (Gen 5) ขนาด 2.5 นิ้ว 10 ชุด

์ ในการเชื่อมต่อสายแบ็คเพลนไดรฟ์ขนาด 7 มม. ให้ดูที่ "แบ็คเพลนของไดรฟ์ขนาด 7 มม." บนหน้าที่ 463

์ ในการเชื่อมต่อสายไดรฟ์ M.2 โปรดดู "แบ็คเพลนไดรฟ์ M.2" บนหน้าที่ 460

ในการเชื่อมต่อสายไดรฟ์ NVMe ด้านหลัง โปรดดู "การเดินสายแบ็คเพลน NVMe ด้านหลังที่ติดตั้งแบ็คเพลน AnyBay (Gen 5) ขนาด 2.5 นิ้ว 10 ชุด" บนหน้าที่ 467

ในการเชื่อมต่อสายสัญญาณของแบ็คเพลนไดรฟ์ SAS/SATA ด้านหน้ามาตรฐานหกตัว ไดรฟ์ AnyBay สองตัว และ ไดรฟ์ NVMe ด้านหน้าสองตัว โปรดดูสถานการณ์การเดินสายต่อไปนี้ โดยอ้างอิงจากการกำหนดค่าเซิร์ฟเวอร์ของคุณ:

- "การเดินสายสำหรับการกำหนดค่าออนบอร์ด" บนหน้าที่ 682
- "การเดินสายด้วยอะแดปเตอร์ SFF HBA/RAID" บนหน้าที่ 683
- "การเดินสายด้วยอะแดปเตอร์ CFF HBA/RAID" บนหน้าที่ 685

#### <span id="page-693-0"></span>การเดินสายสำหรับการกำหนดค่าออนบอร์ด

ตารางต่อไปนี้จะแสดงความสัมพันธ์ในการแมประหว่างขั้วต่อแบ็คเพลนและขั้วต่อแผงโปรเซสเซอร์สำหรับการกำหนดค่า ออนบอร์ด

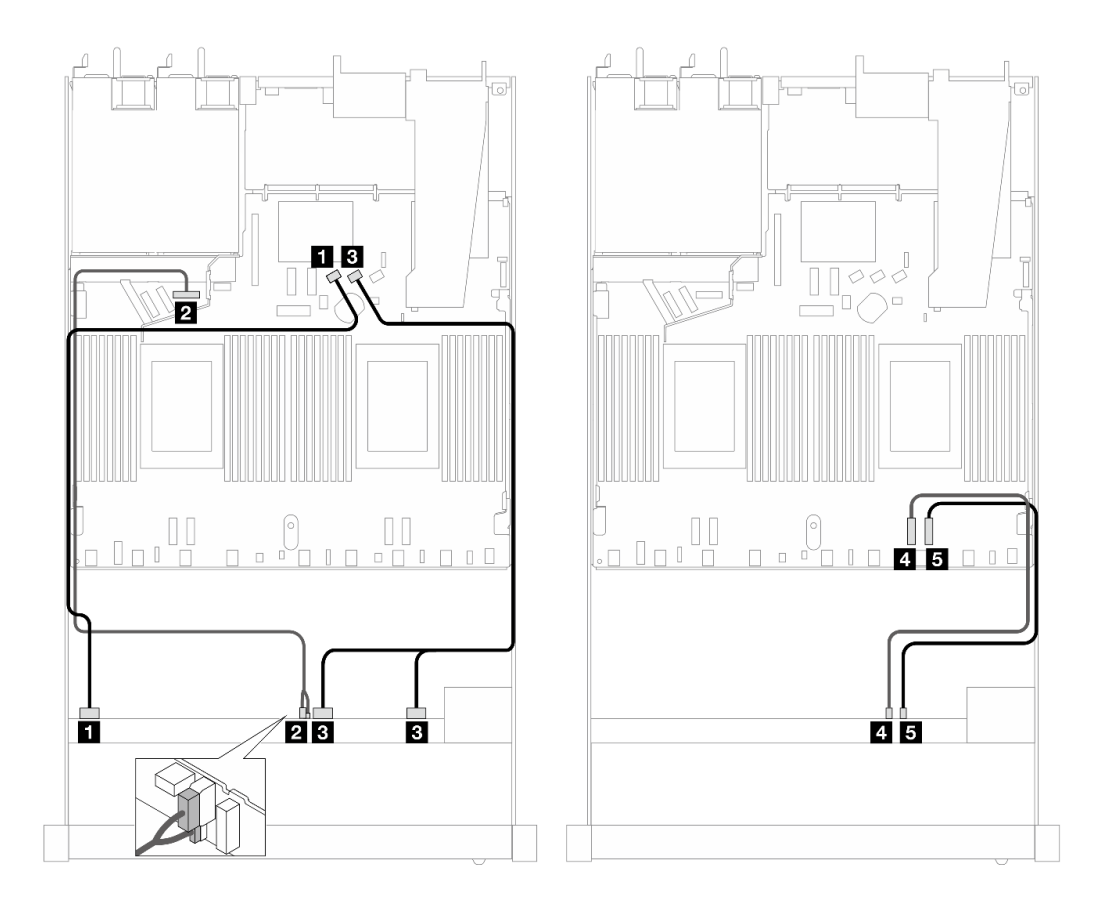

*รูปภาพ 485. การเดินสายเพื ่อกําหนดค่าบนแผงของช่องใส่ไดรฟ์ SAS/SATA ด้านหน้าหกตัว, AnyBay สองตัว และ NVMe ด้าน หน้าสองตัว*

*ตาราง 193. การแมประหว่างแบ็คเพลน AnyBay ด้านหน้าหนึ งตัวและแผงโปรเซสเซอร์สำหรับการกําหนดค่าออนบอร์ด ่*

| แบ็คเพลน              | ิจาก                    | ไปยัง                                 |
|-----------------------|-------------------------|---------------------------------------|
| BP ด้านหน้า (SAS)     | $\blacksquare$ SAS 0-3  | <b>B</b> SATA 0                       |
| BP ด้านหน้า (พลังงาน) | 2 พลังงานและ Sideband   | <b>อ</b> พอร์ตไฟฟ้าสำหรับ BP ด้านหน้า |
| BP ด้านหน้า (SAS)     | $\bullet$ SAS 4-7, 8-9  | B sata 1                              |
| BP ด้านหน้า (NVMe)    | 4 NVMe 6-7              | 4 PCIe 2                              |
|                       | $\blacksquare$ NVMe 8-9 | <b>B</b> PCIe 1                       |

## <span id="page-694-0"></span>**การเดินสายด�วยอะแดปเตอร� SFF HBA/RAID**

ตารางต�อไปนี้จะแสดงความสัมพันธ�ในการแมประหว�างขั้วต�อแบ็คเพลนและอะแดปเตอร� SFF HBA/RAID

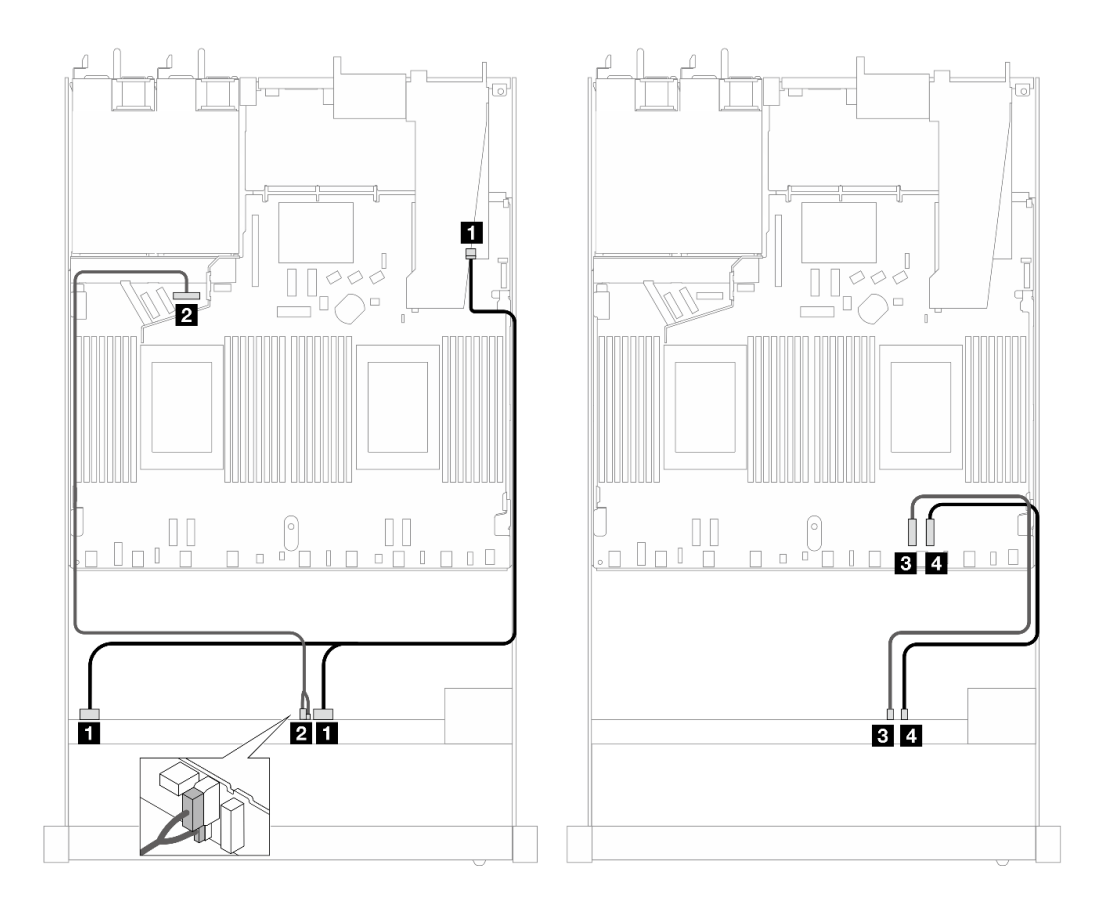

*รูปภาพ 486. การเดินสายช่องใส่ไดรฟ์ SAS/SATA หกตัว และ AnyBay สองตัว และ NVMe ด้านหน้าสองตัว ที ่มีอะแดปเตอร์ SFF RAID 16i (Gen 4)*

*ตาราง 194. การแมประหว่างแบ็คเพลน AnyBay ด้านหน้าหนึ งตัวกับอะแดปเตอร์ SFF HBA/RAID ่*

| แบ็คเพลน              | ิจาก                        | ไปยัง                          |
|-----------------------|-----------------------------|--------------------------------|
| BP ด้านหน้า (SAS)     | $\blacksquare$ SAS 0-3, 4-7 | $\blacksquare$ CO              |
| BP ด้านหน้า (พลังงาน) | 2 พลังงานและ Sideband       | a พอร์ตไฟฟ้าสำหรับ BP ด้านหน้า |
| BP ด้านหน้า (NVMe)    | $\bullet$ NVMe 6-7          | <b>B</b> PCIe 2                |
|                       | 4 NVMe 8-9                  | 4 PCIe 1                       |

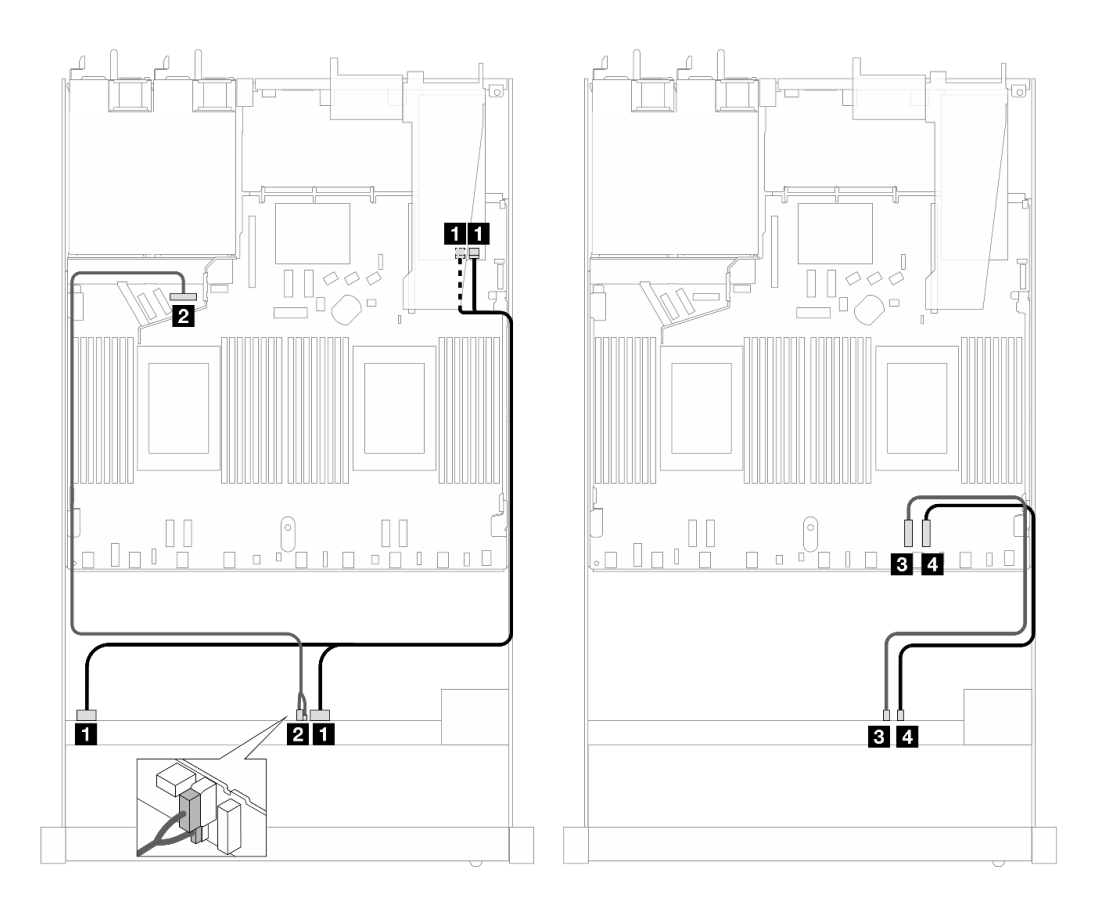

*รูปภาพ 487. การเดินสายช่องใส่ไดรฟ์ SAS/SATA หกตัว และ AnyBay สองตัว และ NVMe ด้านหน้าสองตัว ที ่มีอะแดปเตอร์ SFF RAID 16i (Gen 3)*

*ตาราง 195. การแมประหว่างแบ็คเพลน AnyBay ด้านหน้าหนึ งตัวกับอะแดปเตอร์ SFF HBA/RAID ่*

| แบ็คเพลน              | ิจาก                    | ไปยัง                                  |
|-----------------------|-------------------------|----------------------------------------|
| BP ด้านหน้า (SAS)     | $SAS$ 0-3, 4-7          | $\Box$ C <sub>0</sub> , C <sub>1</sub> |
| BP ด้านหน้า (พลังงาน) | 2 พลังงานและ Sideband   | a พอร์ตไฟฟ้าสำหรับ BP ด้านหน้า         |
| BP ด้านหน้า (NVMe)    | $\bullet$ NVMe 6-7      | B PCIe 2                               |
|                       | $\blacksquare$ NVMe 8-9 | 4 PCIe 1                               |

#### <span id="page-696-0"></span>**การเดินสายด�วยอะแดปเตอร� CFF HBA/RAID**

ตารางต�อไปนี้จะแสดงความสัมพันธ�ในการแมประหว�างขั้วต�อแบ็คเพลนและอะแดปเตอร� CFF HBA/RAID 16i (Gen 3 หรือ Gen 4)

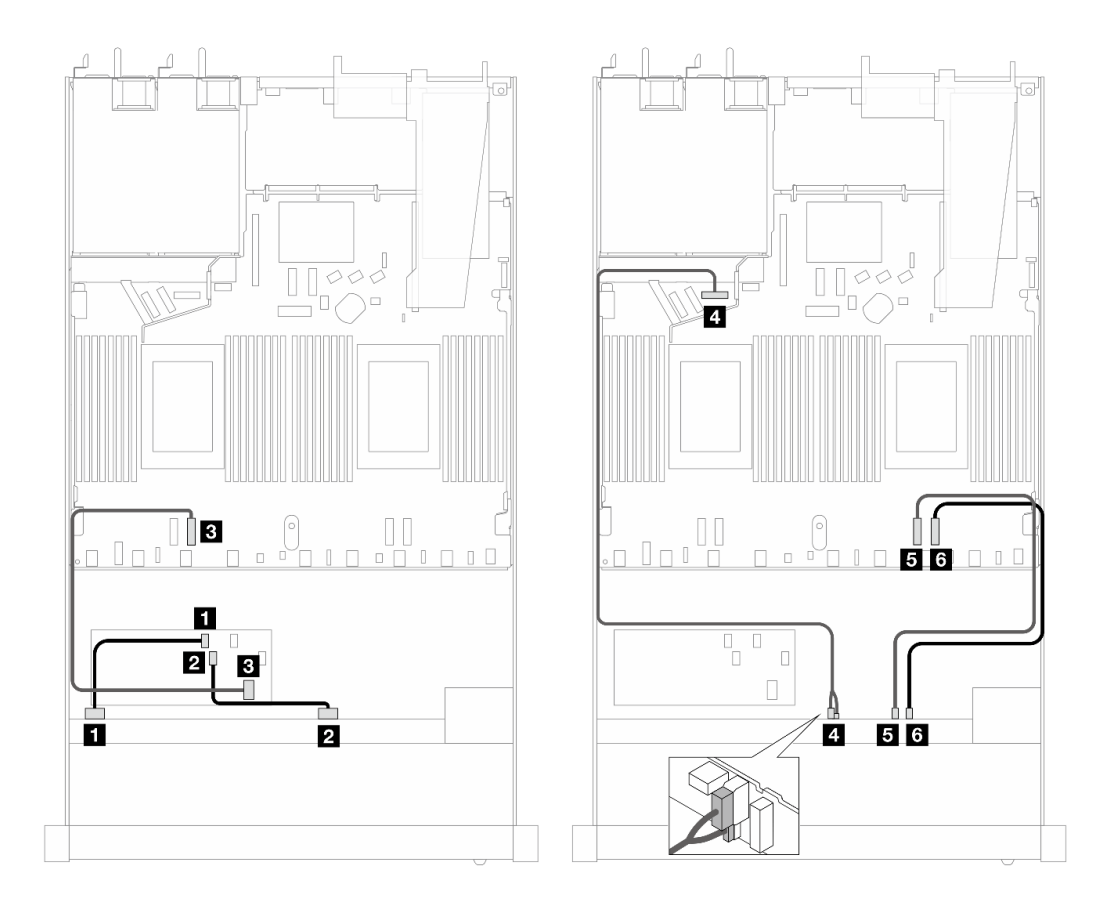

*รูปภาพ 488. การเดินสายช่องใส่ไดรฟ์ SAS/SATA หกตัว และ AnyBay สองตัว และ NVMe ด้านหน้าสองตัว ที ่มีอะแดปเตอร์ CFF HBA/RAID 16i (Gen 3 หรือ Gen 4)*

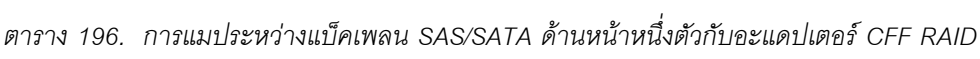

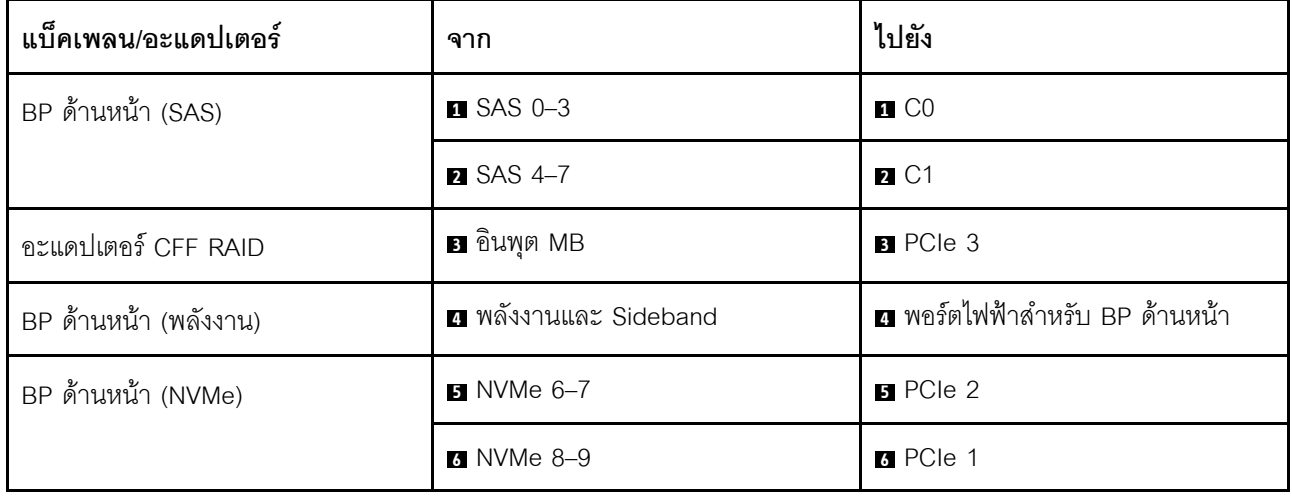

### AnyBay ขนาด 2.5 นิ้ว 10 ชุด (Gen 5)

ดูส่วนนี้เพื่อทำความเข้าใจกับการเดินสายสำหรับไดรฟ์ AnyBay ด้านหน้า 10 ตัว ที่ติดตั้งแบ็คเพลน (Gen 5) ขนาด 2.5 นิ้ว 10 ชุด

ในการเชื่อมต่อสายแบ็คเพลนไดรฟ์ขนาด 7 มม. ให้ดูที่ "แบ็คเพลนของไดรฟ์ขนาด 7 มม." บนหน้าที่ 463

ในการเชื่อมต่อสายไดรฟ์ M.2 โปรดดู "แบ็คเพลนไดรฟ์ M.2" บนหน้าที่ 460

ในการเชื่อมต่อสายไดรฟ์ NVMe ด้านหลัง โปรดดู "การเดินสายแบ็คเพลน NVMe ด้านหลังที่ติดตั้งแบ็คเพลน AnyBay (Gen 5) ขนาด 2.5 นิ้ว 10 ชุด" บนหน้าที่ 467

์ ในการเชื่อมต่อสายสัญญาณแบ็คเพลนเข้ากับไดรฟ์ AnyBay ด้านหน้ามาตรฐานขนาด 10 ชุด ให้ดูสถานการณ์การเดิน สายต่อไปนี้ ทั้งนี้ขึ้นอยู่กับการกำหนดค่าเซิร์ฟเวอร์ของคุณ:

- "การเดินสายสำหรับการกำหนดค่าออนบอร์ด" บนหน้าที่ 687
- "การเดินสายด้วยอะแดปเตอร์ SFF HBA/RAID" บนหน้าที่ 689

#### <span id="page-698-0"></span>การเดินสายสำหรับการกำหนดค่าคคนบคร์ด

ตารางต่อไปนี้จะแสดงความสัมพันธ์ในการแมประหว่างแบ็คเพลนและขั้วต่อแผงโปรเซสเซอร์สำหรับการกำหนดค่าออนบ คร์ด

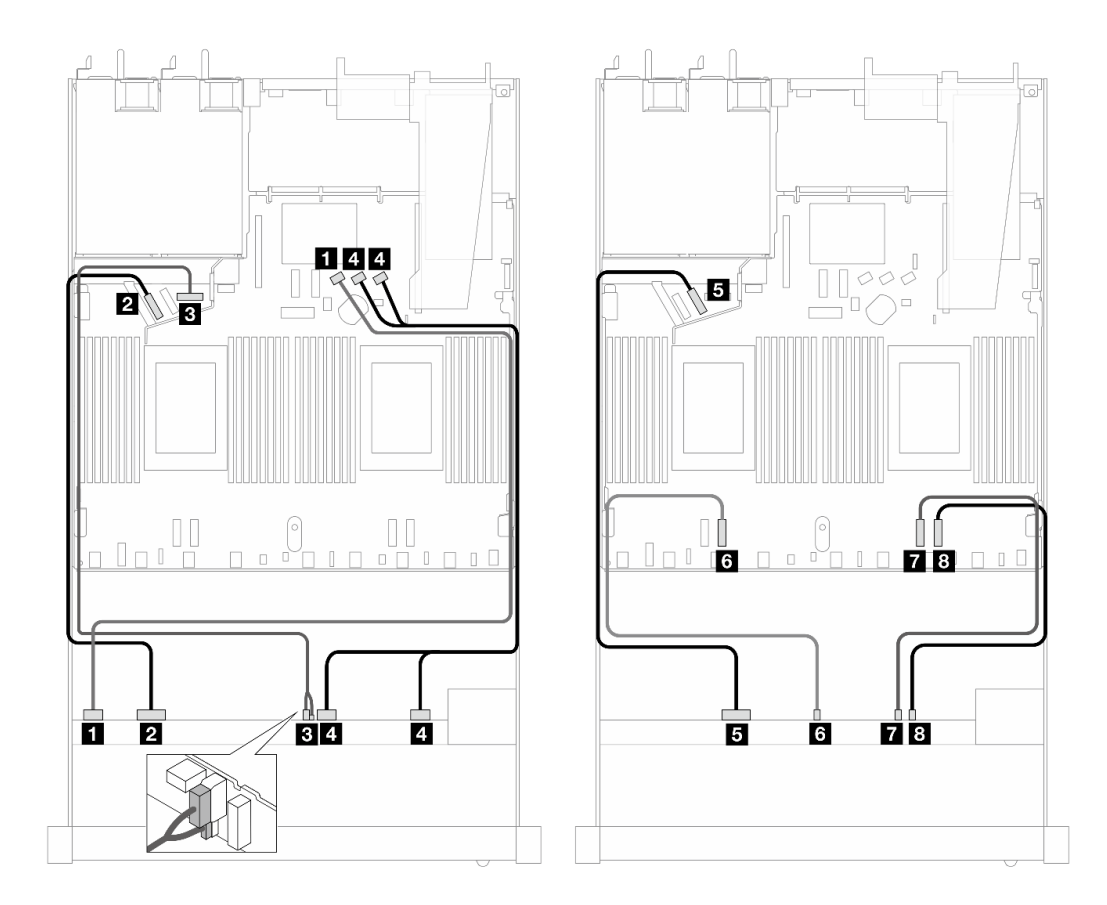

*รูปภาพ 489. การเดินสายสำหรับการกําหนดค่าออนบอร์ดของไดรฟ์ AnyBay ด้านหน้า ขนาด 2.5 นิ ้ว 10 ชุด*

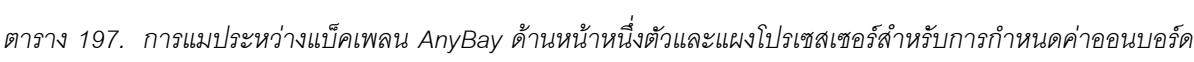

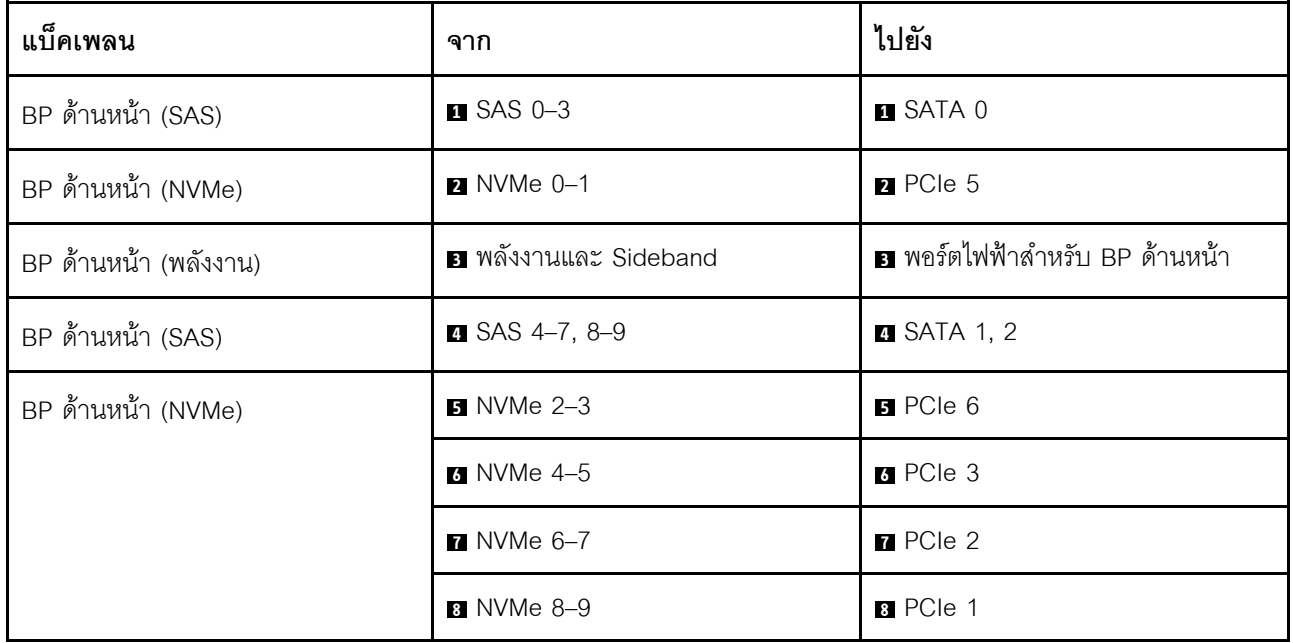

# <span id="page-700-0"></span>**การเดินสายด�วยอะแดปเตอร� SFF HBA/RAID**

ตารางต่อไปนี้จะแสดงความสัมพันธ์ในการแมประหว่างขั้วต่อแบ็คเพลนและอะแดปเตอร์ SFF HBA/RAID (Gen 3 หรือ Gen 4) หนึ่งตัว

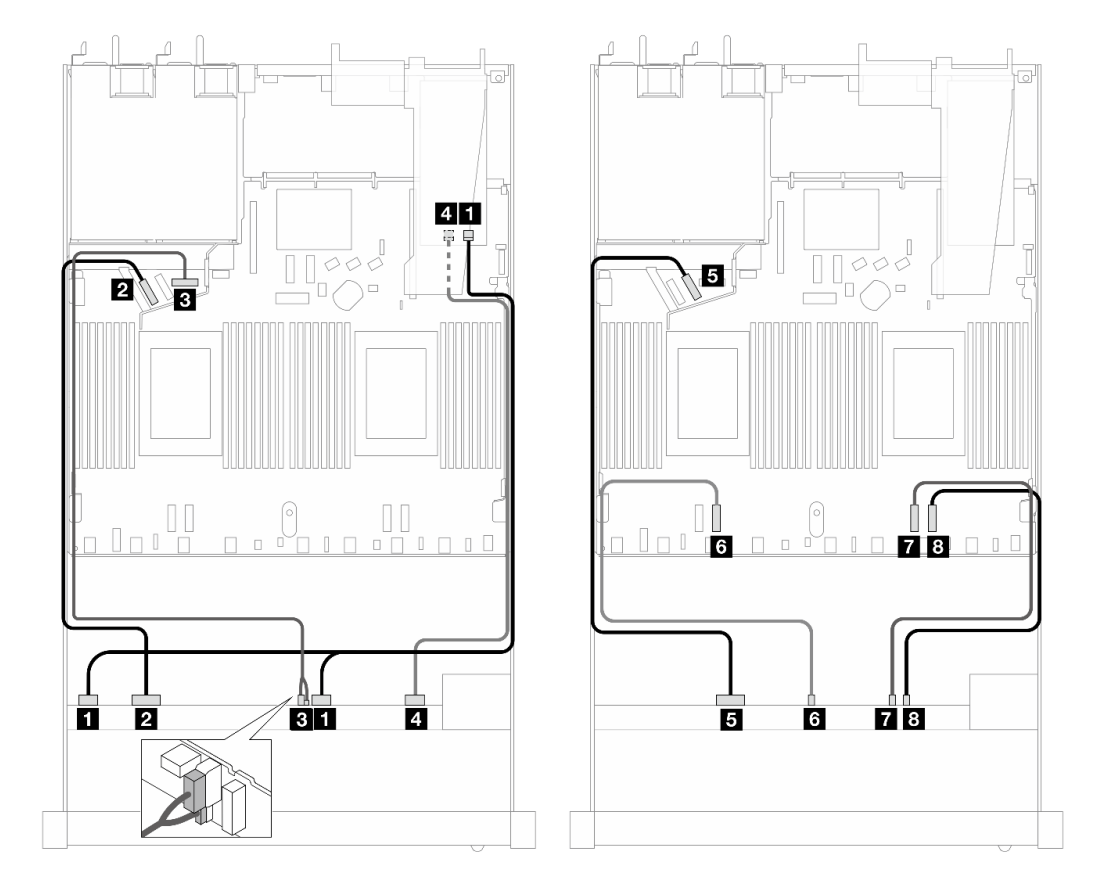

*รูปภาพ 490. การเดินสายสำหรับไดรฟ์ AnyBay ด้านหน้า 10 ชุด ที ่มีอะแดปเตอร์ 16i SFF RAID (Gen 4)*

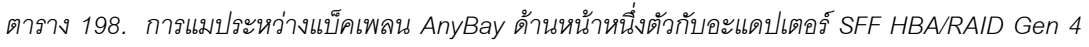

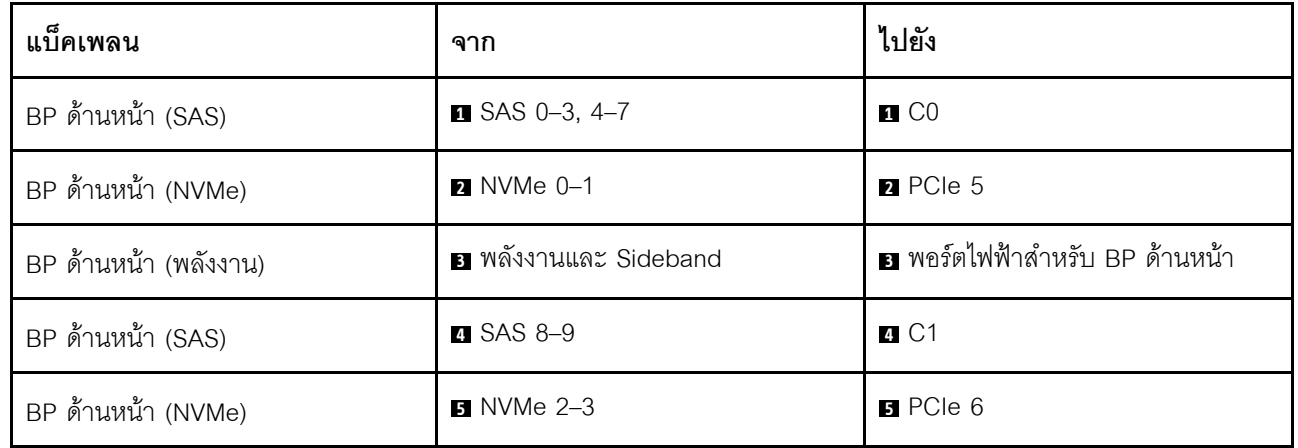

| แบ็คเพลน | ิจาก              | ไปยัง           |
|----------|-------------------|-----------------|
|          | <b>3</b> NVMe 4-5 | <b>6</b> PCIe 3 |
|          | $N$ NVMe 6-7      | <b>7</b> PCle 2 |
|          | 8 NVMe 8-9        | 8 PCIe 1        |

*ตาราง 198. การแมประหว่างแบ็คเพลน AnyBay ด้านหน้าหนึ งตัวกับอะแดปเตอร์ SFF HBA/RAID Gen 4 (มีต่อ) ่*

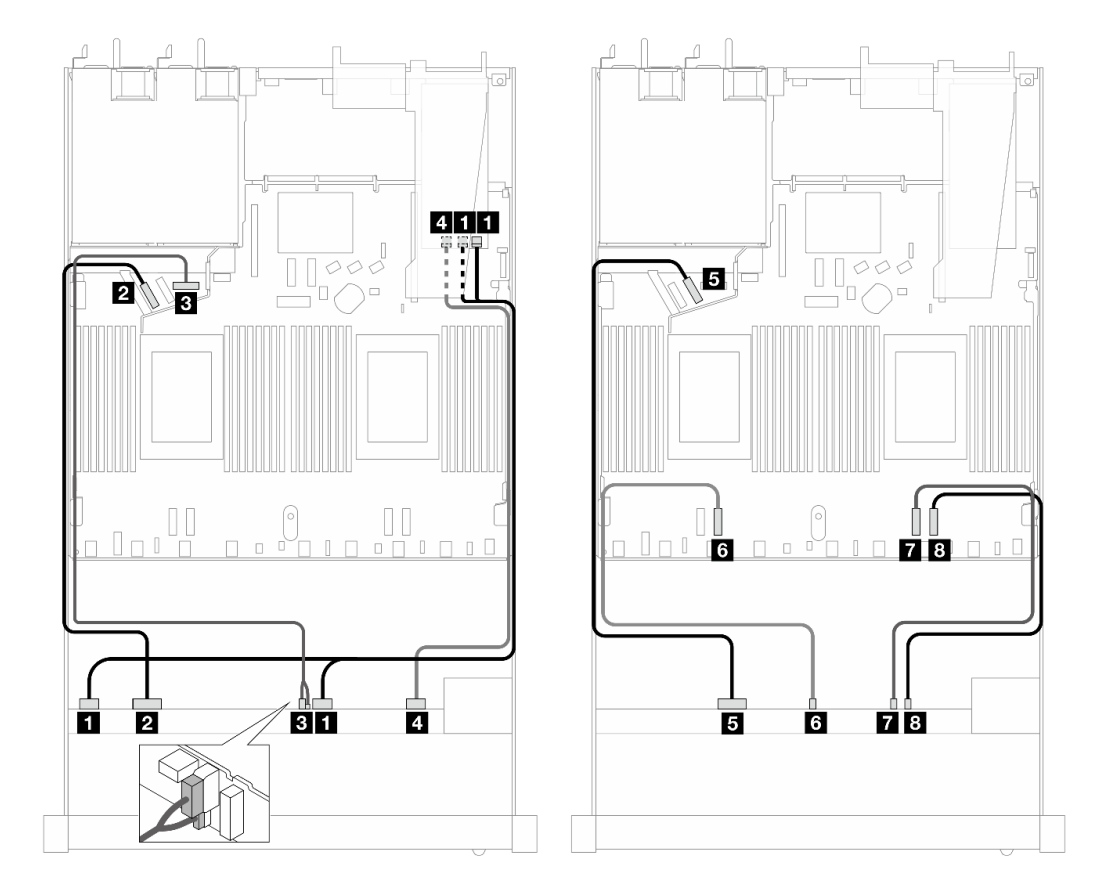

*รูปภาพ 491. การเดินสายสำหรับไดรฟ์ AnyBay 10 ตัว พร้อมอะแดปเตอร์ SFF RAID 16i (Gen 3)*

*ตาราง 199. การแมประหว่างแบ็คเพลน AnyBay ด้านหน้าหนึ งตัวกับอะแดปเตอร์ SFF HBA/RAID ่*

| แบ็คเพลน              | ิจาก                         | ไปยัง                          |
|-----------------------|------------------------------|--------------------------------|
| BP ด้านหน้า (SAS)     | $\blacksquare$ SAS 0-3, 4-7  | $\blacksquare$ CO, C1          |
| BP ด้านหน้า (NVMe)    | $2$ NVMe 0-1                 | <b>2</b> PCIe 5                |
| BP ด้านหน้า (พลังงาน) | <b>อ</b> พลังงานและ Sideband | ย พอร์ตไฟฟ้าสำหรับ BP ด้านหน้า |

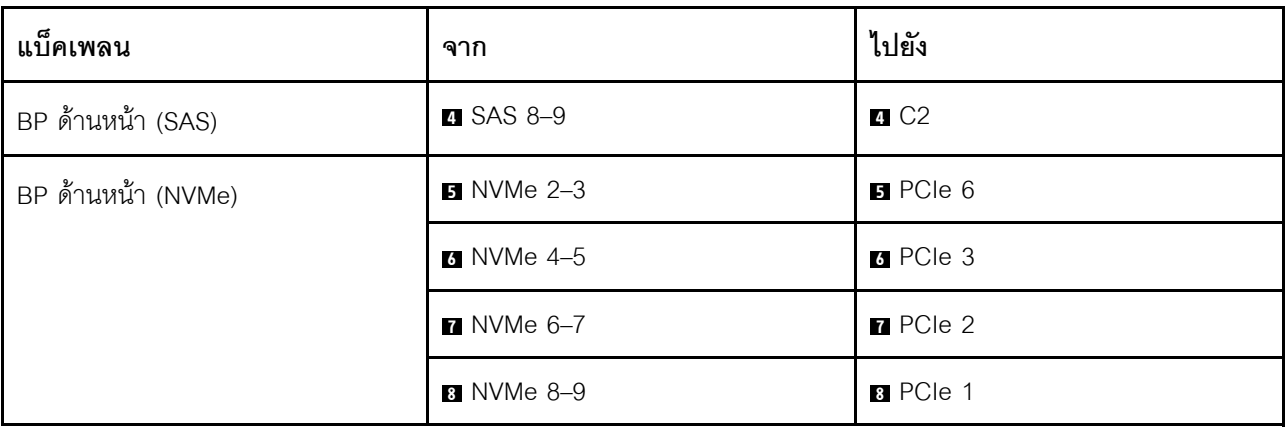

ตาราง 199. การแมประหว่างแบ็คเพลน AnyBay ด้านหน้าหนึ่งตัวกับอะแดปเตอร์ SFF HBA/RAID (มีต่อ)

# NVMe ขนาด 2.5 นิ้ว 10 ชุด (Gen 5)

ดูส่วนนี้เพื่อทำความเข้าใจกับการเดินสายสำหรับไดรฟ์ NVMe ด้านหน้า 10 ชุด ที่ติดตั้งแบ็คเพลน (Gen 5) ขนาด 2.5<br>นิ้ว 10 ชุด

ในการเชื่อมต่อสายแบ็คเพลนไดรฟ์ขนาด 7 มม. ให้ดูที่ "แบ็คเพลนของไดรฟ์ขนาด 7 มม." บนหน้าที่ 463

ในการเชื่อมต่อสายไดรฟ์ M.2 โปรดดู "แบ็คเพลนไดรฟ์ M.2" บนหน้าที่ 460

## การเดินสายสำหรับการกำหนดค่าออนบอร์ด

ตารางต่อไปนี้แสดงความสัมพันธ์การแมประหว่างขั้วต่อแบ็คเพลนและขั้วต่อแผงระบบสำหรับการกำหนดค่าออนบอร์ด

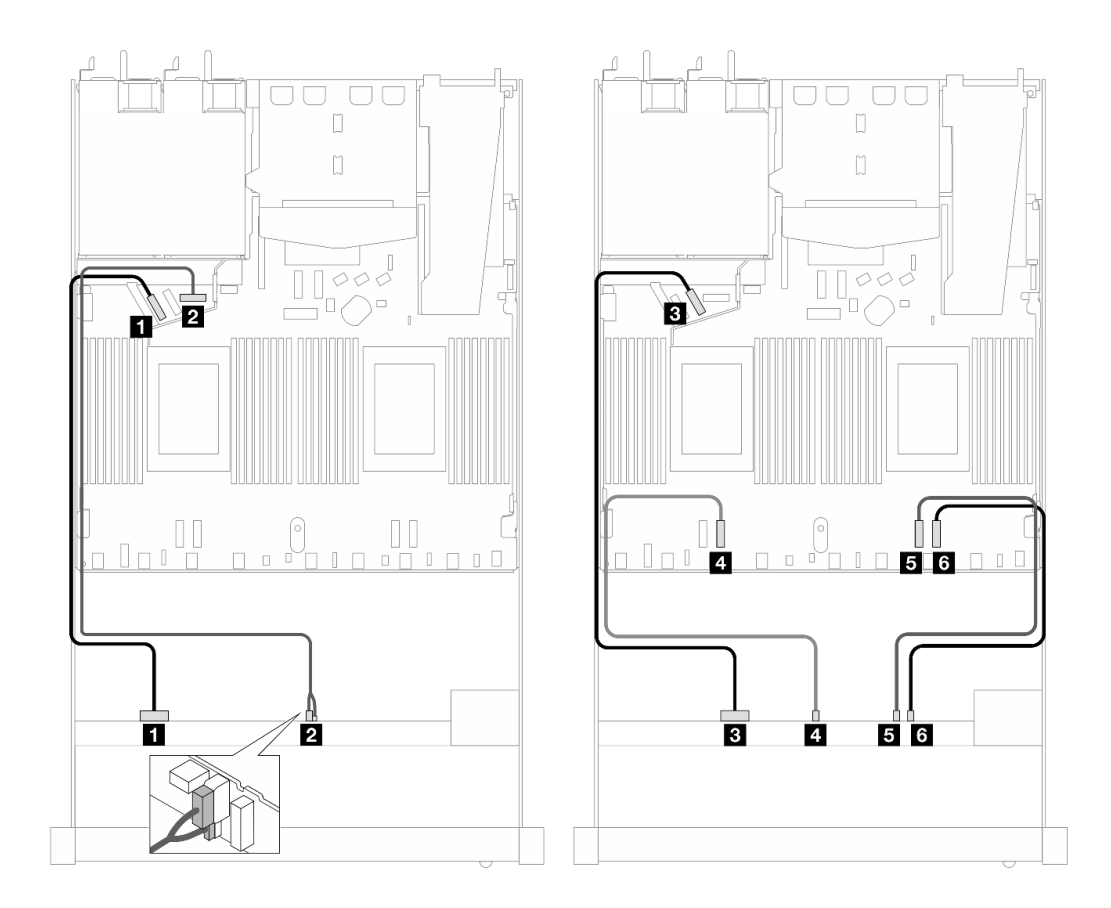

*รูปภาพ 492. การเดินสายสำหรับการกําหนดค่าออนบอร์ดของไดรฟ์ NVMe ด้านหน้าขนาด 2.5 นิ ้ว 10 ชุด*

| แบ็คเพลน              | ิจาก                    | ไปยัง                          |
|-----------------------|-------------------------|--------------------------------|
| BP ด้านหน้า (NVMe)    | $\blacksquare$ NVMe 0-1 | $\blacksquare$ PCle 5          |
| BP ด้านหน้า (พลังงาน) | 2 พลังงานและ Sideband   | ย พอร์ตไฟฟ้าสำหรับ BP ด้านหน้า |
| BP ด้านหน้า (NVMe)    | $\bullet$ NVMe 2-3      | $B$ PCIe 6                     |
|                       | $\blacksquare$ NVMe 4-5 | <sup>4</sup> PCle 3            |

*ตาราง 200. การแมประหว่างแบ็คเพลน AnyBay ด้านหน้าหนึ งตัวและแผงโปรเซสเซอร์สำหรับการกําหนดค่าออนบอร์ด ่*

# **NVMe ขนาด 2.5 นิ้ว 12 ชุด (Gen 5)**

ดูส่วนนี้เพื่อทำความเข้าใจกับการเดินสายสำหรับไดรฟ์ NVMe ด้านหน้า 12 ชุด ที่ติดตั้งแบ็คเพลน (Gen 5) ขนาด 2.5 นิ้ว 10 ชุด

**<sup>5</sup>** NVMe 6–7 **<sup>5</sup>** PCIe 2

**<sup>6</sup>** NVMe 8–9 **<sup>6</sup>** PCIe 1

ในการเชื่อมต่อสายแบ็คเพลนไดรฟ์ขนาด 7 มม. ให้ดูที่ "แบ็คเพลนของไดรฟ์ขนาด 7 มม." บนหน้าที่ 463

ในการเชื่อมต่อสายไดรฟ์ M.2 โปรดดู "แบ็คเพลนไดรฟ์ M.2" บนหน้าที่ 460

# การเดินสายสำหรับการกำหนดค่าออนบอร์ด

ตารางต่อไปนี้แสดงความสัมพันธ์การแมประหว่างขั้วต่อแบ็คเพลนและขั้วต่อแผงระบบสำหรับการกำหนดค่าออนบอร์ด

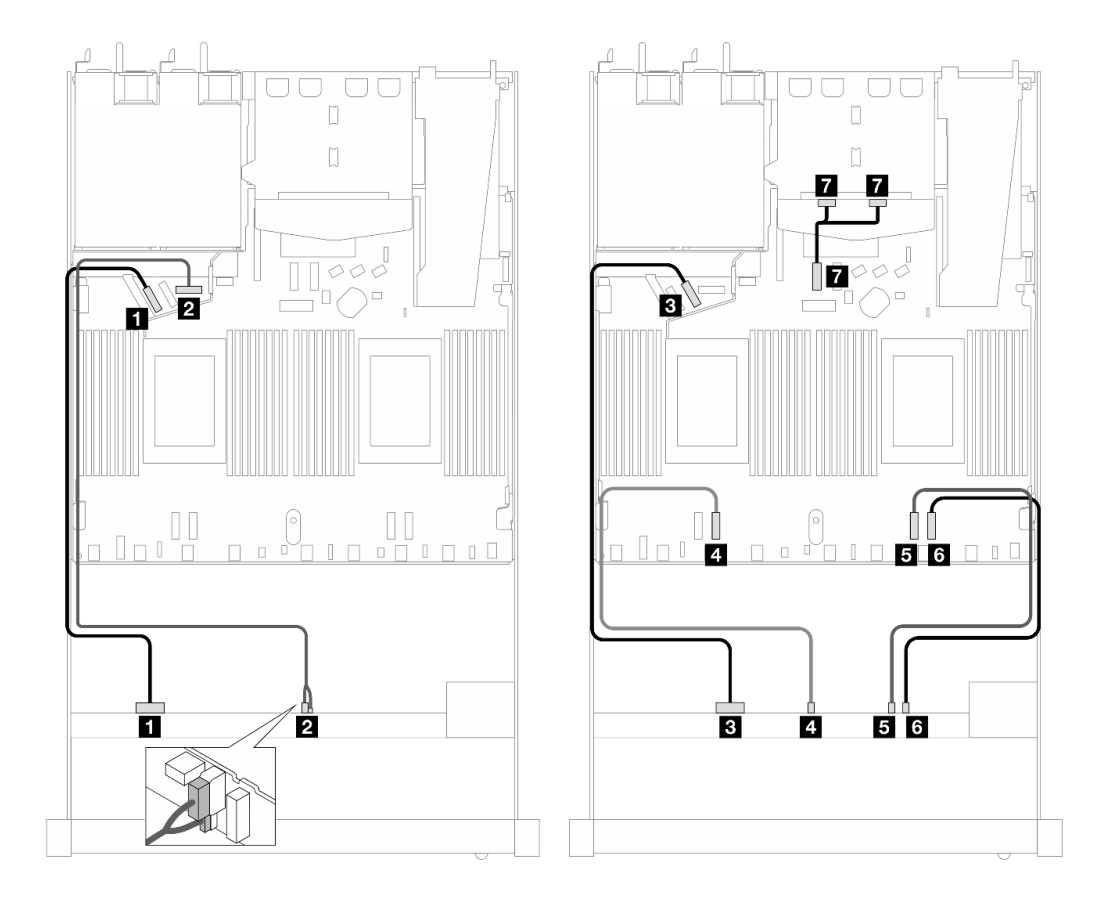

รูปภาพ 493. การเดินสายสำหรับการกำหนดค่าออนบอร์ดของไดรฟ์ NVMe ด้านหน้าขนาด 2.5 นิ้ว 12 ชุด

ตาราง 201. การแมประหว่างแบ็คเพลน AnyBay ด้านหน้าหนึ่งตัวและแผงโปรเซสเซอร์สำหรับการกำหนดค่าออนบอร์ด

| แบ็คเพลน              | ิจาก                    | ไปยัง                                 |
|-----------------------|-------------------------|---------------------------------------|
| BP ด้านหน้า (NVMe)    | $\blacksquare$ NVMe 0-1 | $\blacksquare$ PCle 5                 |
| BP ด้านหน้า (พลังงาน) | 2 พลังงานและ Sideband   | <b>อ</b> พอร์ตไฟฟ้าสำหรับ BP ด้านหน้า |
| BP ด้านหน้า (NVMe)    | $\bullet$ NVMe 2-3      | $B$ PCIe 6                            |
|                       | 4 NVMe 4-5              | <b>4</b> PCIe 3                       |

| แบ็คเพลน           | ิจาก                           | ไปยัง           |
|--------------------|--------------------------------|-----------------|
|                    | $\blacksquare$ NVMe 6-7        | <b>B</b> PCIe 2 |
|                    | <b>8</b> NVMe 8-9              | <b>B</b> PCIe 1 |
| BP ด้านหลัง (NVMe) | <b>๔ NVM</b> e 0, 1 (ด้านหลัง) | <b>PCle 7</b>   |

ตาราง 201. การแมประหว่างแบ็คเพลน AnyBay ด้านหน้าหนึ่งตัวและแผงโปรเซสเซอร์สำหรับการกำหนดค่าออนบอร์ด (มีต่อ)

# แบ็คเพลนไดรฟ์ EDSFF 16 ตัว

ใช้ส่วนนี้เพื่อทำความเข้าใจวิธีเดินสายเคเบิลแบ็คเพลนสำหรับรุ่นเซิร์ฟเวอร์ที่มีไดรฟ์ด้านหน้า E1.S EDSFF 16 ตัว

้ตารางต่อไปนี้แสดงความสัมพันธ์ของการแมประหว่างแบ็คเพลน อะแดปเตอร์รีไทเมอร์ และขั้วต่อแผงโปรเซสเซอร์

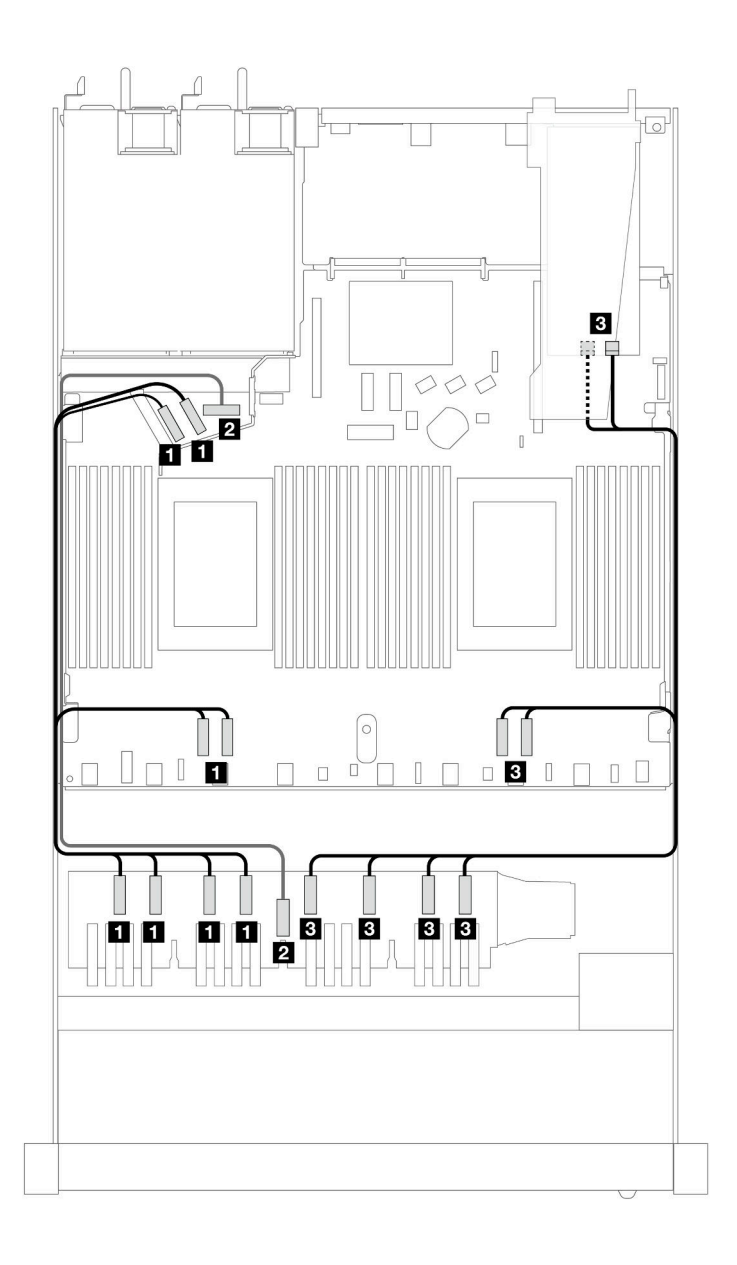

*ตาราง 202. การแมประหว่างแบ็คเพลน AnyBay ด้านหน้าหนึ งตัวกับอะแดปเตอร์รีไทเมอร์ที ่มีขั ้วต่อบนแผง ่*

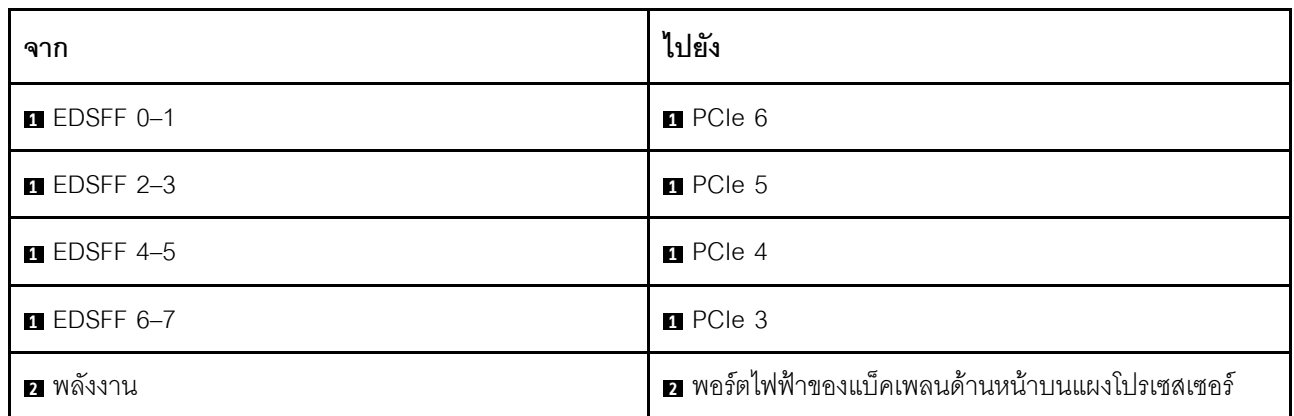

| ิจาก                 | ไปยัง           |
|----------------------|-----------------|
| <b>B</b> EDSFF 8-9   | B <sup>2</sup>  |
| <b>B</b> EDSFF 10-11 | $B$ $C0$        |
| <b>B</b> EDSFF 12-13 | <b>B</b> PCle 2 |
| <b>B</b> EDSFF 14-15 | B PCIe 1        |

*ตาราง 202. การแมประหว่างแบ็คเพลน AnyBay ด้านหน้าหนึ งตัวกับอะแดปเตอร์รีไทเมอร์ที ่มีขั ้วต่อบนแผง (มีต่อ) ่*

# <span id="page-708-0"></span>บทที่ 7. การกำหนดค่าระบบ

ทำตามขั้นตอนต่อไปนี้เพื่อกำหนดค่าระบบของคุณ

# ตั้งค่าการเชื่อมต่อเครือข่ายสำหรับ Lenovo XClarity Controller

้ก่อนที่คุณจะสามารถเข้าถึง Lenovo XClarity Controller ผ่านเครือข่ายได้ คุณจะต้องระบุว่าจะให้ Lenovo XClarity Controller เชื่อมต่อกับเครือข่ายอย่างไร คุณอาจจำเป็นต้องระบุที่อยู่ IP แบบคงที่ ทั้งนี้ขึ้นอยู่กับรูปแบบการเชื่อมต่อ เครือข่ายที่เลือกใช้งาบ

สามารถใช้วิธีการต่อไปนี้ในการตั้งค่าการเชื่อมต่อเครือข่ายสำหรับ Lenovo XClarity Controller หากคุณไม่ได้ใช้งาน DHCP:

หากมีการเชื่อมต่อจอภาพเข้ากับเซิร์ฟเวอร์ คุณสามารถเลือก Lenovo XClarity Provisioning Manager เพื่อตั้งค่า การเชื่อมต่อเครือข่ายได้

ทำตามขั้นตอนต่อไปนี้เพื่อเชื่อมต่อ Lenovo XClarity Controller เข้ากับเครือข่ายโดยใช้ Lenovo XClarity Provisioning Manager

- 1. เริ่มระบบเซิร์ฟเวอร์
- 2. กดปุ่มที่ระบุในคำแนะนำบนหน้าจอเพื่อแสดงอินเทอร์เฟซ Lenovo XClarity Provisioning Manager (ดู ์ข้อมูลเพิ่มเติมได้ที่ส่วน "เริ่มต้นระบบ" ใน LXPM เอกสารที่เข้ากันได้กับเซิร์ฟเวอร์ของคุณที่ https:// pubs.lenovo.com/lxpm-overview/)
- 3. ไปที่ LXPM → UEFI Setup → BMC Settings เพื่อระบุวิธีการที่ Lenovo XClarity Controller จะเชื่อม ต่อกับเครือข่าย
	- ิ หากคุณเลือกการเชื่อมต่อผ่าน IP แบบคงที่ ตรวจสอบให้มั่นใจว่าคุณระบุที่อยู่ IPv4 หรือ IPv6 ที่ใช้งาน ได้บนเครือข่าย
	- หากคุณเลือกการเชื่อมต่อแบบ DHCP ตรวจสอบให้แน่ใจว่าที่อยู่ MAC สำหรับเซิร์ฟเวอร์ได้ถูกกำหนด ค่าภายในเซิร์ฟเวอร์ DHCP แล้ว
- 4. คลิก OK เพื่อนำการตั้งค่าไปใช้ และรอประมาณสองถึงสามนาที
- 5. ใช้ที่อยู่ IPv4 หรือ IPv6 เพื่อเชื่อมต่อกับ Lenovo XClarity Controller

**ข้อสำคัญ**: Lenovo XClarity Controller จะได้รับการตั้งค่าเริ่มต้นด้วยชื่อผู้ใช้ USERID และรหัสผ่าน PASSW0RD (ที่มีเลขศูนย์ ไม่ใช่ตัวอักษร O) การตั้งค่าผู้ใช้ตามค่าเริ่มต้นนี้มีสิทธิ์การเข้าถึงระดับผู้ควบคุม จำเป็นต้องเปลี่ยนชื่อผู้ใช้และรหัสผ่านนี้ระหว่างการกำหนดค่าเริ่มต้นเพื่อการรักษาความปลอดภัยที่ดียิ่งขึ้น หากไม่มีการเชื่อมต่อจอภาพเข้ากับเซิร์ฟเวอร์ คุณสามารถตั้งค่าการเชื่อมต่อเครือข่ายได้ผ่านอินเทอร์เฟซ Lenovo XClarity Controller เชื่อมต่อสายอีเทอร์เน็ตจากแล็ปท็อปของคุณเข้ากับขั้วต่อ พอร์ตการจัดการระบบ XCC บน เซิร์ฟเวอร์ สำหรับตำแหน่งของ พอร์ตการจัดการระบบ XCC โปรดดู บทที่ 2 "ส่วนประกอบเซิร์ฟเวอร์" บนหน้าที่ 33

## **หมายเหต**ุ: ตรวจสอบให้มั่นใจว่าคุณแก้ไขการตั้งค่า IP บนแล็ปท็อปของคุณเพื่อให้อยู่ในเครือข่ายเดียวกันกับการ ตั้งค่าเริ่มต้นของเซิร์ฟเวอร์แล้ว

ที่อยู่ IPv4 และ IPv6 Link Local Address (LLA) ตามค่าเริ่มต้นจะแสดงอยู่ในแผ่นป้ายการเข้าถึงเครือข่าย Lenovo XClarity Controller ซึ่งติดอยู่กับแถบข้อมูลแบบดึงออก ดู "ระบุเซิร์ฟเวอร์และเข้าถึง Lenovo XClarity Controller" บนหน้าที่ 71

หากคุณกำลังใช้งานแอปบนมือถือ Lenovo XClarity Administrator จากอุปกรณ์เคลื่อนที่ คุณสามารถเชื่อมต่อ Lenovo XClarity Controller ผ่านขั้วต่อ USB ของ Lenovo XClarity Controller บนเซิร์ฟเวอร์ สำหรับตำแหน่งของ ขั้วต่อ USB Lenovo XClarity Controller โปรดดูที่ บทที่ 2 "ส่วนประกอบเซิร์ฟเวอร์" บนหน้าที่ 33

**หมายเหต**ุ: โหมดขั้วต่อ USB ของ Lenovo XClarity Controller ต้องได้รับการตั้งค่าให้จัดการ Lenovo XClarity Controller (แทนโหมด USB ปกติ) ในการสลับจากโหมดปกติไปเป็นโหมดการจัดการ Lenovo XClarity Controller ให้กดปุ่ม ID บนเซิร์ฟเวอร์ค้างไว้อย่างน้อย 3 วินาที จนกระทั่งไฟ LED กะพริบช้าๆ (หนึ่งครั้งทุกสองวินาที) โปรดดู ึบทที่ 2 "ส่วนประกอบเซิร์ฟเวอร์" บนหน้าที่ 33 สำหรับตำแหน่งปุ่ม ID

วิธีเชื่อมต่อโดยใช้แอปบนมือถือ Lenovo XClarity Administrator:

- 1. เชื่อมต่อสาย USB ของอุปกรณ์เคลื่อนที่ของคุณเข้ากับขั้วต่อ USB ของ Lenovo XClarity Controller บน เซิร์ฟเวคร์
- 2. บนอุปกรณ์เคลื่อนที่ ให้เปิดใช้งาน USB Tethering
- 3. บนคุปกรณ์เคลื่อนที่ ให้เปิดแอปบนมือถือ Lenovo XClarity Administrator
- 4. หากปิดใช้งานการสำรวจอัตโนมัติ ให้คลิกDiscovery ในหน้าการสำรวจ USB เพื่อเชื่อมต่อกับ Lenovo **XClarity Controller**

้ สำหรับข้อมูลเพิ่มเติมเกี่ยวกับการใช้แอปบนอุปกรณ์เคลื่อนที่ Lenovo XClarity Administrator โปรดดู:

https://pubs.lenovo.com/lxca/lxca\_usemobileapp

# ตั้งค่าพอร์ต USB ด้านหน้าสำหรับการเชื่อมต่อ Lenovo XClarity Controller

ี ก่อนที่คุณจะสามารถเข้าถึง Lenovo XClarity Controller ผ่านพอร์ต USB ด้านหน้า คุณต้องกำหนดค่าพอร์ต USB ้<br>สำหรับการเชื่อมต่อLenovo XClarity Controller

#### การรคงรับของเซิร์ฟเวอร์

หากต้องการตรวจดูว่าเซิร์ฟเวอร์ของคุณรองรับการเข้าถึง Lenovo XClarity Controller ผ่านพอร์ต USB ด้านหน้าหรือไม่ โปรดตรวจสอบรายการใดรายการหนึ่งต่อไปนี้:

- ดู บทที่ 2 "ส่วนประกอบเซิร์ฟเวอร์" บนหน้าที่ 33
	-
- หากมีไอคอนประแจบนพอร์ต USB ของเซิร์ฟเวอร์ คุณสามารถตั้งค่าพอร์ต USB ให้เชื่อมต่อกับ Lenovo XClarity Controller ได้ นอกจากนี้ยังเป็นพอร์ต USB เพียงพอร์ตเดียวที่รองรับการอัปเดตระบบอัตโนมัติ USB ของ โมดูลนิรภัยของเฟิร์มแวร์และ RoT

## การตั้งค่าพอร์ต USB เพื่อเชื่อมต่อกับ Lenovo XClarity Controller

คุณสามารถสลับพอร์ต USB ระหว่างการทำงานด้านการจัดการแบบปกติกับ Lenovo XClarity Controller โดยทำตาม ขั้นตกนใดขั้นตกนหนึ่งดังต่กไปนี้

- ี กดปุ่ม ID ค้างไว้อย่างน้อย 3 วินาที จนกระทั่งไฟ LED กะพริบช้าๆ (หนึ่งครั้งทุกสองวินาที) ดู บทที่ 2 "ส่วน ประกอบเซิร์ฟเวอร์" บนหน้าที่ 33 สำหรับตำแหน่งของปุ่ม ID
- ิ จาก CLI ของตัวควบคุมการจัดการ Lenovo XClarity Controller ให้เรียกใช้คำสั่ง usbfp สำหรับข้อมูลเกี่ยวกับการ ใช้ CLI ของ Lenovo XClarity Controller โปรดดูส่วน "อินเทอร์เฟซบรรทัดคำสั่ง" ในเอกสาร XCC ที่ใช้ได้กับ เซิร์ฟเวอร์ของคุณที่ https://pubs.lenovo.com/lxcc-overview/
- จากเว็บอินเทอร์เฟสของตัวควบคุมการจัดการ Lenovo XClarity Controller ให้คลิก BMC Configuration → Network ➡ Front Panel USB Port Manager สำหรับข้อมูลเกี่ยวกับฟังก์ชันของเว็บอินเทอร์เฟซ Lenovo XClarity Controller โปรดดูส่วน "รายละเอียดเกี่ยวกับฟังก์ชัน XClarity Controller ในเว็บอินเทอร์เฟซ" ในเอกสาร XCC ที่ใช้ได้กับเซิร์ฟเวอร์ของคุณที่ https://pubs.lenovo.com/Ixcc-overview/

#### การตรวจสอบการตั้งค่าปัจจุบันของพอร์ต USB

คุณยังสามารถตรวจสอบการตั้งค่าปัจจุบันของพอร์ต USB โดยใช้ CLI ของ Lenovo XClarity Controller Management Controller (คำสั่ง usbfp) หรือเว็บอินเทอร์เฟสของ Lenovo XClarity Controller Management Controller (BMC Configuration → Network → Front Panel USB Port Manager) ดูส่วน "อินเทอร์เฟสบรรทัดคำสั่ง" และส่วน "ราย ิละเอียดเกี่ยวกับฟังก์ชัน XClarity Controller ในเว็บอินเทอร์เฟซ" ในเอกสาร XCC ที่ใช้ได้กับเซิร์ฟเวอร์ของคุณที่ https:// pubs.lenovo.com/lxcc-overview/.

# ปรับปรุงเฟิร์มแวร์

## มีหลายตัวเลือกให้ใช้ได้เพื่ออัปเดตเฟิร์มแวร์สำหรับเซิร์ฟเวอร์

้ คุณสามารถใช้เครื่องมือที่แสดงรายการที่นี่เพื่ออัปเดตเฟิร์มแวร์ใหม่ล่าสุดสำหรับเซิร์ฟเวอร์และอุปกรณ์ที่ได้รับการติดตั้ง ในเซิร์ฟเวคร์

- ี่ สามารถคูแนวทางปฏิบัติที่ดีที่สุดเกี่ยวกับการอัปเดตเฟิร์มแวร์ได้ที่ไซต์ต่อไปนี้:
	- https://lenovopress.lenovo.com/lp0656-lenovo-thinksystem-firmware-and-driver-update-best-practices  $\equiv$
	- ิ คณสามารถค้นหาเฟิร์มแวร์ล่าสดได้จากไซต์ดังต่อไปนี้:
		- https://datacentersupport.lenovo.com/products/servers/thinksystem/sr630v3/7d72/downloads/driver-list/
- คุณสามารถสมัครสมาชิกเพื่อรับการแจ้งเตือนผลิตภัณฑ์เพื่อติดตามการอัปเดตเฟิร์มแวร์:
	- https://datacentersupport.lenovo.com/solutions/ht509500

#### Static Bundle (Service Pack)

โดยปกติแล้ว Lenovo จะเปิดตัวกลุ่มเฟิร์มแวร์ที่เรียกว่า Static Bundle (Service Pack) เพื่อให้แน่ใจว่ากา รอัปเดตเฟิร์มแวร์ทั้งหมดเข้ากันได้ คุณควรอัปเดตเฟิร์มแวร์ทั้งหมดพร้อมกัน หากคุณกำลังอัปเดตเฟิร์มแวร์สำหรับทั้ง Lenovo XClarity Controller และ UEFI ให้อัปเดตเฟิร์มแวร์สำหรับ Lenovo XClarity Controller ก่อน

## อัปเดตนิยามของวิธีการ

- **การอัปเดตภายใน** การติดตั้งหรืออัปเดตที่ดำเนินการโดยใช้เครื่องมือหรือแอปพลิเคชันภายในระบบปฏิบัติการที่ ดำเนินการบน CPU หลักของเซิร์ฟเวอร์
- **การอัปเดตภายนอก** การติดตั้งหรือการอัปเดตที่ดำเนินการโดย Lenovo XClarity Controller ที่รวบรวมการอัปเดต แล้วส่งการอัปเดตไปยังระบบย่อยหรืออุปกรณ์เป้าหมาย การอัปเดตภายนอกไม่ขึ้นต่อระบบปฦิบัติการที่ดำเนินการ บน CPU หลัก อย่างไรก็ตาม การปฏิบัติการภายนอกส่วนใหญ่กำหนดให้เซิร์ฟเวอร์ต้องอยู่ในสถานะพลังงาน S0 (กำลังทำงาน)
- **การอัปเดตตามเป้าหมาย** การติดตั้งหรืออัปเดตที่เริ่มต้นจากระบบปฏิบัติการที่ติดตั้งและใช้งานบนเซิร์ฟเวอร์เป้า หมาย
- **การอัปเดตนอกเป้าหมาย** การติดตั้งหรืออัปเดตที่เริ่มต้นจากอปกรณ์คอมพิวเตอร์ที่โต้ตอบกับ Lenovo XClarity Controller ของเซิร์ฟเวอร์โดยตรง
- Static Bundle (Service Pack) Static Bundle (Service Pack) คือชุดการอัปเดตที่ได้รับการออกแบบและทดสอบ ้ เพื่อมอบระดับฟังก์ชันการทำงาน ประสิทธิภาพ และความเข้ากันได้ที่สอดคล้องกัน Static Bundle (Service Pack) ้คือประเภทเครื่องของเซิร์ฟเวอร์เฉพาะและถูกสร้างขึ้นมา (โดยมีการอัปเดตเฟิร์มแวร์และไดรเวอร์อุปกรณ์) เพื่อ รองรับการกระจายระบบปฏิบัติการ Windows Server, Red Hat Enterprise Linux (RHEL) และ SUSE Linux Enterprise Server (SLES) โดยเฉพาะ มี Static Bundle (Service Pack) ที่มีเฟิร์มแวร์แบบเฉพาะประเภทเครื่อง ให้บริการ

# เครื่องมืออัปเดตเฟิร์มแวร์

ดูตารางต่อไปนี้เพื่อระบุเครื่องมือที่ดีที่สุดของ Lenovo เพื่อใช้ในการติดตั้งและตั้งค่าเฟิร์มแวร์:

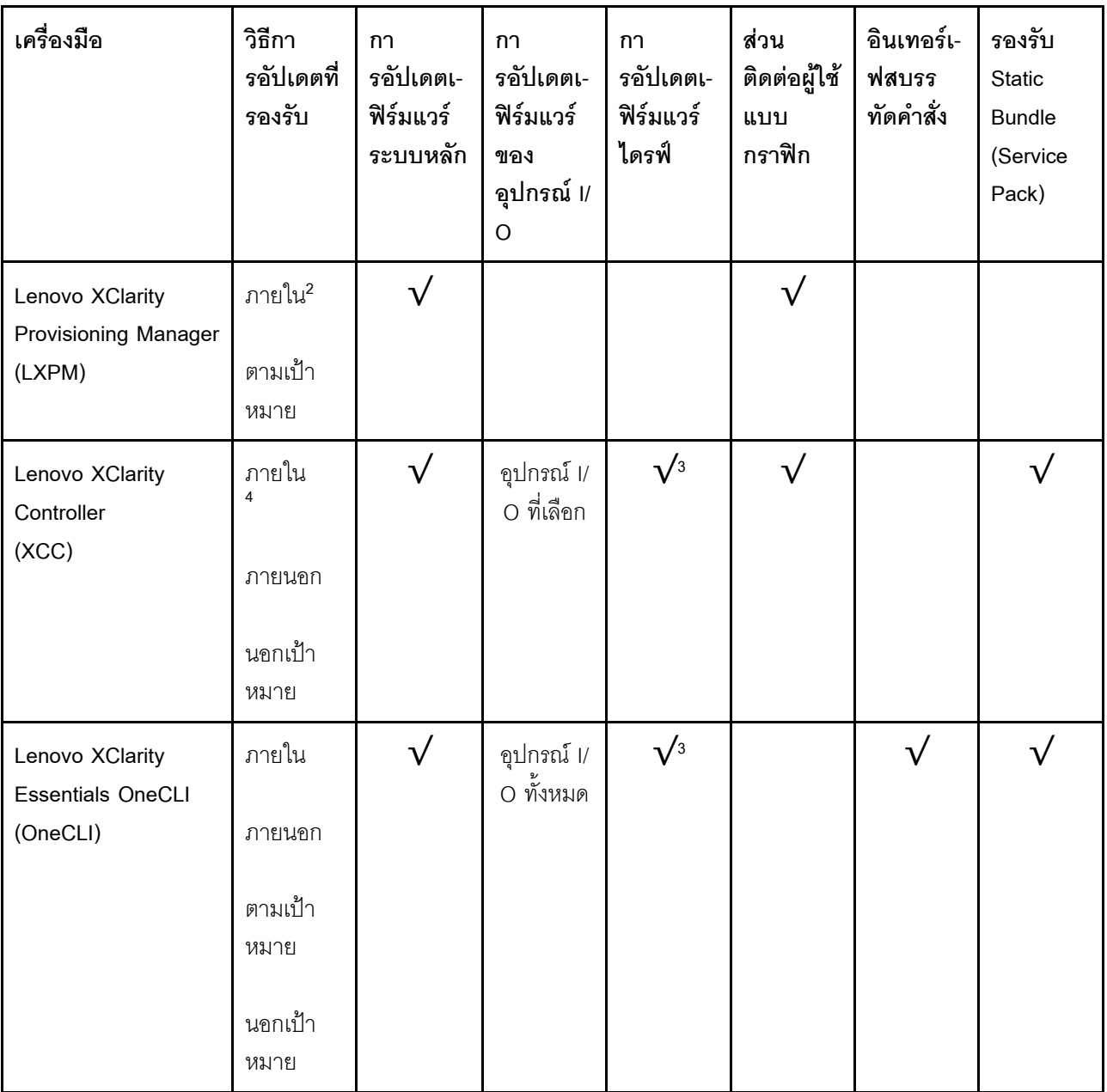

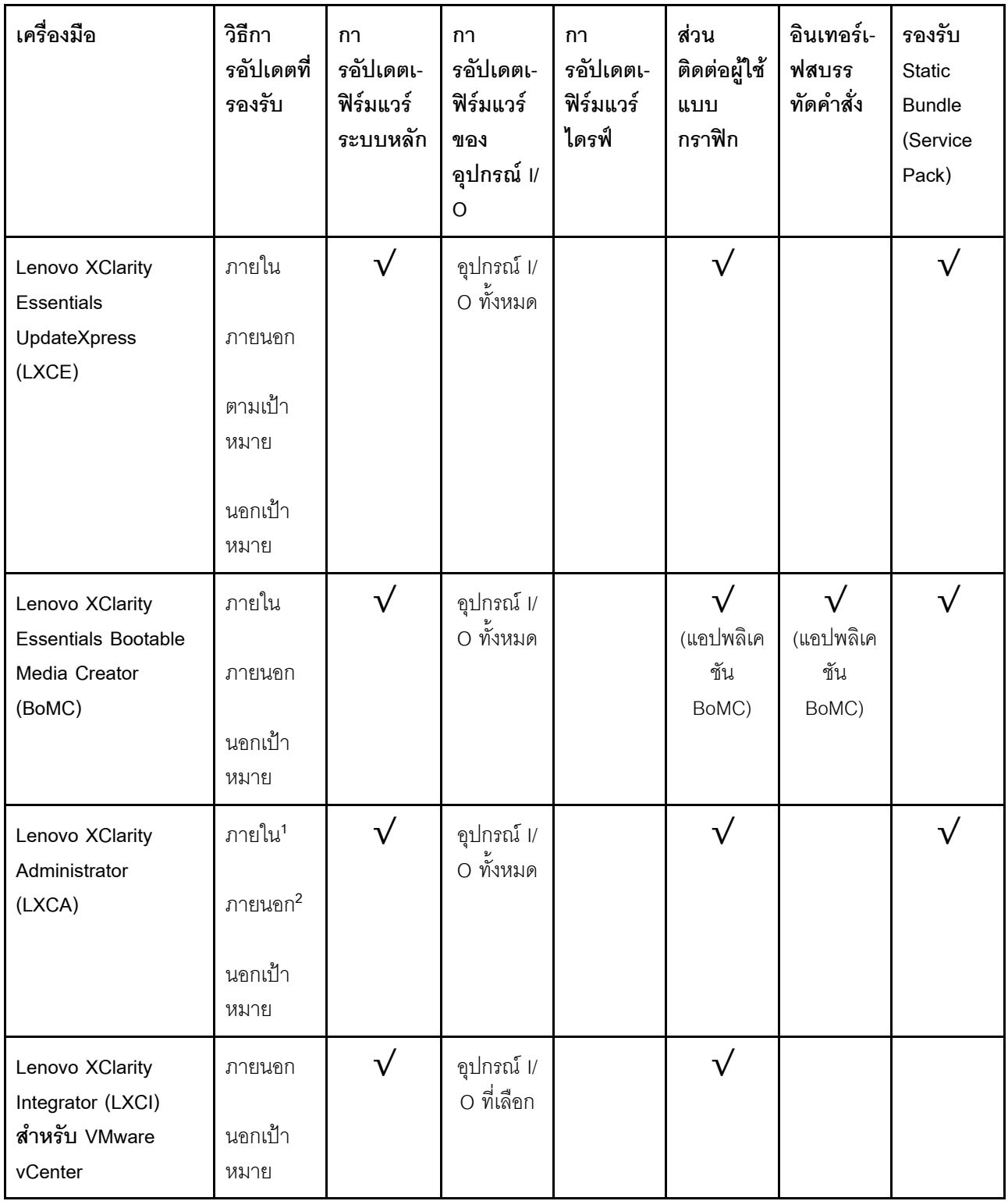

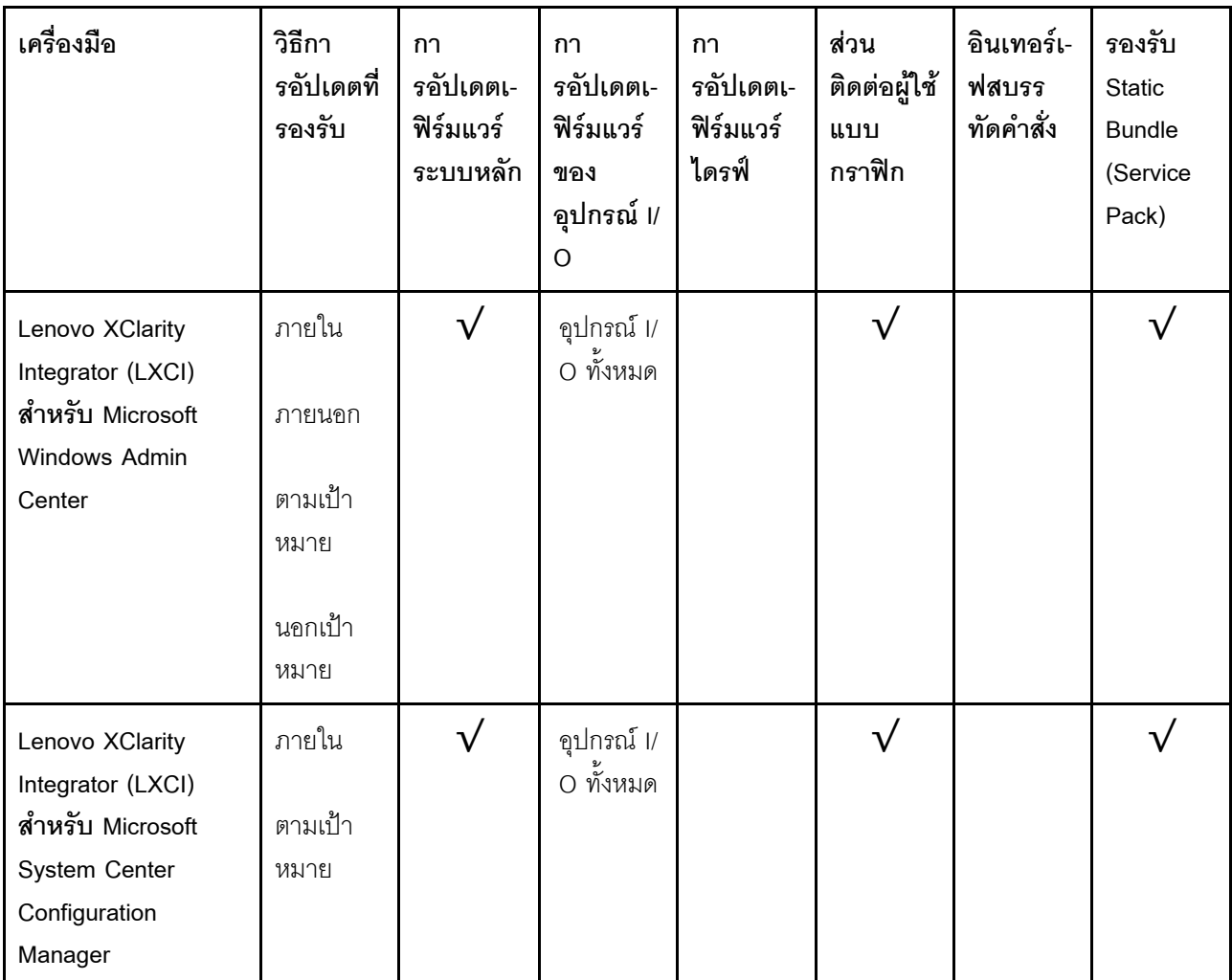

#### หมายเหตุ:

1. สำหรับการอัปเดตเฟิร์มแวร์ I/O

- 2. สำหรับการอัปเดตเฟิร์มแวร์ BMC และ UEFI
- 3. การอัปเดตเฟิร์มแวร์ไดรฟ์รองรับเครื่องมือและวิธีการด้านล่างเท่านั้น:
	- XCC Barel Metal Update (BMU): ภายใน และต้องรีบูตระบบ
	- Lenovo XClarity Essentials OneCLI:
		- เพื่อไดรฟ์ที่รองรับโดยผลิตภัณฑ์ ThinkSystem V2 และ V3 (ไดรฟ์แบบดั้งเดิม): ภายใน และไม่ต้องใช้การรี  $\mathbf{r}$ บูตระบบ
		- สำหรับไดรฟ์ที่รองรับเฉพาะผลิตภัณฑ์ ThinkSystem V3 (ไดรฟ์ใหม่): จัดเตรียม XCC และอัปเดตด้วย XCC BMU ให้เสร็จสิ้น (ภายใน และต้องรีบูตระบบ)
- 4. Bare Metal Update (BMU) เท่านั้น

Lenovo XClarity Provisioning Manager

จาก Lenovo XClarity Provisioning Manager คุณสามารถอัปเดตเฟิร์มแวร์ Lenovo XClarity Controller, เฟิร์มแวร์ UEFI และซอฟต์แวร์ Lenovo XClarity Provisioning Manager

หมายเหตุ: ตามค่าเริ่มต้น อินเทอร์เฟซผู้ใช้แบบกราฟิก Lenovo XClarity Provisioning Manager จะแสดงเมื่อคุณ เริ่มเซิร์ฟเวอร์และกดปุ่มที่ระบุในคำแนะนำบนหน้าจอ หากคุณเปลี่ยนค่าเริ่มต้นดังกล่าวให้เป็นการตั้งค่าระบบตาม ข้อความ คุณสามารถนำส่วนติดต่อผู้ใช้แบบกราฟิกจากอินเทอร์เฟสการตั้งค่าระบบตามข้อความขึ้นมาใช้ได้ ้ สำหรับข้อมูลเพิ่มเติมเกี่ยวกับการใช้ Lenovo XClarity Provisioning Manager เพื่ออัปเดตเฟิร์มแวร์ โปรดดู: ส่วน "การอัปเดตเฟิร์มแวร์" ในเอกสาร LXPM ที่ใช้ได้กับเซิร์ฟเวอร์ของคุณที่ https://pubs.lenovo.com/lxpmoverview/

#### Lenovo XClarity Controller

้ถ้าคุณต้องติดตั้งการอัปเดตที่เจาะจง คุณสามารถใช้อินเทอร์เฟส Lenovo XClarity Controller สำหรับเซิร์ฟเวอร์ที่ เจาะจง

#### หมายเหตุ:

่ ในการอัปเดตภายในผ่าน Windows หรือ Linux ต้องติดตั้งไดรเวอร์ระบบปฏิบัติการ และเปิดใช้งาน  $\frac{1}{2}$ ้อินเทอร์เฟสอีเทอร์เน็ตผ่าน USB (บางครั้งเรียกว่า LAN over USB)

สามารถดูข้อมูลเพิ่มเติมเกี่ยวกับการกำหนดค่าอีเทอร์เน็ตผ่าน USB ได้ที่:

ี ส่วน "การกำหนดค่า Ethernet over USB" ในเวอร์ชันเอกสาร XCC ที่ใช้ได้กับเซิร์ฟเวอร์ของคุณที่ https:// pubs.lenovo.com/lxcc-overview/

้ถ้าคุณอัปเดตเฟิร์มแวร์ผ่าน Lenovo XClarity Controller ตรวจสอบให้แน่ใจว่าคุณได้ดาวน์โหลด และติดตั้ง  $\equiv$ ไดรเวอร์อุปกรณ์ล่าสุดสำหรับระบบปฏิบัติการที่กำลังรันบนเซิร์ฟเวอร์นั้น

ดูข้อมูลเพิ่มเติมเกี่ยวกับการใช้ Lenovo XClarity Controller เพื่ออัปเดตเฟิร์มแวร์ได้ที่:

ส่วน "การอัปเดตเฟิร์มแวร์ของเซิร์ฟเวอร์" ในเอกสาร XCC ที่ใช้ได้กับเซิร์ฟเวอร์ของคุณที่ https://pubs.lenovo.com/ Ixcc-overview/

Lenovo XClarity Essentials OneCLI

Lenovo XClarity Essentials OneCLI คือคอลเลกชันของแอปพลิเคชันบรรทัดคำสั่งที่สามารถนำมาใช้จัดการ เซิร์ฟเวอร์ของ Lenovo ได้ แอปพลิเคชันอัปเดตสามารถนำมาใช้อัปเดตเฟิร์มแวร์และไดรเวอร์อุปกรณ์สำหรับ เซิร์ฟเวอร์ของคุณได้ การอัปเดตสามารถทำได้ภายในระบบปฏิบัติการโฮสต์ของเซิร์ฟเวอร์ (ภายใน) หรือจากระยะ ไกลผ่าน BMC ของเซิร์ฟเวอร์ (ภายนอก)

ดูข้อมูลเพิ่มเติมเกี่ยวกับการใช้ Lenovo XClarity Essentials OneCLI เพื่ออัปเดตเฟิร์มแวร์ได้ที่:

https://pubs.lenovo.com/lxce-onecli/onecli\_c\_update

Lenovo XClarity Essentials UpdateXpress

Lenovo XClarity Essentials UpdateXpress ให้ฟังก์ชันการอัปเดต OneCLI ส่วนใหญ่ผ่านอินเทอร์เฟสผู้ใช้แบบ ิกราฟิก (GUI) โดยสามารถใช้เพื่อรับและปรับใช้แพคเกจการอัปเดต Static Bundles และการอัปเดตแต่ละรายการ Static Bundles ประกอบด้วยเฟิร์มแวร์และการอัปเดตไดรเวอร์อุปกรณ์สำหรับ Microsoft Windows และ Linux คุณสามารถรับ Lenovo XClarity Essentials UpdateXpress จากตำแหน่งต่างๆ ต่อไปนี้:

https://datacentersupport.lenovo.com/solutions/Invo-xpress

#### Lenovo XClarity Essentials Bootable Media Creator

คุณสามารถใช้ Lenovo XClarity Essentials Bootable Media Creator เพื่อสร้างสื่อที่บูตได้ ซึ่งเหมาะกับกา รอัปเดตเฟิร์มแวร์, การอัปเดต VPD, รายการอุปกรณ์และ FFDC Collection, การกำหนดค่าระบบขั้นสูง, การ จัดการคีย์ FoD. การลบอย่างปลอดภัย. การกำหนดค่า RAID และการวินิจฉัยบนเซิร์ฟเวอร์ที่รองรับ

คุณสามารถรับ Lenovo XClarity Essentials BoMC จากส่วนต่อไปนี้:

https://datacentersupport.lenovo.com/solutions/Invo-bomc

#### Lenovo XClarity Administrator

หากคุณกำลังจัดการหลายเซิร์ฟเวอร์โดยใช้ Lenovo XClarity Administrator คุณสามารถอัปเดตเฟิร์มแวร์สำหรับ เซิร์ฟเวอร์ที่มีการจัดการทั้งหมดผ่านอินเทอร์เฟสดังกล่าว การจัดการเฟิร์มแวร์ช่วยให้การกำหนดนโยบายด้านการ ปฏิบัติตามข้อบังคับเกี่ยวกับเฟิร์มแวร์สำหรับปลายทางที่มีการจัดการทำได้ง่าย เมื่อคุณสร้างและกำหนดนโยบาย ด้านการปฏิบัติตามข้อบังคับสำหรับปลายทางที่มีการจัดการ การตรวจสอบ Lenovo XClarity Administrator จะ ้<br>เปลี่ยนเป็นรายการสำหรับปลายทางดังกล่าวและตั้งค่าสถานะให้กับปลายทางที่ไม่ตรงตามข้อบังคับ

ดูข้อมูลเพิ่มเติมเกี่ยวกับการใช้ Lenovo XClarity Administrator เพื่ออัปเดตเฟิร์มแวร์ได้ที่:

https://pubs.lenovo.com/lxca/update\_fw

ข้อเสนอ Lenovo XClarity Integrator

ข้อเสนอ Lenovo XClarity Integrator สามารถผสานรวมคุณลักษณะการจัดการของ Lenovo XClarity Administrator และเซิร์ฟเวอร์ด้วยซอฟต์แวร์ที่ใช้ในโครงสร้างพื้นฐานของการปรับใช้บางอย่าง เช่น VMware vCenter, Microsoft Admin Center หรือ Microsoft System Center

ดูข้อมูลเพิ่มเติมเกี่ยวกับการใช้ Lenovo XClarity Integrator เพื่ออัปเดตเฟิร์มแวร์ได้ที่:

https://pubs.lenovo.com/lxci-overview/

# กำหนดค่าเฟิร์มแวร์

มีหลายตัวเลือกให้ใช้ได้เพื่อติดตั้งและกำหนดค่าเฟิร์มแวร์สำหรับเซิร์ฟเวอร์

**ข้อสำคัญ**: Lenovo ไม่แนะนำตัวเลือกการตั้งค่า ROM เป็น <mark>Legacy</mark> แต่คุณสามารถเริ่มการตั้งค่านี้หากจำเป็น โปรด ทราบว่าการตั้งค่านี้ช่วยป้องกันไม่ให้ไดรเวอร์ UEFI สำหรับอุปกรณ์ของช่องเสียบทำการโหลด ซึ่งอาจทำให้เกิดผลกระทบ ในทางลบต่อซอฟต์แวร์ Lenovo เช่น LXCA. OneCLI และ XCC ผลกระทบเหล่านี้รวมถึงแต่ไม่จำกัดเพียงการไม่

ี สามารถระบุรายละเอียดของการ์ดอะแดปเตอร์ เช่น ชื่อรุ่นและระดับเฟิร์มแวร์ ตัวอย่างเช่น "ThinkSystem RAID 930-16i 4GB Flash" อาจแสดงเป็น "อะแดปเตอร์ 06:00:00" ในบางกรณี การทำงานบนอะแดปเตอร์ PCIe บางรายการ อาจเปิดใช้งานไม่ถูกต้อง

#### Lenovo XClarity Provisioning Manager (LXPM)

ิ จาก Lenovo XClarity Provisioning Manager คุณสามารถกำหนดการตั้งค่า UEFI สำหรับเซิร์ฟเวอร์ของคุณได้

**หมายเหต**ุ: Lenovo XClarity Provisioning Manager มีส่วนติดต่อผู้ใช้แบบกราฟิกเพื่อการกำหนดค่าเครื่อง เซิร์ฟเวอร์ นอกจากนี้คุณยังสามารถใช้อินเทอร์เฟซแบบข้อความเพื่อกำหนดค่าระบบ (Setup Utility) ได้อีกด้วย จาก Lenovo XClarity Provisioning Manager คุณสามารถเลือกเริ่มระบบเซิร์ฟเวอร์ใหม่และเข้าถึงอินเทอร์เฟซแบบ ข้อความได้อีกด้วย นอกจากนี้ คุณยังสามารถกำหนดให้อินเทอร์เฟซแบบข้อความเป็นอินเทอร์เฟซเริ่มต้น ซึ่งจะ ปรากฏขึ้นเมื่อคุณเริ่ม LXPM ในการทำสิ่งนี้ โปรดไปที่ Lenovo XClarity Provisioning Manager ➡ UEFI Setup → System Settings → <F1>Start Control → Text Setup ในการเริ่มต้นเซิร์ฟเวอร์ด้วยส่วนติดต่อผู้ใช้แบบ กราฟิก ให้เลือก Auto หรือ Tool Suite

### ดูเอกสารต่อไปนี้สำหรับข้อมูลเพิ่มเติม:

- ้ค้นหาเวอร์ชันเอกสาร LXPM ที่ใช้ได้กับเซิร์ฟเวอร์ของคุณที่ https://pubs.lenovo.com/Ixpm-overview/
- คู่มือผู้ใช้ UEFI ที่ https://pubs.lenovo.com/uefi-overview/
- Lenovo XClarity Essentials OneCLI

้ คุณสามารถใช้แอปพลิเคชันสำหรับการกำหนดค่าและคำสั่งเพื่อดูการกำหนดค่าการตั้งค่าระบบปัจจุบันและ ิ เปลี่ยนแปลง Lenovo XClarity Controller และ UEFI ข้อมูลการกำหนดค่าที่บันทึกเอาไว้สามารถใช้ในการทำซ้ำ หรือคืนค่าระบบคื่นได้

้ สำหรับข้อมูลเกี่ยวกับการกำหนดค่าเซิร์ฟเวอร์โดยใช้ Lenovo XClarity Essentials OneCLI โปรดดู:

https://pubs.lenovo.com/lxce-onecli/onecli\_c\_settings\_info\_commands

Lenovo XClarity Administrator

 $\bullet$ 

คุณสามารถกำหนดเงื่อนไขและเงื่อนไขล่วงหน้าสำหรับเซิร์ฟเวอร์ทั้งหมดของคุณโดยใช้การกำหนดค่าที่สอดคล้องกัน ี การตั้งค่าการกำหนดค่า (เช่น อปกรณ์จัดเก็บข้อมลภายใน, อะแดปเตอร์ I/O, การตั้งค่าการบต. เฟิร์มแวร์, พอร์ต และการตั้งค่า Lenovo XClarity Controller และ UEFI) จะถูกบันทึกเป็นรูปแบบเซิร์ฟเวอร์ที่สามารถนำไปใช้กับ เครื่องที่มีการจัดการมากกว่าหนึ่งเซิร์ฟเวอร์ได้ เมื่อรูปแบบเซิร์ฟเวอร์ได้รับการอัปเดต ความเปลี่ยนแปลงที่มีจะถูกนำ ไปใช้กับเซิร์ฟเวอร์ที่มีการนำรูปแบบเครื่องไปใช้โดยอัตโนมัติ

สำหรับรายละเอียดเฉพาะเกี่ยวกับการอัปเดตเฟิร์มแวร์โดยใช้: Lenovo XClarity Administrator สามารถดูได้ที่:

https://pubs.lenovo.com/lxca/server\_configuring

Lenovo XClarity Controller

คุณสามารถกำหนดค่าโปรเซสเซอร์การจัดการสำหรับเซิร์ฟเวอร์ผ่านเว็บอินเทอร์เฟซ Lenovo XClarity Controller คินเทคร์เฟซบรรทัดคำสั่ง หรือ Redfish API

สำหรับข้อมูลเกี่ยวกับการกำหนดค่าเซิร์ฟเวอร์โดยใช้ Lenovo XClarity Controller โปรดดู:

ส่วน "การกำหนดค่าเซิร์ฟเวอร์" ในเอกสาร XCC ที่ใช้ได้กับเซิร์ฟเวอร์ของคุณที่ https://pubs.lenovo.com/lxccoverview/

# เปิดใช้งาน Software Guard Extensions (SGX)

Intel® Software Guard Extensions (Intel® SGX) ทำงานภายใต้สมมติฐานที่ว่าขอบเขตการรักษาความปลอดภัยจะ รวมเฉพาะส่วนภายในของแพคเกจ CPU เท่านั้น และทำให้ DRAM ไม่น่าเชื่อถือ

ือย่าลืมดูส่วน "กฎและลำดับการติดตั้งโมดูลหน่วยความจำ" บนหน้าที่ 83 ซึ่งระบุว่าเซิร์ฟเวอร์ของคุณรองรับ SGX หรือ ไม่ และแสดงรายการลำดับการติดตั้งโมดูลหน่วยความจำสำหรับการกำหนดค่า SGX

ดำเนินการขั้นตอนต่อไปนี้ในการเปิดใช้งาน SGX

- ขั้นตอนที่ 1. รีสตาร์ทระบบ ก่อนที่ระบบปฏิบัติการจะเริ่มต้นระบบ ให้กดปุ่มที่ระบุในคำแนะนำบนหน้าจอเพื่อเข้าสู่ Setup Utility (ดูข้อมูลเพิ่มเติมได้ที่ส่วน "เริ่มต้นระบบ" ใน LXPM เอกสารที่เข้ากันได้กับเซิร์ฟเวอร์ของคุณ ที่ https://pubs.lenovo.com/lxpm-overview/)
- ขั้นตอนที่ 2. ไปที่ System settings → Processors → UMA-Based Clustering และปิดใช้งานตัวเลือก
- ขั้นตอนที่ 3. ไปที่ System settings → Processors → Total Memory Encryption (TME) และเปิดใช้งานตัวเลือก
- ขั้นตอนที่ 4. บันทึกการเปลี่ยนแปลง แล้วไปที่ System settings ➡ Processors ➡ SW Guard Extension (SGX) และเปิดใช้งานตัวเลือก

# การกำหนดค่า RAID

ิการใช้ Redundant Array of Independent Disks (RAID) เพื่อจัดเก็บข้อมูลยังคงเป็นหนึ่งในวิธีการโดยทั่วไปและ ประหยัดค่าใช้จ่ายในการเพิ่มประสิทธิภาพการจัดเก็บ ความพร้อมใช้งาน และความจุของเซิร์ฟเวอร์

RAID จะเพิ่มประสิทธิภาพโดยการทำให้ไดรฟ์หลายตัวสามารถประมวลผลคำขอ I/O พร้อมกันได้ RAID ยังสามารถ ้ป้องกันการสูญหายของข้อมูลในกรณีที่ไดรฟ์ทำงานล้มเหลว โดยการสร้างข้อมูลที่ขาดหายไปขึ้นใหม่จากไดรฟ์ที่ล้มเหลว โดยใช้ข้อมูลจากไดรฟ์ที่เหลืออยู่

ี อาร์เรย์ RAID (หรือที่เรียกว่ากลุ่มไดรฟ์ RAID) คือกลุ่มของไดรฟ์จริงหลายตัวที่ใช้วิธีการทั่วไปวิธีหนึ่งในการกระจาย ข้อมูลระหว่างไดรฟ์ต่างๆ ไดรฟ์เสมือน (หรือเรียกว่าดิสก์เสมือนหรือไดรฟ์แบบลอจิคัล) คือพาร์ทิชันในกลุ่มไดรฟ์ที่

ประกอบด้วยส่วนของข้อมูลที่อยู่ติดกันบนไดรฟ์ ไดรฟ์เสมือนจะปรากฏต่อระบบปฏิบัติการของโฮสต์โดยเป็นดิสก์จริงที่ ้สามารถแบ่งพาร์ทิชัน เพื่อสร้างไดรฟ์แบบลอจิคัลหรือโวลุ่มของระบบปฏิบัติการ

ข้อมูลเบื้องต้นเกี่ยวกับ RAID มีอยู่ที่เว็บไซต์ Lenovo Press ต่อไปนี้:

https://lenovopress.lenovo.com/lp0578-lenovo-raid-introduction

ข้อมูลโดยละเอียดเกี่ยวกับเครื่องมือการจัดการ RAID และแหล่งข้อมูลมีอยู่ที่เว็บไซต์ Lenovo Press ต่อไปนี้:

https://lenovopress.lenovo.com/lp0579-lenovo-raid-management-tools-and-resources

Intel VROC

#### การเปิดใช้งาน Intel VROC

ก่อนการตั้งค่า RAID สำหรับไดรฟ์ NVMe ให้ปฏิบัติตามขั้นตอนต่อไปนี้เพื่อเปิดใช้งาน VROC:

- 1. รีสตาร์ทระบบ ก่อนที่ระบบปฏิบัติการจะเริ่มต้นระบบ ให้กดปุ่มที่ระบุในคำแนะนำบนหน้าจอเพื่อเข้าสู่ Setup Utility (ดูข้อมูลเพิ่มเติมได้ที่สวน "เริ่มต้นระบบ" ใน LXPM เอกสารที่เข้ากันได้กับเซิร์ฟเวอร์ของคุณที่ https:// pubs.lenovo.com/lxpm-overview/)
- 2. ไปที่ System Settings → Devices and I/O Ports → Intel® VMD technology → Enable/Disable Intel $\widehat{\mathbb{R}}$  VMD แล้วเปิดใช้งานตัวเลือกนี้
- 3. บันทึกการเปลี่ยนแปลงแล้วรีบูตระบบ

#### การกำหนดค่า Intel VROC

Intel นำเสนอการกำหนดค่า VROC ที่หลากหลาย พร้อม RAID ในระดับต่างๆ และการรองรับ SSD ดูรายละเอียดเพิ่ม เติมต่คไปนี้

#### หมายเหต:

- ระดับ RAID ที่รองรับจะแตกต่างกันไปตามรุ่น สำหรับระดับ RAID ที่รองรับโดย SR630 V3 โปรดดู <u>ข้อมู</u>ลจำเพาะ ทางเทคนิค
- ดูข้อมูลเพิ่มเติมเกี่ยวกับการรับและติดตั้งคีย์เปิดการทำงานได้ที่ https://fod.lenovo.com/Ikms

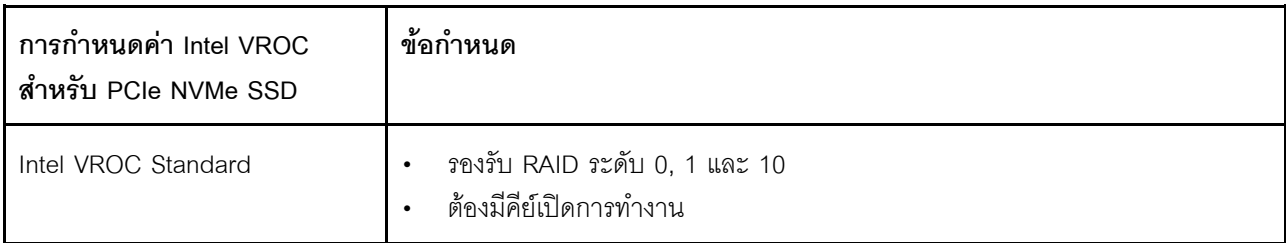
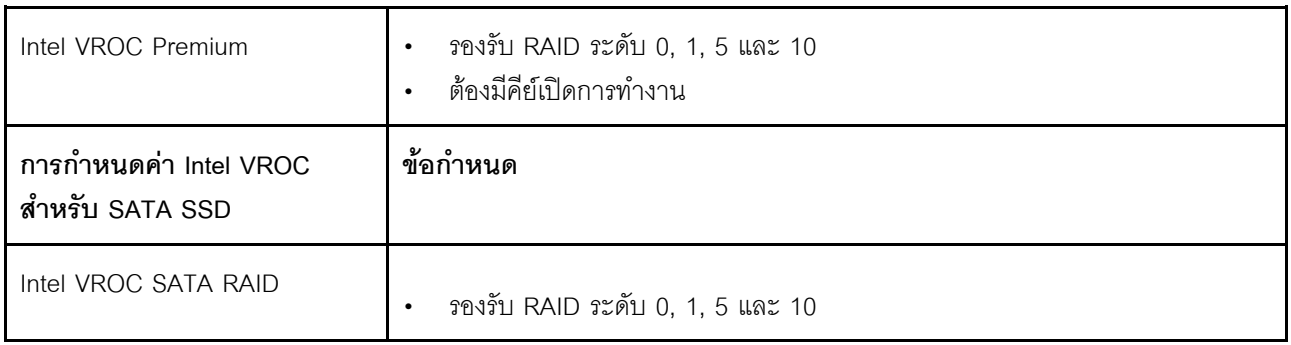

# **ปรับใช�ระบบปฏิบัติการ**

มีตัวเลือกต่างๆ มากมายในการปรับใช้ระบบปฏิบัติการบนเซิร์ฟเวอร์

## ระบบปฏิบัติการที่พร้อมใช้งาน

- Microsoft Windows Server
- VMware ESXi
- Red Hat Enterprise Linux
- SUSE Linux Enterprise Server
- Canonical Ubuntu

รายการระบบปฏิบัติการที่ใช้ได้ทั้งหมด: <https://lenovopress.lenovo.com/osig>

## **การปรับใช�โดยใช�เครื่องมือ**

• **หลายเซิร�ฟเวอร�**

เครื่องมือที่มีใช�ได�:

Lenovo XClarity Administrator

[https://pubs.lenovo.com/lxca/compute\\_node\\_image\\_deployment](https://pubs.lenovo.com/lxca/compute_node_image_deployment)

Lenovo XClarity Essentials OneCLI

[https://pubs.lenovo.com/lxce-onecli/onecli\\_r\\_uxspi\\_proxy\\_tool](https://pubs.lenovo.com/lxce-onecli/onecli_r_uxspi_proxy_tool)

- Deployment Pack Lenovo XClarity Integrator สำหรับ SCCM (สำหรับระบบปฏิบัติการ Windows เท�านั้น) [https://sysmgt.lenovofiles.com/help/topic/com.lenovo.lxci\\_deploypack\\_sccm.doc/dpsccm\\_c\\_endtoend\\_](https://sysmgt.lenovofiles.com/help/topic/com.lenovo.lxci_deploypack_sccm.doc/dpsccm_c_endtoend_deploy_scenario.html) [deploy\\_scenario.html](https://sysmgt.lenovofiles.com/help/topic/com.lenovo.lxci_deploypack_sccm.doc/dpsccm_c_endtoend_deploy_scenario.html)
- **เซิร�ฟเวอร�เดียว**

เครื่องมือที่มีใช�ได�:

Lenovo XClarity Provisioning Manager

ส่วน "การติดตั้ง OS" ในเอกสาร LXPM ที่ใช้ได้กับเซิร์ฟเวอร์ของคุณที่ https://pubs.lenovo.com/lxpmoverview/

- Lenovo XClarity Essentials OneCLI https://pubs.lenovo.com/lxce-onecli/onecli\_r\_uxspi\_proxy\_tool
- Deployment Pack Lenovo XClarity Integrator สำหรับ SCCM (สำหรับระบบปฏิบัติการ Windows เท่านั้น) https://sysmgt.lenovofiles.com/help/topic/com.lenovo.lxci\_deploypack\_sccm.doc/dpsccm\_c\_endtoend\_ deploy\_scenario.html

## การปรับใช้ด้วยตนเอง

หากคุณไม่สามารถเข้าถึงเครื่องมือดังกล่าวได้ ให้ทำตามคำแนะนำด้านล่างเพื่อดาวน์โหลด*คู่มือการติดตั้ง OS* ที่สัมพันธ์ กันและปรับใช้ระบบปฏิบัติการด้วยตนเองโดยอ้างอิงข้อมูลในคู่มือ

- 1. ไปที่ https://datacentersupport.lenovo.com/solutions/server-os
- 2. เลือกระบบปฏิบัติการจากบานหน้าต่างนำทางและคลิก Resources
- 3. ค้นหาส่วน "คู่มือการติดตั้ง OS" และคลิกที่คำแนะนำการติดตั้ง จากนั้นให้ทำตามคำแนะนำเพื่อดำเนินงานการ ปรับใช้งานระบบปฏิบัติการให้เสร็จสมบูรณ์

# สำรองข้อมูลการกำหนดค่าเซิร์ฟเวอร์

หลังจากการตั้งค่าเซิร์ฟเวอร์หรือทำการเปลี่ยนแปลงการกำหนดค่า แนวปฏิบัติที่ดีคือการสำรองข้อมูลการกำหนดค่า เซิร์ฟเวอร์โดยสมบูรณ์เอาไว้

ตรวจสอบให้แน่ใจว่าคุณได้ทำการสำรองข้อมูลสำหรับส่วนประกอบต่อไปนี้ของเซิร์ฟเวอร์:

หน่วยประมวลผลการจัดการ

คุณสามารถสำรองข้อมูลการกำหนดค่าหน่วยประมวลผลการจัดการผ่านทางอินเทอร์เฟซ Lenovo XClarity Controller สำหรับรายละเอียดเกี่ยวกับการสำรองข้อมูลการกำหนดค่าตัวประมวลผลการจัดการ ให้ดู:

ี ส่วน "การสำรองข้อมูลการกำหนดค่า BMC" ในเอกสาร XCC ที่ใช้ได้กับเซิร์ฟเวอร์ของคุณที่ https:// pubs.lenovo.com/lxcc-overview/

หรือคุณสามารถใช้คำสั่ง save จาก Lenovo XClarity Essentials OneCLI ในการสำรองข้อมูลการกำหนดค่าการ ้ตั้งค่าทั้งหมด สำหรับข้อมูลเพิ่มเติมเกี่ยวกับคำสั่ง save ดูที่:

https://pubs.lenovo.com/lxce-onecli/onecli\_r\_save\_command

#### ระบบปฏิบัติการ  $\bullet$

ใช้วิธีการสำรองข้อมูลของคุณเพื่อสำรองข้อมูลระบบปฏิบัติการและข้อมูลผู้ใช้สำหรับเซิร์ฟเวอร์

# เปิดใช้งาน Intel® On Demand

โปรเซสเซอร์ติดตั้งมาพร้อมความสามารถในการประมวลผลต่างๆ ความสามารถพื้นฐานต่างๆ พร้อมให้ใช้งานในการติด ้ตั้งโปรเซสเซอร์ครั้งแรก ในขณะที่ความสามารถอื่นๆ ยังคงปิดใช้งานอยู่ เมื่อสภาพแวดล้อมการพัฒนาและงานต่างๆ ้เปลี่ยนแปลงไป ความต้องการด้านการประมวลผลคอมพิวเตอร์อาจเพิ่มขึ้นอย่างรวดเร็ว และจำเป็นต้องใช้ประโยชน์จาก ้ความสามารถของโปรเซสเซอร์ที่ไม่ได้ถูกนำมาใช้งานก่อนหน้านี้ ในกรณีเช่นนี้ ผู้ใช้สามารถเลือกความสามารถของ โปรเซสเซอร์ที่ต้องการและเปิดใช้งานผ่านคุณลักษณะ Intel On Demand ได้ ซึ่งเป็นคุณลักษณะที่จะช่วยให้ผู้ใช้ปรับ ความสามารถของโปรเซสเซอร์ได้ตามสภาพแวดล้อมและงานที่มีอยู่ในมือ ส่วนเนื้อหาต่อไปนี้จะระบุข้อกำหนดด้าน ฮาร์ดแวร์และซอฟต์แวร์ของระบบ กระบวนการเปิดใช้งาน Intel On Demand และขั้นตอนการถ่ายโอน และระบุรายการ ความสามารถต่างๆ ของโปรเซสเซอร์

เอกสารนี้ประกอบด้วยส่วนต่างๆ ต่อไปนี้:

- "โปรเซสเซคร์ที่รคงรับ" บนหน้าที่ 711
- "เครื่องมือการติดตั้ง" บนหน้าที่ 711
- ์ ขั้นตอนต่างๆ สำหรับ "การเปิดใช้งานคุณลักษณะ Intel on Demand" บนหน้าที่ 713
- ์ ขั้นตอนต่างๆ สำหรับ "การถ่ายโอนคุณลักษณะต่างๆ ของ Intel on Demand" บนหน้าที่ 713
- ้ คำแนะนำเกี่ยวกับ XCC และ LXCE OneCLI สำหรับ:
	- "การอ่าน PPIN" บนหน้าที่ 714  $\mathbf{r}$
	- "การติดตั้ง Intel On Demand ลงในโปรเซสเซอร์" บนหน้าที่ 716
	- "การรับและการอัปโหลดรายงานสถานะ Intel On Demand" บนหน้าที่ 718
	- "การตรวจสอบคุณลักษณะต่างๆ ของ Intel On Demand ที่ติดตั้งในโปรเซสเซอร์" บนหน้าที่ 720

**หมายเหตุ**: เค้าโครง XCC Web GUI อาจแตกต่างจากภาพประกอบในเอกสารนี้เล็กน้อย ทั้งนี้ขึ้นอยู่กับเวอร์ชัน

## <span id="page-722-0"></span>โปรเซสเซคร์ที่รองรับ

Intel On Demand สามารถใช้งานได้กับโปรเซสเซอร์ที่รองรับ Intel On Demand เท่านั้น สำหรับข้อมูลเพิ่มเติมเกี่ยวกับ โปรเซสเซอร์ที่สามารถใช้ Intel On Demand ได้ ซึ่งรองรับโดย SR630 V3 โปรดดู https://lenovopress.lenovo.com/ Ip1600-thinksystem-sr630-v3-server

**หมายเหตุ**: โปรเซสเซอร์ทั้งหมดในระบบจะต้องติดตั้งคุณลักษณะ Intel On Demand ที่เหมือนกัน

## <span id="page-722-1"></span>เครื่องมือการติดตั้ง

สามารถติดตั้ง Intel On Demand ได้ผ่าน Lenovo XClarity Controller (XCC) และ Lenovo XClarity Essentials OneCLI (LXCE OneCLI) หลังจากยืนยันว่าโปรเซสเซอร์ของคุณรองรับ Intel On Demand แล้ว คุณต้องแน่ใจว่า XCC และ LXCE OneCLI ที่ติดตั้งในระบบของคุณรองรับการติดตั้ง Intel On Demand ด้วย

1. ตรวจสอบว่า Lenovo XClarity Controller (XCC) รองรับการติดตั้ง Intel On Demand หรือไม่ (สามารถทำได้ สองวิธี):

#### ผ่านทาง XCC WebGUI

ในหน้านั้น แสดงว่า XCC เวอร์ชันปัจจุบันรองรับการติดตั้ง Intel On Demand มิฉะนั้นคุณจะต้อ งอัปเดตเฟิร์มแวร์ XCC เป็นเวอร์ชันล่าสุดก่อน เพื่อให้แน่ใจว่ารองรับการติดตั้ง Intel On Demand

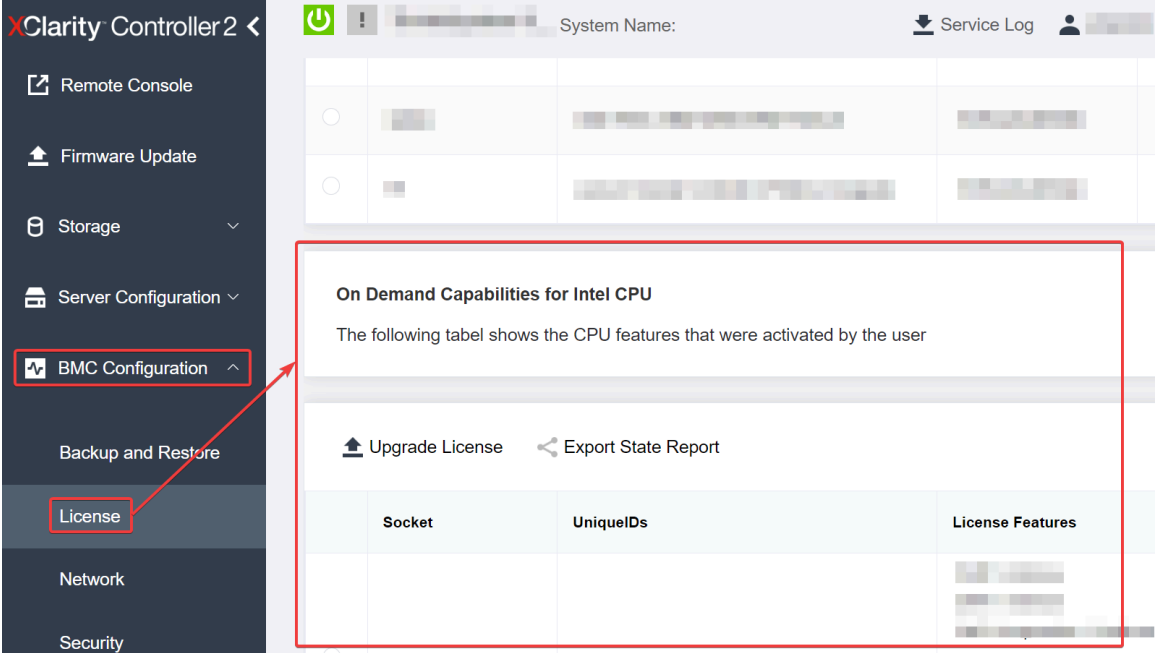

รูปภาพ 494. On Demand Capabilities for Intel CPU ใน XCC Web GUI

- ผ่านทาง XCC REST API
	- ใช้วิธี GET พร้อมกับ URL คำขอต่อไปนี้:  $a.$ GET https://bmc ip/redfish/v1/LicenseService/Licenses/
	- b. ในอ็อบเจกต์ JSON การตอบกลับ ฟิลด์ Members ที่มี API อย่างเช่น /redfish/v1/LicenseService/ Licenses/CPUX OnDemandCapability ซึ่ง X เป็นการกำหนดหมายเลข CPU แบบนี้แสดงว่า XCC เวอร์ชันปัจจุบันรองรับการติดตั้ง Intel On Demand มิฉะนั้น คุณจะต้องอัปเดตเฟิร์มแวร์ XCC เป็น เวอร์ชันล่าสุดก่อน เพื่อให้แน่ใจว่ารองรับการติดตั้ง Intel On Demand

```
ตัวอย่าง:
  "Members": [
         \{"@odata.id": "/redfish/v1/LicenseService/Licenses/CPU1 OnDemandCapability"
         \}.
         \{"@odata.id": "/redfish/v1/LicenseService/Licenses/CPU2_OnDemandCapability"
         \},
    \overline{1}
```
2. ตรวจสอบว่า LXCE OneCLI รองรับการติดตั้ง Intel On Demand หรือไม่

เวอร์ชันของ LXCE OneCLI ต้องเป็นเวอร์ชัน 4.2.0 หรือสูงกว่า

#### <span id="page-724-0"></span>การเปิดใช้งานคุณลักษณะ Intel on Demand

- 1. เลือกคุณลักษณะ Intel On Demand ที่ตรงกับความจำเป็นในการทำงานของคุณ โปรดดู "คุณลักษณะต่างๆ ของ Intel On Demand" บนหน้าที่ 722
- 2. หลังจากสั่งซื้อคุณลักษณะต่างๆ เรียบร้อยแล้ว คุณจะได้รับรับรองความถูกต้อง (Authorization Code) ทางอีเมล
- ่ 3. PPIN เป็นข้อมูลที่จำเป็นอย่างยิ่งสำหรับการเปิดใช้งานคุณลักษณะต่างๆ อ่าน PPIN ของโปรเซสเซอร์ที่จะติดตั้ง พร้อมกับคุณลักษณะต่างๆ ดู "การอ่าน PPIN" บนหน้าที่ 714
- 4. ไปที่ https://fod.lenovo.com/lkms และใส่รหัสรับรองความถูกต้องเพื่อรับคีย์เปิดการทำงาน
- 5. ในเว็บไซต์ ให้ระบุประเภทของเครื่อง หมายเลขประจำเครื่อง และ PPIN
- 6 เว็บไซต์จะสร้างคีย์เปิดการทำงาน ดาวน์โหลดคีย์เปิดการทำงาน
- 7. ติดตั้งคุณลักษณะต่างๆ ลงในโปรเซสเซอร์โดยใช้คีย์เปิดการทำงานผ่านทาง XCC หรือ LXCE OneCLI ดู "การ ์ติดตั้ง Intel On Demand ลงในโปรเซสเซอร์" บนหน้าที่ 716

**หมายเหต**ุ: หากมีคีย์เปิดการทำงานมากกว่าหนึ่งรายการ จำเป็นต้องติดตั้งตามลำดับที่กำหนด ตัวอย่างเช่น เริ่ม ต้นการติดตั้งด้วยคีย์ชุดแรกที่ได้รับ และดำเนินการต่อไปโดยใช้คีย์ชุดที่สองที่ได้รับ ทำแบบนี้ไปเรื่อยๆ จนหมด

- 8. เริ่มต้นเซิร์ฟเวอร์ AC ใหม่
- 9. (ไม่บังคับ) อัปโหลดรายงานสถานะ Intel On Demand ดู "การรับและการอัปโหลดรายงานสถานะ Intel On Demand" บนหน้าที่ 718

ิ รายงานสถานะ (State Report) จะแสดงข้อมูลสถานะการกำหนดค่าปัจจุบันของโปรเซสเซอร์ที่รองรับ Intel On Demand Lenovo ยอมรับรายงานสถานะจากลูกค้าเพื่อปรับเทียบสถานะปัจจุบันของโปรเซสเซอร์ที่รองรับ Intel On Demand

10. หากต้องการดูคุณลักษณะต่างๆ ที่ติดตั้งในโปรเซสเซอร์ โปรดดู "การตรวจสอบคุณลักษณะต่างๆ ของ Intel On Demand ที่ติดตั้งในโปรเซสเซอร์" บนหน้าที่ 720

สำหรับข้อมูลอ้างอิง โปรดดู https://pubs.lenovo.com/lenovo\_fod

## <span id="page-724-1"></span>การถ่ายโอนคุณลักษณะต่างๆ ของ Intel on Demand

หลังจากเปลี่ยนโปรเซสเซอร์แล้ว คุณอาจต้องถ่ายโอนคุณลักษณะต่างๆ จากโปรเซสเซอร์ที่ชำรุดไปยังโปรเซสเซอร์ตัวใหม่ โปรดทำตามขั้นตอนต่อไปนี้เพื่อถ่ายโอนคุณลักษณะต่างๆ ไปยังโปรเซสเซอร์ตัวใหม่

- 1. ก่อนที่จะนำโปรเซสเซอร์ที่ชำรุดออกจากระบบ ให้อ่าน PPIN ของโปรเซสเซอร์ที่ชำรุดก่อน ดู "การอ่าน PPIN" บน <u>หน้าที่</u> 714
- 2. หลังจากติดตั้งโปรเซสเซอร์ตัวใหม่แล้ว โปรดทำการอ่าน PPIN ของโปรเซสเซอร์ตัวใหม่ ดู "การอ่าน PPIN" บน หน้าที่ 714
- 3. ไปที่ https://fod.lenovo.com/lkms แล้วใส่ PPIN ของโปรเซสเซอร์ที่ซำรุด (ใส่ PPIN ในส่วน UID)
- 4. เลือกคุณลักษณะที่จะทำการถ่ายโอน
- 5. ใส่ PPIN ของโปรเซสเซอร์ตัวใหม่
- 6. เว็บไซต์จะสร้างคีย์เปิดการทำงานใหม่ ดาวน์โหลดคีย์เปิดการทำงานใหม่ ดู "การติดตั้ง Intel On Demand ลงใน โปรเซสเซอร์" บนหน้าที่ 716
- 7. ติดตั้งคุณลักษณะต่างๆ ลงในโปรเซสเซอร์ตัวใหม่โดยใช้คีย์เปิดการทำงานใหม่ผ่านทาง XCC หรือ LXCE OneCLI
- 8. เริ่มต้นเซิร์ฟเวอร์ AC ใหม่
- 9. (ไม่บังคับ) อัปโหลดรายงานสถานะ Intel On Demand ดู "การรับและการอัปโหลดรายงานสถานะ Intel On Demand" บนหน้าที่ 718

รายงานสถานะ (State Report) จะแสดงข้อมูลสถานะการกำหนดค่าปัจจุบันของโปรเซสเซอร์ที่รองรับ Intel On Demand Lenovo ยอมรับรายงานสถานะจากลูกค้าเพื่อปรับเทียบสถานะปัจจุบันของโปรเซสเซอร์ที่รองรับ Intel On Demand

10. หากต้องการดูคุณลักษณะต่างๆ ที่ติดตั้งในโปรเซสเซอร์ โปรดดู "การตรวจสอบคุณลักษณะต่างๆ ของ Intel On Demand ที่ติดตั้งในโปรเซสเซคร์" บนหน้าที่ 720

สำหรับข้อมูลอ้างอิง โปรดดู https://pubs.lenovo.com/lenovo\_fod

#### <span id="page-725-0"></span>การอ่าน PPIN

หมายเลขรายการอุปกรณ์ของโปรเซสเซอร์ที่ได้รับการป้องกันหรือ Protected Processor Inventory Number (PPIN) เป็นข้อมูลที่สำคัญอย่างยิ่งสำหรับการเปิดใช้งาน Intel On Demand สามารถอ่าน PPIN ได้ผ่านทาง XCC Web GUI, XCC REST API และ LXCE OneCLI ดูข้อมูลเพิ่มเติมที่รายการต่อไปนี้

#### การค่าน PPIN ผ่านทาง XCC Web GUI

เปิด XCC Web GUI แล้วไปที่ Inventory page → CPU tab → ขยาย → PPIN

| <b>Clarity Controller 2 &lt;</b>    | $\bullet$ . The set of $\bullet$     | <b>System Name:</b>  |                           | Service Log |
|-------------------------------------|--------------------------------------|----------------------|---------------------------|-------------|
| Home<br>A                           | <b>Model</b><br><b>Socket</b>        |                      | <b>Max Cores</b>          | Part ID     |
| E<br>Events                         | CPU <sub>1</sub>                     | .                    | ٠                         |             |
| $\equiv$ Inventory                  |                                      |                      |                           |             |
|                                     | <b>FRU Name</b>                      | CPU <sub>1</sub>     | L1 Data Cache Size        | ٠           |
| Utilization<br>ы                    | Manufacturer                         | Intel(R) Corporation | L1 Instruction Cache Size | . .         |
| <b>Z</b> Remote Console             | Max Speed                            |                      | L2 Cache Size             | . .         |
| <b><sup>▲</sup></b> Firmware Update | <b>Maximum Data Width</b><br>Capable |                      | L3 Cache Size             |             |
|                                     | Family                               | <b>The Common</b>    | Voltage                   | u.          |
| A<br>Storage<br>$\checkmark$        | <b>Max Threads</b>                   | <b>TELEVISION</b>    | <b>External Clock</b>     | . .         |
|                                     | <b>PPIN</b>                          |                      |                           |             |

รูปภาพ 495. การอ่าน PPIN ผ่านทาง XCC Web GUI

#### การค่าน PPIN ผ่านmk' XCC RFST API

- 1. ใช้วิธี GET พร้อมกับ URL คำขอต่อไปนี้: GET https://bmc\_ip/redfish/v1/Systems/1/Processors ตัวอย่าง: GET https://bmc ip/redfish/v1/Systems/1/Processors
- 2. ในอ็อบเจกต์ JSON การตอบกลับ ฟิลด์ Members จะแสดงลิงก์อ้างอิงที่เชื่อมโยงกับองค์ประกอบของทรัพยากร โปรเซสเซคร์

```
ตัวอย่าง:
"Members":[
@odata.id: "/redfish/v1/Systems/1/Processors/1"
\},
₹
@odata.id: "/redfish/v1/Systems/1/Processors/2"
\rightarrow\mathbf{I}
```
3. เลือกโปรเซสเซอร์ที่คุณต้องการอ่าน PPIN ใช้วิธี GET พร้อมกับ URL คำขอต่อไปนี้ ซึ่ง x เป็นการกำหนด หมายเลข CPU:

```
GET https://bmc_ip/redfish/v1/Systems/1/Processors/x
ตัวอย่างเช่น หากต้องการอ่าน PPIN ของ Processor 1 โปรดดูที่:
GET https://bmc ip/redfish/v1/Systems/1/Processors/1
```
4. ในอ็อบเจกต์ JSON การตอบกลับ ฟิลด์ ProcessorId จะแสดงฟิลด์ ProtectedIdentificationNumber ซึ่งเป็น ข้อมล PPIN ของ CPU ที่ร้องขอ

ตัวคะเ่าง: "ProcessorId":{

```
"ProtectedIdentificationNumber":"1234567890xxxyyy"
```
},

**การอ�าน PPIN ผ�านทาง LXCE OneCLI**

ใส�คำสั่งต�อไปนี้: OneCli.exe fod showppin -b XCC\_USER:XCC\_PASSW0RD@XCC\_HOST

ผลลัพธ์ที่ได้จะแสดงข้อมูล PPIN ตัวอย่าง: Machine Type: 7D75 Serail Number: 7D75012345 FoD PPIN result: ====================================== | Socket ID | PPIN | | Processor 1 | 1234567890xxxyyy | | Processor 2 | 9876543210zzzyyy | ======================================

## <span id="page-727-0"></span>**การติดตั้ง Intel On Demand ลงในโปรเซสเซอร�**

ติดตั้งคุณลักษณะ Intel On Demand ลงในโปรเซสเซอร์โดยใช้คีย์เปิดการทำงานที่ดาวน์โหลดมาจาก [https://](https://fod.lenovo.com/lkms) [fod.lenovo.com/lkms](https://fod.lenovo.com/lkms) ผ�านทาง XCC Web GUI, XCC REST API หรือ LXCE OneCLI

## **ใช� XCC Web GUI เพื่อติดตั้ง Intel On Demand**

1. เป�ด XCC Web GUI แล�วไปที่ **BMC Configuration** ➙ **License** ➙ **On Demand Capabilities for Intel CPU** ➙ **Upgrade License** ➙ **Browse** ➙ **Import** เพื่ออัปโหลดคีย�เป�ดการทำงาน

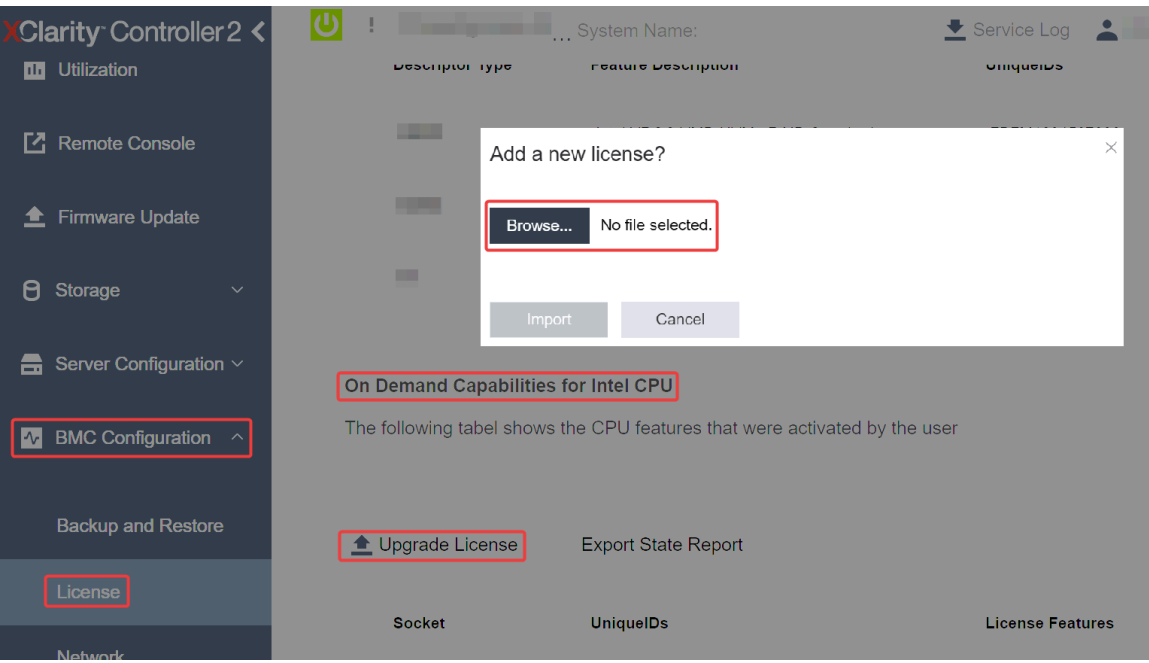

รูปภาพ 496. การอัปโหลดคีย์เปิดการทำงานผ่านทาง XCC Web GUI

2. หากการติดตั้งสำเร็จ Web GUI จะแสดงหน้าต่างป๊อปอัปพร้อมข้อความ "License key upgraded successfully. The features will be activated on the processor after system power cycle"

หรือดูที่ "เปิดใช้งานการแก้ไขปัญหา Intel® On Demand" บนหน้าที่ 723

## ใช้ XCC REST API เพื่อติดตั้ง Intel On Demand

- 1. ใช้วิธี POST พร้อมกับ URL คำขอต่อไปนี้: POST https://bmc\_ip/redfish/v1/LicenseService/Licenses
- 2. ถ่ายโอนคีย์เปิดการทำงานไปยังสตริง base64 ก่อน แล้วกรอกลงในฟิลด์ LicenseString เป็นข้อมูล POST

```
\{"LicenseString": ""
\mathcal{E}
```
3. หากการติดตั้งสำเร็จ XCC REST API จะแสดงข้อความ "License key upgraded successfully. The features<br>will be activated on the processor after system power cycle"

หรือดูที่ "เปิดใช้งานการแก้ไขปัญหา Intel® On Demand" บนหน้าที่ 723

## ใช้ LXCE OneCLI เพื่อติดตั้ง Intel On Demand

```
ใส่คำสั่งต่อไปนี้ ซึ่ง <key_file> หมายถึงคีย์เปิดการทำงาน:<br>0neCli.exe fod install --keyfile <key_file>
```

```
หากติดตั้งเรียบร้อยแล้ว จะปรากฏข้อความ:
Successfully install key
```
โทรติดต่อฝ่ายสนับสนุนของ Lenovo หากมีข้อความต่อไปนี้ปรากฏ: Failed to install key

#### <span id="page-729-0"></span>**การรับและการอัปโหลดรายงานสถานะ Intel On Demand**

หลังจากเปิดใช้งานหรือถ่ายโอน Intel On Demand เรียบร้อยแล้ว สามารถทำการรับและอัปโหลดรายงานสถานะได้ทาง XCC Web GUI, XCC REST API และ LXCE OneCLI ดูข้อมูลเพิ่มเติมที่รายการต่อไปนี้

### **ใช� XCC Web GUI ในการอัปโหลดรายงานสถานะ**

1. เป�ด XCC Web GUI แล�วไปที่ **BMC Configuration** ➙ **License** ➙ **On Demand Capabilities for Intel CPU** ➙ **Choose CPU** ➙ **Export State Report**

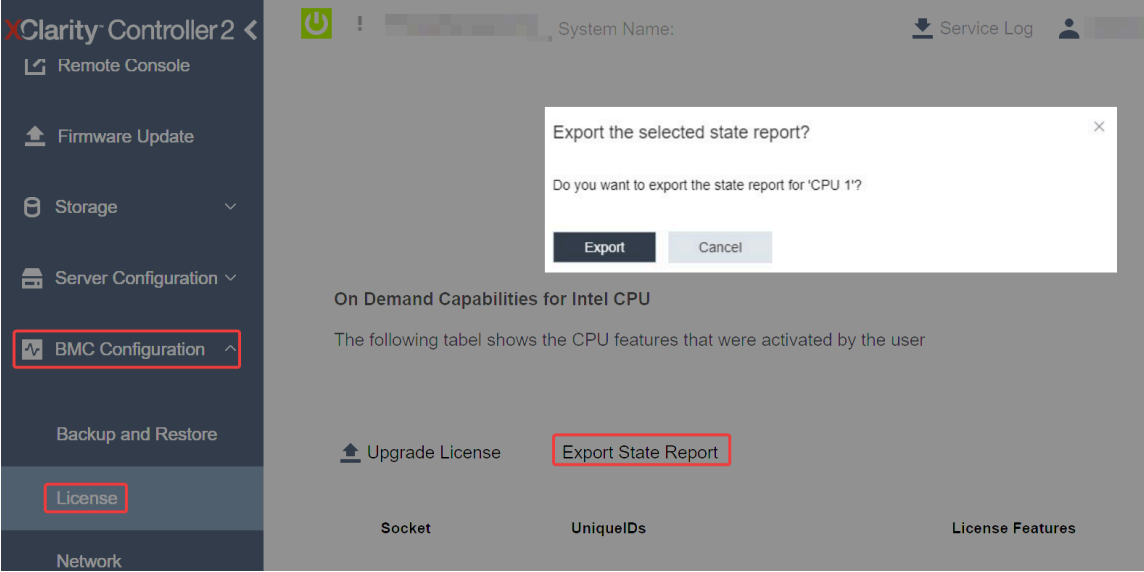

*รูปภาพ 497. ส่งออกรายงานสถานะผ่านทาง XCC Web GUI*

2. คับโหลดรายงานสถานะผ่านทางส่วน "ข้อเสนอแนะ On Demand" ใน <https://fod.lenovo.com/lkms>

#### **ใช� XCC REST API ในการอัปโหลดรายงานสถานะ**

- 1. ใช�วิธี**GET** พร�อมกับ URL คำขอต�อไปนี้ เพื่อดึงข�อมูล API รายงานสถานะของ CPU ซึ่ง <sup>X</sup> เป�นการกำหนด หมายเลข CPU: GET https://bmc\_ip/redfish/v1/LicenseService/Licenses/CPUX\_OnDemandCapability ตัวอย่างเช่น หากต้องการดึงข้อมูล API รายงานสถานะของ CPU 1 โปรดดูที่: GET https://bmc\_ip/redfish/v1/LicenseService/Licenses/CPU1\_OnDemandCapability
- 2. ในอ็อบเจกต์ JSON การตอบกลับ การตอบกลับของฟิลด์ target ของฟิลด์ LenovoLicense.ExportStateReport คือ API รายงานสถานะของ CPU ซึ่ง X เป็นการกำหนดหมายเลข CPU:

```
"Actions": {
    "Oem": {
```

```
"#LenovoLicense.ExportStateReport": {
               "title": "ExportStateReport",
               "target": "/redfish/v1/LicenseService/Licenses/CPUX_OnDemandCapability/Actions/Oem/LenovoLicense.ExportStateReport"
           }
       }
   },
ในตัวอย่างต่อไปนี้ การตอบกลับของฟิลด์ target คือ API รายงานสถานะของ CPU 1 คัดลอก API รายงาน
สถานะของ CPU 1
   "Actions": {
       "Oem": {
           "#LenovoLicense.ExportStateReport": {
               "title": "ExportStateReport",
               "target": "/redfish/v1/LicenseService/Licenses/CPU1_OnDemandCapability/Actions/Oem/LenovoLicense.ExportStateReport"
           }
       }
   },
```
3. ดึงข�อมูลรายงานสถานะ

{

a. ใช�วิธี**POST** พร�อมกับ URL คำขอต�อไปนี้ที่มี API รายงานสถานะของ CPU เพื่อดึงข�อมูลรายงานสถานะ

```
ซึ่ง X เป�นการกำหนดหมายเลข CPU:
POST https://bmc_ip/redfish/v1/LicenseService/Licenses/CPUX_OnDemandCapability/Actions/Oem/
LenovoLicense.ExportStateReport
ตัวอย่างเช่น หากต้องการดึงข้อมูลรายงานสถานะของ CPU 1 โปรดดูที่:
POST https://bmc_ip/redfish/v1/LicenseService/Licenses/CPU1_OnDemandCapability/Actions/Oem/
LenovoLicense.ExportStateReport
```
b. ใช้อ็อบเจกต์ JSON ที่เป็นค่าว่างเป็นข้อมูล POST เมื่อใช้เครื่องมือ API เช่น Postman ให้กรอกอ็อบเจกต์ JSON ที่เป�นค�าว�างลงใน **Body** ➙ **Raw** ➙ **JSON** แล�วกรอกอ็อบเจกต� NULL '{}' ในไฟล� JSON

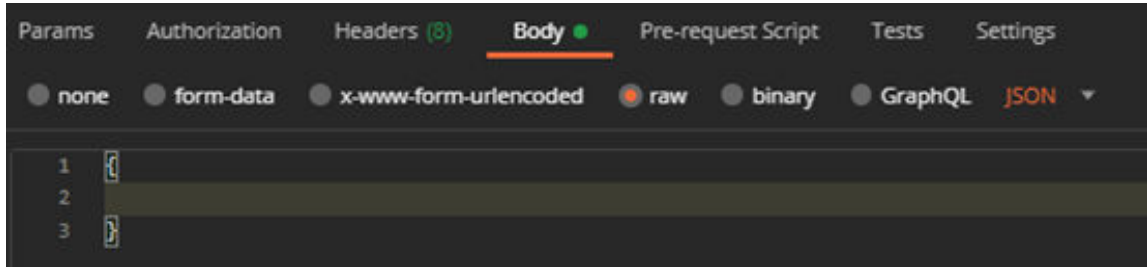

4. ในการตอบกลับ ให้ดึงข้อมูลรายงานสถานะในฟิลด์ stateReports

```
"stateReports": [
    {
         "syntaxVersion": "1.0",
         "timestamp": "",
         "objectId": "",
         "hardwareComponentData": [
             {
                  "hardwareId": {
                      "type": "PPIN",
                      "value": ""
                  },
                  "stateCertificate": {
```

```
"pendingCapabilityActivationPayloadCount": ,
                           "value": ""
                      },
                      "hardwareType": "CPU"
                  }
             ]
        }
    ]
}
```
5. อัปโหลดรายงานสถานะผ่านทางส่วน "ข้อเสนอแนะ On Demand" ใน <https://fod.lenovo.com/lkms>

### **ใช� LXCE OneCLI ในการอัปโหลดรายงานสถานะ**

- 1. รับรายงานสถานะด้วยคำสั่งต่อไปนี้: OneCli.exe fod exportreport -b XCC\_USER:XCC\_PASSWORD@XCC\_HOST
- 2. อัปโหลดรายงานสถานะด้วยคำสั่งต่อไปนี้: OneCli.exe fod uploadreport --file CPU1\_xxxxxx\_StateReport.json --kmsid KMS\_USER:KMS\_PASSWORD ที่ซึ่ง:

CPU1\_xxxxxx\_StateReport.json คือชื่อไฟล�ที่ดาวน�โหลดจากคำสั่ง **fod exportreport** ในขั้นตอนที่ 1

KMS\_USER และ KMS\_PASSWORD คือ ID และรหัสผ�านของคุณใน <https://fod.lenovo.com/lkms>

## <span id="page-731-0"></span>**การตรวจสอบคุณลักษณะต�างๆ ของ Intel On Demand ที่ติดตั้งในโปรเซสเซอร�**

คุณสามารถตรวจสอบคุณลักษณะต่างๆ ของ Intel On Demand ที่ติดตั้งในโปรเซสเซอร์ได้ผ่านทาง XCC Web GUI, XCC REST API และ LXCE OneCLI ดูข้อมูลเพิ่มเติมที่รายการต่อไปนี้

**หมายเหตุ:** หากโปรเซสเซอร�ไม�ได�รับการติดตั้งพร�อมสิทธิ์การใช�งานใดๆ เลย โปรเซสเซอร�นั้นจะไม�ปรากฏในส�วน **On Demand Capabilities for Intel CPU** ใน XCC Web GUI

## **ใช้ XCC Web GUI เพื่อตรวจสอบคุณลักษณะต่าง**ๆ ของ Intel On Demand ที่ติดตั้งในโปรเซสเซอร์

ไปที่ **BMC Configuration** ➙ **License** ➙ **On Demand Capabilities for Intel CPU** ➙ **Choose CPU** ➙ License Features ซึ่งจะมีคุณลักษณะต่างๆ ที่ติดตั้งแล้วระบุไว้

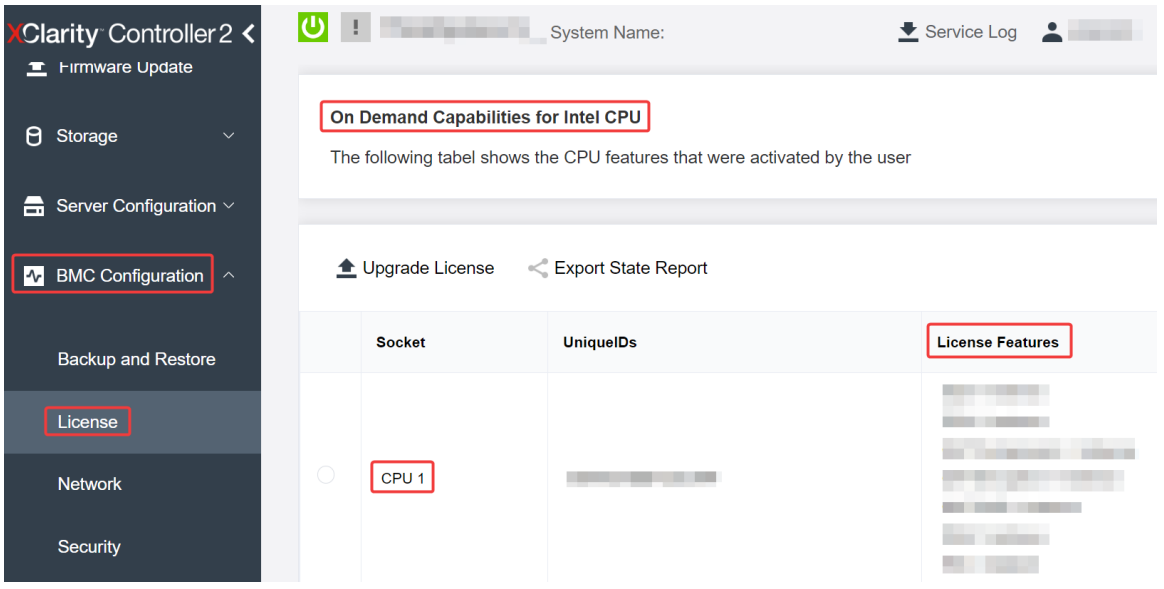

*รูปภาพ 498. การตรวจสอบคุณลักษณะต่างๆ ของ Intel On Demand ที ่ติดตั ้งในโปรเซสเซอร์ใน XCC Web GUI*

## ใช้ XCC REST API เพื่อตรวจสอบคุณลักษณะต่างๆ ของ Intel On Demand ที่ติดตั้งในโปรเซสเซอร์

- 1. ใช้วิธี **GET** พร้อมกับ URL คำขอต่อไปนี้ เพื่อดึงข้อมูลคุณลักษณะต่างๆ ของ Intel On Demand ที่ติดตั้งใน CPU X ซึ่ง <sup>X</sup> เป�นการกำหนดหมายเลข CPU: GET https://bmc\_ip/redfish/v1/LicenseService/Licenses/CPUX\_OnDemandCapability ตัวอย่างเช่น หากต้องการดึงข้อมูลคุณลักษณะต่างๆ Intel On Demand ที่ติดตั้งใน CPU 1 โปรดดูที่: GET https://bmc\_ip/redfish/v1/LicenseService/Licenses/CPU1\_OnDemandCapability
- 2. ในอ็อบเจกต์ JSON การตอบกลับ ฟิลด์ FeatureList ประกอบด้วยคุณลักษณะต่างๆ ของ Intel On Demand ที่ ติดตั้งในโปรเซสเซคร์นี้

```
"Oem": {
 "Lenovo":{
     "FeatureList":[]
     "@odata.type":"
  }
},
```
ใช้ LXCE OneCLI เพื่อตรวจสอบคุณลักษณะต่างๆ ของ Intel On Demand ที่ติดตั้งในโปรเซสเซอร์

- 1. ตรวจสอบคุณลักษณะต่างๆ ที่ติดตั้งด้วยสั่งต่อไปนี้: OneCli.exe fod report -b XCC\_USER:XCC\_PASSWORD@XCC\_HOST
- 2. ผลลัพธ์จะแสดงสิทธิ์การใช้งานทั้งหมด รวมถึงคุณลักษณะต่างๆ ของ Intel On Demand ตัวอย่าง:

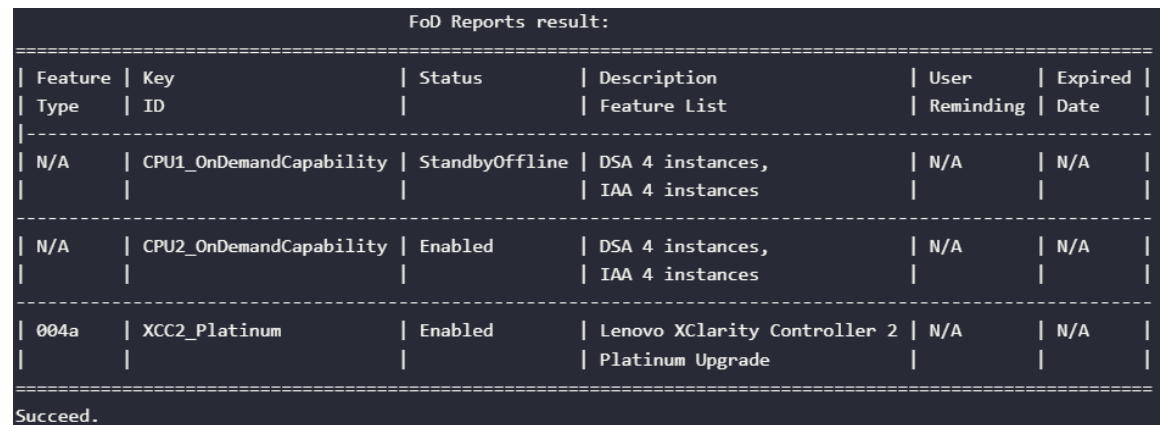

### <span id="page-733-0"></span>คุณลักษณะต่าง ๆ ของ Intel On Demand

้ คุณลักษณะต่างๆ ของ Intel On Demand มีระบุไว้ที่ด้านล่าง คุณลักษณะต่างๆ ที่รองรับจะแตกต่างกันไปตาม นลิตภัณฑ์ สำหรับข้อมูลเพิ่มเติม โปรดดู https://lenovopress.lenovo.com/lp1600-thinksystem-sr630-v3-server

### คุณลักษณะ

Intel Quick Assist Technology (Intel QAT)<sup>1</sup>

Intel® QAT ซึ่งจะช่วยทำให้พื้นที่ของแกนประมวลผลของโปรเซสเซอร์ว่างมากขึ้น โดยช่วยลดภาระในการเข้ารหัส ี การถอดรหัส และการบีบอัด เพื่อให้ระบบสามารถให้บริการไคลเอ็นต์จำนวนมากขึ้นหรือใช้พลังงานน้อยลง Intel QAT ทำให้โปรเซสเซอร์ Intel Xeon Scalable รุ่นที่ 4 เป็น CPU ที่มีประสิทธิภาพสูงสุดที่สามารถบีบอัดและเข้า รหัสได้ในโฟลว์ข้อมูลเดียว

Intel Dynamic Load Balancer (Intel  $DLB)^2$ 

Intel DLB เป็นระบบการจัดการฮาร์ดแวร์ของคิวและอาร์บิเตอร์ที่เชื่อมโยงผู้ผลิตและผู้บริโภค เป็นอุปกรณ์ PCI ที่ ทำงานอยู่ใน CPU Unscore ของเครื่องเซิร์ฟเวอร์ และสามารถโต้ตอบกับซอฟต์แวร์ที่ทำงานบนแกนประมวลผล ้ต่างๆ และอาจใช้กับอุปกรณ์อื่นๆ ได้

Intel Data Streaming Accelerator (Intel DSA)<sup>1</sup>

Intel DSA จะช่วยขับเคลื่อนให้เกิดประสิทธิภาพระดับสูงสำหรับพื้นที่จัดเก็บข้อมูล ระบบเครือข่าย และเวิร์กโหลดที่ ้มีข้อมูลจำนวนมาก โดยการปรับปรุงการดำเนินการเคลื่อนย้ายข้อมูลสตรีมมิงและการแปลงต่างๆ เพราะได้รับการ ี ออกแบบมาเพื่อลดภาระงานในการเคลื่อนย้ายข้อมูลทั่วๆ ไปที่ทำให้เกิดค่าใช้จ่ายในการปรับขนาดศูนย์ข้อมูล Intel DSA จึงช่วยเพิ่มความรวดเร็วในการเคลื่อนย้ายข้อมูลภายใน CPU, หน่วยความจำ, แคช, หน่วยความจำที่แนบ ้ทั้งหมด, พื้นที่จัดเก็บข้อมูล และอุปกรณ์เครือข่าย

Intel In Memory Accelerator (Intel IAA)<sup>1</sup>

Intel IAA ช่วยให้รันปริมาณงานในฐานข้อมูลและการวิเคราะห์ให้รวดเร็วขึ้น พร้อมประสิทธิภาพการใช้พลังงานที่ดี ึกว่าเดิม ตัวเร่งประสิทธิภาพที่พร้อมใช้งานตัวนี้จะช่วยงานคิวรีเสร็จสมบูรณ์ได้มากขึ้น และช่วยลดรอยเท้าหน่วย

้ ความจำสำหรับฐานข้อมูลในหน่วยความจำและปริมาณงานการวิเคราะห์ข้อมูลขนาดใหญ่ Intel IAA เหมาะอย่างยิ่ง ้สำหรับฐานข้อมูลภายในหน่วยความจำ และฐานข้อมูลต้นฉบับ

Intel Software Guard Extensions (Intel SGX) 512 GB<sup>3</sup>

Intel® SGX นำเสนอการเข้ารหัสหน่วยความจำด้วยฮาร์ดแวร์ที่แยกรหัสแอปพลิเคชันและข้อมูลที่จำเพาะเจาะจงใน หน่วยความจำ Intel SGX อนุญาตให้โค้ดระดับผู้ใช้สามารถจัดสรรรีเจี้ยนส่วนตัวของหน่วยความจำได้ เรียกว่า enclaves ซึ่งได้รับการออกแบบมาเพื่อให้มีการป้องกันจากกระบวนการที่มีการรันในระดับสิทธิ์ที่สูงกว่า

## ข้อมูลอ้างอิง

- <sup>1</sup>Achieve Performance Advantage with Intel oneAPI, AI Tools, and 4th Gen Intel® Xeon® Scalable Processors Featuring Built-in Accelerator Engines, (n.d.) Intel. https://www.intel.com/content/www/us/en/ developer/articles/technical/performance-advantage-with-xeon-and-oneapi-tools.html
- <sup>2</sup>Intel® Dynamic Load Balancer, (23 พฤษภาคม 2023) Intel. https://www.intel.com/content/www/us/en/ download/686372/intel-dynamic-load-balancer.html
- $3$ Intel® Software Guard Extensions (Intel® SGX), (n.d.) Intel. https://www.intel.com/content/www/us/en/ architecture-and-technology/software-guard-extensions.html

# <span id="page-734-0"></span>เปิดใช้งานการแก้ไขปัญหา Intel® On Demand

โปรดดูข้อความแสดงข้อผิดพลาดในการติดตั้ง Intel On Demand และการดำเนินการของผู้ใช้ที่ตารางด้านล่าง

| ข้อความ                                                                                                    | การดำเนินการของผู้ใช้                                                                                                    |  |
|----------------------------------------------------------------------------------------------------|----------------------------------------------------------------------------------------------------|--|
| ้อัปเกรดคีย์สิทธิ์การใช้งานสำเร็จแล้ว คุณลักษณะนี้จะถูกเปิด<br>ใช้งานในโปรเซสเซอร์หลังจากเปิดใช้งานระบบแล้ว | คุณสามารถเปิดใช้งาน Intel On Demand หลังจากเปิดใช้<br>งานระบบแล้ว                                                              |  |
| รูปแบบคีย์เปิดการทำงานไม่ถูกต้อง                                                                            | ตรวจสอบว่าคุณได้อัปโหลดไฟล์คีย์เปิดการทำงานที่ถูกต้อง<br>หรือไม่ หากข้อผิดพลาดยังคงมีอยู่ โปรดติดต่อฝ่ายสนับสนุน<br>ของ Lenovo |  |
| PPIN ของโปรเซสเซอร์ในคีย์เปิดการทำงานไม่ถูกต้อง                                                             | ติดต่อบริการสนับสนุนของ Lenovo                                                                                                 |  |
| สิทธิ์การใช้งานได้รับการติดตั้งในโปรเซสเซอร์แล้ว                                                            | คุณได้ติดตั้งคีย์เปิดการทำงานนี้แล้ว ตรวจสอบว่าคีย์เปิดการ<br>ทำงานที่คุณอัปโหลดถูกต้องหรือไม่                                 |  |
| พื้นที่ NMRAM ไม่เพียงพอในโปรเซสเซอร์                                                                       | ติดต่อบริการสนับสนุนของ Lenovo                                                                                                 |  |
| ข้อผิดพลาดภายใน                                                                                             | ติดต่อบริการสนับสนุนของ Lenovo                                                                                                 |  |

ตาราง 203. ข้อความสำหรับการติดตั้ง Intel On Demand และการดำเนินการของผู้ใช้

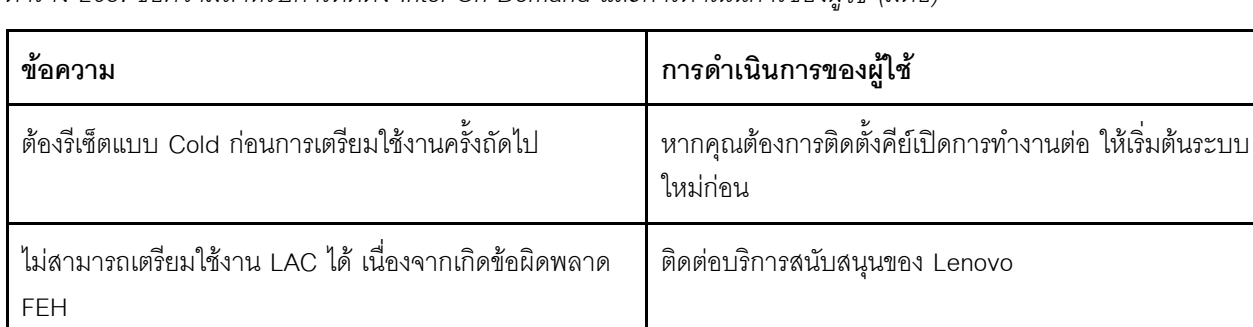

ภายหลัง

้<br>เปิดระบบก่อนที่จะติดตั้ง Intel On Demand

หากคุณต้องการติดตั้งคีย์เปิดการทำงานต่อ ให้ลองอีกครั้งใน

ิตาราง 203. ข้อความสำหรับการติดตั้ง Intel On Demand และการดำเนินการของผ้ใช้ (มีต่อ)

ไม่สามารถนำเข้าสิทธิ์การใช้งานขณะอยู่ในสถานะปิดเครื่อง<br>ได้ โปรดลองอีกครั้งหลังจากเปิดเครื่อง

ไม่สามารถนำเข้าสิทธิ์การใช้งานได้ เนื่องจากข้อมูลความ สามารถของ On Demand อยู่ระหว่างดำเนินการ โปรดลอง

อีกครั้งในภายหลัง

# <span id="page-736-0"></span>บทที่ 8. การระบุปัญหา

ใช้ข้อมูลในส่วนนี้เพื่อแยกแยะและแก้ไขปัญหาที่คุณอาจพบขณะใช้งานเซิร์ฟเวอร์ของคุณ

คุณสามารถกำหนดค่าเซิร์ฟเวอร์ Lenovo ให้แจ้งบริการสนับสนุนของ Lenovo โดยอัตโนมัติ หากมีเหตุการณ์บางอย่าง เกิดขึ้น คุณสามารถกำหนดค่าการแจ้งเตือนอัตโนมัติ ซึ่งเรียกว่า Call Home จากแอปพลิเคชันการจัดการ เช่น Lenovo XClarity Administrator หากคุณกำหนดค่าการแจ้งเตือนปัญหาอัตโนมัติ บริการสนับสนุนของ Lenovo จะได้รับการแจ้ง เตือนโดยอัตโนมัติเมื่อใดก็ตามที่เซิร์ฟเวอร์พบเหตุการณ์ที่อาจสำคัญ

โดยปกติแล้วในการแยกแยะปัญหา คุณควรเริ่มต้นด้วยบันทึกเหตุการณ์ของแอปพลิเคชันที่กำลังจัดการเซิร์ฟเวอร์อยู่:

- หากคุณกำลังจัดการเซิร์ฟเวอร์จาก Lenovo XClarity Administrator ให้เริ่มต้นด้วยบันทึกเหตุการณ์ Lenovo **XClarity Administrator**
- หากคุณกำลังใช้แอปพลิเคชันการจัดการอื่นๆ บางแอปพลิเคชัน ให้เริ่มต้นด้วยบันทึกเหตุการณ์ Lenovo XClarity Controller

## แหล่งข้อมูลบนเว็บ

เกร็ดแนะนำด้านเทคนิค

Lenovo อัปเดตเว็บไซต์สนับสนุนอย่างต่อเนื่องด้วยคำแนะนำและเทคนิคล่าสุดที่คุณสามารถใช้เพื่อแก้ไขปัญหาเกี่ยว กับเซิร์ฟเวอร์ที่คุณอาจพบเจอ เกร็ดแนะนำด้านเทคนิคนี้ (หรือเรียกว่าเกร็ดแนะนำเพื่อการเก็บรักษาหรือข่าวสารด้าน บริการ) มีขั้นตอนต่างๆ เพื่อแก้ไขปัญหาชั่วคราวหรือแก้ไขปัญหาเกี่ยวกับการทำงานของเซิร์ฟเวอร์คุณ ในการค้นหาเกร็ดแนะนำด้านเทคนิคที่ใช้กับเซิร์ฟเวอร์คุณ:

- 1. ไปที่ http://datacentersupport.lenovo.com แล้วป้อนชื่อรุ่นหรือประเภทเครื่องของเซิร์ฟเวอร์ในแถบค้นหา เพื่อไปยังหน้าการสนับสนุน
- 2. คลิกที่ How To's จากบานหน้าต่างนำทาง
- 

ปฏิบัติตามคำแนะนำบนหน้าจอเพื่อเลือกหมวดต่างๆสำหรับปัญหาที่คุณพบ

- Lenovo Data Center Forum
	- ิตรวจสอบ https://forums.lenovo.com/t5/Datacenter-Systems/ct-p/sv\_eg ว่ามีบุคคลอื่นประสบปัญหาที่ คล้ายคลึงกันหรือไม่

# บันทึกเหตุการณ์

*การแจ้งเตือน ค*ือข้อความหรือการระบุอื่นๆ ที่แสดงถึงเหตุการณ์หรือเหตุการณ์ที่กำลังจะเกิดขึ้น การแจ้งเตือนถูกสร้างขึ้น โดย Lenovo XClarity Controller หรือโดย UEFI ในเซิร์ฟเวอร์ การแจ้งเตือนเหล่านี้ถูกจัดเก็บไว้ในบันทึกเหตุการณ์ Lenovo XClarity Controller หากเซิร์ฟเวอร์ได้รับการจัดการโดย Chassis Management Module 2 หรือโดย Lenovo XClarity Administrator การแจ้งเตือนจะถูกส่งต่อไปยังแอปพลิเคชันการจัดการเหล่านั้นโดยอัตโนมัติ

**หมายเหตุ**: สำหรับรายการเหตุการณ์ ซึ่งรวมถึงการดำเนินการของผู้ใช้ที่อาจต้องใช้ในการกู้คืนจากเหตุการณ์ โปรดดู *รายการอ้างอิงข้อความและรหัส* ซึ่งจะอยู่ใน https://thinksystem.lenovofiles.com/help/topic/SR630V3/pdf\_files.html

#### บันทึกเหตุการณ์ Lenovo XClarity Administrator

หากคุณใช้งาน Lenovo XClarity Administrator เพื่อจัดการเซิร์ฟเวอร์ เครือข่าย และฮาร์ดแวร์การจัดเก็บข้อมูล คุณ สามารถดูเหตุการณ์ของอุปกรณ์ที่ได้รับการจัดการทั้งหมดผ่าน XClarity Administrator

#### Logs

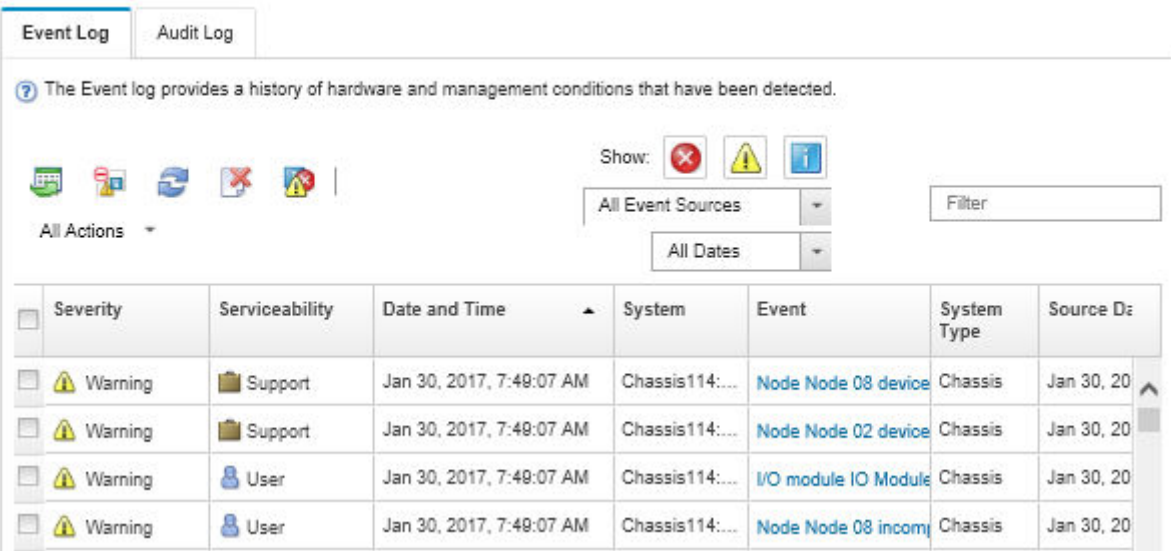

รูปภาพ 499. บันทึกเหตุการณ์ Lenovo XClarity Administrator

้ สำหรับข้อมูลเพิ่มเติมเกี่ยวกับการทำงานกับเหตุการณ์ต่างๆ จาก XClarity Administrator โปรดดู:

https://pubs.lenovo.com/lxca/events\_vieweventlog

## บันทึกเหตุการณ์ Lenovo XClarity Controller

Lenovo XClarity Controller จะตรวจสอบสถานะตามจริงของเซิร์ฟเวอร์และส่วนประกอบของเซิร์ฟเวอร์โดยใช้เซนเซอร์ที่ ตรวจวัดตัวแปรตามจริงภายใน เช่น อุณหภูมิ แรงดันแหล่งจ่ายไฟ ความเร็วพัดลม และสถานะของส่วนประกอบ Lenovo XClarity Controller มอบอินเทอร์เฟซต่างๆ แก่ซอฟต์แวร์การจัดการระบบ และแก่ผู้ดูแลระบบและผู้ใช้ เพื่อให้สามารถ จัดการและควบคุมเซิร์ฟเวอร์ได้จากระยะไกล

Lenovo XClarity Controller จะตรวจสอบส่วนประกอบทั้งหมดของเซิร์ฟเวอร์และโพสต์เหตุการณ์ในบันทึกเหตุการณ์ Lenovo XClarity Controller

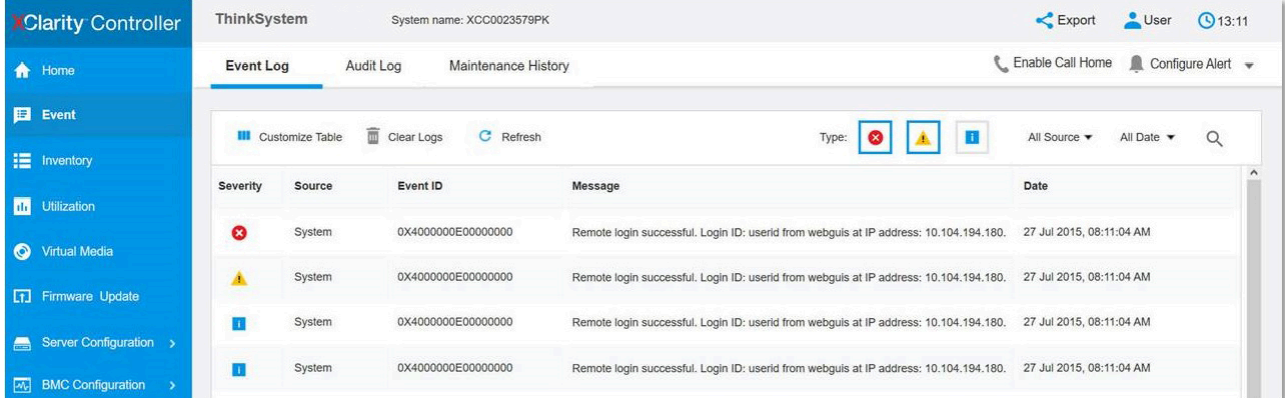

รูปภาพ 500. บันทึกเหตุการณ์ Lenovo XClarity Controller

สำหรับข้อมูลเพิ่มเติมเกี่ยวกับการเข้าถึงบันทึกเหตุการณ์ Lenovo XClarity Controller โปรดดู:

ส่วน "การดูบันทึกเหตุการณ์" ในเอกสาร XCC ที่ใช้ได้กับเซิร์ฟเวอร์ของคุณที่ https://pubs.lenovo.com/Ixcc-overview/

## การแก้ไขปัญหาโดยไฟ LED ระบบและจอแสดงผลการวินิจฉัย

โปรดดูส่วนต่อไปนี้เพื่อดูข้อมูลเกี่ยวกับไฟ LED ระบบและจอแสดงผลการวินิจฉัย

# <span id="page-738-0"></span>หูโทรศัพท์การวินิจฉัยภายนอก

หูโทรศัพท์การวินิจฉัย LCD ภายนอกเป็นอุปกณณ์ภายนอกที่เชื่อมต่อกับเซิร์ฟเวอด้วยสาย และให้การเข้าถึงข้อมูลระบบ เช่น ข้อผิดพลาด ข้อมูลสถานะระบบ เฟิร์มแวร์ เครือข่าย และสถานภาพได้อย่างรวดเร็ว

**หมายเหตุ**: หูโทรศัพท์การวินิจฉัยภายนอกคือขึ้นส่วนเสริมที่ต้องซื้อแยกต่างหาก

## ตำแหน่งของหูโทรศัพท์การวินิจฉัยภายนอก

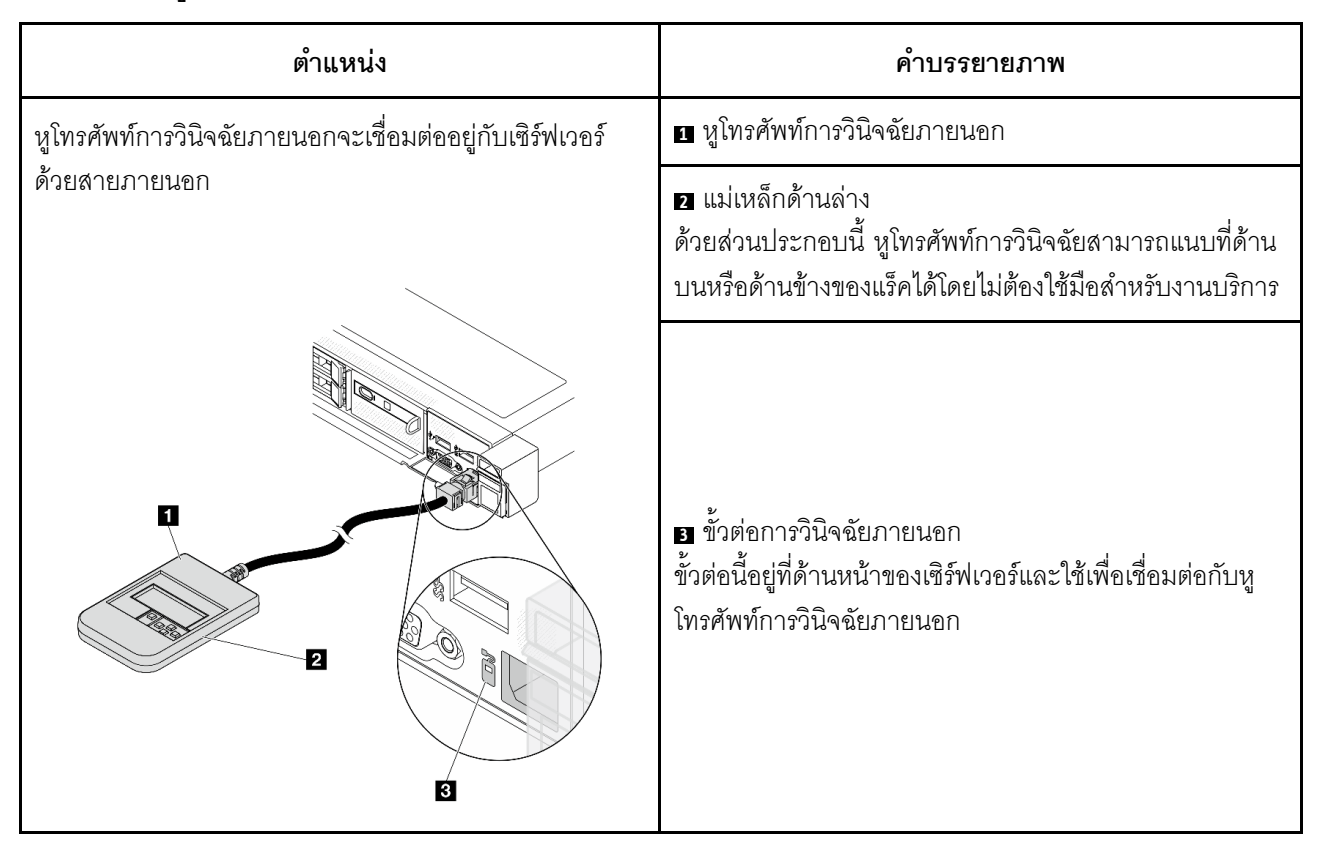

หมายเหตุ: เมื่อถอดปลั๊กหูโทรศัพท์ภายนอก โปรดดูคำแนะนำต่อไปนี้:

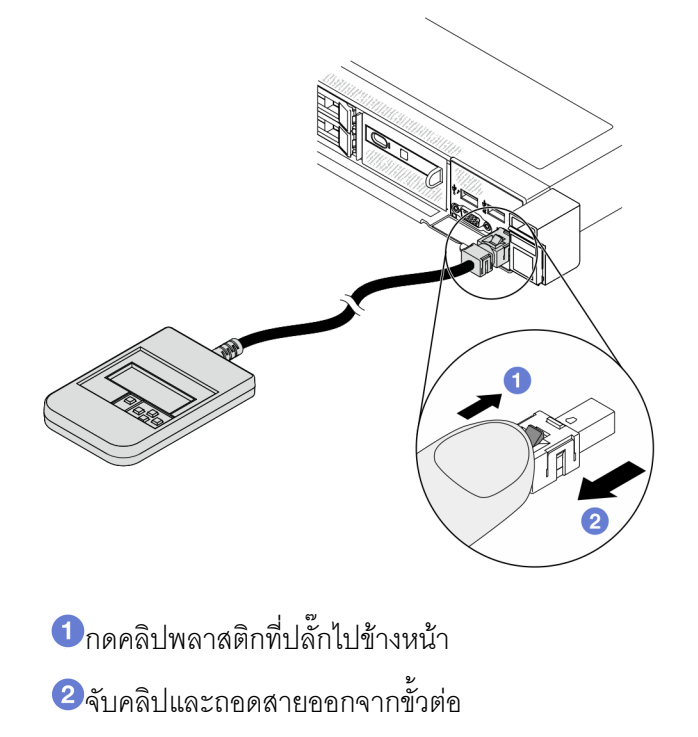

#### ภาพรวมของพาแนลจอแสดงผล

์ คูปกรณ์การวินิจฉัยประกอบด้วยจอแสดงผล LCD และปุ่มนำทาง 5 ปุ่ม

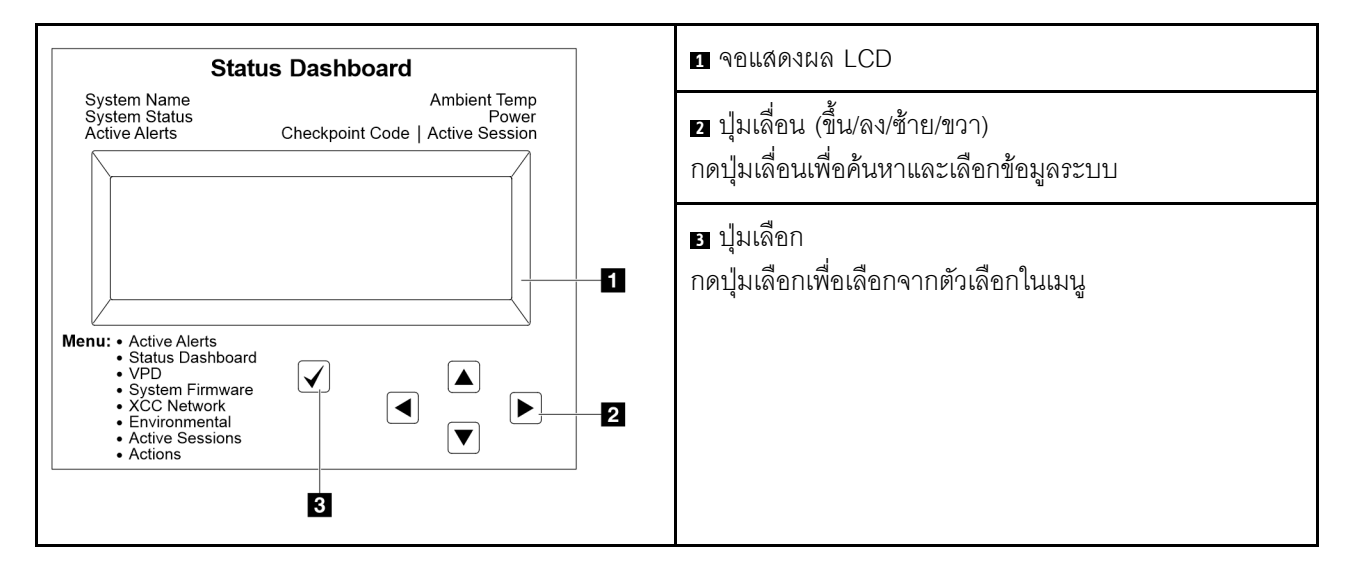

#### แผนภาพโฟลว์ตัวเลือก

หูโทรศัพท์การวินิจฉัยภายนอกแสดงข้อมูลระบบต่างๆ เลื่อนผ่านตัวเลือกต่างๆ ด้วยปุ่มเลื่อน

ตัวเลือกและรายการบนจอแสดงผล LCD อาจแตกต่างออกไป ทั้งนี้ขึ้นอยู่กับรุ่น

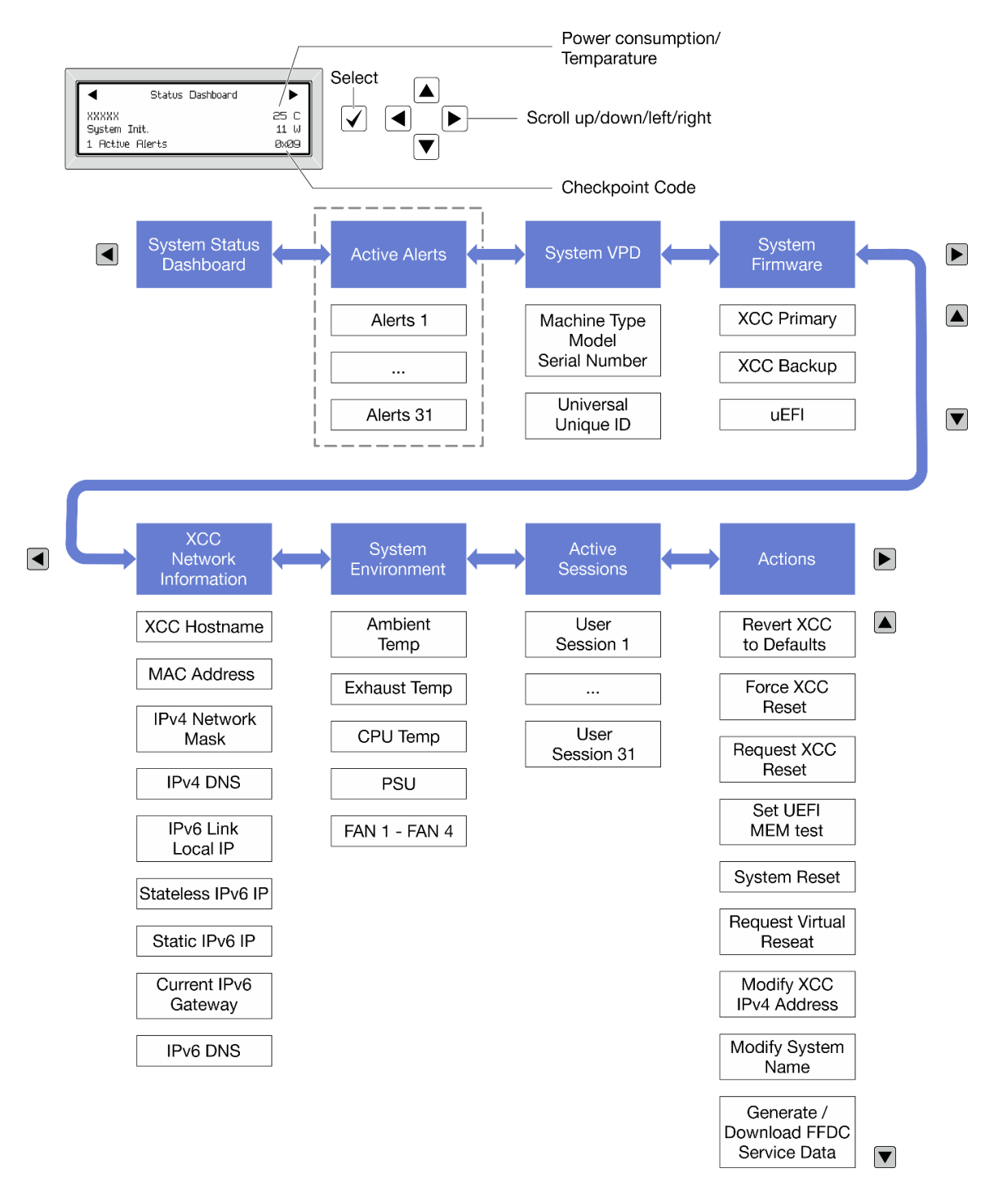

## รายการเมนูแบบเต็ม

ต่อไปนี้เป็นรายการตัวเลือกที่ใช้ได้ สลับระหว่างตัวเลือกและรายการข้อมูลรองด้วยปุ่มเลือกและสลับระหว่างตัวเลือกหรือ รายการข้อมูลต่างๆ ด้วยปุ่มเลื่อน

ตัวเลือกและรายการบนจอแสดงผล LCD อาจแตกต่างออกไป ทั้งนี้ขึ้นอยู่กับรุ่น

## เมนูหลัก (แดชบอร์ดสถานะระบบ)

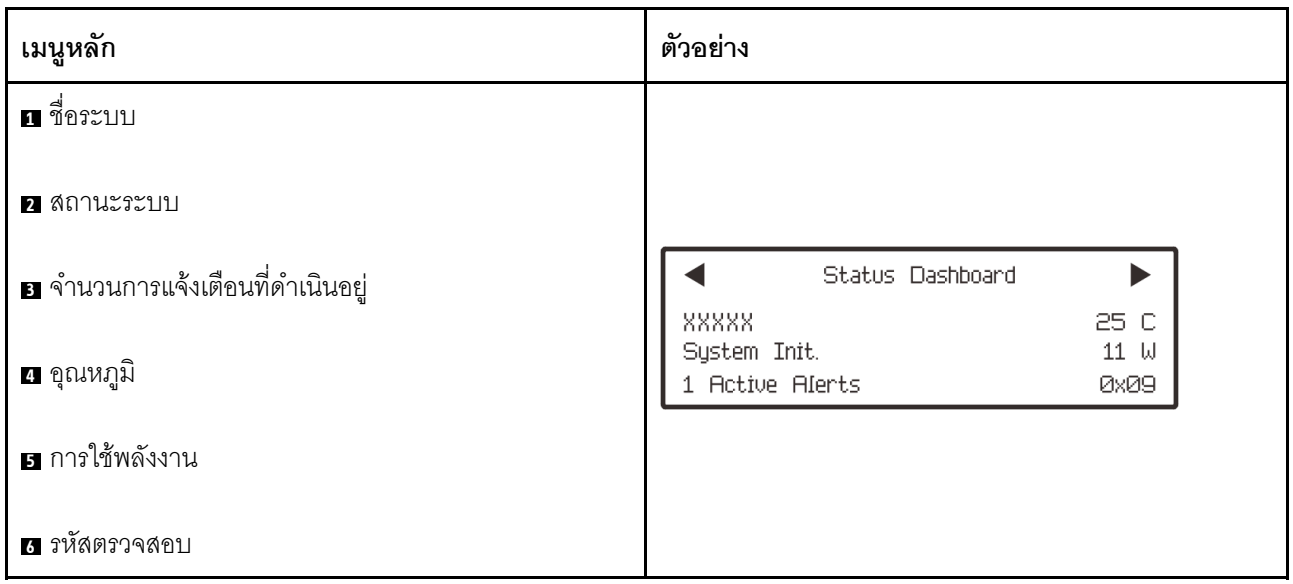

## การแจ้งเตือนที่ดำเนินอยู่

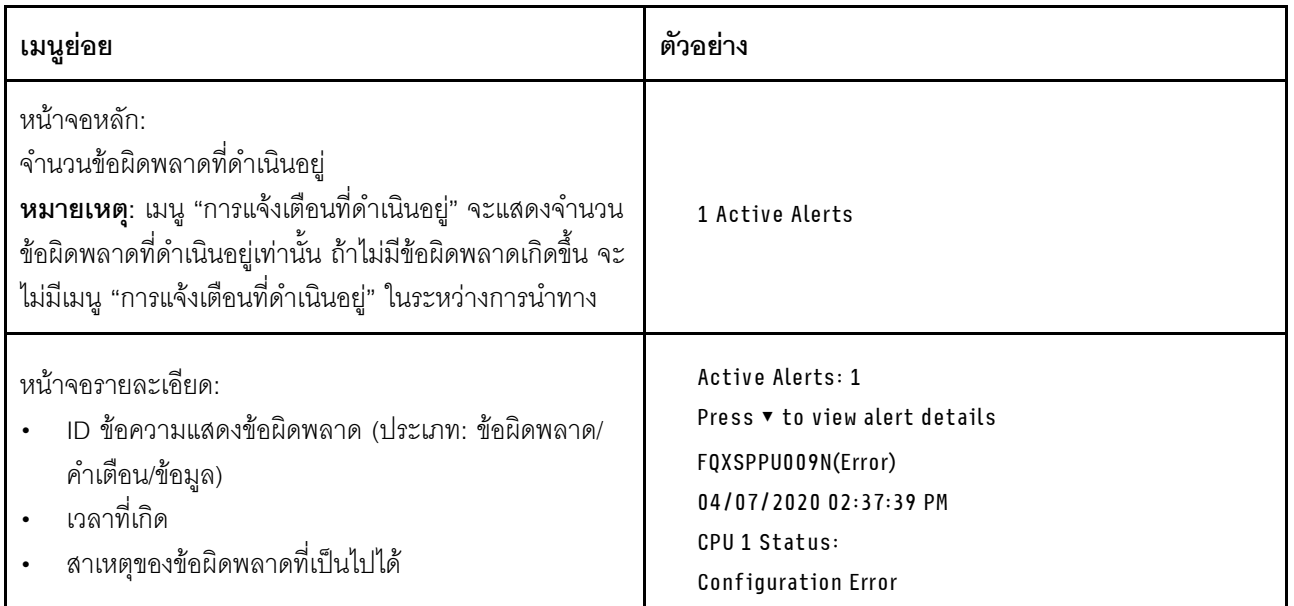

## ข้อมูล VPD ระบบ

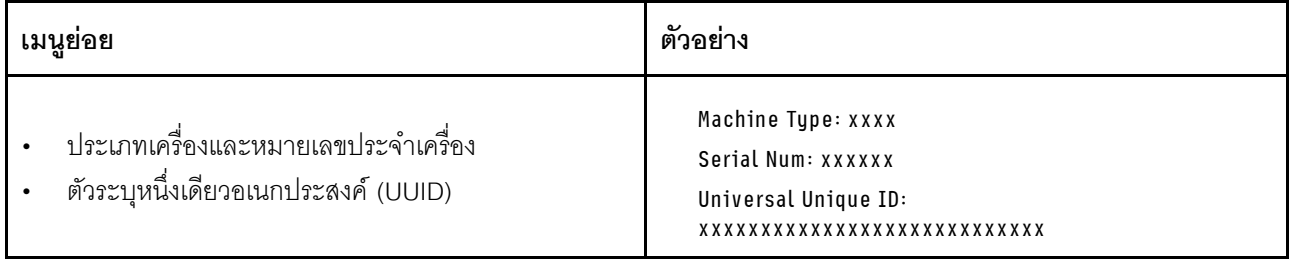

## เฟิร์มแวร์ของระบบ

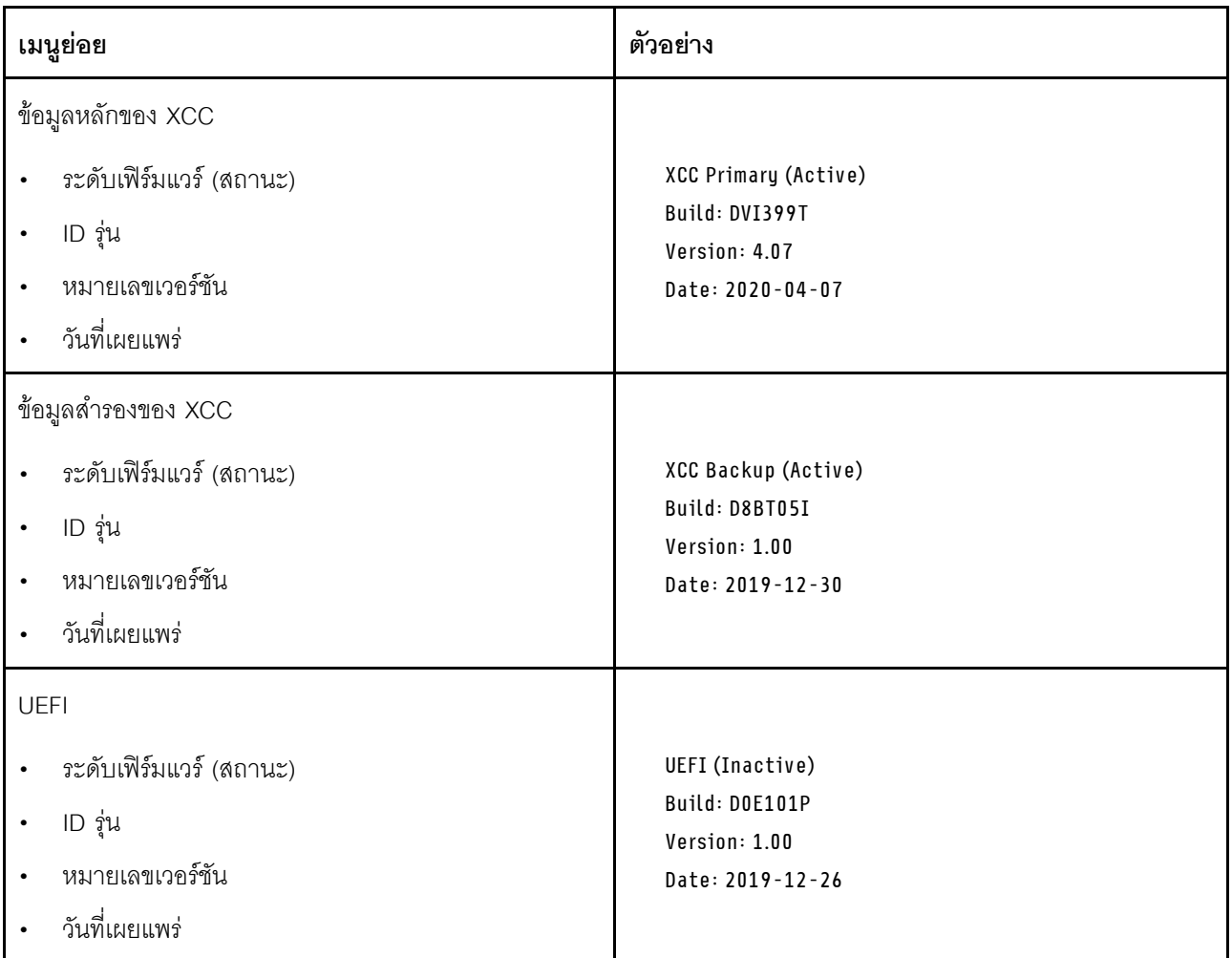

ข้อมูลเครือข่าย XCC

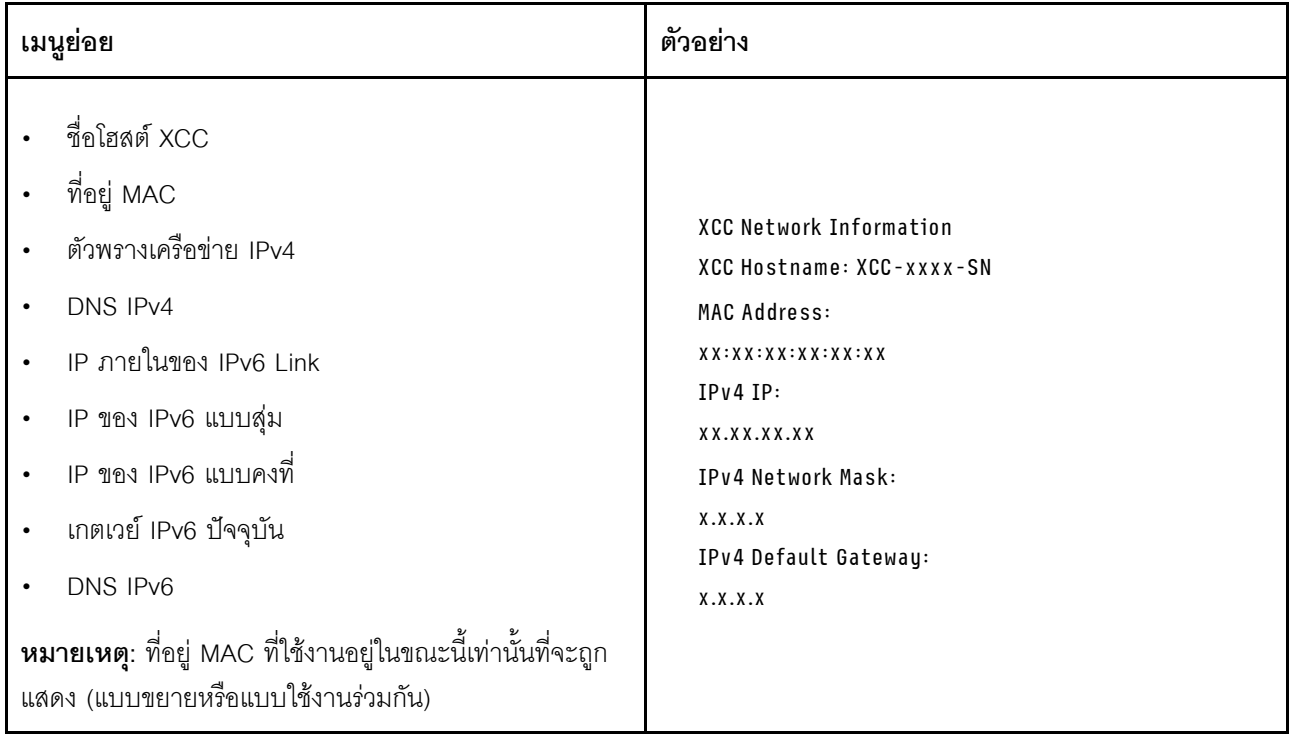

## ข้อมูลด้านสิ่งแวดล้อมของระบบ:

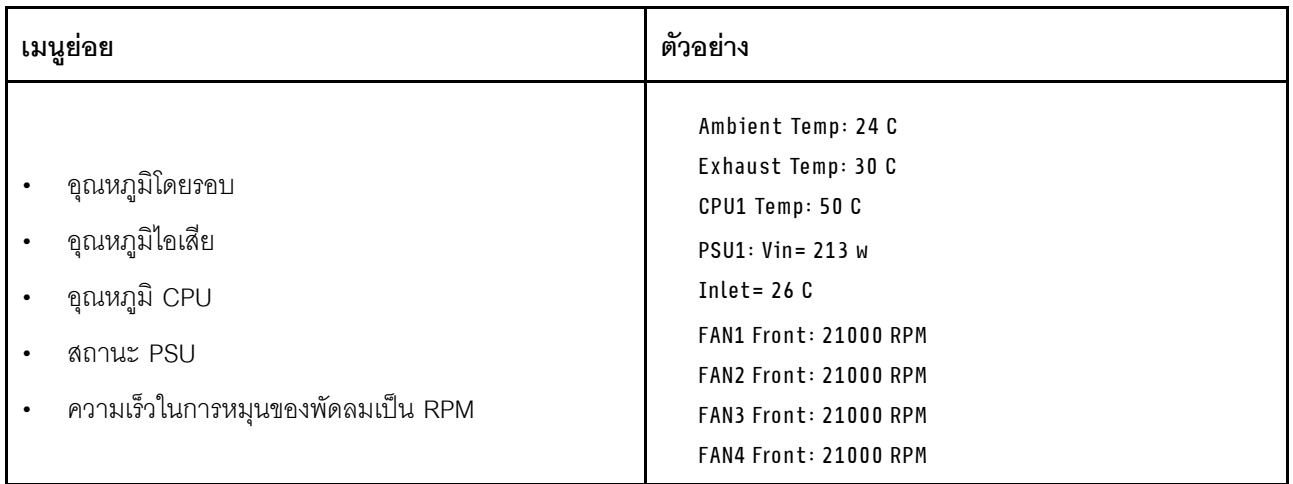

## เซสซันที่ใช้งาน

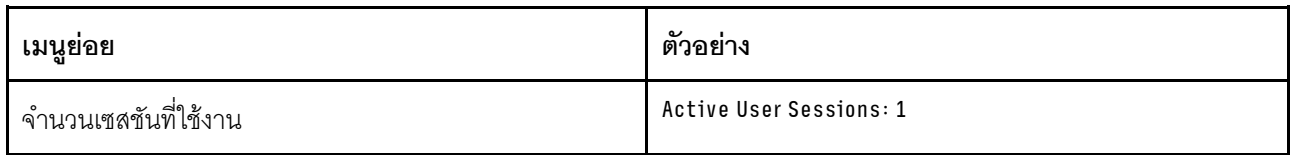

## การดำเนินการ

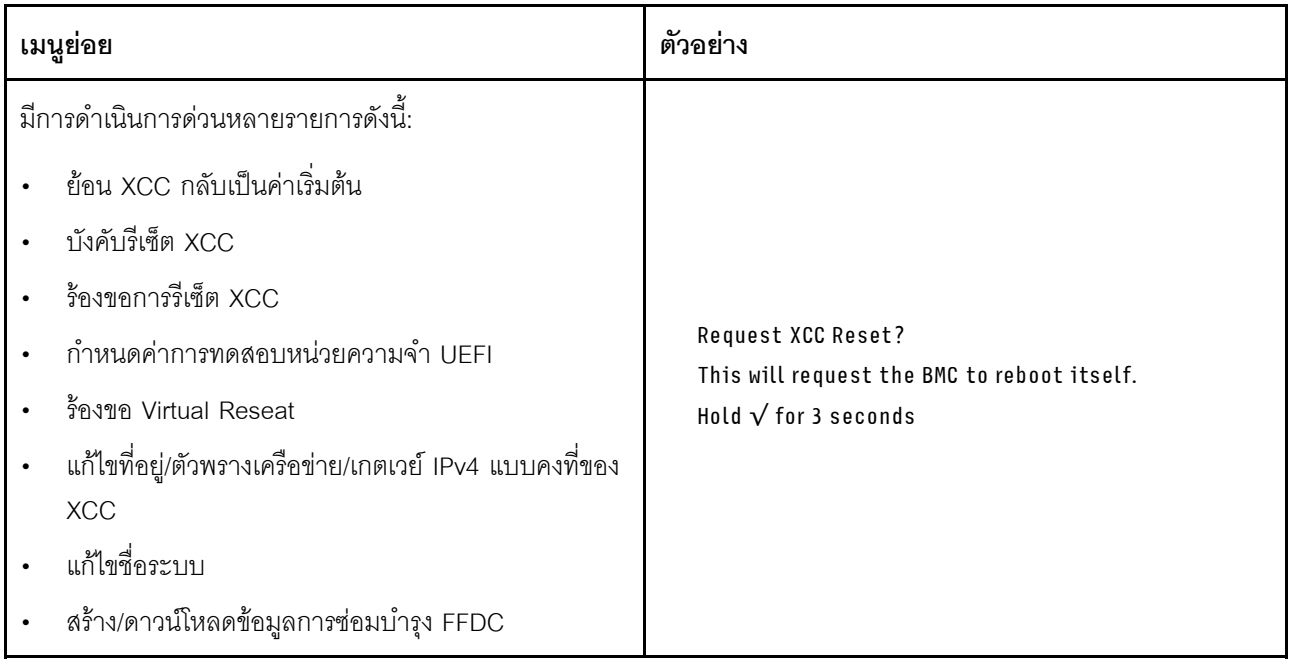

# <span id="page-747-0"></span>แผงการวินิจฉัยในตัว

แผงการวินิจฉัยในตัวเชื่อมต่อกับด้านหน้าของเซิร์ฟเวอร์ และให้การเข้าถึงข้อมูลระบบ เช่น ข้อผิดพลาด ข้อมูลสถานะ ระบบ เฟิร์มแวร์ เครือข่าย และสถานภาพได้อย่างรวดเร็ว

#### ตำแหน่งของแผงการวินิจฉัยในตัว

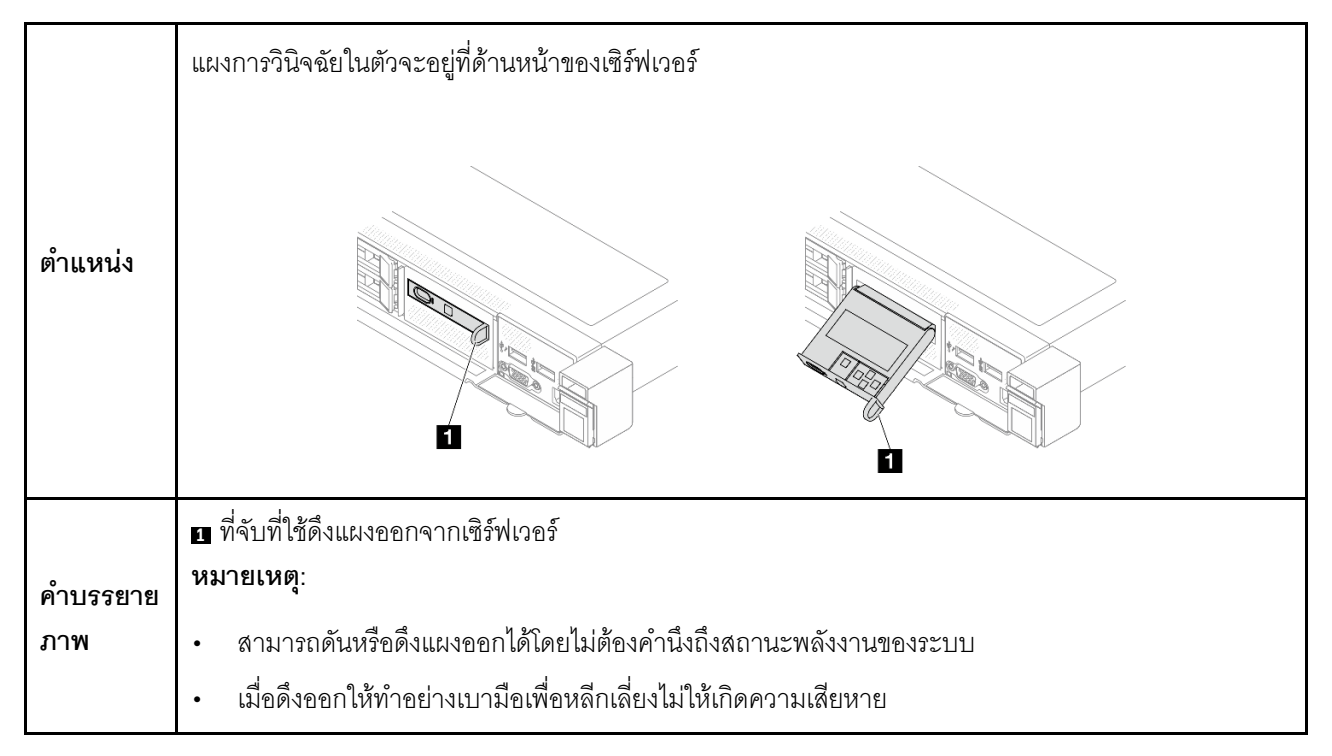

#### ภาพรวมของพาแนลจอแสดงผล

อุปกรณ์การวินิจฉัยประกอบด้วยจอแสดงผล LCD และปุ่มนำทาง 5 ปุ่ม

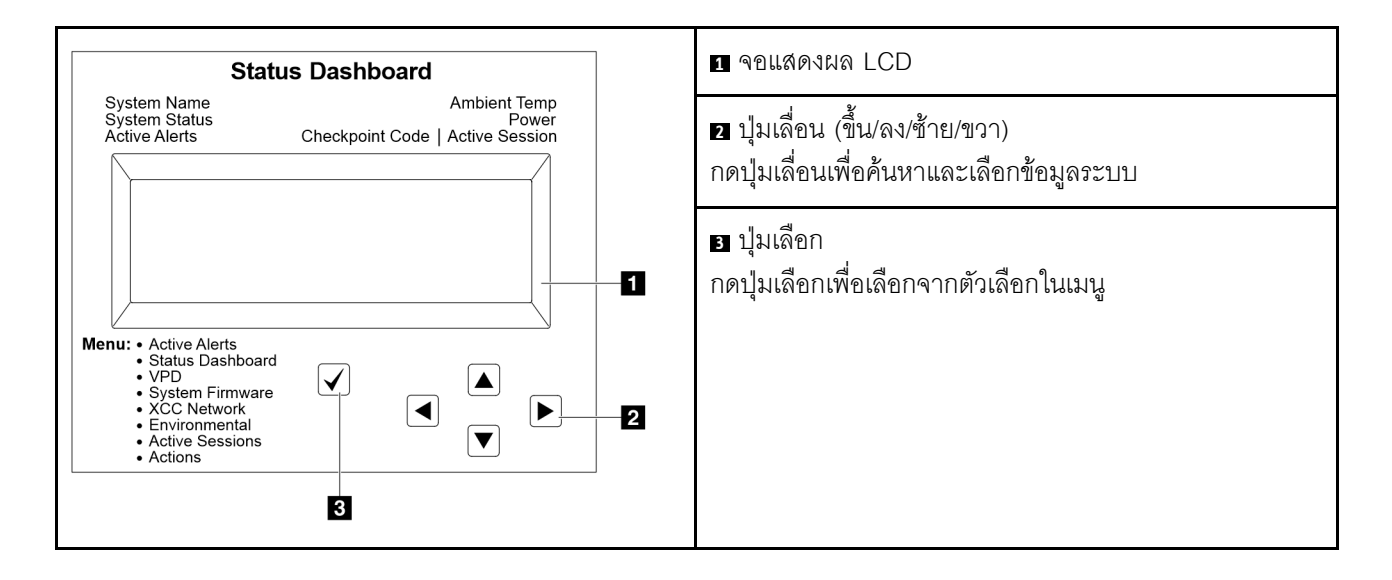

## แผนภาพโฟลว์ตัวเลือก

หูโทรศัพท์การวินิจฉัยภายนอกแสดงข้อมูลระบบต่างๆ เลื่อนผ่านตัวเลือกต่างๆ ด้วยปุ่มเลื่อน

้ตัวเลือกและรายการบนจอแสดงผล LCD อาจแตกต่างออกไป ทั้งนี้ขึ้นอยู่กับรุ่น

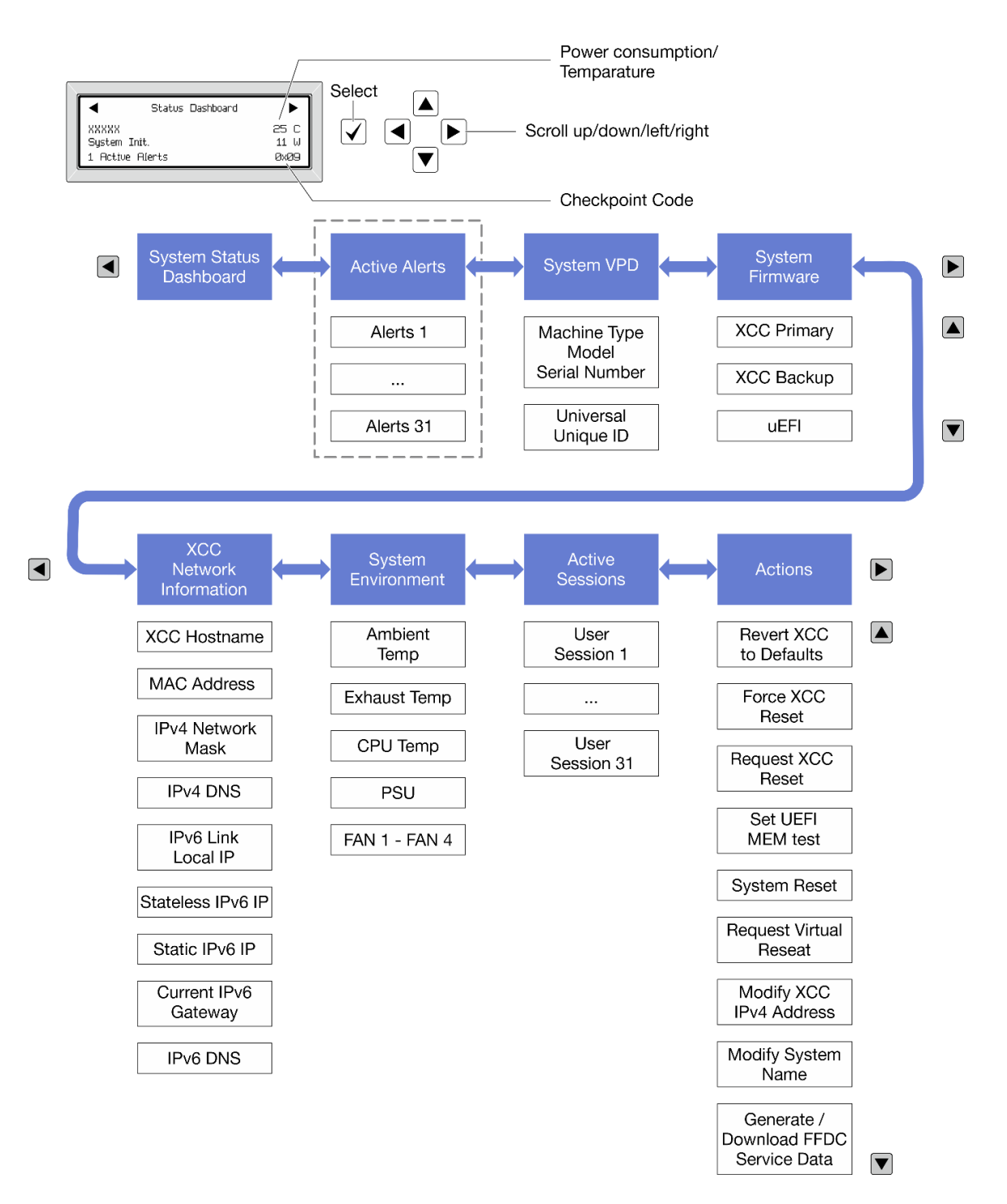

## รายการเมนูแบบเต็ม

ต่อไปนี้เป็นรายการตัวเลือกที่ใช้ได้ สลับระหว่างตัวเลือกและรายการข้อมูลรองด้วยปุ่มเลือกและสลับระหว่างตัวเลือกหรือ รายการข้อมูลต่างๆ ด้วยปุ่มเลื่อน

ตัวเลือกและรายการบนจอแสดงผล LCD อาจแตกต่างออกไป ทั้งนี้ขึ้นอยู่กับรุ่น

## เมนูหลัก (แดชบอร์ดสถานะระบบ)

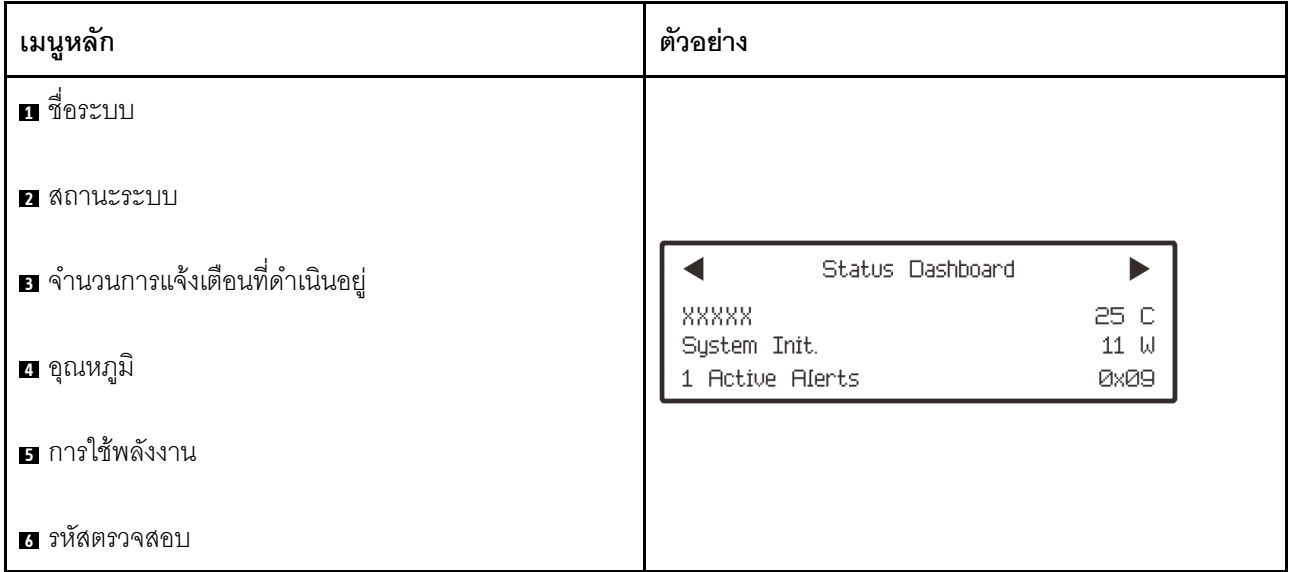

## การแจ้งเตือนที่ดำเนินอยู่

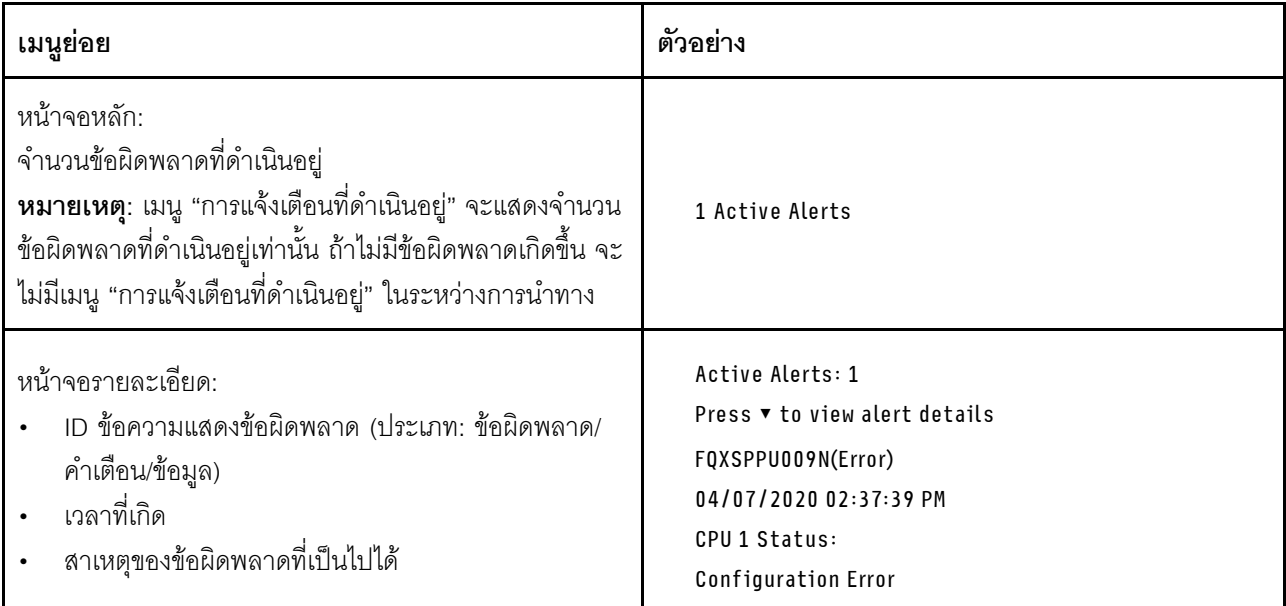

## **ข�อมูล VPD ระบบ**

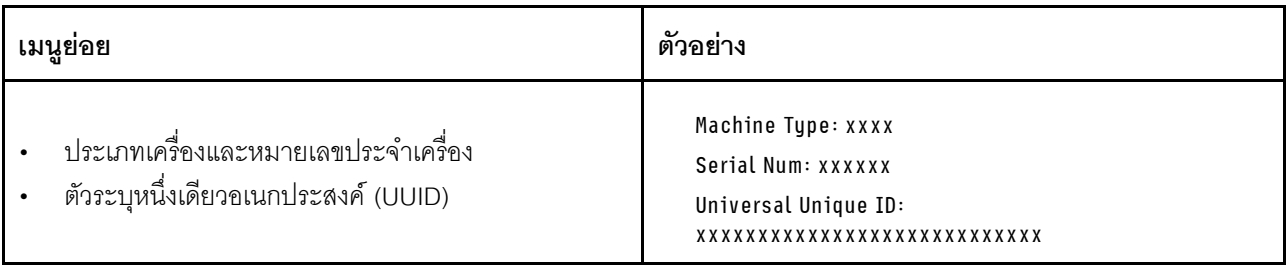

## เฟิร์มแวร์ของระบบ

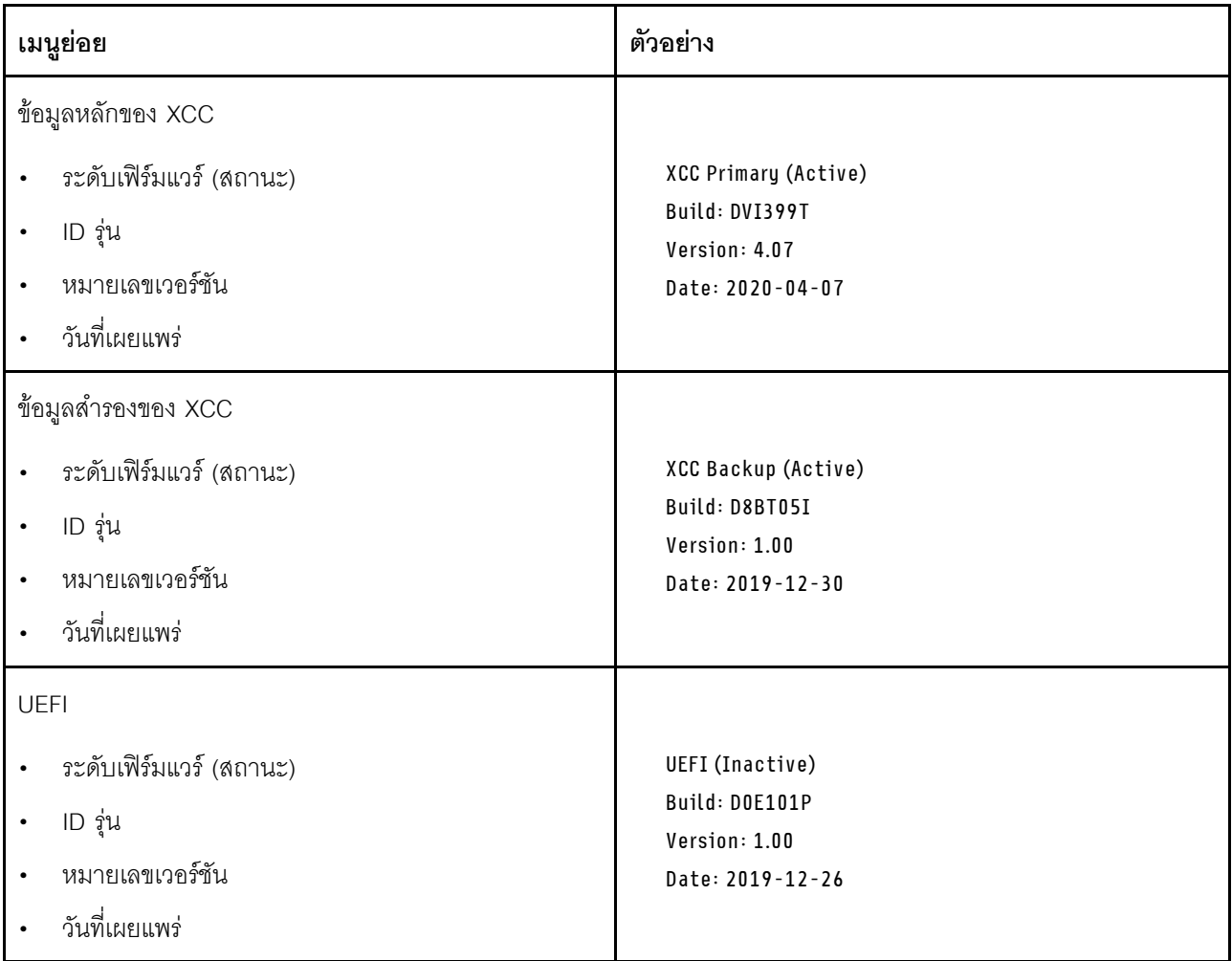

ข้อมูลเครือข่าย XCC

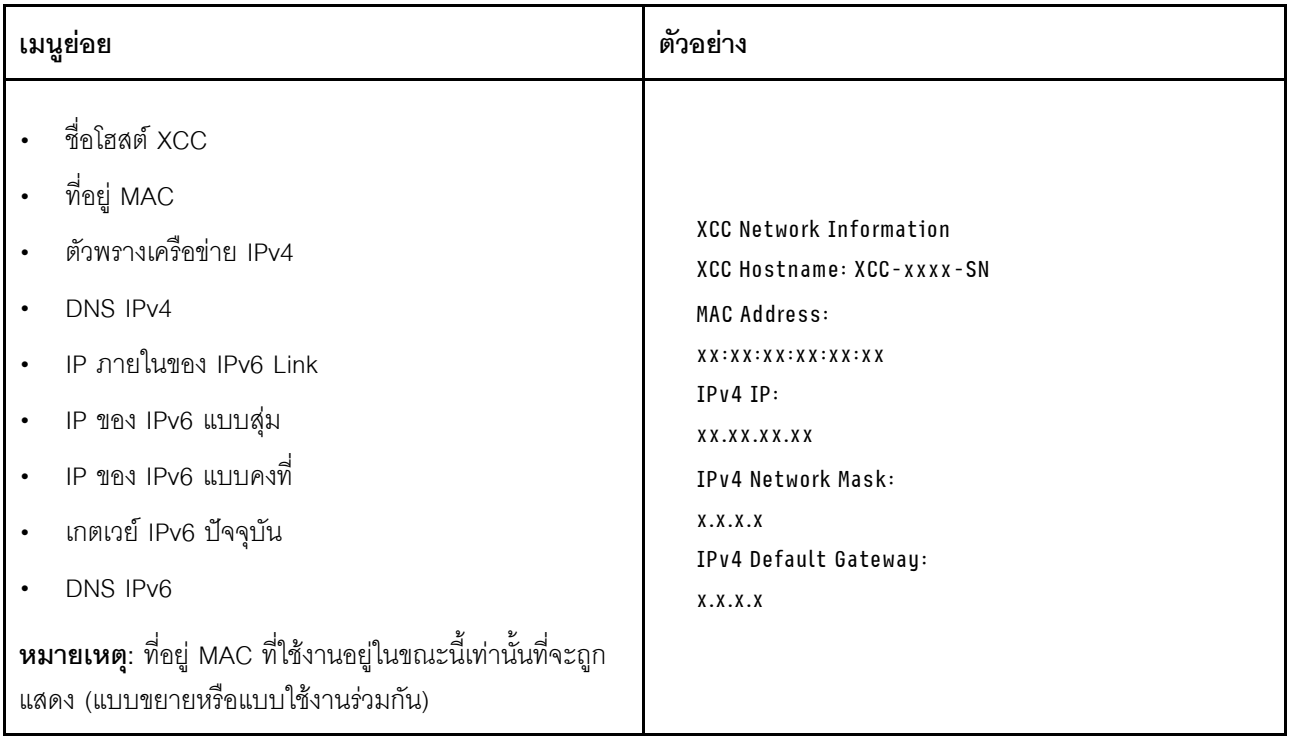

## ข้อมูลด้านสิ่งแวดล้อมของระบบ:

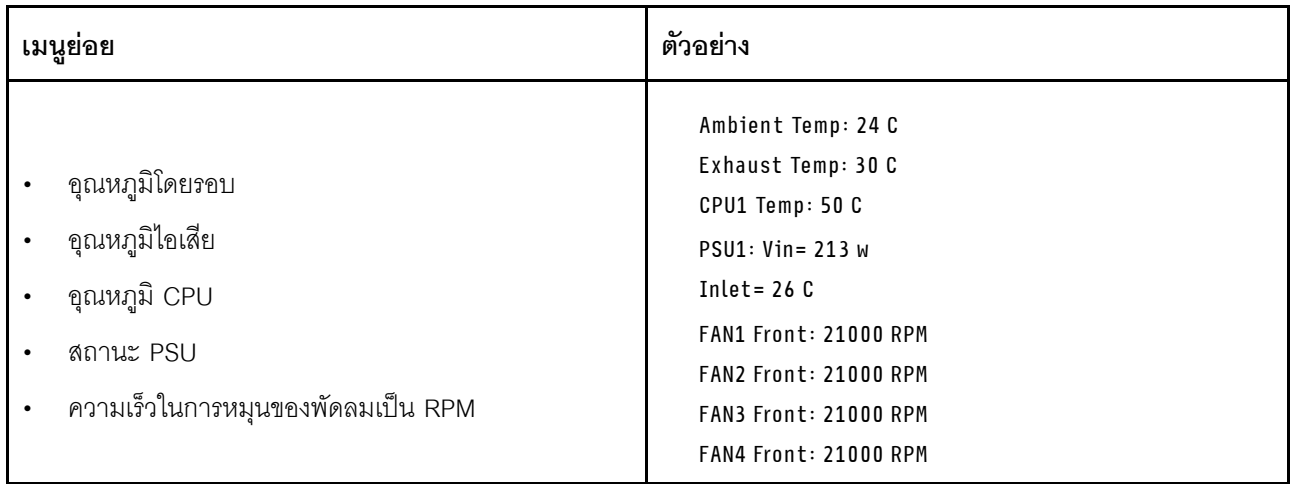

## เซสซันที่ใช้งาน

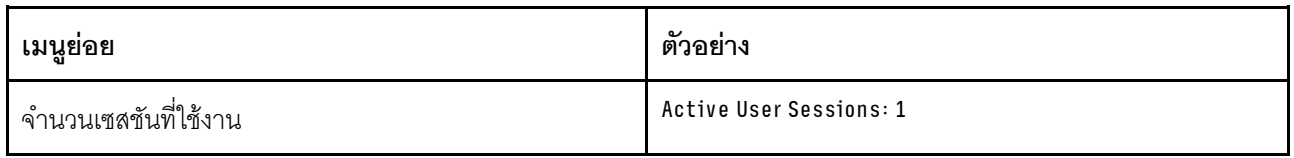

## การดำเนินการ

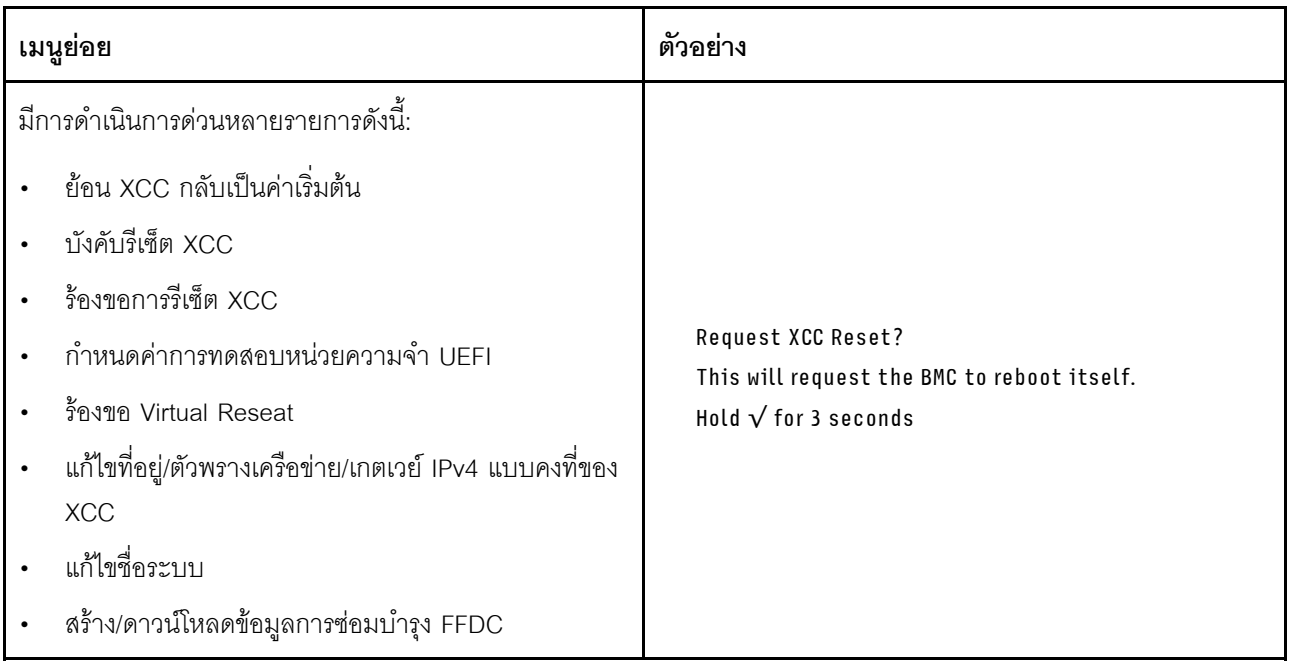

# ไฟ LED และปุ่มบนแผงตัวดำเนินการด้านหน้า

แผงตัวดำเนินการด้านหน้าของเซิร์ฟเวอร์มอบการควบคุม ขั้วต่อ และชุดไฟ LED

**หมายเหตุ**: แผงการวินิจฉัยพร้อมจอ LCD มีให้ใช้งานในบางรุ่นเท่านั้น สำหรับรายละเอียด โปรดดู "แผงการวินิจฉัยใน ้ตัว" บนหน้าที่ 736 และ "หูโทรศัพท์การวินิจฉัยภายนอก" บนหน้าที่ 727

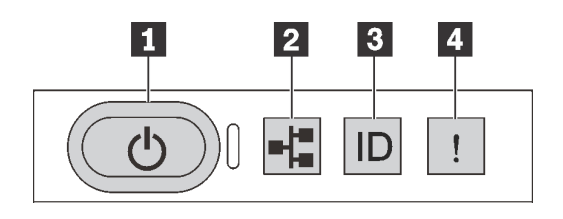

รูปภาพ 501. แผงการวินิจฉัย

## ย ปุ่มเปิด/ปิดเครื่องพร้อมไฟ LED แสดงสถานะเปิด/ปิดเครื่อง

เมื่อตั้งค่าเซิร์ฟเวอร์เรียบร้อยแล้ว คุณสามารถกดปุ่มเปิด/ปิดเครื่องเพื่อเปิดเซิร์ฟเวอร์ได้ นอกจากนี้ คุณสามารถกดปุ่ม ควบคุมพลังงานค้างไว้สักครู่เพื่อปิดเซิร์ฟเวอร์ หากคุณไม่สามารถปิดเซิร์ฟเวอร์จากระบบปฏิบัติการได้ ไฟ LED แสดง สถานะเปิด/ปิดเครื่องช่วยให้คุณทราบสถานะการเปิด/ปิดเครื่องในขณะนี้

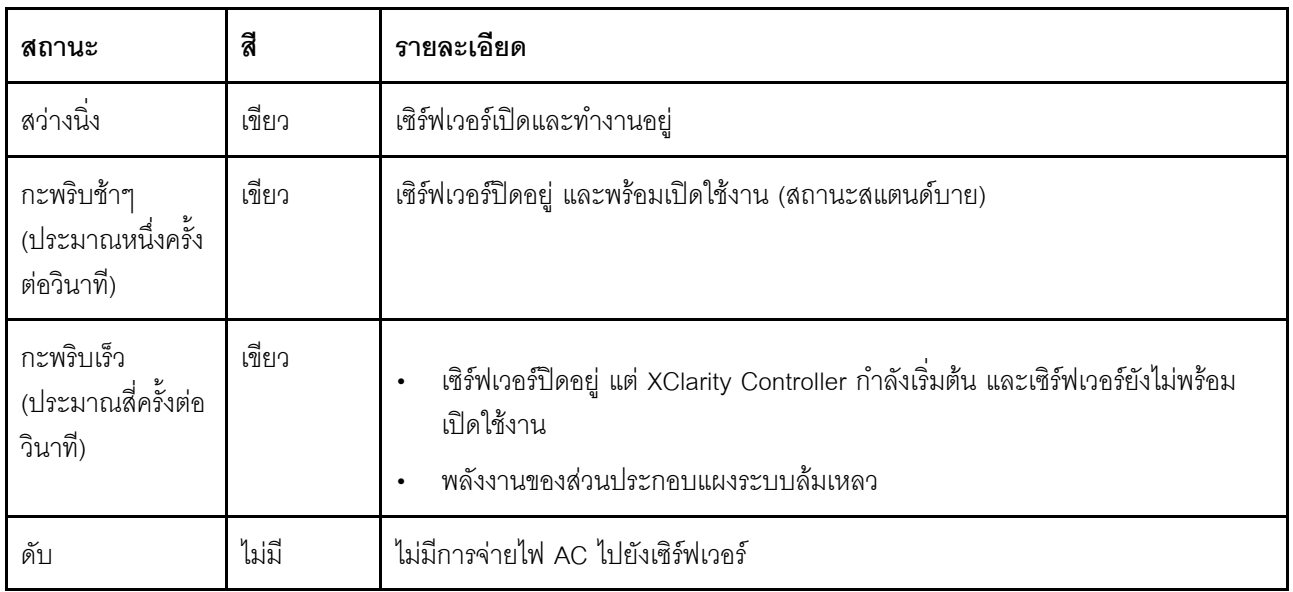

## n ไฟ LED แสดงกิจกรรมเครือข่าย

้ความเข้ากันได้ของอะแดงใเตอร์ NIC และไฟ LED แสดงกิจกรรมของเครือข่าย

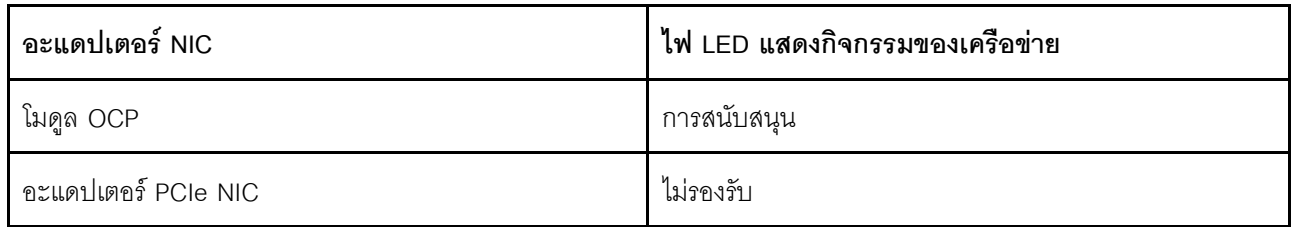

หากมีการติดตั้งโมดูล OCP ไว้ ไฟ LED แสดงกิจกรรมของเครือข่ายบนชุด I/O ด้านหน้าจะช่วยให้คุณสามารถระบุการ เชื่อมต่อและกิจกรรมของเครือข่ายได้ หากไม่มีการติดตั้งโมดูล OCP ไว้ ไฟ LED นี้จะดับ

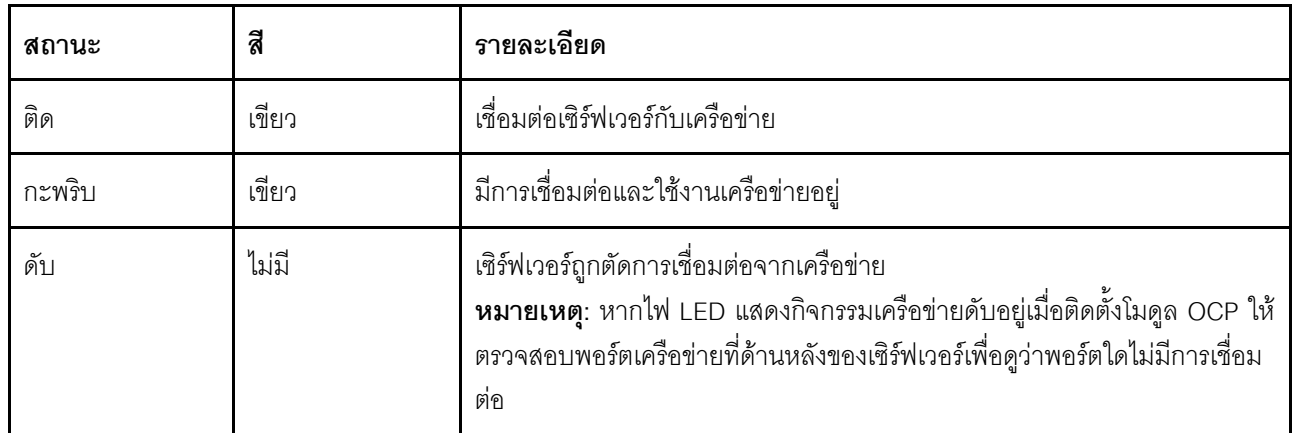

## ย ปุ่ม ID ระบบพร้อมไฟ LED แสดง ID ระบบ

ใช้ปุ่ม ID ระบบนี้และไฟ LED สีน้ำเงินแสดง ID ระบบเพื่อแสดงให้เห็นตำแหน่งของเซิร์ฟเวอร์ ไฟ LED แสดง ID ระบบ ยังอยู่ทางด้านหลังของเซิร์ฟเวอร์ด้วย แต่ละครั้งที่คุณกดปุ่ม ID ระบบ สถานะของไฟ LED แสดง ID ระบบทั้งสองจะ ิเปลี่ยนแปลง สามารถเปลี่ยนไฟ LED เป็นติด กะพริบ หรือดับ คุณยังสามารถใช้ Lenovo XClarity Controller หรือ โปรแกรมจัดการจากระยะไกลในการเปลี่ยนสถานะของไฟ LED แสดง ID ระบบ เพื่อช่วยระบุตำแหน่งเซิร์ฟเวอร์ ท่ามกลางเซิร์ฟเวอร์อื่นๆ ด้วยสายตา

หากขั้วต่อ USB ของ XClarity Controller USB ถูกตั้งค่าให้มีทั้งฟังก์ชัน USB 2.0 และฟังก์ชันการจัดการ XClarity Controller คุณสามารถกดปุ่ม ID ระบบ เป็นเวลาสามวินาที เพื่อสลับใช้งานระหว่างสองฟังก์ชันนี้ได้

## m ไฟ LED แสดงข้อผิดพลาดระบบ

ไฟ LED แสดงข้อผิดพลาดของระบบช่วยให้คุณทราบว่ามีข้อผิดพลาดของระบบหรือไม่
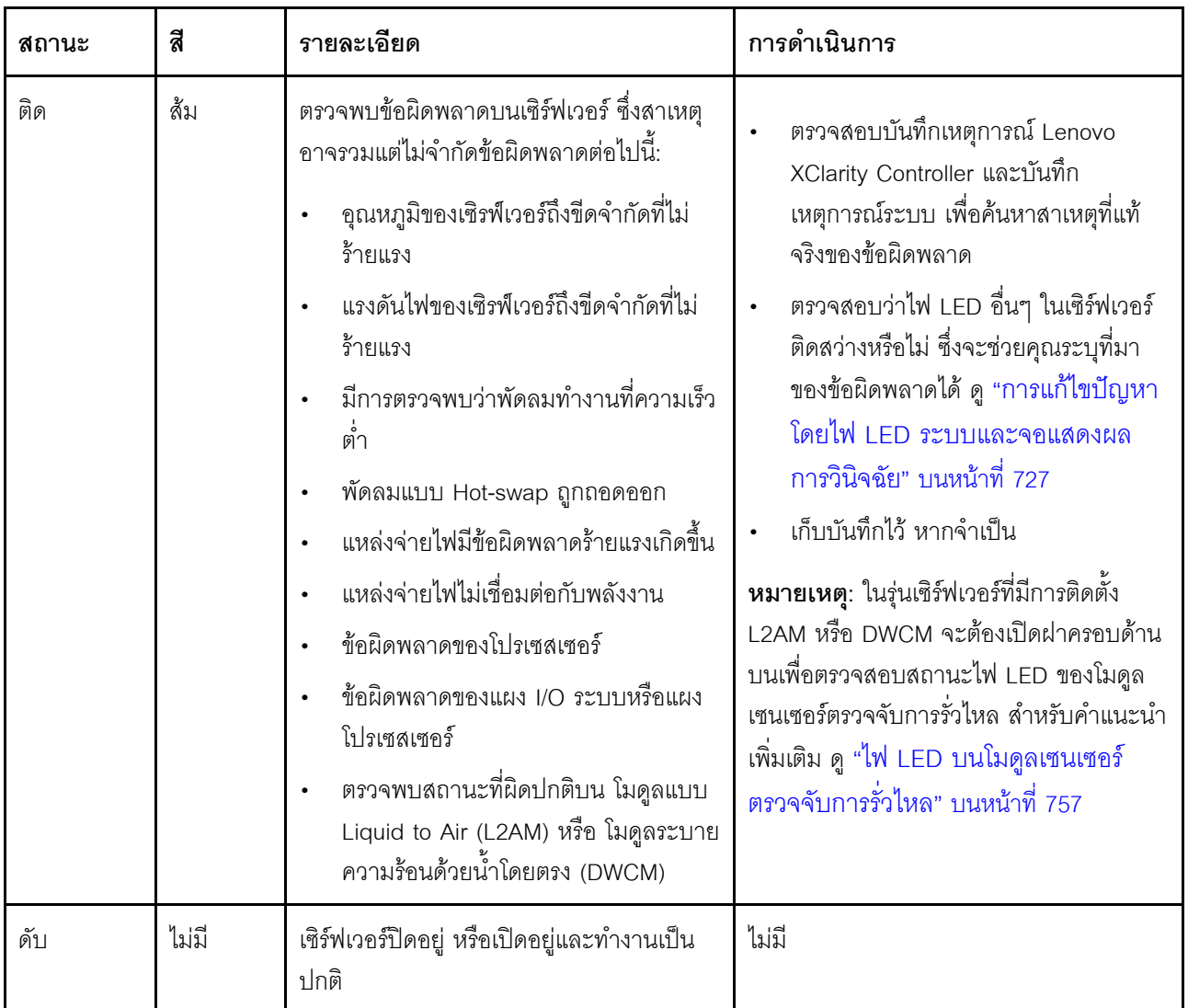

## ไฟ LED บนไดรฟ์

หัวข้อนี้แสดงข้อมูลเกี่ยวกับไฟ LED ไดรฟ์

ไดรฟ์แต่ละตัวมาพร้อมกับไฟ LED แสดงกิจกรรม และไฟ LED แสดงสถานะ สีและความเร็วที่แตกต่างกันจะแสดงถึง ้กิจกรรมหรือสถานะของไดรฟ์ที่แตกต่างกัน ตารางและภาพประกอบต่อไปนี้อธิบายปัญหาต่างๆ ที่ระบุได้โดยไฟ LED แสดงกิจกรรม และไฟ LED แสดงสถานะ

- "ไฟ LED บนไดรฟ์ฮาร์ดดิสก์หรือไดรฟ์โซลิดสเทต" บนหน้าที่ 746
- "ไฟ LED บนไดรฟ์ EDSFF" บนหน้าที่ 747  $\bullet$

#### <span id="page-757-0"></span>ไฟ LED บนไดรฟ์ฮาร์ดดิสก์หรือไดรฟ์โซลิดสเทต

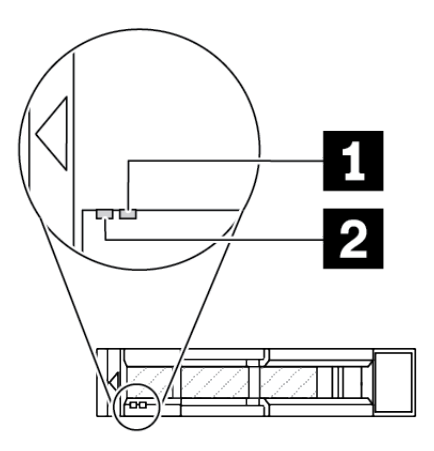

รูปภาพ 502. ไฟ LED บนไดรฟ์ฮาร์ดดิสก์หรือไดรฟ์โซลิดสเทต

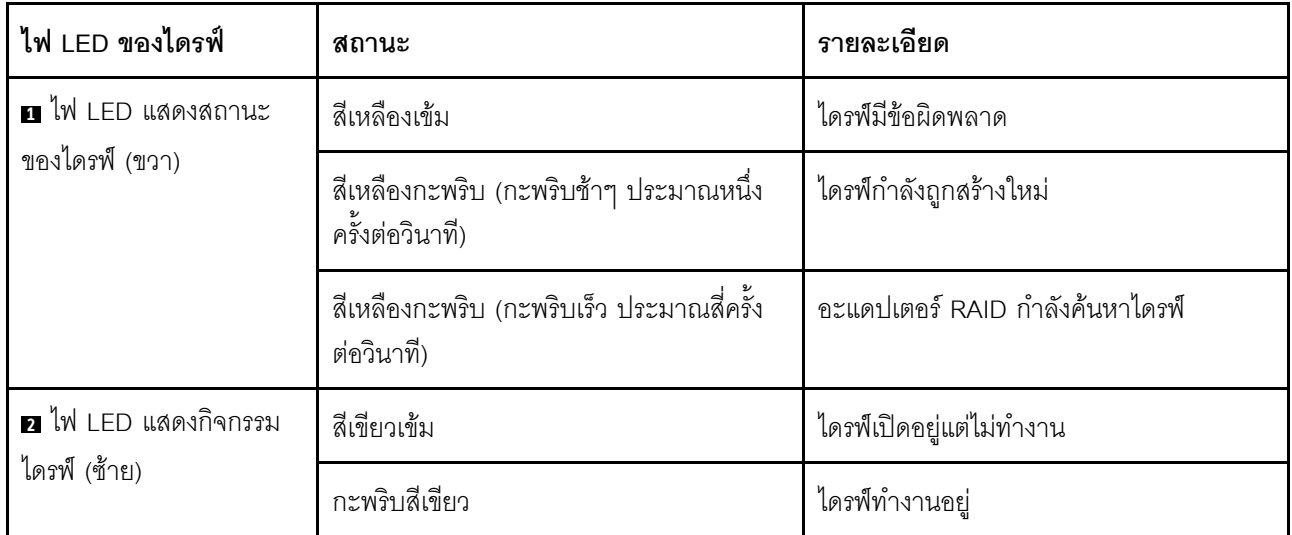

#### <span id="page-758-0"></span>ไฟ LED บนไดรฟ์ EDSFF

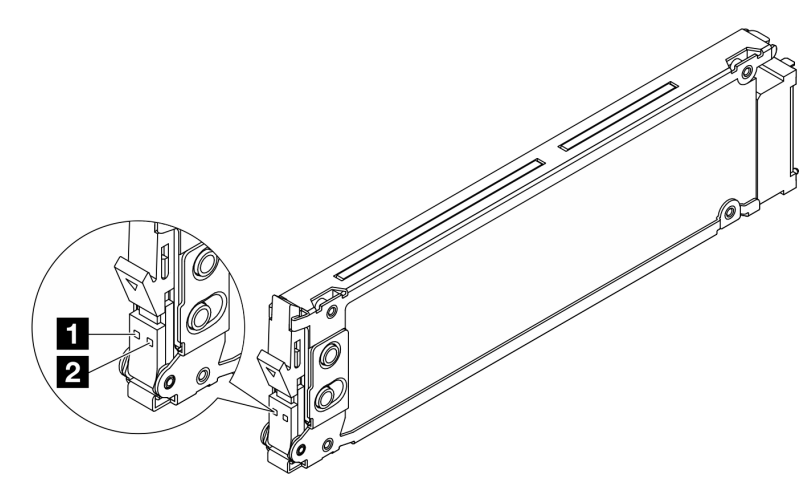

รูปภาพ 503. ไฟ LED บนไดรฟ์ EDSFF

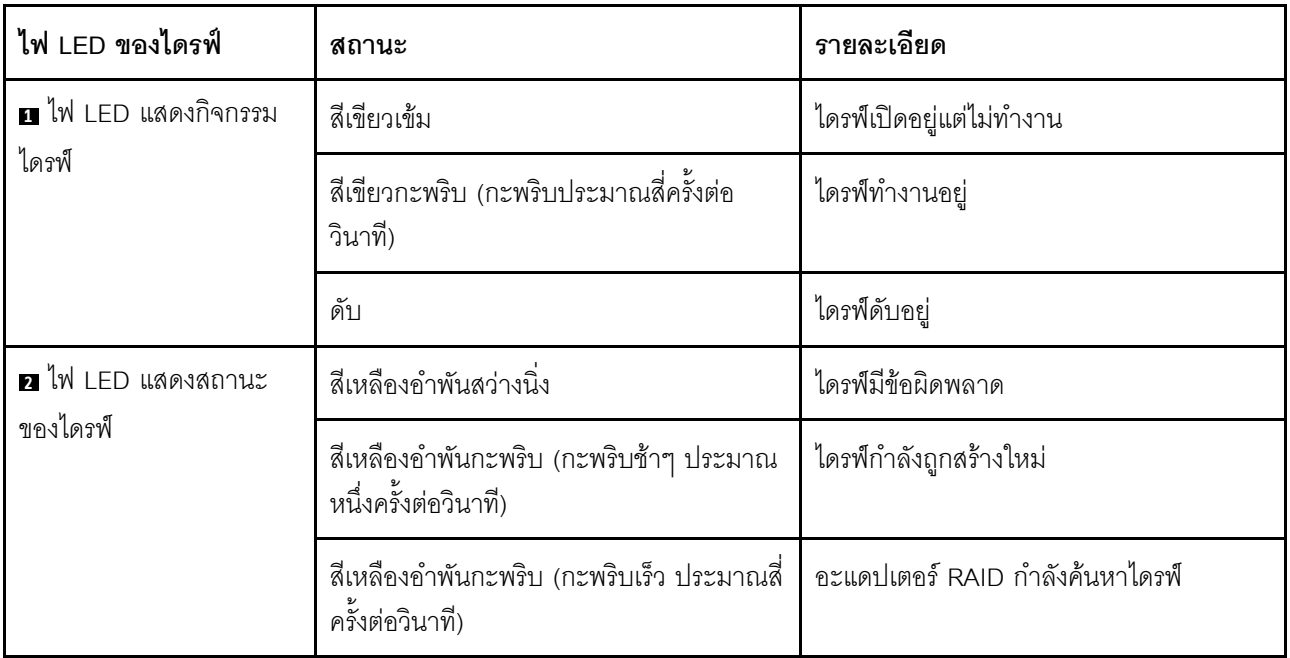

## ไฟ LED บน โมดูลนิรภัยของเฟิร์มแวร์และ RoT

ภาพประกอบต่อไปนี้แสดงไดโอดเปล่งแสง (LED) ที่อยู่บน ThinkSystem V3 Firmware and Root of Trust Security Module (โมคูลนิรภัยของเฟิร์มแวร์และ RoT)

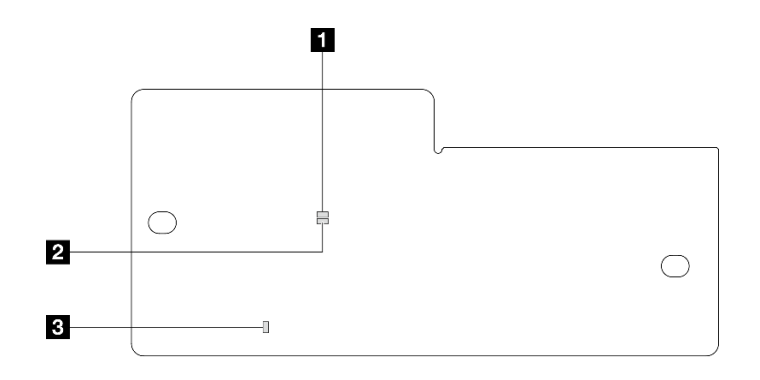

รูปภาพ 504. ไฟ LED บน โมคูลนิรภัยของเฟิร์มแวร์และ RoT

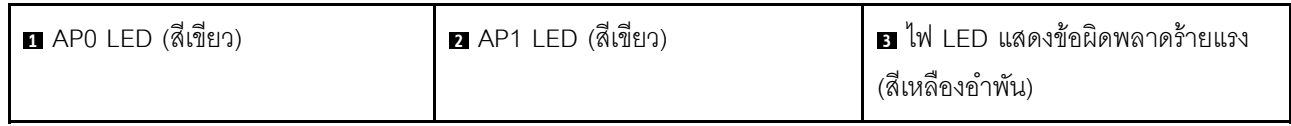

ตาราง 204. คำอธิบายไฟ LED

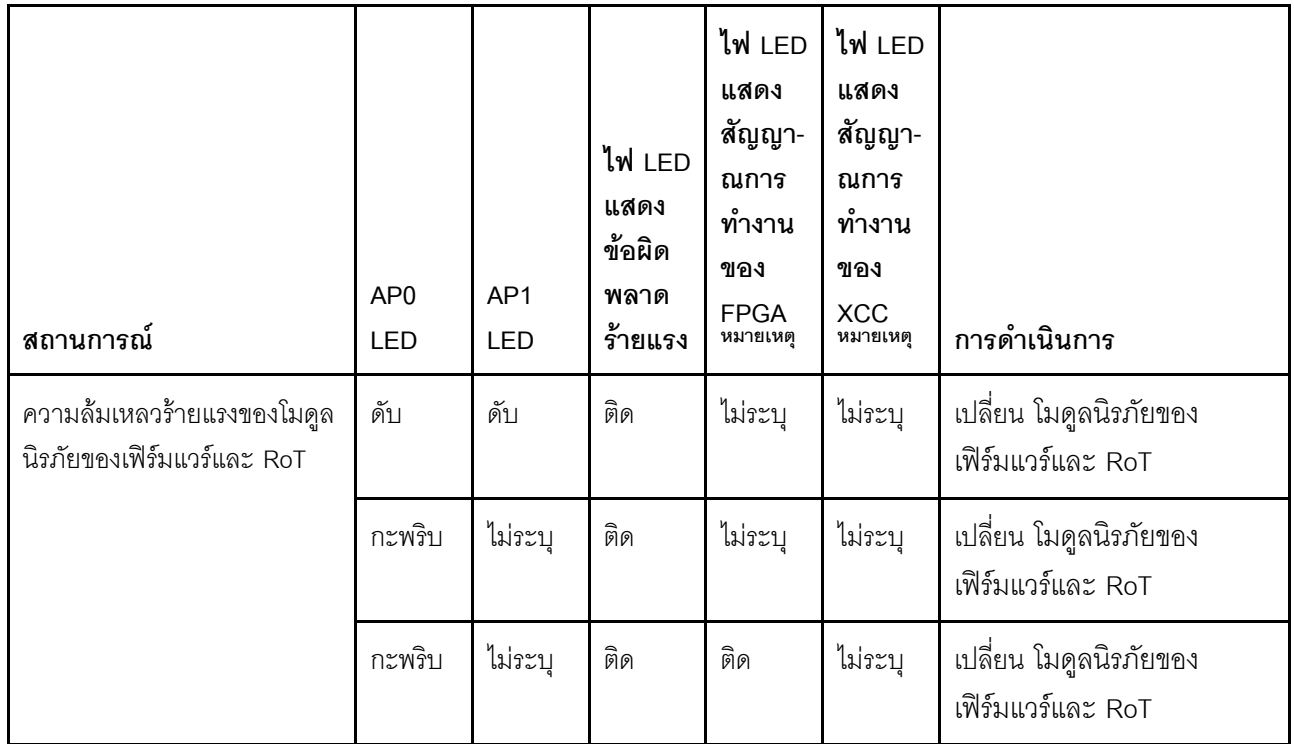

#### ตาราง 204. คำอธิบายไฟ LED (มีต่อ)

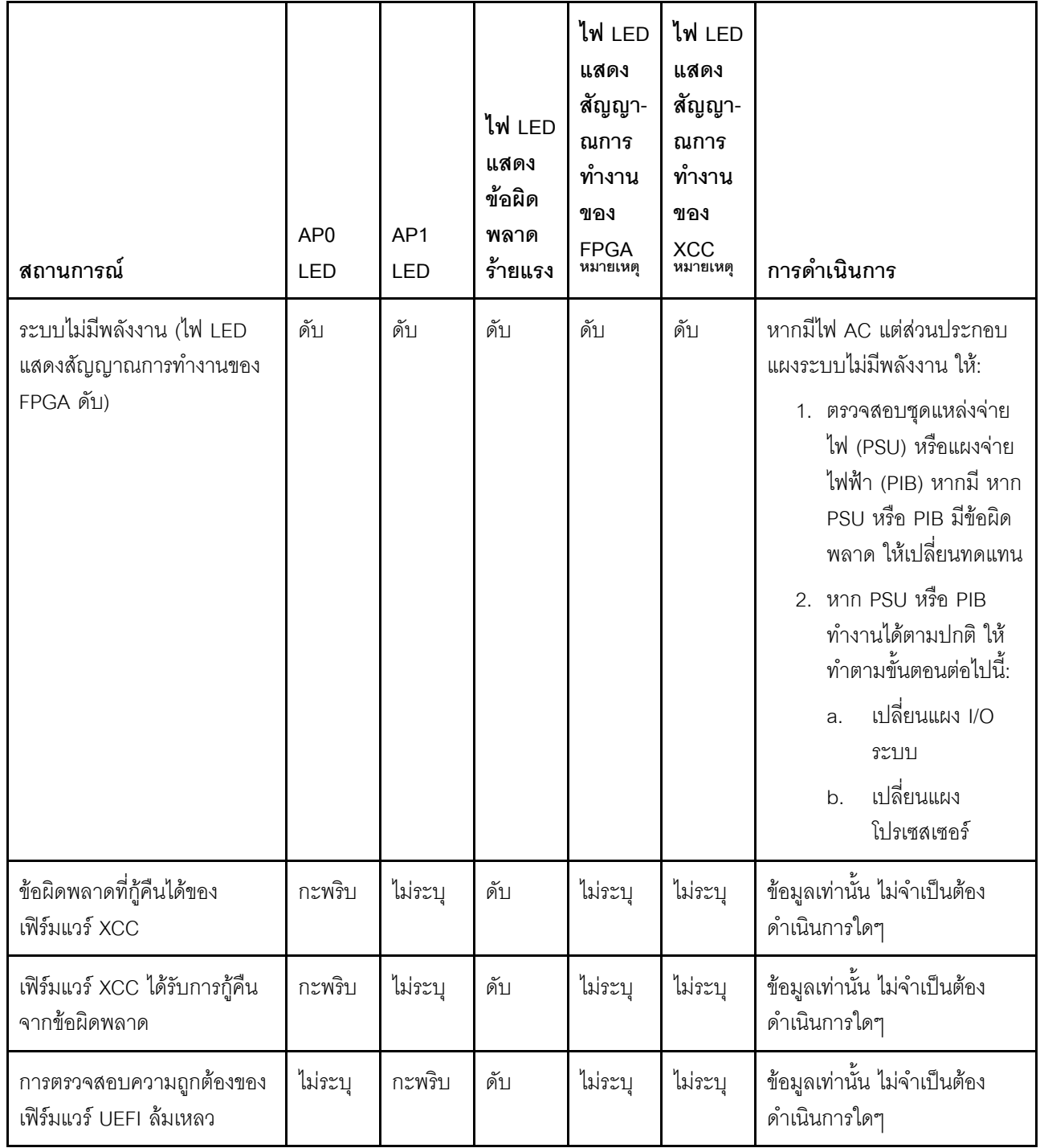

ตาราง 204. คำอธิบายไฟ LED (มีต่อ)

| สถานการณ์                                                                    | AP <sub>0</sub><br>LED | AP <sub>1</sub><br>LED | ไฟ LED<br>แสดง<br>ข้อผิด<br>พลาด<br>ร้ายแรง | ไฟ LED<br>แสดง<br>สัญญา-<br>ณการ<br>ทำงาน<br>ของ<br><b>FPGA</b><br>หมายเหตุ | ไฟ LED<br>แสดง<br>สัญญา-<br>ณการ<br>ทำงาน<br>ของ<br><b>XCC</b><br>หมายเหตุ | การดำเนินการ                                 |
|------------------------------------------------------------------------------|------------------------|------------------------|---------------------------------------------|-----------------------------------------------------------------------------|----------------------------------------------------------------------------|----------------------------------------------|
| เฟิร์มแวร์ UEFI ได้รับการกู้คืน<br>จากความล้มเหลวในการตรวจ<br>สอบความถูกต้อง | ไม่ระบุ                | ติด                    | ดับ                                         | ไม่ระบุ                                                                     | ไม่ระบุ                                                                    | ข้อมูลเท่านั้น ไม่จำเป็นต้อง<br>ดำเนินการใดๆ |
| ระบบทำงานได้ตามปกติ (ไฟ<br>LED แสดงสัญญาณการทำงาน<br>ของ FPGA ติดสว่าง)      | ติด                    | ติด                    | ดับ                                         | ติด                                                                         | ติด                                                                        | ข้อมูลเท่านั้น ไม่จำเป็นต้อง<br>ดำเนินการใดๆ |

**หมายเหตุ**: ดูตำแหน่งของไฟ LED แสดงสัญญาณการทำงานของ FPGA และ XCC ได้ที่ "ไฟ LED บนส่วนประกอบ แผงระบบ" บนหน้าที่ 750

## <span id="page-761-0"></span>ไฟ LED บนส่วนประกอบแผงระบบ

ภาพประกอบต่อไปนี้จะแสดงไดโอดเปล่งแสง (LED) บนส่วนประกอบแผงระบบ

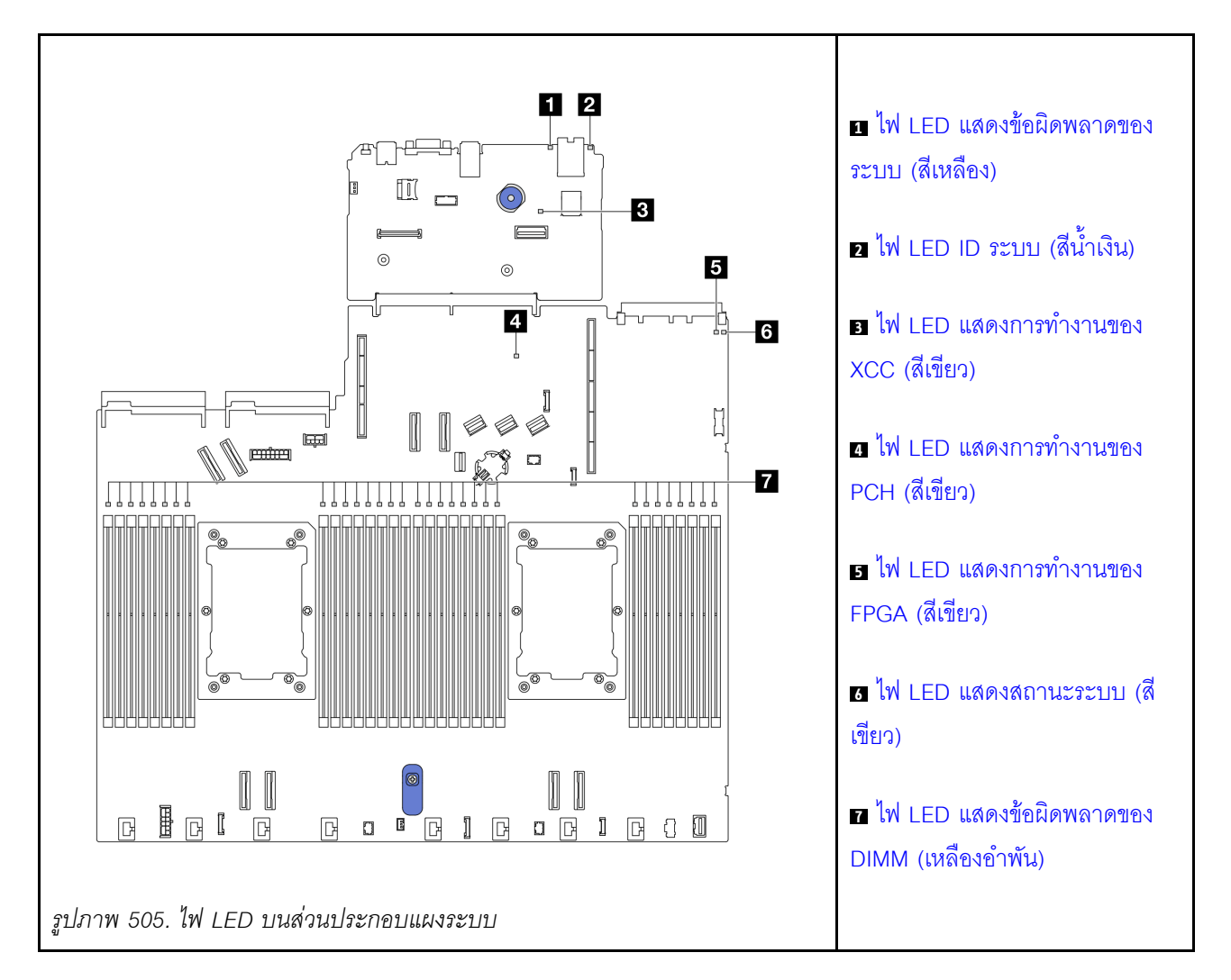

#### คำอธิบายของไฟ LED บนส่วนประกอบแผงระบบ

<span id="page-762-0"></span>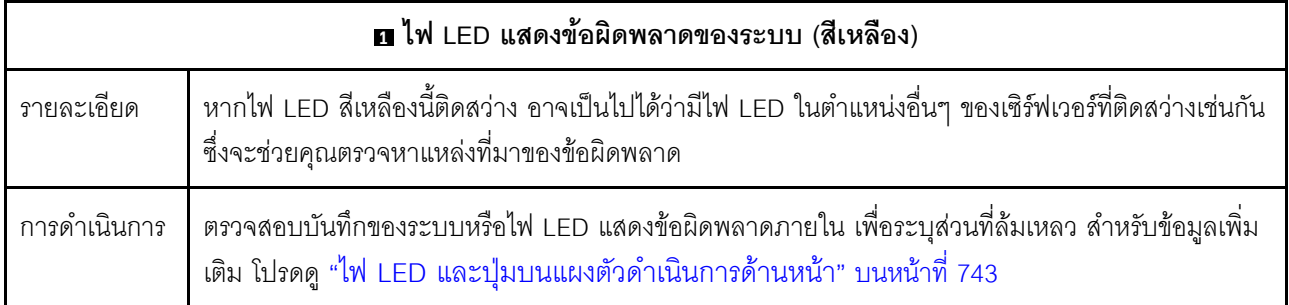

<span id="page-762-1"></span>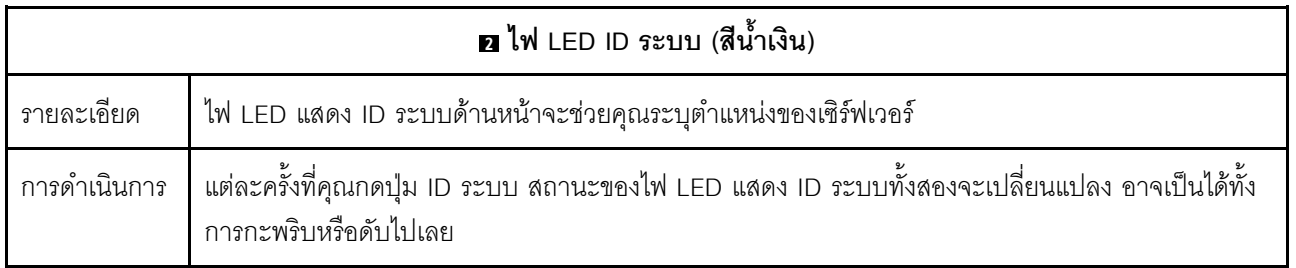

<span id="page-763-1"></span><span id="page-763-0"></span>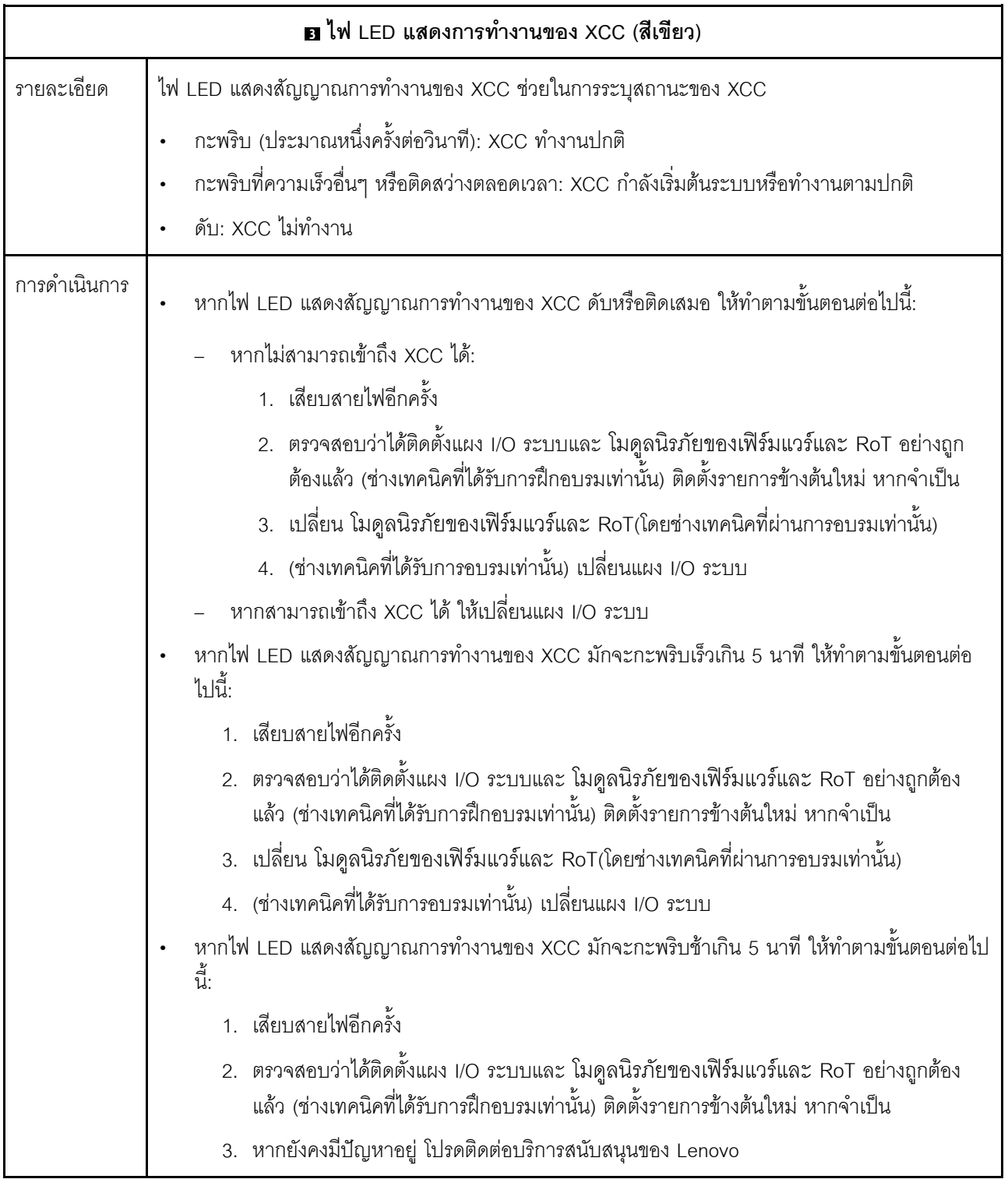

<span id="page-764-0"></span>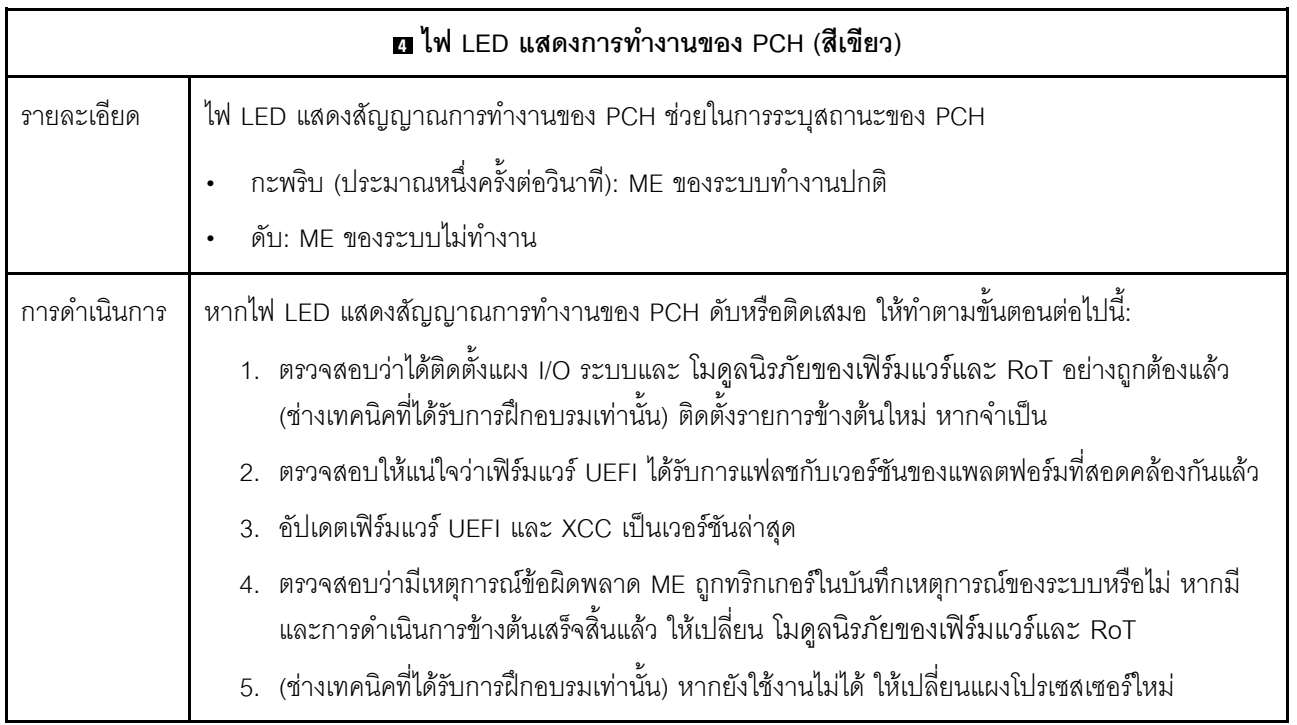

<span id="page-764-1"></span>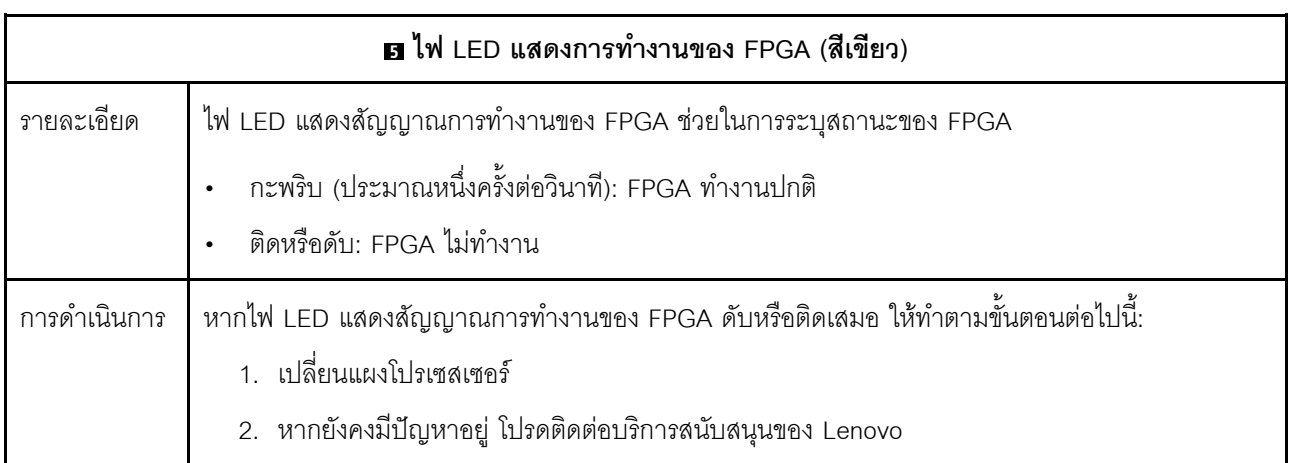

<span id="page-765-0"></span>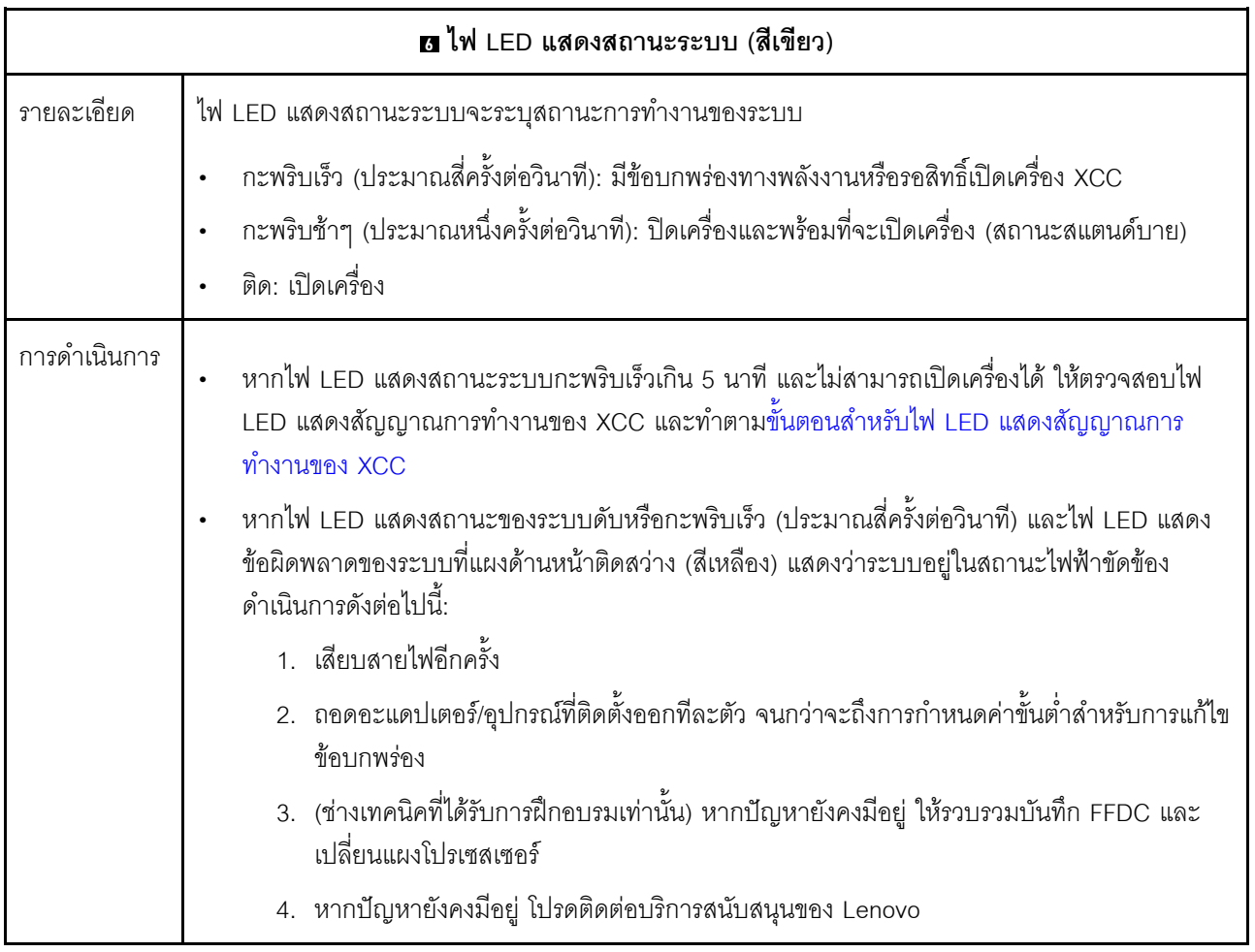

<span id="page-765-1"></span>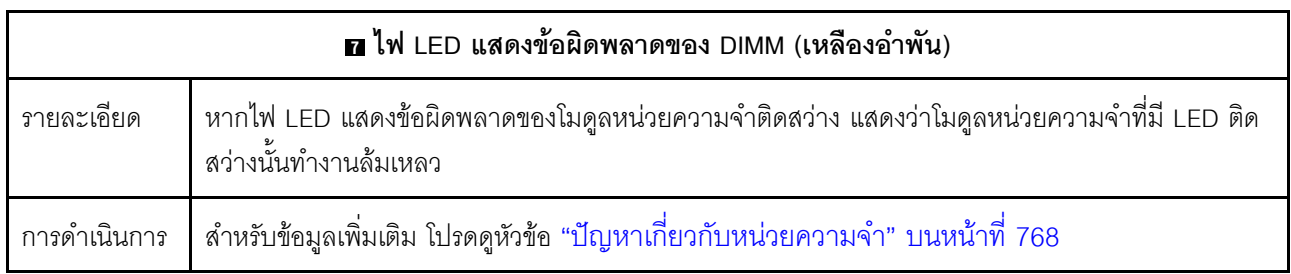

#### วิดีโอสาธิต

ดูลักษณะการกะพริบของไฟ LED บอกสถานะของระบบใน YouTube

## ไฟ LED ด้านหลัง

หัวข้อนี้จะแสดงภาพรวมของไฟ LED ที่ด้านหลังของเซิร์ฟเวอร์

#### ไฟ LED ที่ด้านหลังของเซิร์ฟเวอร์

ิภาพประกอบต่อไปนี้จะแสดงไฟ LED ที่มุมมองด้านหลังของรุ่นเซิร์ฟเวอร์ที่มีช่องเสียบ PCIe สองช่อง และตัวครอบไดรฟ์ ขนาด 7 มม. สองช่อง ไฟ LED ที่มุมมองด้านหลังของรุ่นเซิร์ฟเวอร์อื่นๆ จะเหมือนกัน

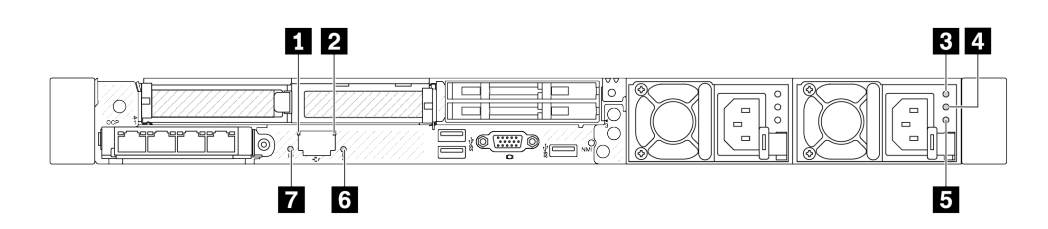

รูปภาพ 506. ภาพรวมของไฟ LED ด้านหลัง

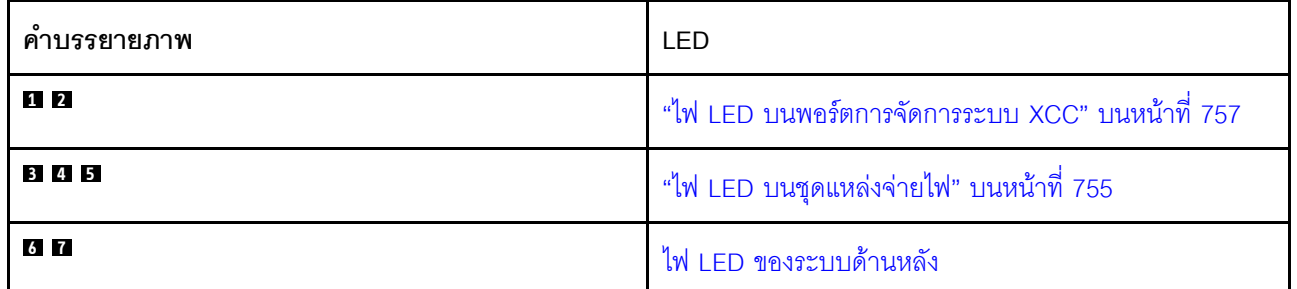

#### <span id="page-766-0"></span>ไฟ LED บนชุดแหล่งจ่ายไฟ

หัวข้อนี้แสดงข้อมูลเกี่ยวกับไฟ LED แสดงสถานะชุดแหล่งจ่ายไฟต่างๆ และคำแนะนำเกี่ยวกับการดำเนินการที่สอดคล้อง กัน

เซิร์ฟเวอร์จำเป็นต้องมีส่วนประกอบขั้นต่ำดังต่อไปนี้เพื่อการเริ่มทำงาน:

- ตัวประมวลผลหนึ่งชุดบนช่องเสียบตัวประมวลผล 1
- โมดูลหน่วยความจำหนึ่งตัวในช่องเสียบ 7
- แหล่งจ่ายไฟขนาดหนึ่งชุด
- ไดรฟ์ HDD/SSD หนึ่งตัว M.2 หนึ่งตัว หรือ 7 มม. หนึ่งตัว (หากจำเป็นต้องมีระบบปฏิบัติการลำหรับการแก้ไขข้อ บกพร่อง)
- พัดลมระบบหกตัว (ลำหรับโปรเซสเซอร์หนึ่งตัว)

ตารางต่อไปนี้อธิบายปัญหาต่างๆ ที่ระบุได้โดยไฟ LED ชุดแหล่งจ่ายไฟและไฟ LED แสดงสถานะเปิดเครื่องในรูปแบบ ต่างๆ และการดำเนินการที่แนะนำเพื่อแก้ไขปัญหาที่ตรวจพบ

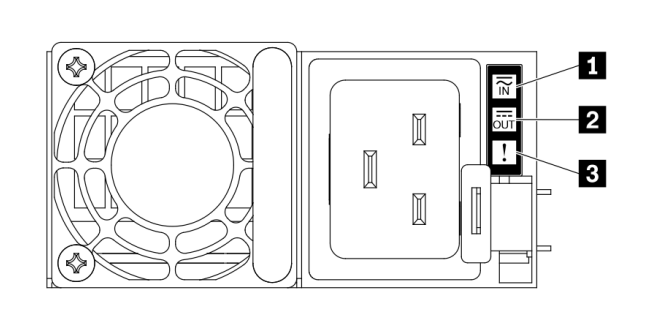

รูปภาพ 507. ไฟ LED บนชุดแหล่งจ่ายไฟ

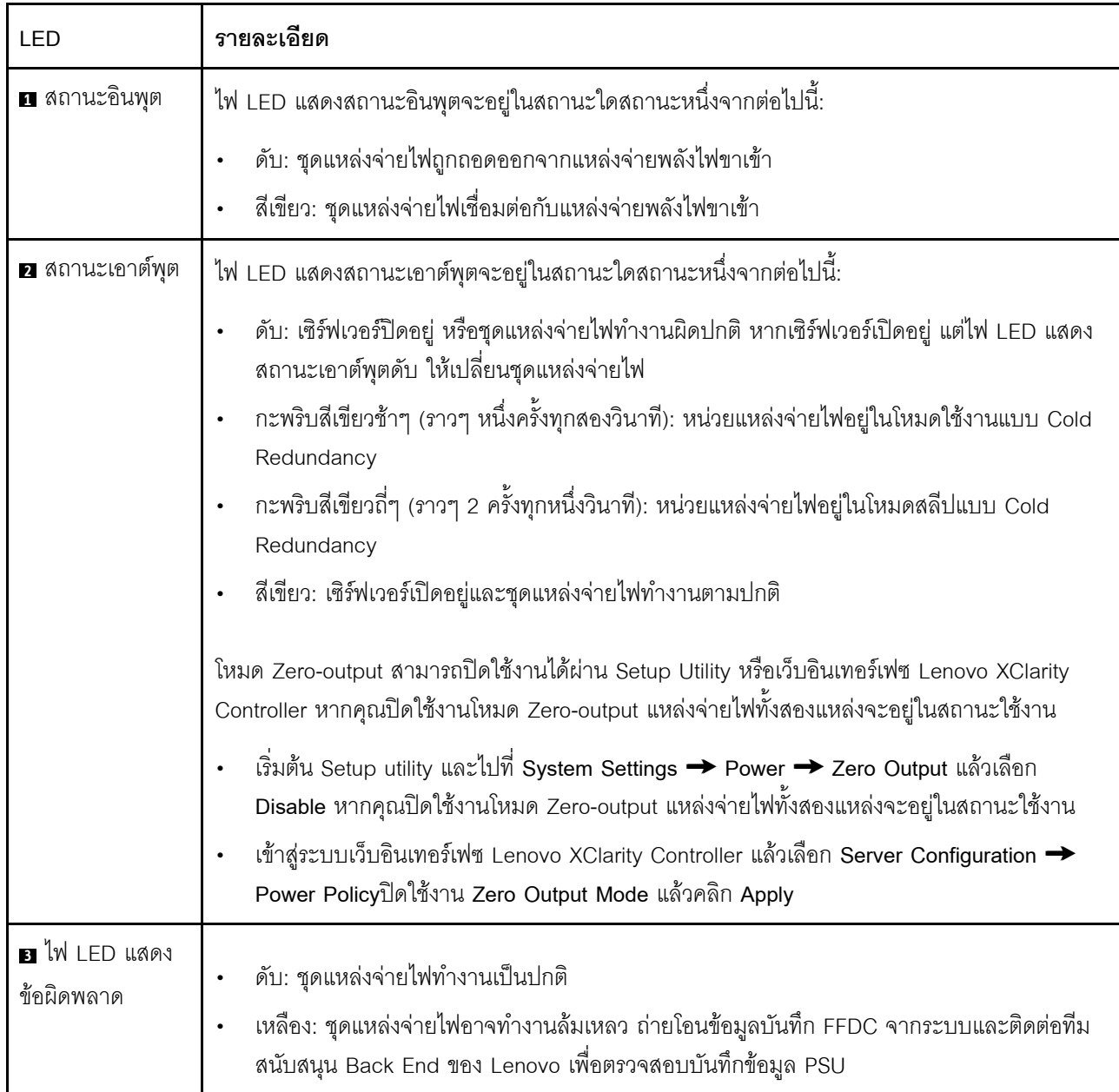

#### <span id="page-768-1"></span>ไฟ LED บนพอร์ตการจัดการระบบ XCC

หัวข้อนี้แสดงข้อมูลเกี่ยวกับไฟ LED ของ พอร์ตการจัดการระบบ XCC

ตารางต่อไปนี้อธิบายปัญหาต่างๆ ที่ระบุโดยไฟ LED บน พอร์ตการจัดการระบบ XCC

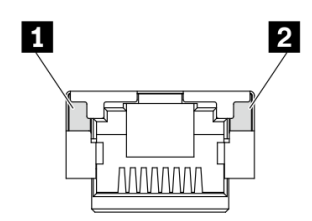

รูปภาพ 508. ไฟ LED บน พอร์ตการจัดการระบบ XCC

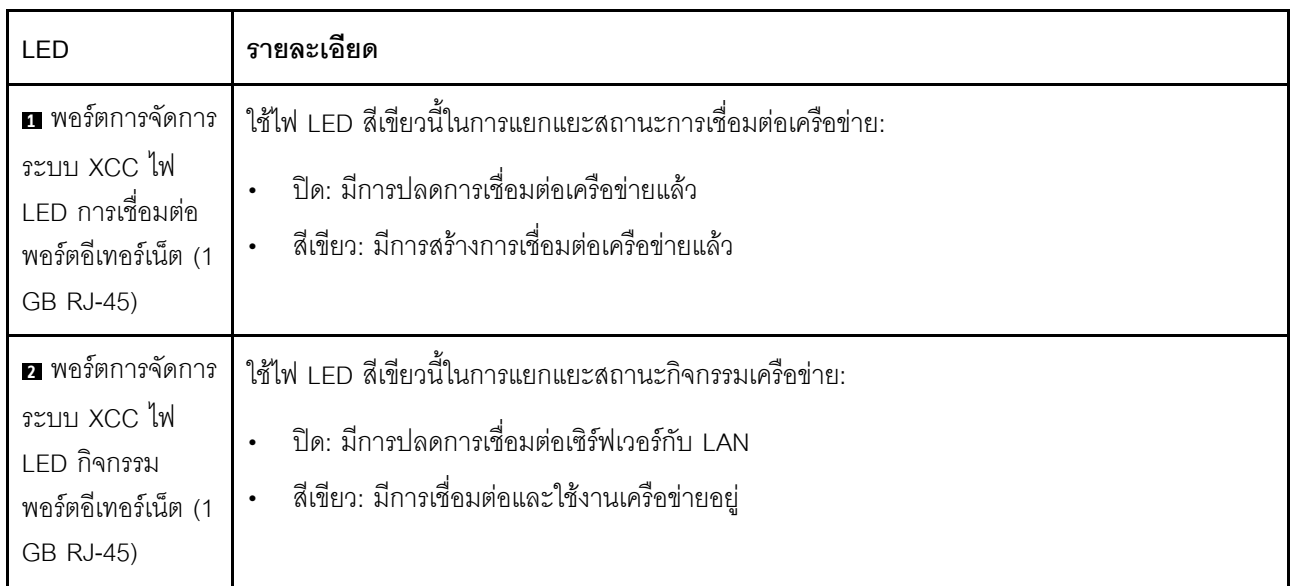

## <span id="page-768-0"></span>ไฟ LED บนโมดูลเซนเซอร์ตรวจจับการรั่วไหล

หัวข้อนี้แสดงข้อมูลเกี่ยวกับไฟ LED บน โมดูลเซนเซอร์ตรวจจับการรั่วไหล

โมดูลเซนเซอร์ตรวจจับการรั่วไหลบนโมดูลแบบ Liquid to Air (L2AM) หรือ โมดูลระบายความร้อนด้วยน้ำโดยตรง (DWCM) มาพร้อมไฟ LED หนึ่งดวง ภาพประกอบต่อไปนี้แสดงไฟ LED บนโมคูล

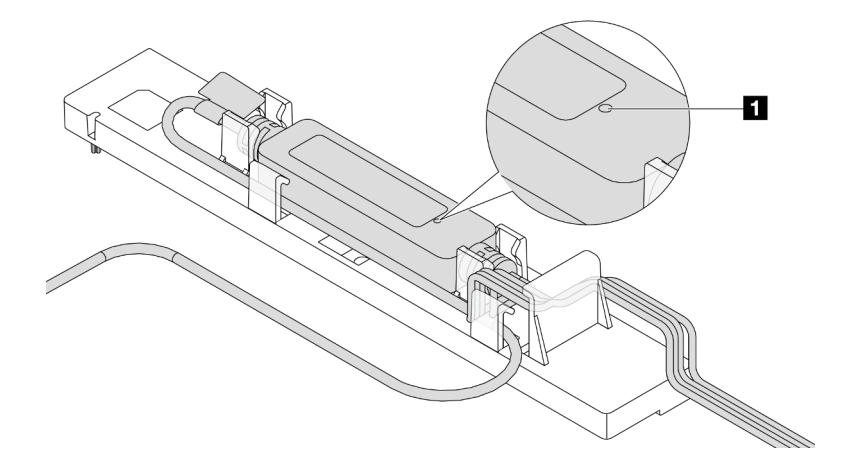

รูปภาพ 509. ไฟ LED ตรวจจับการรั่วไหล

ตารางต่อไปนี้จะอธิบายสถานะที่ระบุโดยไฟ LED โมดูลเซนเซอร์ตรวจจับการรั่วไหล

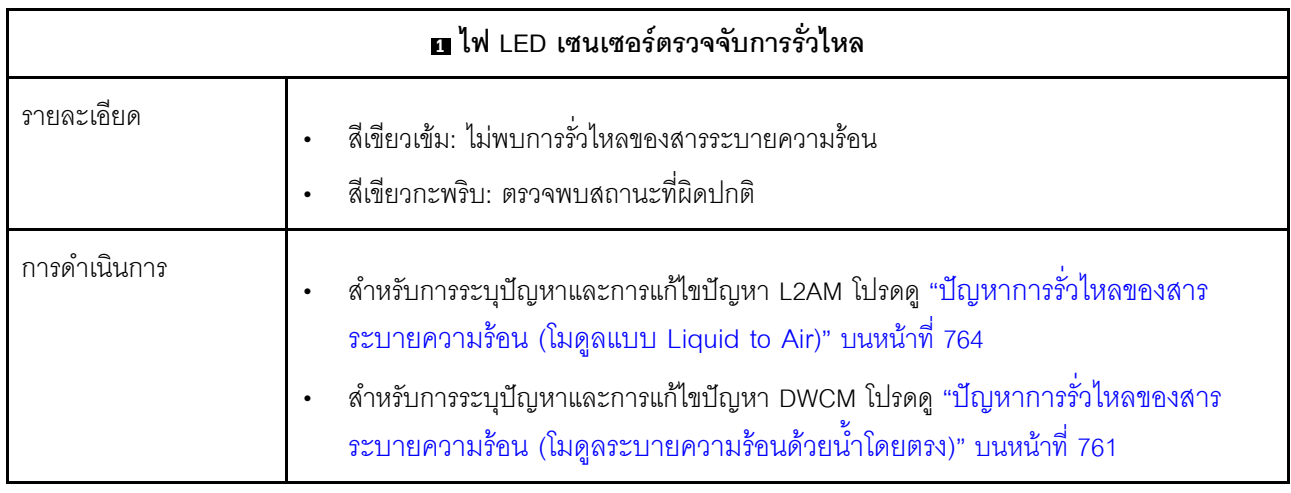

## ขั้นตอนการระบุปัญหาทั่วไป

ใช้ข้อมูลในส่วนนี้เพื่อแก้ไขปัญหา หากบันทึกเหตุการณ์ไม่มีข้อผิดพลาดเฉพาะหรือเซิร์ฟเวอร์ไม่ทำงาน

หากคุณไม่แน่ใจเกี่ยวกับสาเหตุของปัญหาและแหล่งจ่ายไฟทำงานอย่างถูกต้อง ให้ดำเนินการขั้นตอนต่อไปนี้เพื่อแก้ไข ปัญหา:

- 1. ปิดเซิร์ฟเวอร์
- 2. ตรวจสอบให้แน่ใจว่าได้เดินสายต่างๆ ของเซิร์ฟเวอร์อย่างถูกต้องแล้ว
- 3. ถอดหรือปลดการเชื่อมต่ออุปกรณ์เหล่านี้ทีละตัว หากมี จนกว่าจะพบสาเหตุของการทำงานล้มเหลว เปิดและ กำหนดค่าเซิร์ฟเวอร์ทุกครั้งที่คุณถอดหรือตัดการเชื่อมต่ออุปกรณ์
- ดุปกรณ์ภายนอกต่างๆ
- อุปกรณ์ป้องกันไฟกระชาก (ในเซิร์ฟเวอร์)
- เครื่องพิมพ์ เมาส์ และอุปกรณ์อื่นๆ ที่ไม่ใช่ของ Lenovo
- อะแดปเตอร์
- ไดรฟ์สาร์ดดิสก์
- ์ โมดูลหน่วยความจำ จนกว่าคุณจะดำเนินการจนถึงการกำหนดค่าขั้นต่ำสำหรับการแก้ไขข้อบกพร้องที่ได้รับ การรองรับสำหรับเซิร์ฟเวอร์

ดูการกำหนดค่าขั้นต่ำสำหรับเซิร์ฟเวอร์ของคุณ ได้ที่ "การกำหนดค่าขั้นต่ำสำหรับการแก้ไขข้อบกพร่อง" ใน "ข้อมูลจำเพาะทางเทคนิค" บนหน้าที่ 5

4 เปิดเซิร์ฟเวคร์

หากสามารถแก้ปัญหาได้เมื่อคุณถอดอะแดปเตอร์ออกจากเซิร์ฟเวอร์ แต่ปัญหาเกิดขึ้นอีกเมื่อคุณติดตั้งอะแดปเตอร์ตัว เดิมอีกครั้ง ให้สงสัยว่าปัญหาเกิดจากอะแดปเตอร์ หากปัญหาเกิดขึ้นอีกเมื่อคุณเปลี่ยนอะแดปเตอร์ด้วยอะแดปเตอร์ตัว ใหม่ ให้ลคงใช้ช่อง PCIe ช่องอื่น

หากปัญหากลายเป็นปัญหาเกี่ยวกับระบบเครือข่าย และเซิร์ฟเวอร์ผ่านการทดสอบระบบหมดทุกรายการ ให้สงสัยว่าเป็น ้ปัญหาการเดินสายเครือข่ายที่อยู่ภายนอกเซิร์ฟเวอร์

### การแก้ปัญหาที่สงสัยว่าเกิดจากพลังงาน

้ปัญหาพลังงานอาจเป็นปัญหาที่แก้ไขได้ยาก ตัวอย่างเช่น สามารถเกิดไฟฟ้าลัดวงจรได้ทุกส่วนของบัสการกระจาย พลังงาน โดยปกติแล้ว ไฟฟ้าลัดวงจรจะเป็นสาเหตุให้ระบบย่อยของพลังงานหยุดทำงาน เนื่องจากสภาวะกระแสไฟเกิน

้ทำตามขั้นตอนด้านล่างให้เสร็จสมบูรณ์ เพื่อวิเคราะห์และแก้ไขปัญหาที่สงสัยว่าเกิดจากพลังงาน

ขั้นตอนที่ 1. ตรวจสอบบันทึกเหตุการณ์ และแก้ไขข้อผิดพลาดใดๆ ที่เกี่ยวข้องกับพลังงาน

หมายเหตุ: เริ่มต้นด้วยบันทึกเหตุการณ์ของแอปพลิเคชันที่กำลังจัดการเซิร์ฟเวอร์ สำหรับข้อมูลเพิ่มเติม เกี่ยวกับบันทึกเหตุการณ์ ดู "บันทึกเหตุการณ์" บนหน้าที่ 726

- ขั้นตอนที่ 2. ตรวจดูปัญหาไฟฟ้าลัดวงจรต่างๆ เช่น ดูว่าสกรูหลวมเป็นสาเหตุให้เกิดไฟฟ้าลัดวงจรที่แผงวงจรหรือไม่
- ขั้นตอนที่ 3. ถอดอะแดปเตอร์ แล้วปลดสายเคเบิลและสายไฟที่เชื่อมต่อกับอปกรณ์ภายในและภายนอกทั้งหมด และ เหลือไว้เฉพาะส่วนประกอบขั้นต่ำที่เซิร์ฟเวอร์จำเป็นต้องใช้ในการเริ่มการทำงานเพื่อแก้ไขข้อบกพร่อง ดู ึการกำหนดค่าขั้นต่ำสำหรับเซิร์ฟเวอร์ของคุณ ได้ที่ "การกำหนดค่าขั้นต่ำสำหรับการแก้ไขข้อบกพร่อง" ใน "ข้อมูลจำเพาะทางเทคนิค" บนหน้าที่ 5
- ์ขั้นตอนที่ 4. เชื่อมต่อสายไฟ AC ทั้งหมดอีกครั้ง แล้วเปิดเซิร์ฟเวอร์ หากเซิร์ฟเวอร์เริ่มการทำงานได้สำเร็จ ให้เชื่อมต่อ ้อะแดปเตอร์และอุปกรณ์ต่างๆ อีกครั้งทีละตัวจนกว่าจะทราบว่าปัญหาเกิดขึ้นกับอุปกรณ์ส่วนใด

หากเซิร์ฟเวอร์ไม่สามารถเริ่มการทำงานได้เมื่อใช้องค์ประกอบขั้นต่ำสุด ให้เปลี่ยนอุปกรณ์ของส่วนประกอบขั้นต่ำทีละตัว จนกว่าจะทราบว่าปัญหาเกิดขึ้นกับอุปกรณ์ส่วนใด

## การแก้ปัญหาที่สงสัยว่าเกิดจากตัวควบคุมอีเทอร์เน็ต

วิธีที่คุณใช้ทดสอบตัวควบคุมอีเทอร์เน็ต ขึ้นอยู่กับระบบปฏิบัติการที่คุณใช้ สำหรับข้อมูลเพิ่มเติมเกี่ยวกับตัวควบคุม ้ อีเทอร์เน็ต และไฟล์ readme ของไดรเวอร์อุปกรณ์ตัวควบคุมอีเทอร์เน็ต โปรดดูเอกสารเกี่ยวกับระบบปฏิบัติการ

้ทำตามขั้นตอนด้านล่างให้เสร็จสมบูรณ์ เพื่อพยายามแก้ไขปัญหาที่สงสัยว่าเกิดจากตัวควบคุมอีเทอร์เน็ต

- ขั้นตอนที่ 1. ้ตรวจสอบให้แน่ใจว่าได้ติดตั้งไดรเวอร์อุปกรณ์ที่ถูกต้องซึ่งมาพร้อมกับเซิร์ฟเวอร์เรียบร้อยแล้ว และไดรเวอร์ ทุกตัวอยู่ในระดับล่าสุดเหมือนกัน
- ขั้นตอนที่ 2. ตรวจสอบให้แน่ใจว่าได้ติดตั้งสายอีเทอร์เน็ตไว้อย่างถูกต้องแล้ว
	- ่ การเชื่อมต่อสายทั้งหมดต้องแน่นดีแล้ว หากเชื่อมต่อสายแล้วแต่ปัญหายังคงอยู่ ให้ลองใช้สายเส้นอื่น
	- หากคุณกำหนดตัวควบคุมอีเทอร์เน็ต ให้ทำงานที่ 100 Mbps หรือ 1000 Mbps คุณต้องใช้สาย หมวดที่ 5
- ขั้นตอนที่ 3. ตรวจดูว่าฮับรองรับฟังก์ชันการแลกเปลี่ยนข้อมูลกันโดยอัตโนมัติหรือไม่ หากไม่รองรับ ให้ลองกำหนด ้ค่าตัวควบคุมอีเทอร์เน็ตในตัวด้วยตนเอง เพื่อปรับตั้งความเร็วและโหมดการสื่อสารสองทิศทางของฮับให้ สอดคล้องกัน
- ขั้นตอนที่ 4. ตรวจสอบไฟ LED ของตัวควบคุมอีเทอร์เน็ตบนเซิร์ฟเวอร์ ไฟ LED เหล่านี้จะแสดงให้เห็นว่ามีปัญหาเกิด ์ขึ้นที่ขั้วต่อ สายเคเบิล หรือสับหรือไม่

ดูตำแหน่งไฟ LED ตัวควบคุมอีเทอร์เน็ตได้ใน "ไฟ LED ระบบและจอแสดงผลการวินิจฉัย" บนหน้าที่ 64

- ไฟ LED สถานะการเชื่อมต่ออีเทอร์เน็ตจะติดสว่างเมื่อตัวควบคุมอีเทอร์เน็ตได้รับสัญญาณพัลส์การ เชื่อมต่อจากฮับ หากไฟ LED ไม่ติดแสดงว่าขั้วต่อหรือสายอาจชำรุด หรือมีปัญหาที่ฮับ
- ไฟ LED แสดงการส่ง/รับข้อมูลของอีเทอร์เน็ตจะติดสว่างเมื่อตัวควบคุมอีเทอร์เน็ตส่งหรือได้รับข้อมูล ผ่านเครือข่ายอีเทอร์เน็ต หากไฟแสดงการส่ง/รับข้อมูลของอีเทอร์เน็ตไม่ติด ตรวจสอบให้แน่ใจว่าฮับ และเครือข่ายทำงานปกติ และติดตั้งไดรเวอร์อุปกรณ์ถูกต้องแล้ว
- ขั้นตอนที่ 5. ตรวจสอบไฟ LED แสดงกิจกรรมเครือข่ายบนเซิร์ฟเวอร์ ไฟ LED แสดงกิจกรรมเครือข่ายจะติดสว่างเมื่อมี การใช้งานข้อมูลในเครือข่ายอีเทอร์เน็ต ไฟ LED แสดงกิจกรรมเครือข่ายไม่ติด ตรวจสอบให้แน่ใจว่าฮับ และเครือข่ายทำงานปกติ และติดตั้งไดรเวอร์อุปกรณ์ถูกต้องแล้ว

ดูตำแหน่งไฟ LED กิจกรรมเครือข่ายได้ใน "ไฟ LED ระบบและจอแสดงผลการวินิจฉัย" บนหน้าที่ 64

ขั้นตอนที่ 6. ิตรวจสอบสาเหตุเฉพาะของปัญหาสำหรับแต่ละระบบปฦิบัติการ และตรวจสอบให้มั่นใจว่ามีการติดตั้ง ไดรเวอร์ระบบปฏิบัติการอย่างถูกต้อง

#### ขั้นตอนที่ 7. ตรวจสอบให้แน่ใจว่าไดรเวอร์อุปกรณ์บนเครื่องไคลเอ็นต์และเซิร์ฟเวอร์ใช้โปรโตคอลเดียวกัน

หากตัวควบคุมอีเทอร์เน็ตยังคงเชื่อมต่อกับเครือข่ายไม่ได้ แต่ฮาร์ดแวร์ยังคงทำงานได้เป็นปกติ ผู้ดูแลระบบเครือข่ายต้อง ตรวจหาสาเหตุของข้อผิดพลาดที่เป็นไปได้อื่นๆ

### การแก้ไขปัญหาตามอาการ

ใช้ข้อมูลต่อไปนี้เพื่อหาแนวทางแก้ปัญหาที่ระบุอาการได้

ในการใช้ข้อมูลการแก้ไขปัญหาตามอาการที่ระบุไว้ในส่วนนี้ ให้ทำตามขั้นตอนด้านล่างต่อไปนี้ให้ครบถ้วน:

- 1. ตรวจสอบบันทึกเหตุการณ์ของแอปพลิเคชันที่กำลังจัดการเซิร์ฟเวอร์อยู่ และปฏิบัติตามการดำเนินการที่แนะนำ ้เพื่อแก้ไขรหัสเหตุการณ์ใดๆ
	- หากคุณกำลังจัดการเซิร์ฟเวอร์จาก Lenovo XClarity Administrator ให้เริ่มต้นด้วยบันทึกเหตุการณ์ Lenovo XClarity Administrator
	- หากคุณกำลังใช้แอปพลิเคชันการจัดการอื่นๆ บางแอปพลิเคชัน ให้เริ่มต้นด้วยบันทึกเหตุการณ์ Lenovo **XClarity Controller**

้ สำหรับข้อมูลเพิ่มเติมเกี่ยวกับบันทึกเหตุการณ์ (ดู "บันทึกเหตุการณ์" บนหน้าที่ 726)

- ่ 2. ตรวจดูส่วนนี้เพื่อค้นหาอาการที่คุณพบ และปฏิบัติตามการดำเนินการที่แนะนำเพื่อแก้ไขปัญหา
- 3. หากปัญหายังคงอยู่ โปรดติดต่อฝ่ายสนับสนุน (โปรดดู "การติดต่อฝ่ายสนับสนุน" บนหน้าที่ 794)

## <span id="page-772-0"></span>ปัญหาการรั่วไหลของสารระบายความร้อน (โมดูลระบายความร้อนด้วยน้ำ โดยตรง)

ใช้ข้อมูลนี้เพื่อแก้ไขปัญหาการรั่วไหลของสารระบายความร้อนด้วย โมดูลระบายความร้อนด้วยน้ำโดยตรง (DWCM)

โปรดดูวิธีแก้ไขปัญหา DWCM ที่ส่วนนี้

- "ตัวเลือกในการระบุการรั่วไหลของสารระบายความร้อน" บนหน้าที่ 761
- "ขั้นตอนในการแก้ไขปัญหาการรั่วไหลของสารระบายความร้อน" บนหน้าที่ 763

#### <span id="page-772-1"></span>ตัวเลือกในการระบุการรั่วไหลของสารระบายความร้อน

สามารถระบุการรั่วไหลของสารระบายความร้อนได้ด้วยวิธีปฏิบัติดังต่อไปนี้

- หากเซิร์ฟเวอร์อยู่ภายใต้การบำรุงรักษาระยะไกล
	- เหตุการณ์ Lenovo XClarity Controller แสดง:

FQXSPUN0019M: Sensor Ext Liquid Leak has transitioned to critical from a less severe state.

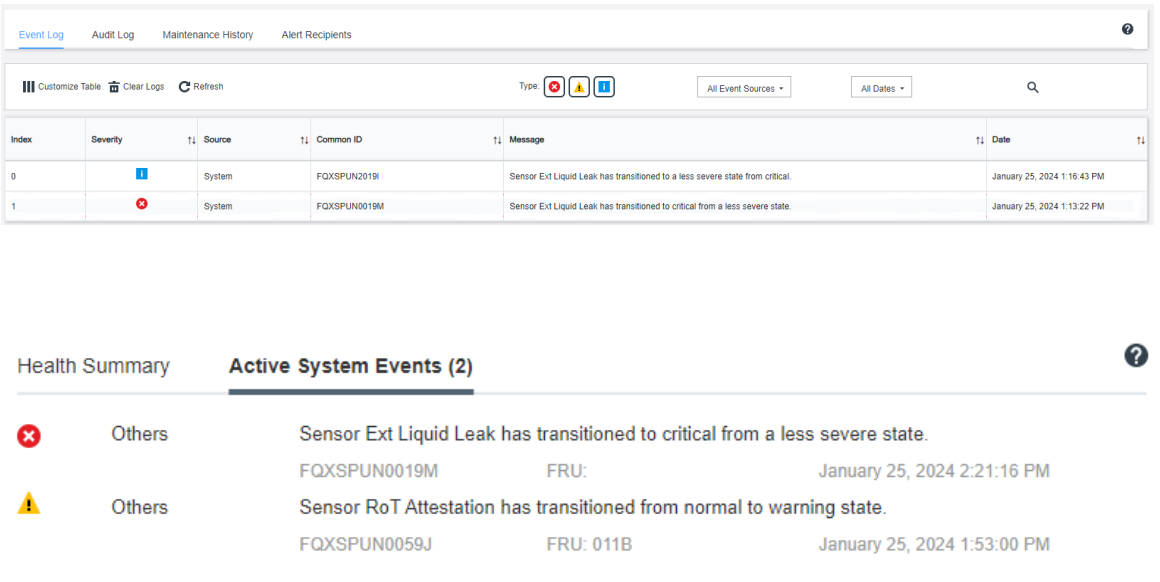

Lenovo XClarity Controller ได้กำหนดให้เงื่อนไขของระบบจำนวนมากเป็นเซนเซอร์ IPMI ผู้ใช้สามารถใช้คำ สั่ง IPMI เพื่อตรวจสอบสถานะการทำงานของระบบได้ ต่อไปนี้คือตัวอย่างของการใช้ ipmitool ซึ่งเป็นเครื่องมือ ทั่วไปแบบโอเพนซอร์สและเป็นไปตามมาตรฐาน IPMI ของ Intel ตรวจสอบสถานะการรั่วไหลของสารระบาย ความร้อนด้วยบรรทัดคำสั่งตามที่แสดง

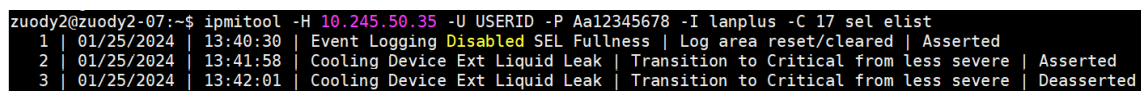

บันทึกเหตุการณ์ที่แสดงพร้อมกับพารามิเตอร์ sel elist

# Ext Liquid Leak | EAh | ok | 30.1 | Transition to Critical from less severe

สถานะของเซนเซอร์ทั้งหมดสามารถดึงได้ด้วยพารามิเตอร์ sdrelist หากเกิดการรั่วไหลของสารระบาย ความร้อน บันทึกด้านบนจะปรากฏขึ้น

หากเซิร์ฟเวอร์อยู่ในระยะเอื้อมถึง และไฟ LED สีเหลืองติดสว่างที่แผงตัวดำเนินการด้านหน้า อาจเกิดการรั่วไหลของ สารระบายความร้อน จำเป็นต้องเปิดฝาครอบด้านบนเพื่อตรวจสอบสถานะไฟ LED ของ โมดูลเซนเซอร์ตรวจจับการ ู้รั่วไหล ดู "ไฟ LED และปุ่มบนแผงตัวดำเนินการด้านหน้า" บนหน้าที่ 743 และ "ไฟ LED บนโมดูลเซนเซอร์ตรวจ ้<br>จับการรั้วไหล" บนหน้าที่ 757 สำหรับรายละเอียดเพิ่มเติม

#### <span id="page-774-0"></span>ขั้นตอนในการแก้ไขปัญหาการรั่วไหลของสารระบายความร้อน

หากไฟ LED บน โมดูลเซนเซอร์ตรวจจับการรั่วไหล กะพริบเป็นสีเขียว ให้ปฏิบัติตามขั้นตอนเพื่อรับความช่วยเหลือ

- 1. บันทึกและสำรองข้อมูลและการดำเนินการ
- 2. ปิดเซิร์ฟเวอร์และถอดปลั๊ก Quick Connect ออกจากท่อ
- 3. เลื่อนเซิร์ฟเวอร์ออกหรือถอดเซิร์ฟเวอร์ออกจากแร็ค ดู "ถอดเซิร์ฟเวอร์ออกจากแร็ค" บนหน้าที่ 111
- 4. ถอดฝาครอบด้านบน ดู "ถอดฝาครอบด้านบน" บนหน้าที่ 427
- 5. ตรวจสอบการรั่วไหลของสารระบายความร้อนรอบๆ สายทางออกและทางเข้า ส่วนประกอบแผงระบบ และใต้ฝ่า ครอบแผ่นระบายความร้อน:

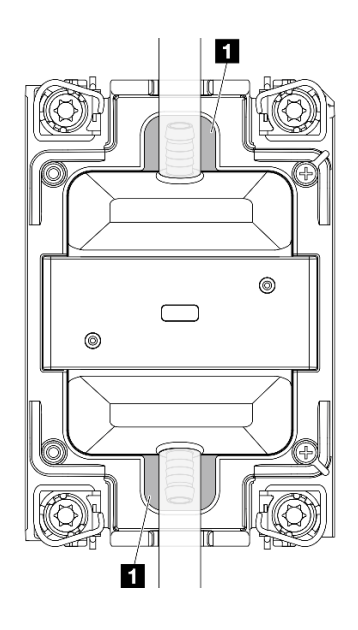

รูปภาพ 510. พื้นที่ที่อาจเกิดการรั่วไหล

**หมายเหตุ**: หากเกิดการรั่วไหล สารระบายความร้อนมักจะไหลมารวมกันที่ **๓** พื้นที่ที่อาจเกิดการรั่วไหล

- หากพบสารระบายความร้อนรอบๆ สายและส่วนประกอบแผงระบบ ให้ทำความสะอาดสารระบายความร้อน a.
- หากพบระบบระบายความร้อนใต้ฝาครอบแผ่นระบายความร้อน:  $h$ .
	- 1) ตามภาพด้านล่าง ให้ถอด DIMM อย่างน้อยสี่ตัวออกจากทั้งสองด้านเพื่อเข้าถึงคลิปบนฝาครอบแผ่น *ร*ะบายความร้อน ในการถอดโมดูลหน่วยความจำทั้งหมด ดู "ถอดโมดูลหน่วยความจำ" บนหน้าที่ 305

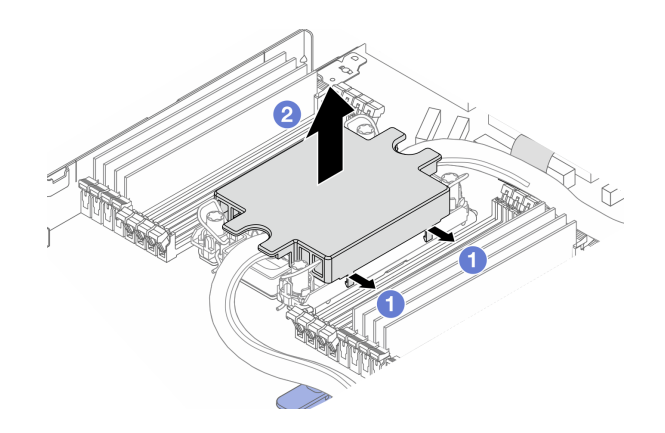

รูปภาพ 511. การถอดฝาครอบแผ่นระบายความร้อน

 $\bigcap$  เปิดคลิป

2 ถอดฝาครอบแผ่นระบายความร้อน

- 2) ทำความสะอาดสารระบายความร้อนบนแผ่นระบายความร้อน
- 6. ตรวจสอบฝาครอบเซิร์ฟเวอร์ด้านล่างเพื่อดูว่ามีอะไรหยดหรือไม่ หากมี ให้ทำซ้ำขั้นตอนก่อนหน้ากับเซิร์ฟเวอร์ ด้านล่าง
- 7. ติดต่อบริการสนับสนุนของ Lenovo

## <span id="page-775-0"></span>ปัญหาการรั่วไหลของสารระบายความร้อน (โมดูลแบบ Liquid to Air)

ใช้ข้อมูลนี้เพื่อแก้ไขปัญหาการรั่วไหลของสารระบายความร้อนด้วย โมดูลแบบ Liquid to Air (L2AM)

#### ตัวเลือกในการระบุการรั่วไหลของสารระบายความร้อน

สามารถระบุการรั่วไหลของสารระบายความร้อนได้ด้วยวิธีปฏิบัติดังต่อไปนี้

- หากเซิร์ฟเวอร์อยู่ภายใต้การบำรุงรักษาระยะไกล
	- เหตุการณ์ Lenovo XClarity Controller แสดง: FQXSPUN0019M: Sensor Liquid Leak has transitioned to critical from a less severe state.

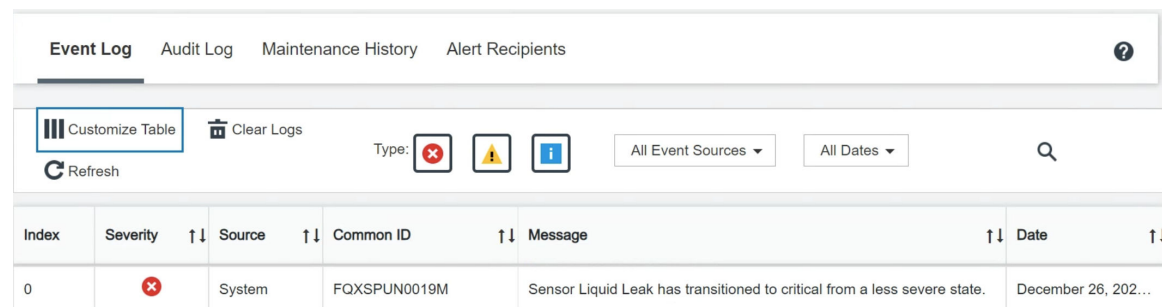

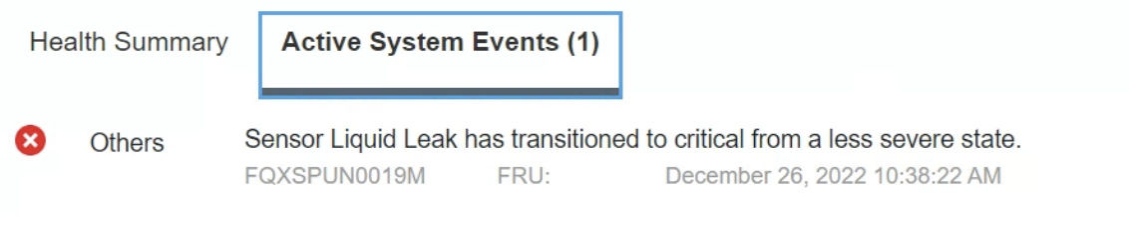

View all event logs

- Lenovo XClarity Controller ได้กำหนดให้เงื่อนไขของระบบจำนวนมากเป็นเซนเซอร์ IPMI ผู้ใช้สามารถใช้คำ สั่ง IPMI เพื่อตรวจสอบสถานะการทำงานของระบบได้ ต่อไปนี้คือตัวอย่างของการใช้ ipmitool ซึ่งเป็นเครื่องมือ ทั่วไปแบบโอเพนซอร์สและเป็นไปตามมาตรฐาน IPMI ของ Intel ตรวจสอบสถานะการรั่วไหลของสารระบาย ความร้อนด้วยบรรทัดคำสั่งตามที่แสดง
	- l -C 17 -I lanplus -H 10.132.225.164 -U USERID -P \*\*\*\*\*\*\*\* sel elist<br>Event Logging Disabled SEL Fullness | Log area reset/cleared | Asserted

บันทึกเหตุการณ์ที่แสดงพร้อมกับพารามิเตอร์ sel elist

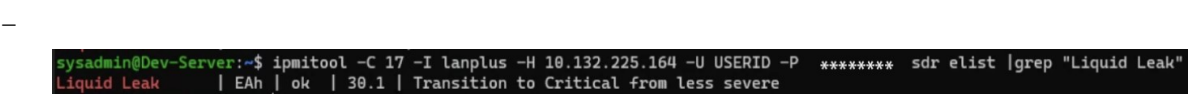

Liquid Leak | EAh | ok | 30.1 | Transition to Critical from less severe ิสถานะของเซนเซอร์ทั้งหมดสามารถดึงได้ด้วยพารามิเตอร์ sdr elist หากเกิดการรั่วไหลของสารระบาย ้ความร้อน บันทึกด้านบนจะปรากภูขึ้น

ี หากเซิร์ฟเวอร์อยู่ในระยะเอื้อมถึง และไฟ LED สีเหลืองติดสว่างที่แผงตัวดำเนินการด้านหน้า อาจเกิดการรั่วไหลของ สารระบายความร้อน จำเป็นต้องเปิดฝาครอบด้านบนเพื่อตรวจสอบสถานะไฟ LED ของ โมดูลเซนเซอร์ตรวจจับการ ้ รั่วไหล ดู "ไฟ LED และปุ่มบนแผงตัวดำเนินการด้านหน้า" บนหน้าที่ 743 และ "ไฟ LED บนโมดูลเซนเซอร์ตรวจ ้จับการรั่วไหล" บนหน้าที่ 757 สำหรับรายละเอียดเพิ่มเติม

#### ขั้นตอนในการแก้ไขปัญหาการรั่วไหลของสารระบายความร้อน

หากไฟ LED บน โมดูลเซนเซอร์ตรวจจับการรั่วไหล กะพริบเป็นสีเขียว ให้ปฏิบัติตามขั้นตอนเพื่อรับความช่วยเหลือ

- 1. ตรวจหาไฟสีเขียวแสดงการรั่วไหวของสารระบายความร้อนรอบๆ หม้อน้ำ ท่อของสารระบายความร้อน และปั๊ม
- 2 หากพบไฟสีเขียวแสดงการรั่วไหลของสารระบายความร้อน ให้ปิดเซิร์ฟเวอร์และถอด 1 2AMออก
- ่ 3. ทำความสะอาดสารระบายความร้อนจากส่วนประกอบทุกส่วนในตัวเครื่อง ตรวจสอบสัญญาณของความขึ้นใน ช่คงเสียบหรือช่องว่างของเซิร์ฟเวอร์
- 4. ติดต่อบริการสนับสนุนของ Lenovo

## ป้ญหาที่เกิดขึ้นเป็นครั้งคราว

ใช้ข้อมูลนี้ในการแก้ไขปัญหาที่เกิดขึ้นเป็นครั้งคราว

- "ปัญหาเกี่ยวกับอุปกรณ์ภายนอกที่เกิดขึ้นเป็นครั้งคราว" บนหน้าที่ 766
- "ปัญหาเกี่ยวกับ KVM ที่เกิดขึ้นเป็นครั้งคราว" บนหน้าที่ 766
- "การรีบูตที่ไม่คาดคิดที่เกิดขึ้นเป็นครั้งคราว" บนหน้าที่ 767

#### <span id="page-777-0"></span>ปัญหาเกี่ยวกับอุปกรณ์ภายนอกที่เกิดขึ้นเป็นครั้งคราว

ทำขั้นตอนต่อไปนี้ให้ครบถ้วนจนกว่าปัญหาจะได้รับการแก้ไข

- 1. อัปเดตเฟิร์มแวร์ UEFI และ XCC เป็นเวอร์ชันล่าสุด
- 2. ตรวจสอบให้แน่ใจว่าได้ติดตั้งไดรเวอร์อุปกรณ์ที่ถูกต้อง ดูเอกสารจากเว็บไซต์ของผู้ผลิต
- 3. ลำหรับอุปกรณ์ USB:
	- ตรวจสอบให้แน่ใจว่าอุปกรณ์ได้รับการกำหนดค่าอย่างถูกต้อง a. ์ รีสตาร์ทเซิร์ฟเวอร์และกด F1 เพื่อแสดงอินเทอร์เฟซการตั้งค่าระบบ LXPM ดูข้อมูลเพิ่มเติมได้ที่ส่วน "เริ่ม ต้นระบบ" ใน LXPM เอกสารที่เข้ากันได้กับเซิร์ฟเวอร์ของคุณที่ https://pubs.lenovo.com/Ixpm-overview/ จากนั้น คลิก System Settings → Devices and I/O Ports → USB Configuration
	- b. เชื่อมต่ออุปกรณ์กับพอร์ตอื่น หากใช้งานฮับ USB ให้ถอดฮับออกและเชื่อมต่ออุปกรณ์กับเซิร์ฟเวอร์โดยตรง ตรวจสอบให้แน่ใจว่าอุปกรณ์ได้รับการกำหนดค่าสำหรับพอร์ตอย่างถูกต้อง

#### <span id="page-777-1"></span>ปัญหาเกี่ยวกับ KVM ที่เกิดขึ้นเป็นครั้งคราว

ดำเนินการขั้นตอนต่อไปนี้ให้ครบถ้วนจนกว่าปัญหาจะได้รับการแก้ไข

#### ปัญหาเกี่ยวกับวิดีโอ:

- 1. ตรวจสอบให้แน่ใจว่าเชื่อมต่อสายทั้งหมดและสายเคเบิลคอนโซลเบรกเอาท์อย่างเหมาะสมและแน่นดีแล้ว
- ่ 2. ตรวจสอบให้แน่ใจว่าจอภาพทำงานอย่างเหมาะสมโดยการทดสอบจอภาพบนเซิร์ฟเวอร์อื่น
- 3. ทดสอบสายเคเบิลคอนโซลเบรกเอาท์บนเซิร์ฟเวอร์ที่ทำงานเพื่อให้แน่ใจว่าสายเคเบิลทำงานอย่างเหมาะสม เปลี่ยนสายเคเบิลคอนโซลเบรกเอาท์ หากชำรุด

#### ปัญหาเกี่ยวกับคีย์บอร์ด:

ตรวจสอบให้แน่ใจว่าเชื่อมต่อสายทั้งหมดและสายเคเบิลคอนโซลเบรกเอาท์อย่างเหมาะสมและแน่นดีแล้ว

#### ปัญหาเกี่ยวกับเมาส์:

ตรวจสอบให้แน่ใจว่าเชื่อมต่อสายทั้งหมดและสายเคเบิลคอนโซลเบรกเอาท์อย่างเหมาะสมและแน่นดีแล้ว

#### <span id="page-778-0"></span>การรีบูตที่ไม่คาดคิดที่เกิดขึ้นเป็นครั้งคราว

**หมายเหต**ุ: ข้อผิดพลาดที่แก้ไขไม่ได้บางอย่างกำหนดให้เซิร์ฟเวอร์ต้องรีบูตเพื่อให้สามารถปิดใช้งานอุปกรณ์ เช่น DIMM หน่วยความจำ หรือโปรเซสเซอร์ เพื่อทำให้เครื่องสามารถเริ่มต้นระบบได้อย่างเหมาะสม

1. หากการรีเซ็ตเกิดขึ้นระหว่าง POST และมีการเปิดใช้งานตัวตั้งเวลาโปรแกรมเฝ้าระวัง POST ตรวจสอบให้แน่ใจ ว่ามีการให้เวลาที่เพียงพอในค่าหมดเวลาของโปรแกรมเฝ้าระวัง (ตัวตั้งเวลาโปรแกรมเฝ้าระวัง POST)

ในการตรวจสอบเวลาเฝ้าระวัง POST ให้รีสตาร์ทเซิร์ฟเวอร์และกด F1 เพื่อแสดงอินเทอร์เฟซการตั้งค่าระบบ LXPM ดูข้อมูลเพิ่มเติมได้ที่ส่วน "เริ่มต้นระบบ" ใน LXPM เอกสารที่เข้ากันได้กับเซิร์ฟเวอร์ของคุณที่ https:// pubs.lenovo.com/lxpm-overview/ จากนั้น คลิก BMC Settings → POST Watchdog Timer

- 2. หากการรีเซ็ตเกิดขึ้นหลังจากระบบปฏิบัติการเริ่มทำงาน ให้เข้าสู่ระบบปฏิบัติการเมื่อระบบดำเนินการเป็นปกติ และตั้งค่ากระบวนการถ่ายโอนข้อมูลเคอร์เนลของระบบปฏิบัติการ (ระบบปฏิบัติการ Windows และ Linux จะใช้ วิธีการที่แตกต่างกัน) เข้าสู่เมนูการตั้งค่า UEFI และปิดใช้งานคุณสมบัติ หรือปิดใช้งานด้วยคำสั่ง OneCli ต่อไปนี้<br>OneCli.exe config set SystemRecovery.RebootSystemOnNMI Disable --bmc XCC\_USER:XCC\_PASSWORD@XCC\_IPAddress
- 3. ดู Management Controller Event Log เพื่อตรวจดูรหัสเหตุการณ์ที่ระบุการรีบูต ดูข้อมูลเกี่ยวกับการดูบันทึก ูเหตุการณ์ได้ที่ "บันทึกเหตุการณ์" บนหน้าที่ 726 หากคุณใช้ระบบปฏิบัติการ Linux ให้รวบรวมบันทึกทั้งหมด ึกลับไปให้ฝ่ายสนับสนุนของ Lenovo เพื่อตรวจสอบเพิ่มเติม

### ปัญหาเกี่ยวกับคีย์บอร์ด เมาส์ สวิตช์ KVM หรืออุปกรณ์ USB

ใช้ข้อมูลนี้ในการแก้ไขปัญหาเกี่ยวกับคีย์บอร์ด เมาส์ สวิตช์ KVM หรืออุปกรณ์ USB

- "ปุ่มคีย์บอร์ดทุกปุ่มหรือบางปุ่มไม่ทำงาน" บนหน้าที่ 767
- "เมาส์ไม่ทำงาน" บนหน้าที่ 768
- "ปัญหาเกี่ยวกับสวิตช์ KVM" บนหน้าที่ 768
- "อุปกรณ์ USB ไม่ทำงาน" บนหน้าที่ 768

#### <span id="page-778-1"></span>ปุ่มคีย์บอร์ดทุกปุ่มหรือบางปุ่มไม่ทำงาน

- 1. ตรวจสคบให้แน่ใจว่า:
	- สายของคีย์บอร์ดเสียบแน่นดีแล้ว
	- เซิร์ฟเวอร์และจอภาพเปิดอยู่
- 2. หากคุณกำลังใช้งานคีย์บอร์ด USB ให้เรียกใช้ Setup Utility และสามารถทำงานโดยไม่มีคีย์บอร์ดได้
- 3. หากคุณกำลังใช้งานคีย์บอร์ด USB และเชื่อมต่อกับฮับ USB ให้ถอดคีย์บอร์ดออกจากฮับ และเชื่อมต่อเข้ากับ เซิร์ฟเวคร์โดยตรง
- 4 เปลี่ยนคีย์บคร์ด

#### <span id="page-779-1"></span>เมาส์ไม่ทำงาน

- 1. ตรวจสอบให้แน่ใจว่า:
	- สายของเมาส์เชื่อมต่อกับเซิร์ฟเวอร์แน่นดีแล้ว
	- มีการติดตั้งโปรแกรมควบคุมเมาส์อย่างถูกต้อง
	- เซิร์ฟเวอร์และจอภาพเปิดอยู่
	- เปิดใช้งานตัวเลือกเมาส์แล้วใน Setup Utility
- 2. หากคุณกำลังใช้งานเมาส์ USB และเชื่อมต่อกับฮับ USB ให้ถอดเมาส์ออกจากฮับ และเชื่อมต่อเข้ากับเซิร์ฟเวอร์ โดยตรง
- 3 เปลี่ยนเมาส์

#### <span id="page-779-2"></span>ปัญหาเกี่ยวกับสวิตช์ KVM

- 1. ตรวจสอบให้แน่ใจว่าเซิร์ฟเวอร์รองรับสวิตช์ KVM
- 2. ตรวจสอบให้แน่ใจว่าสวิตช์ KVM เปิดอยู่อย่างถูกต้อง
- 3. หากคีย์บอร์ดพ์ เมาส์ หรือจอภาพสามารถทำงานได้ตามปกติโดยใช้การเชื่อมต่อกับเซิร์ฟเวอร์โดยตรง ให้เปลี่ยน สวิตช์ KVM

#### <span id="page-779-3"></span>้อุปกรณ์ USB ไม่ทำงาน

- 1. ตรวจสอบให้แน่ใจว่า:
	- มีการติดตั้งโปรแกรมควบคุมอุปกรณ์ USB ที่ถูกต้อง
	- ระบบปฏิบัติการรองรับอุปกรณ์ USB  $\bullet$
- 2. ตรวจสอบให้แน่ใจว่าตัวเลือกการกำหนดค่า USB ได้รับการตั้งค่าอย่างถูกต้องในการตั้งค่าระบบ

้รีสตาร์ทเซิร์ฟเวอร์และกดปุ่มตามคำแนะนำบนหน้าจอเพื่อแสดงอินเทอร์เฟซการตั้งค่าระบบ LXPM ดูข้อมูลเพิ่ม เติมได้ที่ส่วน "เริ่มต้นระบบ" ใน LXPM เอกสารที่เข้ากันได้กับเซิร์ฟเวอร์ของคุณที่ https://pubs.lenovo.com/ Ixpm-overview/ จากนั้น คลิก System Settings → Devices and I/O Ports → USB Configuration

3. หากคุณกำลังใช้งานฮับ USB ให้ถอดอุปกรณ์ USB ออกจากฮับ และเชื่อมต่อเข้ากับเซิร์ฟเวอร์โดยตรง

## <span id="page-779-0"></span>ปัญหาเกี่ยวกับหน่วยความจำ

โปรดดูวิธีแก้ไขปัญหาเกี่ยวกับหน่วยความจำที่ส่วนนี้

- "โมดูลหน่วยความจำในช่องจำนวนหลายตัวถูกระบุว่ามีความบกพร่อง" บนหน้าที่ 769  $\bullet$
- "หน่วยความจำระบบที่แสดงน้อยกว่าหน่วยความจำจริงที่ติดตั้ง" บนหน้าที่ 769
- "ตรวจพบการรวบรวมหน่วยความจำที่ไม่ถูกต้อง" บนหน้าที่ 770

#### <span id="page-780-0"></span>โมดูลหน่วยความจำในช่องจำนวนหลายตัวถูกระบุว่ามีความบกพร่อง

**หมายเหต**ุ: ทุกครั้งที่คุณติดตั้งหรือถอดโมดูลหน่วยความจำ คุณต้องถอดเซิร์ฟเวอร์ออกจากแหล่งพลังงาน จากนั้นรอ 10 วินาทีแล้วจึงเริ่มระบบของเซิร์ฟเวอร์ใหม่

ทำขั้นตอนต่อไปนี้ให้ครบถ้วนเพื่อแก้ไขปัญหา

- 1. ใส่โมดูลหน่วยความจำ แล้วรีสตาร์ทเซิร์ฟเวอร์
- ่ 2. ถอดโมดูลหน่วยความจำที่มีหมายเลขสูงสุดของกลุ่มที่ถูกระบุออก และเปลี่ยนใหม่ด้วยโมดูลหน่วยความจำที่ใช้ ึงานได้หมายเลขเดียวกัน แล้วรีสตาร์ทเซิร์ฟเวอร์ ทำซ้ำหากจำเป็น หากความล้มเหลวยังคงอยู่หลังจากเปลี่ยน โมดูลหน่วยความจำที่ระบุทั้งหมดแล้ว ให้ไปที่ขั้นตอนที่ 4
- 3. ใส่โมดูลหน่วยความจำที่ถอดออกมากลับไปยังขั้วต่อเดิมทีละหน่วย รีสตาร์ทเซิร์ฟเวอร์หลังจากใส่โมดูลหน่วย ้ความจำแต่ละหน่วย จนกว่าโมดูลหน่วยความจำจะทำงานบกพร่อง เปลี่ยนโมดูลหน่วยความจำที่บกพร่องแต่ละ หน่วยด้วยโมดูลหน่วยความจำที่ใช้งานได้ รีสตาร์ทเซิร์ฟเวอร์หลังจากเปลี่ยนโมดูลหน่วยความจำแต่ละครั้ง ทำซ้ำ ขั้นตอนที่ 3 จนกว่าคุณจะทดสอบโมดูลหน่วยความจำที่ถอดออกมาหมดทุกหน่วย
- ่ 4. เปลี่ยนโมดูลหน่วยความจำที่มีหมายเลขสูงสุดของกลุ่มที่ถูกระบุ แล้วรีสตาร์ทเซิร์ฟเวอร์ ทำซ้ำหากจำเป็น
- 5. ย้อนกลับโมดูลหน่วยความจำระหว่างช่องต่างๆ (ของโปรเซสเซอร์เดียวกัน) แล้วรีสตาร์ทเซิร์ฟเวอร์ หากปัญหา ้เกี่ยวข้องกับโมดูลหน่วยความจำ ให้เปลี่ยนโมดูลหน่วยความจำที่บกพร่อง
- ่ 6. (เฉพาะช่างเทคนิคที่ได้รับการอบรมเท่านั้น) ติดตั้งโมดูลหน่วยความจำที่บกพร่องลงในขั้วต่อโมดูลหน่วยความจำ ้ สำหรับโปรเซสเซอร์ 2 (หากติดตั้งไว้) เพื่อตรวจสอบว่าปัญหาไม่ได้อยู่ที่โปรเซสเซอร์หรือขั้วต่อโมดูลหน่วยความ ଵำ
- 7. (ช่างเทคนิคที่ได้รับการอบรมเท่านั้น) เปลี่ยนแผงระบบ

#### <span id="page-780-1"></span>หน่วยความจำระบบที่แสดงน้อยกว่าหน่วยความจำจริงที่ติดตั้ง

ทำขั้นตอนต่อไปนี้ให้ครบถ้วนเพื่อแก้ไขปัญหา

#### **หมายเหต**ุ: ทุกครั้งที่คุณติดตั้งหรือถอดโมดูลหน่วยความจำ คุณต้องถอดเซิร์ฟเวอร์ออกจากแหล่งพลังงาน จากนั้นรอ 10 วินาทีแล้วจึงเริ่มระบบของเซิร์ฟเวอร์ใหม่

- 1. ตรวจสอบให้แน่ใจว่า:
	- ไฟ LED แสดงข้อผิดพลาดไม่ติดสว่าง ดู "ไฟ LED ระบบและจอแสดงผลการวินิจฉัย" บนหน้าที่ 64
	- ไฟ LED แสดงข้อผิดพลาดของโมดูลหน่วยความจำบนแผงระบบไม่ติดสว่าง
	- Mirrored-Channel ของหน่วยความจำไม่อธิบายความขัดแย้ง
	- เสียบโมดูลหน่วยความจำอย่างถูกต้อง
	- ้คุณได้ติดตั้งโมดูลหน่วยความจำประเภทที่ถูกต้อง (โปรดดู "กฏและลำดับการติดตั้งโมดูลหน่วยความจำ" บน หน้าที่ 83 สำหรับข้อกำหนด)
- หลังจากเปลี่ยนโมดูลหน่วยความจำ การกำหนดค่าหน่วยความจำจะถูกอัปเดตใน Setup Utility ตามไปด้วย
- เปิดใช้แบงค์หน่วยความจำครบทกกล่มแล้ว เซิร์ฟเวอร์อาจปิดใช้งานแบงค์หน่วยความจำโดยอัตโนมัติเมื่อ ตรวจพบปัญหา หรือมีการปิดใช้งานแบงค์หน่วยความจำด้วยตนเอง
- ไม่พบหน่วยความจำที่ไม่ตรงกันเมื่อเซิร์ฟเวอร์กำหนดค่าหน่วยความจำขั้นต่ำ
- 2. ใส่โมดูลหน่วยความจำให้แน่น แล้วรีสตาร์ทเซิร์ฟเวอร์
- 3. ตรวจสอบบันทึกข้อผิดพลาด POST:
	- ี หากโมดูลหน่วยความจำถูกปิดใช้งานโดยการรบกวนการจัดการระบบ (SMI) ให้เปลี่ยนโมดูลหน่วยความจำ
	- ิ หากโมดูลหน่วยความจำถูกปิดใช้งานโดยผู้ใช้หรือโดย POST ให้เสียบโมดูลหน่วยความจำอีกครั้ง จากนั้น เรียกใช้ Setup Utility แล้วจึงเปิดใช้งานโมดูลหน่วยความจำ
- 4. เรียกใช้การวินิจฉัยหน่วยความจำ เมื่อคุณเริ่มเซิร์ฟเวอร์และกดปุ่มตามคำแนะนำบนหน้าจอ อินเทอร์เฟซ LXPM จะแสดงตามค่าเริ่มต้น ดูข้อมูลเพิ่มเติมได้ที่ส่วน "เริ่มต้นระบบ" ใน LXPM เอกสารที่เข้ากันได้กับเซิร์ฟเวอร์ของ คุณที่ https://pubs.lenovo.com/lxpm-overview/ คุณสามารถดำเนินการวินิจฉัยหน่วยความจำด้วยอินเทอร์เฟซนี้ จากหน้าการวินิจฉัย ให้ไปที่ Run Diagnostic → Memory Test → Advanced Memory Test
- ่ 5. ย้อนกลับโมดูลระหว่างช่องต่างๆ (ของโปรเซสเซอร์เดียวกัน) แล้วรีสตาร์ทเซิร์ฟเวอร์ หากปัญหาเกี่ยวข้องกับโมดูล หน่วยความจำ ให้เปลี่ยนโมดูลหน่วยความจำที่บกพร่อง
- ่ 6. เปิดใช้งานโมดุลหน่วยความจำทั้งหมดอีกครั้งโดยใช้ Setup Utility แล้วเริ่มระบบเซิร์ฟเวอร์ใหม่
- ่ 7. (เฉพาะช่างเทคนิคที่ได้รับการอบรมเท่านั้น) ติดตั้งโมดูลหน่วยความจำที่บกพร่องลงในขั้วต่อโมดูลหน่วยความจำ ้สำหรับโปรเซสเซอร์ 2 (หากติดตั้งไว้) เพื่อตรวจสอบว่าปัญหาไม่ได้อยู่ที่โปรเซสเซอร์หรือขั้วต่อโมดูลหน่วยความ ଵำ
- 8. (ช่างเทคนิคที่ได้รับการอบรมเท่านั้น) เปลี่ยนแผงระบบ

#### <span id="page-781-0"></span>ตรวจพบการรวบรวมหน่วยความจำที่ไม่ถูกต้อง

หากข้อความเตือนนี้ปรากฏขึ้น ให้ทำตามขั้นตอนต่อไปนี้:

Invalid memory population (unsupported DIMM population) detected. Please verify memory configuration is valid.

- ี่ 1. ดู "กฎและลำดับการติดตั้งโมดูลหน่วยความจำ" บนหน้าที่ 83 เพื่อให้แน่ใจว่าระบบรองรับลำดับการติดตั้งโมดูล หน่วยความจำปัจจุบัน
- 2. หากแน่ใจว่าระบบรองรับลำดับปัจจุบันแล้ว ให้ดูว่าโมดูลใดแสดงเป็น "ปิดใช้งาน" ใน Setup Utility
- 3. เสียบโมคูลหน่วยความจำที่แสดงเป็น "ปิดใช้งาน" ใหม่ แล้ววีบูตระบบ
- 4. หากยังพบปัญหาอยู่ ให้เปลี่ยนโมดูลหน่วยความจำ

## ปัญหาเกี่ยวกับจอภาพและวิดีโอ

ใช้ข้อมูลนี้ในการแก้ไขปัญหาเกี่ยวกับจอภาพหรือวิดีโอ

- "มีการแสดงอักขระที่ไม่ถูกต้อง" บนหน้าที่ 771
- "หน้าจคว่างเปล่า" บนหน้าที่ 771
- "หน้าจอว่างเปล่าเมื่อคุณเริ่มโปรแกรมแอปพลิเคชันบางตัว" บนหน้าที่ 771
- "จอภาพมีหน้าจอสั่นไหว หรือภาพบนจอเป็นเส้นหยัก ไม่สามารถอ่านได้ เลื่อนไปมา หรือบิดเบี้ยว" บนหน้าที่ 772
- "อักขระที่ไม่ถูกต้องปรากฏบนหน้าจอ" บนหน้าที่ 772

#### <span id="page-782-0"></span>มีการแสดงอักขระที่ไม่ถูกต้อง

ทำขั้นตคนต่อไปนี้ให้ครบถ้วน

- 1. ตรวจสอบว่ามีการตั้งค่าภาษาและท้องถิ่นอย่างถูกต้องสำหรับคีย์บอร์ดและระบบปฏิบัติการ
- ่ 2. หากภาษาที่ไม่ถูกต้องปรากฏบนหน้าจอ ให้อัปเดตเฟิร์มแวร์ของเซิร์ฟเวอร์เป็นระดับล่าสุด ดู "ปรับปรุงเฟิร์มแวร์" <u> บนหน้าที่</u> 699

#### <span id="page-782-1"></span>หน้าจุดว่างเปล่า

**หมายเหตุ**: ตรวจสอบให้แน่ใจว่าโหมดการบูตที่คาดไว้ไม่มีการเปลี่ยนแปลงจาก UEFI เป็นแบบดั้งเดิมหรือในทางกลับ กัน

- 1. หากเซิร์ฟเวอร์เชื่อมต่อกับสวิตช์ KVM ให้หลีกเลี่ยงสวิตช์ KVM เพื่อไม่ให้เป็นสาเหตุของปัญหา โดยการเชื่อมต่อ สายไฟของจอภาพกับขั้วต่อที่ถูกต้องบนด้านหลังของเซิร์ฟเวอร์โดยตรง
- 2. ฟังก์ชัน Remote Presence ของ Management Controller ถูกปิดใช้งาน หากคุณติดตั้งอะแดปเตอร์วิดีโอเสริม ในการใช้ฟังก์ชัน Remote Presence ของ Management Controller ให้ถอดอะแดปเตอร์วิดีโอเสริมออก
- 3. หากเซิร์ฟเวอร์ติดตั้งพร้อมกับอะแดปเตอร์กราฟิกขณะเปิดเซิร์ฟเวอร์ โลโก้ Lenovo จะแสดงบนหน้าจอหลังผ่าน ไปประมาณ 3 นาที นี่เป็นการทำงานปกติขณะระบบทำการโหลด
- 4. ตรวจสอบให้แน่ใจว่า:
	- เซิร์ฟเวอร์เปิดอยู่ และมีการจ่ายไฟให้กับเซิร์ฟเวอร์
	- สายไฟของจอภาพเชื่อมต่ออย่างถูกต้อง
	- จอภาพเปิดอยู่และมีการปรับการควบคุมความสว่างและความคมชัดอย่างถูกต้อง
- 5. ตรวจสอบให้แน่ใจว่าเซิร์ฟเวอร์ที่ควบคุมจอภาพนั้นถูกต้อง หากมี
- ่ 6. ตรวจสอบให้แน่ใจว่าเอาต์พุตวิดีโอจะไม่ได้รับผลกระทบจากเฟิร์มแวร์ของเซิร์ฟเวอร์ที่เสียหาย ดู "ปรับปรุง ้เฟิร์มแวร์" บนหน้าที่ 699
- 7. หากยังคงมีปัญหาอยู่ โปรดติดต่อบริการสนับสนุนของ Lenovo

#### <span id="page-782-2"></span>หน้าจอว่างเปล่าเมื่อคุณเริ่มโปรแกรมแอปพลิเคชันบางตัว

- 1. ตรวจสอบให้แน่ใจว่า:
	- โปรแกรมแอปพลิเคชันไม่ได้ตั้งค่าโหมดการแสดงผลให้สูงกว่าความสามารถของจอภาพ

้ คุณได้ติดตั้งโปรแกรมควบคุมอุปกรณ์ที่จำเป็นสำหรับแอปพลิเคชัน

#### <span id="page-783-0"></span>จอภาพมีหน้าจอสั่นไหว หรือภาพบนจอเป็นเส้นหยัก ไม่สามารถอ่านได้ เลื่อนไปมา หรือบิดเบี้ยว

1. หากระบบทดสอบตนเองของจอภาพแสดงว่าจอภาพทำงานเป็นปกติ คุณต้องพิจารณาที่ตำแหน่งของจอภาพ สนามแม่เหล็กที่อยู่โดยรอบอุปกรณ์อื่นๆ (เช่น ตัวแปลง อุปกรณ์เครื่องใช้ หลอดไฟฟลูออเรสเซนท์ และจอภา ้ พอื่นๆ) สามารถทำให้หน้าจอสั่นไหว หรือภาพบนจอเป็นเส้นหยัก ไม่สามารถอ่านได้ เลื่อนไปมา หรือบิดเบี้ยวได้ หากสิ่งเหล่านี้เกิดขึ้น ให้ปิดจอภาพ

**ข้อควรพิจารณา**: การเคลื่อนย้ายจอภาพสีขณะเปิดใช้งานอยู่อาจทำให้หน้าจอเปลี่ยนสีได้ ย้ายอุปกรณ์และจอภาพให้ห่างจากกันอย่างน้อย 305 มม. (12 นิ้ว) จากนั้นเปิดจอภาพ

#### หมายเหต:

- ้เพื่อป้องกันไม่ให้เกิดข้อผิดพลาดในการอ่าน/เขียนไดรฟ์ดิสก์เกต ตรวจสอบให้แน่ใจว่าระหว่างจอภาพและ  $a<sub>1</sub>$ ไดรฟ์ดิสก์เกตภายนอกมีระยะห่างอย่างน้อย 76 มม. (3 นิ้ว)
- ี สายไฟของจอภาพที่ไม่ใช่ของ Lenovo อาจก่อให้เกิดปัญหาที่ไม่คาดคิดได้  $h$
- 2. เสียบสายจอภาพใหม่
- 3. เปลี่ยนส่วนประกอบที่ระบุไว้ในขั้นตอนที่ 2 ทีละชิ้นตามลำดับที่แสดง แล้วเริ่มต้นระบบเซิร์ฟเวอร์ใหม่ทุกครั้ง:
	- a. สายจ<sup>ุ</sup>กภาพ
	- b. อะแดปเตอร์วิดีโอ (หากติดตั้งไว้)
	- c. จอภาพ
	- d. (ช่างเทคนิคที่ได้รับการอบรมเท่านั้น) แผงระบบ

#### <span id="page-783-1"></span>อักขระที่ไม่ถูกต้องปรากฏบนหน้าจอ

ทำขั้นตอนต่อไปนี้ให้ครบถ้วนจนกว่าปัญหาจะได้รับการแก้ไข:

- 1. ตรวจสอบว่ามีการตั้งค่าภาษาและท้องถิ่นอย่างถูกต้องสำหรับคีย์บอร์ดและระบบปฏิบัติการ
- 2. หากภาษาที่ไม่ถูกต้องปรากฏบนหน้าจอ ให้อัปเดตเฟิร์มแวร์ของเซิร์ฟเวอร์เป็นระดับล่าสุด ดู "ปรับปรุงเฟิร์มแวร์" ึบนหน้าที่ 699

## ปัญหาที่สังเกตเห็นได้

ใช้ข้อมูลนี้ในการแก้ไขปัญหาที่สังเกตเห็นได้

- "เซิร์ฟเวอร์ค้างในระหว่างกระบวนการบูต UEFI" บนหน้าที่ 773
- "เซิร์ฟเวอร์แสดง POST Event Viewer ขึ้นทันทีเมื่อเปิดใช้งาน" บนหน้าที่ 773
- "เซิร์ฟเวอร์ไม่ตอบสนอง (POST เสร็จสมบูรณ์และระบบปฏิบัติการกำลังทำงานอยู่)" บนหน้าที่ 774
- "เซิร์ฟเวอร์ไม่ตอบสนอง (POST ล้มเหลวและไม่สามารถเริ่มต้นการตั้งค่าระบบได้)" บนหน้าที่ 774
- "ข้อบกพร่อง Planar แรงดันไฟฟ้าแสดงขึ้นในบันทึกเหตการณ์" บนหน้าที่ 775
- "กลิ่นไม่ปกติ" บนหน้าที่ 775
- "เซิร์ฟเวอร์ดูเหมือนจะเกิดความร้อนขณะทำงาน" บนหน้าที่ 775
- "ไม่สามารถเข้าสู่โหมดแบบดั้งเดิมหลังจากติดตั้งอะแดปเตอร์ใหม่" บนหน้าที่ 776
- "ขึ้นส่วนหรือตัวเครื่องแตกร้าว" บนหน้าที่ 776

#### <span id="page-784-0"></span>เซิร์ฟเวอร์ค้างในระหว่างกระบวนการบูต UEFI

หากระบบค้างระหว่างกระบวนการบูต UEFI โดยแสดงข้อความ UEFI: DXE INIT บนจอแสดงผล ตรวจสอบให้แน่ใจว่า ้<br>Option ROM ไม่ได้รับการกำหนดค่าด้วยการตั้งค่าของ Legacy คุณสามารถดูการตั้งค่าปัจจุบันสำหรับ Option ROM จากระยะไกลได้ ด้วยการรันคำสั่งต่อไปนี้โดยใช้ Lenovo XClarity Essentials OneCLI

#### onecli config show EnableDisableAdapterOptionROMSupport --bmc xcc\_userid:xcc\_password@xcc\_ipaddress

ในการกู้คืนระบบที่ค้างในระหว่างกระบวนการบูตด้วยการตั้งค่า Legacy Option ROM โปรดดูที่เกร็ดแนะนำด้านเทคนิค ต่คไงไกี้.

#### https://datacentersupport.lenovo.com/solutions/ht506118

หากจำเป็นต้องใช้ Legacy Option Rom ห้ามตั้งค่าช่องเสียบ Option ROM เป็น Legacy บนเมนูอุปกรณ์และพอร์ต I/ O ในทางตรงกันข้าม ให้ตั้งค่าช่องเสียบ Option ROM เป็น <mark>Auto</mark> (ค่าเริ่มต้นการตั้งค่า), และตั้งค่าโหมดบูตระบบเป็น Legacy Mode Legacy Option ROM จะถูกเรียกขึ้นมาอย่างรวดเร็ว ก่อนที่ระบบจะบูต

#### <span id="page-784-1"></span>เซิร์ฟเวอร์แสดง POST Event Viewer ขึ้นทันทีเมื่อเปิดใช้งาน

ทำขั้นตอนต่อไปนี้ให้ครบถ้วนจนกว่าปัญหาจะได้รับการแก้ไข

- 1. แก้ไขข้อผิดพลาดใดๆ ที่ระบุโดยไฟ LED ระบบและจอแสดงผลการวินิจฉัย
- 2. ตรวจสอบให้แน่ใจว่าเซิร์ฟเวอร์รองรับโปรเซสเซอร์ทุกตัว และโปรเซสเซอร์ตรงกับความเร็วและขนาดแคช คุณสามารถดูรายละเอียดของโปรเซสเซอร์ได้จากการตั้งค่าระบบ เพื่อช่วยให้คุณระบุได้ว่าเซิร์ฟเวอร์รองรับโปรเซสเซอร์หรือไม่ โปรดดูที่ https://serverproven.lenovo.com
- ่ 3. (เฉพาะช่างเทคนิคที่ได้รับการอบรมเท่านั้น) ตรวจสอบให้แน่ใจว่าได้เสียบโปรเซสเซอร์ 1 แน่นเข้าที่แล้ว
- 4. (เฉพาะช่างเทคนิคที่ได้รับการอบรมเท่านั้น) ถอดโปรเซสเซอร์ 2 แล้วรีสตาร์ทเซิร์ฟเวอร์
- 5. เปลี่ยนส่วนประกอบต่อไปนี้ทีละชิ้นตามลำดับที่แสดง แล้วทำการเริ่มต้นระบบเซิร์ฟเวอร์ใหม่หลังถอดส่วน ประกอบแต่ละขึ้นออก
	- (เฉพาะช่างเทคนิคที่ได้รับการอบรมเท่านั้น) โปรเซสเซอร์  $\overline{a}$

b. (ช่างเทคนิคที่ได้รับการคบรมเท่านั้น) แผงระบบ

#### <span id="page-785-0"></span>เซิร์ฟเวอร์ไม่ตอบสนอง (POST เสร็จสมบูรณ์และระบบปฏิบัติการกำลังทำงานอยู่)

้ดำเนินการขั้นตอนต่อไปนี้ให้ครบถ้วนจนกว่าปัญหาจะได้รับการแก้ไข

- หากคุณอยู่ในตำแหน่งเดียวกันกับโหนดคอมพิวท์ให้ดำเนินการขั้นตอนต่อไปนี้:
	- 1. หากคุณกำลังใช้งานการเชื่อมต่อ KVM ตรวจสอบให้แน่ใจว่าการเชื่อมต่อทำงานอย่างถูกต้อง หรือตรวจสอบ ให้แน่ใจว่าคีย์บอร์ดและเมาส์ทำงานอย่างถูกต้อง
	- 2. หากเป็นไปได้ ให้เข้าสู่ระบบโหนดคอมพิวท์และตรวจสอบว่าแอปพลิเคชันทั้งหมดกำลังทำงานอยู่ (ไม่มีแอป พลิเคชันค้าง)
	- 3. รีสตาร์ทโหนดคคมพิวท์
	- 4. หากปัญหายังคงอยู่ ตรวจสอบให้แน่ใจว่ามีการติดตั้งและกำหนดค่าซอฟต์แวร์ใหม่ใดๆ อย่างถูกต้อง
	- 5. ติดต่อที่ที่คุณซื้อซอฟต์แวร์หรือผู้ให้บริการซอฟต์แวร์
- หากคุณเข้าถึงโหนดคอมพิวท์จากตำแหน่งที่ตั้งระยะไกล ให้ดำเนินการขั้นตอนต่อไปนี้:
	- 1. ตรวจสอบให้แน่ใจว่าแอปพลิเคชันทั้งหมดกำลังทำงานอยู่ (ไม่มีแอปพลิเคชันค้าง)
	- 2. พยายามออกจากระบบและกลับเข้าสู่ระบบอีกครั้ง
	- 3. ตรวจสอบการเข้าถึงเครือข่ายโดยการ Ping หรือเรียกใช้เส้นทางการติดตามไปยังโหนดคอมพิวท์จากบรรทัด คำสั่ง
		- หากคุณไม่ได้รับการตอบสนองระหว่างการทดสอบ Ping ให้พยายาม Ping กับโหนดคอมพิวท์อื่นใน  $a^{\dagger}$ ช่องใส่เพื่อระบุว่าเป็นปัญหาเกี่ยวกับการเชื่อมต่อหรือปัญหาเกี่ยวกับโหนดคอมพิวท์
		- b. เรียกใช้เส้นทางการติดตามเพื่อระบุตำแหน่งที่การเชื่อมต่อบกพร่อง พยายามแก้ปัญหาเกี่ยวกับการ เชื่อมต่อด้วย VPN หรือจุดที่การเชื่อมต่อบกพร่อง
	- 4. รีสตาร์ทโหนดคคมพิวท์จากระยะไกลผ่านคินเทคร์เฟซการจัดการ
	- 5. หากปัญหายังคงอยู่ ให้ตรวจสอบว่ามีการติดตั้งและกำหนดค่าซอฟต์แวร์ใหม่ใดๆ อย่างถูกต้องหรือไม่
	- 6. ติดต่อที่ที่คุณซื้อซอฟต์แวร์หรือผู้ให้บริการซอฟต์แวร์

#### <span id="page-785-1"></span>เซิร์ฟเวอร์ไม่ตอบสนอง (POST ล้มเหลวและไม่สามารถเริ่มต้นการตั้งค่าระบบได้)

การเปลี่ยนแปลงการกำหนดค่า เช่น อุปกรณ์ที่เพิ่มเข้าไปหรือการอัปเดตเฟิร์มแวร์อะแดปเตอร์ รวมถึงปัญหาเกี่ยวกับรหัส ี ของแอปพลิเคชันหรือเฟิร์มแวร์อาจส่งผลให้เซิร์ฟเวอร์ทำการ POST (ระบบทดสอบตนเองเมื่อเปิดเครื่อง) ล้มเหลว

หากเกิดกรณีเช่นนี้ขึ้น เซิร์ฟเวอร์จะตอบสนองด้วยวิธีต่างๆ ต่อไปนี้:

- เซิร์ฟเวคร์จะเริ่มต้นระบบใหม่และพยายามเริ่ม POST คีกครั้ง
- เซิร์ฟเวอร์ค้าง คุณต้องทำการเริ่มต้นระบบเซิร์ฟเวอร์ใหม่ด้วยตนเองเพื่อให้เซิร์ฟเวอร์พยายามเริ่ม POST อีกครั้ง

หากมีความพยายามเริ่มต้นเซิร์ฟเวอร์ใหม่ซ้ำๆ จนครบจำนวนครั้งที่ระบุ (ไม่ว่าโดยอัตโนมัติหรือโดยผู้ใช้) เซิร์ฟเวอร์กลับ ้ไปใช้งานค่าเริ่มต้นของการกำหนดค่า UEFI และเริ่มต้นการตั้งค่าระบบ เพื่อให้คุณทำการแก้ไขที่จำเป็นกับการกำหนดค่า และเริ่มต้นเซิร์ฟเวอร์ใหม่ หากเซิร์ฟเวอร์ไม่สามารถเริ่ม POST ได้โดยเสร็จสมบูรณ์ด้วยการกำหนดค่าเริ่มต้น แสดงว่า แผงระบบของเซิร์ฟเวอร์อาจมีปัญหา

คุณสามารถกำหนดจำนวนครั้งของความพยายามเริ่มต้นระบบใหม่ในการตั้งค่าระบบได้ รีสตาร์ทเซิร์ฟเวอร์และกดปุ่ม ์ ตามคำแนะนำบนหน้าจอเพื่อแสดงอินเทอร์เฟซการตั้งค่าระบบ LXPM ดข้อมลเพิ่มเติมได้ที่ส่วน "เริ่มต้นระบบ" ใน LXPM เอกสารที่เข้ากันได้กับเซิร์ฟเวอร์ของคุณที่ https://pubs.lenovo.com/lxpm-overview/ จากนั้น ให้คลิก System Settings → Recovery and RAS → POST Attempts → POST Attempts Limit ตัวเลือกที่ใช้งานได้คือ 3, 6, 9 และปิดใช้งาน

#### <span id="page-786-0"></span>ข้อบกพร่อง Planar แรงดันไฟฟ้าแสดงขึ้นในบันทึกเหตุการณ์

ดำเนินการขั้นตอนต่อไปนี้ให้ครบถ้วนจนกว่าปัญหาจะได้รับการแก้ไข

- 1. ย้อนกลับระบบไปเป็นการกำหนดค่าต่ำสุด ดูจำนวนโปรเซสเซอร์และ DIMM ที่กำหนดขั้นต่ำได้ที่ "ข้อมูลจำเพาะ" <u>าเบหน้าที่ 4</u>
- 2 รีสตาร์ทระบบ
	- หากระบบรีสตาร์ท ให้ใส่อุปกรณ์แต่ละชิ้นที่ถอดออกกลับเข้าไปทีละชิ้น แล้วตามด้วยการรีสตาร์ทระบบทุก ้ครั้งจนกว่าข้อผิดพลาดจะเกิดขึ้น เปลี่ยนอุปกรณ์ชิ้นที่ทำให้เกิดข้อผิดพลาด
	- หากระบบไม่รีสตาร์ท ให้สงสัยว่าปัญหาน่าจะเกิดจากแผงระบบ

#### <span id="page-786-1"></span>กลิ่นไม่ปกติ

ดำเนินการขั้นตอนต่อไปนี้ให้ครบถ้วนจนกว่าปัญหาจะได้รับการแก้ไข

- 1. กลิ่นไม่ปกติอาจออกมาจากอุปกรณ์ที่ติดตั้งใหม่
- 2. หากยังคงมีปัญหาอยู่ โปรดติดต่อบริการสนับสนุนของ Lenovo

#### <span id="page-786-2"></span>เซิร์ฟเวอร์ดูเหมือนจะเกิดความร้อนขณะทำงาน

ดำเนินการขั้นตอนต่อไปนี้ให้ครบถ้วนจนกว่าปัญหาจะได้รับการแก้ไข

โหนดคอมพิวท์หลายตัวหรือตัวเครื่อง:

- 1. ตรวจสอบให้แน่ใจว่าอุณหภูมิห้องอยู่ภายในช่วงที่ระบุ (ดู "ข้อมูลจำเพาะ" บนหน้าที่ 4)
- ่ 2. ตรวจสอบให้แน่ใจว่าได้ติดตั้งพัดลมอย่างถูกต้องแล้ว
- 3. อัปเดต UEFI และ XCC เป็นเวอร์ชันล่าสุด
- 4. ตรวจสอบให้แน่ใจว่าได้ติดตั้งแผงครอบในเซิร์ฟเวอร์อย่างถูกต้องแล้ว (ดู บทที่ 5 "ขั้นตอนการเปลี่ยนชิ้นส่วน ฮาร์ดแวร์" บนหน้าที่ 77 สำหรับขั้นตอนการติดตั้งโดยละเอียด)

5. ใช้คำสั่ง IPMI เพื่อปรับความเร็วพัดลมให้มีความเร็วสูงสุดเพื่อคูว่าสามารถแก้ไขปัญหาได้หรือไม่

**หมายเหต**ุ: คำสั่ง IPMI raw ควรใช้โดยช่างเทคนิคที่ได้รับการอบรมเท่านั้นและระบบแต่ละตัวจะมีคำสั่ง IPMI raw ที่เฉพาะเจาะจง

่ 6. ตรวจสอบบันทึกเหตุการณ์โปรเซสเซอร์การจัดการสำหรับเหตุการณ์ที่อุณหภูมิสูงขึ้น หากไม่มีเหตุการณ์ดังกล่าว แสดงว่าโหนดคอมพิวท์กำลังทำงานภายในอุณหภูมิการทำงานปกติ โปรดสังเกตว่าอุณหภูมิอาจมีการ เปลี่ยนแปลงได้

#### <span id="page-787-0"></span>ไม่สามารถเข้าสู่โหมดแบบดั้งเดิมหลังจากติดตั้งอะแดปเตอร์ใหม่

#### ทำขั้นตอนต่อไปนี้ให้ครบถ้วนเพื่อแก้ไขปัญหา

- 1. ไปที่ UEFI Setup  $\rightarrow$  Devices and I/O Ports  $\rightarrow$  Set Option ROM Execution Order
- 2. ย้ายอะแดปเตอร์ RAID ที่มีการติดตั้งระบบปฏิบัติการไปที่ด้านบนของรายการ
- 3. เลือก Save
- 4. รีบูตระบบและบูตอัตโนมัติเข้าสู่ระบบปฏิบัติการ

#### <span id="page-787-1"></span>ชิ้นส่วนหรือตัวเครื่องแตกร้าว

ติดต่อบริการสนับสนุนของ Lenovo

## ปัญหาเกี่ยวกับอุปกรณ์เสริม

ใช้ข้อมูลนี้ในการแก้ไขปัญหาเกี่ยวกับอุปกรณ์เสริม

- "ระบบไม่รู้จักอุปกรณ์ USB ภายนอก" บนหน้าที่ 776  $\bullet$
- "ระบบไม่รู้จักอะแดปเตอร์ PCIe หรืออะแดปเตอร์ไม่ทำงาน" บนหน้าที่ 777  $\ddot{\phantom{0}}$
- "ตรวจพบทรัพยากร PCIe ไม่เพียงพอ" บนหน้าที่ 777
- "อุปกรณ์เสริมของ Lenovo ที่เพิ่งติดตั้งไม่ทำงาน" บนหน้าที่ 778
- "อุปกรณ์เสริมของ Lenovo ก่อนหน้านี้ทำงานได้แต่ในขณะนี้กลับไม่ทำงาน" บนหน้าที่ 778

#### <span id="page-787-2"></span>ระบบไม่รู้จักอุปกรณ์ USB ภายนอก

้ดำเนินการขั้นตอนต่อไปนี้จนกว่าปัญหาจะได้รับการแก้ไข:

- 1. อัปเดตเฟิร์มแวร์ UEFI เป็นเวอร์ชันล่าสุด
- 2. ตรวจสอบให้แน่ใจว่ามีการติดตั้งไดรเวอร์ที่เหมาะสมบนโหนดคอมพิวเตอร์ ดูข้อมูลเกี่ยวกับไดรเวอร์อุปกรณ์ใน เอกสารประกอบผลิตภัณฑ์สำหรับอุปกรณ์ US
- 3. ใช้ Setup Utility เพื่อตรวจสอบให้แน่ใจว่ามีการตั้งค่าอุปกรณ์อย่างถูกต้อง

4. หากเสียบปลั๊กอุปกรณ์ USB กับฮับหรือสายแยกคอนโซล ให้ถอดปลั๊กอุปกรณ์และเสียบเข้ากับพอร์ต USB ที่ด้าน หน้าของโหนดคอมพิวเตอร์โดยตรง

#### <span id="page-788-0"></span>ระบบไม่รู้จักอะแดปเตอร์ PCIe หรืออะแดปเตอร์ไม่ทำงาน

ดำเนินการขั้นตอนต่อไปนี้จนกว่าปัญหาจะได้รับการแก้ไข:

- 1. อัปเดตเฟิร์มแวร์ UEFI เป็นเวอร์ชันล่าสุด
- 2. ตรวจสอบบันทึกเหตุการณ์และแก้ไขปัญหาใดๆ ที่เกี่ยวข้องกับอุปกรณ์
- 3. ตรวจสอบว่าเซิร์ฟเวอร์รองรับอุปกรณ์ (โปรดดู https://serverproven.lenovo.com) ตรวจสอบให้แน่ใจว่าระดับ เฟิร์มแวร์บนอุปกรณ์เป็นระดับล่าสุดที่ได้รับการสนับสนุนและอัปเดตเฟิร์มแวร์ หากทำได้
- 4. ตรวจสอบให้แน่ใจว่าได้ติดตั้งอะแดปเตอร์ในช่องที่ถูกต้อง
- 5. ตรวจสอบให้แน่ใจว่าได้ติดตั้งไดรเวอร์อุปกรณ์ที่เหมาะสมสำหรับอุปกรณ์
- 6. แก้ไขปัญหาข้อขัดแย้งของทรัพยากรใดๆ หากเรียกใช้โหมดแบบดั้งเดิม (UEFI) ตรวจสอบคำสั่งการบูต ROM แบบดั้งเดิมและแก้ไขการตั้งค่า UEFI สำหรับ MM Config Base

**หมายเหต**ุ: ตรวจสอบให้แน่ใจว่าคุณได้แก้ไขลำดับการบูต ROM ที่เกี่ยวข้องกับอะแดปเตอร์ PCIe ให้เป็นลำดับ การดำเนินการแรกแล้ว

- 7. ตรวจสอบ http://datacentersupport.lenovo.com เพื่ออ่านเกร็ดแนะนำด้านเทคนิค (หรือที่เรียกว่าคำแนะนำใน การ RETAIN หรือข่าวสารด้านบริการ) ที่อาจเกี่ยวข้องกับอะแดปเตอร์
- ่ 8. ตรวจสอบการเชื่อมต่อภายนอกของอะแดปเตอร์ว่าถูกต้อง และตรวจดูว่าตัวขั้วต่อไม่ได้รับความเสียหาย
- 9. ตรวจสอบให้แน่ใจว่ามีการติดตั้งอะแดปเตอร์ PCIe กับระบบปฏิบัติการที่รองรับ

#### <span id="page-788-1"></span>ตรวจพบทรัพยากร PCIe ไม่เพียงพอ

หากคุณเห็นข้อความแสดงข้อผิดพลาดที่ระบุว่า "ตรวจพบทรัพยากร PCI ไม่เพียงพอ" ให้ดำเนินการตามขั้นตอนต่อไปนี้ จนกว่าปัญหาจะได้รับการแก้ไข:

- 1. กด Enter เพื่อเข้าถึง Setup Utility ของระบบ
- 2. เลือก System Settings ➡ Devices and I/O Ports ➡ MM Config Base จากนั้นจึงแก้ไขการตั้งค่าเพื่อเพิ่ม ทรัพยากรของอปกรณ์ ตัวอย่างเช่น แก้ไข 3 GB เป็น 2 GB หรือแก้ไข 2 GB เป็น 1 GB
- 3. บันทึกการตั้งค่าแล้วรีสตาร์ทระบบ
- 4. หากเกิดข้อผิดพลาดขึ้นกับการตั้งค่าทรัพยากรอุปกรณ์สูงสุด (1GB) ให้ปิดระบบและนำอุปกรณ์ PCIe บางตัว ้ออก จากนั้นจึงเปิดระบบอีกครั้ง
- 5. หากการรีบูตล้มเหลว ให้ทำซ้ำขั้นตอนที่ 1 ถึงขั้นตอนที่ 4
- 6. หากยังเกิดข้อผิดพลาดอีก ให้กด Enter เพื่อเข้าถึง Setup Utility ของระบบ
- 7. เลือก System Settings → Devices and I/O Ports → PCI 64–Bit Resource Allocation จากนั้นจึงแก้ไข การตั้งค่าจาก Auto เป็น Enable
- 8. หากอุปกรณ์การบูตไม่รองรับ MMIO ที่สูงกว่า 4GB สำหรับ Legacy Boot ให้ใช้โหมดการบูต UEFI หรือถอด/ ปิดใช้งานอุปกรณ์ PCIe บางตัว
- 9. เริ่มต้นระบบกำลังไฟ DC ใหม่และตรวจสอบให้แน่ใจว่าระบบเข้าสู่เมนูการบูต UEFI หรือระบบปฏิบัติการ แล้ว รวบรวมบันทึก FFDC
- 10. โปรดติดต่อฝ่ายสนับสนุนทางเทคนิคของ Lenovo

#### <span id="page-789-0"></span>อุปกรณ์เสริมของ Lenovo ที่เพิ่งติดตั้งไม่ทำงาน

- 1. ตรวจสอบให้แน่ใจว่า:
	- เซิร์ฟเวอร์รองรับอุปกรณ์ (โปรดดู https://serverproven.lenovo.com)
	- คุณทำตามคำแนะนำในการติดตั้งที่มาพร้อมกับอุปกรณ์และติดตั้งอุปกรณ์อย่างถูกต้อง
	- คุณยังไม่ได้ถอดอุปกรณ์เสริมหรือสายเคเบิลอื่นๆ ที่ติดตั้งไว้
	- ่ คุณอัปเดตข้อมูลการกำหนดค่าในการตั้งค่าระบบ เมื่อคุณเริ่มเซิร์ฟเวอร์และกดปุ่มตามคำแนะนำบนหน้าจอ เพื่อแสดง Setup Utility ดูข้อมูลเพิ่มเติมได้ที่ส่วน "เริ่มต้นระบบ" ใน LXPM เอกสารที่เข้ากันได้กับเซิร์ฟเวอร์ ของคุณที่ https://pubs.lenovo.com/lxpm-overview/ เมื่อใดก็ตามที่คุณเปลี่ยนหน่วยความจำหรืออุปกรณ์อื่น ใด คุณต้องอัปเดตการกำหนดค่า
- 2. ใส่คุปกรณ์ที่คุณเพิ่งติดตั้ง
- 3. เปลี่ยนอุปกรณ์ที่คุณเพิ่งติดตั้ง
- 4. เสียบการเชื่อมต่อสายและดูให้แน่ใจว่าไม่มีความเสียหายบนสาย
- 5. หากสายชำรุด ให้เปลี่ยนสาย

#### <span id="page-789-1"></span>้อุปกรณ์เสริมของ Lenovo ก่อนหน้านี้ทำงานได้แต่ในขณะนี้กลับไม่ทำงาน

- 1. ตรวจสอบให้แน่ใจว่าการเชื่อมต่อสายทุกสายกับอุปกรณ์แน่นดีแล้ว
- 2. หากอุปกรณ์มาพร้อมกับคำแนะนำการทดสอบ ให้ใช้คำแนะนำดังกล่าวในการทดสอบอุปกรณ์
- 3. เสียบการเชื่อมต่อสายและดูให้แน่ใจว่าไม่มีส่วนใดที่มีความเสียหาย
- 4. เปลี่ยนสาย
- 5. ใส่อุปกรณ์ที่ทำงานบกพร่องให้แน่น
- 6. เปลี่ยนอุปกรณ์ที่ทำงานบกพร่อง

## บัญหาเกี่ยวกับประสิทธิภาพ

ใช้ข้อมูลนี้ในการแก้ไขปัญหาเกี่ยวกับประสิทธิภาพการทำงาน

- "ประสิทธิภาพด้านเครือข่าย" บนหน้าที่ 779
- "ประสิทธิภาพระบบปฏิบัติการ" บนหน้าที่ 779

#### <span id="page-790-0"></span>ประสิทธิภาพด้านเครือข่าย

ทำขั้นตอนต่อไปนี้ให้ครบถ้วนจนกว่าปัญหาจะได้รับการแก้ไข:

- 1. แยกเครือข่ายที่ทำงานช้า (เช่น การจัดเก็บข้อมูล ข้อมูล และระบบจัดการ) เครื่องมือทดสอบ ping หรือเครื่องมือ ด้านระบบปฏิบัติการต่างๆ อาทิ โปรแกรมจัดการงาน หรือโปรแกรมจัดการทรัพยากร อาจมีประโยชน์ในการ ดำเนินขั้นตอนนี้
- 2. ตรวจสอบการติดขัดของการรับส่งข้อมูลบนเครือข่าย
- 3. อัปเดตไดรเวอร์อุปกรณ์ NIC หรือไดรเวอร์อุปกรณ์ตัวควบคุมอุปกรณ์จัดเก็บข้อมูล
- 4. ใช้เครื่องมือวินิจฉัยการรับส่งข้อมูลที่มีให้บริการโดยผู้ผลิตโมดูล IO

#### <span id="page-790-1"></span>ประสิทธิภาพระบบปฏิบัติการ

ทำขั้นตอนต่อไปนี้ให้ครบถ้วนจนกว่าปัญหาจะได้รับการแก้ไข:

- 1. หากคุณเพิ่งดำเนินการเปลี่ยนแปลงใดๆ กับโหนดคอมพิวท์ (อาทิ อัปเดตไดรเวอร์อุปกรณ์ หรือติดตั้งแอปพลิเคชัน ซอฟต์แวร์) ให้นำการเปลี่ยนแปลงนั้นๆ ออก
- 2. ตรวจหาปัญหาด้านเครือข่ายใดๆ
- 3. ตรวจสอบบันทึกระบบปฏิบัติการเพื่อค้นหาข้อผิดพลาดเกี่ยวกับประสิทธิภาพการทำงาน
- ่ 4. ตรวจสอบเหตุการณ์ที่เกี่ยวข้องกับอุณหภูมิสูงและปัญหาด้านพลังงาน เนื่องจากโหนดคอมพิวท์อาจถูกจำกัดเพื่อ ี่ ช่วยด้านระบบระบายความร้อน หากโหนดคอมพิวท์มีการจำกัด ให้ลดการใช้งานบนโหนดคอมพิวท์เพื่อช่วยเพิ่ม ประสิทธิภาพ
- ่ 5. ตรวจสอบเหตุการณ์ที่เกี่ยวข้องกับการปิดใช้งาน DIMM หากคุณมีหน่วยความจำไม่เพียงพอสำหรับการใช้งาน แอปพลิเคชัน ระบบปฏิบัติการของคุณจะมีประสิทธิภาพการทำงานต่ำ
- 6. ตรวจสอบให้มั่นใจว่าไม่มีปริมาณการทำงานมากเกินไปสำหรับการกำหนดค่า

## ปัญหาเกี่ยวกับการเปิดเครื่องและปิดเครื่อง

ใช้ข้อมูลนี้ในการแก้ไขปัญหาเกี่ยวกับการเปิดหรือปิดเซิร์ฟเวอร์

- "ปุ่มเปิด/ปิดเครื่องไม่ทำงาน (เซิร์ฟเวอร์ไม่เริ่มทำงาน)" บนหน้าที่ 780
- "เซิร์ฟเวอร์ไม่ได้เปิดใช้งาน" บนหน้าที่ 780
- "เซิร์ฟเวอร์ไม่ได้ปิดใช้งาน" บนหน้าที่ 781

#### <span id="page-791-0"></span>ปุ่มเปิด/ปิดเครื่องไม่ทำงาน (เซิร์ฟเวอร์ไม่เริ่มทำงาน)

**หมายเหต**ุ: หลังจากเชื่อมต่อเซิร์ฟเวอร์กับระบบไฟ AC แล้ว จะต้องรอหนึ่งถึงสามนาทีเพื่อให้ XCC เริ่มต้น ปุ่มเปิด/ปิด เครื่องไม่ทำงานระหว่างการเริ่มต้น

ดำเนินการขั้นตอนต่อไปนี้จนกว่าปัญหาจะได้รับการแก้ไข:

- 1. ตรวจสอบให้แน่ใจว่าปุ่มเปิด/ปิดเครื่องบนเซิร์ฟเวอร์ทำงานอย่างถูกต้อง:
	- ถอดสายไฟเซิร์ฟเวอร์  $a.$
	- b. เชื่อมต่อสายไฟเซิร์ฟเวอร์อีกครั้ง
	- c. เสียบสายแผงตัวดำเนินการด้านหน้าอีกครั้ง จากนั้นทำซ้ำขั้นตอนที่ 1a และ 1b
		- หากเซิร์ฟเวอร์เริ่มทำงาน ให้เสียบแผงตัวดำเนินการด้านหน้าให้แน่น
		- หากปัญหายังคงมีอยู่ ให้เปลี่ยนแผงตัวดำเนินการด้านหน้า
- 2. ตรวจสอบให้แน่ใจว่า:
	- เชื่อมต่อสายไฟกับเซิร์ฟเวอร์และเต้ารับไฟฟ้าที่ทำงานให้ถูกต้อง
	- ไฟ LED ชุดแหล่งจ่ายไฟทำงานปกติ
	- ไฟ LED ของปุ่มเปิด/ปิดเครื่องติดสว่างและกะพริบช้าๆ
	- แรงกดปุ่มเพียงพอและปุ่มจะแสดงการตอบสนองโดยการเด้งกลับหลังจากการกด
- ่ 3. หากไฟ LED แสดงสถานะเปิด/ปิดเครื่องไม่ติดสว่างหรือกะพริบอย่างถูกต้อง ให้เสียบชุดแหล่งจ่ายไฟทั้งหมดใหม่ และตรวจสอบให้แน่ใจว่าไฟ LED แสดงสถานะอินพุตเปิด/ปิดเครื่องติดสว่าง
- 4. หากคุณเพิ่งติดตั้งอุปกรณ์เสริม ให้ถอดออก แล้วเริ่มระบบเซิร์ฟเวอร์ใหม่
- 5. หากยังพบปัญหาอยู่หรือไฟ LED ของปุ่มเปิด/ปิดเครื่องไม่ติดสว่าง ให้ใช้การกำหนดค่าขั้นต่ำเพื่อตรวจสอบว่ามี ้ส่วนประกอบที่เฉพาะเจาะจงล็อคสิทธิ์การใช้พลังงานอยู่หรือไม่ เปลี่ยนชุดแหล่งจ่ายไฟแต่ละตัวและตรวจสอบการ ทำงานของปุ่มเปิด/ปิดเครื่องหลังจากติดตั้งชุดแหล่งจ่ายไฟแต่ละตัว
- ่ 6. หากทำทุกขั้นตอนแล้วและไม่สามารถแก้ไขปัญหาได้ โปรดรวบรวมข้อมูลข้อบกพร่องด้วยบันทึกของระบบและ ติดต่อฝ่ายสนับสนุนของ Lenovo

#### <span id="page-791-1"></span>เซิร์ฟเวอร์ไม่ได้เปิดใช้งาน

้ดำเนินการขั้นตอนต่อไปนี้จนกว่าปัญหาจะได้รับการแก้ไข:

- 1. ตรวจสอบบันทึกเหตุการณ์สำหรับเหตุการณ์ที่เกี่ยวข้องกับเซิร์ฟเวอร์ไม่เปิดเครื่อง
- 2. ตรวจสอบไฟ LED ใดๆ ที่กะพริบไฟสีเหลืองอำพันหรือสีเหลือง
- 3. ตรวจสอบไฟ LED แสดงสถานะระบบบนแผงระบบ (ส่วนประกอบแผงระบบ) ดู "ไฟ LED บนส่วนประกอบแผง ระบบ" บนหน้าที่ 750
- 4. ตรวจสอบว่าไฟ LED แสดงสถานะอินพุตเปิด/ปิดเครื่องดับอยู่ หรือไฟ LED สีเหลืองติดสว่างบนชุดแหล่งจ่ายไฟ
- 5. เริ่มวงจร AC กับระบบโดยการปิดชุดแหล่งจ่ายไฟแล้วเปิดชุดแหล่งจ่ายไฟอีกครั้ง
- 6. ถอดแบตเตอรี่ CMOS เป็นเวลาอย่างน้อยสิบวินาที แล้วติดตั้งแบตเตอรี่ CMOS ใหม่
- 7. ลองเปิดเครื่องระบบโดยคำสั่ง IPMI ผ่าน XCC หรือปุ่มเปิด/ปิดเครื่อง
- 8. ใช้การกำหนดค่าต่ำสุด (โปรเซสเซอร์หนึ่งตัว DIMM และ PSU หนึ่งตัว โดยไม่มีการติดตั้งอะแดปเตอร์หรือไดรฟ์ ใดๆ)
- 9. เสียบชุดแหล่งจ่ายไฟทั้งหมดใหม่ และตรวจสอบให้แน่ใจว่าไฟ LED แสดงสถานะอินพุตบนชุดแหล่งจ่ายไฟติด สว่าง
- ี 10. เปลี่ยนชุดแหล่งจ่ายไฟแต่ละตัวและตรวจสอบการทำงานของปุ่มเปิด/ปิดเครื่องหลังจากติดตั้งชุดแหล่งจ่ายไฟ แต่ละตัว
- 11. หากไม่สามารถแก้ไขปัญหาได้ด้วยขั้นตอนทั้งหมดข้างต้น โปรดติดต่อฝ่ายบริการเพื่อตรวจสอบอาการปัญหาและ ดูว่าจำเป็นต้องเปลี่ยนแผงระบบ (ส่วนประกอบแผงระบบ) หรือไม่

### เซิร์ฟเวคร์ไม่ได้ปิดใช้งาน

ดำเนินการขั้นตอนต่อไปนี้จนกว่าปัญหาจะได้รับการแก้ไข:

- 1. ตรวจดูว่าคุณใช้ระบบปฏิบัติการแบบ Advanced Configuration and Power Interface (ACPI) หรือแบบไม่ใช่ ACPI อยู่หรือไม่ หากคุณกำลังใช้ระบบปฏิบัติการแบบไม่ใช่ ACPI ให้ดำเนินการขั้นตอนต่อไปนี้:
	- กด Ctrl+Alt+Delete  $\mathsf{a}$
	- ปิดเซิร์ฟเวอร์โดยกดปุ่มเปิด/ปิดเครื่องบนแผงตัวดำเนินการด้านหน้าค้างไว้ 5 วินาที  $b<sub>1</sub>$
	- c. เริ่มระบบเซิร์ฟเวอร์อีกครั้ง
	- d. หากเซิร์ฟเวอร์ล้มเหลวในการ POST และปุ่มควบคุมการเปิด/ปิดไม่ทำงาน ให้ถอดสายไฟเป็นเวลา 20 วินาที จากนั้นเสียบสายไฟอีกครั้ง แล้วเริ่มต้นระบบเซิร์ฟเวอร์ใหม่
- ่ 2. หากปัญหายังคงมีอยู่หรือคุณกำลังใช้ระบบปฏิบัติการที่รับรู้ ACPI อาจเป็นไปได้ว่าเกิดปัญหาที่แผงระบบ (ส่วน 1 ระกดบแผงระบบ)

### ปัญหาเกี่ยวกับพลังงาน

ใช้ข้อมูลนี้ในการแก้ไขปัญหาเกี่ยวกับพลังงาน

#### ไฟ LED แสดงข้อผิดพลาดระบบติดสว่าง และบันทึกเหตุการณ์ "แหล่งจ่ายไฟสูญเสียกระแสไฟขาเข้า" แสดง ด้ำเ

ในการแก้ไขปัญหา ตรวจสอบว่า:

1. ชุดแหล่งจ่ายไฟเชื่อมต่อกับสายไฟอย่างเหมาะสม

- 2. สายไฟเชื่อมต่อกับเต้ารับไฟฟ้าที่ต่อสายดินสำหรับเซิร์ฟเวอร์อย่างเหมาะสม
- 3. ตรวจสอบให้แน่ใจว่าชุดแหล่งจ่ายไฟ AC มีเสถียรภาพอยู่ภายในช่วงที่รองรับ
- ่ 4. สลับชุดแหล่งจ่ายไฟเพื่อดูว่ามีปัญหาเกิดขึ้นจากชุดแหล่งจ่ายไฟหรือไม่ หากมีปัญหาเกิดจากชุดแหล่งจ่ายไฟ ให้ เปลี่ยนชุดแหล่งจ่ายไฟที่ชำรุด
- 5. ตรวจสอบบันทึกเหตุการณ์และระบุประเภทปัญหา ดำเนินการตามการบันทึกเหตุการณ์และแก้ไขปัญหา

## ปัญหาเกี่ยวกับอุปกรณ์อนุกรม

ใช้ข้อมูลนี้ในการแก้ไขปัญหาเกี่ยวกับพอร์ตหรืออุปกรณ์อนุกรม

- "จำนวนพอร์ตอนุกรมที่แสดงมีน้อยกว่าจำนวนพอร์ตอนุกรมที่ติดตั้ง" บนหน้าที่ 782
- "อุปกรณ์อนุกรมไม่ทำงาน" บนหน้าที่ 782

### <span id="page-793-0"></span>จำนวนพอร์ตอนุกรมที่แสดงมีน้อยกว่าจำนวนพอร์ตอนุกรมที่ติดตั้ง

ดำเนินการขั้นตอนต่อไปนี้ให้ครบถ้วนจนกว่าปัญหาจะได้รับการแก้ไข

- 1. ตรวจสอบให้แน่ใจว่า:
	- แต่ละพอร์ตจะได้รับการระบุที่อยู่ที่ไม่ซ้ำกันใน Setup Utility และไม่มีการปิดใช้งานพอร์ตอนุกรม
	- เสียบอะแดปเตอร์พอร์ตอนุกรม (หากมี) อย่างถูกต้อง
- 2. เสียบอะแดปเตอร์พอร์ตอนุกรมใหม่
- 3. เปลี่ยนอะแดปเตอร์พอร์ตอนุกรม

#### <span id="page-793-1"></span>อุปกรณ์อนุกรมไม่ทำงาน

- 1. ตรวจสอบให้แน่ใจว่า:
	- ดูปกรณ์ใช้งานร่วมกับเซิร์ฟเวอร์ได้
	- มีการเปิดใช้งานพอร์ตอนุกรมและระบุที่อยู่ที่ไม่ซ้ำกัน
	- ้มีการเชื่อมต่ออุปกรณ์กับขั้วต่อที่ถูกต้อง (ดูที่ "ขั้วต่อส่วนประกอบแผงระบบ" บนหน้าที่ 59)
- 2. ใส่ส่วนประกอบต่อไปนี้ให้แน่น:
	- ้ ดูปกรณ์อนุกรมที่บกพร่อง a.
	- b. สายอนุกรม
- 3. เปลี่ยนส่วนประกอบต่อไปนี้:
	- a. ดูปกรณ์อนุกรมที่บกพร่อง
	- b. สายอนุกรม

4. (ช่างเทคนิคที่ได้รับการอบรมเท่านั้น) เปลี่ยนแผงระบบ

# ปัญหาเกี่ยวกับซอฟต์แวร์

ใช้ข้อมูลนี้ในการแก้ไขปัญหาด้านซอฟต์แวร์

- 1. เพื่อระบุว่าปัญหาเกิดขึ้นจากซอฟต์แวร์หรือไม่ โปรดตรวจสอบให้แน่ใจว่า:
	- ้ เซิร์ฟเวอร์มีหน่วยความจำต่ำสุดที่จำเป็นในการใช้งานซอฟต์แวร์ สำหรับข้อกำหนดเกี่ยวกับหน่วยความจำ โปรดดูข้อมูลที่มาพร้อมกับซอฟต์แวร์

**หมายเหต**ุ: หากคุณเพิ่งติดตั้งอะแดปเตอร์หรือหน่วยความจำ เซิร์ฟเวอร์อาจมีความขัดแย้งระหว่างที่อยู่กับ หน่วยความจำ

- 
- ตอฟต์แวร์อื่นๆ ทำงานบนเซิร์ฟเวอร์
- ซอฟต์แวร์ทำงานบนเซิร์ฟเวอร์อื่น
- ่ 2. หากคุณได้รับข้อความแสดงข้อผิดพลาดใดๆ ระหว่างใช้งานซอฟต์แวร์ ให้ดูข้อมูลที่มาพร้อมซอฟต์แวร์เพื่อดูคำ ้ อธิบายข้อความ และวิธีแก้ไขปัญหาที่แนะนำ
- 3. โปรดติดต่อที่ที่คุณซื้อซอฟต์แวร์

# ปัญหาเกี่ยวกับไดรฟ์จัดเก็บข้อมูล

ใช้ข้อมูลนี้ในการแก้ไขปัญหาเกี่ยวกับไดรฟ์จัดเก็บข้อมูล

- "เซิร์ฟเวอร์ไม่สามารถระบุไดรฟ์ได้" บนหน้าที่ 783
- ้"ไดรฟ์หลายตัวไม่ทำงาน" บนหน้าที่ 785
- "ไดรฟ์หลายตัวออฟไลน์" บนหน้าที่ 785
- "ไม่มีการสร้างการเปลี่ยนไดรฟ์ใหม่" บนหน้าที่ 785
- "ไฟ LED สีเขียวที่แสดงกิจกรรมของไดรฟ์ไม่แสดงสถานะจริงของไดรฟ์ที่เกี่ยวข้อง" บนหน้าที่ 785
- "ไฟ LED สีเหลืองที่แสดงสถานะของไดรฟ์ไม่แสดงสถานะจริงของไดรฟ์ที่เกี่ยวข้อง" บนหน้าที่ 785
- "ตรวจพบไดรฟ์ U.3 NVMe ได้ในการเชื่อมต่อ NVMe แต่ตรวจพบไม่ได้ในโหมดสามโหมด" บนหน้าที่ 786

### <span id="page-794-0"></span>เซิร์ฟเวอร์ไม่สามารถระบุไดรฟ์ได้

ดำเนินการขั้นตอนต่อไปนี้ให้ครบถ้วนจนกว่าปัญหาจะได้รับการแก้ไข

- 1. ให้สังเกตไฟ LED แสดงสถานะไดรฟ์สีเหลืองที่เป็นเป้าหมาย หากไฟ LED ติดสว่างแสดงว่าไดรฟ์มีข้อผิดพลาด
- 2. หากไฟ LED แสดงสถานะติดสว่าง ให้ถอดไดรฟ์ออกจากช่องใส่และรอ 45 วินาที จากนั้นใส่ไดรฟ์กลับเข้าที่เดิม ตรวจสคบให้แน่ใจว่าได้เสียบส่วนประกอบไดรฟ์เข้ากับแบ็คเพลนไดรฟ์แล้ว
- 3. ให้สังเกตไฟ LED สีเขียวที่แสดงกิจกรรมของไดรฟ์ที่เป็นเป้าหมาย และไฟ LED สีเหลืองที่แสดงสถานะ และ ดำเนินการให้สอดคล้องกันตามสถานการณ์ต่างๆ:
	- หาก LED สีเขียวที่แสดงกิจกรรมกะพริบ และ LED สีเหลืองที่แสดงสถานะไม่ติดสว่าง แสดงว่าตัวควบคุมระ บุไดรฟ์ได้และทำงานเป็นปกติ ทำการทดสอบการวินิจฉัยสำหรับไดรฟ์ เมื่อคุณเริ่มเซิร์ฟเวอร์และกดปุ่มตาม ้คำแนะนำบนหน้าจอ อินเทอร์เฟซ LXPM จะแสดงตามค่าเริ่มต้น (ดูข้อมูลเพิ่มเติมได้ที่ส่วน "เริ่มต้นระบบ" ในเอกสาร LXPM ที่เข้ากันได้กับเซิร์ฟเวอร์ของคุณที่ https://pubs.lenovo.com/lxpm-overview/) จากหน้า การวินิจฉัย ให้คลิก Run Diagnostic → Disk Drive Test
	- หาก LED สีเขียวที่แสดงกิจกรรมกะพริบ และ LED สีเหลืองที่แสดงสถานะกะพริบอย่างช้าๆ แสดงว่าตัว ควบคุมระบุไดรฟ์ได้และกำลังสร้างใหม่
	- หาก LED ไม่ติดสว่างหรือไม่กะพริบ ให้ตรวจสอบว่ามีการเสียบแบ็คเพลนไดรฟ์อย่างถูกต้องหรือไม่ สำหรับ รายละเคียด ให้ไปที่ขั้นตอนที่ 4
	- หาก LED สีเขียวที่แสดงกิจกรรมกะพริบ และ LED สีเหลืองที่แสดงสถานะติดสว่าง ให้เปลี่ยนไดรฟ์
- 4. ตรวจสอบให้แน่ใจว่าได้เสียบแบ็คเพลนไดรฟ์อย่างถูกต้อง เมื่อเสียบถูกต้องแล้ว ส่วนประกอบของไดรฟ์จะเชื่อม ต่อกับแบ็คเพลนอย่างถูกต้องโดยไม่งอหรือทำให้แบ็คแพลนเคลื่อนที่ได้
- 5. เสียบสายไฟของแบ็คเพลนและทำซ้ำขั้นตอนที่ 1 ถึง 3
- 6. เสียบสายสัญญาณแบ็คเพลนและทำซ้ำขั้นตอนที่ 1 ถึง 3
- 7. หากคุณสงสัยว่าสายสัญญาณของแบ็คเพลนหรือแบ็คเพลนมีปัญหา:
	- ให้เปลี่ยนสายสัญญาณของแบ็คเพลนที่มีปัญหา
	- ให้เปลี่ยนแบ็คเพลนที่มีปัญหา
- 8. ทำการทดสอบการวินิจฉัยสำหรับไดรฟ์ เมื่อคุณเริ่มต้นเซิร์ฟเวอร์และกด F1 อินเทอร์เฟซ LXPM จะแสดงตามค่า เริ่มต้น (ดูข้อมูลเพิ่มเติมได้ที่ส่วน "เริ่มต้นระบบ" ในเอกสาร LXPM ที่เข้ากันได้กับเซิร์ฟเวอร์ของคุณที่ https:// pubs.lenovo.com/lxpm-overview/) คุณสามารถดำเนินการวินิจฉัยไดรฟ์จากอินเทอร์เฟซนี้ จากหน้าการวินิจฉัย ให้คลิก Run Diagnostic → Disk Drive Test

จากการทดสุดบเหล่าบั้น<br>บา

- หากแบ็คเพลนผ่านการทดสอบแต่ไม่รู้จักไดรฟ์ ให้เปลี่ยนสายสัญญาณของแบ็คเพลนและทำการทดสอบอีก ิดรั้ง
- เปลี่ยนแบ็คเพลน
- หากอะแดปเตอร์ไม่ผ่านการทดสอบ ให้ถอดสายสัญญาณแบ็คเพลนออกจากอะแดปเตอร์และทำการทดสอบ คีกครั้ง
- ่ หากคะแดปเตคร์ไม่ผ่านการทดสอบ ให้เปลี่ยนคะแดปเตคร์ใหม่

### <span id="page-796-0"></span>ไดรฟ์หลายตัวไม่ทำงาน

ทำขั้นตอนต่อไปนี้ให้ครบถ้วนจนกว่าปัญหาจะได้รับการแก้ไข:

- ้ ดูบันทึกเหตุการณ์ Lenovo XClarity Controller สำหรับเหตุการณ์ที่เกี่ยวข้องกับปัญหาแหล่งจ่ายไฟหรือการสั่น สะเทือน และแก้ไขปัญหาเหล่านั้น
- ตรวจสอบให้แน่ใจว่าไดรเวอร์อุปกรณ์และเฟิร์มแวร์สำหรับไดรฟ์และเซิร์ฟเวอร์อยู่ในระดับล่าสุด

**ข้อสำคัญ**: โซลูชันคลัสเตอร์บางประเภทจำเป็นต้องใช้ระดับรหัสเฉพาะหรือปรับปรุงรหัสที่ต้องใช้ หากอุปกรณ์เป็นส่วน หนึ่งของวิธีการแก้ปัญหากลุ่ม ให้ตรวจสอบว่าระดับของรหัสล่าสุดนั้นสนับสนุนวิธีการแก้ปัญหากลุ่มก่อนที่คุณจะทำการ ปรับปรุงรหัส

### <span id="page-796-1"></span>ไดรฟ์หลายตัวคอฟไลน์

ทำขั้นตอนต่อไปนี้ให้ครบถ้วนจนกว่าปัญหาจะได้รับการแก้ไข:

- ดูบันทึกเหตุการณ์ Lenovo XClarity Controller สำหรับเหตุการณ์ที่เกี่ยวข้องกับปัญหาแหล่งจ่ายไฟหรือการสั่น สะเทือน และแก้ไขปัญหาเหล่านั้น
- ดูบันทึกระบบย่อยของที่เก็บเพื่อดูเหตุการณ์ที่เกี่ยวข้องกับระบบย่อยของที่เก็บและแก้ไขเหตุการณ์เหล่านั้น

### <span id="page-796-2"></span>ไม่มีการสร้างการเปลี่ยนไดรฟ์ใหม่

ทำขั้นตอนต่อไปนี้ให้ครบถ้วนจนกว่าปัญหาจะได้รับการแก้ไข:

- 1. ตรวจสอบให้แน่ใจว่าอะแดปเตอร์รู้จักไดรฟ์ (ไฟ LED สีเขียวที่แสดงกิจกรรมของไดรฟ์กะพริบ)
- 2. ตรวจสอบเอกสารเกี่ยวกับอะแดปเตอร์ SAS/SATA RAID เพื่อระบุพารามิเตอร์การกำหนดค่าและการตั้งค่าที่ถูก ต้อง

### <span id="page-796-3"></span>ไฟ LED สีเขียวที่แสดงกิจกรรมของไดรฟ์ไม่แสดงสถานะจริงของไดรฟ์ที่เกี่ยวข้อง

ทำขั้นตอนต่อไปนี้ให้ครบถ้วนจนกว่าปัญหาจะได้รับการแก้ไข:

- 1. หากไฟ LED สีเขียวที่แสดงกิจกรรมไม่กะพริบเมื่อมีการใช้งานไดรฟ์ ให้ทำการทดสอบวินิจฉัยไดรฟ์ เมื่อคุณเริ่ม ้ต้นเซิร์ฟเวอร์และกด F1 อินเทอร์เฟซ LXPM จะแสดงตามค่าเริ่มต้น (ดูข้อมูลเพิ่มเติมได้ที่ส่วน "เริ่มต้นระบบ" ใน เอกสาร LXPM ที่เข้ากันได้กับเซิร์ฟเวอร์ของคุณที่ https://pubs.lenovo.com/Ixpm-overview/) คุณสามารถดำเนิน ึการวินิจฉัยไดรฟ์จากอินเทอร์เฟซนี้ จากหน้าการวินิจฉัย ให้คลิก Run Diagnostic ➡ Disk Drive Test
- 2. หากไดรฟ์ผ่านการทดสอบ ให้เปลี่ยนแบ็คเพลน
- 3. หากไดรฟ์ล้มเหลวระหว่างการทดสอบ ให้เปลี่ยนไดรฟ์ใหม่

#### <span id="page-796-4"></span>ไฟ LED สีเหลืองที่แสดงสถานะของไดรฟ์ไม่แสดงสถานะจริงของไดรฟ์ที่เกี่ยวข้อง

ทำขั้นตอนต่อไปนี้ให้ครบถ้วนจนกว่าปัญหาจะได้รับการแก้ไข:

- 1. ปิดเซิร์ฟเวคร์
- 2 ใส่คะแดงใเตคร์ SAS/SATA ให้แน่น
- 3. เสียบสายสัญญาณแบ็คเพลนและสายไฟแบ็คเพลนให้แน่น
- 4. ใส่ไดรฟ์ให้แน่น
- 5. เปิดเซิร์ฟเวอร์ แล้วสังเกตการทำงานของไฟ LED ของไดรฟ์

#### <span id="page-797-0"></span>้ตรวจพบไดรฟ์ U.3 NVMe ได้ในการเชื่อมต่อ NVMe แต่ตรวจพบไม่ได้ในโหมดสามโหมด

ในโหมดสามโหมด ไดรฟ์ NVMe จะเชื่อมต่อผ่านลิงก์ PCIe x1 ไปยังตัวควบคุม เพื่อให้ไดรฟ์ U.3 NVMe รองรับโหมด สามโหมดต้องเปิดใช้งาน **โหมด U.3 x1 ใ**นช่องเสียบไดรฟ์ที่เลือกบนแบ็คเพลนผ่าน GUI เว็บของ XCC ตามค่าเริ่มต้น การตั้งค่าแบ็คเพลนจะเป็น **โหมด U.2 x4** 

้ทำตามขั้นตอนต่อไปนี้เพื่อเปิดใช้งาน **โหมด U.3 x1** 

- 1. เข้าสู่ระบบ GUI เว็บของ XCC แล้วเลือก Storage → Detail จากแผนผังการนำทางด้านซ้าย
- 2. ในหน้าต่างที่แสดงขึ้นมา ให้คลิกไอคอน \*\*\* ถัดจาก Backplane
- 3. ในกล่องโต้ตอบที่แสดงขึ้นมา ให้เลือกช่องเสียบไดรฟ์เป้าหมาย แล้วคลิก Apply
- 4. เริ่มต้นระบบกำลังไฟ DC เพื่อให้การตั้งค่ามีผล

# <span id="page-798-0"></span>ภาคผนวก A. การแยกชิ้นส่วนฮาร์ดแวร์เพื่อนำไปรีไซเคิล

ทำตามคำแนะนำในส่วนนี้เพื่อรีไซเคิลส่วนประกอบที่สอดคล้องกับกฎหมายหรือกฎข้อบังคับส่วนท้องถิ่น

# แยกชิ้นส่วนประกอบแผงระบบเพื่อนำไปรีไซเคิล

ทำตามคำแนะนำในส่วนนี้เพื่อแยกชิ้นส่วนส่วนประกอบแผงระบบก่อนรีไซเคิล

ก่อนแยกชิ้นส่วนประกอบแผงระบบ:

- 1. ถอดส่วนประกอบแผงระบบออกจากเซิร์ฟเวอร์ ดู "ถอดแผงโปรเซสเซอร์" บนหน้าที่ 414
- 2. โปรดอ่านกฎข้อบังคับเกี่ยวกับสิ่งแวดล้อม ของเสีย หรือการกำจัดทิ้งเพื่อปฎิบัติตามข้อบังคับ

ขั้นตอนที่ 1. ถอดส่วนประกอบต่อไปนี้ตามภาพ:

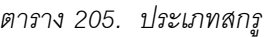

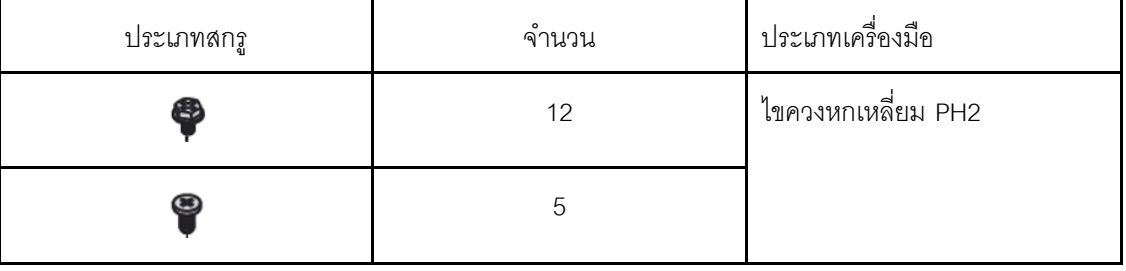

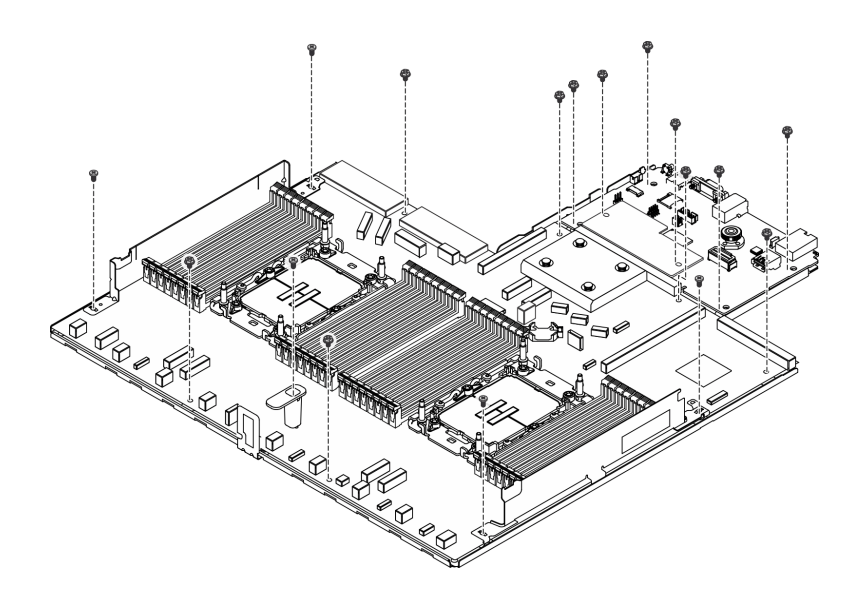

*รูปภาพ 512. แยกส่วนประกอบแผงระบบ*

### ขั้นตอนที่ 2. ถอดส่วนประกอบต่อไปนี้ตามภาพ:

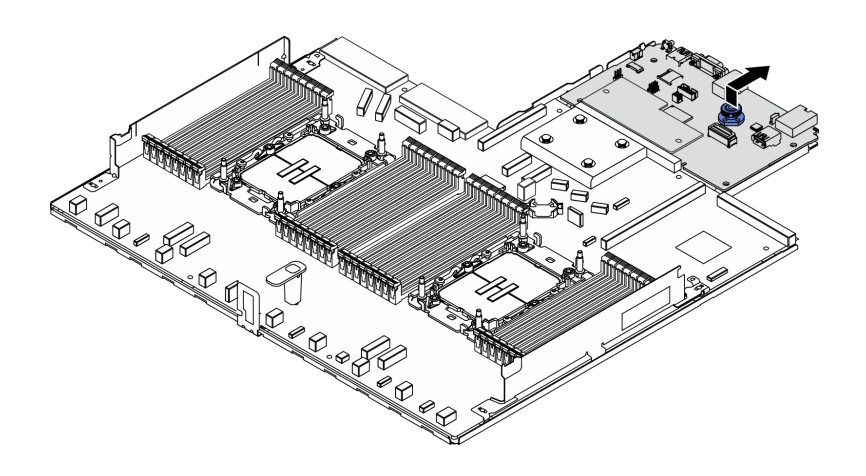

รูปภาพ 513. การแยกชิ้นส่วนแผง IO

**หมายเหตุ**: เพื่อป้องกันไม่ให้ส่วนสัมผัสของแผง IO เกิดความเสียหาย บีบและยกพลันเจอร์บนแผง IO ์ ขึ้นเล็กน้อย และดึงแผง IO ออก ระหว่างการดึง ตรวจสอบให้แน่ใจว่าแผง IO ยังอยู่ในแนวนอนที่สุด ขั้นตอนที่ 3. ถอดส่วนประกอบต่อไปนี้ตามภาพ:

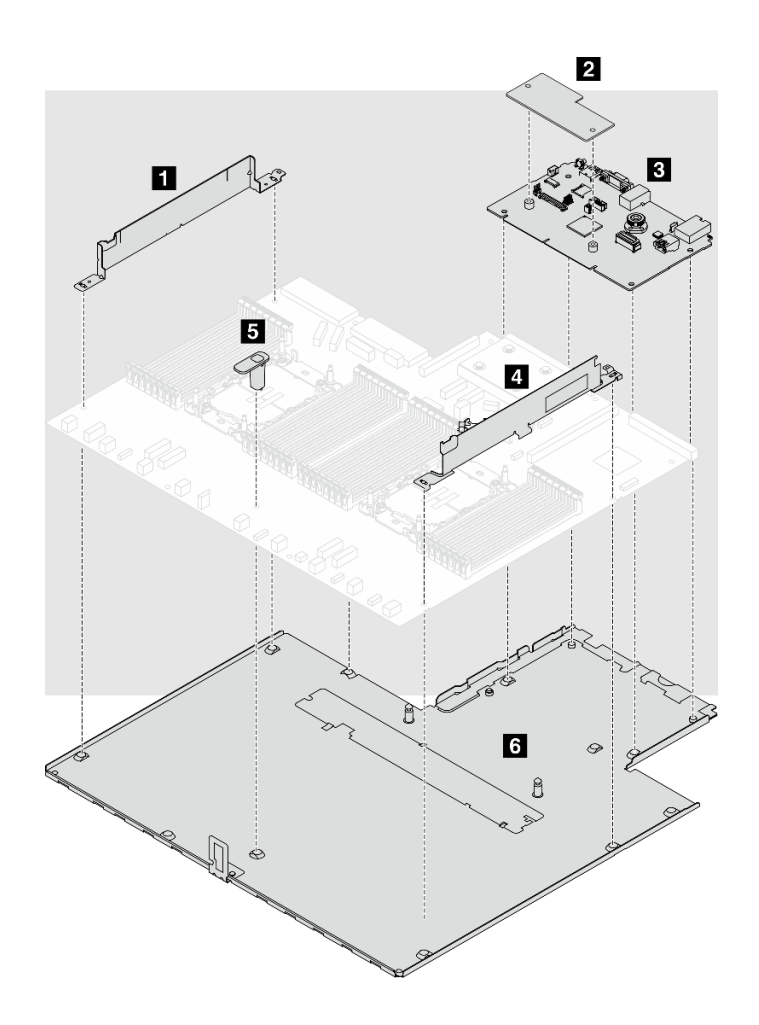

รูปภาพ 514. แยกส่วนประกอบแผงระบบ

แยกชิ้นส่วนต่อไปนี้ออกจากส่วนประกอบแผงระบบ:

- สายแบบผนัง (ด้านซ้าย)
- **อ** โมดูลนิรภัยของเฟิร์มแวร์และ RoT
- $\sim$  123 1/0 12111
- ย สายแบบผนัง (ด้านขวา)
- **ธ** ที่จับ
- **ธ** แผ่นโลหะที่รองรับ

แยกส่วนประกอบแผงระบบออกจากแผ่นโลหะที่รองรับ

หลังจากแยกชิ้นส่วนส่วนประกอบแผงระบบแล้ว ให้นำไปรีไซเคิลตามกฎข้อบังคับส่วนท้องถิ่น

## <span id="page-802-0"></span>ิภาคผนวก B. การขอความช่วยเหลือและความช่วยเหลือด้านเทคนิค

หากคุณต้องการความช่วยเหลือ การบริการ หรือความช่วยเหลือด้านเทคนิค หรือเพียงแค่ต้องการข้อมูลเพิ่มเติมเกี่ยวกับ ผลิตภัณฑ์ Lenovo คุณจะพบว่า Lenovo นั้นมีแหล่งข้อมูลมากมายที่พร้อมจะให้ความช่วยเหลือคุณ

้ บน World Wide Web ข้อมูลล่าสุดเกี่ยวกับระบบ อุปกรณ์เสริม การให้บริการ และการสนับสนุนของ Lenovo มีให้ <u> บริการที่</u>

http://datacentersupport.lenovo.com

หมายเหตุ: IBM คือผู้ให้บริการ ThinkSystem ของ Lenovo

### ก่อนโทรศัพท์ติดต่อ

ก่อนที่คุณจะโทรศัพท์ติดต่อ มีขั้นตอนต่างๆ ดังต่อไปนี้ที่คุณสามารถทดลองเพื่อพยายามแก้ปัญหาด้วยตัวคุณเองก่อน ้อย่างไรก็ตาม หากคุณจำเป็นต้องโทรศัพท์ติดต่อเพื่อขอรับความช่วยเหลือ โปรดรวบรวมข้อมูลที่จำเป็นสำหรับช่างเทคนิค ้บริการ เพื่อให้เราสามารถแก้ไขปัญหาให้คุณได้อย่างรวดเร็ว

#### พยายามแก้ไขปัญหาด้วยตัวเอง

คุณอาจสามารถแก้ไขปัญหาได้โดยไม่ต้องขอรับความช่วยเหลือจากภายนอกโดยการทำตามขั้นตอนการแก้ไขปัญหาที่ Lenovo เตรียมไว้ให้ในวิธีใช้แบบออนไลน์หรือในเอกสารเกี่ยวกับผลิตภัณฑ์ Lenovo วิธีใช้แบบออนไลน์ยังอธิบายข้อมูล เกี่ยวกับการทดสอบการวินิจฉัยซึ่งคุณสามารถนำไปดำเนินการเองได้ เอกสารข้อมูลเกี่ยวกับระบบ ระบบปฏิบัติการ และ โปรแกรมส่วนใหญ่จะมีขั้นตอนการแก้ไขปัญหาและคำอธิบายเกี่ยวกับข้อความแสดงข้อผิดพลาดและรหัสข้อผิดพลาด หากคุณสงสัยว่าเป็นปัญหาเกี่ยวกับซอฟต์แวร์ โปรดดูเอกสารข้อมูลเกี่ยวกับระบบปฏิบัติการหรือโปรแกรม

คุณสามารถอ่านเอกสารเกี่ยวกับผลิตภัณฑ์ ThinkSystem ของคุณได้จาก:

#### https://pubs.lenovo.com/

คุณสามารถดำเนินการตามขั้นตอนดังต่อไปนี้เพื่อพยายามแก้ปัญหาด้วยตัวคุณเองก่อน:

- ตรวจสอบสายเคเบิลทั้งหมดเพื่อให้แน่ใจว่าสายทั้งหมดเชื่อมต่อเรียบร้อยแล้ว
- ตรวจสอบสวิตช์เปิดปิดเพื่อให้แน่ใจว่าระบบและอุปกรณ์เสริมเปิดอยู่
- ้ตรวจสอบว่าผลิตภัณฑ์ Lenovo ของคุณมีซอฟต์แวร์ เฟิร์มแวร์ และไดรเวอร์อุปกรณ์ระบบปฏิบัติการที่อัปเดตแล้ว (ดูลิงก์ต่อไปนี้) ข้อกำหนดและเงื่อนไขของ Lenovo Warranty ระบุให้คุณซึ่งเป็นเจ้าของผลิตภัณฑ์ Lenovo เป็นผู้รับ

นิดชอบในการบำรุงรักษาและอัปเดตซอฟต์แวร์และเฟิร์มแวร์ทั้งหมดให้กับผลิตภัณฑ์ (เว้นแต่ผลิตภัณฑ์ครอบคลุม โดยสัญญาการบำรุงรักษาเพิ่มเติม) ช่างเทคนิคบริการจะร้องขอให้คุณอัปเกรดซอฟต์แวร์และเฟิร์มแวร์ของคุณ หาก ้ปัญหาที่พบมีวิธีแก้ไขที่บันทึกไว้ในเอกสารเกี่ยวกับการอัปเกรดซอฟต์แวร์

- ดาวน์โหลดไดรเวคร์และซอฟต์แวร์
	- https://datacentersupport.lenovo.com/products/servers/thinksystem/sr630v3/7d72/downloads/driverlist/
- ศูนย์บริการระบบปฏิบัติการ
	- https://datacentersupport.lenovo.com/solutions/server-os
- คำแนะนำในการติดตั้งระบบปฏิบัติการ
	- https://pubs.lenovo.com/thinksystem#os-installation
- หากคุณได้ติดตั้งฮาร์ดแวร์หรือซอฟต์แวร์ใหม่ในสภาพแวดล้อมระบบของคุณ โปรดตรวจสอบ https://  $\bullet$ serverproven.lenovo.com เพื่อให้แน่ใจว่าผลิตภัณฑ์ของคุณรองรับฮาร์ดแวร์และซอฟต์แวร์ดังกล่าว
- ิ์ โปรดดู บทที่ 8 "การระบุปัญหา" บนหน้าที่ 725 สำหรับคำแนะนำในการแยกและการแก้ไขปัญหา
- โปรดไปที่ http://datacentersupport.lenovo.com เพื่อตรวจสอบข้อมูลเพื่อช่วยคุณแก้ไขปัญหา ในการค้นหาเกร็ดแนะนำด้านเทคนิคที่ใช้กับเซิร์ฟเวอร์คุณ:
	- 1. ไปที่ http://datacentersupport.lenovo.com แล้วป้อนชื่อรุ่นหรือประเภทเครื่องของเซิร์ฟเวอร์ในแถบค้นหา เพื่อไปยังหน้าการสนับสนุน
	- 2. คลิกที่ How To's จากบานหน้าต่างนำทาง
	-

ปฏิบัติตามคำแนะนำบนหน้าจอเพื่อเลือกหมวดต่างๆสำหรับปัญหาที่คุณพบ

ดูกระดานสนทนา Lenovo Data Center ที่ https://forums.lenovo.com/t5/Datacenter-Systems/ct-p/sv\_eg เพื่อดู ว่ามีบุคคลอื่นที่กำลังประสบปัญหาที่คล้ายคลึงกันหรือไม่

### รวบรวมข้อมูลที่จำเป็นในการโทรขอรับการสนับสนุน

หากคุณจำเป็นต้องขอรับบริการตามการรับประกันสำหรับผลิตภัณฑ์ Lenovo ของคุณ ช่างเทคนิคบริการจะสามารถช่วย เหลือคุณได้อย่างมีประสิทธิภาพมากขึ้นหากคุณเตรียมข้อมูลที่เหมาะสมไว้ก่อนที่จะโทรติดต่อ คุณยังสามารถไปที่ http:// datacentersupport.lenovo.com/warrantylookup สำหรับข้อมูลเพิ่มเติมเกี่ยวกับการรับประกันผลิตภัณฑ์ของคุณ

้รวบรวมข้อมูลต่อไปนี้เพื่อมอบให้กับช่างเทคนิคบริการ ข้อมูลนี้จะช่วยให้ช่างเทคนิคบริการสามารถแก้ไขปัญหาได้อย่าง ิ รวดเร็ว และมั่นใจว่าคุณจะได้รับการบริการตามที่ระบุไว้ในสัญญา

หมายเลขของสัญญาข้อตกลงเกี่ยวกับการบำรุงรักษาฮาร์ดแวร์และซอฟต์แวร์ หากมี

- ิ หมายเลขประเภทเครื่อง (ตัวระบุเครื่อง 4 หลักของ Lenovo) หมายเลขประเภทเครื่องสามารถดูได้บนป้าย ID โปรด ดู "ระบุเซิร์ฟเวอร์และเข้าถึง Lenovo XClarity Controller" บนหน้าที่ 71
- หมายเลขรุ่น
- หมายเลขประจำเครื่อง
- UEFI และระดับของเฟิร์มแวร์ของระบบในปัจจุบัน
- ข้อมูลที่เกี่ยวข้องอื่นๆ เช่น ข้อความแสดงข้อผิดพลาด และบันทึก

อีกทางเลือกหนึ่งนอกจากการโทรติดต่อฝ่ายสนับสนุนของ Lenovo คุณสามารถไปที่ https://support.lenovo.com/ servicerequest เพื่อเพื่อยื่นคำขอรับบริการอิเล็กทรอนิกส์ การยื่นคำขอรับบริการอิเล็กทรอนิกส์จะเป็นการเริ่ม ้กระบวนการกำหนดวิธีแก้ไขปัญหาโดยการให้ข้อมูลที่เกี่ยวข้องอื่นๆ แก่ช่างเทคนิคบริการ ช่างเทคนิคบริการของ Lenovo สามารถเริ่มหาวิธีแก้ปัญหาให้กับคุณทันทีที่คุณได้กรอกและยื่นคำขอรับบริการอิเล็กทรอนิกส์เรียบร้อยแล้ว

# การรวบรวมข้อมูลการซ่อมบำรุง

เพื่อระบุต้นตอของปัญหาเกี่ยวกับเซิร์ฟเวอร์หรือตามที่มีการร้องขอโดยฝ่ายสนับสนุนของ Lenovo คุณอาจต้องทำการ รวบรวมข้อมูลการซ่อมบำรุงที่สามารถนำไปใช้ในการวิเคราะห์ต่อไปได้ ข้อมูลการซ่อมบำรุงประกอบด้วยข้อมูล อาทิเช่น บันทึกเหตุการณ์และรายการฮาร์ดแวร์

ข้อมูลการซ่อมบำรุงสามารถรวบรวมโดยใช้เครื่องมือดังต่อไปนี้:

Lenovo XClarity Provisioning Manager

์ใช้ฟังก์ชันรวบรวมข้อมูลการซ่อมบำรุงของ Lenovo XClarity Provisioning Manager เพื่อรวบรวมข้อมูลการซ่อม ้ บำรุงระบบ คุณสามารถรวบรวมข้อมูลบันทึกระบบที่มีอยู่ หรือเรียกใช้การวินิจฉัยใหม่เพื่อรวบรวมข้อมูลใหม่

Lenovo XClarity Controller

คุณสามารถใช้เว็บอินเทอร์เฟซ Lenovo XClarity Controller หรือ CLI ในการรวบรวมข้อมูลการซ่อมบำรุงสำหรับ เซิร์ฟเวอร์ ไฟล์นี้สามารถบันทึกข้อและส่งกลับมายังฝ่ายสนับสนุนของ Lenovo

- ้ สำหรับข้อมูลเพิ่มเติมเกี่ยวกับการใช้เว็บอินเทอร์เฟซในการรวบรวมข้อมูลการซ่อมบำรุง โปรดดูส่วน "การสำรอง ข้อมูลการกำหนดค่า BMC" ในเอกสาร XCC ที่ใช้ได้กับเซิร์ฟเวอร์ของคุณที่ https://pubs.lenovo.com/lxccoverview/
- ี หรับข้อมูลเพิ่มเติมเกี่ยวกับการใช้ CLI ในการรวบรวมข้อมูลการซ่อมบำรุง โปรดดูส่วน คำสั่ง "XCC £fdc" ใน เอกสาร XCC ที่ใช้ได้กับเซิร์ฟเวอร์ของคุณที่ https://pubs.lenovo.com/lxcc-overview/
- Lenovo XClarity Administrator

ี่สามารถตั้งค่า Lenovo XClarity Administrator ให้เก็บรวบรวมและส่งไฟล์การวินิจฉัยไปที่ฝ่ายสนับสนุนของ Lenovo โดยอัตโนมัติ เมื่อเกิดเหตุการณ์ที่สามารถซ่อมบำรุงได้บางเหตุการณ์ใน Lenovo XClarity Administrator และปลายทางที่มีการจัดการ คุณสามารถเลือกที่จะส่งไฟล์การวินิจฉัยไปที่ บริการสนับสนุนของ Lenovo โดยใช้ Call Home หรือไปที่ผู้ให้บริการรายอื่นโดยใช้ SFTP นอกจากนี้ คุณยังสามารถเก็บรวบรวมไฟล์การวินิจฉัย เปิด บันทึกปัญหา และส่งไฟล์การวินิจฉัยไปที่บริการสนับสนุนของ Lenovo

คุณสามารถค้นหาข้อมูลเพิ่มเติมเกี่ยวกับการตั้งค่าการแจ้งเตือนปัญหาอัตโนมัติภายใน Lenovo XClarity Administrator n<sup>1</sup> https://pubs.lenovo.com/lxca/admin\_setupcallhome

Lenovo XClarity Essentials OneCLI

Lenovo XClarity Essentials OneCLI มีแอปพลิเคชันรายการอุปกรณ์เพื่อรวบรวมข้อมูลการซ่อมบำรุง ซึ่งสามารถ ทำงานได้ทั้งภายในและภายนอก เมื่อทำงานภายในระบบปฏิบัติการของโฮสต์บนเซิร์ฟเวอร์ OneCLI จะสามารถ รวบรวมข้อมูลเกี่ยวกับระบบปฏิบัติการ เช่น บันทึกเหตุการณ์ของระบบปฏิบัติการ นอกเหนือจากข้อมูลการซ่อม บำรุงฮาร์ดแวร์

ในการรับข้อมูลการซ่อมบำรุง คุณสามารถเรียกใช้คำสั่ง <sub>getinfor</sub> สำหรับข้อมูลเพิ่มเติมเกี่ยวกับการเรียกใช้ getinfor โปรดดู https://pubs.lenovo.com/lxce-onecli/onecli\_r\_getinfor\_command

### การติดต่อฝ่ายสนับสนุน

คุณสามารถติดต่อฝ่ายสนับสนุนเพื่อรับความช่วยเหลือสำหรับปัญหาของคุณ

คุณสามารถรับการบริการด้านฮาร์ดแวร์ผ่านผู้ให้บริการที่ได้รับอนุญาตจาก Lenovo หากต้องการค้นหาผู้ให้บริการที่ได้รับ ่ อนุญาตจาก Lenovo ในการให้บริการรับประกัน โปรดไปที่ https://datacentersupport.lenovo.com/serviceprovider และใช้การค้นหาด้วยตัวกรองสำหรับแต่ละประเทศ โปรดดูหมายเลขโทรศัพท์ของฝ่ายสนับสนุนของ Lenovo ที่ https:// datacentersupport.lenovo.com/supportphonelist สำหรับรายละเอียดการสนับสนุนในภูมิภาคของคุณ

## ภาคผนวก C. เอกสารและการสนับสนุน

ส่วนนี้มีเอกสารที่มีประโยชน์ การดาวน์โหลดไดร์เวอร์และเฟิร์มแวร์ และแหล่งข้อมูลสนับสนุน

### การดาวน์โหลดเอกสาร

ส่วนนี้แสดงข้อมูลเบื้องต้นและลิงก์ดาวน์โหลดเอกสารต่างๆ

#### เอกสาร

- คู่มือการติดตั้งราง
	- การติดตั้งรางในตู้แร็ค
- คู่มือผู้ใช้
	- ภาพรวม การกำหนดค่าระบบ การเปลี่ยนส่วนประกอบฮาร์ดแวร์ และการแก้ไขปัญหา บทที่เลือกจาก*คู่มือผู้ใช้*:
		- ค**ู่มือการกำหนดค่าระบบ** : ภาพรวมเซิร์ฟเวอร์ การระบุส่วนประกอบ ไฟ LED ระบบและจอแสดงผลการ -<br>วินิจฉัย การแกะกล่องผลิตภัณฑ์ การตั้งค่าและกำหนดค่าเซิร์ฟเวอร์
		- **คู่มือการบำรุงรักษาฮาร์ดแวร์** : การติดตั้งส่วนประกอบฮาร์ดแวร์ การเดินสาย และการแก้ไขปัญหา
- รายการอ้างอิงข้อความและรหัส
	- เหตุการณ์ XClarity Controller, LXPM และ uEFI
- คู่มือ UEFI
	- ข้อมูลเบื้องต้นการตั้งค่า UEFI

# เว็บไซต์สนับสนุน

ส่วนนี้มีการดาวน์โหลดไดร์เวอร์และเฟิร์มแวร์ และแหล่งข้อมูลสนับสนุน

## <span id="page-808-0"></span>ภาคผนวก D. คำประกาศ

Lenovo อาจจะไม่สามารถจำหน่ายผลิตภัณฑ์ บริการ หรือคุณลักษณะที่กล่าวไว้ในเอกสารนี้ได้ในทุกประเทศ กรุณา ติดต่อตัวแทน Lenovo ประจำท้องถิ่นของคุณเพื่อขอข้อมูลเกี่ยวกับผลิตภัณฑ์และบริการที่มีอยู่ในปัจจุบันในพื้นที่ของคุณ

การอ้างอิงใดๆ ถึงผลิตภัณฑ์, โปรแกรม หรือบริการของ Lenovo ไม่มีเจตนาในการกล่าว หรือแสดงนัยที่ว่าอาจใช้ ผลิตภัณฑ์, โปรแกรม หรือบริการของ Lenovo เท่านั้น โดยอาจใช้ผลิตภัณฑ์, โปรแกรม หรือบริการที่ทำงานได้เทียบเท่า ที่ไม่เป็นการละเมิดสิทธิเกี่ยวกับทรัพย์สินทางปัญญาของ Lenovo แทน อย่างไรก็ตาม ผู้ใช้มีหน้าที่ในการประเมิน และ ตรวจสอบความถูกต้องในการทำงานของผลิตภัณฑ์, โปรแกรม หรือบริการอื่น

Lenovo อาจมีสิทธิบัตร หรือแอปพลิเคชันที่กำลังจะขึ้นสิทธิบัตรที่ครอบคลุมเรื่องที่กล่าวถึงในเอกสารนี้ การมอบเอกสาร ฉบับนี้ให้ไม่ถือเป็นการเสนอและให้สิทธิการใช้ภายใต้สิทธิบัตรหรือแอปพลิเคชันที่มีสิทธิบัตรใดๆ คุณสามารถส่งคำถาม เป็นลายลักษณ์อักษรไปยังส่วนต่างๆ ต่อไปนี้:

Lenovo (United States), Inc. 8001 Development Drive Morrisville, NC 27560  $U.S.A.$ Attention: Lenovo Director of Licensing

LENOVO จัดเอกสารฉบับนี้ให้ "ตามที่แสดง" โดยไม่ได้ให้การรับประกันอย่างใดทั้งโดยชัดเจน หรือโดยนัย รวมถึงแต่ไม่ ้จำกัดเพียงการรับประกันโดยนัยเกี่ยวกับการไม่ละเมิด, การขายสินค้า หรือความเหมาะสมสำหรับวัตถุประสงค์เฉพาะทาง ้ บางขอบเขตอำนาจไม่อนุญาตให้ปฎิเสธการรับประกันโดยชัดเจน หรือโดยนัยในบางกรณี ดังนั้นข้อความนี้อาจไม่บังคับ ใช้ในกรณีของคุณ

ข้อมูลนี้อาจมีส่วนที่ไม่ถูกต้อง หรือข้อความที่ตีพิมพ์ผิดพลาดได้ จึงมีการเปลี่ยนแปลงข้อมูลในที่นี้เป็นระยะ โดยการ เปลี่ยนแปลงเหล่านี้รวมไว้ในเอกสารฉบับตีพิมพ์ครั้งใหม่ Lenovo อาจดำเนินการปรับปรุง และ/หรือเปลี่ยนแปลง ผลิตภัณฑ์ และ/หรือโปรแกรมที่อธิบายไว้ในเอกสารฉบับนี้เมื่อใดก็ได้โดยไม่ต้องแจ้งให้ทราบล่วงหน้า

ผลิตภัณฑ์ที่กล่าวถึงในเอกสารนี้ไม่ได้มีเจตนาเอาไว้ใช้ในแอปพลิเคชันที่เกี่ยวข้องกับการฝังตัวหรือการช่วยชีวิตรูปแบบอื่น ซึ่งหากทำงานบกพร่องอาจก่อให้เกิดการบาดเจ็บ หรือเสียชีวิตของบุคคลได้ ข้อมูลที่ปรากฏในเอกสารนี้ไม่มีผลกระทบ หรือเปลี่ยนรายละเอียด หรือการรับประกันผลิตภัณฑ์ Lenovo ไม่มีส่วนใดในเอกสารฉบับนี้ที่จะสามารถใช้งานได้เสมือน สิทธิโดยชัดเจน หรือโดยนัย หรือชดใช้ค่าเสียหายภายใต้สิทธิทรัพย์สินทางปัญญาของ Lenovo หรือบุคคลที่สาม ข้อมูล ทั้งหมดที่ปรากฏอยู่ในเอกสารฉบับนี้ได้รับมาจากสภาพแวดล้อมเฉพาะและนำเสนอเป็นภาพประกอบ ผลที่ได้รับในสภาพ แวดล้อมการใช้งานคื่นอาจแตกต่างออกไป

Lenovo อาจใช้ หรือเผยแพร่ข้อมูลที่คุณได้ให้ไว้ในทางที่เชื่อว่าเหมาะสมโดยไม่ก่อให้เกิดภาระความรับผิดต่อคุณ

ข้อมูลอ้างอิงใดๆ ในเอกสารฉบับนี้เกี่ยวกับเว็บไซต์ที่ไม่ใช่ของ Lenovo จัดให้เพื่อความสะดวกเท่านั้น และไม่ถือเป็นการ ้รับร<sub>้</sub>องเว็บไซต์เหล่านั้นในกรณีใดๆ ทั้งสิ้น เอกสารในเว็บไซต์เหล่านั้นไม่ถือเป็นส่วนหนึ่งของเอกสารสำหรับผลิตภัณฑ์ Lenovo นี้ และการใช้เว็บไซต์เหล่านั้นถือเป็นความเสี่ยงของคุณเอง

ข้อมูลเกี่ยวกับการทำงานที่ปรากฏอยู่ในที่นี้ถูกกำหนดไว้ในสถานการณ์ที่ได้รับการควบคุม ดังนั้น ผลที่ได้รับจากสภาพ แวดล้อมในการใช้งานอื่นอาจแตกต่างกันอย่างมาก อาจมีการใช้มาตรการบางประการกับระบบระดับขั้นการพัฒนา และ ไม่มีการรับประกันว่ามาตรการเหล่านี้จะเป็นมาตรการเดียวกันกับที่ใช้ในระบบที่มีอย่ทั่วไป นอกจากนั้น มาตรการบาง ประการอาจเป็นการคาดการณ์ตามข้อมูล ผลลัพธ์ที่เกิดขึ้นจริงจึงอาจแตกต่างไป ผู้ใช้เอกสารฉบับนี้ควรตรวจสอบความ ถูกต้องของข้อมูลในสภาพแวดล้อมเฉพาะของตน

# เครื่องหมายการค้า

LENOVO และ THINKSYSTEM เป็นเครื่องหมายการค้าของ Lenovo

้เครื่องหมายการค้าอื่นๆ ทั้งหมดเป็นทรัพย์สินของเจ้าของชื่อนั้นๆ

# คำประกาศที่สำคัญ

้ ความเร็วของโปรเซสเซอร์จะระบุความเร็วนาฬิกาภายในของโปรเซสเซอร์ นอกจากนี้ปัจจัยอื่นๆ ยังส่งผลต่อการทำงาน ขคงแคงไพลิเคชันคีกด้วย

้ ความเร็วของไดรพ์ซีดีหรือดีวีดีจะมีอัตราการอ่านที่ไม่แน่นอน แต่ความเร็วที่แท้จริงจะแตกต่างกันไปและมักมีอัตราน้อย กว่าความเร็วสูงสุดที่เป็นไปได้

ในส่วนของความจุของโปรเซสเซอร์ สำหรับความจุจริงและความจุเสมือน หรือปริมาณความจุของช่องหน่วยความจำ KB มีค่าเท่ากับ 1,024 ไบต์, MB มีค่าเท่ากับ 1,048,576 ไบต์ และ GB มีค่าเท่ากับ 1,073,741,824 ไบต์

ในส่วนของความจุไดรฟ์ฮาร์ดดิสก์หรือปริมาณการสื่อสาร MB มีค่าเท่ากับ 1,000,000 ไบต์ และ GB มีค่าเท่ากับ 1,000,000,000 ไบต์ ความจุโดยรวมที่ผู้ใช้สามารถเข้าใช้งานได้จะแตกต่างกันไป ขึ้นอยู่กับสภาพแวดล้อมในการใช้งาน

้ ความจุไดรฟ์ฮาร์ดดิสก์ภายในสูงสุดสามารถรับการเปลี่ยนชิ้นส่วนไดรฟ์ฮาร์ดดิสก์แบบมาตรฐาน และจำนวนช่องใส่ไดรฟ์ ฮาร์ดดิกส์ทั้งหมดพร้อมไดรฟ์ที่รองรับซึ่งมี ขนาดใหญ่ที่สุดในปัจจุบันและมีให้ใช้งานจาก Lenovo

หน่วยความจำสูงสุดอาจต้องใช้การเปลี่ยนหน่วยความจำมาตรฐานพร้อมโมดูลหน่วยความจำเสริม

เซลหน่วยความจำโซลิดสเตทแต่ละตัวจะมีจำนวนรอบการเขียนข้อมูลในตัวที่จำกัดที่เซลสามารถสร้างขึ้นได้ ดังนั้น อุปกรณ์โซลิดสเตทจึงมีจำนวนรอบการเขียนข้อมูลสูงสุดที่สามารถเขียนได้ ซึ่งแสดงเป็น total bytes written (TBW) อุปกรณ์ที่เกินขีดจำกัดนี้ไปแล้วอาจไม่สามารถตอบสนองต่อคำสั่งที่ระบบสร้างขึ้นหรืออาจไม่สามารถเขียนได้ Lenovo จะ ไม่รับผิดชอบต่อการเปลี่ยนชิ้นส่วนอุปกรณ์ที่มีจำนวนรอบโปรแกรม/การลบที่รับประกันสูงสุดเกินกว่าที่กำหนดไว้ ตามที่ บันทึกในเอกสารข้อกำหนดเฉพาะที่พิมพ์เผยแพร่อย่างเป็นทางการสำหรับอุปกรณ์

Lenovo ไม่ได้ให้การเป็นตัวแทนหรือการรับประกันที่เกี่ยวกับผลิตภัณฑ์ที่ไม่ใช่ของ Lenovo การสนับสนน (หากมี) สำหรับผลิตภัณฑ์ที่ไม่ใช่ของ Lenovo มีให้บริการโดยบุคคลที่สาม แต่ไม่ใช่ Lenovo

้ ซอฟต์แวร์บางอย่างอาจมีความแตกต่างกันไปตามรุ่นที่ขายอยู่ (หากมี) และอาจไม่รวมถึงคู่มือผู้ใช้หรือฟังก์ชันการทำงาน <u>ขคงโปรแกรมทั้งหมด</u>

## ประกาศเกี่ยวกับการแผ่คลื่นอิเล็กทรดนิกส์

้เมื่อคุณเชื่อมต่อจอภาพกับอุปกรณ์ คุณต้องใช้สายของจอภาพที่กำหนดและอุปกรณ์ตัดสัญญาณรบกวนๆ ใดที่ให้มา พร้อมกับจอภาพ

สามารถดูคำประกาศเกี่ยวกับการแผ่คลื่นอิเล็กทรอนิกส์เพิ่มเติมได้ที่:

https://pubs.lenovo.com/important\_notices/

## การประกาศเกี่ยวกับ BSMI RoHS ของไต้หวัน

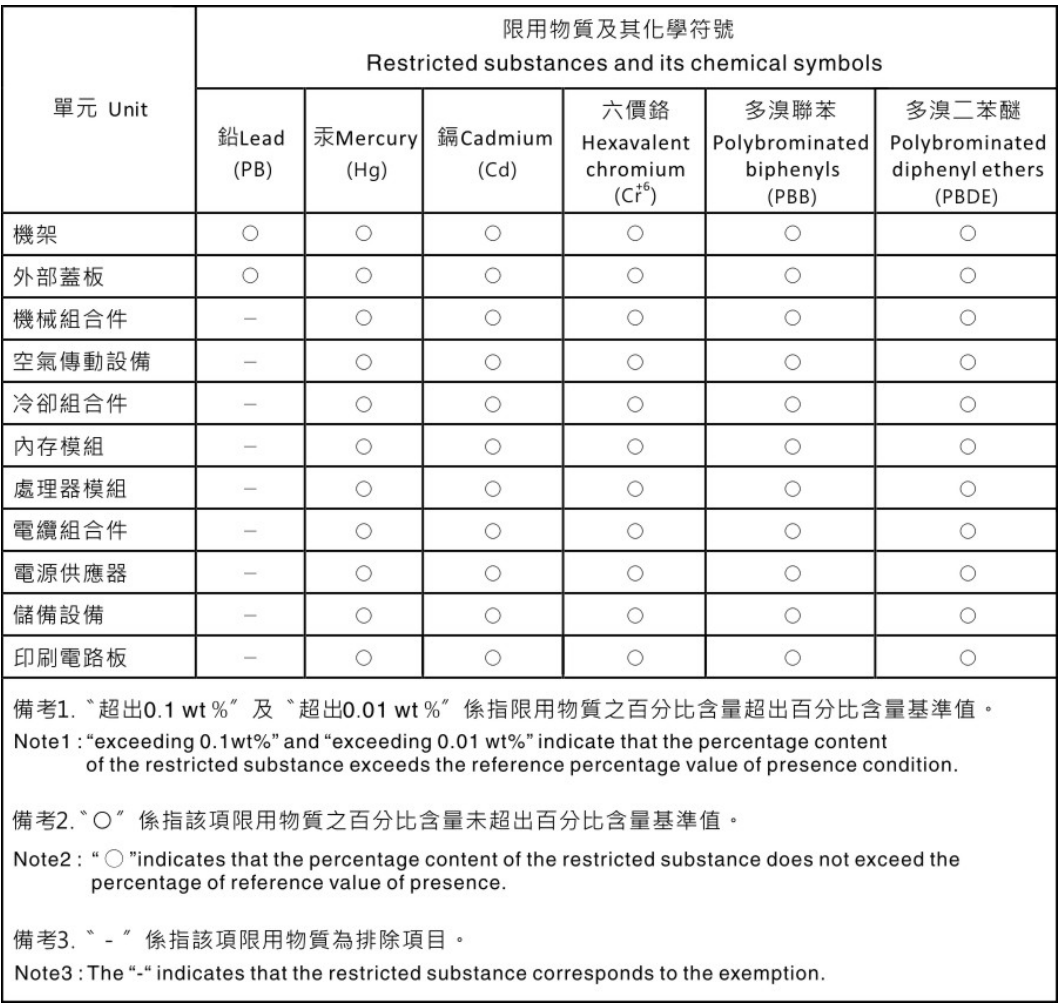

# ข้อมูลติดต่อเกี่ยวกับการนำเข้าและส่งออกสำหรับไต้หวัน

ผู้ติดต่อพร้อมให้ข้อมูลเกี่ยวกับการนำเข้าและส่งออกสำหรับไต้หวัน

# 委製商/進口商名稱: 台灣聯想環球科技股份有限公司<br>進口商地址: 台北市南港區三重路 66 號 8 樓 進口商電話: 0800-000-702

### Lenovo.